# Leader

# LV5300 / LV5300A / LV5350 / LV7300 WAVEFORM MONITOR / RASTERIZER

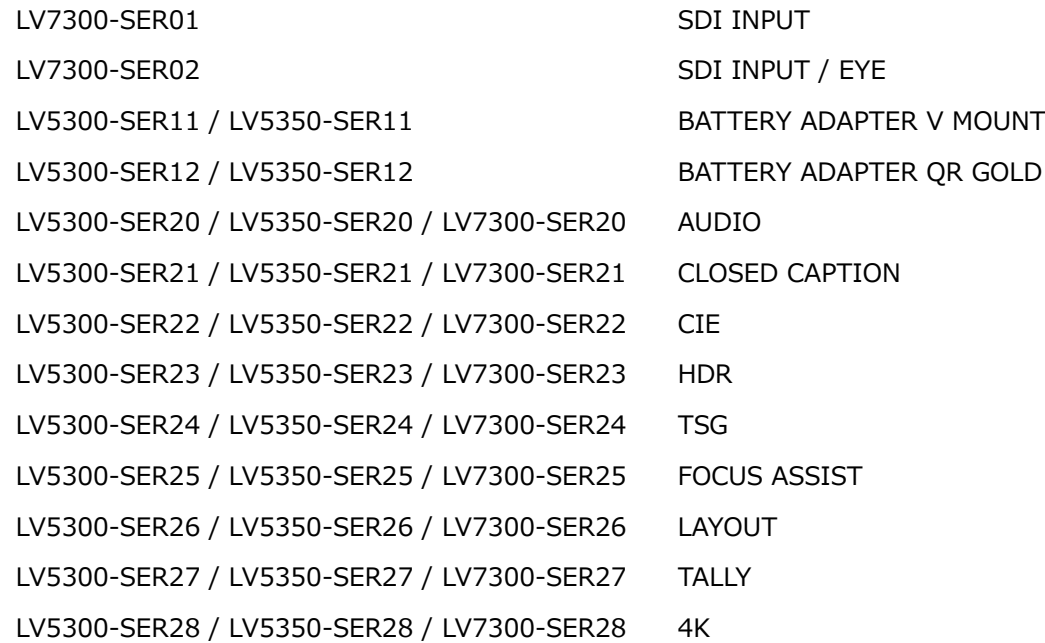

### 取扱説明書

お買い上げいただきありがとうございます。

この取扱説明書と付属の「製品を安全にご使用いただくために」をよくお読みのうえ、 製品を安全にお使いください。

# 目次

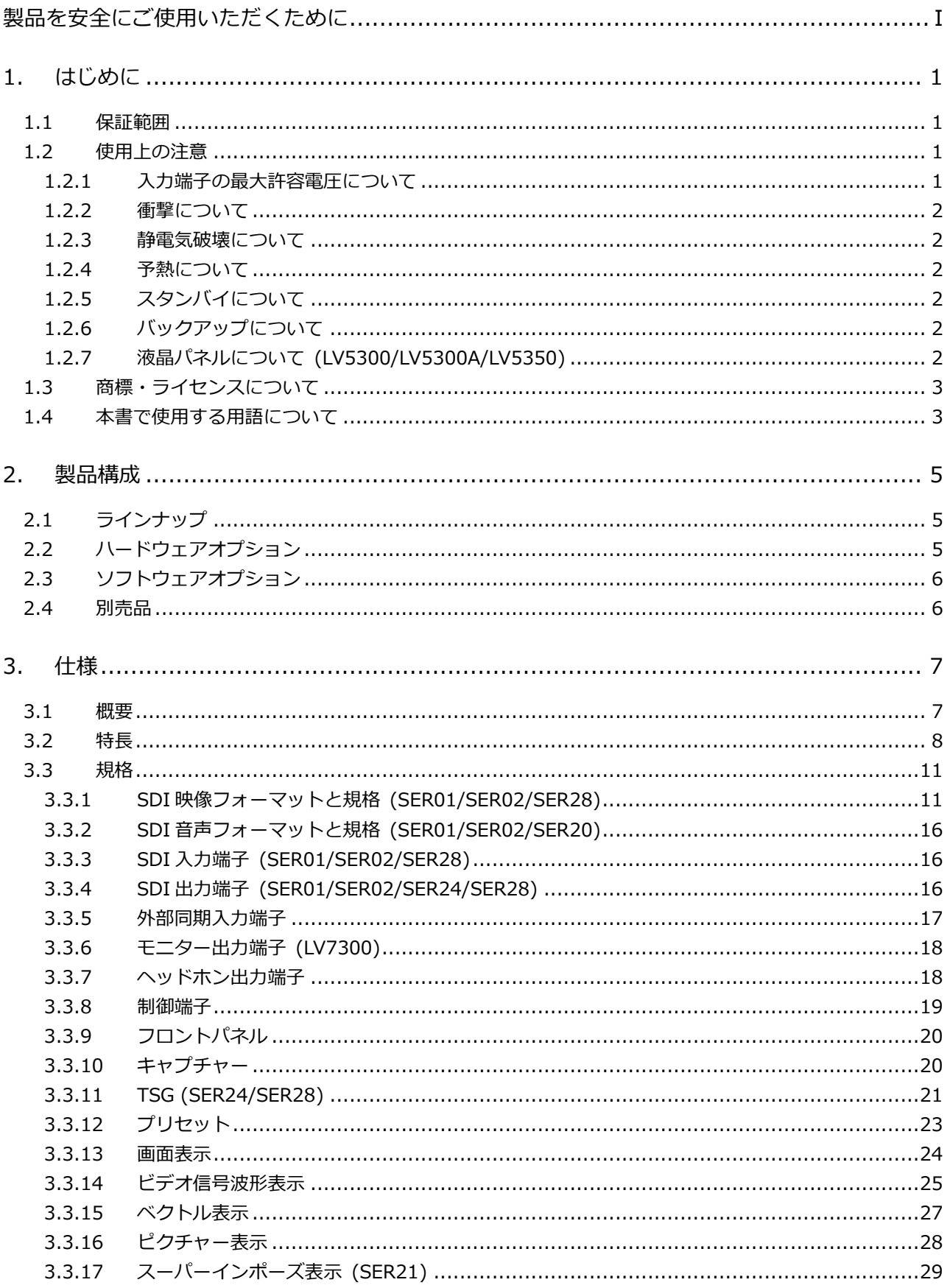

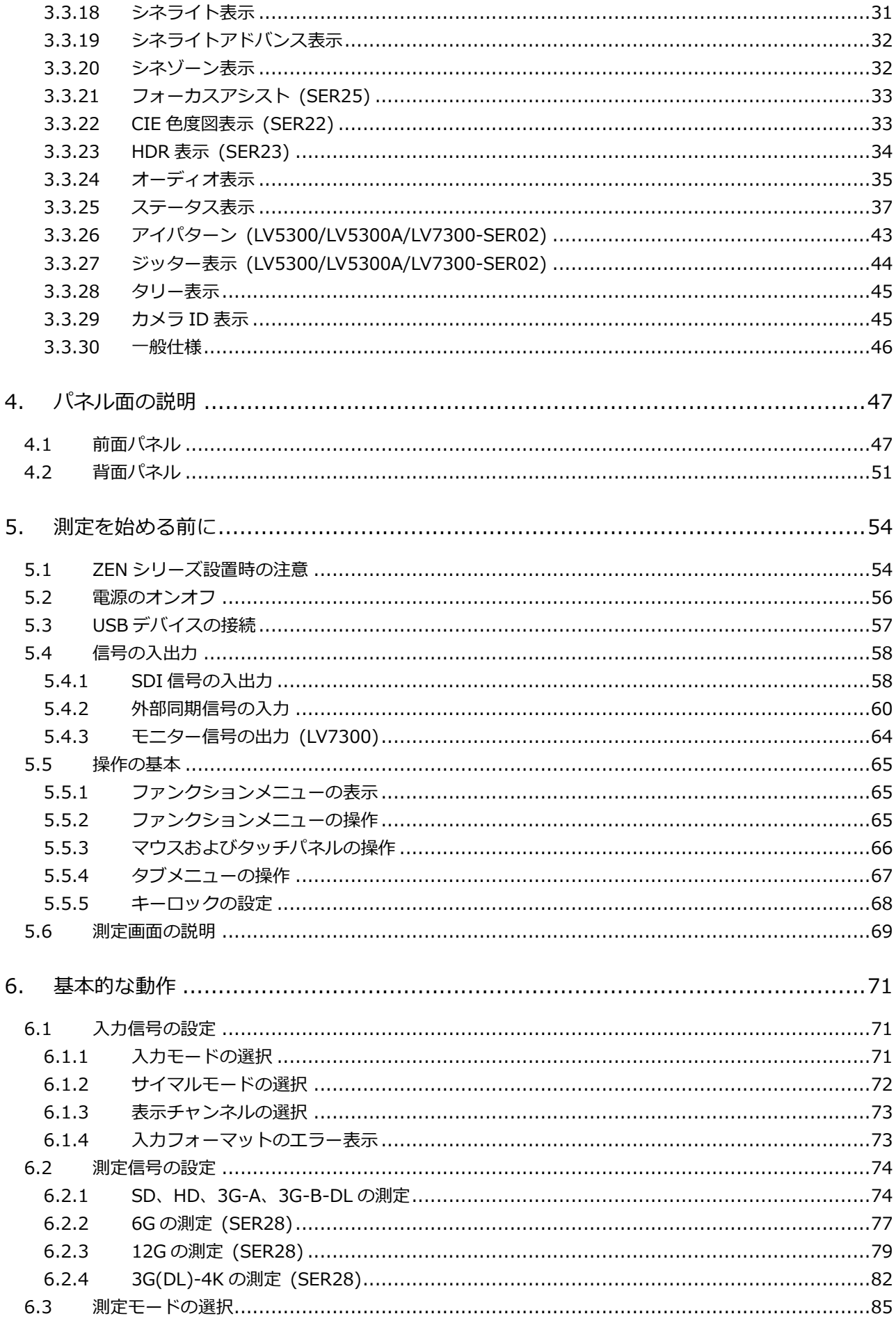

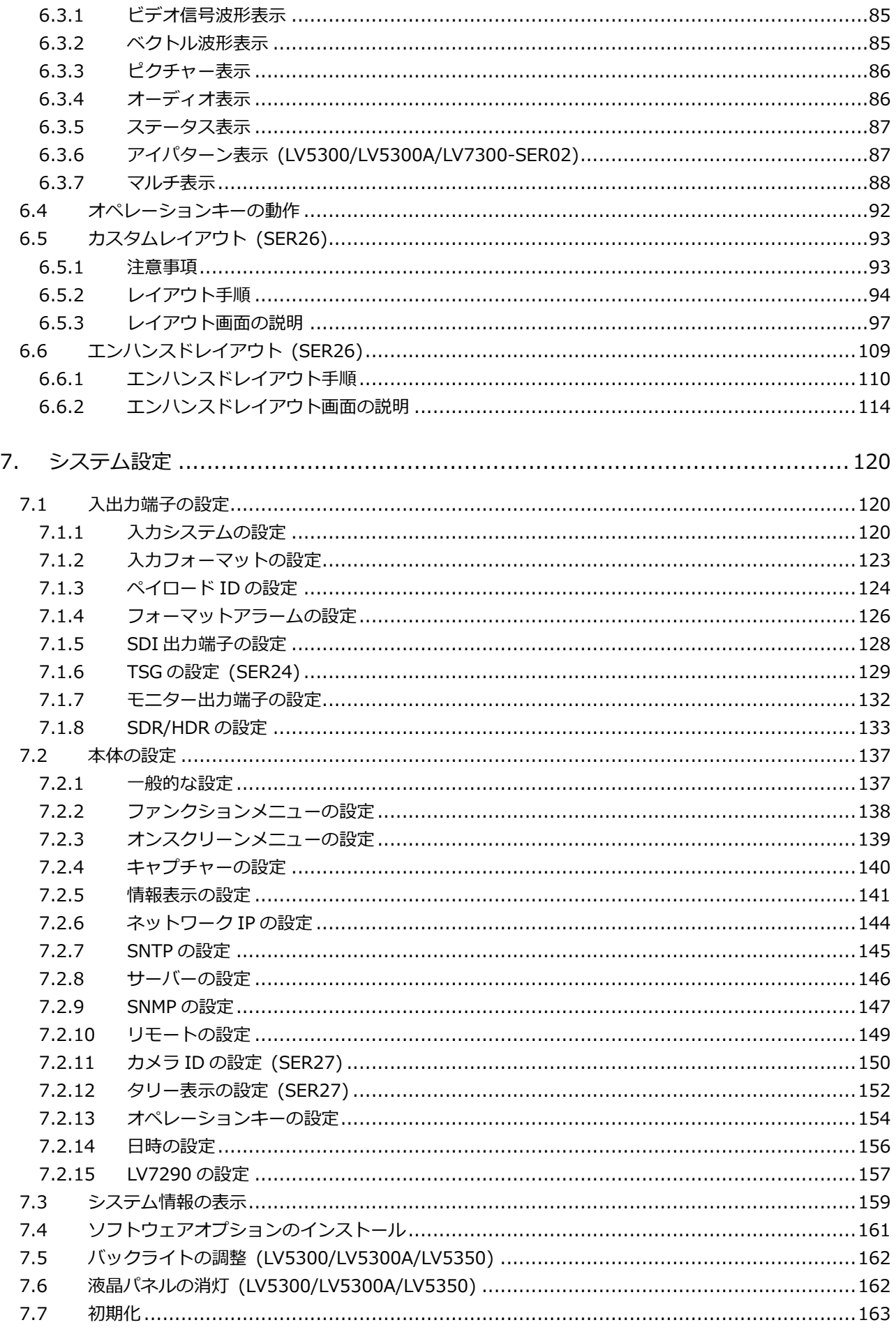

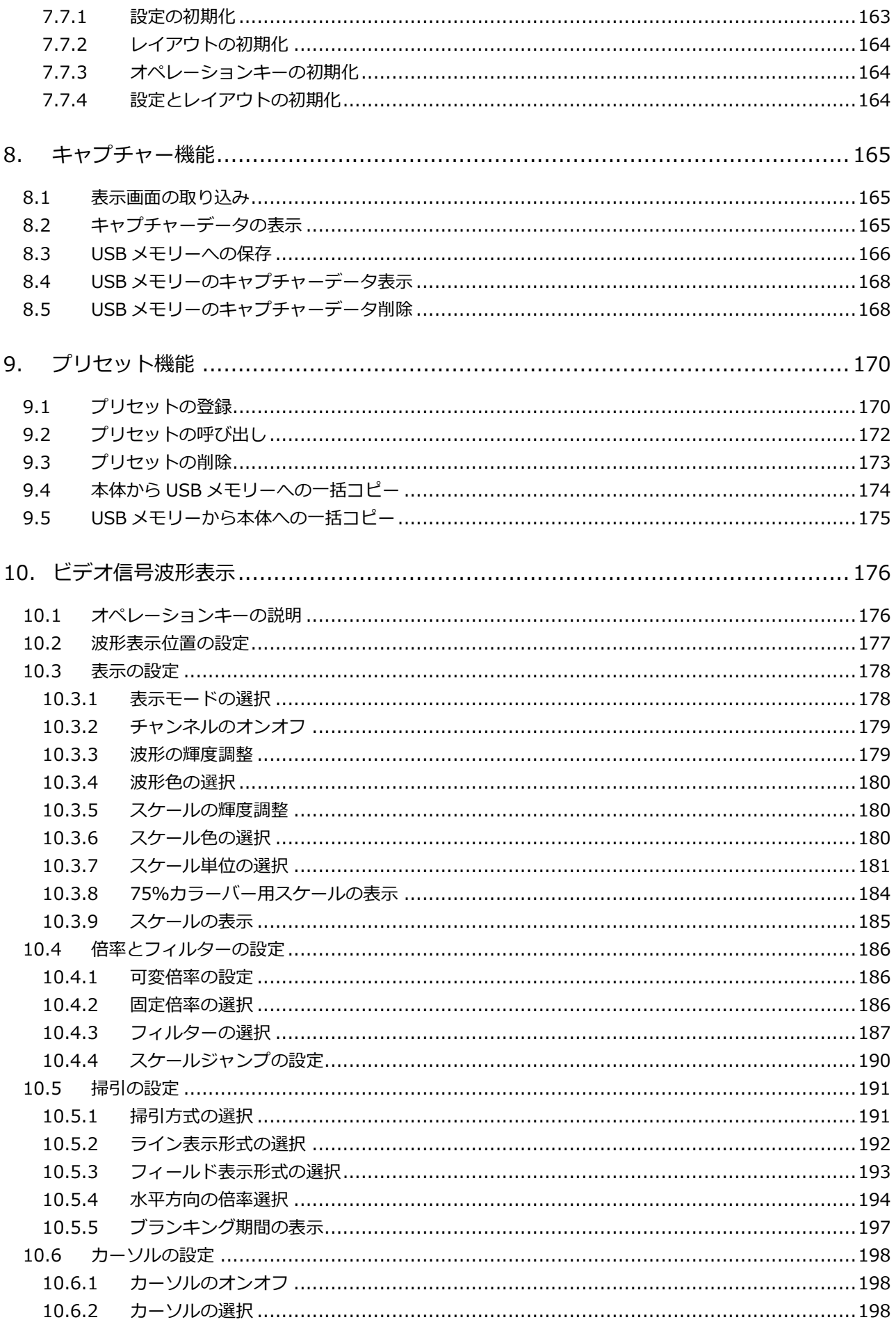

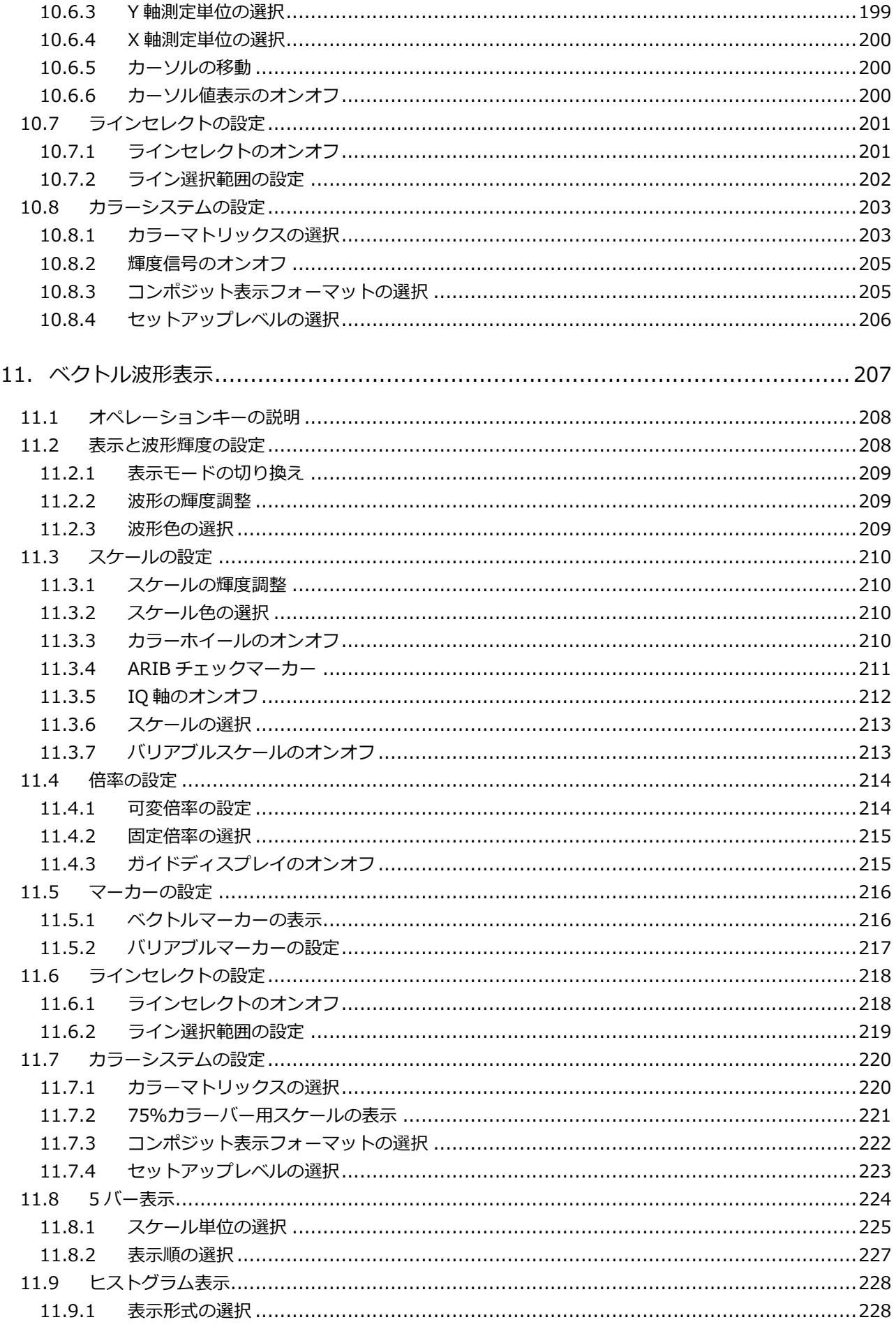

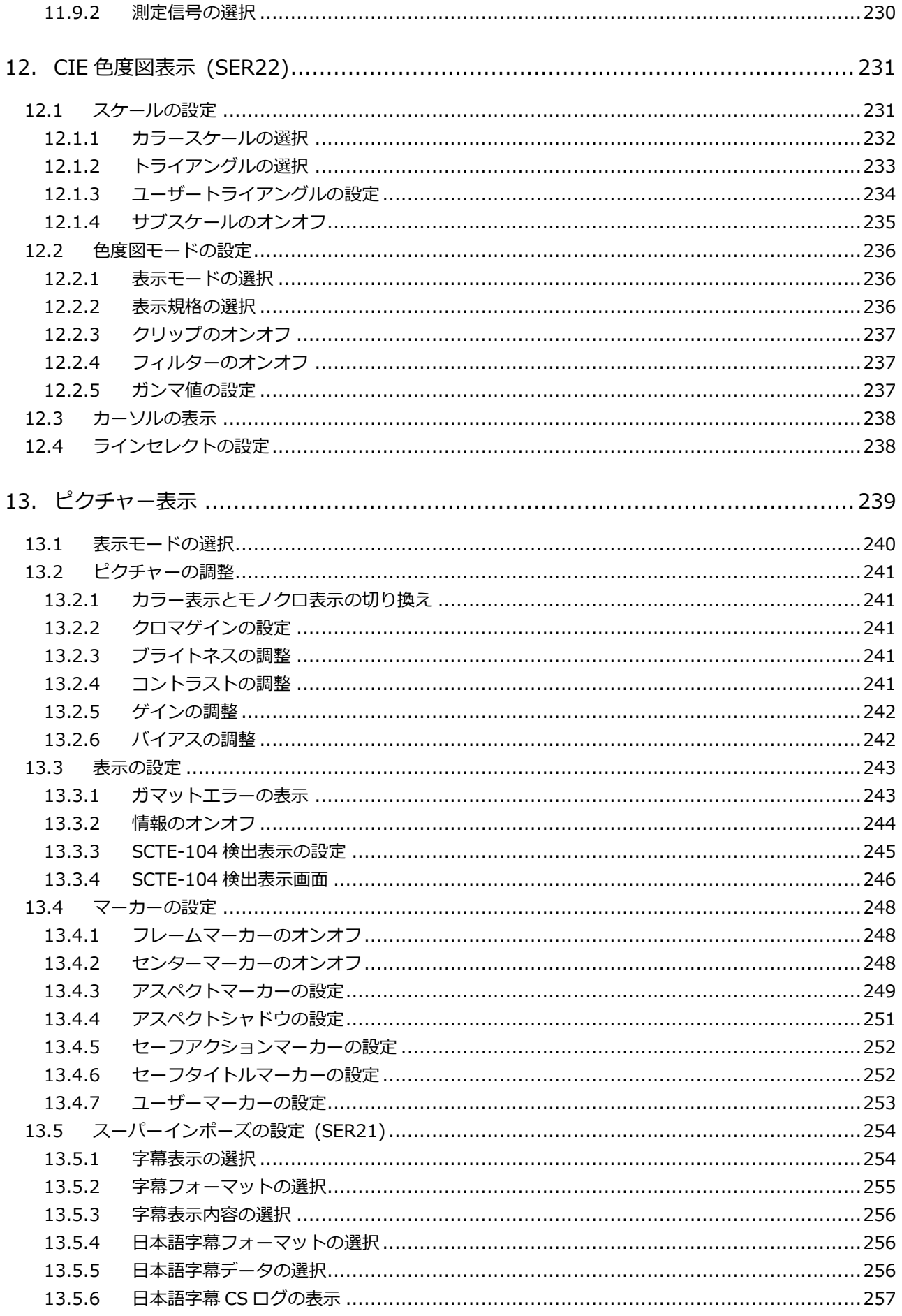

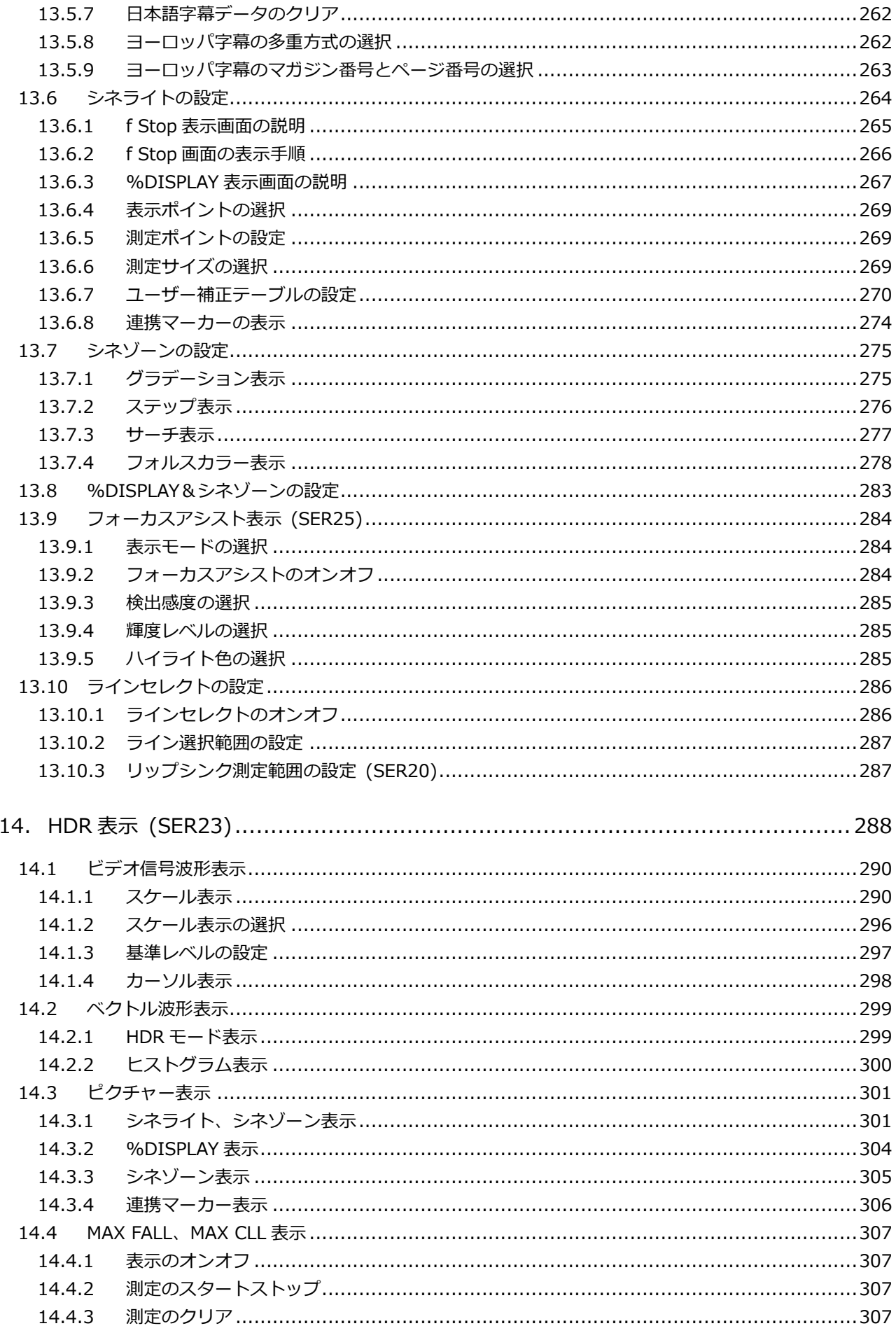

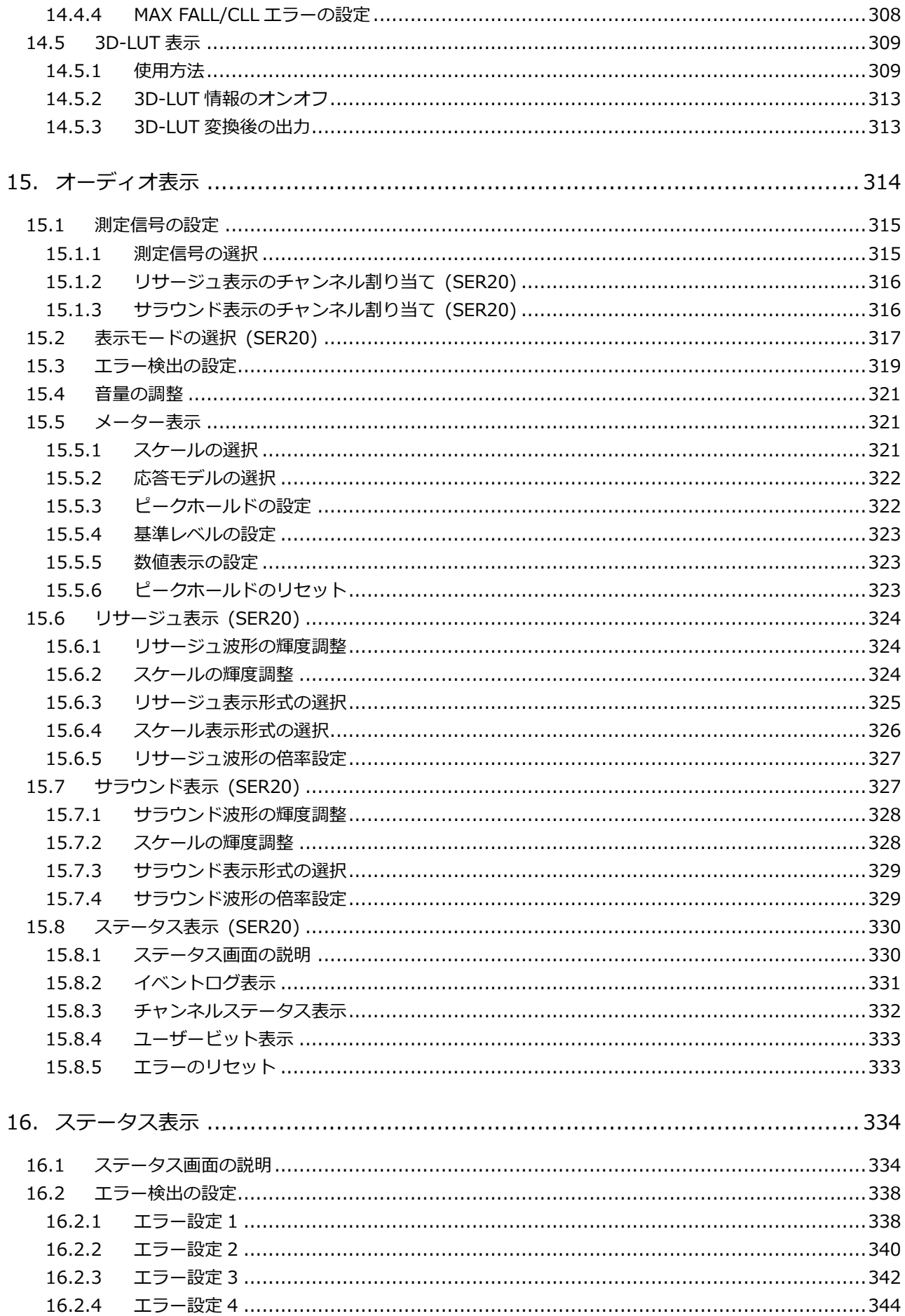

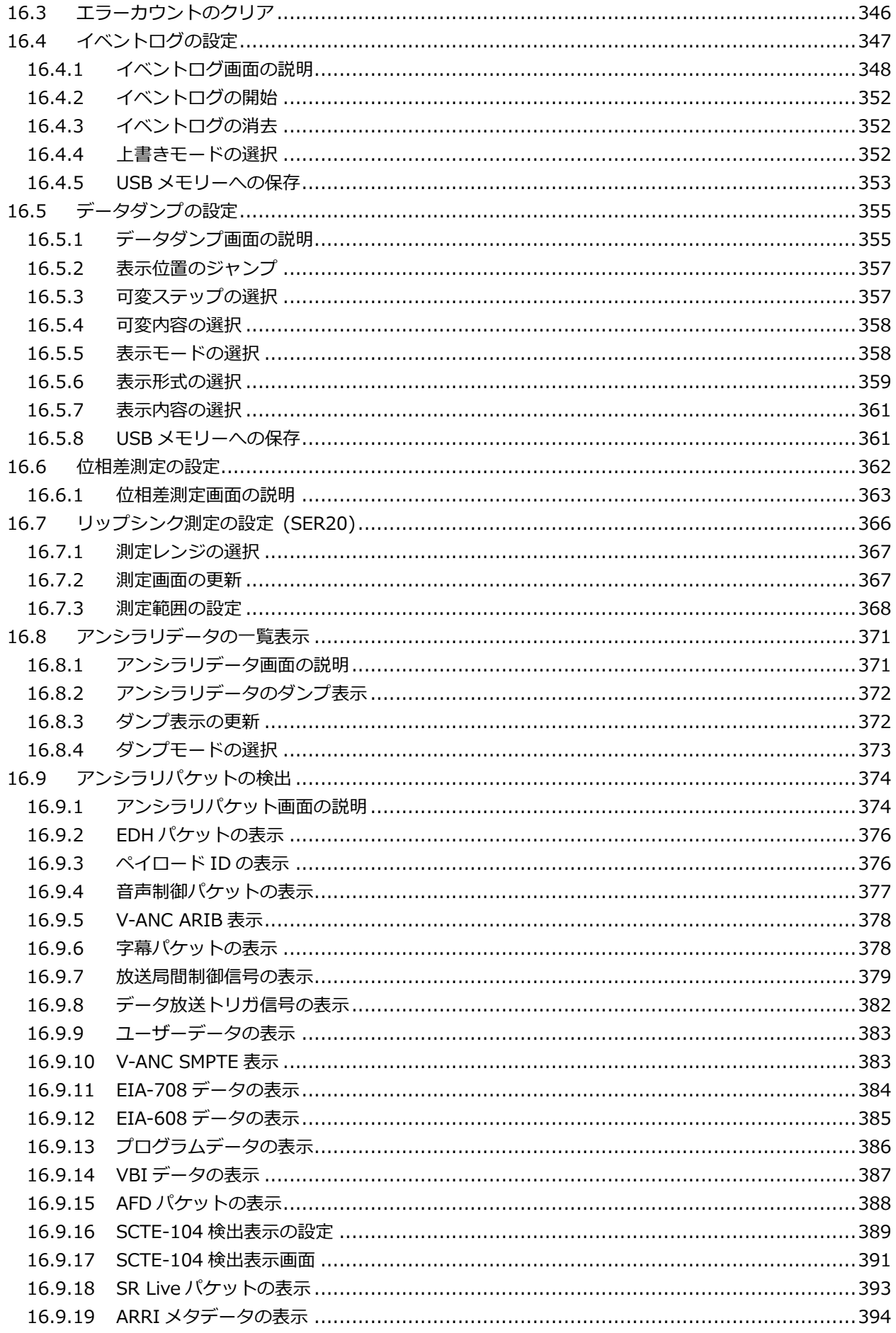

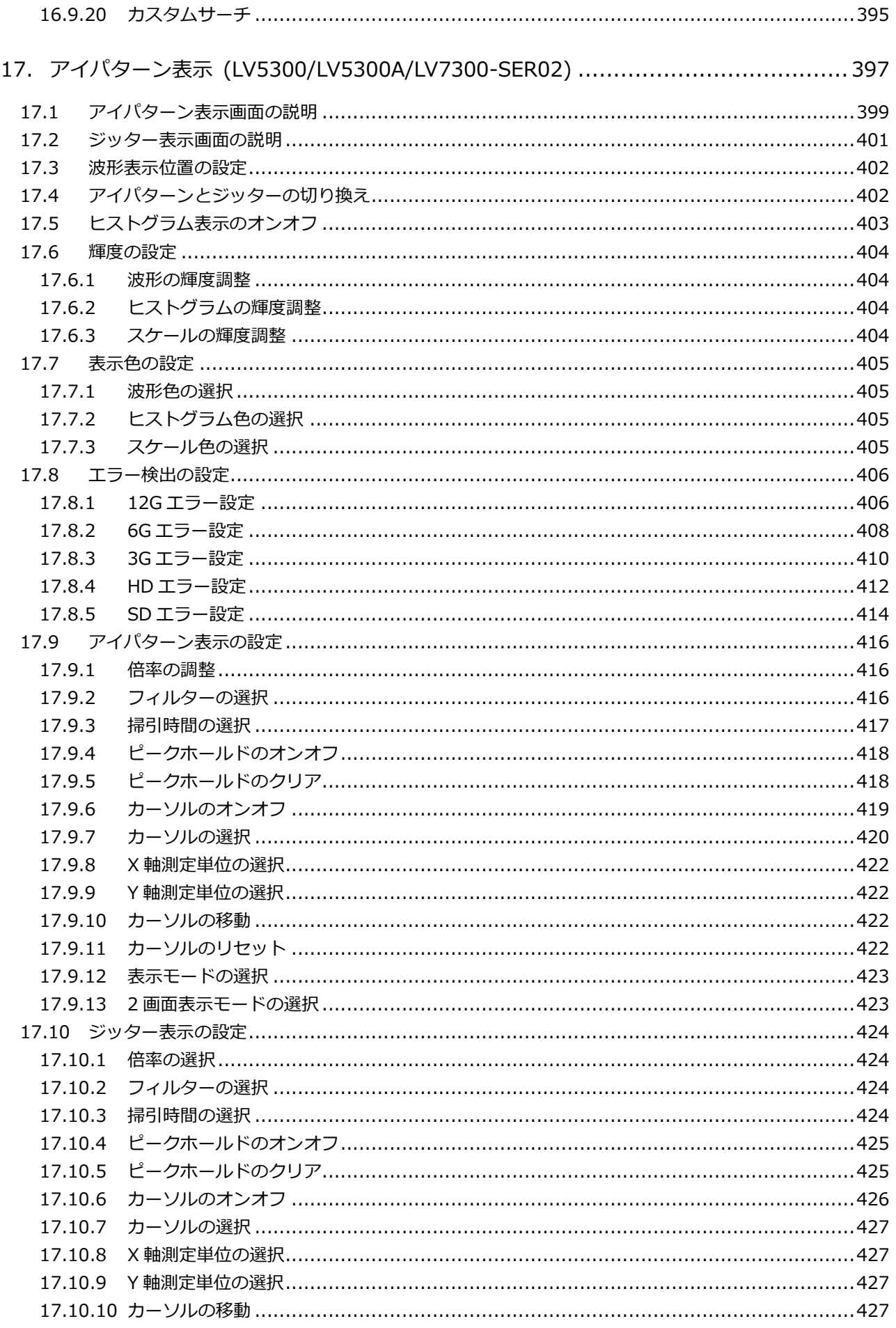

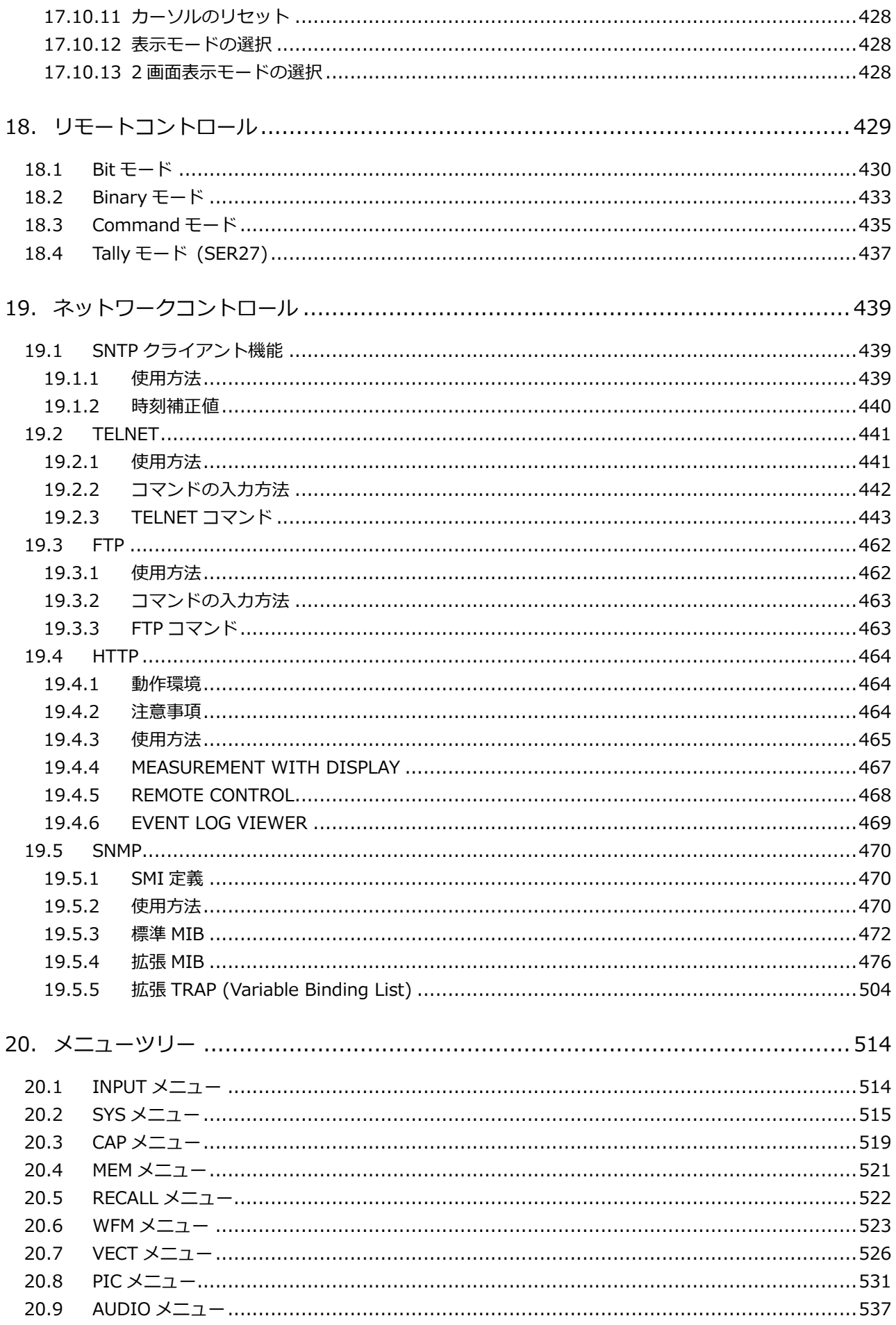

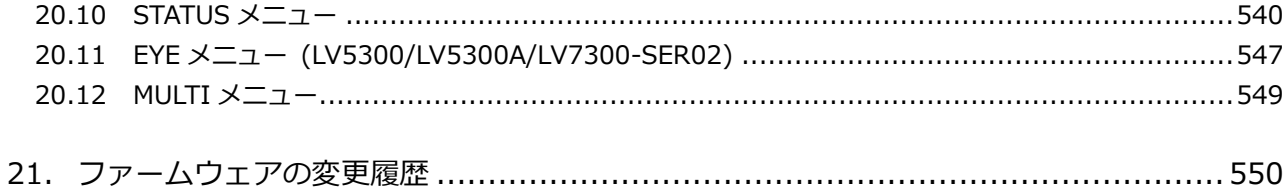

<span id="page-13-0"></span>■ ご使用になる前に

本製品は、電気的知識を有する方が、本取扱説明書の内容をご理解いただいた上で使用する計測器です。

一般家庭、消費者向けに設計、製造された製品ではありません。 電気的知識のない方が使用する場合には、人身事故および製品に損害を生じるおそれがありますので、必ず 電気的知識を有する方の監督の下でご使用ください。

■ 取扱説明書をご覧になる際の注意

本取扱説明書で説明されている内容は、一部に専門用語も使用されていますので、もし、ご理解できない場 合は、ご遠慮なく本社またはお近くの営業所までお問い合わせください。

■ 絵表示および文字表示について

本取扱説明書および製品には、製品を安全に使用する上での、必要な警告および注意事項を示す下記の絵表 示と文字表示が使用されています。

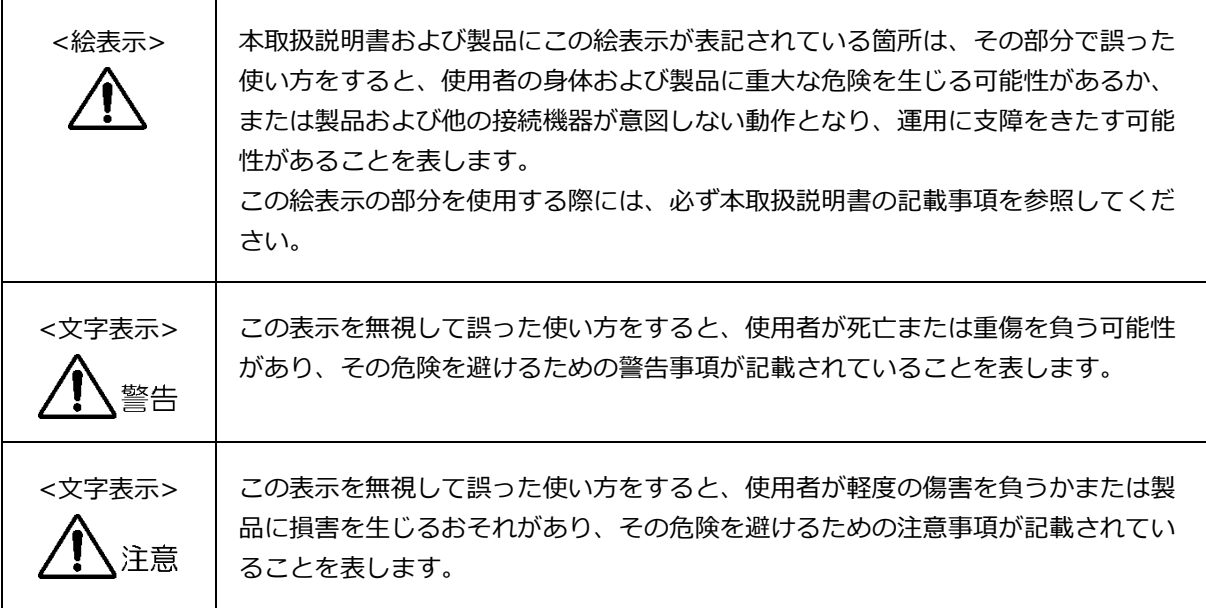

下記に示す使用上の警告、注意事項は、使用者の身体、生命に対する危険および製品の損傷、劣化などを避ける ためのものです。必ず下記の警告、注意事項を守ってご使用ください。

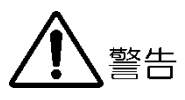

- 製品のケースおよびパネルに関する警告事項
	- 製品のケースおよびパネルは、いかなる目的があっても使用者は絶対に外さないでください。
	- 内部に金属類や燃えやすいものなどを差し込んだり、水をこぼしたりしないでください。
	- 濡れた手で操作しないでください。
	- パネルの操作が困難となるような機器の配置をしないでください。
- 設置環境に関する警告事項
	- 製品は、0~40℃の温度範囲内、85%RH 以下(ただし、結露のないこと)の湿度範囲内でご使用くだ さい。
	- 製品の通風孔をふさいだ状態や、周辺の温度が高い状態で使用しないでください。
	- 結露のおそれのある場合には、電源を入れずに 30 分程度放置してください。
	- 可燃性、爆発性のガスまたは蒸気が発生あるいは貯蔵されている場所では製品を動作させないでくだ さい。
- 使用中の異常に関する警告事項
	- 使用中に製品から発煙、発火、異臭などの異常が生じたときは、ただちに使用を中止して、電源コー ドのプラグをコンセントから抜いてください。
- 電源に関する警告事項
	- 製品に表示された定格電源電圧以外では使用しないでください。
	- 電源周波数は、必ず 50/60Hz でご使用ください。
	- ご使用になる国の安全規格に適合した電源コードをご使用ください。
	- 電源コードが損傷した場合は使用を中止してください。
	- 電源コードのプラグを操作することが困難となるような機器の配置をしないでください。
	- 電源コードを抜くときは、コードを引っ張らずに、必ずプラグを持って抜いてください。
	- アース付き電源コードを使用してアースに接地してご使用ください。
	- 当社指定の AC アダプターをご使用ください。

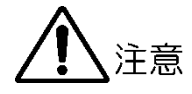

- 入力、出力端子に関する注意事項
	- 入力端子には、取扱説明書に記載された仕様以外の入力レベルでの供給はしないでください。
	- 出力端子を短絡したり、外部から電力を供給したりしないでください。
- 長時間使用しない場合の注意事項
	- 長時間使用しない場合は、必ず電源プラグをコンセントから抜いておいてください。
- イーサネット端子に関する注意事項
	- 事業者用設備に接続する場合は、ご使用になる国で認定されたハブを介して接続してください。
- 機器の設置に関する注意事項
	- 安全に据え付けられた台や棚に水平配置してください。
	- 本器の上に直接重い計測器などを配置しないでください。
	- ラックへ取り付けて使用する場合は、必ず本体部分を支える機構部品をご用意ください。 落下の危険があります。
	- この製品は非居住地域のみでの使用を目的としています。居住地域で使用すると電磁干渉を引き起こ す可能性があります。
	- 本製品は強電界、強磁界、強振動の影響を受けると、正常に動作しなくなる可能性があります。
- 日常のお手入れに関する注意事項
	- 清掃のときは、電源プラグをコンセントから抜いてください。
	- 製品のケース、パネル、つまみの汚れを清掃する場合は、シンナーやベンジンなどの溶剤は避けてく ださい。塗装がはがれたり、樹脂面が侵されたりすることがあります。
	- ケース、パネル、つまみ等を拭くときは、中性洗剤を含ませた柔らかい布で軽く拭き取ってくださ い。また、清掃のときは、製品の中に水、洗剤、その他の異物が入らないようにご注意ください。製 品の中に液体、金属などが入ると、感電および火災の原因となります。

■ 校正および修理について

製品は、工場出荷時、厳正な品質管理の下で仕様に基づいた性能の確認を実施していますが、部品の経年変 化等により、性能に多少の変化が生じることがあります。製品の性能を安定した状態でお使いいただくた め、定期的な校正をおすすめします。また、動作に不具合等があれば、修理が必要となります。製品校正お よび修理についてのご相談は、お買い上げになりました取扱代理店、本社または各営業所へご連絡くださ い。

#### ■ コンプライアンス情報

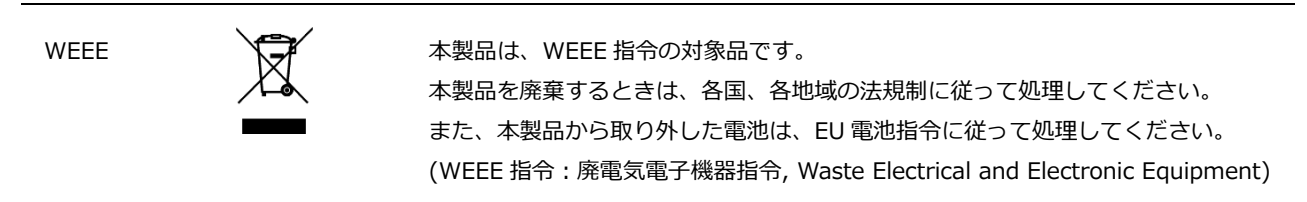

#### ■ コンプライアンス情報

Chinese RoHS

Following information is for Chinese RoHS only

### 所含有毒有害物质信息

#### 部件号码: LV5300/LV5300A

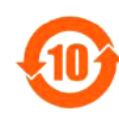

此标志适用于在中国销售的电子信息产品,依据2016 年1月6日公布的 《电器电子产品有害物质限制使用管理办法》以及SJ/T11364-2014《电器电子产品有害物 质限制使用标识要求》,表示该产品在使用完结后可再利用。数字表示的是环境保护使用期限, 只要遵守与本产品有关的安全和使用上的注意事项,从制造日算起在数字所表示的年限内, 产品不会产生环境污染和对人体、财产的影响。 产品适当使用后报废的方法请遵从电子信息产品的回收、再利用相关法令。

详细请咨询各级政府主管部门。

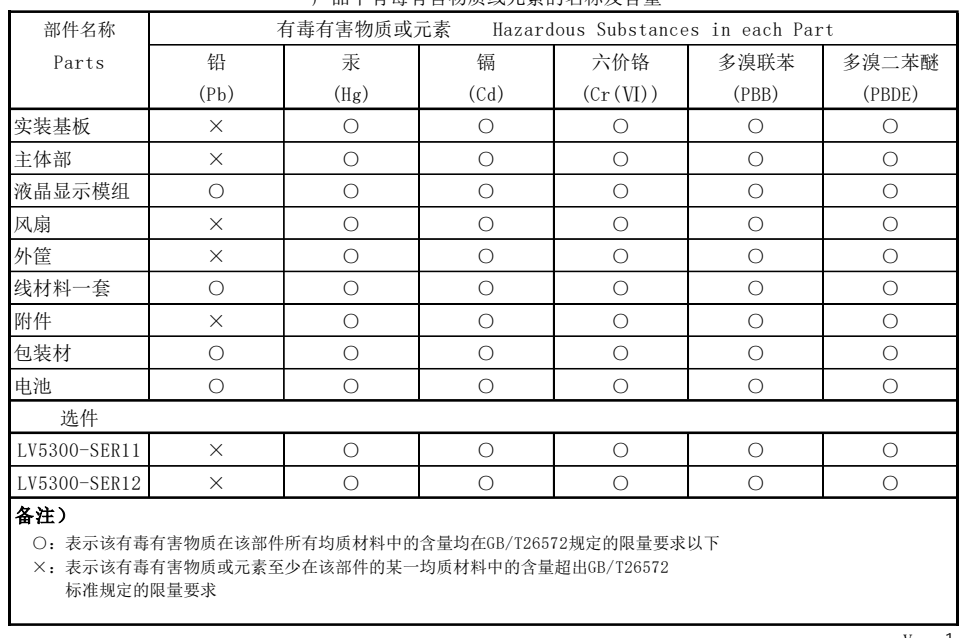

#### 产品中有毒有害物质或元素的名称及含量

Ver.1

#### ■ コンプライアンス情報

Chinese RoHS

Following information is for Chinese RoHS only

### 所含有毒有害物质信息

#### 部件号码: LV5350

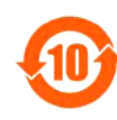

此标志适用于在中国销售的电子信息产品,依据2016年1月6日公布的 《电器电子产品有害物质限制使用管理办法》以及SJ/T11364-2014《电器电子产品有害物 质限制使用标识要求》,表示该产品在使用完结后可再利用。数字表示的是环境保护使用期限, 只要遵守与本产品有关的安全和使用上的注意事项,从制造日算起在数字所表示的年限内, 产品不会产生环境污染和对人体、财产的影响。 产品适当使用后报废的方法请遵从电子信息产品的回收、再利用相关法令。

详细请咨询各级政府主管部门。

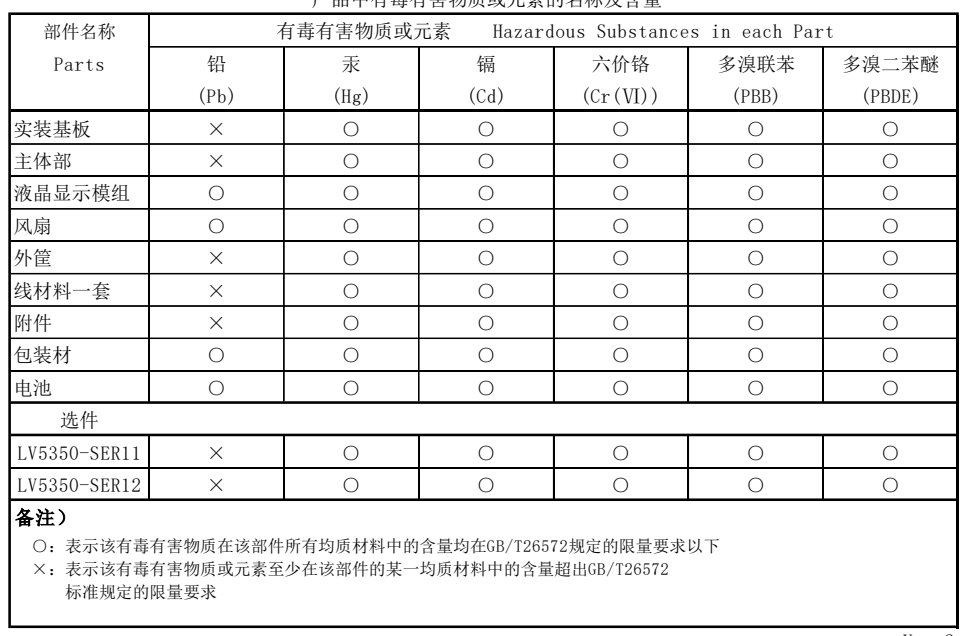

#### 产品中有毒有害物质或元素的名称及含量

Ver.2

#### ■ コンプライアンス情報

Chinese RoHS

Following information is for Chinese RoHS only

### 所含有毒有害物质信息

#### 部件号码: LV7300

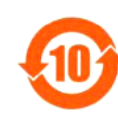

此标志适用于在中国销售的电子信息产品,依据2016年1月6日公布的 《电器电子产品有害物质限制使用管理办法》以及SJ/T11364-2014《电器电子产品有害物 质限制使用标识要求》,表示该产品在使用完结后可再利用。数字表示的是环境保护使用期限, 只要遵守与本产品有关的安全和使用上的注意事项,从制造日算起在数字所表示的年限内, 产品不会产生环境污染和对人体、财产的影响。 产品适当使用后报废的方法请遵从电子信息产品的回收、再利用相关法令。 详细请咨询各级政府主管部门。

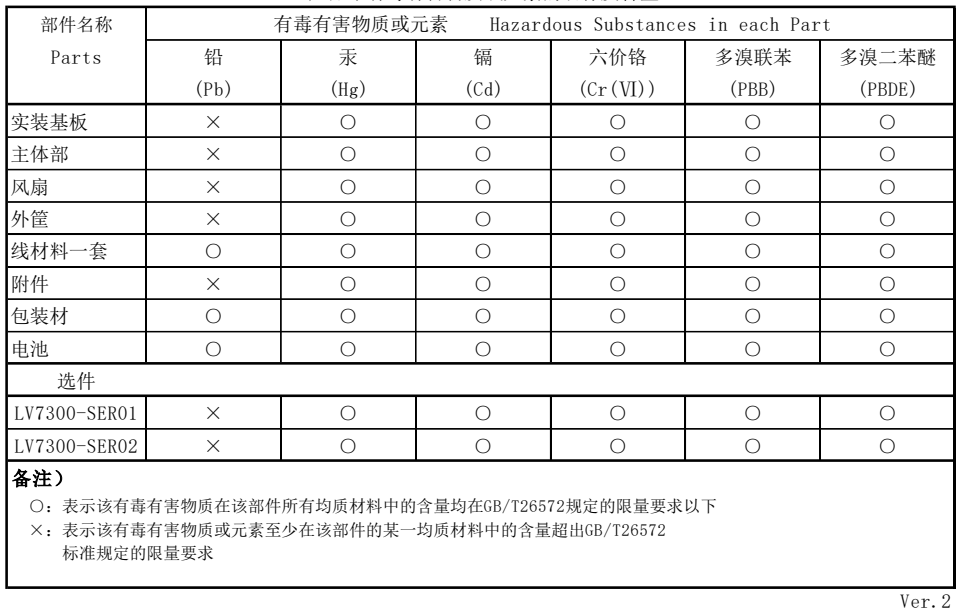

产品中有毒有害物质或元素的名称及含量

\* 製造者の同意なしに技術的または操作上の変更が加えられた場合、これらの宣言は無効となります。

<span id="page-20-0"></span>1. はじめに

このたびは、リーダー電子株式会社の計測器をお買い上げいただきまして、誠にありがとうございます。 製品を安全にご使用いただくため、ご使用前に本取扱説明書を最後までお読みいただき、製品の正しい使 い方をご理解の上、ご使用ください。

本取扱説明書をご覧になっても使い方がよくわからない場合は、取扱説明書の裏表紙に記載されている本 社またはお近くの営業所までお問い合わせください。

本取扱説明書をお読みになった後は、いつでも必要なとき、ご覧になれるように保管してください。

<span id="page-20-1"></span>1.1 保証範囲

この製品は、リーダー電子株式会社の厳密なる品質管理および検査を経てお届けしたものです。正常な 使用状態で発生する故障について、お買い上げの日から 1 年間無償で修理をいたします。お買い上げ明 細書(納品書、領収書など)は、保証書の代わりになりますので、大切に保管してください。

保証期間内でも、次の場合には有償で修理させていただきます。

- 1. 火災、天災、異常電圧などによる故障、損傷。
- 2. 不当な修理、調整、改造された場合。
- 3. 取り扱いが不適当なために生じる故障、損傷。
- 4. 故障が本製品以外の原因による場合。
- 5. お買い上げ明細書類のご提示がない場合。

この保証は日本国内で使用される場合に限り有効です。 This Warranty is valid only in Japan.

- <span id="page-20-2"></span>1.2 使用上の注意
- <span id="page-20-3"></span>1.2.1 入力端子の最大許容電圧について

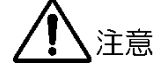

入力端子に加える信号電圧には、次のような制限があります。 制限を超える電圧を加えると、故障や損傷する場合がありますので、この値以上の電圧を加えないで ください。

表 1-1 入力端子の最大許容電圧

| 入力端子              |                | 最大許容電圧          |  |
|-------------------|----------------|-----------------|--|
| 本体                | <b>FXT RFF</b> | ±5V (DC+ピーク AC) |  |
| 本体                | <b>REMOTE</b>  | $DC 0 - +5V$    |  |
| SER <sub>01</sub> | SDI INPUT      | ±1V (DC+ピークAC)  |  |
| SER <sub>02</sub> | SDI INPUT      | ±1V (DC+ピーク AC) |  |

<span id="page-21-0"></span>1.2.2 衝撃について

本器は精密な部品を使用していますので、落下などの強い衝撃が加えられた場合、故障の原因となる ことがあります。

<span id="page-21-1"></span>1.2.3 静電気破壊について

電子部品は、静電気放電によって故障、損傷するおそれがあります。同軸ケーブルの芯線には、静電 気が帯電している可能性があります。両端とも接続されていない同軸ケーブルを本器の入出力端子に 接続する際は、一度、同軸ケーブルの芯線と外部導体をショートさせてください。

<span id="page-21-2"></span>1.2.4 予熱について

より正確な動作を確保するため、使用の 30 分くらい前に電源を入れ、内部温度を安定させてくださ い。

<span id="page-21-3"></span>1.2.5 スタンバイについて

本器は、電源スイッチを切っても、電源コードがコンセントに接続されている状態ではスタンバイ状 態となります。スタンバイ状態では一部の内部回路が動作し、発熱することがあります。必要のない ときは、電源コードをコンセントから外すようにしてください。

<span id="page-21-4"></span>1.2.6 バックアップについて

本器はラストメモリー機能を備え、電源を入れたときは前回電源を切ったときのパネル設定で起動し ます。バックアップ電池が切れた場合は、メッセージ「The last memory feature is disabled.」が 表示され、ラストメモリー機能が動作しなくなります。

ラストメモリー機能を継続的に使用するために、ご購入後 5 年ごとにバックアップ電池を交換される ことを推奨します。なお、バックアップ電池の交換は、お客様自身でできません。本社またはお近く の営業所までお問い合わせください。

<span id="page-21-5"></span>1.2.7 液晶パネルについて (LV5300/LV5300A/LV5350)

液晶パネルの一部に点灯しない画素や常時点灯する画素が存在する場合がありますが、故障ではあり ません。

液晶パネルは多くのビデオ信号に対応するため、入力 SDI 信号に対して非同期で液晶表示していま す。このため、波形表示やピクチャー表示でちらついて見えることがあります。 また、入力 SDI 信号は一度フレームメモリーに蓄積され、入力 SDI 信号とは同期関係のない液晶表 示同期信号で読み出しています。このため、フレームメモリーを読み飛ばすフレームスキップや、フ レームメモリーを 2 度読みするフレームリピートが起こり、ちらついて見えることがあります。 (外部同期信号を使用することによって、入力信号に同期した液晶表示もできます)

<span id="page-22-0"></span>1.3 商標・ライセンスについて

記載されている会社名および各商品名は、各社の商標または登録商標です。

DynaFont は、DynaComware Taiwan Inc.の登録商標です。

本製品は、GNU General Public License [\(http://www.gnu.org/copyleft/gpl.html\)](http://www.gnu.org/copyleft/gpl.html)に基づいた、オー プンソースを一部採用しています。

GNU General Public License に基づき、ソースコードが必要な場合は、弊社まで問い合わせをお願い します。

【注意事項】

- 1. 弊社では、GNU General Public License の各ソフトウエアに関する保証・サポートを行っていま せん。
- 2. お客様による本プログラムの修正および配布は、お客様責任のもと行ってください。
- 3. 弊社がお客様へ配布するときに発生する費用は、お客様のご負担となります。
- <span id="page-22-1"></span>1.4 本書で使用する用語について
	- ZEN シリーズ

以下の製品を ZEN シリーズと呼んでいます。

表 1-2 ZEN シリーズラインナップ (オプションも含みます)

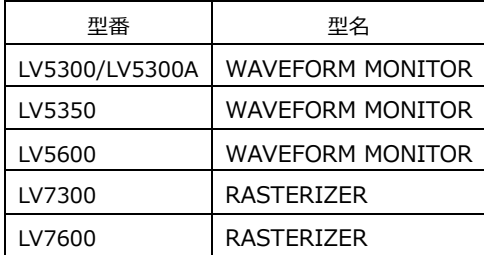

 $\bullet$  SER\*\*

LV5300-SER\*\*、LV5350-SER\*\*および LV7300-SER\*\*を SER\*\*と呼んでいます。

• 1 入力モード

INPUT メニューの F•7 DISPLAY を SINGLE にしたときの状態をいいます。 1 つの入力信号を測定するモードです。

• サイマルモード

INPUT メニューの F•7 DISPLAY を SIMUL にしたときの状態をいいます。 複数の入力信号を同時に測定するモードです。

- マルチ表示 MULTI キーをオンにしたときの状態をいいます。
- アンダーバー(\_)について 選択肢のなかでアンダーバーが付いている項目は、初期値を表します。

• 入力フォーマットとリンクシステムについて

入力フォーマットとリンクシステムに、以下の名称を使用しています。 デュアルリンクとクワッドリンクの総称として、マルチリンクと呼ぶこともあります。

表 1-3 入力フォーマットとリンクシステム

| 名称        | 説明                       | リンクシステム |
|-----------|--------------------------|---------|
| SD        | SD-SDI                   | シングルリンク |
| HD        | HD-SDI                   | シングルリンク |
| $3G-A$    | 3G-SDI レベルA              | シングルリンク |
| 3G-B-DL   | 3G-SDI レベルB デュアルリンクマッピング | シングルリンク |
| 6G        | 6G-SDI                   | シングルリンク |
| 12G       | 12G-SDI                  | シングルリンク |
| 3G(DL)-4K | 3G-B DS デュアルリンク          | デュアルリンク |
|           | 解像度 3840(4096)×2160      |         |
| 3G        | 3G の総称                   |         |
| $3G-B$    | 3G-B-DL、3G-B DS の総称      |         |
| 3G(DL)    | 3G(DL)-4K の総称            |         |
| 2K        | SD、HD、3G-A、3G-B-DLの総称    |         |
| 4K        | 6G、12G の総称               |         |

### <span id="page-24-0"></span>2. 製品構成

<span id="page-24-1"></span>2.1 ラインナップ

LV5300/LV5300A WAVEFORM MONITOR (\*1) LCD 一体型 LV5350 WAVEFORM MONITOR LCD 一体型 LV7300 RASTERIZER 外部モニター型

\*1 LV5300 と LV5300A の機能は、同様です。

<span id="page-24-2"></span>2.2 ハードウェアオプション

本器は、ハードウェアオプションを実装することにより測定器として動作します。 ハードウェアオプションの交換や追加をしたいときは、本社またはお近くの営業所までお問い合わせく ださい。お客様自身でユニットの取り付けや取り外しはできません。

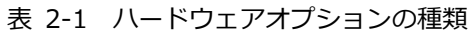

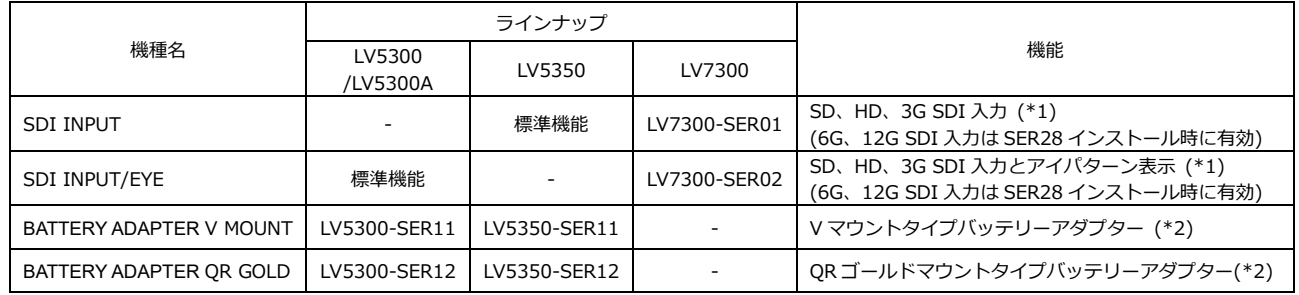

\*1 LV7300 は、LV7300-SER01 または LV7300-SER02 のどちらかを実装する必要があります。 LV7300-SER01 と LV7300-SER02 を同時に実装することはできません。

\*2 LV5300-SER11 と LV5300-SER12 を同時に実装することはできません。 LV5350-SER11 と LV5350-SER12 を同時に実装することはできません。

<span id="page-25-0"></span>2.3 ソフトウェアオプション

本器には、以下のソフトウェアオプション(別売)をインストールできます。 ソフトウェアオプションを入手したいときは、インストールする本体の MAC アドレス(LICENSE タブ 参照)とシリアル番号(背面パネル参照)を、本社またはお近くの営業所までお知らせください。ライセン スキーを発行します。

ライセンスキーが発行されたら、[「7.4](#page-180-0) ソフトウェアオプションのインストール」を参照してインスト ールしてください。ライセンスキーは本体 1 台につき 1 つとなり、複数の本体に同じライセンスキーを 入力することはできません。

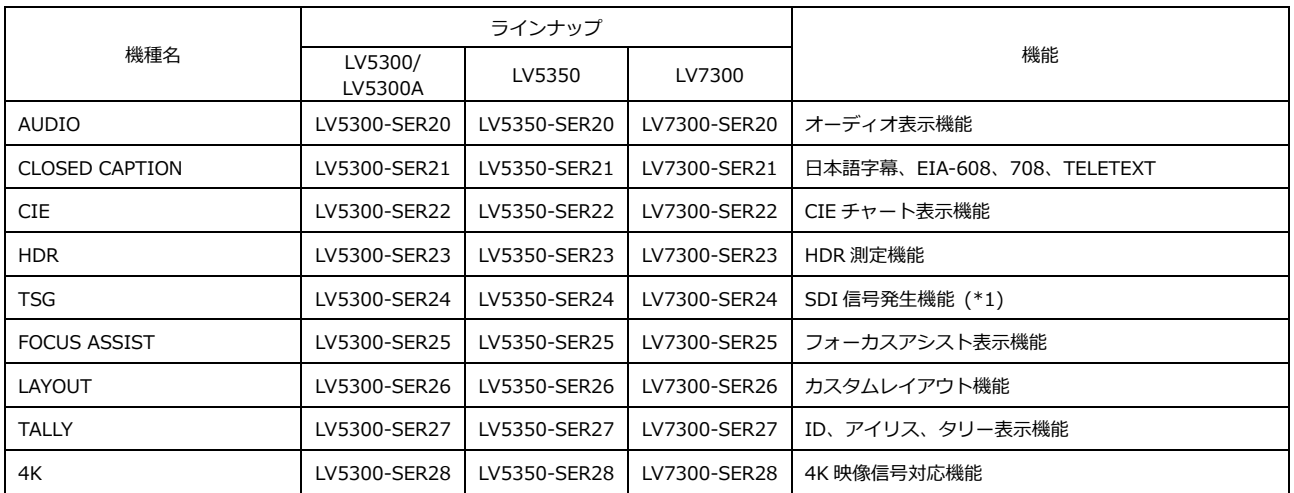

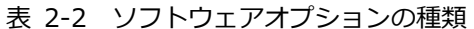

\*1 LV5300-SER24 にて、4K パターンを出力するには、LV5300-SER28 が必要です。 LV5350-SER24 にて、4K パターンを出力するには、LV5350-SER28 が必要です。 LV7300-SER24 にて、4K パターンを出力するには、LV7300-SER28 が必要です。

#### <span id="page-25-1"></span>2.4 別売品

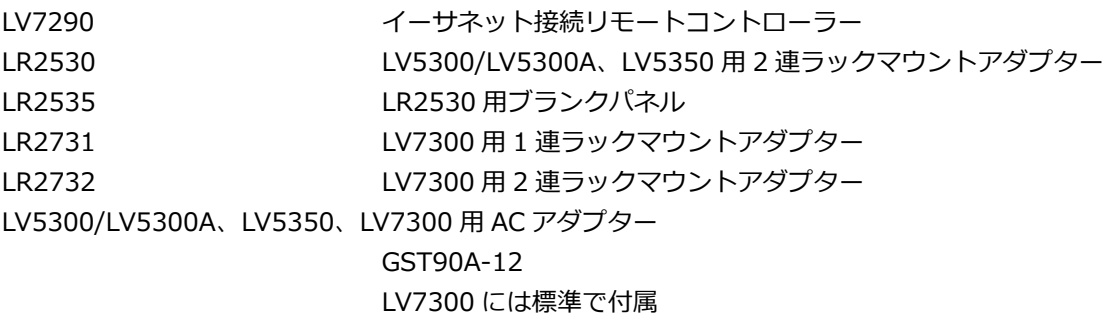

6

#### <span id="page-26-0"></span>3. 仕様

<span id="page-26-1"></span>3.1 概要

LV5300/LV5300A WAVEFORM MONITOR、LV5350 WAVEFORM MONITOR、LV7300 RASTERIZER は、12G-SDI から SD-SDI に対応した小型波形表示装置です。3U ハーフラックサイズ で LCD 一体型の波形モニターLV5300/LV5300A および LV5350 と、1U ハーフラックサイズで LCD 外 付けのラスタライザーLV7300 のラインアップを用意しております。

LV5300/LV5300A、LV7300 は、小型ながら 12G -SDI までの各種 SDI 信号のアイパターン表示に対 応しており、映像信号波形表示、ベクトル表示、ピクチャー表示による各映像信号の品質管理が行え、 ステータス表示では各種エラーの状況やイベントログによりシステムの安定度や不具合の解析ができま す。音声信号は、SDI に多重された音声信号をレベル表示やリサージュ表示、ステータス表示できま す。

LV5300/LV5300A、LV5350、LV7300 は DC 電源を採用しており AC 電源の入手が困難な場所での使 用が可能です。また LV5300/LV5300A、LV5350 は、バッテリーマウントオプションを実装すること でバッテリーオペレーションもできます。

操作方法は従来機種のようにキーやつまみを使用した操作に加えて、USB マウスによる操作、タッチパ ネルによる操作(\*1)、ウェブブラウザーからのリモート操作ができるので、使用するシーンに応じた操 作が可能です。

これらの強力な機能と操作性、ポータビリティに加えて豊富なオプションを用意しています。オプショ ンを組み合わせることで、ロケ現場での映像音声品質管理用途、中継車における VE 卓用途、不具合発 生時の障害箇所特定のためのメンテナンス用途、映像信号のレベル管理を目的としたポストプロダクシ ョン用途、映像・音声規格への準拠を判定するための放送機器コンプライアンス用途などさまざまなシ ーンでの映像・音声信号の観測・監視に活躍します。

\*1 LV7300 は本体とタッチパネル式外付けモニターを接続する必要があります。外付けモニターのタッチパネルインタ ーフェースは、LV7300 の USB 端子に接続します。外付けモニターの映像インターフェースは、LV7300 のモニタ ー出力端子に接続します。

全てのタッチパネル式モニターでの動作を保証するものではありません。

#### <span id="page-27-0"></span>3.2 特長

• 多彩な SDI 信号入力に対応

12G-SDI、6G-SDI、3G-SDI、HD-SDI、SD-SDI のシングルリンクおよび 4K 3G のデュアルリンク に対応しており、1 台で SDTV、HDTV、2K、4K の映像信号が観測可能です。HDTV と SDTV は最 大 2 つの映像信号を同時に表示することができます。

• 優れた操作性

操作性を最優先した設計を行っており、様々な操作方法の中から好みや状況に応じた操作ができま す。従来機種の操作性を踏襲したキーやツマミをフロントパネルに備えつつ、USB マウスによって離 れた場所からの操作もできます。さらに LV5300/LV5300A、LV5350 はタッチパネル機能搭載の 7 インチフル HD パネルを採用しており、LV7300 はタッチパネル式モニターの USB タッチパネルイ ンターフェースを接続することで、それぞれタッチ操作によって直感的に操作・設定ができます。 また、LV7300 は離れた画面を見ながら操作できるファンクションメニュー操作専用キーを独立配置 しています。

その他、別売の専用リモートコントローラーを接続したリモート操作、PC とイーサネット接続しウ ェブブラウザーからのリモート操作、TELNET や FTP を使用して測定の自動化への対応もできます。

• 小型化を実現

様々なオプション構成による柔軟性とあらゆるシーンに対応できる高機能を実現しつつ、 LV5300/LV5300A は 3U ハーフラックサイズで奥行き 132mm、LV5350 は 3U ハーフラックサイズ で奥行き 85mm、LV7300 は 1U ハーフラックサイズで奥行き 300mm の小型化を実現していま す。

• 4K 映像フォーマット (SER28)

SD-SDI、HD-SDI、3G-SDI のシングルリンク対応のほか、6G-SDI のシングルリンク、12G-SDI の シングルリンク、4K 3G のデュアルリンクにより、SD 映像フォーマットから HD 映像フォーマッ ト、4K 映像フォーマットの SDI 信号に対応しています。

• 伝送品質解析機能

当社がこれまで培ってきた SDI 信号測定技術をもとに信号解析機能の強化を図り、各種伝送エラーの 監視、外部同期位相差表示、リップシンク測定(SER20)、SDI 信号周波数偏差測定機能、等価線長測 定機能に加え、4K 映像信号になって重要度が増したアンシラリデータ解析機能の強化も実現してい ます。

• 映像解析機能

各種映像信号は、映像信号波形表示、ベクトル表示、ピクチャー表示、5BAR 表示や CIE 色度図表示 (SER22)など多彩な表示に加え、フリーズエラー、ブラックエラー、ガマットエラー検出機能等映像 信号の品質管理(QoE)機能を標準搭載しています。検出したエラーは、イベントログとして記録する ことができます。

• 音声解析機能 (SER20)

音声信号は、SDI 信号に重畳された音声信号をレベル計表示できます。 SER20 AUDIO オプションで、リサージュ表示、サラウンド表示、ミュートやクリップエラー検出な どができます。検出したエラーは、イベントログとして記録することができます。

- アイパターン表示 (LV5300/LV5300A/LV7300-SER02/SER28) (\*1) SD-SDI から 12G-SDI までの SDI 信号の物理層測定であるアイパターン表示、ジッター表示ができ ます。これら各種物理層の測定値は、カーソルによる測定に加えて自動測定ができます。測定値はネ ットワーク経由で外部に取り出すことができます。 アイパターン表示には、ヒストグラムを重畳させて表示できます。
- 字幕・クローズドキャプションデコード表示機能 (SER21) SDI 信号に重畳された日本語字幕や、多言語に対応した CEA-608、CEA-708 クローズドキャプショ ン、テレテキスト、OP47 サブタイトルのデコード表示ができます。
- 外部同期信号入力

外部基準同期信号(ブラックバースト、3 値シンク)を基準に、SDI の各映像信号の位相差や同期状況 をグラフィカルに確認できます。

- カスタマイズ可能なレイアウト (SER26) 入力映像信号のビデオ信号波形、ベクトル波形、ピクチャーなど様々なアイテムをお好みのサイズで 自由な位置にレイアウトすることができます。最大 2 入力までの信号を同時に表示できます。
- SDI リクロック出力と SDI 信号発生機能 (SER24/SER28)

SDI 信号のリクロック出力端子を 2 端子搭載しています。SDI OUTPUT 1 は SDI INPUT 1 と SDI INPUT 2 の SDI 信号を切り換えてリクロックして出力できます。

LV5300/LV5300A および LV5350 の SDI OUTPUT 2 は、SDI INPUT 2 の SDI 信号のリクロック出 力、画面表示の SDI 出力および SDI 信号発生機能から選択して使用できます。

LV7300 の SDI OUTPUT 2 は、SDI INPUT 2 の SDI 信号のリクロック出力、SDI 信号発生機能から 選択して使用できます。

SDI 信号発生機能は、HD-SDI から 12G -SDI まで対応しています。パターンは HD マルチフォーマ ットカラーバー、4K マルチフォーマットカラーバーや任意のレベルを指定できるカラーラスターパ ターンが選択でき、ムービングボックスのオーバーレイやエンベデッド音声の多重もできます。ま た、SER23 がインストールされているときは、HDR カラーバーを出力できます。

• 外部モニター出力

測定画面の SDI 出力は、LV5300/LV5300A、LV5350 は SDI OUTPUT 2 から切り換えて出力し、 LV7300 は SDI モニター出力端子から出力します。フル HD の解像度で外部の SDI モニターに表示 できます。

さらに LV7300 は、測定画面をモニター出力端子から TMDS でも出力できるため、フル HD の解像 度で外部の HDMI モニター(\*2)に表示できます。

• シネライト機能

シネライト機能を使用することにより、ピクチャー表示上の任意ポイントのレベル管理が容易にでき るようになります。基準点を用いた複数カメラのゲイン調整に便利です。さらにシネライトアドバン ス機能では、ビデオ信号波形表示やベクトル表示と連携した測定も可能です。 シネゾーン機能を使用すると、ピクチャー表示全体の輝度分布が一目で確認できます。また、フォル

• キャプチャー機能

表示画面を静止画データとして取り込むスクリーンキャプチャー機能を備えています。取り込んだデ ータは、本体での表示はもちろん、入力信号との比較や USB メモリーに BMP 形式で保存することに よって PC での確認もできます。

スカラー設定によって、カメラの False Color にも対応できます。

● タイムコード表示

SDI 信号に重畳されているタイムコードを表示できます。タイムコードはイベントログのタイムスタ ンプとしても使用でき、連続性の確認も行います。

• 外部リモート端子

接点端子によるプリセットの呼び出しや入力信号の切り換え、アラームの出力ができます。

• イーサネット端子

PC に接続することで、TELNET による遠隔操作、FTP によるファイル転送、SNMP による遠隔操作 とアラーム発報、HTTP によるブラウザーからの遠隔操作および監視、SNTP による内部時計の時刻 合わせができます。また、別売の LV7290 REMOTE CONTROLLER を使用することで、最大 8 台の LV5300/LV5300A、LV5350 や LV7300 を遠隔操作できます。

• HDR (SER23)

ITU-R BT.2100 で規定されている HLG や PQ のほか、S-Log3、C-Log、Log-C に対応した HDR 信 号のレベル監視や OOTF を考慮したディスプレイにおける想定輝度(Nits)でのレベル管理ができま す。ビデオ信号波形表示は IRE スケールに加えた HDR スケールに対応し、シネゾーン表示では、 SDR 領域をモノクロ、HDR 領域を明るさに応じた色で表示することで、HDR 領域の輝度分布を容易 に確認できます。

さらに CEA-861 に準拠した MAX FALL、MAX CLL を表示できます。

• フォーカスアシスト (SER25)

非線形超解像技術を応用した新しいフォーカス検出アルゴリズムを開発し、従来、検出の難しかった 低コントラストの映像でも、感度良くフォーカスを検出できます。なお、感度は映像シーンに合わせ て調整できます。

• 3D-LUT 対応 (SER23)

Cube ファイルを読み込むことで様々なフォーマットに対応でき、SDR/HDR の同時制作に有効で す。補間方法は 33 ポイント四面体補間を使用し、WFM/VEC/CIE およびピクチャー表示に対応しま す。2K は最大で 2 チャンネル、4K は 1 チャンネルに対応し、Cube ファイルは最大で 10 個まで登 録できます。

• SDR フルレンジ

波形およびスケール表示、ピクチャー表示にて、フルレンジに対応した色空間に変換し表示します。

- \*1 SDI INPUT 1 のみアイパターン表示に対応しています。
- \*2 全ての HDMI モニターでの動作を保証するものではありません。

#### <span id="page-30-0"></span>3.3 規格

#### <span id="page-30-1"></span>3.3.1 SDI 映像フォーマットと規格 (SER01/SER02/SER28)

表 3-1 SD ビデオ信号フォーマットと規格

| カラーシステム         | 量子化精度 | イメージ    | フィールド周波数/スキャニング | 対応規格         |
|-----------------|-------|---------|-----------------|--------------|
| $YC_BC_R$ 4:2:2 | 10bit | 720×487 | 59.94 / I       | SMPTE ST 259 |
|                 |       | 720×576 | 50/1            |              |

#### 表 3-2 HD ビデオ信号フォーマットと規格

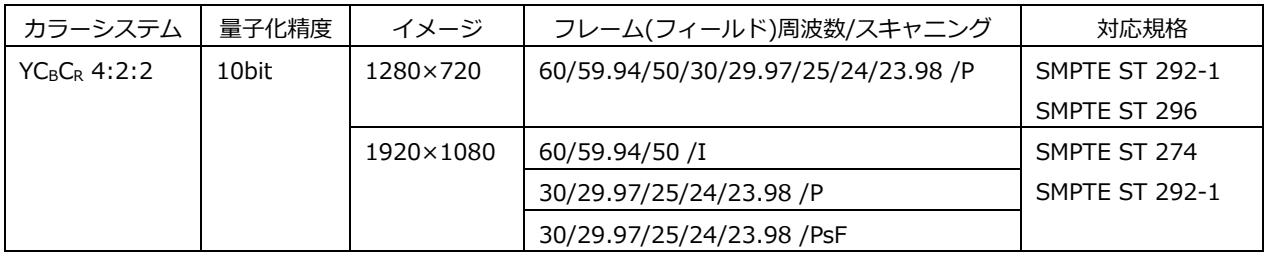

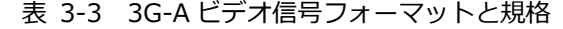

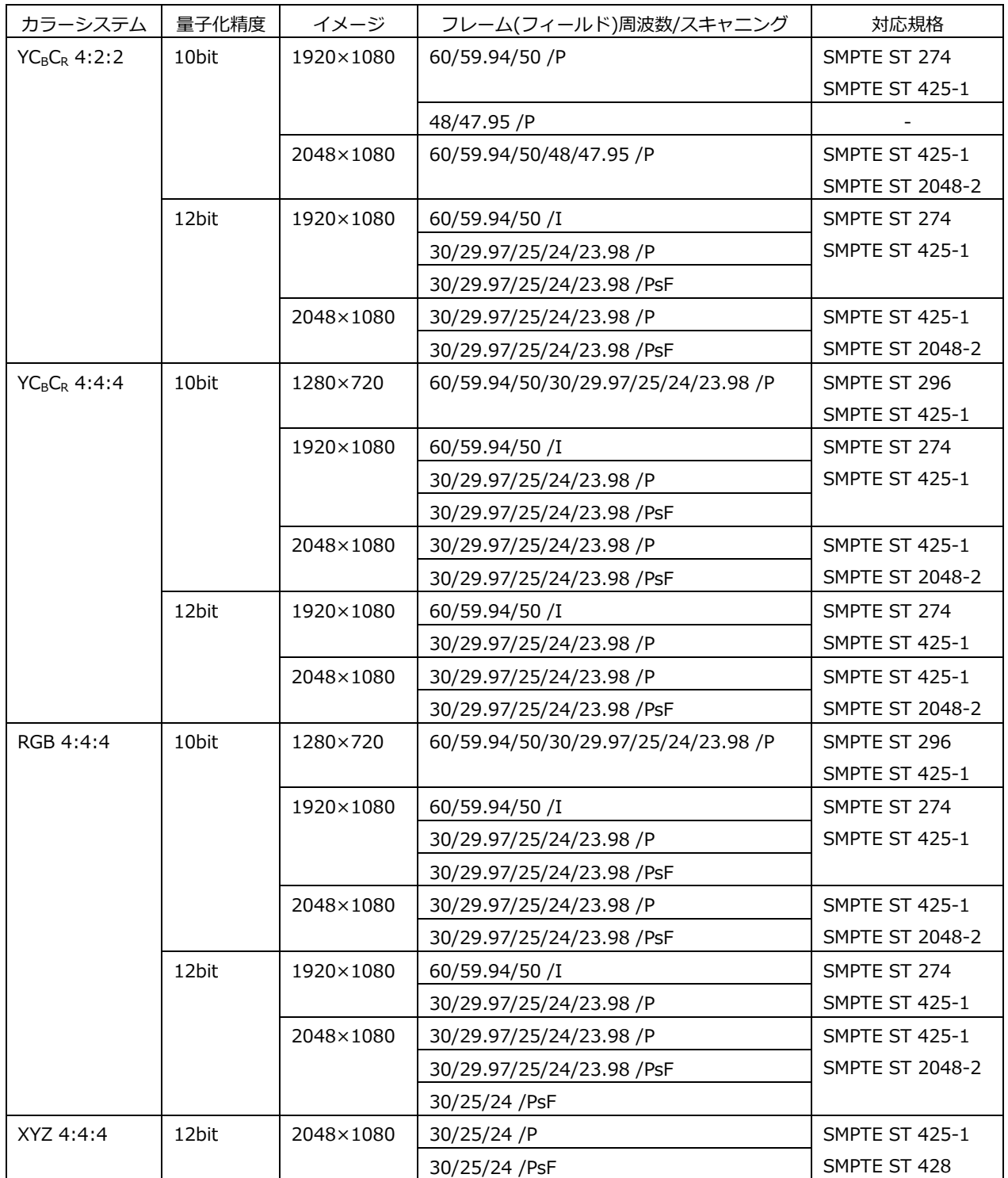

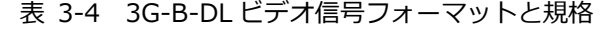

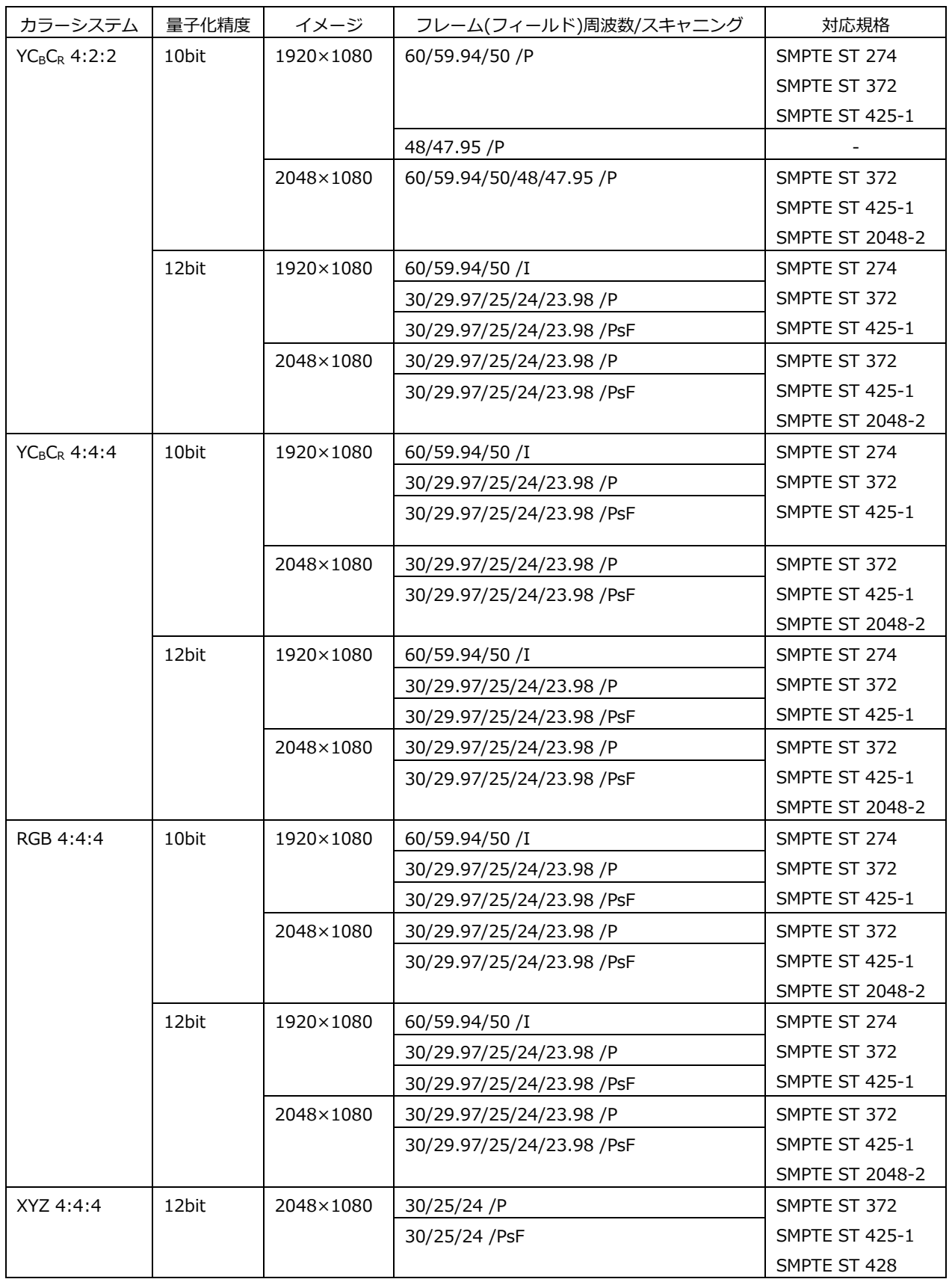

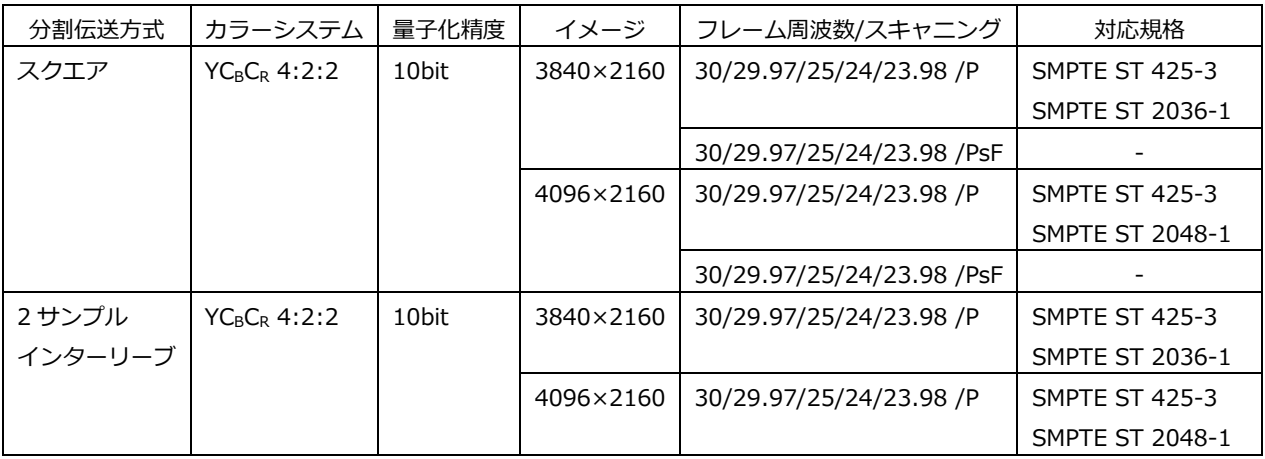

#### 表 3-5 3G(DL)-4K ビデオ信号フォーマットと規格

\* 別途 SER28 が必要です。

\* リンク間の位相差は、100 クロック(約 0.67μs)まで自動的に補正して表示します。

\* リンクは 3G-B DS に対応しています。

#### 表 3-6 6G ビデオ信号フォーマットと規格

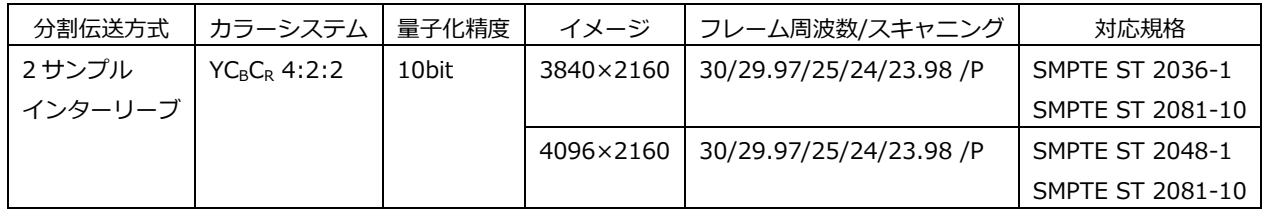

\* 別途 SER28 が必要です。

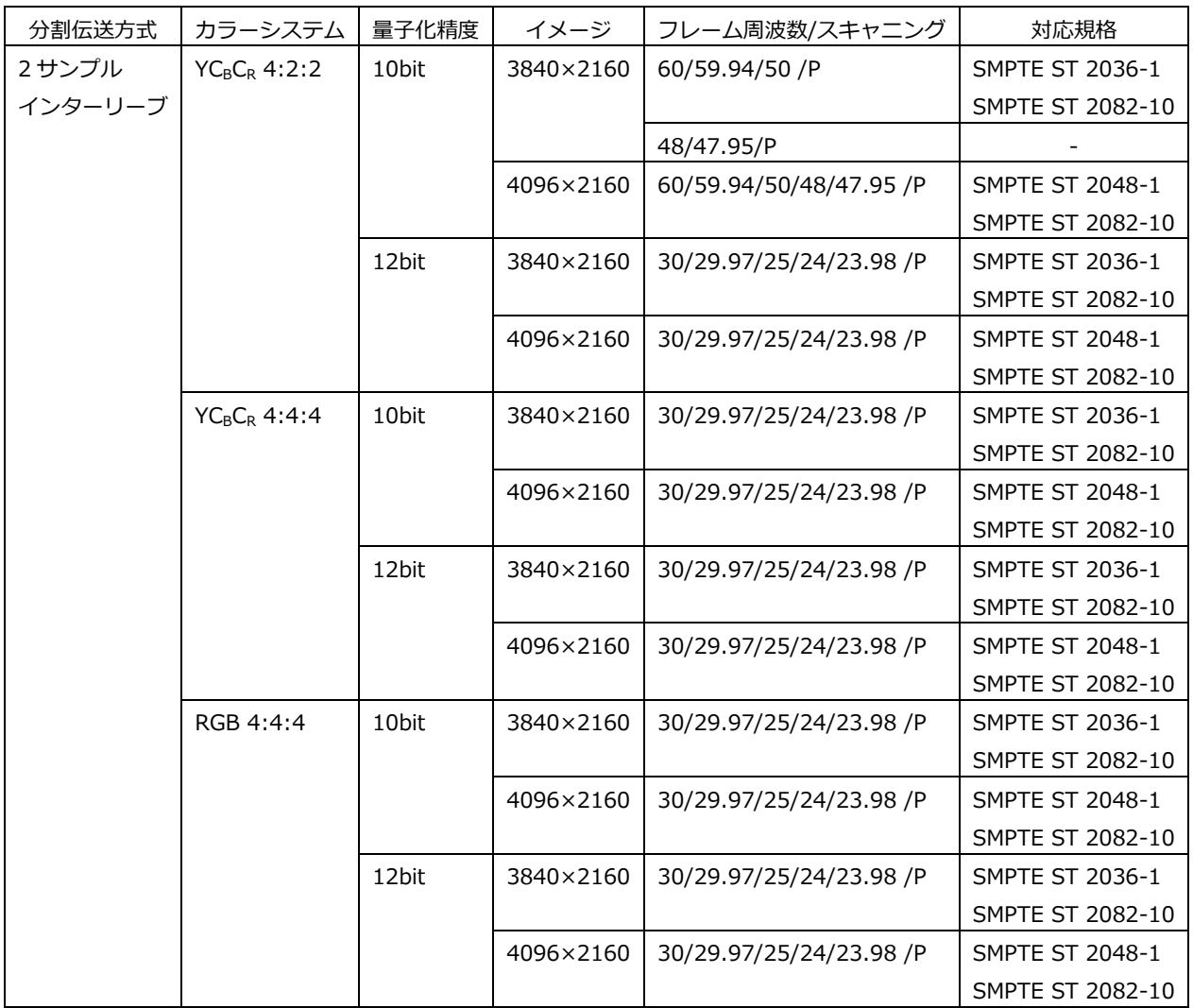

#### 表 3-7 12G ビデオ信号フォーマットと規格

\* 12G-SDI の TYPE 1 に対応しています。

\* 別途 SER28 が必要です。

- <span id="page-35-0"></span>3.3.2 SDI 音声フォーマットと規格 (SER01/SER02/SER20)
	- 対

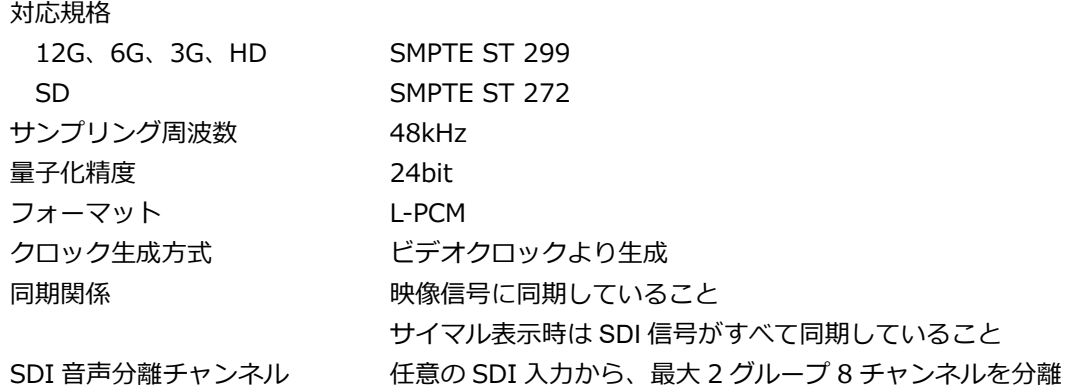

<span id="page-35-1"></span>3.3.3 SDI 入力端子 (SER01/SER02/SER28)

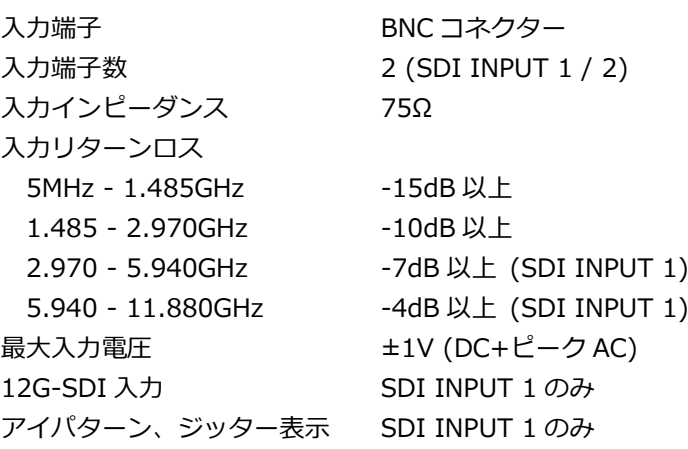

<span id="page-35-2"></span>3.3.4 SDI 出力端子 (SER01/SER02/SER24/SER28)

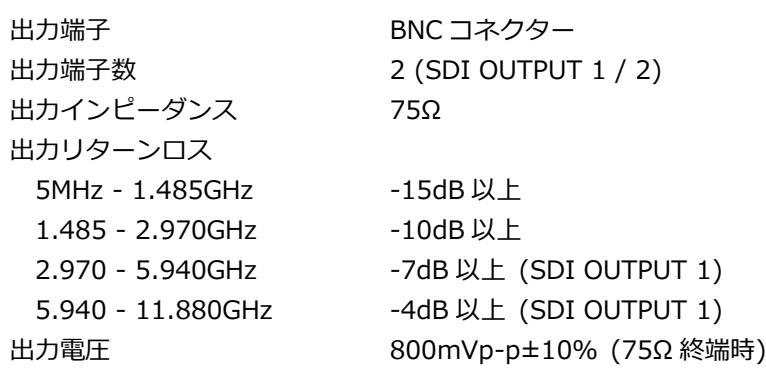
出力信号 (LV5300/LV5300A/LV5350)

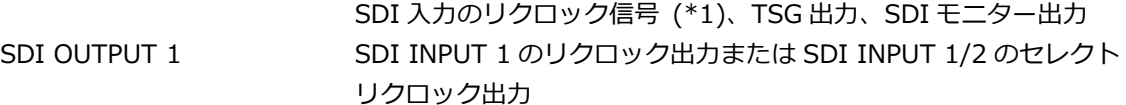

SDI OUTPUT 2 SDI INPUT 2 のリクロック出力(\*2)、SDI モニター出力または TSG 出力

SDI モニター出力信号 液晶表示画面を HD、3G-A、3G-B-DL で出力

SDI モニター出力フォーマット

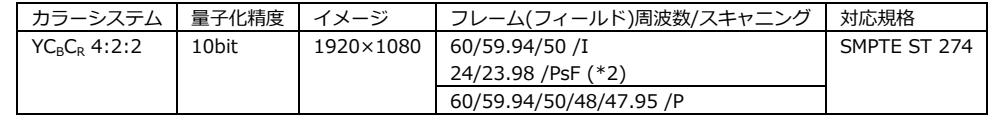

SDI モニター出力同期関係

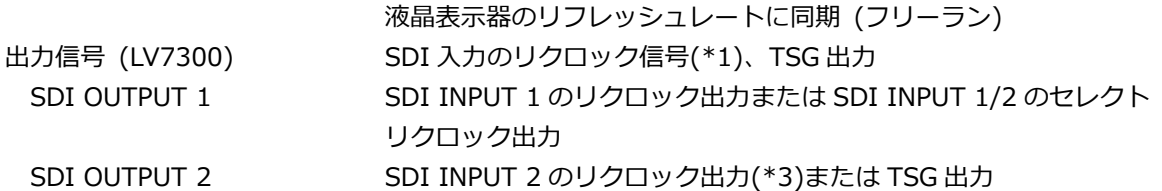

- \*1 入力システムの設定が 2K SD/HD/3G-B-DL/3G-A で、入力信号が 6G-SDI のときは、リクロック出力できませ ん。
- \*2 SDI 入力が 48P のときは、48I に相当します。
- \*3 入力が、6G-SDI、12G-SDI のときは出力されません。

#### 3.3.5 外部同期入力端子

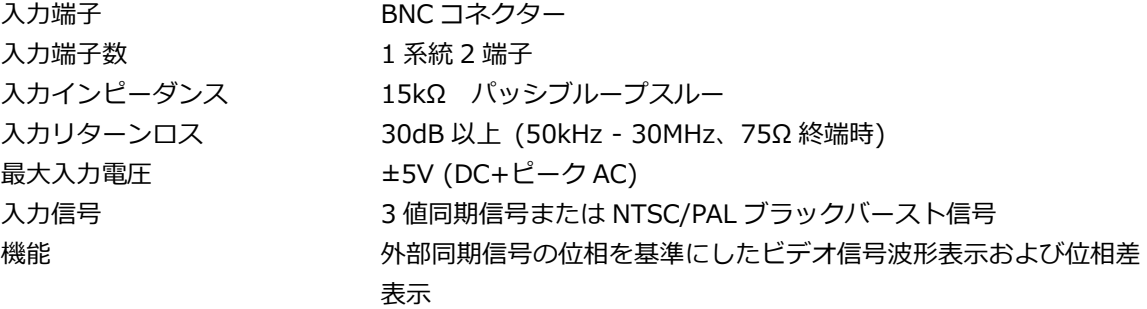

\* 外部同期信号の位相を基準にしたビデオ信号波形表示の表示位置や位相差表示の測定位相は、外部同期信号また は SDI 信号の抜き差しや電源のオンオフで、±1 クロック変動します。

- \* 以下のフォーマットでは、外部同期信号の位相を基準にしたビデオ信号波形表示ができません。
	- 3G の 720/30P、720/29.97P、720/25P、720/24P、720/23.98P
	- 3G(DL)、6G、12G
	- フレーム周波数 48P、47.95P
- \* 以下のフォーマットでは、外部同期信号の位相を基準にした位相差表示ができません。
	- 3G の 720/30P、720/29.97P、720/25P、720/24P、720/23.98P
	- フレーム周波数 48P、47.95P

3.3.6 モニター出力端子 (LV7300)

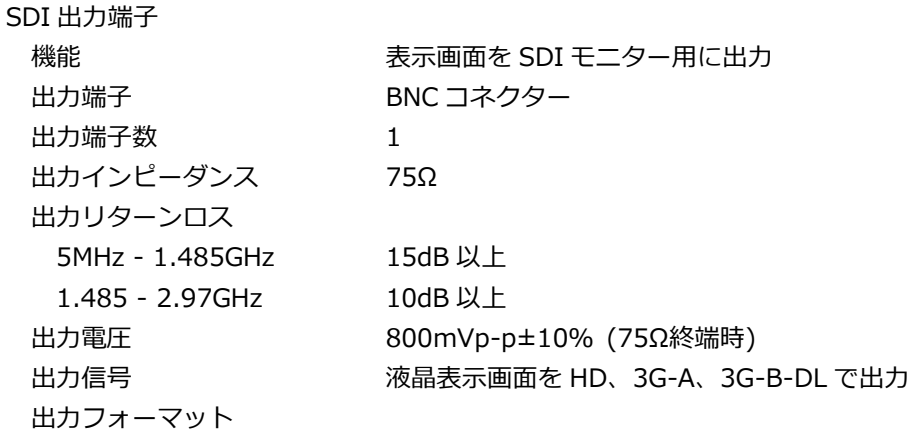

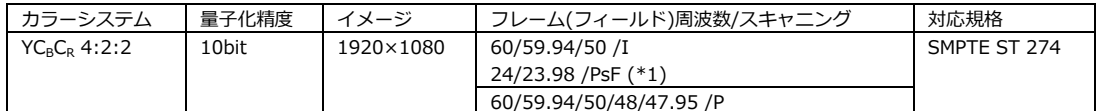

同期関係 インス 液晶表示器のリフレッシュレートに同期 (フリーラン)

TMDS 出力端子

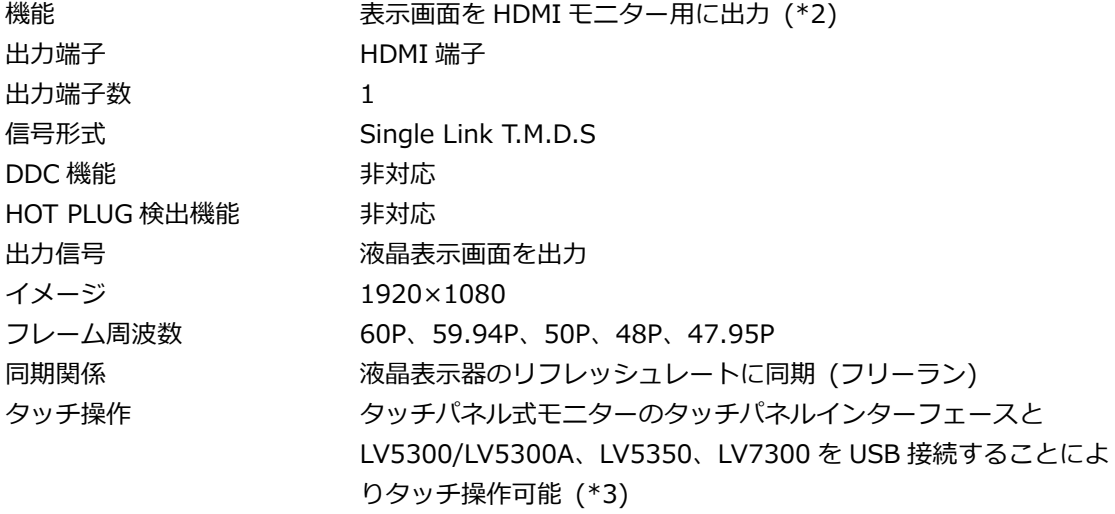

\*1 SDI 入力が 48P のときは、48I に相当します。

\*2 全ての HDMI モニターでの動作を保証するものではありません。

\*3 全てのタッチパネル式モニターでの動作を保証するものではありません。

### 3.3.7 ヘッドホン出力端子

出力端子

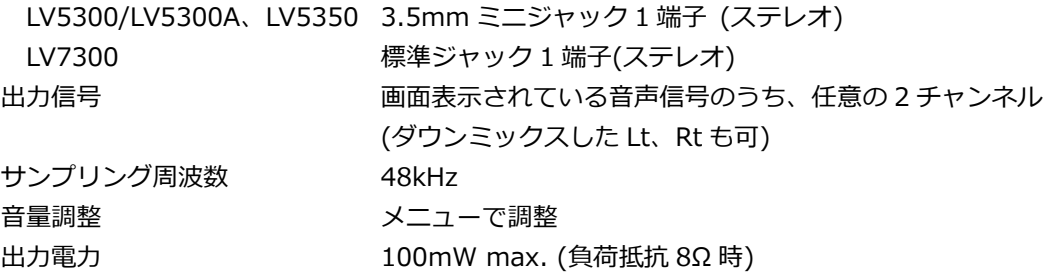

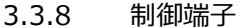

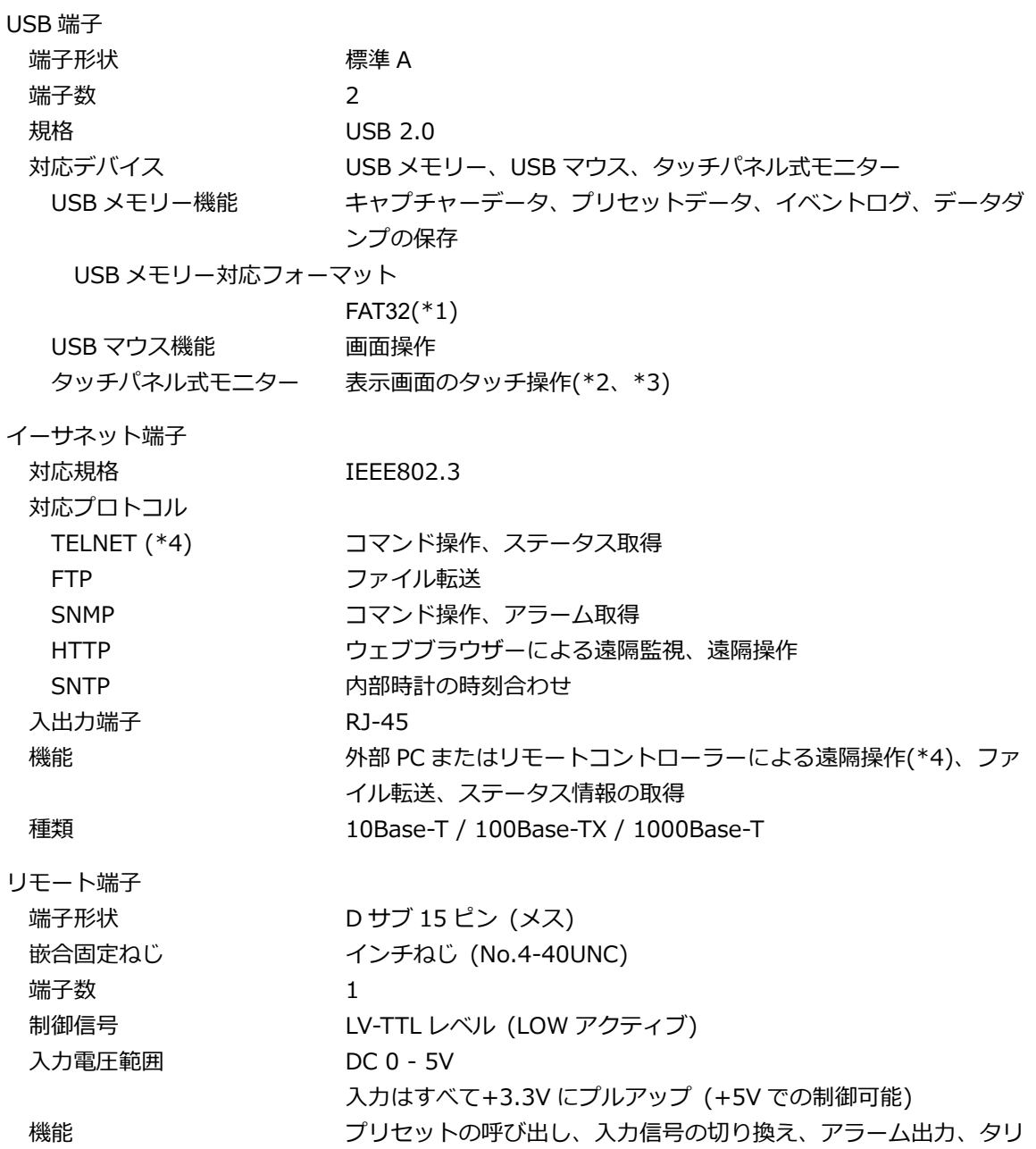

アラーム出力 フォーマットアラーム発生時、各種エラー発生時、ファン異常時、 内部温度異常時にアラーム出力

- \*1 すべての USB-HDD や USB メモリーの動作を保証するものではありません。接続する USB 機器によっては、本 機が正しく動作しなくなる場合があります。
- \*2 ピンチアウト、スワイプ操作には対応していません。
- \*3 全てのタッチパネル式モニターでの動作を保証するものではありません。

 $\overline{\phantom{0}}$ 

\*4 TELNET と LV7290 REMOTE CONTROLLER は同時に使用できません。

# 3.3.9 フロントパネル

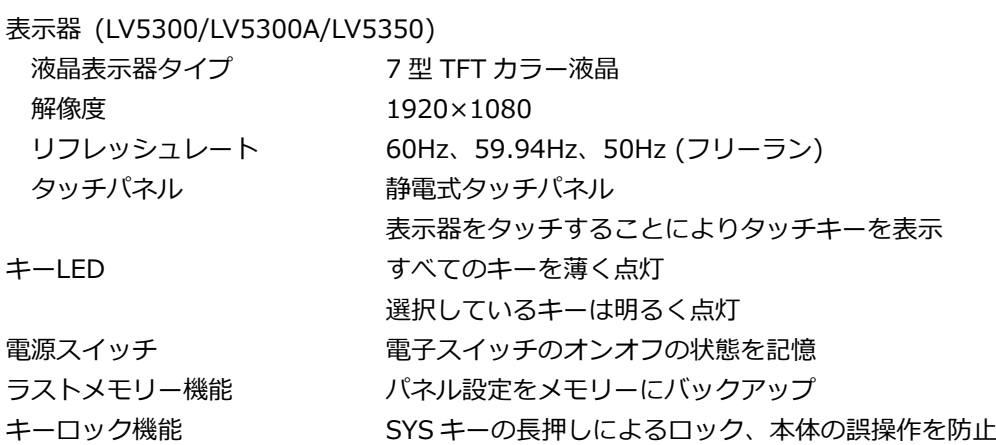

3.3.10 キャプチャー

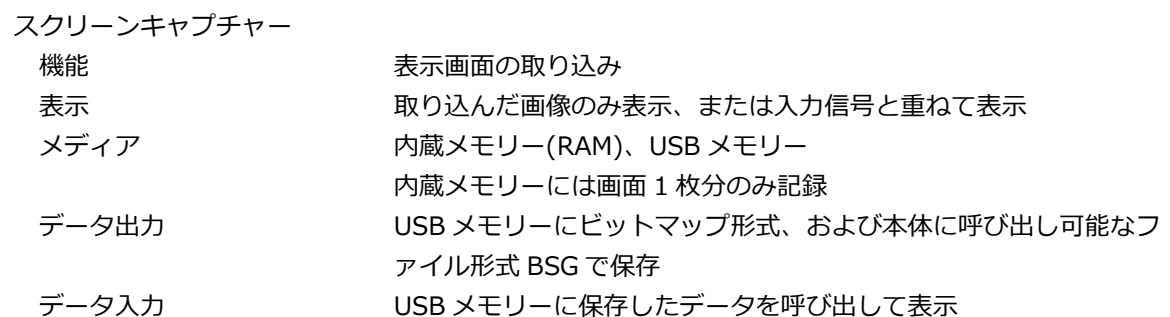

### 3.3.11 TSG (SER24/SER28)

表 3-8 HD ビデオ信号フォーマットと規格

| カラーシステム       | 量子化精度 | イメージ      | フレーム(フィールド)周波数/スキャニング     | 対応規格                  |
|---------------|-------|-----------|---------------------------|-----------------------|
| $YCBCR$ 4:2:2 | 10bit | 1280x720  | 60/59.94/50 /P            | <b>SMPTE ST 292-1</b> |
|               |       |           | 30/29.97/25/24/23.98 /P   | SMPTE ST 296          |
|               |       | 1920×1080 | 60/59.94/50 /I            | SMPTE ST 274          |
|               |       |           | 30/29.97/25/24/23.98 /P   | <b>SMPTE ST 292-1</b> |
|               |       |           | 30/29.97/25/24/23.98 /PsF |                       |

### 表 3-9 3G-A、3G-B-DL ビデオ信号フォーマットと規格

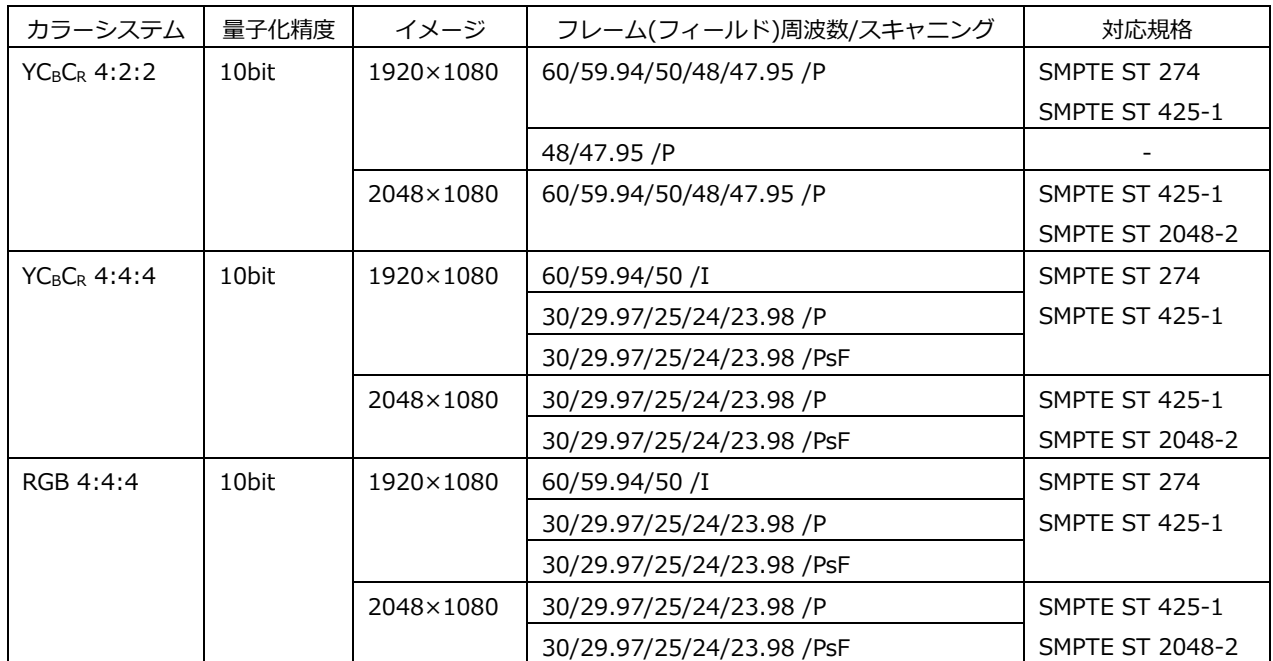

### 表 3-10 6G ビデオ信号フォーマットと規格

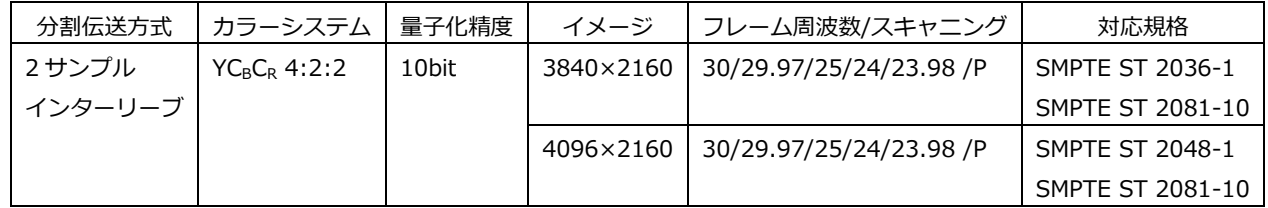

\* 別途 SER28 が必要です。

| 分割伝送方式  | カラーシステム                              | 量子化精度 | イメージ      | フレーム周波数/スキャニング          | 対応規格                    |
|---------|--------------------------------------|-------|-----------|-------------------------|-------------------------|
| 2 サンプル  | $YCBCR$ 4:2:2                        | 10bit | 3840×2160 | 60/59.94/50 /P          | <b>SMPTE ST 2036-1</b>  |
| インターリーブ |                                      |       |           |                         | SMPTE ST 2082-10        |
|         |                                      |       |           | 48/47.95/P              |                         |
|         |                                      |       | 4096×2160 | 60/59.94/50/48/47.95 /P | <b>SMPTE ST 2048-1</b>  |
|         |                                      |       |           |                         | SMPTE ST 2082-10        |
|         | YC <sub>B</sub> C <sub>R</sub> 4:4:4 | 10bit | 3840×2160 | 30/29.97/25/24/23.98/P  | SMPTE ST 2036-1         |
|         |                                      |       |           |                         | <b>SMPTE ST 2082-10</b> |
|         |                                      |       | 4096×2160 | 30/29.97/25/24/23.98 /P | <b>SMPTE ST 2048-1</b>  |
|         |                                      |       |           |                         | SMPTE ST 2082-10        |
|         | RGB 4:4:4                            | 10bit | 3840×2160 | 30/29.97/25/24/23.98 /P | SMPTE ST 2036-1         |
|         |                                      |       |           |                         | <b>SMPTE ST 2082-10</b> |
|         |                                      |       | 4096×2160 | 30/29.97/25/24/23.98 /P | <b>SMPTE ST 2048-1</b>  |
|         |                                      |       |           |                         | SMPTE ST 2082-10        |

表 3-11 12G ビデオ信号フォーマットと規格

\* 別途 SER28 が必要です。

出力パターン 100%カラーバー、75%カラーバー、HD マルチフォーマットカラ ーバー(\*1)、4K マルチフォーマットカラーバー(\*1)、カラーラス ター、ガンマ、クロスハッチ、10 ステップ、リミットランプ、チ ェックフィールド、リップシンクパターン(SER20)、HDR カラー バー(SER23) (\*1)

YCbCr/RGB オンオフ、レベル可変

以下のパターンのとき、YCbCr または RGB を個別にオンオフ可能 COLOR RASTER のとき、YCbCr または RGB のレベルを個別に可 変可能。RGB のときは、RGB の連動レベル可変可能

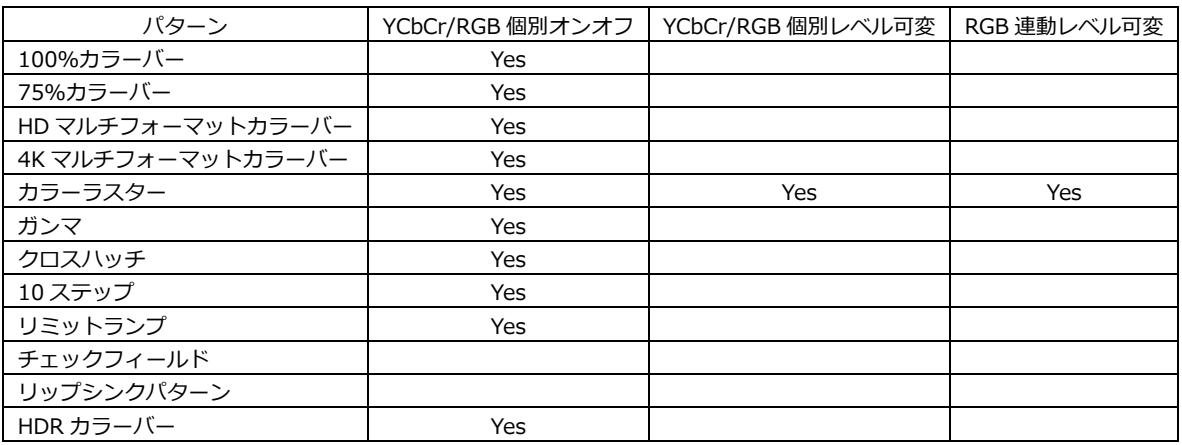

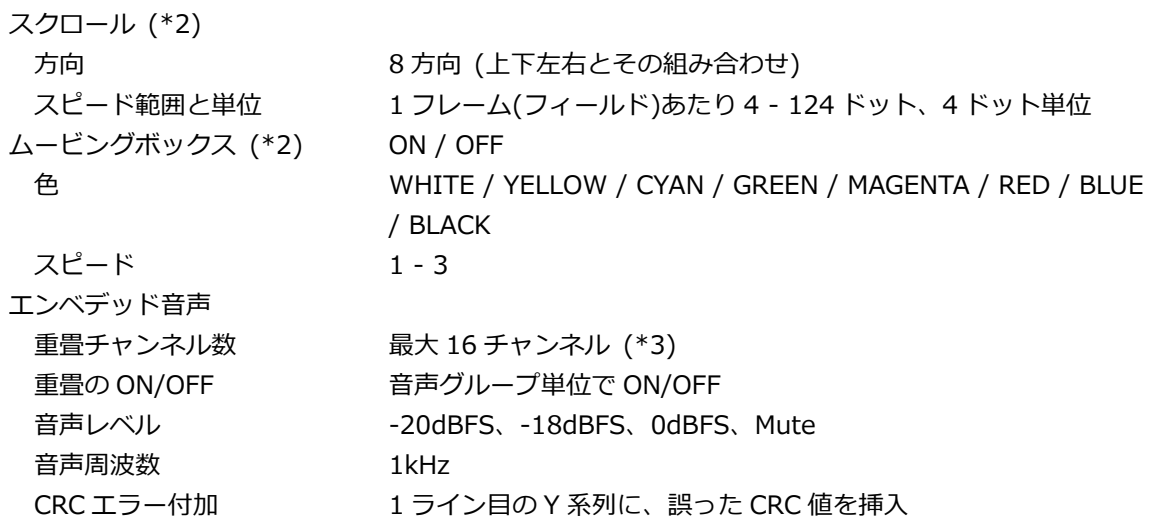

\*1 水平 1280/2048/4096 ピクセルフォーマットは設定できません。

\*2 スクロール、ムービングボックスは、どちらか一つが ON にできます。

\*3 4096×2160 6G、2048×1080 3G-B-DL は 8 チャンネルのみ多重

# 3.3.12 プリセット

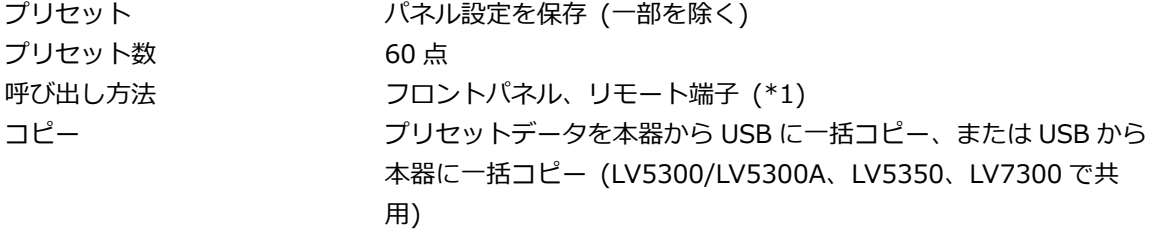

\*1 リモート端子からの呼び出しは、8 点と 60 点の切り換え式です。

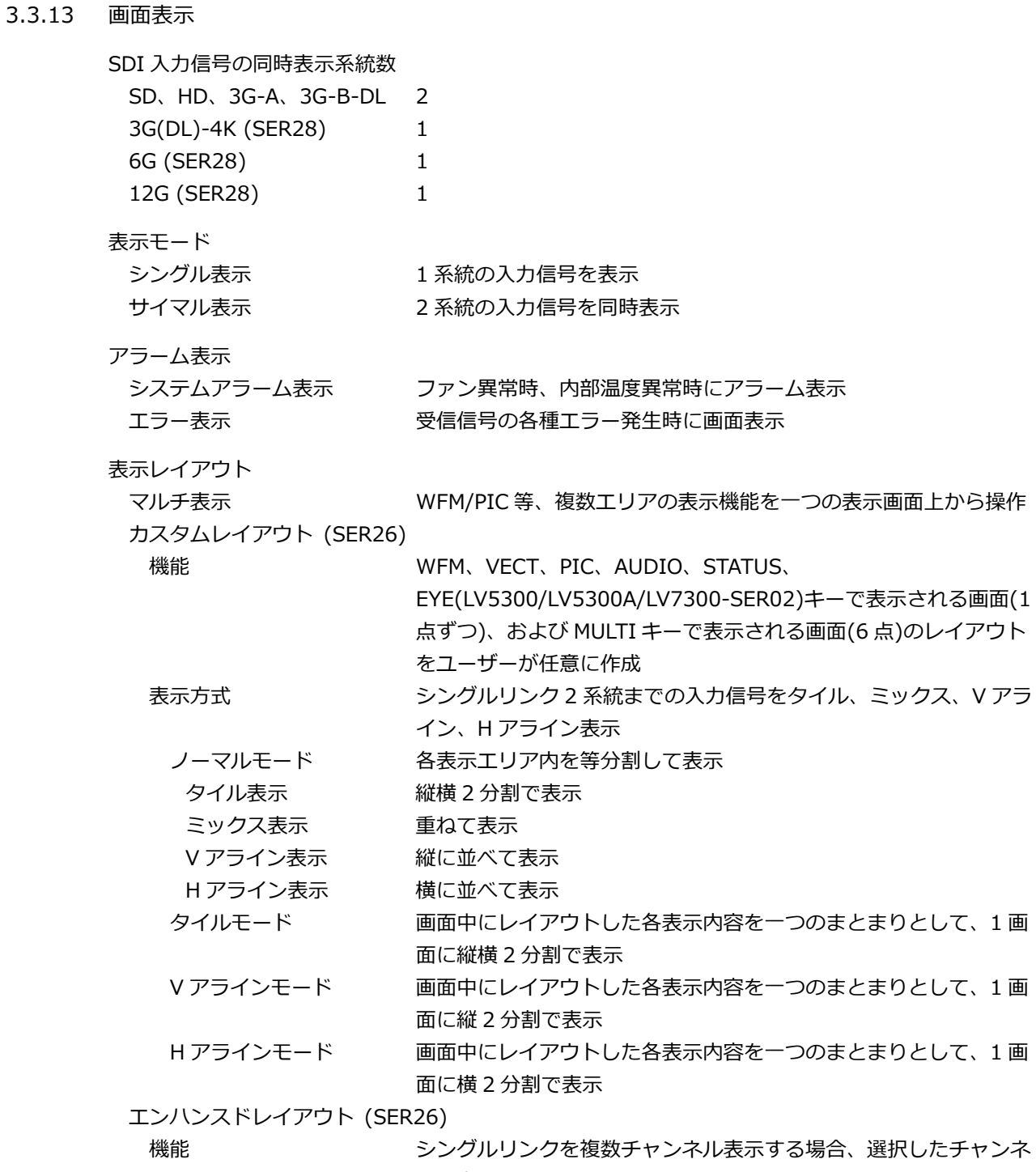

ルを自動で特定エリアに表示

特定エリアを大きいサイズでレイアウトすることで、選択チャンネ ルを大きく、それ以外を小さく表示

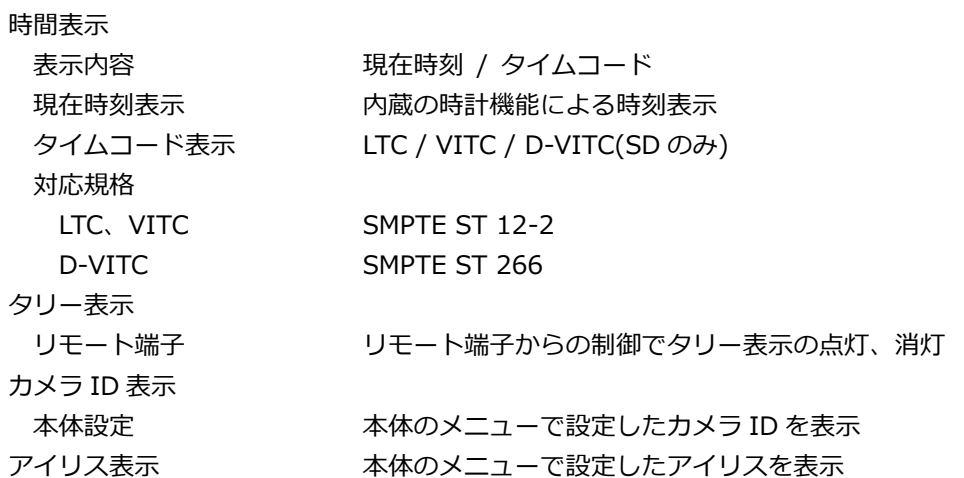

### 3.3.14 ビデオ信号波形表示

### 波形操作

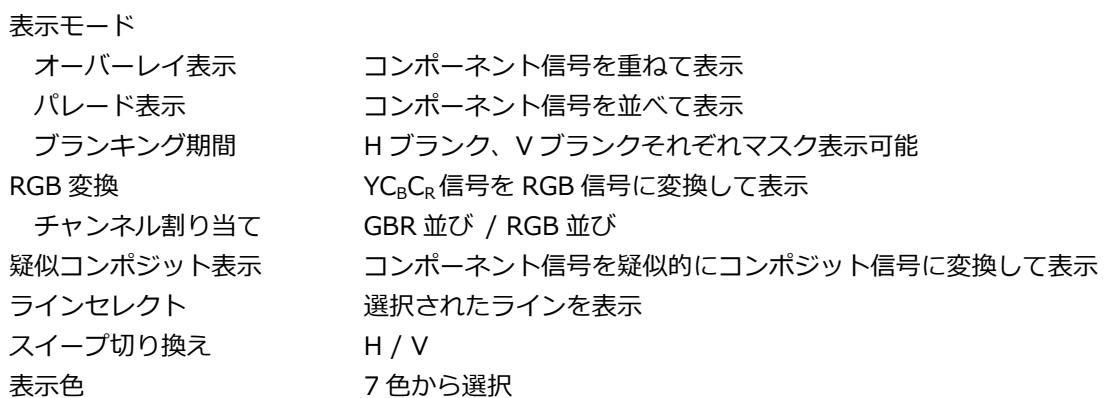

### 垂直軸

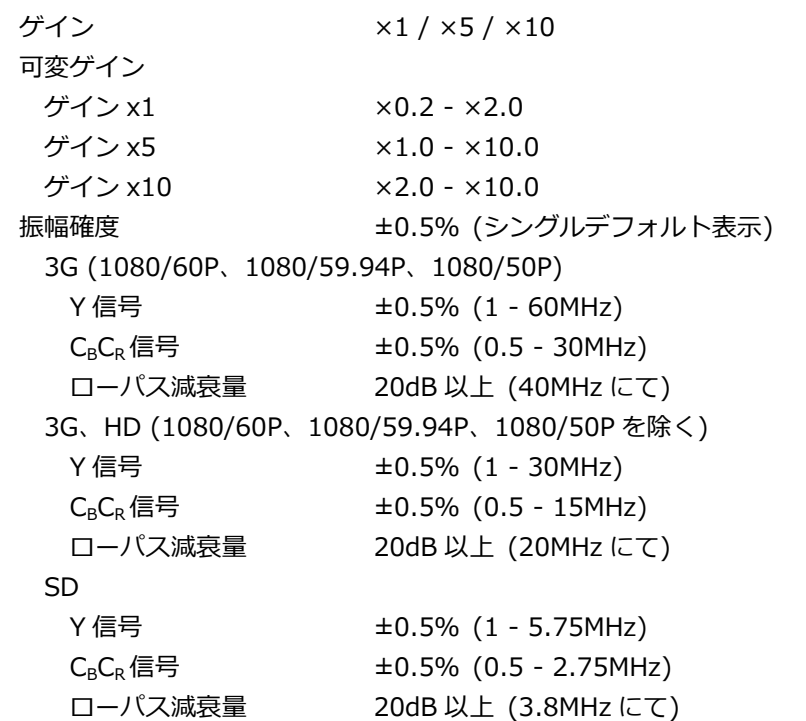

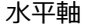

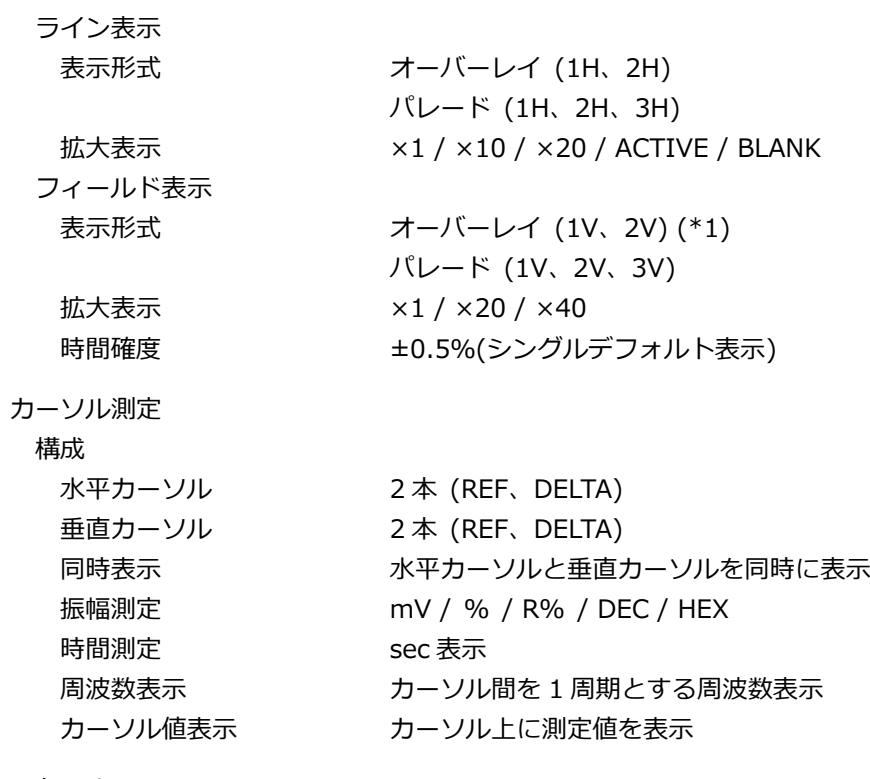

スケール

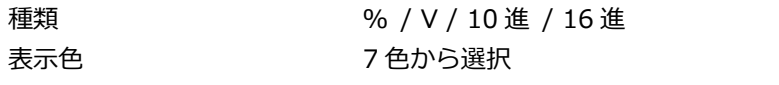

HDR スケール (SER23) HDR では各スケールに、HDR スケールを付加

\*1 入力信号がプログレッシブのとき、2V 表示はできません。

3.3.15 ベクトル表示

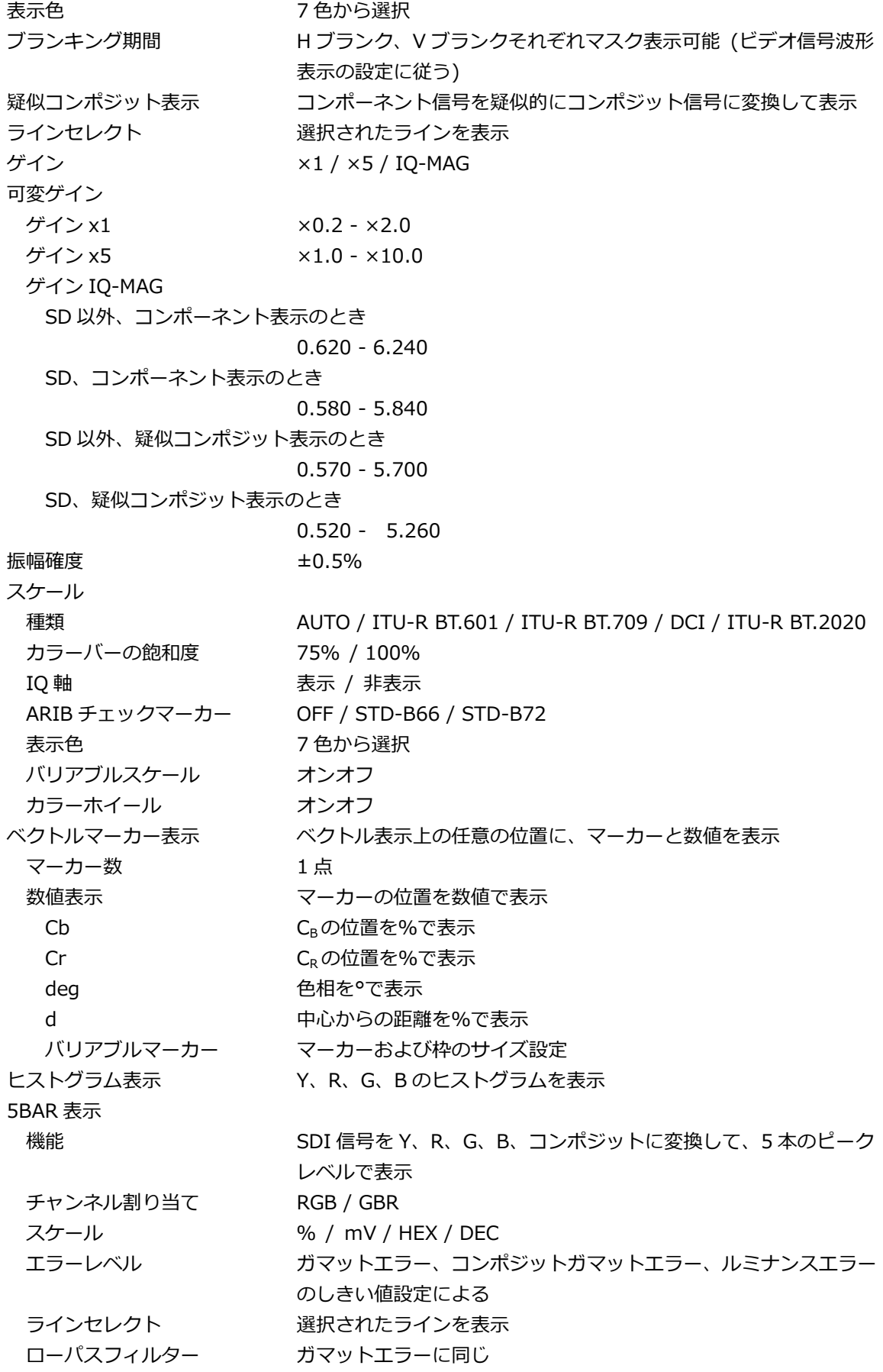

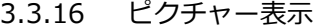

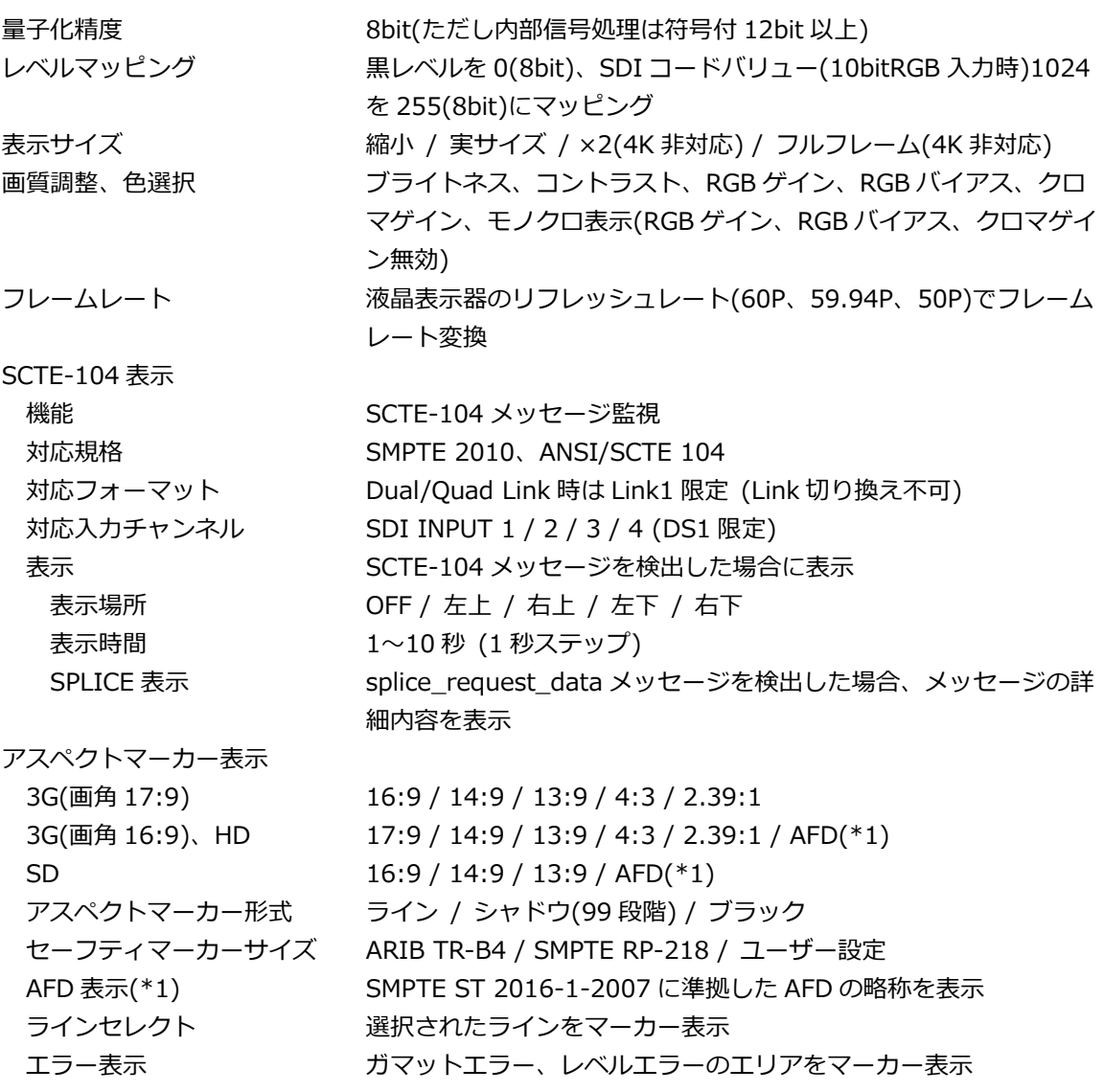

\*1 AFD は、SD または HD のみに対応しています。

3.3.17 スーパーインポーズ表示 (SER21)

字幕、ヨーロッパ字幕、日本語字幕をピクチャーに重ねて表示

字幕

対応規格 (マッピング規格)

EIA-708 SMPTE ST 334 対応言語 アンジョン 英語 / デンマーク語 / オランダ語 / フェロー語 / フィンランド 語 / フランス語 / ドイツ語 / アイスランド語 / アイルランド語 / イタリア語 / ノルウェー語 / ポルトガル語 / スペイン語 / ス ウェーデン語 / 韓国語

EIA/CEA-608-B (EIA-708-B)

SMPTE ST 334

EIA/CEA-608-B (EIA/CEA-608-B)

SMPTE ST 334

VBI (EIA/CEA-608-B Line21)

CIA/EIA-608-B

- 対応言語 キング 英語 / スペイン語 / フランス語 / ポルトガル語 / ドイツ語 / デ ンマーク語 / イタリア語 / フィンランド語 / スウェーデン語
- 対応ビデオフォーマット SD / HD / 3G-A / 3G-B-DL / 3G(DL)-4K (字幕のデコードはリンク 1 のみ) / 6G (字幕のデコードはサブ 1 のみ) / 12G (字幕のデコードはサブ 1 のみ)

ヨーロッパ字幕

対応規格

テレテキスト VBI (ITU-R BT.653-3 System B)(SD のみ) / OP47 対応言語 マンファ 英語 / チェコ語 / スロバキア語 / エストニア語 / フランス語 / ドイツ語 / イタリア語 / レティッシュ語 / リトアニア語 / ポー ランド語 / ポルトガル語 / スペイン語 / ルーマニア語 / セルビ ア語 / クロアチア語 / スロベニア語 / スウェーデン語 / フィン ランド語 / ハンガリー語 / トルコ語 / ウクライナ語 / ルーマニ ア語 / ブルガリア語

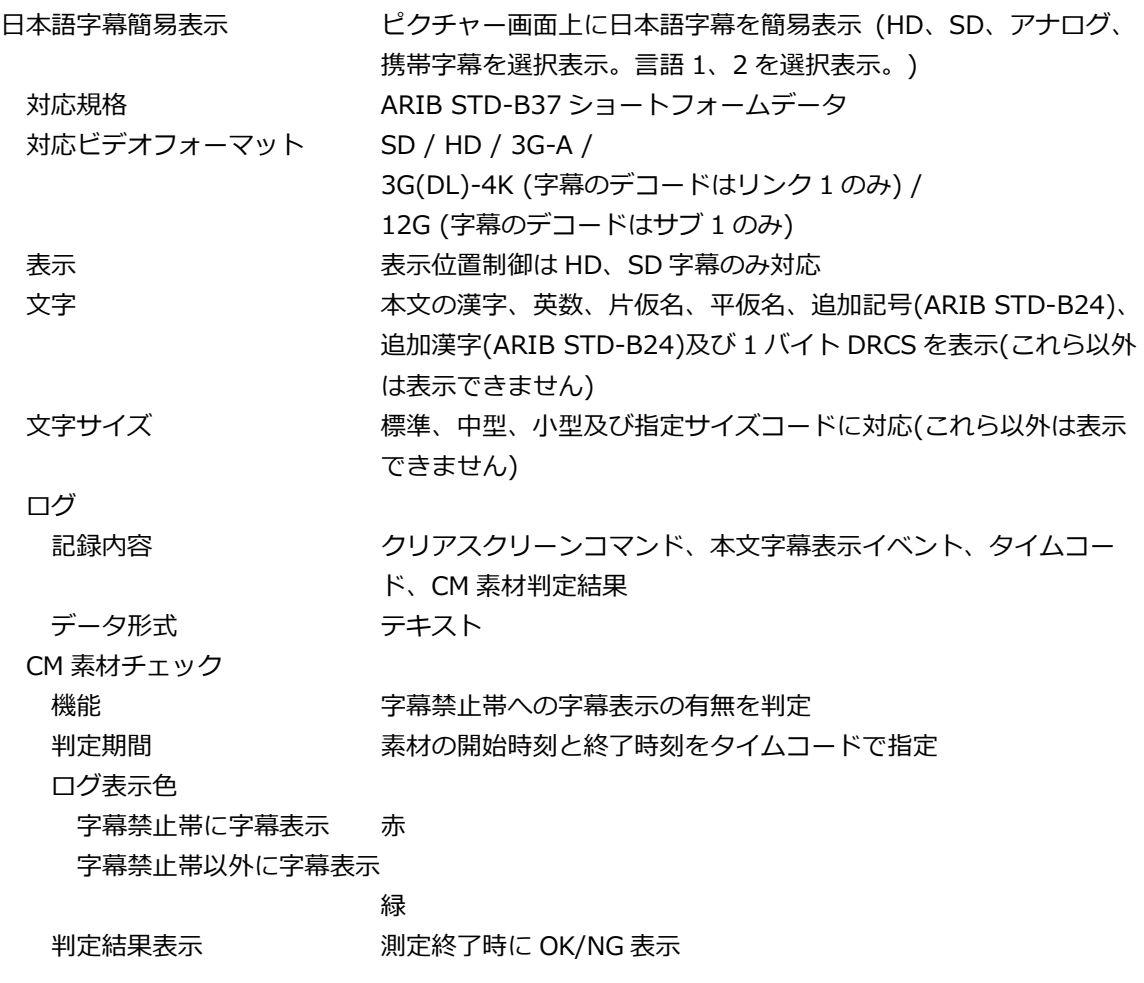

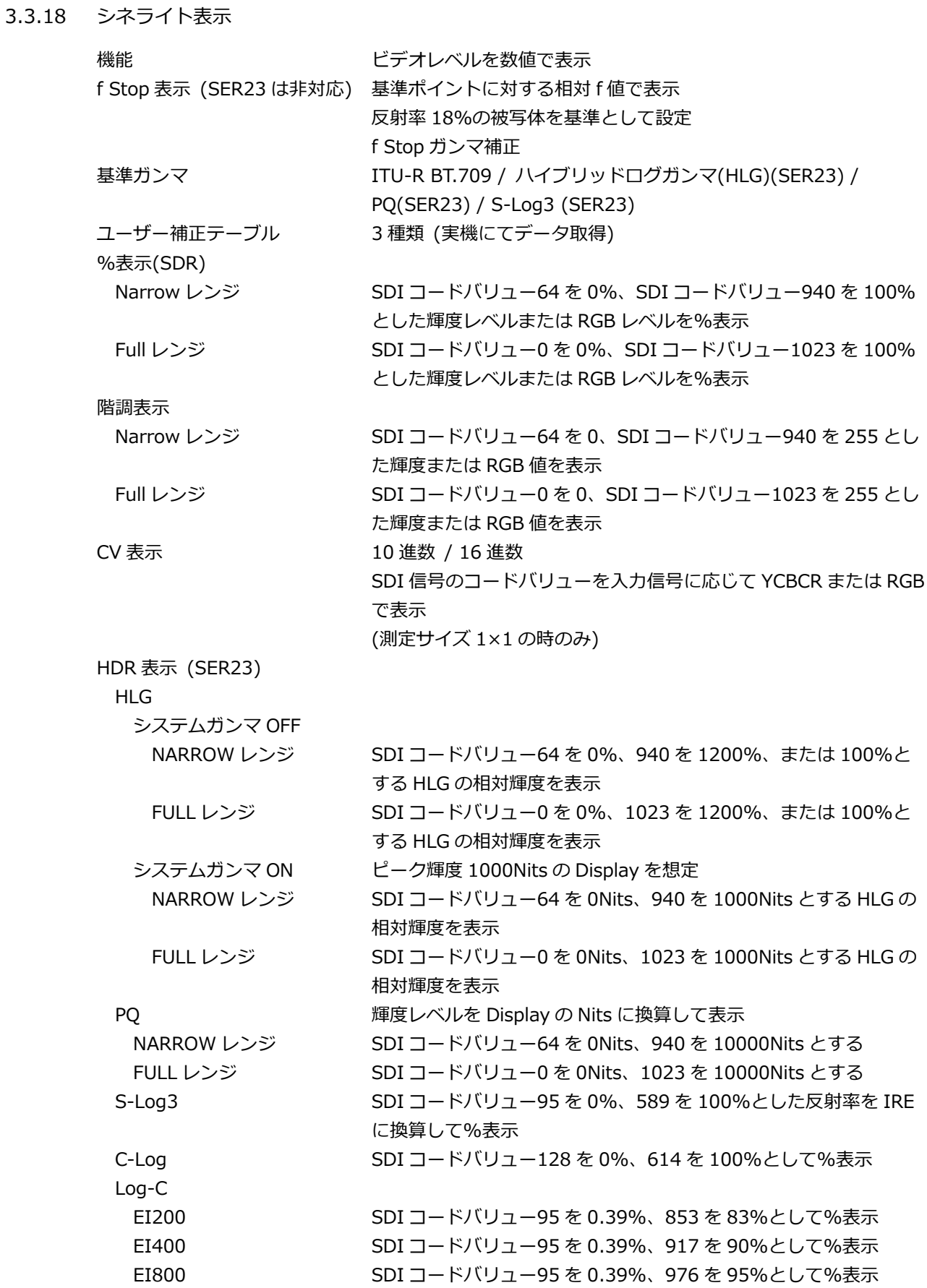

EI1600 SDI コードバリュー95 を 0.39%、1022 を 94%として%表示

3. 仕様

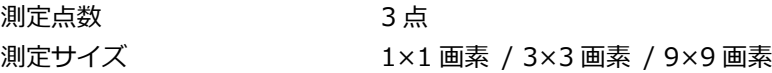

### 3.3.19 シネライトアドバンス表示

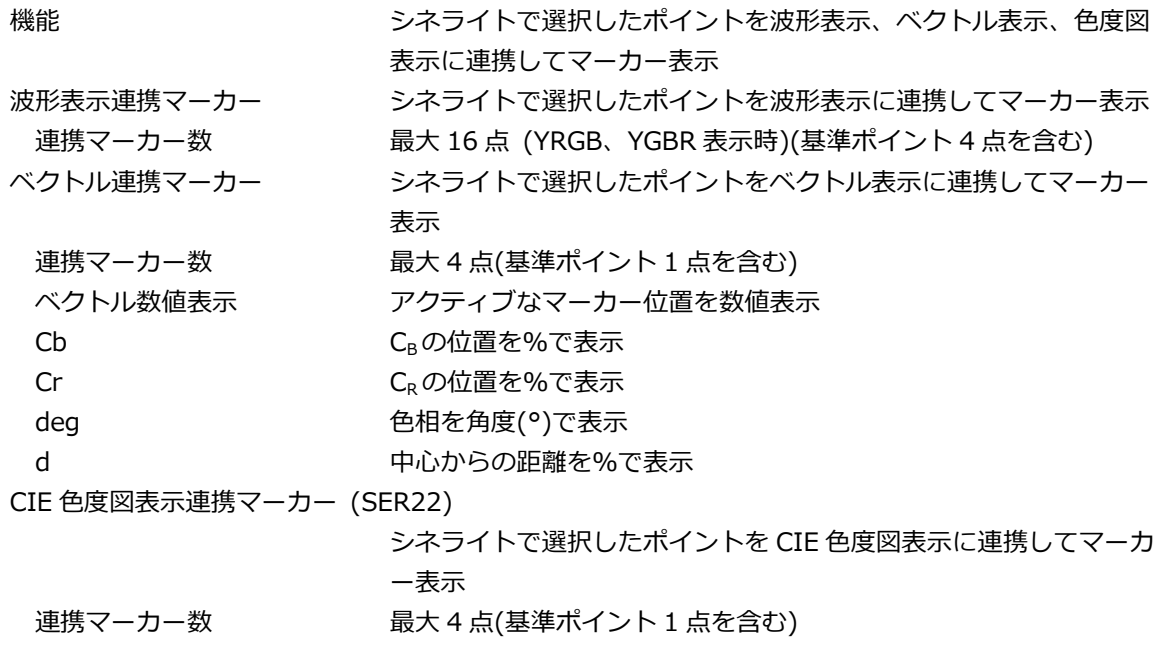

- 3.3.20 シネゾーン表示
	- SDR 表示

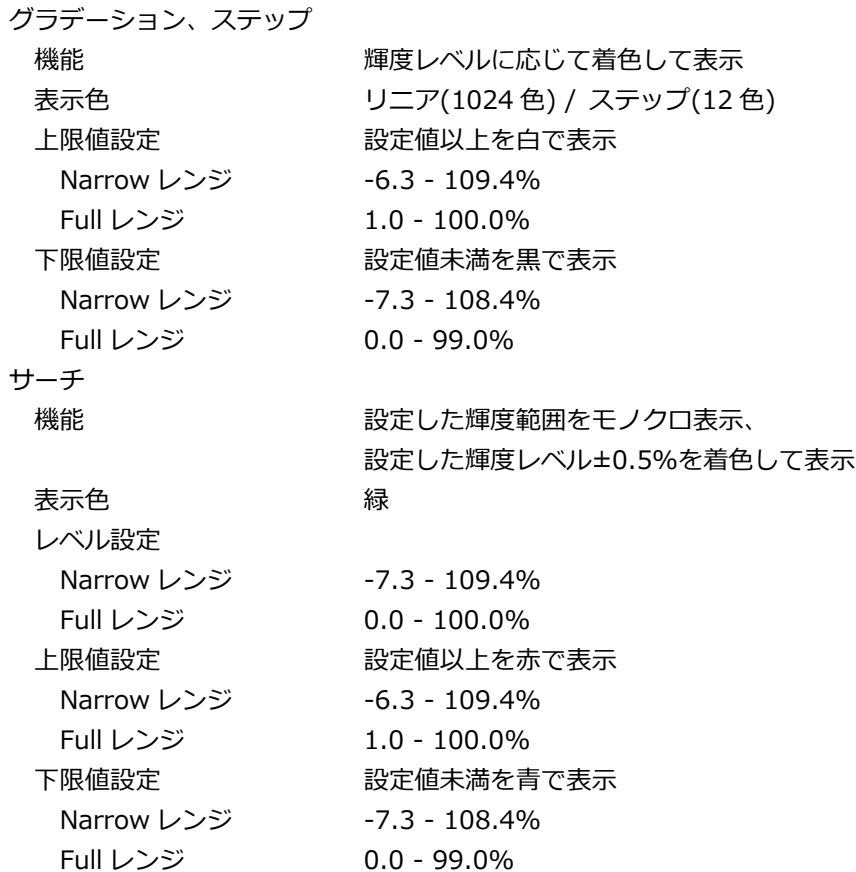

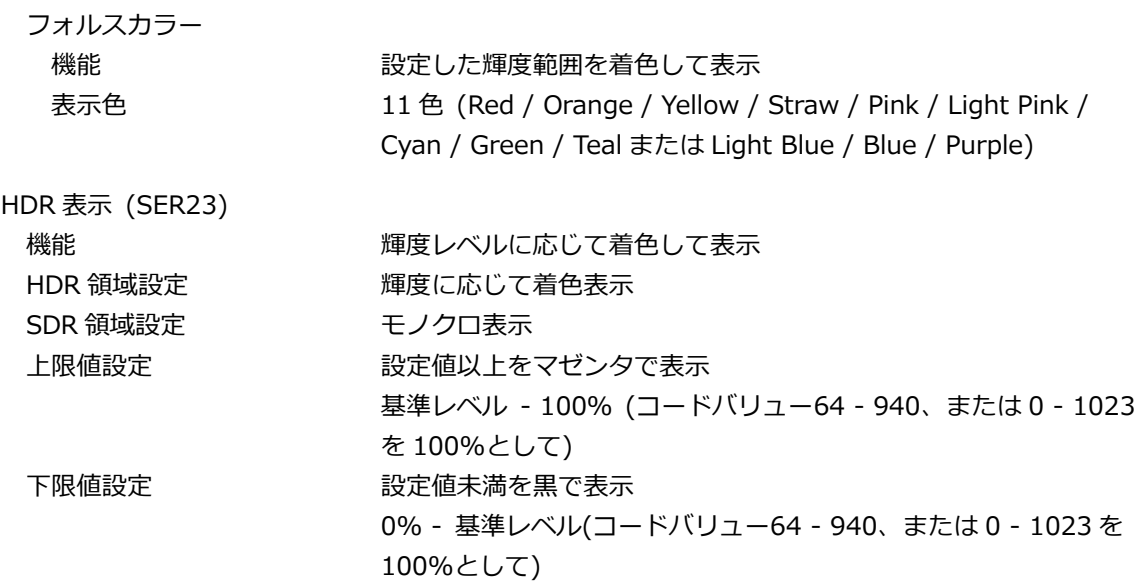

3.3.21 フォーカスアシスト (SER25)

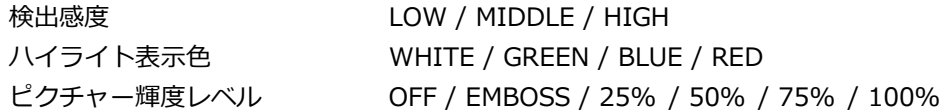

3.3.22 CIE 色度図表示 (SER22)

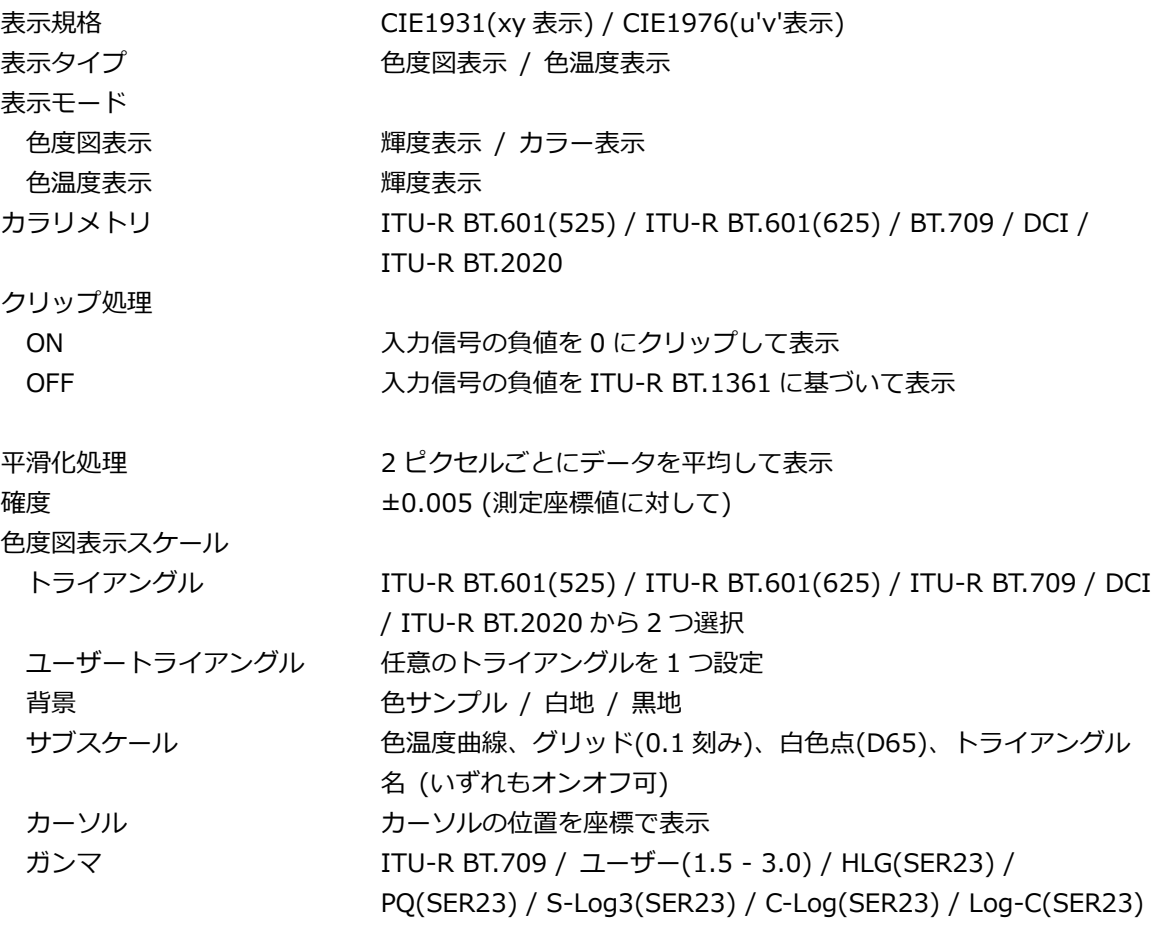

```
3.3.23 HDR 表示 (SER23)
```
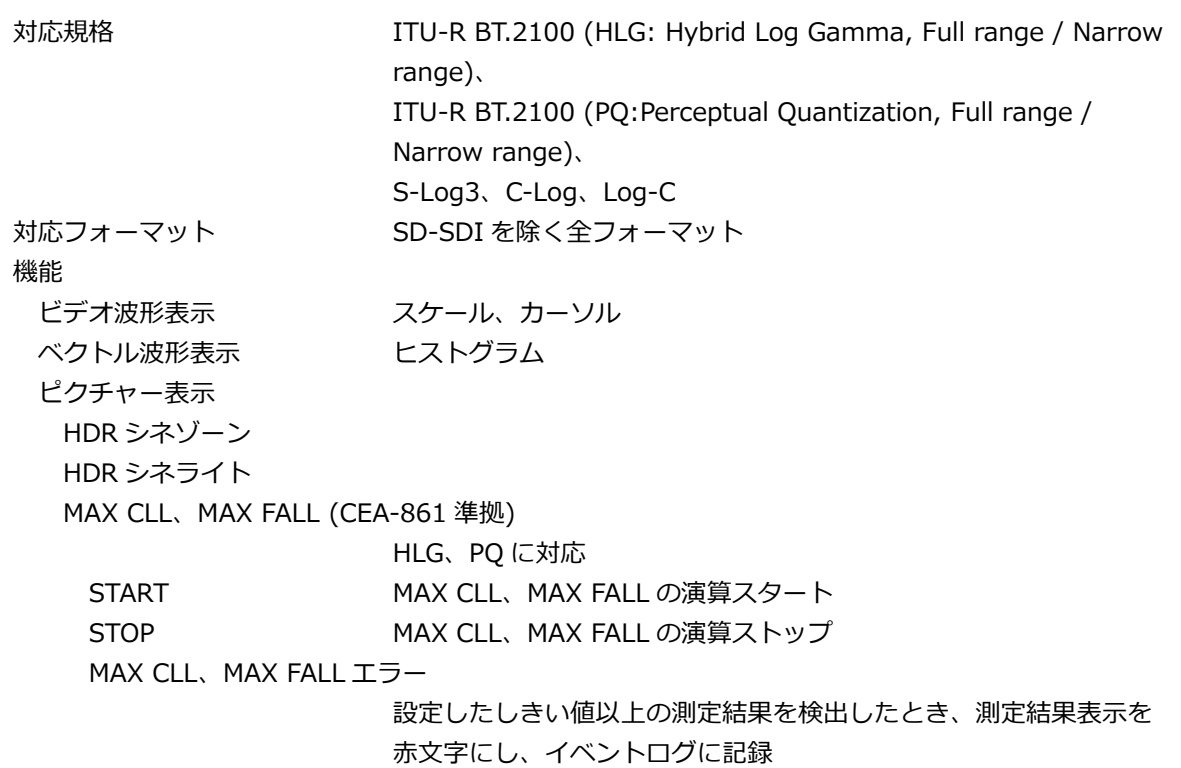

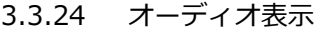

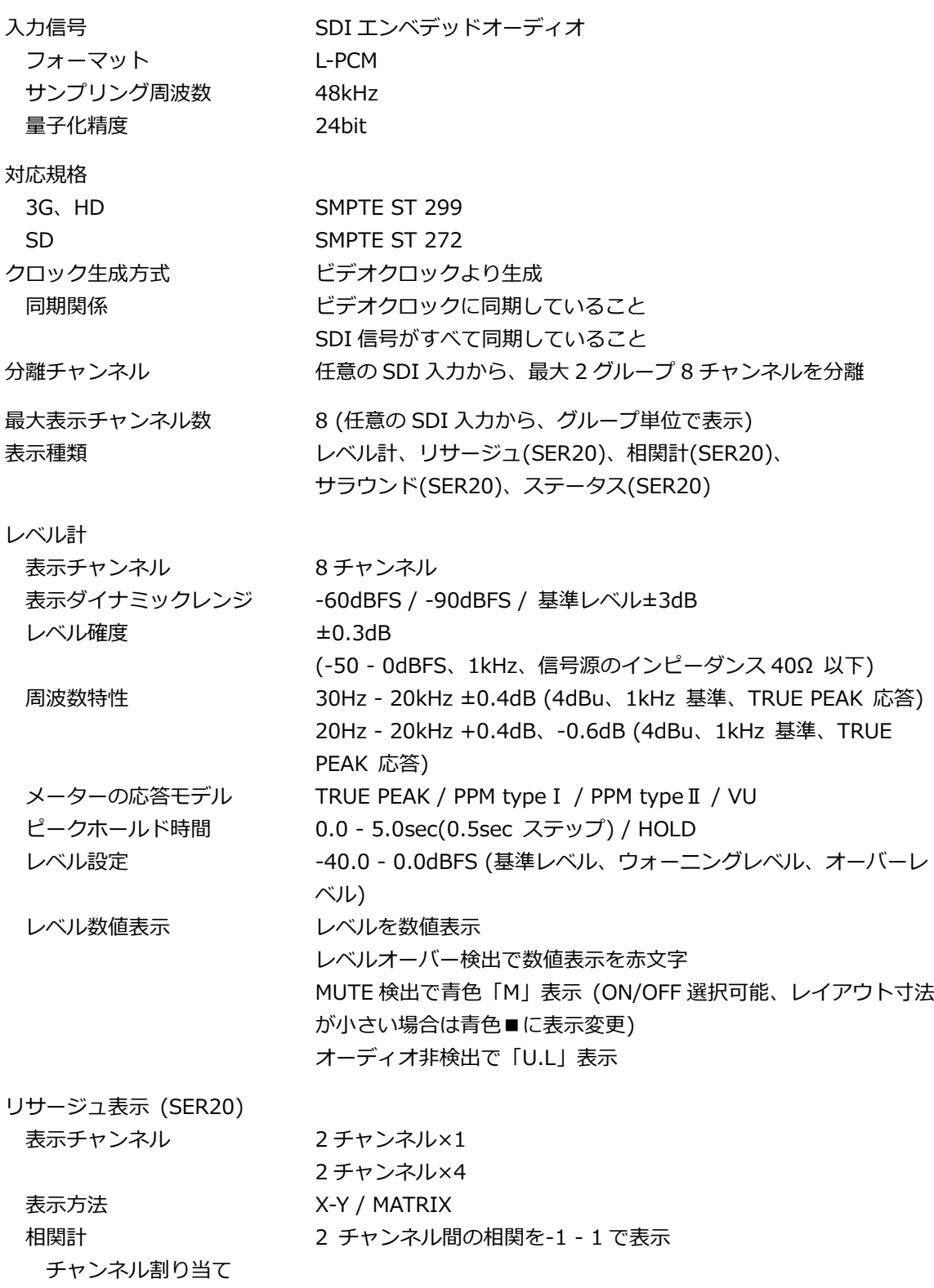

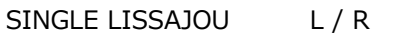

MULTI LISSAJOU L1 / R1 - L4 / R4

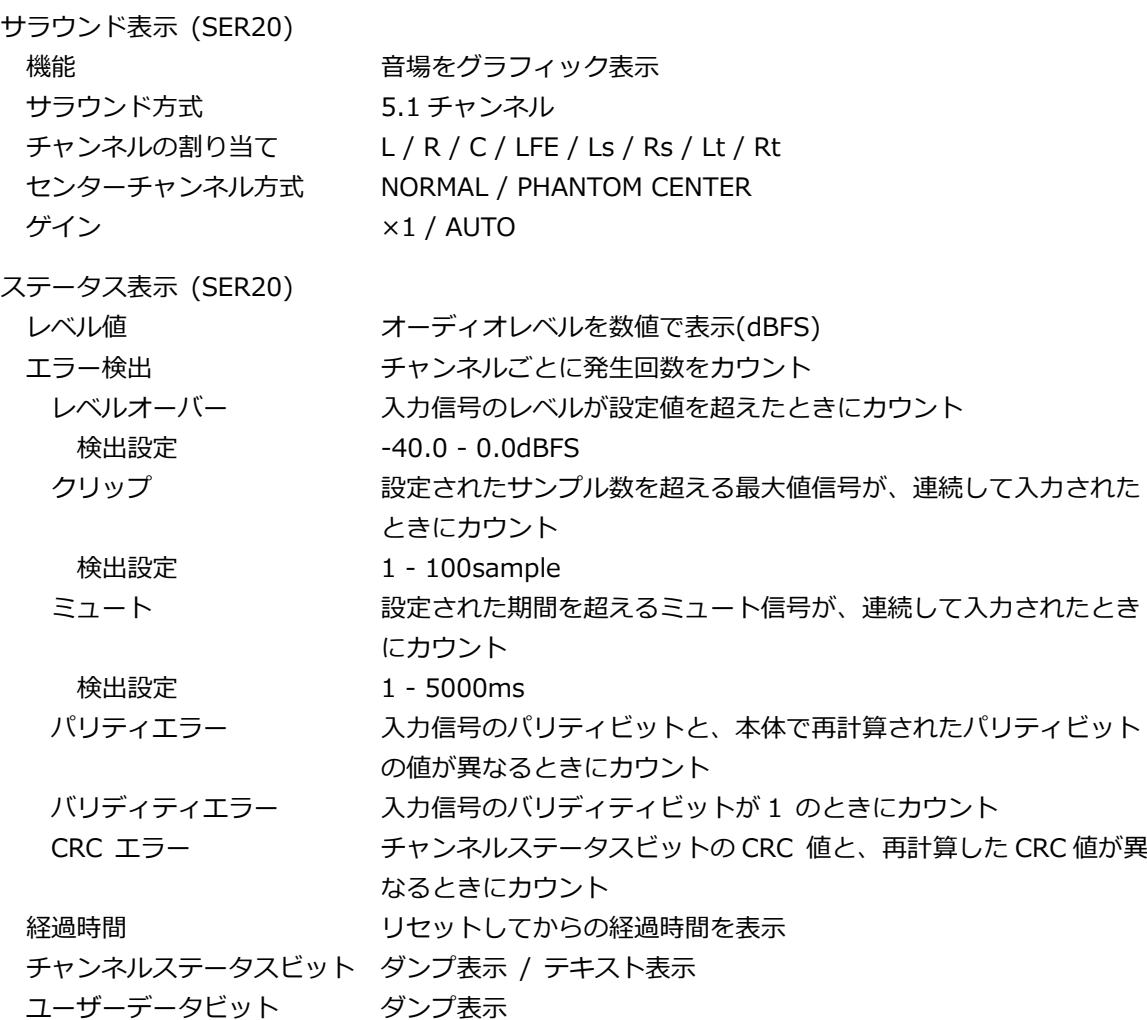

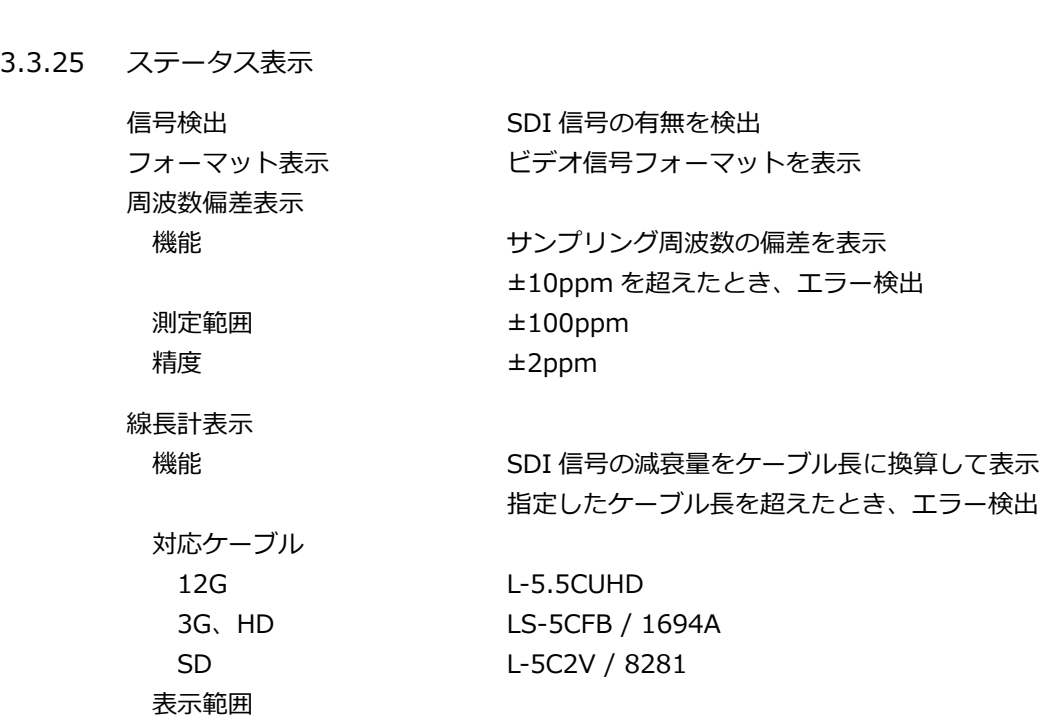

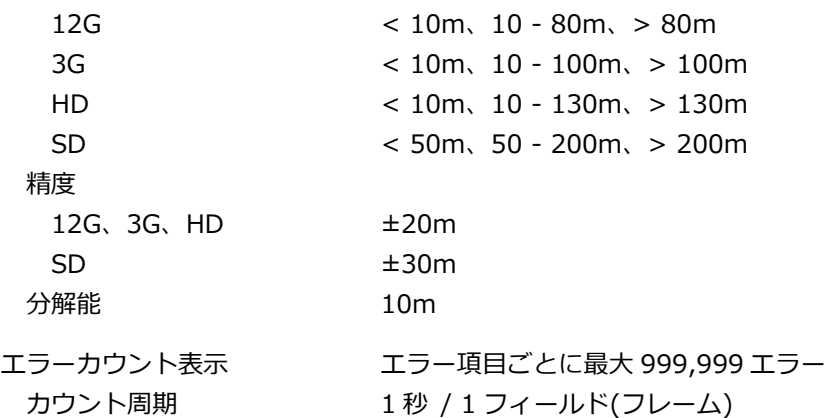

エンベデッドオーディオチャンネル表示

重畳されているオーディオチャンネル番号を表示

\* 入力信号が 3G-B-DL のときはストリーム 1 のみに対応しています。

SDI 信号のエラー検出

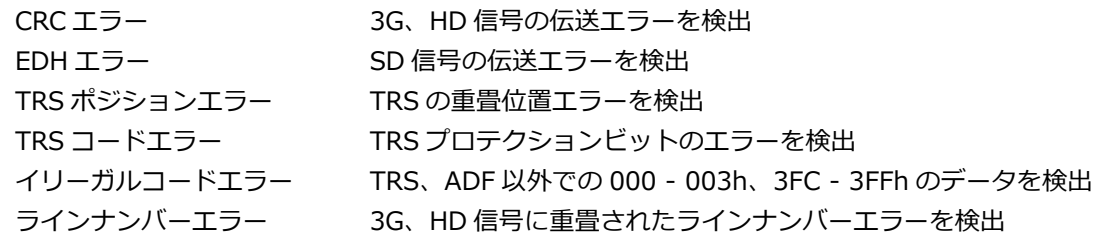

エンベデッドオーディオパケットのエラー検出 (\*1)

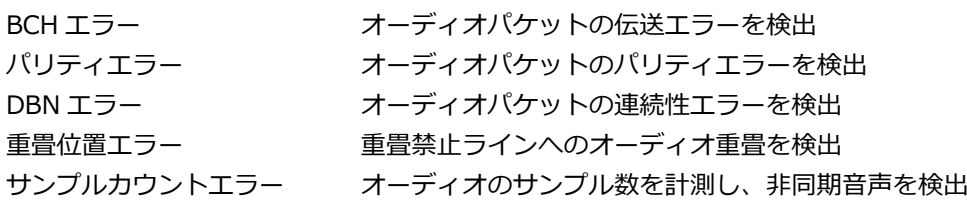

\*1 入力信号が 3G-B-DL のときはストリーム 1 のみに対応しています。

アンシラリデータパケットのエラー検出

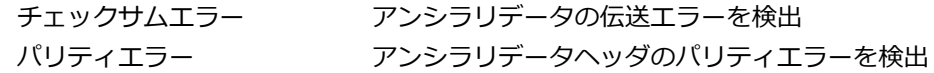

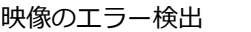

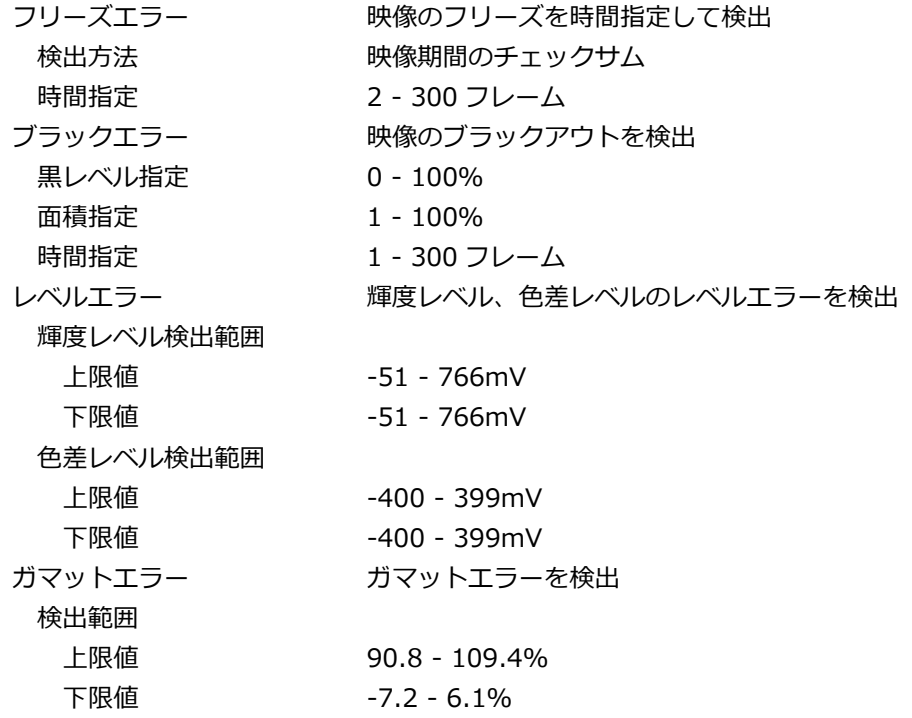

ローパスフィルター

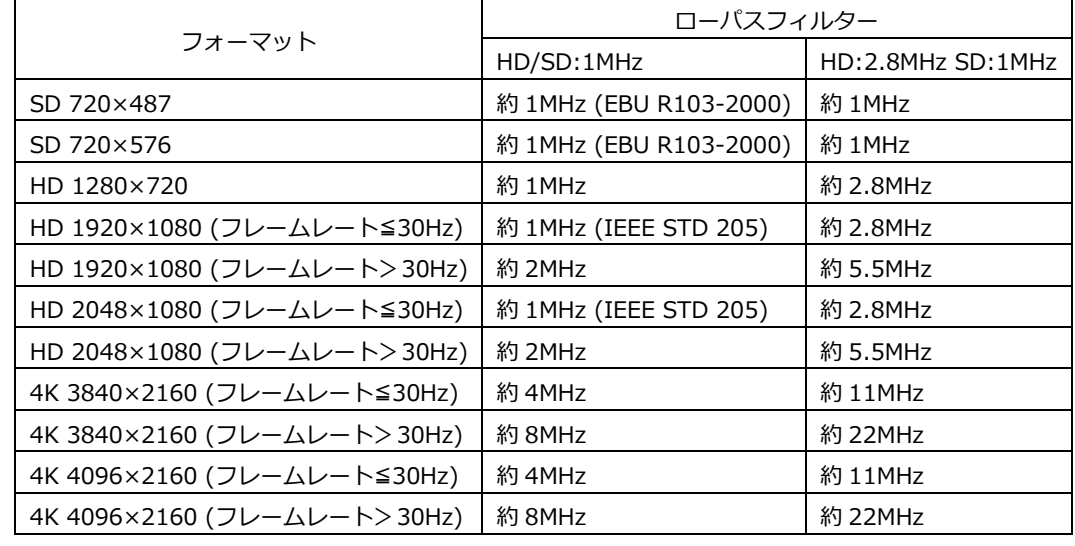

面積指定 0.0 - 5.0% 時間指定 1 - 60 フレーム

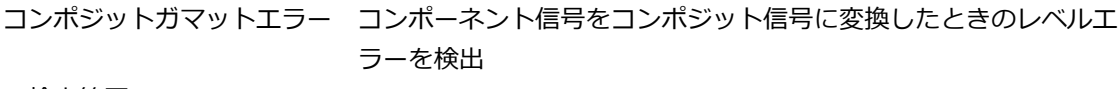

検出範囲

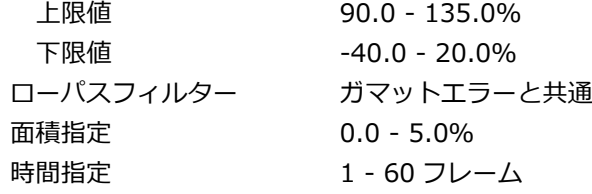

#### SDI 解析機能

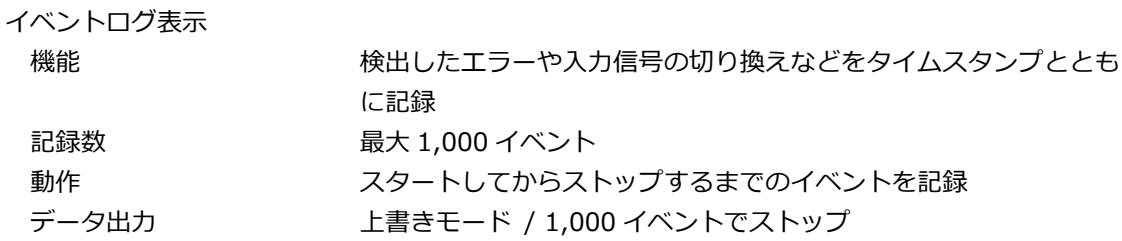

データダンプ表示

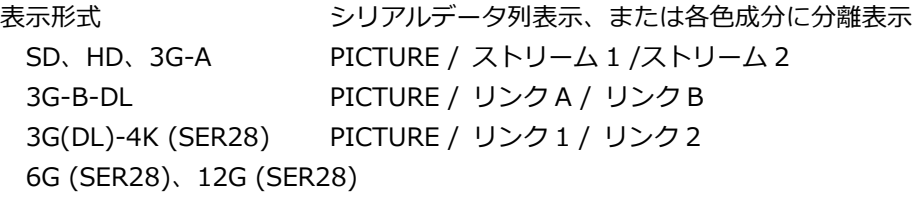

PICTURE / サブ 1 / サブ 2 / サブ 3 / サブ 4

### 表示形式詳細

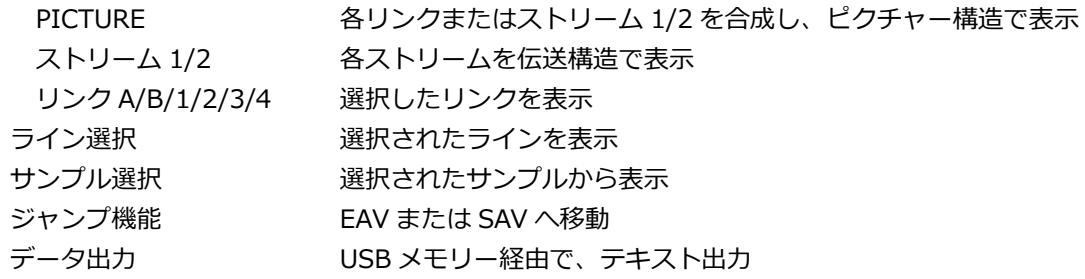

位相差表示 機能 基準信号と SDI 信号の位相差を数値とグラフィックで表示 基準信号 SD、HD、3G-A、3G-B-DL 外部同期信号 / Ach 3G(DL)-4K (SER28) 外部同期信号/ Ach 6G (SER28)、12G (SER28) 外部同期信号 表示範囲 V 方向 1 フレーム 3G-B-DL 47.95P - 60P 時は±1 フレーム測定可能 H 方向 **±1 ライン** \* 基準信号が外部同期信号のときは、外部同期信号または SDI 信号の抜き差しや電源のオンオフで、測定位相が ±1 クロック変動します。 SDI アンシラリデータ一覧表示 一覧表示内容 アンシラリデータごとの検出の有無、多重ラインナンバー、1 フレ ーム当たりのパケット数 ダンプ表示 アンジテリデータを 16 進数または 2 進数で表示 EDH 表示 (SD のみ) 対応規格 SMPTE RP 165 表示内容 EDH パケットを解析表示、受信した CRC エラーの表示 表示形式 テキスト / 16 進数 / 2 進数 ペイロード ID 表示 対応規格 SMPTE ST 352 表示内容 ペイロード情報を解析表示 表示形式 テキスト、2 進数 音声制御パケット表示 対応規格 SMPTE ST 299-1、SMPTE ST 272 表示内容 まんのおり 音声制御パケットを解析表示 表示形式 テキスト / 16 進数 / 2 進数 表示形式 1/2/3/4 日本語クローズドキャプション表示 (\*1) 対応規格 ARIB STD-B37 表示内容 フローズドキャプション信号を解析表示 表示形式 テキスト / 16 進数 / 2 進数

英語クローズドキャプション表示 対応ビデオフォーマット SD / HD / 3G-A / 3G-B-DL / 3G(DL)-4K (字幕のデコードはリンク 1 のみ) / 6G (字幕のデコードはサブ 1 のみ) / 12G (字幕のデコードはサブ 1 のみ) CDP パケットの表示内容 CDP パケットのヘッダ情報 フレームレート、タイムコードパケットの有無、 字幕パケットの有無とその有効性、 字幕サービス情報パケットの有無とその有効性、 FUTURE データパケットの有無 タイムコード タイムコードパケットが存在するとき 字幕データ マネパケットが存在し、有効であるとき CC1 - 4、TEXT1 - 4、XDS パケットの有無 XDS パケットの表示内容 コンテンツアドバイザー情報 コピーマネジメント情報 ProgramDescription パケットの表示内容 Stuffing Descriptor AC3 Audio Descriptor Caption Service Descriptor Content Advisory Descriptor Extended Channel Name Descriptor Service Location Descriptor Time-Shifted Service Descriptor Component Name Descriptor DCC Arriving Request Descriptor DCC Arriving Request Descriptor Redistribution Control Descriptor 放送局間制御信号(NET-Q)表示 (\*1) ARIB STD-B39 放送局間制御信号を解析表示 テキスト / 16 進数 / 2 進数 Q 信号のロギング フォーマット ID を解析表示 USB メモリー経由で、Q 信号ログを CSV 出力 データ放送トリガ信号表示 (\*1) ARIB STD-B35 テキスト / 16 進数 / 2 進数 V-ANC ユーザーデータ表示 (\*1) ARIB TR-B23 16 進数 / 2 進数 AFD パケット表示 SMPTE ST 2016-3 テキスト / 16 進数 / 2 進数

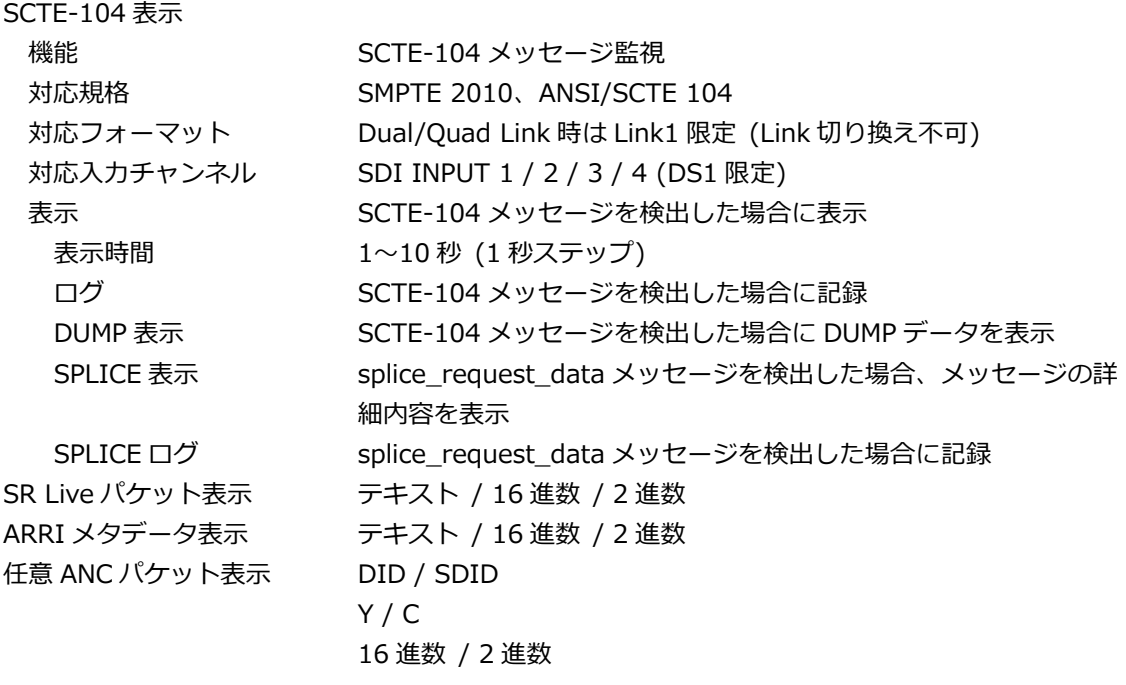

\*1 対応ビデオフォーマットは、以下になります。 SD / HD / 3G-A / 3G(DL)-4K (字幕のデコードはリンク 1 のみ) /12G (字幕のデコードはサブ 1 のみ)

リップシンク表示 (SER20)

映像と音声の位相差を表示

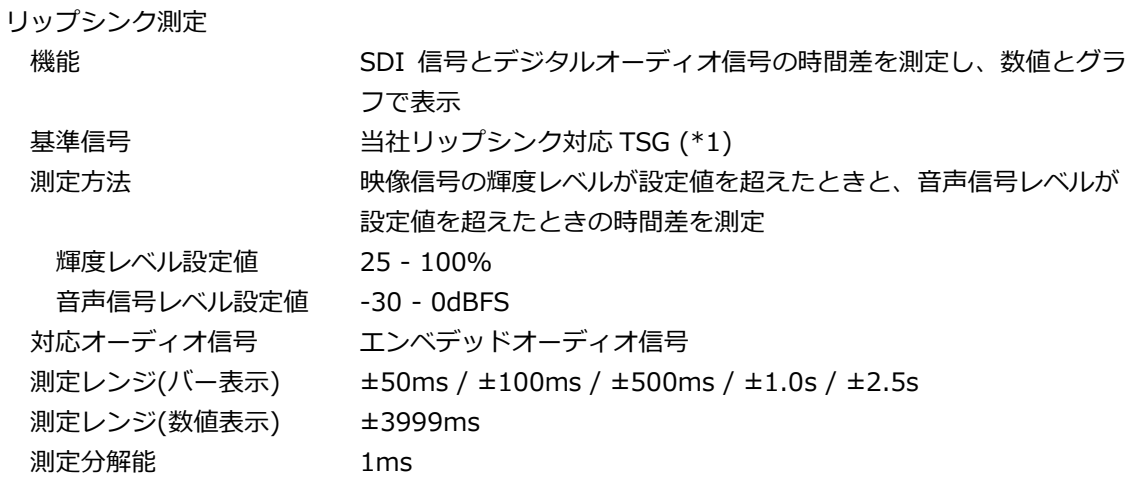

\*1 当社製以外の TSG パターンでは、映像信号の設定、音声信号の設定にて対応可能な場合があります。

3. 仕様

3.3.26 アイパターン (LV5300/LV5300A/LV7300-SER02)

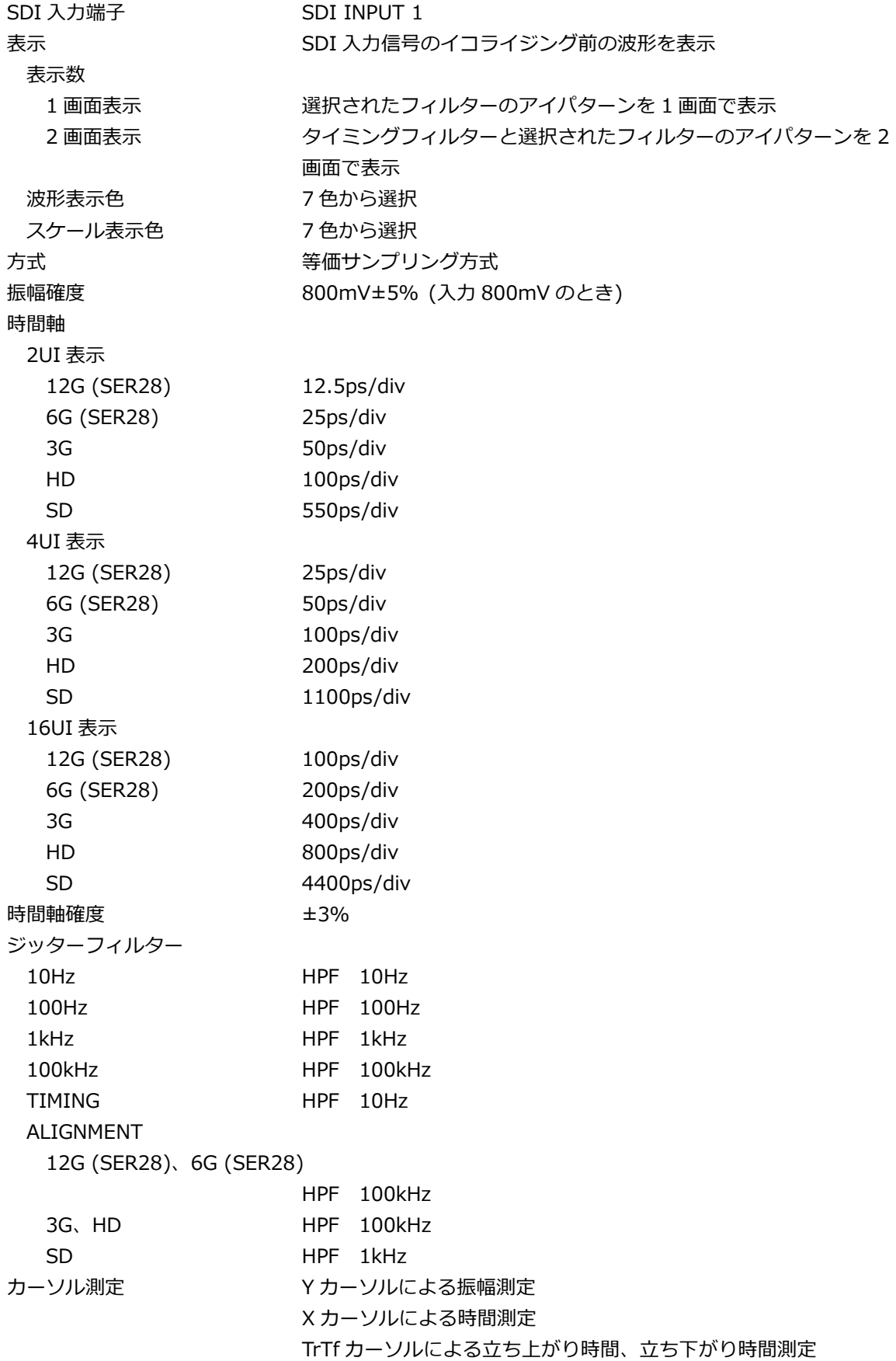

3. 仕様

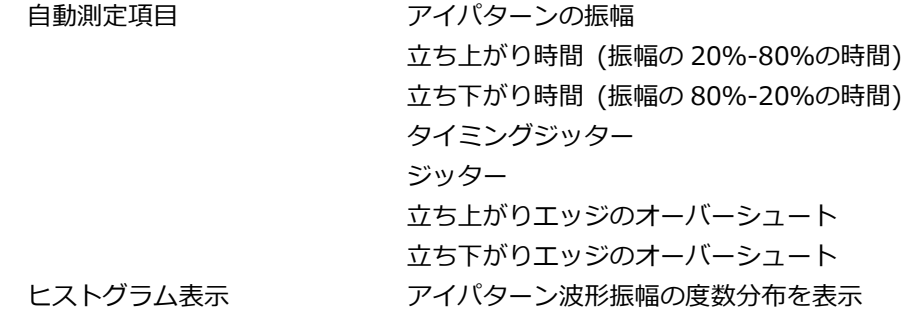

# 3.3.27 ジッター表示 (LV5300/LV5300A/LV7300-SER02)

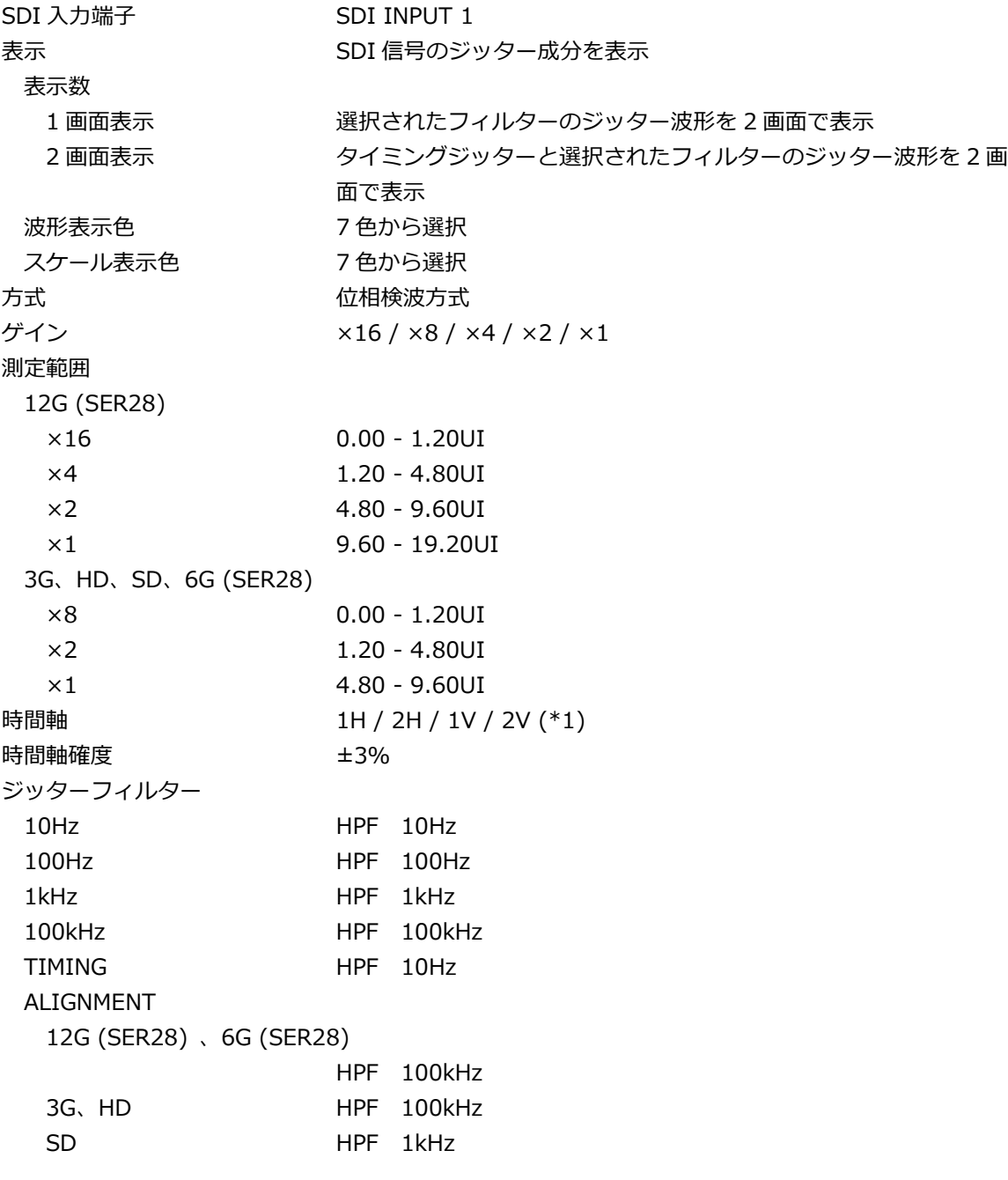

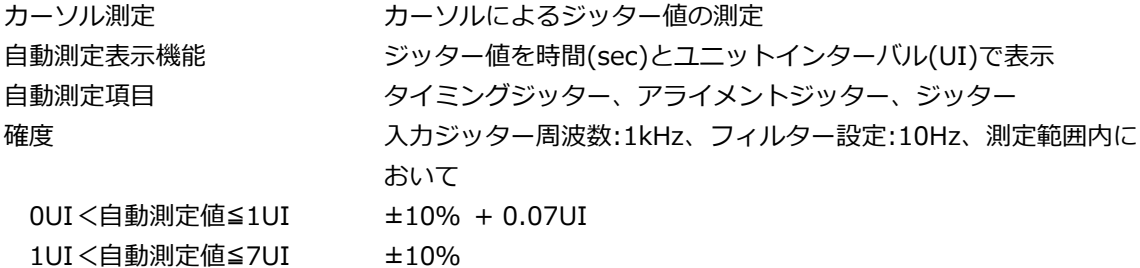

\*1 入力信号がプログレッシブのとき、2V 表示はできません。

3.3.28 タリー表示

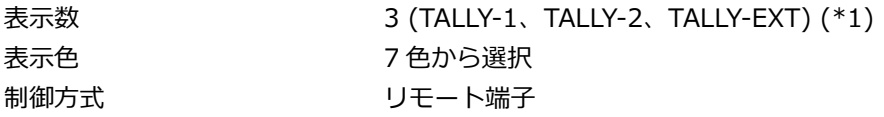

\*1 1 チャンネルあたりの表示数です。カスタムレイアウト機能またはエンハンスドレイアウト機能で配置します。

3.3.29 カメラ ID 表示

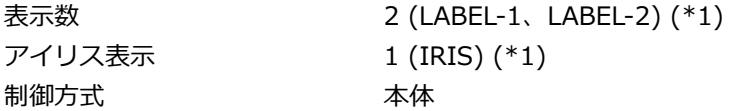

\*1 1 チャンネルあたりの表示数です。カスタムレイアウト機能またはエンハンスドレイアウト機能で配置します。

3.3.30 一般仕様

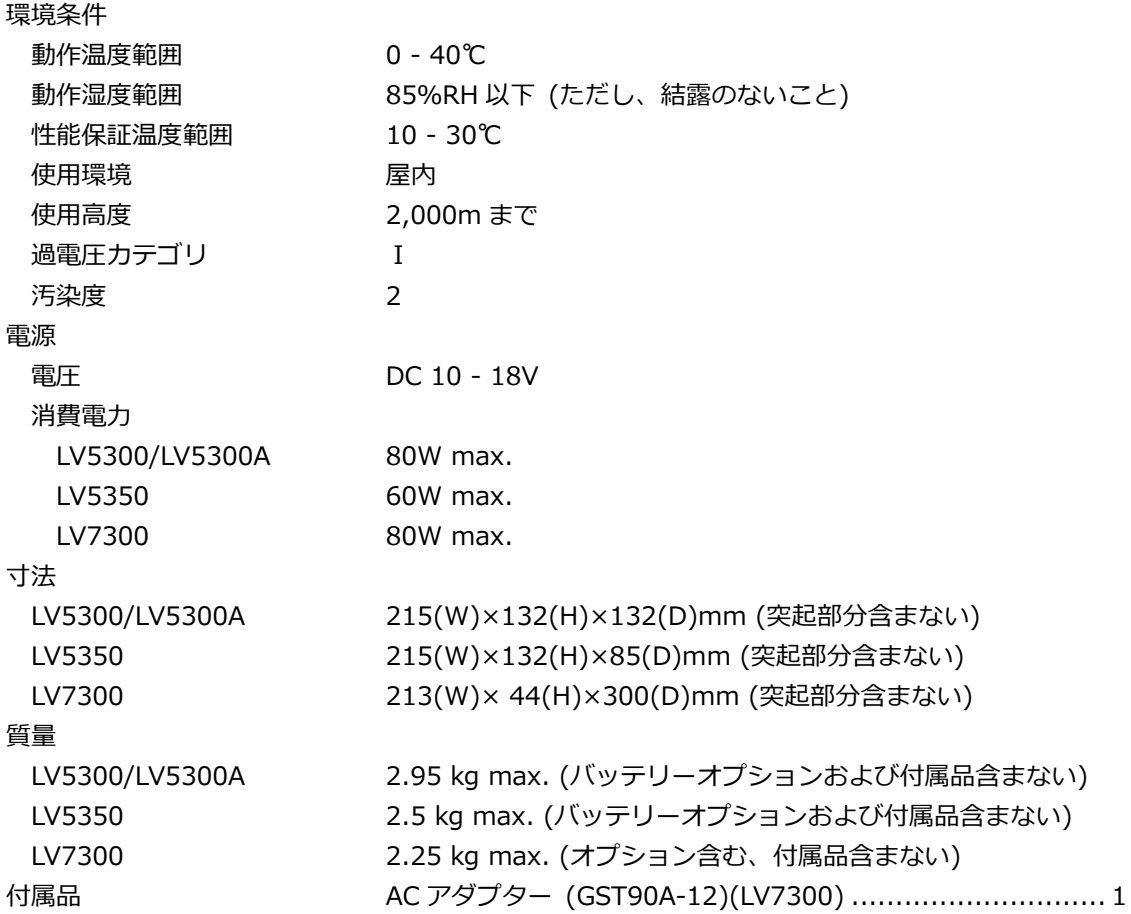

- 4. パネル面の説明
- 4.1 前面パネル

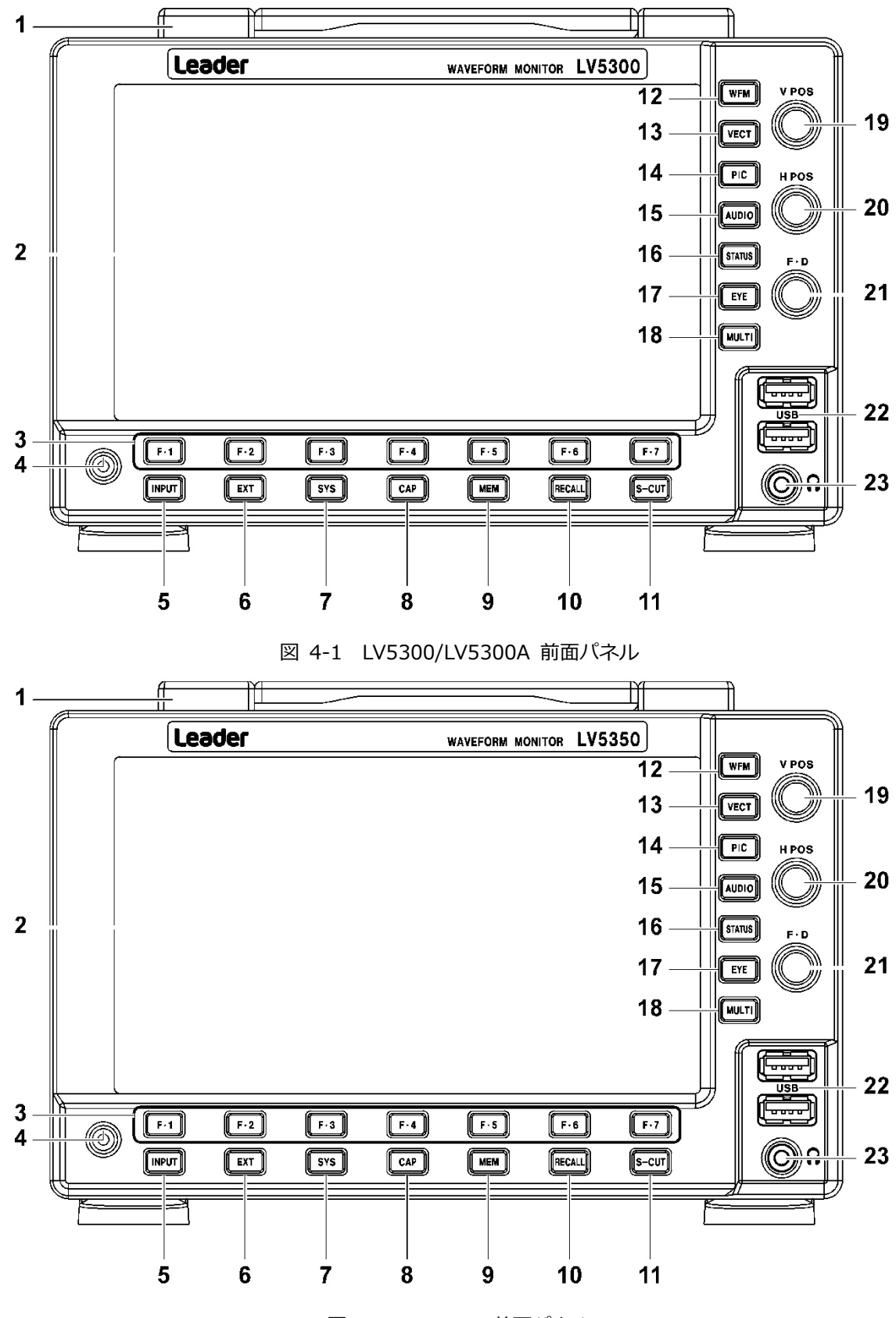

図 4-2 LV5350 前面パネル

表 4-1 LV5300/LV5300A/LV5350 前面パネルの説明

| 番号                  | 名称               | 説明                                          |  |  |
|---------------------|------------------|---------------------------------------------|--|--|
| $\mathbf{1}$        | ハンドル             | 本器を持ち運ぶ際に使用します。                             |  |  |
| $\overline{2}$      | 液晶パネル            | 測定画面や設定画面の表示およびタッチパネルによる本器の操作をします           |  |  |
| 3                   | $Fe1 - Fe7$      | ファンクションメニューの操作をします。                         |  |  |
|                     |                  | 【参照】 「5.5.2 ファンクションメニューの操作」                 |  |  |
| 4                   | 電源スイッチ           | キーを押すと電源が入り、長押しすると電源が切れます。                  |  |  |
|                     |                  | 【参照】「5.1 電源のオンオフ」                           |  |  |
| 5                   | <b>INPUT</b>     | 表示チャンネルの設定をします。                             |  |  |
|                     |                  | 【参照】「6.1 入力信号の設定」                           |  |  |
| 6<br><b>EXT</b>     |                  | 同期信号を切り換えます。内部同期信号のときに消灯、外部同期信号のときに点灯します。   |  |  |
|                     |                  | 【参照】「5.4.2 外部同期信号の入力」                       |  |  |
| $\overline{7}$      | <b>SYS</b>       | 本体に関する設定をします。                               |  |  |
|                     |                  | 【参照】「7 システム設定」                              |  |  |
| 8                   | <b>CAP</b>       | 表示画面を取り込みます。                                |  |  |
|                     |                  | 【参照】「8 キャプチャー機能」                            |  |  |
| 9                   | MEM              | プリセットの登録、削除、一括コピーをします。                      |  |  |
|                     |                  | 【参照】「9 プリセット機能」                             |  |  |
| 10                  | <b>RECALL</b>    | プリセットの呼び出しをします。                             |  |  |
|                     |                  | 【参照】「9 プリセット機能」                             |  |  |
| 11                  | S-CUT            | パネル設定の呼び出し、表示画面の USB 保存、輝度調整、カーソル測定、ヘッドホンの音 |  |  |
|                     |                  | 整のいずれかを行います。                                |  |  |
|                     |                  | 【参照】 「6.4 オペレーションキーの動作」                     |  |  |
| 12                  | <b>WFM</b>       | ビデオ信号波形を表示します。レイアウトは自由に変更できます。              |  |  |
|                     |                  | 【参照】「10 ビデオ信号波形表示」                          |  |  |
| 13                  | <b>VECT</b>      | ベクトル波形を表示します。レイアウトは自由に変更できます。               |  |  |
|                     |                  | 【参照】「11 ベクトル波形表示」                           |  |  |
| 14                  | PIC              | ピクチャーを表示します。レイアウトは自由に変更できます。                |  |  |
|                     |                  | 【参照】「13 ピクチャー表示」                            |  |  |
| 15                  | AUDIO            | オーディオを表示します。レイアウトは自由に変更できます。                |  |  |
|                     |                  | 【参照】「15 オーディオ表示」                            |  |  |
| 16                  | <b>STATUS</b>    | ステータスを表示します。レイアウトは自由に変更できます。                |  |  |
|                     |                  | 【参照】「16 ステータス表示」                            |  |  |
| 17                  | EYE.             | アイパターンを表示します。レイアウトは自由に変更できます。               |  |  |
|                     | (LV5300/LV5300A) | 【参照】 「17 アイパターン表示 (SER02)」                  |  |  |
| 18                  | MULTI            | 各測定画面を組み合わせて表示します。レイアウトは自由に変更できます。          |  |  |
|                     |                  | 【参照】 「6.3.7 マルチ表示 」                         |  |  |
| 19                  | V POS            | ビデオ信号波形などの垂直位置を調整します。押すと基準位置に戻ります。          |  |  |
| 20                  | H POS            | ビデオ信号波形などの水平位置を調整します。押すと基準位置に戻ります。          |  |  |
| 21<br>$F \bullet D$ |                  | 数値の設定や、カーソルの移動などに使用します。一部を除いて、押すと値が初期値に戻    |  |  |
|                     |                  | す。                                          |  |  |
| 22                  | <b>USB</b>       | USB メモリー、USB マウスまたはタッチパネル式モニターを接続します。       |  |  |
|                     |                  | 【参照】「5.3 USB デバイスの接続」                       |  |  |
| 23                  | ヘッドホン            | ミニプラグのヘッドホン端子です。ヘッドホンを接続することによって、SDI に重畳され  |  |  |
|                     | 端子               | 声が出力されます。                                   |  |  |

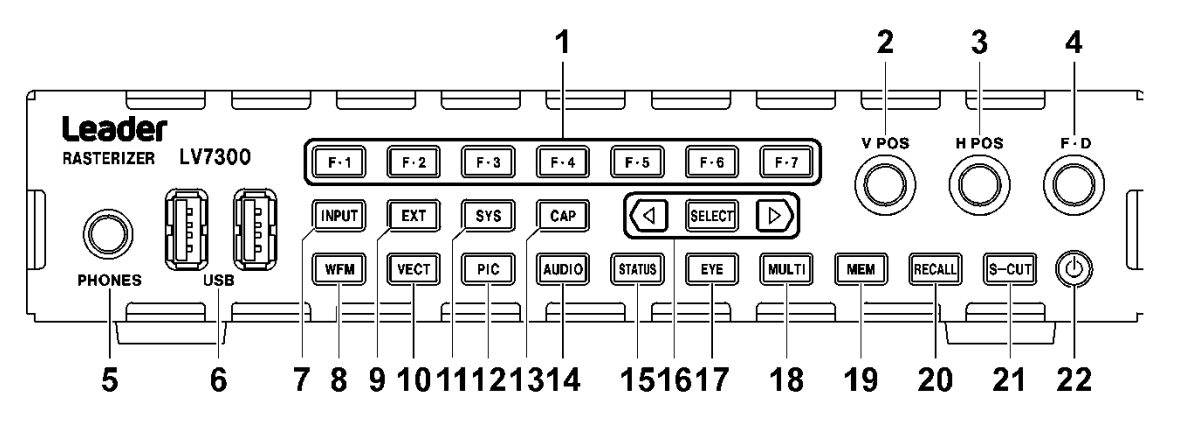

- 図 4-3 LV7300 前面パネル
- 表 4-2 LV7300 前面パネルの説明

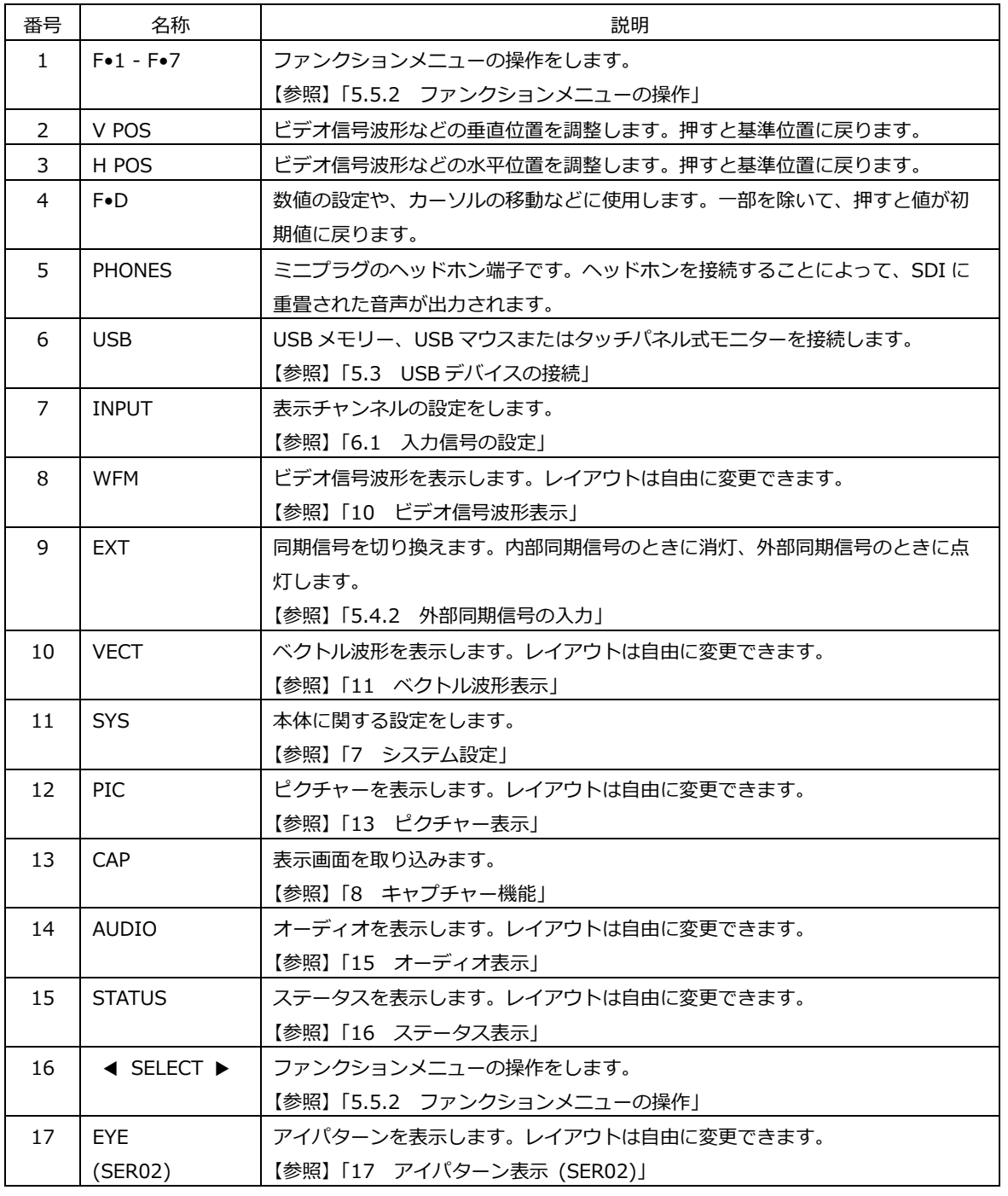

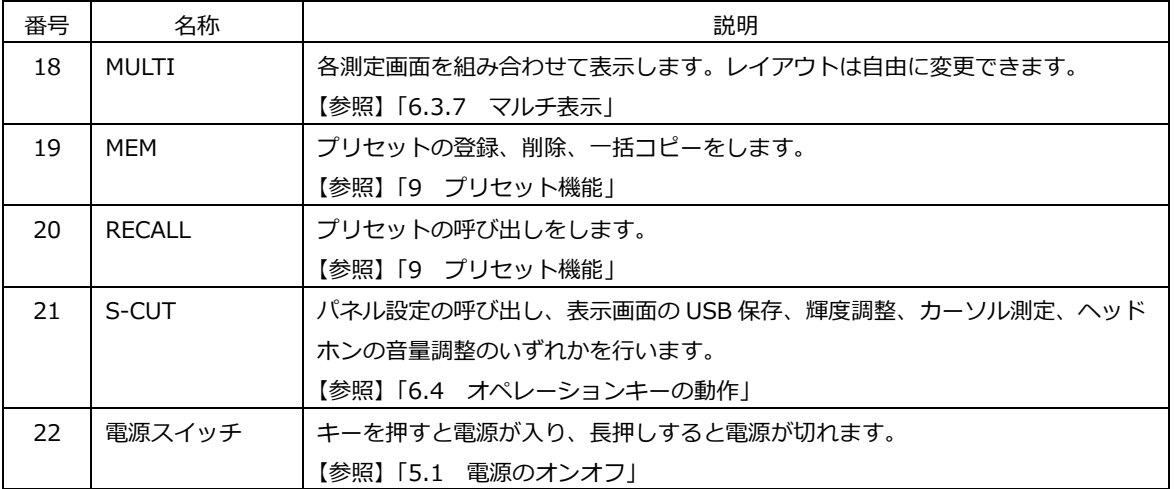

4.2 背面パネル

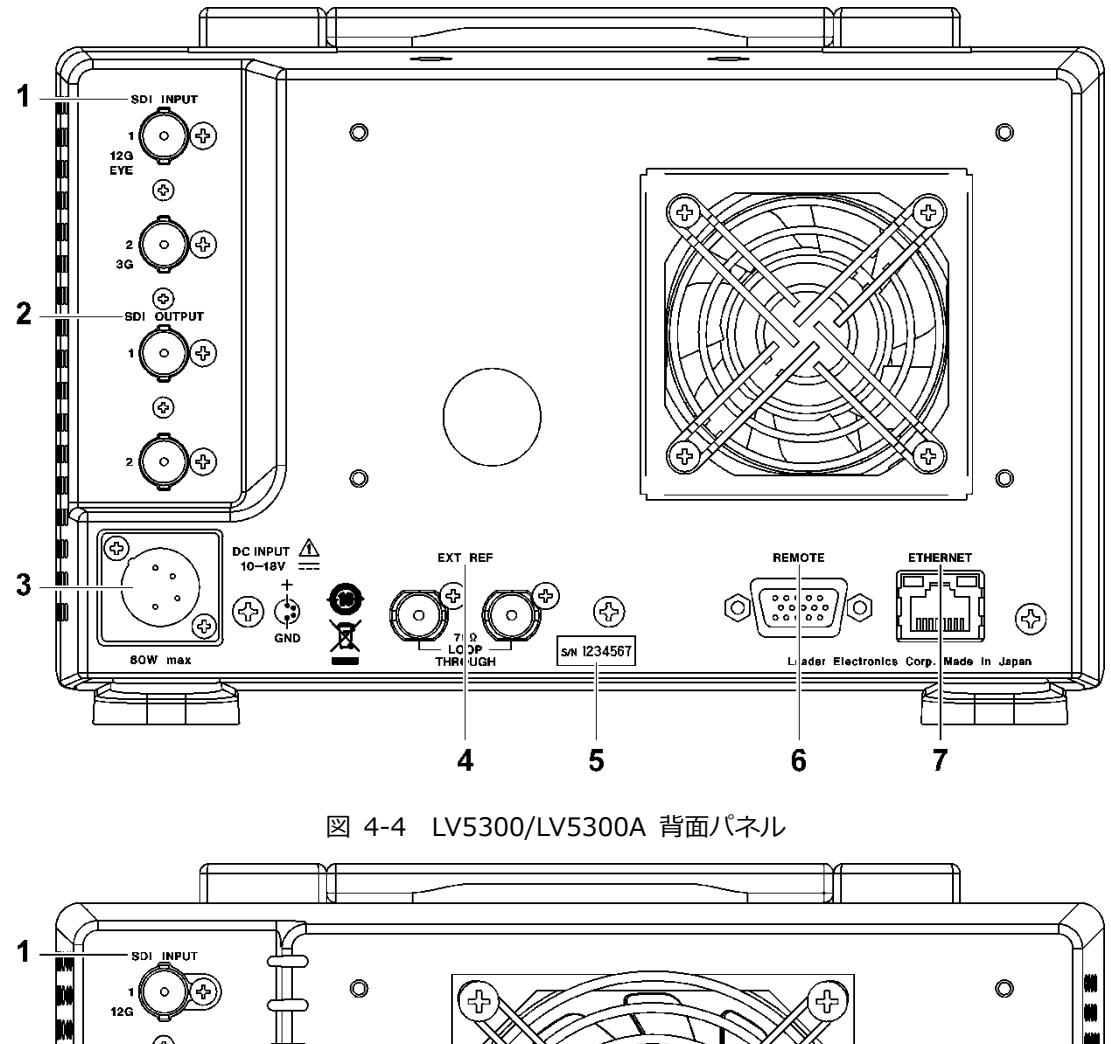

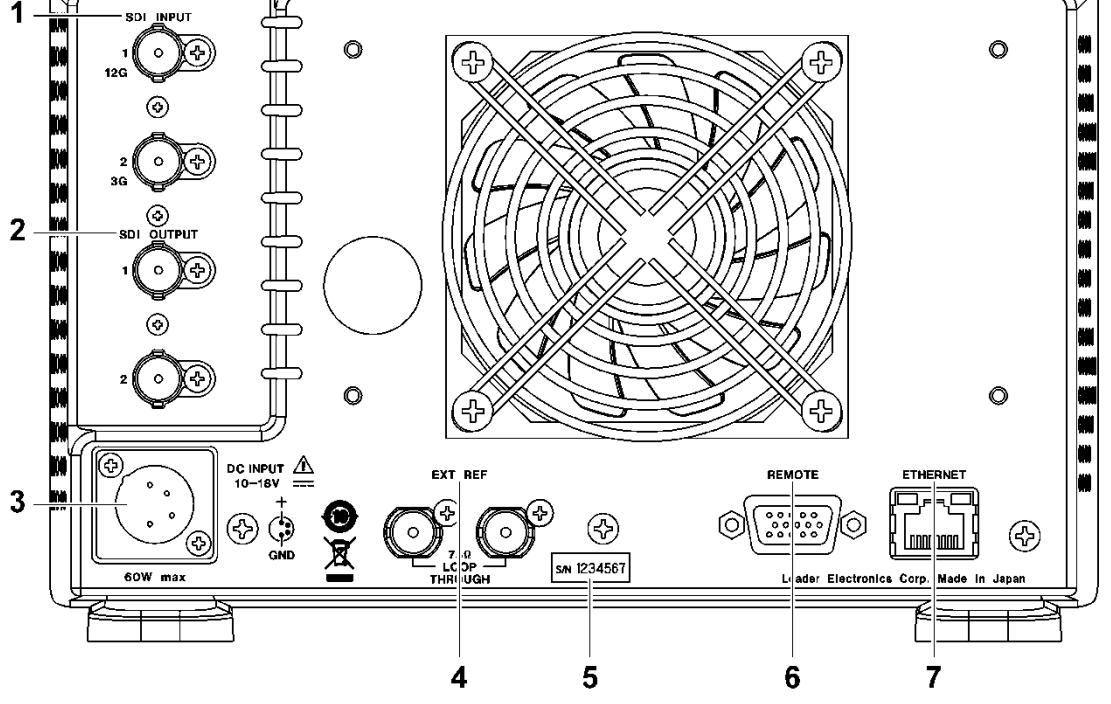

図 4-5 LV5350 背面パネル

| 番号            | 名称               | 説明                                           |
|---------------|------------------|----------------------------------------------|
| 1             | <b>SDI INPUT</b> | SDI 信号の入力端子です。                               |
|               |                  | 【参照】「5.4.1 SDI 信号の入出力                        |
| $\mathcal{P}$ | SDI OUTPUT       | SDI 信号の出力端子です。                               |
|               |                  | 【参照】「5.4.1 SDI 信号の入出力                        |
| 3             | DC INPUT         | DC 電源の入力端子です。                                |
|               |                  | 【参照】「5.1 電源のオンオフ」                            |
| 4             | <b>EXT REF</b>   | 外部同期信号の入力端子です。 ループスルーです。                     |
|               |                  | 【参照】「5.4.2 外部同期信号の入力」                        |
| 5.            | シリアルシール          | 製造番号が印字されています。                               |
| 6             | <b>REMOTE</b>    | D-Sub 15p のリモートコントロール端子です。 プリセットの呼び出しなどができ   |
|               |                  | ます。                                          |
| 7             | <b>FTHFRNFT</b>  | イーサネット端子です。TELNET、FTP、SNMP、HTTP、SNTP に対応していま |
|               |                  | す。                                           |

表 4-3 LV5300/LV5300A/LV5350 背面パネルの説明
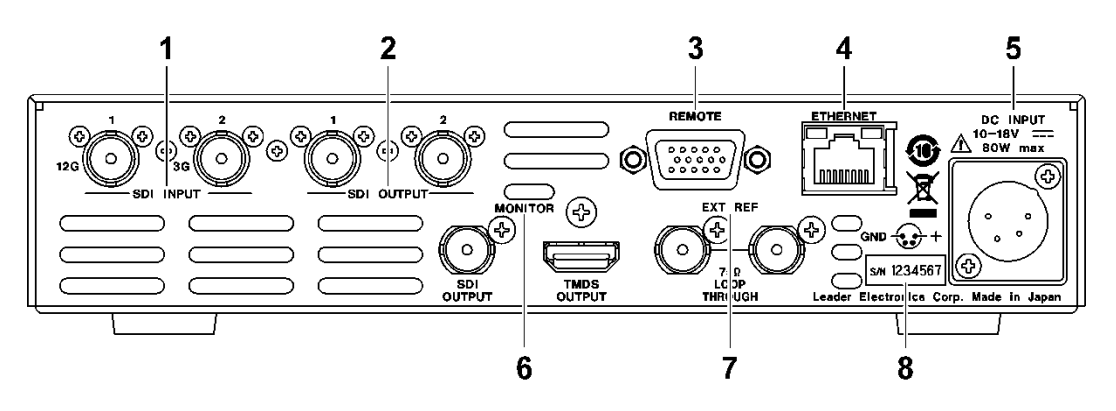

図 4-6 LV7300 背面パネル (SER01/SER02)

表 4-4 LV7300 背面パネルの説明

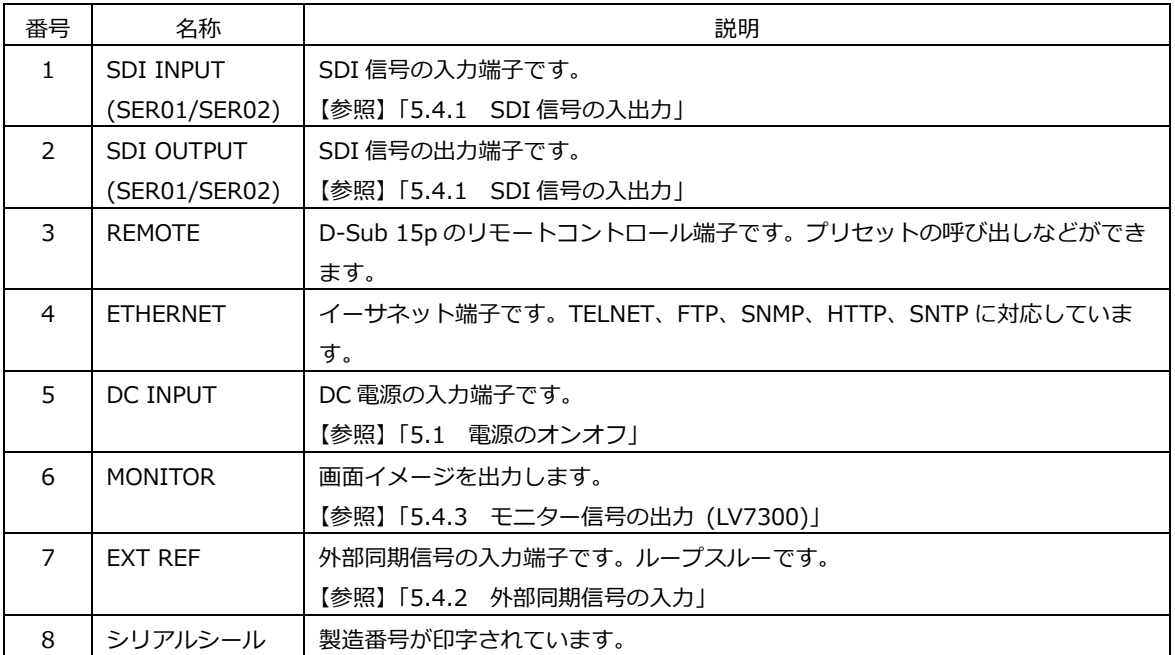

- 5. 測定を始める前に
- <span id="page-73-0"></span>5.1 ZEN シリーズ設置時の注意

ZEN シリーズの WAVEFORM MONITOR には、通気のための吸気口、排気口があります。 各機種の吸気口 (Intake)、排気口 (Exhaust)を以下に示します。

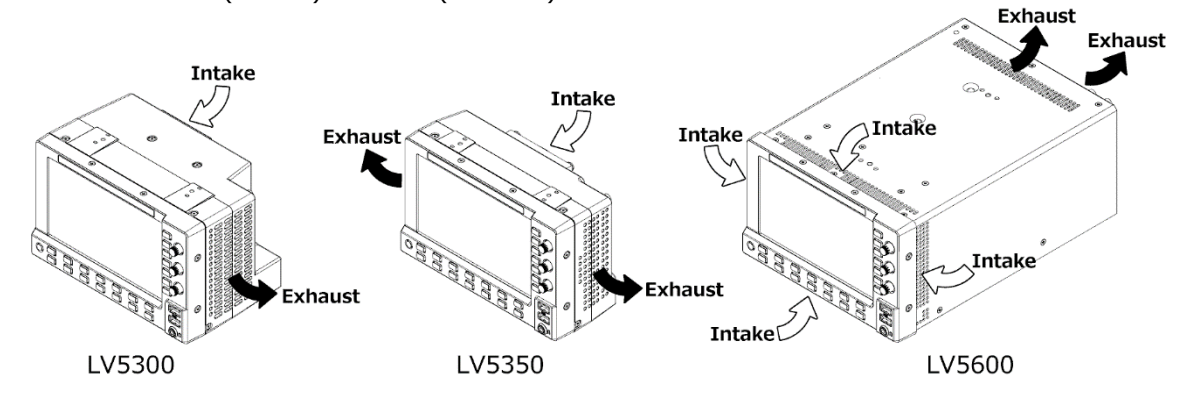

ZEN シリーズを設置するときは、以下の注意をしてください。

- 設置するときは、通気口を塞がないように注意してください。
- 通気口の間近に壁があるときは、壁に通気口を設けてください。
- ZEN シリーズを並べて設置するときは、吸気口と排気口が、隣り合わないようにしてください。
	- LV5300/LV5300A と、LV5350 または LV5600 を並べて設置するときは、LV5300/LV5300A を 前面パネル側から見て右側にしてください。

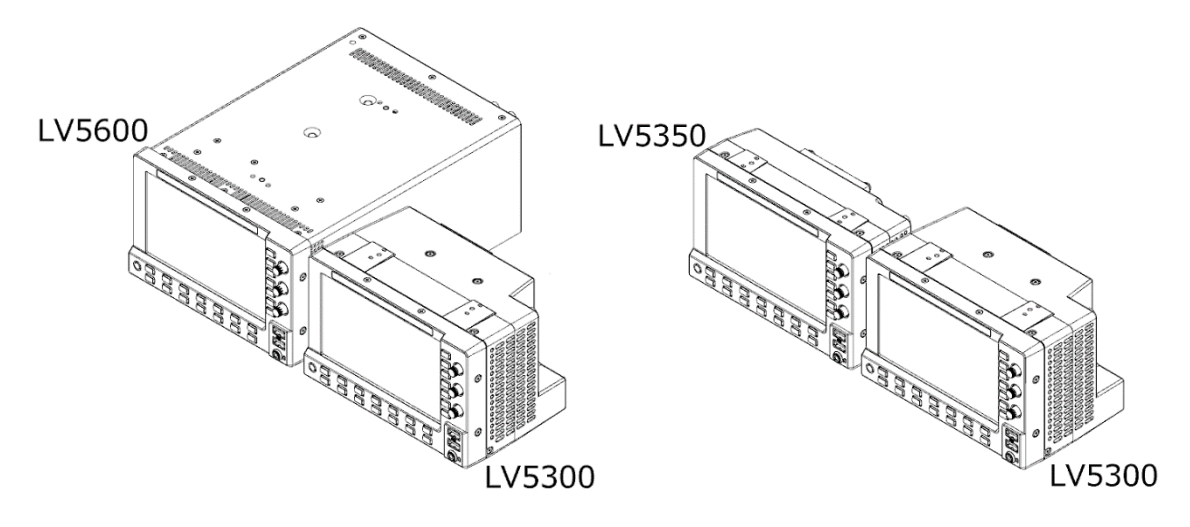

• LV5350 と、LV5600 を並べて設置するときは、LV5350 を前面パネル側から見て右側にして、 LV5350 と LV5600 の間をパーテーションで区切ってください。

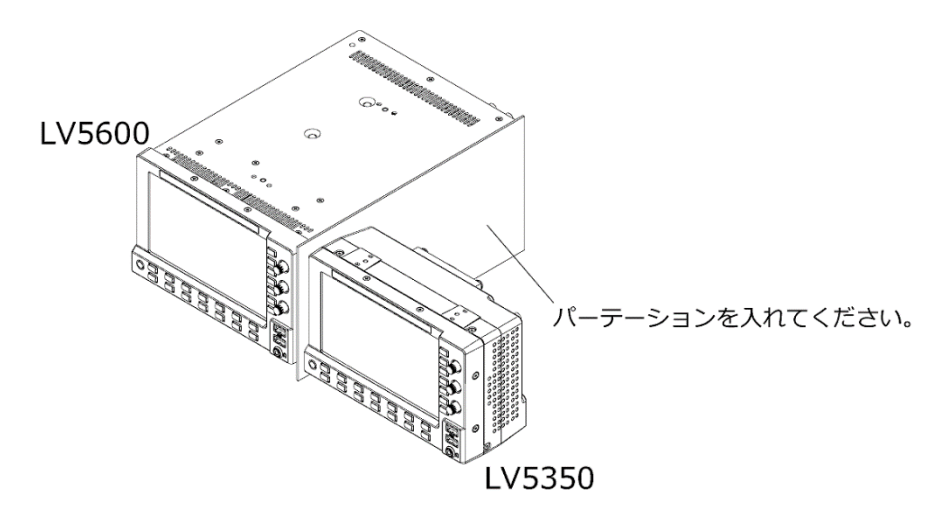

• ZEN シリーズを 2 台並べて設置するときは、以下の間隔を開けてください。

LV5600 と LV5350 の組み合わせにはパーテーションを入れてください。

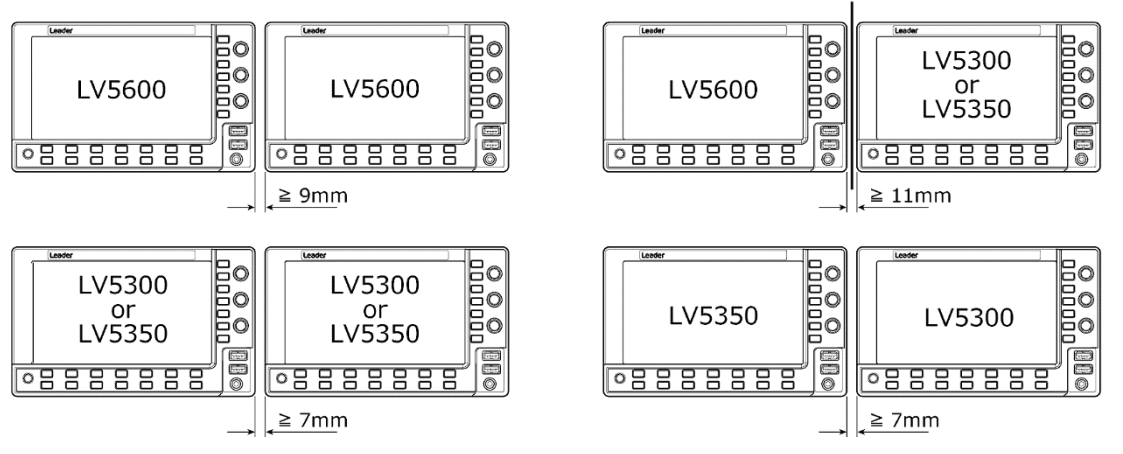

- 5.2 電源のオンオフ
	- 電源の入力

DC INPUT の端子図とピン配列を以下に示します。4p に+12V を入力してください。 電源を入力すると、電源スイッチが切れていても内部マイコンがスタンバイ状態となり、若干の電力 が消費されます。長時間本器を使用しないときは、電源を外してください。

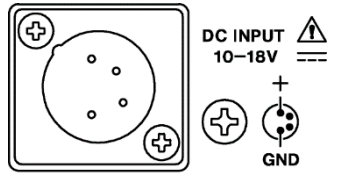

80W max

\* LV5350 は 60W max になります。

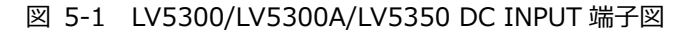

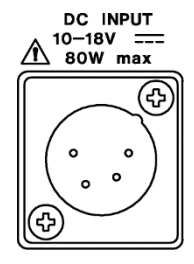

図 5-2 LV7300 DC INPUT 端子図

表 5-1 DC INPUT ピン配列

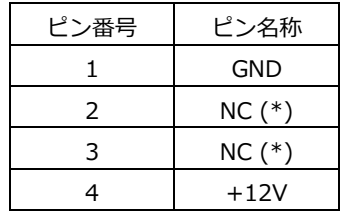

- \* 何も接続しないでください。
- 電源オン

電源を入れるには、電源スイッチを押してください。電源スイッチ横の LED が点灯して、電源が入り ます。電源を入れると、前回電源を切ったときのパネル設定で起動します。

• 電源オフ

電源を切るには、電源スイッチを 2 秒以上長押ししてください。電源スイッチの LED が消灯して、 電源が切れます。

### <span id="page-76-0"></span>5.3 USB デバイスの接続

前面パネルには USB 端子が 2 つあり、USB メモリー、USB マウスやタッチパネル式モニターを接続で きます。どちらの USB 端子に接続しても構いませんが、2 つの USB メモリーや USB マウスを同時に 接続することはできません。

USB デバイスは、電源を入れたまま抜き差しできます。

• USB メモリー

USB メモリーを接続すると、画面右上に USB メモリーアイコン ◎ が表示されます。 USB メモリーには、各種測定データの保存ができます。

アイコンは通常緑色ですが、USB メモリーにアクセス中は赤色に変わります。このとき、電源を切っ たり USB メモリーを抜いたりしないでください。

• USB マウス

マウスを接続すると、画面右上にマウスアイコン 30 が表示されます。 マウスを接続しなくても基本的な操作はできますが、測定画面のレイアウトにはマウスまたはタッチ パネルによる操作が必要です。 【参照】 [「6.5](#page-112-0) カスタムレイアウト (SER26)」[「6.6](#page-128-0) エンハンスドレイアウト (SER26)」

• タッチパネル式モニター

タッチパネル式モニターの USB タッチパネルインターフェースを接続すると、画面右上にマウスア イコン 30 が表示されます。タッチパネル式モニターの映像インターフェースは、モニター出力端子 に接続します。

タッチパネルを使用しなくても基本的な操作はできますが、測定画面のレイアウトにはマウスまたは タッチパネルによる操作が必要です。

【参照】 [「6.5](#page-112-0) カスタムレイアウト (SER26)」[「6.6](#page-128-0) エンハンスドレイアウト (SER26)」

- 5.4 信号の入出力
- <span id="page-77-0"></span>5.4.1 SDI 信号の入出力

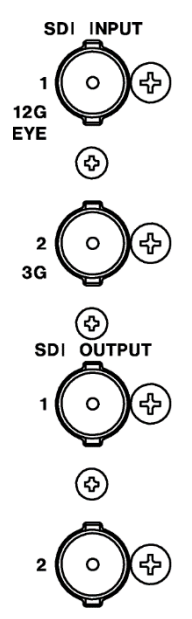

図 5-3 LV5300/LV5300A/LV5350 SDI 入出力端子

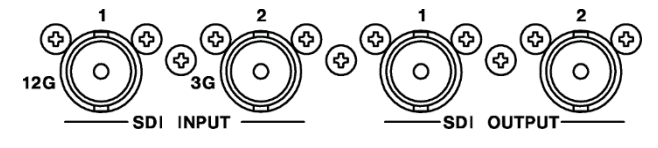

SER01 または SER02 を実装したとき

図 5-4 LV7300 SDI 入出力端子

• SDI 信号の入力: SDI INPUT 1/2

```
「3.3.1 SDI 映像フォーマットと規格」および「3.3.2 SDI 音声フォーマットと規格」で規定さ
れている信号を入力してください。
SYS メニューの SDI IN SETUP1 タブで System を選択してから、SDI INPUT 1/2 に入力しま
す。
【参照】 SDI IN SETUP1 タブ →「7.1.1 SDI 入力端子の設定」
```
• SDI 信号の出力: SDI OUTPUT 1/2

SDI 信号の出力設定には、Through Out (SDI1)と Mode (SDI2)の 2 種類があり、SYS メニュー の SDI OUT タブで選択します。

• Through Out (SDI1)

SDI OUTPUT 1 からは、SDI INPUT 1/2 に入力した信号のリクロック信号が出力されます。モ ニター用として使用してください。

SDI OUTPUT 1 出力を SDI INPUT 1 固定にするか SDI INPUT 1/2 どちらか選択したチャンネ ルにするかを SDI OUT タブで選択できます。選択したチャンネルにした場合、出力チャンネル は INPUT メニューや、各測定画面の F•6 INPUT SELECT で選択します。

• Mode (SDI2)

SDI OUTPUT 2 から出力される信号を選択します。

Input Through を選択すると、SDI OUTPUT 2 からは、SDI INPUT 2 に入力した信号のリクロ ック信号が出力されます。ただし、入力が 6G-SDI または 12G-SDI のときは出力されません。

Test Signal (SER24) を選択すると、SDI OUTPUT 2 からは、各種パターンが出力されます。 ムービングボックスの重畳や位相の可変などができます。信号発生器として使用できます。

さらに LV5300/LV5300A、LV5350 では、Monitor Out が選択できます。Monitor Out を選択 すると、SDI OUTPUT 2 からは、モニター用に本器の表示画面が出力されます。フル HD(1920×1080)対応のディスプレイに接続してください。SYS メニューの MONITOR OUT タ ブで、出力フォーマットを選択できます。 【参照】 MONITOR OUT タブ →[「7.1.7](#page-151-0) モニター出力端子の設定」

3D LUT (SER23) を選択すると、SDI OUTPUT 2 からは、SDI INPUT1 の 3D-LUT 変換後の信 号が出力されます。モニター用として使用してください。入力が 4K のときは選択できません。

• 終端について

SDI 入力端子は内部で 75Ω に終端されているため、ターミネーターの接続は不要です。接続ケー ブルは、特性インピーダンスが 75Ω のものを使用してください。

• 表示チャンネルの設定

表示チャンネルは、SYS メニューの SDI IN SETUP1 タブと、INPUT メニューで設定します。 【参照】 [「6.2](#page-93-0) 測定信号の設定」

• ケーブルについて

本器は、800mVp-p のストレスパターンを以下のケーブルで受信したときに、エラーが発生しない ことを検査しています。

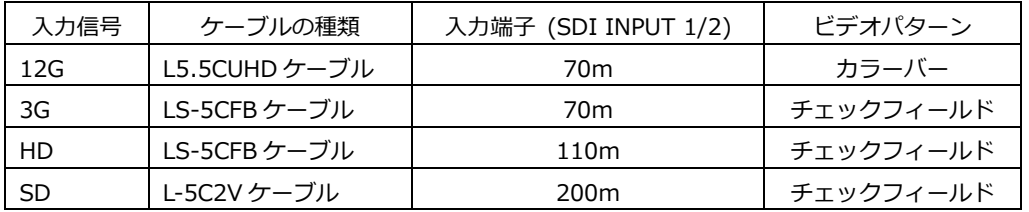

<span id="page-79-0"></span>5.4.2 外部同期信号の入力

**EXT REF** 

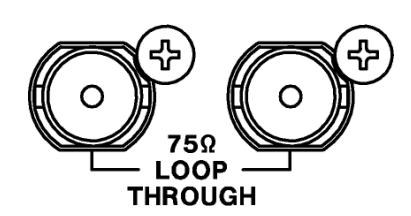

図 5-5 LV5300/LV5300A/LV5350 外部同期入力端子

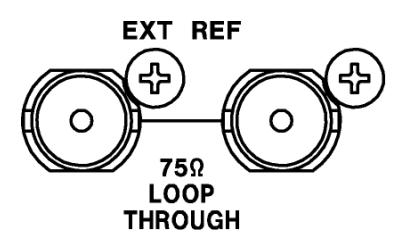

図 5-6 LV7300 外部同期入力端子

ビデオ信号波形表示、ベクトル波形表示では、同期信号を外部から入力して表示できます。(\*1) 外 部同期入力端子に外部同期信号を入力してから、EXT キーを押してください。外部同期信号のフォー マットは、自動で判別されます。

外部同期入力端子は、以下のとおりループスルーになっています。入力信号は 2 つの端子のどちらか に接続して、他方の端子は 75Ω 終端するか、他の 75Ω 系の機器に接続してください。他の機器に接 続したときは、機器接続の末端で必ず 75Ω 終端します。接続ケーブルは、特性インピーダンスが 75Ω のものを使用してください。

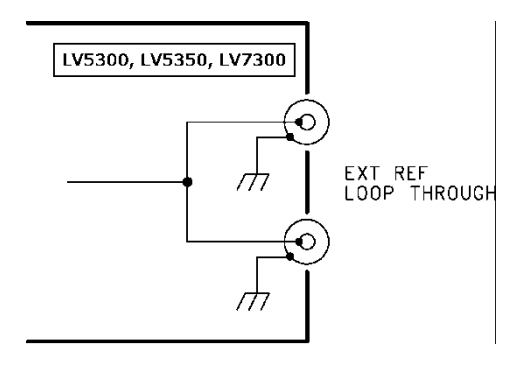

図 5-7 ループスルー

- \*1 以下のフォーマットでは、外部同期信号を使用した波形表示ができません。
	- 3G の 720/30P、720/29.97P、720/25P、720/24P、720/23.98P
	- 3G(DL)、6G、12G
	- フレーム周波数 48P、47.95P

入力信号に対応する外部同期信号を✓印で以下に示します。 ✓印以外の組み合わせでは、正しく測定できません。

表 5-2 外部同期信号フォーマット一覧表 (SD、HD)

|           |                   |              |              |              |              |              |              |               |              | SDI (SD、HD) 入力信号フォーマット |               |              |              |              |              |              |              |              |              |              |              |              |              |              |
|-----------|-------------------|--------------|--------------|--------------|--------------|--------------|--------------|---------------|--------------|------------------------|---------------|--------------|--------------|--------------|--------------|--------------|--------------|--------------|--------------|--------------|--------------|--------------|--------------|--------------|
|           |                   | 525/59.941   | 625/501      | 1080/601     | 1080/59.941  | 1080/501     | 1080/30PsF   | 1080/29.97PsF | 1080/25PsF   | 1080/24PsF             | 1080/23.98PsF | 1080/30P     | 1080/29.97P  | 1080/25P     | 1080/24P     | 1080/23.98P  | 720/60P      | 720/59.94P   | 720/50P      | 720/30P      | 720/29.97P   | 720/25P      | 720/24P      | 720/23.98P   |
|           | NTSC (59.94Hz)    | $\checkmark$ |              |              | $\checkmark$ |              |              | $\checkmark$  |              |                        |               |              | $\checkmark$ |              |              |              |              | $\checkmark$ |              |              | $\checkmark$ |              |              |              |
|           | <b>PAL (50Hz)</b> |              | $\checkmark$ |              |              | $\checkmark$ |              |               | $\vee$       |                        |               |              |              | $\checkmark$ |              |              |              |              | $\checkmark$ |              |              | $\checkmark$ |              |              |
|           | 1080/601          |              |              | $\checkmark$ |              |              | $\vee$       |               |              |                        |               | $\checkmark$ |              |              |              |              |              |              |              |              |              |              |              |              |
|           | 1080/59.941       |              |              |              | $\checkmark$ |              |              | $\vee$        |              |                        |               |              | $\checkmark$ |              |              |              |              |              |              |              |              |              |              |              |
|           | 1080/501          |              |              |              |              | $\checkmark$ |              |               | $\checkmark$ |                        |               |              |              | $\checkmark$ |              |              |              |              |              |              |              |              |              |              |
|           | 1080/24PsF        |              |              |              |              |              |              |               |              | $\checkmark$           |               |              |              |              | $\checkmark$ |              |              |              |              |              |              |              |              |              |
|           | 1080/23.98PsF     |              |              |              |              |              |              |               |              |                        | $\checkmark$  |              |              |              |              | $\checkmark$ |              |              |              |              |              |              |              |              |
| トット       | 1080/30P          |              |              | $\checkmark$ |              |              | $\checkmark$ |               |              |                        |               | $\checkmark$ |              |              |              |              |              |              |              |              |              |              |              |              |
|           | 1080/29.97P       |              |              |              | $\checkmark$ |              |              | $\checkmark$  |              |                        |               |              | $\checkmark$ |              |              |              |              |              |              |              |              |              |              |              |
|           | 1080/25P          |              |              |              |              | $\checkmark$ |              |               | $\vee$       |                        |               |              |              | $\checkmark$ |              |              |              |              |              |              |              |              |              |              |
|           | 1080/24P          |              |              |              |              |              |              |               |              | $\checkmark$           |               |              |              |              | $\checkmark$ |              |              |              |              |              |              |              |              |              |
| 外部同期信号フォー | 1080/23.98P       |              |              |              |              |              |              |               |              |                        | $\vee$        |              |              |              |              | $\checkmark$ |              |              |              |              |              |              |              |              |
|           | 720/60P           |              |              |              |              |              |              |               |              |                        |               |              |              |              |              |              | $\checkmark$ |              |              |              |              |              |              |              |
|           | 720/59.94P        |              |              |              |              |              |              |               |              |                        |               |              |              |              |              |              |              | $\checkmark$ |              |              |              |              |              |              |
|           | 720/50P           |              |              |              |              |              |              |               |              |                        |               |              |              |              |              |              |              |              | $\checkmark$ |              |              |              |              |              |
|           | 720/30P           |              |              |              |              |              |              |               |              |                        |               |              |              |              |              |              |              |              |              | $\checkmark$ |              |              |              |              |
|           | 720/29.97P        |              |              |              |              |              |              |               |              |                        |               |              |              |              |              |              |              |              |              |              | $\checkmark$ |              |              |              |
|           | 720/25P           |              |              |              |              |              |              |               |              |                        |               |              |              |              |              |              |              |              |              |              |              | $\checkmark$ |              |              |
|           | 720/24P           |              |              |              |              |              |              |               |              |                        |               |              |              |              |              |              |              |              |              |              |              |              | $\checkmark$ |              |
|           | 720/23.98P        |              |              |              |              |              |              |               |              |                        |               |              |              |              |              |              |              |              |              |              |              |              |              | $\checkmark$ |
|           |                   |              |              |              |              |              |              |               |              |                        |               |              |              |              |              |              |              |              |              |              |              |              |              |              |

## 5. 測定を始める前に

# 表 5-3 外部同期信号フォーマット一覧表 (3G)

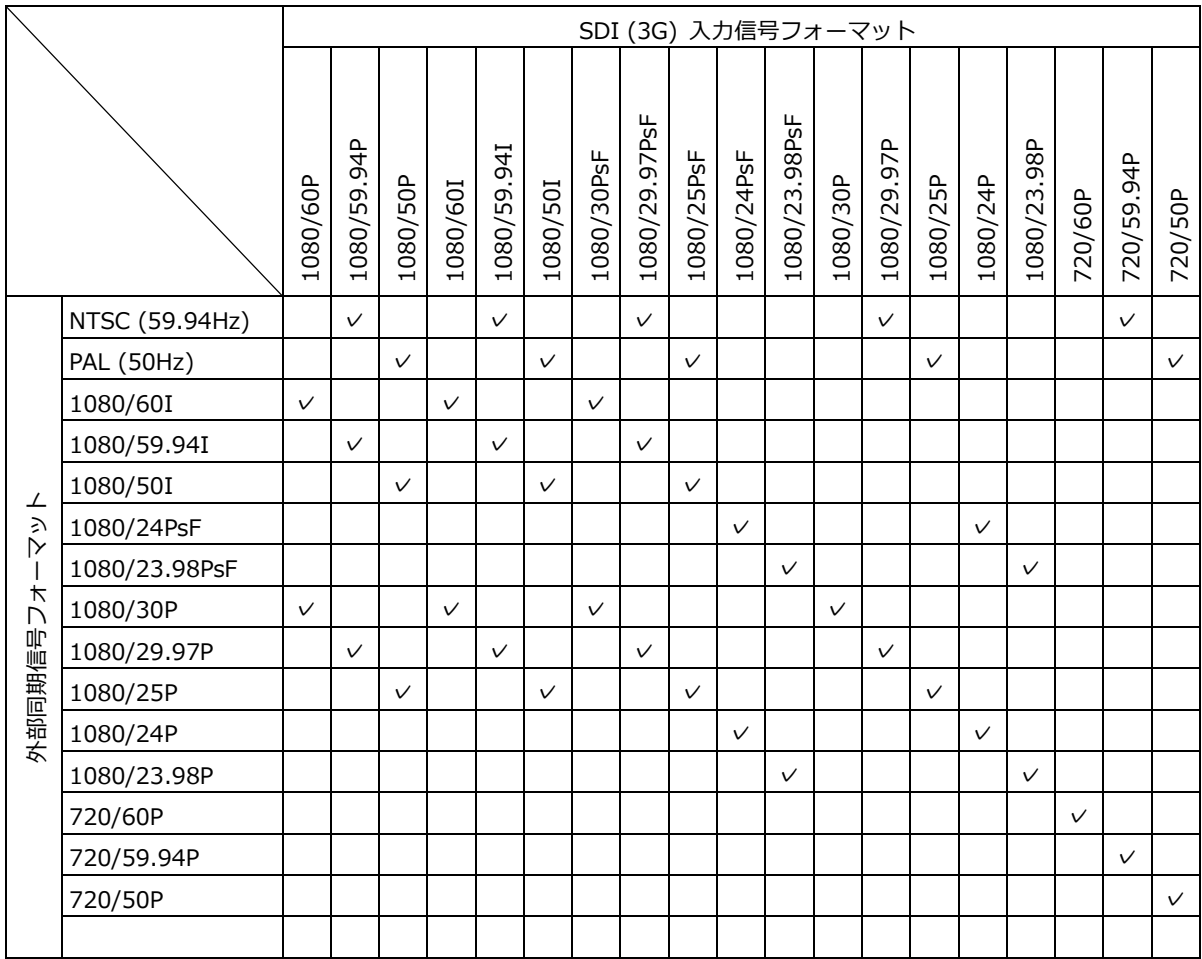

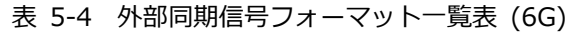

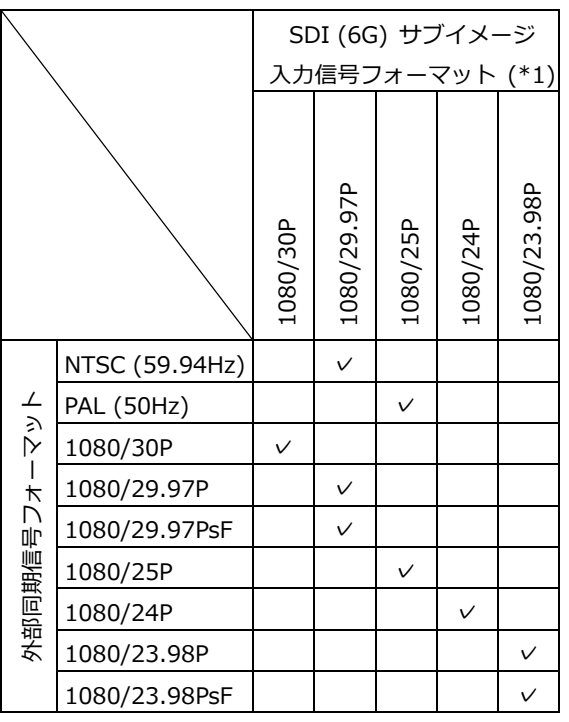

\*1 入力信号が 6G のときは、4k のサブイメージフォーマットに対して位相差測定を行います。

|                     |                   |              | SDI (12G) サブイメージ |              |              |              |              |              |             |  |  |  |
|---------------------|-------------------|--------------|------------------|--------------|--------------|--------------|--------------|--------------|-------------|--|--|--|
|                     |                   |              | 入力信号フォーマット (*1)  |              |              |              |              |              |             |  |  |  |
|                     |                   | 1080/60P     | 1080/59.94P      | 1080/50P     | 1080/30P     | 1080/29.97P  | 1080/25P     | 1080/24P     | 1080/23.98P |  |  |  |
|                     | NTSC (59.94Hz)    |              | $\checkmark$     |              |              | $\checkmark$ |              |              |             |  |  |  |
|                     | <b>PAL (50Hz)</b> |              |                  | $\checkmark$ |              |              | $\checkmark$ |              |             |  |  |  |
|                     | 1080/601          | $\checkmark$ |                  |              |              |              |              |              |             |  |  |  |
| <b>文恕叵題信号レィートッて</b> | 1080/59.94I       |              | $\checkmark$     |              |              | $\checkmark$ |              |              |             |  |  |  |
|                     | 1080/50I          |              |                  | $\checkmark$ |              |              | ✓            |              |             |  |  |  |
|                     | 1080/30P          | $\checkmark$ |                  |              | $\checkmark$ |              |              |              |             |  |  |  |
|                     | 1080/29.97P       |              | $\checkmark$     |              |              | $\checkmark$ |              |              |             |  |  |  |
|                     | 1080/25P          |              |                  | $\checkmark$ |              |              | $\checkmark$ |              |             |  |  |  |
|                     | 1080/24P          |              |                  |              |              |              |              | $\checkmark$ |             |  |  |  |
|                     | 1080/23.98P       |              |                  |              |              |              |              |              |             |  |  |  |
|                     |                   |              |                  |              |              |              |              |              |             |  |  |  |

表 5-5 外部同期信号フォーマット一覧表 (12G)

\*1 入力信号が 12G のときは、4k のサブイメージフォーマットに対して位相差測定を行います。

<span id="page-83-0"></span>5.4.3 モニター信号の出力 (LV7300)

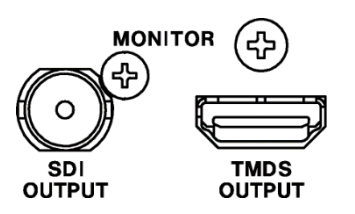

図 5-8 LV7300 モニター出力端子

SDI OUTPUT 端子と TMDS OUTPUT 端子からは、モニター用に本器の表示画面が出力されます。フ ル HD(1920×1080)対応のディスプレイに接続してください。

• 出力フォーマットの選択

SYS メニューの MONITOR OUT タブで、出力フォーマットを選択できます。 【参照】 MONITOR OUT タブ →[「7.1.7](#page-151-0) モニター出力端子の設定」

- 5.5 操作の基本
- <span id="page-84-0"></span>5.5.1 ファンクションメニューの表示

各項目についての設定をするにはファンクションメニューから行います。 通常、ファンクションメニューは表示されていますが、現在選択しているモードキーを押すと消すこ とができます。また、SYS メニューの GENERAL タブで、自動で消える設定もできます。 【参照】 GENERAL タブ →[「7.2.1](#page-156-0) 一般的な設定」

測定メニューが消えたときは、以下の操作でメニューを再表示できます。このとき、メニュー階層は 前回消えたときの階層を保持します。

● モードキーを押してメニュー表示

現在選択しているモードキー(WFM、VECT、PIC、AUDIO、STATUS、EYE のいずれか)を押す と、メニューを再表示します。

マルチ表示のとき、モードキー(WFM、VECT、PIC、AUDIO、STATUS、EYE)の操作によって測 定画面の切り換えをするかしないかを、SYS メニューの GENERAL タブで選択できます。 【参照】 GENERAL タブ →[「7.2.1](#page-156-0) 一般的な設定」

- ファンクションキーを押してメニュー表示 ファンクションキーを押すと、メニューを再表示します。
- 5.5.2 ファンクションメニューの操作

ファンクションメニューの操作方法について、WFM → F•1 WFM INTEN/CONFIG メニューを例に 説明します。

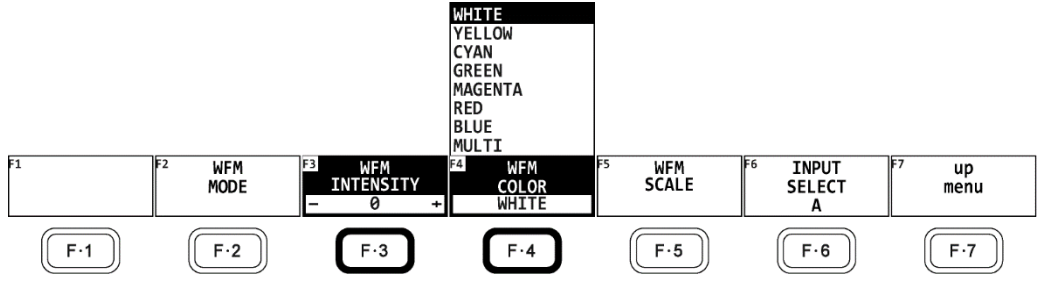

図 5-9 ファンクションメニューの操作

• 数値の設定

上図の F•3 WFM INTENSITY のように数値を設定するときは、 F•3 を押してからファンクショ ンダイヤル(F•D)を回します。数値の設定では、一部を除いてファンクションダイヤル(F•D)を押 すと値が初期値に戻ります。

● 設定項目の選択

上図の F•4 WFM COLOR のように、いくつかの選択肢から設定値を選択するときは、 F•4 を数回押して値を選択します。F•4 を押すごとに設定値が変わり、手を離したときに値が確 定されてポップアップが消えます。 選択肢が、ON/OFF、START/STOP のときは、トグル動作になります。

• < SELECT ▶ キーによる設定項目の選択 (LV7300) LV7300 では、 ◀ SELECT ▶ キーでファンクションメニューの操作ができます。 ◀ ▶ キー で左右に移動して、SELECT キーで選択します。 メニュー階層が変わり、該当するメニュー項目がないときは、左のメニュー項目へ移動します。

#### <span id="page-85-0"></span>5.5.3 マウスおよびタッチパネルの操作

画面上に表示されるキーを使用することによって、マウスまたはタッチパネルでキー操作と同様の設 定ができます。キーを表示するには、マウスを接続してから画面をクリックするか、画面にタッチし てください。

マウスおよびタッチパネルは、同時に操作もできます。

LV7300 でタッチパネル操作をするには、タッチパネル式モニターの USB タッチパネルインターフ ェースを USB ケーブルで接続してください。タッチパネル式モニターの映像インターフェースはモ ニター出力端子と接続します。

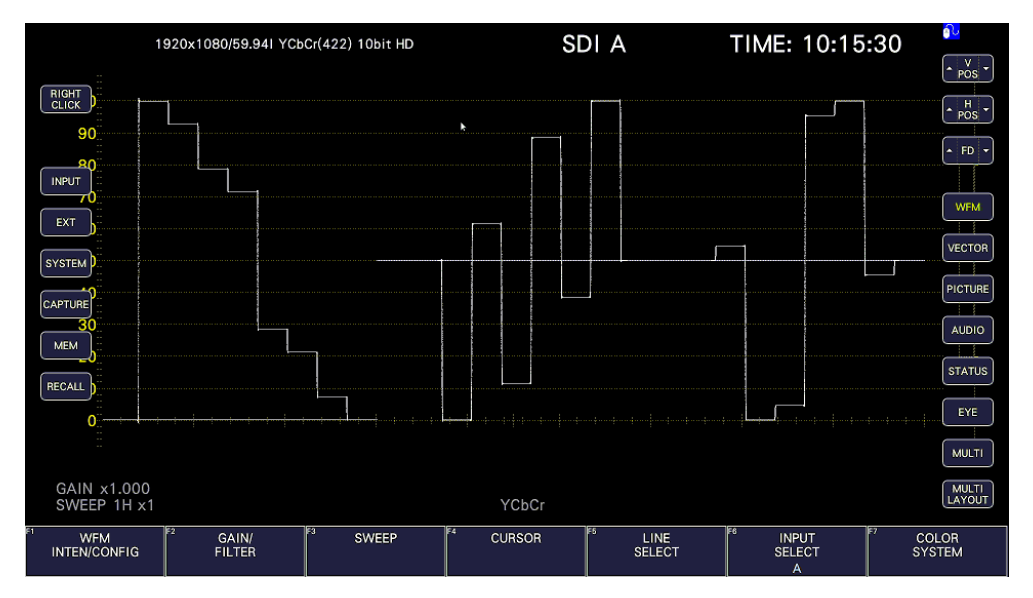

図 5-10 マウスおよびタッチパネルの操作

• 測定画面の設定

画面上のキーとファンクションメニューを直接クリックまたはタッチすることで、設定できます。 ファンクションメニューの数値は、FD 左右の「▲▼」キーのほかに、数値左右の「▲▼」キーや ホイールマウスでも変更できます。

• タブ画面の設定

画面上の項目とファンクションメニューを直接クリックまたはタッチすることで、設定できます。 タブ画面の数値は、FD 左右の「▲▼」キーのほかに、ホイールマウスでも変更できます。

• カーソルの移動

ビデオ信号波形のカーソルは、マウスまたはタッチパネルを使用することで簡単に移動できます。

マウスのときはカーソルをクリックして選択してから、任意の位置でクリックしてカーソルを移動 します。選択の解除は、右クリックでできます。カーソルの一部は、ホイールマウスでも移動でき ます。このときは、右クリックで位置を確定できます。

タッチパネルのときはカーソルをタッチして選択してから、任意の位置でタッチしてカーソルを移 動します。

• 右クリックメニュー

マウスを右クリックするか、画面左上の RIGHT CLICK をクリックまたはタッチすると、以下のメ ニューが表示されます。

LAYOUT および ENHANCED LAYOUT は、マウスまたはタッチパネルでしか設定できません。

| メニュー                   | 説明                             |
|------------------------|--------------------------------|
| ALL CLEAR              | 画面上のキーとファンクションメニューを非表示にします。    |
|                        | 画面をクリックすると、再び表示します。            |
| <b>KEY CLEAR</b>       | 画面上のキーを非表示にします。                |
|                        | 画面をクリックすると、再び表示します。            |
| <b>MENU CLEAR</b>      | ファンクションメニューを非表示にします。           |
|                        | 画面をクリックすると、再び表示します。            |
| LAYOUT                 | 測定画面のレイアウトを作成します。              |
|                        | 【参照】「6.5 カスタムレイアウト (SER26)」    |
| <b>FNHANCED LAYOUT</b> | 測定画面のレイアウトを作成します。              |
|                        | サイマルモードのときに選択できます。             |
|                        | 【参照】 「6.6 エンハンスドレイアウト (SER26)」 |

表 5-6 右クリックメニュー

5.5.4 タブメニューの操作

各項目についての設定は通常ファンクションメニューで行いますが、一部の設定では以下のようなタ ブメニューが表示されます。

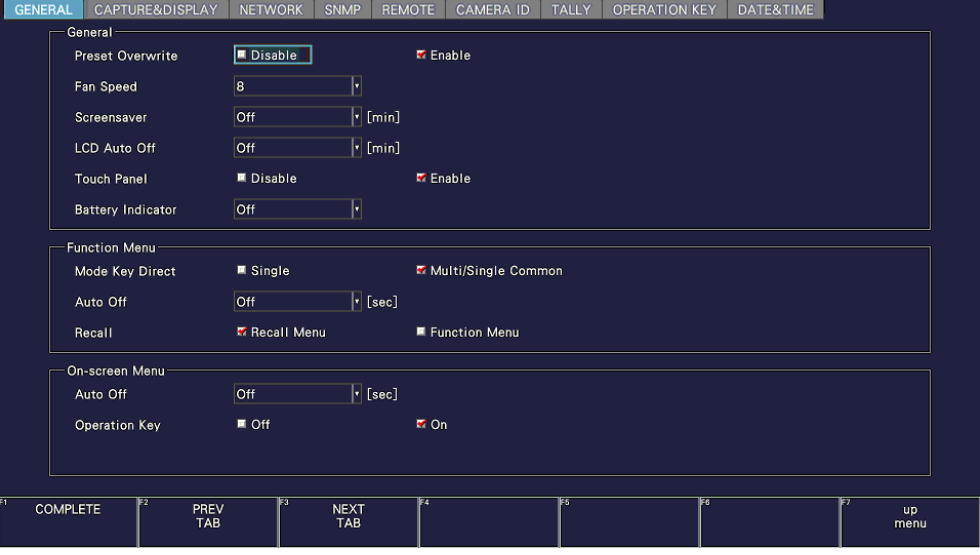

タブメニューの操作方法について、GENERAL 画面を例に説明します。

図 5-11 タブメニューの操作

• カーソルの移動

カーソルを移動するにはファンクションダイヤル(F•D)を回します。設定によっては、カーソルを 移動できない項目があります。

• タブの移動

上図のように複数のタブが存在する場合、F•2 PREV TAB と F•3 NEXT TAB でタブ間の移動をし ます。タブ間を移動しても設定した内容は保持されますが、F•1 COMPLETE を押すまでは確定し ません。

- チェックボックスにチェックの追加 チェックを入れる項目にカーソルを合わせて、ファンクションダイヤル(F•D)を押します。
- 数値の入力

数値を入力する項目にカーソルを合わせて、ファンクションダイヤル(F•D)を押します。ファンク ションダイヤル(F•D)を回して数値を設定してください。再度ファンクションダイヤル(F•D)を押 すと、数値が確定します。

• 設定の確定

F•1 COMPLETE を押すと、すべてのタブについての設定が適用され、1 つ上の階層に戻ります。

• 設定の取り消し

F•7 up menu を押すと、すべてのタブについての設定がキャンセルされ、1 つ上の階層に戻りま す。

<span id="page-87-0"></span>5.5.5 キーロックの設定

本体の誤操作を防ぐために、キーロックを設定できます。キーロックを設定すると、電源スイッチを 除くすべてのキー操作が無効になります。

マウスおよびタッチパネルの操作も無効になります。

● キーロックの設定

画面上に以下のメッセージが表示されるまで、SYS キーを長押ししてください。キーロックの設定 中は、画面右上にキーロックアイコン C が表示されます。

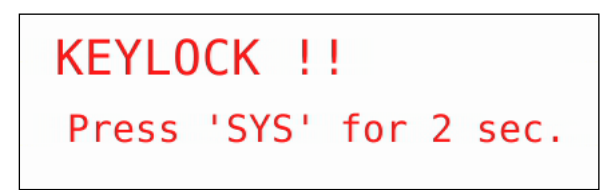

図 5-12 キーロックの設定

● キーロックの解除

画面上に以下のメッセージが表示されるまで、SYS キーを長押ししてください。

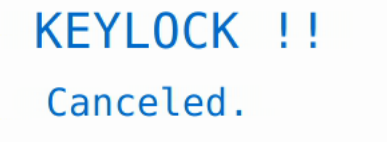

図 5-13 キーロックの解除

## 5.6 測定画面の説明

測定画面は自由にレイアウトできますが、ここでは各画面に共通の表示について説明します。

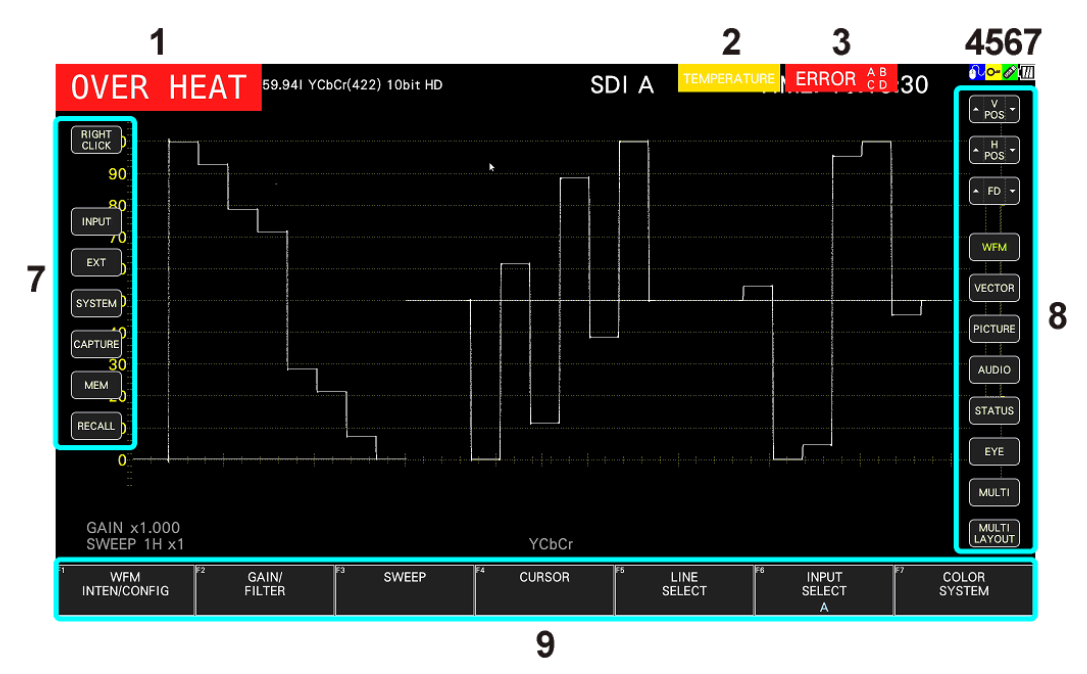

図 5-14 測定画面の説明

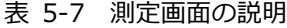

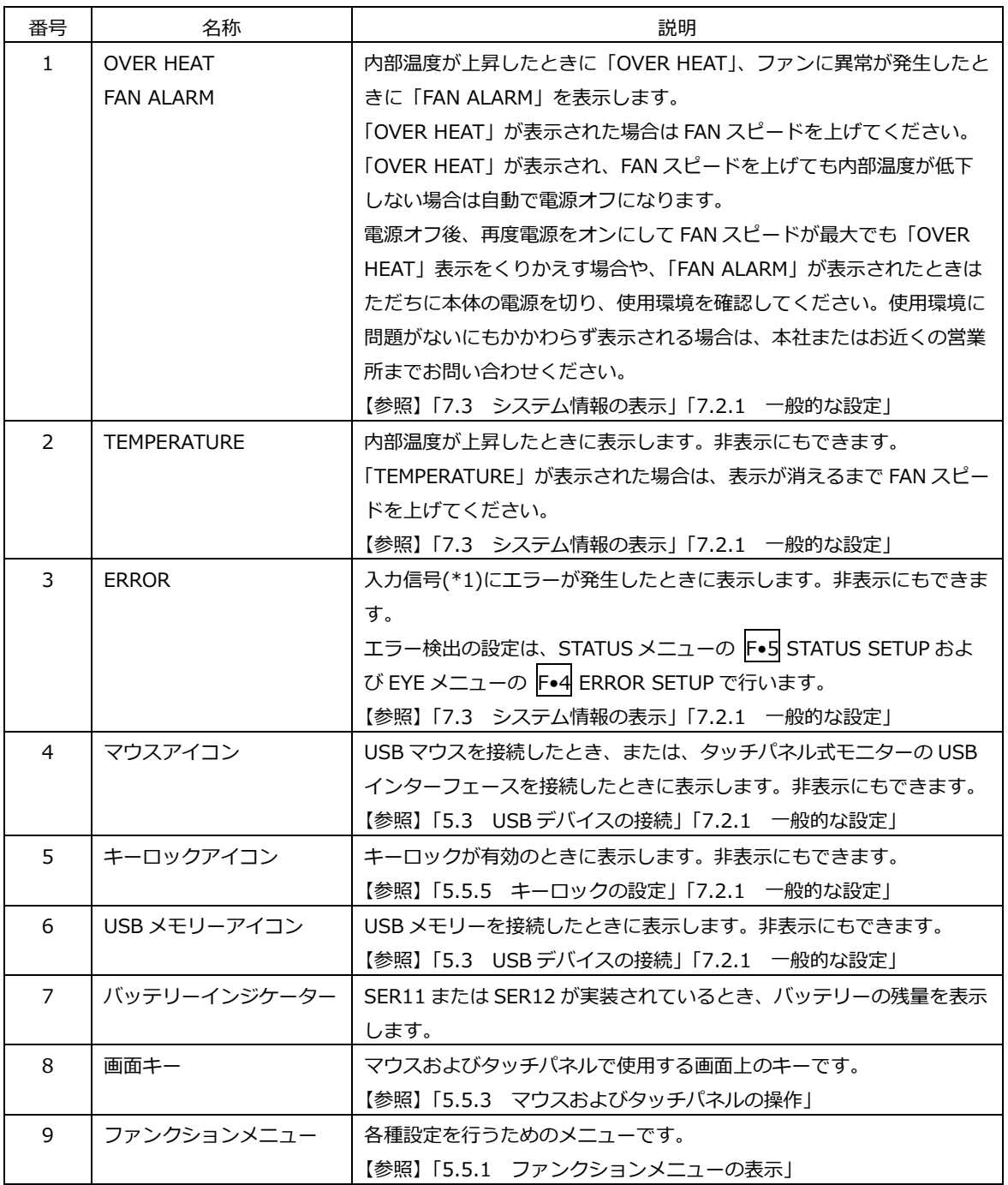

\*1 対象は、全チャンネルです。ただし、3G(DL)-4K、6G または 12G の測定時は、現在表示しているチャンネルのみ に対応しています。

# 6. 基本的な動作

6.1 入力信号の設定

ここでは、INPUT メニューの設定と入力フォーマットの表示について説明します。

6.1.1 入力モードの選択

SDI IN SETUP1 タブの System が 2K SD/HD/3G-A/3G-B-DL のとき、以下の操作で入力モードを 選択できます。

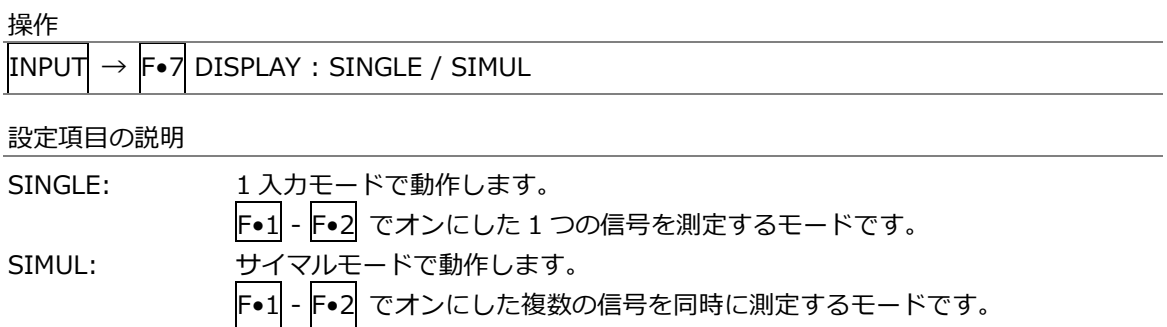

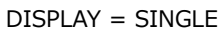

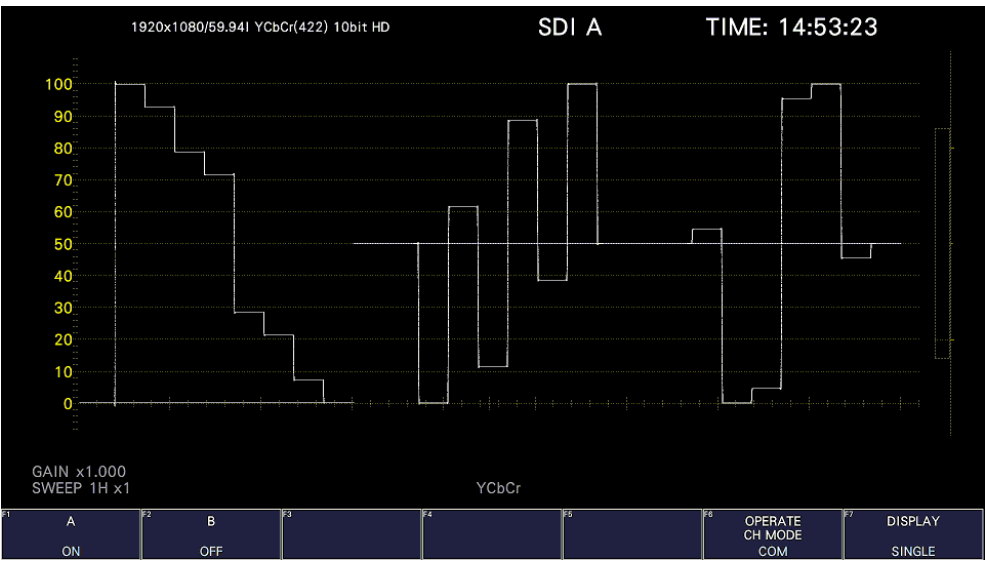

#### 6. 基本的な動作

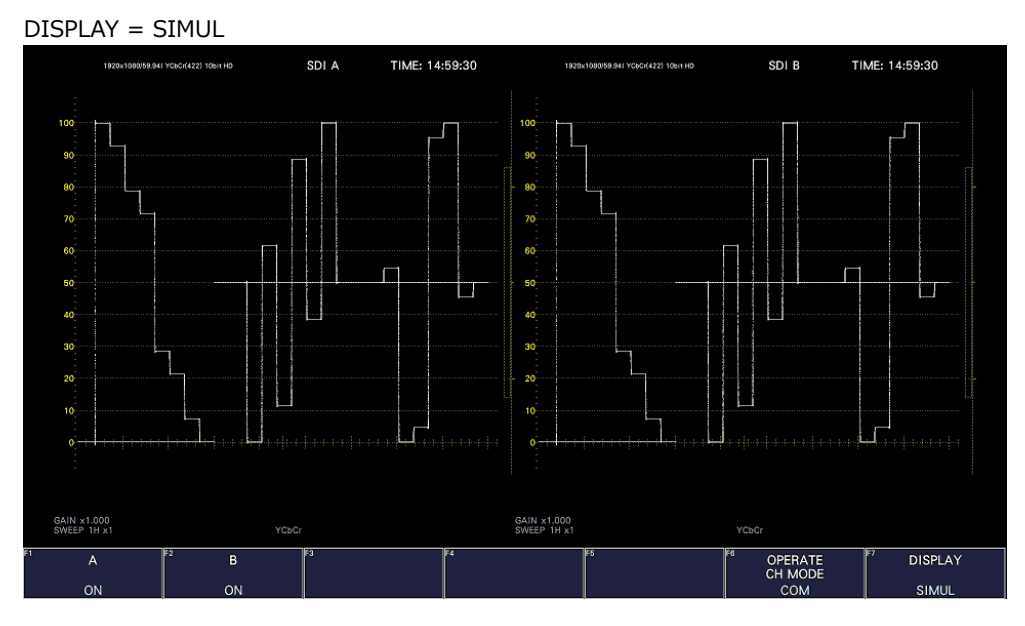

図 6-1 入力モードの選択

6.1.2 サイマルモードの選択

サイマルモードのとき、以下の操作で各チャンネルの設定方法を選択できます。 INDIVIDUAL から COM に変更した場合、すべての設定は各測定画面の F•6 INPUT SELECT で選択 したチャンネルの設定に変わります。

操作

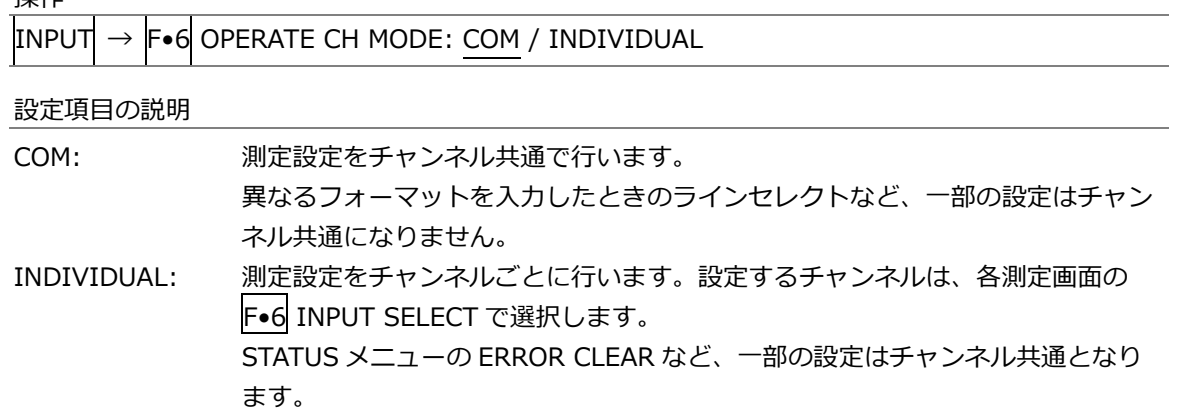

6.1.3 表示チャンネルの選択

以下の操作で、表示チャンネルを選択できます。

操作

INPUT  $\overline{\rightarrow}$  F•1 A: ON / OFF  $\rightarrow$  F•2 B: ON / OFF

表示チャンネルは、各測定画面に表示される F•6 INPUT SELECT でも選択できます。 F•6 INPUT SELECT のはたらきは以下のとおりです。

- 表示チャンネルを選択します。
- SDI OUT タブの Through Out(SDI1)が Selection(1/2)のとき、SDI OUTPUT 1 から出力される 信号を選択します。
- INPUT メニューの F•6 OPERATE CH MODE が INDIVIDUAL のとき、設定するチャンネルを選 択します。
- 6.1.4 入力フォーマットのエラー表示

SYS メニューの SDI IN SETUP1 タブで設定した内容に対して、適切なフォーマットが入力されない と、フォーマットを赤色で表示したり、画面中央に INPUT FORMAT ウインドウを表示したりしま す。このときは SDI IN SETUP1 タブの設定、入力信号、ペイロード ID を再確認してください。

フォーマットは、以下のときに赤色で表示します。

- 3G(DL)-4K の 2 サンプルインターリーブで、リンクの順番が正しくないとき
- System 設定と入力信号のペイロード ID が異なるとき
- ペイロード ID が適切ではないとき

INPUT FORMAT ウインドウは、以下のときに表示します。

• マルチリンクで、SDI IN SETUP1 タブで設定したフォーマットが入力されていないとき

【参照】 SDI IN SETUP1 タブ →[「7.1.1](#page-139-0) SDI 入力端子の設定」

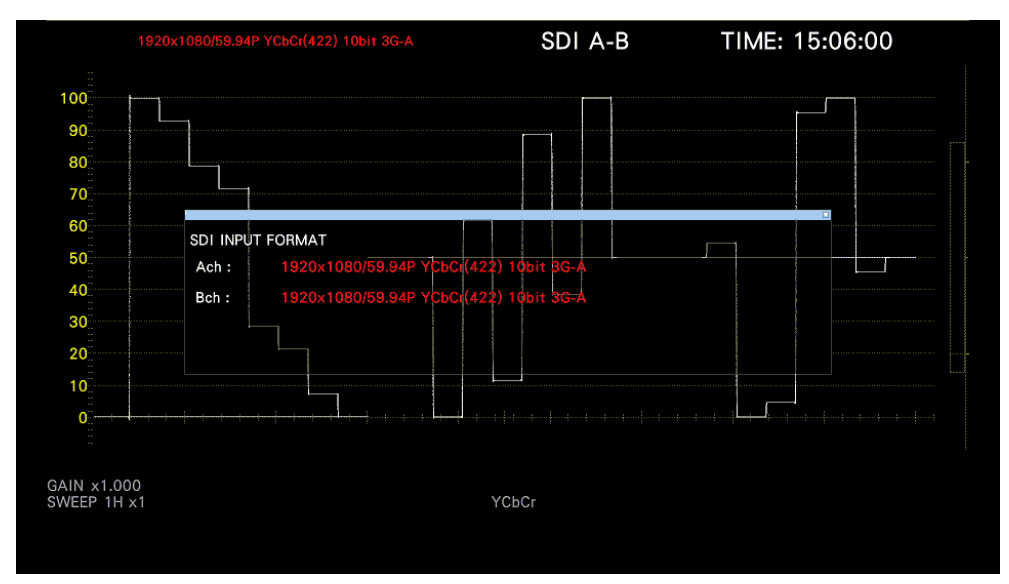

図 6-2 入力フォーマットのエラー表示

# <span id="page-93-0"></span>6.2 測定信号の設定

ここでは、信号を入力してから測定画面を表示するまでの手順について、入力信号ごとに説明します。

- 6.2.1 SD、HD、3G-A、3G-B-DL の測定
	- 1. SYS メニューの SDI IN SETUP1 タブで、System を 2K SD/HD/3G-A/3G-B-DL にします。 【参照】 [「7.1.1](#page-139-0) SDI 入力端子の設定」

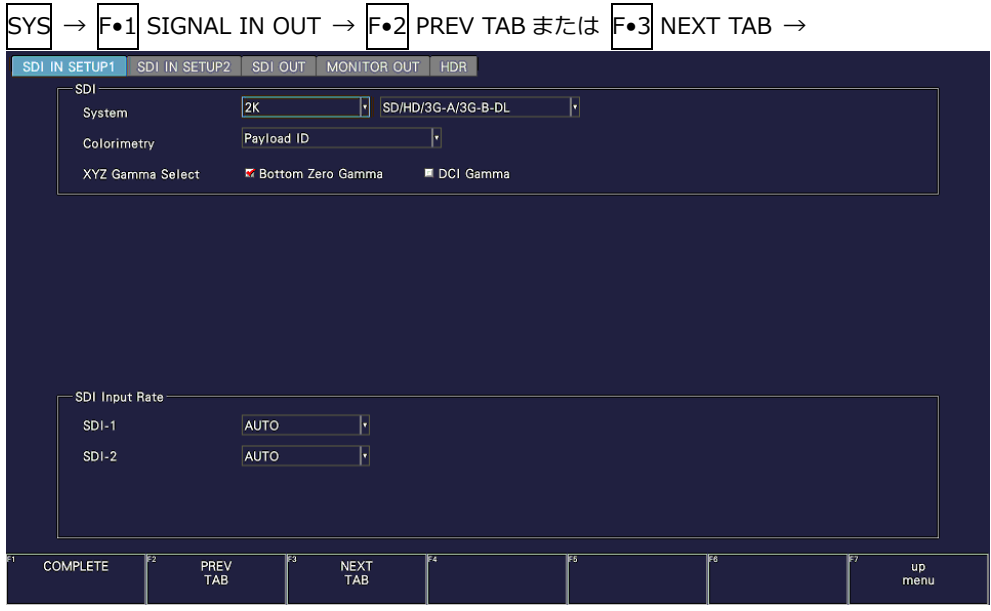

図 6-3 SDI IN SETUP1 タブ

2. 入力信号が HD または 3G のときは、F•2 PREV TAB または F•3 NEXT TAB を押して、SDI IN SETUP2 タブの SETTING で、ペイロード ID の設定をします。

Use または Not Use を選択してから、Not Use のときは以下の設定をします。

• HD のとき: i/PsF Select を選択します。

• 3G-A または 3G-B-DL のとき: i/PsF Select、Color System、Pixel Depth を選択します。 【参照】 [「7.1.3](#page-143-0) ペイロード ID の設定」

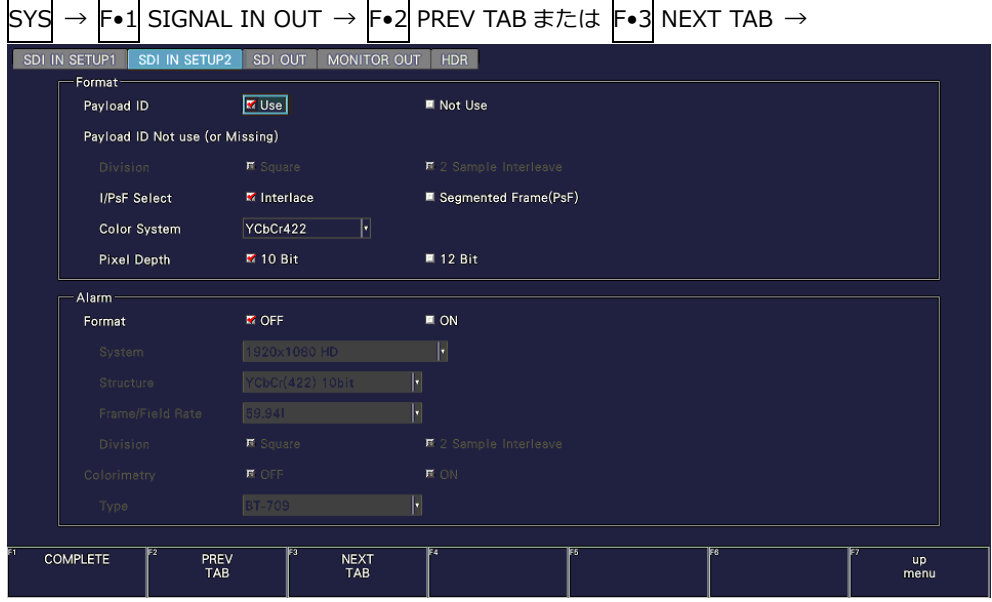

図 6-4 SDI IN SETUP2 タブ

- 3. COMPLETE を押します。
- 4. 背面パネルの SDI INPUT に SDI 信号を入力します。

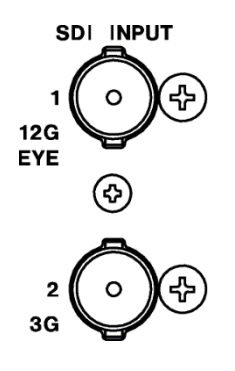

図 6-5 LV5300/LV5300A SDI 入力端子

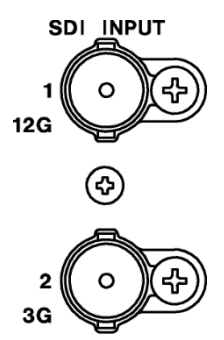

図 6-6 LV5350 SDI 入力端子

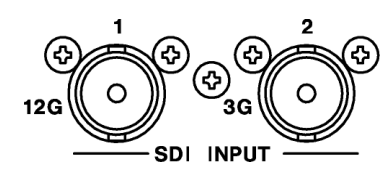

図 6-7 LV7300 SDI 入力端子

5. INPUT キーを押して、測定するチャンネルを選択します。

F•7 DISPLAY で、単一のチャンネルを測定(SINGLE)するのか、複数のチャンネルを同時に測定 (SIMUL)するのか選択します。

F•1 - F•2 で、測定するチャンネルをオンにします。

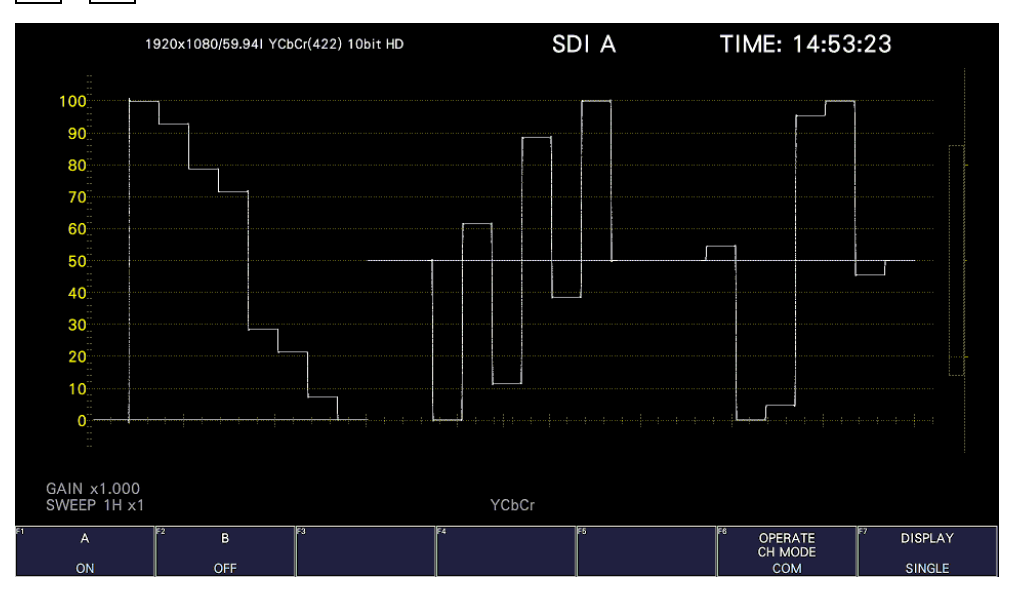

図 6-8 測定画面

- 6.2.2 6G の測定 (SER28)
	- 1. SYS メニューの SDI IN SETUP1 タブで、System を 4K 6G にします。

【参照】 [「7.1.1](#page-139-0) SDI 入力端子の設定」

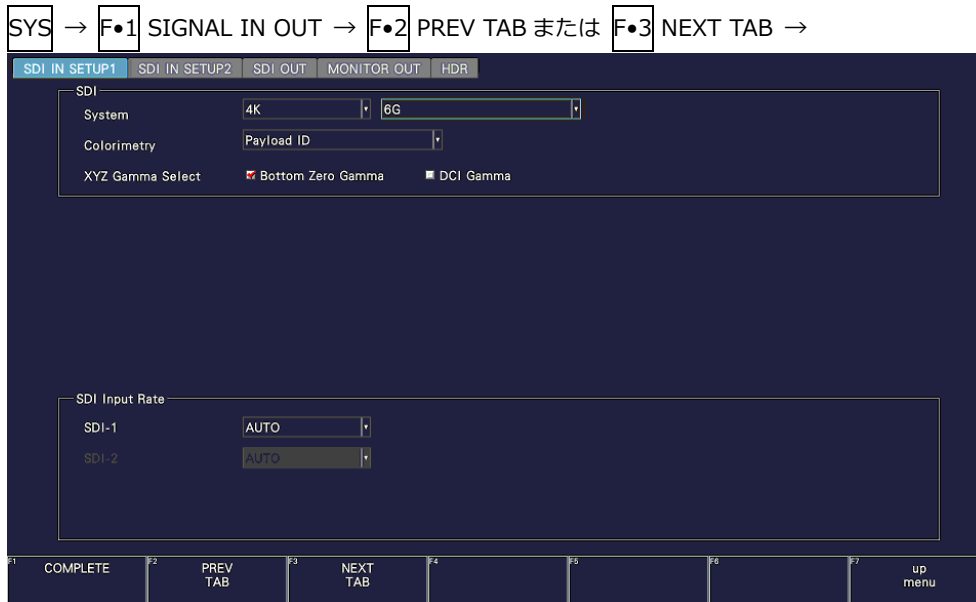

図 6-9 SDI IN SETUP1 タブ

2. F•2 PREV TAB または F•3 NEXT TAB を押して、SDI IN SETUP2 タブの SETTING で、ペイ ロード ID の設定をします。

Use または Not Use を選択します。 【参照】 [「7.1.3](#page-143-0) ペイロード ID の設定」

分割伝送方式は、2 サンプルインターリーブのみ対応です。

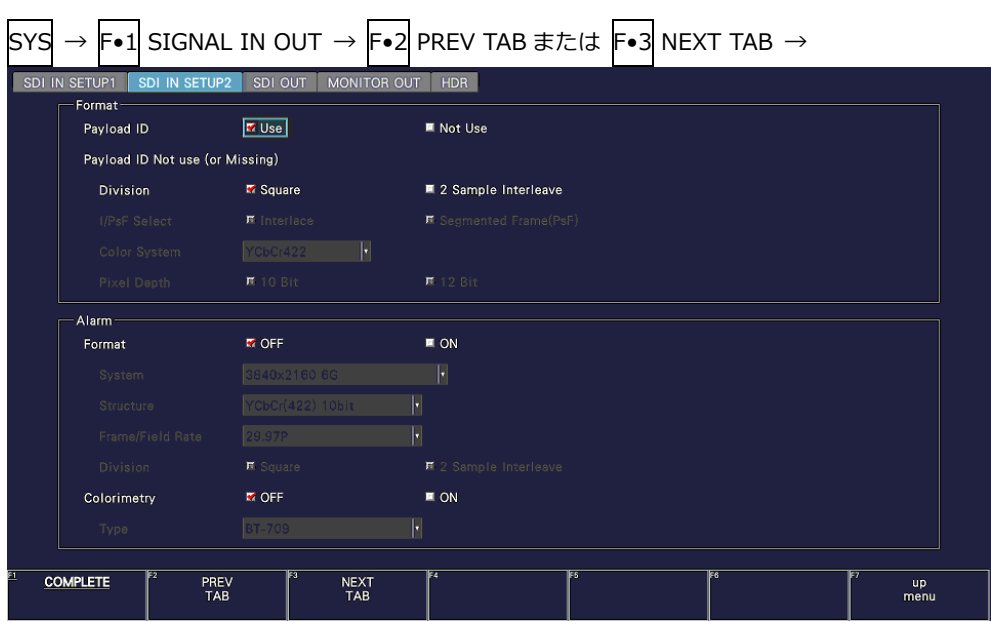

図 6-10 SDI IN SETUP2 タブ

- 3. COMPLETE を押します。
- 4. 背面パネルの SDI INPUT に 4K 6G 信号を入力します。

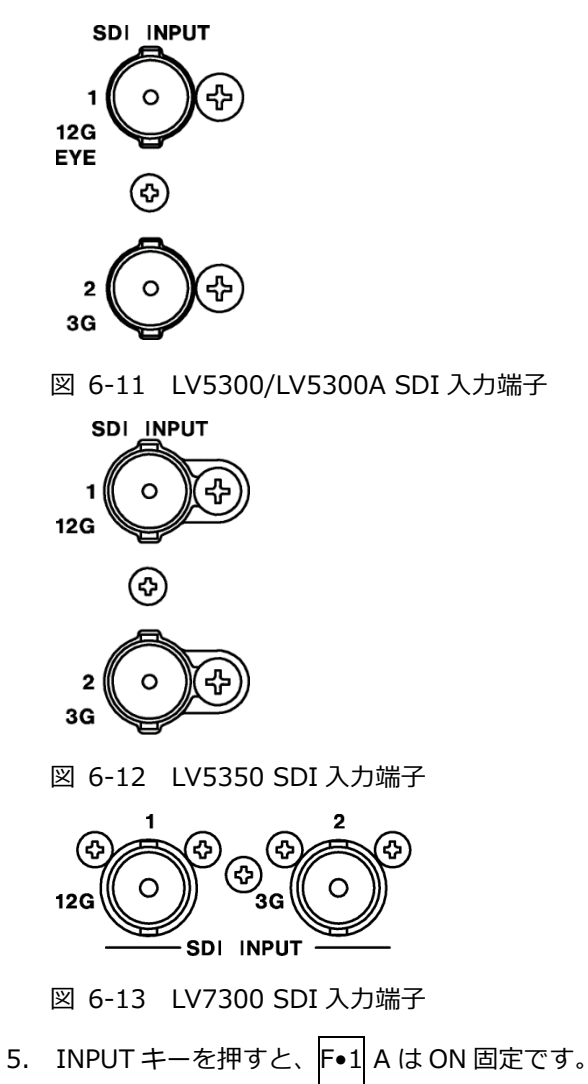

サイマルモードにはできません。

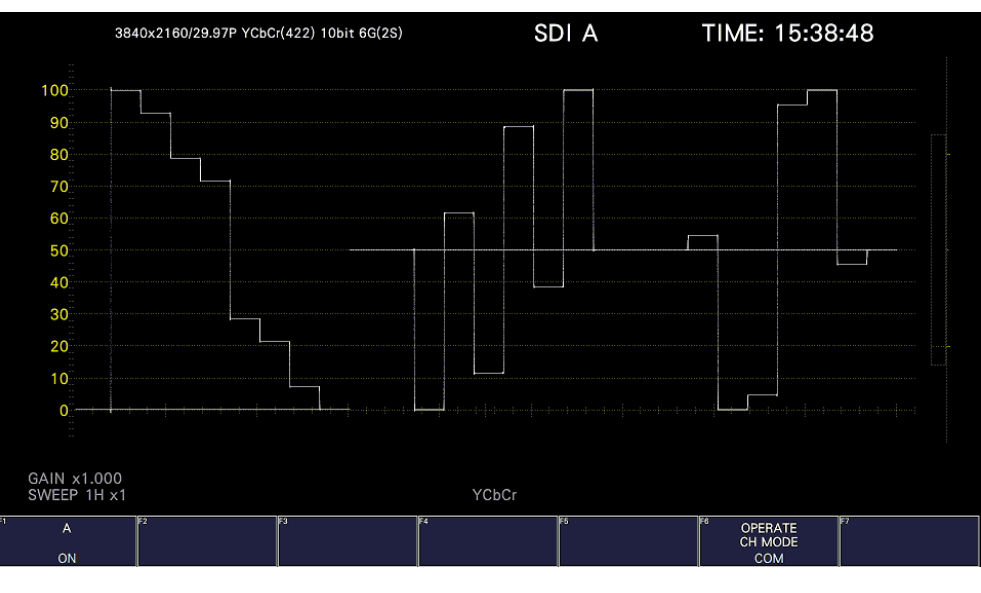

図 6-14 測定画面

6G-SDI 信号の測定には、6G-SDI 信号の伝送に適したケーブル、コネクターを使用してください。6G-SDI 信号 に対応していない、または劣化しているケーブルやコネクターを使用すると伝送特性が著しく劣化する場合があ ります。

- 6.2.3 12G の測定 (SER28)
	- 1. SYS メニューの SDI IN SETUP1 タブで、System を 4K 12G にします。

【参照】 [「7.1.1](#page-139-0) SDI 入力端子の設定」

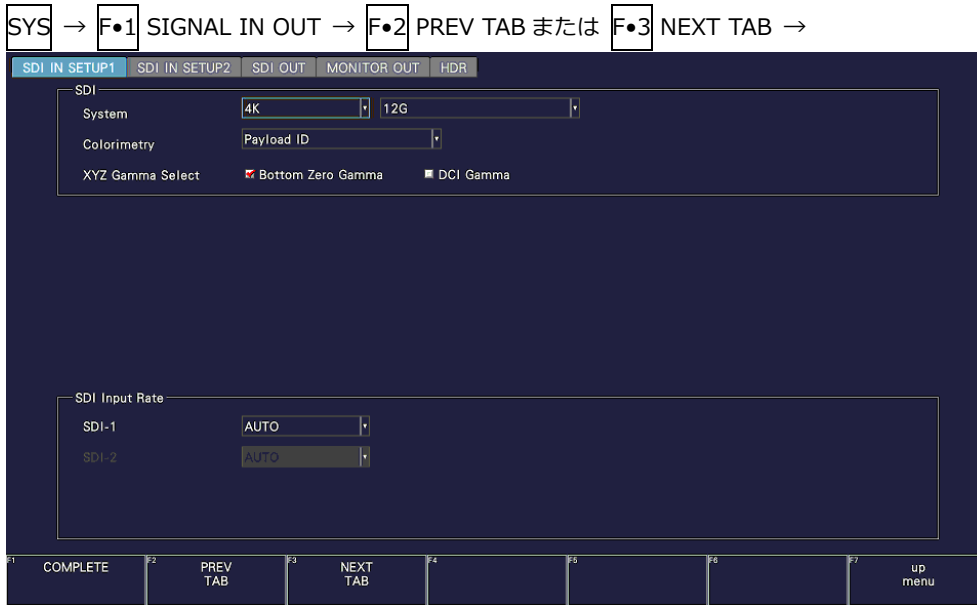

図 6-15 SDI IN SETUP1 タブ

2. F•2 PREV TAB または F•3 NEXT TAB を押して、SDI IN SETUP2 タブの SETTING で、ペイ ロード ID の設定をします。

Use または Not Use を選択してから、Not Use のときは Color System、Pixel Depth を選択し ます。

【参照】 [「7.1.3](#page-143-0) ペイロード ID の設定」

分割伝送方式は、2 サンプルインターリーブのみ対応です。

 $\boxed{\text{sys}} \rightarrow \boxed{\text{F-1}}$  SIGNAL IN OUT  $\rightarrow \boxed{\text{F-2}}$  PREV TAB  $\#$  F=3 NEXT TAB  $\rightarrow$ 

| SDI IN SETUP1<br>SDI IN SETUP2<br>Format- | SDI OUT<br>MONITOR OUT   | HDR                                   |
|-------------------------------------------|--------------------------|---------------------------------------|
| Payload ID                                | $\sqrt{w}$ Use           | ■ Not Use                             |
| Payload ID Not use (or Missing)           |                          |                                       |
| Division                                  | <b>K</b> Square          | ■ 2 Sample Interleave                 |
| I/PsF Select                              | <b>画</b> Interlace       | ■ Segmented Frame(PsF)                |
| Color System                              | H<br>YCbCr422            |                                       |
| <b>Pixel Depth</b>                        | <b>M</b> 10 Bit          | ■ 12 Bit                              |
| Alarm                                     |                          |                                       |
| Format                                    | <b>MOFF</b>              | $\blacksquare$ ON                     |
| System                                    | 3840x2160 12G TYPE 1     | $\lvert \cdot \rvert$                 |
| <b>Structure</b>                          | YCbCr(422) 10bit         | $\lvert \cdot \rvert$                 |
| Frame/Field Rate                          | 59.94P                   | $\lvert \cdot \rvert$                 |
| <b>Division</b>                           | <b>E</b> Square          | ■ 2 Sample Interleave                 |
| Colorimetry                               | <b>E</b> OFF             | EON                                   |
| Type                                      | <b>BT-709</b>            | H                                     |
|                                           |                          |                                       |
| <b>COMPLETE</b><br>PREV<br><b>TAB</b>     | Fз<br><b>NEXT</b><br>TAB | TE4<br>iF6<br>FS<br><b>up</b><br>menu |

図 6-16 SDI IN SETUP2 タブ

- 3. COMPLETE を押します。
- 4. 背面パネルの SDI INPUT 1 に 12G 信号を入力します。

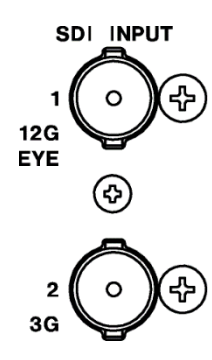

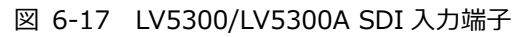

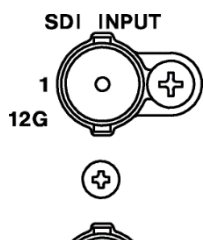

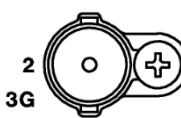

図 6-18 LV5350 SDI 入力端子

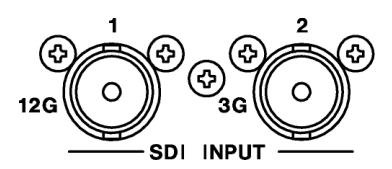

図 6-19 LV7300 SDI 入力端子

5. INPUT キーを押すと、F•1 A は ON 固定です。

サイマルモードにはできません。

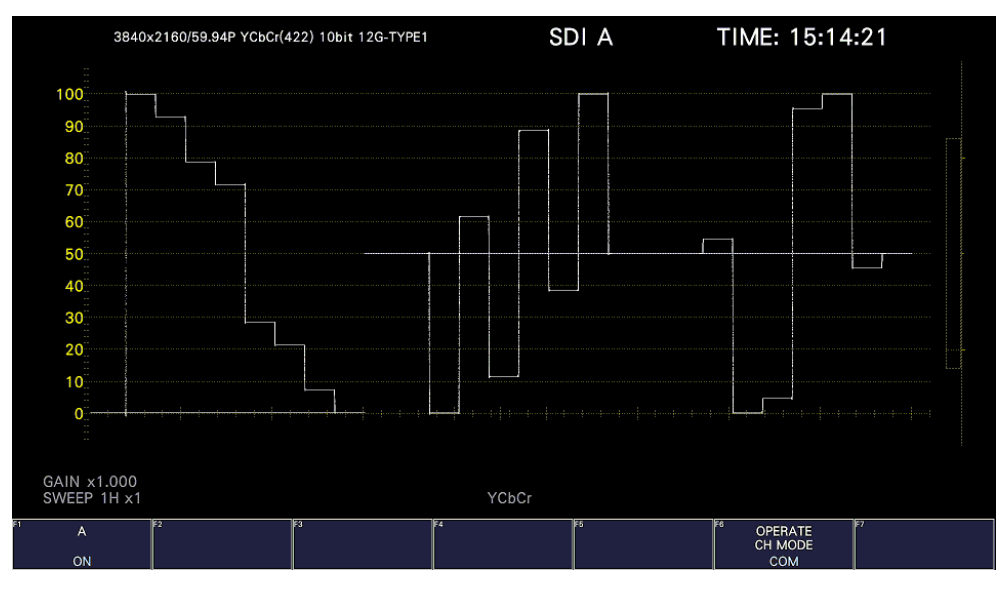

図 6-20 測定画面

\* 12G-SDI 信号の測定には、12G-SDI 信号の伝送に適したケーブル、コネクターを使用してください。12G-SDI 信号に対応していない、または劣化しているケーブルやコネクターを使用すると伝送特性が著しく劣化する場合 があります。

- 6.2.4 3G(DL)-4K の測定 (SER28)
	- 1. SYS メニューの SDI IN SETUP1 タブで、System を 4K 3G Dual Link にします。

【参照】 [「7.1.1](#page-139-0) SDI 入力端子の設定」

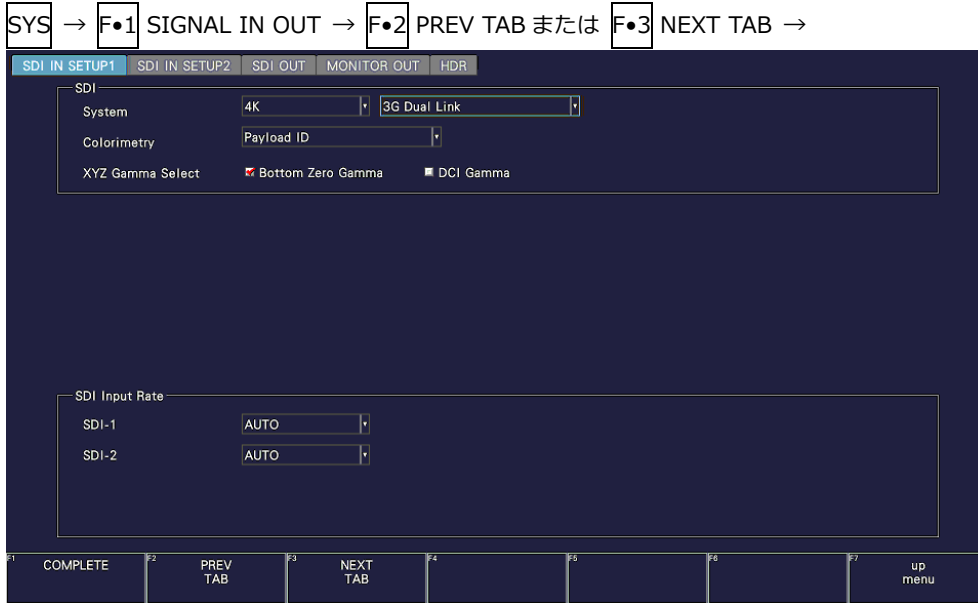

図 6-21 SDI IN SETUP1 タブ

2. F•2 PREV TAB または F•3 NEXT TAB を押して、SDI IN SETUP2 タブの SETTING で、ペイ ロード ID の設定をします。

Use または Not Use を選択してから、Not Use のときは Division を選択します。 Psf フォーマットは 2 サンプルインターリーブに対応していません。 Use を選択しても、3G-B-DL 信号を入力すると、3G-B DS 信号として認識します。 【参照】 [「7.1.3](#page-143-0) ペイロード ID の設定」

 $\boxed{\text{sys}} \rightarrow \boxed{\text{F-1}}$  SIGNAL IN OUT  $\rightarrow \boxed{\text{F-2}}$  PREV TAB  $\pm$  7 Ext TAB  $\rightarrow$ 

| SDI IN SETUP2<br>SDI IN SETUP1       | MONITOR OUT<br>SDI OUT          | <b>HDR</b>                          |  |
|--------------------------------------|---------------------------------|-------------------------------------|--|
| Format-<br>Payload ID                | <b>M</b> Use                    | ■ Not Use                           |  |
| Payload ID Not use (or Missing)      |                                 |                                     |  |
| <b>Division</b>                      | <b>K</b> Square                 | ■ 2 Sample Interleave               |  |
| I/PsF Select                         | <b>E</b> Interlace              | ■ Segmented Frame(PsF)              |  |
| Color System                         | H<br>YCbCr422                   |                                     |  |
| Pixel Depth                          | <b>图 10 Bit</b>                 | <b>匠</b> 12 Bit                     |  |
| Alarm -                              |                                 |                                     |  |
| Format                               | <b>MOFF</b>                     | $\blacksquare$ ON                   |  |
| System                               | 3840x2160 3G-B-DS Dual          | ŀ                                   |  |
| Structure                            | YCbCr(422) 10bit                | $\left\vert \cdot\right\vert$       |  |
| Frame/Field Rate                     | 29.97P                          | $\lvert \cdot \rvert$               |  |
| Division                             | <b>E</b> Square                 | 匠 2 Sample Interleave               |  |
| Colorimetry                          | <b>E</b> OFF                    | EON                                 |  |
| Type                                 | <b>BT-709</b>                   | H                                   |  |
|                                      |                                 |                                     |  |
| Fz<br><b>COMPLETE</b><br>PREV<br>TAB | छा<br><b>NEXT</b><br><b>TAB</b> | ৰা<br>ঢ<br>ঢিৱ<br><b>up</b><br>menu |  |

図 6-22 SDI IN SETUP2 タブ

- 3. COMPLETE を押します。
- 4. 背面パネルの SDI INPUT に 3G-B DS 信号を入力します。

1/2 がペアになります。

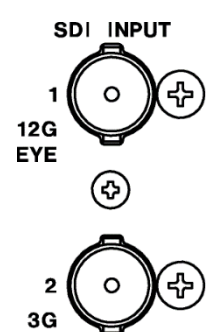

図 6-23 LV5300/LV5300A SDI 入力端子

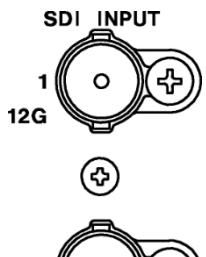

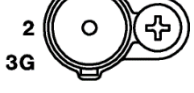

図 6-24 LV5350 SDI 入力端子

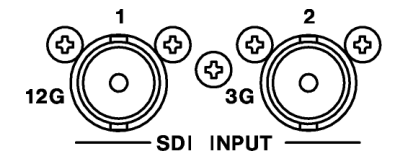

図 6-25 LV7300 SDI 入力端子

5. INPUT キーを押すと、F•1 A-B は ON 固定です。

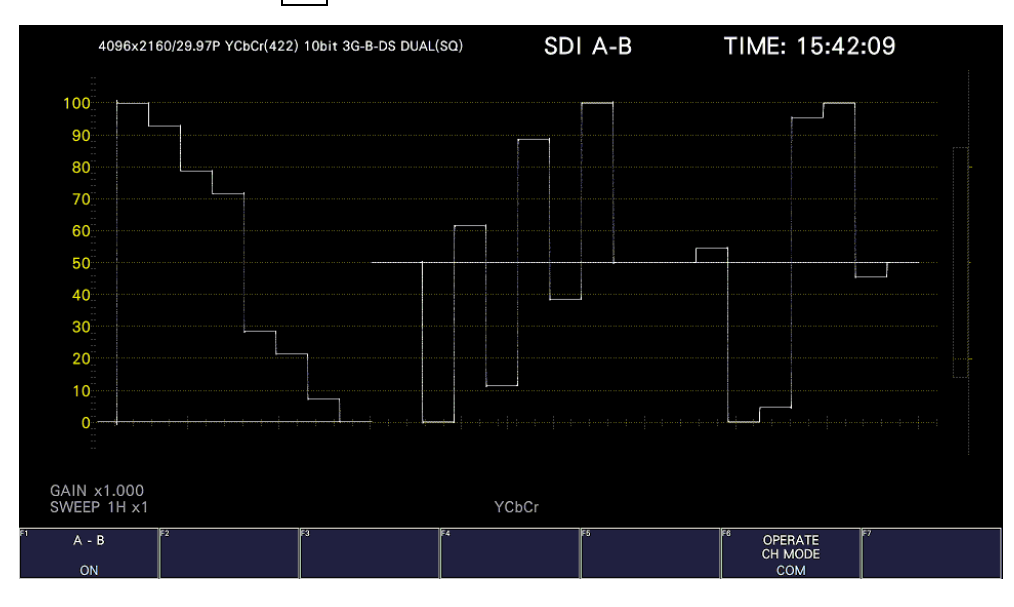

図 6-26 測定画面

6.3 測定モードの選択

測定画面には、WFM、VECT、PIC、AUDIO、STATUS、EYE の 6 種類と、これらを組み合わせた MULTI があります。前面パネルのモードキーを押してください。

6.3.1 ビデオ信号波形表示

WFM キーを押すと、ビデオ信号波形が表示されます。

選択したラインの波形を表示するラインセレクト表示、RGB 表示、疑似コンポジット表示などができ ます。

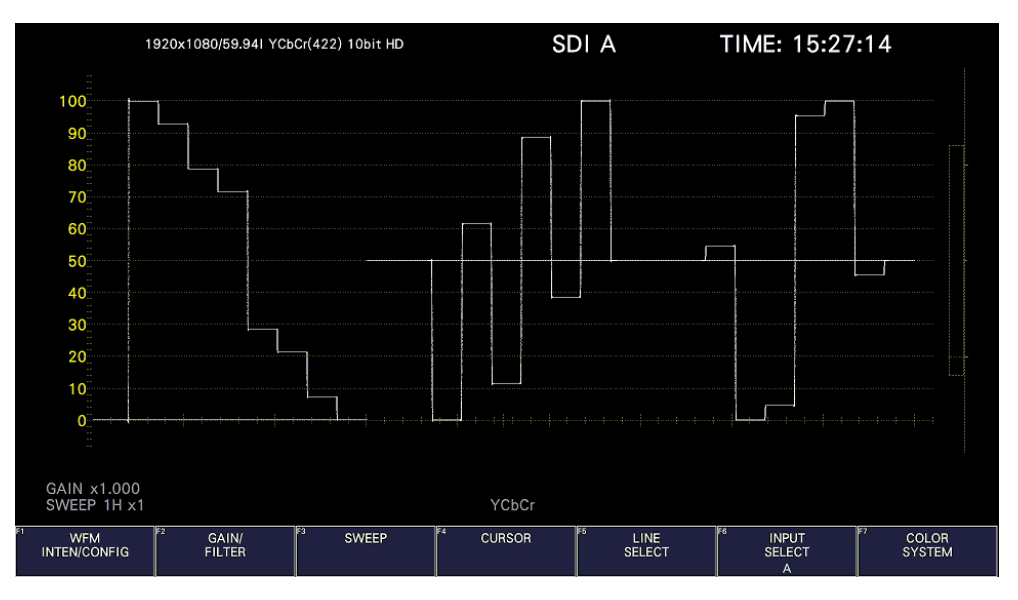

図 6-27 ビデオ信号波形表示

6.3.2 ベクトル波形表示

VECT キーを押すと、ベクトル波形が表示されます。

ラインセレクト表示、マーカー表示、疑似コンポジット表示、5 バー表示、CIE 色度図表示(SER22) などができます。

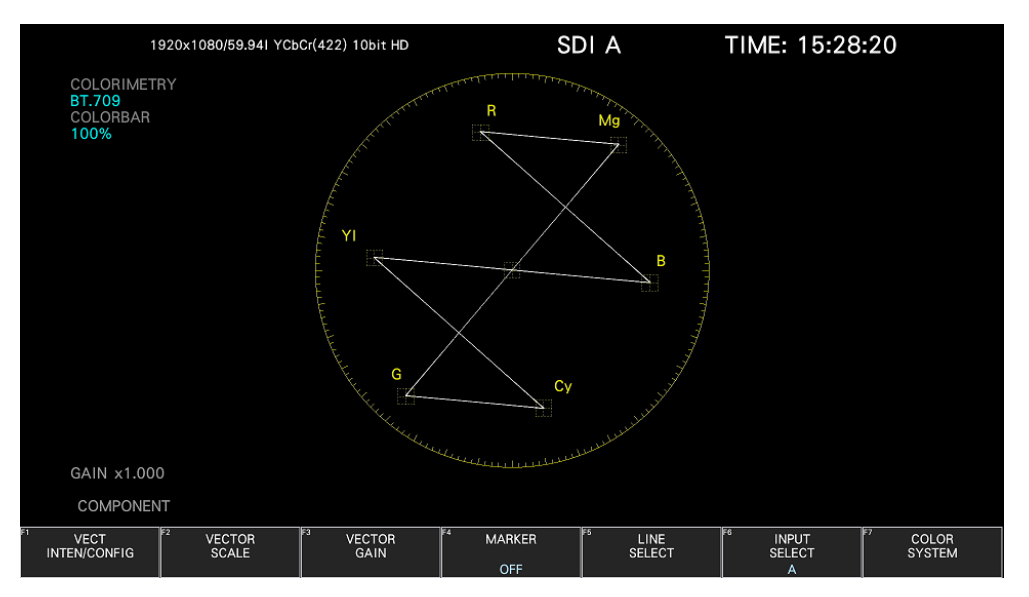

図 6-28 ベクトル波形表示

6.3.3 ピクチャー表示

PIC キーを押すと、ピクチャーが表示されます。 モノクロ表示、マーカー表示、ラインセレクト表示、フォーカスアシスト表示(SER25)などができま す。

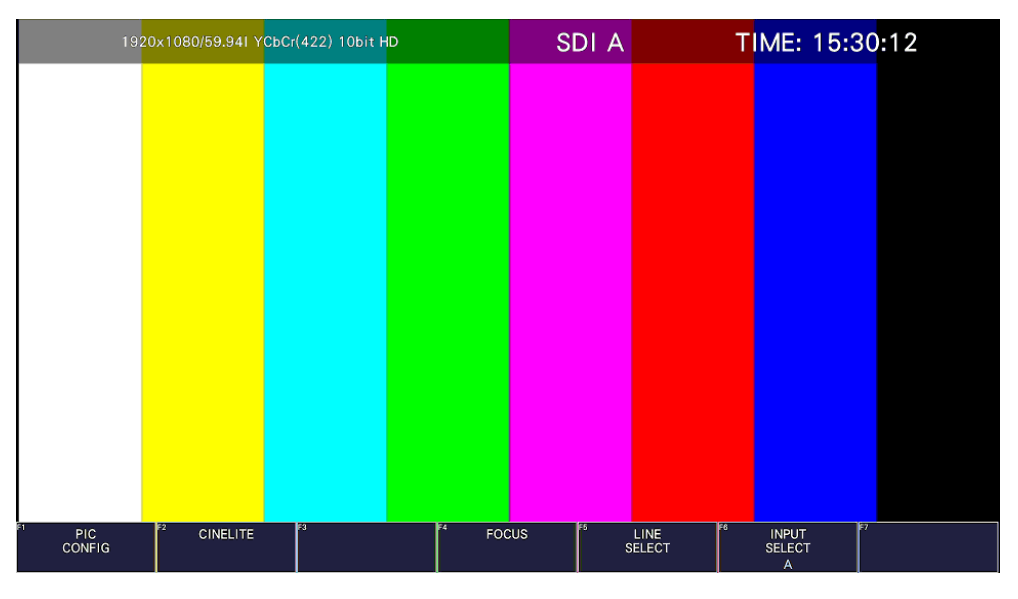

図 6-29 ピクチャー表示

6.3.4 オーディオ表示

AUDIO キーを押すと、オーディオが表示されます。 F•7 MAPPING で選択した信号の、メーター表示、リサージュ表示(SER20)、サラウンド表示 (SER20)、ステータス表示(SER20)などができます。

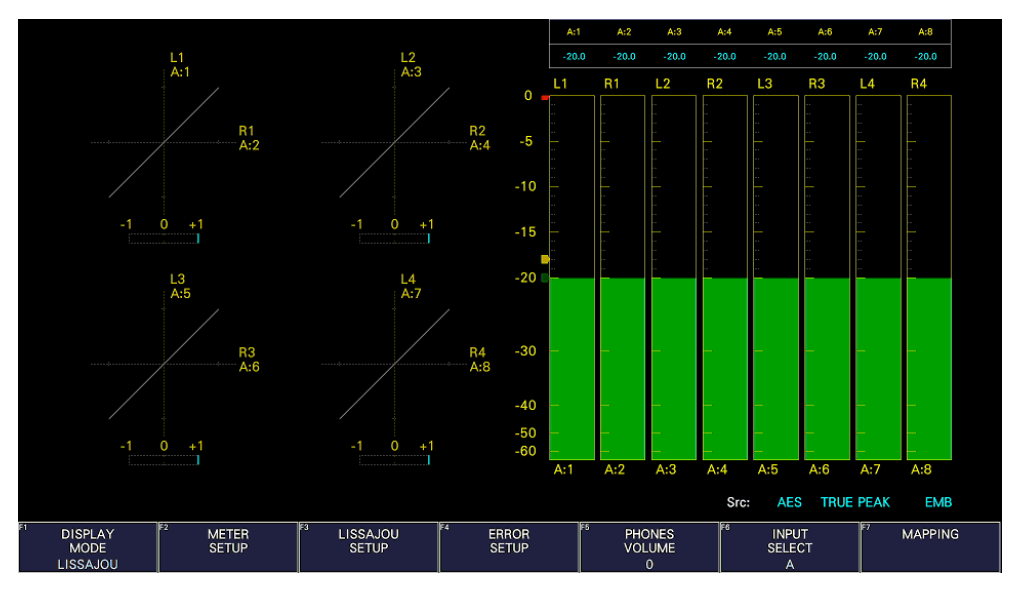

図 6-30 オーディオ表示

6.3.5 ステータス表示

STATUS キーを押すと、ステータスが表示されます。 イベントログ表示やデータダンプ表示などができます。

|                                                  | 1920x1080/59.941 YCbCr(422) 10bit HD                                   |                                         | SDI A                         | TIME: 15:33:25                                 |                              |
|--------------------------------------------------|------------------------------------------------------------------------|-----------------------------------------|-------------------------------|------------------------------------------------|------------------------------|
| <b>STATUS</b><br>SIGNAL<br>A CH<br><b>DETECT</b> | FORMAT<br>1920x1080/59.941 HD                                          | Cable<br>Freq.<br>$-0.0$ ppm            | <b>Embedded Audio</b>         | 1,2,3,4,5,6,7,8,9,10,11,12,13,14,15,16         |                              |
| <b>ERROR</b>                                     |                                                                        |                                         |                               |                                                |                              |
| SDI                                              | A CH                                                                   | <b>ANC</b>                              |                               | A CH                                           |                              |
| CRC                                              | $\mathbf 0$                                                            | Check Sum                               |                               | $\bf{o}$                                       |                              |
| <b>TRS Pos</b>                                   | $\mathbf 0$                                                            | Parity                                  |                               | $\circ$                                        |                              |
| <b>TRS Code</b>                                  | $\mathbf 0$                                                            |                                         |                               |                                                |                              |
| <b>ILLEGAL Code</b>                              | $\mathbf 0$                                                            |                                         |                               |                                                |                              |
| Line Number                                      | $\mathbf 0$                                                            |                                         |                               |                                                |                              |
| <b>Embedded Audio</b>                            | A CH                                                                   | Video Quality                           |                               | A CH                                           |                              |
| <b>BCH</b>                                       | $\mathbf 0$                                                            | Freeze                                  |                               |                                                |                              |
| Parity                                           | $\mathbf 0$                                                            | Black                                   |                               |                                                |                              |
| <b>DBN</b>                                       | $\mathbf 0$                                                            | Gamut                                   |                               |                                                |                              |
| Inhibit                                          | $\mathbf 0$                                                            | Comp Gamut                              |                               |                                                |                              |
| Audio Sample                                     | $\mathbf 0$                                                            | Level Y                                 |                               |                                                |                              |
|                                                  |                                                                        | Level C                                 |                               |                                                |                              |
| SinceReset 00:00:10                              |                                                                        |                                         |                               |                                                |                              |
| и<br><b>EVENT</b><br>LOG                         | াহ<br>ΓJ<br><b>SDI</b><br>ANC DATA<br><b>ANALYSIS</b><br><b>VIEWER</b> | ।द<br>FS<br><b>ANC</b><br><b>PACKET</b> | <b>STATUS</b><br><b>SETUP</b> | ाह्<br>E<br><b>INPUT</b><br><b>SELECT</b><br>A | <b>ERROR</b><br><b>CLEAR</b> |

図 6-31 ステータス表示

6.3.6 アイパターン表示 (LV5300/LV5300A/LV7300-SER02)

EYE キーを押すと、アイパターンが表示されます。(LV5350、または LV7300-SER02 が実装されて いないとき、EYE キーは無効です)

F•1 EYE/JITTER MODE を切り換えることによって、アイパターンのほかにジッターも表示できま す。

サイマルモードには対応していません。

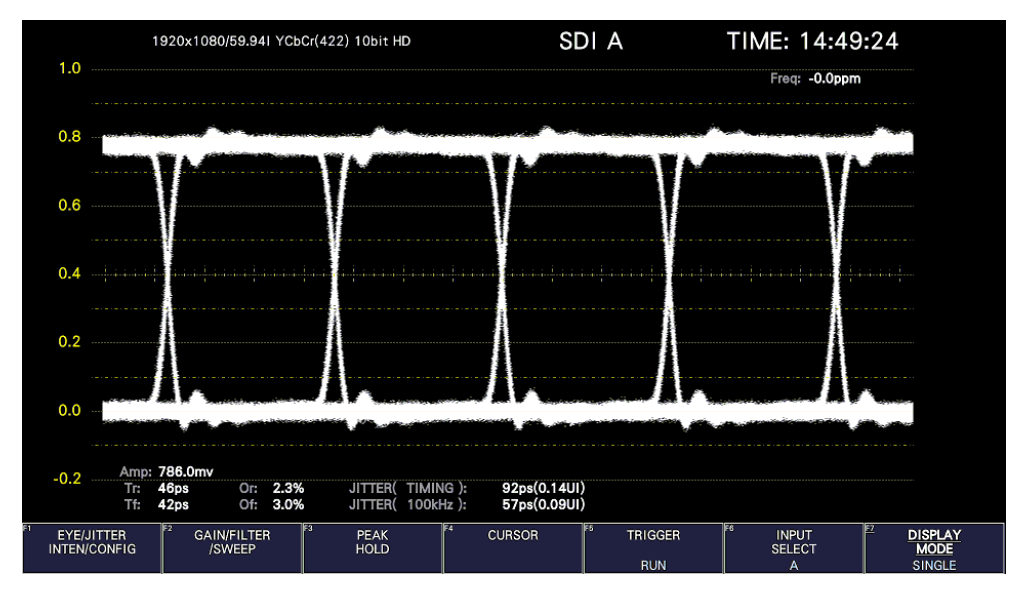

図 6-32 アイパターン表示

6.3.7 マルチ表示

MULTI キーを押すと、各測定画面を組み合わせたマルチ画面が表示されます。

GENERAL タブの Mode Key Direct が Single に設定されているときは、F•1 LAYOUT SELECT を切 り換えることで、6 種類のレイアウトを選択できます。

各測定画面の設定は、F•2 MULTI WFM MENU - F•7 MULTI EYE MENU で行います。

GENERAL タブの Mode Key Direct が Multi/Single Common に設定されているときは、MULTI キ ーを押すと、各測定画面に切り換わります。レイアウトを選択するには、MULTI キーを 2 秒程度長 押ししてファンクションメニューを表示させてから F•1 LAYOUT USER 1 - F•6 LAYOUT USER 6 で選択します。

【参照】 GENERAL タブ →[「7.2.1](#page-156-0) 一般的な設定」

• USER 1

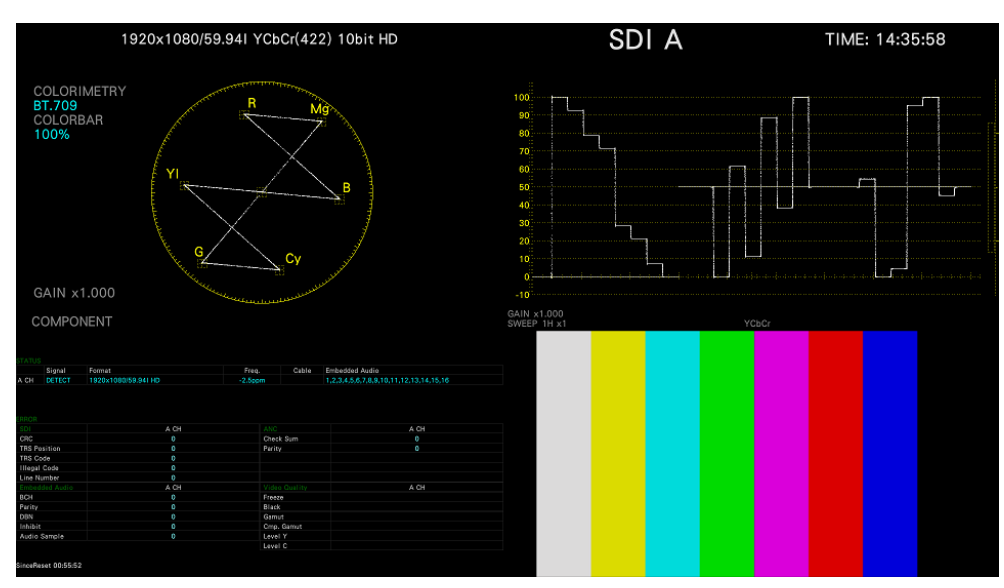

ベクトル波形、ビデオ信号波形、ステータス、ピクチャーを 4 分割して表示します。

図 6-33 マルチ表示 (USER 1、SINGLE モード)
• USER 2

ピクチャーをメインに、ビデオ信号波形とベクトル波形をサムネイルとして表示します。

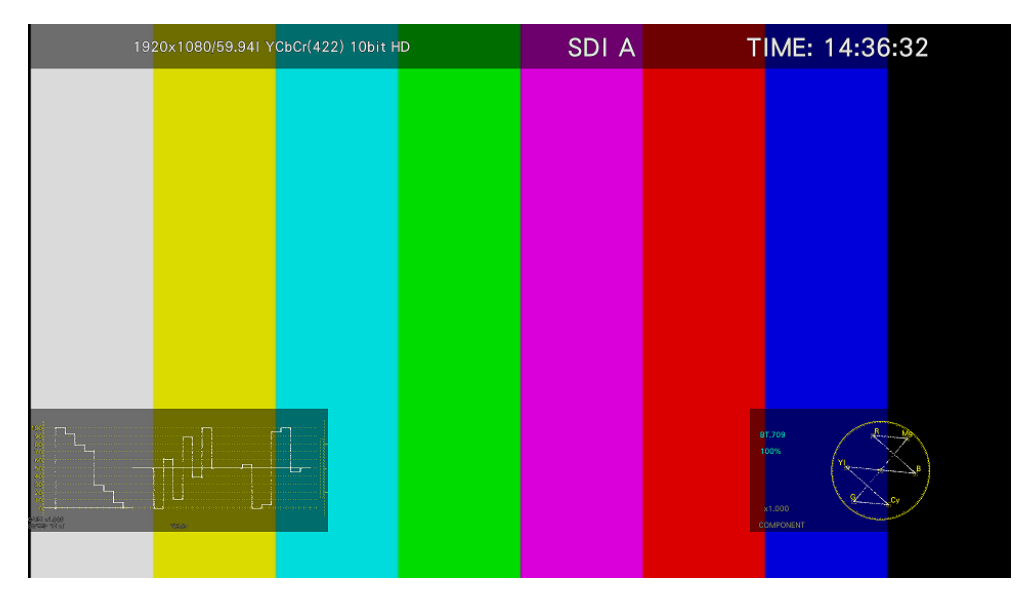

図 6-34 マルチ表示 (USER 2、SINGLE モード)

• USER 3

ベクトル波形をメインに、ビデオ信号波形とピクチャーをサムネイルとして表示します。

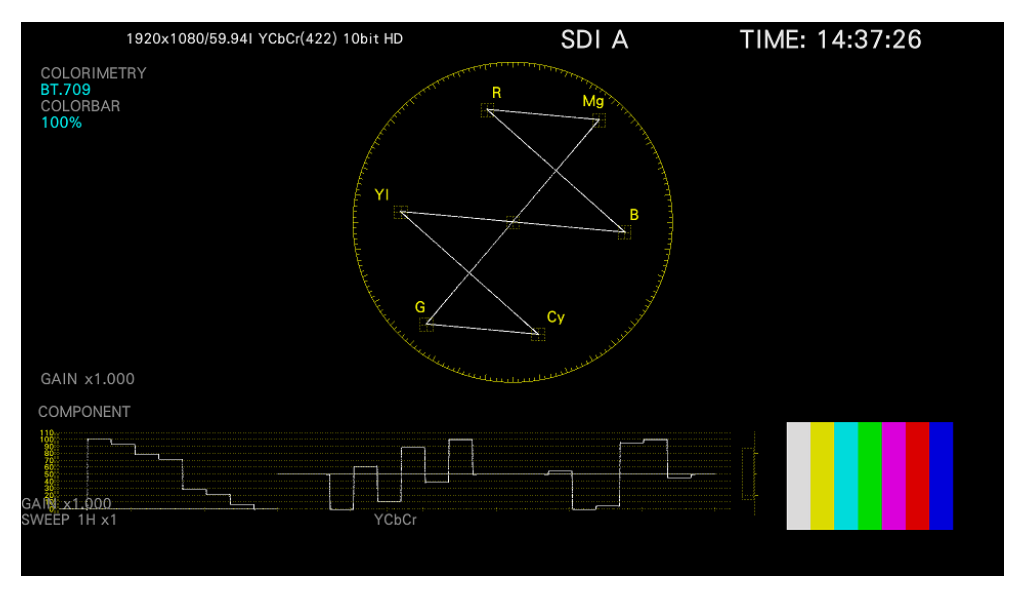

図 6-35 マルチ表示 (USER 3、SINGLE モード)

• USER 4

ピクチャー、ビデオ信号波形、ベクトル波形を縦に並べて表示します。 サイマルモードに適しています。

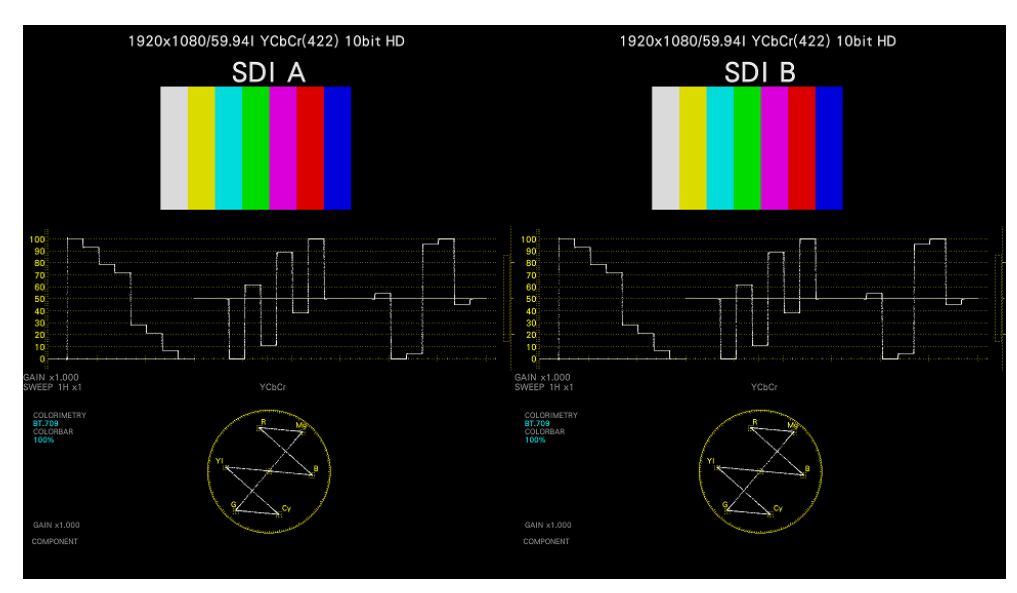

図 6-36 マルチ表示 (USER 4、SIMUL モード)

• USER 5

ピクチャーとビデオ信号波形を縦に並べて表示します。 サイマルモードに適しています。

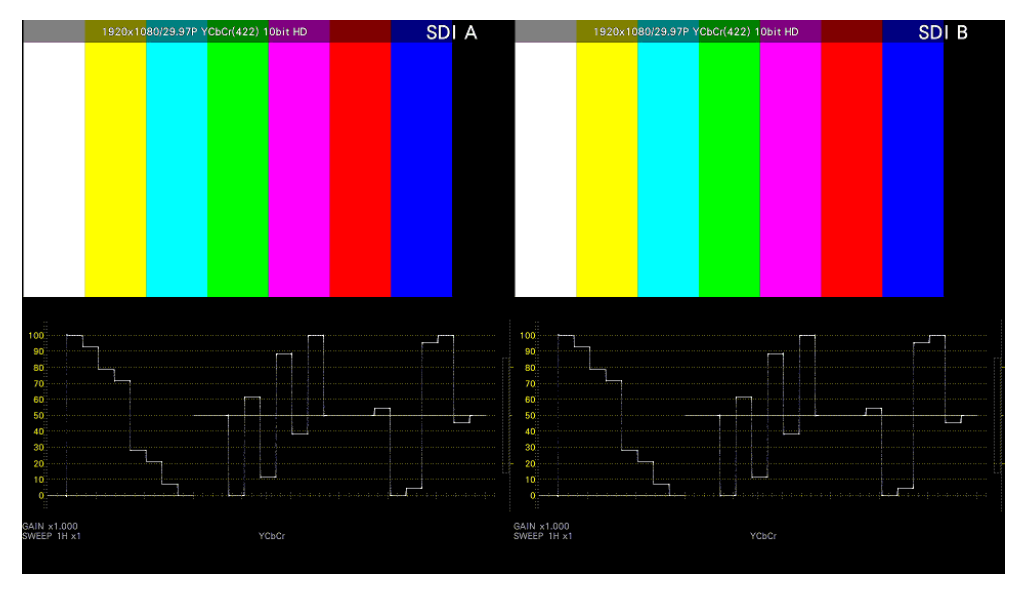

図 6-37 マルチ表示 (USER 5、SIMUL モード)

• USER 6

タリー表示、ピクチャーおよびビデオ信号波形を縦横に並べて表示します。 サイマルモードに適しています。

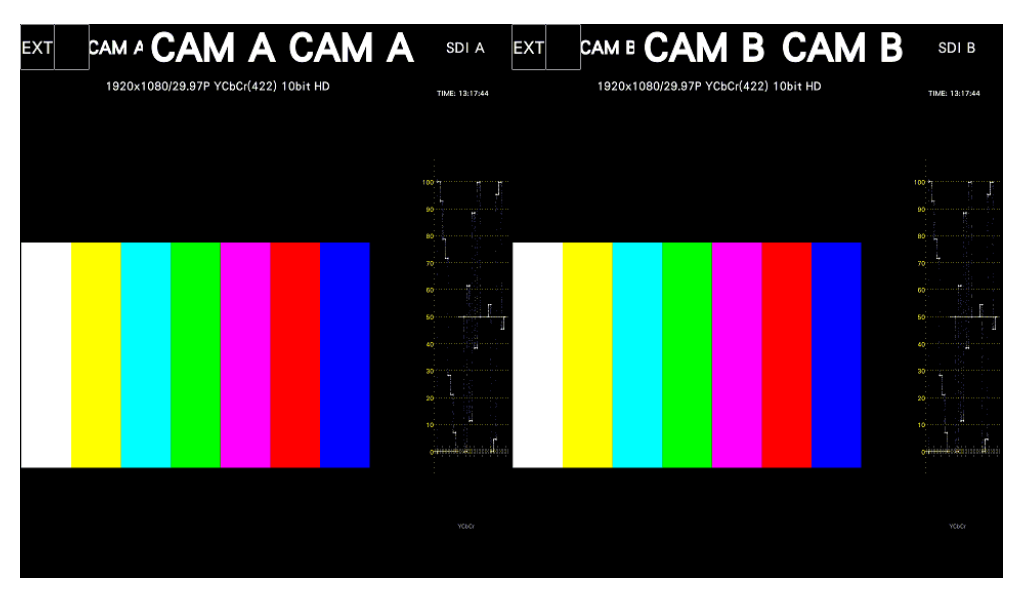

図 6-38 マルチ表示 (USER 6、SIMUL モード)

6.4 オペレーションキーの動作

S-CUT キー以外のオペレーションキーは、マウスおよびタッチパネルから操作できます。 オペレーションキーとは、映像コンテンツの制作現場で頻繁に使用する機能を集めた、ショートカット キーです。キーに割り当てる設定は、OPERATION KEY タブで自由に変更できます。 【参照】 OPERATION KEY タブ →[「7.2.13](#page-173-0) オペレーションキーの設定」

S-CUT キーは、パネル、マウスおよびタッチパネルから操作できます。S-CUT キー以外のオペレーシ ョンキーは、マウスおよびタッチパネルから操作できます。

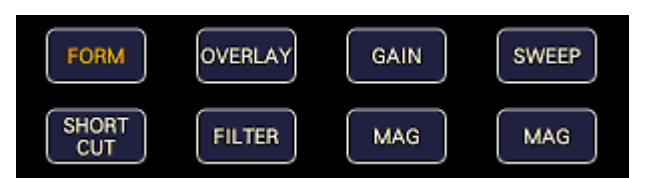

図 6-39 オペレーションキー

 $\bullet$  S-CUT  $\ddagger$ -

OPERATION KEY タブの SHORT CUT で選択した動作を行います。

表 6-1 SHORTCUT キーの動作

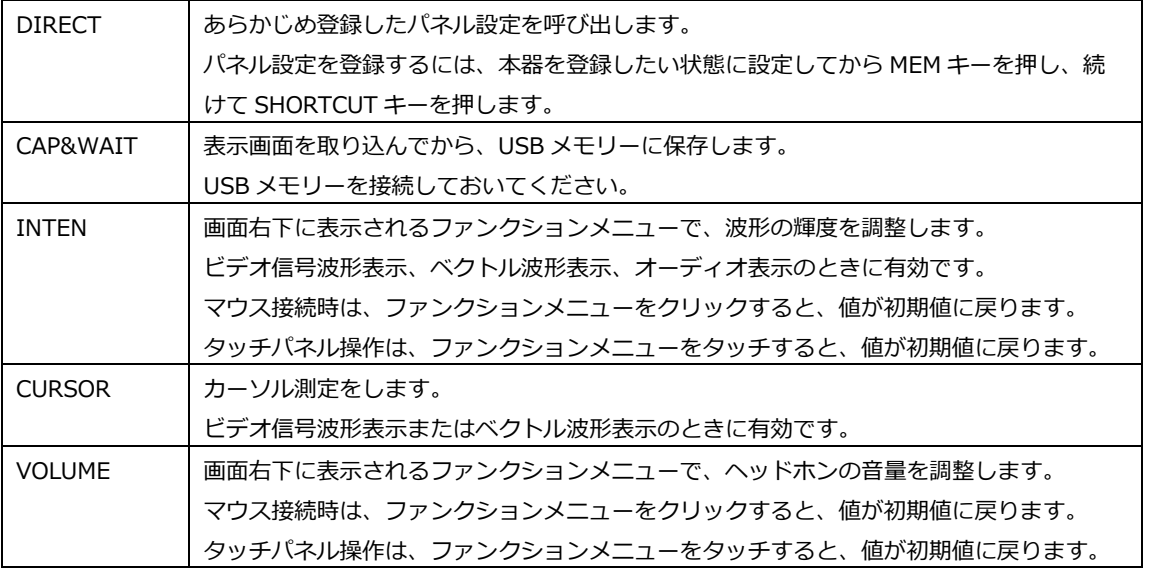

• S-CUT キー以外のオペレーションキー

マウスおよびタッチパネルから操作できます。 ビデオ信号波形表示またはベクトル波形表示のときに有効です。キーを押すごとに、キーに割り当て られた設定を切り換えます。 【参照】 ビデオ信号波形表示 →[「10.1](#page-195-0) オペレーションキーの説明」

ベクトル波形表示 →[「11.1](#page-227-0) オペレーションキーの説明」

<span id="page-112-0"></span>6.5 カスタムレイアウト (SER26)

WFM、VECT、PIC、AUDIO、STATUS、EYE キーを押したときの測定画面(各 1 種類)、および MULTI キーを押したときの測定画面(6 種類)は、自由にレイアウトの変更ができます。前面パネルの USB 端子 にマウスを接続、またはタッチパネルで操作してください。

変更したレイアウトは、設定の初期化を行っても初期化されません。初期化したいときは、以下のいず れかを行ってください。 【参照】 [「7.7](#page-182-0) 初期化」

SYS メニューの「LAYOUT INITIALIZE YES」: すべてのレイアウトを初期化 SYS メニューの「ALL INITIALIZE YES」: すべてのレイアウトを初期化 出荷時設定: カランス アンチャン おおし すべてのレイアウトを初期化 レイアウトウインドウの「DEFAULT LAYOUT」: 選択した測定画面のレイアウトを初期化

6.5.1 注意事項

配置できるアイテム数は、最大で「128÷表示チャンネル数(1 - 4)」となります。 ここでアイテムとは、Main タブおよび Sub タブのアイテムのほかに、Option タブの Format、 Input、Time も含みます。

<span id="page-113-0"></span>6.5.2 レイアウト手順

ここでは例として、マルチ表示(ユーザー1)のレイアウトを変更する手順を、以下の流れで説明しま す。

- a) レイアウト画面の表示
- b) 画面右上の TIME を DATE に変更
- c) ベクトル波形をピクチャーに重ねる
- d) オーディオを追加
- e) ステータスに TIME を追加
- f) 変更の確定

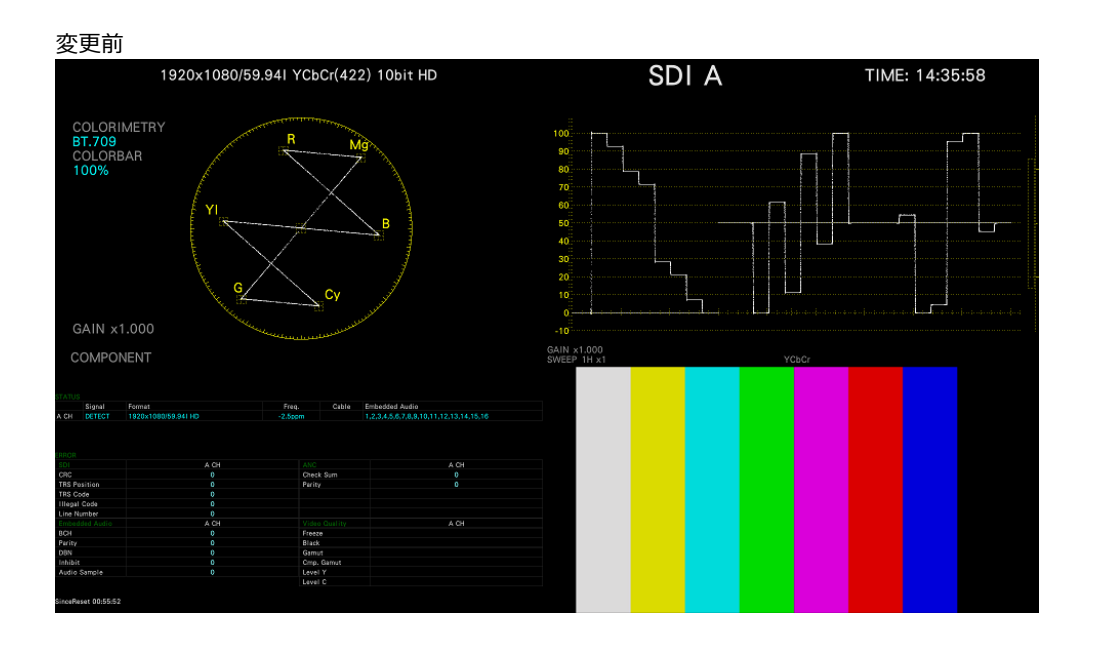

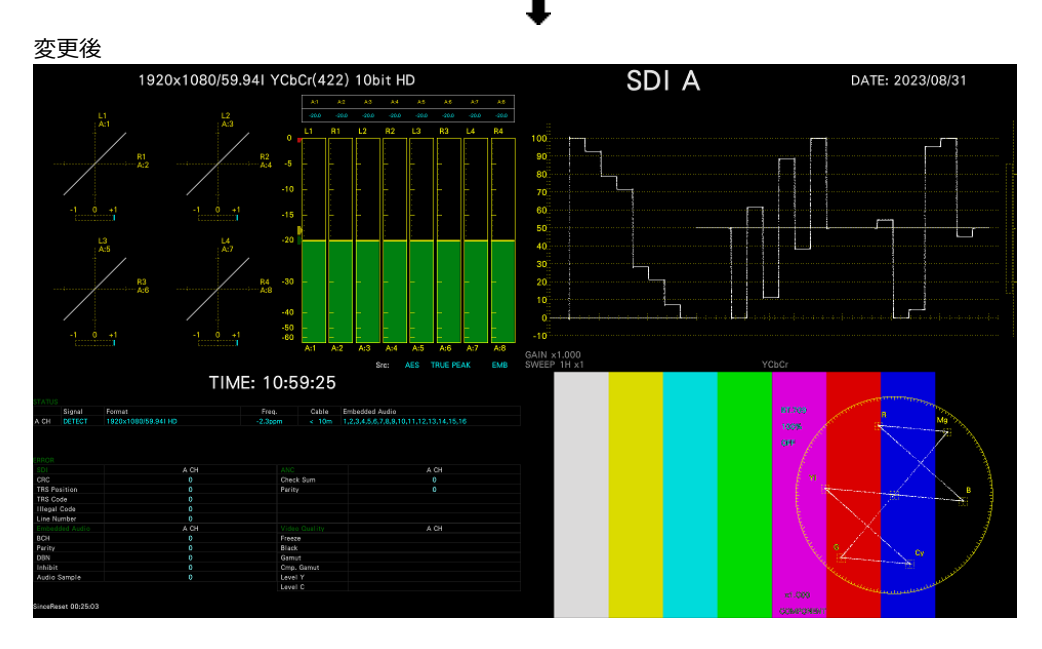

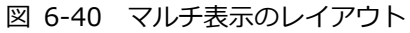

a) レイアウト画面の表示

1. MULTI キーを押し、F•1 LAYOUT SELECT を USER 1 にします。

GENERAL タブの Mode Key Direct が Multi/Single Common に設定されているときは、MULTI キーを 2 秒程度長押してファンクションメニューを表示させます。

マルチ表示には 6 つのレイアウトがあり、USER 1 - USER 6 を選択することによって切り換え られます。

2. 測定画面上で右クリックするか、画面左上の RIGHT CLICK をクリックまたはタッチして、 LAYOUT を選択します。

レイアウト画面が表示されます。

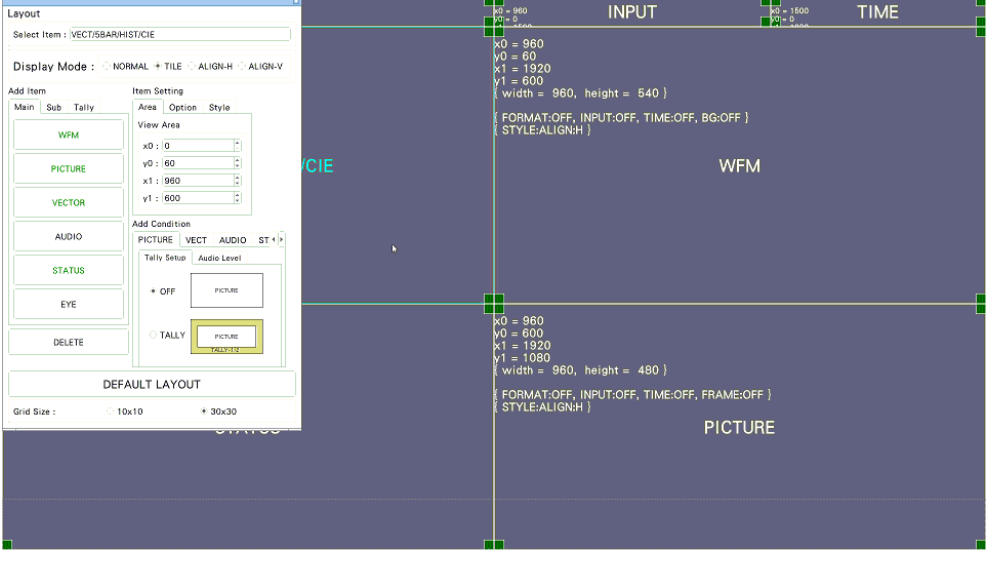

図 6-41 レイアウト画面

b) 画面右上の TIME を DATE に変更

3. 画面右上の TIME アイテムをクリックまたはタッチします。

枠の色と文字が水色に変わり、レイアウトウインドウの Select Item に TIME と表示されます。 これは、TIME アイテムが選択されていることを示します。

- 4. DELETE をクリックまたはタッチします。 TIME アイテムが削除されます。
- 5. Sub タブの DATE をクリックまたはタッチします。 DATE アイテムが表示されます。

6. DATE アイテムを TIME アイテムがあった場所に配置します。

アイテムを移動するには、アイテムをドラッグします。 アイテムのサイズを変更するには、アイテム四隅の緑枠をドラッグします。 いずれも、レイアウトウインドウの Grid Size で選択したグリッドにスナップします。

アイテムの移動やサイズ変更は、Area タブでも設定できます。 画面左上の座標を(0, 0)、右下の座標を(1920, 1080)として、アイテム左上の座標(x0, y0)と右

下の座標(x1, y1)を設定してください。 最小サイズは 90×60 です。

レイアウトウインドウが邪魔になる場合は、ウインドウを移動したり、閉じたりします。マウス のときに、閉じたウインドウを再び表示させるには、レイアウト画面上でダブルクリックしてく ださい。

複数のアイテムが重なっている場合、背面のアイテムを選択できないことがあります。このとき は、Main タブまたは Sub タブのアイテムをクリックまたはタッチしてください。選択したアイ テムが最前面に表示されます。

c) ベクトル波形をピクチャーに重ねる

- 7. VECTOR アイテムを選択し、Option タブの Background Transparent をクリックします。 Background Transparent とは、ピクチャーと重ねたときに、背景を透過するかどうかの項目で す。
- 8. VECTOR アイテムをピクチャーの上に配置します。 必要に応じて、任意のサイズに変更します。

d) オーディオを追加

- 9. Main タブの AUDIO をクリックまたはタッチします。 AUDIO アイテムが表示されます。
- 10. AUDIO アイテムを VECTOR アイテムがあった場所に配置します。

e) ステータスに TIME を追加

- 11. STATUS アイテムをクリックまたはタッチします。
- 12. Option タブの Time をクリックまたはタッチします。

Sub タブの TIME が自由な位置に配置できるアイテムであることに対し、Option タブの Time は選択したアイテムの上部に表示される情報となります。表示位置やサイズは変更できません。

f) 変更の確定

13. レイアウト画面上で右クリックまたはタッチし、SAVE をクリックまたはタッチします。 測定画面に戻ります。 EXIT をクリックまたはタッチすると、それまでに設定した内容はキャンセルされます。

## <span id="page-116-0"></span>6.5.3 レイアウト画面の説明

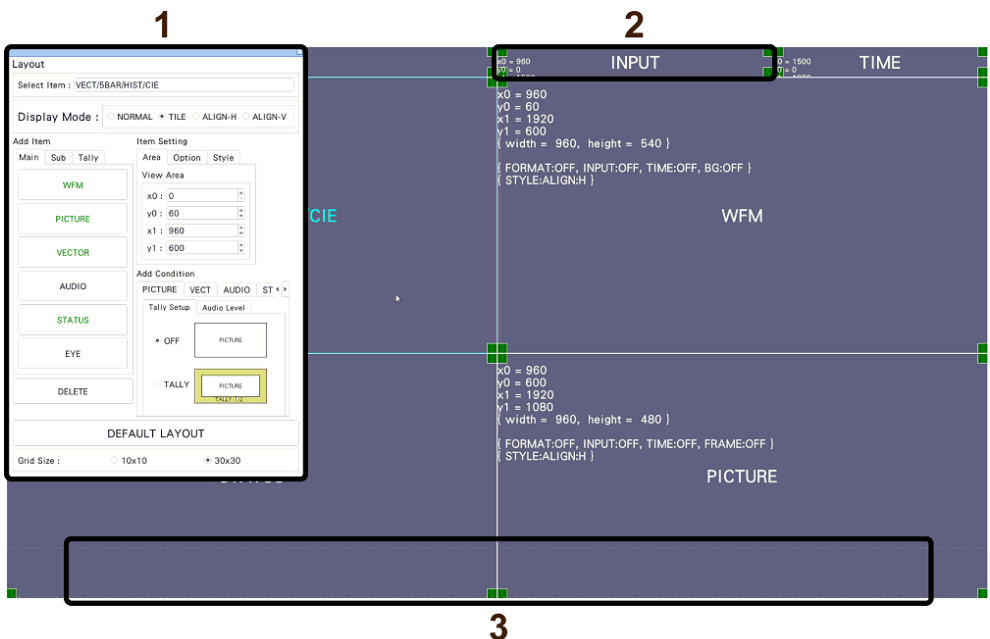

図 6-42 レイアウト画面

1 レイアウトウインドウ

レイアウトの作成に使用します。

ウインドウ上部の Mode には WFM や USER 1 - USER 5 などが表示され、現在の測定モードを 確認できます。

ウインドウをドラッグすると移動、右上の × をクリックまたはタッチすると閉じることができ ます。マウスのときに、閉じたウインドウを再び表示させるには、レイアウト画面上でダブルク リックしてください。

2 アイテム

Main タブや Sub タブで選択したアイテムを表示します。 枠内には、Item Setting で設定した内容が表示されます。 選択すると、枠の色が白から水色に変わります。

3 メニューガイド

この位置にファンクションメニューが表示されます。 アイテム配置時の目安としてください。

6. 基本的な動作

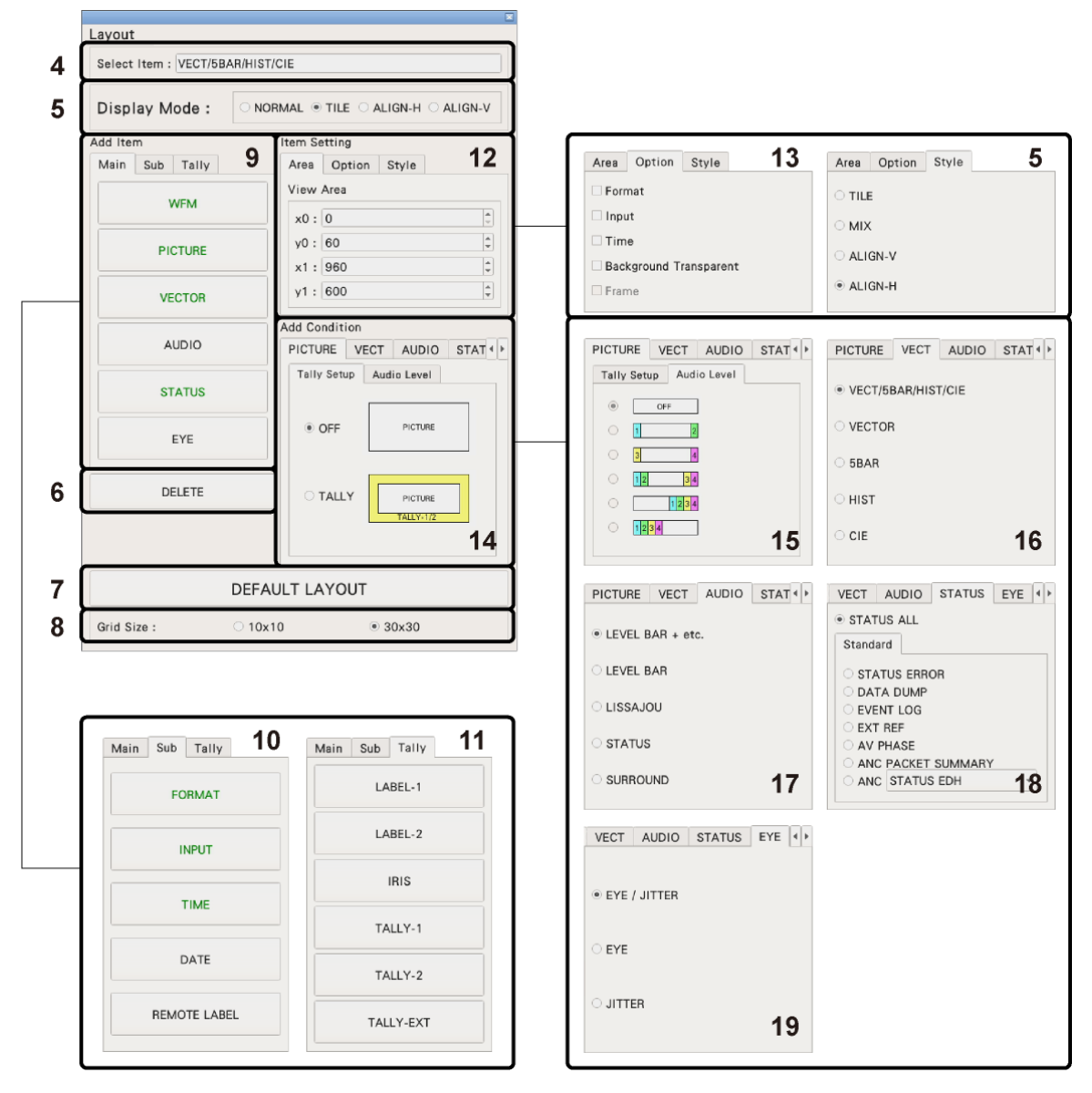

図 6-43 レイアウトウインドウ

4 Select Item

現在選択しているアイテムを表示します。

5 Display Mode / Style

サイマルモードのときの表示形式を選択します。 Display Mode は画面全体に対して、Style は選択したアイテム対しての設定です。

Display Mode が NORMAL 以外のときや、選択したアイテムが AUDIO または EYE のとき、 Style は選択できません。

また、選択したアイテムが VECTOR(5BAR)、VECTOR(HIST)、VECTOR(CIE)、STATUS、 Sub タブ内のアイテムのとき、Style の MIX は選択できません。

Display Mode が NORMAL 以外のときは、AUDIO または EYE アイテムを配置しても、サイマル モードで複数チャンネルを表示していると、「Not supported.」と表示され、機能しません。

たとえば、1 入力モードで以下のような画面があった場合、サイマルモードにしたときの表示 は、Display Mode によって以下のように変わります。

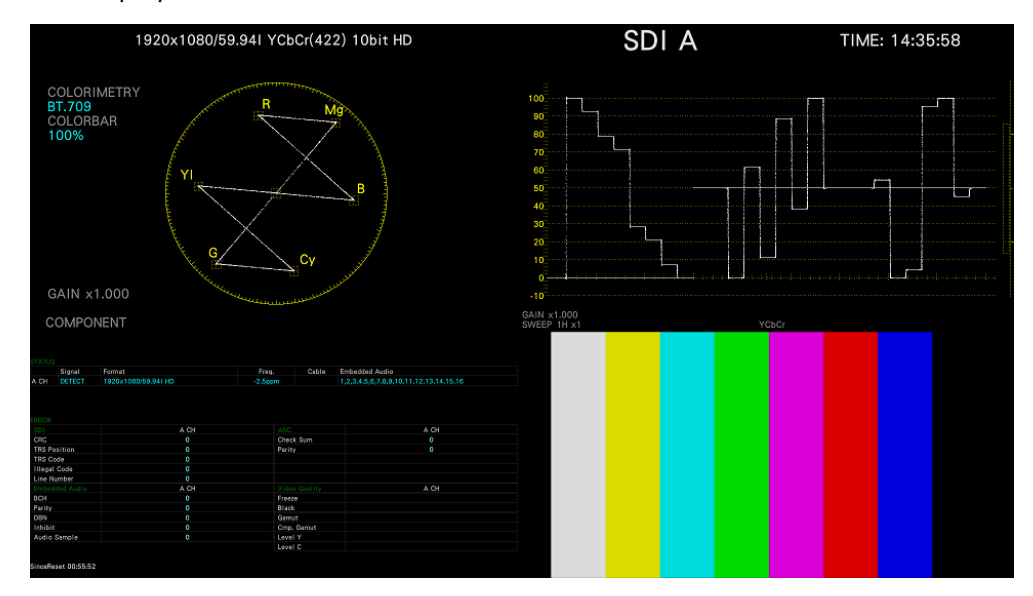

図 6-44 1 入力モード

• Display Mode が NORMAL のとき

アイテムの中でチャンネルごとに分割して表示します。分割形式は Style で選択します。

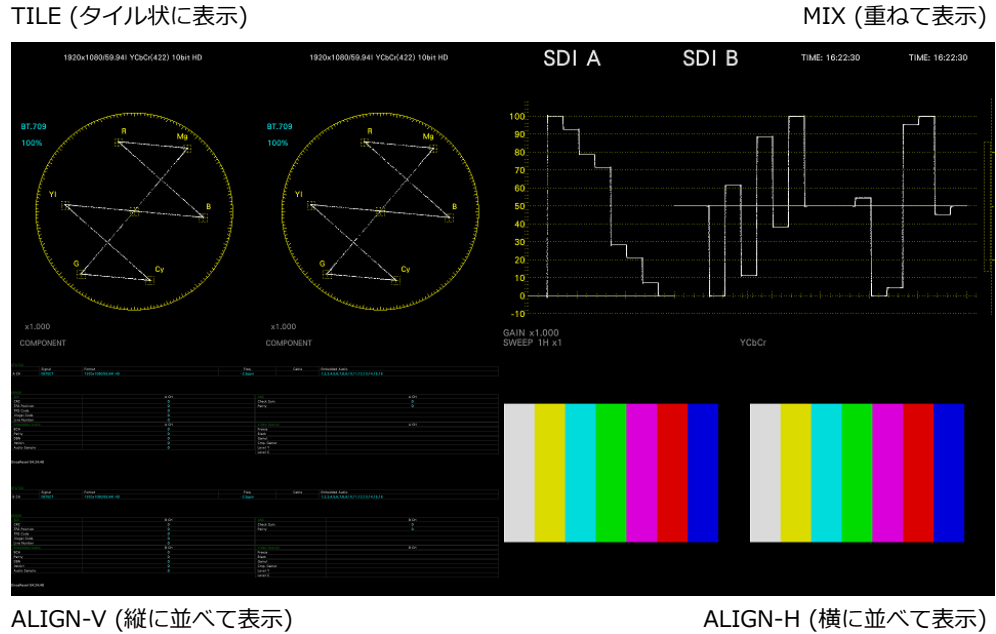

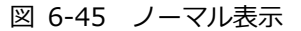

• Display Mode が TILE のとき

画面をチャンネルごとに分割して表示します。

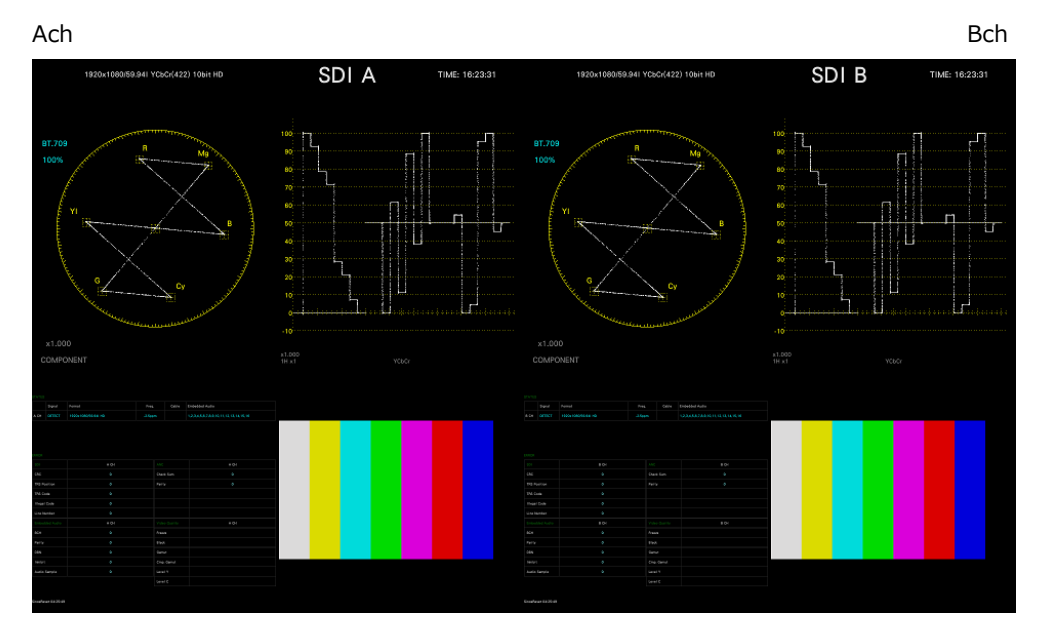

図 6-46 タイル表示

• Display Mode が ALIGN-H のとき

画面をチャンネルごとに分割して横に並べて表示します。

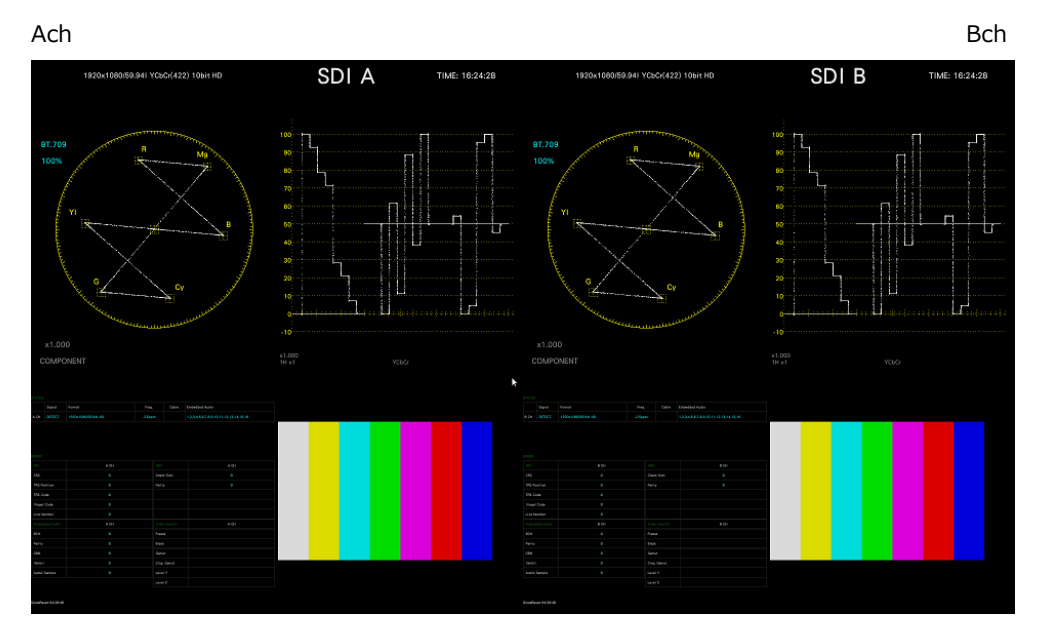

図 6-47 ALIGN-H 表示

• Display Mode が ALIGN-V のとき

画面をチャンネルごとに分割して縦に並べて表示します。

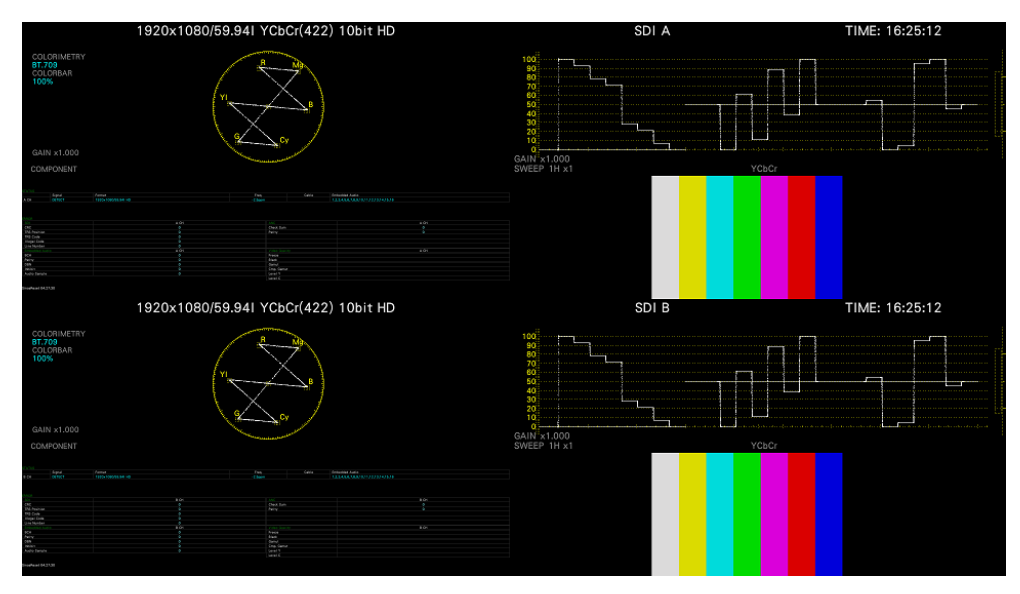

図 6-48 ALIGN-V 表示

- 6 DELETE 選択したアイテムを削除します。
- 7 DEFAULT LAYOUT レイアウトを、各測定モードで決められた初期設定に戻します。ただし、Grid Size は戻りませ ん。
- 8 Grid Size: 10x10 / 30x30 グリッドのサイズを選択します。 アイテムの移動やサイズ変更の際は、ここで設定したグリッドにスナップします。
- 9 Main 測定のためのアイテムです。
	- WFM ビデオ信号波形を表示します。
	- PIC

ピクチャーを表示します。

• VECTOR

VECTOR タブの表示モードを選択してからクリックまたはタッチすることで、ベクトル波形を表 示します。CIE 色度図表示の場合は、ほかのアイテムに重なるように配置すると、正しく表示し ません。

• AUDIO

AUDIO タブの表示モードを選択してからクリックまたはタッチすることで、オーディオを表示 します。

• STATUS

STATUS タブの表示モードを選択してからクリックまたはタッチすることで、ステータスを表示 します。

• EYE

EYE タブの表示モードを選択してからクリックまたはタッチすることで、アイパターンやジッタ ーを表示します。

LV5350 または LV7300-SER02 が実装されていないときは、メッセージ「Not installed.」を表 示します。

10 Sub

情報表示のためのアイテムです。

• FORMAT

フォーマット(1920x1080/59.94I YCbCr(422) 10bit HD など)を表示します。 配置しておくと、SYS メニューの CAPTURE&DISPLAY タブでもオンオフできます。 通常は白色で表示されますが、適切なフォーマットが入力されないと赤色に変わります。

• INPUT

入力信号(SDI A など)を表示します。 配置しておくと、SYS メニューの CAPTURE&DISPLAY タブでもオンオフできます。

• TIME

時刻(TIME: 00:00:00 など)を表示します。 配置したときの表示形式は、SYS メニューの CAPTURE&DISPLAY タブで選択できます。また、 ソース ID やタイムコード情報を表示することもできます。

• DATE

日付(DATE: 2000/01/01 など)を表示します。 配置したときの表示形式は、SYS メニューの CAPTURE&DISPLAY タブで選択できます。 サイマル表示にしても、画面上には 1 点しか表示されません。

11 Tally

タリー表示やカメラ ID 表示のためのアイテムです。 未配置のアイテムは黒文字となり、クリックするとアイテムを配置します。 配置済みのアイテムは緑文字となり、クリックするとアイテムを選択します。

• LABEL-1、LABEL-2

CAMERA ID タブで設定したカメラ ID を表示します。 初期設定は「CAM A」 - 「CAM D」となり、チャンネルによって異なります。 【参照】 CAMERA ID タブ →[「7.2.11](#page-169-0) カメラ ID の設定 (SER27)」

• IRIS

CAMERA ID タブで設定したアイリスを表示します。 初期設定は「CAM A」 - 「CAM D」となり、チャンネルによって異なります。 【参照】 CAMERA ID タブ →[「7.2.11](#page-169-0) カメラ ID の設定 (SER27)」

• TALLY-1、TALLY-2、TALLY-EXT

TALLY タブまたはリモート端子で設定したタリーを表示します。 TALLY-EXT(EXTENDED)とは、タリー表示に 8 文字までのコメントを付加したもので、コメン トは REMOTE タブで編集できます。 【参照】 TALLY タブ →[「7.2.12](#page-171-0) タリー表示の設定 (SER27)」 REMOTE タブ →[「7.2.10](#page-168-0) リモートの設定」

12 Area

選択したアイテムの位置と大きさを設定します。 画面左上の座標を(0, 0)、右下の座標を(1920, 1080)として、(x0, y0)がアイテム左上の座標、 (x1, y1)がアイテム右下の座標となります。 数値は、▲▼キーまたはホイールマウスで変更できます。

13 Option

選択したアイテムに対するオプションを設定します。

• Format

フォーマット表示(1920x1080/59.94I YCbCr(422) 10bit HD など)をオンオフします。 AUDIO アイテム、EYE アイテム、Sub タブ内のアイテムには表示できません。 オンにしておくと、SYS メニューの CAPTURE&DISPLAY タブでもオンオフできます。 通常は白色で表示されますが、適切なフォーマットが入力されないと赤色に変わります。

• Input

入力信号表示(SDI A など)をオンオフします。 AUDIO アイテム、EYE アイテム、Sub タブ内のアイテムには表示できません。 オンにしておくと、SYS メニューの CAPTURE&DISPLAY タブでもオンオフできます。

• Time

時刻表示(TIME: 00:00:00 など)をオンオフします。 AUDIO アイテム、EYE アイテム、Sub タブ内のアイテムには表示できません。 オンにしたときの表示形式は、SYS メニューの CAPTURE&DISPLAY タブで選択できます。ま た、ソース ID やタイムコード情報を表示することもできます。

• Background Transparent

ピクチャーと重ねたときの、背景の透過率を選択します。 オンにすると 100%透過、オフにすると 50%透過となります。 PIC アイテムには設定できません。

• Frame

PICTURE アイテムのフレーム表示をオンオフします。

14 PICTURE - Tally Setup

PICTURE アイテムの外枠に、タリーを表示するかどうか選択します。 ここで設定した内容は、すべての PICTURE アイテムとエンハンスドレイアウトに適用されま す。

ON にすると、TALLY タブまたはリモート端子で設定した TALLY-1 を外側、TALLY-2 を内側に 表示します。

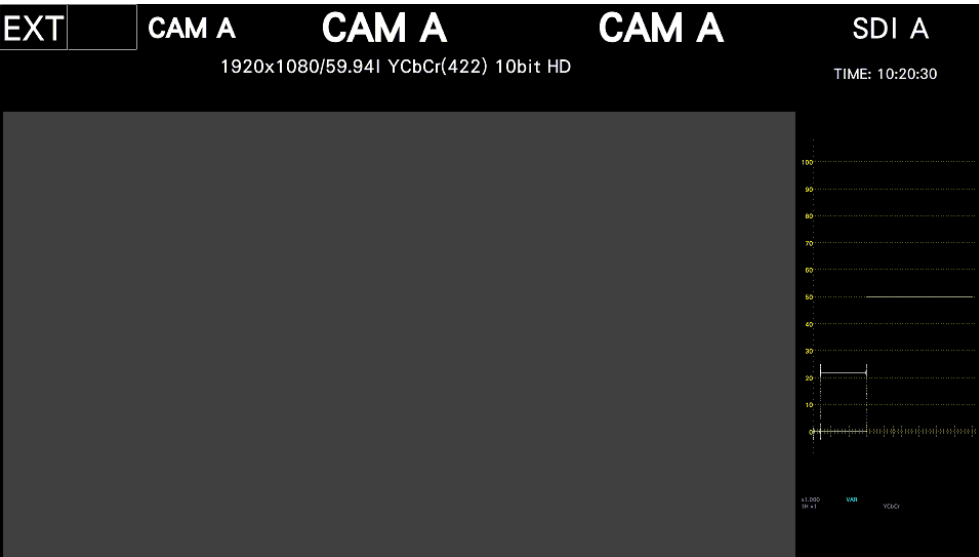

図 6-49 タリー表示

15 PICTURE - Audio Level

PICTURE アイテムの両端に、オーディオメーターを表示するかどうか選択します。 ここで設定した内容は、すべての PICTURE アイテムに適用されます。 AUDIO アイテムが同時に配置されているときは、オーディオメーターは表示されません。

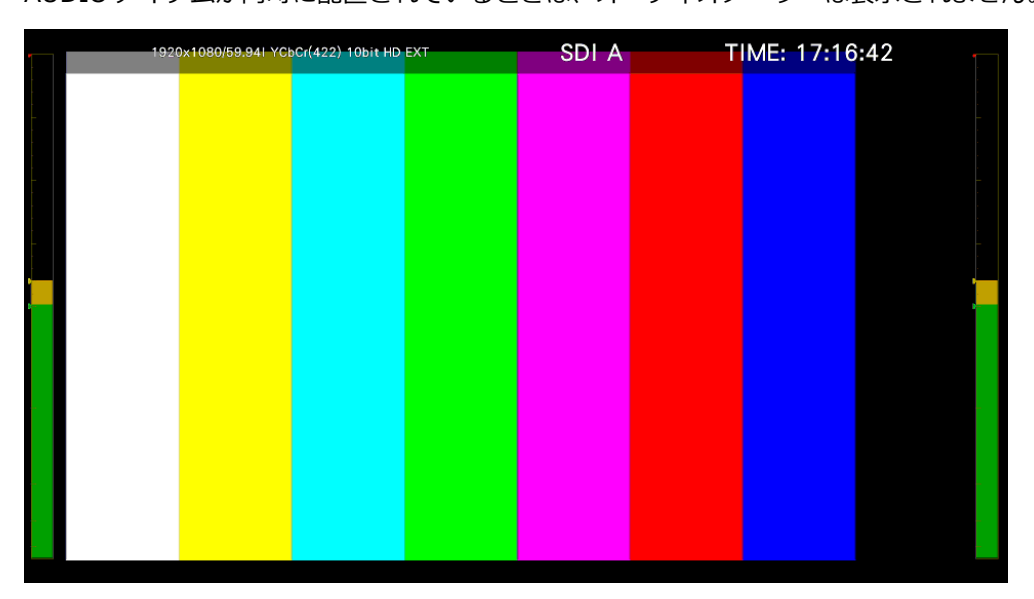

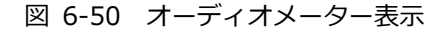

#### 16 VECT

VECTOR アイテムの表示モードを選択します。VECTOR アイテムをクリックまたはタッチする 前に選択してください。

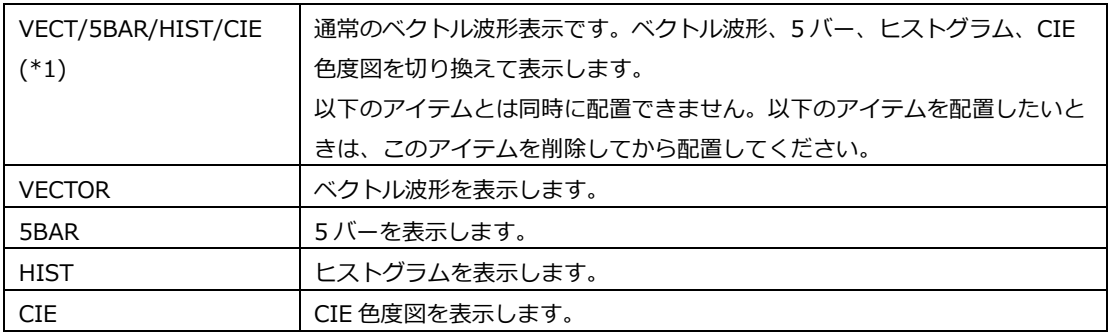

### 17 AUDIO

AUDIO アイテムの表示モードを選択します。AUDIO アイテムをクリックまたはタッチする前に 選択してください。

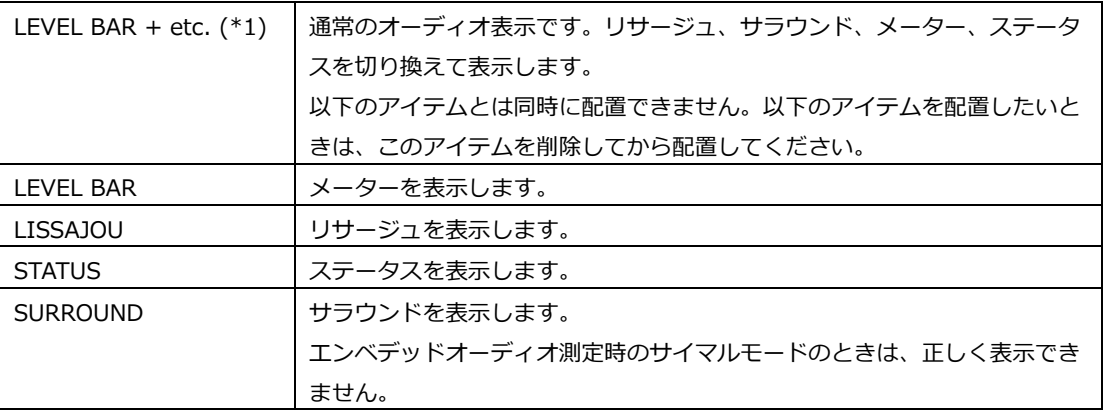

18 STATUS - Standard

STATUS アイテムの表示モードを選択します。STATUS アイテムをクリックまたはタッチする前 に選択してください。

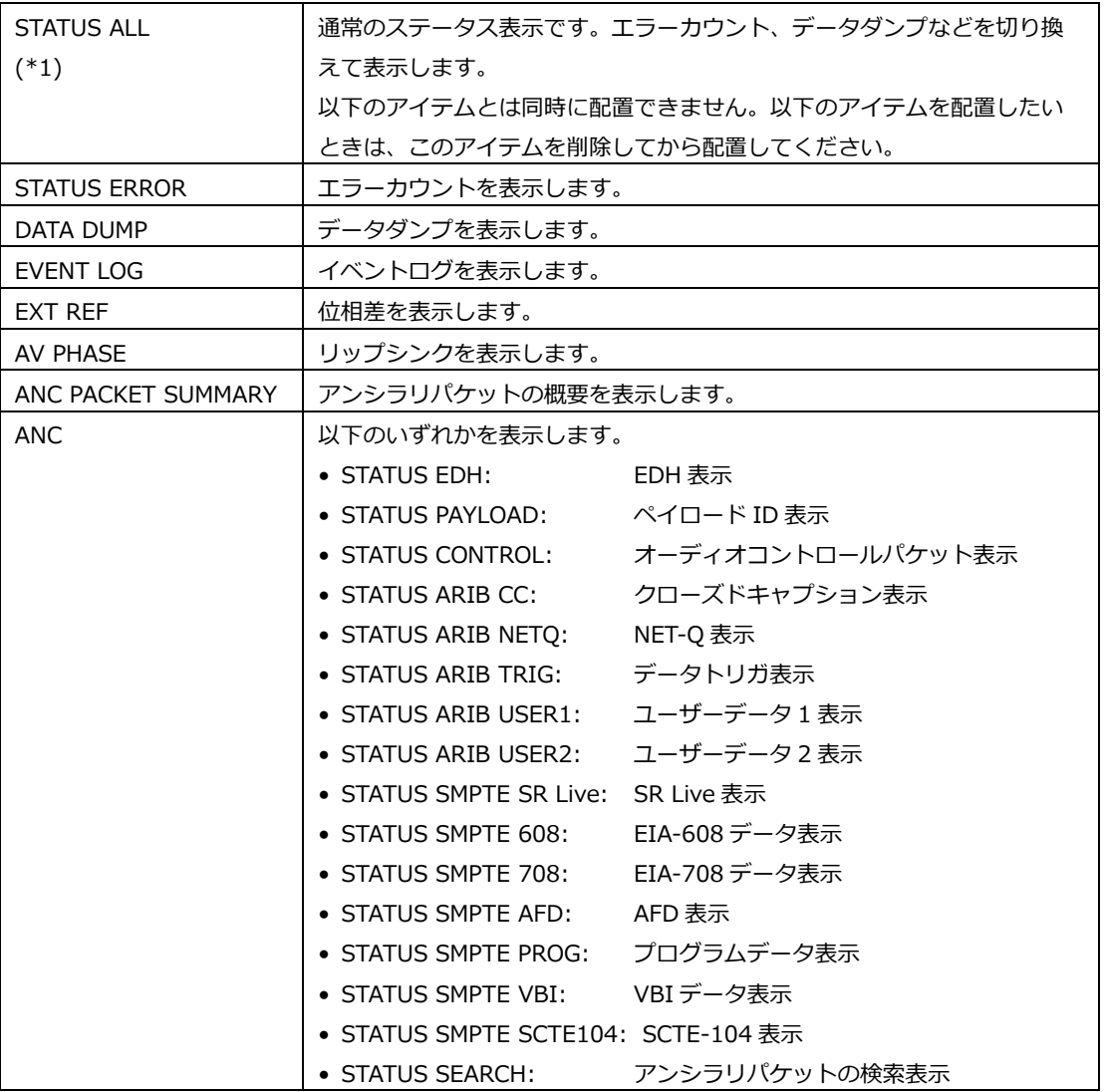

19 EYE

EYE アイテムの表示モードを選択します。EYE アイテムをクリックまたはタッチする前に選択し てください。

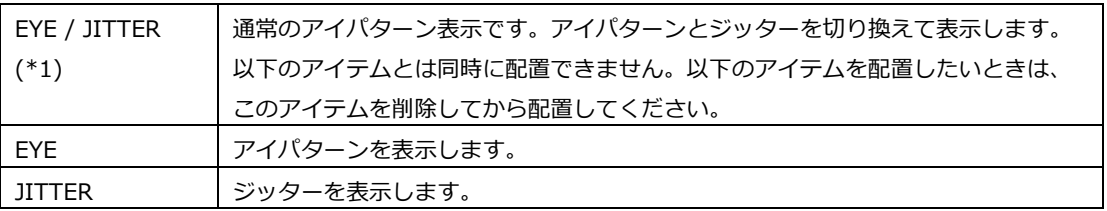

\*1 VECTOR、AUDIO、STATUS、EYE で、通常の表示以外のアイテムを配置するときは、通常の表示を削除してか ら配置してください。

たとえば EYE の通常の表示「EYE / JITTER」を削除してから、「EYE」と「JITTER」を配置することで、これら を同時に表示できます。

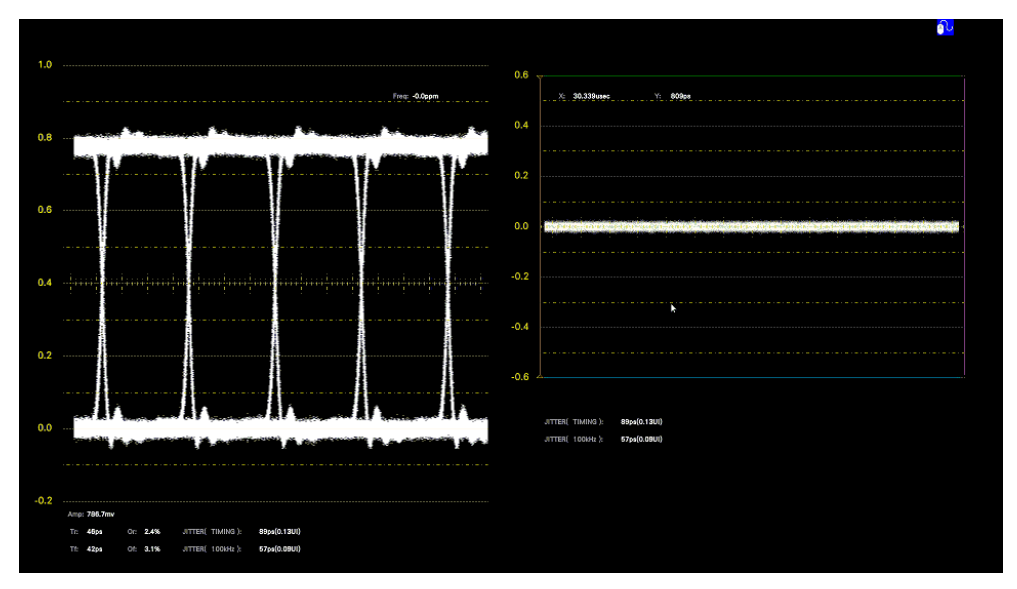

図 6-51 アイパターンとジッター表示

# 6.6 エンハンスドレイアウト (SER26)

エンハンスドレイアウトとは、サイマルモードのときに、最大 2 チャンネル分の測定画面を 1 画面で同 時にレイアウトできる拡張機能です。USB 端子にマウスを接続してから、操作してください。

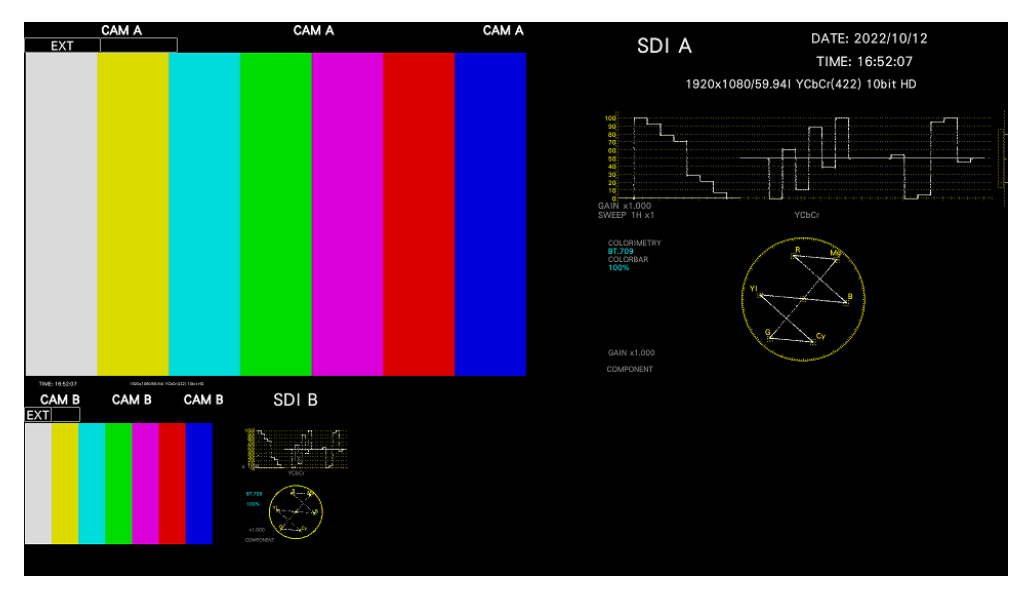

図 6-52 エンハンスドレイアウト

エンハンスドレイアウトは、SYS メニューの「PARAM INIT YES」を行っても初期化されません。初期 化したいときは、SYS メニューの「LAYOUT INIT YES」、「ALL INIT YES」、出荷時設定、エンハンス ドレイアウトウインドウの「DEFAULT LAYOUT」のいずれかを行ってください。

【参照】 [「7.7](#page-182-0) 初期化」

エンハンスドレイアウトとカスタムレイアウトでは、以下のとおりレイアウトチャンネル数が異なりま す。

【参照】 [「6.5](#page-112-0) カスタムレイアウト」

表 6-2 レイアウトの比較

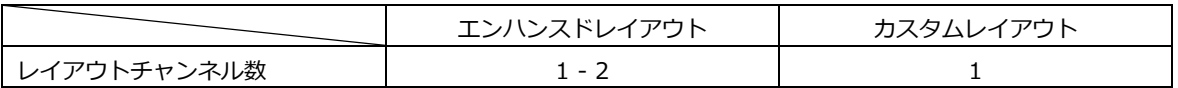

6.6.1 エンハンスドレイアウト手順

ここでは例として、A、Bch のエンハンスドレイアウトを表示する手順を説明します。 エンハンスドレイアウトは、サイマルモードでマルチ表示のときに表示できます。

- 1. SYS メニューの SDI IN SETUP1 タブで、System を 2K SD/HD/3G-A/3G-B-DL にします。
	- $\boxed{\text{sys}} \rightarrow \boxed{\text{F-1}}$  SIGNAL IN OUT  $\rightarrow \boxed{\text{F-2}}$  PREV TAB  $\pm \text{5}$   $\boxed{\text{F-3}}$  NEXT TAB  $\rightarrow$

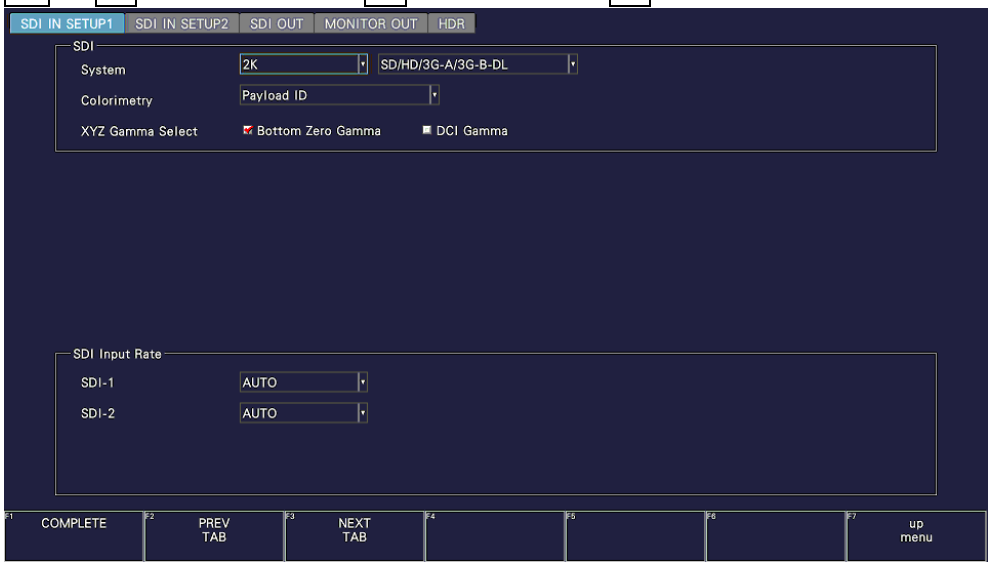

図 6-53 SDI IN SETUP1 タブ

2. INPUT メニューの F•7 DISPLAY を SIMUL にし、F•1 A - F•2 B を ON にします。

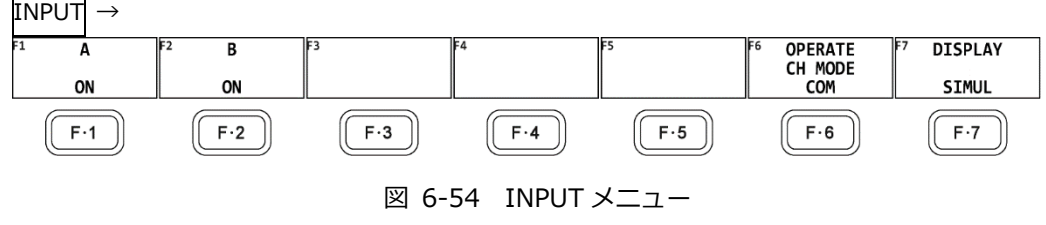

3. MULTI キーを押します。

4. 測定画面上で右クリックし、ENHANCED LAYOUT をクリックします。

エンハンスドレイアウト画面が表示されます。

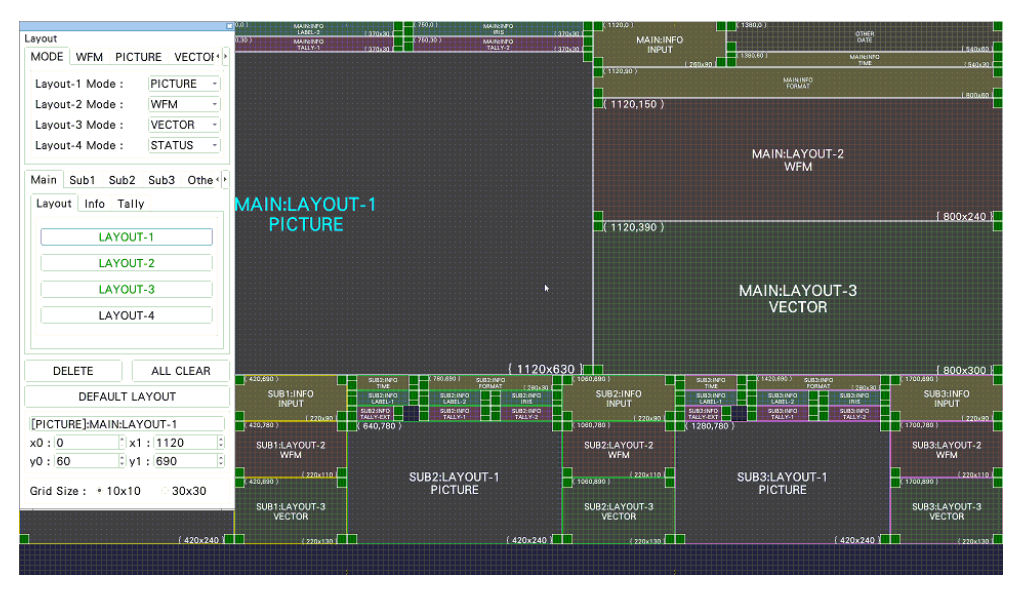

図 6-55 エンハンスドレイアウト画面

5. 必要に応じてレイアウトを変更します。

本器には、あらかじめデフォルトレイアウトが保存されています。レイアウトを変更した後で も、DEFAULT LAYOUT をクリックすることでデフォルトレイアウトに戻ります。 デフォルトレイアウトを消去してから新規にレイアウトを作成する場合は、ALL CLEAR をクリ ックしてください。

基本的な操作方法は、カスタムレイアウトと同様です。[「6.5.2](#page-113-0) レイアウト手順」を参照してく ださい。

エンハンスドレイアウト画面の詳細は、[「6.6.2](#page-133-0) エンハンスドレイアウト画面の説明」を参照し てください。

• 測定モードの選択

測定モードは 4 点まで選択できます。Layout-1 - Layout-4 に測定モードを割り当ててくださ い。

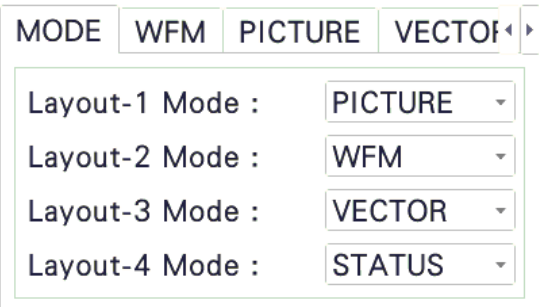

• アイテムの配置

Main タブ、Sub1 タブ、Sub2 タブ、Sub3 タブ、Other タブのアイテムを配置します。 ここで Main、Sub1、Sub2、Sub3 は 4 つのチャンネルを表し、各測定画面の F•6 INPUT SELECT で選択したチャンネルが Main に表示されます。

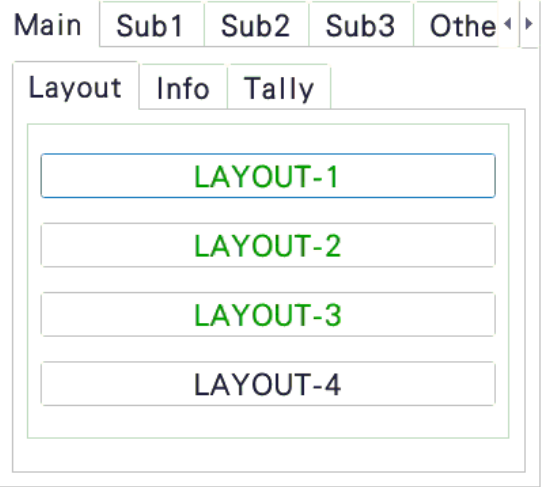

- 注意事項
	- PICTURE アイテム同士が重ならないように配置してください。
	- 波形表示アイテム(WFM、VECTOR)同士が重ならないように配置してください。
	- Main、Sub1、Sub2、Sub3 は、使用するチャンネル数に応じて、以下の組み合わせで配置 してください。この組み合わせ以外の配置もできますが、正しく表示されません。

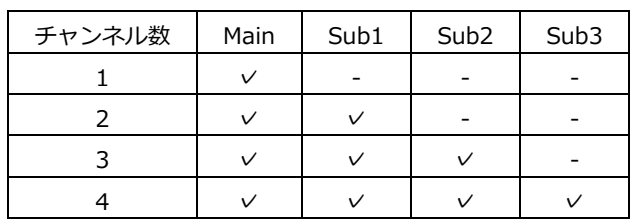

6. エンハンスドレイアウト画面上で右クリックまたはタッチし、SAVE をクリックまたはタッチし ます。

測定画面に戻ります。

EXIT をクリックまたはタッチすると、それまでに設定した内容はキャンセルされます。

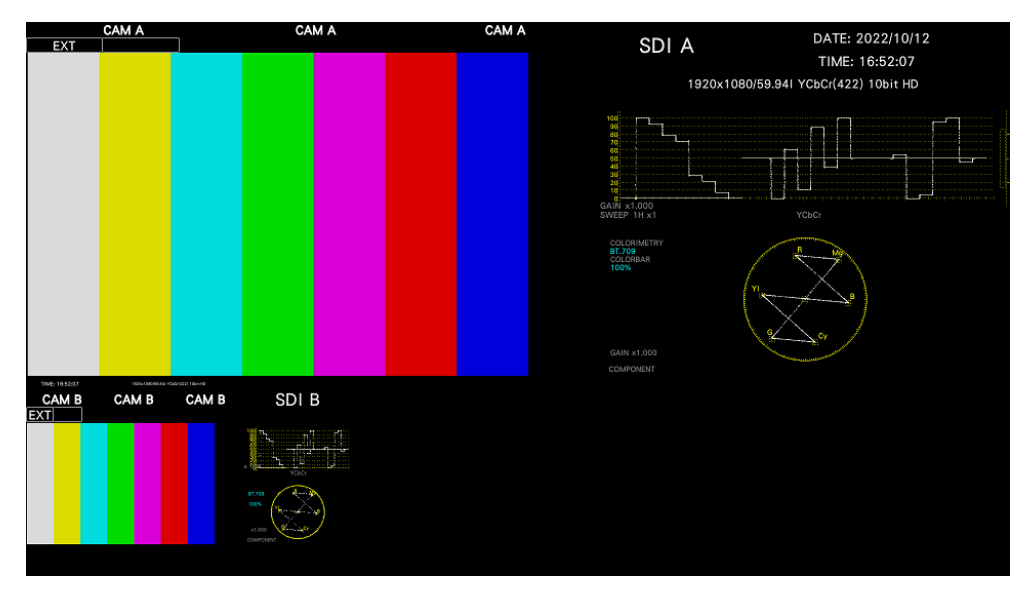

図 6-56 エンハンスドレイアウト (INPUT SELECT = A)

Main に配置したアイテムには、各測定画面の F•6 INPUT SELECT で選択したチャンネルが表 示されますが、Sub1、Sub2、Sub3 のピクチャーをクリックすることで、クリックしたチャン ネルが Main に表示されます。

たとえば上図で Sub1 (Bch)のピクチャーをクリックすると、Bch が Main に表示されます。 (Sub1 には、Main 以外のチャンネルを表示します)

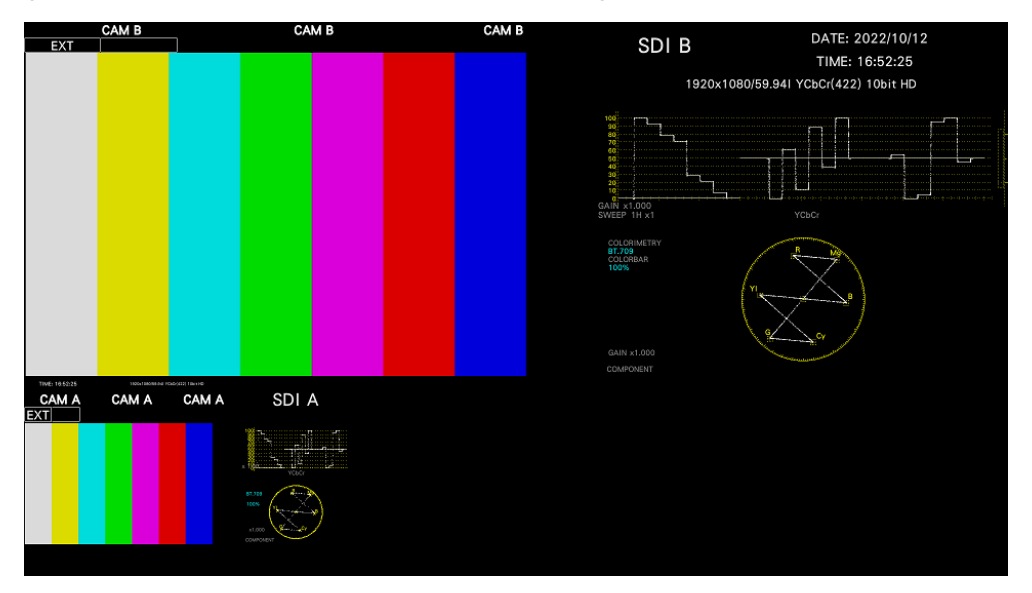

図 6-57 エンハンスドレイアウト (INPUT SELECT = B)

## <span id="page-133-0"></span>6.6.2 エンハンスドレイアウト画面の説明

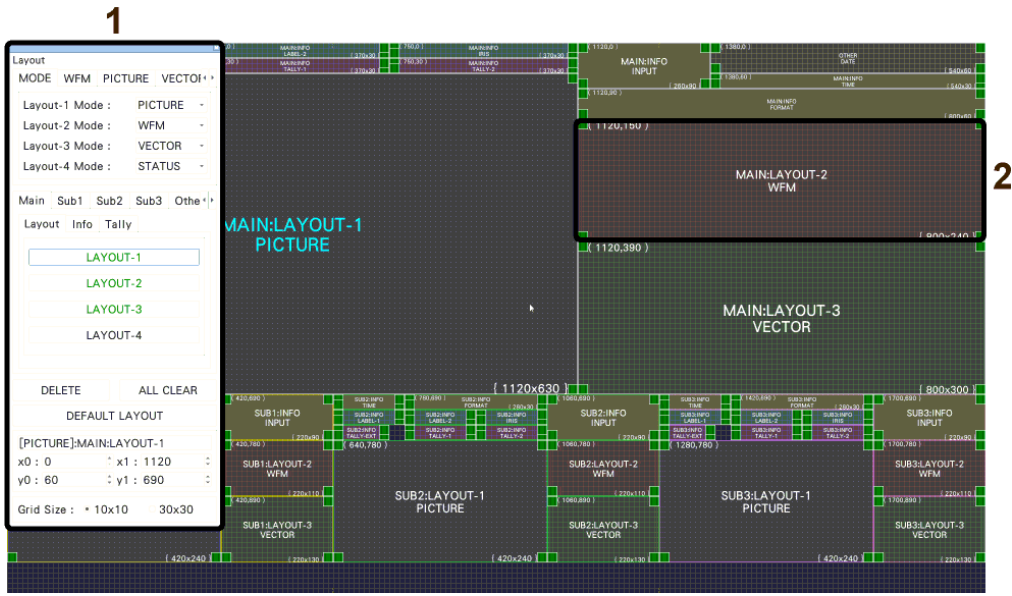

図 6-58 エンハンスドレイアウト画面の説明

1 エンハンスドレイアウトウインドウ

レイアウトの作成に使用します。

ウインドウをドラッグすると移動、右上の × をクリックすると閉じることができます。閉じた ウインドウを再び表示させるには、エンハンスドレイアウト画面上でダブルクリックしてくださ い。

2 アイテム

Main タブ、Sub1 - Sub3 タブ、Other タブで配置したアイテムを表示します。 枠内には、左上の座標、アイテム名、サイズが表示されます。 選択すると、アイテム名が白から水色に変わります。

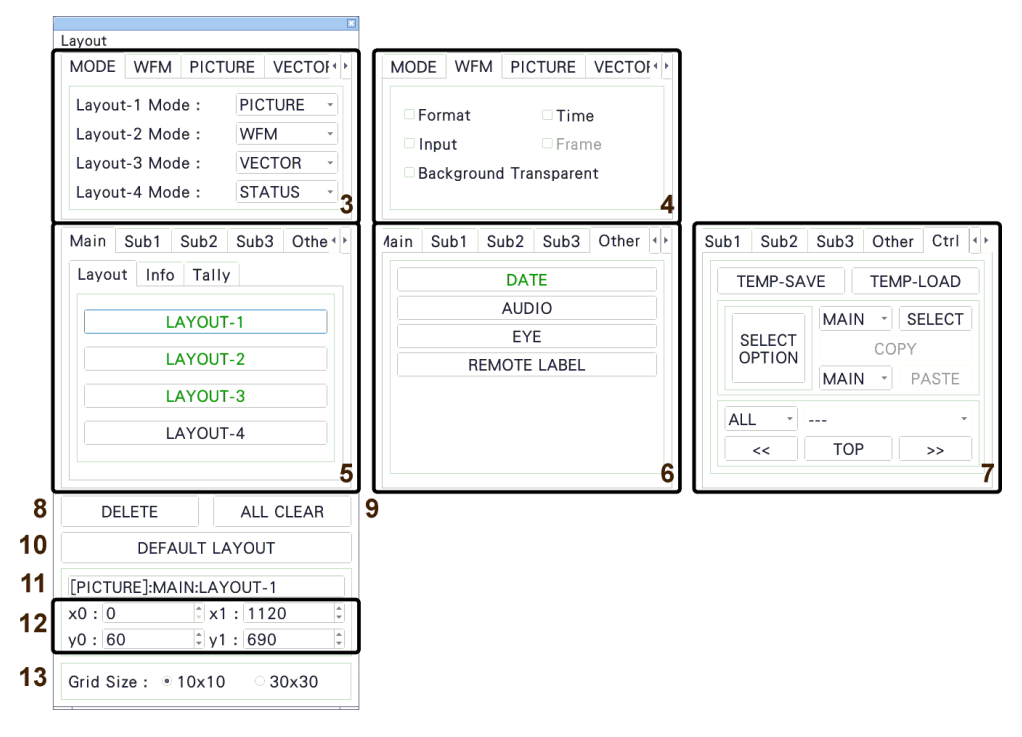

図 6-59 エンハンスドレイアウトウインドウ

3 MODE

Layout-1 - Layout-4 に測定モードを割り当てます。測定モードは以下の中から選択できます。 WFM / VECTOR / PICTURE / STATUS

4 WFM / PICTURE / VECTOR / AUDIO / STATUS / EYE

各測定モードに対するオプションを設定します。 これらの項目は、アイテムを配置することで設定可能となります。

• Format

フォーマット表示(1920x1080/59.94I YCbCr(422) 10bit HD など)をオンオフします。 オンにしておくと、SYS メニューの CAPTURE&DISPLAY タブでもオンオフできます。 通常は白色で表示されますが、適切なフォーマットが入力されないと赤色、指定したフォーマッ トが入力されないと黄色に変わります。

• Time

時刻表示(TIME: 00:00:00 など)をオンオフします。 オンにしたときの表示形式は、SYS メニューの CAPTURE&DISPLAY タブで選択できます。ま た、ソース ID やタイムコード情報を表示することもできます。

• Input

入力信号表示(SDI A など)をオンオフします。 オンにしておくと、SYS メニューの CAPTURE&DISPLAY タブでもオンオフできます。

- Frame PICTURE アイテムのフレーム表示をオンオフします。
- Background Transparent

ピクチャーと重ねたときの、背景の透過率を選択します。 オンにすると 100%透過、オフにすると 50%透過となります。 PICTURE アイテムには設定できません。

• Tally Setup

PICTURE アイテムの外枠に、タリーを表示するかどうか選択します。 [「6.5.3](#page-116-0) レイアウト画面」の「14 PICTURE - Tally Setup」を参照してください。

• Audio Level

PICTURE アイテムの両端に、オーディオメーターを表示するかどうか選択します。 [「6.5.3](#page-116-0) レイアウト画面」の「15 PICTURE - Audio Level」を参照してください。

5 Main / Sub1 / Sub2 / Sub3

Main、Sub1、Sub2、Sub3 は 4 つのチャンネルを表し、チャンネルごとにアイテムを配置しま す。(3ch 分配置するときは Main、Sub1、Sub2 の組み合わせ、2ch 分配置するときは Main と Sub1 の組み合わせ、1ch 分配置するときは Main を使用してください)

Main には、各測定画面の F•6 INPUT SELECT で選択したチャンネルを表示します。 Sub1 - Sub3 には、Main 以外のチャンネルを A、B、C、D の順に表示します。

アイテムは Layout、Info、Tally に分類されています。

未配置のアイテムは黒文字となり、クリックするとアイテムを配置します。 配置済みのアイテムは緑文字となり、クリックするとアイテムを選択します。

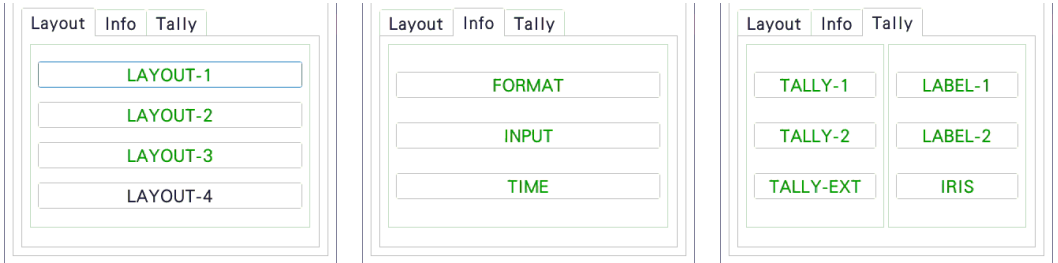

• LAYOUT-1 - LAYOUT-4

MODE タブで割り当てた測定モードを表示します。

• FORMAT

```
フォーマット(1920x1080/59.94I YCbCr(422) 10bit HD など)を表示します。
配置しておくと、SYS メニューの CAPTURE&DISPLAY タブでもオンオフできます。
通常は白色で表示されますが、適切なフォーマットが入力されないと赤色、指定したフォーマッ
トが入力されないと黄色に変わります。
```
• INPUT

入力信号(SDI A など)を表示します。 配置しておくと、SYS メニューの CAPTURE&DISPLAY タブでもオンオフできます。 • TIME

時刻(TIME: 00:00:00 など)を表示します。 配置したときの表示形式は、SYS メニューの CAPTURE&DISPLAY タブで選択できます。また、 ソース ID やタイムコード情報を表示することもできます。

• TALLY-1、TALLY-2、TALLY-EXT

TALLY タブまたはリモート端子で設定したタリーを表示します。 TALLY-EXT(EXTENDED)とは、タリー表示に 8 文字までのコメントを付加したもので、コメン トは REMOTE タブで編集できます。 【参照】 TALLY タブ →[「7.2.12](#page-171-0) タリー表示の設定 (SER27)」 REMOTE タブ →[「7.2.10](#page-168-0) リモートの設定」

• LABEL-1、LABEL-2

CAMERA ID タブで設定したカメラ ID を表示します。 初期設定は「CAM A」 - 「CAM D」となり、チャンネルによって異なります。 【参照】 CAMERA ID タブ →[「7.2.11](#page-169-0) カメラ ID の設定 (SER27)」

• IRIS

CAMERA ID タブで設定したアイリスを表示します。 初期設定は「CAM A」 - 「CAM D」となり、チャンネルによって異なります。 【参照】 CAMERA ID タブ →[「7.2.11](#page-169-0) カメラ ID の設定 (SER27)」

- 6 Other
	- DATE

DATE アイテムを配置します。 DATE アイテムには、日付(DATE: 2000/01/01 など)を表示します。 配置したときの表示形式は、SYS メニューの CAPTURE&DISPLAY タブで選択できます。

• AUDIO

AUDIO アイテムを配置します。

• EYE

EYE アイテムを配置します。

7 Ctrl

アイテムの選択、コピー、貼り付けなどを行います。

• TEMP-SAVE

現在のレイアウトを一時的に保存します。 なお、TEMP-SAVE をクリックしなくても、エンハンスドレイアウト画面に入った時点のレイア ウトは自動で保存されます。 保存したレイアウトは、エンハンスドレイアウト画面から抜けると削除されます。

• TEMP-LOAD

TEMP-SAVE で保存したレイアウト、またはエンハンスドレイアウト画面に入った時点のレイア ウトを呼び出します。

• SELECT OPTION

SELECT でグループ選択する際の、対象となるアイテムを設定します。

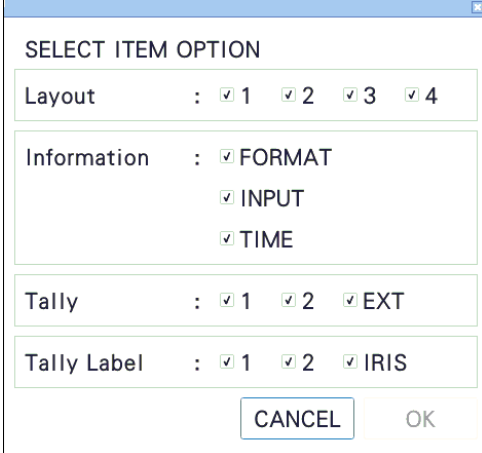

• MAIN/SUB1/SUB2/SUB3 - SELECT

選択したチャンネルのアイテムをグループとして選択します。 グループ選択されていないときは、SELECT を黒文字で表示します。 グループ選択されているときは、SELECT を緑文字、選択したアイテムの範囲を白色で表示しま す。グループ選択したアイテムは、ドラッグによる移動、COPY、DELETE に対応しています。

• COPY

SELECT でグループ選択したアイテムのレイアウトを一時的に保存します。 保存したレイアウトは、エンハンスドレイアウト画面から抜けるか、SELECT OPTION を変更す ると削除されます。

• MAIN/SUB1/SUB2/SUB3 - PASTE

COPY で保存したレイアウトを、選択したチャンネルに貼り付けます。 Sub1 - Sub3 を同じレイアウトにしたいときなどに使用すると便利です。 貼り付け先のチャンネルに、コピーしたアイテムと同じアイテムがあった場合、位置や大きさを 上書きします。

• ALL - ---

CH - MAIN/SUB1/SUB2/SUB3 ITEM - LAYOUT-1/LAYOUT-2・・・など <<と>>でアイテム選択する際の、対象となるアイテムを設定します。 ALL にすると、すべてのチャンネルのすべてのアイテムを順に選択します。 CH にすると、選択したチャンネルのすべてのアイテムを順に選択します。 ITEM にすると、すべてのチャンネルの選択したアイテムを順に選択します。

 $\bullet \lt\lt, \gt$ 

ALL/CH/ITEM で設定したアイテムを順に選択します。アイテムは直接クリックすることでも選 択できますが、アイテムが重なっていて背面のアイテムを選択したいときなどに使用すると便利 です。

選択したアイテムは、ドラッグによる移動、COPY、DELETE、TOP に対応しています。

• TOP

選択したアイテムを最前面に移動します。

8 DELETE

個別選択、またはグループ選択したアイテムを削除します。 Ctrl タブを表示しているときは、個別選択したアイテムが ALL/CH/ITEM の対象に含まれていな いと、削除できません。

9 ALL CLEAR

すべてのアイテムを削除します。

- 10 DEFAULT LAYOUT 出荷時のレイアウトに戻します。
- 11 アイテム名 現在選択しているアイテム名を表示します。
- 12 x0、y0、x1、y1

選択したアイテムの位置と大きさを設定します。 画面左上の座標を(0, 0)、右下の座標を(1920, 1080)として、(x0, y0)がアイテム左上の座標、 (x1, y1)がアイテム右下の座標となります。 数値は、▲▼キーまたはホイールマウスで変更できます。

13 Grid Size: 10x10 / 30x30

グリッドのサイズを選択します。 アイテムの移動やサイズ変更の際は、ここで設定したグリッドにスナップします。 7. システム設定

SYS メニューでは、本体やオプションに関する設定ができます。 SYS キーを押して、SYS メニューから設定してください。

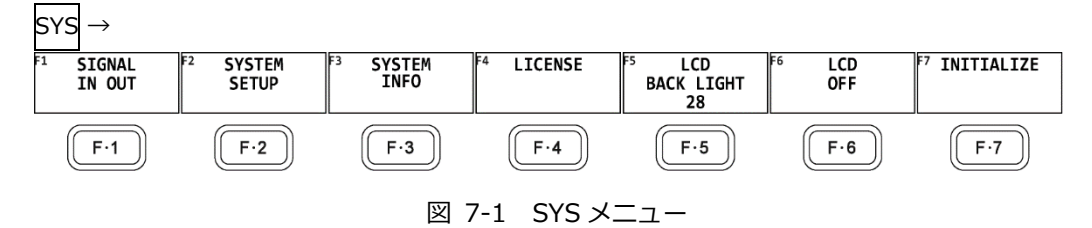

## 7.1 入出力端子の設定

入出力端子の設定は、SYS メニューの F.1 SIGNAL IN OUT で行います。

## 7.1.1 入力システムの設定

SDI IN SETUP1 タブの SDI で、背面パネルの SDI INPUT の入力システムについて設定します。

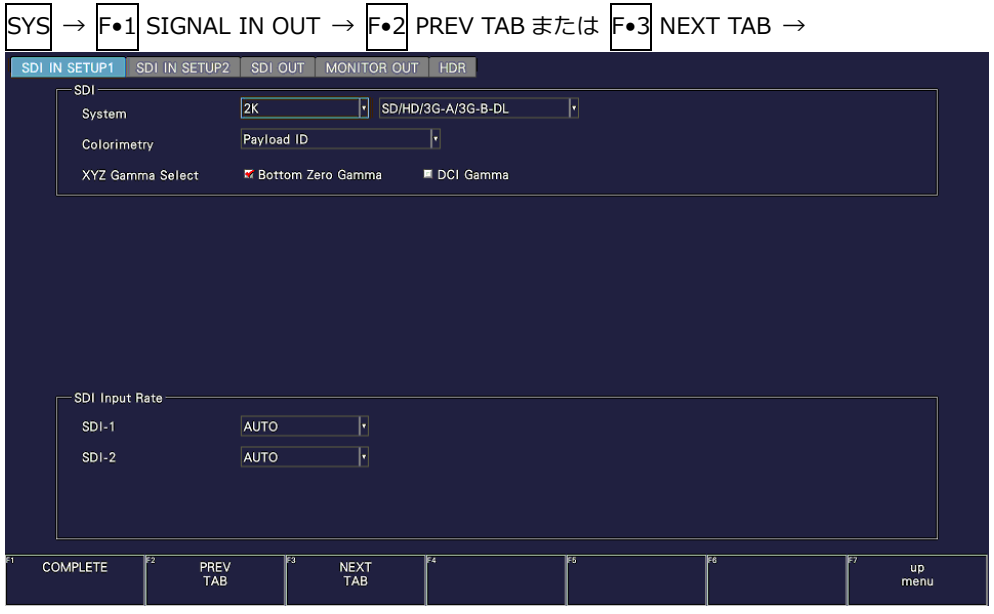

図 7-2 SDI IN SETUP1 タブ

• System

入力フォーマットを選択します。

4K 12G / 4K 6G / 4K 3G Dual Link / 2K SD/HD/3G-A/3G-B-DL

• Colorimetry

ビデオ信号波形表示、ベクトル波形表示、ピクチャー表示、CIE 色度図表示に使用するカラリメト リを選択します。

現在適用しているカラリメトリは、ベクトル波形表示と CIE 色度図表示にシアンで表示します。 Payload ID を選択した場合、3G(DL)-4K では、すべてのリンクのカラリメトリが一致していない と黄色で表示します。

カラリメトリの選択にかかわらず、SD 入力時は BT.601 で動作します。

ピクチャー表示では、本器の LCD で適用されたカラリメトリの色域を表現できるものではありま せん。

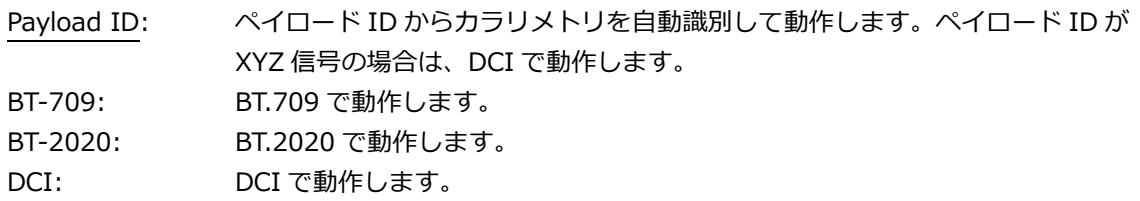

• XYZ Gamma Select

XYZ 入力時のガンマ補正方式を選択します。

XYZ 信号は RGB 信号に変換してのビデオ信号波形表示やベクトル波形表示ができますが、規格に 定められた 12 ビットの量子化(DCI Gamma 選択時)では、入力 0%近傍で変換時の誤差が大きく なります。このため、SMPTE RP 431 のカラーバー(color patch)コードで RGB 表示やベクトル波 形表示をすると、輝線がスケールから大きくずれる箇所が発生します。

この誤差を小さくするために、本器では入力 0.05%まで 0%に固定した「Bottom Zero Gamma」が初期設定されています。機器を調整するときなどは、この設定を選択してください。

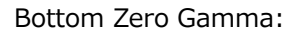

DCI Gamma に対して、入力 0.05%まで 0%に固定したガンマ DCI Gamma: 入力×1/2.6 乗ガンマ

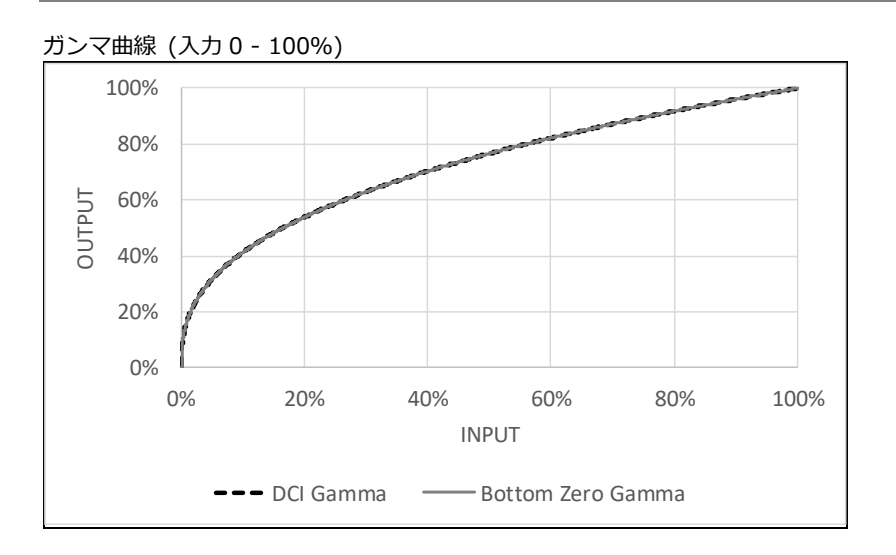

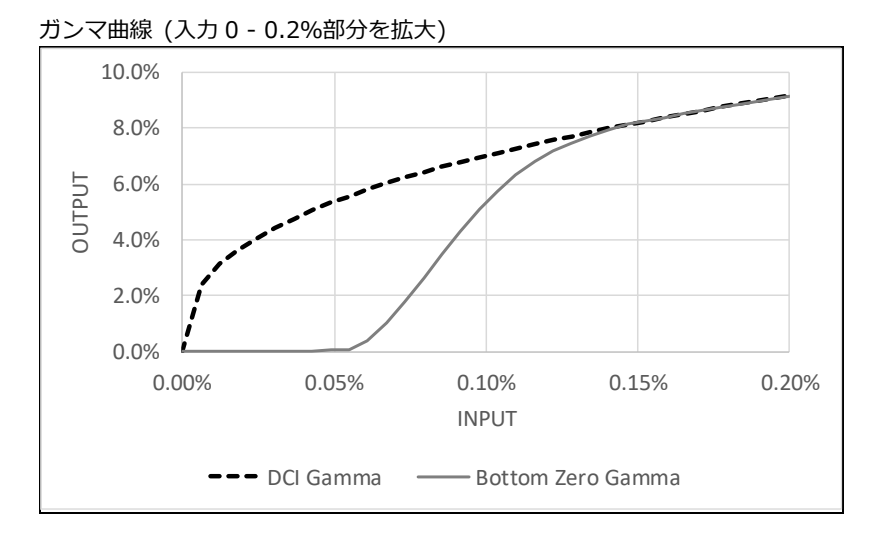

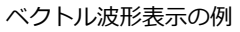

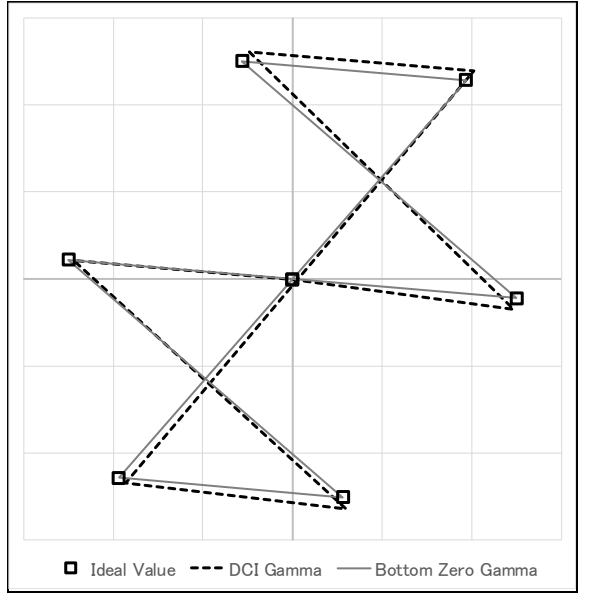

7.1.2 入力フォーマットの設定

SDI IN SETUP1 タブの SDI Input Rate で、SDI 入力信号のフォーマットを設定します。

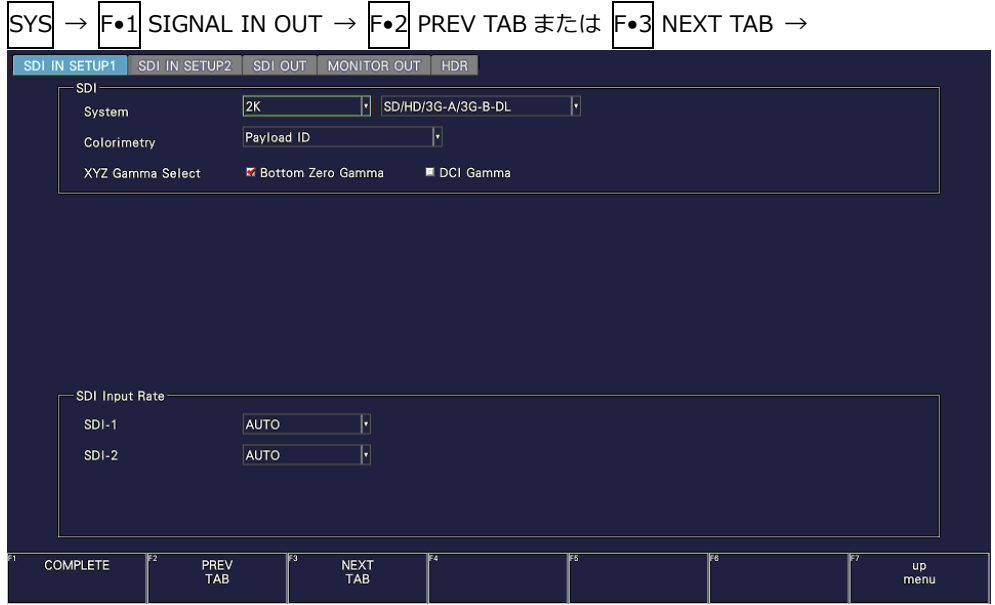

図 7-3 SDI IN SETUP1 タブ

• SDI Input Rate

System が 2K SD/HD/3G-A/3G-B-DL のときは、SDI INPUT 1/2 に入力する信号のフォーマット を選択します。System が 4K 12G または 4K 6G のときは、SDI INPUT 1 に入力する信号のフォ ーマットを選択します。通常は AUTO で使用してください。AUTO 以外を選択した場合、選択した フォーマットと異なる信号を入力すると、正しく受信できません。

System = 2K SD/HD/3G-A/3G-B-DL

AUTO / 3G / HD / SD System  $= 4K 12G$ AUTO / 12G System  $= 4K$  6G AUTO / 6G

7.1.3 ペイロード ID の設定

SDI IN SETUP2 タブの Format で、ペイロード ID について設定します。

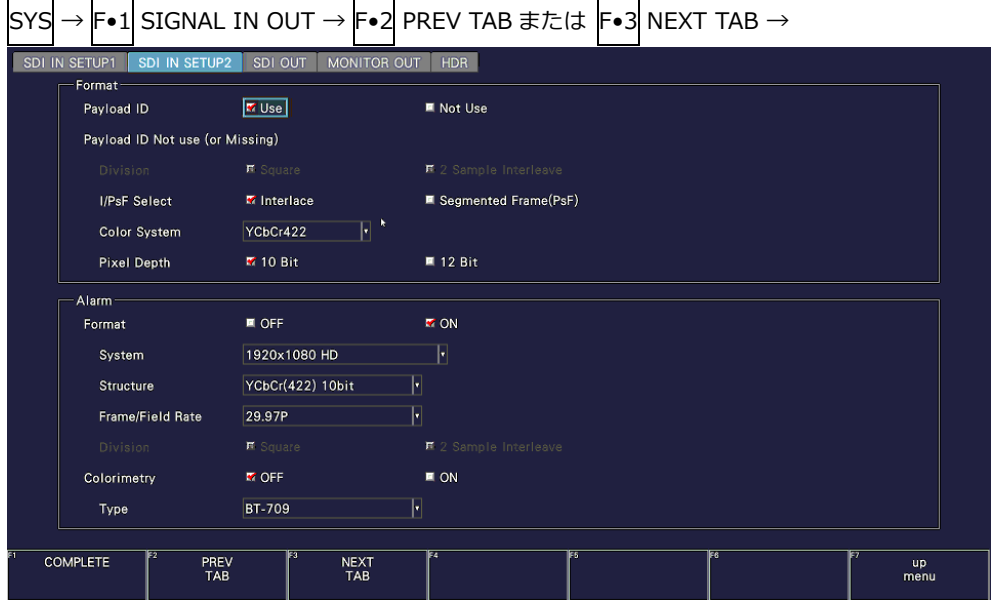

図 7-4 SDI IN SETUP2 タブ

• Payload ID

入力フォーマットの識別に、ペイロード ID を使用するかどうか選択します。

Use / Not Use

Not Use にしたときは、以降の項目のうち、表 [7-1](#page-143-0) で Y の付いた項目を設定してください。ここ で設定した値を使用して動作します。

Use にしたときは、Y の付いた項目はペイロード ID から検出します。設定は不要ですが、入力信 号にペイロード ID が重畳されていないときは、ここで設定した値を使用して動作します。

なお、Use、Not Use にかかわらず、スキャニングやフレーム周波数などは TRS から検出します。

<span id="page-143-0"></span>表 7-1 ペイロード ID の設定

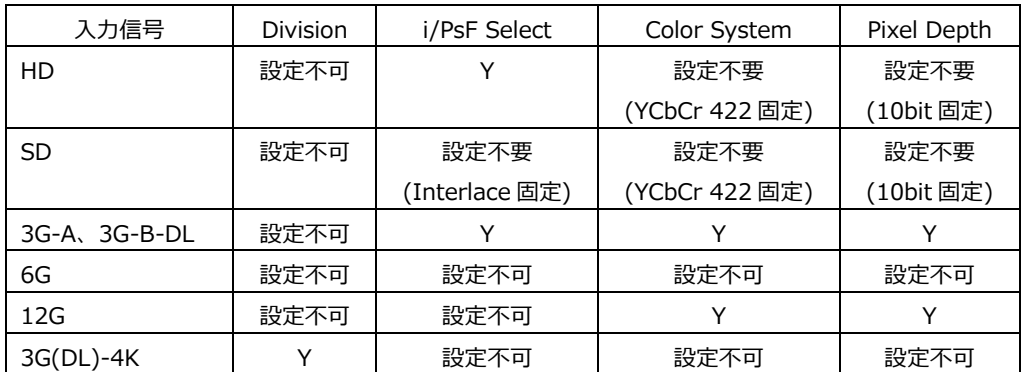
• Division

System が 4K 3G Dual Link のとき、分割伝送方式を選択します。 Psf フォーマット時に 2 Sample Interleave を選択すると、正しく動作しません。

Square / 2 Sample Interleave

• i/PsF Select

以下のフォーマットは、Payload ID を使用しない、あるいは、重畳されていないとき、本器で判 別できないため、インターレースとセグメントフレームのどちらで表示するかを選択します。 System が 4K のときは選択できません。

- 1080/60I と 1080/30PsF
- 1080/59.94I と 1080/29.97PsF
- 1080/50I と 1080/25PsF

Interlace / Segmented Frame(PsF)

• Color System

入力信号のカラーシステムを選択します。 System が 4K 6G または 4K 3G Dual Link のときは YCbCr 422 固定となり、選択できません。

YCbCr 422 / YCbCr 444 / RGB 444 / XYZ 444

• Pixel Depth

入力信号の量子化精度を選択します。 System が 4K 6G または 4K 3G Dual Link のときは 10bit 固定となり、選択できません。

10bit / 12bit

7.1.4 フォーマットアラームの設定

SDI IN SETUP2 タブの Alarm で、フォーマットアラームについて設定します。

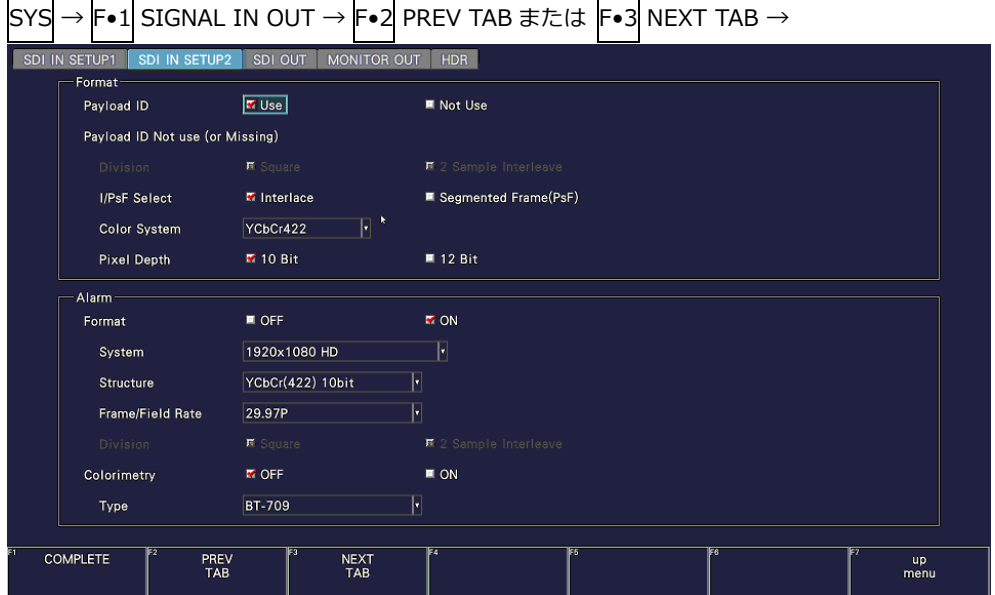

図 7-5 SDI IN SETUP2 タブ

• Format

フォーマットのアラーム検出をオンオフします。

アラーム検出をオンにすると、Format で指定したフォーマット以外が入力されたときに、以下の 動作をします。

- フォーマットを黄色で表示
- ステータス表示のイベントログにエラーを表示
- 画面右上に「ERROR」を表示
- リモート端子のアラーム出力

OFF / ON

- System
- Structure
- Frame/Field Rate

フォーマットのアラーム検出がオンのとき、フォーマットを指定します。設定できるフォーマット の組み合わせは、[「3.3.1](#page-30-0) SDI 映像フォーマットと規格」を参照してください。

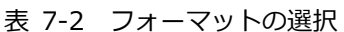

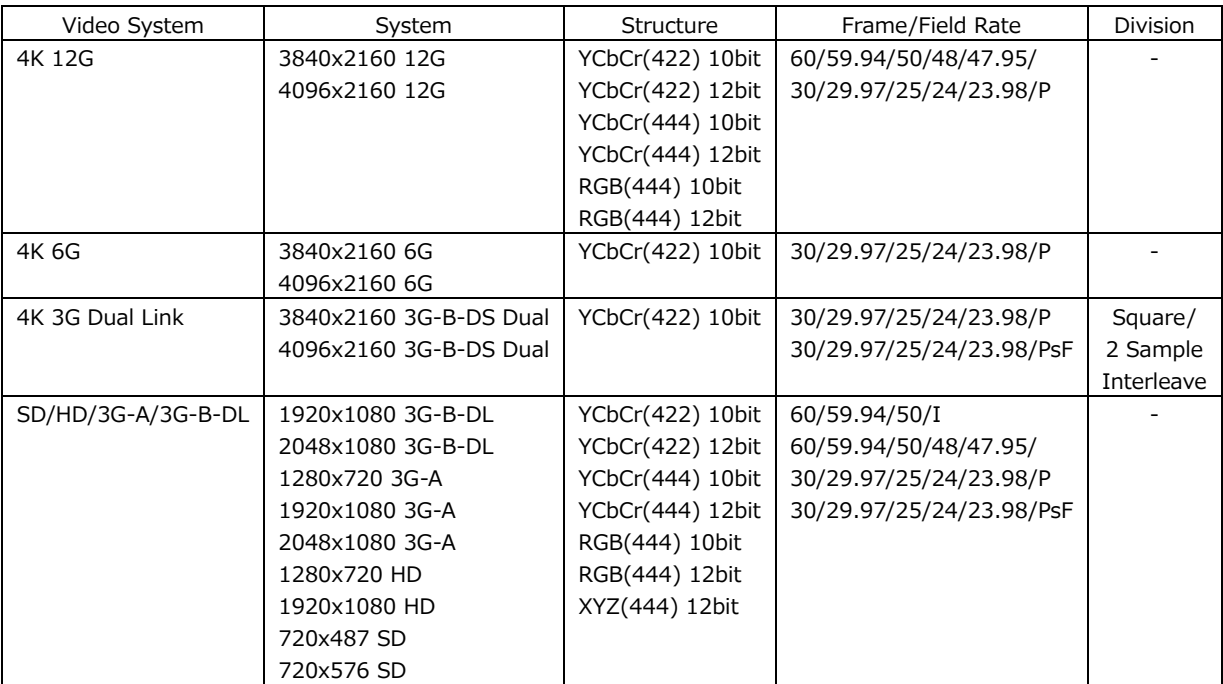

• Colorimetry

カラリメトリのアラーム検出をオンオフします。

通常、カラリメトリはベクトル波形表示と CIE 色度図表示にシアンで表示しますが、3G(DL)-4K では、すべてのカラリメトリが一致しないと黄色で表示します。

アラーム検出をオンにすると、Type で指定したカラリメトリ以外が入力されると、赤色で表示し ます。また、ビデオ信号波形表示にも赤色で表示します。

なお、入力信号が SD のときは無効です。

OFF / ON

• Type

カラリメトリのアラーム検出がオンのとき、カラリメトリを指定します。

BT-709 / BT-2020 / DCI

7.1.5 SDI 出力端子の設定

SDI OUT タブの Output で、背面パネルの SDI OUTPUT について設定します。

| Output             |                                                                                         |  |
|--------------------|-----------------------------------------------------------------------------------------|--|
| Through Out (SDI1) | $k$ Fixed (1)<br>■ Selection (1/2)                                                      |  |
| Mode (SDI2)        | Input Through<br>ŀ۰                                                                     |  |
| Test Signal        |                                                                                         |  |
| System             | $\left  \cdot \right $<br>1920x1080 HD<br>E Square<br>亜 2 Sample Interleave<br>Division |  |
| Structure          | H<br>YCbCr(422) 10bit                                                                   |  |
| Frame/Field Rate   | $\left  \cdot \right $<br>59.941                                                        |  |
| Pattern            | H<br>H<br>COLOR BAR 100%<br><b>BT-709</b>                                               |  |
|                    | <b>画</b> Interlock                                                                      |  |
|                    | $\cos(0x)$<br><b>ECb</b> $(0 \times 0200)$ <b>ECr</b> $(0 \times 0200)$<br>$E'$ $Y$     |  |
| Scroll             | H<br>OFF.<br>$ _{\text{Dot}}$<br>Speed                                                  |  |
| Moving Box         | $\lvert \cdot \rvert$<br>OFF.<br>Speed                                                  |  |
| Phase Difference   | OFF H<br><b>B/Dcl</b><br><b>Service Service</b><br><b>CLK 74.18MHz</b>                  |  |
| Embedded Audio     | Level 20dBFS  <br>E G2<br>E G1<br><b>H</b> G3<br>E G4                                   |  |
| CRC Error          | <b>B</b> OFF<br>E ON                                                                    |  |

図 7-6 SDI OUT タブ

• Through Out (SDI1)

SDI OUTPUT 1 から出力する信号を選択します。

System が 2K SD/HD/3G-B-DL/3G-A で、入力信号が 6G-SDI のときは、リクロック出力できま せん。

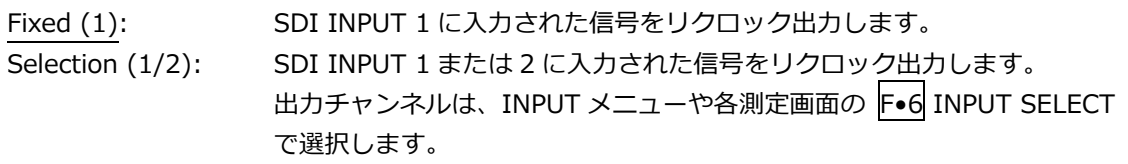

• Mode (SDI2)

SDI OUTPUT 2 から出力する信号を選択します。

LV5300/LV5300A、LV5350 では、Monitor Out が選択できます。Monitor Out を選択すると、 SDI OUTPUT 2 からは、モニター用に本器の表示画面が出力されます。MONITOR OUT タブで、 出力フォーマットを選択できます。

【参照】 MONITOR OUT タブ →[「7.1.7](#page-151-0) モニター出力端子の設定」

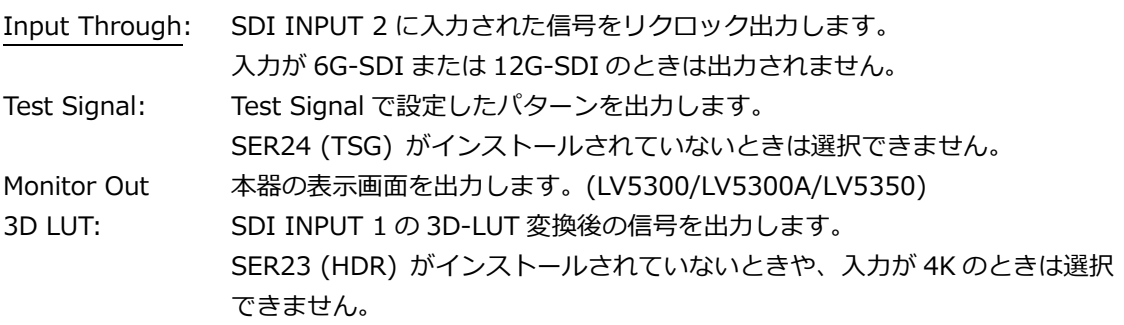

7.1.6 TSG の設定 (SER24)

SDI OUT タブの Mode (SDI2)が Test Signal のときに Test Signal で、背面パネルの SDI OUTPUT 2 から出力する TSG について設定します。

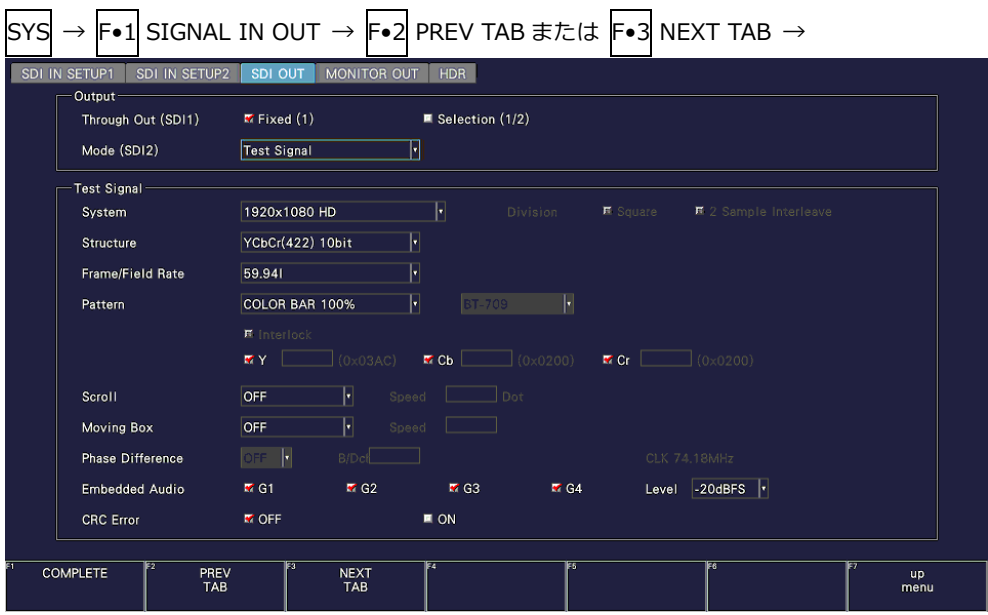

図 7-7 SDI OUT タブ

- System
- Structure
- Frame/Field Rate

出力フォーマットを設定します。設定できるフォーマットの組み合わせを以下に示します。初期設 定は 1920x1080 HD、YCbCr(422) 10bit、59.94I です。

表 7-3 出力フォーマットの選択

| System            | Structure        | Frame/Field Rate         |
|-------------------|------------------|--------------------------|
| 3840x2160 12G     | YCbCr(422) 10bit | 60/59.94/50/48/47.95/P   |
| 4096x2160 12G     | YCbCr(444) 10bit | 30/29.97/25/24/23.98/P   |
|                   | RGB(444) 10bit   |                          |
| 3840x2160 6G      | YCbCr(422) 10bit | 30/29.97/25/24/23.98/P   |
| 4096x2160 6G      |                  |                          |
| 2048x1080 3G-B-DL | YCbCr(422) 10bit | 60/59.94/50/48/47.95/P   |
| 2048x1080 3G-A    | YCbCr(444) 10bit | 30/29.97/25/24/23.98/P   |
|                   | RGB(444) 10bit   | 30/29.97/25/24/23.98/PsF |
| 1920x1080 3G-B-DL | YCbCr(422) 10bit | 60/59.94/50/48/47.95/P   |
| 1920x1080 3G-A    | YCbCr(444) 10bit | 60/59.94/50/I            |
|                   | RGB(444) 10bit   | 30/29.97/25/24/23.98/P   |
|                   |                  | 30/29.97/25/24/23.98/PsF |
| 1920x1080 HD      | YCbCr(422) 10bit | 60/59.94/50/I            |
|                   |                  | 30/29.97/25/24/23.98/P   |
|                   |                  | 30/29.97/25/24/23.98/PsF |
| 1280x720 HD       | YCbCr(422) 10bit | 60/59.94/50/P            |
|                   |                  | 30/29.97/25/24/23.98/P   |

- Pattern
- Interlock

出力パターンを選択します。選択できるパターンを以下に示します。System の設定によって選択 できるパターンが変わります。

パターンによっては、YCbCr または RGB を個別にオンオフできます。

COLOR RASTER では、YCbCr または RGB のレベルを個別に可変できます。さらに Structure が RGB のときは、Interlock にチェックを入れることで、RGB のレベルが連動します。

| Pattern                    | YCbCr/RGB オンオフ | レベル可変     |
|----------------------------|----------------|-----------|
| COLOR BAR 100%             | Yes            | No        |
| COLOR BAR 75%              | Yes            | No        |
| ARIB2020 COLOR BAR (*1)    | Yes            | No        |
| MULTI COLOR BAR 100% (*1)  | Yes            | No        |
| MULTI COLOR BAR 75% (*1)   | Yes            | No        |
| MULTI COLOR BAR (+I) (*1)  | Yes            | No        |
| <b>COLOR RASTER</b>        | Yes            | Yes       |
| <b>OETF</b>                | Yes            | <b>No</b> |
| <b>CROSS HATCH</b>         | Yes            | No        |
| 10_STEP                    | Yes            | No        |
| <b>LIMIT RAMP</b>          | Yes            | No        |
| <b>CHECK FIELD</b>         | No             | No        |
| LIP SYNC (SER20)           | No.            | No        |
| HDR COLOR BAR (SER23) (*1) | Yes            | No        |

表 7-4 出力パターンの選択

\* パターンの切り替え時に、信号が瞬断します。

\*1 水平 1280/2048/4096 ピクセルフォーマットは設定できません。

OETF のときは、ガンマ特性を選択します。

BT-709 NARROW / HLG NARROW / PQ NARROW / BT-709 FULL / HLG FULL / PQ FULL

なお、COLOR BAR 100%、COLOR BAR 75%以外のパターンは帯域制限していません。

• Scroll

パターンをスクロールさせるとき、スクロール方向を選択します。

オフ以外を選択すると、Moving Box と Phase Difference はオフになります。Pattern が CROSS HATCH のときは選択できません。

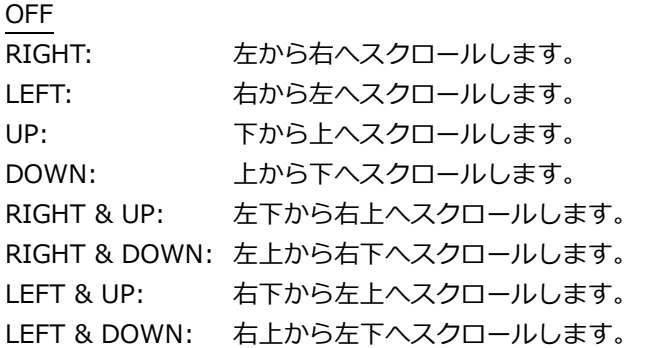

• Speed

Scroll がオフ以外のとき、スクロールの速さを設定します。

4 - 124 Dot (4Dot ステップ)

• Moving Box

ムービングボックスの色を選択すると、ランダムに動く正方形を重畳します。 オフ以外を選択すると、Scroll と Phase Difference はオフになります。

OFF / WHITE / YELLOW / CYAN / GREEN / BLUE / RED / MAGENTA / BLACK

• Speed

Moving Box がオフ以外のとき、ムービングボックスの速さを設定します。 数値が大きいほど速く動きます。

1 - 3

• Embedded Audio

Pattern が LIP SYNC 以外のとき、SDI 信号に重畳するオーディオチャンネルを選択します。 1 - 4ch を G1、5 - 8ch を G2、9 - 12ch を G3、13 - 16ch を G4 と呼んでいます。

重畳できるチャンネルは、System と Frame/Field Rate によって、以下のとおり 8ch または 16ch となります。

表 7-5 エンベデッドオーディオの設定

| System            | Frame/Field Rate          | G1         | G2         | G3  | G4         |
|-------------------|---------------------------|------------|------------|-----|------------|
| 3840x2160 12G     |                           | Yes        | <b>Yes</b> | Yes | <b>Yes</b> |
| 4096x2160 12G     |                           |            |            |     |            |
| 3840x2160 6G      |                           |            |            |     |            |
| 1920x1080 3G-B-DL |                           |            |            |     |            |
| 1920x1080 3G-A    |                           |            |            |     |            |
| 2048x1080 3G-A    |                           |            |            |     |            |
| 1920x1080 HD      |                           |            |            |     |            |
| 1280x720 HD       |                           |            |            |     |            |
| 4096x2160 6G      |                           | <b>Yes</b> | Yes        | No  | No.        |
| 2048x1080 3G-B-DL | 60/59.94/30/29.97/P       | Yes        | Yes        | No. | No.        |
|                   | 30/29.97/PsF              |            |            |     |            |
|                   | 50/48/47.95/25/24/23.98/P | <b>Yes</b> | Yes        | Yes | Yes        |
|                   | 25/24/23.98/PsF           |            |            |     |            |

• Level

エンベデッドオーディオのレベルを選択します。

-20dBFS / -18dBFS / 0dBFS / Mute

• CRC Error

オンにすると 1 ライン目の Y 系列に、誤った CRC 値を挿入します。

OFF / ON

<span id="page-151-0"></span>7.1.7 モニター出力端子の設定

LV5300/LV5300A、LV5350 では、MONITOR OUT タブの LCD/SDI で、SDI OUT タブの Mode (SDI2)で Monitor Out を選択したときに背面パネルの SDI OUTPUT 2 から出力される SDI 信号 (Monitor Out)と本器の液晶表示について設定します。

LV7300 では、MONITOR OUT タブの LCD/TMDS/SDI で、背面パネルの MONITOR OUTPUT につ いて設定します。

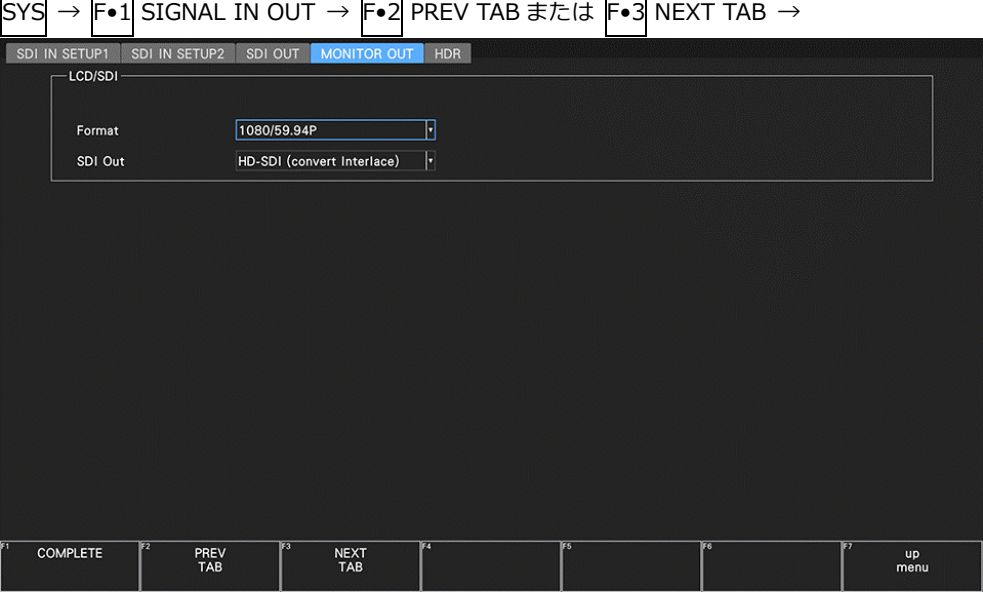

図 7-8 MONITOR OUT タブ

• Format

出力信号のフレーム周波数を選択します。

1080/60P / 1080/59.94P / 1080/50P / 1080/48P / 1080/47.95P

• SDI Out

```
SDI 信号の出力フォーマットを選択します。
HD-SDI (convert Interlace)を選択すると、Format で選択したフレーム周波数を、以下のように
切り換えて出力します。
 1080/60P \rightarrow 1080/60I1080/59.94P \rightarrow 1080/59.94I
```

```
1080/50P \rightarrow 1080/50I1080/48P \rightarrow 1080/24PsF (*1)
1080/47.95P \rightarrow 1080/23.98P sF (*1)
```

```
*1 SDI 入力が 48P のときは、48I に相当します。
```
HD-SDI (convert Interlace) / 3G-SDI Level-A / 3G-SDI Level-B

# 7.1.8 SDR/HDR の設定

SDR/HDR タブで、HDR 測定について表示チャンネル(Input A/B)ごとに設定します。

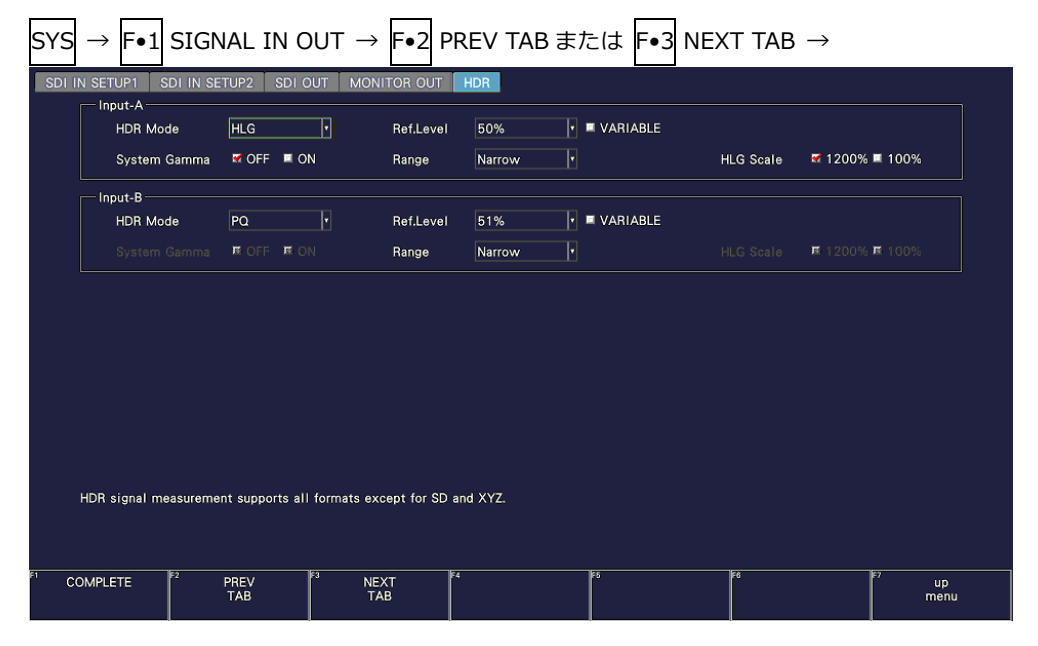

図 7-9 SDR/HDR タブ

• HDR Mode (SER23)

HDR 測定のオフまたは HDR 信号の規格を選択します。HDR 信号の規格を選択すると、ビデオ信 号波形表示、ベクトル波形表示、ピクチャー表示で HDR 信号の測定ができます。 HLG および PQ は ITU-R BT.2100、S-Log3、C-Log および Log-C は他社製カメラから出力され る Log カーブを参照しています。

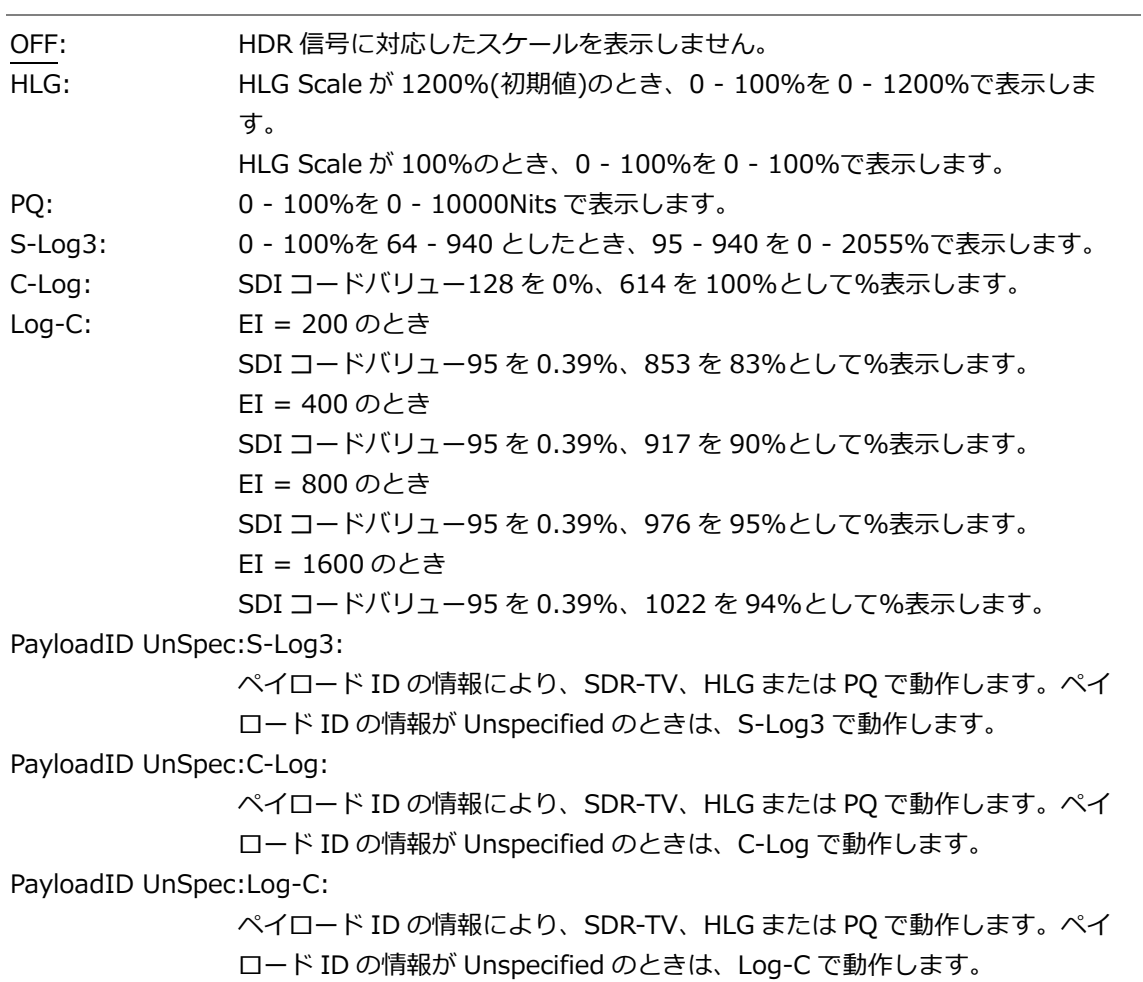

• Ref. Level (SER23)

HDR Mode が HLG または PQ のときは、番組制作における基準レベルを選択します。S-Log3、C-Log または Log-C のときは、デフォルト値になり選択できません。

HDR Mode が PayloadID UnSpec:S-Log3、PayloadID UnSpec:C-Log または PayloadID UnSpec:Log-C のときは、HLG および PQ の基準レベルを組み合わせで選択します。ペイロード ID の情報によって、Ref. Level で選択された HLG または PQ の基準レベルが適用されます。ペイ ロード ID の情報が Unspecified のときは、それぞれ S-Log3、C-Log または Log-C の基準レベル が適用されます。ペイロード ID の情報が SDR-TV のときは、基準レベルは適用されません。

ビデオ信号波形表示では、スケール上に選択された基準レベルを一点破線で表示します。 ピクチャー表示では、HDR 信号のシネゾーン表示で、REF のデフォルト値が選択した基準レベル になります。REF のデフォルト値はファンクションダイヤル(F•D)を押したときに反映されます。

HDR Mode = HLG

50% / 75% HDR Mode = PQ 51% / 58% HDR Mode = S-Log3 61% HDR Mode = C-Log 63% HDR Mode = Log-C 58% HDR Mode = PayloadID UnSpec:S-Log3 HLG:50%,PQ:51% / HLG:50%,PQ:58% / HLG:75%,PQ:51% / HLG:75%,PQ:58% HDR Mode = PayloadID UnSpec:C-Log HLG:50%,PQ:51% / HLG:50%,PQ:58% / HLG:75%,PQ:51% / HLG:75%,PQ:58%

HDR Mode = PayloadID UnSpec:Log-C

HLG:50%,PQ:51% / HLG:50%,PQ:58% / HLG:75%,PQ:51% / HLG:75%,PQ:58%

• Variable (SER23)

基準レベルの設定を有効にするかどうか選択します。 Ref.Level の値が基準レベルのデフォルト値になります。

OFF / ON

• EI (SER23)

HDR Mode が Log-C のとき、EI を選択します。

200 / 400 / 800 / 1600

• System Gamma (SER23)

HDR Mode が HLG または S-Log3 のとき、システムガンマをオンオフします。 システムガンマをオンにすると、ビデオ信号波形表示、ピクチャー表示の HDR 信号に対応したス ケールを HLG 対応ディスプレイの表示輝度である Nits で表示します。 HDR Mode が HLG のときは、ピーク輝度 1000Nits のシステムガンマ 1.2 で計算されます。 HDR Mode が S-Log3 のときは、ピーク輝度 3000Nits として表示されます。

OFF / ON

• Range

SER23 がインストールされていないときや、HDR Mode が OFF、HLG、PQ のとき、レンジを選 択します。

Narrow / Full

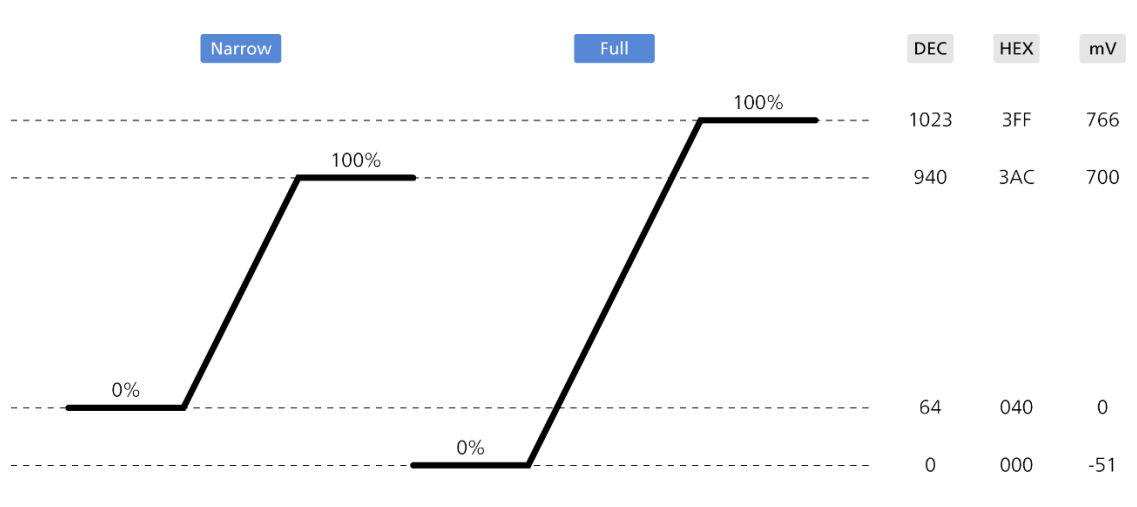

図 7-10 Range

• HLG Scale (SER23)

HDR Mode が HLG のとき、HDR スケール表示を選択します。

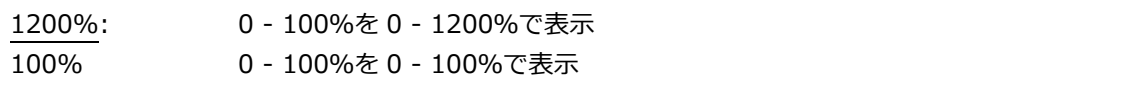

# 7.2 本体の設定

本体の設定は、SYS メニューの F•2 SYSTEM SETUP で行います。

### 7.2.1 一般的な設定

GENERAL タブの General で、本体についての一般的な設定をします。 設定の初期化を行っても初期化されません。また、プリセットにも登録されません。

 $\overline{\phantom{0}}$ 

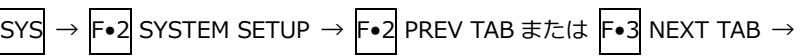

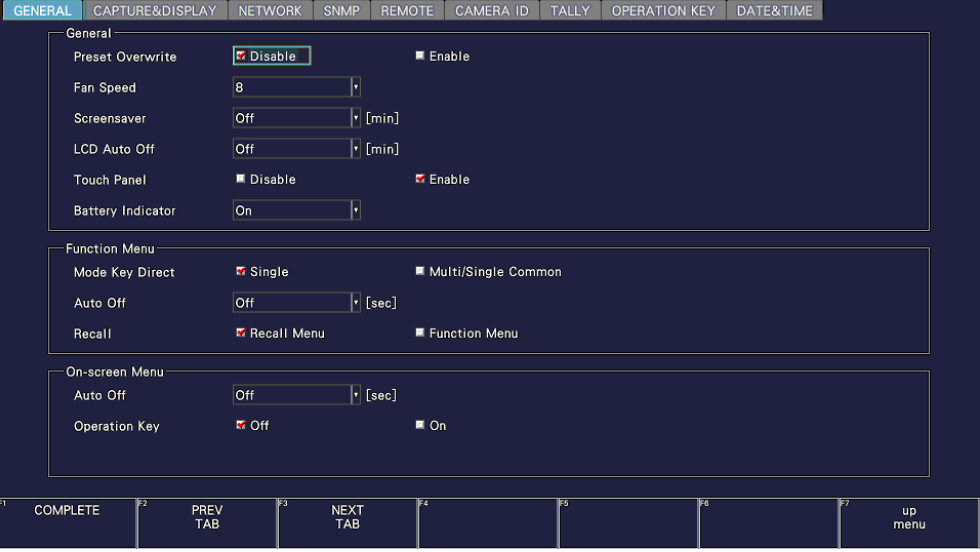

図 7-11 GENERAL タブ

• Preset Overwrite

プリセット登録をするときに、上書きを有効にするかどうか選択します。 無効にすることによってプリセットの上書きを防ぐことができます。

Disable / Enable

• Fan Speed

ファンの回転速度を選択します。

数値が大きいほど速く回転し、冷却能力は高くなります。反対に、数値が小さいほどファンの回転 音は静かになります。

ここで設定した内容は、設定の初期化を行っても初期化されません。また、プリセットにも登録さ れません。

LV5300/LV5300A / LV7300-SER02

4 / 5 / 6 / 7 / 8

LV5350 / LV7300-SER01

1 / 2 / 3 / 4 / 5 / 6 / 7 / 8

• Screensaver

最終キー操作からスクリ-ンセーバーが起動するまでの時間を選択します。 スクリーンセーバーを解除するには、電源スイッチを除くいずれかのキーを押すか、マウスでダブ ルクリックするか、タッチパネルの操作をしてください。

Off / 1 / 5 / 10 / 20 / 30 / 60 [min]

• LCD Auto Off (LV5300/LV5300A/LV5350)

最終キー操作から自動でバックライトが消灯するまでの時間を選択します。 再び点灯させるには、電源スイッチを除くいずれかのキーを押すか、マウスでダブルクリックする か、タッチパネルの操作をしてください。

Off / 5 / 30 / 60 [min]

• Touch Panel (LV5300/LV5300A/LV5350) タッチパネル機能を有効にするかどうか選択します。

Disable / Enable

• Battery Indicator (SER11/SER12)

SER11 または SER12 が実装されているとき、測定画面右上にバッテリー残量を表示するかどうか を選択します。

Off / On

7.2.2 ファンクションメニューの設定

GENERAL タブの Function Menu で、ファンクションメニューについて設定します。

SYS → F•2 SYSTEM SETUP → F•2 PREV TAB または F•3 NEXT TAB → CAPTURE&DISPLAY NETWORK SNMP REMOTE CAMERA ID TALLY OPERATION KEY DATE&TIME General **Preset Overwrite M** Disable  $\blacksquare$  Enable Fan Sneed  $\overline{8}$  $\boxed{\mathbf{r}}$  [min] Screensaver  $Off$ LCD Auto Off  $\boxed{\mathsf{Off}}$  $\overline{|\cdot|}$  [min] **Touch Panel** Disable  $\overline{\mathbf{x}}$  Enable **Battery Indicator**  $\overline{On}$ **Function Menu W** Single ■ Multi/Single Common Mode Key Direct  $or$  $\overline{F}$  [sec] Auto Off **E** Recall Menu **Recall E** Eunction Menu On-screen Menu Auto Off  $Off$  $\overline{|\cdot|}$  [sec]  $\overline{M}$  Off  $\blacksquare$  On **Operation Key COMPLETE** PREV<br>TAR NEXT<br>TAB up<br>menu 図 7-12 GENERAL タブ

• Mode Key Direct

マルチ表示のとき、モードキー(WFM、VECT、PIC、AUDIO、STATUS、EYE)の操作によって測 定画面の切り換えをするかしないか選択します。

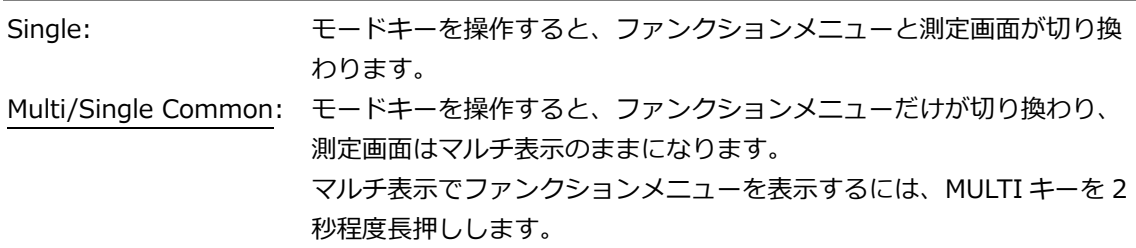

• Auto Off

最終キー操作から自動でファンクションメニューが消えるまでの時間を設定します。 オフに設定した場合、自動で消えませんが、たとえば測定メニューであれば、モードキーを再度押 すことで、メニューを一時的に消すこともできます。

オフ以外に設定した場合でも、SYS メニューなど、一部のメニューは自動で消えません。

Off / 1 / 2 / 3 / 4 / 5 / 10 / 20 / 30 / 60 [sec]

• Recall

プリセットの呼び出し時に表示するメニューを選択します。

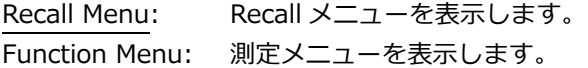

# 7.2.3 オンスクリーンメニューの設定

GENERAL タブの On-screen Menu で、オンスクリーンについて設定します。

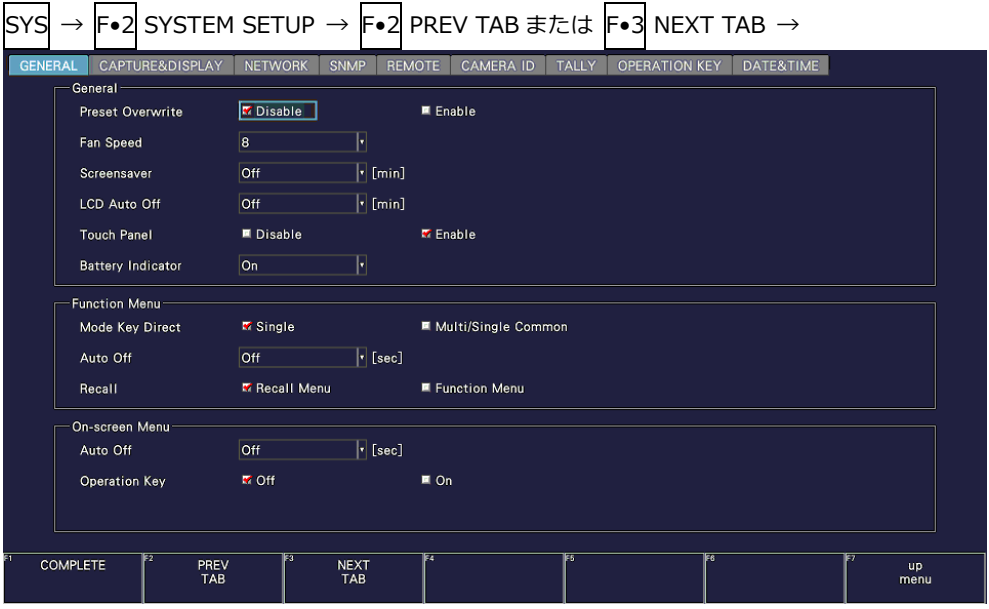

図 7-13 GENERAL タブ

• Auto Off

マウスおよびタッチパネル操作で使用する画面上のキー表示について、最終キー操作から自動でキ ー表示が消えるまでの時間を設定します。

Off / 1 / 2 / 3 / 4 / 5 / 10 / 20 / 30 / 60 [sec]

• Operation Key

マウスおよびタッチパネル操作で使用する画面上のキー表示に、オペレーションキーを表示するか しないか設定します。

Off / On

7.2.4 キャプチャーの設定

CAPTURE&DISPLAY タブの Capture で、キャプチャーの設定をします。

SYS → F•2 SYSTEM SETUP → F•2 PREV TAB または F•3 NEXT TAB →

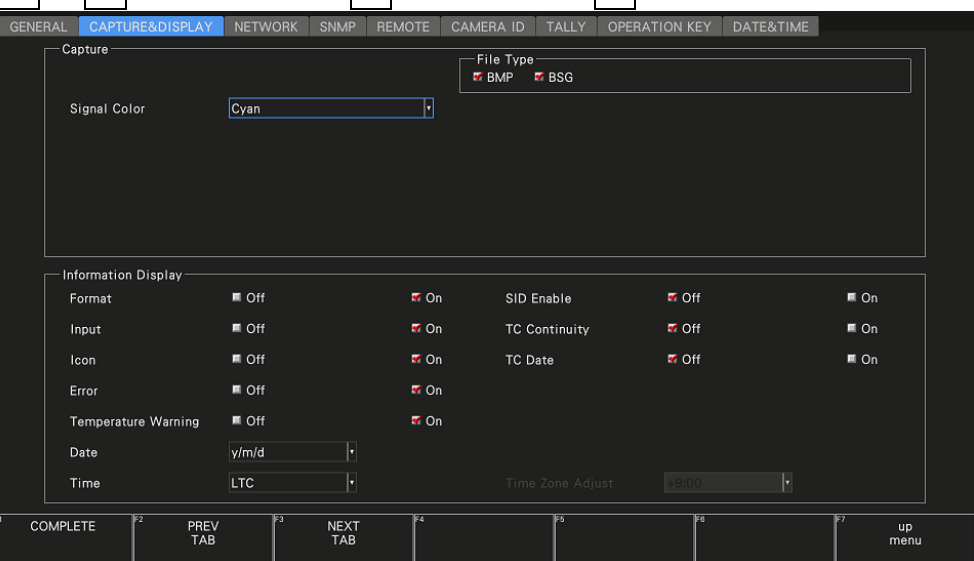

図 7-14 CAPTURE&DISPLAY タブ

• Signal Color

キャプチャー波形の表示色を選択します。

White / Yellow / Cyan / Green / Magenta / Red / Blue

• File Type

キャプチャーした表示画面を、USB メモリーへ保存するファイル形式をオンにします。 【参照】 [「8](#page-184-0) キャプチャー機能」

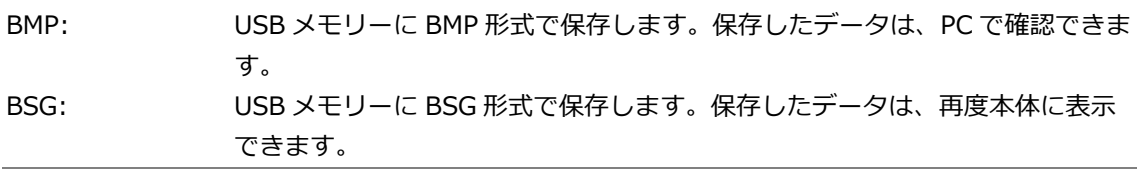

\* 初期設定は BMP、BSG ともにオンです。両方の設定をオフにすることはできません。

7.2.5 情報表示の設定

CAPTURE&DISPLAY タブの Infomation Display で、情報表示の設定をします。

|                 |                                      |                |                              | →  F∙2  SYSTEM SETUP →  F∙2  PREV TAB または  F∙3  NEXT TAB → |                      |           |            |
|-----------------|--------------------------------------|----------------|------------------------------|------------------------------------------------------------|----------------------|-----------|------------|
| <b>GENERAL</b>  | <b>CAPTURE&amp;DISPLAY</b>           | <b>NETWORK</b> | <b>SNMP</b><br><b>REMOTE</b> | <b>TALLY</b><br><b>CAMERA ID</b>                           | <b>OPERATION KEY</b> | DATE&TIME |            |
| Capture -       |                                      |                |                              | File Type<br><b>K</b> BMP<br><b>E</b> BSG                  |                      |           |            |
|                 | Signal Color                         | Cyan           | п                            |                                                            |                      |           |            |
|                 |                                      |                |                              |                                                            |                      |           |            |
|                 |                                      |                |                              |                                                            |                      |           |            |
|                 |                                      |                |                              |                                                            |                      |           |            |
|                 | <b>Information Display</b>           |                |                              |                                                            |                      |           |            |
| Format          |                                      | $M$ Off        | <b>M</b> On                  | SID Enable                                                 | <b>T</b> Off         |           | $M$ On     |
| Input           |                                      | ■ Off          | <b>M</b> On                  | <b>TC Continuity</b>                                       | <b>M</b> Off         |           | $m$ On     |
| Icon            |                                      | ■ Off          | $\overline{M}$ On            | <b>TC</b> Date                                             | <b>T</b> Off         |           | $n \cap$   |
| Error           |                                      | $M$ Off        | ₹ On                         |                                                            |                      |           |            |
|                 | <b>Temperature Warning</b>           | $M$ Off        | <b>M</b> On                  |                                                            |                      |           |            |
| Date            |                                      | y/m/d          | H                            |                                                            |                      |           |            |
| Time            |                                      | LTC            | H                            | Time Zone Adjust                                           | $+9:00$              | H         |            |
| <b>COMPLETE</b> | F <sub>2</sub><br>PREV<br><b>TAB</b> | ∏उ             | F4<br><b>NEXT</b><br>TAB     | F5                                                         | <b>F6</b>            |           | up<br>menu |

図 7-15 CAPTURE&DISPLAY タブ

• Format

フォーマット表示(1920x1080/59.94I YCbCr(422) 10bit HD など)をオンオフします。 レイアウトで FORMAT アイテムまたは Format オプションを配置しているときに有効です。

Off / On

• Input

入力信号表示(SDI A など)をオンオフします。 レイアウトで INPUT アイテムまたは Input オプションを配置しているときに有効です。

Off / On

• Icon

マウスアイコン <mark>♪</mark>、キーロックアイコン C USB メモリーアイコン ◎ をオンオフします。 オフにしたときは、マウス、タッチパネル式モニターの USB インターフェース、および USB メモ リーが接続されているのかどうかが画面上でわからなくなりますので注意してください。 【参照】 [「5.6](#page-88-0) 測定画面の説明」

Off / On

• Error

測定画面右上のエラー表示をオンオフします。 【参照】 [「5.6](#page-88-0) 測定画面の説明」

• Temperature Warning

本体の内部温度が上昇したときのアラーム表示(TEMPERATURE)をオンオフします。 Off にしても「OVER HEAT」は表示されます。 【参照】 [「7.3](#page-178-0) システム情報の表示」

Off / On

• Date

日付の表示形式を選択します。y が西暦、m が月、d が日となります。 レイアウトで DATE アイテムを配置しているときや、TC Date が On のときに有効です。

Off / y/m/d / m/d/y / d/m/y

• Time

時刻の表示形式を選択します。

レイアウトで TIME アイテムまたは Time オプションを配置しているとき、ピクチャー表示のクリ アスクリーンログ、およびステータス表示のイベントログに有効です。

Off / Real Time / LTC / VITC / D-VITC

• SID Enable

ソース ID 表示をオンオフします。

オンにすると、レイアウトの TIME アイテムまたは Time オプション領域にソース ID を表示しま す。ソース ID は、DID:253h、SDID:149h で伝送されるアンシラリデータの UDW 15 ワードを アスキーコードで表示したものです。

• TC Continuity

Time が LTC または VITC のとき、タイムコードの連続性エラー検出をオンオフします。 オンにすると、レイアウトの TIME アイテムまたは Time オプション領域にエラー検出結果を表示 し、イベントログでエラー検出をします。 【参照】 [「16.4](#page-366-0) イベントログの設定」

エラー検出結果は、タイムコードの状態によって、以下のとおり表示します。

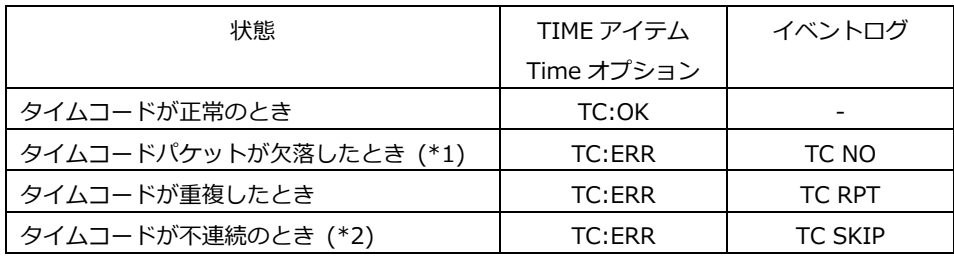

\*1 時刻表示は「LTC --:--:--:--」または「VITC --:--:--:--」となります。

\*2 ドロップフレームフラグの不連続は検出しません。

「TC:ERR」表示はタイムコードが正常に戻っても保持するため、エラー表示を解除するときはステ ータス画面で F•7 ERROR CLEAR を押してください。

TC:OK LTC: 05:08:36.29 ERR LTC: 23:59:56.13 Off / On

• TC Date

Time が LTC または VITC のとき、タイムコードの日付表示をオンオフします。 オンにすると、レイアウトの TIME アイテムまたは Time オプション領域にタイムコードの日付を 表示します。このとき、レイアウトの DATE アイテムにはタイムコードの日付ではなく、 DATE&TIME タブで設定した本体の日付を表示します。

TIME アイテム (タイムコードの日付) DATE アイテム (本体の日付)

30/11/06 LTC: 05:09:14.16 DATE: 2023/11/06

7.2.6 ネットワーク IP の設定

NETWORK タブの IP で、ネットワーク IP の設定と MAC アドレスの表示をします。 ここで設定した内容は、設定の初期化を行っても初期化されません。また、プリセットにも登録され ません。

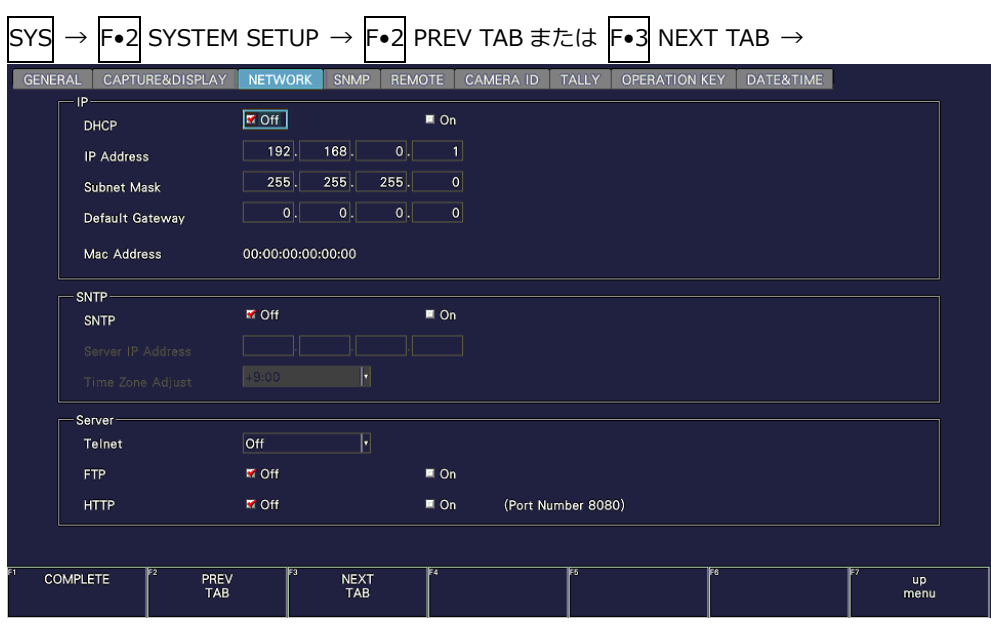

図 7-16 NETWORK タブ

• DHCP

IP アドレスの設定方法を選択します。

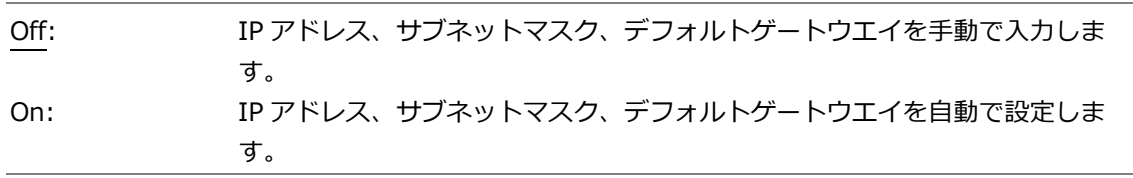

- IP Address
- Subnet Mask
- Default Gateway IP アドレス、サブネットマスク、デフォルトゲートウエイを設定します。
- MAC Address

MAC アドレスを表示します。

7.2.7 SNTP の設定

NETWORK タブの SNTP で、SNTP について設定します。 ここで設定した内容は、設定の初期化を行っても初期化されません。また、プリセットにも登録され ません。

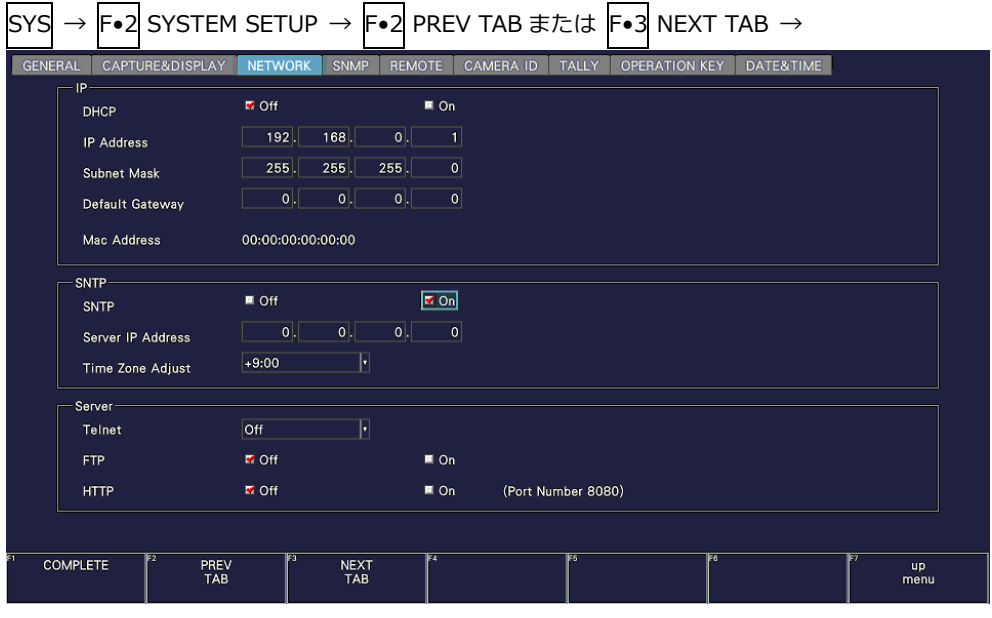

図 7-17 NETWORK タブ

• SNTP

SNTP クライアント機能を有効にするかどうか選択します。

On にしたときは、Server IP Address に NTP サーバーの IP アドレス、Time Zone Adjust に時 刻補正値を入力します。

Off / On

- Server IP Address
- Time Zone Adjust

SNTP クライアント機能をオンにしたとき、Server IP Address に NTP サーバーの IP アドレス、 Time Zone Adjust に時刻補正値を入力します。

<span id="page-165-0"></span>7.2.8 サーバーの設定

NETWORK タブの Server で、TELNET、FTP および HTTP について設定します。 ここで設定した内容は、設定の初期化を行っても初期化されません。また、プリセットにも登録され ません。

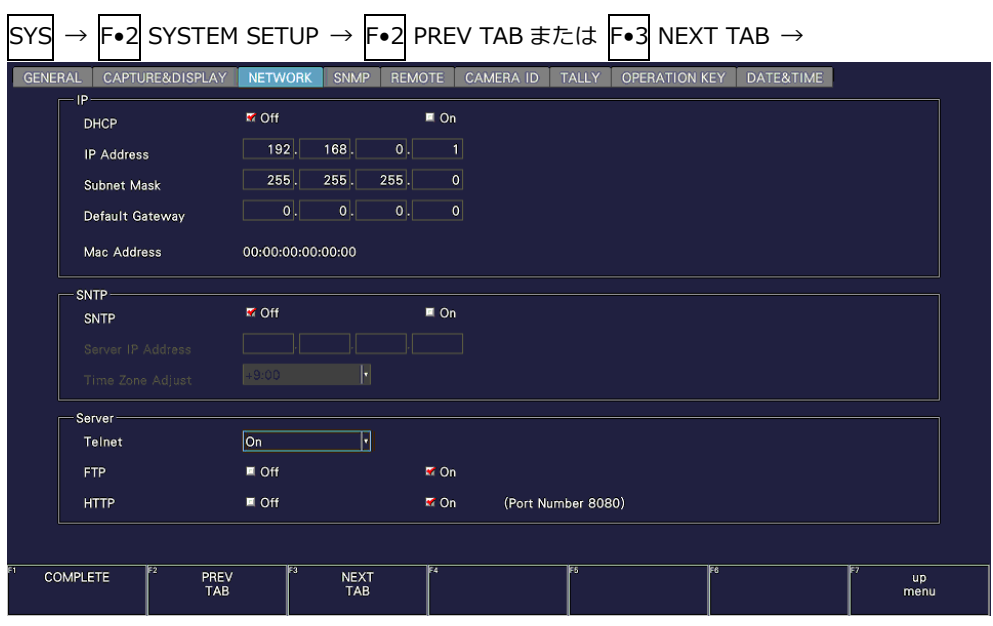

図 7-18 NETWORK タブ

• Telnet

TELNET サーバー機能、および LV7290 REMOTE CONTROLLER を有効にするかどうか選択しま す。TELNET と LV7290 は同時に使用できません。

Off / On / LV7290

• FTP Server

FTP サーバー機能を有効にするかどうか選択します。

Off / On

• HTTP Server

HTTP サーバー機能を有効にするかどうか選択します。

7.2.9 SNMP の設定

SNMP タブで、SNMP について設定します。 ここで設定した内容は、設定の初期化を行っても初期化されません。また、プリセットにも登録され ません。

| SY: |                 |                       |                    |                |                |                    |                  |                |                                      |              | F•2 SYSTEM SETUP → F•2 PREV TAB または F•3 NEXT TAB → |              |                             |            |
|-----|-----------------|-----------------------|--------------------|----------------|----------------|--------------------|------------------|----------------|--------------------------------------|--------------|----------------------------------------------------|--------------|-----------------------------|------------|
|     | <b>GENERAL</b>  |                       | CAPTURE&DISPLAY    | <b>NETWORK</b> |                | <b>SNMP</b>        | <b>SER06(IP)</b> |                | <b>REMOTE</b>                        | <b>RS485</b> | <b>CAMERA ID</b>                                   | <b>TALLY</b> | <b>OPERATION KEY</b>        | DATE&TIME  |
|     | SNMP            | <b>SNMP Client</b>    |                    | <b>M</b> Off   |                |                    |                  | ■ ReadOnly     |                                      |              | ■ ReadWrite                                        |              |                             |            |
|     |                 | <b>SNMP Community</b> |                    | ReadOnly:      |                |                    |                  |                |                                      |              | ReadWrite:                                         |              |                             |            |
|     |                 | Trap                  |                    | ■ Off          |                |                    |                  | $\pi$ On       |                                      |              |                                                    |              |                             |            |
|     |                 |                       | Manager IP Address |                |                |                    |                  |                |                                      |              |                                                    |              |                             |            |
|     |                 | 1:                    |                    |                | $ 0 $ .        | $ 0 $ .            | 0                | 0              |                                      |              |                                                    |              |                             |            |
|     |                 | 2:                    |                    |                | $ 0 $ .        | 0                  | 0                | $\overline{0}$ |                                      |              |                                                    |              |                             |            |
|     |                 | 3:                    |                    |                | $\mathbf{0}$ . | 0                  | 0                | $\vert$ 0      |                                      |              |                                                    |              |                             |            |
|     |                 | 4:                    |                    |                | $ 0 $ .        | 0                  | 0                | 0              |                                      |              |                                                    |              |                             |            |
|     |                 | <b>Trap Channel</b>   |                    | M Input-A      |                | T Input-B          |                  |                |                                      |              |                                                    |              |                             |            |
|     |                 |                       |                    |                |                |                    |                  |                |                                      |              |                                                    |              |                             |            |
|     |                 |                       |                    |                |                |                    |                  |                |                                      |              |                                                    |              |                             |            |
|     |                 |                       |                    |                |                |                    |                  |                |                                      |              |                                                    |              |                             |            |
|     |                 |                       |                    |                |                |                    |                  |                |                                      |              |                                                    |              |                             |            |
|     | <b>COMPLETE</b> |                       | lF2<br>PREV<br>TAB |                | 國              | <b>NEXT</b><br>TAB |                  |                | <b>READ ONLY</b><br><b>COMMUNITY</b> | F5           | <b>READ WRITE</b><br><b>COMMUNITY</b>              | F6           | <b>USB</b><br><b>MEMORY</b> | up<br>menu |

図 7-19 SNMP タブ

• SNMP Client

SNMP のアクセスモードを選択します。

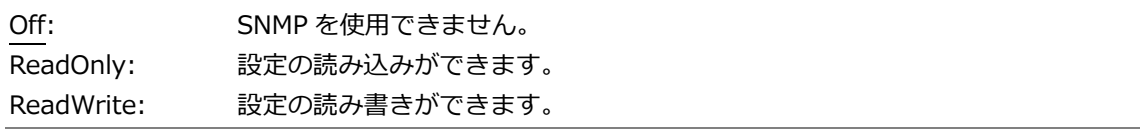

• SNMP Community

SNMP のコミュニティ名を表示します。 初期設定は以下のとおりですが、F•4 READ ONLY COMMUNITY および F•5 READ WRITE COMMUNITY で変更できます。TRAP のコミュニティ名は変更できません。 15 文字以内でコメントを入力してください。

#### 初期設定

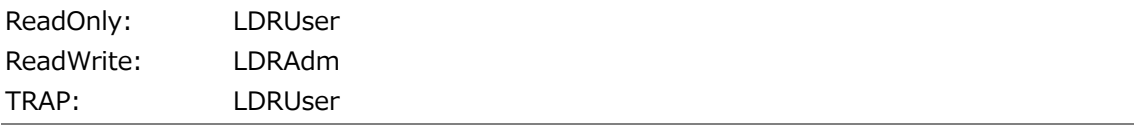

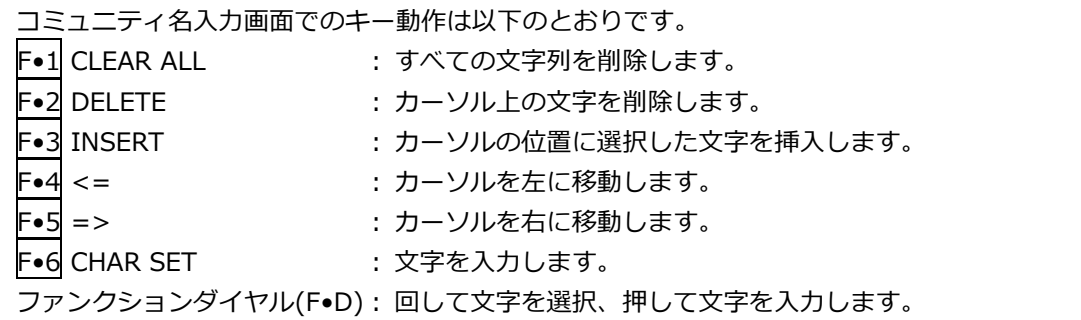

7. システム設定

|                                       | <b>SPC</b><br>$\ast$<br>٠<br>5<br>-4<br>$\overline{?}$<br>$\rightarrow$<br>H<br>$\mathbf{s}$<br>R | $\mathbf{u}$<br>$\sharp$<br>$\sim$<br>$\mathcal{A}$ .<br>$6\phantom{.}6$<br>$7\overline{ }$<br>$\circledR$<br>А<br>К<br>J.<br>T<br>$\cup$            | $\%$<br>\$<br>-41<br>9<br>8<br>$\mathbf{B}$<br>$\mathbf{c}$<br>M<br>L<br>W<br>$\mathbf{v}$     | $\mathbf{u}_\perp$<br>$\pmb{\&}$<br>$\mathbf{o}$<br>$\mathbf{1}$<br>÷<br>-3<br>E.<br>D<br>N<br>$\circ$<br>$\mathsf{x}$<br>Y | $\overline{\mathbf{3}}$<br>$\overline{2}$<br>$\prec$<br>$=$<br>F<br>G<br>P<br>$\Omega$<br>$\mathbf{Z}$ |                  |
|---------------------------------------|---------------------------------------------------------------------------------------------------|----------------------------------------------------------------------------------------------------|------------------------------------------------------------------------------------------------|----------------------------------------------------------------------------------------------------|----------------------------------------------------------------------------------------------------|------------------|
|                                       | ¥<br>9<br>q<br>$\mathbf{D}$<br>$\mathbf{z}$                                                       | $\boldsymbol{\lambda}$<br>$\mathbf{h}$<br>j.<br>т.<br>s<br>т.<br>[F.D_NOB] = CHAR SELECT. [F.D_PUSH] = CHAR SET & Function Key Edit<br>L[D R U s e r | $\mathcal{N}$<br>a<br>k<br>$\mathbf t$<br>$\mathbf{u}$<br>$\sim$<br><b>SNMP Community Name</b> | b<br>$\mathbf{c}$<br>m<br>$\mathsf{v}$<br>w                                                                                 | d<br>$\mathbf{e}$<br>$\mathbf{n}$<br>$\bullet$<br>$\boldsymbol{\mathsf{x}}$<br>$\mathbf{v}$            |                  |
| न<br>EZ<br><b>CLEAR</b><br><b>ALL</b> | E3<br><b>DELETE</b>                                                                               | 1E4<br><b>INSERT</b>                                                                                                    | $\leq$                                                                                         | চিচ<br>$\Rightarrow$                                                                                                    | F6<br><b>CHAR SET</b>                                                                                  | Ez<br>up<br>menu |

図 7-20 コミュニティ名入力画面

• Trap

TRAP 出力のオンオフを選択します。

Off / On

- Manager IP Address SNMP マネージャーの IP アドレスを 4 つまで入力します。
- Trap Channel

TRAP 出力の対象となる表示チャンネルを選択します。 初期設定はすべてオンです。

• 拡張 MIB ファイルの USB メモリーへの保存

拡張 MIB ファイルを USB メモリーへ保存します。

- 1. 本体に USB メモリーを接続します。
- 2. F•6 USB MEMORY を押します。
- 3. F.1 MIB FILE COPY を押します。

拡張 MIB ファイルが USB メモリーに保存されます。 拡張 MIB ファイルの保存先は以下のとおりです。 USB メモリー  $\perp$   $\Box$  LV5300\_USER、LV5350\_USER または LV7300\_USER

- $\overline{\phantom{a}}$   $\overline{\phantom{a}}$  MIB
	- └ lv5300.my、lv5350.my または lv7300.my

すでに USB メモリーに拡張 MIB ファイルがある場合は、 F•1 OVER WRITE YES、 F•3 OVER WRITE NO が表示されます。上書きするときは、F•1 OVER WRITE YES を押します。キャン セルするときは、F•3 OVER WRITE NO を押します。

7.2.10 リモートの設定

```
REMOTE タブでは、リモートコントロールの設定をします。
ここで設定した内容は、設定の初期化を行っても初期化されません。また、プリセットにも登録され
ません。
【参照】 「10 リモートコントロール」
```

```
SYS → F•2 SYSTEM SETUP → F•2 PREV TAB または F•3 NEXT TAB →
                   URE&DISPLAY
                                   NETWORK SNMP REMOTE CAMERA ID TALLY OPERATION KEY DATE&TIME
         Remote
                                                   \overline{\mathbb{F}}Bit
          Mode
                                  M Recall
                                                                                        Recall&Tally
          Select
                                  K Positive
                                                             \blacksquare Negative
          Alarm Polarity
                                  \overline{\mathbf{x}} Input-A
                                                             \overline{\mathbf{x}} Input-B
          Alarm Select
    COMPLETE
                            PREV<br>TAB
                                                 NEXT<br>TAB
                                                                                                                                    \frac{up}{\text{menu}}
```
図 7-21 REMOTE タブ

• Mode

プリセットの呼び出し方法を選択します。

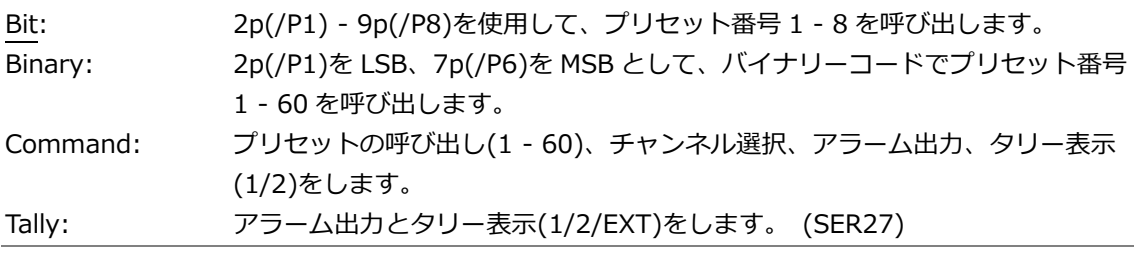

• Select (SER27)

Mode が Bit または Binary のとき、リモート端子の 10p(/ACH)、11p(/BCH)に割り当てる機能を 選択します。Mode が Command または Tally のときは、Recall にしてください。 SER27 がインストールされていないときは表示されません。

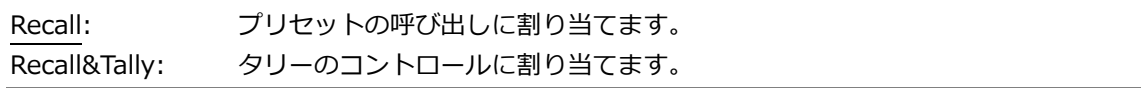

• Alarm Polarity

アラーム出力の極性を選択します。

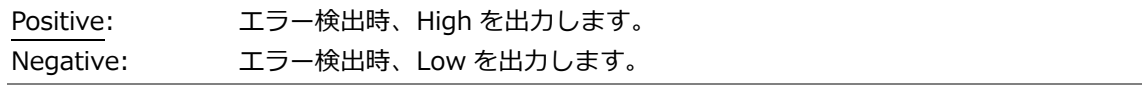

• Alarm Select

```
アラーム出力の対象となる表示チャンネルを選択します。
初期設定はすべてオンです。
```
Input-A / Input-B

7.2.11 カメラ ID の設定 (SER27)

CAMERA ID タブでは、カメラ ID の配置の選択とラベルの設定をします Camera ID Label-1、Camera ID Label-2、Camera ID Label-IRIS の操作方法は同様です。 ここで設定した内容(配置の選択およびラベルの設定を除く)は、設定の初期化を行っても初期化され ません。また、プリセットにも登録されません。

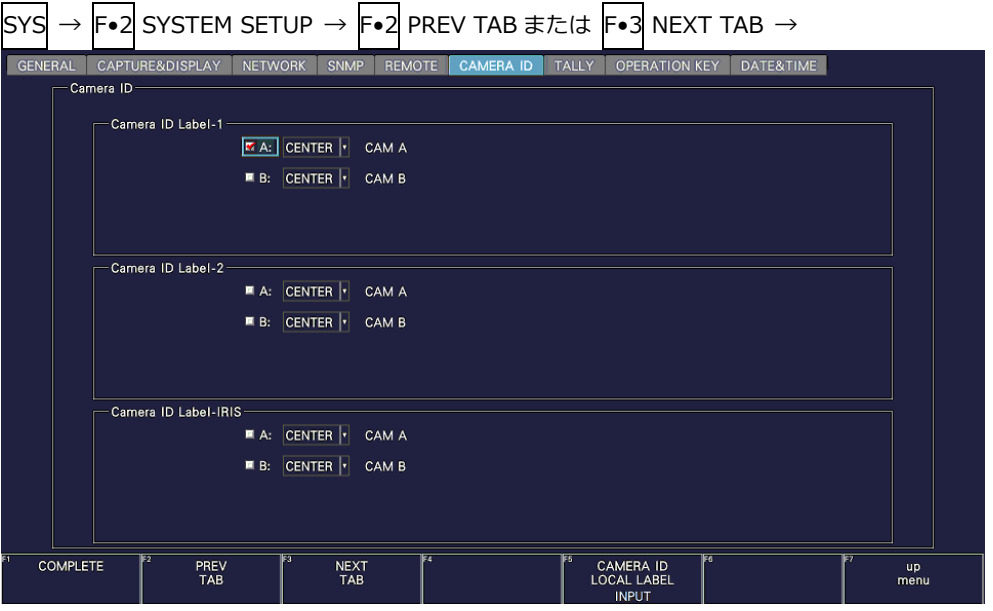

図 7-22 CAMERA ID タブ

• Control Select

```
カメラ ID の設定は、本体で行います。
カメラ ID は、レイアウトの LABEL-1、LABEL-2、IRIS アイテムで表示されます。
```
Local

• 配置の選択

カメラ ID の配置を選択します。

LEFT / CENTER / RIGHT

• ラベルの設定

カメラ ID のラベルの初期設定は CAM A - CAM D ですが、チェックを入れてから F•5 LOCAL LABEL INPUT を押すことで、変更できます。16 文字以内で入力してください。

カメラ ID 入力画面でのキー動作は以下のとおりです。

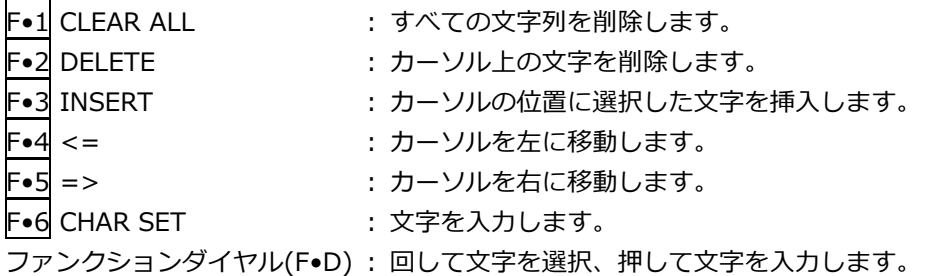

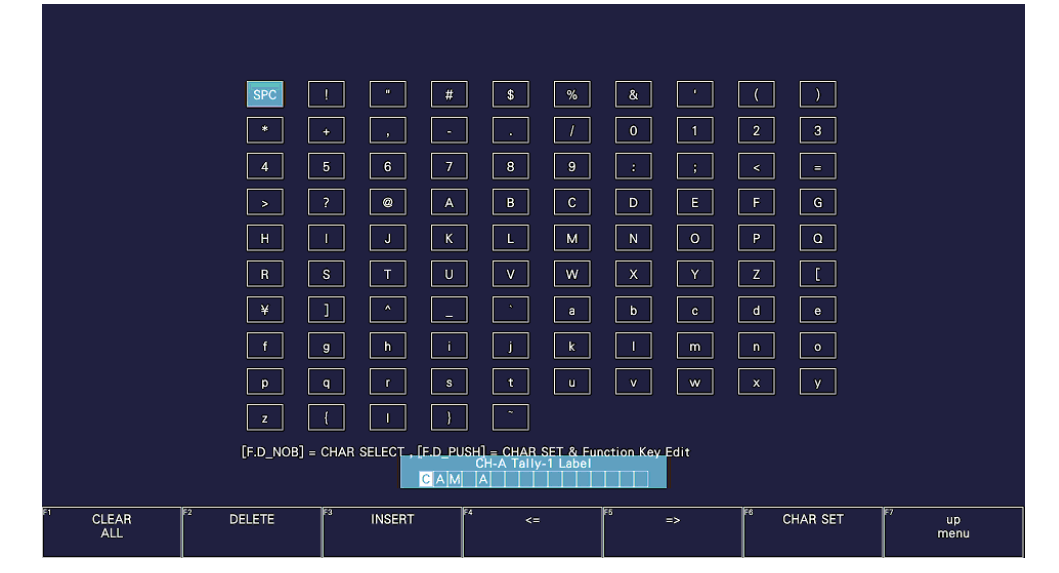

図 7-23 カメラ ID ラベル入力画面

7.2.12 タリー表示の設定 (SER27)

TALLY タブでは、レイアウトで配置した TALLY アイテムの設定をします

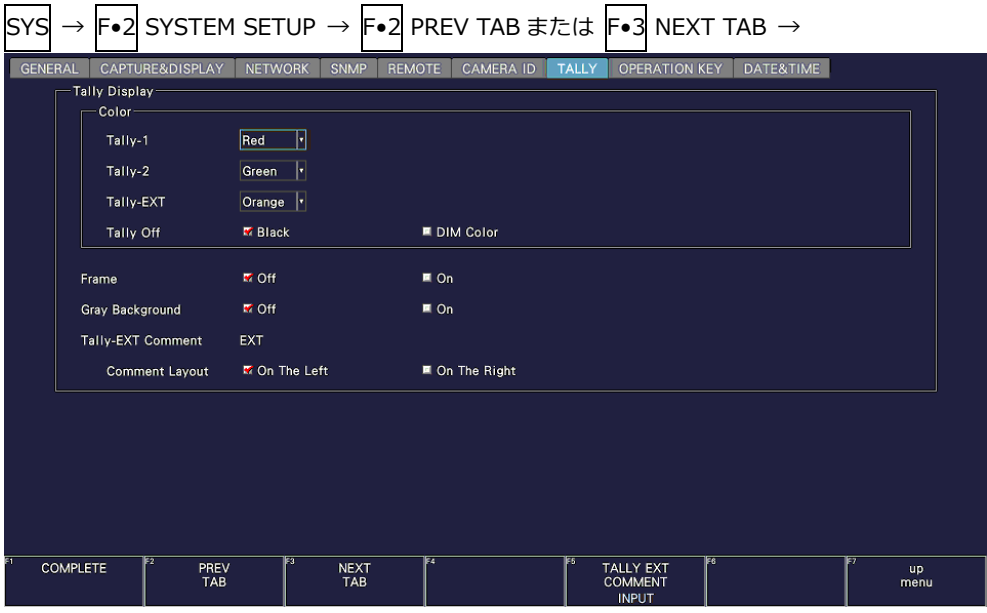

図 7-24 TALLY タブ

• Tally-1、Tally-2、Tally-EXT

レイアウトで配置した TALLY アイテムの表示色を選択します。初期設定は、Tally-1 が Red、 Tally-2 が Green、Tally-EXT が Orange です。

Red / Green / Blue / Cyan / Magenta / Yellow / Orange

• Tally Off

レイアウトで配置した TALLY アイテムと Tally Frame について、タリーがオフのときの表示色を 選択します。

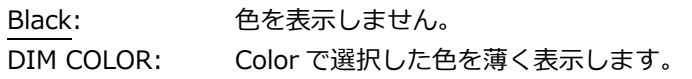

• Frame

レイアウトで配置した LABEL-1、LABEL-2、IRIS、TALLY-1、TALLY-2 アイテムのフレームをオ ンオフします。

(TALLY-EXT アイテムのフレームは常に表示します)

Off / On

• Gray Background

レイアウトで配置した LABEL-1、LABEL-2、IRIS、TALLY-EXT アイテムの背景色をグレーで表示 するかどうか、選択します。

• Tally-EXT Comment

レイアウトで配置した TALLY-EXT アイテムのコメントを表示します。 初期設定は EXT ですが、F•5 TALLY EXT COMMENT INPUT で変更できます。 8 文字以内でコメントを入力してください。

コメント入力画面でのキー動作は以下のとおりです。

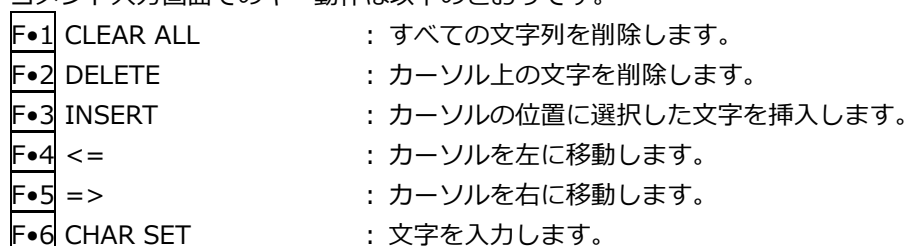

ファンクションダイヤル(F•D) : 回して文字を選択、押して文字を入力します。

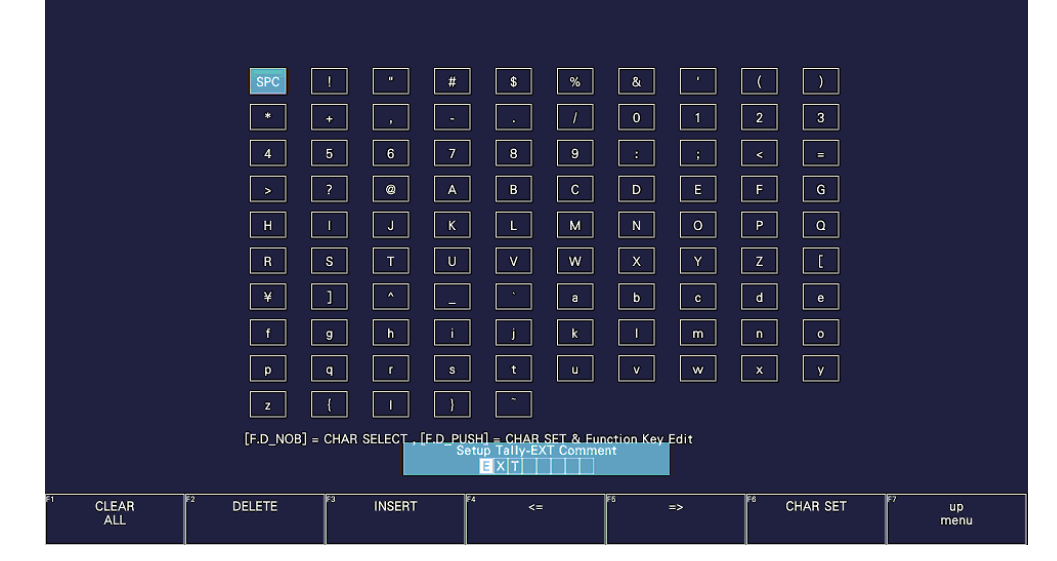

図 7-25 コメント入力画面

• Comment Layout

レイアウトで配置した TALLY-EXT アイテムのコメント位置を選択します。

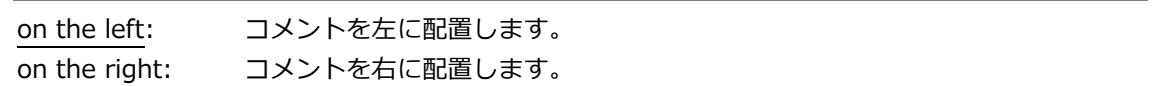

7.2.13 オペレーションキーの設定

OPERATION KEY タブでは、オペレーションキーの設定をします。

| <b>GENERAL</b> | CAPTURE&DISPLAY<br><b>NETWORK</b> | <b>SNMP</b>       | <b>REMOTE</b>         | <b>CAMERA ID</b> | <b>TALLY</b> | <b>OPERATION KEY</b> | DATE&TIME             |             |   |
|----------------|-----------------------------------|-------------------|-----------------------|------------------|--------------|----------------------|-----------------------|-------------|---|
| <b>FORM</b>    | <b>WFM</b>                        | 1: $\overline{Y}$ | M                     | 2: YCbCr         | H            | 3: YGBR              | H                     | $4:$ GBR    | F |
|                |                                   | 5: YRGB           | H                     | 6: RGB           | H            | 7: COMPOSITE         | ŀ                     |             |   |
|                | <b>VECTOR</b>                     | 1: COMPONENT      |                       | 2: COMPOSITE     | ŀ            |                      |                       |             |   |
| SHORT CUT      |                                   | <b>INTEN</b>      | F                     |                  |              |                      |                       |             |   |
| <b>FILTER</b>  | WFM(COMPOSITE) 1: FLAT            |                   | $\lvert \cdot \rvert$ | $2:$ LUM         | H            | 3: FLAT+LUM          | $\lvert \cdot \rvert$ | 4: LUM+CRMA | H |
| MAG(GAIN)      | <b>WFM</b>                        | 1:  X1            | H                     | 2: X5 0%         | H            | $3:$ $X590%$         | F                     | 4: X10 0%   | H |
|                |                                   | 5: X10 90%        | H                     | 6: SKIP          | H            |                      |                       |             |   |
|                | <b>VECTOR</b>                     | 1:  X1            | H                     | 2: X5            | H            | 3: IQ-MAG            | F                     |             |   |
| <b>SWEEP</b>   | <b>WFM</b>                        | 1: 1H             | H                     | 2: 2H            | H            | 3:1V                 | F                     | 4: 2V       | H |
| MAG(SWEEP) WFM |                                   | 1:  X1            | $\lvert \cdot \rvert$ | 2: X10           | H            | $3: \mathsf{X20}$    | F                     | 4: $X40$    | H |
|                |                                   | 5: SKIP           | H                     | 6: SKIP          | H            |                      |                       |             |   |
|                |                                   |                   |                       |                  |              |                      |                       |             |   |

図 7-26 OPERATION KEY タブ

• FORM

ビデオ信号波形表示またはベクトル波形表示で、FORM キーを押したときの表示形式と表示順序を 設定します。SKIP を選択すると、その項目はスキップします。

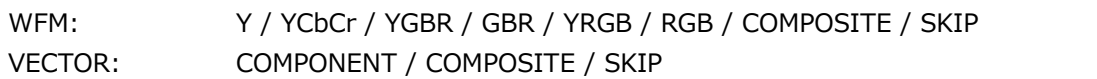

• SHORT CUT

S-CUT キーを押したときの動作を選択します。

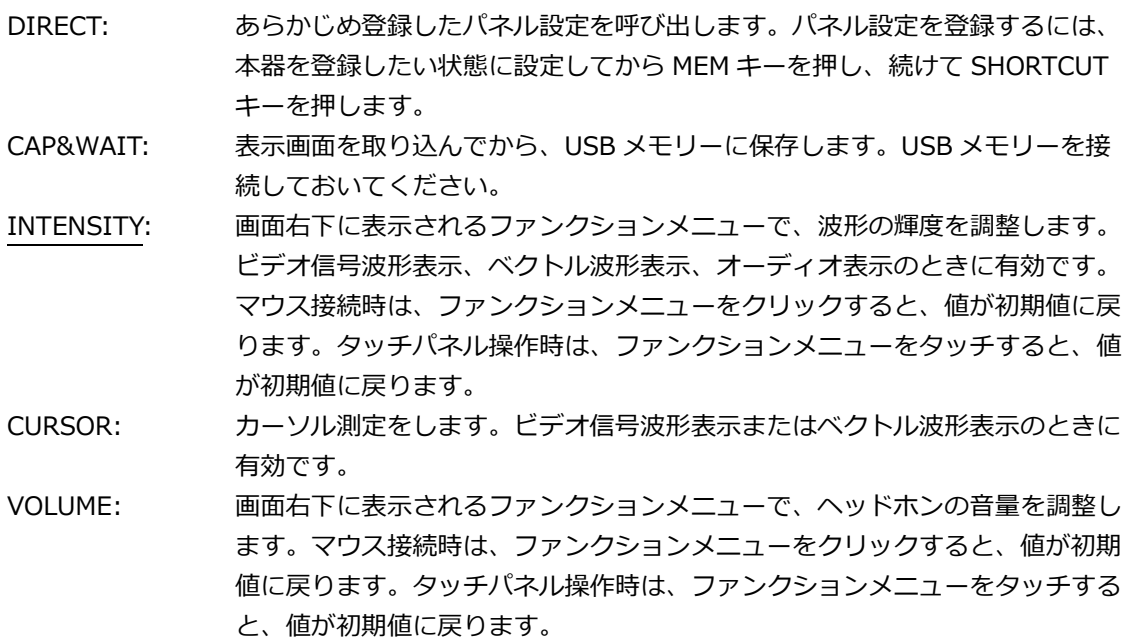

• FILTER

ビデオ信号波形表示の疑似コンポジット表示で、FILTER キーを押したときのフィルターと表示順 序を設定します。SKIP を選択すると、その項目はスキップします。 なお、コンポーネント表示のときは、FILTER キーで FLAT と LOWPASS を切り換えます。

FLAT / LUM / FLAT+LUM / LUM+CRMA / SKIP

• MAG(GAIN)

ビデオ信号波形表示またはベクトル表示で、MAG(GAIN)キーを押したときの倍率と表示順序を設 定します。SKIP を選択すると、その項目はスキップします。

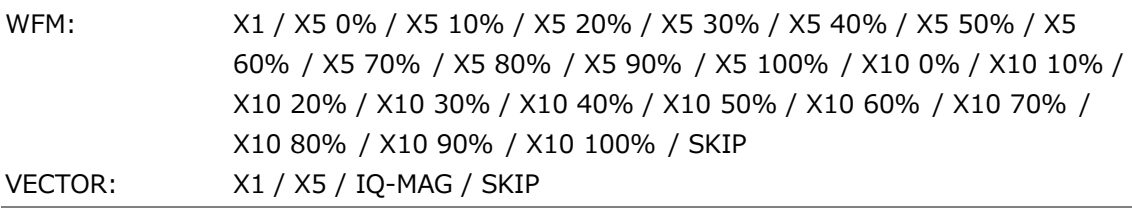

• SWEEP

ビデオ信号波形表示で、SWEEP キーを押したときの掃引方式と表示順序を設定します。SKIP を選 択すると、その項目はスキップします。

1H / 2H / 1V / 2V / SKIP

• MAG(SWEEP)

ビデオ信号波形表示で、MAG(SWEEP)キーを押したときの水平倍率と表示順序を設定します。 SKIP を選択すると、その項目はスキップします。

X1 / X10 / X20 / X40 / ACTIVE / BLANK / SKIP

7.2.14 日時の設定

DATE&TIME タブでは、日時の設定をします。 SNTP クライアント機能がオンのときは設定できません。 ここで設定した内容は、設定の初期化を行っても初期化されません。また、プリセットにも登録され ません。

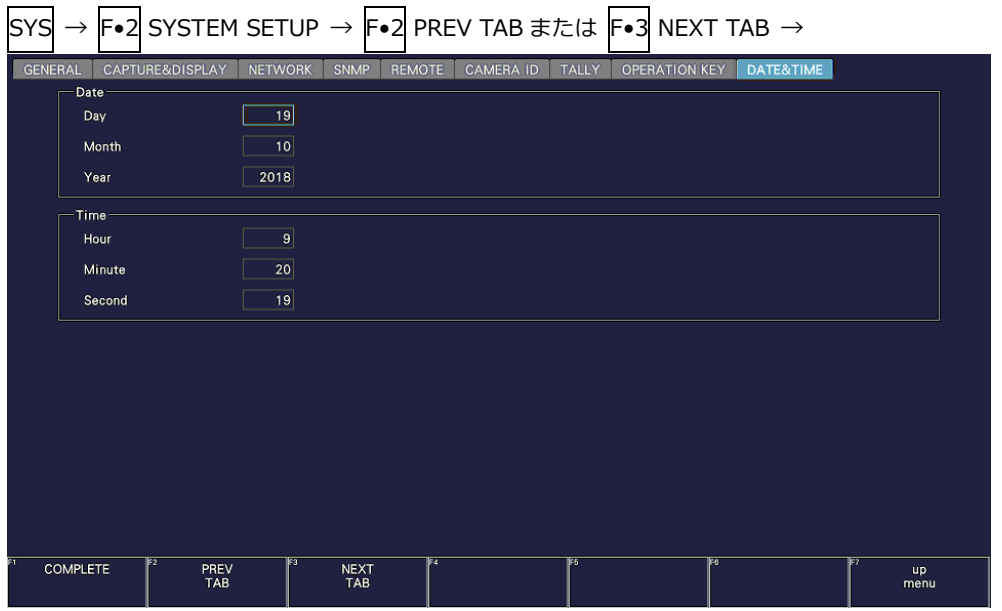

図 7-27 DATE & TIME タブ

7.2.15 LV7290 の設定

LV7290 タブでは、LV 7290 REMOTE CONTROLLER(別売品)の設定をします。 NETWORK タブの Telnet で LV7290 選択されていないときは、LV7290 タブは表示されません。 【参照】 Telnet →[「7.2.8](#page-165-0) サーバーの設定」

LV7290 の設定を変更した時点で、LV7290 との接続は切断されますので注意してください。 ここで設定した内容は、設定の初期化を行っても初期化されません。また、プリセットにも登録され ません。

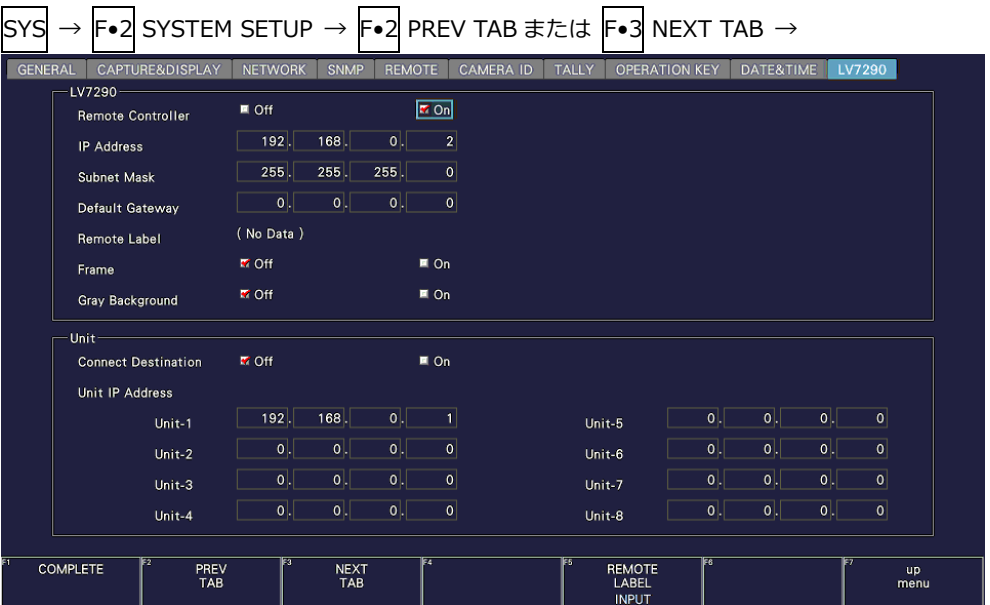

図 7-28 LV7290 タブ

• Remote Controller

LV7290 へ IP アドレス、サブネットマスク、デフォルトゲートウエイの設定を送信するかどうかを 選択します。

Off / On

• IP Address / Subnet Mask / Default Gateway

LV7290 の IP アドレス、サブネットマスク、デフォルトゲートウエイを設定します。

• Remote Label

レイアウトで配置した REMOTE LABEL アイテムのラベルを表示します。

初期設定ではラベルはありませんが、F•5 REMOTE LABEL INPUT でラベルを入力できます。 16 文字以内で入力してください。

ラベル入力画面でのキー動作は以下のとおりです。

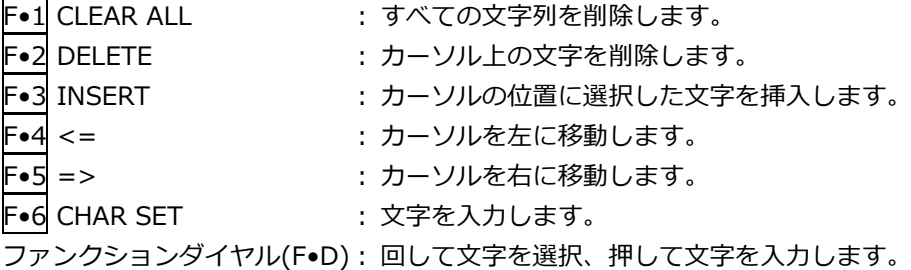

7. システム設定

|                                       | <b>SPC</b><br>$\ast$<br>$\ddot{}$<br>$5\phantom{.0}$<br>-4<br>$\overline{\mathbf{?}}$<br>$\rightarrow$<br>H<br>$\mathbf{s}$<br>$\mathbf{R}$<br>J<br>¥<br>9 | $\mathbf{u}$<br>#<br>$\sim$<br>$\mathcal{A}$<br>$6\phantom{.}$<br>$7\phantom{.0}$<br>$\circledR$<br>$\mathsf A$<br>K<br>J<br>T<br>$\cup$<br>$\boldsymbol{\wedge}$<br>j.<br>h | %<br>\$<br>$\sim$<br>9<br>8<br>$\mathbf{C}$<br>$\, {\bf B} \,$<br>M<br>ш<br>$\mathsf{v}$<br>W<br>$\mathcal{N}$<br>a<br>k | &<br>÷<br>$\mathbf 0$<br>$\mathbf{1}$<br>÷<br>-3<br>D<br>$\mathsf E$<br>N<br>$\circ$<br>$\mathsf{x}$<br>Y<br>b<br>$\mathbf c$<br>m | $\overline{2}$<br>$\overline{\mathbf{3}}$<br>$\prec$<br>$\equiv$<br>$\mathsf F$<br>$\mathbf{G}$<br>P<br>$\Omega$<br>$\mathbf{Z}$<br>$\mathbf d$<br>e<br>n<br>$\bullet$ |                        |
|---------------------------------------|----------------------------------------------------------------------------------------------------|----------------------------------------------------------------------------------------------------|----------------------------------------------------------------------------------------------------|----------------------------------------------------------------------------------------------------|----------------------------------------------------------------------------------------------------|------------------------|
|                                       | $\mathbf{q}$<br>$\mathbf{p}$<br>$\mathbf{z}$                                                                                                    | $\mathbf{r}$<br>$\mathbf{s}$<br>т.<br>[F.D_NOB] = CHAR SELECT, [F.D_PUSH] = CHAR SET & Function Key Edit                                                                     | $\mathbf{t}$<br>$\mathbf{u}$<br>$\sim$<br><b>Remote Label</b>                                                            | $\mathbf{v}$<br>w                                                                                                    | $\mathbf{x}$<br>y.                                                                                                    |                        |
| ΈZ<br>न<br><b>CLEAR</b><br><b>ALL</b> | E3<br><b>DELETE</b>                                                                                                    | চৰ<br><b>INSERT</b>                                                                                                    | $\leq$                                                                                                    | ঢ<br>$\Rightarrow$                                                                                                    | Fo<br><b>CHAR SET</b>                                                                                                    | F<br><b>up</b><br>menu |

図 7-29 ラベル入力画面

• Frame

レイアウトで配置した REMOTE LABEL アイテムのフレームをオンオフします。

Off / On

• Gray Background

レイアウトで配置した REMOTE LABEL アイテムの背景色をグレーで表示するかどうかを選択しま す。

Off / On

• Connect Destination

LV7290 へ LV5300/LV5300A、LV5350 または LV7300 の IP アドレス設定を送信するかどうかを 選択します。

Off / On

• UNIT-1 - 8 IP Address

LV7290 へ接続先の LV5300/LV5300A、LV5350 または LV7300 の IP アドレスを設定します。

<span id="page-178-0"></span>7.3 システム情報の表示

システム情報の表示は、SYS メニューの F•3 SYSTEM INFO で行います。 ここでは、本体のバージョンと内部温度を確認できます。

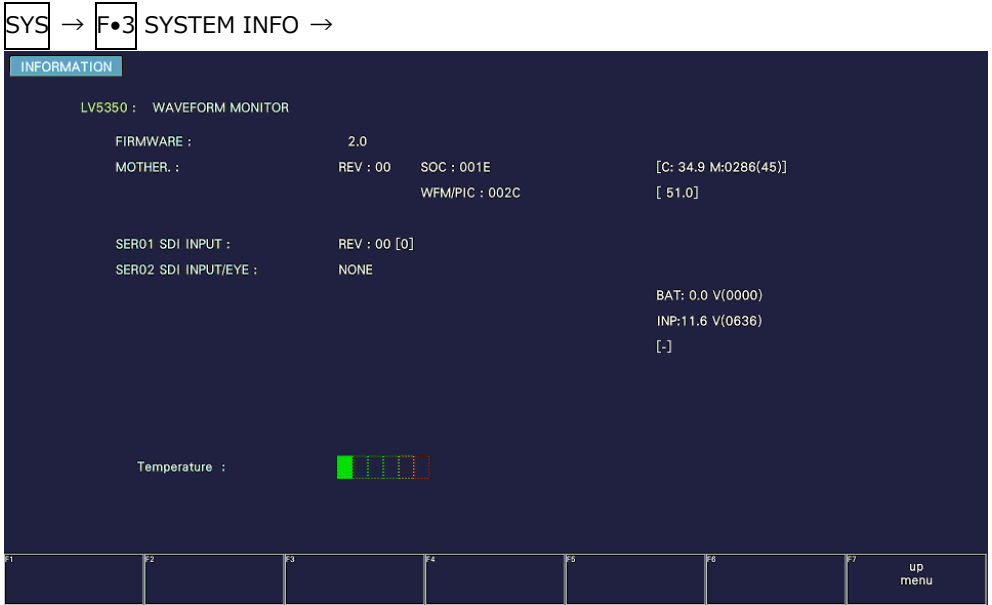

図 7-30 INFORMATION タブ (LV5350)

• Firmware

ファームウェアのバージョンを表示します。

- MOTHER / WFM / PICTURE 各種ハードウエアのバージョンを表示します。
- SER01 / SER02

LV5300/LV5300A では、SER01 は「NONE」、SER02 はバージョンが表示されます。SER11、 SER12 は、実装されているハードウェアオプションのバージョンを表示します。「NONE」が表示さ れているユニットは、実装されていません。

LV5350 では、SER01 のバージョン、SER02 は「NONE」が表示されます。SER11、SER12 は、実 装されているハードウェアオプションのバージョンを表示します。「NONE」が表示されているユニッ トは、実装されていません。

LV7300 では、SER01、SER02 は実装されているハードウェアオプションのバージョン、SER11、 SER12 は「NONE」が表示されます。

• Temperature

本体の内部温度をバーグラフで表示します。

内部温度は 6 段階で表示され、緑色の範囲は適正な温度を表しています。温度が上昇して黄色の範囲 になると、測定画面上部にアラーム「TEMPERATURE」を表示します。

さらに内部温度が上昇して赤色の範囲になると、測定画面左上部にアラーム「OVER HEAT」を表示 し、規定の温度に達すると強制的に電源が切れます。

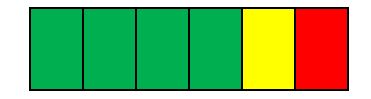

これらのアラームが表示されたときはただちに本体の電源を切り、使用環境を確認してください。使 用環境に問題がないにもかかわらず表示される場合は、本社またはお近くの営業所までお問い合わせ ください。
7.4 ソフトウェアオプションのインストール

オプションのインストールは、SYS メニューの F•4 LICENSE で行います。 ここでは MAC アドレスの表示と、オプションのインストールができます。 【参照】 [「2.3](#page-25-0) ソフトウェアオプション」

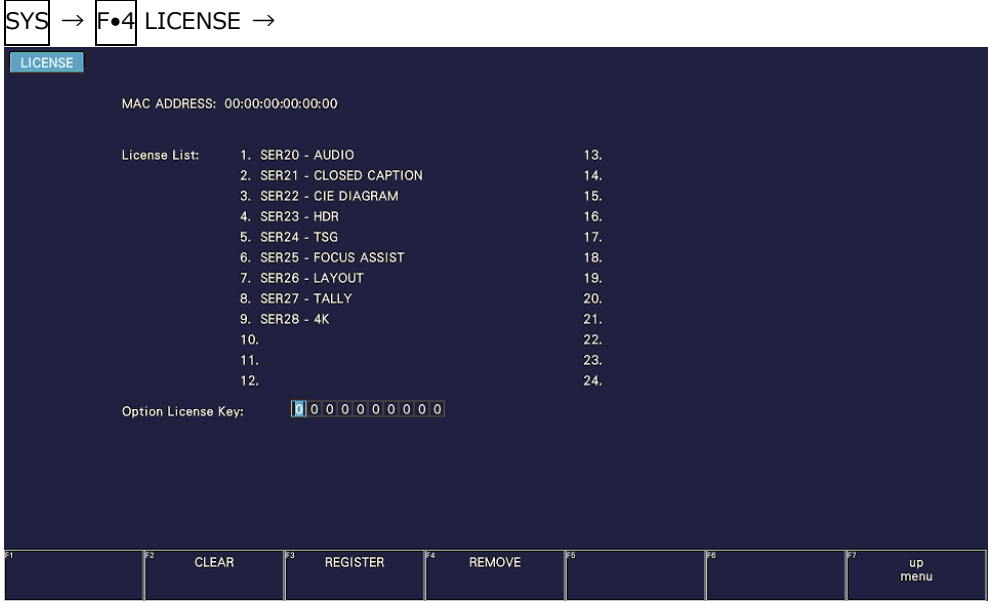

図 7-31 LICENSE タブ

• オプションのインストール

ライセンスキーをご用意のうえ、以下の手順で操作してください。

- 1. ファンクションダイヤル(F•D)を使用して、ライセンスキーの番号を入力します。 F•2 CLEAR を押すと、ライセンスキーを「0000000000」にクリアします。
- 2. F.3 REGISTER を押します。 ライセンスキーが正しく入力されると「Accepted.」と表示され、オプションが使用できるよう になります。また、License List にインストールしたオプション名が表示されます。 ライセンスキーが異なると「Failed.」と表示されます。正しい番号を入力し直してください。
- オプションの解除

ライセンスキーをご用意のうえ、以下の手順で操作してください。

- 1. ファンクションダイヤル(F•D)を使用して、ライセンスキーの番号を入力します。 F•2 CLEAR を押すと、ライセンスキーを「0000000000」にクリアします。
- 2. F.4 REMOVE を押します。 ライセンスキーが正しく入力されると「Accepted.」と表示され、オプションが解除されます。 また、License List のオプション名が削除されます。 ライセンスキーが異なると「Failed.」と表示されます。正しい番号を入力し直してください。
- 3. 本体を再起動します。

7.5 バックライトの調整 (LV5300/LV5300A/LV5350)

バックライトの調整は、SYS メニューの F•5 LCD BACK LIGHT で行います。 数値が大きいほど明るくなり、ファンクションダイヤル(F•D)を押すと、初期値(28)に戻ります。

1 - 28 - 32

7.6 液晶パネルの消灯 (LV5300/LV5300A/LV5350)

液晶パネルの消灯は、SYS メニューの F•6 LCD OFF で行います。 再び点灯させるには、電源スイッチを除くいずれかのキーを押すか、マウスでダブルクリックするか、 タッチパネルの操作をしてください。

# 7.7 初期化

設定とレイアウトの初期化は、SYS メニューの F•7 INITIALIZE で行います。

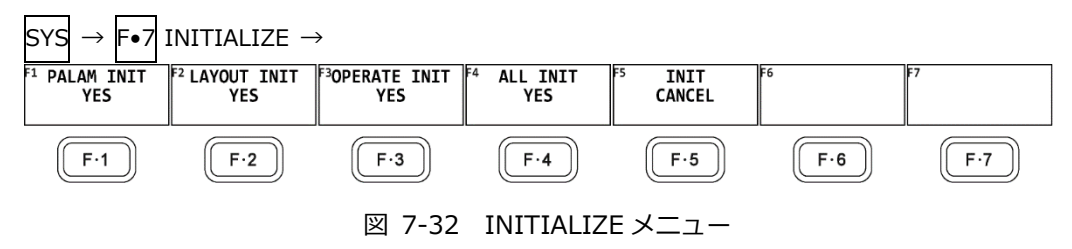

# 7.7.1 設定の初期化

設定を初期化するには、F•1 PARAM INIT YES 押します。 キャンセルするときは F•5 INIT CANCEL を押してください。 設定の初期化を行うと、以下を除いたすべての項目が初期化されます。初期設定については[「20](#page-533-0) メ ニューツリー」を参照してください。

- ネットワークの設定 (NETWORK タブ)
- リモートの設定 (REMOTE タブ)
- カメラ ID の設定 (CAMERA ID タブ)
- 日時の設定 (DATE&TIME タブ)
- プリセットの内容
- 測定画面のレイアウト
- 3D-LUT ファイル
- 3D-LUT 変換後の出力設定 (OUTPUT タブ)
- 工場出荷時設定

上記の項目(日時は除く)も初期化したい場合は、V POS ツマミと H POS ツマミを押しながら電源 を入れることで初期化できます。電源を入れてから 3 秒程度経過したら手を離し、 F•3 SRAM/FLASH INIT YES を押してください。

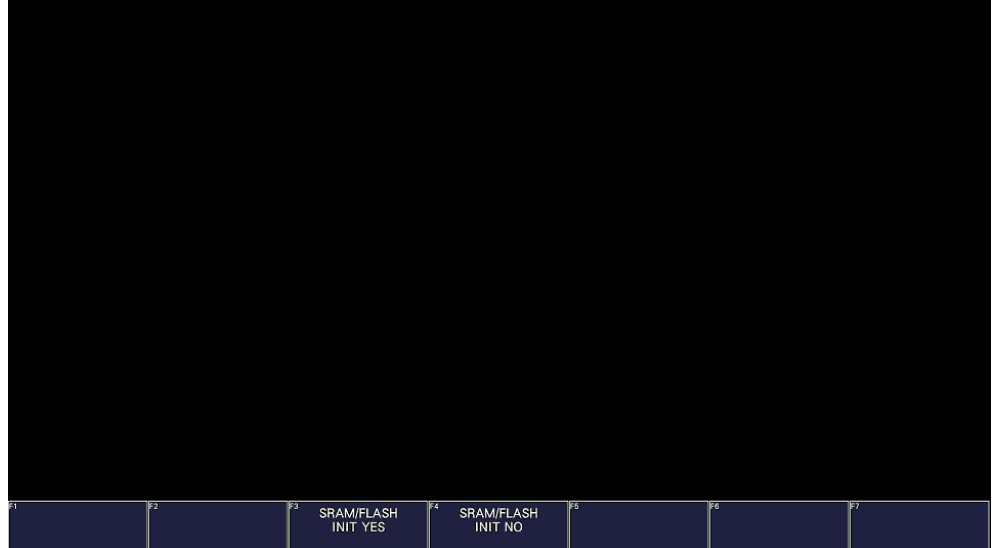

図 7-33 工場出荷時設定

7.7.2 レイアウトの初期化

レイアウトを初期化するには、F•2 LAYOUT INIT YES を押します。 キャンセルするときは F•5 INIT CANCEL を押してください。

レイアウトの初期化を行うと、各測定画面(計 11 種類)に設定したレイアウトがすべて初期化されま す。測定画面ごとに初期化するには、レイアウトウインドウの「DEFAULT LAYOUT」をクリックま たはタッチしてください。 【参照】 DEFAULT LAYOUT →[「6.5.3](#page-116-0) レイアウト画面の説明」

7.7.3 オペレーションキーの初期化

オペレーションキーの設定を初期化するには、F•3 OPERATE INIT YES を押します。 キャンセルするときは F•5 INIT CANCEL を押してください。

7.7.4 設定とレイアウトの初期化

設定とレイアウトを同時に初期化するには、 F•4 ALL INIT YES を押します。 キャンセルするときは F•5 INIT CANCEL を押してください。

8. キャプチャー機能

表示画面を静止画データとして本体に取り込む機能です。取り込んだキャプチャーデータは USB メモリ ーに保存したり、入力信号に重ねて本体に表示したりすることができます。

8.1 表示画面の取り込み

表示画面をキャプチャーするには、以下の手順で操作を行います。

- 1. キャプチャーする画面を表示します。
- 2. CAP キーを押します。

CAP キーを押した時点で、表示画面が内部メモリーにキャプチャーされます。CAP メニューが表示 されているときは、F•2 REFRESH を押してもキャプチャーできます。

なお、表示画面をキャプチャーした後に以下の操作を行った場合、キャプチャーデータが削除され ますので注意してください。

- 測定画面を変更した場合
- INPUT キー、MULTI キー、SYS キー、MEM キー、RECALL キーを押した場合
- 電源を切った場合

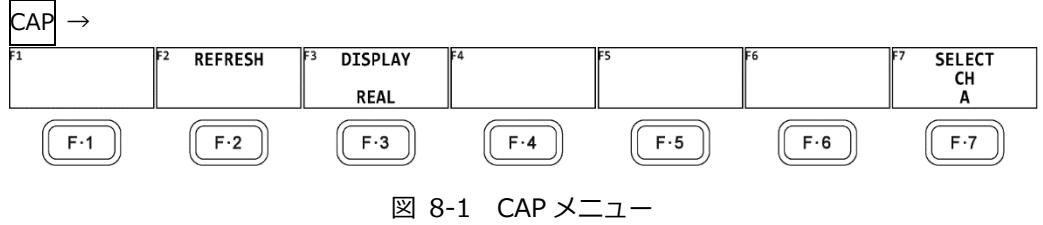

8.2 キャプチャーデータの表示

CAP キーを押して本体に取り込んだキャプチャーデータは、本体に表示したり、現在の入力信号と重ね て表示したりすることができます。

本体に表示できるキャプチャーデータは、ビデオ信号波形、ベクトル波形、ピクチャー、オーディオ波 形、アイパターン波形です。これら以外のデータ(ステータス、スケールなど)は表示できません。ただ し、BMP 形式で USB メモリーに保存することはできます。

キャプチャーデータの表示は、CAP メニューの F•3 DISPLAY で行います。

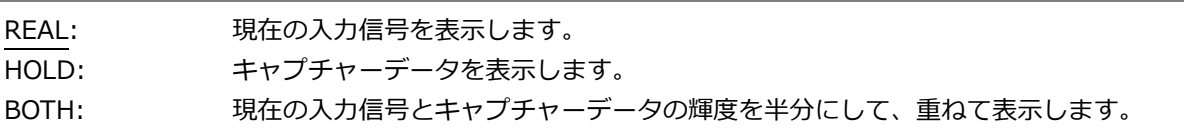

# 8.3 USB メモリーへの保存

CAP キーを押して本体に取り込んだキャプチャーデータは、測定画面を変更するなどで削除されます が、BSG 形式で USB メモリーに保存することで、電源を切った後でも本体に表示できます。 また、BMP 形式で保存することで、キャプチャーデータを PC で確認することもできます。 ファイル形式は、SYS メニューの CAPTURE&DISPLAY タブで設定します。 【参照】 CAPTURE&DISPLAY タブ →[「7.2.4](#page-159-0) キャプチャーの設定」

- 1. 本体に USB メモリーを接続します。
- 2. F•6 USB MEMORY を押します。 ファイルリスト画面と USB MEMORY メニューが表示されます。
- 3. ファイル名の付け方を選択します。

F•1 AUTO FILENAME をオンにすると、ファイル名は SYS メニューで設定した日時が、西暦、 月、日、時間、分、秒の順に自動で付きます。(例:20090501100859.bmp)

キャプチャーデータの保存先は以下のとおりです。

USB メモリー

**└ □ LV5300\_USER、LV5350\_USER または LV7300\_USER** 

 $\mathsf{L}$   $\Box$  BMP

 $\vdash \Box$  yyyymmddhhmmss.bmp

 $\Box$  yyyymmddhhmmss.bsg

F•1 AUTO FILENAME をオフにすると、F•2 NAME INPUT を押すことで、ファイル名を入力でき ます。17 文字以内で入力してください。

ファイル名入力画面でのキー動作は以下のとおりです。

| F.1 CLEAR ALL                                               | : すべての文字列を削除します。        |
|-------------------------------------------------------------|-------------------------|
| $F2$ DELETE                                                 | : カーソル上の文字を削除します。       |
| $F \cdot 4 \leq$                                            | : カーソルを左に移動します。         |
| $\left  \mathbf{F} \bullet \mathbf{5} \right  = \mathbf{5}$ | : カーソルを右に移動します。         |
| F.6 CHAR SET                                                | : 文字を入力します。             |
| ファンクションダイヤル(F•D)                                            | : 回して文字を選択、押して文字を入力します。 |

ファイル名の入力ができたら、F•7 up menu を押します。CAP メニューが表示されます。

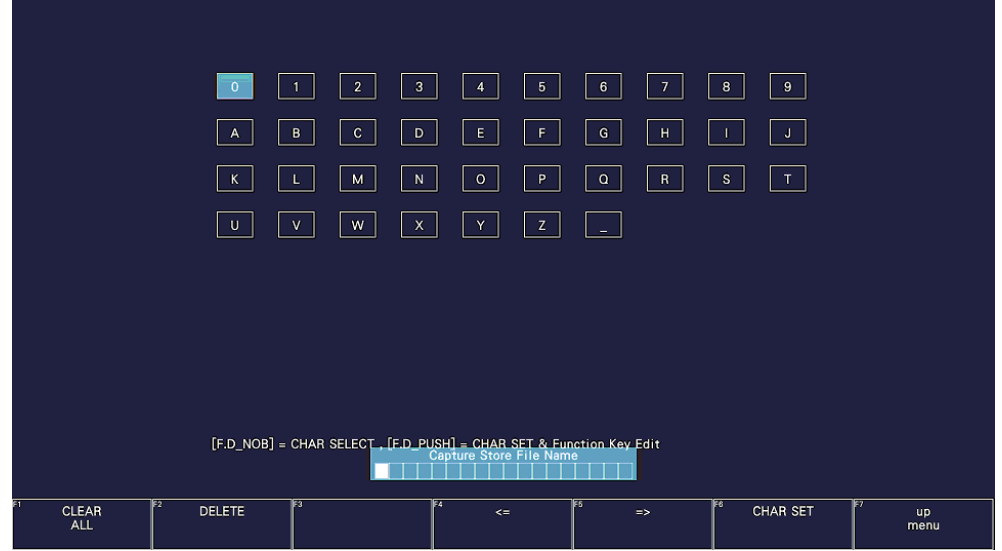

図 8-2 ファイル名入力画面

4. F.3 STORE を押します。

AUTO FILENAME がオンのとき、またはオフで指定したファイル名が USB メモリーに存在しない ときは、画面上にメッセージ「Please wait. Saving file...」が表示され、USB メモリーにキャプ チャーデータが保存されます。

AUTO FILENAME がオフで指定したファイル名が USB メモリーに存在するときは、STORE メニ ューが表示されます。

上書きする場合は、F•1 OVER WRITE DONE を押します。画面上にメッセージ「Please wait. Saving file...」が表示され、USB メモリーにキャプチャーデータが保存されます。 上書きしない場合は、F•3 OVER WRITE CANCEL を押します。

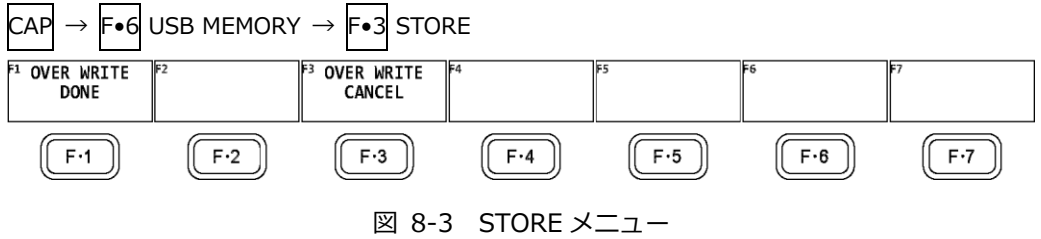

8.4 USB メモリーのキャプチャーデータ表示

USB メモリーに BSG 形式で保存したキャプチャーデータは、以下の手順で本体に表示したり、現在の 入力信号と重ねて表示したりすることができます。 (BMP 形式で保存したキャプチャーデータや、他機種で保存した BSG 形式のキャプチャーデータを本体 に表示することはできません)

- 1. 本体に USB メモリーを接続します。
- 2. CAP キーを押します。 CAP メニューが表示されます。
- 3. F•6 USB MEMORY を押します。 ファイルリスト画面と USB MEMORY メニューが表示されます。
- 4. F•5 RECALL を押します。 BSG 形式のファイルリスト画面が表示されます。
- 5. ファンクションダイヤル(F•D)を回して、表示するファイルを選択します。
- 6. F.1 RECALL を押します。 キャプチャーデータと CAP メニューが表示されます。
- 7. F.3 DISPLAY を押して、表示形式を選択します。 F•1 RECALL を押した直後の表示形式は BOTH になります。
- 8.5 USB メモリーのキャプチャーデータ削除

USB メモリーに保存したキャプチャーデータは、以下の手順で削除できます。(PC でも削除できます)

- 1. 本体に USB メモリーを接続します。
- 2. CAP キーを押します。

CAP メニューが表示されます。

- 3. F•6 USB MEMORY を押します。 ファイルリスト画面と USB MEMORY メニューが表示されます。 ここで F•5 RECALL を押して、BSG 形式のファイルリスト画面を表示させることもできます。
- 4. ファンクションダイヤル(F•D)を回して、削除するファイルを選択します。
- 5. F.S DELETE FILE を押します。 DELETE FILE メニューが表示されます。  $\overline{CAP} \rightarrow \overline{F\bullet 6}$  USB MEMORY  $\rightarrow \overline{F\bullet 4}$  Delete file  $\rightarrow$  $\overline{\mathsf{CAP}} \to \overline{\mathsf{Fe6}}$  USB MEMORY  $\to \overline{\mathsf{Fe5}}$  RECALL  $\to \overline{\mathsf{Fe4}}$  DELETE FILE  $\to$ DELETE<br>YES DELETE<br>NO  $(F·2)$  $(F.7)$  $F-1$  $\sqrt{F\cdot 3}$  $F \cdot 4$  $\sqrt{F·5}$  $\left(\begin{array}{c} 6 \end{array}\right)$ 図 8-4 DELETE FILE メニュー
- 6. F•1 DELETE YES を押します。 <u>——</u><br>削除をキャンセルするときは F•3 DELETE NO を押してください。

9. プリセット機能

プリセット機能とは、パネル設定を 60 点まで登録できる機能で、決まった設定を簡単に呼び出すことが できます。

また、登録したプリセットデータは USB メモリーに一括コピーできるため、複数の本体を同一の設定で 使用できます。

プリセットには、以下を除いたすべての項目が登録されます。登録された内容は、設定の初期化を行って も削除されません。

- ネットワークの設定 (NETWORK タブ)
- リモートの設定 (REMOTE タブ)
- カメラ ID の設定 (CAMERA ID タブ)
- 日時の設定 (DATE&TIME タブ)
- 3D-LUT ファイル
- 3D-LUT 変換後の出力設定 (OUTPUT タブ)
- 9.1 プリセットの登録

選択プリセットを登録するには、以下の手順で操作を行います。

1. 登録する画面を表示します。

SYS メニューの GENERAL タブで Preset Overwrite を Disable にすることによって、プリセット の上書きを防ぐことができます。プリセットを上書きするには Preset Overwrite を Enable にしま す。ただし、Disable でも未登録のプリセットには登録できます。 SYS メニューの GENERAL タブで選択することによって、プリセットを呼び出したときのメニュー

を設定できます。

【参照】 GENERAL タブ →[「7.2.1](#page-156-0) 一般的な設定」

2. MEM キーを押します。

プリセット登録画面が表示されます。

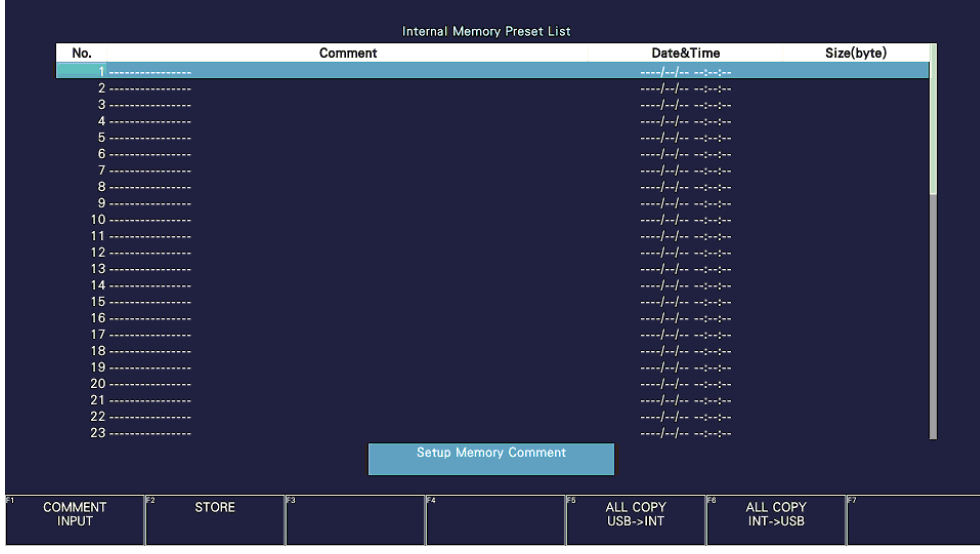

図 9-1 プリセット登録画面

3. F.1 COMMENT INPUT を押します。

コメント入力画面が表示されます。

コメントはすでに保存してあるプリセットのコメントからコピーすることもできます。コメントを コピーするには、プリセット登録画面でコピーしたいプリセットにカーソルを合わせてから、ファ ンクションダイヤル(F•D)を押してください。

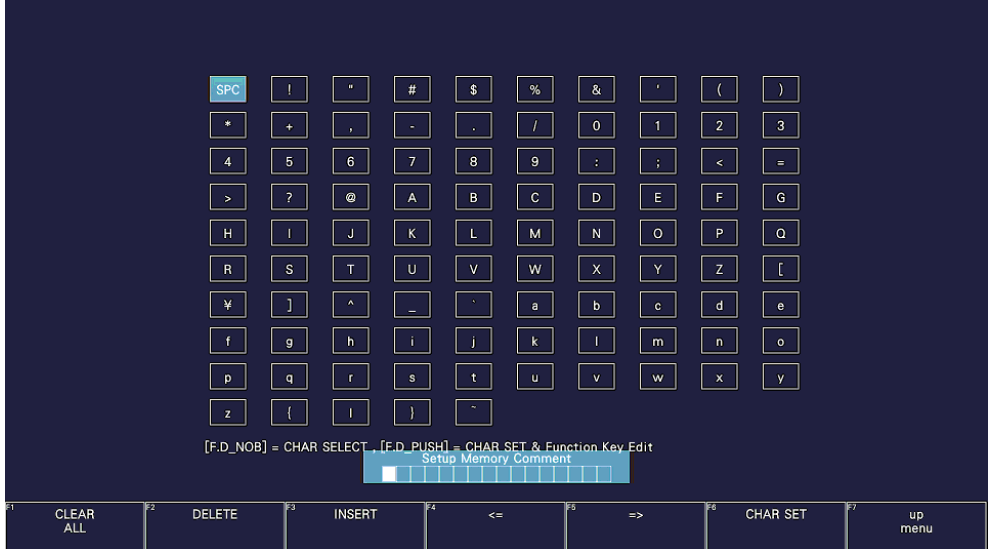

図 9-2 コメント入力画面

4. 16 文字以内でコメントを入力します。

コメント入力画面でのキー動作は以下のとおりです。

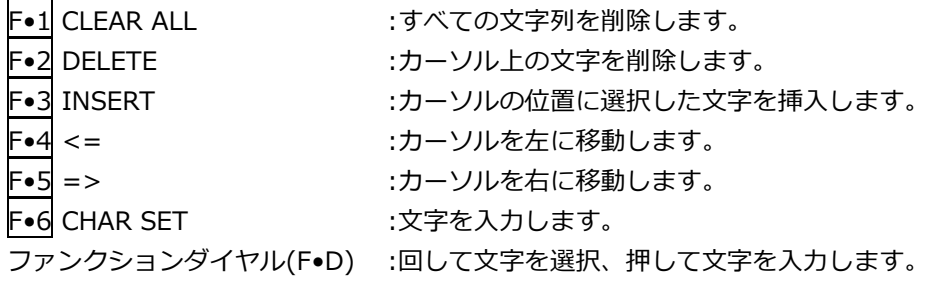

- 5. F•7 up menu を押します。
- 6. ファンクションダイヤル(F•D)を回して、登録するプリセット番号を選択します。
- 7. F.2 STORE を押します。

選択した番号にすでにプリセットが登録してあるときは、STORE メニューが表示されます。上書 きするときは F•1 OVER WRITE YES、登録をキャンセルするときは F•4 OVER WRITE NO を押 してください。

SYS メニューの GENERAL タブで Preset Overwrite が Disable のときは、F•2 STORE は表示さ れません。

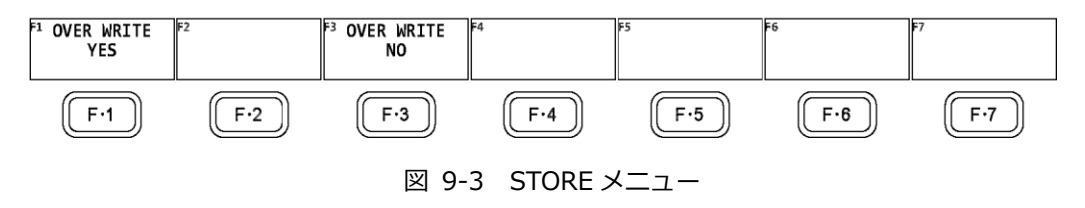

9.2 プリセットの呼び出し

プリセットを呼び出すには、以下の手順で操作を行います。

1. RECALL キーを押します。

RECALL メニューが表示されます。

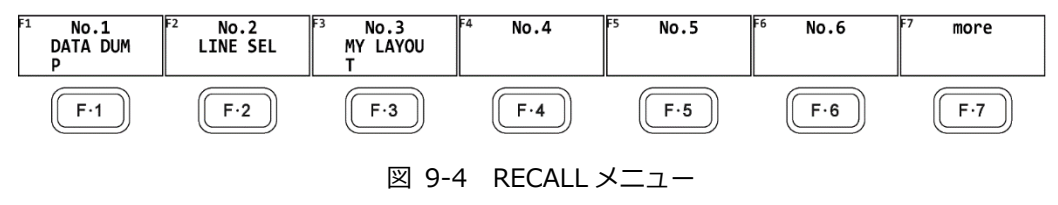

2. F•1 No.1 - F•6 No.6 を押します。 ——<br>呼び出すプリセットが No.7 以降のときは、F•7 more を押すか、ファンクションダイヤル(F•D) を回してください。

呼び出した直後のメニューは、プリセット登録時の GENERAL タブの設定によって、RECALL メニ ューまたは測定メニューのいずれかとなります。 【参照】 GENERAL タブ →[「7.2.1](#page-156-0) 一般的な設定」

9.3 プリセットの削除

プリセットを削除するには、以下の手順で操作を行います。

1. MEM キーを押します。

プリセット登録画面が表示されます。

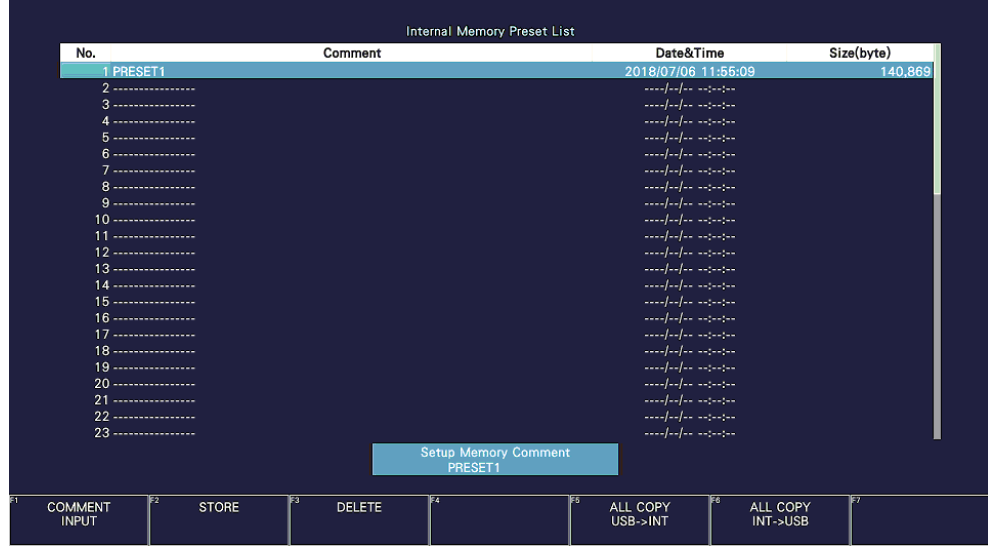

図 9-5 プリセット登録画面

- 2. ファンクションダイヤル(F•D)を回して、削除するファイルを選択します。
- 3. F•3 DELETE を押します。

DELETE メニューが表示されます。

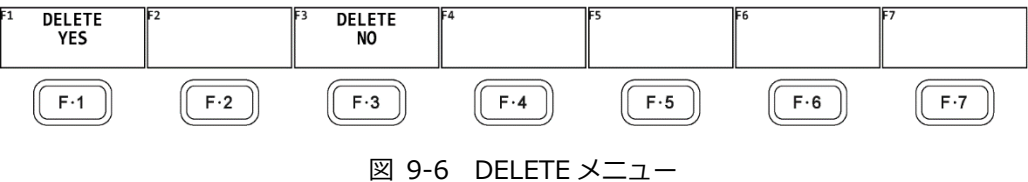

4. F•1 DELETE YES を押します。 削除をキャンセルするときは、F•3 DELETE NO を押してください。 9.4 本体から USB メモリーへの一括コピー

本体のプリセットを USB メモリーに一括コピーするには、以下の手順で操作を行います。

- 1. 本体に USB メモリーを接続します。
- 2. MEM キーを押します。

プリセット登録画面が表示されます。

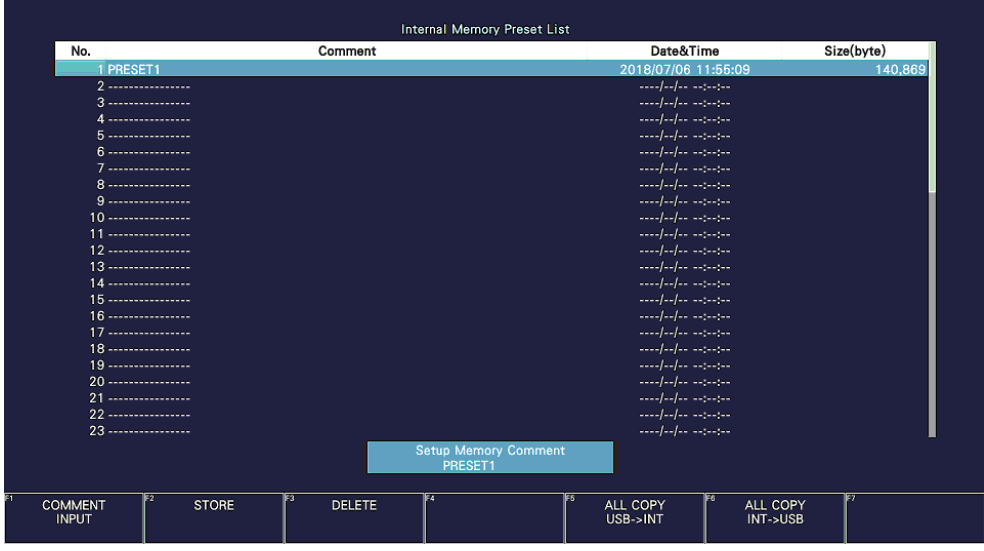

図 9-7 プリセット登録画面

3. F•6 ALL COPY INT->USB を押します。 ALL COPY INT->USB メニューが表示されます。

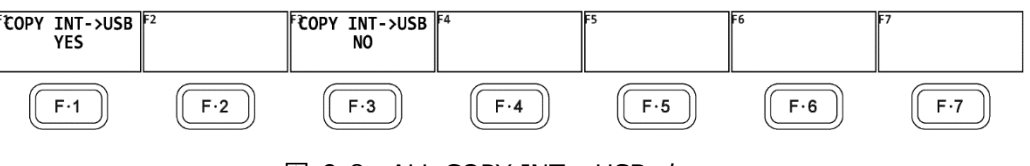

図 9-8 ALL COPY INT->USB メニュー

4. F.1 COPY INT->USB YES を押します。

コピーをキャンセルするときは、F•3 COPY INT->USB NO を押してください。USB メモリーに すでにプリセットが存在するときは、上書きされます。

プリセットの保存先は以下のとおりです。

USB メモリーのファイル名を PC で変更すると、USB メモリーのプリセットを本体にコピーできな くなりますので、注意してください。

なお、ここでコピーしたプリセットデータ「PSET01~60\_\*.PRE」は、LV5300/LV5300A、 LV5350、LV7300 で相互に利用できます。

USB メモリー

└ □ LV5300\_USER、LV5350\_USER または LV7300\_USER

 $\mathsf{L}$   $\Box$  PSET

└ □ PSET01 \*.PRE ( - PSET60 \*.PRE) \*: コメント

9.5 USB メモリーから本体への一括コピー

USB メモリーのプリセットを本体に一括コピーするには、以下の手順で操作を行います。

- 1. 本体に USB メモリーを接続します。
- 2. MEM キーを押します。

プリセット登録画面が表示されます。

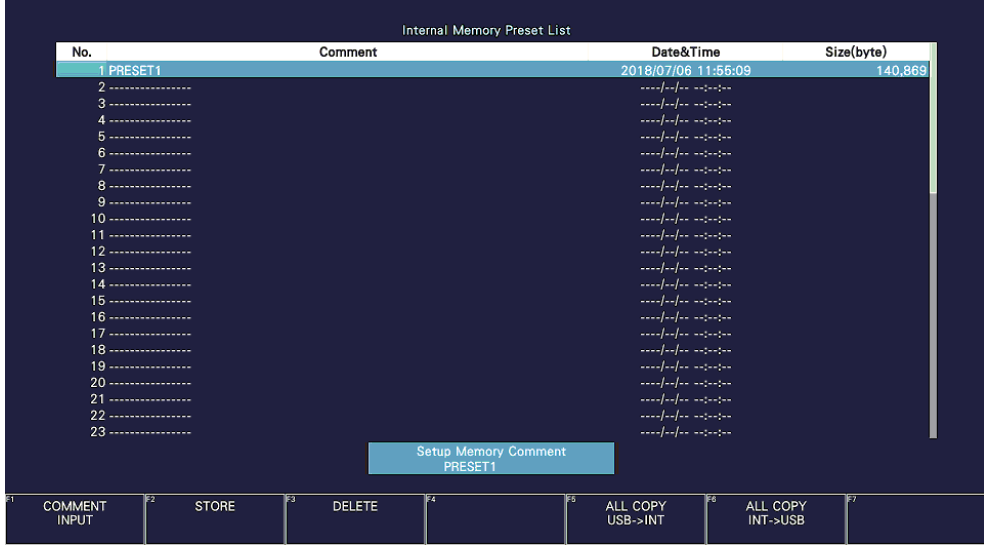

図 9-9 プリセット登録画面

3. F.5 ALL COPY USB->INT を押します。 ALL COPY USB->INT メニューが表示されます。

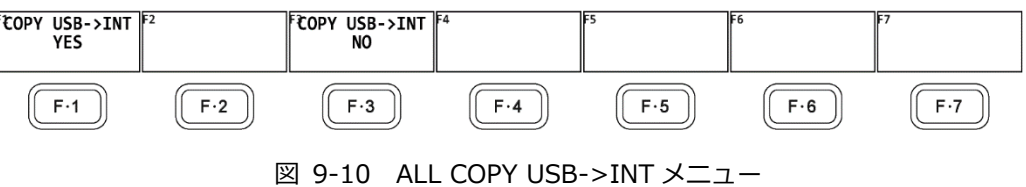

4. F•1 COPY USB->INT YES を押します。

コピーをキャンセルするときは、F•3 COPY USB->INT NO を押してください。本体にすでにプリ セットが存在するときは、GENERAL タブの Preset Overwrite の設定に従います。

# 10. ビデオ信号波形表示

ビデオ信号波形を表示するには、WFM キーを押します。

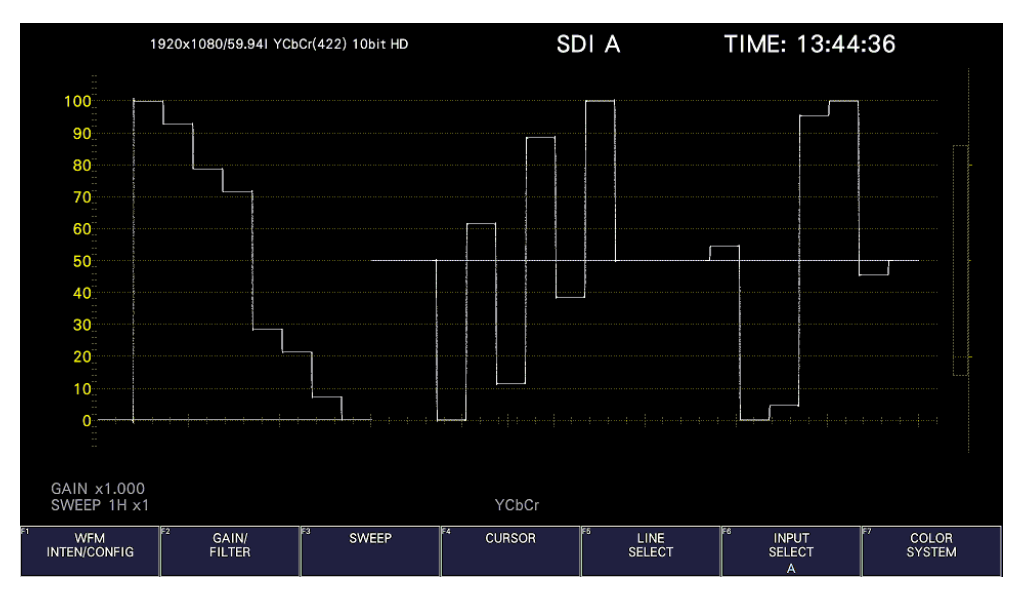

図 10-1 ビデオ信号波形表示

• カラリメトリについて

通常カラリメトリは表示しませんが、SYS メニューのカラリメトリアラームが ON のときは、指定した カラリメトリ以外が入力されると、画面左上に赤色で表示します。

10.1 オペレーションキーの説明

S-CUT キー以外のオペレーションキーは、マウスおよびタッチパネルから操作できます。 ビデオ信号波形表示では、オペレーションキーを押すごとに、以下の設定を切り換えます。(設定によ っては切り換えられない項目もあります) キーに割り当てる設定は、OPERATION KEY タブで自由に変更できます。 【参照】OPERATION KEY タブ →[「7.2.13](#page-173-0) オペレーションキーの設定」

表 10-1 オペレーションキーの動作

|               | 設定                                              | 備考                |
|---------------|-------------------------------------------------|-------------------|
| <b>FORM</b>   | Y / YCbCr / YGBR / GBR / YRGB / RGB / COMPOSITE |                   |
| <b>OVLAY</b>  | OVERLAY / PARADE                                |                   |
| <b>FILTER</b> | FLAT / LOWPASS                                  | コンポーネント表示のとき      |
|               | FLAT / LUM / FLAT+LUM / LUM+CRMA                | 疑似コンポジット表示のとき     |
| GAIN          | CAL / VARIABLE                                  |                   |
| MAG (GAIN)    | X1 / X5 0% / X5 +90%                            | X5 +10% - X5 +80% |
| <b>SWEEP</b>  | 1H / 2H / 1V / 2V                               |                   |
| MAG (SWEEP)   | X1 / X10 / X20 / X40                            | ACTIVE、BLANK も選択可 |

10.2 波形表示位置の設定

V POS ツマミと H POS ツマミを使用して、ビデオ信号波形の表示位置を調整できます。 マルチ表示では、MULTI メニューの F•2 MULTI WFM を押したときに有効です。

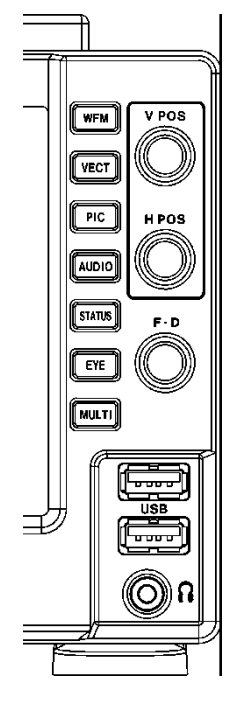

図 10-2 LV5300/LV5300A、LV5350 V POS ツマミと H POS ツマミ

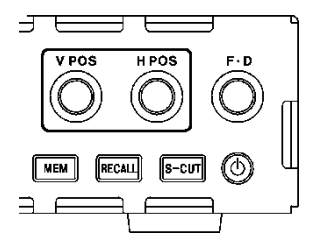

図 10-3 LV7300 V POS ツマミと H POS ツマミ

• V POS ツマミ

ビデオ信号波形の垂直位置を調整します。 ツマミを押すと、波形の位置が基準位置に戻ります。

• H POS ツマミ

ビデオ信号波形の水平位置を調整します。 ツマミを押すと、波形の位置が基準位置に戻ります。 10.3 表示の設定

表示の設定は、WFM メニューの F•1 WFM INTEN/CONFIG で行います。 WFM  $\rightarrow$  F•1 WFM INTEN/CONFIG  $\rightarrow$ **WEM TNPIIT WFM WFM WEM**  $\frac{up}{menu}$ **MODE** INTENSITY **COLOR SCALE SELECT** WHITE 0 A  $F-1$  $F-2$  $\mathsf{F}\cdot\mathsf{3}$  $F \cdot 4$  $F \cdot 5$  $F·6$  $F-7$ 図 10-4 WFM INTEN/CONFIG メニュー

10.3.1 表示モードの選択

表示モードの設定は、WFM INTEN/CONFIG メニューの F•2 WFM MODE で行います。

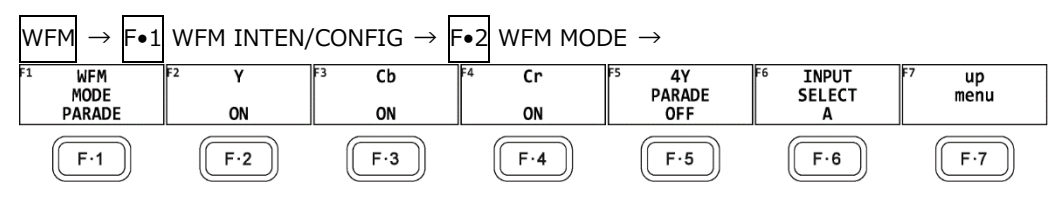

図 10-5 WFM MODE メニュー

以下の操作で、ビデオ信号波形の表示モードを選択できます。 COLOR MATRIX が COMPOSITE のとき、この設定は無効です。 【参照】 COLOR MATRIX →[「10.8.1](#page-222-0) カラーマトリックスの選択」

操作

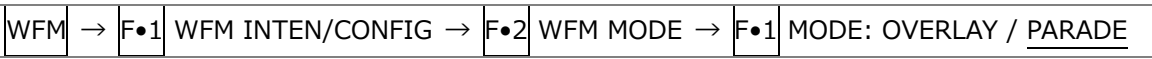

設定項目の説明

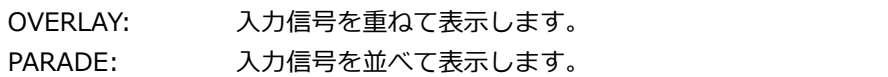

WFM MODE = OVERLAY

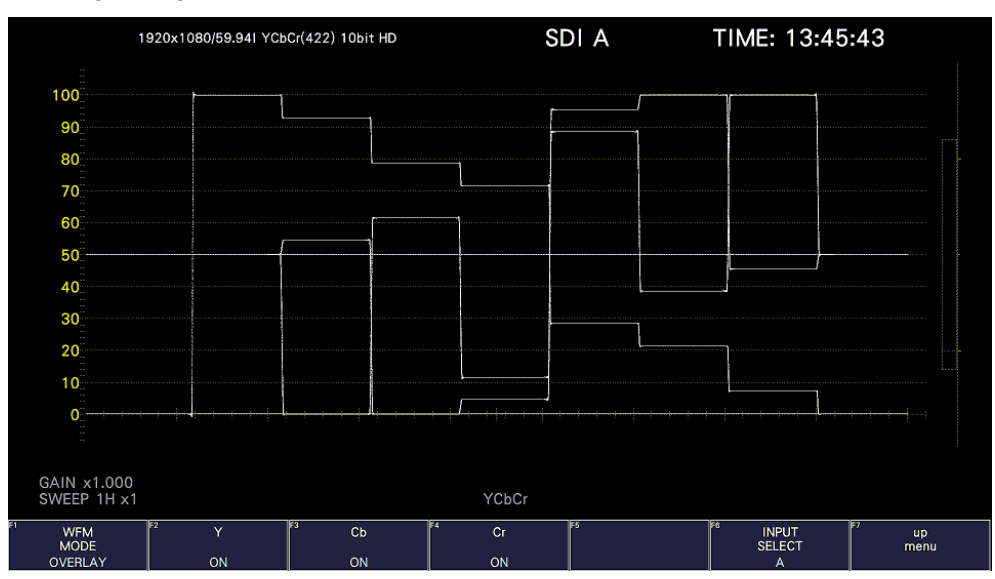

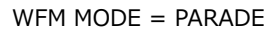

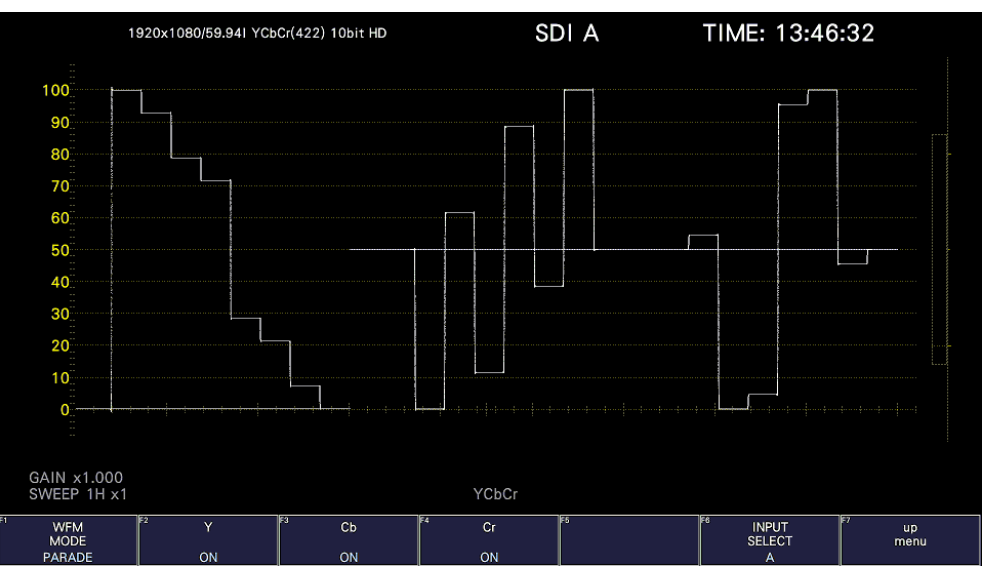

図 10-6 表示モードの選択

10.3.2 チャンネルのオンオフ

以下の操作で、波形をオンオフできます。 すべてオフにすることはできません。 COLOR MATRIX が COMPOSITE のときや YGBR または YRGB が ON のとき、このメニューは表示 されません。 【参照】 COLOR MATRIX →[「10.8.1](#page-222-0) カラーマトリックスの選択」 YGBR、YRGB → [「10.8.2](#page-224-0) 輝度信号のオンオフ」

操作

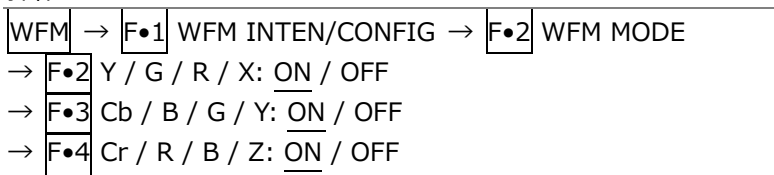

## 10.3.3 波形の輝度調整

以下の操作で、ビデオ信号波形の輝度を調整できます。 ファンクションダイヤル(F•D)を押すと、設定値が初期値(0)に戻ります。

操作

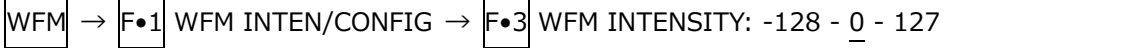

10.3.4 波形色の選択

以下の操作で、ビデオ信号波形の色を選択できます。 MULTI のときは、ビデオ信号波形に以下の色を割り当てて表示します。 Y: 白 Cb: シアン Cr: マゼンタ G: 緑 B: 青 R: 赤 X: 白 Y: シアン Z: マゼンタ COMPOSITE: 白

操作

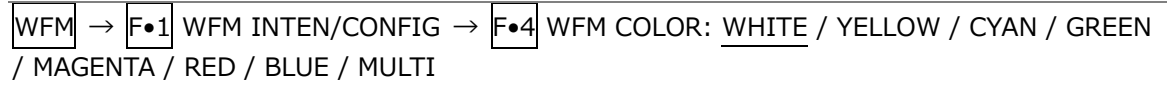

10.3.5 スケールの輝度調整

スケールの設定は、WFM INTEN/CONFIG メニューの F•5 WFM SCALE で行います。

 $\textsf{WFM}\rightarrow \textsf{F}\bullet 1\textsf{WFM}$  inten/config  $\rightarrow$   $\textsf{F}\bullet 5\textsf{WFM}$  scale  $\rightarrow$ SCALE<br>INTEN SCALE<br>COLOR<br>YELLOW SCALE<br>SETTING **INPUT** up<br>menu **SELECT**  $\overline{4}$  $\mathbf{A}$  $F-1$  $F-2$  $F-3$  $F-4$  $F.5$  $F·6$  $F \cdot 7$ 

図 10-7 WFM SCALE メニュー

以下の操作で、スケールの輝度を調整できます。

ファンクションダイヤル(F•D)を押すと、設定値が初期値(4)に戻ります。

操作

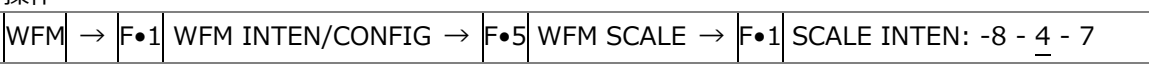

10.3.6 スケール色の選択

以下の操作で、スケールの色を選択できます。

操作

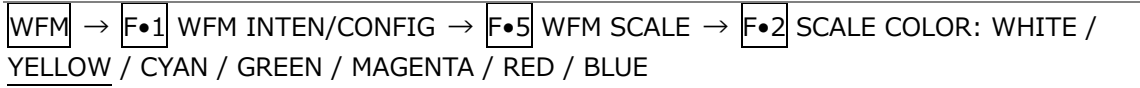

10.3.7 スケール単位の選択

以下の操作で、スケールの単位を選択できます。

COLOR MATRIX が COMPOSITE で、コンポジット表示フォーマットが NTSC のときは、%固定と なります。また、コンポジット表示フォーマットが PAL のときは V 固定となります。

【参照】 COLOR MATRIX →[「10.8.1](#page-222-0) カラーマトリックスの選択」

操作

 $|WFM \rightarrow |F\bullet 1|$  wfm inten/config  $\rightarrow |F\bullet 5|$  wfm scale  $\rightarrow |F\bullet 3|$  scale setting  $\rightarrow |F\bullet 1|$ SCALE UNIT: HDV,SD% / HDV,SDV / HD%,SD% / CV DEC / CV HEX / V / %

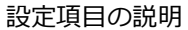

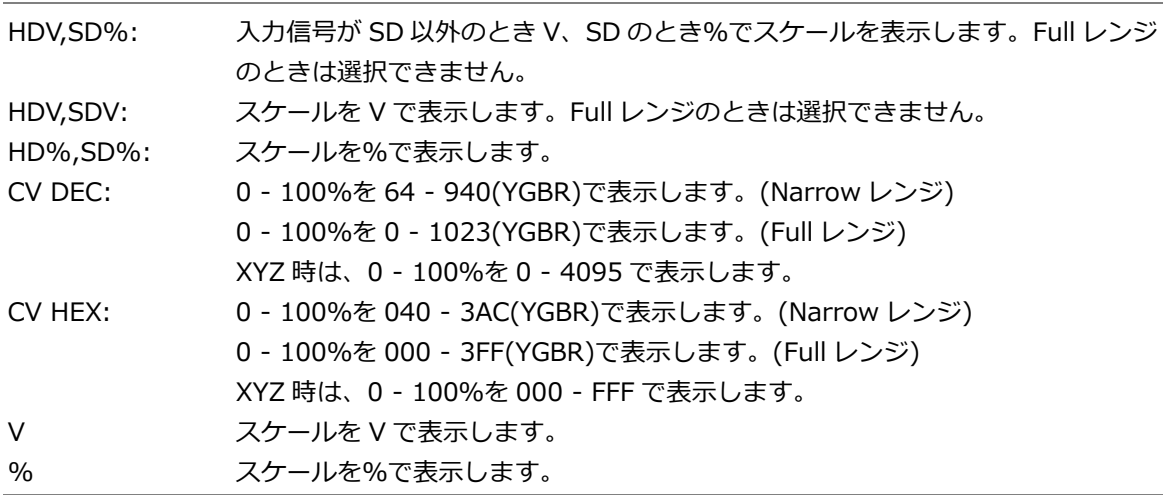

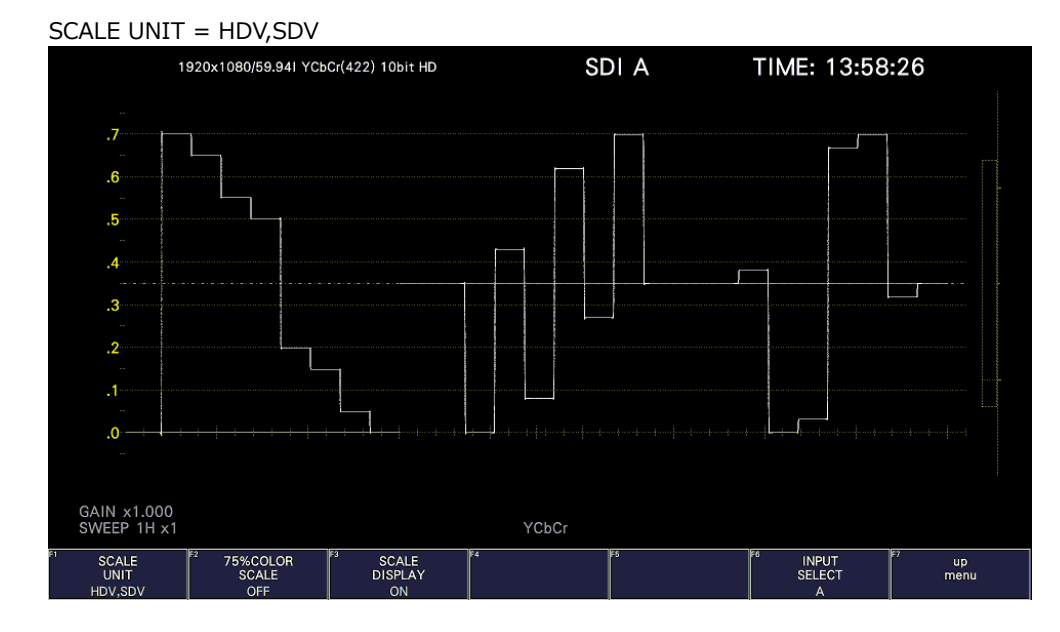

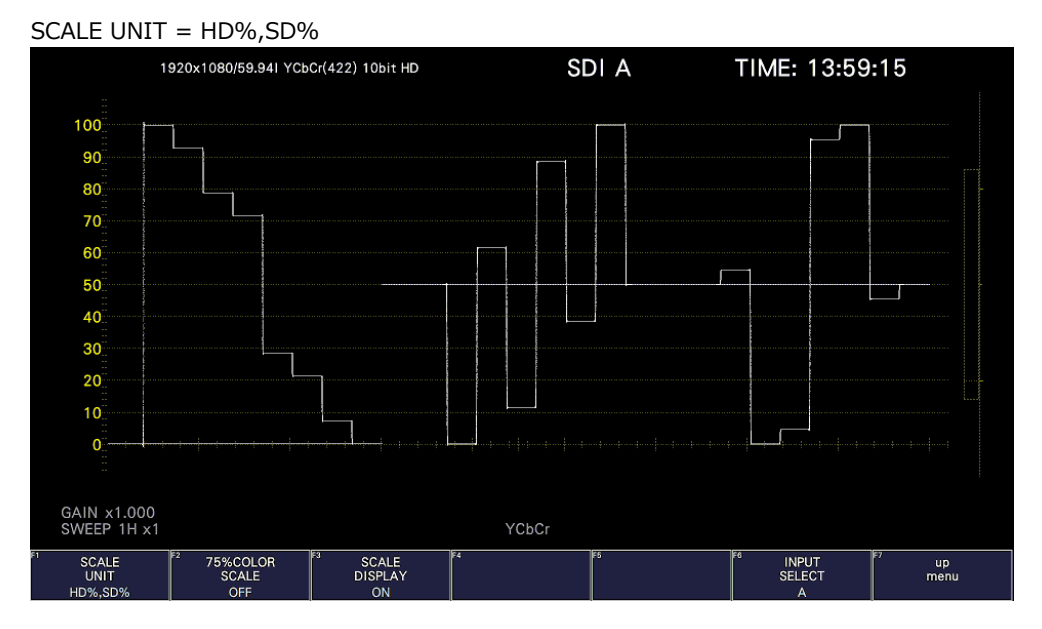

### SCALE UNIT = CV DEC

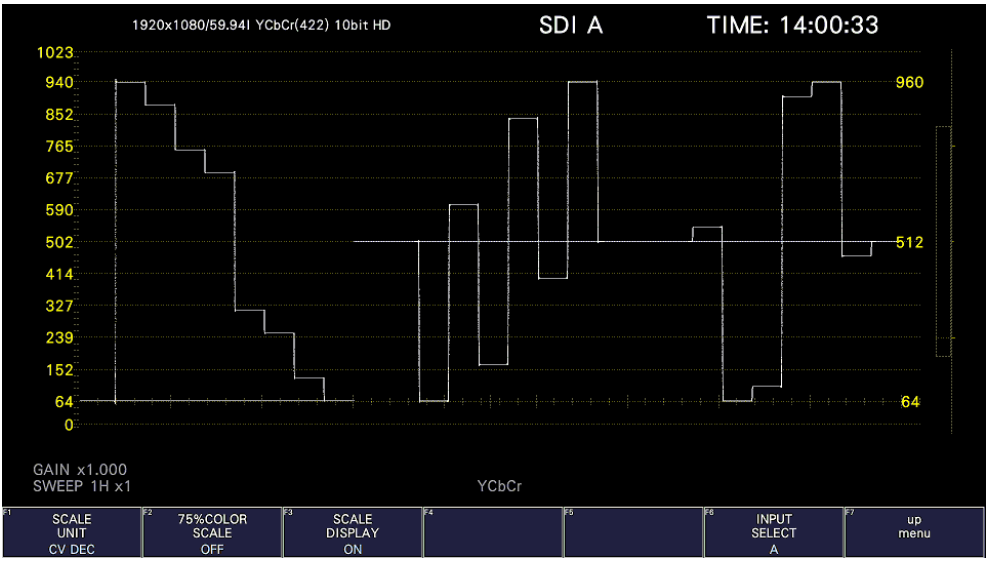

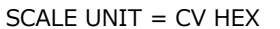

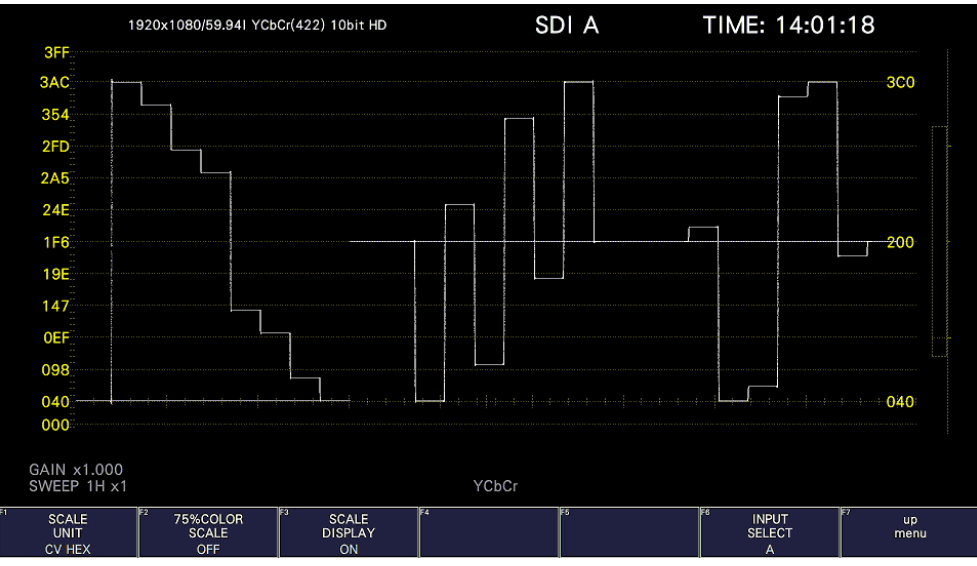

図 10-8 スケール単位の選択 (Narrow レンジ)

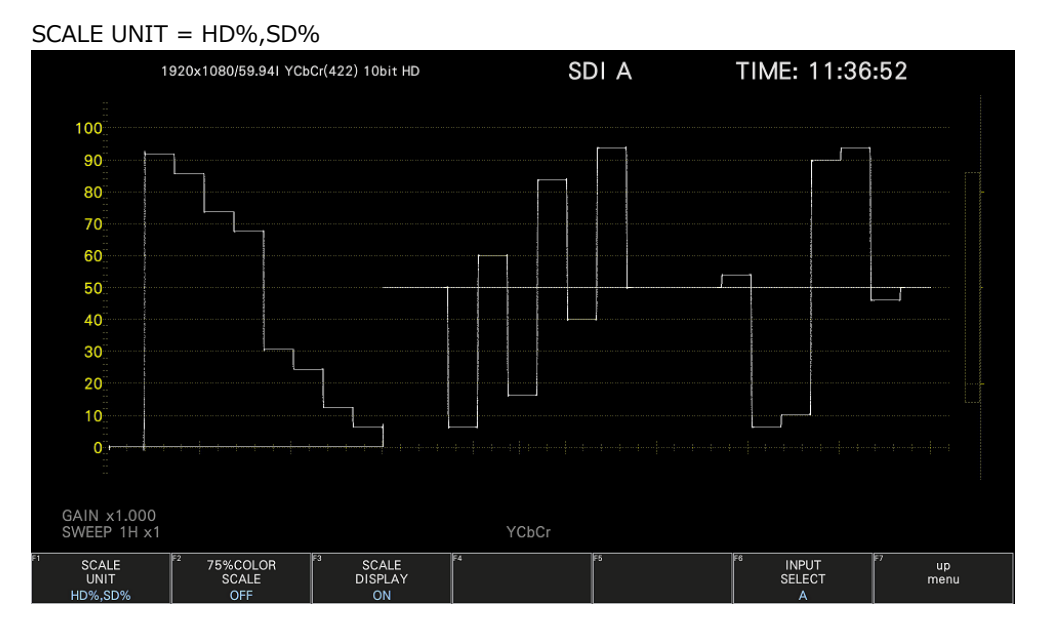

### SCALE UNIT = CV DEC

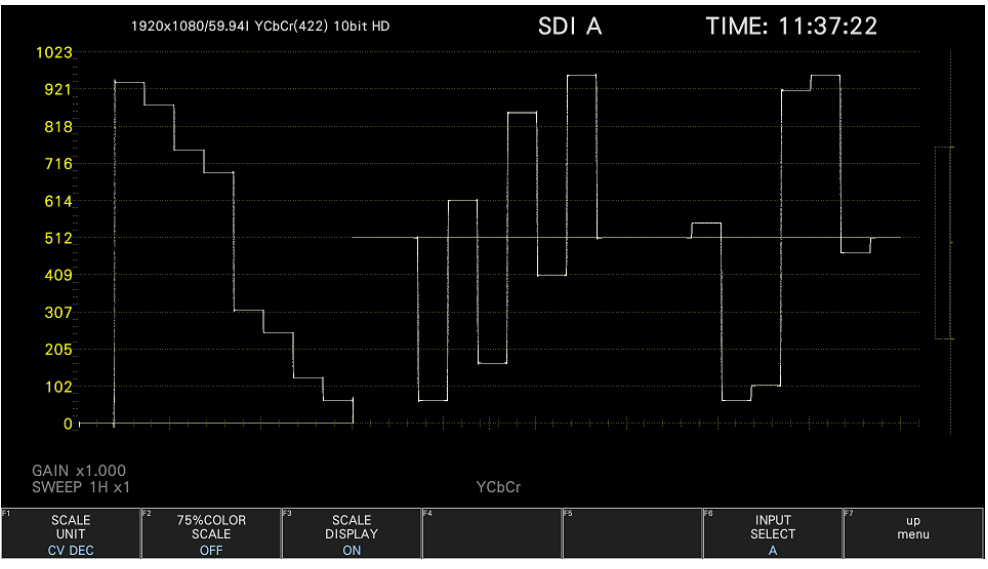

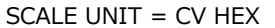

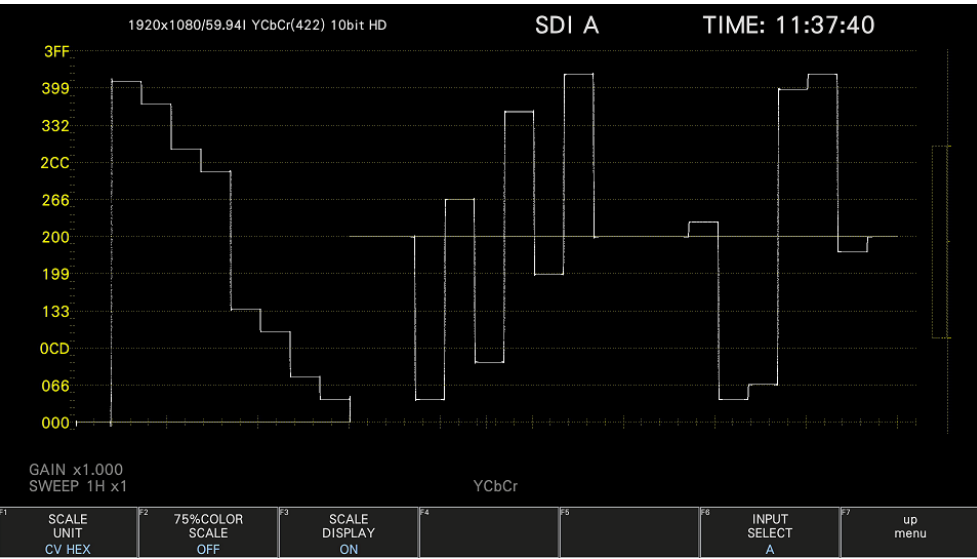

図 10-9 スケール単位の選択 (Full レンジ)

10.3.8 75%カラーバー用スケールの表示

COLOR MATRIX が YCbCr のとき、以下の操作で 75%カラーバーを入力したときに、色差信号のピ ークレベルに合うようなスケールを表示できます。 【参照】 COLOR MATRIX →[「10.8.1](#page-222-0) カラーマトリックスの選択」

操作

WFM  $\rightarrow$  F•1 WFM INTEN/CONFIG  $\rightarrow$  F•5 WFM SCALE  $\rightarrow$  F•3 SCALE SETTING  $\rightarrow$  F•2 75% COLOR SCALE: ON / OFF

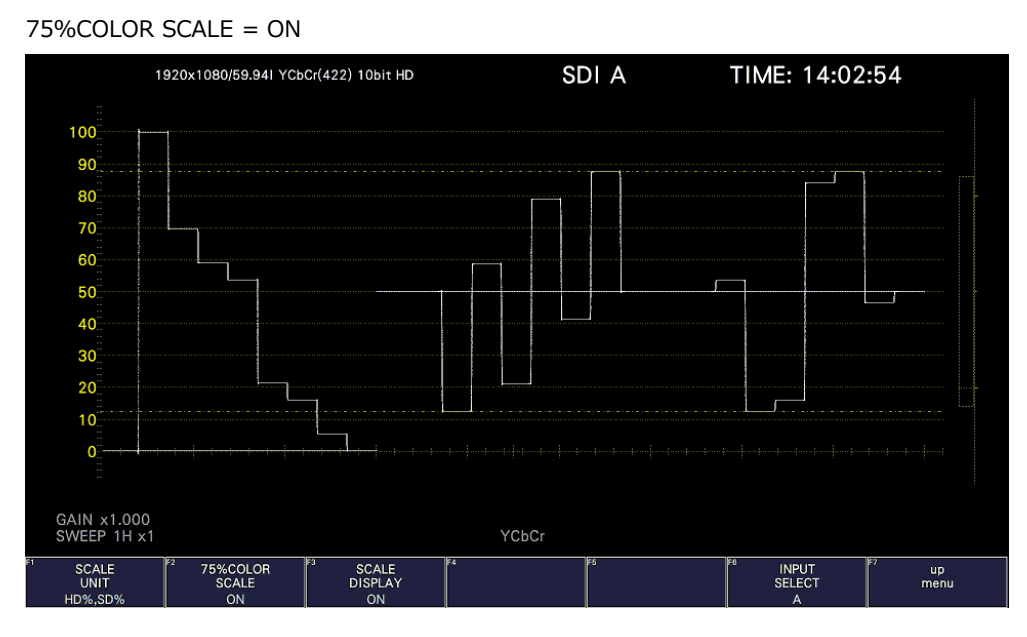

図 10-10 75%カラーバー用スケールの表示

10.3.9 スケールの表示

以下の操作でスケールの表示をオンオフできます。

操作

WFM  $\rightarrow$  F•1 WFM INTEN/CONFIG  $\rightarrow$  F•5 WFM SCALE  $\rightarrow$  F•3 SCALE SETTING  $\rightarrow$  F•3 SCALE DISPLAY: ON / OFF

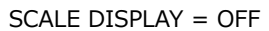

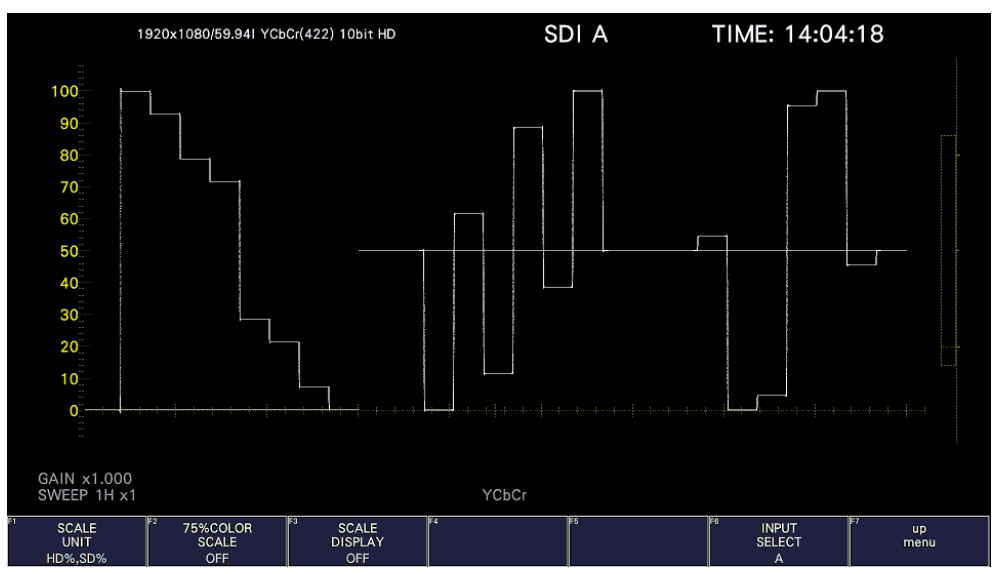

図 10-11 スケールの表示

10.4 倍率とフィルターの設定

倍率とフィルターの設定は、WFM メニューの F•2 GAIN/FILTER で行います。

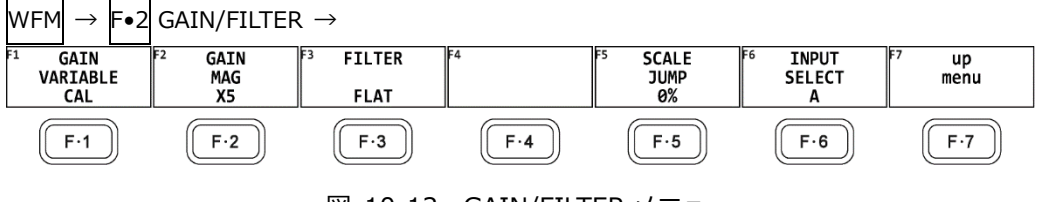

図 10-12 GAIN/FILTER メニュー

10.4.1 可変倍率の設定

以下の操作で、ビデオ信号波形の倍率を設定できます。

操作

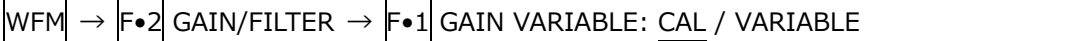

設定項目の説明

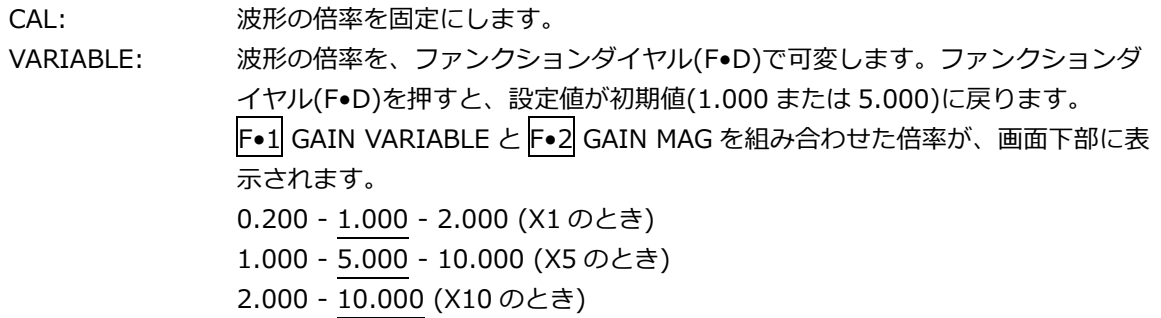

## 10.4.2 固定倍率の選択

以下の操作で、ビデオ信号波形の固定倍率を選択できます。

操作

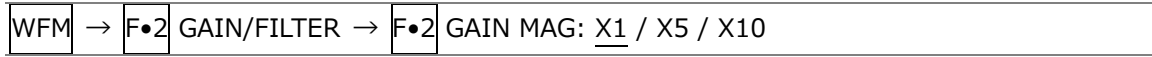

10.4.3 フィルターの選択

以下の操作で、ビデオ信号波形に適用するフィルターを選択できます。 選択できるフィルターは、COLOR MATRIX の設定によって異なります。 【参照】 COLOR MATRIX →[「10.8.1](#page-222-0) カラーマトリックスの選択」

操作 (COLOR MATRIX が YCbCr、GBR、RGB のとき)  $WFM \rightarrow F\bullet 2$  GAIN/FILTER  $\rightarrow F\bullet 3$  FILTER: FLAT / LOWPASS

設定項目の説明

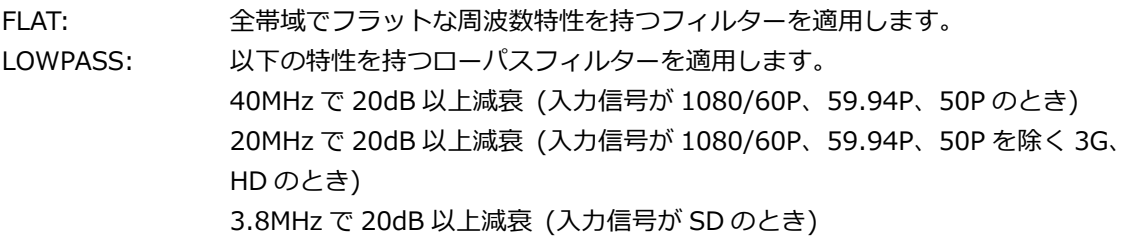

FILTER = FLAT

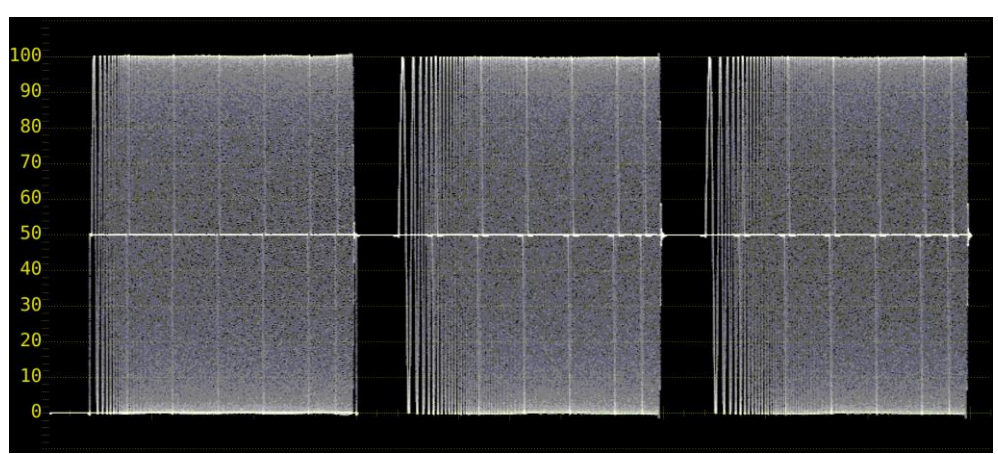

FILTER = LOWPASS

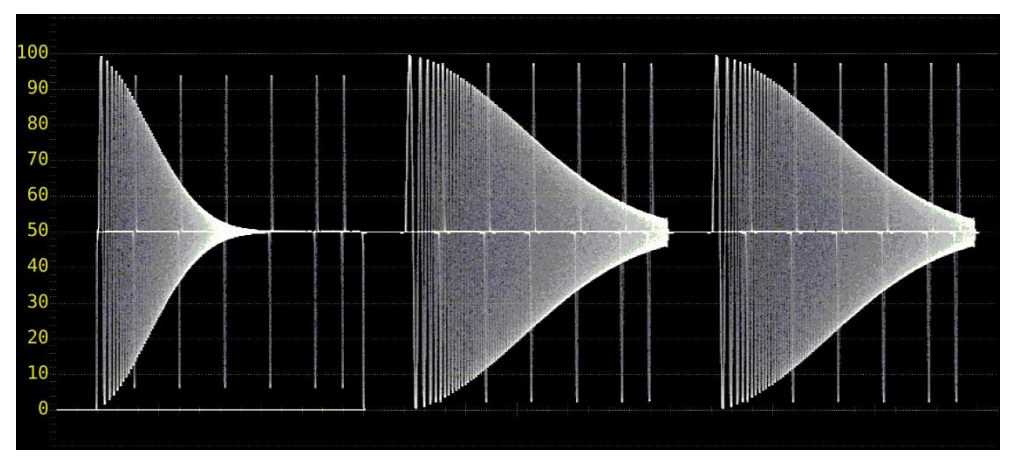

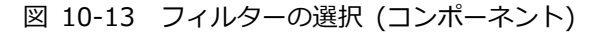

## 10. ビデオ信号波形表示

操作 (COLOR MATRIX が COMPOSITE のとき)

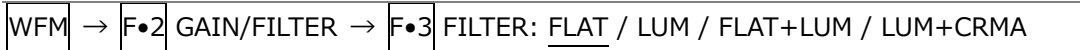

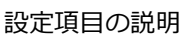

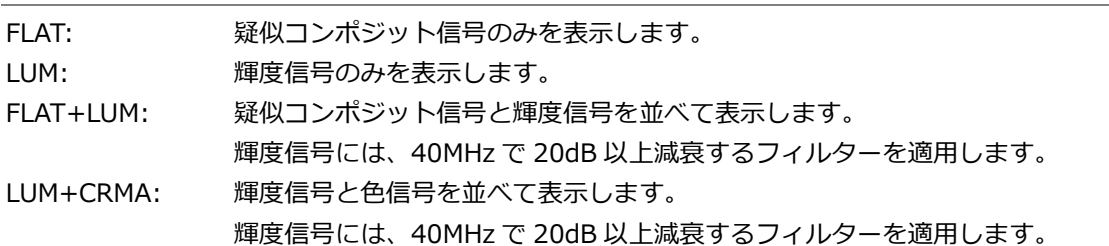

### FILTER = FLAT

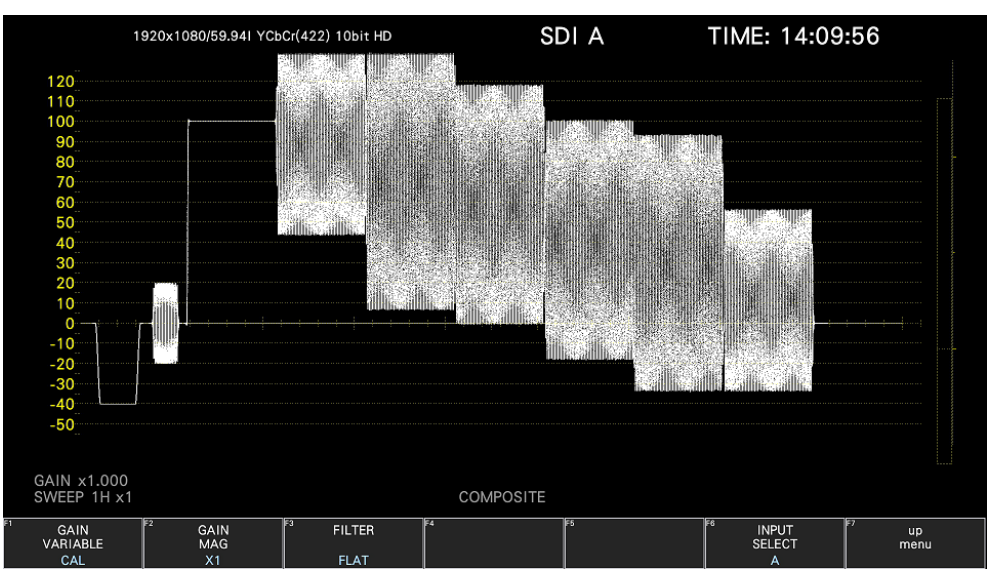

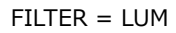

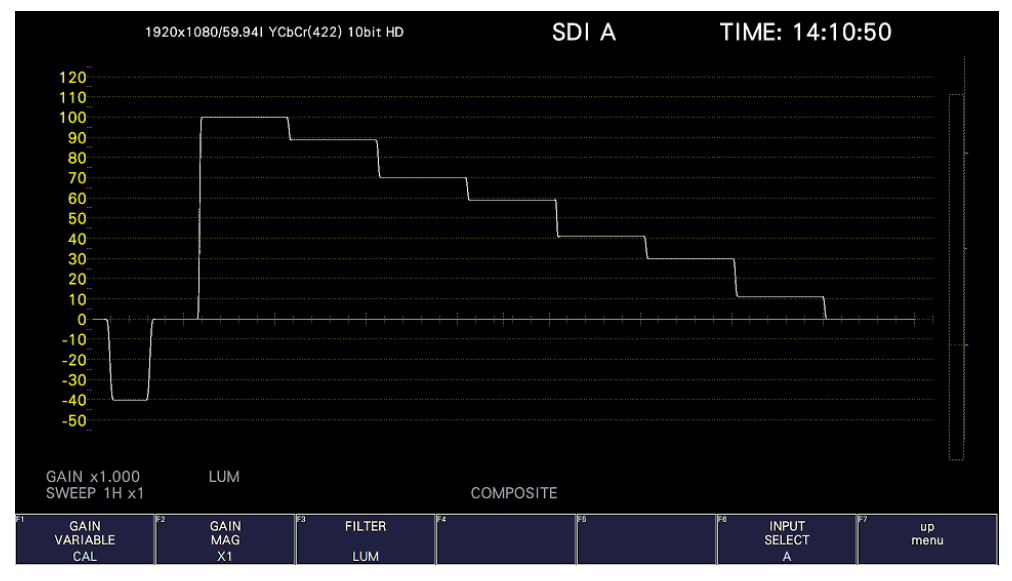

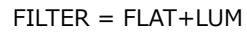

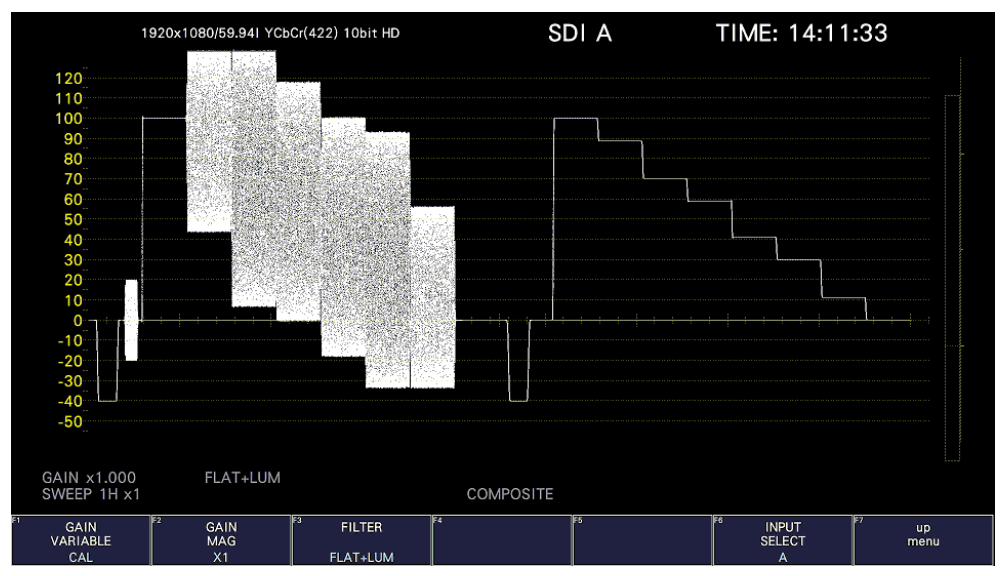

FILTER = LUM+CRMA

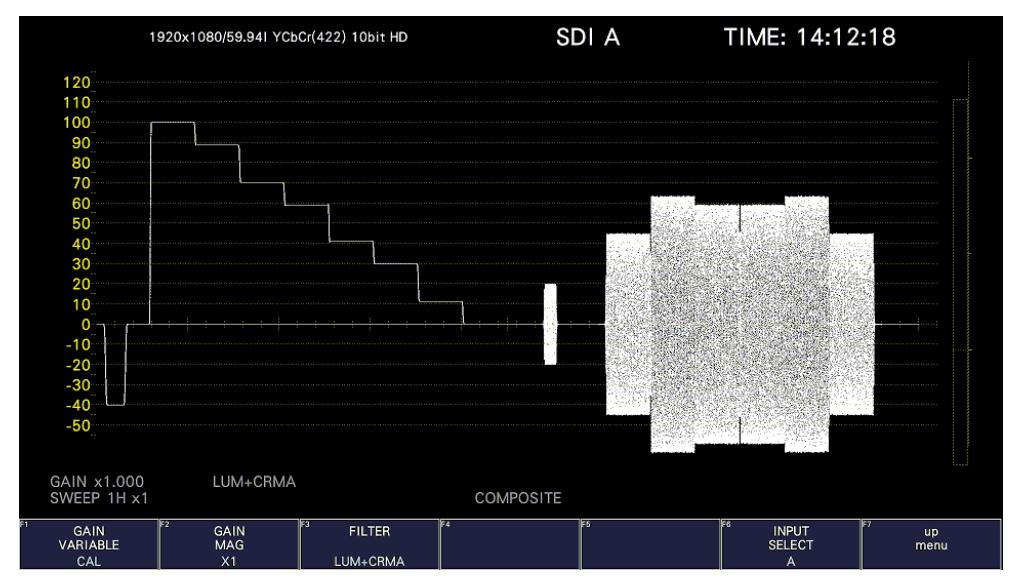

図 10-14 フィルターの選択 (コンポジット)

10.4.4 スケールジャンプの設定

F•2 GAIN MAG を X5 にすると、波形は Y 軸方向に 5 倍の拡大表示をしますが、以下の操作で拡大 表示したい部分を選択できます。全体に対して現在表示している部分は、画面右側のスケールで確認 できます。

このメニューは、GAIN MAG が X5、X10 のときに表示されます。

操作

 $WFM \rightarrow F•2$  GAIN/FILTER  $\rightarrow$  F•5 SCALE JUMP: 0% / 10% / 20% / 30% / 40% / 50% / 60% / 70% / 80% / 90% / 100% / CURSOR

● 0 - 100%について

本器には Y 軸方向に 11 種類の表示画面があり、0 - 100%でこの表示画面を切り換えます。 たとえばスケール単位が%で YCbCr 表示のときは、0%を選択すると 0 - 20%、10%を選択する と 10 - 30%、90%を選択すると 90 - 110%、100%を選択すると 100 - 120%の範囲を表示し ます。

• CURSOR について

Y 軸カーソルを基準に動作し、現在選択しているカーソル(▼マーク)付近を拡大表示します。操作 方法の一例を以下に示します。

【準備】

- 1. CURSOR メニューの F•1 CURSOR を ON、F•2 XY SEL を Y にします。
- 2. GAIN/FILTER メニューの F•2 GAIN MAG を X5 または X10 にします。
- 3. F.4 SCALE JUMP を CURSOR にします。

【運用】

- 4. F•2 GAIN MAG を X1 にします。
- 5. 拡大表示したい部分に、Y 軸カーソルを配置します。(カーソルは、GAIN/FILTER メニュー内 で移動でき、ファンクションダイヤル(F•D)を押すことで REF/DELTA/TRACK を切り換えられ ます)
- 6. F•2 GAIN MAG を X5 または X10 にすると、配置した Y 軸カーソル付近を拡大表示します。

SCALE JUMP = CURSOR

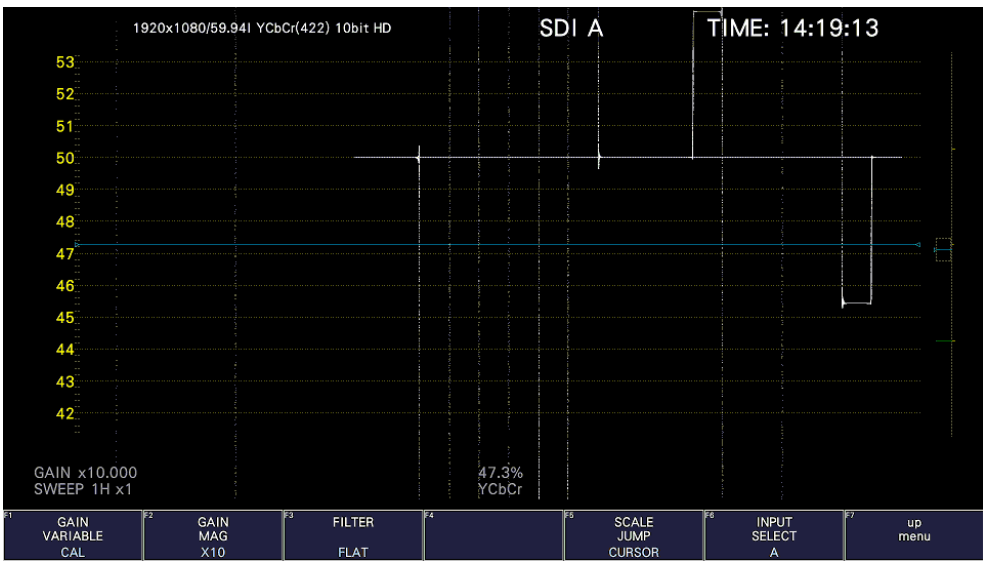

図 10-15 スケールジャンプの設定

10.5 掃引の設定

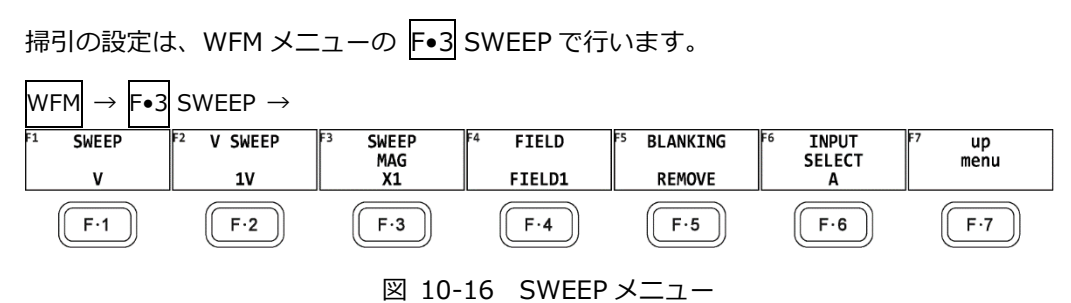

10.5.1 掃引方式の選択

以下の操作で、ビデオ信号波形の掃引方式を選択できます。

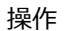

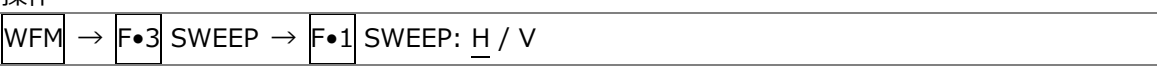

設定項目の説明

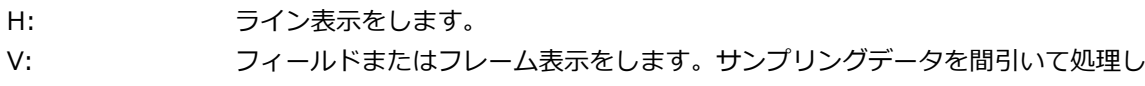

ているため、折り返し歪みが発生します。

 $SWEEP = H$ 

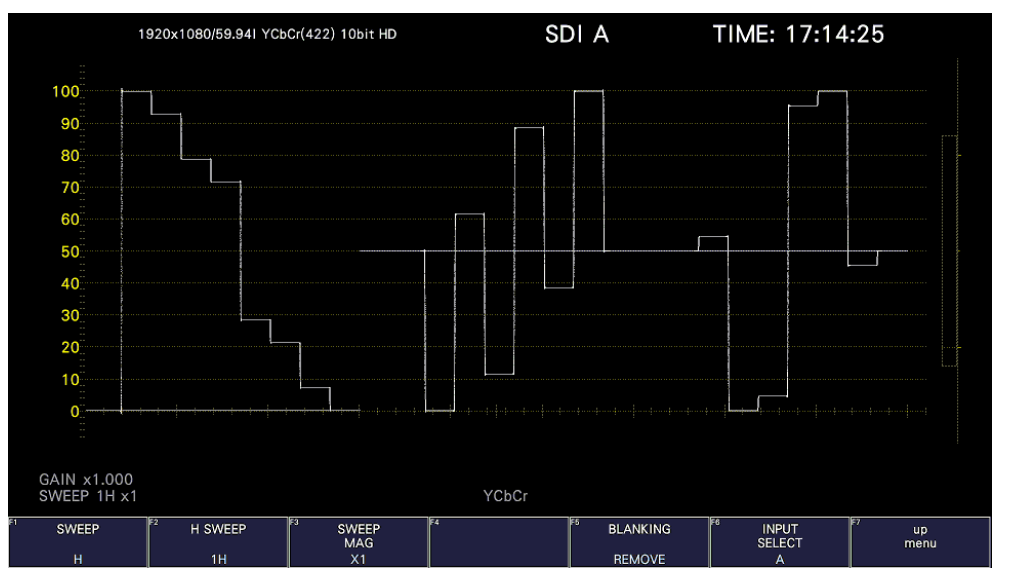

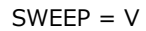

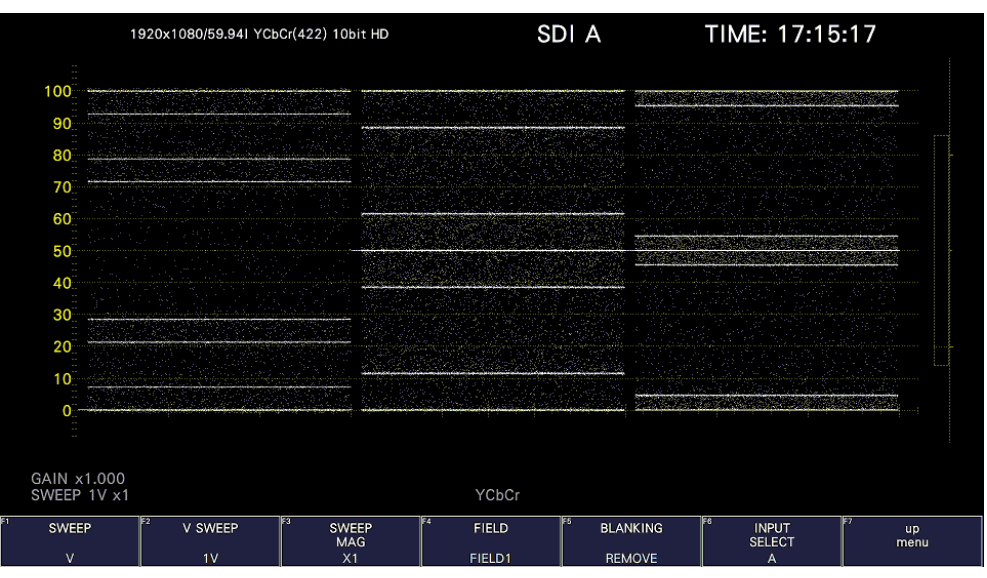

図 10-17 掃引方式の選択

10.5.2 ライン表示形式の選択

 $\left|\mathsf{F}\bullet 1\right|$  SWEEP が H のとき、以下の操作で掃引時間を選択できます。

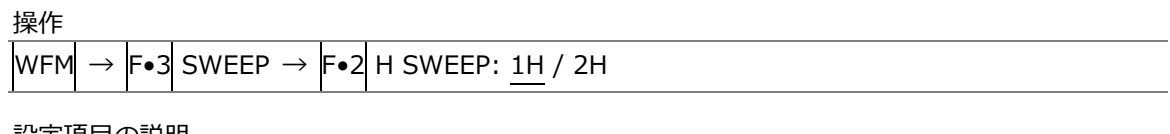

設定項目の説明

- 1H: 1 ライン分表示します。
- 2H: 2 ライン分表示します。以下のときは選択できません。
	- 4K のとき
	- $\overline{\text{WFM}} \rightarrow \overline{\text{F} \cdot 1}$  WFM INTEN/CONFIG  $\rightarrow \overline{\text{F} \cdot 2}$  WFM MODE  $\rightarrow \overline{\text{F} \cdot 1}$  MODE  $\overline{\text{D}}$  PARADE  $\overline{\text{D}}$ とき

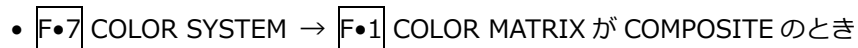

 $H$  SWFFP = 1H

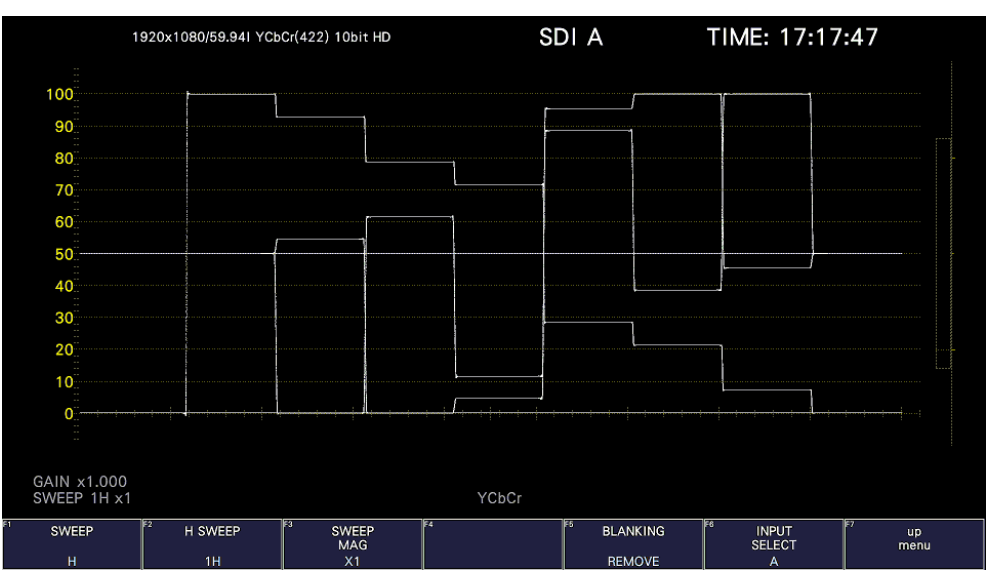

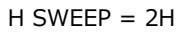

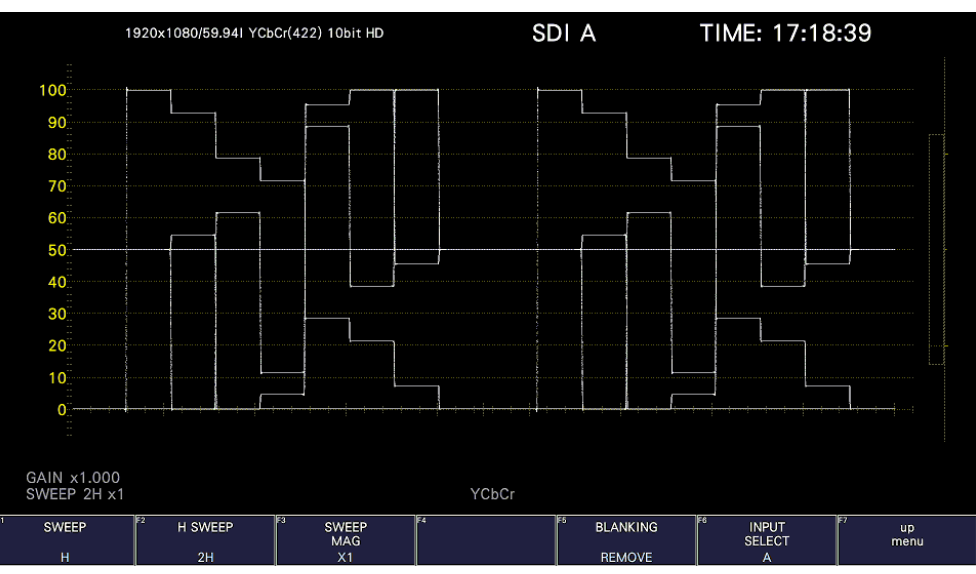

図 10-18 ライン表示形式の選択

10.5.3 フィールド表示形式の選択

 $\left|\mathsf{F}\bullet 1\right|$  SWEEP が V のとき、以下の操作で掃引時間を選択できます。

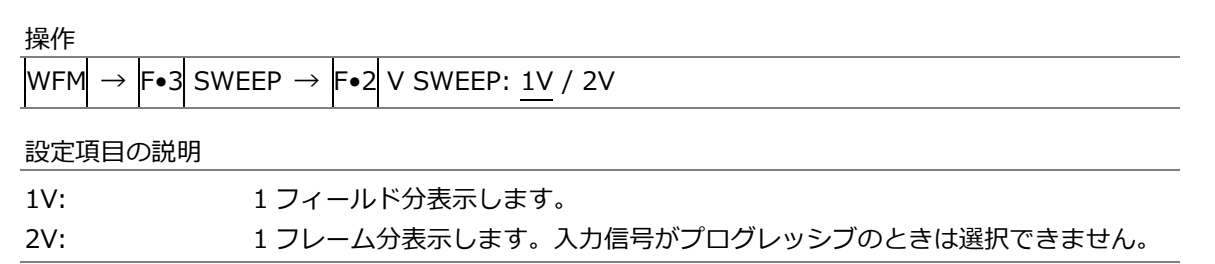

 $V$  SWEEP = 1V

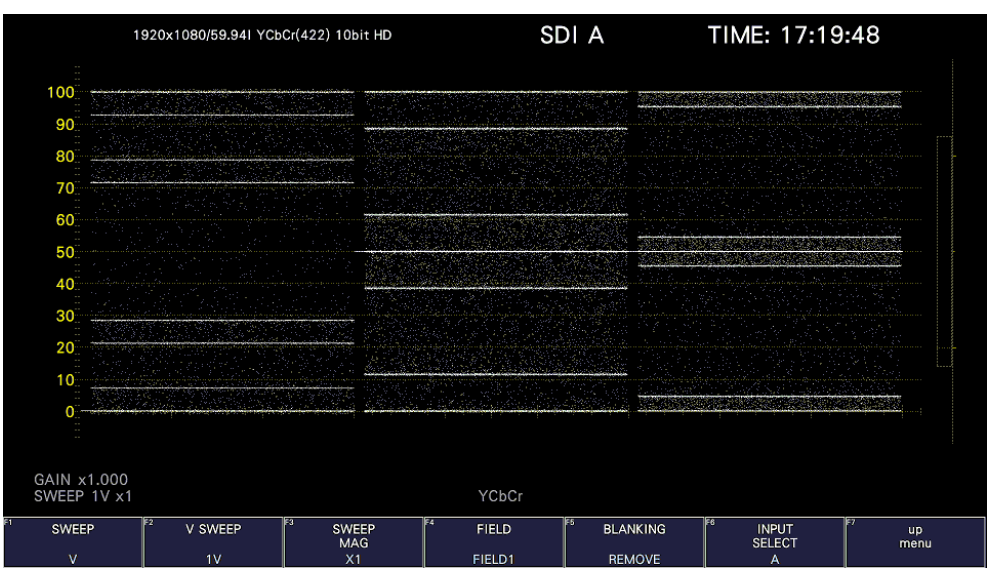

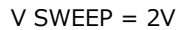

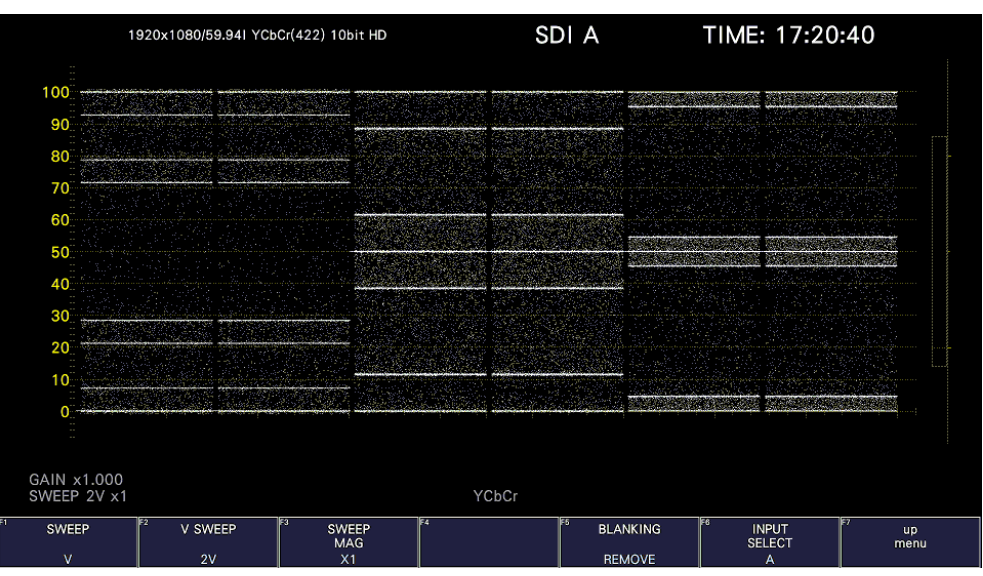

図 10-19 フィールド表示形式の選択

さらに、入力信号がインターレースまたはセグメントフレームで、F•2 V SWEEP が 1V のときは、 以下の操作で表示フィールドを選択できます。

## 操作

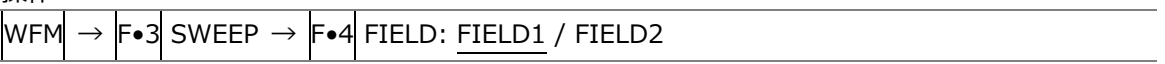

## 10.5.4 水平方向の倍率選択

以下の操作で、水平方向の倍率を選択できます。選択できる倍率は、COLOR MATRIX などの設定に よって、以下のように異なります。

【参照】 COLOR MATRIX →[「10.8.1](#page-222-0) カラーマトリックスの選択」

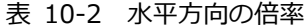

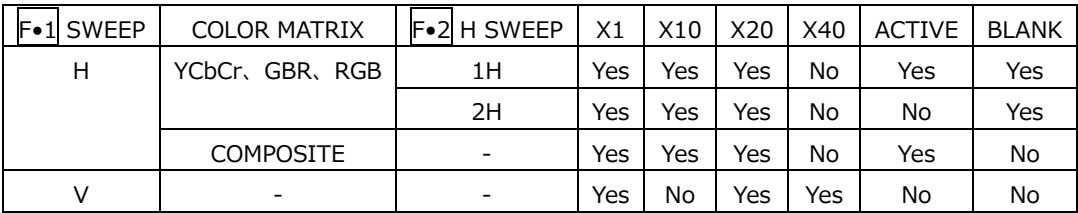

(Yes: 設定可 No: 設定不可)

操作

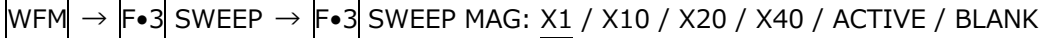

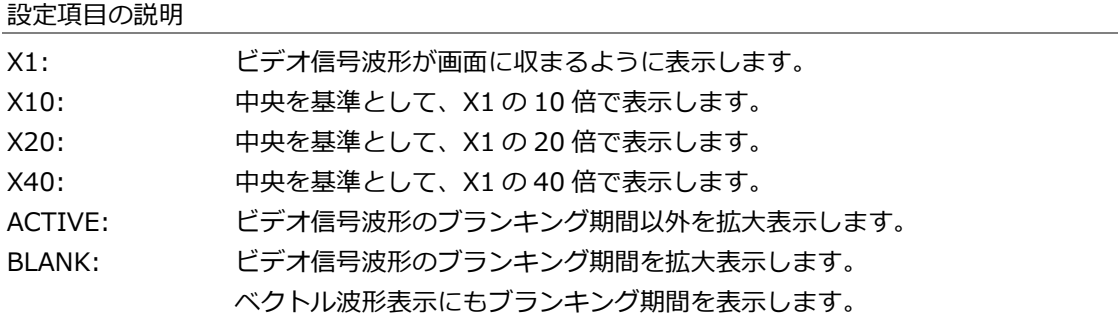

### SWEEP  $MAG = X1$

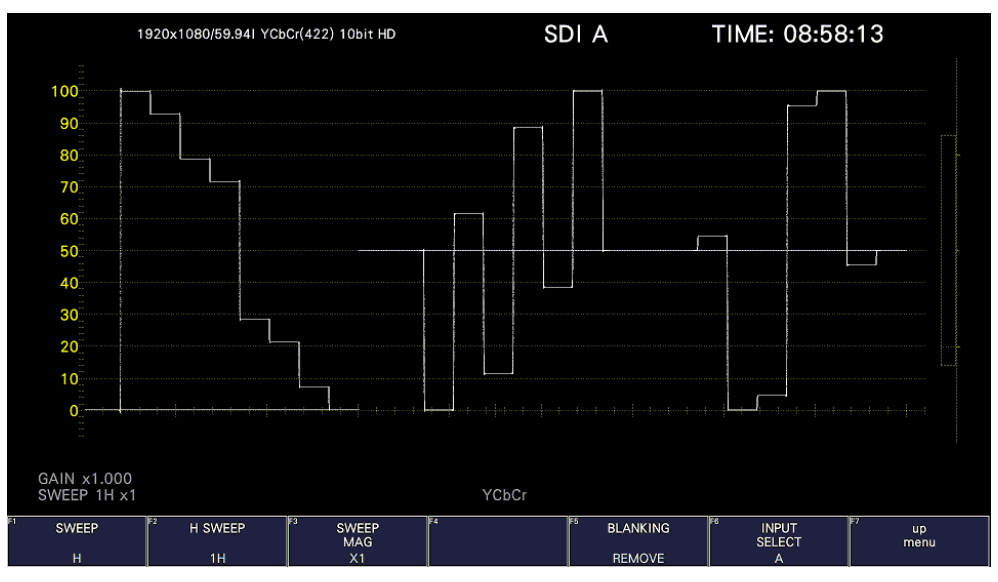

SWEEP  $MAG = X10$ 

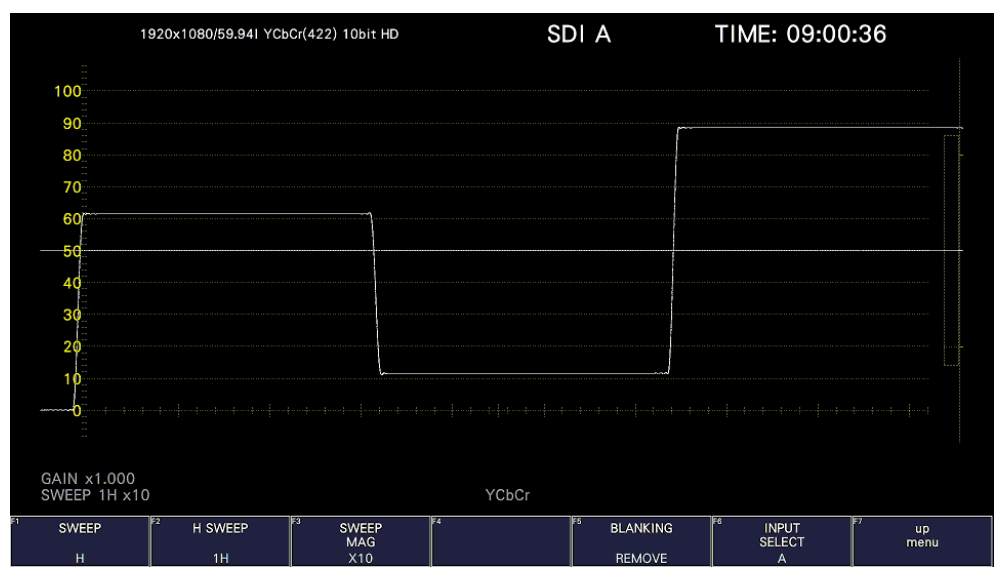

```
SWEEP MAG = ACTIVE
```
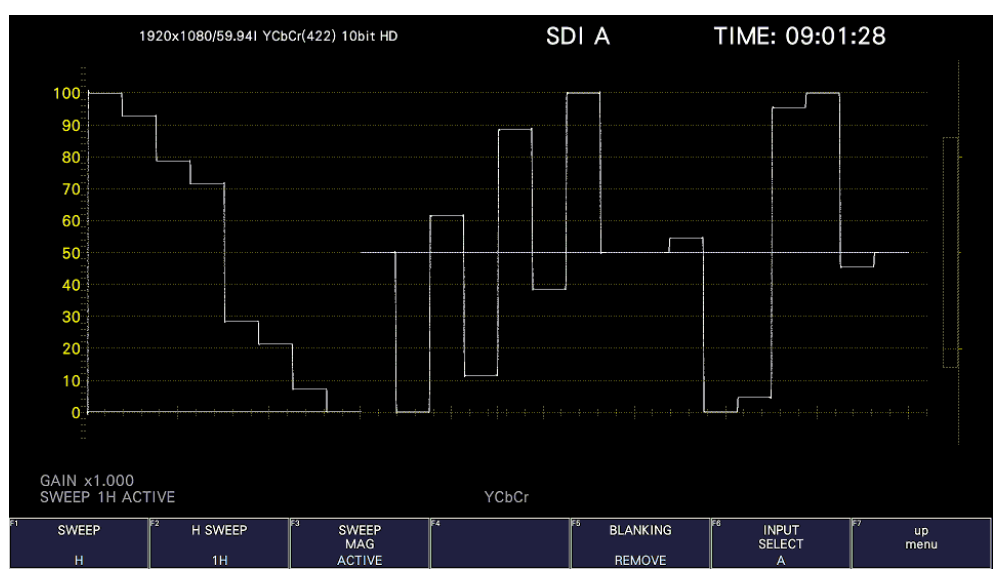

SWEEP MAG = BLANK

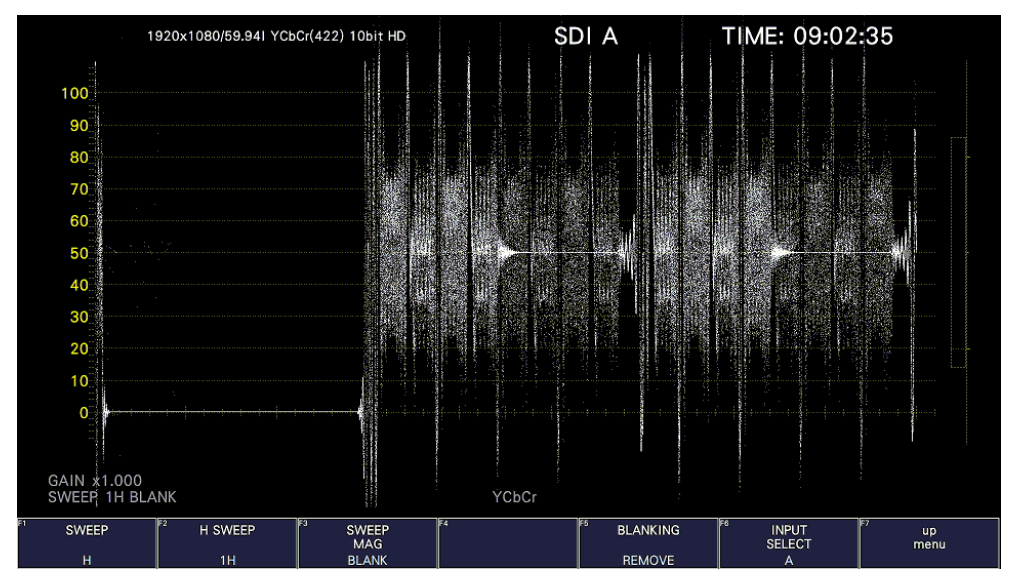

図 10-20 水平方向の倍率
10.5.5 ブランキング期間の表示

以下の操作で、ブランキング期間の波形を表示できます。 REMOVE 以外にすると、ベクトル波形表示にもブランキング期間を表示します。 【参照】 COLOR MATRIX →[「10.8.1](#page-222-0) カラーマトリックスの選択」

操作

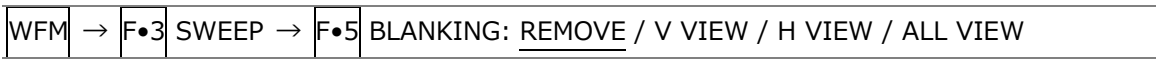

設定項目の説明

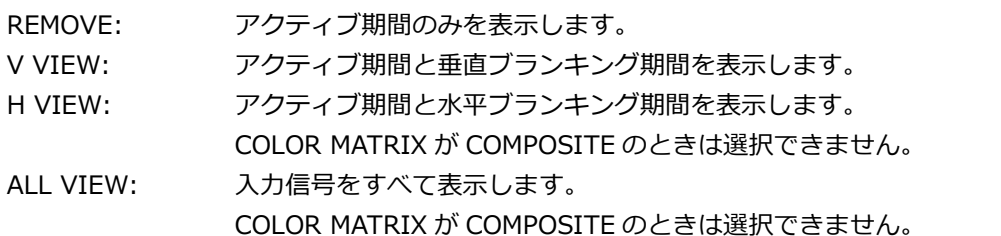

BLANKING = ALL VIEW

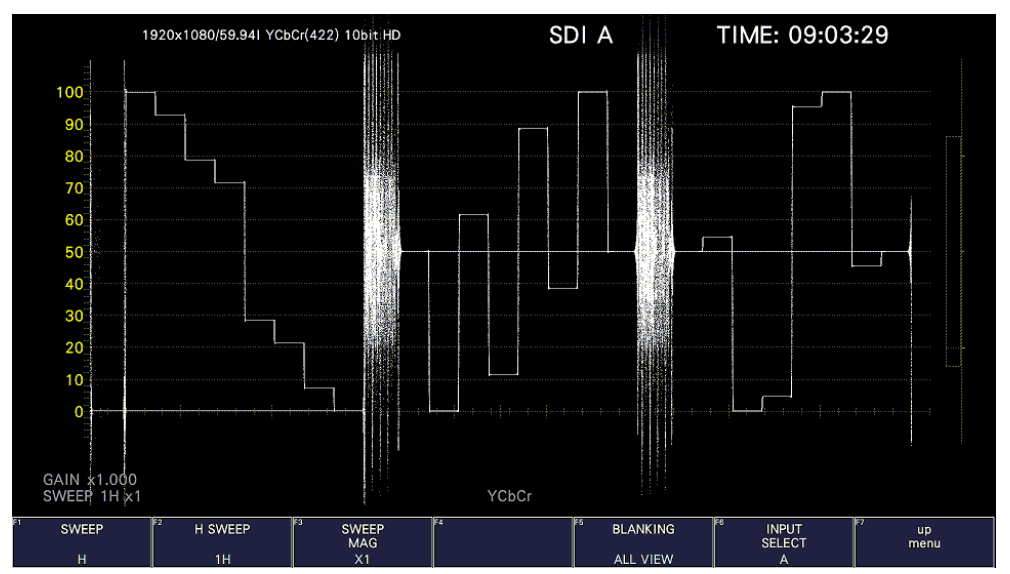

図 10-21 ブランキング期間の表示

10.6 カーソルの設定

カーソルの設定は、WFM メニューの F•4 CURSOR で行います。

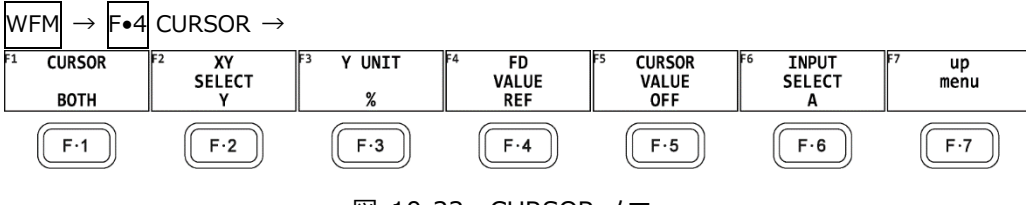

- 図 10-22 CURSOR メニュー
- 10.6.1 カーソルのオンオフ

以下の操作で、カーソルをオンオフできます。 REF カーソルが青色、DELTA カーソルが緑色で表示され、DELTA-REF が測定値として画面右下に表 示されます。(F•3 Y UNIT が DEC または HEX のときは、絶対値表示となります) BOTH を選択すると、X 軸カーソルと Y 軸カーソルを同時に表示します。

操作

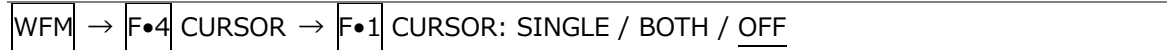

10.6.2 カーソルの選択

以下の操作で、X 軸カーソル(時間測定)または Y 軸カーソル(振幅測定)を選択します。 F•1 CURSOR が BOTH のときは、移動するカーソルをここで選択します。

操作

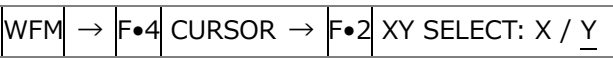

 $XY$  SELECT =  $X$ 

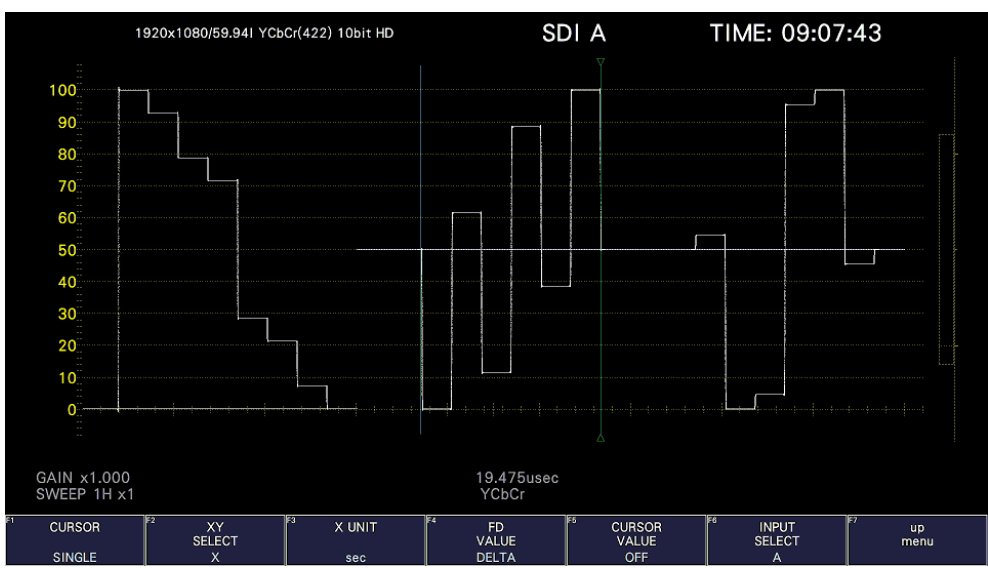

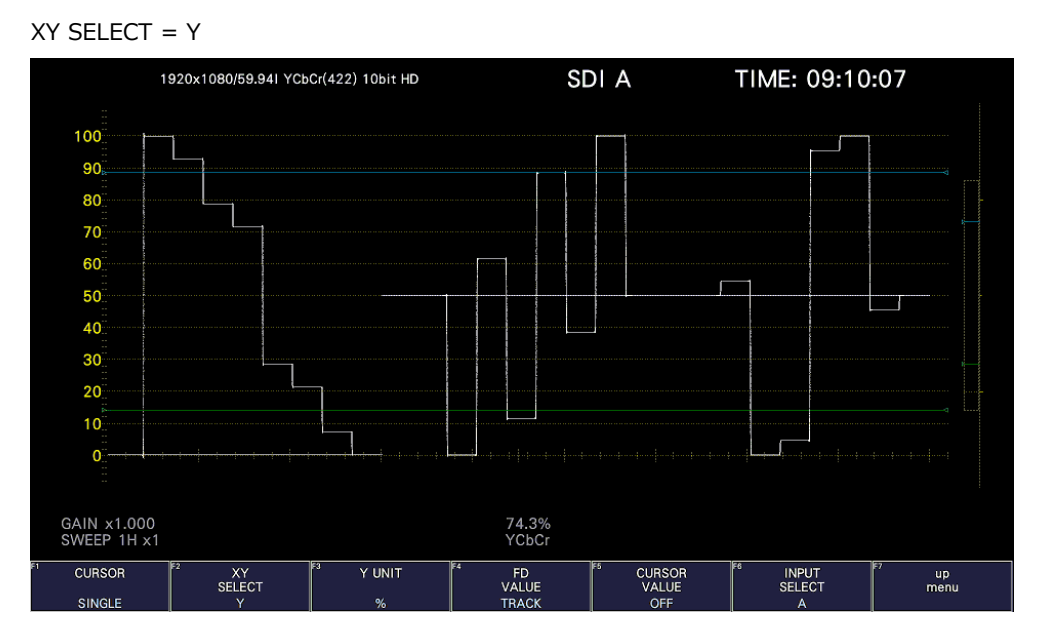

図 10-23 カーソルの選択

## 10.6.3 Y 軸測定単位の選択

F•2 XY SELECT が Y のとき、以下の操作で Y 軸カーソルの測定単位を選択できます。 COLOR MATRIX が YCbCr、GBR または RGB のときは、初期値が%になります。 【参照】 COLOR MATRIX →[「10.8.1](#page-222-0) カラーマトリックスの選択」

操作

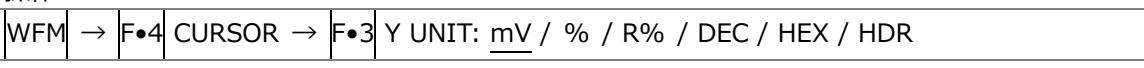

設定項目の説明

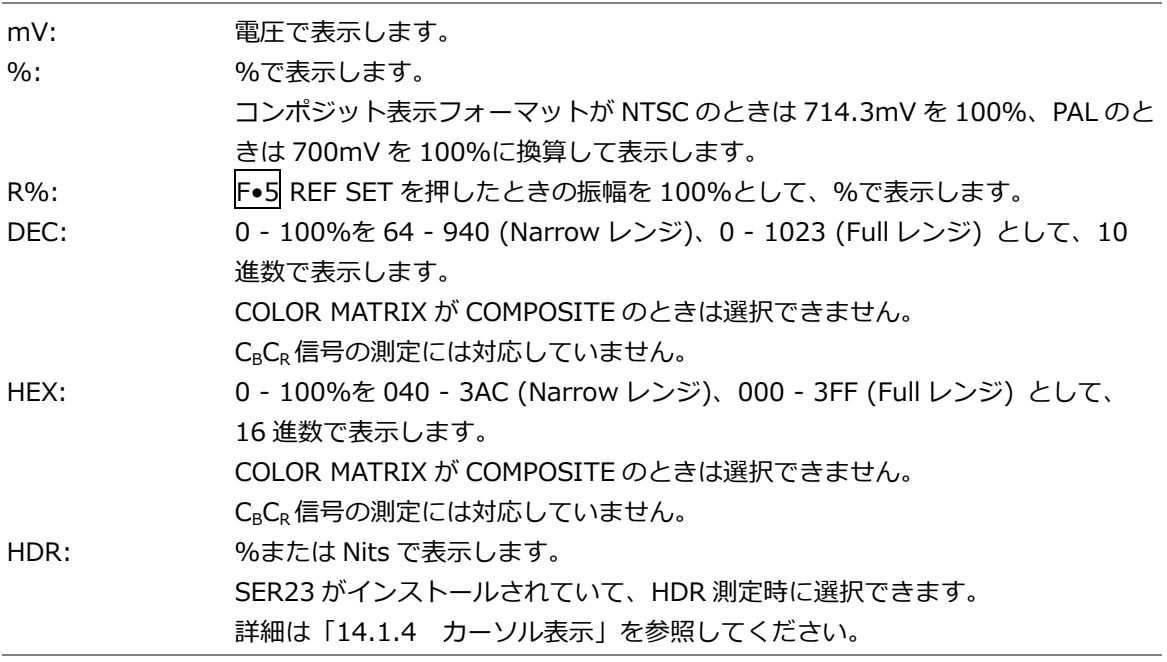

## 10.6.4 X 軸測定単位の選択

F•2 XY SELECT が X のとき、以下の操作で X 軸カーソルの測定単位を選択できます。

操作

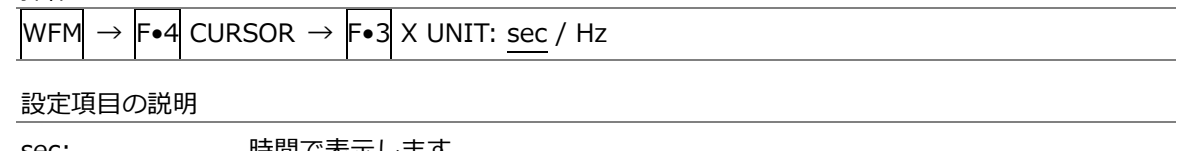

sec: 時間で表示します。 Hz: カーソル間を 1 周期として、周波数で表示します。

#### 10.6.5 カーソルの移動

以下の操作で移動するカーソルを選択してから、ファンクションダイヤル(F•D)を回すことで、カー ソルを移動できます。選択したカーソルの両端には、▽マークが表示されます。

カーソルの選択はファンクションダイヤル(F•D)を押しても行えます。ファンクションダイヤル (F•D)を押すごとに、REF→DELTA→TRACK の順でカーソルが切り換わります。

操作

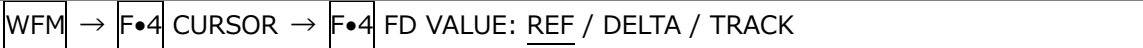

10.6.6 カーソル値表示のオンオフ

以下の操作で、カーソルの値を表示できます。(F•3 Y UNIT が R%のときを除く) 表示単位は、F•3 Y UNIT または F•3 X UNIT で選択した単位となります。 F•1 CURSOR が BOTH のときは、F•2 XY SELECT で選択したカーソルに値を表示します。

操作

 $\textsf{WFM}\rightarrow \textsf{F}{\bullet}\textsf{4}$  CURSOR  $\rightarrow$   $\textsf{F}{\bullet}\textsf{5}$  CURSOR VALUE: ON / OFF

CURSOR VALUE = ON

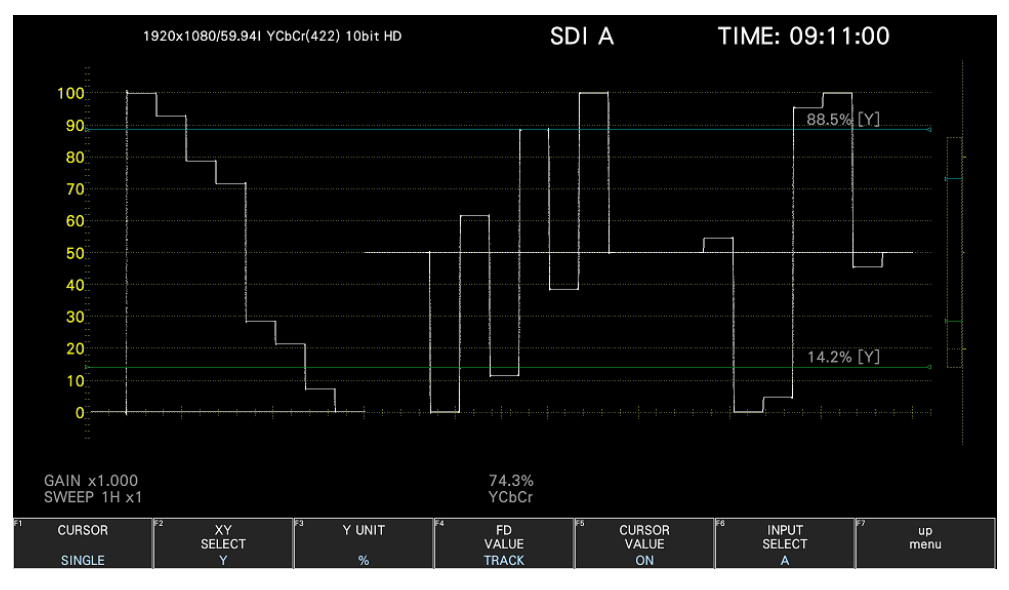

図 10-24 カーソル値表示のオンオフ

10.7 ラインセレクトの設定

ラインセレクトの設定は、WFM メニューの F•5 LINE SELECT で行います。

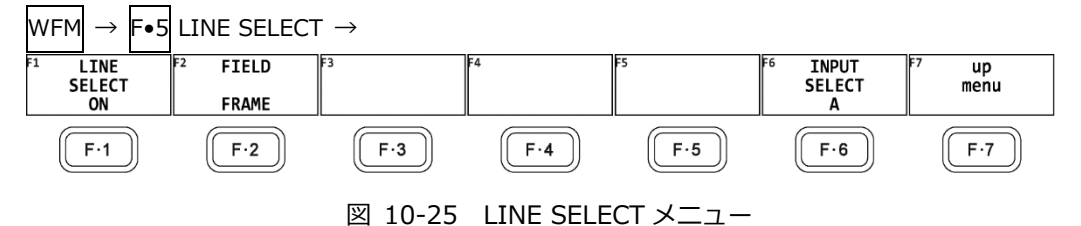

10.7.1 ラインセレクトのオンオフ

以下の操作で、選択したラインの波形を表示できます。ラインはファンクションダイヤル(F•D)で選 択し、選択したラインは画面左下に表示されます。 ここで設定した内容は、ベクトル波形表示、ピクチャー表示のラインセレクト設定と連動します。 SWEEP が V のときは、OFF 固定になります。 CINELITE ADVANCE がオンのときに CINELITE が表示されます。 【参照】 SWEEP →[「10.5.1](#page-210-0) 掃引方式の選択」 CINELITE ADVANCE →[「13.6.8](#page-293-0) 連携マーカーの表示」

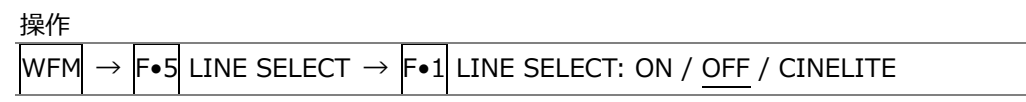

LINE SELECT = ON

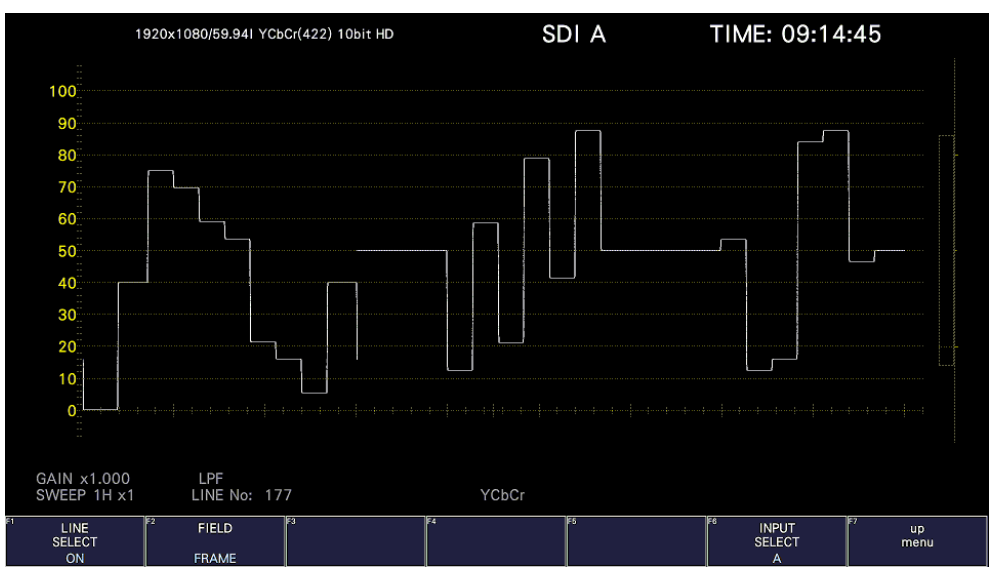

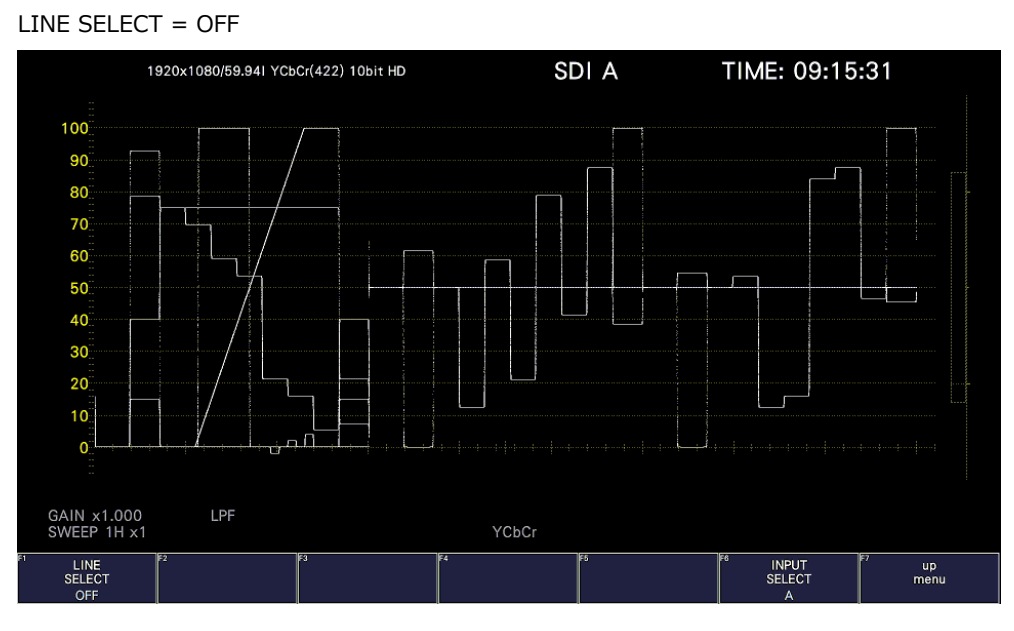

図 10-26 ラインセレクトのオンオフ

10.7.2 ライン選択範囲の設定

F•1 LINE SELECT が ON で、入力信号がインターレースまたはセグメントフレームのとき、以下の 操作でラインの選択範囲を設定できます。

ここで選択したラインは、ビデオ信号波形表示、ピクチャー表示、ステータス表示(データダンプ)の 選択ラインと連動します。

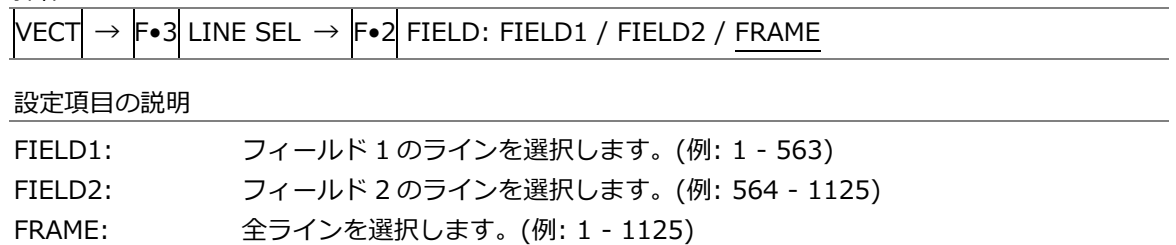

10.8 カラーシステムの設定

カラーシステムの設定は、WFM メニューの F•7 COLOR SYSTEM で行います。

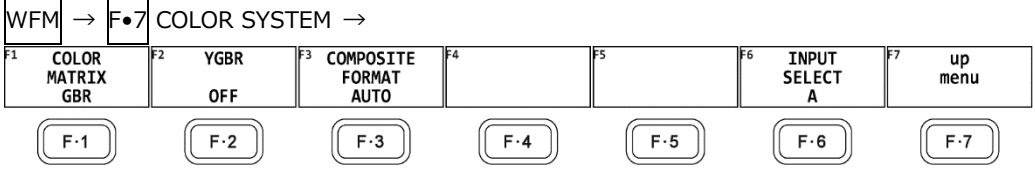

図 10-27 COLOR SYSTEM メニュー

<span id="page-222-0"></span>10.8.1 カラーマトリックスの選択

本器では、入力信号を GBR 信号、RGB 信号、疑似コンポジット信号にマトリックス変換して表示で きます。以下の操作で、波形の表示形式を選択します。選択した表示形式は、画面右下に表示されま す。

操作

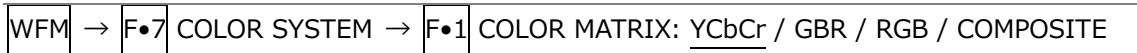

設定項目の説明

YCbCr: YCBC<sub>R</sub>信号を表示します。

入力信号が RGB のときは選択できません。

GBR: 入力信号を GBR 信号に変換して表示します。

RGB: 入力信号を RGB 信号に変換して表示します。

COMPOSITE:

入力信号を疑似的に NTSC や PAL のコンポジット信号に変換して表示します。

- カラーバーストの周波数は、PAL や NTSC の周波数と一致していません。
- カラーバースト、同期信号の幅や位置は、PAL や NTSC と異なります。
- 信号の帯域は元の信号の帯域になります。
- Full レンジには対応していません。

#### COLOR MATRIX = YCbCr

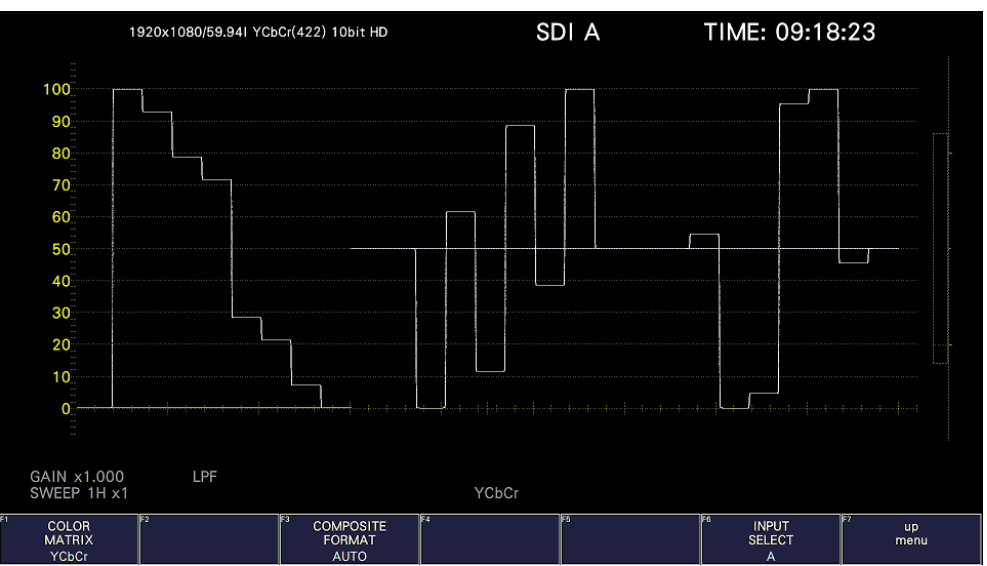

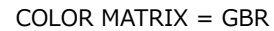

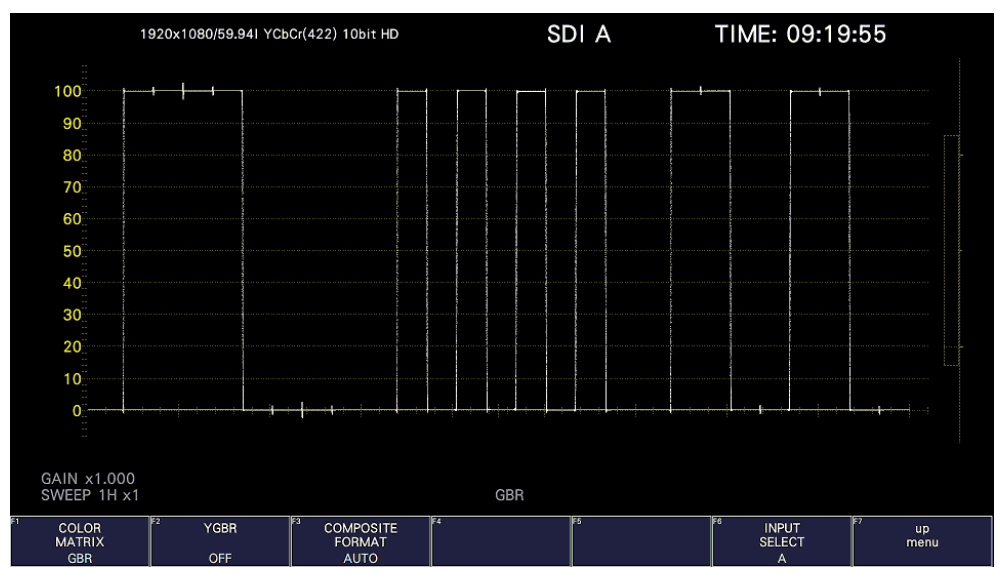

COLOR MATRIX = RGB

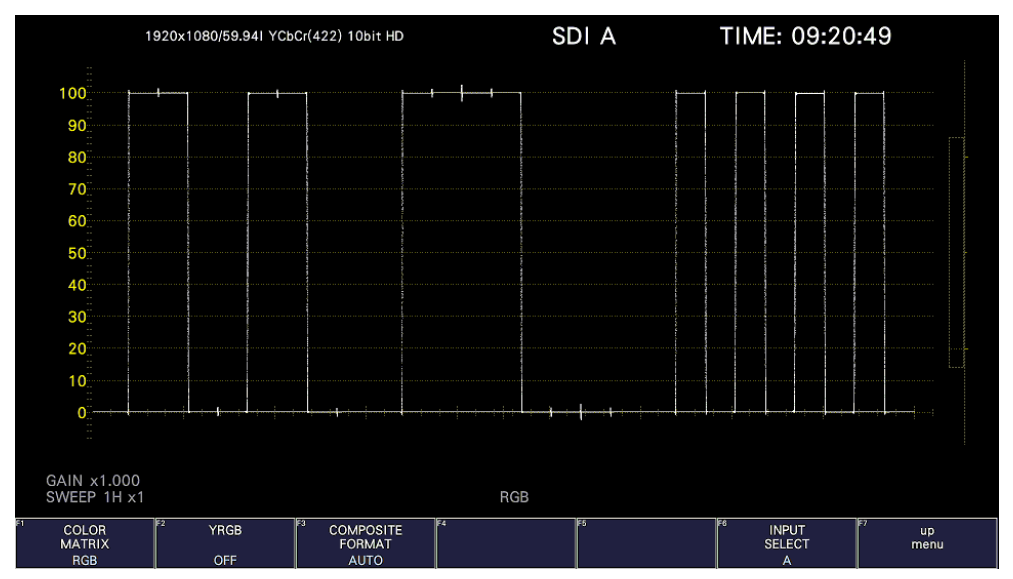

COLOR MATRIX = COMPOSITE

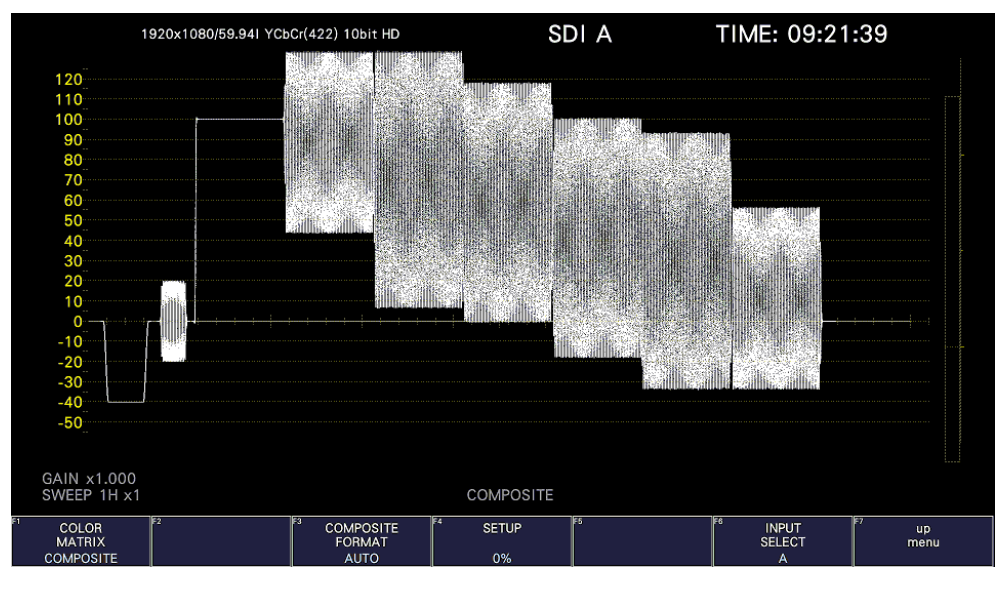

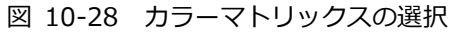

10.8.2 輝度信号のオンオフ

F•1 COLOR MATRIX が GBR または RGB のとき、以下の操作で輝度信号(Y)のオンオフができま す。

操作

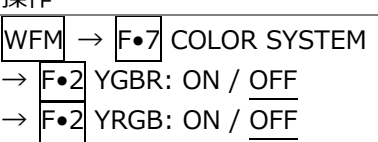

#### $YGBR = ON$

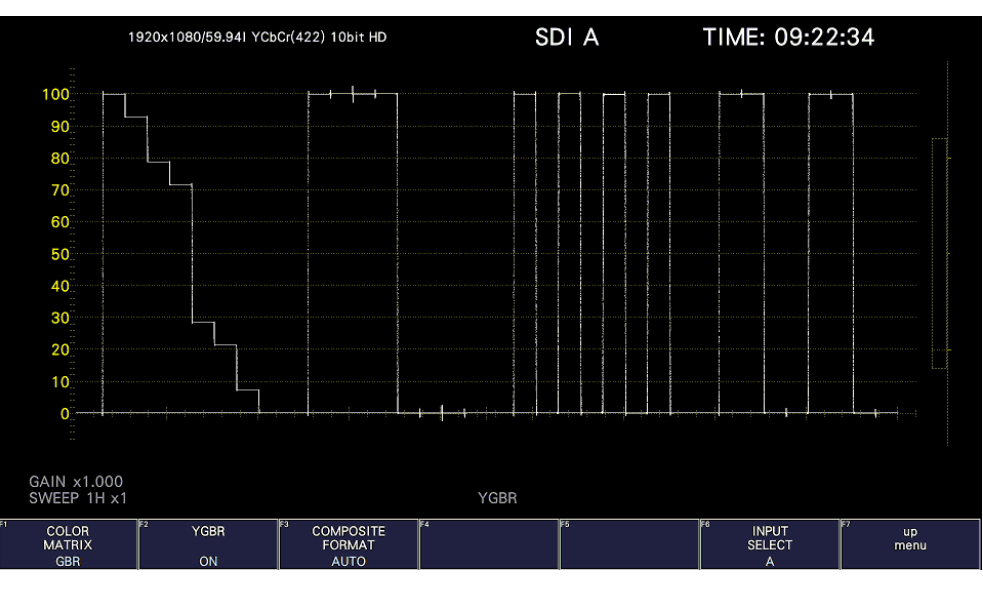

図 10-29 輝度信号のオンオフ

10.8.3 コンポジット表示フォーマットの選択

以下の操作で、コンポジット表示フォーマットを選択できます。

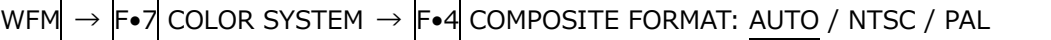

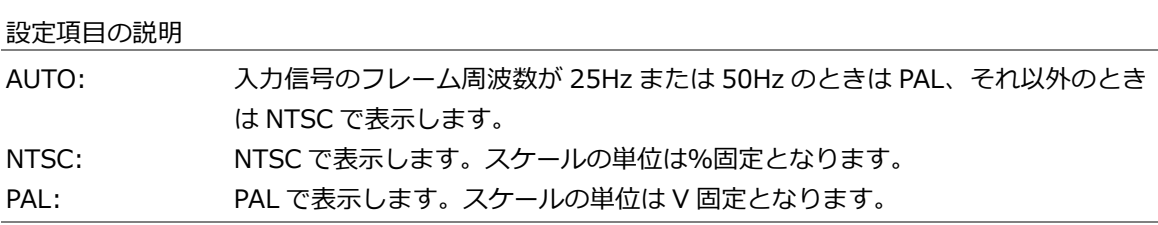

10.8.4 セットアップレベルの選択

F•1 COLOR MATRIX が COMPOSITE のとき、以下の操作でセットアップレベルを選択できます。 コンポジット表示フォーマットが PAL のとき、このメニューは表示されません。

操作

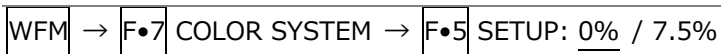

SETUP = 7.5%

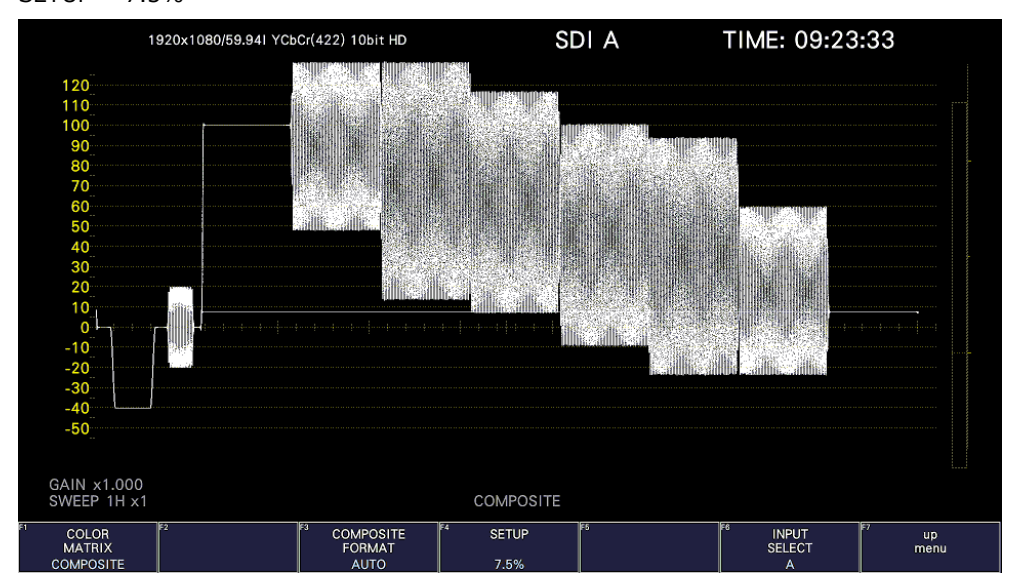

図 10-30 セットアップレベルの選択

# <span id="page-226-0"></span>11. ベクトル波形表示

ベクトル波形を表示するには、VECT キーを押してから、F•1 VECT INTEN/CONFIG → F•1 VECTOR DISPLAY を VECTOR にします。

VECTOR DISPLAY を 5BAR にしたときの説明は[「11.8](#page-243-0) 5 バー表示」、HISTOGRAM にしたときの説明 は[「11.9](#page-247-0) ヒストグラム表示」、CIE にしたときの説明は[「12](#page-250-0) CIE 色度図表示 (SER22)」を参照してく ださい。

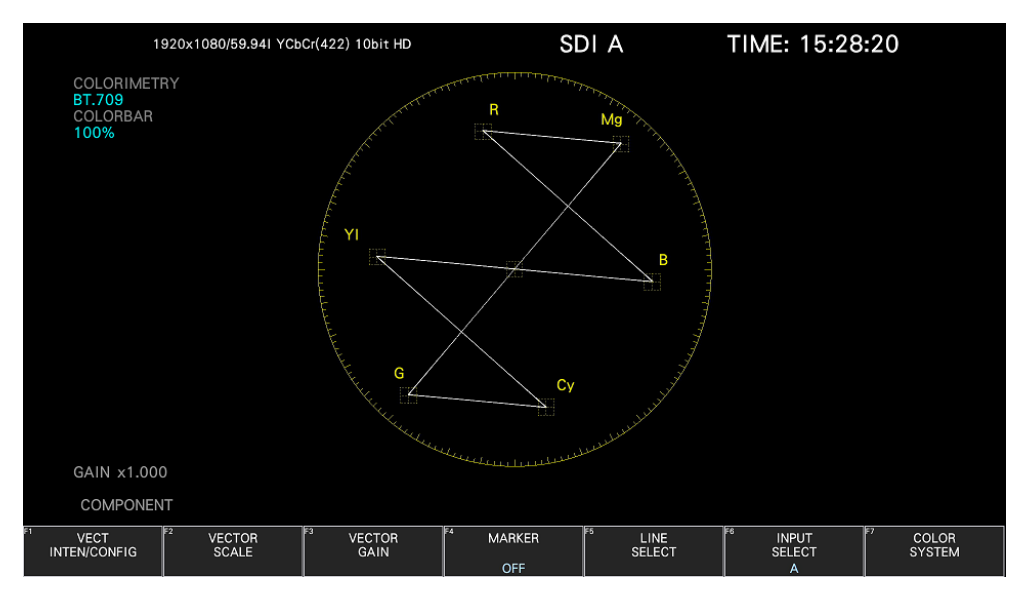

図 11-1 ベクトル波形表示

• ベクトル波形について

コンポーネント信号の波形表示は、CB(水平)、CR(垂直)による X-Y 表示です。 また、スケールの仕様は以下のとおりです。

- 枠: フルスケール値 0.7V の±5% (コンポーネント表示のとき) (\*1) フルスケール値 0.7V の±3% (疑似コンポジット表示で、VARIABLE SCALE がオフのとき)
- 円: グリーンに対して+20% (VARIABLE SCALE がオフのとき)
- \*1 バリアブルスケールがオンのとき、5%(±2.5%) 10%(±5%)の可変ができます。
- ブランキングについて

通常、ベクトル波形にブランキング期間は表示しませんが、WFM メニューの SWEEP MAG を BLANK にしたり、BLANKING を REMOVE 以外にしたりすると、表示されます。

• カラリメトリについて

SYS メニューで選択したカラリメトリを、画面左上にシアンで表示します。

ただし、3G(DL)-4K のときは、ペイロード ID ですべてのリンクのカラリメトリ情報が一致していない と、黄色で表示します。

SYS メニューのカラリメトリアラームがオンのときは、指定したカラリメトリ以外が入力されると、赤 色で表示します。

【参照】 カラリメトリアラーム →[「7.1.3](#page-143-0) 入力フォーマットとフォーマットアラームの設定」

• スケールについて

COLOR SYSTEM メニューの COLOR BAR で選択したスケールを、画面左上の COLORBAR にシアンで 表示します。 【参照】 COLOR BAR →[「11.7.2](#page-240-0) 75%カラーバー用スケールの表示」

11.1 オペレーションキーの説明

S-CUT キー以外のオペレーションキーは、マウスおよびタッチパネルから操作できます。 ベクトル波形表示では、オペレーションキーを押すごとに、以下の設定を切り換えます。(設定によっ ては切り換えられない項目もあります) キーに割り当てる設定は、OPERATION KEY タブで自由に変更できます。 【参照】OPERATION KEY タブ →[「7.2.13](#page-173-0) オペレーションキーの設定」

表 11-1 オペレーションキーの動作

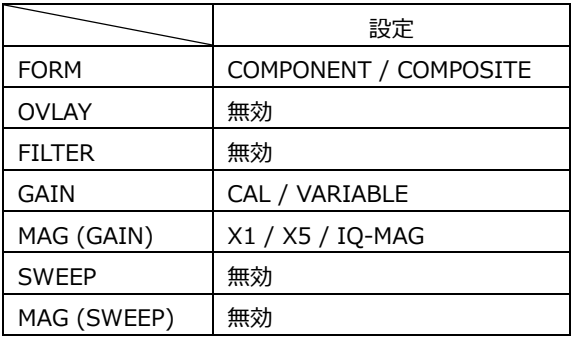

11.2 表示と波形輝度の設定

表示と波形輝度の設定は、VECT メニューの F•1 VECT INTEN/CONFIG で行います。

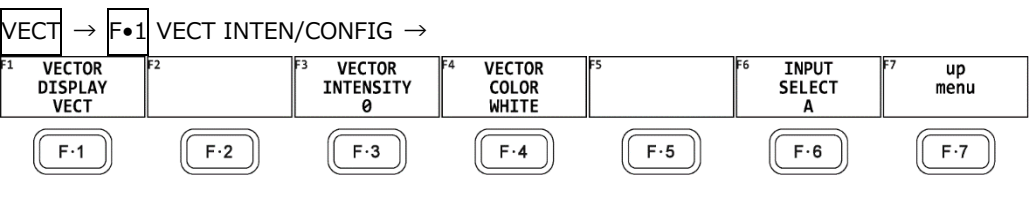

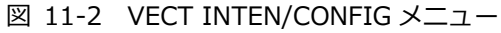

## <span id="page-228-0"></span>11.2.1 表示モードの切り換え

以下の操作で、表示モードを切り換えられます。

操作

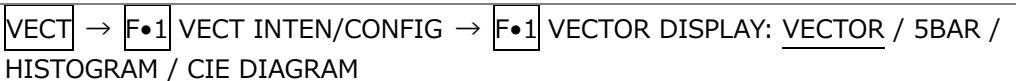

#### 設定項目の説明

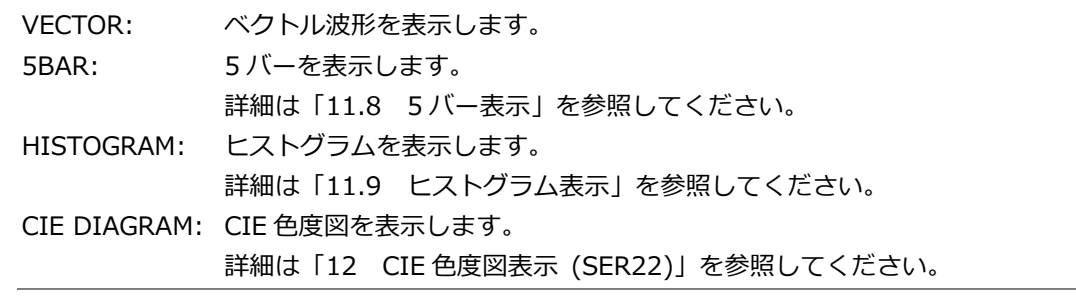

## 11.2.2 波形の輝度調整

以下の操作で、ベクトル波形の輝度を調整できます。 ファンクションダイヤル(F•D)を押すと、設定値が初期値(0)に戻ります。

操作

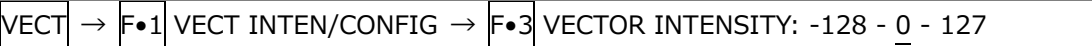

## 11.2.3 波形色の選択

以下の操作で、ベクトル波形の色を選択できます。

操作

 $\overline{|\text{VECT}|} \rightarrow |\text{F-1}|$  vect inten/config  $\rightarrow |\text{F-2}|$  vector color: white / Yellow / Cyan / GREEN / MAGENTA / RED / BLUE

11.3 スケールの設定

スケールの設定は、VECT メニューの F•2 VECTOR SCALE で行います。

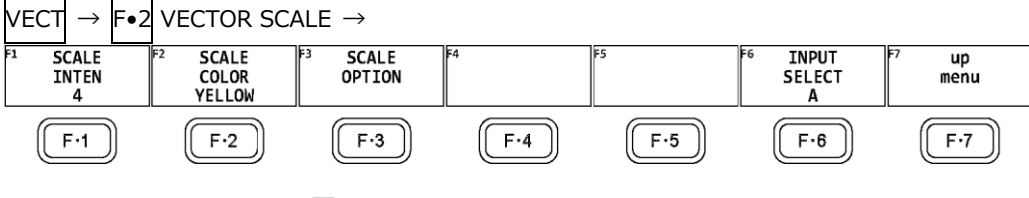

図 11-3 VECTOR SCALE メニュー

11.3.1 スケールの輝度調整

以下の操作で、スケールの輝度を調整できます。 ファンクションダイヤル(F•D)を押すと、設定値が初期値(4)に戻ります。

操作

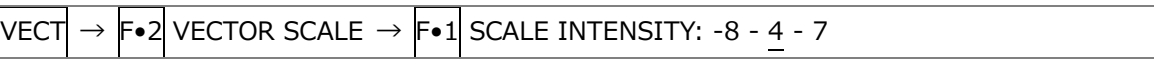

11.3.2 スケール色の選択

以下の操作で、スケールの色を選択できます。

操作

 $\ket{\texttt{VECT}} \rightarrow \ket{\texttt{F} \bullet 2} \ket{\texttt{VECTOR SCALE}} \rightarrow \ket{\texttt{F} \bullet 2} \bm{\text{SCALE COLOR: WHITE / YELLOW / CYAN / GREEN / E.}}$ MAGENTA / RED / BLUE

11.3.3 カラーホイールのオンオフ

スケールのオプション設定は、VECTOR SCALE メニューの F•3 SCALE OPTION で行います。

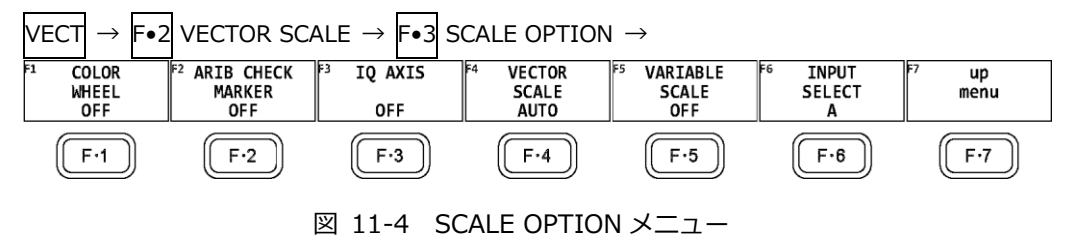

VARIABLE SCALE が OFF のとき、以下の操作でカラーホイール(色相環)表示をオンオフできます。

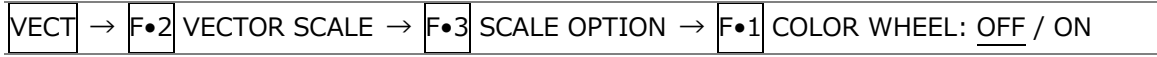

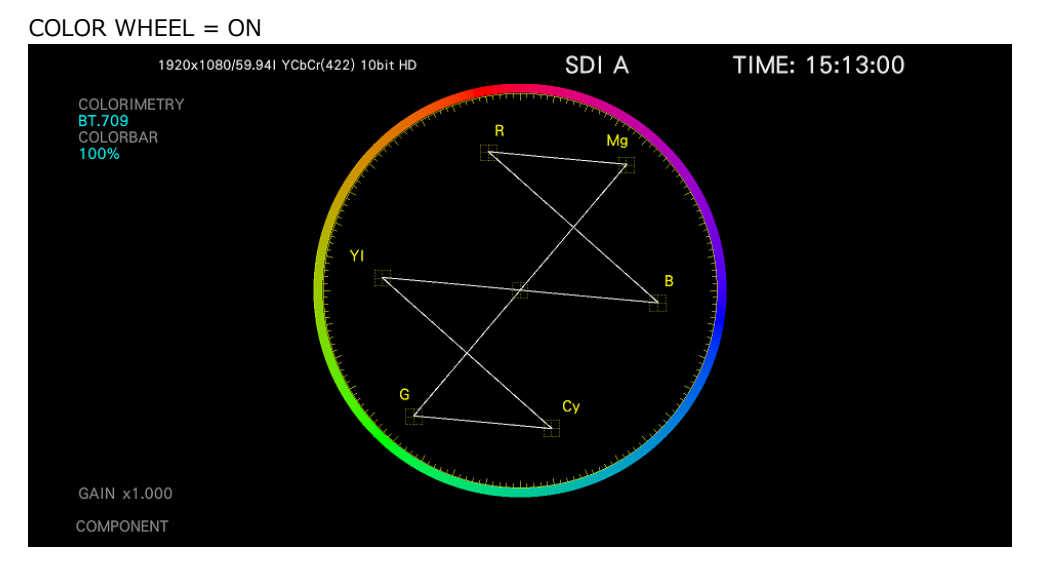

図 11-5 カラーホイールのオンオフ

11.3.4 ARIB チェックマーカー

VARIABLE SCALE がオンで VECTOR SCALE が BT.2020 のとき、以下の操作で、ベクトル波形に ARIB チェックマーカーを表示できます。

【参照】 VARIABLE SCALE →[「11.3.7](#page-232-0) バリアブルスケールのオンオフ」

操作

 $\overline{|\text{VECT}|} \rightarrow |\text{F} \bullet 2|$  VECTOR SCALE  $\rightarrow |\text{F} \bullet 3|$  SCALE OPTION  $\rightarrow |\text{F} \bullet 2|$  ARIB CHECK MARKER: OFF / STD-B66 / STD-B72

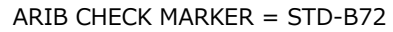

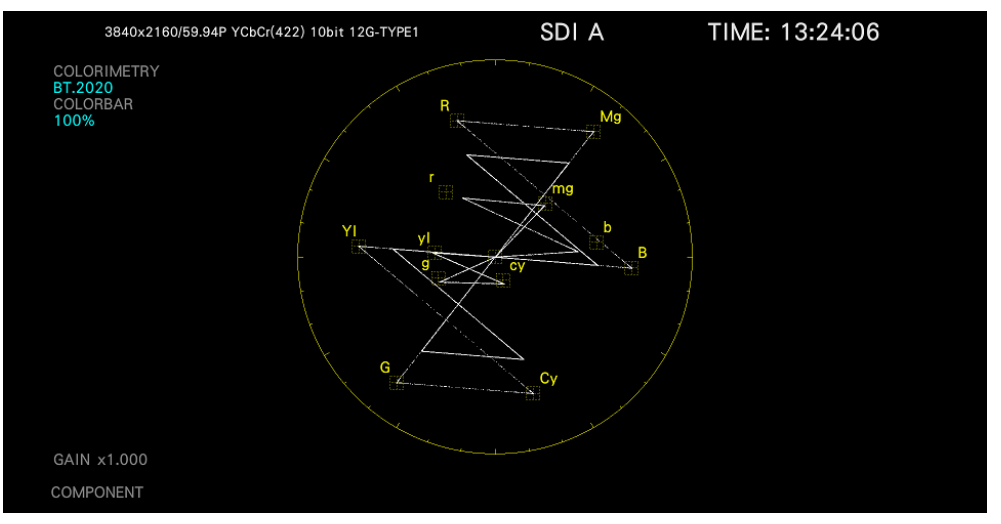

図 11-6 ARIB チェックマーカー

11.3.5 IQ 軸のオンオフ

以下の操作で、IQ 軸をオンオフできます。 VECTOR SCALE が DCI または BT.2020 のとき、このメニューは表示されません。 フルスケール値 0.7V を 100%としたとき、IQ 軸は以下の値で表示されます。

表 11-2 IQ 軸の表示

|   | 「軸      | O軸      |
|---|---------|---------|
| G | 44.559% | 37.056% |
| в | 27.865% | 84.085% |
|   | 69.120% | 62.417% |

操作

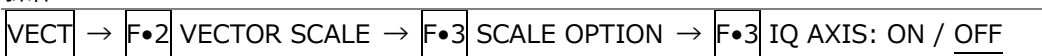

IQ AXIS = ON

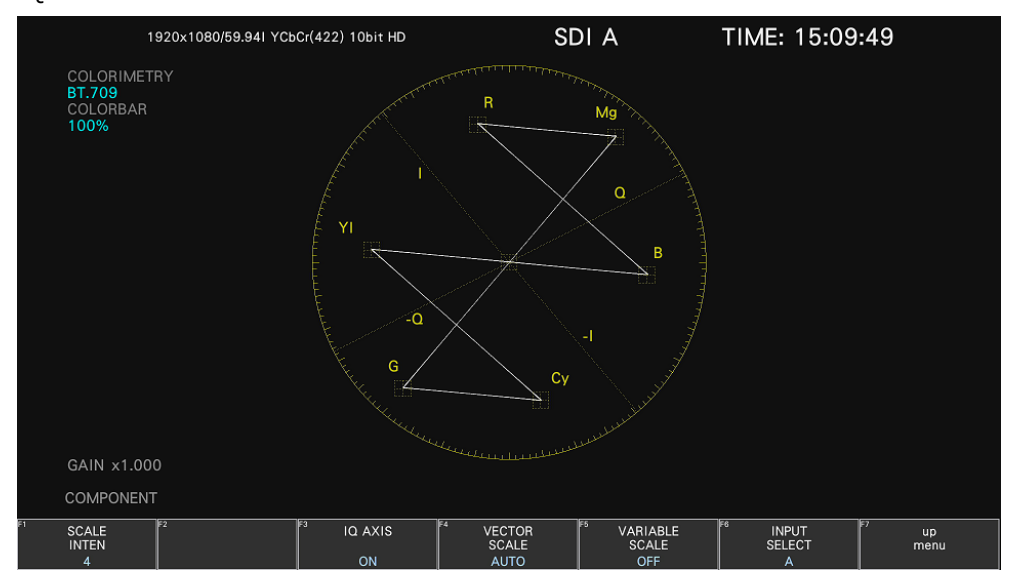

図 11-7 IQ 軸のオンオフ

11.3.6 スケールの選択

COLOR MATRIX が COMPONENT のとき、以下の操作でスケールの種類を選択できます。 【参照】 COLOR MATRIX →[「11.7.1](#page-239-0) カラーマトリックスの選択」

操作

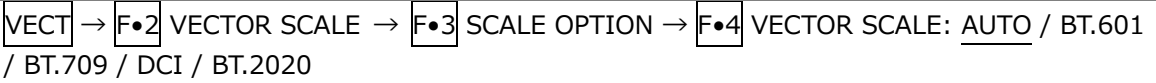

設定項目の説明

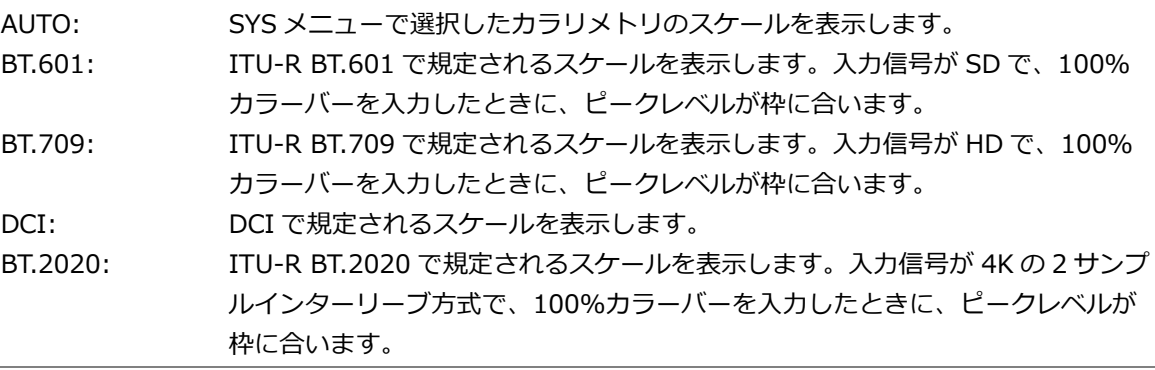

<span id="page-232-0"></span>11.3.7 バリアブルスケールのオンオフ

以下の操作で、バリアブルスケールをオンオフできます。オンにするとバリアブルマーカー表示が有 効になります。

バリアブルスケールがオンのとき、GAIN MAG で IQ-MAG は選択できません。

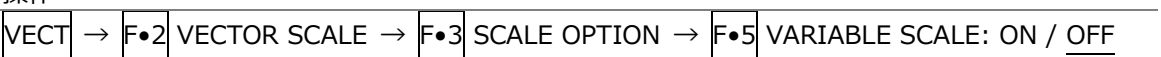

11.4 倍率の設定

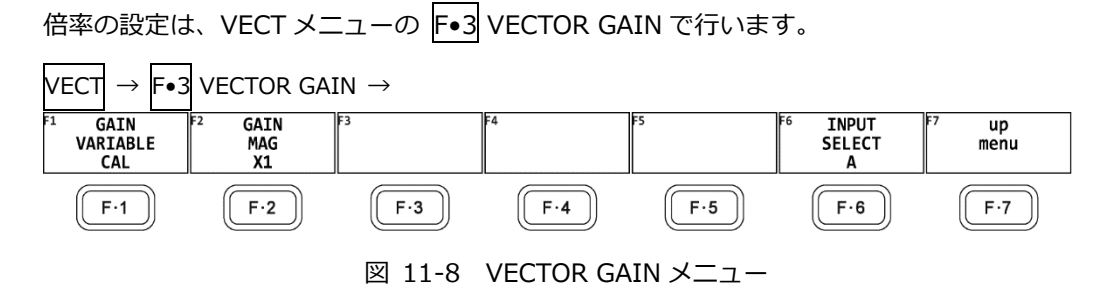

11.4.1 可変倍率の設定

以下の操作で、ベクトル波形の倍率を設定できます。

操作

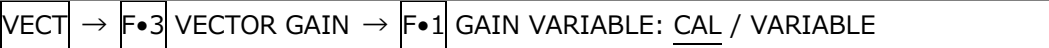

設定項目の説明

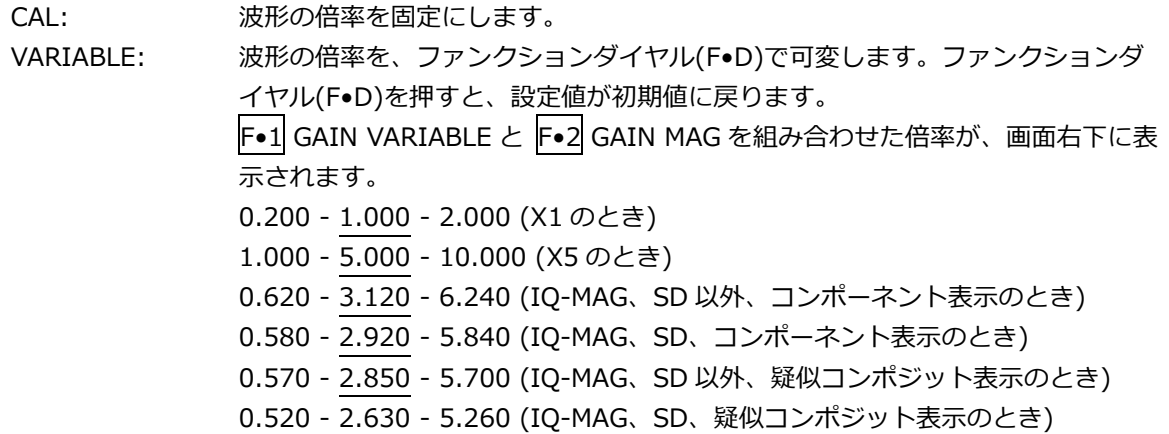

11.4.2 固定倍率の選択

以下の操作で、ベクトル波形の固定倍率を選択できます。

操作

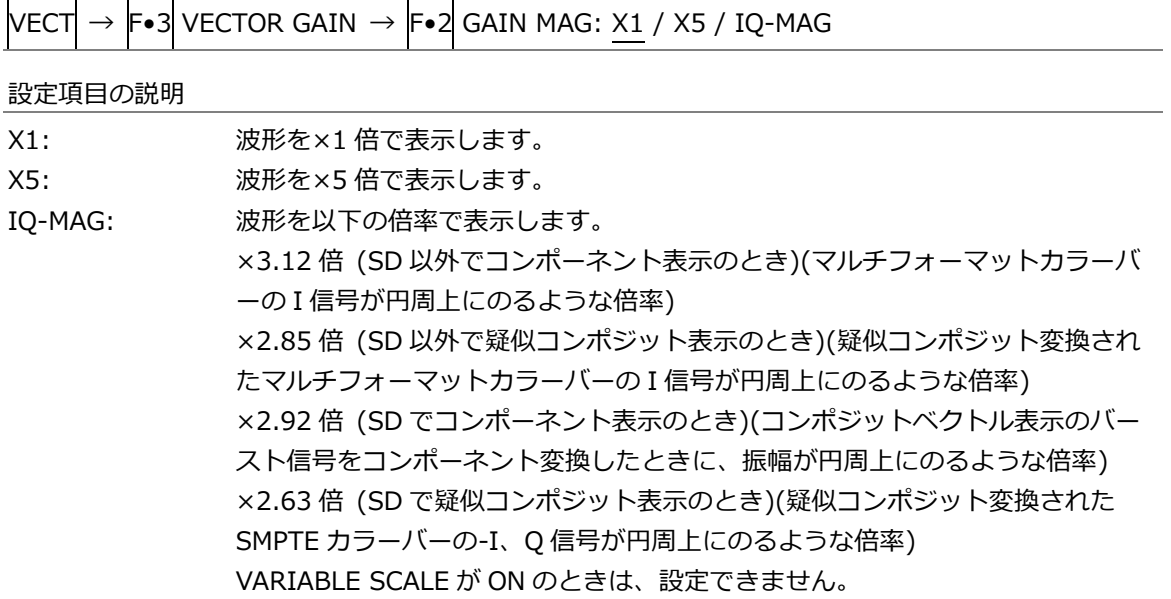

11.4.3 ガイドディスプレイのオンオフ

バリアブルスケールがオン、固定倍率が X5 のとき、以下の操作で、ガイドディスプレイをオンオフ できます。オンにすると画面右上に、現在の表示が X1 表示のどの部分なのかを表示します。

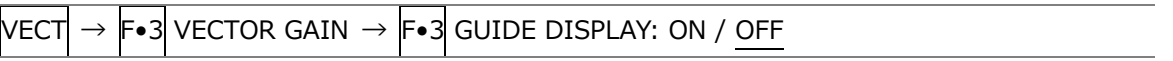

11.5 マーカーの設定

マーカーの設定は、VECT メニューの F•4 MARKER または F•4 VARIABLE MARKER で行います。 VARIABLE SCALE がオフのとき、F•4 MARKER でマーカーの表示をオンオフします。 VARIABLE SCALE がオンのとき、F•4 VARIABLE MARKER で VARIABLE MARKER メニューを表示 します。

【参照】 VARIABLE SCALE →[「11.3.7](#page-232-0) バリアブルスケールのオンオフ」

11.5.1 ベクトルマーカーの表示

VARIABLE SCALE がオフのとき、以下の操作で、ベクトル波形にマーカーを表示できます。 【参照】 VARIABLE SCALE →[「11.3.7](#page-232-0) バリアブルスケールのオンオフ」

マーカーは H POS ツマミで水平方向、V POS ツマミで垂直方向に移動でき、画面左下には測定値が 表示されます。また、H POS ツマミを押すと Cb=0.0%、V POS ツマミを押すと Cr=0.0%の位置に マーカーが移動します。

測定値は、B の位置を Cb=100.0%、R の位置を Cr=100.0%とし、中心からの距離を d、色相を deg で表しています。

通常マーカーは緑色で表示されますが、表示エリアの外側になると、赤色の点滅表示に変わります。 このとき、測定値の上には「OVER」と表示されます。

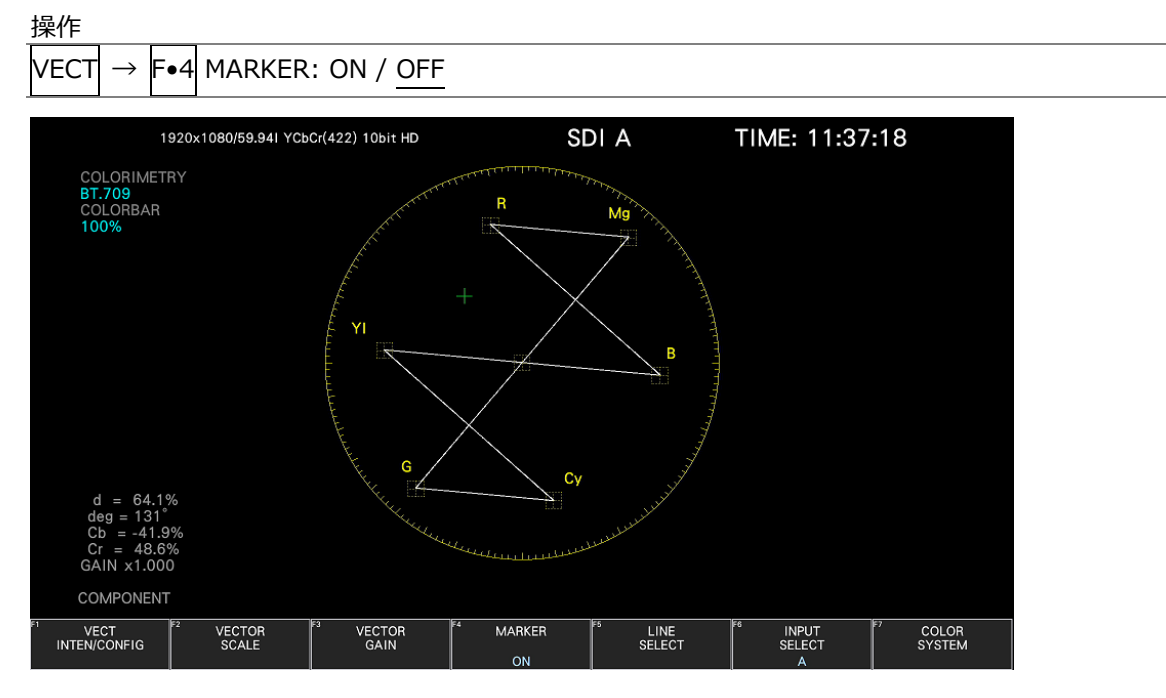

図 11-9 ベクトルマーカーの表示

11.5.2 バリアブルマーカーの設定

VARIABLE SCALE がオンのとき、VECT メニューの F•4 VARIABLE MARKER で、バリアブルマー カーの設定を行います。

【参照】 VARIABLE SCALE →[「11.3.7](#page-232-0) バリアブルスケールのオンオフ」

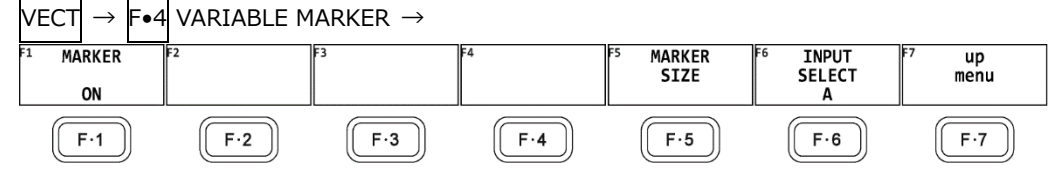

図 11-10 VARIABLE MARKER メニュー

• 表示のオンオフ

以下の操作で、ベクトル波形にバリアブルマーカーを表示できます。 【参照】 VARIABLE SCALE →[「11.3.7](#page-232-0) バリアブルスケールのオンオフ」

マーカーは H POS ツマミで水平方向、V POS ツマミで垂直方向に移動でき、画面左には測定値が 表示されます。また、H POS ツマミを押すと Cb=0.0%、V POS ツマミを押すと Cr=0.0%の位置 にマーカーが移動します。

測定値は、B の位置を Cb=100.0%、R の位置を Cr=100.0%とし、中心からの距離を d、色相を deg で表しています。

操作

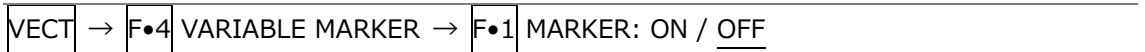

• マーカーサイズの設定

以下の操作で、マーカーおよび枠の大きさを設定できます。バリアブルマーカーの表示がオフでも 設定できます。

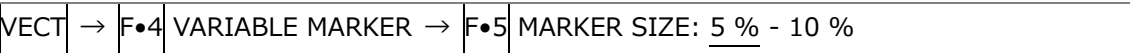

11.6 ラインセレクトの設定

ラインセレクトの設定は、VECT メニューの F•5 LINE SELECT で行います。

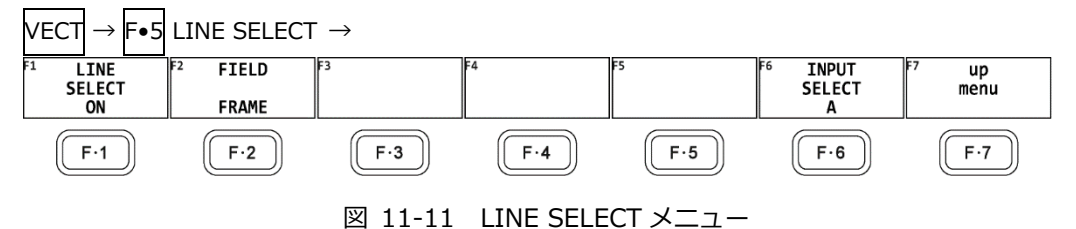

11.6.1 ラインセレクトのオンオフ

以下の操作で、選択したラインの波形を表示できます。ラインはファンクションダイヤル(F•D)で選 択し、選択したラインは画面左下に表示されます。

ここで設定した内容は、ビデオ信号波形表示、ピクチャー表示のラインセレクト設定と連動します。 WFM メニューの SWEEP が V のとき、このメニューは表示されません。

【参照】 SWEEP →[「10.5.1](#page-210-0) 掃引方式の選択」

操作

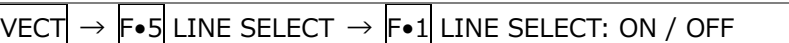

LINE SELECT = ON

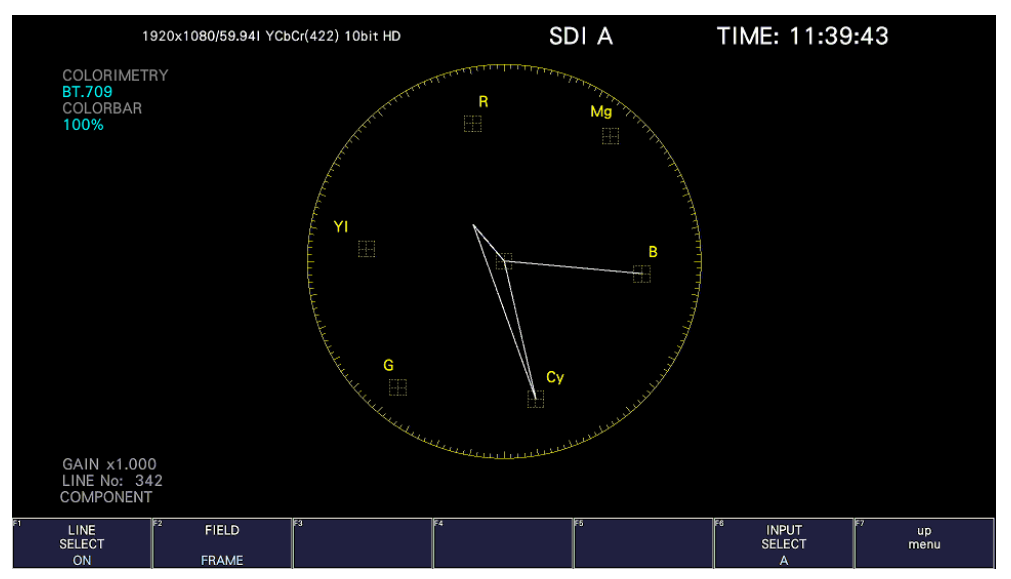

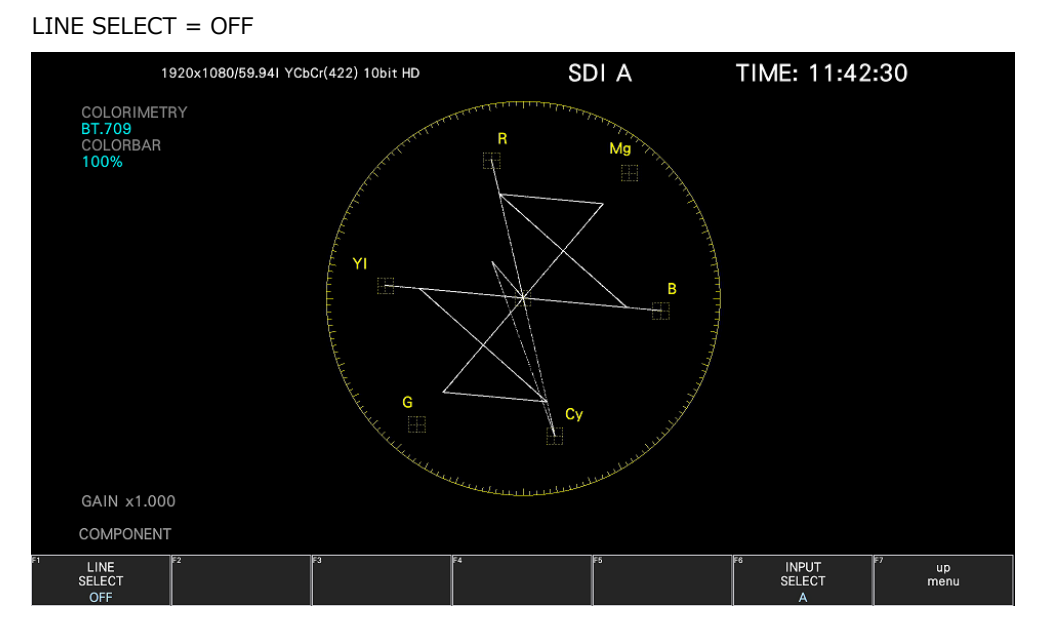

図 11-12 ラインセレクトのオンオフ

11.6.2 ライン選択範囲の設定

F•1 LINE SELECT が ON で、入力信号がインターレースまたはセグメントフレームのとき、以下の 操作でラインの選択範囲を設定できます。

ここで選択したラインは、ビデオ信号波形表示、ピクチャー表示、ステータス表示(データダンプ)の 選択ラインと連動します。

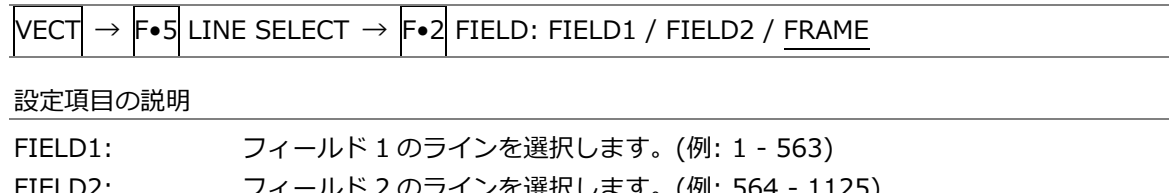

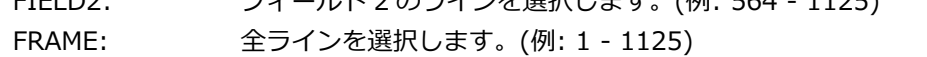

11.7 カラーシステムの設定

カラーシステムの設定は、VECT メニューの F•7 COLOR SYSTEM で行います。

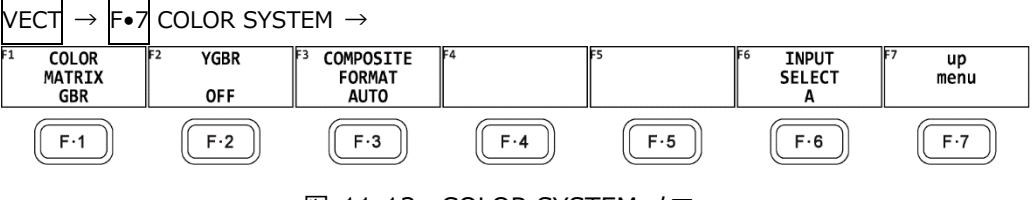

図 11-13 COLOR SYSTEM メニュー

<span id="page-239-0"></span>11.7.1 カラーマトリックスの選択

以下の操作で、波形の表示形式を選択できます。選択した表示形式は、画面右下に表示されます。

操作

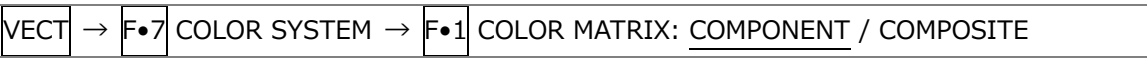

設定項目の説明

COMPONENT: コンポーネント信号の色差信号を X-Y で表示します。 COMPOSITE: コンポーネント信号を疑似コンポジット信号に変換して、X-Y で表示します。

#### COLOR MATRIX = COMPONENT

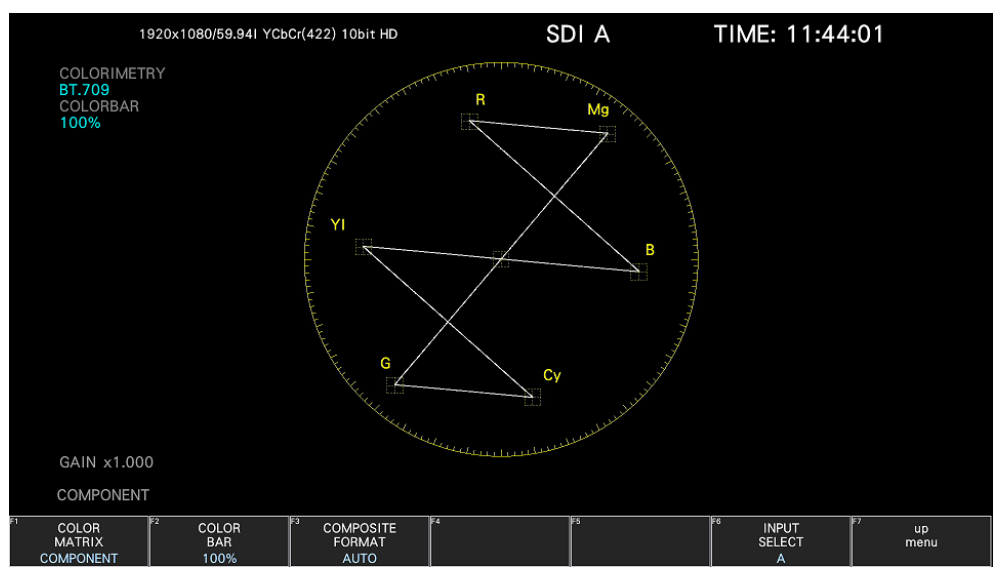

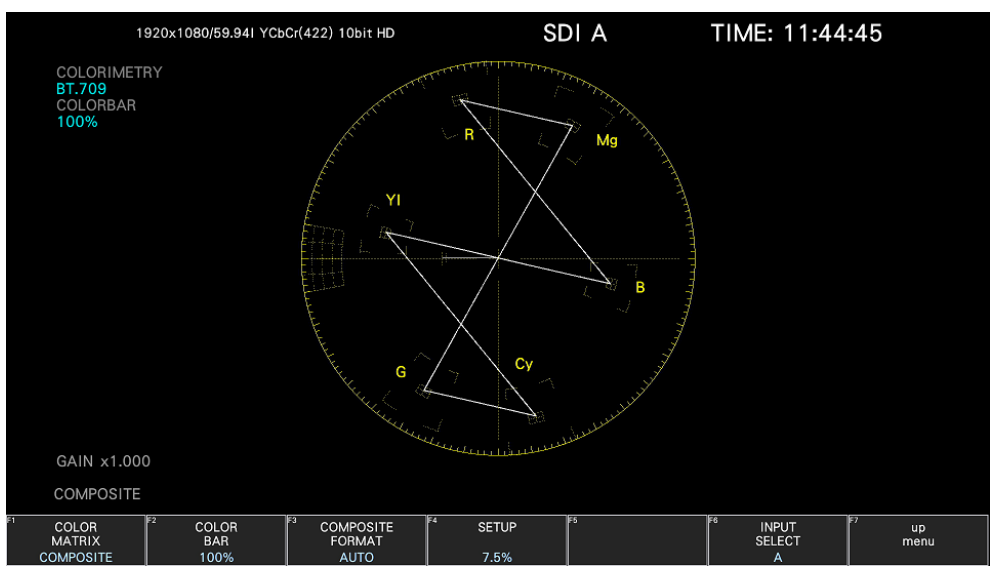

## COLOR MATRIX = COMPOSITE

図 11-14 カラーマトリックスの選択

<span id="page-240-0"></span>11.7.2 75%カラーバー用スケールの表示

以下の操作で、75%カラーバー用のスケールを表示できます。 ここで選択したスケールは、画面左上の COLORBAR に表示されます。

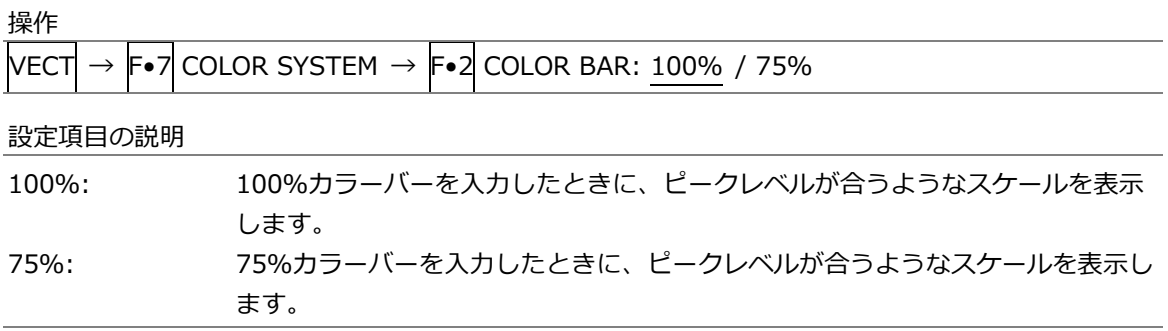

COLOR BAR = 75%

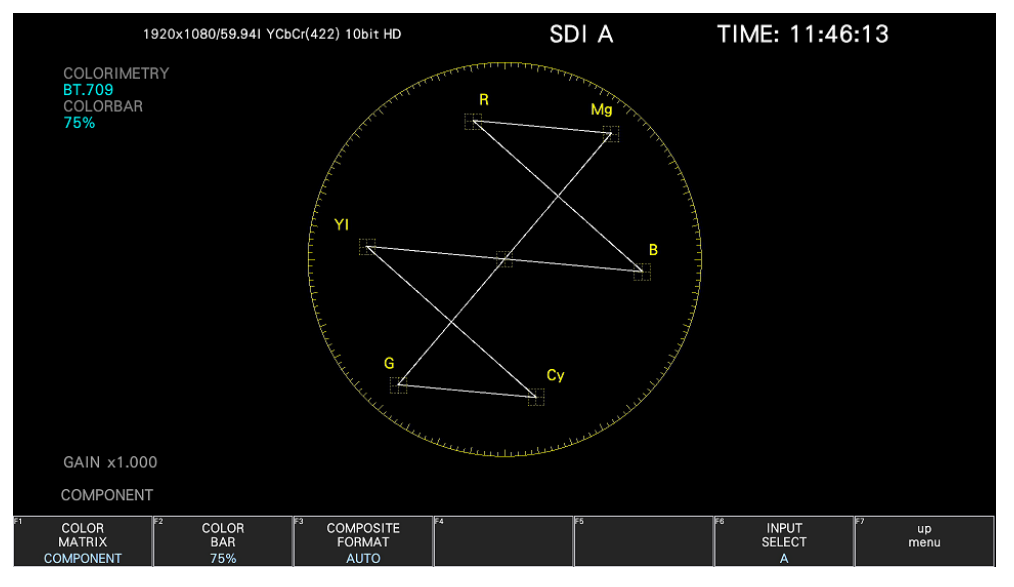

図 11-15 75%カラーバー用スケールの表示 (75%カラーバー入力時)

<span id="page-241-0"></span>11.7.3 コンポジット表示フォーマットの選択

以下の操作で、コンポジット表示フォーマットを選択できます。

操作

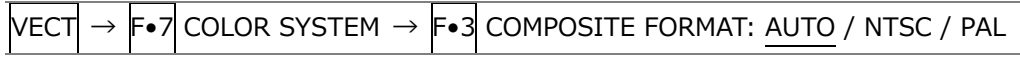

設定項目の説明

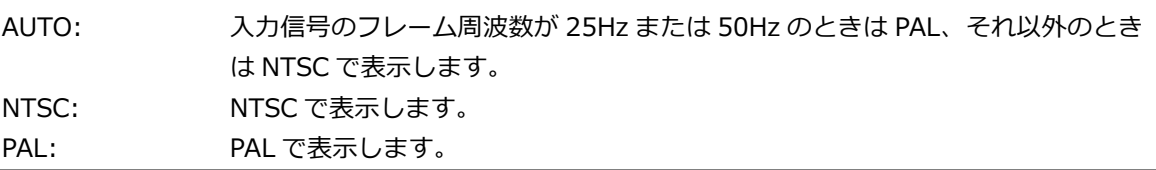

#### COMPOSITE FORMAT = NTSC

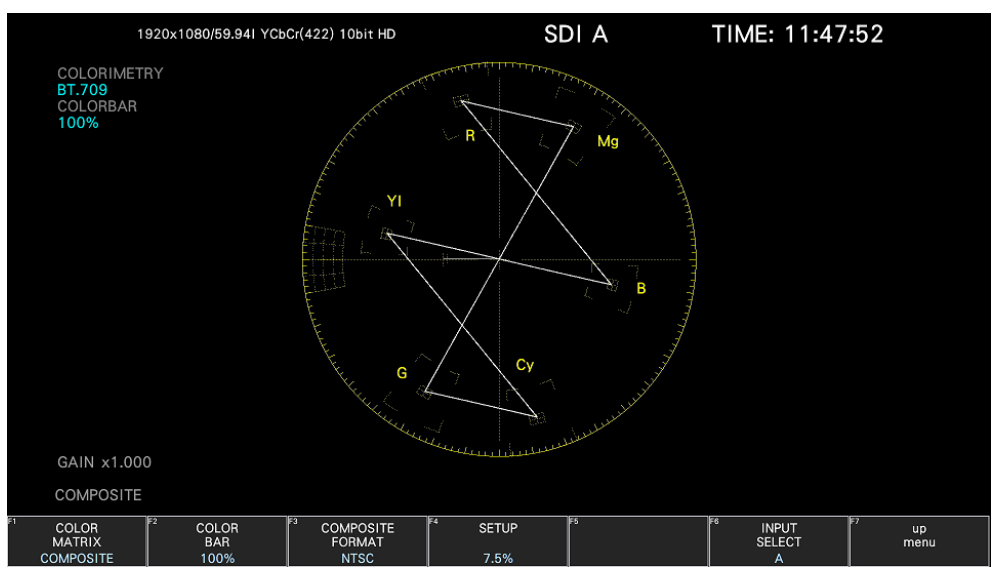

#### COMPOSITE FORMAT = PAL

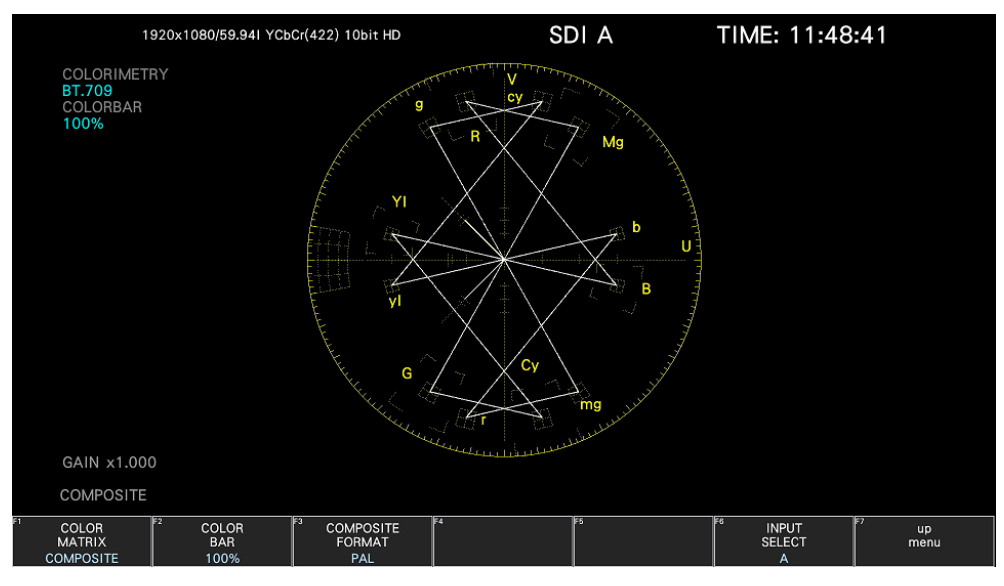

図 11-16 コンポジット表示フォーマットの選択

11.7.4 セットアップレベルの選択

F•1 COLOR MATRIX が COMPOSITE のとき、以下の操作でセットアップレベルを選択できます。 コンポジット表示フォーマットが PAL のとき、このメニューは表示されません。

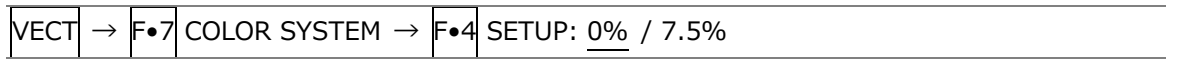

<span id="page-243-0"></span>11.8 5 バー表示

5 バーを表示するには、VECT キーを押してから、F•1 VECT INTEN/CONFIG → F•1 VECTOR DISPLAY を 5BAR にします。

5 バー表示は、YCBCR信号を GBR 信号、および疑似コンポジット信号に変換したときのピークレベル を、Y、G、B、R、CMP(COMPOSITE)の 5 本のバーで同時に表示したものです。

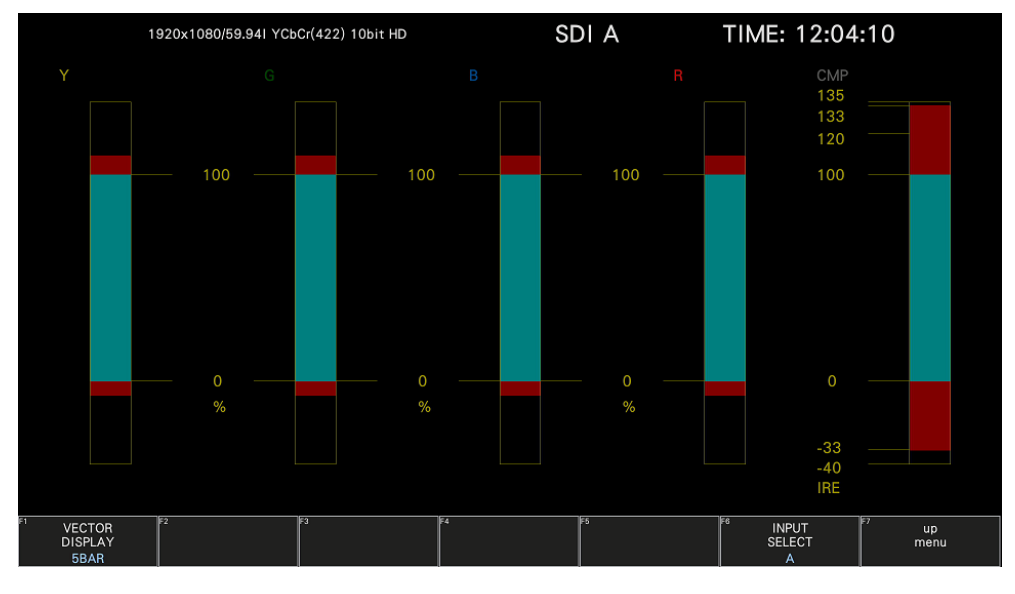

図 11-17 5 バー表示画面

• Y について

ステータスメニューの Luminance Upper/Lower で設定した範囲外のレベルが赤く表示されます。 【参照】 Luminance Upper/Lower →[「16.2.4](#page-363-0) エラー設定 4」

• GBR について

ステータスメニューの Gamut Upper/Lower で設定した範囲外のレベルが赤く表示されます。 【参照】 Gamut Upper/Lower →[「16.2.3](#page-361-0) エラー設定 3」

• CMP について

ステータスメニューの Composite Upper/Lower で設定した範囲外のレベルが赤く表示されます。 【参照】 Composite Upper/Lower →[「16.2.3](#page-361-0) エラー設定 3」

• メニューについて

5 バー表示の設定は、VECT メニューで行います。

VECT →

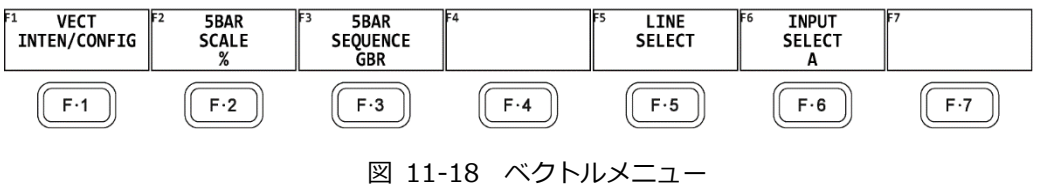

## 11.8.1 スケール単位の選択

VECTOR DISPLAY が 5BAR のとき、以下の操作でスケールの単位を選択できます。 【参照】 VECTOR DISPLAY →[「11.2.1](#page-228-0) 表示モードの切り換え」 [「11.7.3](#page-241-0) コンポジット表示フォーマットの選択」

操作

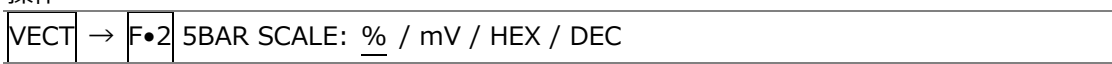

設定項目の説明

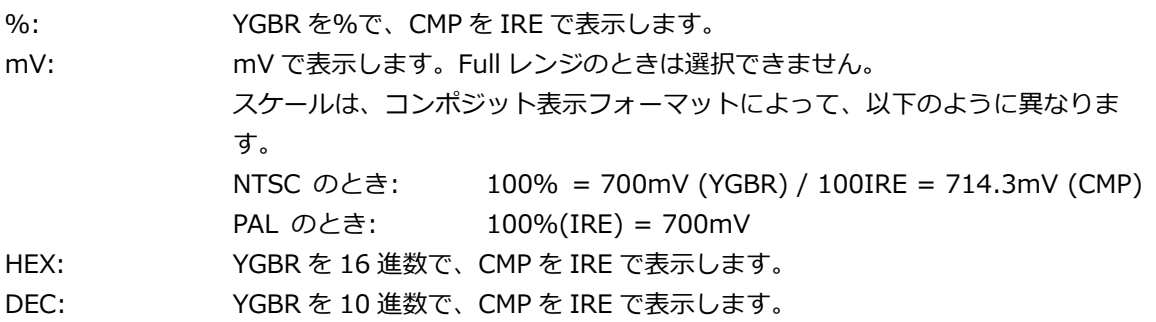

5BAR SCALE = %

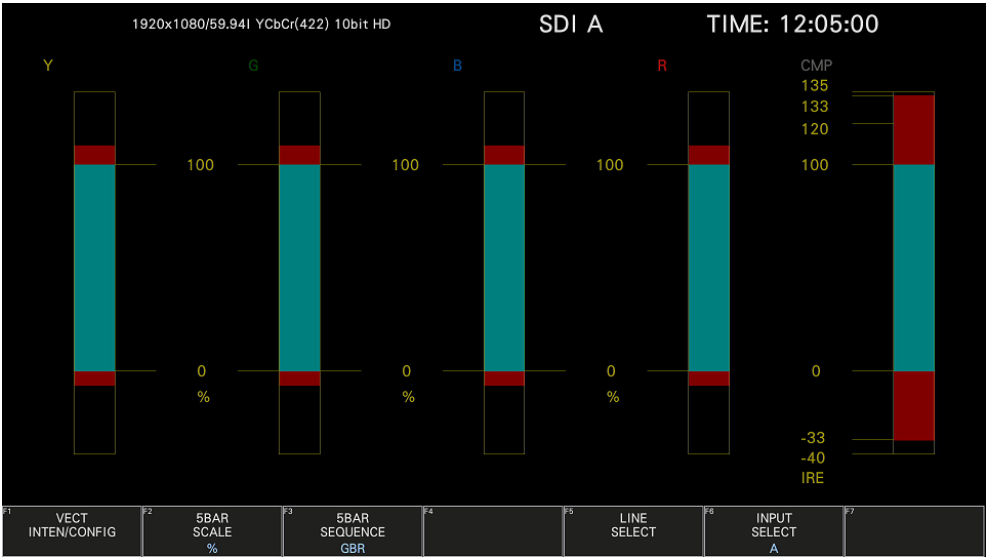

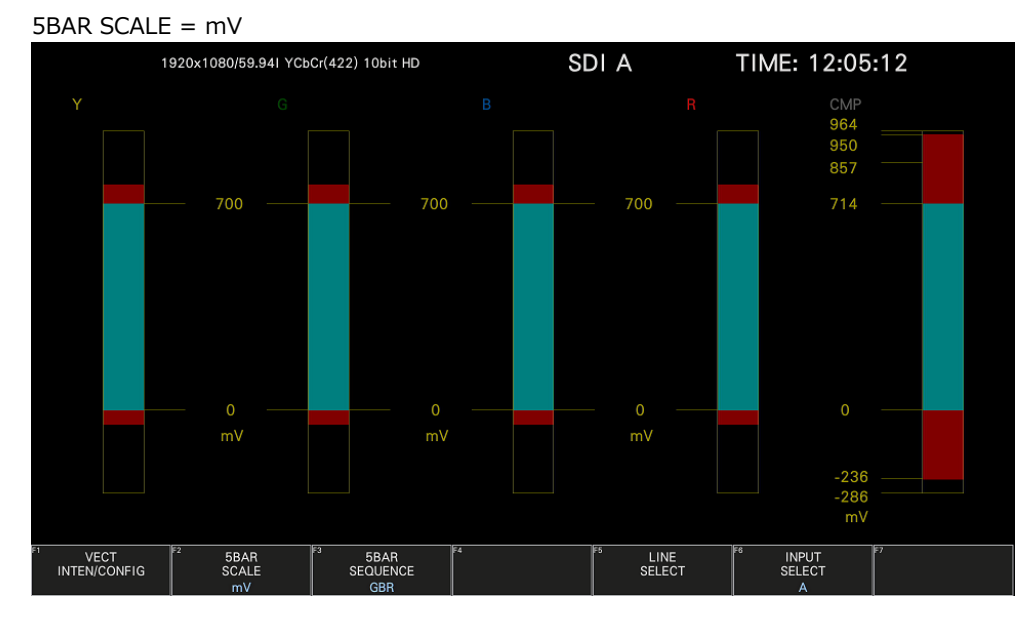

5BAR SCALE = HEX

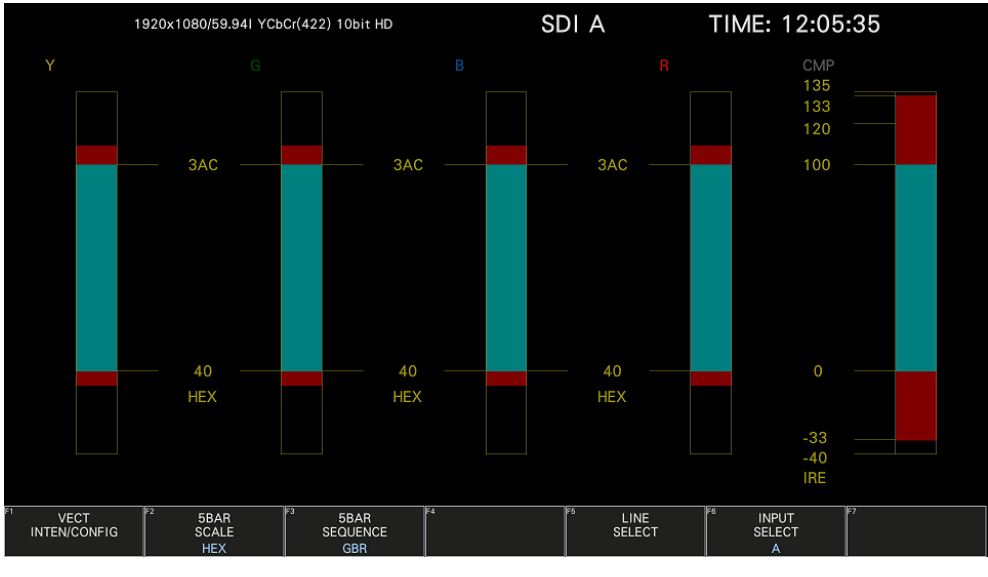

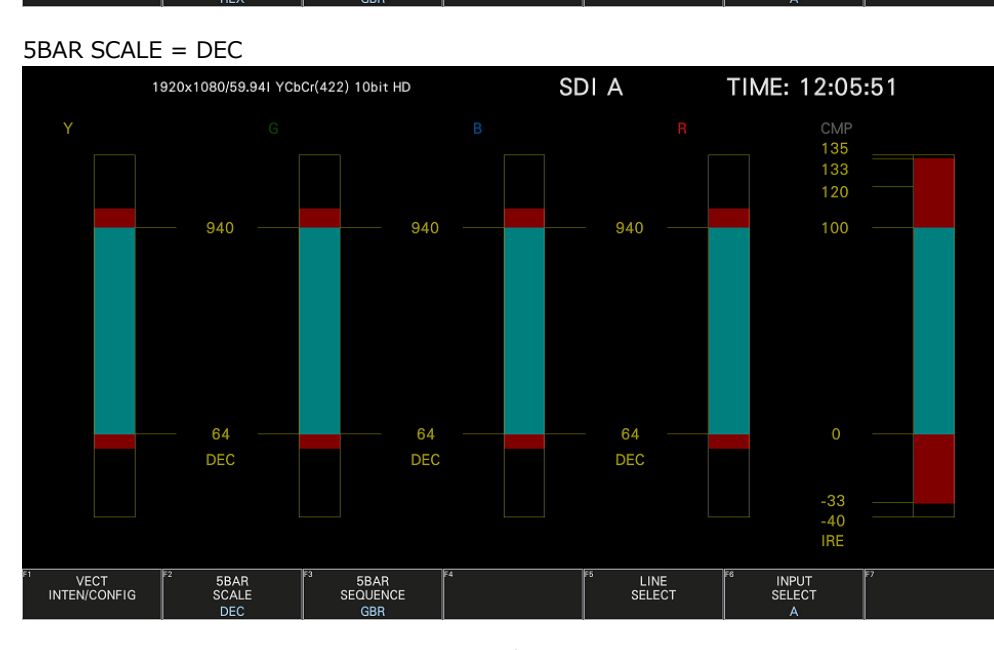

図 11-19 スケール単位の選択 (Narrow レンジ)

## 11.8.2 表示順の選択

以下の操作で、5 バーの表示順を選択できます。

操作

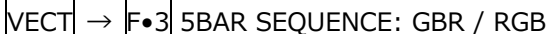

設定項目の説明

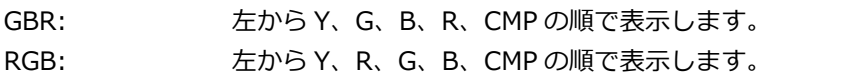

#### 5BAR SEQUENCE = GBR

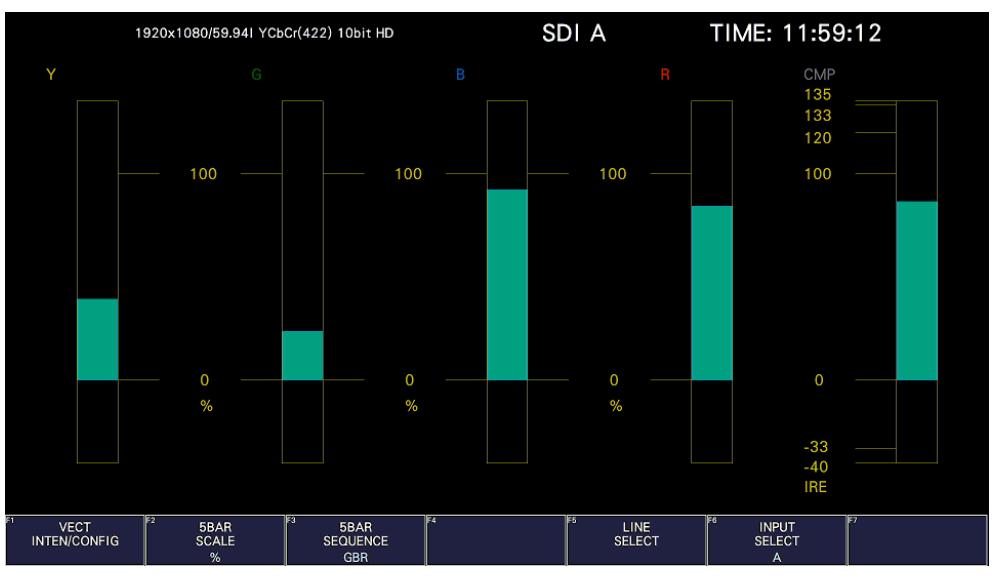

5BAR SEQUENCE = RGB

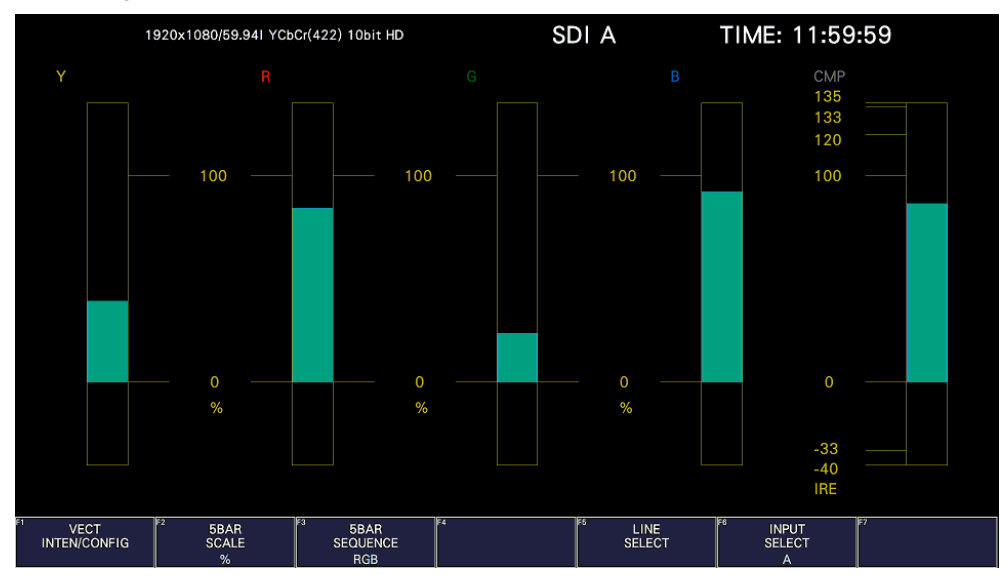

#### 図 11-20 表示順の選択

<span id="page-247-0"></span>11.9 ヒストグラム表示

ヒストグラムを表示するには、VECT キーを押してから、F•1 VECT INTEN/CONFIG → F•1 VECTOR DISPLAY を HISTOGRAM にします。

ヒストグラム表示では、横軸に輝度、R、G、B レベル、縦軸に輝度、R、G、B レベルごとの画素数を 積み上げて、画像のデータ分布を表示します。

SER23 がインストールされていると、横軸のスケールを変更できます。[「14.2.2](#page-319-0) ヒストグラム表示」 を参照してください。

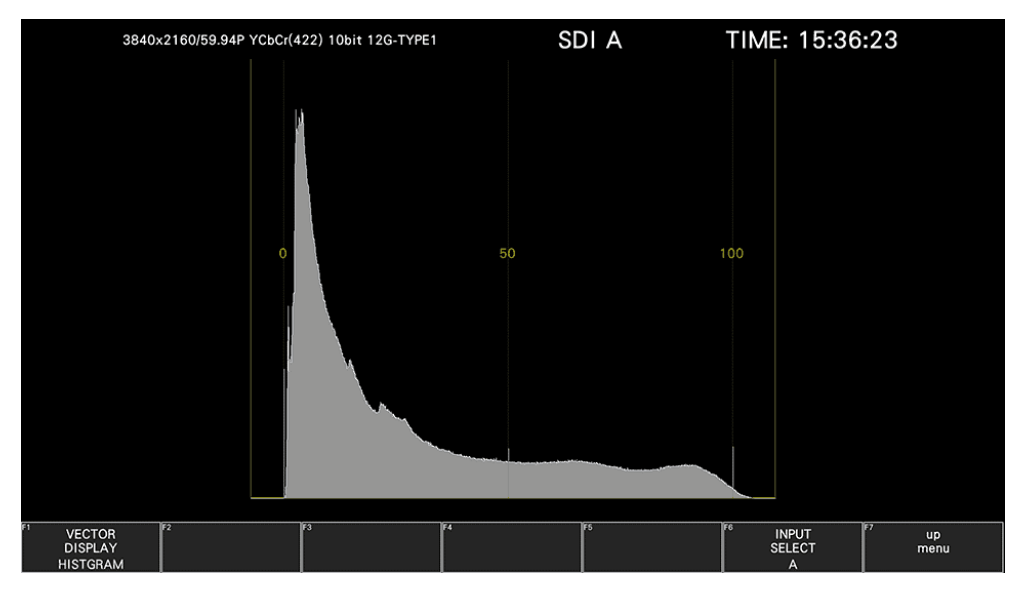

図 11-21 ヒストグラム表示

• メニューについて

ヒストグラム表示の設定は、VECT メニューで行います。

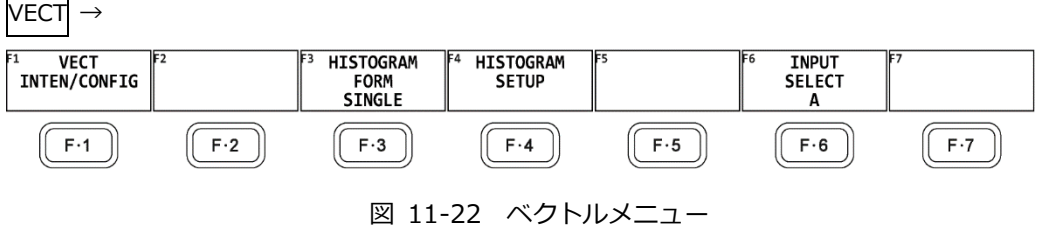

#### 11.9.1 表示形式の選択

以下の操作で、表示形式を選択できます。

操作

VECT $\rightarrow$  F∙3 HISTOGRAM FORM: SINGLE / TILE / ALIGN\_H / ALIGN\_V

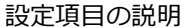

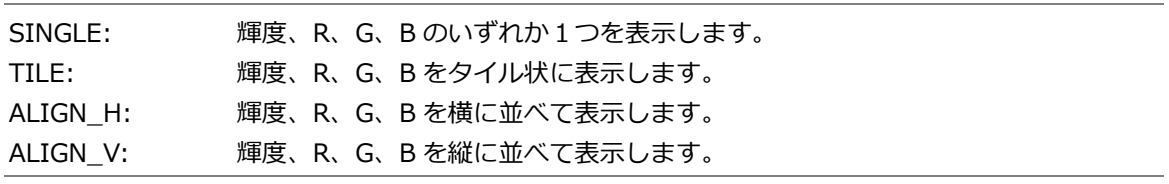

• HISTOGRAM FORM が TILE のとき

輝度、R、G、B をタイル状に表示します。

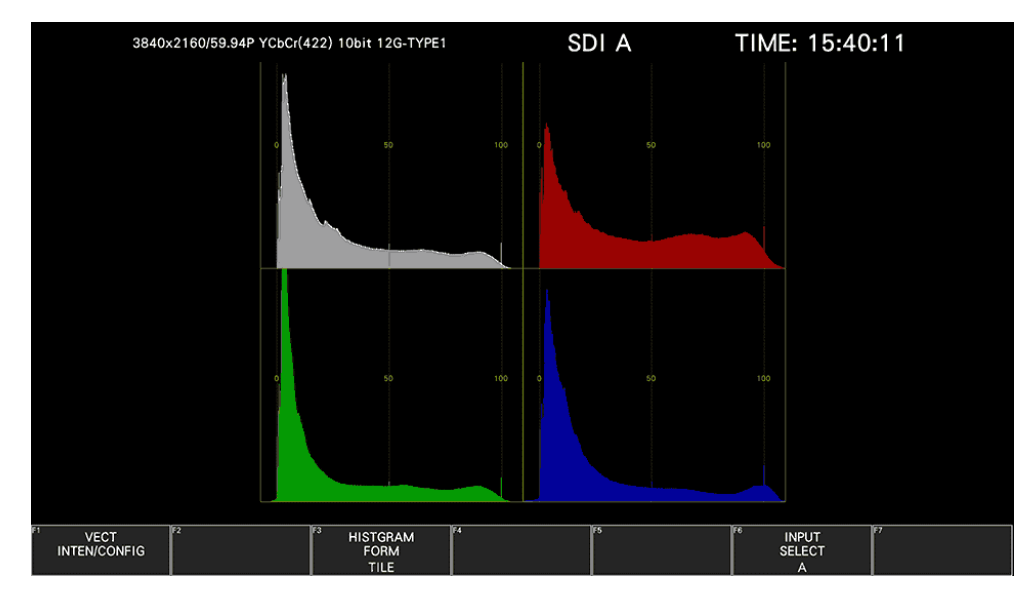

図 11-23 タイル表示

- HISTOGRAM FORM が ALIGN-H のとき
	- 輝度、R、G、B を横に並べて表示します。

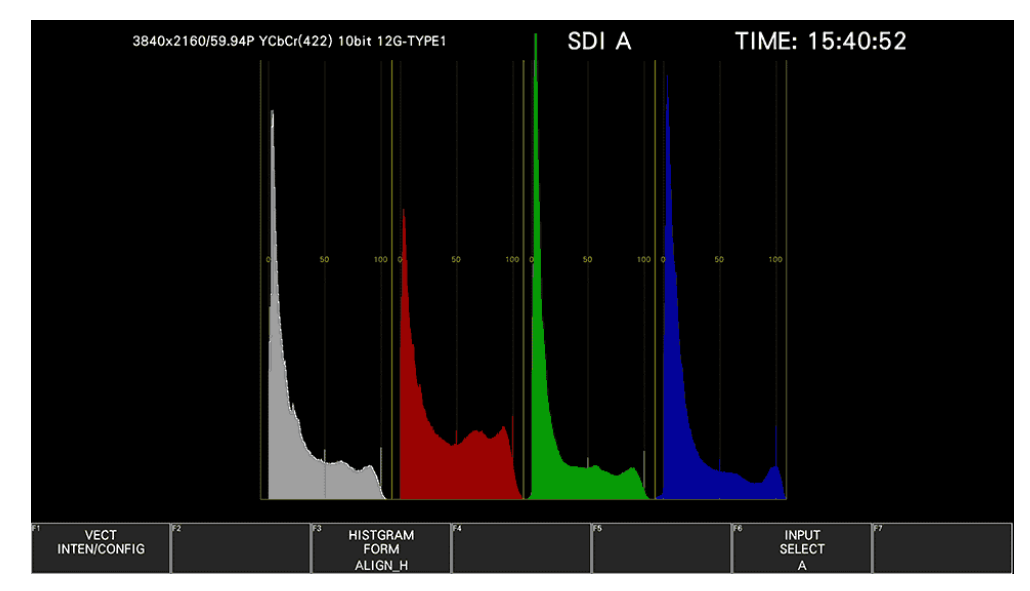

図 11-24 ALIGN\_H 表示

• HISTOGRAM FORM が ALIGN-V のとき

輝度、R、G、B を縦に並べて表示します。

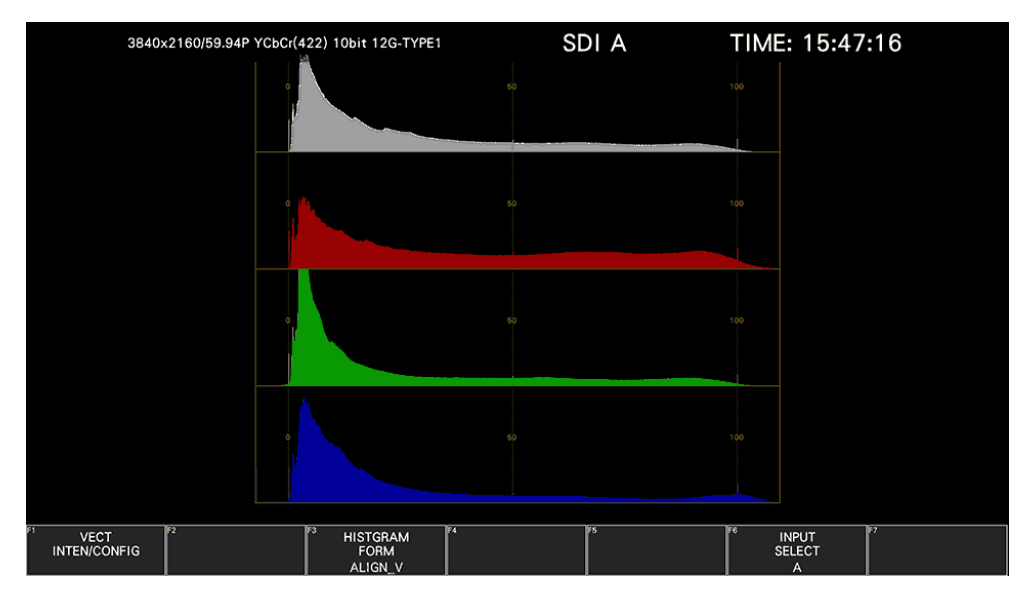

図 11-25 ALIGN\_V 表示

## 11.9.2 測定信号の選択

HISTOGRAM FORM が SINGLE のとき、以下の操作で測定信号を選択します。輝度、R、G、B のう ちの 1 つをオンにできます。

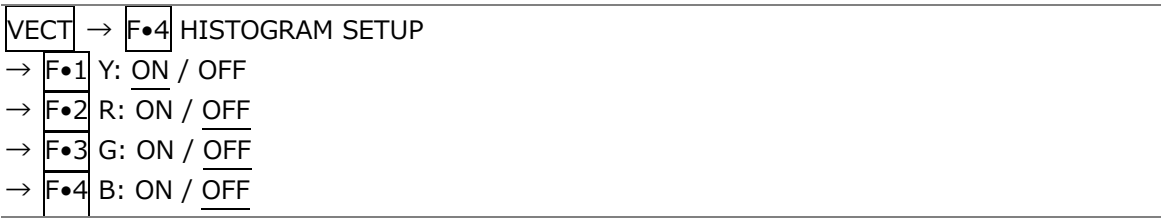

# <span id="page-250-0"></span>12. CIE 色度図表示 (SER22)

CIE 色度図を表示するには、VECT キーを押してから、F•1 VECT INTEN/CONFIG → F•1 VECTOR DISPLAY を CIE DIAGRAM にします。

VECTOR DISPLAY を VECTOR、5BAR、または HISTOGRAM にしたときの説明は、[「11](#page-226-0) ベクトル波形 表示」を参照してください。

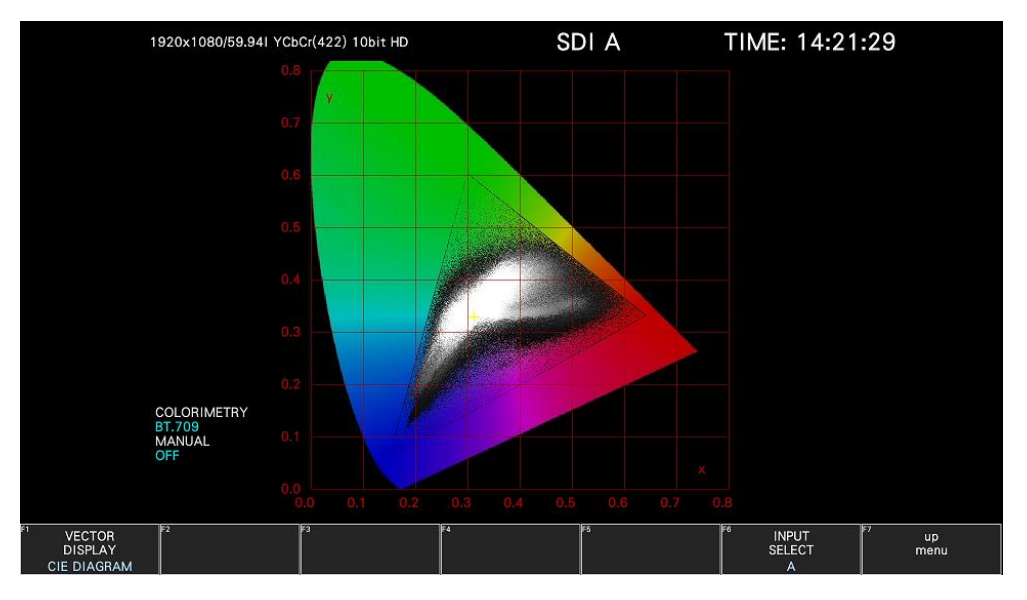

図 12-1 CIE 色度図表示

• カラリメトリについて

画面左下の COLORIMETRY には、SYS メニューで選択したカラリメトリをシアンで表示します。 3G(DL)-4K のときは、ペイロード ID ですべてのリンクのカラリメトリ情報が一致していないと、黄色 で表示します。

画面左下の MANUAL には、CIE DIAGRAM SETTING メニューの MANUAL SETUP で設定したカラリ メトリを表示します。

12.1 スケールの設定

スケールの設定は、VECT メニューの F•2 CIE DIAGRAM SCALE で行います。 DISPLAY MODE が TEMP のとき、このメニューは表示されません。 【参照】 DISPLAY MODE →[「12.2.1](#page-255-0) 表示モードの選択」

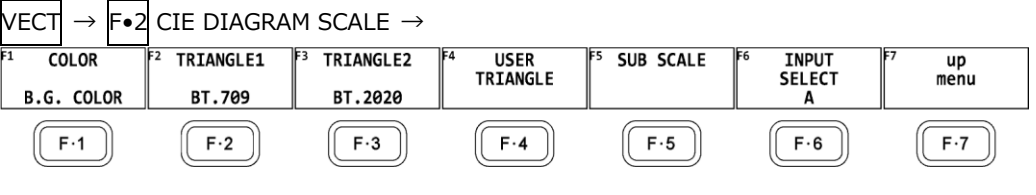

図 12-2 CIE DIAGRAM SCALE メニュー

12.1.1 カラースケールの選択

```
以下の操作で、馬蹄形状のカラースケールを選択できます。
```
操作

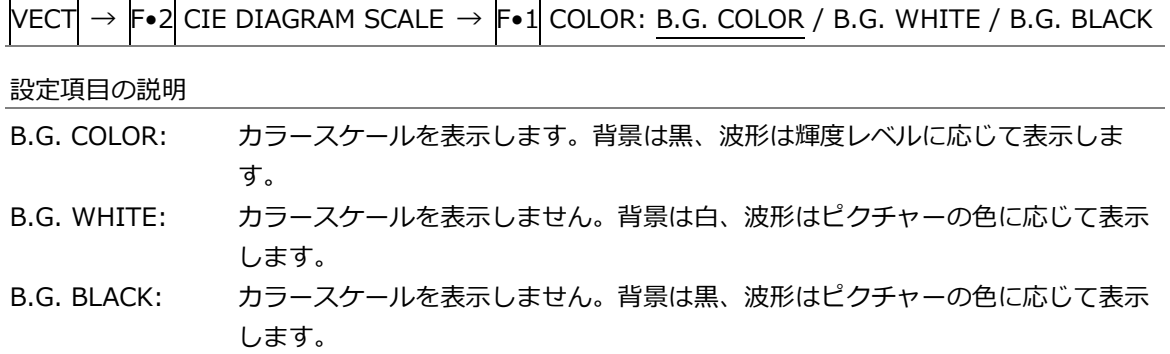

COLOR = B.G. WHITE

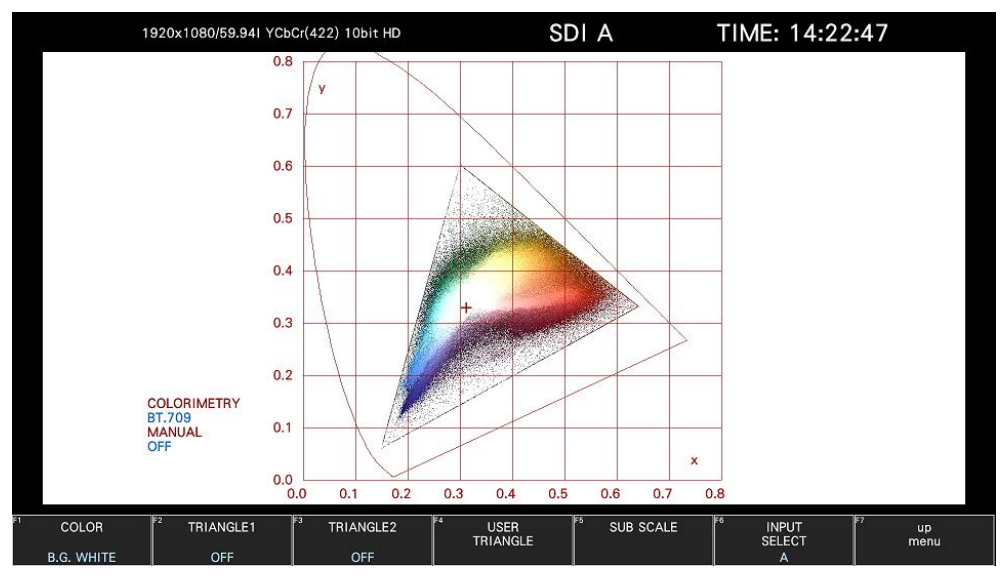

 $COLOR = B.G. BLACK$ 

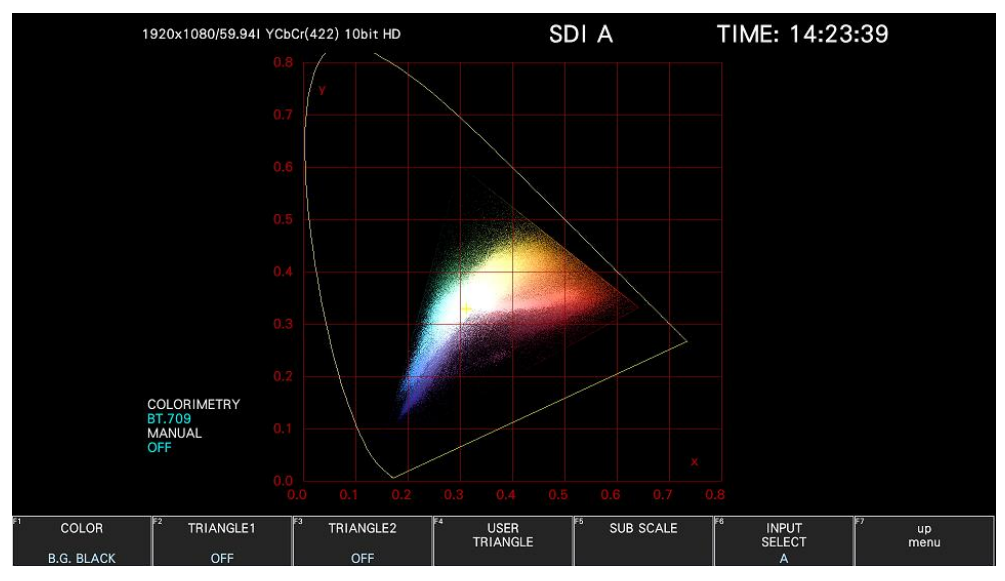

図 12-3 カラースケールの選択
## 12.1.2 トライアングルの選択

以下の操作で、カラートライアングルを 3 つまで表示できます。

操作

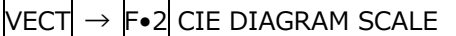

 $\rightarrow$  F•2 TRIANGLE1: BT.601(525) / BT.601(625) / BT.709 / DCI / BT.2020 / OFF

 $\rightarrow$  F•3 TRIANGLE2: BT.601(525) / BT.601(625) / BT.709 / DCI / BT.2020 / OFF

 $\rightarrow$  F•4 USER TRIANGLE  $\rightarrow$  F•1 TRIANGLE: 1 / 2 / OFF

カラートライアングルの頂点座標は、以下のとおりです。 u'v'座標は、xy 座標から算出した値を使用しています。

表 12-1 カラートライアングルの頂点座標

| TRIANGLE1<br>$F\bullet 1$ |   | CIE1931 |       | CIE1976 |       |
|---------------------------|---|---------|-------|---------|-------|
| F.2 TRIANGLE2             |   | x       | у     | u'      | v'    |
| BT.601(525)               | R | 0.630   | 0.340 | 0.433   | 0.526 |
|                           | G | 0.310   | 0.595 | 0.130   | 0.563 |
|                           | B | 0.155   | 0.070 | 0.176   | 0.178 |
| BT.601(625)               | R | 0.640   | 0.330 | 0.451   | 0.523 |
|                           | G | 0.290   | 0.600 | 0.121   | 0.561 |
|                           | B | 0.150   | 0.060 | 0.175   | 0.158 |
| BT.709                    | R | 0.640   | 0.330 | 0.451   | 0.523 |
|                           | G | 0.300   | 0.600 | 0.125   | 0.563 |
|                           | B | 0.150   | 0.060 | 0.175   | 0.158 |
| <b>DCI</b>                | R | 0.680   | 0.320 | 0.496   | 0.526 |
|                           | G | 0.265   | 0.690 | 0.099   | 0.578 |
|                           | B | 0.150   | 0.060 | 0.175   | 0.158 |
| BT.2020                   | R | 0.708   | 0.292 | 0.557   | 0.517 |
|                           | G | 0.170   | 0.797 | 0.056   | 0.587 |
|                           | B | 0.131   | 0.046 | 0.159   | 0.126 |

12.1.3 ユーザートライアングルの設定

ユーザートライアングルの設定は、CIE DIAGRAM SCALE メニューの F•4 USER TRIANGLE で行 います。

ユーザートライアングルは 2 つまで設定できます。F•1 TRIANGLE で 1 または 2 を選択してくださ い。

 $\ket{\texttt{VECT}} \rightarrow \ket{\texttt{F} \bullet 2}$  CIE DIAGRAM SCALE  $\rightarrow \ket{\texttt{F} \bullet 4}$  USER TRIANGLE  $\rightarrow$ y VALUE TRIANGLE PRIMARY x VALUE COMMENT TNPIIT  $\overline{u}$ **COLOR INPUT SELECT**  $m$ enu  $\overline{\mathbf{1}}$ G  $0.170$ 0.797  $\overline{A}$  $F-1$  $F-2$  $F-3$  $F-7$  $F \cdot 4$  $F-5$  $F·6$ 

図 12-4 USER TRIANGLE メニュー

以下の操作で、カラートライアングルの頂点座標を変更できます。F•2 PRIMARY COLOR で変更す る頂点を選択してから、F•3 x VALUE と F•4 y VALUE で座標を設定してください。初期設定は、 BT.2020 の座標と同等です。

操作

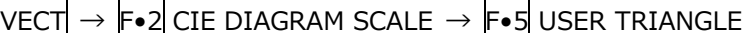

- $\rightarrow$  F•2 PRIMARY COLOR: G / B / R
- $\rightarrow$  F•3 x VALUE: 0.000 0.170 1.000
- $\rightarrow$  F•4 v VALUE: 0.000 0.797 1.000

ユーザートライアングルでは、F•5 COMMENT INPUT で任意の名前を付けられます。 8 文字以内で入力してください。

|                                                                     | <b>SPC</b>           | $\alpha$<br>$\sharp$                           | $\pmb{\$}$<br>%                   | &                              |                                           |                        |  |  |
|---------------------------------------------------------------------|----------------------|------------------------------------------------|-----------------------------------|--------------------------------|-------------------------------------------|------------------------|--|--|
|                                                                     | $\ast$               | $\ddot{}$<br>$\sim$<br>٠,                      | $\sim$                            | $\mathbf 0$<br>1               | $\overline{2}$<br>$\overline{\mathbf{3}}$ |                        |  |  |
|                                                                     | 4                    | $5\phantom{.0}$<br>6                           | $\overline{7}$<br>9<br>8          | ÷<br>÷                         | $\prec$<br>$=$                            |                        |  |  |
|                                                                     | $\,$                 | $\overline{\mathbf{?}}$<br>$\circledcirc$<br>A | $\mathbf{C}$<br>В                 | Ε<br>D                         | F<br>$\mathbf{G}$                         |                        |  |  |
|                                                                     | H                    | $\mathsf{K}$<br>o                              | M<br>L                            | N<br>$\circ$                   | P<br>$\Omega$                             |                        |  |  |
|                                                                     | $\mathsf{R}$         | $\mathbf{s}$<br>$\mathsf{T}$<br>$\cup$         | W<br>V                            | $\boldsymbol{\mathsf{x}}$<br>Y | $\mathbf{Z}$                              |                        |  |  |
|                                                                     | ¥                    | $\hat{\phantom{a}}$                            | a<br>-                            | $\mathbf b$<br>$\mathbf c$     | d<br>e                                    |                        |  |  |
|                                                                     | f                    | h<br>9                                         | k                                 | л<br>m                         | $\mathbf{n}$<br>$\circ$                   |                        |  |  |
|                                                                     | p                    | q<br>т.                                        | $\mathbf{u}$<br>$\mathbf{s}$<br>t | w<br>$\mathbf{v}$              | $\boldsymbol{\mathsf{x}}$<br><b>y</b>     |                        |  |  |
|                                                                     | $\mathbf{z}$         |                                                | $\sim$                            |                                |                                           |                        |  |  |
| [F.D_NOB] = CHAR SELECT , [F.D_PUSH] = CHAR SET & Function Key Edit |                      |                                                |                                   |                                |                                           |                        |  |  |
| न<br><b>CLEAR</b><br><b>ALL</b>                                     | lF2<br><b>DELETE</b> | TЕЗ<br><b>INSERT</b>                           | E<br>$\leq$                       | IF S<br>$\Rightarrow$          | Es<br><b>CHAR SET</b>                     | m<br><b>up</b><br>menu |  |  |

図 12-5 トライアングル名入力画面

トライアングル名入力画面でのキー動作は以下のとおりです。

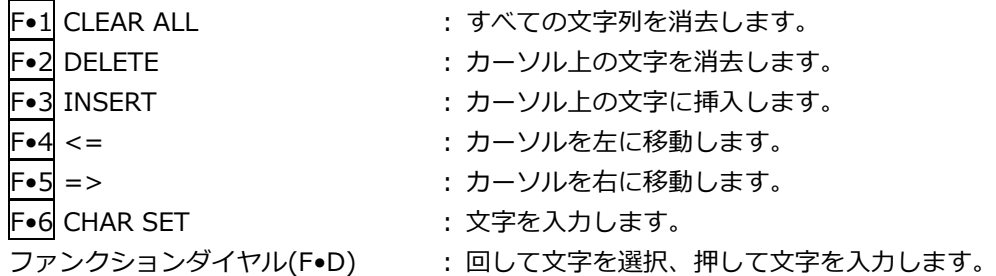

12.1.4 サブスケールのオンオフ

サブスケールの設定は、CIE DIAGRAM SCALE メニューの F•5 SUB SCALE で行います。

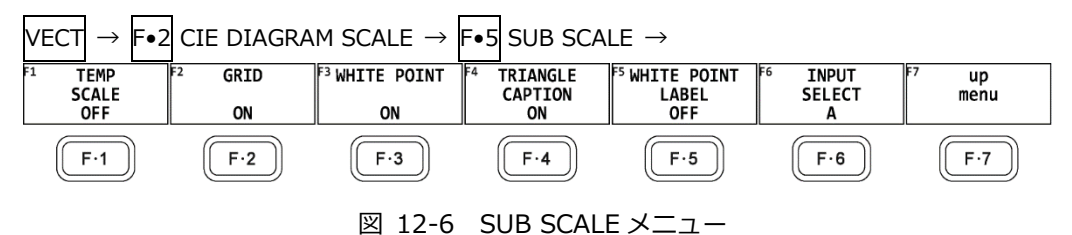

以下の操作で、色温度曲線、グリッド、白色点、トライアングル名、白色点ラベルを個別にオンオフ できます。

F•3 WHITE POINT がオンのとき、F•5 WHITE POINT LABEL が表示されます。白色点ラベルは、 カラリメトリが DCI のとき DCI W、DCI 以外のとき D65 になります。

操作

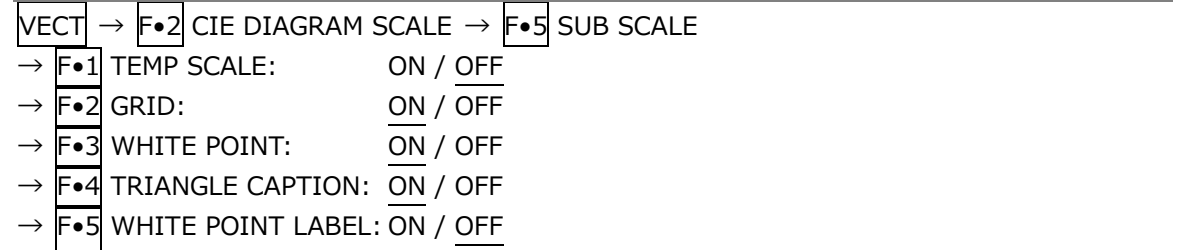

TEMP SCALE = ON / GRID = ON / WHITE POINT = ON / TRIANGLE CAPTION = ON / WHITE POINT  $LABEL = OFF$ 

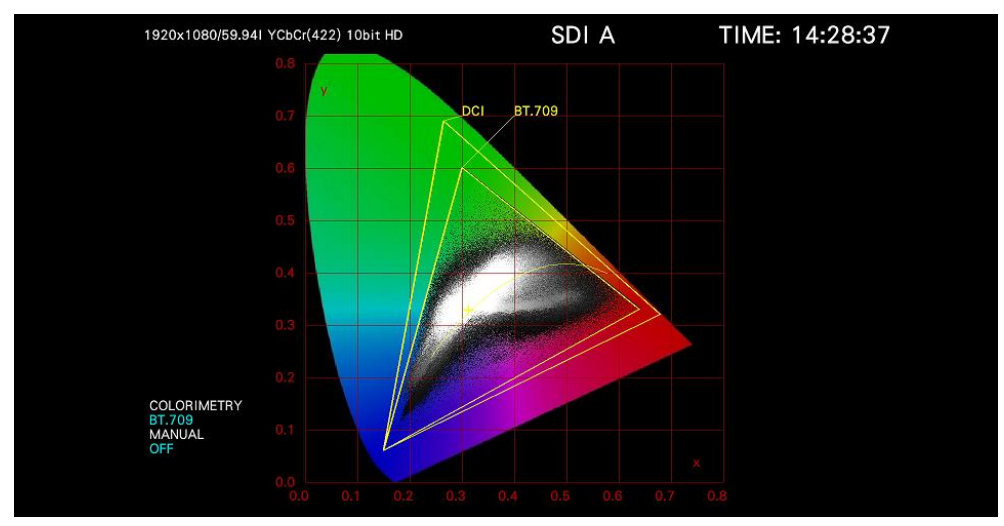

図 12-7 サブスケール表示

12.2 色度図モードの設定

色度図モードの設定は、VECT メニューの F•3 CIE DIAGRAM SETTING で行います。

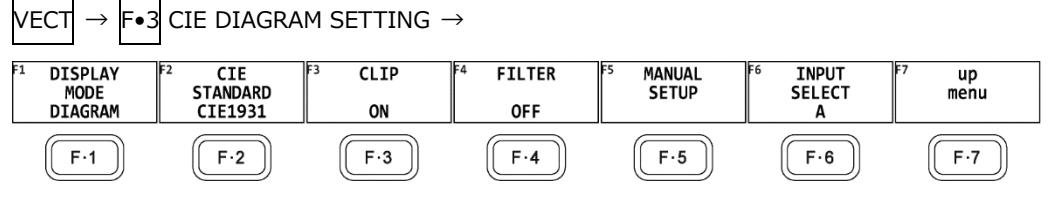

図 12-8 CIE DIAGRAM SETTING メニュー

12.2.1 表示モードの選択

以下の操作で、表示モードを選択できます。

操作

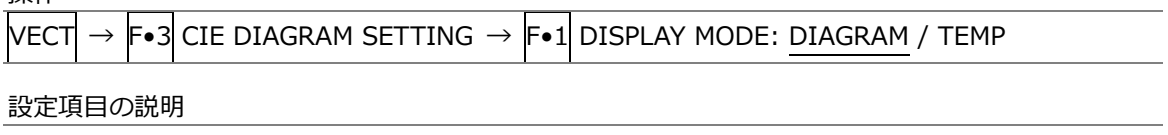

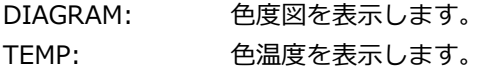

DISPLAY MODE = TEMP

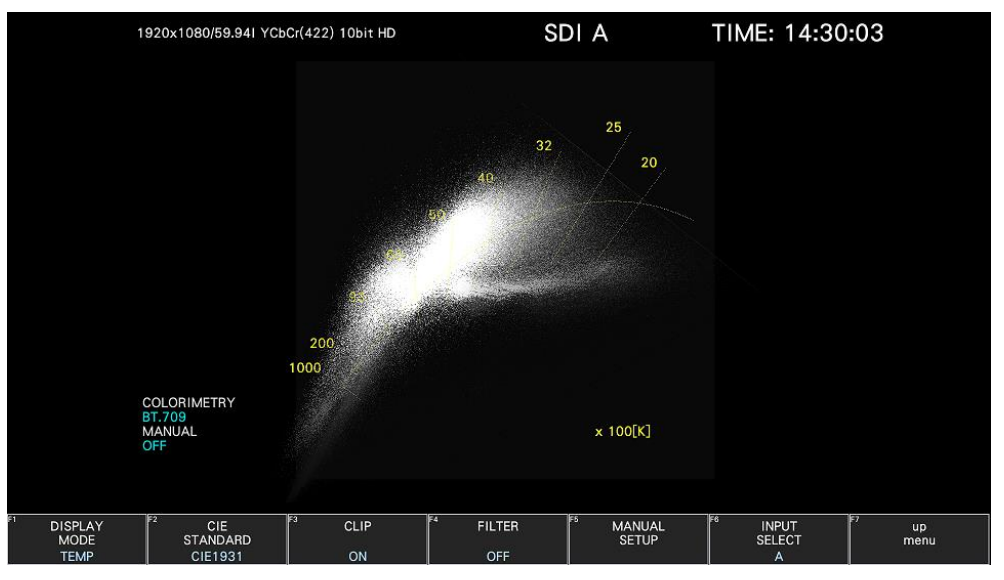

図 12-9 表示モードの選択

12.2.2 表示規格の選択

以下の操作で、表示規格を選択できます。

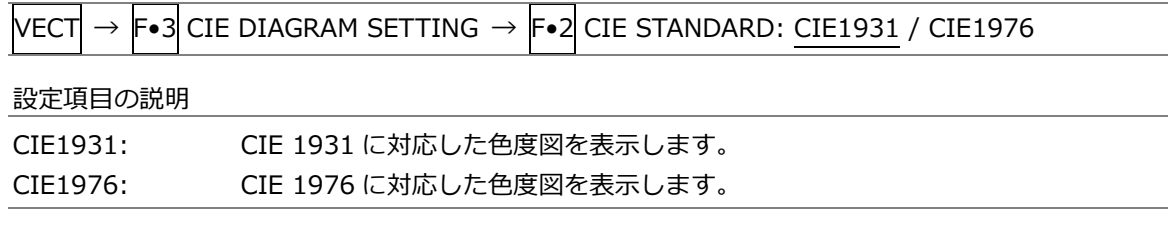

12.2.3 クリップのオンオフ

以下の操作で、クリップ処理をオンオフできます。

操作

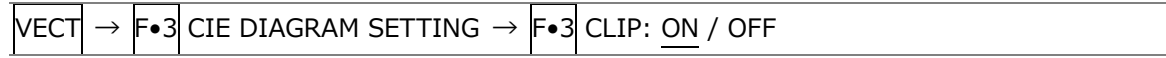

設定項目の説明

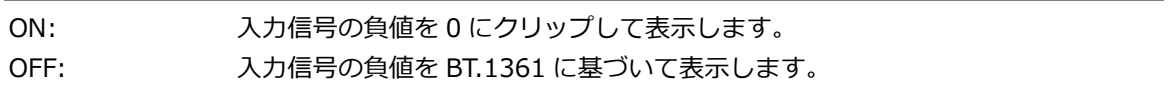

12.2.4 フィルターのオンオフ

以下の操作で、フィルター処理をオンオフできます。 ON にすると、2 ピクセルごとにデータを平均して表示します。

操作

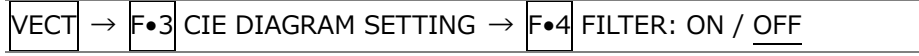

12.2.5 ガンマ値の設定

以下の操作で、ガンマ値を設定できます。

 $#R/F$ 

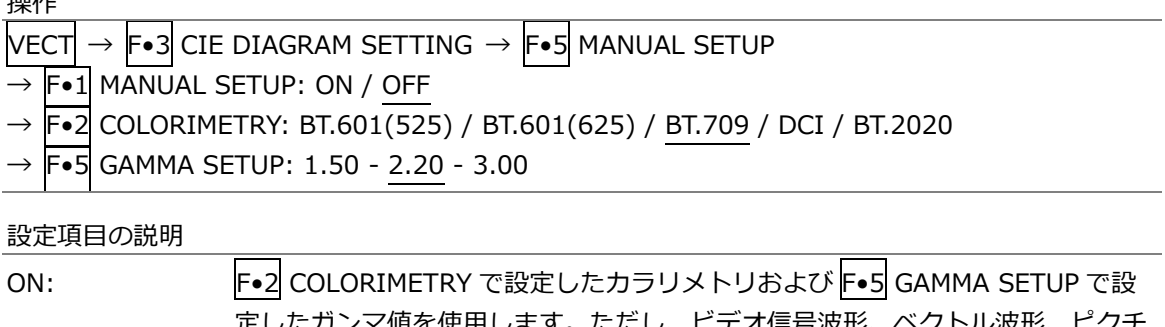

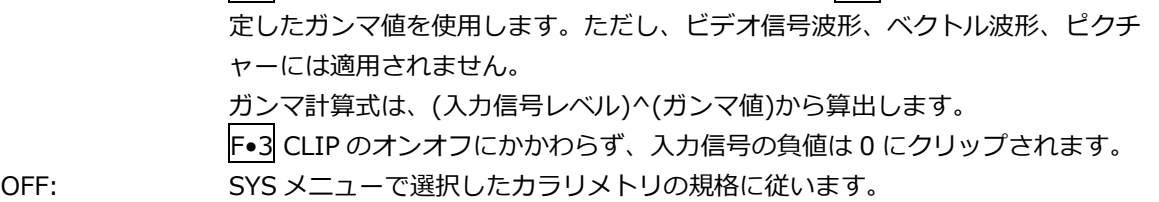

12.3 カーソルの表示

以下の操作で、色度図にカーソルを表示できます。 カーソルは H POS ツマミで水平方向、V POS ツマミで垂直方向に移動でき、画面右上には測定値が表 示されます。また、H POS ツマミと V POS ツマミを押すと、以下の位置にカーソルが移動します。

色度図表示のとき: (x, y) = (u', v') = (0, 0) 色温度表示のとき: 画面左下

操作

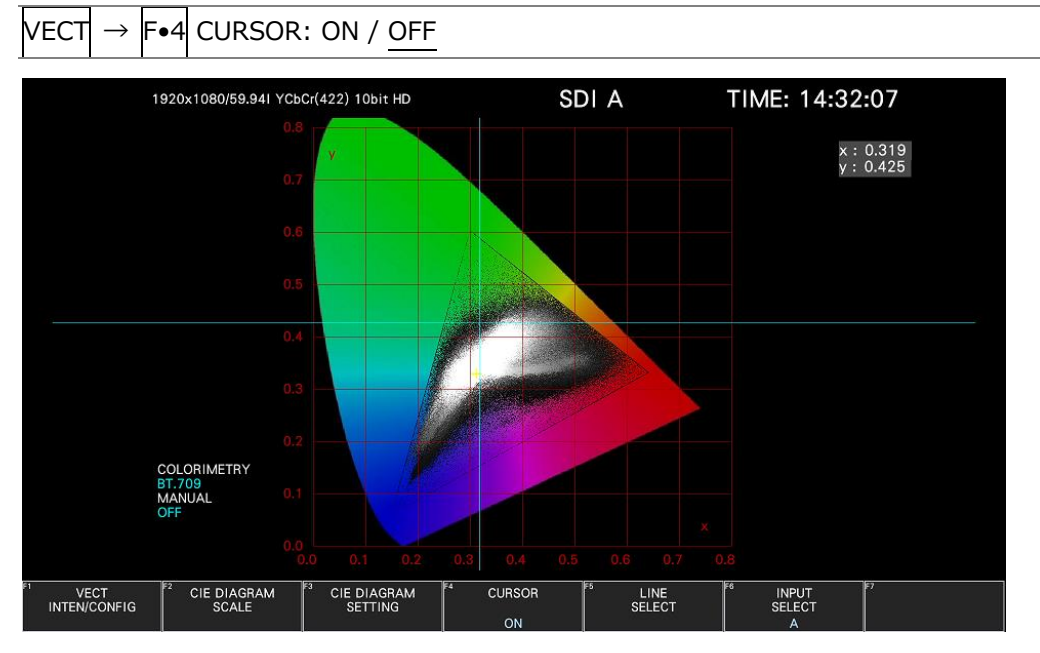

図 12-10 色度図カーソルの表示

12.4 ラインセレクトの設定

ラインセレクトの設定は、VECT メニューの F•5 LINE SELECT で行います。 [「11.5](#page-235-0) ラインセレクトの設定」を参照してください。

# 13. ピクチャー表示

ピクチャーを表示するには、PIC キーを押します。

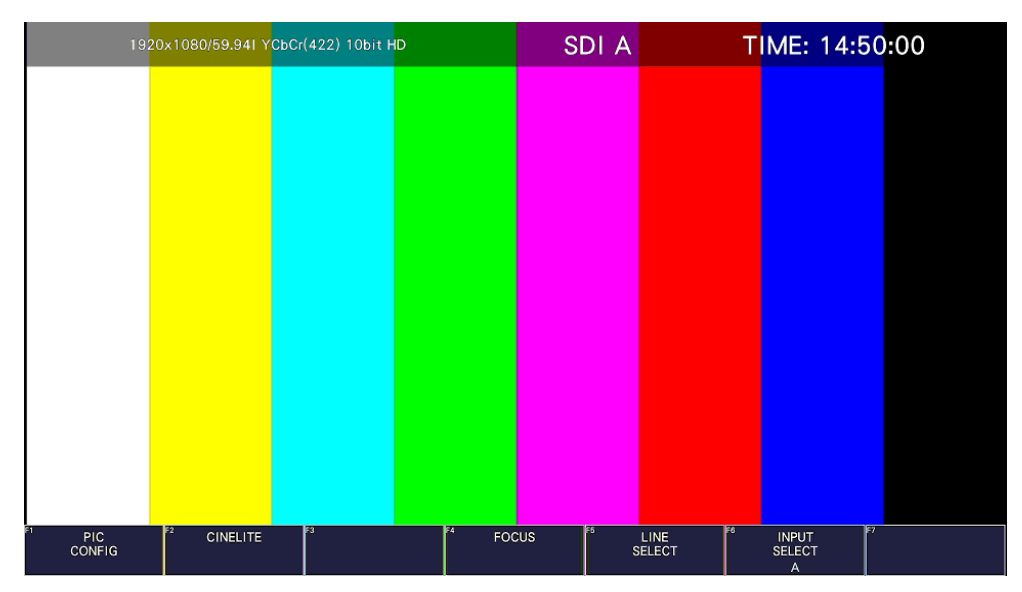

図 13-1 ピクチャー表示

# <span id="page-259-0"></span>13.1 表示モードの選択

以下の操作で、ピクチャーの表示モードを選択できます。

操作

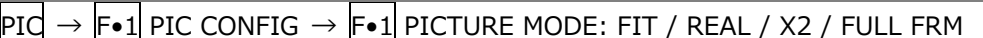

設定項目の説明

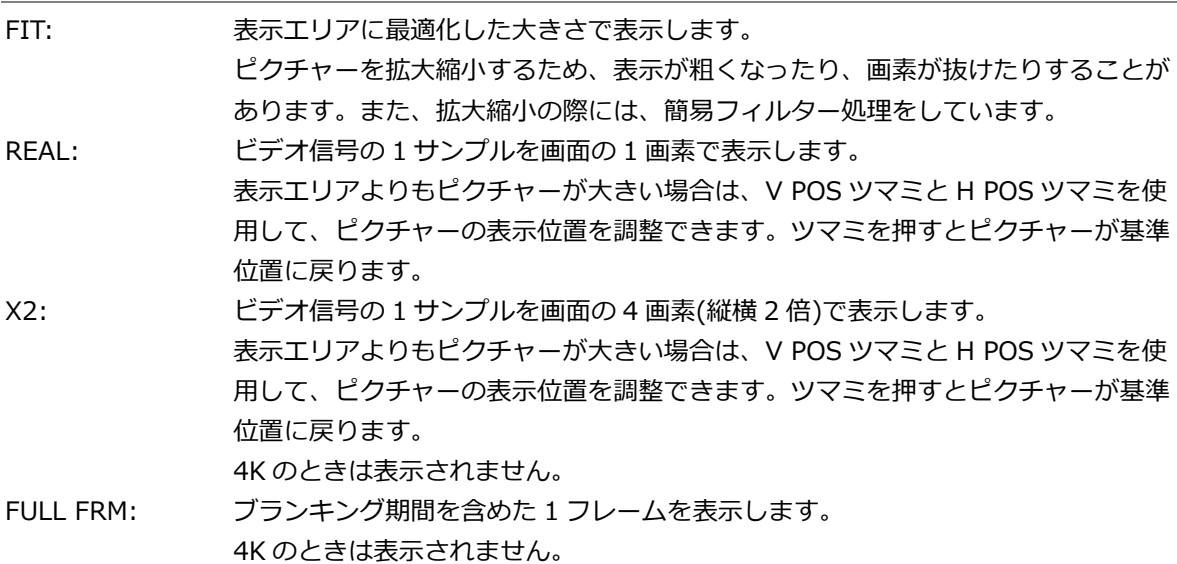

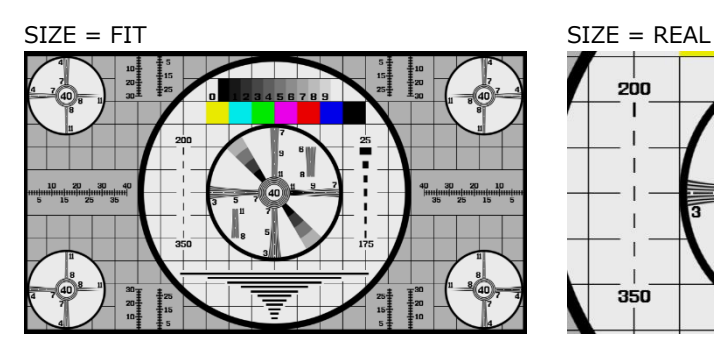

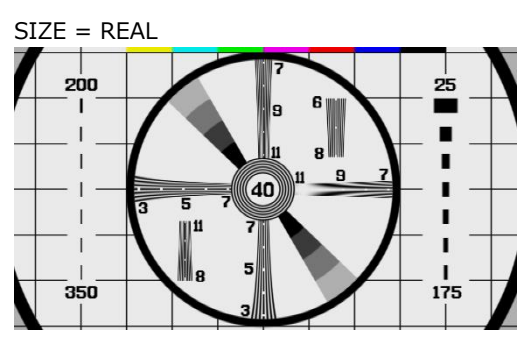

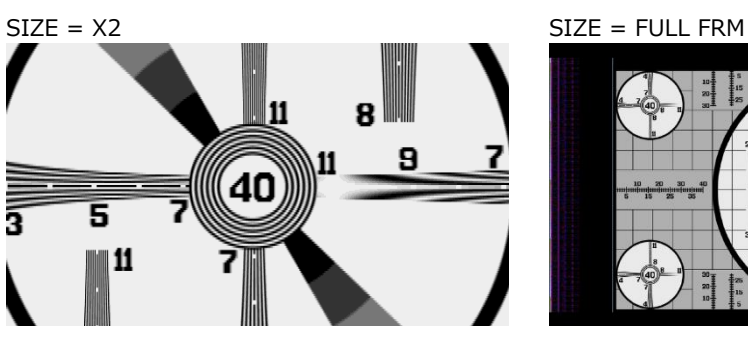

図 13-2 表示モードの選択

13.2 ピクチャーの調整

ピクチャーの調整は、PIC CONFIG メニューの F•2 ADJUST で行います。

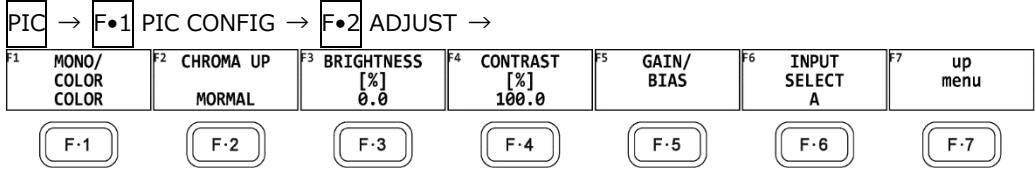

図 13-3 ADJUST メニュー

13.2.1 カラー表示とモノクロ表示の切り換え

以下の操作で、カラー表示とモノクロ表示を切り換えられます。

操作

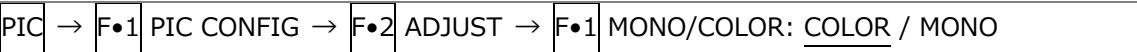

13.2.2 クロマゲインの設定

以下の操作で、クロマゲインの設定を切り換えることができます。

操作

 $\mathsf{P}\mathrm{I}\mathsf{C}\to\mathsf{F}\bullet\mathsf{1}\mathsf{P}\mathsf{I}\mathsf{C}$  CONFIG  $\to\mathsf{F}\bullet\mathsf{2}\mathsf{I}$  ADJUST  $\to\mathsf{F}\bullet\mathsf{2}\mathsf{I}$  CHROMA UP: UP / NORMAL

設定項目の説明

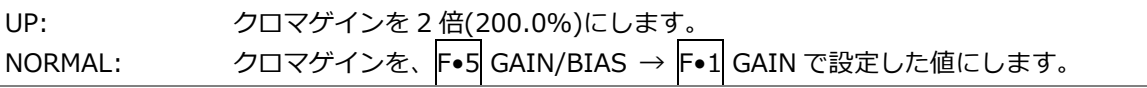

13.2.3 ブライトネスの調整

以下の操作で、ブライトネスを調整できます。 ファンクションダイヤル(F•D)を押すと、設定値が初期値(0.0)に戻ります。

操作

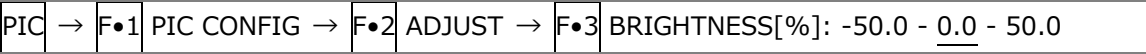

13.2.4 コントラストの調整

以下の操作で、コントラストを調整できます。 ファンクションダイヤル(F•D)を押すと、設定値が初期値(100.0)に戻ります。

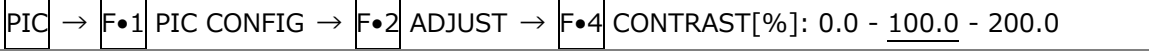

13.2.5 ゲインの調整

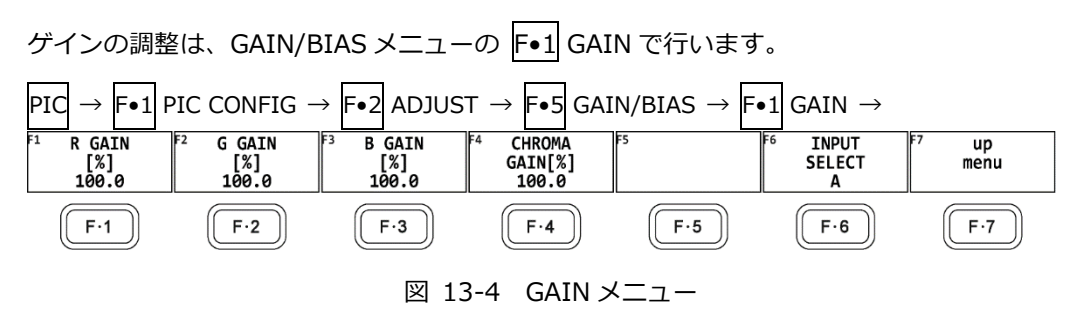

以下の操作で、RGB 信号およびクロマ信号のゲインをそれぞれ調整できます。 ファンクションダイヤル(F•D)を押すと、設定値が初期値(100.0)に戻ります。 F•2 CHROMA UP が UP のとき、F•4 CHROMA GAIN は表示されません。200.0 固定となります。

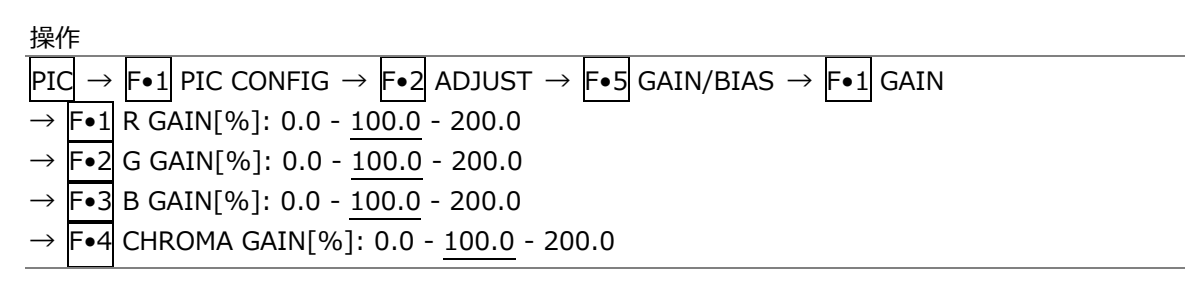

13.2.6 バイアスの調整

バイアスの調整は、GAIN/BIAS メニューの F•2 BIAS で行います。

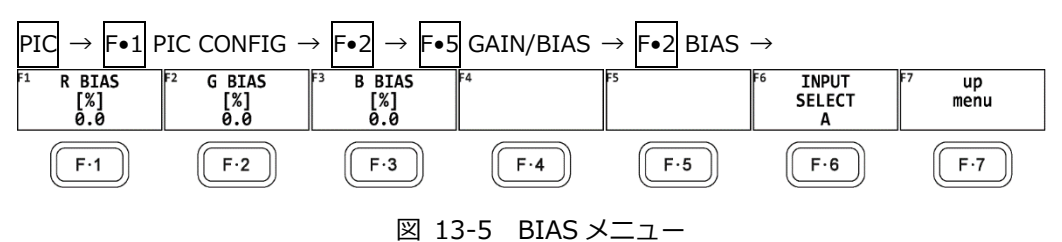

以下の操作で、RGB 信号のバイアスをそれぞれ調整できます。 ファンクションダイヤル(F•D)を押すと、設定値が初期値(0.0)に戻ります。

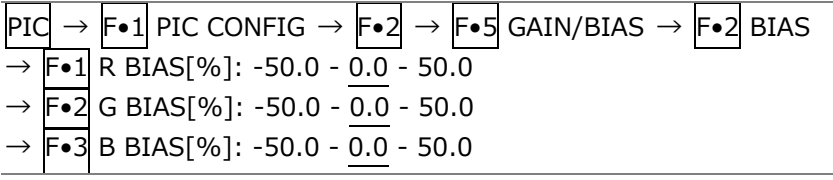

13.3 表示の設定

表示の設定は、PIC CONFIG メニューの F•3 INDICATION SETTING で行います。

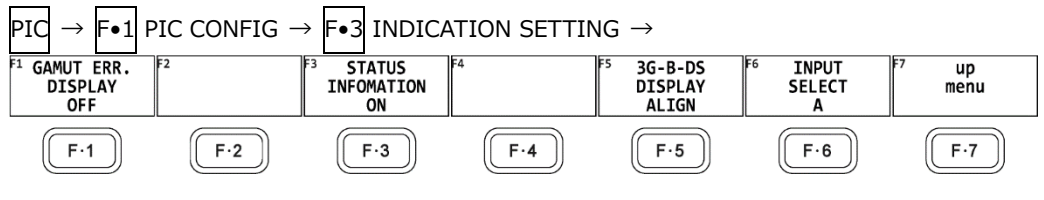

図 13-6 INDICATION SETTING メニュー

13.3.1 ガマットエラーの表示

以下の操作で、ピクチャー上にガマットエラーおよびルミナンスエラーが発生している場所を表示で きます。

ステータスメニューの Gamut Upper/Lower、Composite Upper/Lower、Luminance Upper/Lower で設定した範囲外がエラーとなります。Gamut Error、Composite Gamut Error、 Level Error が OFF のとき、該当するエラーは表示されません。

【参照】 Gamut Upper/Lower、Composite Upper/Lower →[「16.2.3](#page-361-0) エラー設定 3」 Luminance Upper/Lower → [「16.2.4](#page-363-0) エラー設定 4」

操作

 $|{\rm PIC}|\to|{\sf Fe}_1|$  PIC CONFIG  $\to|{\sf Fe}_3|$  indication setting  $\to|{\sf Fe}_1|$  gamut err. Display: Off / WHITE / RED / MESH

#### 設定項目の説明

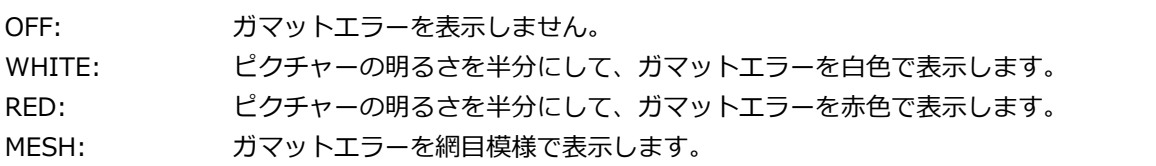

13.3.2 情報のオンオフ

以下の操作で、レイアウトで配置した下記の情報表示をオンオフできます。 この設定は、PIC キーを押したときの画面でのみ有効です。マルチ表示など、他の画面では ON 固定 となります。

- Sub タブのアイテム (FORMAT、INPUT、TIME、DATE)
- Option タブのオプション (Format、Input、Time)

操作

 $\boxed{$ PIC  $\rightarrow$   $\boxed{\text{F-1}}$  PIC CONFIG  $\rightarrow$   $\boxed{\text{F-3}}$  INDICATION SETTING  $\rightarrow$   $\boxed{\text{F-3}}$  STATUS IMFORMATION: ON / OFF

STATUS INFO = ON

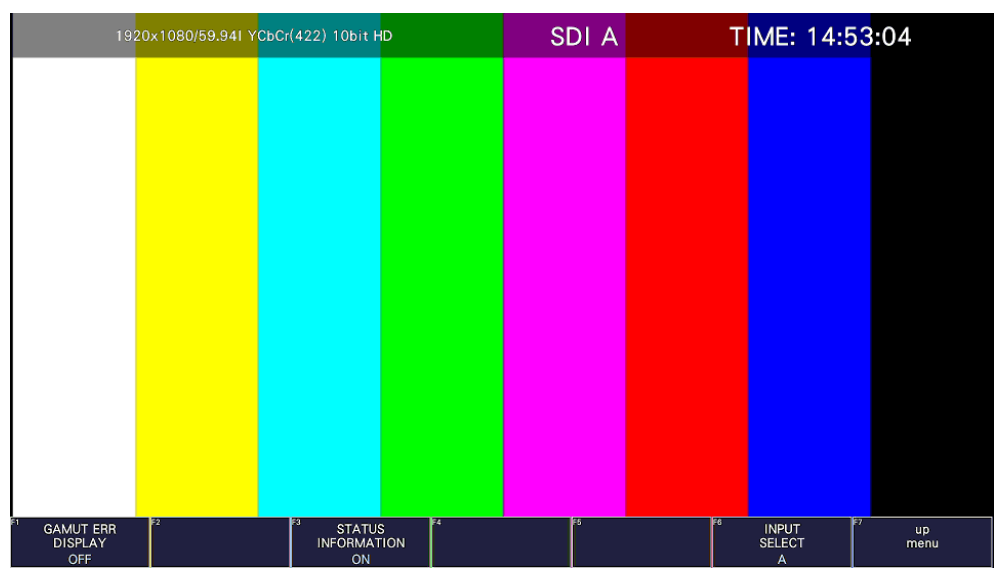

図 13-7 情報のオンオフ

13.3.3 SCTE-104 検出表示の設定

ピクチャー上に SCTE-104 検出パケットを、最大 3 種類までスーパーインポーズできます。 SCTE-104 SETUP タブで、SCTE-104 検出表示の設定ができます。

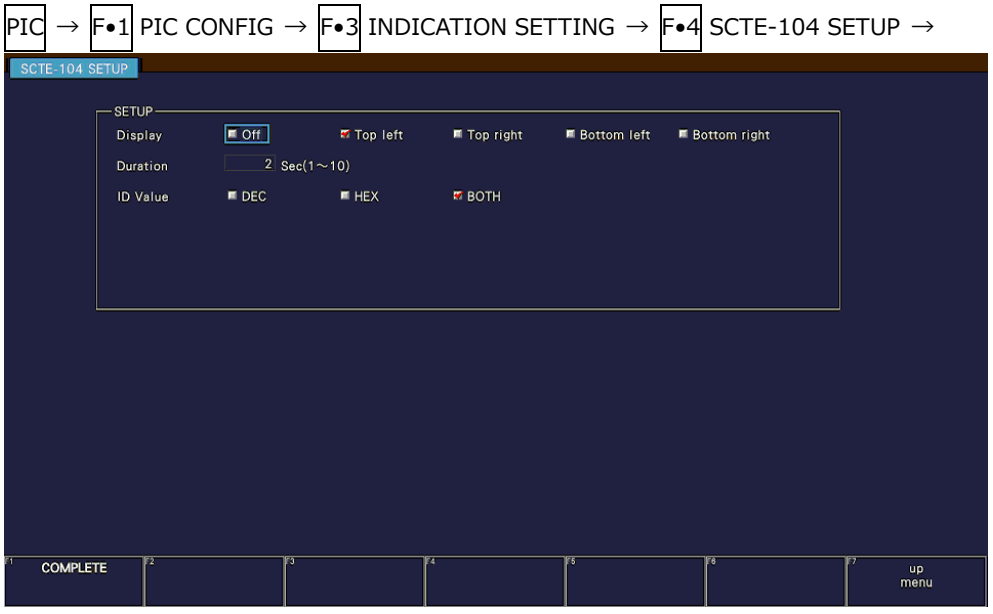

図 13-8 SCTE-104 SETUP タブ

• Display

SCTE-104 検出の表示場所を、画面の左上、右上、左下、または右下から選択します。 オフを選択すると、SCTE-104 検出を表示しません。

OFF / Top left / Top right / Bottom left / Bottom right

• Duration

SCTE-104 検出のメッセージの表示時間を、1 - 10 秒から選択します。 ステータス表示の SCTE-104 パケット表示時間とは連動していません。

1 / 2 / 3 / 4 / 5 / 6 / 7 / 8 / 9 / 10

• ID Value

SCTE-104 検出のメッセージ表示形式を、HEX(16 進表示)、DEC(10 進表示)または BOTH から選 択します。

ステータス表示の SPLICE 表示画面での F•3 ID VALUE と連動しています。

ID Value を BOTH に設定した場合は、splice\_event\_id と unique\_program\_id を、以下のよう に 16 進数と 10 進数を同時に表示します。

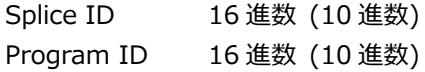

DEC / HEX / BOTH

### 13.3.4 SCTE-104 検出表示画面

SCTE-104 メッセージを検出したとき、ピクチャー画面上にメッセージが表示されます。最大で 3 メ ッセージまで表示し、メッセージの上位が、検出した最新のメッセージになります。 メッセージは、Duration で設定した時間だけ表示され、その設定した時間の間にメッセージが検出 されなかったときは、非表示の状態に戻ります。

(タイムコード)xx:xx:xx:xx SCTE104:(メッセージ 1) 検出した最新のメッセージ (タイムコード)xx:xx:xx:xx SCTE104:(メッセージ 2) 一つ前に検出したメッセージ (タイムコード)xx:xx:xx:xx SCTE104:(メッセージ 3) 二つ前に検出したメッセージ

splice\_request\_data メッセージを検出したときは、詳細内容が表示されます。

1920x1080/59.941 YCbCr(422) 10bit HD SDI A LTC: 10:00:57.16  $0:00.57.20$ 10:00:57.07 SCTE104: splice<br>10:00:57.06 SCTE104: splice<br>10:00:57.05 SCTE104: splice mal) pliceStart\_no<br>0000000 (0) 0000000<br>0000 (0)<br><sup>004</sup> s

Display = Top left / ID Value =  $BOTH$ 

図 13-9 SCTE-104 検出表示

• メッセージの省略表示

検出したメッセージは、以下のように省略表示されます。

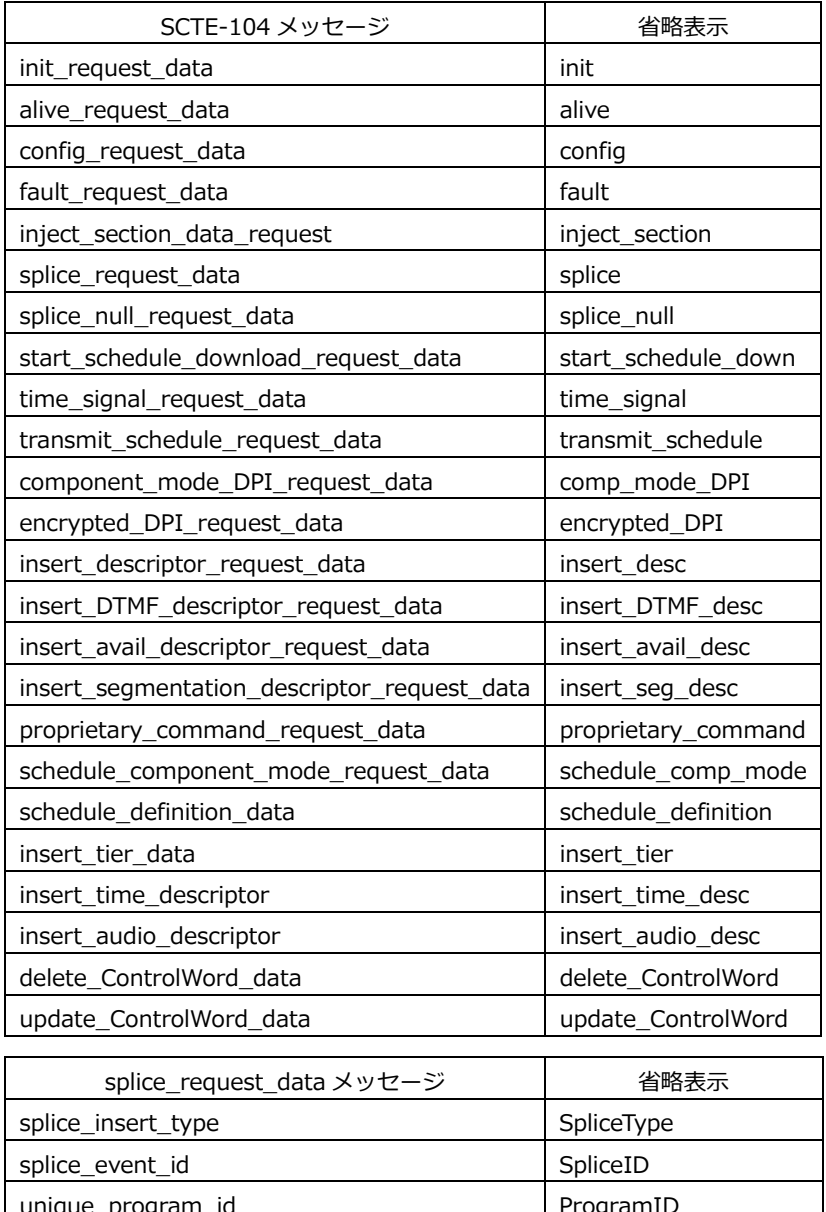

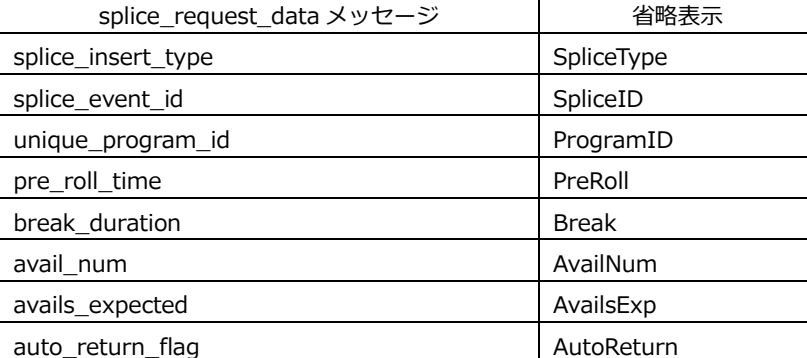

13.4 マーカーの設定

マーカーの設定は、PIC CONFIG メニューの F•4 MARKER で行います。 PICTURE MODE が FIT 以外のとき、このメニューは表示されません。 【参照】 PICTURE MODE →[「13.1](#page-259-0) 表示モードの選択」

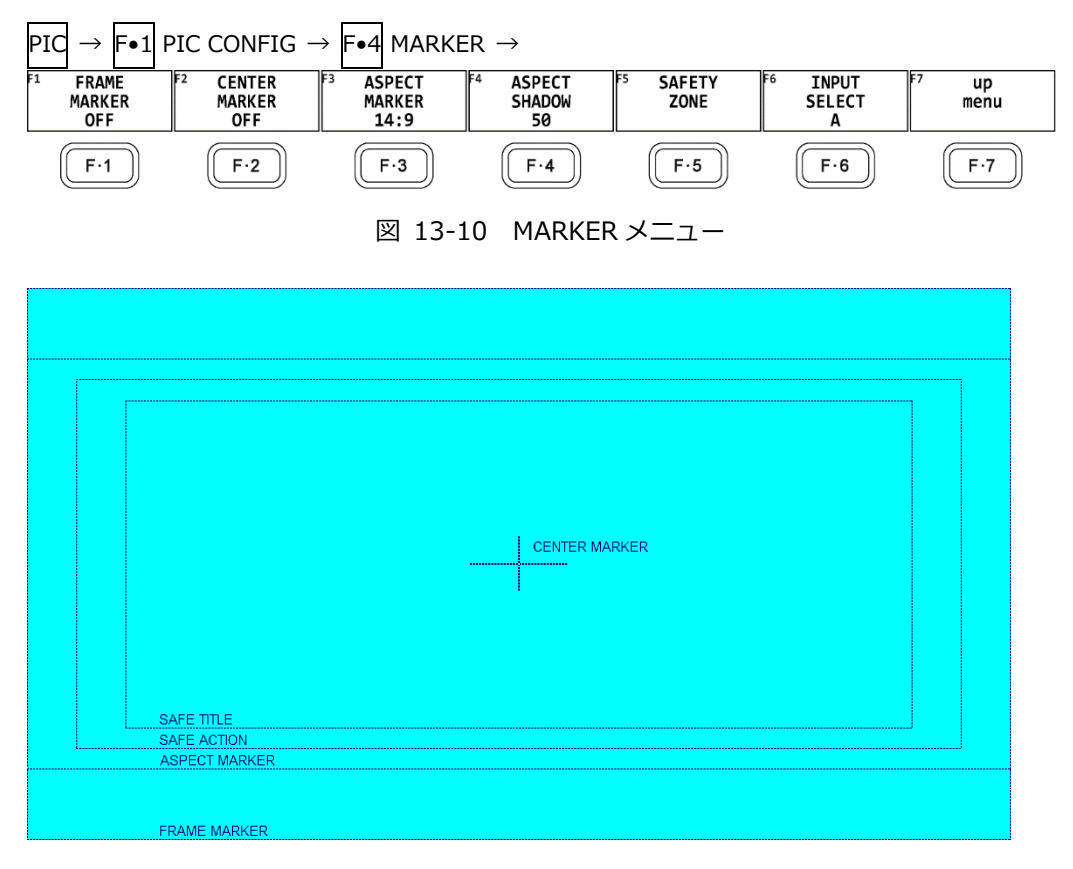

図 13-11 マーカー表示

13.4.1 フレームマーカーのオンオフ

以下の操作で、フレームマーカーをオンオフできます。

操作

 $|PIC| \rightarrow |Fe1|$  PIC CONFIG  $\rightarrow |Fe4|$  MARKER  $\rightarrow |Fe1|$  FRAME MARKER: ON / OFF

13.4.2 センターマーカーのオンオフ

以下の操作で、センターマーカーをオンオフできます。

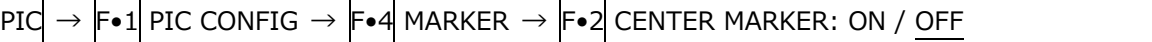

13.4.3 アスペクトマーカーの設定

以下の操作で、アスペクトマーカーを表示できます。

操作

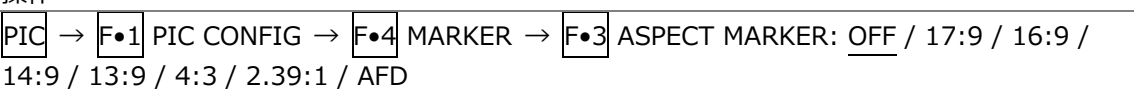

 $\overline{\phantom{a}}$ 

設定項目の説明

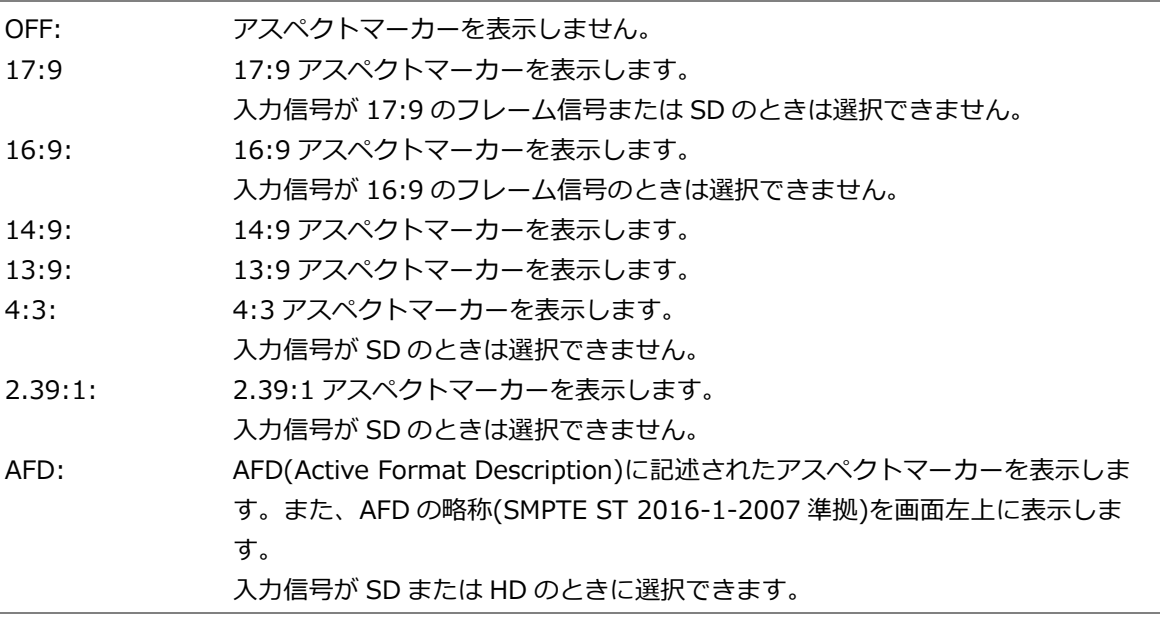

画面左上に表示される AFD の略称は、Coded Frame および AFD Code に応じて以下のようになり ます。入力信号に AFD パケットが重畳されていない場合は「---------」となります。

表 13-1 AFD 表示

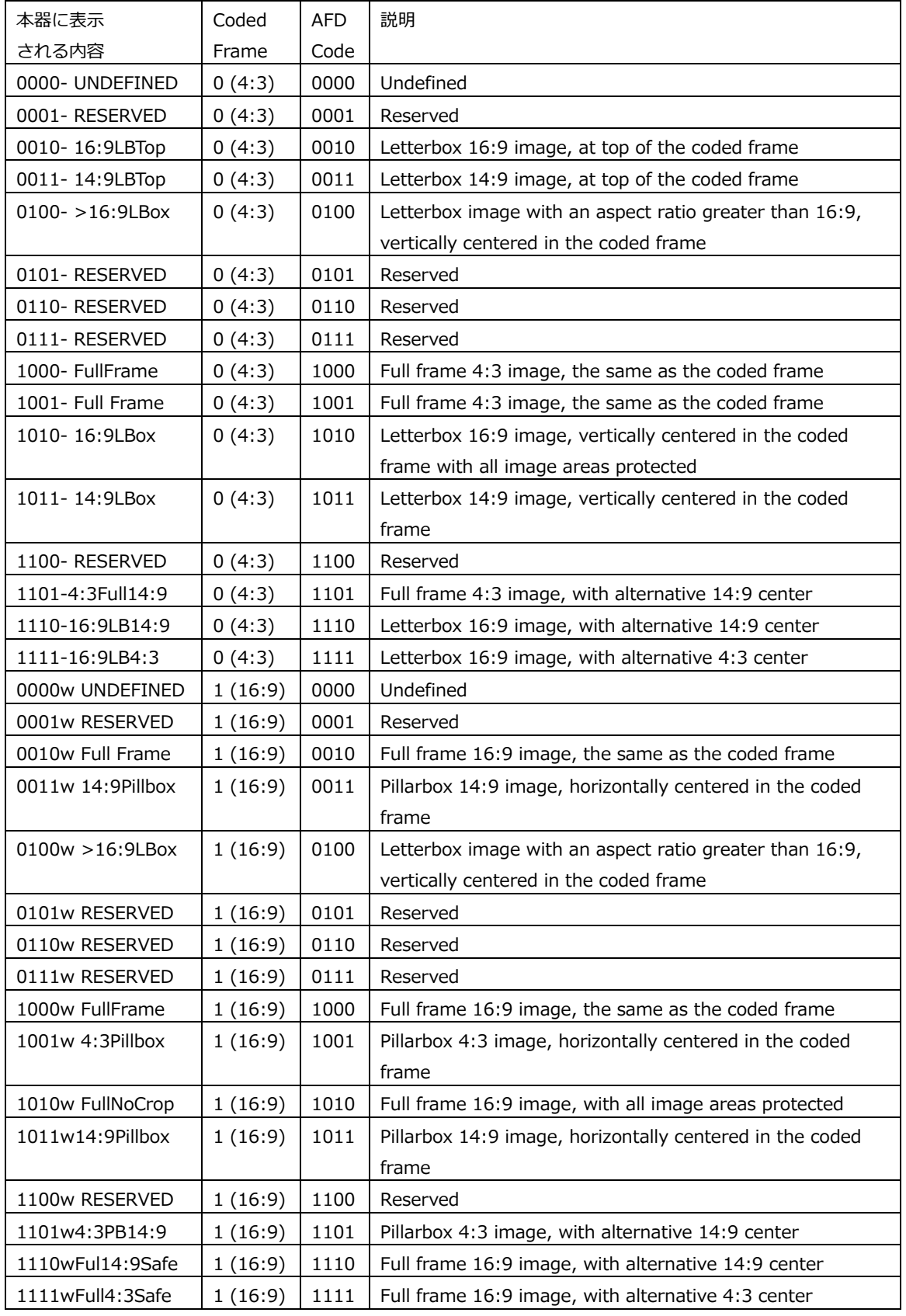

13.4.4 アスペクトシャドウの設定

F•3 ASPECT MARKER が OFF 以外のとき、以下の操作でアスペクトマーカーの影の濃さを調整でき ます。数値が大きくなるほど影は濃くなり、0 を選択するとラインで表示します。 ファンクションダイヤル(F•D)を押すと、設定値が初期値(50)に戻ります。

操作

 $|{\rm P}{\rm I}{\rm C}\to|{\rm F}{\rm \bullet 1}|$  PIC CONFIG  $\to|{\rm F}{\rm \bullet 4}|$  MARKER  $\to|{\rm F}{\rm \bullet 4}|$  ASPECT SHADOW[%]: 0 - 50 - 100

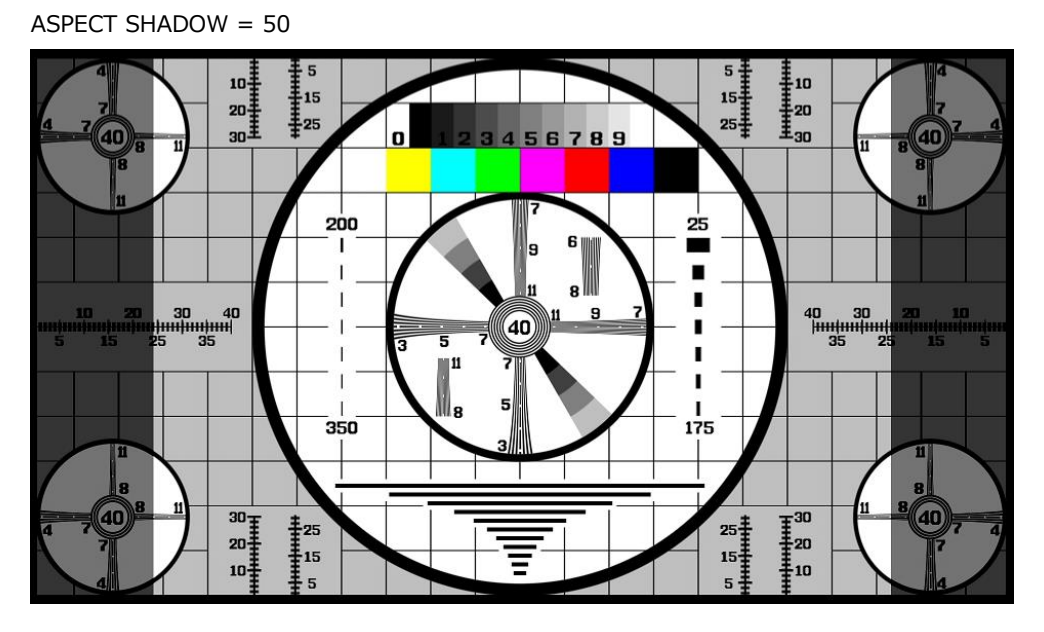

図 13-12 アスペクトシャドウの設定

13.4.5 セーフアクションマーカーの設定

セーフティマーカーの設定は、MARKER メニューの F•5 SAFETY ZONE で行います。 F•3 ASPECT MARKER が AFD のとき、このメニューは選択できません。

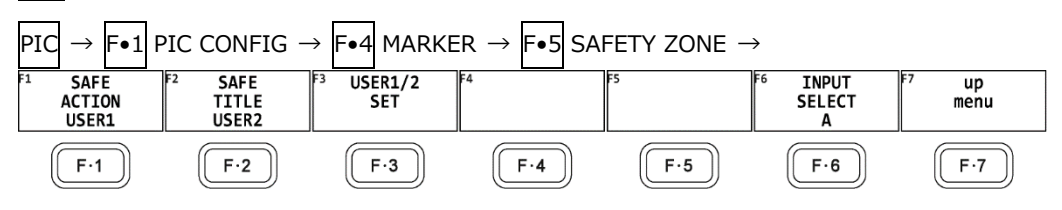

図 13-13 SAFETY ZONE メニュー

以下の操作で、セーフアクションマーカーを表示できます。 アスペクトマーカーを表示しているときは、アスペクトマーカーに対して表示します。

操作

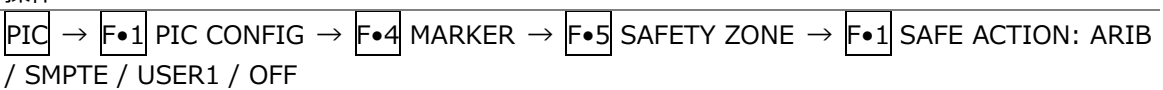

設定項目の説明

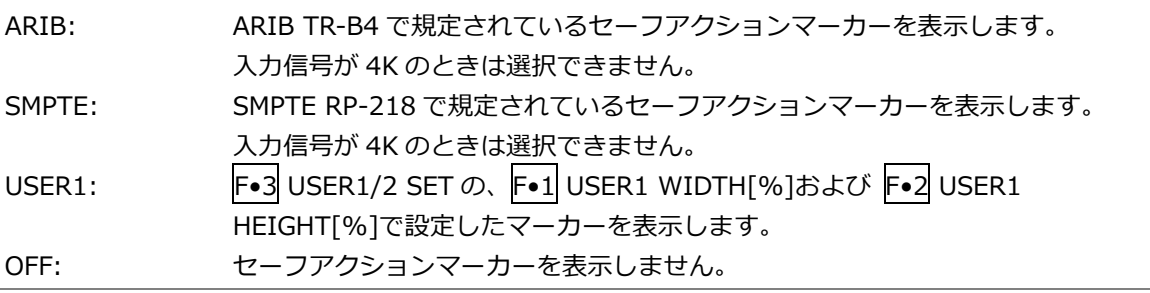

13.4.6 セーフタイトルマーカーの設定

以下の操作で、セーフタイトルマーカーを表示できます。 アスペクトマーカーを表示しているときは、アスペクトマーカーに対して表示します。

操作

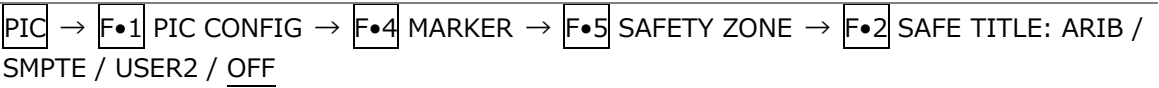

設定項目の説明

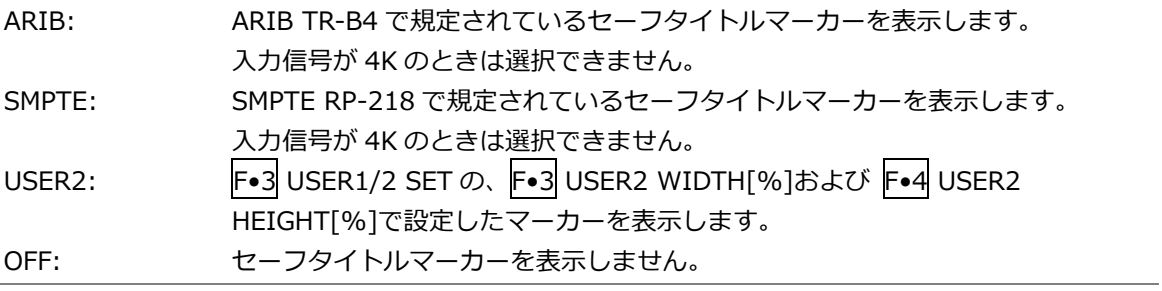

13.4.7 ユーザーマーカーの設定

F•1 SAFE ACTION で USER1、F•2 SAFE TITLE で USER2 を選択することによって、ユーザーが 任意に設定したマーカーを 2 点まで表示できます。

ユーザーマーカーの設定は、SAFETY ZONE メニューの F•3 USER1/2 SET で行います。

 $\overline{\text{PIC}}\rightarrow \overline{\text{F}}$ •1 pic config  $\rightarrow$   $\overline{\text{F}}$ •4 marker  $\rightarrow$   $\overline{\text{F}}$ •5 safety zone  $\rightarrow$   $\overline{\text{F}}$ •3 user1/2 set  $\rightarrow$ 

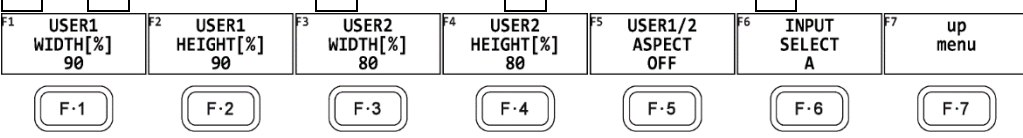

図 13-14 USER1/2 SET メニュー

以下の操作で、ユーザーマーカーの幅と高さおよびアスペクト表示のオンオフを設定できます。 ファンクションダイヤル(F•D)を押すと、幅と高さの設定値が初期値に戻ります。 アスペクト比表示のオンオフは、ユーザー1、ユーザー2 共通になります。

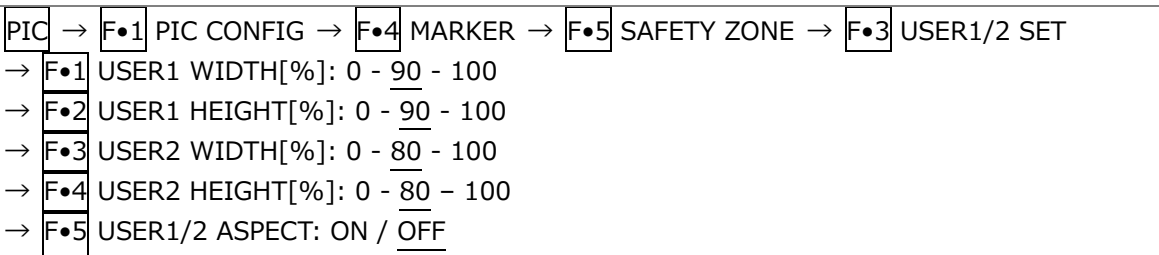

13.5 スーパーインポーズの設定 (SER21)

スーパーインポーズ機能は、字幕情報をピクチャー上に表示する機能です。 字幕情報の表示は、PIC CONFIG メニューの F•5 SUPER IMPOSE で行います。

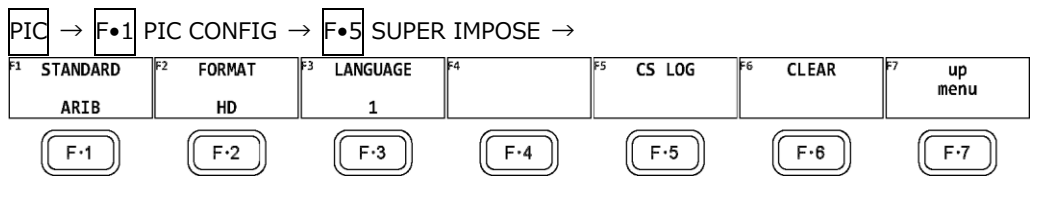

図 13-15 SUPER IMPOSE メニュー

13.5.1 字幕表示の選択

以下の操作で、ピクチャー上に表示する字幕を選択できます。「OFF」を選択すると、字幕は表示され ません。

操作

 $\overline{\text{PIG}} \rightarrow \overline{\text{F-1}}$  PIC CONFIG  $\rightarrow \overline{\text{F-5}}$  super impose  $\rightarrow \overline{\text{F-1}}$  standard:Off / smpte / arib / TELETEXT

#### 設定項目の説明

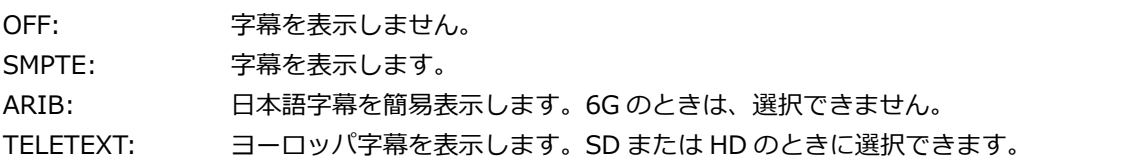

• 日本語字幕簡易表示について

日本語字幕表示画面では、クリアスクリーンコマンドを受信すると、約 0.5 秒間、画面右上にシア ンで「CS」を表示します。

- 表示 表示位置指定コードは HD、SD 字幕のみ対応しており、アナログ字幕では、表示 位置が乱れる場合があります。 ロールアップ表示には対応していません。 表示文字数は、1 ページ当たり 100 文字までです。 本ユニットで対応しない字幕コードが入力されるとコードを無視しますので、表示 位置が崩れます。 縦書きには対応していません。 携帯字幕はピクチャー画面下部に 23 文字 X 3 行で表示します。
- タイミング ページデータを受信次第表示します。 提示時間管理は一切行いません。
- 文字等 本文の漢字、英数、片仮名、平仮名の他、追加記号(ARIB STD-B24)及び追加漢 字(ARIB STD-B24)の表示が可能です。 モザイク、プロポーショナル、ノンスペーシング文字には対応していません。 DRCS は、非圧縮の 1 バイト DRCS のみに対応しており、表示は、強制的に 2 階 調で表示します。これ以外のものは、□として表示します。また、1 ページ当たり の最大文字種を 8 文字に制限しており、これを超える場合は、□として表示しま す。 ジオメトリック、付加音、カラーマップ、ビットマップ、ヘッダ文、DJCS、時間

応答制御、一層フォトグラフィック、多層フォトグラフィック、継続、番組索引、 ダミー、ネットワーク運用は無視します。

文字サイズ 標準、中型、小型及び指定サイズコード(縦倍、横倍、縦横 2 倍)のみに対応してい ます。 DRCS の最大サイズは 36×36 に制限しています。

パレット ARIB TR-B14:受信機共通固定色(デジタル字幕)及び文字放送技術ハンドブック: カラーマップデフォルト値(アナログ字幕)のみに対応しています。但し、透明色α は疑似的に表現しています。

- 未対応制御 キャンセル、パターン極性、フラッシング、コンシール、時間制御、マクロ定義、 囲み制御、合成制御、ラスター色制御、着色区画、ラスター指定、切り換え制御、 後続符号読み飛ばし、縮小着色、ベル、データヘッダ識別符号、データユニット識 別符号、書込みモード変更、部分行下げ、部分行上げ、文字飾り指定、字体指定、 外字代替符号列定義、内蔵音再生、代替符号列制御、スクロール指定、文字フォン ト指定、文字構成ドット指定、ベル、前中間色、背中間色、文字変形。 マクロは、デフォルトマクロ文のみに対応しています。
- 13.5.2 字幕フォーマットの選択

以下の操作で、字幕のフォーマットを選択します。

操作

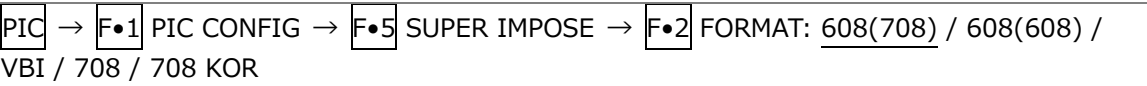

# 設定項目の説明

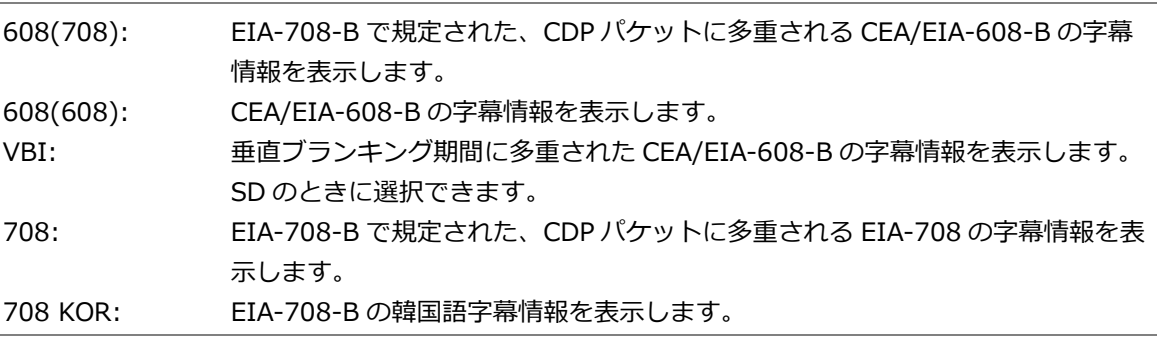

13.5.3 字幕表示内容の選択

F•2 FORMAT が 708 以外のとき、以下の操作で字幕表示内容、および付加情報を設定します。

操作

 $\boxed{$ PIC  $\rightarrow$   $\boxed{\text{F-1}}$  PIC CONFIG  $\rightarrow$   $\boxed{\text{F-5}}$  SUPER IMPOSE

 $\rightarrow$  F•3 LANGUAGE: CC1 / CC2 / CC3 / CC4 / TEXT1 / TEXT2 / TEXT3 / TEXT4

 $\rightarrow$  F•4 CONTENT ADVISORY: OFF / ON

F•2 FORMAT が 708 のとき、以下の操作で字幕表示内容を選択します。 ファンクションダイヤル(F•D)を押すと、設定値が初期値(1)に戻ります。

操作

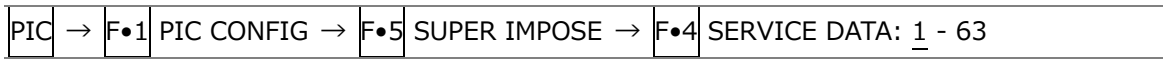

# 13.5.4 日本語字幕フォーマットの選択

以下の操作で、ARIB 日本語字幕情報のフォーマットを下記の 4 種類から選択します。画面右上の字 |幕フォーマット名に | √ | が付き、選択した字幕フォーマットの日本語字幕が表示されます。 なお、字幕フォーマット名は、それぞれの字幕フォーマットのパケットを受信しているときに緑色、 していないときに白色で表示されます。

#### 操作

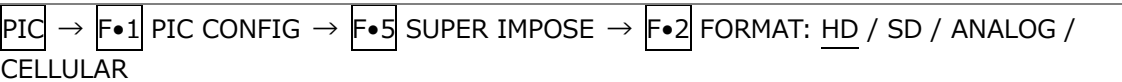

## 設定項目の説明

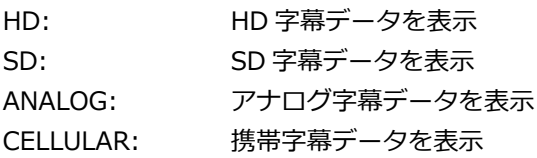

# 13.5.5 日本語字幕データの選択

以下の操作で、字幕データの種類を選択します。

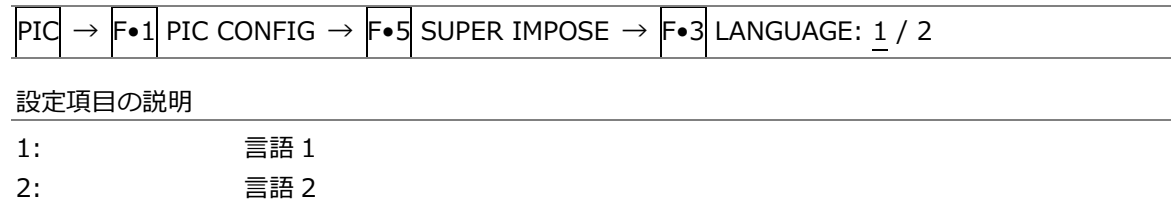

13.5.6 日本語字幕 CS ログの表示

字幕番組に多重されているクリアスクリーンコマンドを検出し、ログを表示できます。また、指定し たタイムコードで、CM 素材の字幕が字幕禁止帯に表示されていないかの判定ができます。

以下の操作で、クリアスクリーンコマンドのログ画面を表示します。 クリアスクリーンログの設定は、CS LOG メニューで行います。

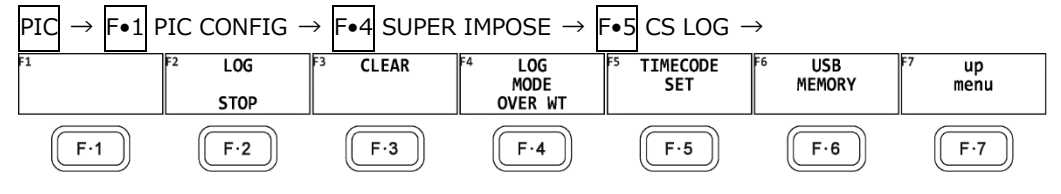

図 13-16 CS LOG メニュー

ログ画面

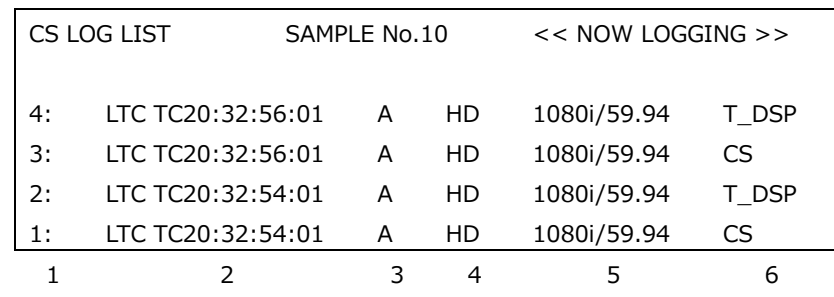

- 1. 発生番号
- 2. タイムコード
- 3. 入力チャンネル
- 4. 字幕フォーマット
- 5. 入力フォーマット
- 6. ログ内容
- \* 本ユニットが本体に複数実装されている場合でも、ログファイルは 1 つとなります。
- クリアスクリーンログは、日本語字幕画面またはクリアスクリーンログ画面のいずれかを表示しているときに記 録できます。マルチ表示画面を使用するなどして、測定中はこれらの画面から抜けないようにしてください。
- VTR を巻き戻した場合は、クリアスクリーンログをスタートする前に、ログバッファーをリセットしてくださ い。F•2 LOG の START/STOP、F•3 CLEAR、SUPER IMPOSE メニューのF•6 CLEAR(日本語字幕画面)でリセ ットできます。
- \* クリアスクリーンログの記録時間は、2 秒ごとに字幕が変化した場合、約 83 分間です。
- 字幕コードやデコードした字幕を記録することはできません。
- 表示画面の説明
	- 発生番号

クリアスクリーンログは、発生時刻が新しい順に表示されます。ファンクションダイヤル(F•D) を右に回すと画面がスクロールして、古いログを閲覧できます。ファンクションダイヤル(F•D) を押すと、最新のログが表示されます。

• タイムコード

クリアスクリーンログは、SYS メニューの CAPTURE&DISPLAY タブで設定したタイムコードで 記録されます。LTC または VITC から選択してください。D-VITC には対応していません。 【参照】 [「7.2.5](#page-160-0) 情報表示の設定」

• ログ内容

表示されるログの意味は、以下のとおりです。 CS: クリアスクリーンコマンドの検出 T\_DSP: 本文字幕表示の検出

• ログのスタート/ストップ

以下の操作で、クリアスクリーンログをスタート/ストップできます。

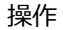

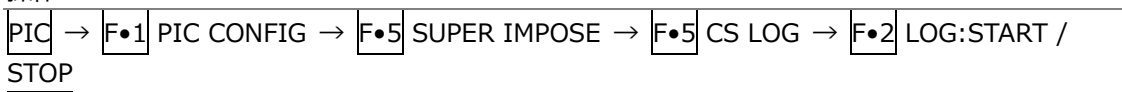

• ログのクリア

以下の操作で、クリアスクリーンログをクリアできます。

操作

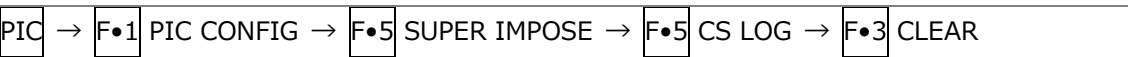

● ログの動作モード

クリアスクリーンログでは、最大 5,000 項目まで記録できます。 以下の操作で、5,000 項目を超えたときの動作を選択できます。

操作

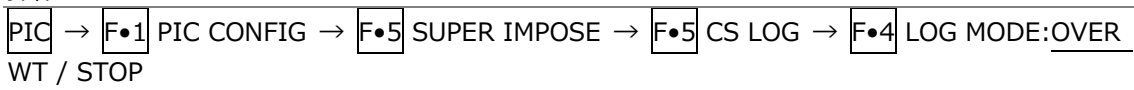

設定項目の説明

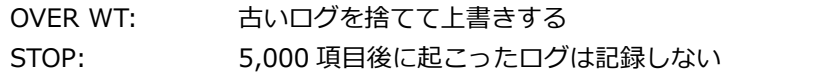

• 字幕判定の設定

以下の操作で、字幕禁止帯に字幕が表示されていないかの判定ができます。

操作

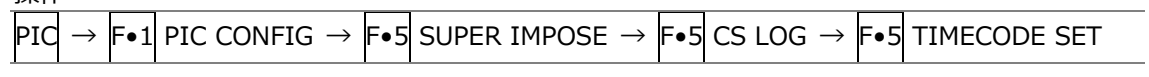

設定項目の説明

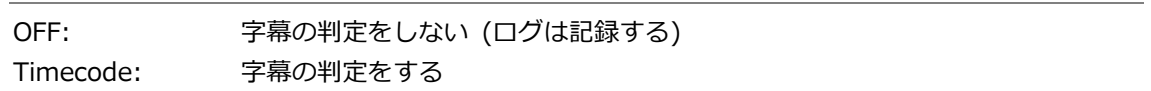

• Start Time と End Time

Timecode を選択したときは、Start Time と End Time で 4 秒以上の判定期間を設定してくだ さい。SYS メニューの Time Code が Real Time のときは設定できません。

• Non Caption Time

Non Caption Time では、字幕禁止帯を設定できます。Start Time から Front 秒の間、または End Time から Rear 秒前の間に字幕が表示されていると、判定 NG となります。

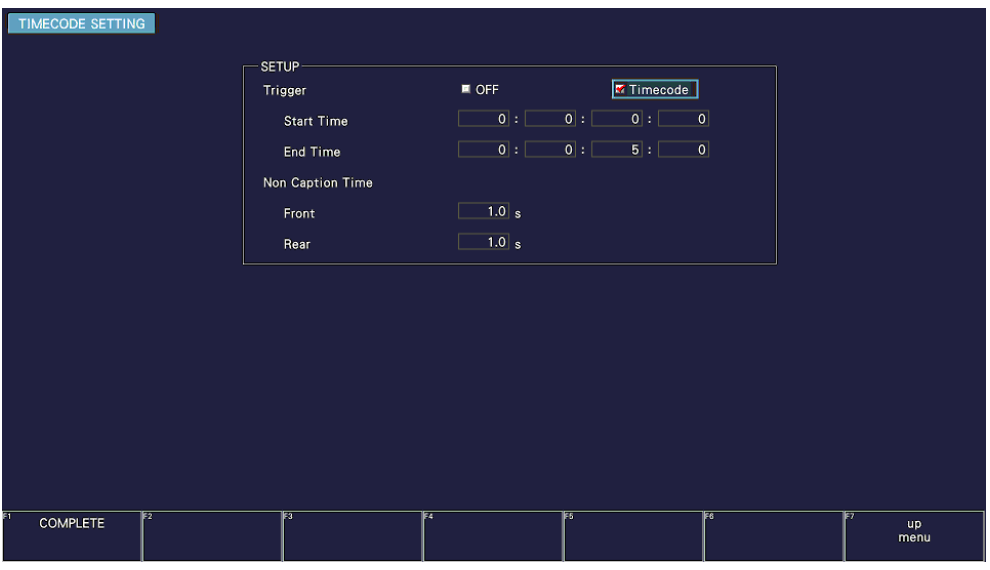

• USB メモリーへの保存

クリアスクリーンログは、USB メモリーにテキスト形式で保存できます。 ファイル名を手動で付けて保存する手順を、以下に示します。

- 1. USB メモリーを接続します。
- 2. F•6 USB MEMORY を押します。 ファイルリスト画面が表示されます。 このメニューは、USB メモリーが接続されているときに表示されます。

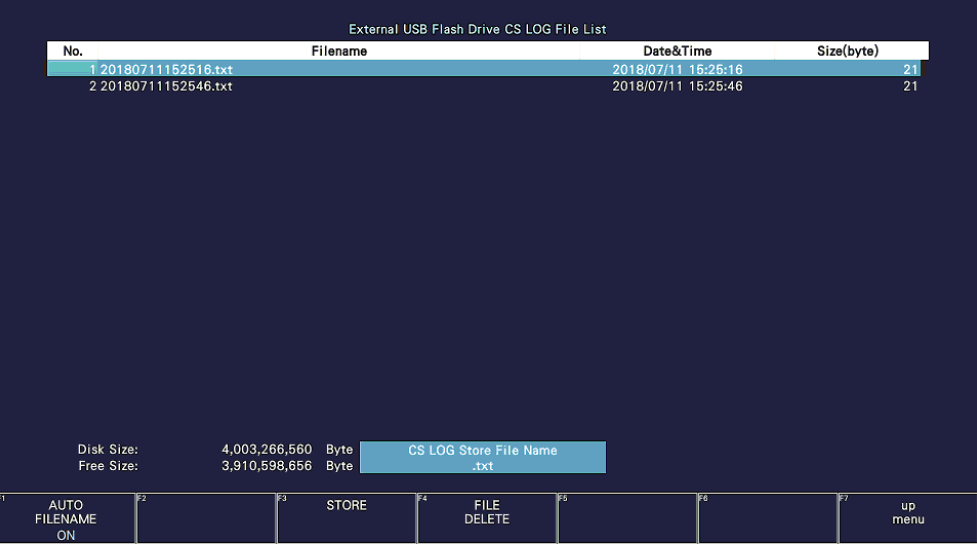

図 13-17 ファイルリスト画面

- 3. F.1 AUTO FILENAME を OFF にします。
- 4. F.2 NAME INPUT を押します。

ファイル名入力画面が表示されます。

|                                                                    | $\overline{\mathbf{0}}$ | $\overline{2}$               | $\overline{\mathbf{3}}$<br>$\overline{4}$ | 5 <sub>5</sub> | $6\phantom{.}6$<br>$\overline{7}$ | 8            | 9            |                        |
|--------------------------------------------------------------------|-------------------------|------------------------------|-------------------------------------------|----------------|-----------------------------------|--------------|--------------|------------------------|
|                                                                    | A                       | $\, {\bf B}$<br>$\mathbf{c}$ | $\mathsf E$<br>D                          | F              | $\mathbf H$<br>G                  | T.           | $\mathsf{J}$ |                        |
|                                                                    | K                       | ${\sf M}$                    | $\,$ N<br>$\circ$                         | P              | $\mathtt{Q}$<br>$\mathbf R$       | $\mathbf{s}$ | $\top$       |                        |
|                                                                    | U                       | $\mathsf{v}$<br>W            | $\mathbf{x}$<br>Y                         | Z              | $\sim$                            |              |              |                        |
|                                                                    |                         |                              |                                           |                |                                   |              |              |                        |
|                                                                    |                         |                              |                                           |                |                                   |              |              |                        |
|                                                                    |                         |                              |                                           |                |                                   |              |              |                        |
|                                                                    |                         |                              |                                           |                |                                   |              |              |                        |
| [F.D_NOB] = CHAR SELECT, [F.D_PUSH] = CHAR SET & Function Key Edit |                         |                              |                                           |                |                                   |              |              |                        |
| cт<br><b>CLEAR</b><br><b>ALL</b>                                   | Ez<br><b>DELETE</b>     | िउ                           | F.<br>$\leq$                              | ाह             | $\Rightarrow$                     | TF6          | CHAR SET     | F<br><b>up</b><br>menu |

図 13-18 ファイル名入力画面

5. 14 文字以内でファイル名を入力します。

ファイル名入力画面でのキー動作は以下のとおりです。

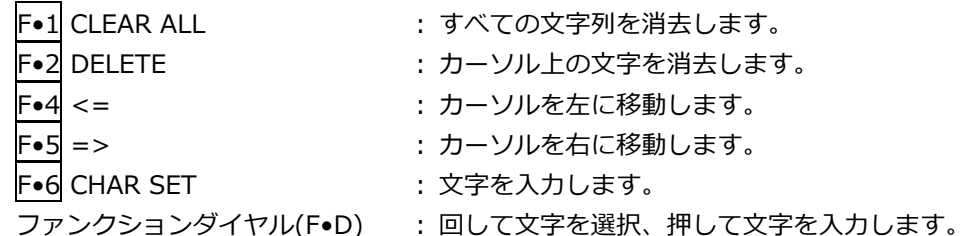

ファイル名は、すでに保存してあるファイル名からコピーすることもできます。ファイル名を コピーするには、ファイルリスト画面でコピーしたいファイルにカーソルを合わせてから、フ ァンクションダイヤル(F•D)を押してください。

- 6. F•7 up menu を押します。
- 7. F.3 STORE を押します。

USB メモリーに同じ名前のファイルが存在するときは、上書き確認のメニューが表示されま す。上書きするときは F•1 OVER WR YES、保存をキャンセルするときは F•3 OVER WR NO を押してください。

• クリアスクリーンログの削除

USB メモリーに保存したクリアスクリーンログを削除するには、ファイルリスト画面でファイルを 選択してから、F•4 FILE DELETE を押します。削除するときは F•1 DELETE YES、削除をキャン セルするときは F•3 DELETE NO を押してください。

• ファイル名の自動生成

F•1 AUTO FILENAME を ON にすると、保存したときに「YYYYMMDDhhmmss」形式で、ファイ ル名が自動で付きます。このとき、F•2 NAME INPUT は表示されません。

• USB メモリーのフォルダー構成

クリアスクリーンログは、「LOG」フォルダーの下に保存されます。

USB メモリー

└ □ LV5300\_USER、LV5350\_USER または LV7300\_USER

 $L \nightharpoonup \Box$  I OG

└ <sup>1</sup> YYYYMMDDhhmmss.txt..クリアスクリーンログファイル (判定結果付き)

• 測定例

ここでは例として、CM 素材の字幕判定を行う手順を示します。

- 1. SYS メニューの CAPTURE&DISPLAY タブで、Time Code を LTC または VITC にします。 設定完了後、F•1 COMPLETE を押します。
- 2. PIC → F•1 PIC CONFIG → F•5 SUPER IMPOSE → F•1 STANDARD を ARIB にします。
- 3. F•2 FORMAT と F•3 LANGUAGE を設定します。
- 4. F.5 CS LOG を押します。
- 5. F.S TIMECODE SET を押して、タイムコードを設定します。 Trigger を Timecode にしてから、タイムコードと字幕禁止帯を設定してください。設定完了 後、F•1 COMPLETE を押します。
- 6. F•2 LOG を押してログをスタートさせます。 以降は測定終了まで、クリアスクリーンログ画面または日本語字幕画面から抜けないでくださ い。
- 7. CM 素材をスタートさせます。 指定した時間に、字幕判定を開始します。 クリアスクリーンログ画面では、字幕が字幕禁止帯に表示されているときに赤文字、表示され ていないときに緑文字でログを表示します。
- 8. 判定結果が表示されたら、いずれかのキーを押します。 字幕判定が、OK または NG で表示されます。
- 9. 必要に応じて、F•6 USB MEMORY で、測定結果を USB メモリーに保存します。
- 13.5.7 日本語字幕データのクリア

以下の操作で「CLEAR」を押すと、表示されている日本語字幕をクリアできます。

操作

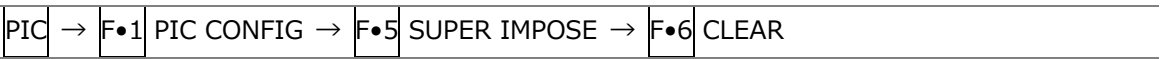

13.5.8 ヨーロッパ字幕の多重方式の選択

以下の操作で、ヨーロッパ字幕の多重方式を下記の 2 種類から選択します。

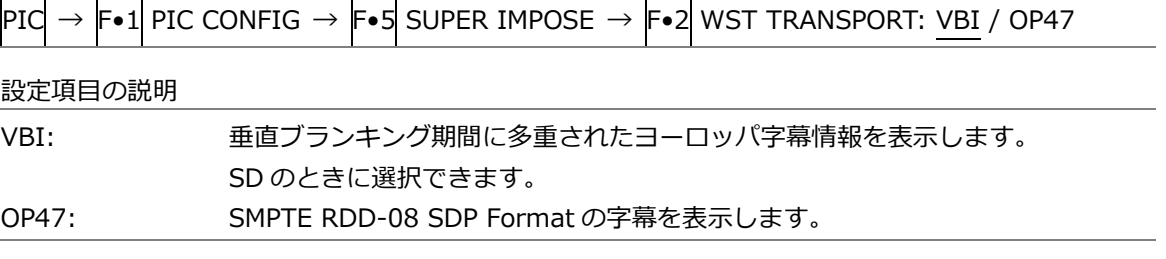

13.5.9 ヨーロッパ字幕のマガジン番号とページ番号の選択

以下の操作で、ヨーロッパ字幕のマガジン番号を選択します。

操作

 $\boxed{$ PIC  $\rightarrow$   $\boxed{\text{F-1}}$  PIC CONFIG  $\rightarrow$   $\boxed{\text{F-5}}$  SUPER IMPOSE  $\rightarrow$   $\boxed{\text{F-3}}$  MAGAZINE: 1 – 7 – 8

以下の操作で、ヨーロッパ字幕のページ番号を選択します。

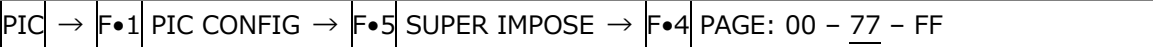

13.6 シネライトの設定

シネライト機能はビデオ信号の輝度レベルをピクチャー上に表示する機能です。 シネライトの表示は、PIC メニューの F•2 CINELITE で行います。

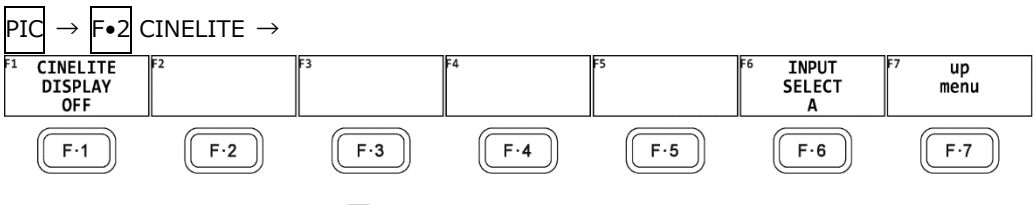

図 13-19 CINELITE メニュー

以下の操作で、シネライトの表示画面に切り換えられます。

操作

 $\overline{P1C} \rightarrow \overline{F\bullet 2}$  CINELITE  $\rightarrow \overline{F\bullet 1}$  CINELITE DISPLAY: OFF / f Stop / %DISPLAY / CINEZONE / %DISP & CINEZONE

### 設定項目の説明

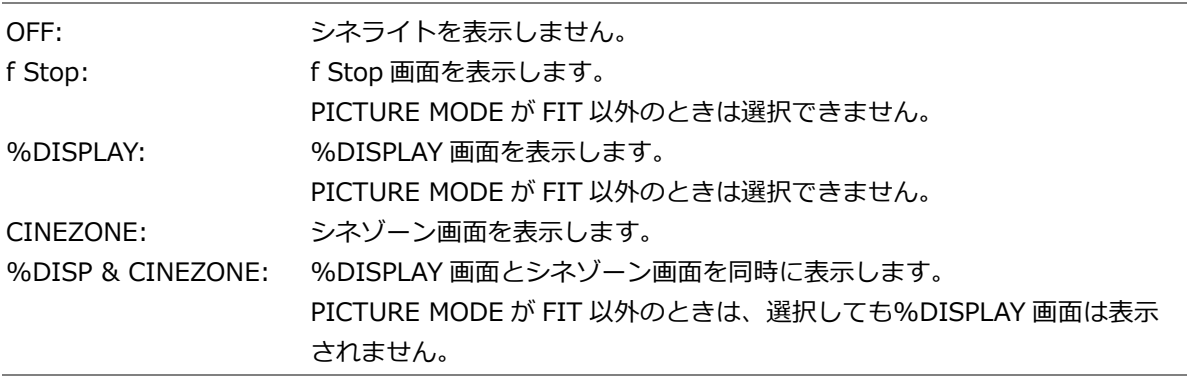

13.6.1 f Stop 表示画面の説明

f Stop の設定は、F•1 CINELITE DISPLAY で f Stop を選択し、F•2 f STOP SETUP で行います。

f Stop 画面では、輝度レベルをカメラの絞り値(露出)の単位で表示します。 測定値は通常白色で表示されますが、測定ポイントの f Stop 値が輝度レベル 80%以上に相当すると きは黄色で表示されます。また、f Stop 値が輝度レベル 0%以下に相当するときは測定できません。 黄色で「\*\*\*\*」と表示されます。

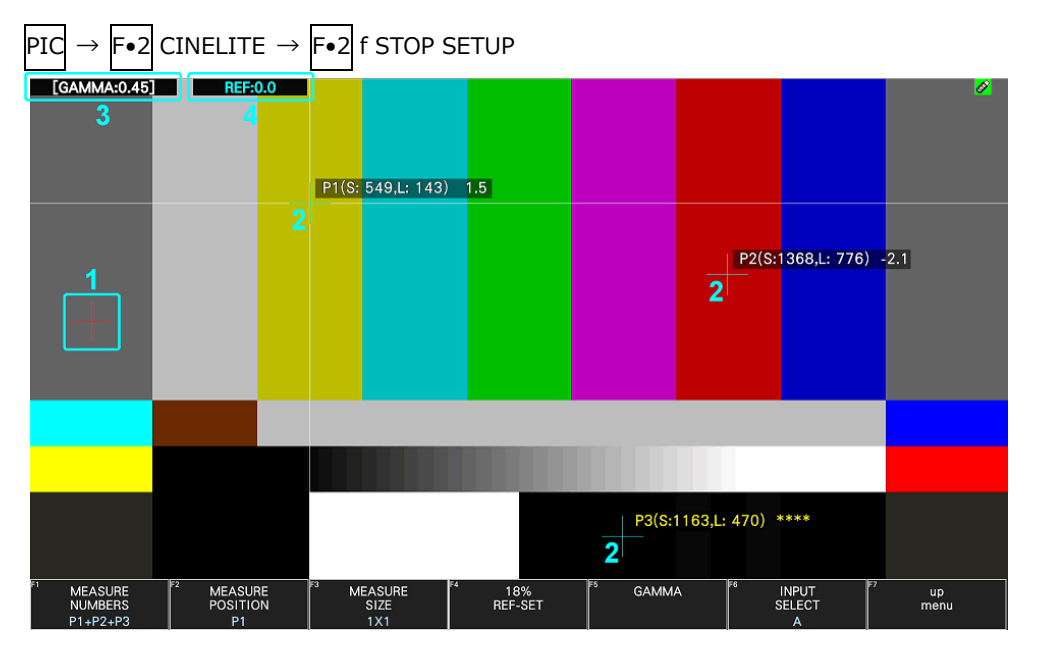

図 13-20 f Stop 表示画面

1 基準位置表示

F•4 18% REF-SET を押したときのカーソル位置が赤色で表示されます。f Stop 測定の基準位 置となります。

2 カーソル表示

カーソルは最大で 3 点まで設定することができ、カーソルの座標がサンプル番号とライン番号で それぞれ表示されます。また、基準位置に対する f Stop 値がそれぞれ表示されます。

3 GAMMA 表示

F•5 GAMMA → F•1 GAMMA SELECT で選択したガンマ補正値が表示されます。

4 REF 表示

基準位置の f Stop 値が表示されます。F•4 18% REF-SET を押した直後は 0.0 ですが、ピクチ ャーが変わると REF 表示も変わります。

13.6.2 f Stop 画面の表示手順

例として、18%グレーチャートに対する輝度レベルを f Stop で表示する手順を以下に示します。撮 影セットの中に、あらかじめ 18%グレーチャートを置いておいてください。

- 1. PIC キーを押します。
- 2. F.2 CINELITE を押します。
- 3. F•1 CINELITE DISPLAY で f Stop を選択します。
- 4. F•2 f STOP SETUP を押します。
- 5. F•5 GAMMA → F•1 GAMMA SELECT を押して、ガンマ補正テーブルの種類を選択します。 ガンマ補正値は初期設定で 0.45 に設定されていますが、使用するカメラのガンマ特性に合わせ たユーザー補正テーブルを設定することもできます。詳細は、[「13.6.7](#page-289-0) ユーザー補正テーブル の設定」を参照してください。 選択したガンマ補正値は、画面左上に表示されます。
- 6. F•7 up menu を押します。
- 7. カーソルが 18%グレーチャート上にあることを確認して、F•4 18% REF-SET を押します。 18%グレーチャートの f Stop 値が 0.0 となり、画面上部の「REF:」に表示されます。また、基 準位置は赤いカーソルで表示されます。
- 8. 測定ポイントを、カーソルで設定します。 18%グレーチャートに対する f Stop 値が、カーソルの近くに表示されます。測定ポイントは、3 点まで設定できます。

13.6.3 %DISPLAY 表示画面の説明

%DISPLAY の設定は、F•1 CINELITE DISPLAY で%DISPLAY を選択し、F•2 %DISP SETUP で行 います。

%DISPLAY 画面では、輝度レベルを Y%、RGB%、RGB255、CODE VALUE、CODE VALUE DEC のいずれかで表示します。表示形式の選択は F•4 UNIT SELECT で行います。

測定値は通常白色で表示されますが、測定ポイントの輝度レベルが 80%以上または 0%以下のとき は、黄色で表示されます。(CV を除く)

• Y%表示

輝度レベルを%で表示します。

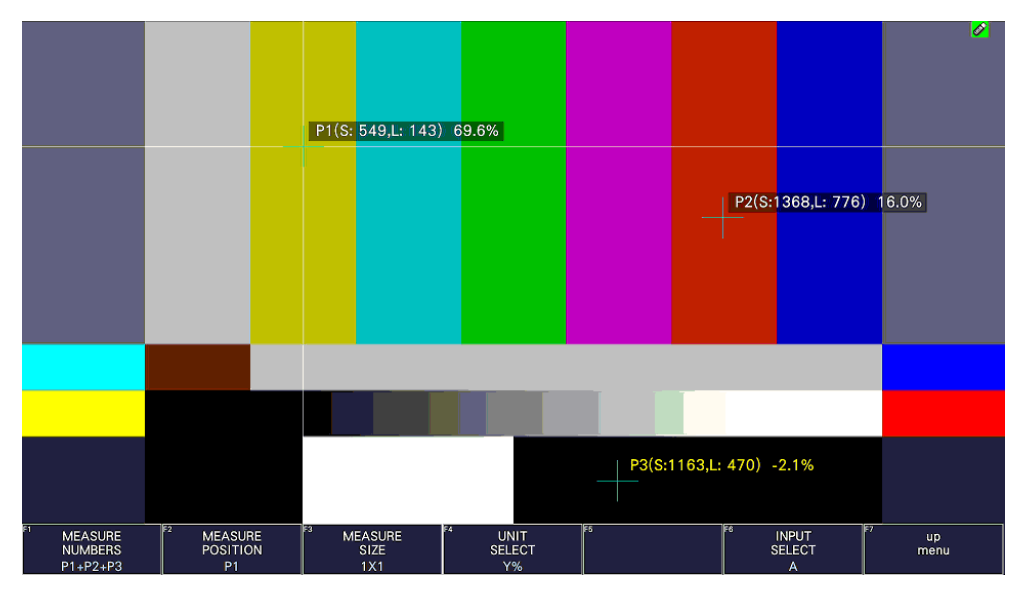

図 13-21 Y%表示画面

• RGB%表示

RGB レベルを成分ごとに%で表示します。画面左には、左から RGB の順でレベルがバー表示され ます。

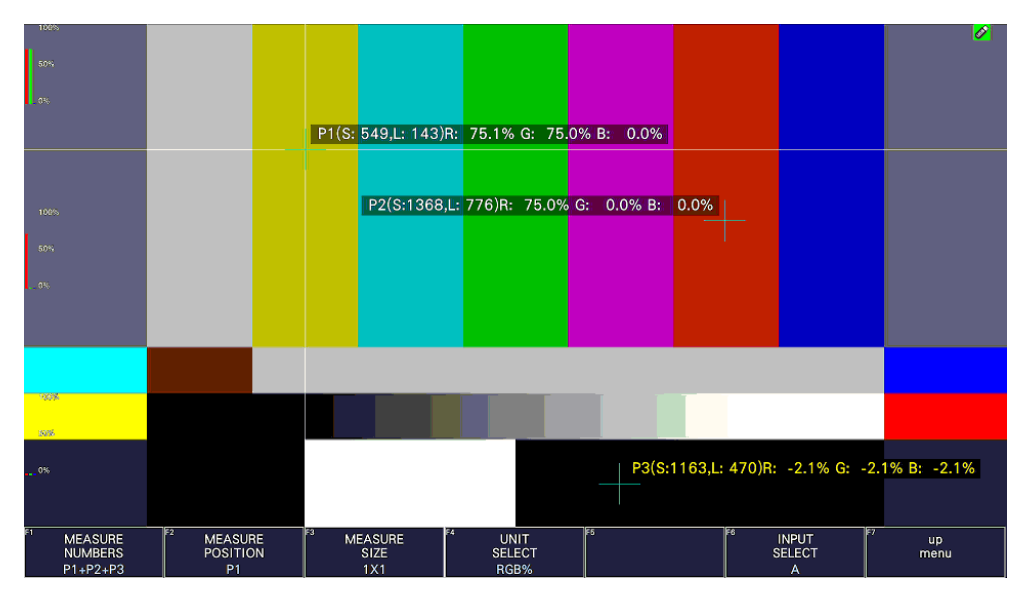

図 13-22 RGB%表示画面

• RGB255 表示

RGB レベルを成分ごとに 0 - 255 の 256 階調で表示します。画面左には、左から RGB の順でレベ ルがバー表示されます。

測定値は、RGB レベルが 100%以上のときは 255 となります。

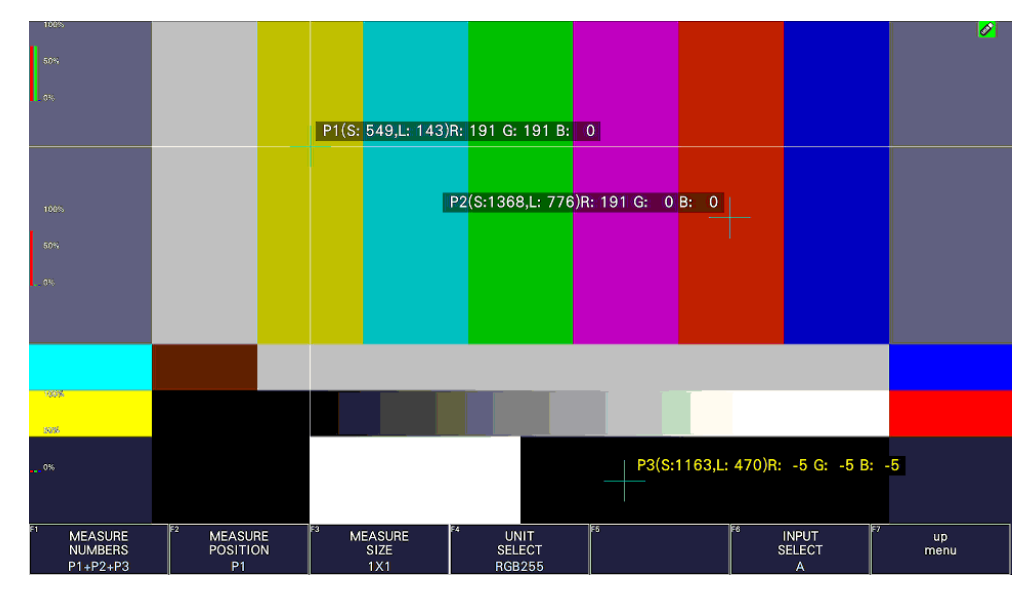

図 13-23 RGB255 表示画面

• CV 表示、CV (DEC)表示 (CV: CODE VALUE)

CV を選択したとき、SDI 信号の映像データを 16 進数で表示します。 CA(DEC)を選択したとき、SDI 信号の映像データを 10 進数で表示します。 入力信号が YCbCr のときは YCbCr、RGB のときは RGB で表示します。 F•3 MEAS SIZE が 1×1 のときのみ、CV、CV(DEC)が選択できます。

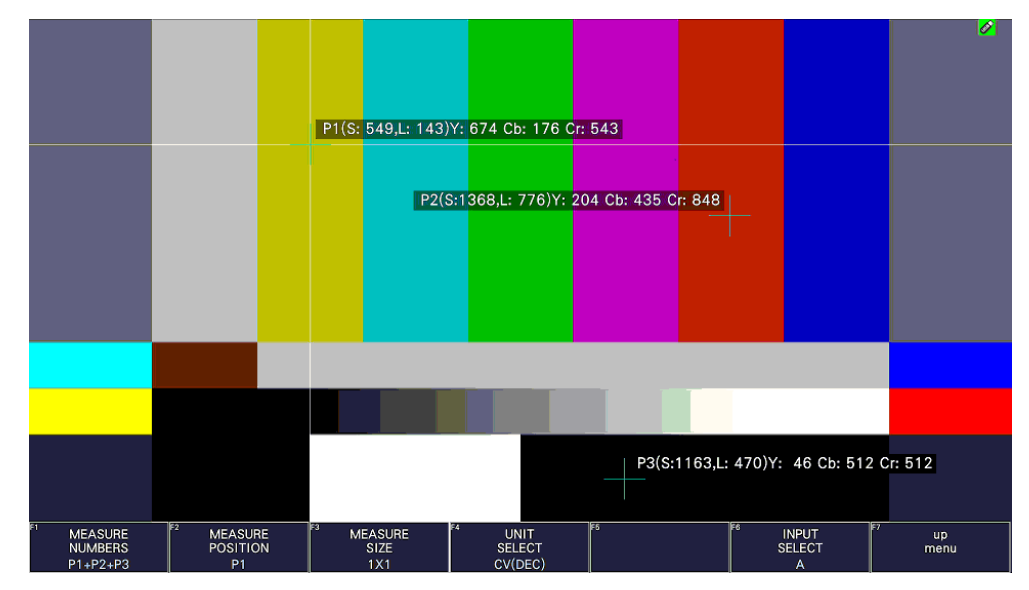

図 13-24 CODE VALUE DEC 表示画面
<span id="page-288-0"></span>13.6.4 表示ポイントの選択

測定ポイントは P1 - P3 の 3 点まで設定できますが、以下の操作で、表示する測定ポイントを選択で きます。

操作

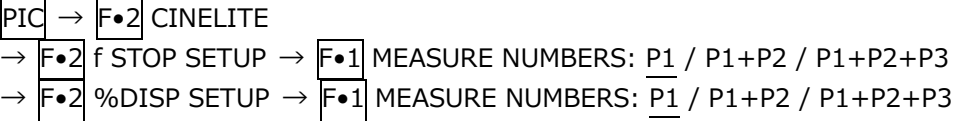

設定項目の説明

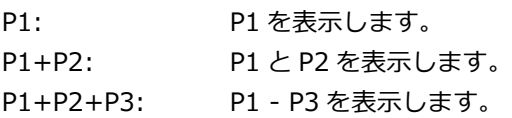

<span id="page-288-1"></span>13.6.5 測定ポイントの設定

以下の操作で、カーソルを移動する測定ポイントを選択してから、H POS ツマミで X カーソル、V POS ツマミで Y カーソルを移動します。H POS ツマミと V POS ツマミを押すと、カーソルがピクチ ャーの中央に移動します。

カーソルがブランキング期間に存在するとき、カーソルは表示されません。カーソルを表示するとき は、画面内にカーソルを移動してください。

f Stop で設定した測定ポイントと、%DISPLAY で設定した測定ポイントは連動しています。

操作

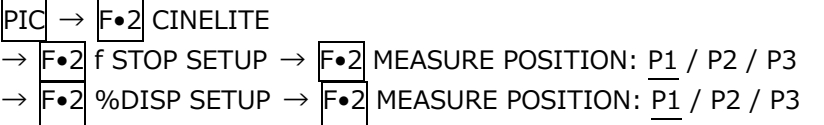

<span id="page-288-2"></span>13.6.6 測定サイズの選択

以下の操作で、測定サイズを選択できます。この設定は、P1 - P3 と REF に適用されます。 なお、f Stop で設定した測定サイズと、%DISPLAY で設定した測定サイズは連動しています。

操作

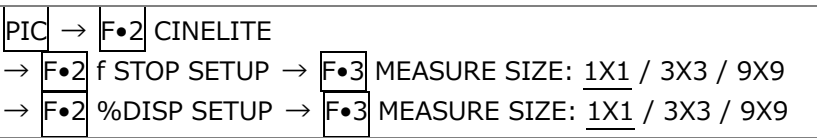

#### 設定項目の説明

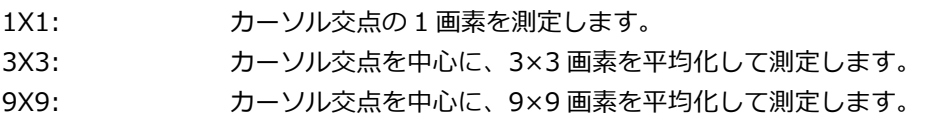

13.6.7 ユーザー補正テーブルの設定

f Stop を測定する際のガンマ補正値は、初期設定で 0.45 に設定されていますが、使用するカメラの ガンマ特性に合わせたユーザー補正テーブルを設定することもできます。 ユーザー補正テーブルは、本体で作成する USER1 - USER3 と、PC 等で作成した補正テーブルを本 体に読み込んだ USER A - USER E の 2 種類があります。これらのテーブルは、本体で初期化を行 っても削除されません。

• ユーザー補正テーブルを本体で作成する

ユーザー補正テーブルは 3 点まで本体に作成できます。

例として、撮影用カメラのガンマ特性に合わせたユーザー補正テーブルを作成する手順を、以下に 示します。

あらかじめカメラの絞り値を F5.6 に設定し、撮影セットの中に 18%グレーチャートを置いておい てください。

1. 絞り値を F5.6 に設定したカメラで、18%グレーチャートの輝度レベルが 45.0%(例)になるよ うに、照明を調整します。

詳しくは[「13.6.3](#page-286-0) %DISPLAY 表示画面の説明」を参照してください。

- 2. F•7 up menu を押します。
- 3. F•1 CINELITE DISPLAY で f Stop を選択します。
- 4. F•2 f STOP SETUP を押します。
- 5. F•5 GAMMA → F•1 GAMMA SELECT を押して、USER1 を選択します。 ここでは USER1 について説明しますが、USER2 と USER3 についても同様に作成できます。
- 6. F•2 GAMMA CAL を押します。

画面左下にユーザー補正テーブル、カーソルの近くに輝度レベルが 10bit データ(0%: 64、 100%: 940)で表示されます。

このメニューは、F•1 GAMMA SELECT が USER1 - USER3 のときに表示されます。

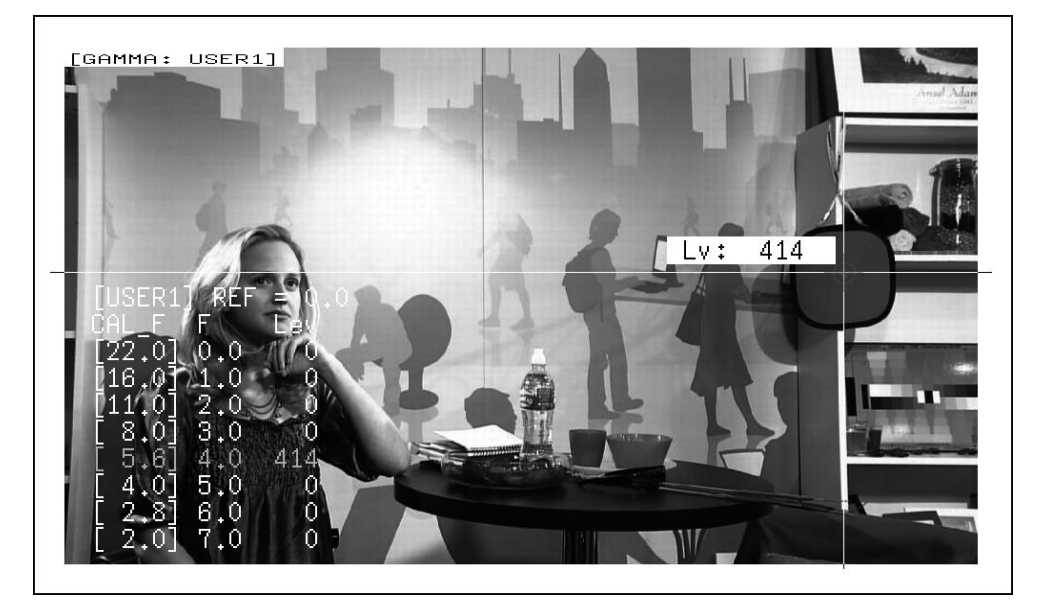

図 13-25 ユーザー補正テーブル作成画面

- 7. F. 1 TABLE CLEAR を押します。 編集中のユーザー補正テーブルが全て初期化されます。新たに補正テーブルを作成する場合は 必ず初期化をしてください。
- 8. F•1 CLEAR YES を押します。 ユーザー補正テーブルの初期化をキャンセルするときは、F•3 CLEAR NO を押してくださ い。
- 9. カーソルを 18%グレーチャート上に合わせます。
- 10. F.5 CAL F を押して 5.6 を選択します。
- 11. F•4 CAL SET を押します。 カメラの絞り値が F5.6 のときの輝度レベルが、ユーザー補正テーブルの Lev に入力されま す。1 行分のデータを消去したいときは、F•3 1 DATA CLEAR を押してください。
- 12. F•5 CAL F とカメラの絞り値を 4.0→2.8→2.0→8.0→11.0→16.0→22.0 の順で同時に変更 し、F•4 CAL SET を押して輝度レベルをそれぞれ入力します。 このとき、照明と 18%グレーチャートの位置を変更しないでください。 また、22.0 から 2.0 までの Lev が単調増加になることを確認してください。

ユーザー補正テーブルの REF は、f Stop 表示の F•4 18% REF-SET を押したときに値が入力され ます。

たとえば下記左のテーブルを使用したとき、カーソルの輝度(10bit データ)が 416 の位置で F•4 18% REF-SET を押すと、そのときの F 値(3.0)が REF に表示されます。

| [USER1] REF=0.0             | [USER1] REF=3.0                              |
|-----------------------------|----------------------------------------------|
| CAL_F F Lev                 | CAL F F Lev                                  |
| $[22,0]$ 0.0, 152           | [22.0] 0.0, 152                              |
| [16.0] 1.0, 240             | $\vert [16.0] \; \; 1.0, \; \; \; 240 \vert$ |
| $\lceil 11.0 \rceil$ 2.0, 1 | [11,0] 2,0,                                  |
| <b>328</b>                  | 328                                          |
| $[8,0]$ 3.0,                | [[ 8.0] 3.0,                                 |
| 4161                        | 416                                          |
| $[5.6]$ 4.0,                | $ \Gamma$ 5.6] 4.0,                          |
| 5041                        | 5041                                         |
| $\lceil$ 4.0] 5.0,          | $\begin{bmatrix} 4.0 \end{bmatrix}$ 5.0,     |
| 5921                        | 592                                          |
| $2,8$ ] 6.0,                | $ \Gamma 2.8] 6.0,$                          |
| 680L                        | 6801                                         |
| $2,0$ 7.0,                  | $\lceil$ 2.0] 7.0,                           |
| 768I                        | 768                                          |

図 13-26 ユーザー補正テーブル

このときの f Stop 値は、以下のように表示されます。各補正値間は直線補間されます。

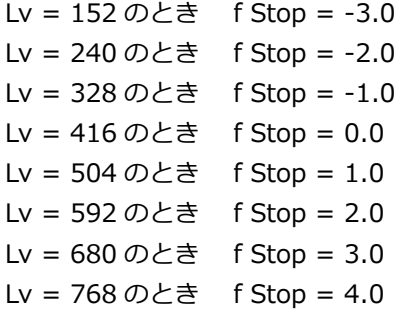

• ユーザー補正テーブルを本体に読み込む

ユーザー補正テーブルは本体に 5 点まで読み込むことができます。 補正テーブルを本体に読み込むには、以下の手順で操作を行います。

1. 補正テーブルを作成します。

作成例 (TEST.CLT)

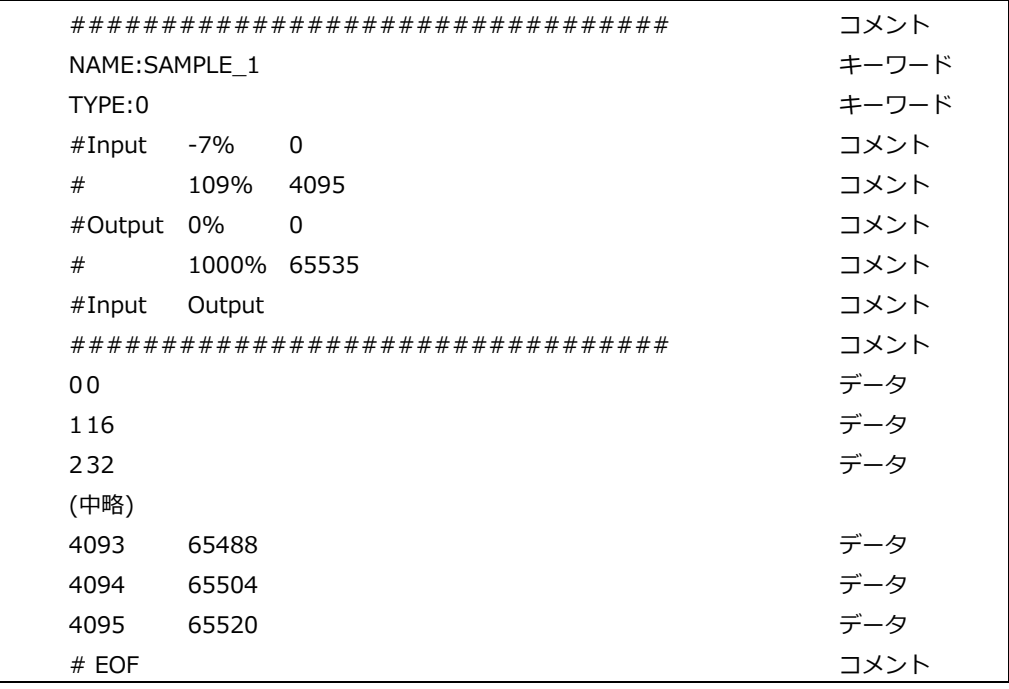

補正テーブルは、以下の仕様に従って作成してください。

ファイル全体

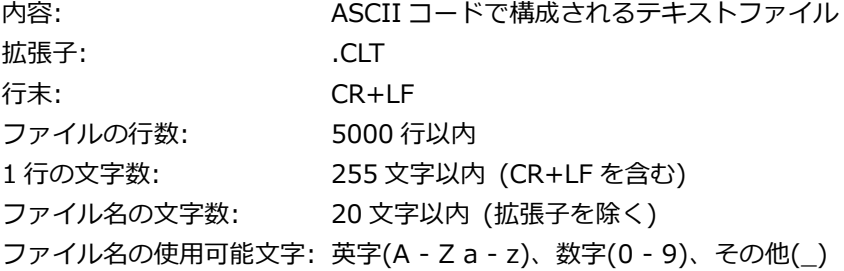

コメント

行の先頭をシャープ(#)にするとコメントとして扱われ、動作には影響しません。 記述位置は自由です。

キーワード

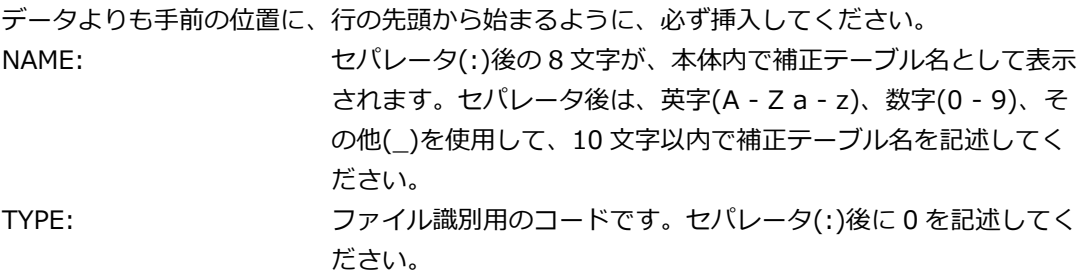

データ

行の先頭から、入力数値、セパレータ、出力数値の順に記述します。 入力数値: 0 - 4095(12bit)まで、行ごとに 1 ずつ増加するように記 述してください。 輝度レベル 100%を 940(10bit)×4 = 3760(12bit)、 輝度レベル 0%を 64(10bit)×4 = 256(12bit)、 と定義しています。 セパレータ: 1 つの TAB コードを記述してください。 出力数値: 0 - 65535(16bit)の範囲で記述してください。

2. 補正テーブルを USB メモリーに保存して、本体に接続します。

補正テーブルは、以下の階層に置いてください。

- USB メモリー
- └ □ LV5300\_USER、LV5350\_USER または LV7300\_USER
	- $L \cap C$ 
		- $\vdash$   $\Box$  TFST.CLT (例)
- 3. PIC キーを押します。
- 4. F•2 CINELITE を押します。
- 5. F•1 CINELITE DISPLAY で f Stop を選択します。
- 6. F•2 f STOP SETUP を押します。
- 7. F.5 GAMMA → F.1 GAMMA SELECT を押して、USER A を選択します。 ここでは USER A について説明しますが、USER B - USER E についても同様に設定できま す。
- 8. F•2 GAMMA FILE を押します。 このメニューは、F•1 GAMMA SELECT が USER A - USER E のときに表示されます。
- 9. F.1 FILE LIST を押します。

ファイルリスト画面が表示されます。このメニューは、USB メモリーが接続されているときに 表示されます。

USER A に設定した補正テーブルを削除するときは、ここで F•2 TABLE CLEAR を押してく ださい。

- 10. ファンクションダイヤル(F•D)で、コピー元のファイルを USB メモリーの中から選択します。
- 11. F.3 FILE LOAD を押します。

USER Aに USB メモリーの補正テーブルをコピーします。ファイルリスト画面が消えて、測 定画面に戻るとコピー完了です。

すでに USER\_A に補正テーブルが存在する場合は、上書き確認のメニューが表示されます。 上書きするときは F•1 OVER WRITE YES、上書きしないときは F•3 OVER WRITE NO を 押してください。

補正テーブルをコピーした後にシネライトメニューで F•1 GAMMA SELECT を押すと、コピーし た補正テーブルを選択できます。補正テーブル名はキーワード(NAME)で設定した名前が付きま す。

13.6.8 連携マーカーの表示

以下の操作で、シネライト画面で設定した測定ポイント P1 - P3 および REF を、ベクトル波形画面や ビデオ信号波形画面にも連携してマーカー表示できます。 連携マーカーは、マルチ画面表示の同じ画面上に、f Stop 画面、%DISPLAY 画面、%DISP & CINEZONE 画面を表示しているときのみ表示できます。

以下のとき、ビデオ信号波形にはマーカー表示できません。

- ビデオ信号波形メニューの SWEEP が V、または H SWEEP が 2H のとき
- ビデオ信号波形メニューの COLOR MATRIX が COMPOSIT のとき

また、外部同期信号を使用しての波形表示時は、正しくマーカー表示できません。

操作

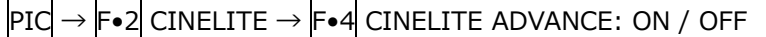

CINELITE ADVANCE = ON

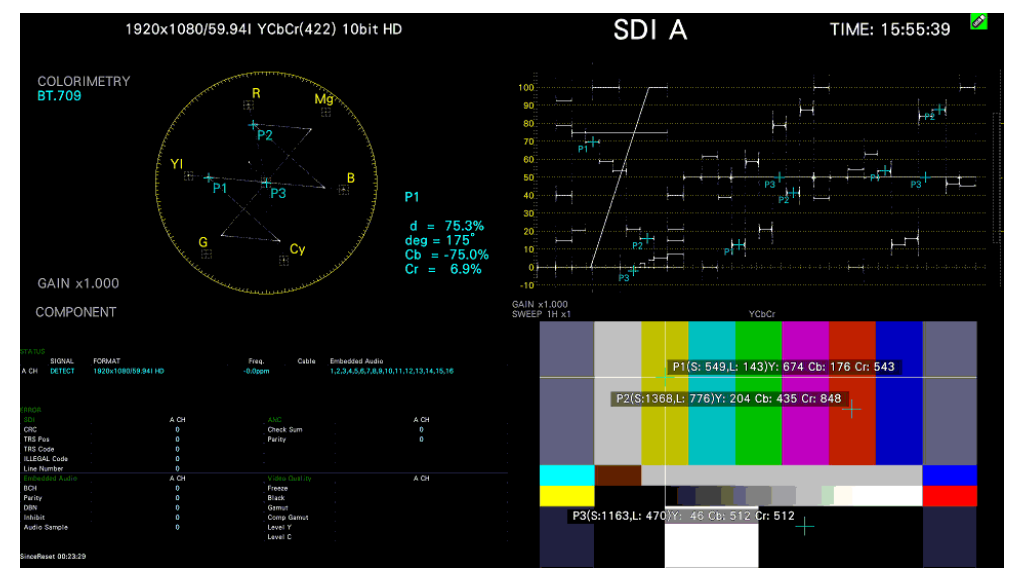

図 13-27 連携マーカーの表示

<span id="page-294-1"></span>13.7 シネゾーンの設定

シネゾーン機能には、ピクチャーの輝度レベルを RGB に置き換えて表示するグラデーション(ステッ プ)表示機能と、設定した輝度レベルのみ着色して表示するサーチ表示機能、およびフォルスカラー表 示機能があります。

いずれも設定はピクチャーメニューの F•2 CINELITE → F•1 CINELITE DISPLAY で CINEZONE を 選択し、F•2 CINEZONE SETUP で行います。

【参照】 CINEZONE SETUP →[「13.5](#page-273-0) シネライトの設定」

<span id="page-294-0"></span>13.7.1 グラデーション表示

以下の操作で、ピクチャーの輝度レベルをグラデーションで表示できます。グラデーション表示で は、輝度レベルを 1024 色に置き換えて表示します。

また、輝度レベルが F•2 UPPER 以上のときは白で、F•3 LOWER 未満のときは黒で、ピクチャーを 表示します。

輝度レベルに対する表示色は、画面右側に表示されるスケールで確認できます。

F•2 UPPER は、ファンクションダイヤル(F•D)のほかに、V POS ツマミでも可変できます。 F•3 LOWER は、ファンクションダイヤル(F•D)のほかに、H POS ツマミでも可変できます。

F•2 UPPER - F•3 LOWER が 1%のときに F•2 UPPER を下げると、1%の差を保ったまま F•3 LOWER も下がります。同様に F•3 LOWER を上げると、1%の差を保ったまま F•2 UPPER も上が ります。

操作

PIC → F•2 CINELITE → F•2 CINEZONE SETUP → F•1 CINEZONE FORM で GRADATE を選 択

→ F•2 UPPER: -6.3 - 100.0 - 109.4 (Narrow レンジ) / 1.0 - 100.0 (Full レンジ)

→ F•3 LOWER: -7.3 - 0.0 - 108.4 (Narrow レンジ) / 0.0 - 99.0 (Full レンジ)

ピクチャー表示

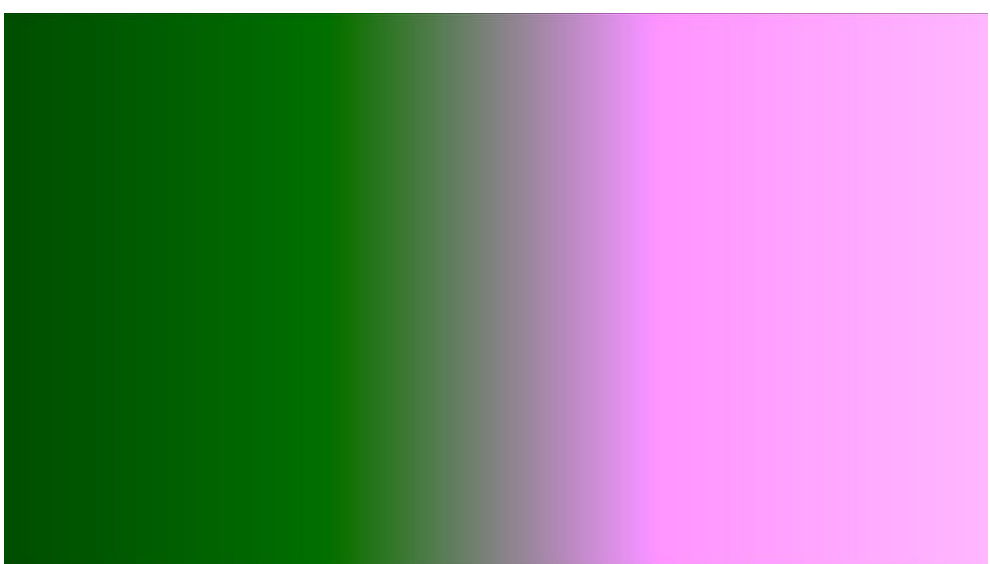

グラデーション表示 (0% = B、50% = G、100% = R)

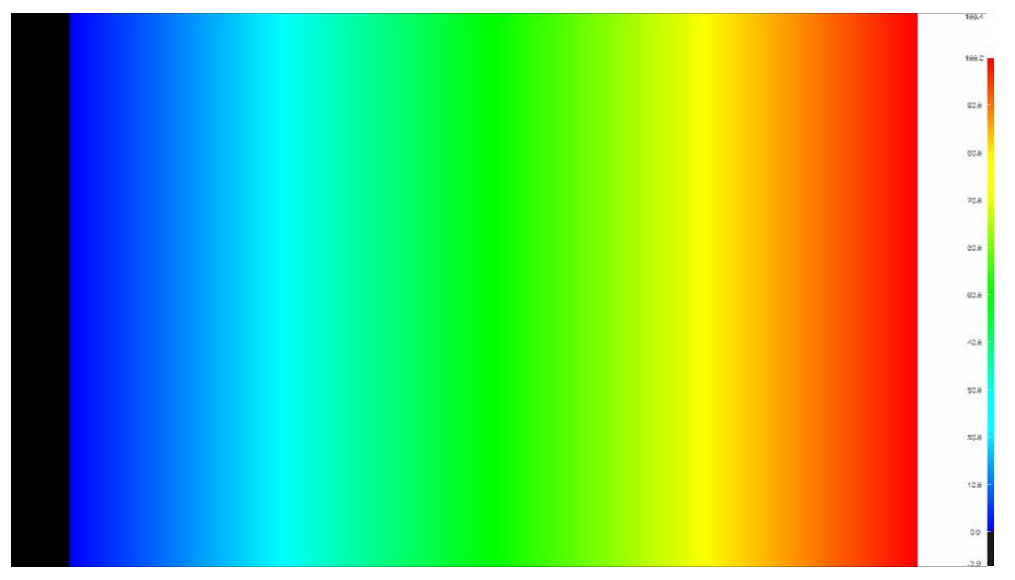

図 13-28 グラデーション表示

13.7.2 ステップ表示

以下の操作で、ピクチャーの輝度レベルをステップで表示できます。 ステップ表示では、輝度レベルを 10%刻みの 12 色に置き換えて表示します。F•2 UPPER、F•3 LOWER については、[「13.7.1](#page-294-0) グラデーション表示」を参照してください。

操作

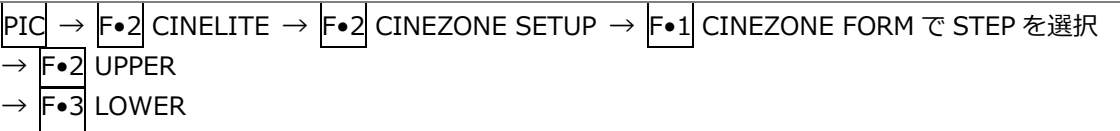

CINEZONE FORM = GRADATE

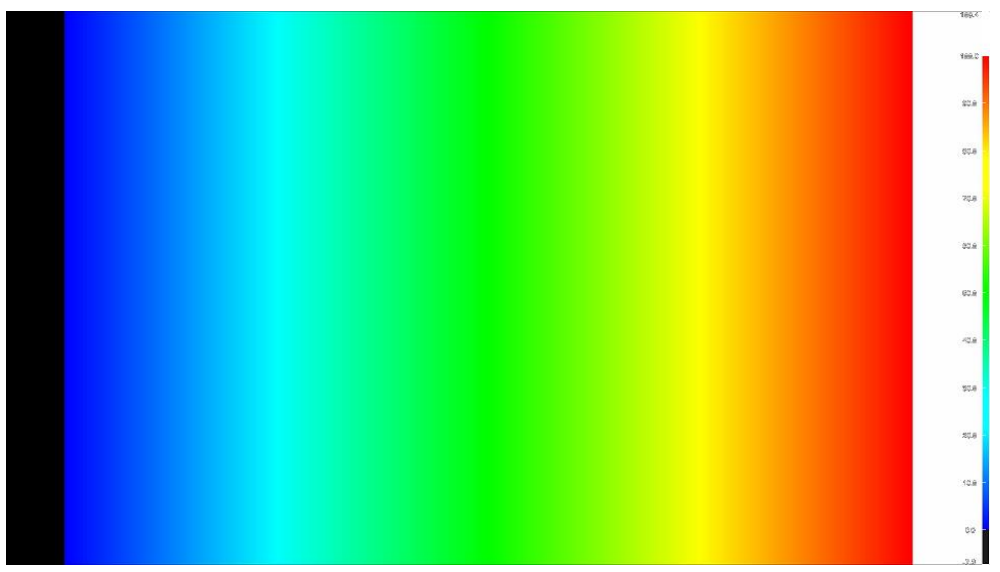

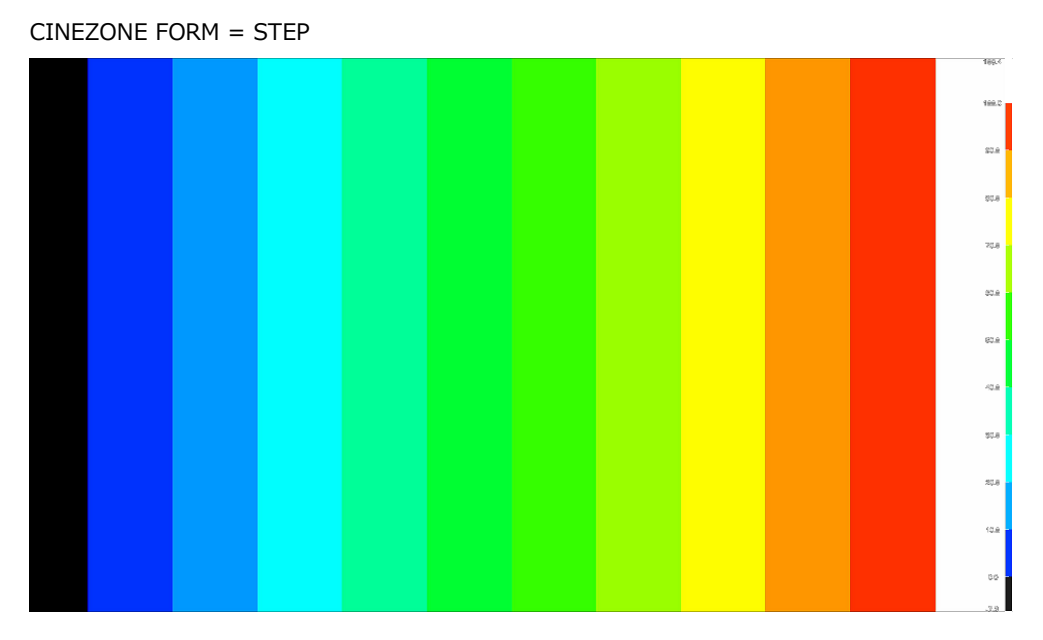

図 13-29 ステップ表示

13.7.3 サーチ表示

サーチ表示では、モノクロで表示されたピクチャーの上に、設定した輝度レベル±0.5%のみを緑色で 表示します。

また、輝度レベルが F•2 UPPER 以上のときは赤で、F•3 LOWER 未満のときは青で、ピクチャーを 表示します。

以下の操作で、緑色表示するレベルを設定できます。

F•4| LEVEL は、|F•1| CINEZONE FORM を SEARCH にしたときに表示されます。

F•2 UPPER、F•3 LOWER については、[「13.7.1](#page-294-0) グラデーション表示」を参照してください。

操作

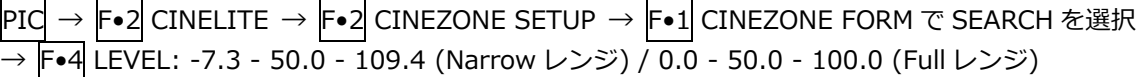

CINEZONE FORM = SEARCH

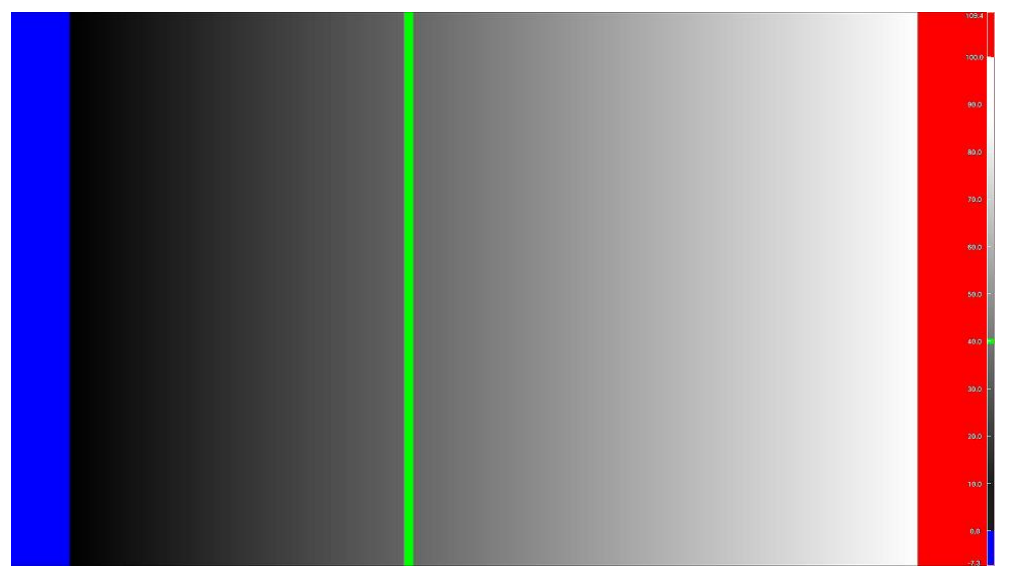

図 13-30 サーチ表示

13.7.4 フォルスカラー表示

フォルスカラー表示では、モノクロで表示されたピクチャー上に、設定した輝度レベルを着色して表 示します。輝度レベルと表示色の組み合わせは、使用する機材に合わせて 4 つの表示モードを用意し ているほか、自由に設定することもできます。

操作

 $|PIC|\to |F\bullet 2|$  CINELITE  $\to |F\bullet 2|$  CINEZONE SETUP  $\to |F\bullet 1|$  CINEZONE FORM  $\bar{C}$  FALSE COLOR を選択 → F•2 USER: USER-A / USER-A-LOGC4 / USER-R / USER-S / CUSTOM

• USER-A 表示

ARRI False Color に対応した色で表示します。

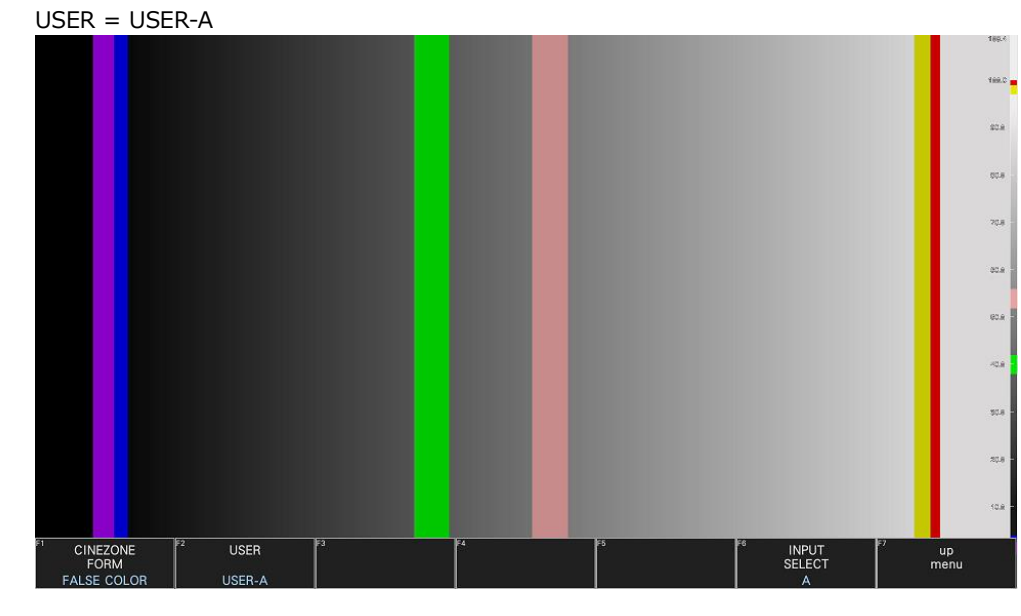

図 13-31 USER-A 表示

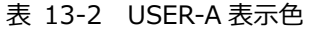

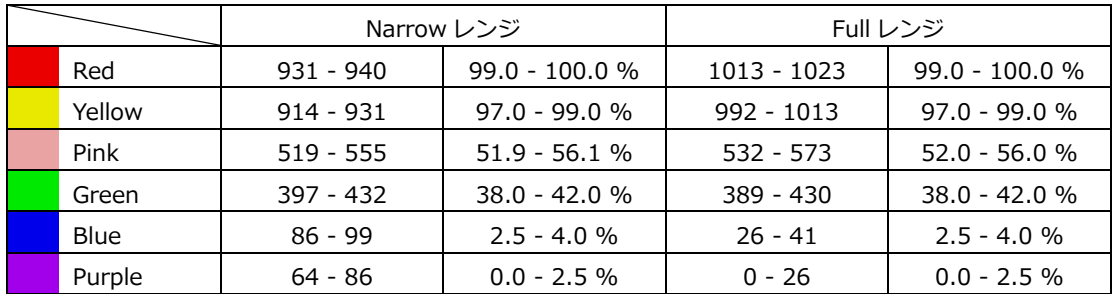

• USER-A-LOGC4 表示

ARRI LogC4 False Color に対応した色で表示します。

F•3 USER-A EI で EI (Exposure Index) を選択できます。 **AUTO にすると、ARRI メタデータから検出した EI で動作します。検出した EI は、F•4 DETECT** EI に表示します。

EI160 / EI200 / EI250 / EI320 / EI400 / EI500 / EI640 / EI800 / EI1000 / EI1280 / EI1600 / EI2000 / EI2560 / EI3200 / EI4800 / EI6400 / AUTO

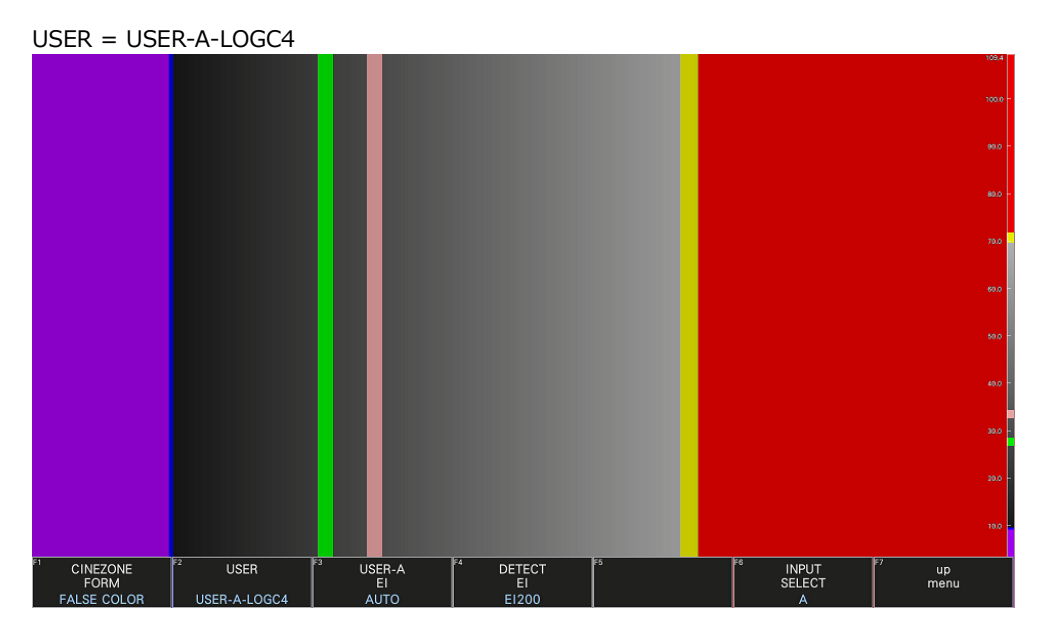

図 13-32 USER-A-LOGC4 表示

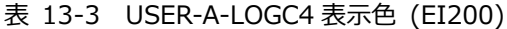

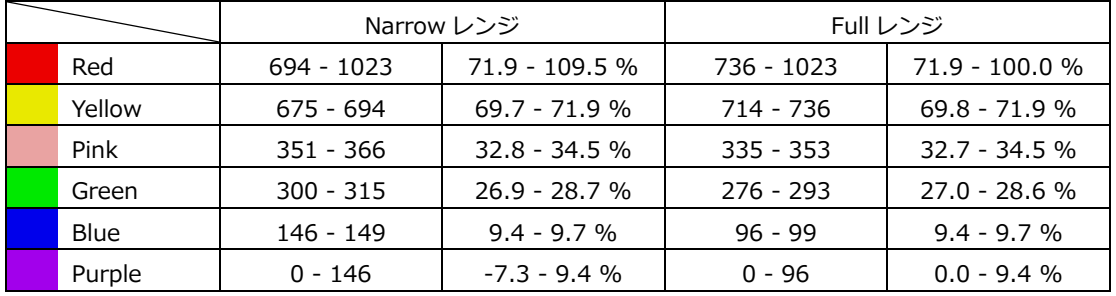

• USER-R 表示

RED False Color に対応した色で表示します。

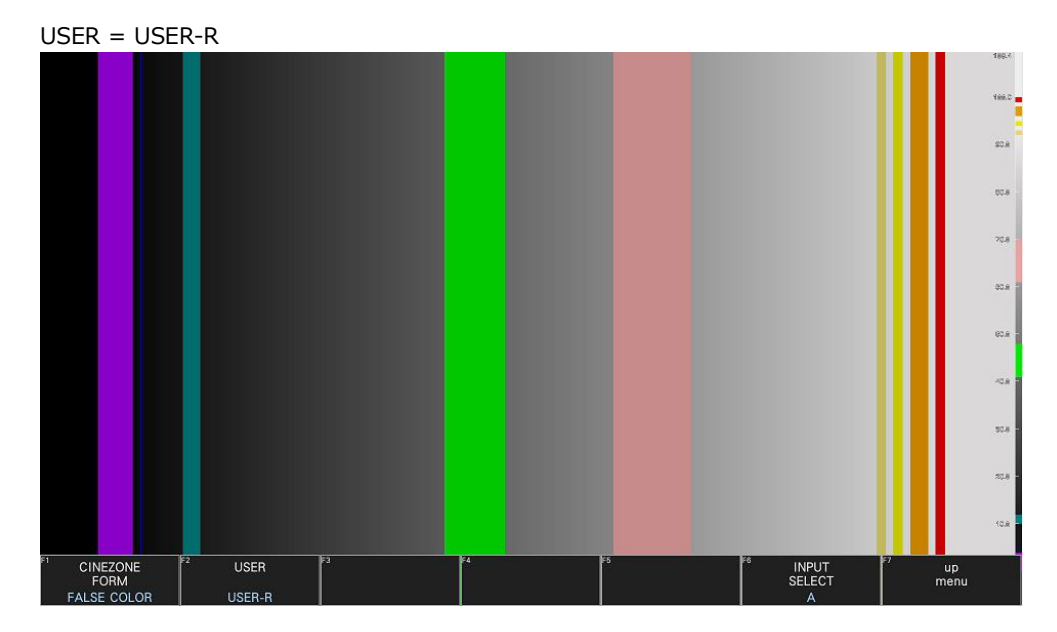

図 13-33 USER-R 表示

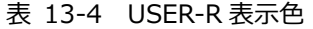

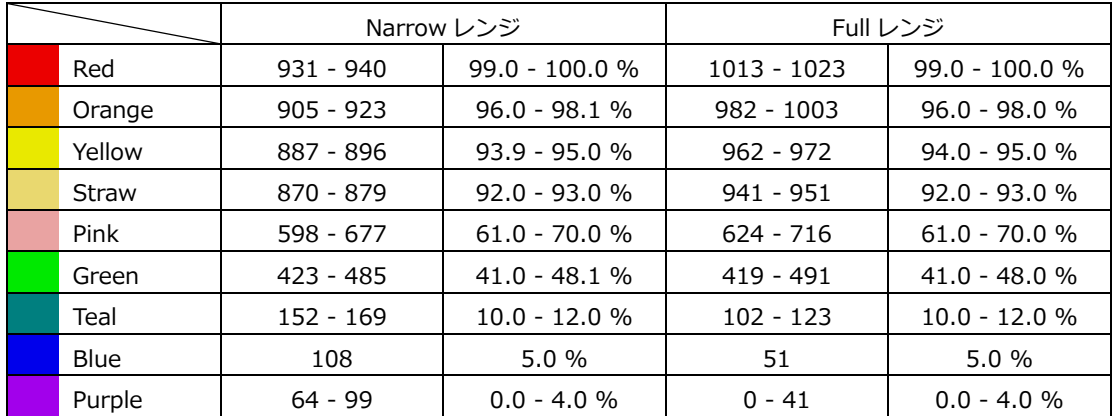

• USER-S 表示

Sony False Color に対応した色で表示します。

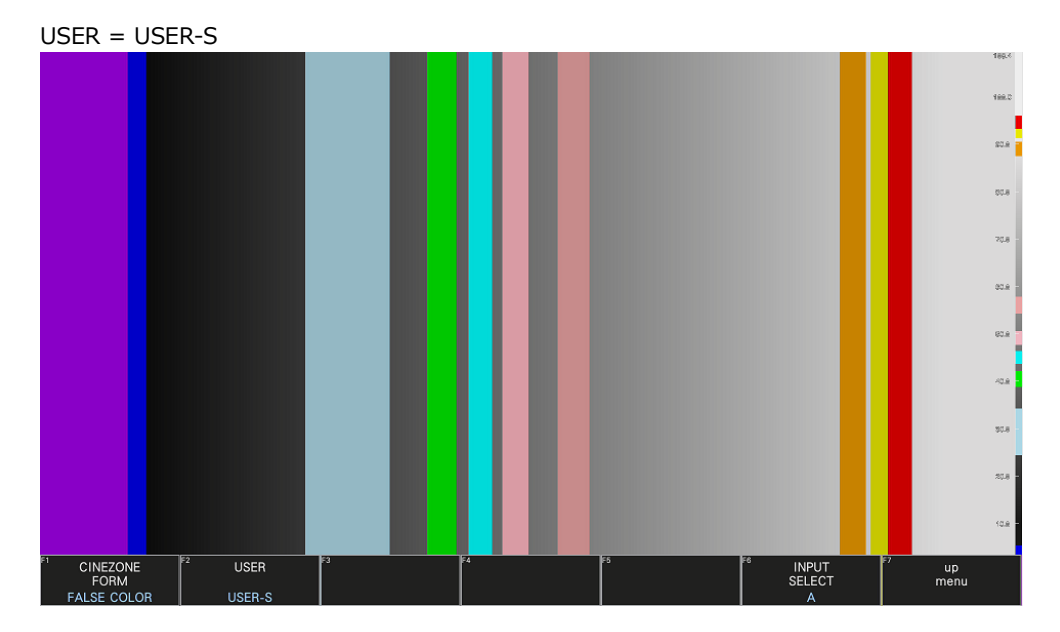

図 13-34 USER-S 表示

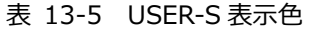

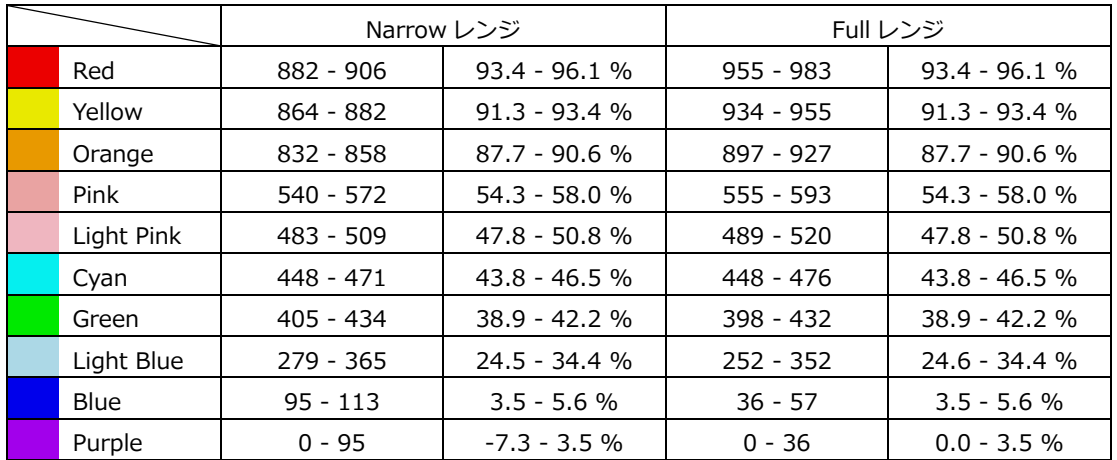

• CUSTOM 表示

F•4 FALSE COLOR SETUP で設定した輝度レベルと表示色の組み合わせで表示します。

| <b>FALSE COLOR SETUP</b> |                      |                   |        |                                |                                   |     |         |    |            |
|--------------------------|----------------------|-------------------|--------|--------------------------------|-----------------------------------|-----|---------|----|------------|
|                          | <b>CUSTOM Narrow</b> |                   |        |                                |                                   |     |         |    |            |
|                          |                      | Default Base      | USER-A | ⊓                              |                                   |     |         |    |            |
|                          |                      |                   |        |                                |                                   |     |         |    |            |
|                          | <b>E</b> OFF         | <b>MON</b>        | 931    | 99.0%                          | $\leq$ $\blacksquare$<br>$\leq$   | 940 | 100.0%  |    |            |
|                          | <b>M</b> OFF         | $\blacksquare$ ON |        | $-7.3%$                        | $\leq$ $\blacksquare$ $\leq$      |     | $-7.3%$ |    |            |
|                          | $M$ OFF              | <b>MON</b>        | 914    | 97.0%                          | $\leq$ $\blacksquare$ $\leq$      | 931 | 99.0%   |    |            |
|                          | <b>MOFF</b>          | $\blacksquare$ ON |        | $-7.3%$                        | $\leq \quad \blacksquare \; \leq$ |     | $-7.3%$ |    |            |
|                          | <b>EL OFF</b>        | <b>TON</b>        | 519    | 51.9%                          | $\leq$ $\blacksquare$ $\leq$      | 555 | 56.1%   |    |            |
|                          | <b>M</b> OFF         | $\blacksquare$ ON |        | $-7.3%$                        | $\leq \ \blacksquare \ \leq$      |     | $-7.3%$ |    |            |
|                          | <b>M</b> OFF         | $\blacksquare$ ON |        | $-7.3%$                        | $\leq$ $\blacksquare$ $\leq$      |     | $-7.3%$ |    |            |
|                          | <b>EL OFF</b>        | <b>MON</b>        | 397    | 38.0%                          | $\leq$ $\blacksquare$ $\leq$      | 432 | 42.0%   |    |            |
|                          | <b>MOFF</b>          | $\blacksquare$ ON |        | $-7.3%$                        | $\leq$ $\blacksquare$ $\leq$      |     | $-7.3%$ |    |            |
|                          | ■ OFF                | <b>M</b> ON       | 86     | 2.5%                           | $\leq$ $\blacksquare$ $\leq$      | 99  | 4.0%    |    |            |
|                          | $M$ OFF              | <b>TON</b>        | 64     | 0.0%                           | $\leq$ $\blacksquare$ $\leq$      | 86  | 2.5%    |    |            |
|                          |                      |                   |        |                                |                                   |     |         |    |            |
|                          | <b>COMPLETE</b>      | F2                | lF31   | <b>DEFAULT</b><br><b>RESET</b> | F4                                | हन् |         | F6 | up<br>menu |

図 13-35 FALSE COLOR SETUP タブ

輝度レベルと表示色の組み合わせを設定するには、はじめに Default Base で基準となる表示モー ドを選択してください。Default Base の値によって、表示色や順番が異なります。

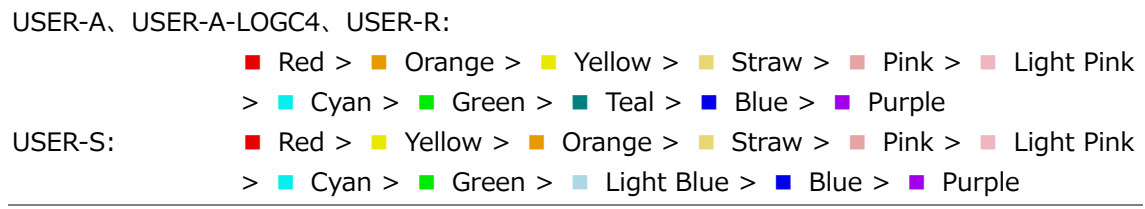

次に表示色をオンオフしてから、輝度レベルを 0~1023 の範囲で入力してください。 F•1 COMPLETE を押すと、設定値が適用されます。

F•3 DEFAULT RESET を押すと、Default Base で選択した表示モードのデフォルト値にリセット されます。

13.8 %DISPLAY&シネゾーンの設定

以下の操作で、%DISPLAY 画面とシネゾーン画面を同時に表示できます。

%DISPLAY 画面の設定は、F•2 %DISP CINEZONE SETUP メニューの F•1 %DISP SETUP で行いま す。[「13.6.3](#page-286-0) %DISPLAY 表示画面の説明」[「13.6.4](#page-288-0) 表示ポイントの選択」[「13.6.5](#page-288-1) 測定ポイント の設定」[「13.6.6](#page-288-2) 測定サイズの選択」を参照してください。

シネゾーン画面の設定は、F•2 %DISP CINEZONE SETUP メニューの F•2 CINEZONE SETUP で行 います。[「13.7](#page-294-1) シネゾーンの設定」を参照してください。

操作

 $\overline{pq} \rightarrow \overline{F} \cdot 2$  CINELITE  $\rightarrow \overline{F} \cdot 1$  CINELITE DISPLAY で%DISP & CINEZONE を選択  $\rightarrow \overline{F} \cdot 2$  %DISP CINEZONE SETUP

- $\rightarrow$  F•1 %DISP SETUP
- $\rightarrow$  F•2 CINEZONE SETUP

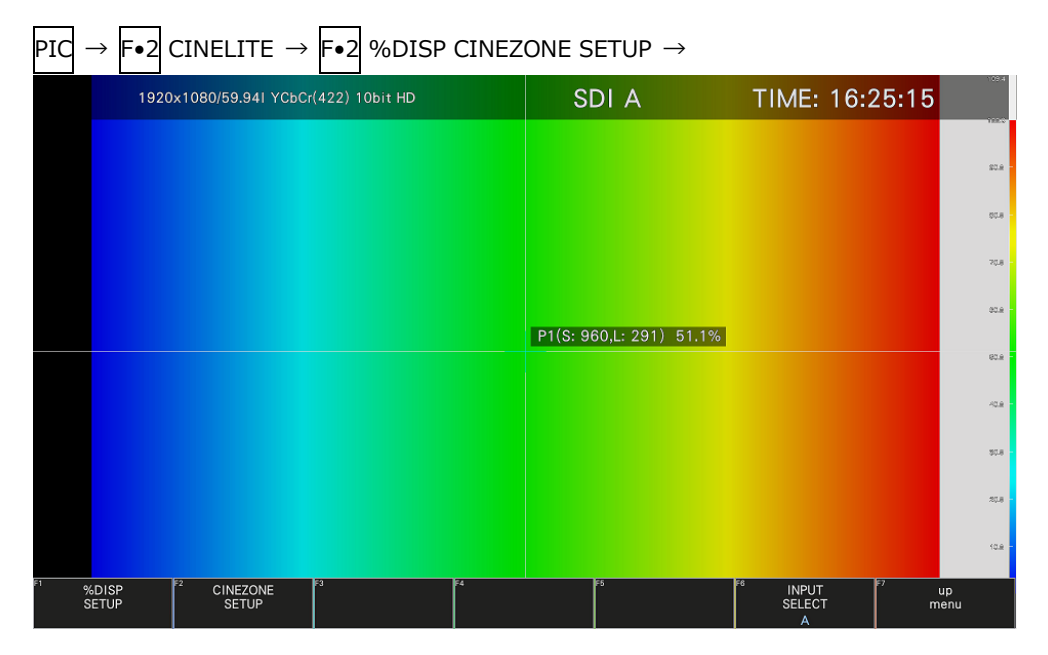

図 13-36 シネライト&シネゾーン表示

13.9 フォーカスアシスト表示 (SER25)

フォーカスアシスト表示は、検出したエッジの量に応じてハイライト表示することによって、フォーカ スを確認しやすくしたものです。

フォーカスアシストの設定は、PIC メニューの F•4 FOCUS で行います。 PICTURE MODE が FULL FRM のとき、このメニューは表示されません。 【参照】 SIZE →[「13.1](#page-259-0) 表示モードの選択」

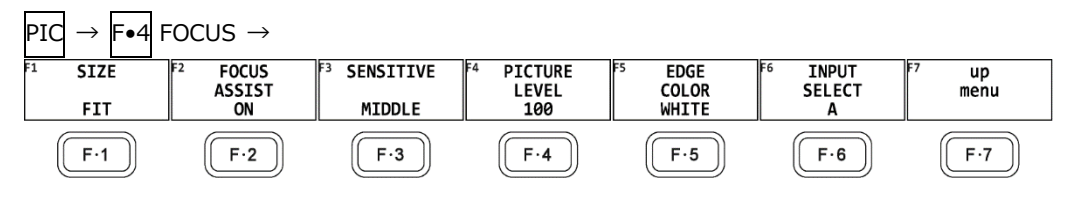

図 13-37 FOCUS メニュー

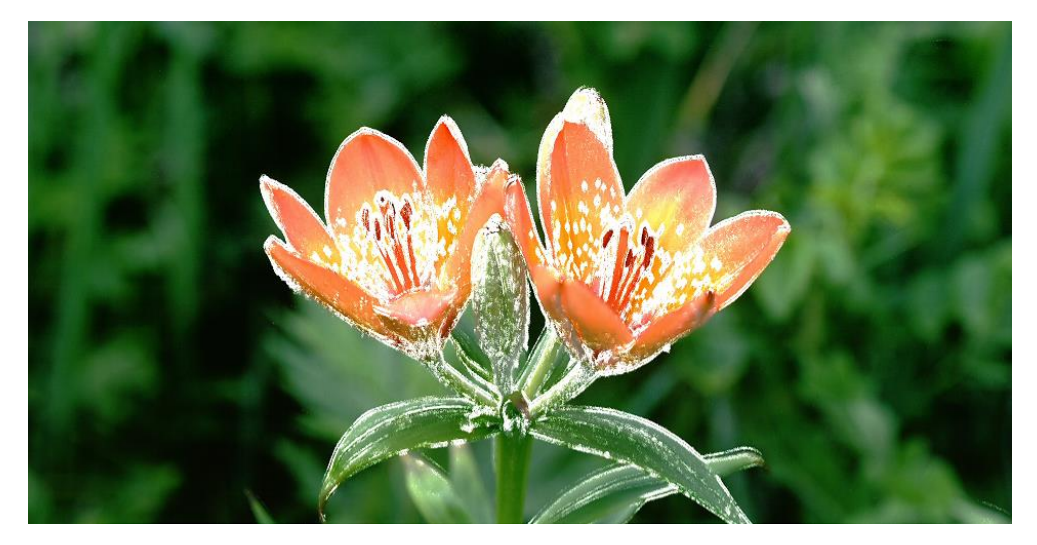

図 13-38 フォーカスアシスト表示

13.9.1 表示モードの選択

以下の操作で、ピクチャーの表示モードを選択できます。 詳細は[「13.1](#page-259-0) 表示モードの選択」を参照してください。

操作

 $PIC \rightarrow F\cdot 4$  FOCUS  $\rightarrow$  F $\cdot 1$  PICTURE MODE: FIT / REAL / X2

13.9.2 フォーカスアシストのオンオフ

以下の操作で、フォーカスアシスト表示をオンオフできます。

操作

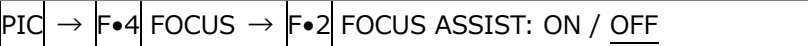

13.9.3 検出感度の選択

F•2 FOCUS ASSIST が ON のとき、以下の操作でエッジの検出感度を選択できます。

操作

 $|PIG \rightarrow |F \bullet 4|$  FOCUS  $\rightarrow |F \bullet 3|$  SENSITIVE: LOW / MIDDLE / HIGH / V-HIGH / U-HIGH

13.9.4 輝度レベルの選択

F•2 FOCUS ASSIST が ON のとき、以下の操作でピクチャーの輝度レベルを%単位で選択できま す。

OFF を選択すると、ピクチャーを表示しません。また、EMBOSS を選択すると、エッジを浮き彫り にして表示します。

操作

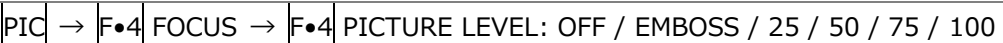

PIC LEVEL = OFF PIC LEVEL = EMBOSS

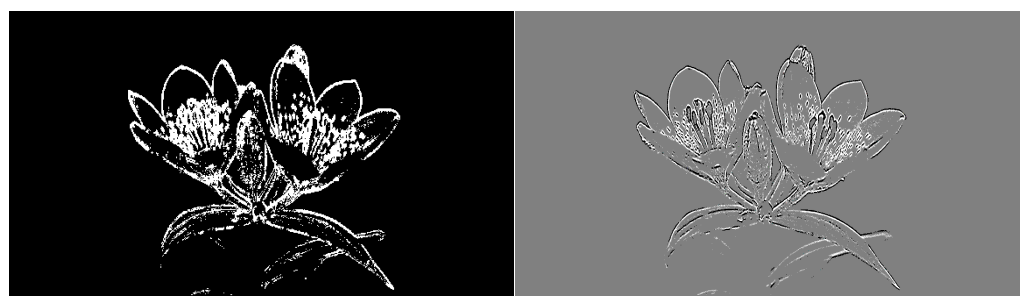

図 13-39 輝度レベルの選択

13.9.5 ハイライト色の選択

F•4 PIC LEVEL が 25、50、75、100 のとき、以下の操作でエッジの表示色を選択できます。

操作

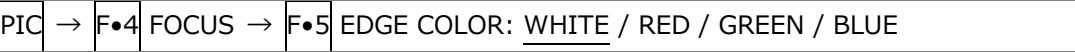

13.10 ラインセレクトの設定

ラインセレクトの設定は、PIC メニューの F•5 LINE SELECT で行います。 PICTURE MODE が FIT 以外のとき、このメニューは表示されません。 【参照】 PICTURE MODE →[「13.1](#page-259-0) 表示モードの選択」

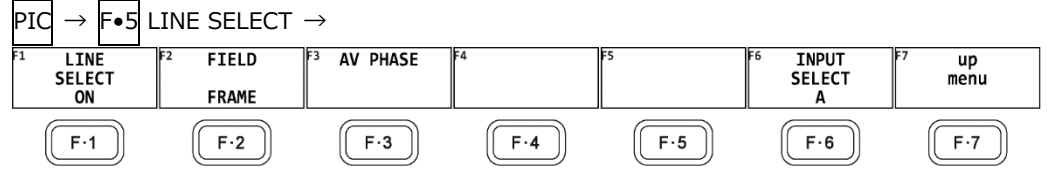

図 13-40 LINE SELECT メニュー

13.10.1 ラインセレクトのオンオフ

以下の操作で、選択したラインにマーカーを表示できます。ラインはファンクションダイヤル(F•D) で選択し、選択したラインは画面左上に表示されます。

ここで設定した内容は、ビデオ信号波形表示、ベクトル波形表示のラインセレクト設定と連動しま す。

操作

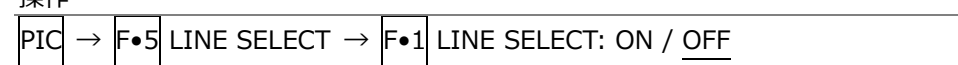

LINE SELECT = ON

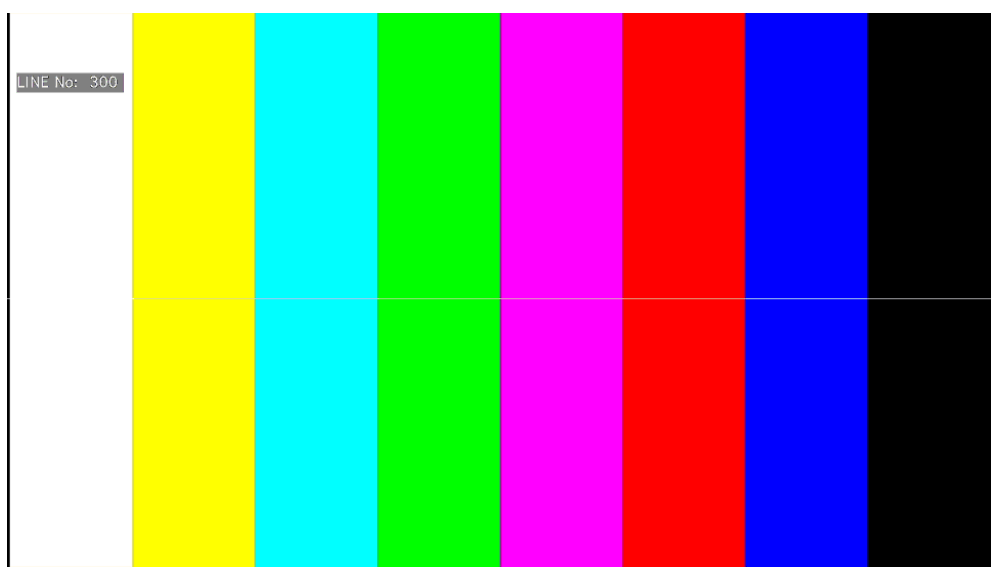

図 13-41 ラインセレクトのオンオフ

13.10.2 ライン選択範囲の設定

F•1 LINE SELECT が ON で、入力信号がインターレースまたはセグメントフレームのとき、以下の 操作でラインの選択範囲を設定できます。

ここで選択したラインは、ビデオ信号波形表示、ベクトル波形表示、ステータス表示(データダンプ) の選択ラインと連動します。

操作

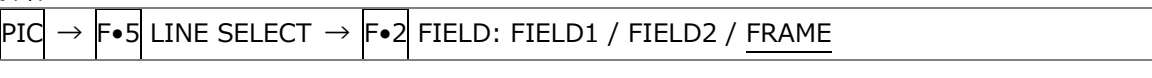

設定項目の説明

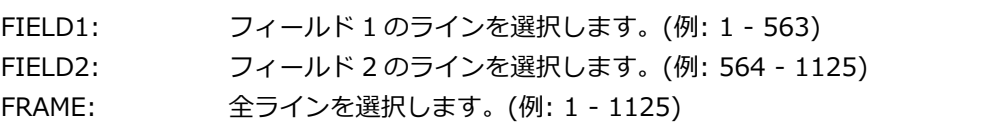

13.10.3 リップシンク測定範囲の設定 (SER20)

リップシンク測定範囲は、LINE SELECT メニューの F•3 AV PHASE で設定します。

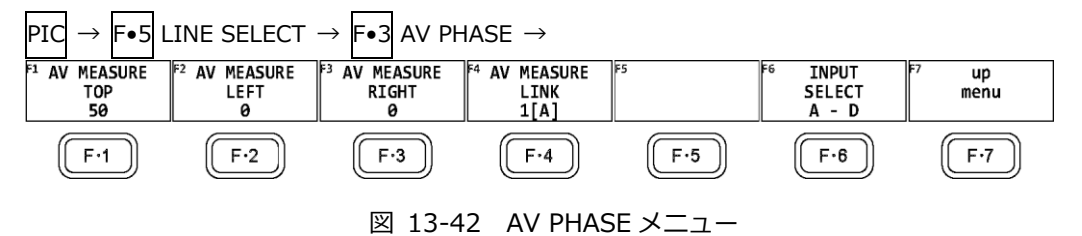

以下の操作で、リップシンク測定の測定範囲を設定できます。設定したラインには、マーカーが表示 されます。

これらは STATUS メニューの AV PHASE SETUP でも設定できますが、ここではピクチャーを見なが ら設定できます。設定項目の詳細は[「16.7.3](#page-387-0) 測定範囲の設定」を参照してください。

操作

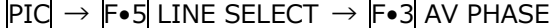

- $\rightarrow$  F•1 AV MEASURE TOP: 0 50 100
- $\rightarrow$  F•2 AV MEASURE LEFT: 0 99
- $\rightarrow$  F•3 AV MEASURE RIGHT: 0 99
- $\rightarrow$  F•4 AV MEASURE LINK: 1[A] / 2[B]

# 14. HDR 表示 (SER23)

SER23 をインストールすることによって、HDR 信号の測定ができます。HDR 信号の測定は、SD および XYZ を除くすべてのフォーマットに対応しています。

HDR 信号を測定するには、SYS → F•1 SIGNAL IN OUT → SDR/HDR タブで、表示チャンネルごとに HDR 信号の規格を選択します。SYSTEM GAMMA のオンオフなども設定します。 【参照】 SDR/HDR タブ →[「7.1.8](#page-152-0) SDR/HDR の設定」

| SDI IN SETUP1<br>SDI IN SETUP2<br><b>SDI OUT</b><br>MONITOR OUT<br><b>HDR</b><br>- Input-A- |                   |                                                                                          |             |                                          |                                                  |         |
|---------------------------------------------------------------------------------------------|-------------------|------------------------------------------------------------------------------------------|-------------|------------------------------------------|--------------------------------------------------|---------|
| <b>HDR Mode</b>                                                                             | <b>HLG</b>        | Ref.Level<br>ы                                                                           | 50%         | $\left  \cdot \right $ <b>EVARIABLE</b>  |                                                  |         |
| System Gamma                                                                                | <b>MOFF NO</b>    | Range                                                                                    | H<br>Narrow |                                          | $\sqrt{2}$ 1200% <b>100%</b><br><b>HLG Scale</b> |         |
| Input-B-                                                                                    |                   |                                                                                          |             |                                          |                                                  |         |
| <b>HDR Mode</b>                                                                             | PQ                | F<br>Ref.Level                                                                           | 51%         | $\left  \cdot \right $ <b>E</b> VARIABLE |                                                  |         |
| System Gamma                                                                                | <b>E OFF E ON</b> | Range                                                                                    | H<br>Narrow |                                          | HLG Scale   置 1200% ■ 100%                       |         |
| <b>COMPLETE</b>                                                                             | FΣ<br>PREV        | HDR signal measurement supports all formats except for SD and XYZ.<br>lЕЗ<br><b>NEXT</b> | Γ4          | াচ                                       | 丽                                                | F<br>up |
|                                                                                             | <b>TAB</b>        | TAB                                                                                      |             |                                          |                                                  | menu    |

図 14-1 HDR タブ

## • スケールの単位と範囲

HDR 信号の測定に使用するスケールの単位と範囲は、SDR/HDR タブの設定によって以下のようになり ます。

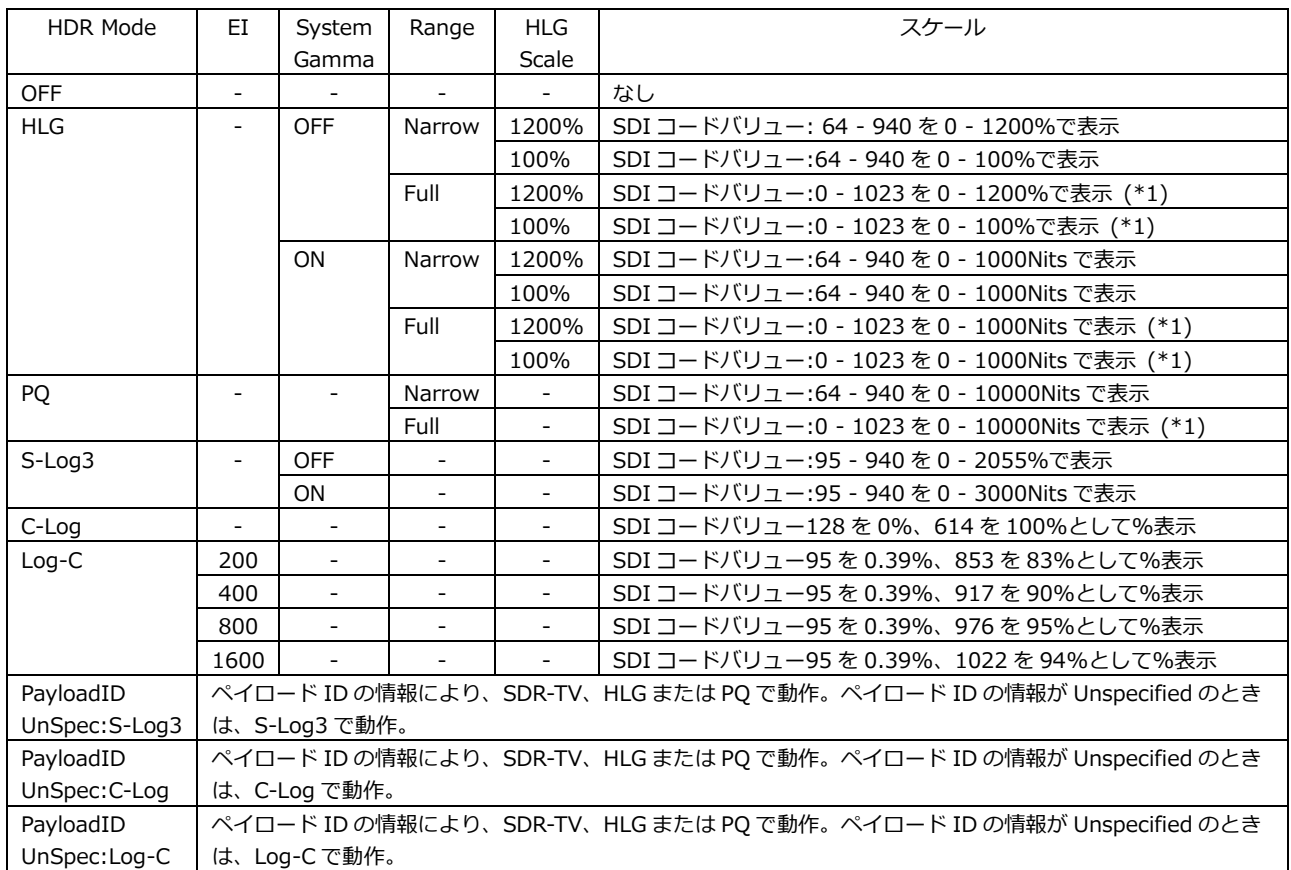

\*1 SDI コードバリュー:0 - 1023 は、4~1019 の値を取ります。

## 14.1 ビデオ信号波形表示

ビデオ信号波形表示では、HDR 信号に対応したスケールやカーソルを表示できます。

#### 14.1.1 スケール表示

HDR 測定時、ビデオ信号波形の右側に HDR 信号に対応したスケールを表示します。 なお、COLOR MATRIX が COMPOSITE のとき、右側のスケールは表示しません。 右側のスケールは、SDR/HDR タブの設定によって以下のように異なります。

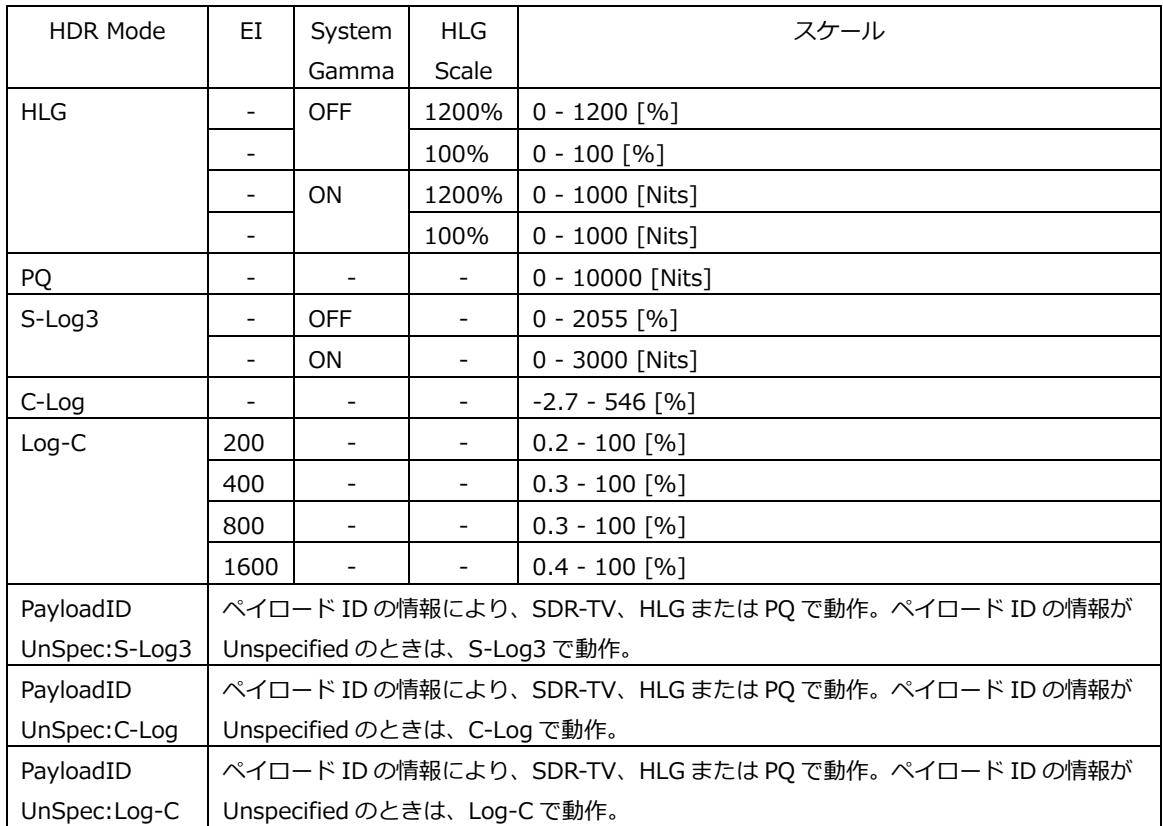

HDR Mode = HLG、SYSTEM GAMMA = OFF、Range = Narrow、HLG Scale = 1200%

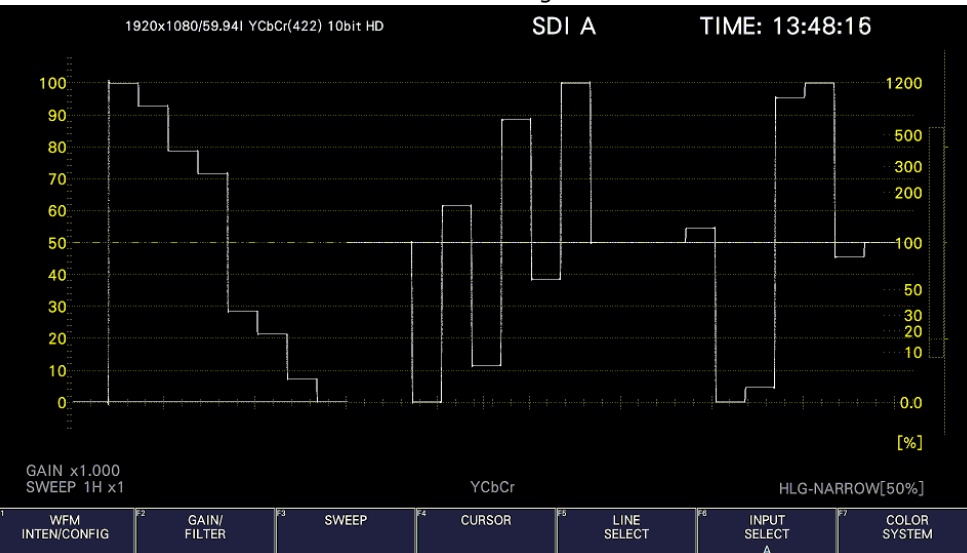

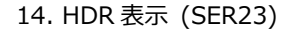

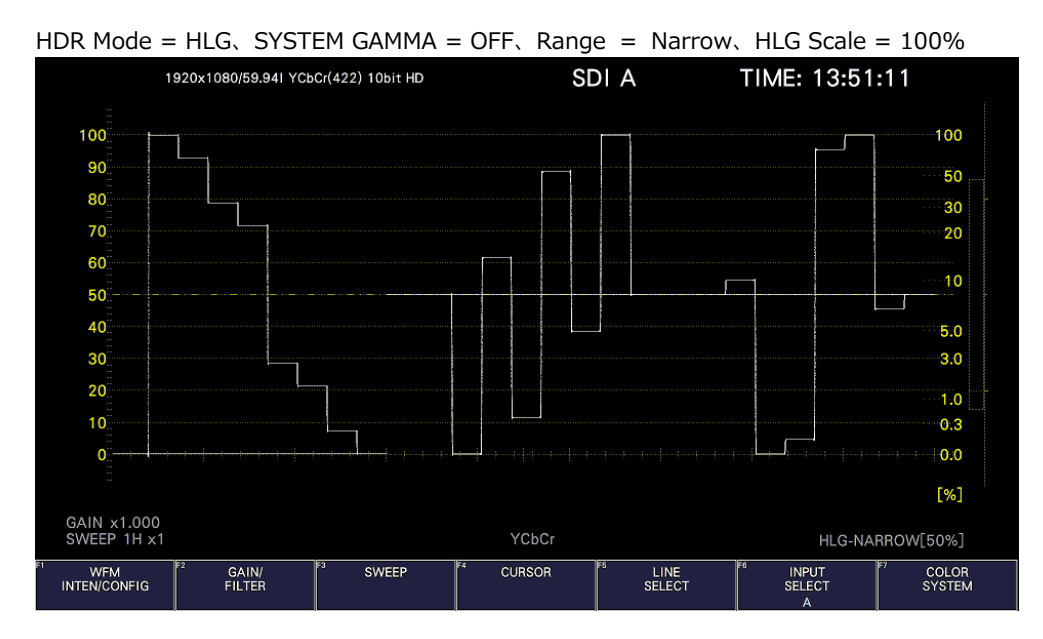

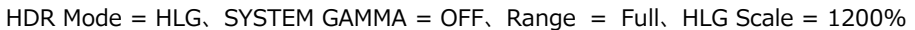

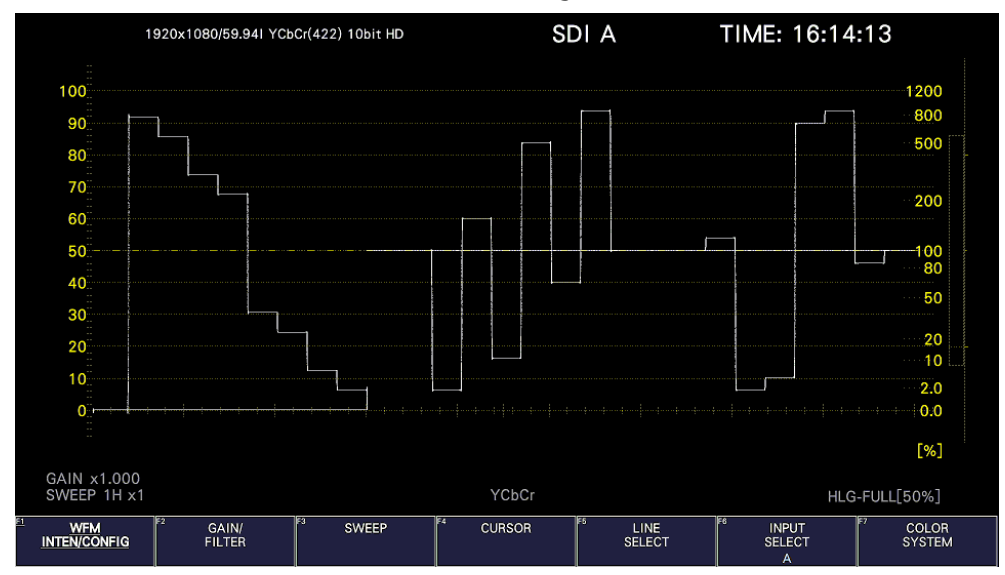

HDR Mode = HLG、SYSTEM GAMMA = OFF、Range = Full、HLG Scale = 100%

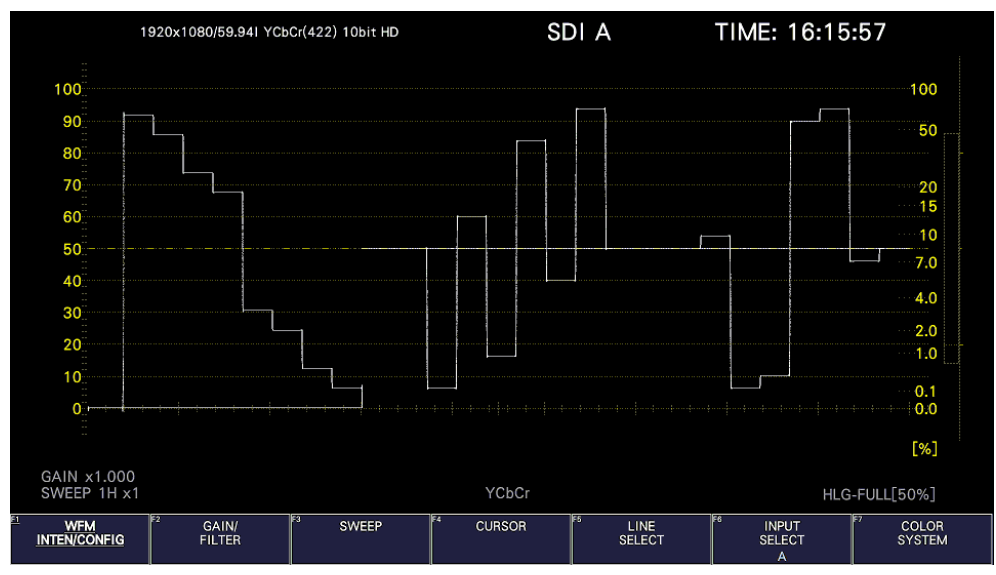

#### 14. HDR 表示 (SER23)

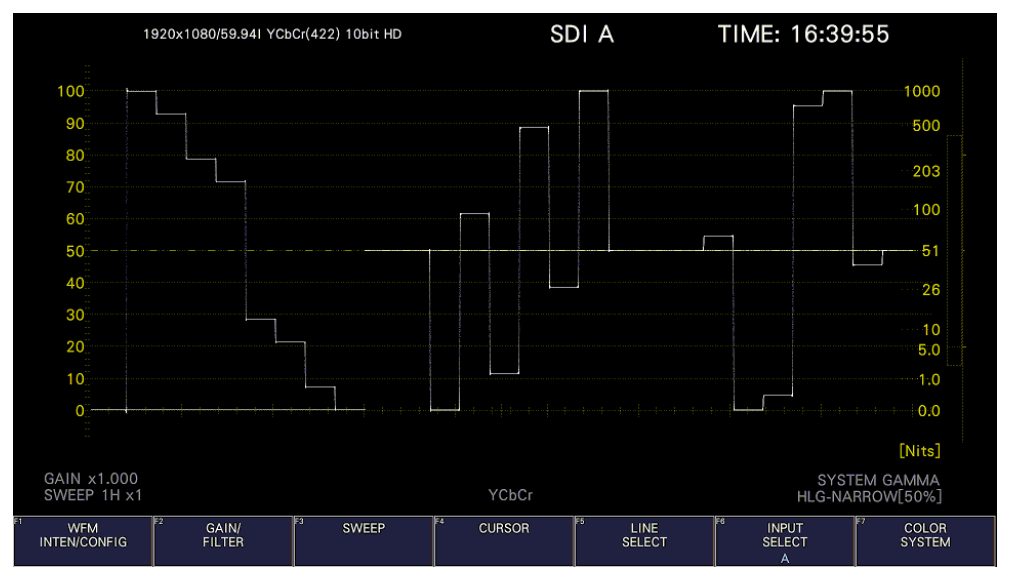

HDR Mode = HLG、SYSTEM GAMMA = ON、Range = Narrow、HLG Scale = 1200%または 100%

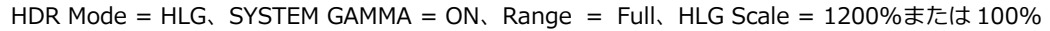

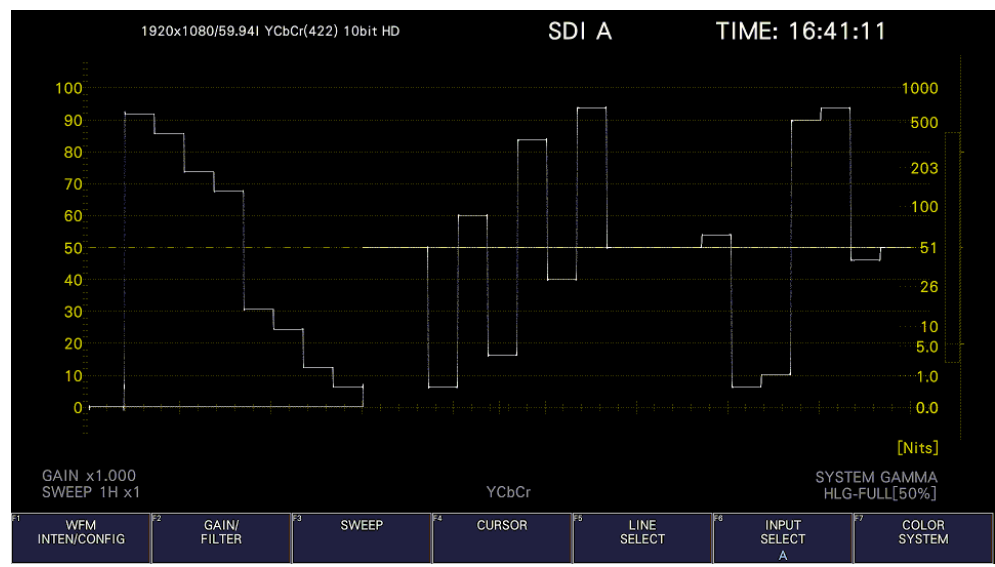

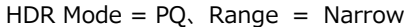

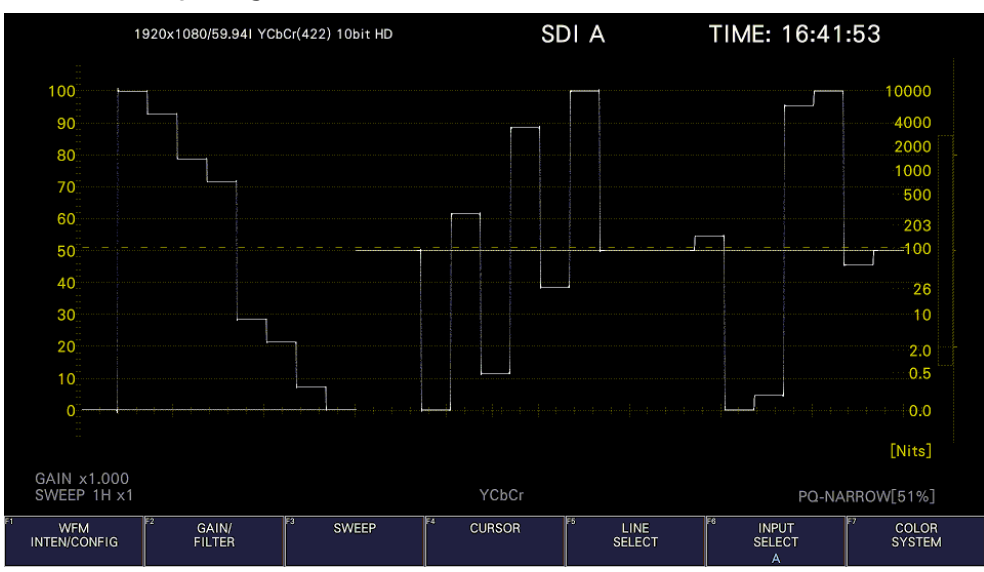

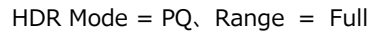

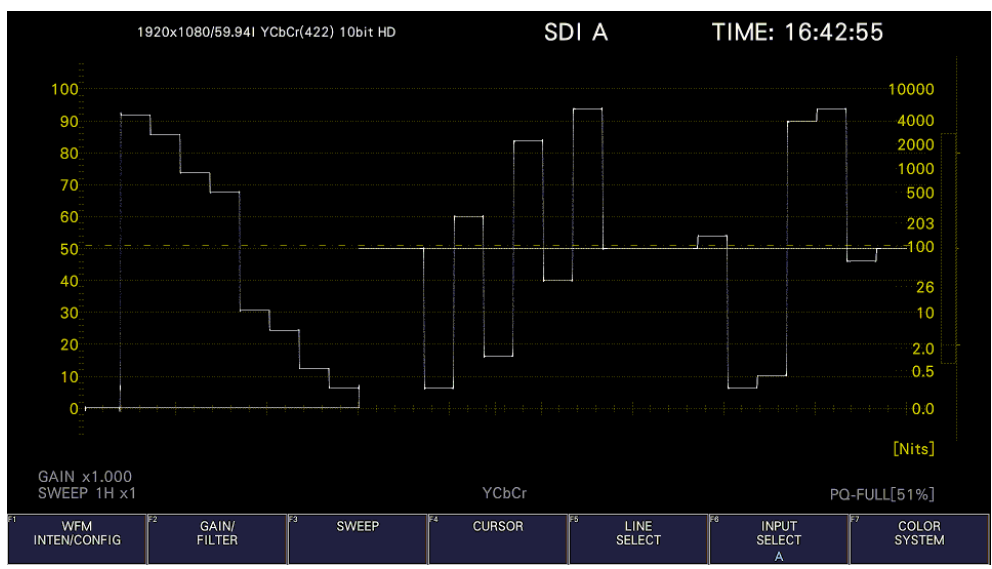

HDR Mode = S-Log3、SYSTEM GAMMA = OFF

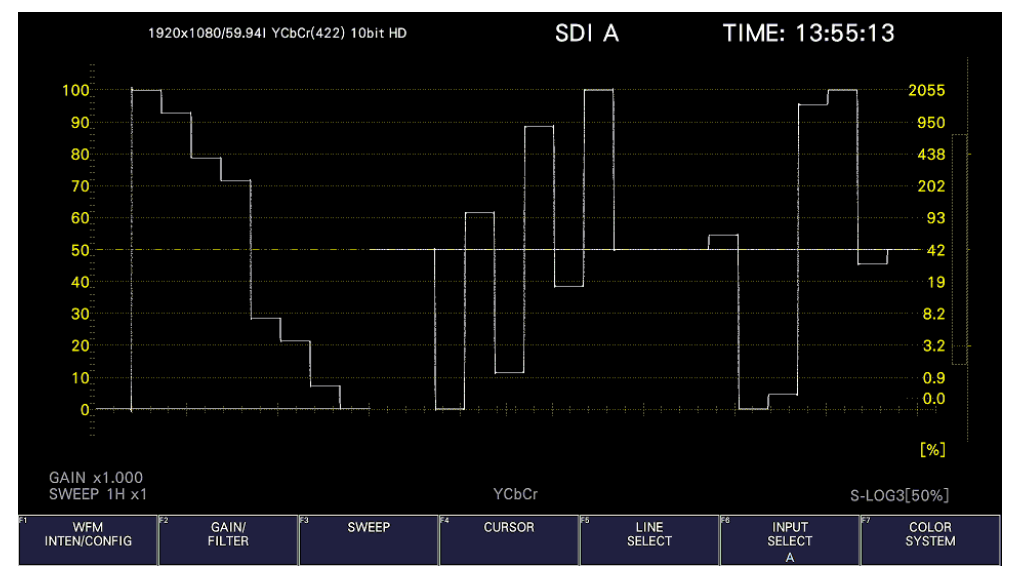

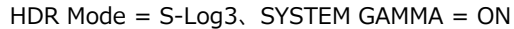

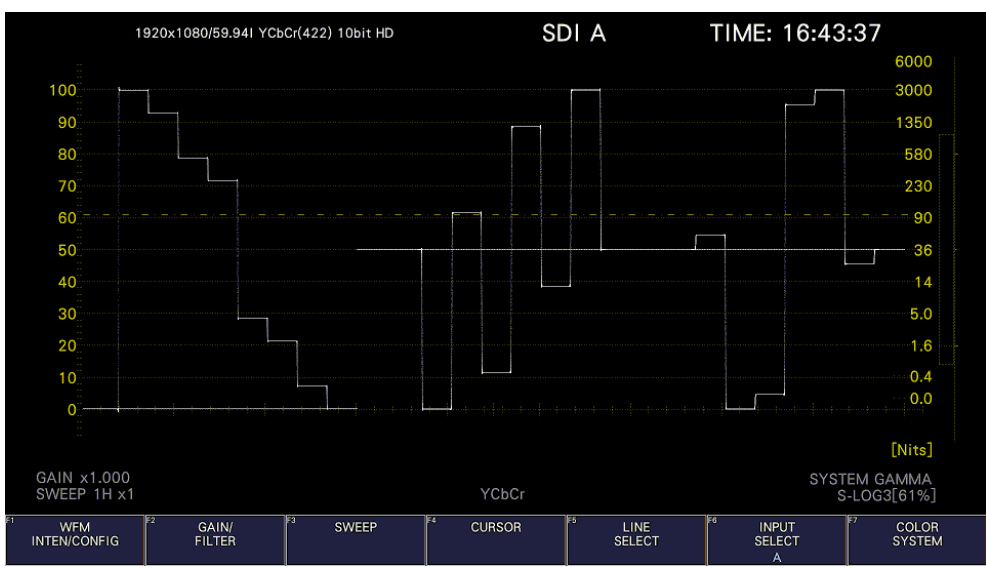

```
HDR Mode = C-Log
```
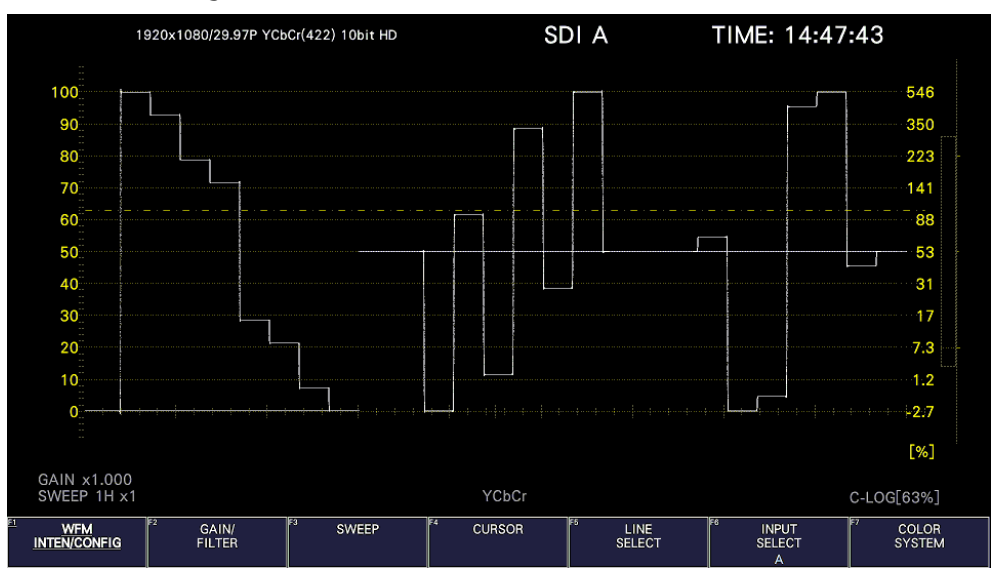

HDR Mode =  $Log-C$ ,  $EI = 200$ 

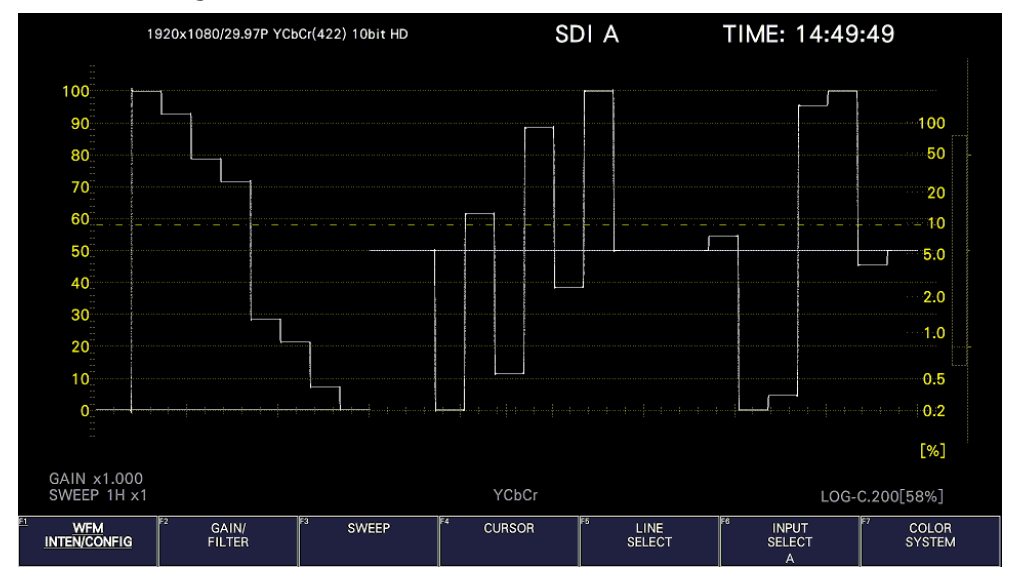

HDR Mode =  $Log-C$ ,  $EI = 400$ 

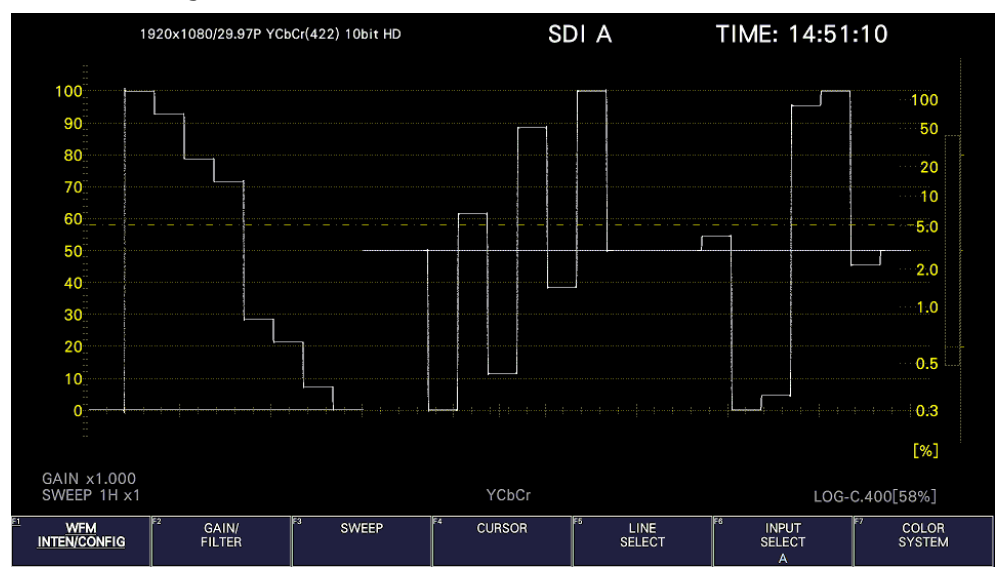

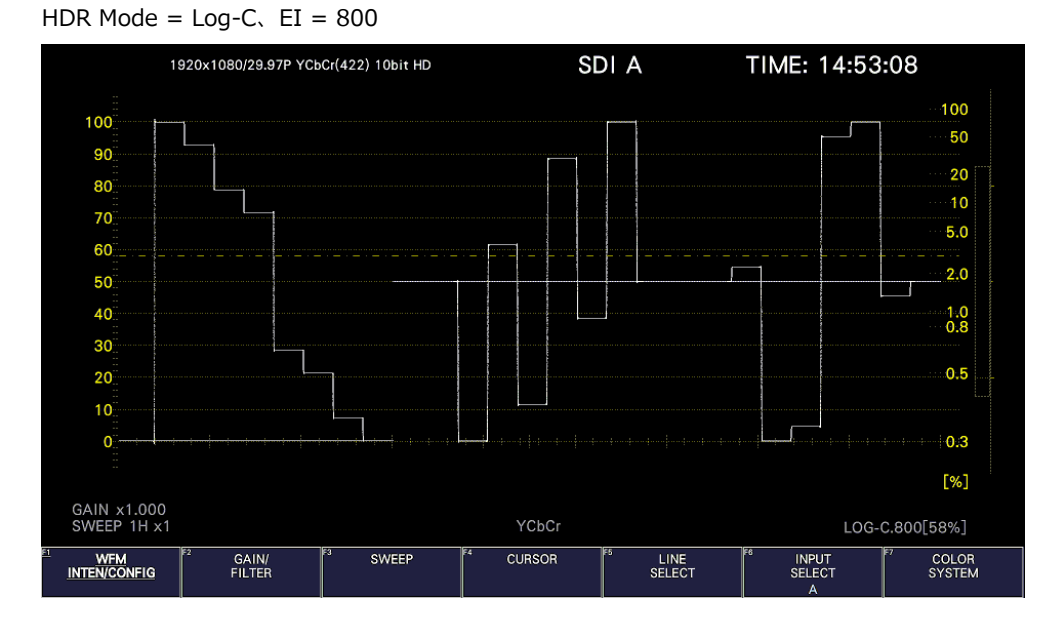

HDR Mode =  $Log-C$ ,  $EI = 1600$ 

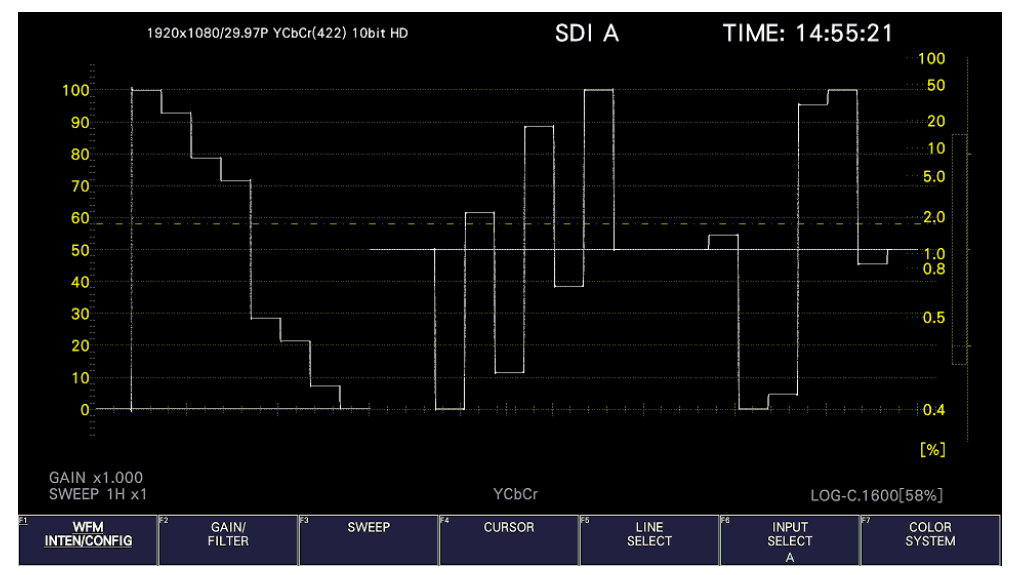

図 14-2 スケール表示

## 14.1.2 スケール表示の選択

HDR 測定時、以下の操作でスケールの表示を選択できます。

操作

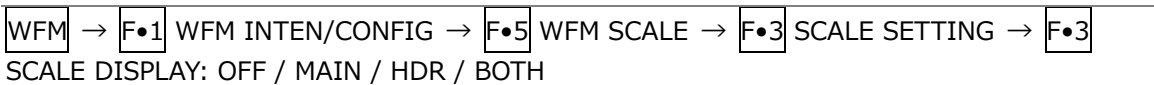

設定項目の説明

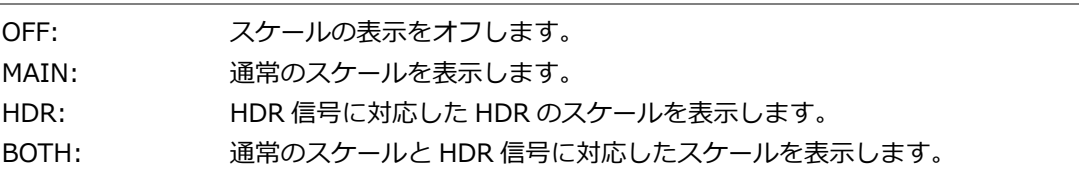

#### SCALE DISPLAY = OFF

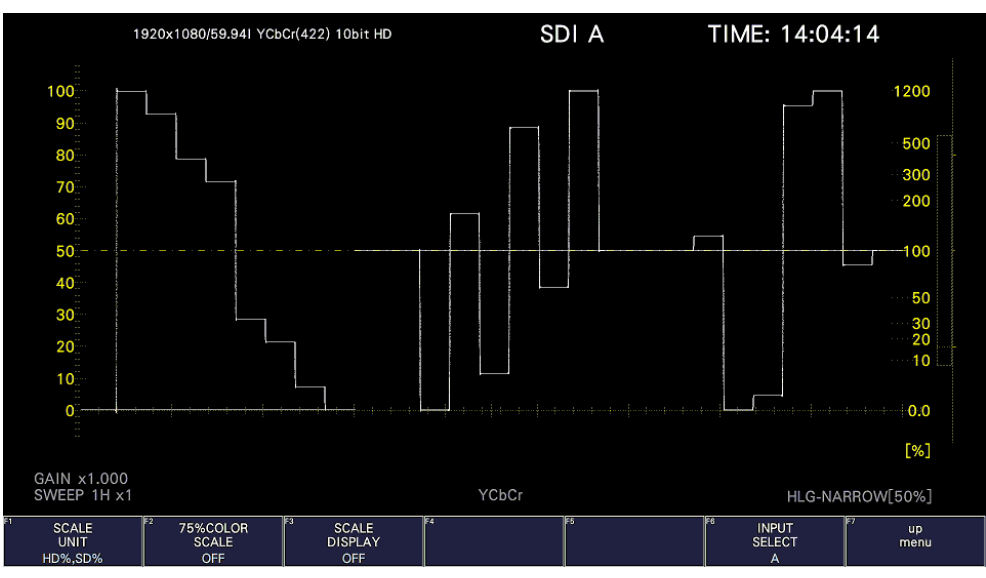

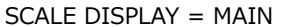

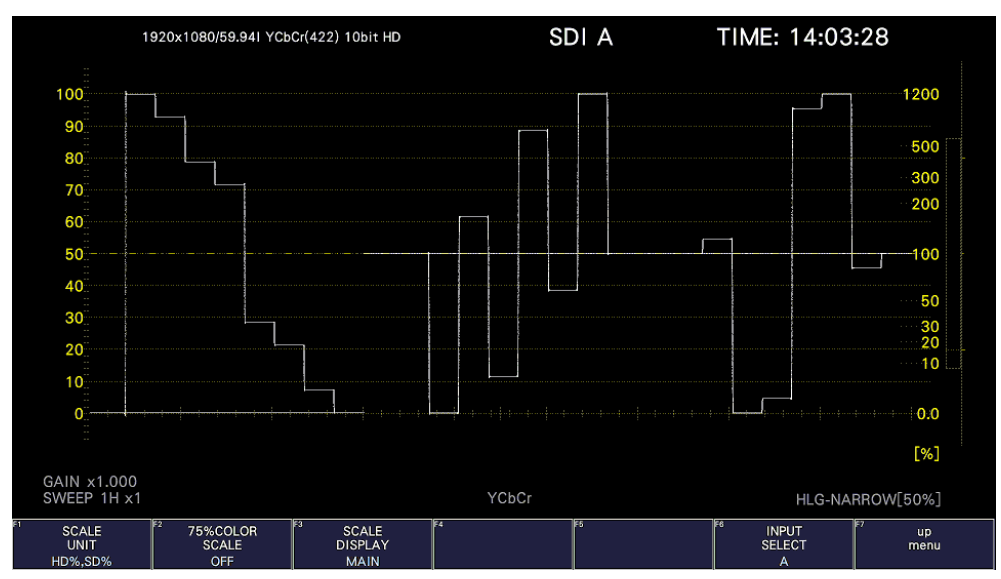

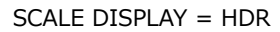

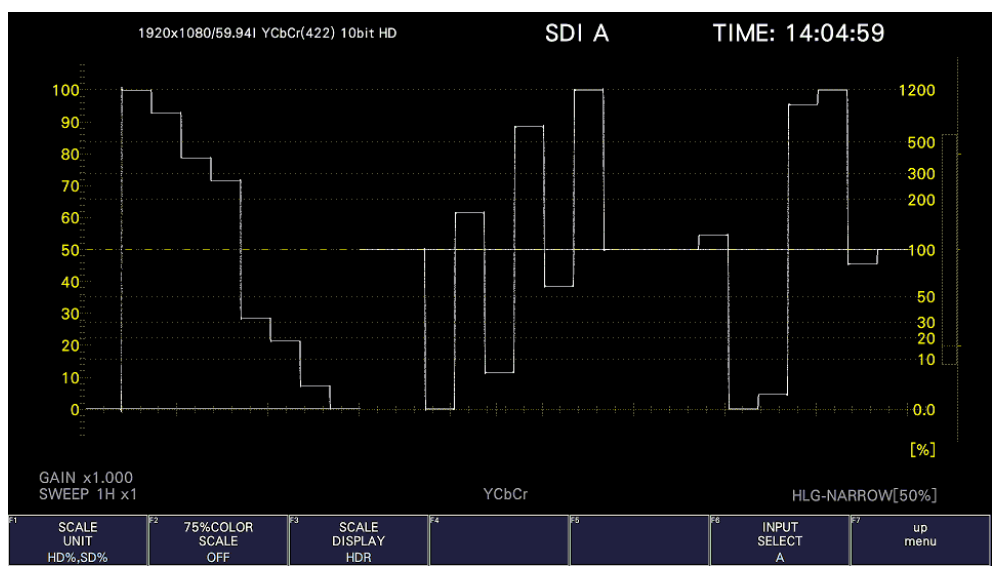

SCALE DISPLAY = BOTH

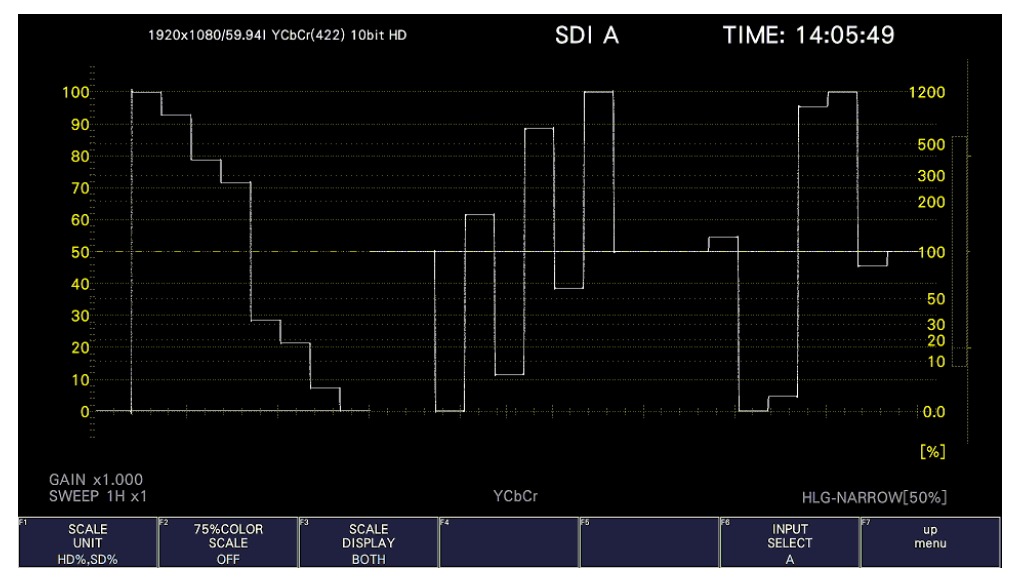

図 14-3 スケール表示の選択

## 14.1.3 基準レベルの設定

HDR 測定時、SDR/HDR タブで VARIABLE が選択されているとき、以下の操作で基準レベルの設定 ができます。

シネゾーン表示の REF [%]と共通設定です。 SDR/HDR タブの Ref.Level の値がデフォルト値になります。 【参照】 VARIABLE →[「7.1.8](#page-152-0) SDR/HDR の設定」

操作

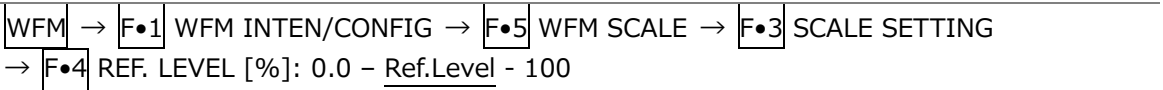

14.1.4 カーソル表示

カーソル測定時、以下の操作で HDR 信号に対応した測定値を表示できます。 測定単位は、SDR/HDR タブの HDR Mode が HLG または S-Log3 で SYSTEM GAMMA が OFF のと き%、HDR Mode が HLG または S-Log3 で SYSTEM GAMMA が ON のとき、または HDR Mode が PQ のとき Nits となります。

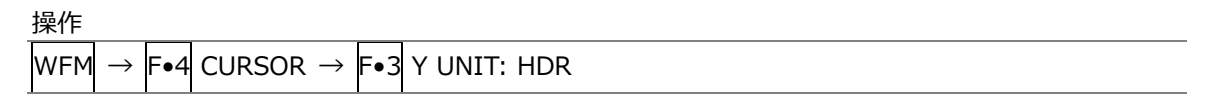

 $Y$  UNIT = HDR

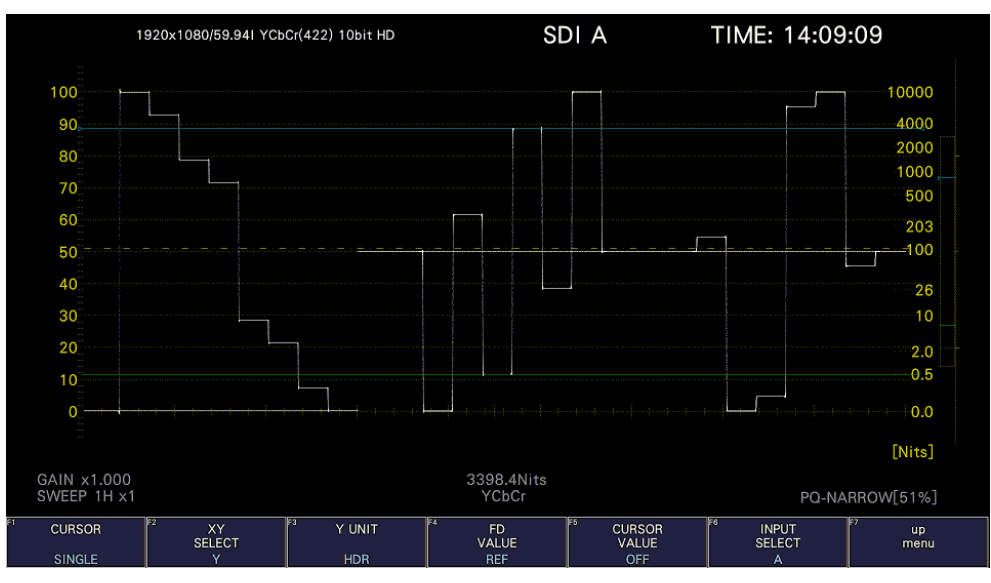

図 14-4 カーソル表示 (HDR Mode = PQ)

## 14.2 ベクトル波形表示

ベクトル波形表示では、HDR モードや HDR 信号に対応したヒストグラムを表示できます。

14.2.1 HDR モード表示

VECTOR DISPLAY が VECTOR のとき、画面左上の HDR に、システム設定の HDR Mode で選択し た HDR モードをシアンで表示します。

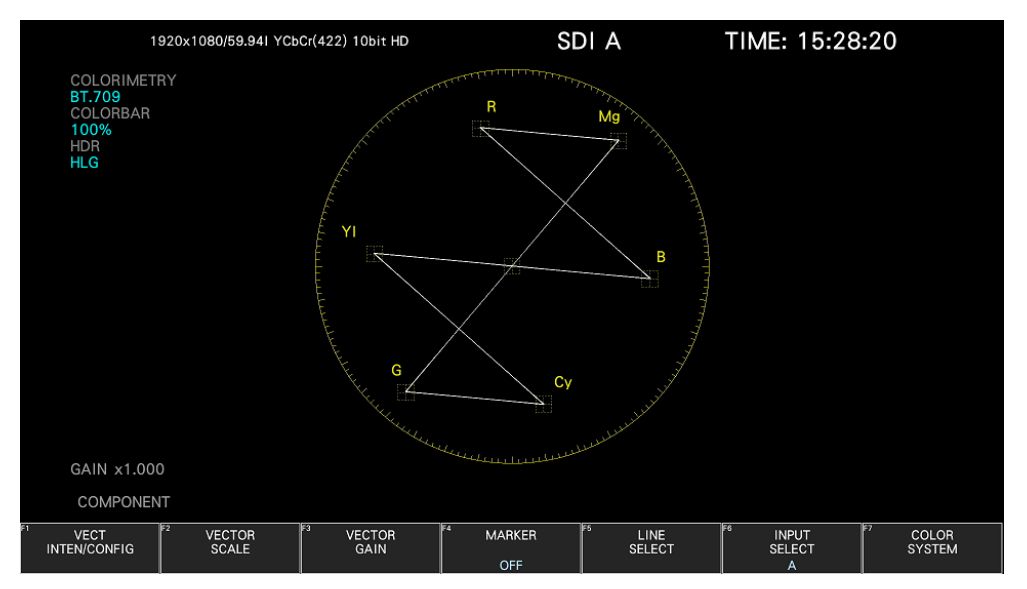

図 14-5 HDR モード表示

## 14.2.2 ヒストグラム表示

ヒストグラム表示時、以下の操作で横軸のスケールを選択できます。

操作

 $\text{Vect} \rightarrow \text{F-2}$  HISTOGRAM SCALE: % / HDR

HDR にしたときのスケールは、SDR/HDR タブの設定によって、以下のように異なります。

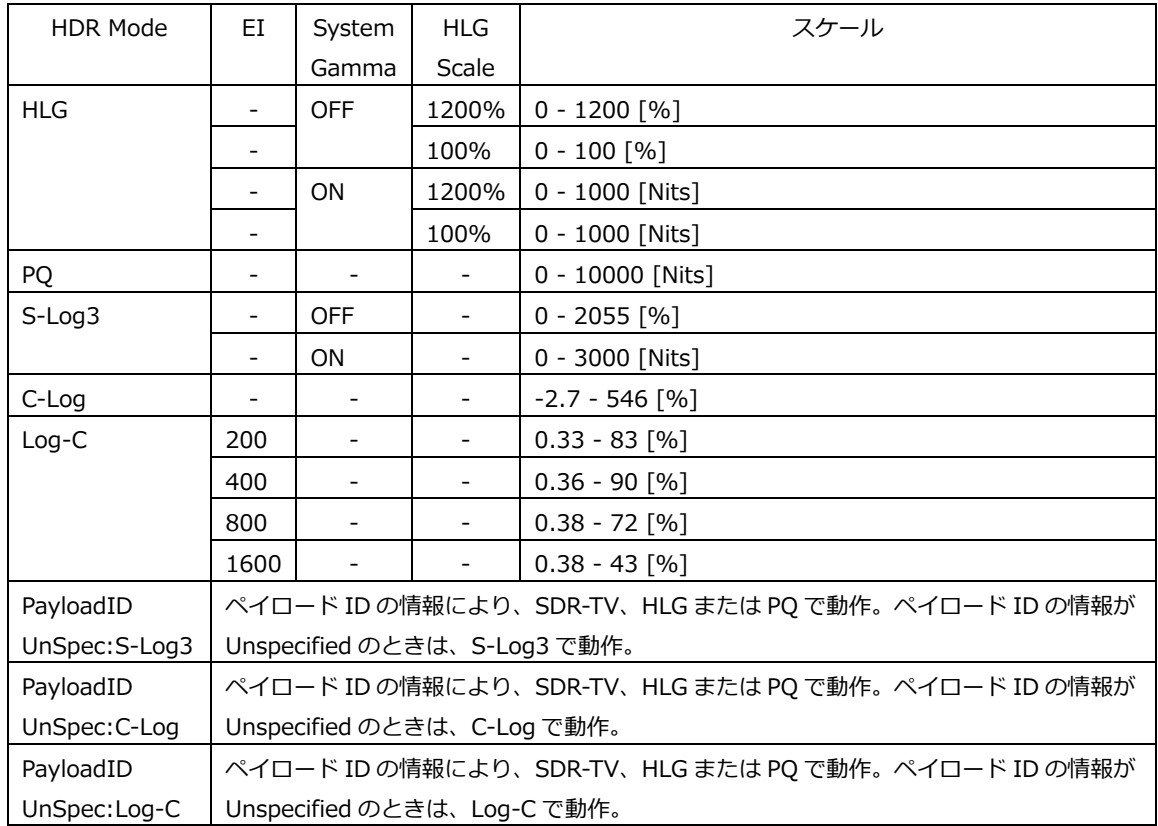

#### HISTOGRAM SCALE = HDR

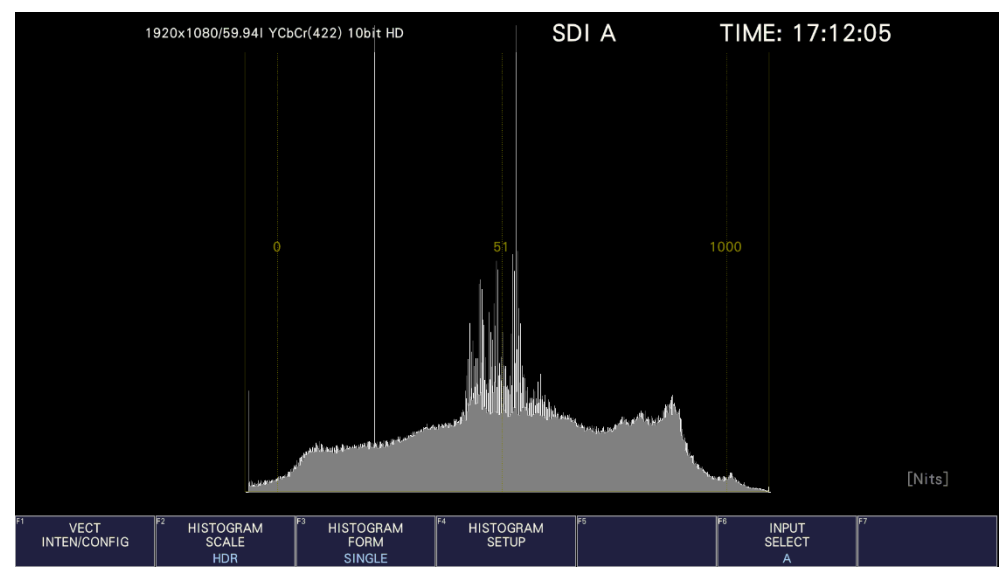

図 14-6 ヒストグラム表示 (HDR Mode = PQ)

14.3 ピクチャー表示

ピクチャー表示では、HDR 信号に対応したシネライト、シネゾーン、MAX FALL および MAX CLL を表 示できます。

HDR 測定時は、PIC メニューの F•2 CINELITE が F•2 CINELITE/HDR に変わり、シネライト、シネ ゾーン、MAX FALL および MAX CLL の表示はここから行います。

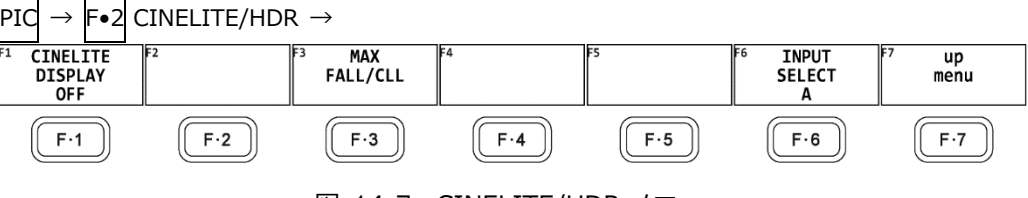

図 14-7 CINELITE/HDR メニュー

14.3.1 シネライト、シネゾーン表示

以下の操作で、シネライト、シネゾーンの表示画面に切り換えられます。

操作

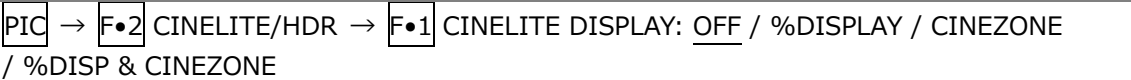

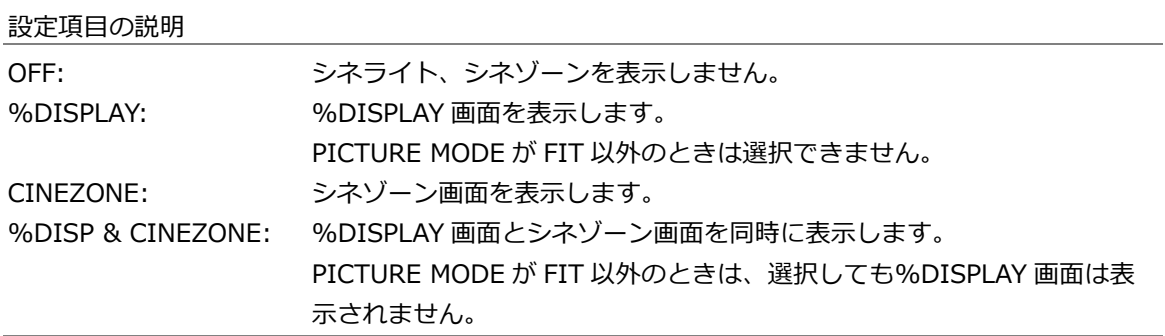

白黒映像の場合は%DISPLAY が示す明るさとシネゾーンが示す明るさは一致しますが、カラー映像の場合は色成 分の大きさによって若干の差が生じます。特にカラーバーのような色成分が大きなテスト信号では、この差が大 きくなります。

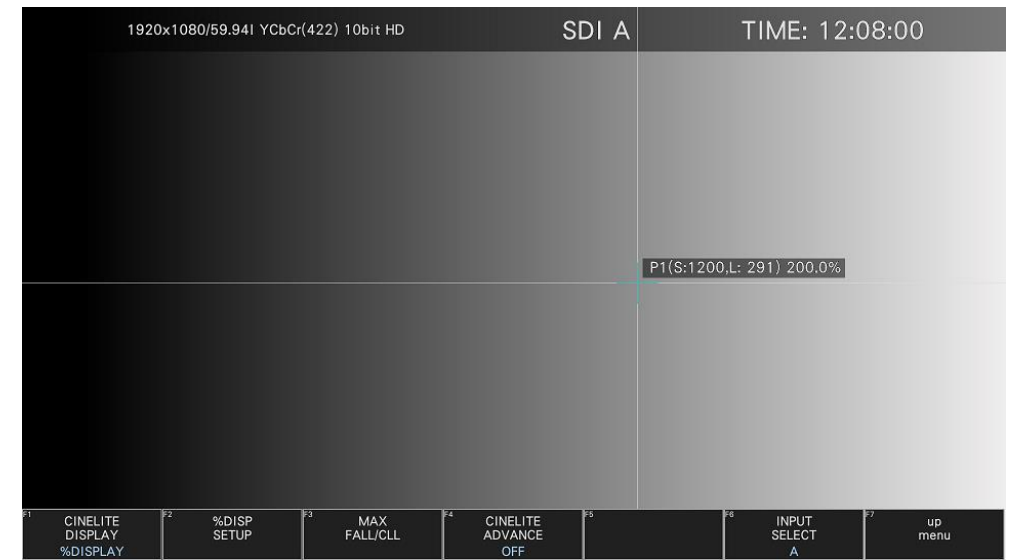

302

CINELITE DISPLAY = %DISPLAY

| 1920x1080/59.941 YCbCr(422) 10bit HD               |                            | SDI A | TIME: 12:07:20                                  |
|----------------------------------------------------|----------------------------|-------|-------------------------------------------------|
|                                                    |                            |       |                                                 |
|                                                    |                            |       |                                                 |
|                                                    |                            |       |                                                 |
|                                                    |                            |       |                                                 |
|                                                    |                            |       |                                                 |
|                                                    |                            |       |                                                 |
|                                                    |                            |       |                                                 |
| F <sub>2</sub><br>81<br>CINELITE<br>DISPLAY<br>OFF | E4<br>冡<br>MAX<br>FALL/CLL | iF5   | F6<br>INPUT<br>SELECT<br>up<br>menu<br>$\Delta$ |

CINELITE DISPLAY = OFF

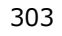

図 14-8 シネライト、シネゾーン表示

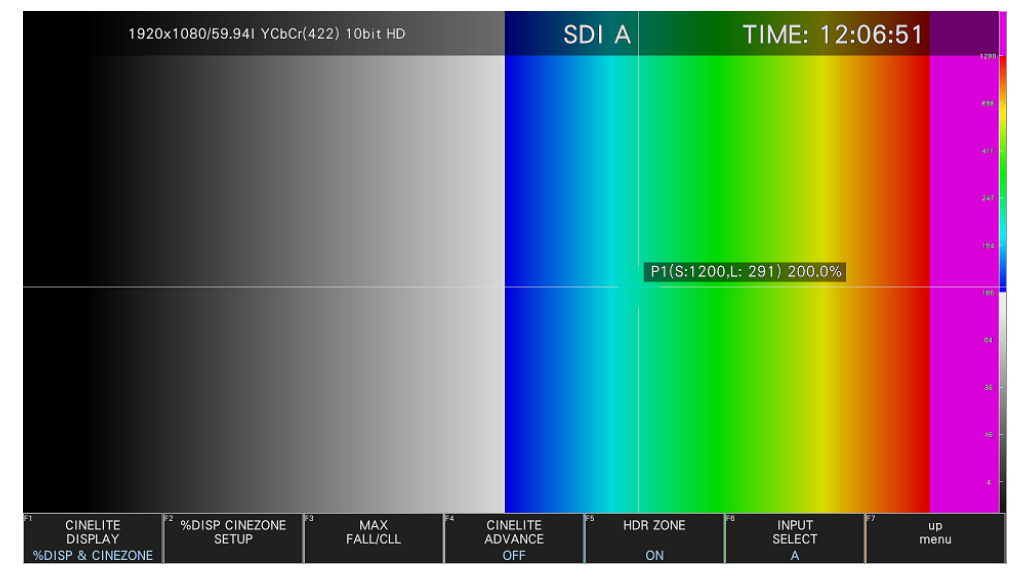

CINELITE DISPLAY = %DISP & CINEZONE

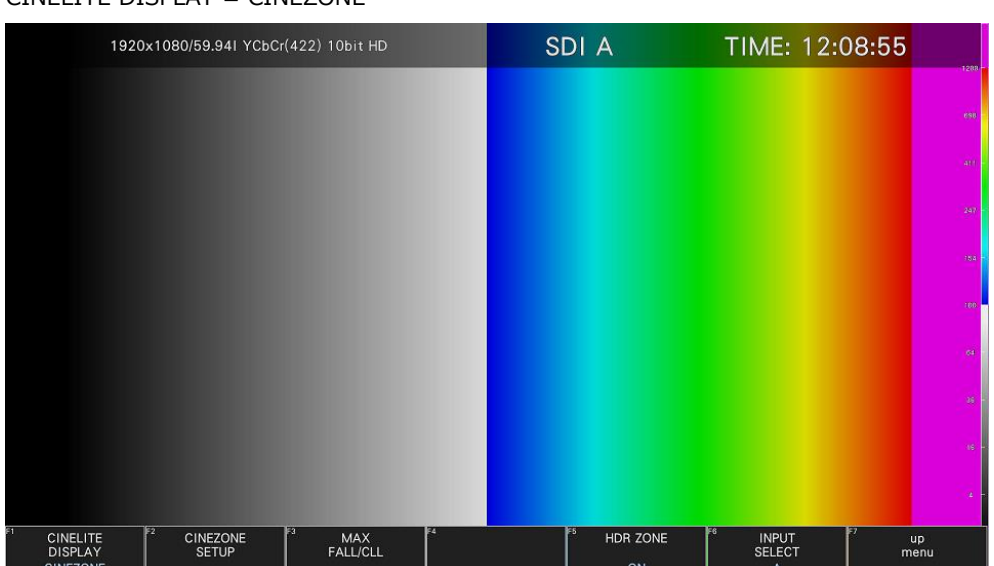

CINELITE DISPLAY = CINEZONE

14.3.2 %DISPLAY 表示

HDR 信号の%DISPLAY 表示では、以下の操作で F•4 UNIT SELECT を HDR にすることで、HDR 信号に対応した測定値を表示します。また、輝度レベルが 80%以上や 0%以下であっても、測定値は 黄色ではなく、白色で表示します。

%DISPLAY 表示の設定は%DISP SETUP メニューで行います。 【参照】 %DISP SETUP →[「13.6](#page-283-0) シネライトの設定」

 $\boxed{$ PIC  $\rightarrow$   $\boxed{$   $\bullet$  2 CINELITE/HDR  $\rightarrow$   $\boxed{$   $\bullet$  2 %DISP SETUP  $\rightarrow$   $\boxed{$   $\bullet$  4 UNIT SELECT: Y% / RGB% / RGB255 / CV / CV(DEC) / HDR

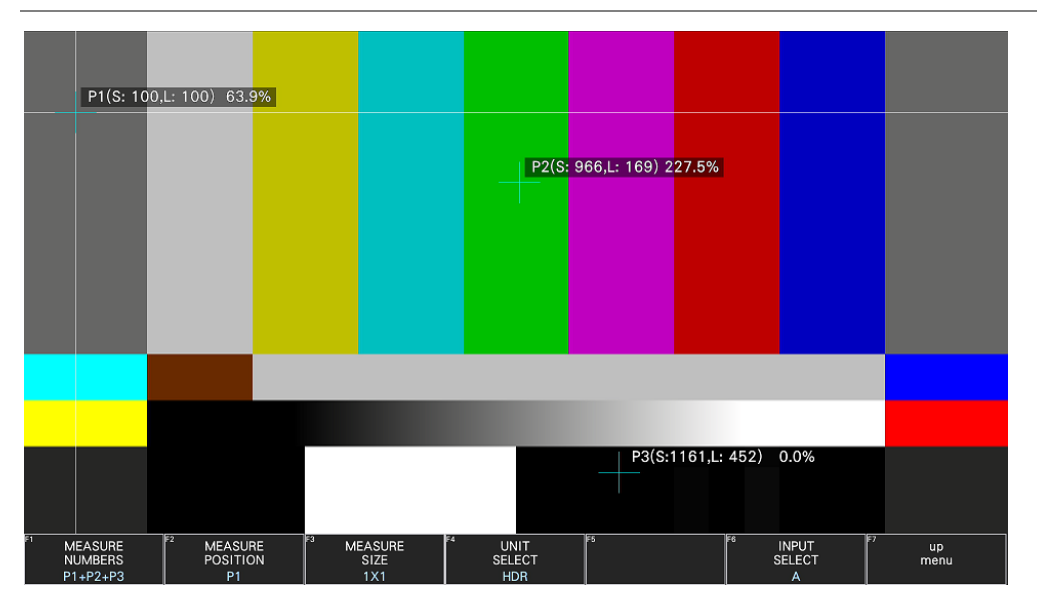

図 14-9 %DISPLAY 表示
14.3.3 シネゾーン表示

HDR 信号のシネゾーン表示では、以下の操作で F•5 HDR ZONE を ON にすることで、SDR 領域を モノクロ、HDR 領域をカラーで表示できます。

F•5 HDR ZONE が ON のとき、F•1 CINEZONE FORM の STEP と SEARCH は選択できません。

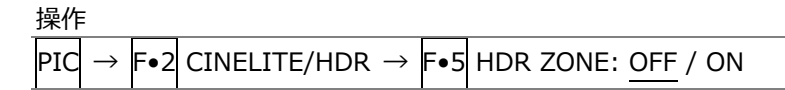

HDR ZONE = OFF

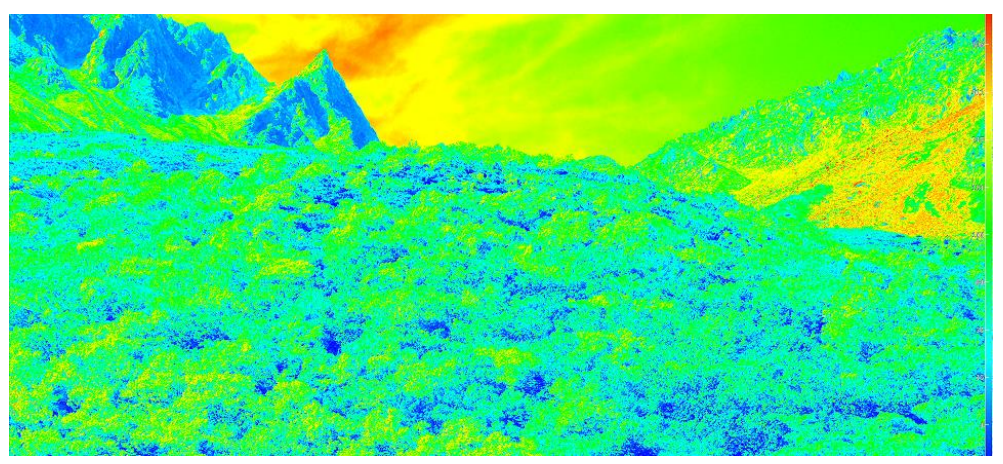

HDR ZONE = ON

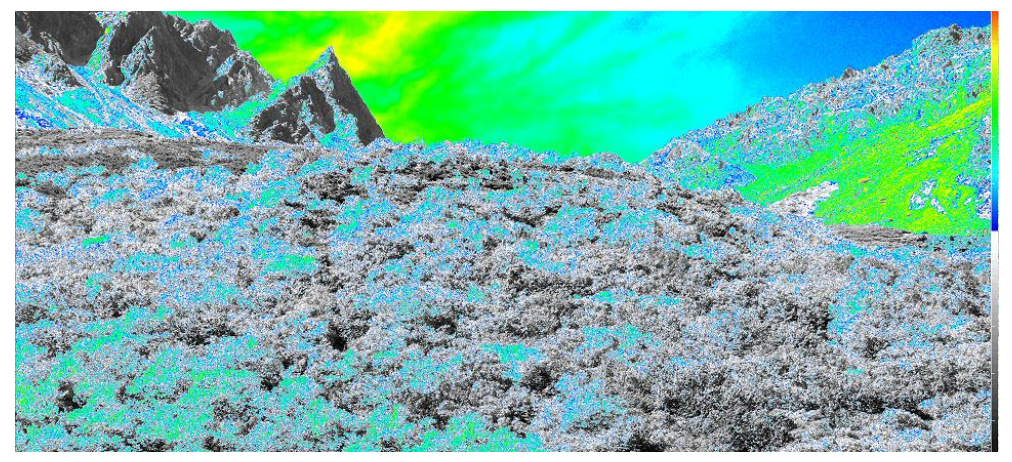

図 14-10 シネゾーン表示

#### 14. HDR 表示 (SER23)

以下の操作で、表示色の設定ができます。REF を SDR 領域と HDR 領域の境にすることで、SDR 領 域をモノクロ、HDR 領域をカラーで表示できます。

SDR/HDR タブの Variable がオンのとき、REF の設定ができます。オフのときは、初期設定の値に なります。

ビデオ信号波形表示の REF.LEVEL [%]と共通設定です。

UPPER 以上: マゼンタ REF 以上、UPPER 未満: 青 - 赤のグラデーション LOWER 以上、REF 未満: モノクロ LOWER 未満: 黒

操作

 $|PIC| \rightarrow |Fe2|$  CINELITE/HDR  $\rightarrow |Fe2|$  CINEZONE SETUP  $\rightarrow$  F•2 UPPER [%]  $\rightarrow$  F•3 LOWER [%]  $\rightarrow$  F•4 REF [%]

設定値は、SDR/HDR タブの設定によって、以下のように異なります。 入力ビデオレベルを 0.0 - 100.0%として、%単位で設定します。 HDR 換算値を画面左上に表示します。

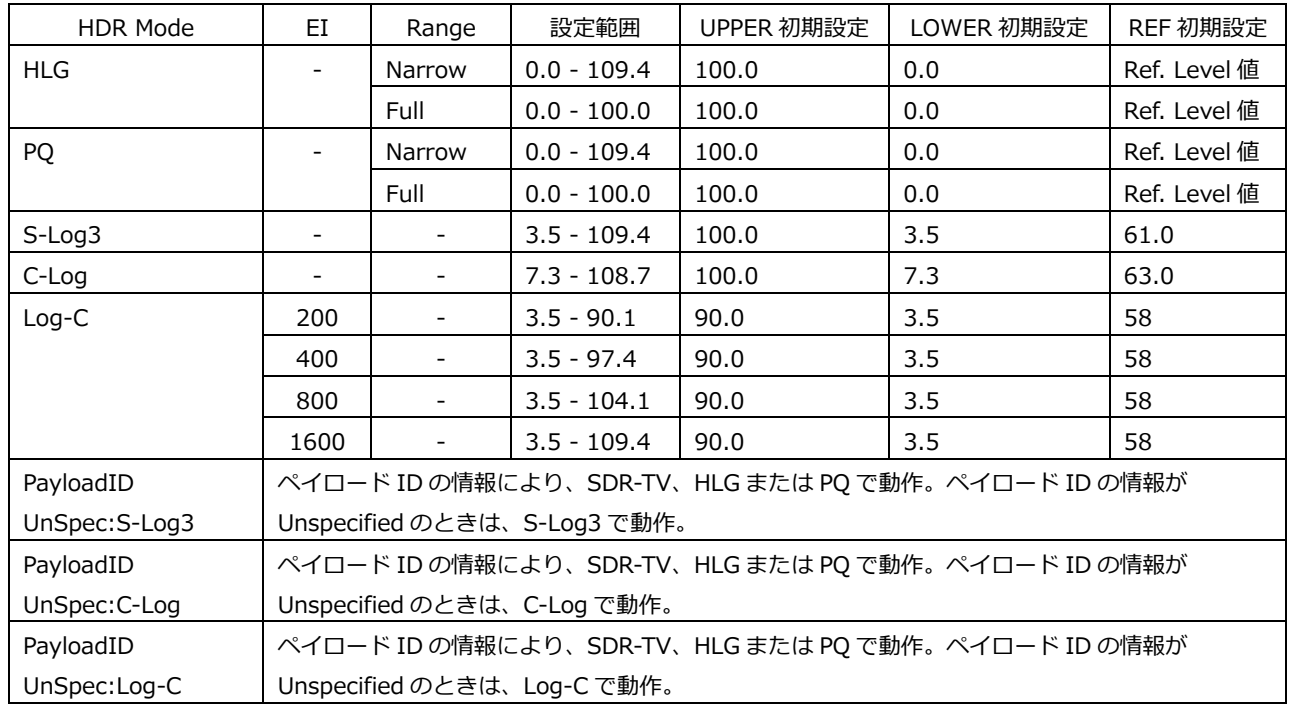

#### 表 14-1 表示色設定値

## 14.3.4 連携マーカー表示

連携マーカー表示の設定は F•4 CINELITE ADVANCE で行います。

【参照】 CINELITE ADVANCE →[「13.6.8](#page-293-0) 連携マーカーの表示」

PIC $\rightarrow$   $\vdash$ •2 $\mid$  CINELITE/HDR  $\rightarrow$   $\mid$ F•4 $\mid$  CINELITE ADVANCE: ON / OFF

14.4 MAX FALL、MAX CLL 表示

MAX FALL (Maximum Frame Average Light Level)とは、1 画素内の R、G、B の中の最大値を算出 し、全画素を合計します。合計した値を、1 フレームの画素数で割り、1 フレーム内の平均値を算出し ます。各フレームの平均値を、測定開始からの全フレームで比較して最大値を表示します。 R、G、B の値は、算出の始めから、OETF または、InverseOETF にてリニアに変換しています。

MAX CLL (Maximum Content Light Level)とは、測定開始からの R、G、B の中の最大値を表示しま す。R、G、B の値は、リニアに変換します。

R、G、B の値は、算出の始めから、OETF または、InverseOETF にてリニアに変換しています。

MAX FALL、MAX CLL 表示は、HLG、PQ に対応しています。

14.4.1 表示のオンオフ

以下の操作で ON にすると、画面上部に MAX FALL、MAX CLL を表示できます。

操作

 $\texttt{PIC} \rightarrow \texttt{F-2}$  CINELITE/HDR  $\rightarrow \texttt{F-3}$  MAX FALL/CLL  $\rightarrow \texttt{F-1}$  MAX FALL/CLL DISPLAY: OFF / **ON** 

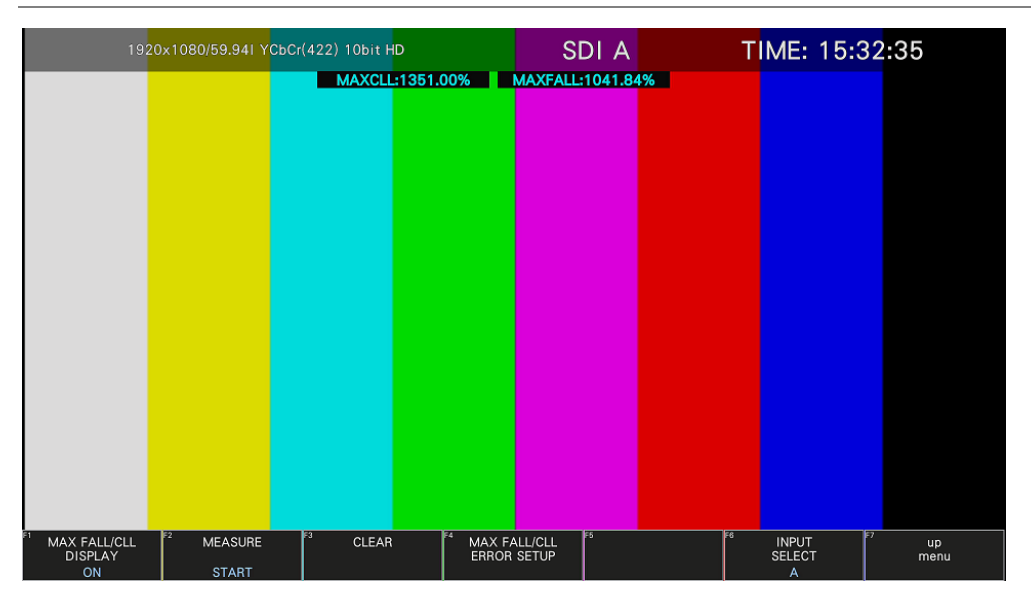

図 14-11 MAX FALL、MAX CLL 表示

14.4.2 測定のスタートストップ

以下の操作で MAX FALL、MAX CLL 測定の開始と終了ができます。

操作  $\mathsf{P}\mathsf{I}\mathsf{C} \to \mathsf{F}\bullet 2\mathsf{I}$  CINELITE/HDR  $\to \mathsf{F}\bullet 3\mathsf{I}$  MAX FALL/CLL  $\to \mathsf{F}\bullet 2\mathsf{I}$  MEASURE: STOP / START

14.4.3 測定のクリア

以下の操作で MAX FALL、MAX CLL 測定のクリアができます。

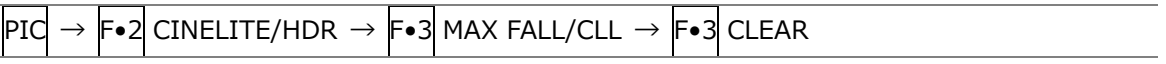

## 14.4.4 MAX FALL/CLL エラーの設定

以下の操作で MAX FALL/CLL エラー設定画面が表示されます。

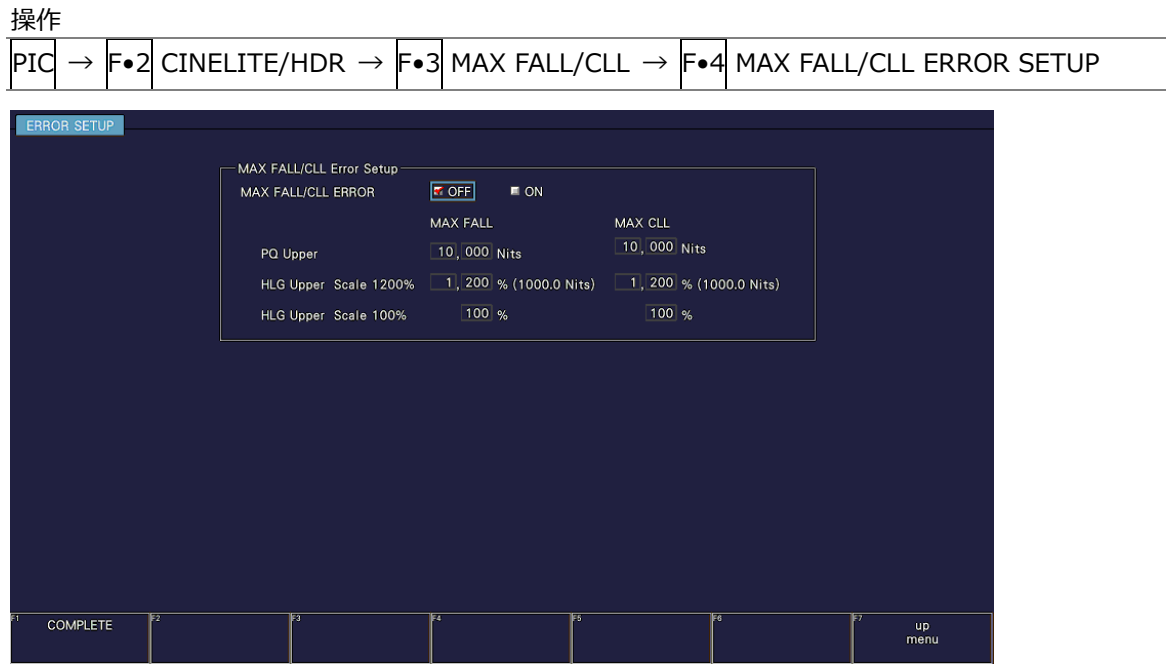

図 14-12 MAX FALL/CLL エラー設定画面

• MAX FALL/CLL ERROR

MAX FALL/CLL エラーのオンオフを選択します。

オンのとき、測定結果が設定したしきい値以上になると、測定結果表示が赤色になり、イベントロ グに記録します。

【参照】 [「16.4](#page-366-0) イベントログの設定」

OFF / ON

• PQ Upper

PQ のときのしきい値を設定します。

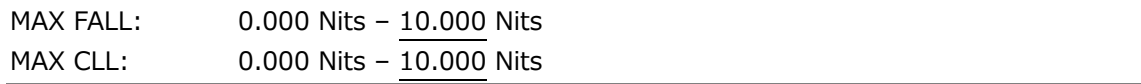

• HLG Upper Scale 1200% / 100%

```
HLG のときのしきい値を設定します。
ファンクションダイヤル(F•D)を回すと、HLG Scale 1200%と 100%のしきい値が同比率で変化
します。
```
HLG Scale = 1200%

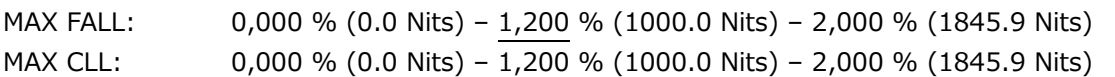

 $HLG$  Scale =  $100\%$ 

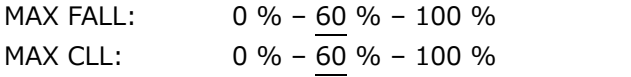

## 14.5 3D-LUT 表示

3D-LUT 表示では、cube 形式の LUT ファイルを登録することによって、色変換後のビデオ信号波形、 ベクトル波形、ピクチャーを確認できます。また、色変換後の SDI 信号を出力することもできます。

なお、本器の 3D-LUT 機能は、以下のフローに従って動作します。 以下のフローは Narrow レンジのものですが、Full レンジにも対応しています。 (BBC「Implementation Guidelines for HLG Format Conversion」から抜粋)

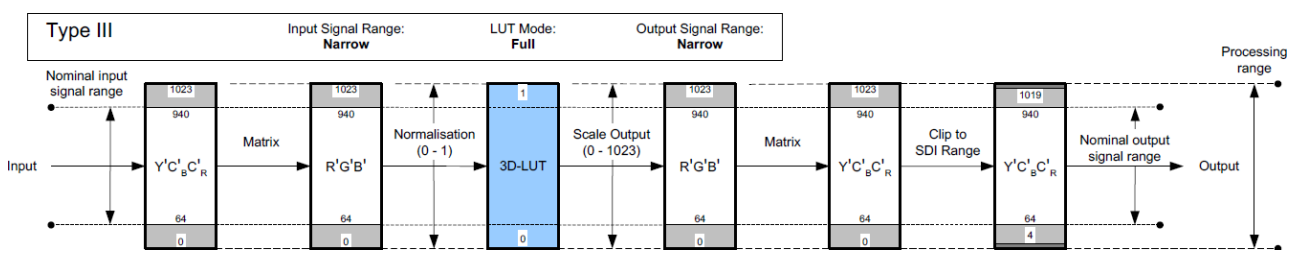

図 14-13 3D-LUT 動作原理

14.5.1 使用方法

ここでは例として、SDR から HDR に変換する LUT ファイルを本体に登録して、色変換を行う手順を 示します。

1. LUT ファイルを準備します。

本器で使用できる LUT ファイルは以下のとおりです。

- ・ファイル名: PC で使用できる半角英数字
- ・ファイル名の文字数: 拡張子を含めて 128 文字以内
- ・拡張子: .cube
- ・格子点: 33 点
- 2. LUT ファイルを USB メモリーにコピーします。

Cube ファイルは以下の場所に置いてください。

- USB メモリー
- └ □ LV5300\_USER、LV5350\_USER または LV7300\_USER
	- $L$   $\Box$  LUT
		- $\vdash$   $\Box$  SAMPLE.cube
- 3. USB メモリーを本体に接続します。

4. WFM → F•7 COLOR SYSTEM → F•5 3D-LUT → F•5 LUT SETUP → FILE タブの順に選択 し、LUT 番号を選択します。

LUT ファイルは本体に 10 点まで登録できます。

ここではビデオ信号波形表示から設定していますが、ベクトル波形表示やピクチャー表示からも 同様の手順で設定できます。

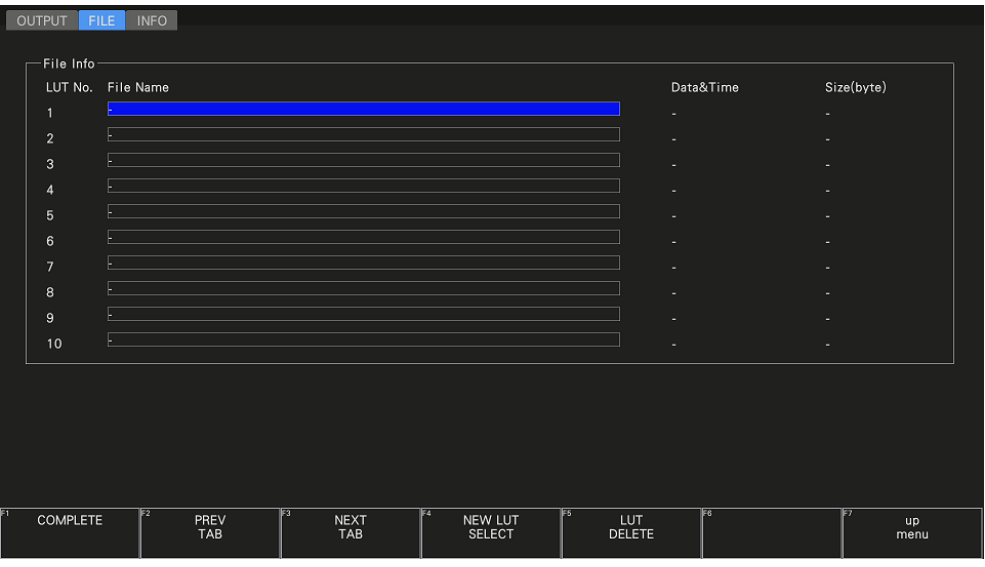

図 14-14 FILE タブ

5. F•4 NEW LUT SELECT を押し、手順 1 で準備した LUT ファイルを選択します。 このメニューは、LUT ファイルのある USB メモリーが接続されているときに表示されます。

|                                                           |                                     |          | External USB Flash Drive NEW LUT File List |                     |     |            |
|-----------------------------------------------------------|-------------------------------------|----------|--------------------------------------------|---------------------|-----|------------|
| LUT No.                                                   |                                     | Filename |                                            | Date&Time           |     | Size(byte) |
| 1 SAMPLE.cube                                             |                                     |          |                                            | 2024/04/22 11:21:24 |     | 1,006,272  |
|                                                           |                                     |          |                                            |                     |     |            |
|                                                           |                                     |          |                                            |                     |     |            |
|                                                           |                                     |          |                                            |                     |     |            |
|                                                           |                                     |          |                                            |                     |     |            |
|                                                           |                                     |          |                                            |                     |     |            |
|                                                           |                                     |          |                                            |                     |     |            |
|                                                           |                                     |          |                                            |                     |     |            |
| Disk Size:<br>Free Size:                                  | 7,918,911,488<br>7,310,508,032 Byte | Byte     |                                            |                     |     |            |
| $\overline{\mathbb{F}2}$<br>COPY USB-><br><b>INT LIST</b> | 13                                  |          | E4                                         | <b>FS</b>           | IE6 | up<br>menu |

図 14-15 ファイルリスト画面

6. F•1 COPY USB-> INT LIST を押します。

選択した LUT 番号に LUT ファイルが表示されます。 ここでコピーした LUT ファイルは、設定の初期化を行っても削除されません。また、プリセット にも登録されません。

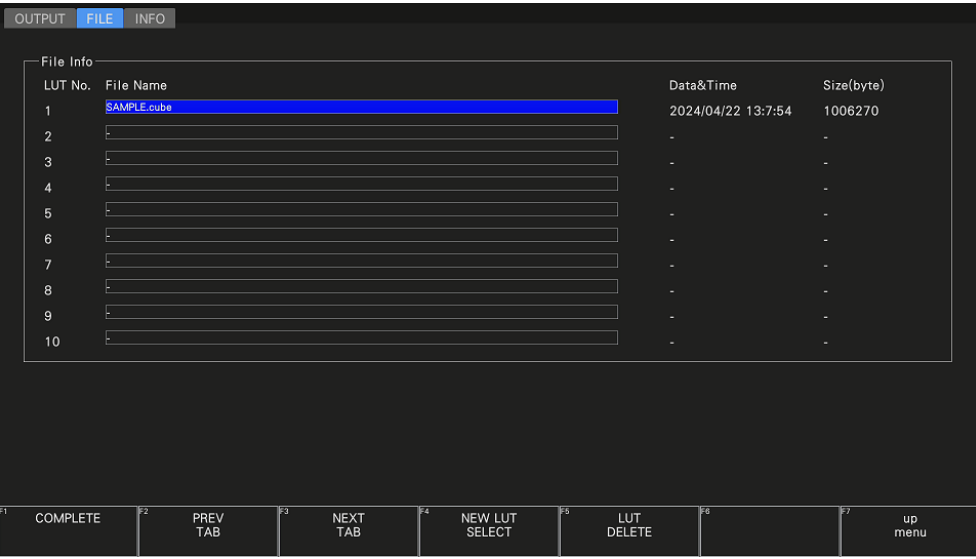

図 14-16 FILE タブ

ここで INFO タブに移動すると、LUT ファイルのヘッダーを確認できます。

| -FILE HEADER-<br>LUT No.<br>Title<br>TEST.srm<br>$\mathbf{1}$<br>$\sqrt{2}$<br>×.<br>$\ensuremath{\mathsf{3}}$<br>×.<br>$\overline{4}$<br>٠<br>$5\phantom{.0}$<br>٠<br>$\,6\,$<br>٠<br>$\overline{7}$<br>٠<br>8<br>٠<br>9<br>٠<br>$10$<br>×.<br>F <sub>4</sub><br><b>FS</b><br><b>F6</b><br>$\mathbb{F}^3$<br>F <sub>2</sub><br>Ez<br>COMPLETE<br>up | OUTPUT | <b>FILE</b> | <b>INFO</b> |                                  |  |      |
|----------------------------------------------------------------------------------------------------|--------|-------------|-------------|----------------------------------|--|------|
|                                                                                                    |        |             |             |                                  |  |      |
|                                                                                                    |        |             |             |                                  |  |      |
|                                                                                                    |        |             |             |                                  |  |      |
|                                                                                                    |        |             |             |                                  |  |      |
|                                                                                                    |        |             |             |                                  |  |      |
|                                                                                                    |        |             |             |                                  |  |      |
|                                                                                                    |        |             |             |                                  |  |      |
|                                                                                                    |        |             |             |                                  |  |      |
|                                                                                                    |        |             |             |                                  |  |      |
|                                                                                                    |        |             |             |                                  |  |      |
|                                                                                                    |        |             |             |                                  |  |      |
|                                                                                                    |        |             |             |                                  |  |      |
|                                                                                                    |        |             |             |                                  |  |      |
|                                                                                                    |        |             |             |                                  |  |      |
|                                                                                                    |        |             |             |                                  |  |      |
|                                                                                                    |        |             |             |                                  |  |      |
|                                                                                                    |        |             |             |                                  |  |      |
|                                                                                                    |        |             |             |                                  |  |      |
|                                                                                                    |        |             |             |                                  |  |      |
|                                                                                                    |        |             | PREV<br>TAB | $\frac{\text{NEXT}}{\text{TAB}}$ |  | menu |

図 14-17 INFO タブ

7. OUTPUT タブに移動し、色変換後の情報を設定します。

ガンマ、カラリメトリ、基準レベル、基準レベルの可変、EI、システムガンマ、HLG スケールの 設定ができます。これらの値は LUT ファイルごとに設定できます。 ここで設定した内容は、設定の初期化を行っても初期化されません。また、プリセットにも登録 されません。

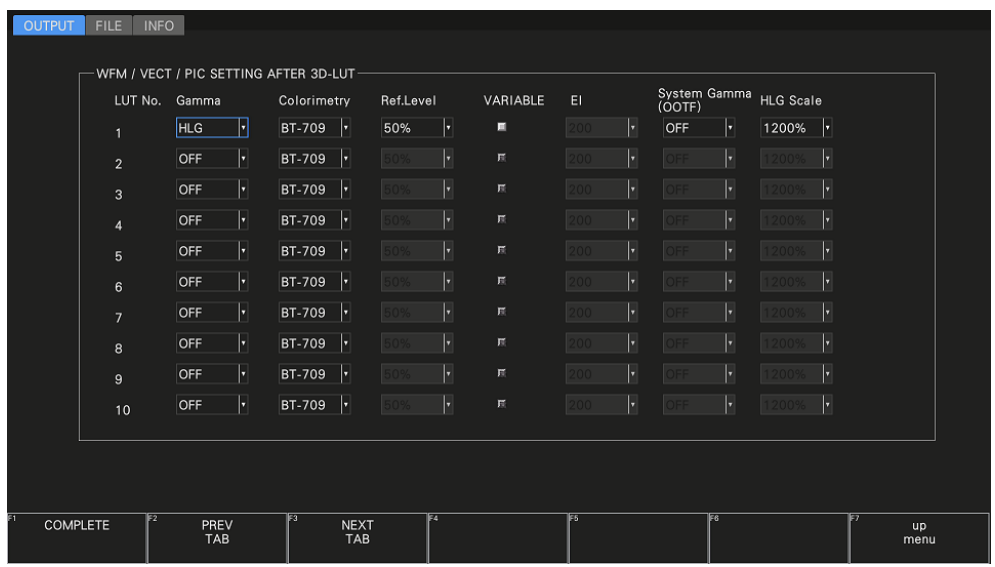

図 14-18 OUTPUT タブ

- 8. F.1 COMPLETE を押します。
- 9. F.1 LUT SELECT を押して、LUT ファイルを選択します。

色変換後の波形が、手順 7 の OUTPUT タブで設定した内容に従って表示されます。 システム設定の SDR/HDR で設定した内容は無効となります。

なお、入力信号が 2K (SD/HD/3G-A/3G-B-DL) の場合、LUT ファイルはチャンネルごとに設定 できます。(INPUT メニューの F•6 OPERATE CH MODE を INDIVIDUAL にする必要がありま す)

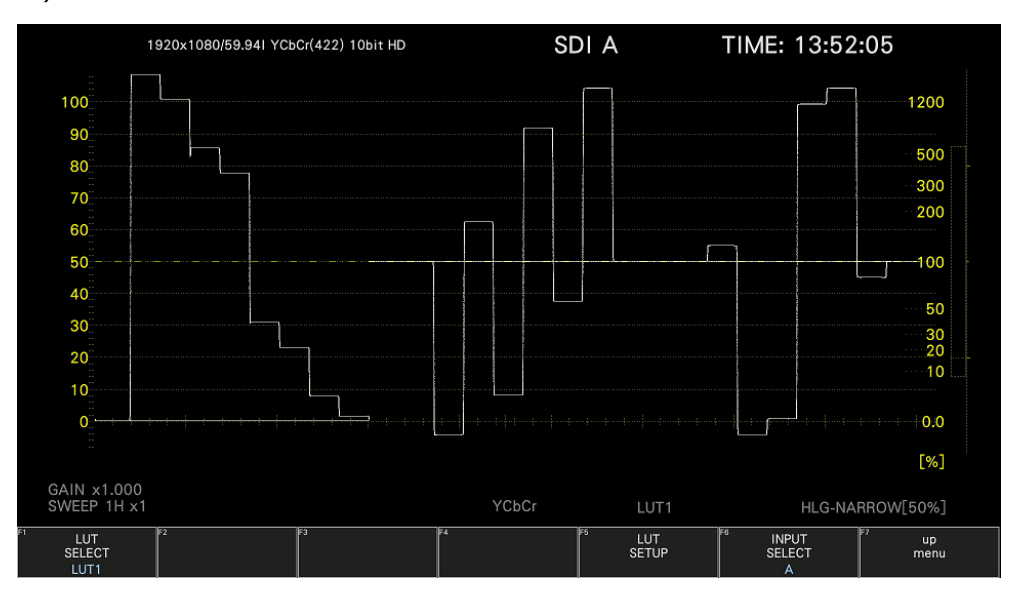

図 14-19 ビデオ信号波形表示

14.5.2 3D-LUT 情報のオンオフ

以下の操作で ON にすると、ピクチャー画面の右上に LUT 情報を表示できます。 LUT 番号、LUT ファイル名、LUT ファイルのヘッダー、変換情報が表示されます。

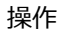

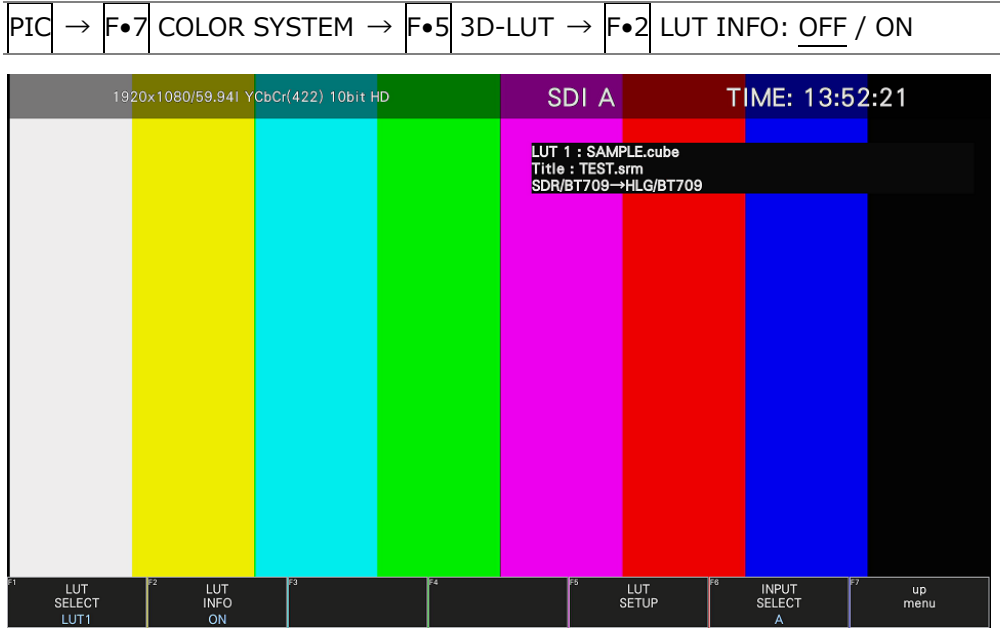

図 14-20 3D-LUT 情報のオンオフ

## 14.5.3 3D-LUT 変換後の出力

 $\overline{\phantom{0}}$ 

システム設定の SDI OUT タブで Mode を 3D LUT にすることで、SDI INPUT1 の色変換後の信号を 背面パネルの SDI OUTPUT2 から出力できます。

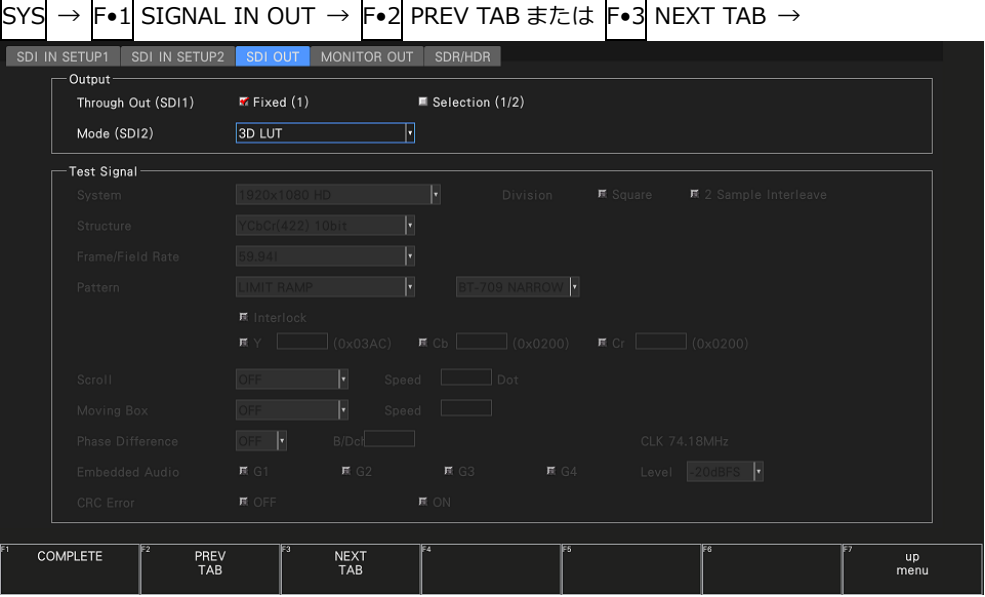

図 14-21 SDI OUT タブ

15. オーディオ表示

オーディオを表示するには、AUDIO キーを押します。

オーディオ表示では、SDI INPUT に入力したエンベデッドオーディオ信号のメーター表示ができます。 SER20 がインストールされているときは、メーター表示と合わせてリサージュ表示、サラウンド表示、ま たはステータス表示ができます。

サイマルモードにすると、SDI 入力 A/B を組み合わせて表示できます。(INPUT メニューの F•1 A、F•2 B が OFF であっても表示できます)

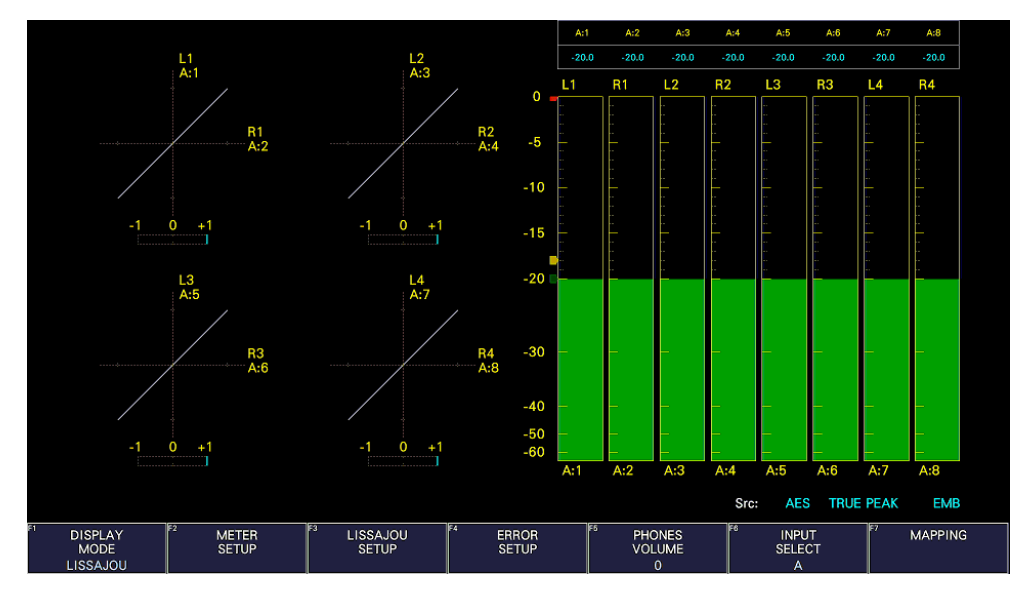

図 15-1 オーディオ表示

• Src について

画面右下の「Src」には、左から順に以下の情報を表示します。

<span id="page-333-0"></span>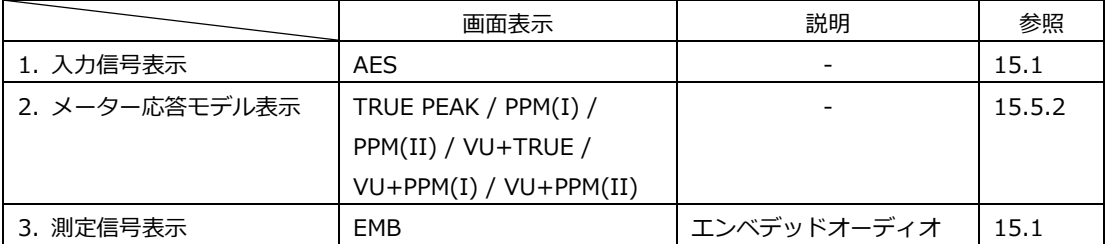

## 15.1 測定信号の設定

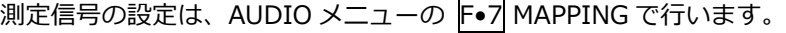

操作

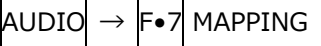

### 15.1.1 測定信号の選択

TARGET タブでは、オーディオグループの選択およびヘッドホン出力の割り当てを行います。

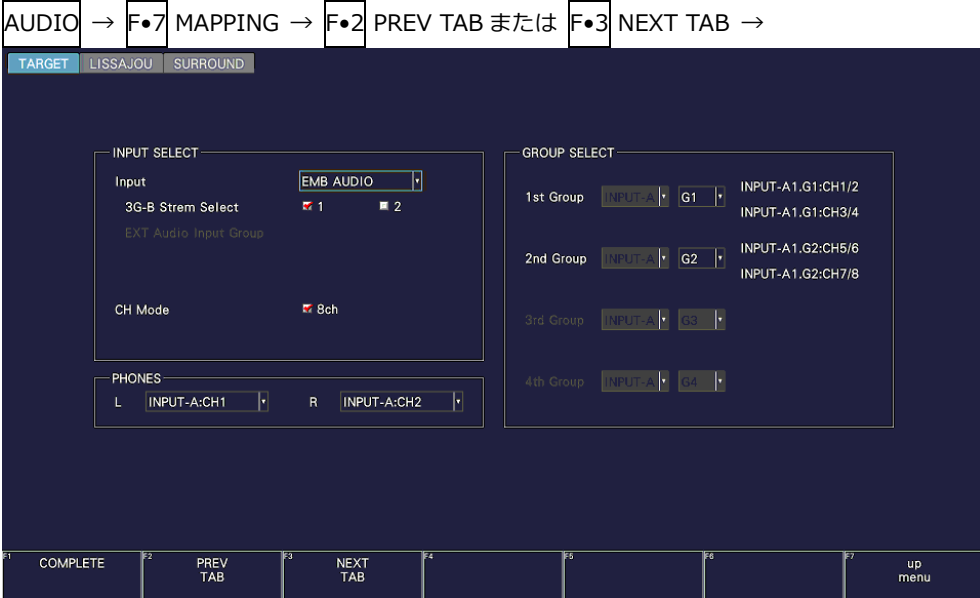

図 15-2 TARGET タブ

• Input

入力信号は EMB AUDIO 固定です。

EMB AUDIO: SDI INPUT に入力したエンベデッドオーディオ信号を測定します。

• 3G-B Stream Select

3G-B のストリームを選択します。入力信号が 3G-B 以外のときは無効です。

 $1 / 2$ 

• CH Mode

8ch 固定です。測定チャンネル数を選択します。

8ch

• PHONES

ヘッドホンの出力チャンネルを選択します。

• GROUP SELECT

オーディオグループを選択します。サイマルモードのときは、入力チャンネルも選択します。

G1: 1 - 4ch、G2: 5 - 8ch、G3: 9 - 12ch、G4: 13 - 16ch

15.1.2 リサージュ表示のチャンネル割り当て (SER20)

LISSAJOU タブでは、GROUP SELECT で選択したオーディオグループ、および Lt、Rt(一部を除く) から、チャンネルを割り当てます。

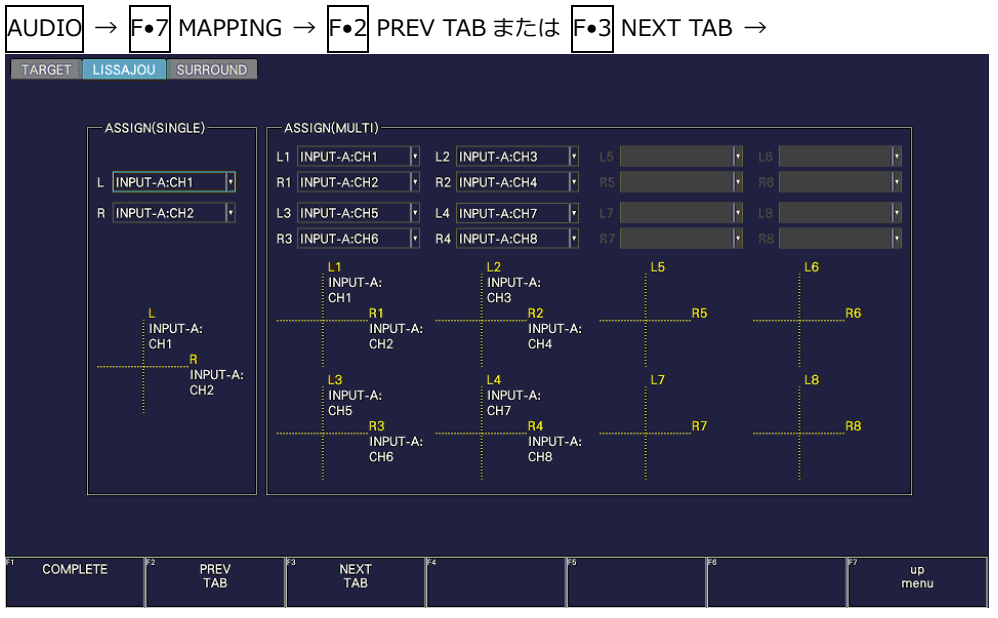

図 15-3 LISSAJOU タブ

15.1.3 サラウンド表示のチャンネル割り当て (SER20)

SURROUND タブでは、GROUP SELECT で選択したオーディオグループから、チャンネルを割り当 てます。

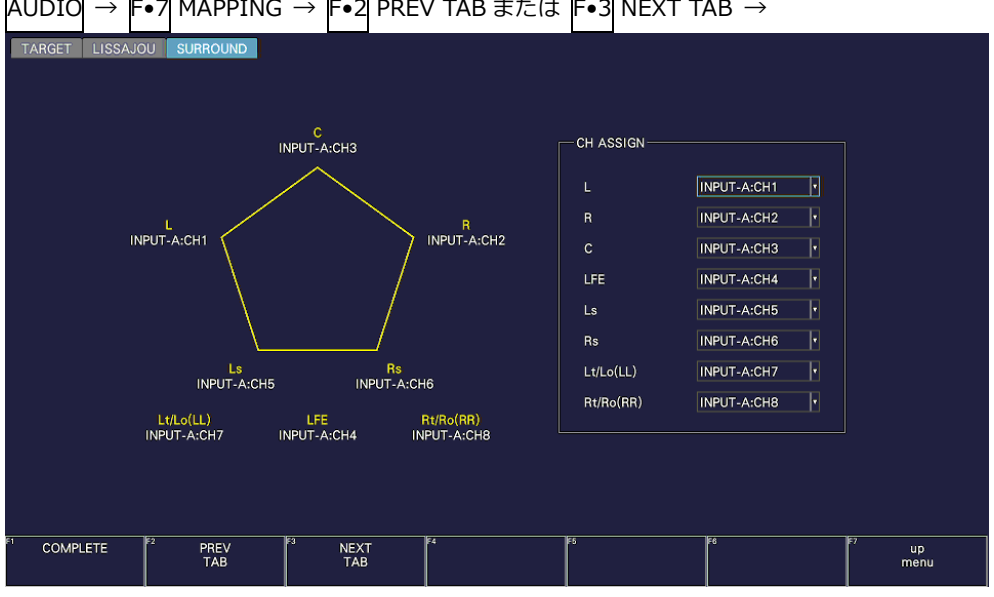

AUDIO → F•7 MAPPING → F•2 PREV TAB または F•3 NEXT TAB →

図 15-4 SURROUND タブ

15.2 表示モードの選択 (SER20)

以下の操作で、表示モードを選択できます。

操作

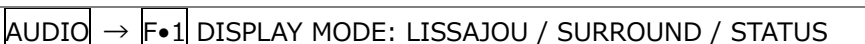

設定項目の説明

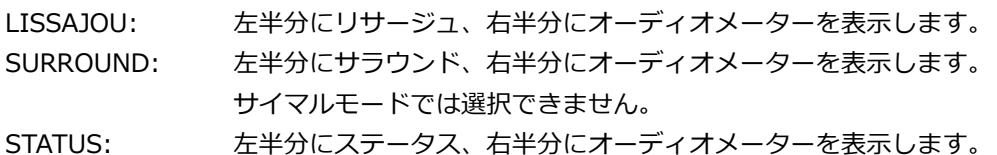

## DISPLAY MODE = LISSAJOU

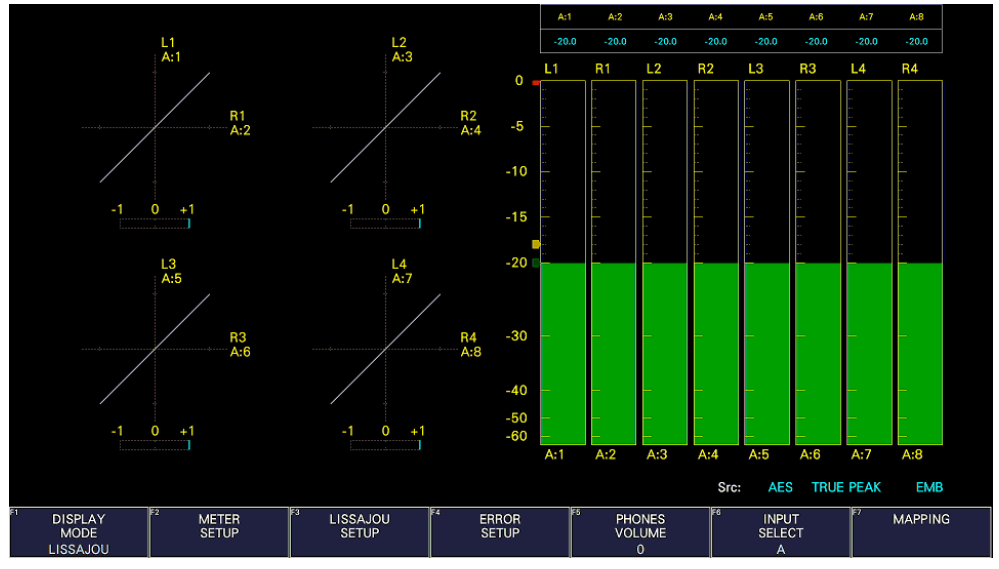

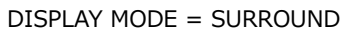

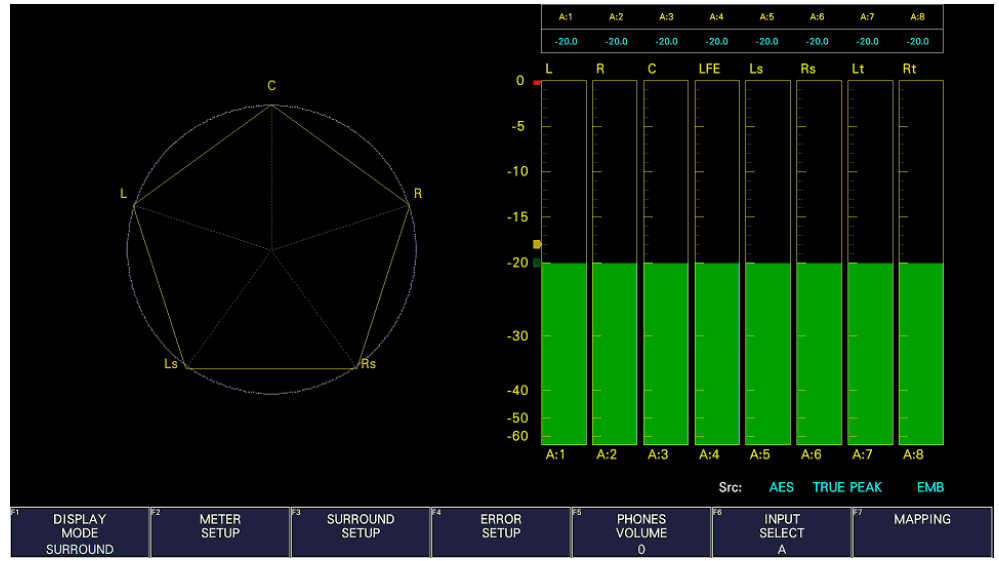

15. オーディオ表示

| DISPLAY MODE = STATUS                          |                                    |                |                               |                |                              |     |     |                                               |      |                                    |     |                  |                |
|------------------------------------------------|------------------------------------|----------------|-------------------------------|----------------|------------------------------|-----|-----|-----------------------------------------------|------|------------------------------------|-----|------------------|----------------|
| Channel                                        | A:1/A:5                            | A:2/A:6        | A:3/A:7                       | A:4/A:8        |                              |     |     |                                               |      |                                    |     |                  |                |
| Level                                          | $-20.0$                            | $-20.0$        | $-20.0$                       | $-20.0$        |                              |     |     |                                               |      |                                    |     |                  |                |
| (dBFS)                                         | $-20.0$                            | $-20.0$        | $-20.0$                       | $-20.0$        | 0                            |     |     |                                               |      |                                    |     |                  |                |
| Level                                          | $\bf{0}$                           | $\bf{0}$       | 0                             | $\mathbf{0}$   | -5                           |     |     |                                               |      |                                    |     |                  |                |
| Over                                           | $\overline{0}$                     | $\mathbf 0$    | 0                             | $\overline{0}$ |                              |     |     |                                               |      |                                    |     |                  |                |
|                                                | 0                                  | $\bf{0}$       | 0                             | $\mathbf{O}$   | $-10$                        |     |     |                                               |      |                                    |     |                  |                |
| Clip                                           | 0                                  | 0              | 0                             | $\Omega$       |                              |     |     |                                               |      |                                    |     |                  |                |
| Mute                                           | 41                                 | 41             | 41                            | 41             | $-15$                        |     |     |                                               |      |                                    |     |                  |                |
| (Silence)                                      | 41                                 | 41             | 41                            | 41             | $-20$                        |     |     |                                               |      |                                    |     |                  |                |
| Parity                                         | $\bf{0}$                           | $\mathbf{o}$   | $\mathbf{o}$                  | $\Omega$       |                              |     |     |                                               |      |                                    |     |                  |                |
| Error                                          | 0                                  | $\overline{0}$ | 0                             | $\overline{0}$ |                              |     |     |                                               |      |                                    |     |                  |                |
| Validity                                       | $\bf{0}$                           | $\bf{0}$       | $\bf{0}$                      | $\mathbf{0}$   | $-30$                        |     |     |                                               |      |                                    |     |                  |                |
| Error                                          | $\bf{0}$                           | $\bf{0}$       | 0                             | $\Omega$       |                              |     |     |                                               |      |                                    |     |                  |                |
| CRC                                            | 2535                               | 2535           | 2535                          | 2535           | $-40$                        |     |     |                                               |      |                                    |     |                  |                |
| Error                                          | 2535                               | 2535           | 2535                          | 2535           | $-50$                        |     |     |                                               |      |                                    |     |                  |                |
| Code                                           | 0                                  | $\bf{0}$       | 0                             | $\mathbf{O}$   | $-60$                        |     |     |                                               |      |                                    |     |                  |                |
| Violation                                      | $\bf{0}$                           | $\overline{0}$ | 0                             | $\overline{0}$ |                              | A:1 | A:2 | A:3                                           | A:4  | A:5                                | A:6 | A:7              | A:8            |
| Reset                                          |                                    | 00:12:18       |                               |                |                              |     |     |                                               | Src: | <b>AES</b>                         |     | <b>TRUE PEAK</b> | <b>EMB</b>     |
| <b>DISPLAY</b><br><b>MODE</b><br><b>STATUS</b> | FZ<br><b>METER</b><br><b>SETUP</b> | Fa             | <b>STATUS</b><br><b>SETUP</b> | F3             | <b>ERROR</b><br><b>SETUP</b> |     | FF  | <b>PHONES</b><br><b>VOLUME</b><br>$\mathbf 0$ | ाह्  | <b>INPUT</b><br><b>SELECT</b><br>A |     | F                | <b>MAPPING</b> |

図 15-5 表示モードの選択

<span id="page-338-0"></span>15.3 エラー検出の設定

以下の操作で、エラー検出、メーター表示、ステータス表示の設定ができます。

操作

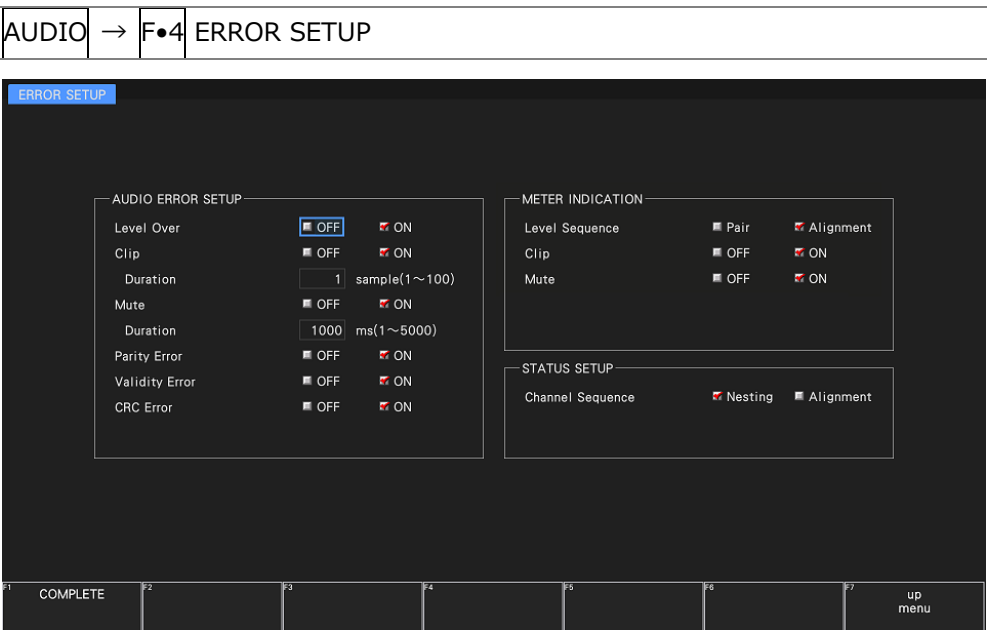

図 15-6 ERROR SETUP タブ

• Level Over

レベルエラーの検出をオンオフします。 OVER dBFS で設定したレベルを超えたときに、エラーとみなします。 【参照】 OVER dBFS →[「15.5.4](#page-342-0) 基準レベルの設定」

OFF / ON

• Clip (SER20)

クリップエラーの検出をオンオフします。

OFF / ON

ON にしたときは、Duration を設定できます。最大値信号がここで設定したサンプル数を超えて続い たときに、エラーとみなします。

1 - 100

• Mute

ミュートエラーの検出をオンオフします。

OFF / ON

ON にしたときは、Duration を設定できます。ミュート信号がここで設定した期間を超えて続いたと きに、エラーとみなします。

1 - 1000 - 5000

• Parity Error (SER20)

```
パリティエラーの検出をオンオフします。
```
OFF / ON

• Validity Error (SER20)

バリディティエラーの検出をオンオフします。

OFF / ON

• CRC Error (SER20)

CRC エラーの検出をオンオフします。

OFF / ON

• Level Sequence

カスタムレイアウト (SER26) などでメーター表示を小さくしたときの、数値表示形式を選択しま す。

Pair: 数値を 2 行で表示します。数値が大きく、見やすい表示です。 Alignment: 数値を 1 行で表示します。メーターの上に数値が表示されるため、わかりやすい 表示です。

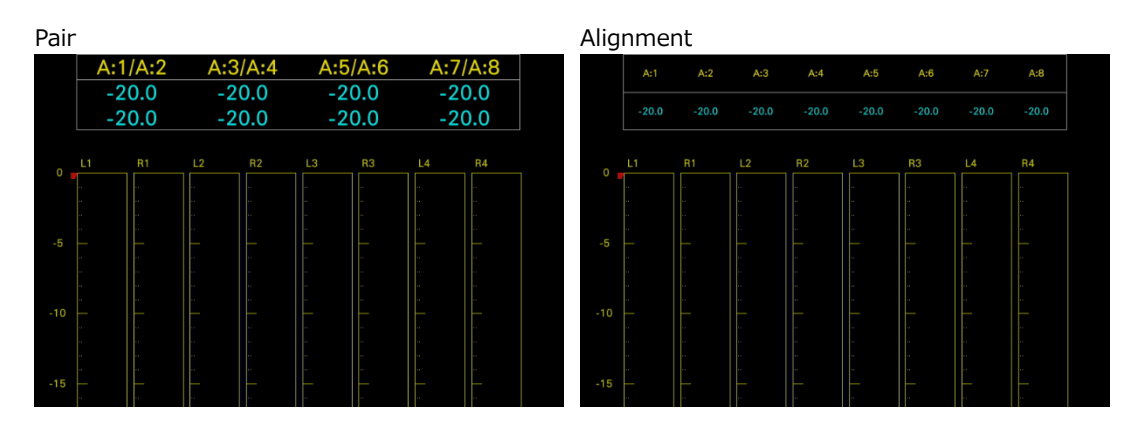

• Clip (METER INDICATION)(SER20)

Clip が ON のとき、エラーが発生したときのメーターへの「CLIP」表示をオンオフします。

OFF / ON

• Mute (METER INDICATION)

Mute が ON のとき、エラーが発生したときのメーターへの「M」表示をオンオフします。

OFF / ON

• Channel Sequence (SER20)

ステータス表示のチャンネルの並び順を選択します。

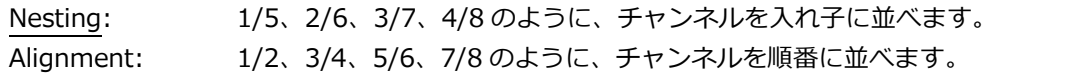

# 15.4 音量の調整

以下の操作で、ヘッドホンの音量を調整できます。 ファンクションダイヤル(F•D)を押すと、設定値が初期値(0)に戻ります。

操作

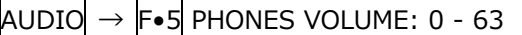

15.5 メーター表示

メーターは常に表示されます。

メーター表示の設定は、AUDIO メニューの F•2 METER SETUP で行います。

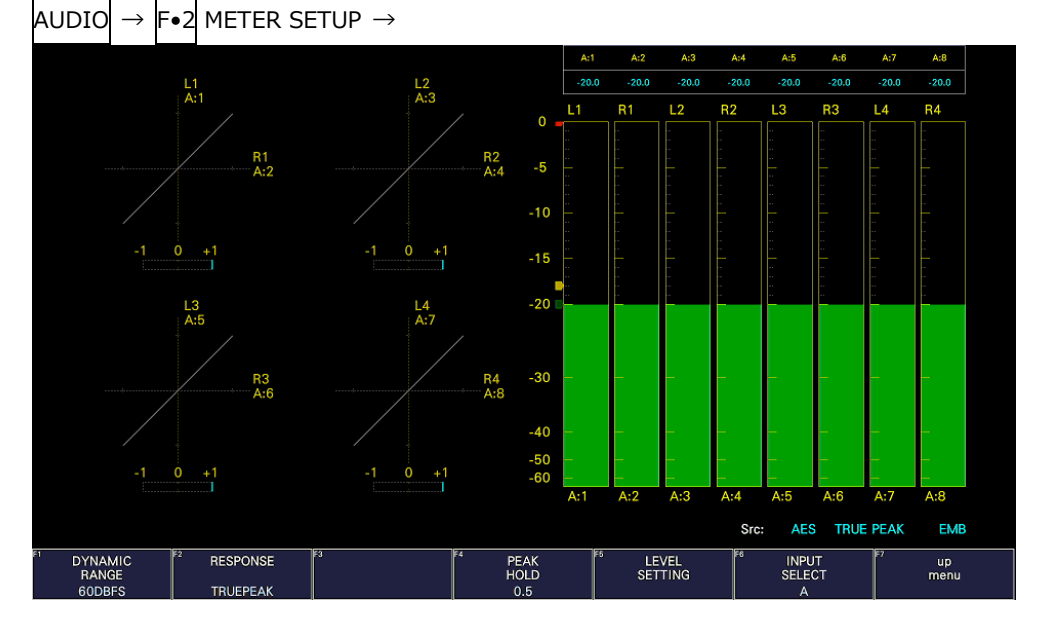

図 15-7 メーター表示 (右側)

15.5.1 スケールの選択

以下の操作で、メーターのスケールを選択できます。

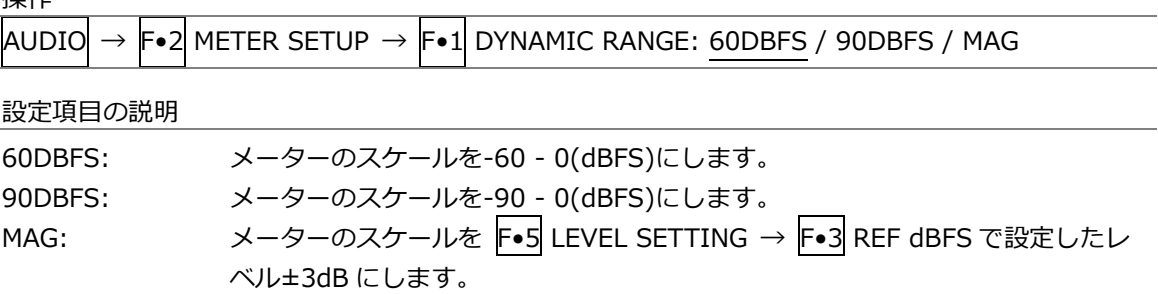

<span id="page-341-0"></span>15.5.2 応答モデルの選択

以下の操作で、メーターの応答モデルを選択できます。選択した応答モデルは、画面右下に表示され ます。

操作

 $AUDIO \rightarrow F O$  METER SETUP

- $\rightarrow$  F•2 RESPONSE: TRUEPEAK / PPM / VU
- → F•3 PPM MODE: PPM(I) / PPM(II) (PPMのとき)
- → F•3 PEAK METER: TRUE / PPM(I) / PPM(II) (VU のとき)

応答モデルの設定の詳細は以下のとおりです。 (代表値)

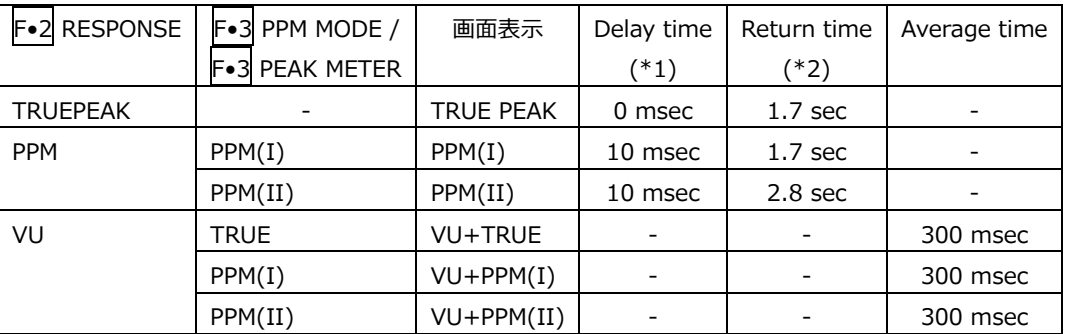

\*1 無入力状態から-20dBFS/1kHz の正弦波を入力したときに、メーターの指示値が-20dBFS を指すまでの時間を表 します。

\*2 -20dBFS/1kHz の正弦波を入力した状態から無入力状態にしたときに、メーターの指示値が-40dBFS を指すまで の時間を表します。

# 15.5.3 ピークホールドの設定

以下の操作でピーク値の保持時間を選択できます。設定単位は sec で、0.5sec ステップで設定でき ます。

ファンクションダイヤル(F•D)を押すと、設定値が初期値(0.5)に戻ります。

操作

 $AUDIO \rightarrow F\bullet 2$  METER SETUP ( $\rightarrow$  F $\bullet$ 5 LEVEL SETTING)  $\rightarrow$  F $\bullet$ 4 PEAK HOLD: 0.0 - 0.5 - 5.0 / HOLD

## <span id="page-342-0"></span>15.5.4 基準レベルの設定

基準レベルの設定は、METER SETUP メニューの F•5 LEVEL SETTING で行います。

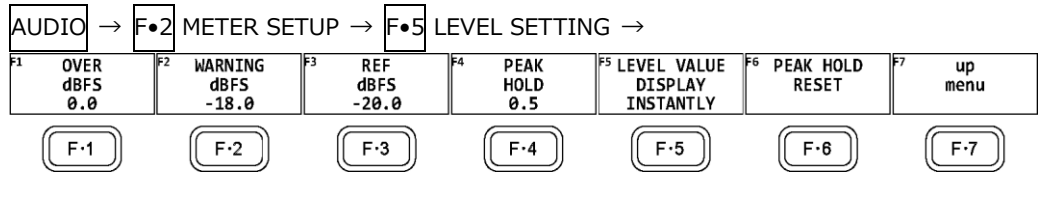

図 15-8 LEVEL SETTING メニュー

以下の操作で、メーターの基準レベルを設定できます。

操作

- $\vert$ AUDIO $\vert \rightarrow \vert$ F•2 $\vert$ METER SETUP  $\rightarrow \vert$ F•5 $\vert$  LEVEL SETTING  $\rightarrow$  F•1 OVER dBFS: -40.0 - 0.0  $\rightarrow$  F•2 WARNING dBFS: -40.0 - -18.0 - 0.0
- $\rightarrow$  F•3 REF dBFS: -40.0 -20.0 0.0

設定項目の説明

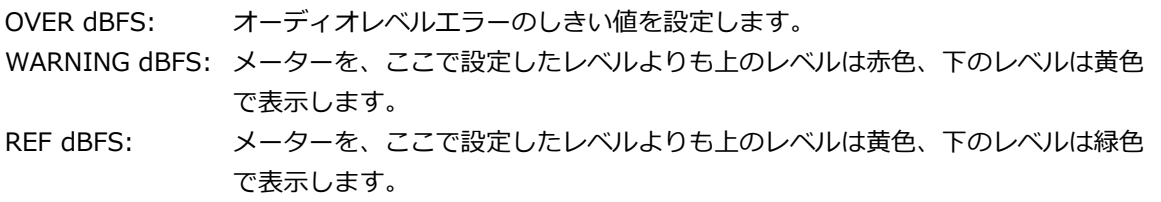

# 15.5.5 数値表示の設定

メーター表示では測定値をメーターと数値で表示しますが、このうち数値の表示内容を、以下の操作 で選択できます。なお、ステータス表示の Level では、ここで選択した内容にかかわらず、現在の測 定値(INSTANTLY)を表示します。

操作

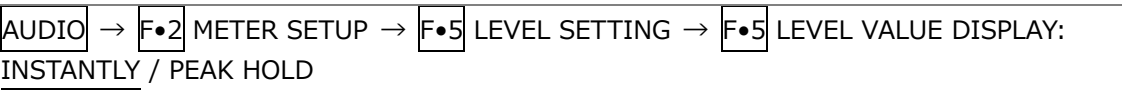

設定項目の説明

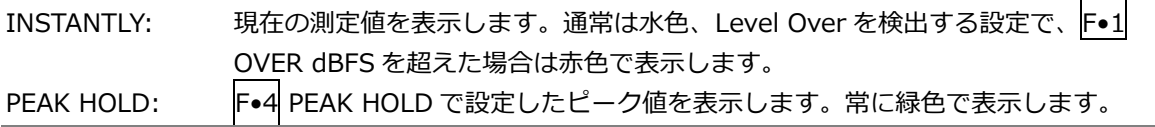

15.5.6 ピークホールドのリセット

以下の操作で、メーター表示と測定値に対するピークホールドをリセットできます。

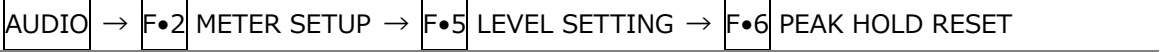

15.6 リサージュ表示 (SER20)

リサージュを表示するには、AUDIO メニューの F•1 DISPLAY MODE を LISSAJOU にします。 **リサージュ表示の設定は、F•3 LISSAJOU SETUP で行います。このメニューは、F•1 DISPLAY** MODE が LISSAJOU のときに表示されます。

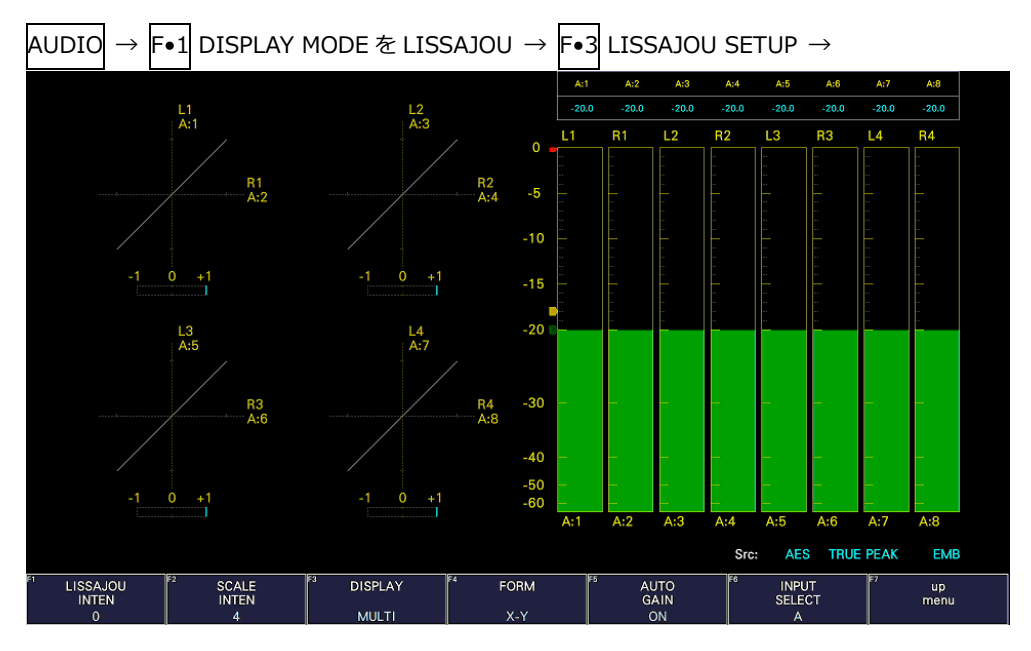

図 15-9 リサージュ表示

• 相関計について

相関計は 2 信号間の位相を表し、+1 のときは同相、-1 のときは逆相、0 のときは無相関を意味しま す。

15.6.1 リサージュ波形の輝度調整

以下の操作で、リサージュ波形の輝度を調整できます。 ファンクションダイヤル(F•D)を押すと、設定値が初期値(0)に戻ります。

操作

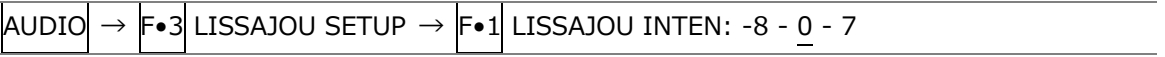

15.6.2 スケールの輝度調整

以下の操作で、リサージュスケールとメータースケールの輝度を調整できます。 ファンクションダイヤル(F•D)を押すと、設定値が初期値(4)に戻ります。

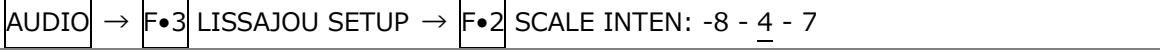

15.6.3 リサージュ表示形式の選択

以下の操作で、リサージュの表示形式を選択できます。

操作

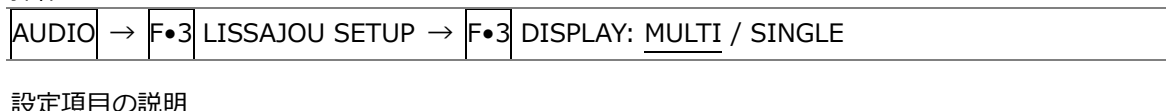

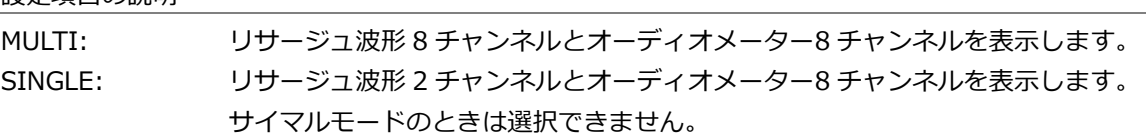

#### DISPLAY = MULTI

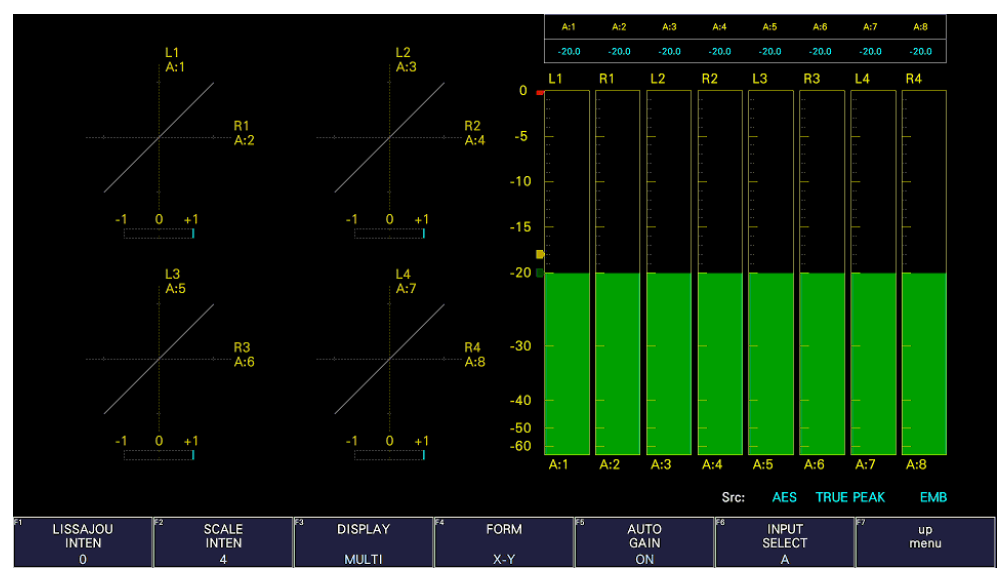

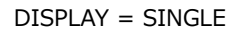

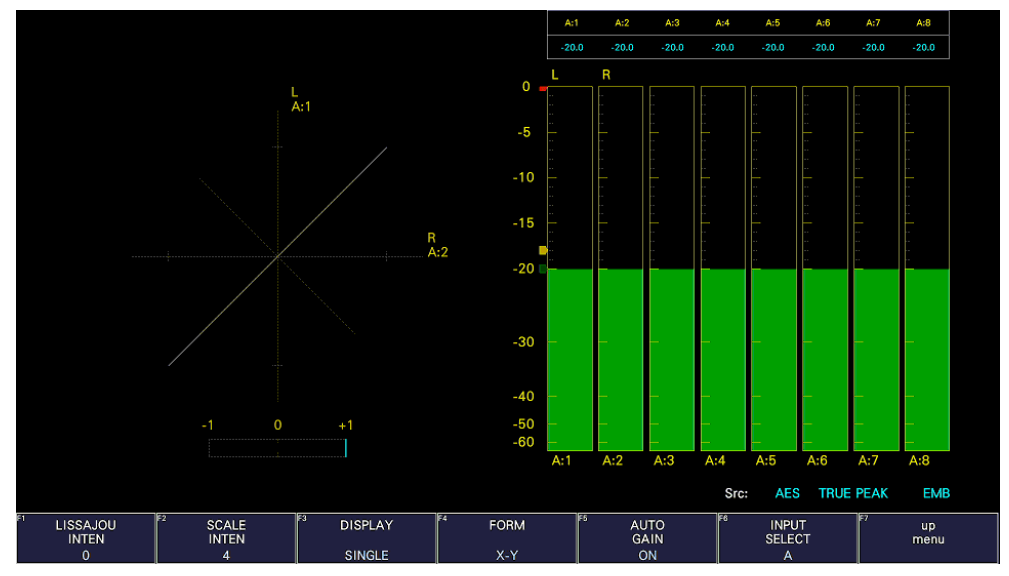

図 15-10 リサージュ表示形式の選択

## 15.6.4 スケール表示形式の選択

以下の操作で、スケールの表示形式を選択できます。

操作

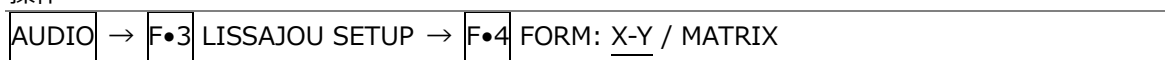

設定項目の説明

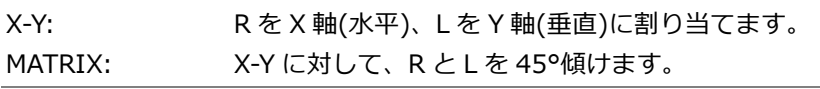

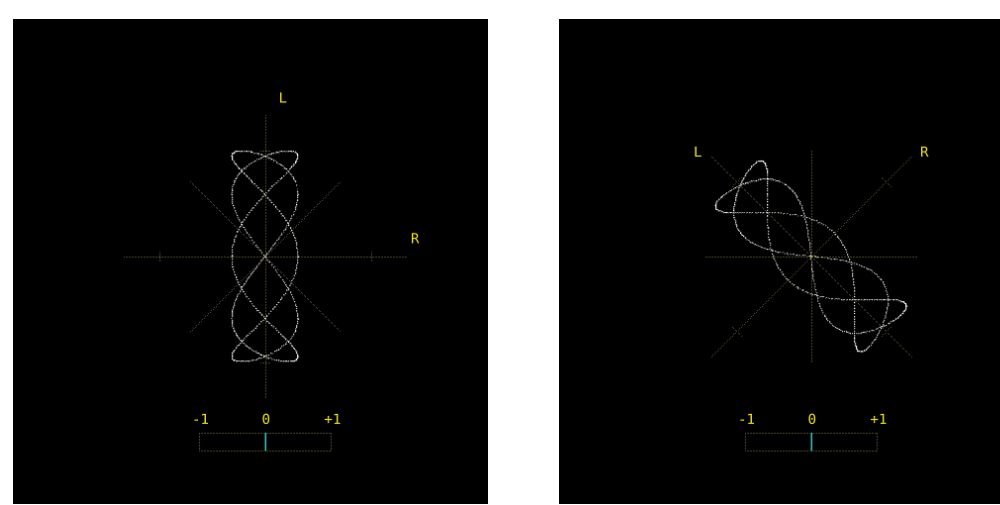

図 15-11 スケール表示形式の選択

15.6.5 リサージュ波形の倍率設定

以下の操作で、リサージュ波形の倍率を選択できます。

操作

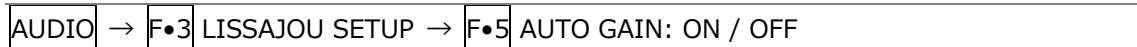

設定項目の説明

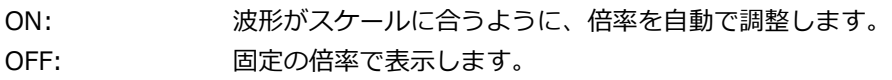

 $AUTO GAIN = ON$   $AUTO GAIN = OFF$ 

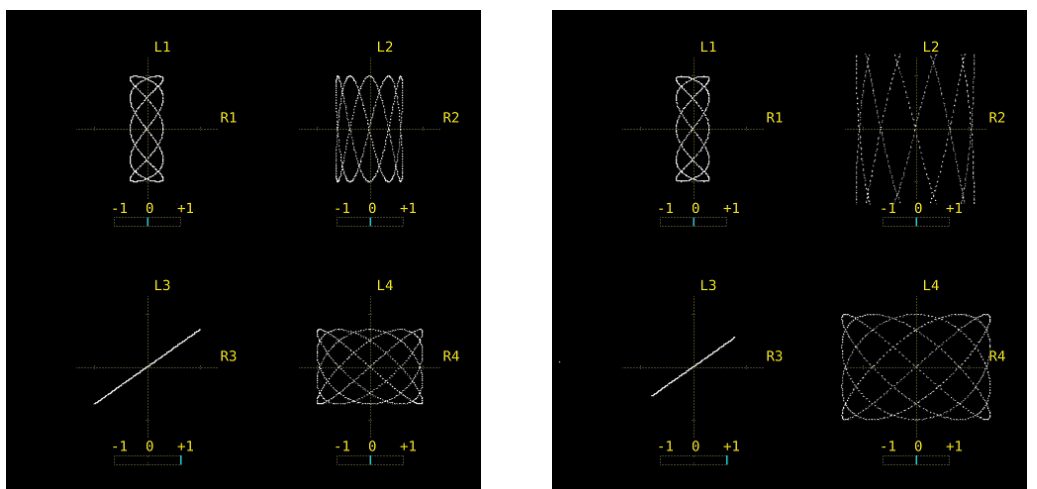

図 15-12 リサージュ波形の倍率設定

15.7 サラウンド表示 (SER20)

サラウンドを表示するには、AUDIO メニューの F•1 DISPLAY MODE を SURROUND にします。 サラウンド表示の設定は、F•3 SURROUND SETUP で行います。このメニューは、F•1 DISPLAY MODE が SURROUND のときに表示されます。

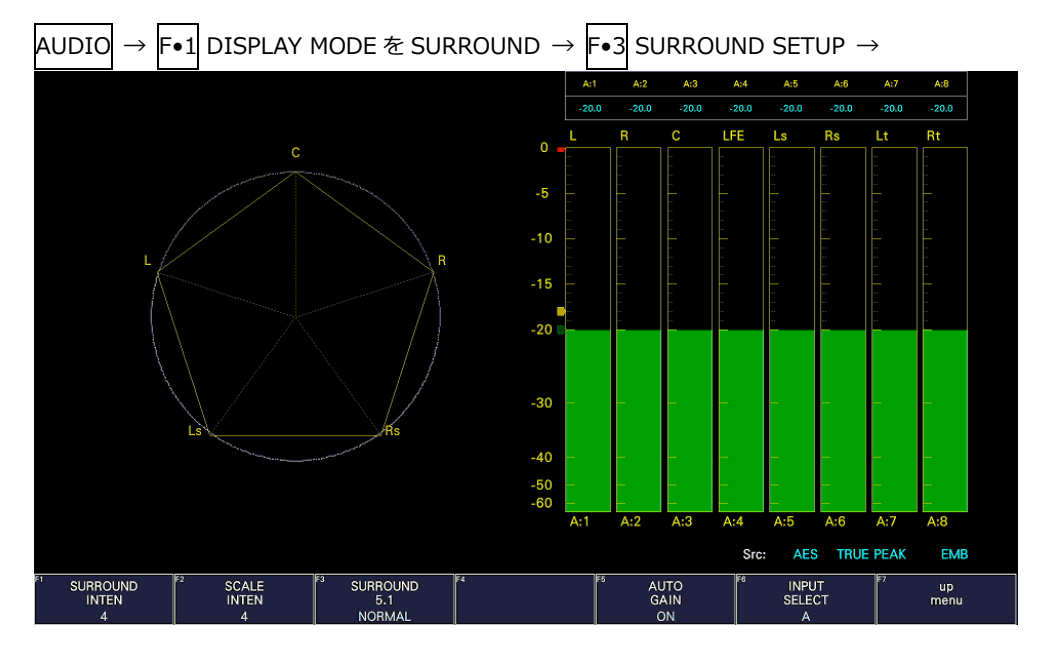

図 15-13 サラウンド表示

15.7.1 サラウンド波形の輝度調整

以下の操作で、サラウンド波形の輝度を調整できます。 ファンクションダイヤル(F•D)を押すと、設定値が初期値(4)に戻ります。

操作

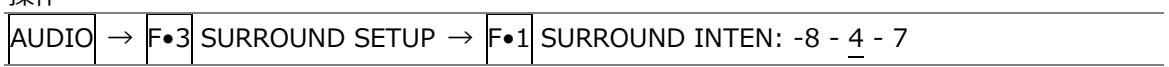

15.7.2 スケールの輝度調整

以下の操作で、サラウンドスケールとメータースケールの輝度を調整できます。 ファンクションダイヤル(F•D)を押すと、設定値が初期値(4)に戻ります。

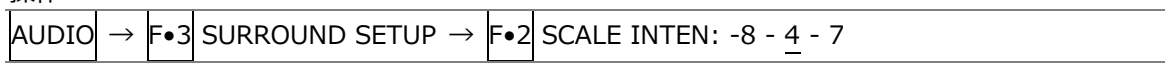

15.7.3 サラウンド表示形式の選択

以下の操作で、サラウンド表示の表示形式を選択できます。 隣り合うチャンネル(PHANTOM のときは Lch-Rch も含む)が逆位相のときは、チャンネル間のスケ ールが赤色になります。

 $\frac{1}{2}$ 

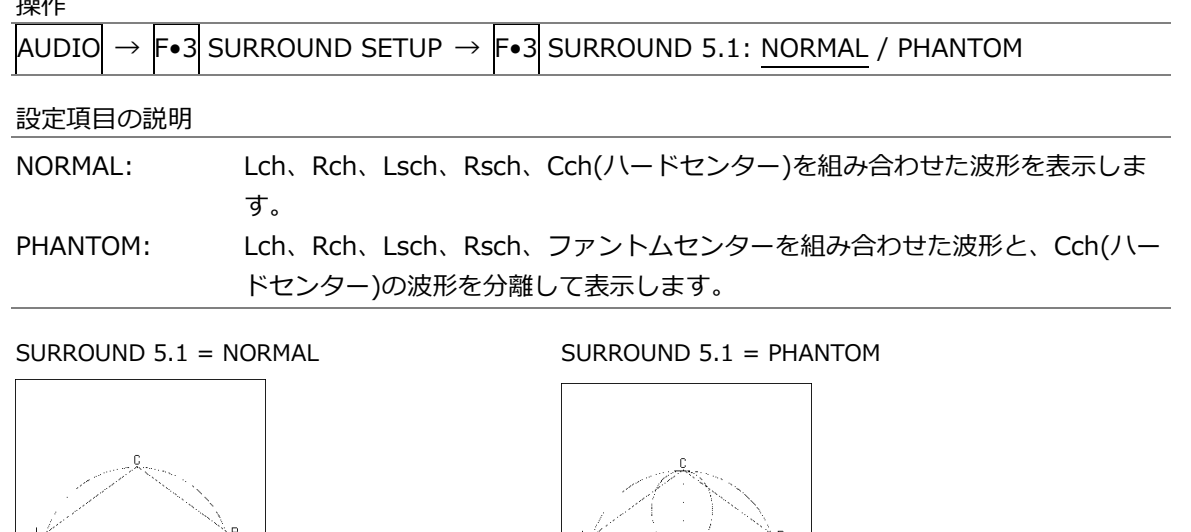

図 15-14 サラウンド表示形式の選択

15.7.4 サラウンド波形の倍率設定

以下の操作で、サラウンド波形の倍率を選択できます。

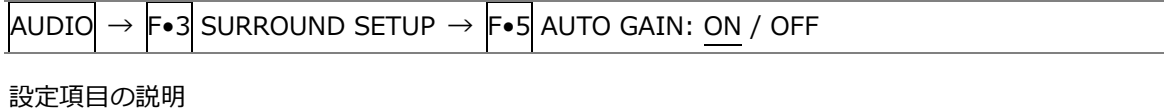

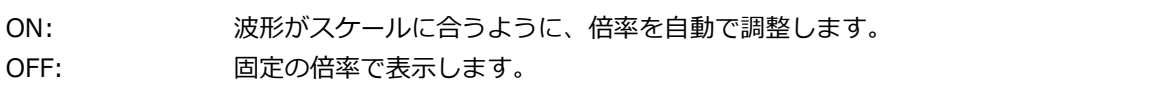

15.8 ステータス表示 (SER20)

ステータスを表示するには、AUDIO メニューの F•1 DISPLAY MODE を STATUS にします。 ステータス表示の設定は、F•3 STATUS SETUP で行います。このメニューは、F•1 DISPLAY MODE が STATUS のときに表示されます。

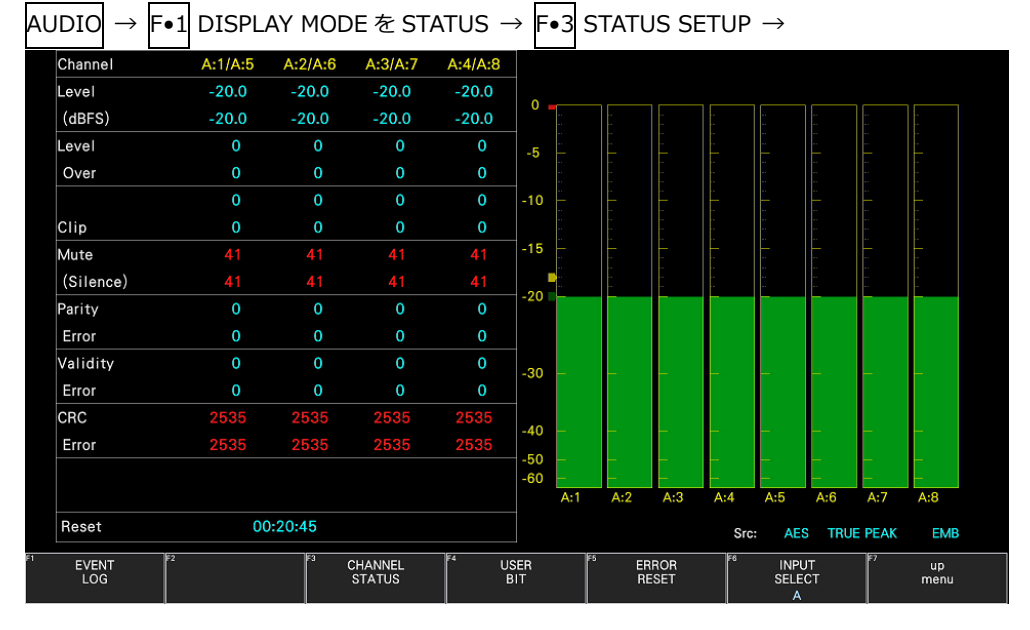

図 15-15 ステータス表示

# 15.8.1 ステータス画面の説明

ステータス画面では、選択したチャンネルのレベルとエラーカウント(9999 まで)を表示します。エ ラー検出は、[「15.3](#page-338-0) エラー検出の設定」で ON にした項目についてのみ行います。

• Channel

チャンネルを表示します。以下、/(スラッシュ)の左側を上段、右側を下段に表示します。 チャンネルの並び順は[「15.3](#page-338-0) エラー検出の設定」で変更できます。

• Level (dBFS)

レベルを数値で表示します。

• Level Over

レベルが[「15.5.4](#page-342-0) 基準レベルの設定」で設定した OVER dBFS 以上のときにカウントします。

• Clip

[「15.3](#page-338-0) エラー検出の設定」で設定したサンプル数を超える最大値信号が、連続して入力されたと きにカウントします。

• Mute (Silence)

[「15.3](#page-338-0) エラー検出の設定」で設定した期間を超えるミュート信号が、連続して入力されたときに カウントします。

• Parity Error

入力信号のパリティビットと、再計算したパリティビットの値が異なるときにカウントします。

• Validity Error

入力信号のバリディティビットが 1 のときにカウントします。

• CRC Error

チャンネルステータスビットの CRC 値と、再計算した CRC 値が異なるときにカウントします。

- Reset AUDIO → F•3 STATUS SETUP → F•5 ERROR RESET を押してからの経過時間を表示します。
- 15.8.2 イベントログ表示

以下の操作で、イベントログ画面を表示できます。

この画面は、ステータス表示のイベントログ画面と同じものです。詳細は[「16.4](#page-366-0) イベントログの設 定」を参照してください。

操作

 $\text{\sc Aludio}\rightarrow\text{\sc F\circ l}$  status setup  $\rightarrow\text{\sc F\circ l}$  event log

|                       | 1920x1080/59.941 YCbCr(422) 10bit HD |                                                 | SDI A           |                                        | TIME: 10:54:09 |
|-----------------------|--------------------------------------|-------------------------------------------------|-----------------|----------------------------------------|----------------|
| <b>EVENT LOG LIST</b> |                                      | <b>SAMPLE No.26</b>                             |                 | << NOW LOGGING >>                      |                |
|                       | 25: 2023/11/09 10:53:18              | 1920x1080/59.94I<br>$\mathsf{A}$                |                 | EYE HD T Jitter,                       |                |
|                       | 24: 2023/11/09 10:53:18              | 1920x1080/59.94I<br>A                           |                 | EYE HD Jitter, EYE HD T Jitter,        |                |
|                       | 23: 2023/11/09 10:53:17              | <b>EMB-AUDIO</b><br>$\mathcal{L}_{\mathcal{A}}$ |                 |                                        |                |
|                       | 22: 2023/11/09 10:53:17              | 1920x1080/59.94I<br>A                           |                 | EYE HD T Jitter,                       |                |
|                       | 21:2023/11/09 10:53:17               | <b>EMB-AUDIO</b><br>$\mathcal{L}_{\mathcal{A}}$ |                 | CRC,                                   |                |
|                       | 20: 2023/11/09 10:53:17              | 1920x1080/59.94I<br>A                           |                 | Audio Sample, EYE HD T Jitter,         |                |
|                       | 19:2023/11/09 10:53:17               | 1920x1080/59.94I<br>A                           |                 | Freeze, Audio Sample, EYE HD T Jitter, |                |
|                       | 18: 2023/11/09 10:53:17              | 1920x1080/59.941<br>A                           |                 | Freeze, Audio Sample,                  |                |
|                       | 17:2023/11/09 10:53:17               | 1280x720/59.94P<br>A                            |                 | Freeze, Format Alarm,                  |                |
|                       | 16: 2023/11/09 10:53:16              | <b>NO SIGNAL</b><br>$\sim$                      |                 |                                        |                |
| <b>CRC</b>            | <b>EDH</b>                           | <b>TRS Position</b>                             | <b>TRS Code</b> | Illegal Code                           | Line Number    |
| Cable Error           | Cable Warning                        | Check Sum                                       | Parity          | Gamut                                  |                |
| Cmp. Gamut            |                                      | Freeze                                          |                 | <b>Black</b>                           |                |
| Level Y               |                                      | Level C                                         |                 | Color Gamut                            |                |
| <b>Audio BCH</b>      | <b>Audio Parity</b>                  | <b>Audio DBN</b>                                | Audio Inhibit   | <b>Audio Sample</b>                    |                |
| Frequency             | Format Alarm                         | Max Fall                                        |                 | Max CII                                |                |
| <b>EYE Jitter</b>     | <b>EYE T Jitter</b>                  | EYE Tr_Tf                                       | EYE Tf          | <b>EYE Tr</b>                          | EYE Amp.       |
| EYE Or                | <b>EYE Of</b>                        |                                                 |                 |                                        |                |
| <b>TC NO</b>          | <b>TC RPT</b>                        | <b>TC SKIP</b>                                  |                 |                                        |                |
|                       |                                      |                                                 |                 |                                        |                |
|                       | E3<br><b>CLEAR</b>                   | E4<br>LOG                                       | EF              | E6<br><b>USB</b>                       |                |

図 15-16 イベントログ表示

15.8.3 チャンネルステータス表示

以下の操作で、選択したチャンネルのステータスを表示できます。 ー・・・・・・・・・・・・・・・・・・・・・・・・・・・・・・。<br>チャンネルの選択は F•1 DISPLAY CHANNEL で行います。また、F•2 ALIGN でビットの並び順を 選択できます。

| 操作                                                                                                    |                                            |                        |
|----------------------------------------------------------------------------------------------------|--------------------------------------------|------------------------|
| $\mathsf{F}\bullet$ 3 STATUS SETUP $\rightarrow$ $\mathsf{F}\bullet$ 3 CHANNEL STATUS<br>AUDIO<br>$\rightarrow$ |                                            |                        |
|                                                                                                    |                                            |                        |
| AES/EBU CHANNEL STATUS DISPLAY AES-3                                                                            |                                            | Src: AES EMB           |
| DISPLAY CHANNEL: 1                                                                                              |                                            |                        |
| <b>FORMAT</b><br>: Professional                                                                                 | Byte: 01234567                             | 01234567               |
| AUDIO DATA : PCM                                                                                                | 00:10100001                                | 12:00000000            |
| <b>EMPHASIS</b><br>No emphasis                                                                                  | 01:00010001                                | 13:00000000            |
| SIGNAL LOCK : Locked                                                                                            | 02:00110100                                | 14:00000000            |
| SAMPLING FREQ: 48kHz                                                                                            | 03:00000000                                | 15:00000000            |
| <b>REFERENCE</b><br>: Not reference                                                                             | 04:00000000                                | 16:00000000            |
| CH MODE<br>: Two-channel                                                                                        | 05:00000000                                | 17:00000000            |
|                                                                                                    | 06:00000000                                | 18:00000000            |
| RESOLUTION : 24bits                                                                                             | 07:00000000                                | 19:00000000            |
| <b>ALIGNMENT</b><br>Not indicated                                                                               | 08:00000000                                | 20:00000000            |
| ORIGIN                                                                                                    | 09:00000000                                | 21:00000000            |
| <b>DESTINATION:</b>                                                                                             | 10:00000000                                | 22:00000000            |
| TIME-OF-DAY : 00:00:00                                                                                          | 11 00000000                                | 23:10100001            |
| CRC<br>: NORMAL                                                                                                 |                                            |                        |
| FZ<br>¶F3<br>।द<br><b>DISPLAY</b><br><b>ALIGN</b><br>CHANNEL                                                    | ाह<br>ाहर<br><b>INPUT</b><br><b>SELECT</b> | ь<br><b>up</b><br>menu |
| LSB <sub>1st</sub>                                                                                              |                                            |                        |

図 15-17 チャンネルステータス表示

15.8.4 ユーザービット表示

以下の操作で、選択したチャンネルのユーザービットを表示できます。 チャンネルの選択は F•1 DISPLAY CHANNEL で行います。また、F•2 ALIGN でビットの並び順を 選択できます。

操作

| AUDIO                            |    |                                |    |    | $\rightarrow$ F•3 STATUS SETUP $\rightarrow$ F•4 USER BIT |                                     |                |  |
|----------------------------------|----|--------------------------------|----|----|-----------------------------------------------------------|-------------------------------------|----------------|--|
|                                  |    |                                |    |    |                                                           |                                     |                |  |
|                                  |    | AES/EBU USER BIT DISPLAY AES-3 |    |    |                                                           | Src:                                | <b>AES EMB</b> |  |
|                                  |    | DISPLAY CHANNEL: 1             |    |    |                                                           |                                     |                |  |
|                                  |    | MANAGEMENT: 192-bit            |    |    | Byte: 01234567                                            |                                     | 01234567       |  |
|                                  |    |                                |    |    | 00 00000000                                               |                                     | 12:00000000    |  |
|                                  |    |                                |    |    | 01:00000000                                               |                                     | 13:00000000    |  |
|                                  |    |                                |    |    | 02:00000000                                               |                                     | 14:00000000    |  |
|                                  |    |                                |    |    | 03:00000000                                               |                                     | 15:00000000    |  |
|                                  |    |                                |    |    | 04 00000000                                               |                                     | 16:00000000    |  |
|                                  |    |                                |    |    | 05:00000000                                               |                                     | 17:00000000    |  |
|                                  |    |                                |    |    | 06:00000000                                               |                                     | 18:00000000    |  |
|                                  |    |                                |    |    | 07:00000000                                               |                                     | 19:00000000    |  |
|                                  |    |                                |    |    | 08:00000000                                               |                                     | 20:00000000    |  |
|                                  |    |                                |    |    | 09:00000000                                               |                                     | 21:00000000    |  |
|                                  |    |                                |    |    | 10:00000000                                               |                                     | 22:00000000    |  |
|                                  |    |                                |    |    | 11:00000000                                               |                                     | 23:00000000    |  |
|                                  |    |                                |    |    |                                                           |                                     |                |  |
| <b>DISPLAY</b><br><b>CHANNEL</b> | EZ | <b>ALIGN</b>                   | ঢা | ाट | FS                                                        | ΓG<br><b>INPUT</b><br><b>SELECT</b> | <b>up</b>      |  |
|                                  |    | LSB <sub>1st</sub>             |    |    |                                                           | A                                   | menu           |  |

図 15-18 ユーザービット表示

15.8.5 エラーのリセット

以下の操作で、ステータス表示のエラーカウントを 0 にリセットできます。 また、左下の Reset も 00:00:00 に戻ります。

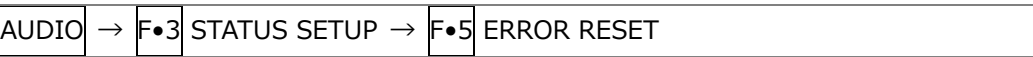

# 16. ステータス表示

ステータスを表示するには、STATUS キーを押します。

|                                                  | 1920x1080/59.941 YCbCr(422) 10bit HD                      | SDI A                                   | TIME: 16:42:30                                                            |                                   |
|--------------------------------------------------|-----------------------------------------------------------|-----------------------------------------|---------------------------------------------------------------------------|-----------------------------------|
| <b>STATUS</b><br>SIGNAL<br>A CH<br><b>DETECT</b> | FORMAT<br>1920x1080/59.941 HD                             | Cable<br>Freq.<br>$-0.0$ ppm            | Embedded Audio<br>1,2,3,4,5,6,7,8,9,10,11,12,13,14,15,16                  |                                   |
|                                                  |                                                           |                                         |                                                                           |                                   |
| <b>ERROR</b>                                     |                                                           |                                         |                                                                           |                                   |
| SDI                                              | A CH                                                      | <b>ANC</b>                              | A CH                                                                      |                                   |
| CRC                                              | $\mathbf{o}$                                              | Check Sum                               | $\mathbf 0$                                                               |                                   |
| <b>TRS Pos</b>                                   | $\mathbf 0$                                               | Parity                                  | $\mathbf 0$                                                               |                                   |
| <b>TRS Code</b>                                  | $\mathbf{o}$                                              |                                         |                                                                           |                                   |
| <b>ILLEGAL Code</b>                              | $\mathbf 0$                                               |                                         |                                                                           |                                   |
| <b>Line Number</b>                               | 0                                                         |                                         |                                                                           |                                   |
| <b>Embedded Audio</b>                            | A CH                                                      | Video Quality                           | A CH                                                                      |                                   |
| <b>BCH</b>                                       | $\mathbf{o}$                                              | Freeze                                  |                                                                           |                                   |
| Parity                                           | 0                                                         | Black                                   |                                                                           |                                   |
| <b>DBN</b>                                       | $\mathbf{o}$                                              | Gamut                                   |                                                                           |                                   |
| Inhibit                                          | 0                                                         | Comp Gamut                              |                                                                           |                                   |
| Audio Sample                                     | 0                                                         | Level Y                                 |                                                                           |                                   |
|                                                  |                                                           | Level C                                 |                                                                           |                                   |
| SinceReset 00:00:31                              |                                                           |                                         |                                                                           |                                   |
| Fz<br><b>EVENT</b><br>LOG                        | FЗ<br>ANC DATA<br>SDI<br><b>ANALYSIS</b><br><b>VIEWER</b> | নি<br>हि<br><b>ANC</b><br><b>PACKET</b> | ाड<br><b>STATUS</b><br><b>INPUT</b><br><b>SETUP</b><br><b>SELECT</b><br>A | E<br><b>ERROR</b><br><b>CLEAR</b> |
|                                                  |                                                           |                                         |                                                                           |                                   |

図 16-1 ステータス表示

- 16.1 ステータス画面の説明
	- SIGNAL

SDI 信号が入力されているかどうかを、「DETECT」または「NO SIGNAL」で表示します。 「NO SIGNAL」の場合、以降の項目は表示しません。

• FORMAT/SUB IMAGE FORMAT

入力信号のフォーマットを表示します。通常は水色で表示されますが、適切なフォーマットが入力さ れないと赤色に変わります。 4K のときは、サブイメージのフォーマット 1920(2048)×1080 にて表示されます。

• Freq

サンプリング周波数の偏差を表示します。 通常は水色で表示されますが、ERROR SETUP1 タブの Frequency Error を ON にすることで、± 10ppm を超えたときに赤色に変わります。 表示範囲は「<-100ppm、-100 - +100ppm、>+100ppm」で、精度は±2ppm です。 【参照】 ERROR SETUP1 タブ →[「16.2.1](#page-357-0) エラー設定 1」

• Cable

入力信号の減衰量を、選択したケーブルの長さに換算して表示します。 通常は水色で表示されますが、ERROR SETUP1 タブの Cable Error を ON にすることで、Warning で設定した値を超えたときは黄色、Error で設定した値を超えたときは赤色に変わります。 表示範囲、精度、分解能は以下のとおりです。 【参照】 ERROR SETUP1 タブ →[「16.2.1](#page-357-0) エラー設定 1」

• 表示範囲

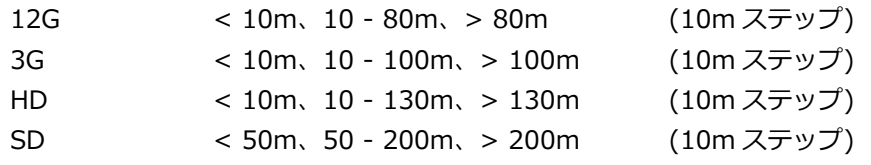

• 精度

12G、3G、HD ±20m  $SD$   $±30m$ 

- 分解能 10m
- Embedded Audio

入力信号に重畳されているエンベデッドオーディオのチャンネルを表示します。 入力信号が 3G-B-DL のときは、ストリーム 1 のみ表示します。

• ERROR

F•5 STATUS SETUP で検出設定を ON にした項目のエラーがカウントされます。エラーは 1 秒、ま たは 1 フィールドごとにカウントされ、最大値は 999999 です。 ビデオフォーマットや入力チャンネルの切り換え時には信号が乱れ、エラーがカウントされることが

• CRC (SD 以外)

あります。

入力信号に重畳されている CRC と、本体で算出した CRC が一致しないときにエラーをカウントし ます。

• EDH (SD のみ)

EDH パケット内に、補助データエラーフラグ、アクティブピクチャーエラーフラグ、フルフィール ドエラーフラグのいずれかが存在するときや、ビデオデータから算出した CRC と EDH パケット内 の CRC が一致しないときにエラーをカウントします。

• TRS Pos

入力信号の TRS(Timing Reference Signal)エラーを表示します。 EAV(End of Active Video)と SAV(Start of Active Video)のヘッダワード(3FFh、000h、000h)

の位置が誤っているときや、TRS プロテクションビットの F、V、H ビットがビデオ規格外(ブラン キングの長さが異なる等)のときにエラーをカウントします。

• TRS Code

入力信号の TRS(Timing Reference Signal)プロテクションビットのエラーを表示します。 EAV(End of Active Video)と SAV(Start of Active Video)のプロテクションビット(XYZ)中にある F、V、H と、誤り訂正フラグ P3、P2、P1、P0 の対応がビデオ規格外のときにエラーをカウント します。

• ILLEGAL Code

入力信号のデータが、タイミング識別コード(TRS)領域、または補助データフラグ(ADF)で規定さ れているデータ以外で、「000h - 003h」および「3FCh - 3FFh」を検出するとエラーをカウント します。

SDI 信号では、10 ビットデータで「000h - 003h」および「3FCh - 3FFh」は、タイミング識別 コードや補助データフラグで使用することになっているため、ビデオ信号データやアンシラリデー タとして使用することはできません。タイミング識別コードや補助データフラグ以外でこれらの領 域にデータが存在すると、エラーとみなされます。

• Line Number (SD 以外)

入力信号に重畳されているラインナンバーと、本体内部でカウントしたラインナンバーが異なると きにエラーをカウントします。

• Check Sum

入力信号のアンシラリデータに含まれるチェックサムを用いて、エラーをカウントします。

• Parity

入力信号のアンシラリデータヘッダ部分に含まれるパリティビットを用いて、エラーをカウントし ます。

• BCH (SD 以外)

入力信号に重畳されているエンベデッドオーディオの、BCH 符号によるエラーをカウントします。

• Parity (SD 以外)

入力信号に重畳されているエンベデッドオーディオの、パリティによるエラーをカウントします。

• DBN

入力信号に重畳されているエンベデッドオーディオの、連続性によるエラーをカウントします。 エンベデッドオーディオパケットには、パケットの連続性を示すデータブロック番号ワード(DBN) が含まれ、パケットごとに 1 から 255 までの値を繰り返します。この DBN がパケットごとに連続 していないとき、エラーとみなされます。 DBN が 1 から 255 までの値を繰り返さず、0 固定のときは、エラーとして検出しません。

• Inhibit

エンベデッドオーディオパケットが、重畳禁止ラインに重畳されているときにエラーをカウントし ます。重畳禁止ラインは以下の通りです。

ただし、3G-B-DL の 60p、59.94p、50p、48p、47.95p については伝送上のスキャン方式はイン ターレースとなります。12G および 6G は、HD/3G のデータ構造に分割するサブイメージにおけ るライン番号です。

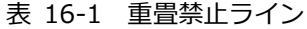

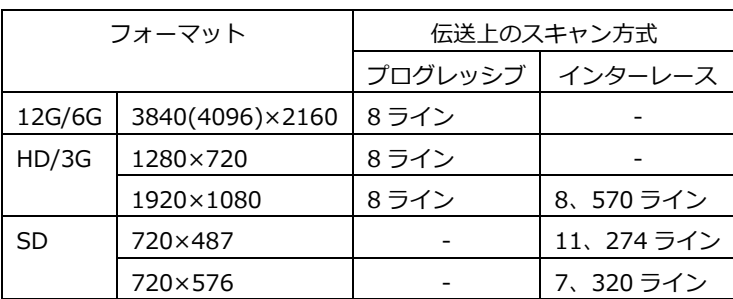

• Audio Sample

映像に非同期な音声が重畳されたときにエラーをカウントします。映像と音声が同期している場 合、一定のビデオフレーム数のなかに、重畳されるべき音声データサンプル数が決められていま す。そのサンプル数が重畳されていないときに、エラーとみなされます。

• Freeze

映像のフレーム間で、映像データが一致した場合にエラーをカウントします。検出を行う映像領域 の指定や、エラーとして検知するまでのフレームの連続性を設定します。 映像データの比較はチェックサム方式です。

• Black

映像の輝度レベルが、設定値以下になった場合にエラーとしてカウントします。 エラー画素とみなす輝度レベルや、1 フレームに対するエラー画素の割合、エラーとして検知する までのフレームの連続性を設定します。

• Gamut

ガマットエラーをカウントします。

エラーとして検出するための上限値と下限値や、1 フレームに対するエラー画素の割合、エラーと して検知するまでのフレームの連続性を設定します。

• Comp Gamut

コンポジットガマットエラーをカウントします。 エラーとして検出するための上限値と下限値や、1 フレームに対するエラー画素の割合、エラーと して検知するまでのフレームの連続性を設定します。

• Level Y

輝度レベルが設定した範囲を超えた場合にエラーとしてカウントします。 エラーとして検出するための上限値と下限値を設定します。

• Level C

色差レベルが設定した範囲を超えた場合にエラーとしてカウントします。 エラーとして検出するための上限値と下限値を設定します。

• SinceReset

F•7 ERROR CLEAR、初期化、電源のオンオフで 00:00:00 になり、経過時間を表示します。

16.2 エラー検出の設定

F•5 STATUS SETUP で、エラー検出の設定ができます。 エラー検出を ON にすると、エラーが発生したときに以下の動作をします。

- ステータス表示のエラーカウント
- ステータス表示のイベントログにエラーを表示
- 画面右上に「ERROR」を表示
- リモート端子のアラーム出力
- <span id="page-357-0"></span>16.2.1 エラー設定 1

ERROR SETUP1 タブでは、SDI 信号のエラー検出について設定します。

STATUS → F•5 STATUS SETUP → F•2 PREV TAB または F•3 NEXT TAB →

| <b>ERROR SETUP2</b><br><b>ERROR SETUP1</b> | <b>ERROR SETUP4</b><br><b>ERROR SETUP3</b> |                           |                                    |
|--------------------------------------------|--------------------------------------------|---------------------------|------------------------------------|
|                                            |                                            |                           |                                    |
| SDI Error Setup                            |                                            |                           |                                    |
| <b>Error Counter</b>                       | $5$ Sec<br>■ Field                         | 12G Cable                 | $K$ L-5.5 CUHD                     |
| <b>TRS Error</b>                           | <b>MON</b><br><b>E</b> OFF                 | 12G Cable Error / Warning | 80 <sub>m</sub><br>80 <sub>m</sub> |
| Line Number Error(Except SD)               | $\blacksquare$ OFF<br><b>MON</b>           | 3G Cable                  | <b>MILS-5CFB</b><br>■ 1694A        |
| CRC Error(Except SD)                       | $\blacksquare$ OFF<br><b>MON</b>           | 3G Cable Error / Warning  | 100 m<br>100 m /                   |
| <b>EDH Error(SD)</b>                       | $M$ OFF<br><b>MON</b>                      | HD Cable                  | <b>M</b> LS-5CFB<br>■ 1694A        |
| <b>Illegal Code Error</b>                  | <b>E</b> OFF<br><b>K</b> ON                | HD Cable Error / Warning  | 130 m<br>130 m                     |
| <b>Frequency Error</b>                     | <b>MOFF</b><br>$M \cap N$                  | SD Cable                  | $K - 5C2V$<br>■ 8281               |
| <b>Cable Error</b>                         | $\blacksquare$ OFF<br><b>MON</b>           | SD Cable Error / Warning  | 200 m<br>200 m                     |
|                                            |                                            |                           |                                    |
|                                            |                                            |                           |                                    |
|                                            |                                            |                           |                                    |
|                                            |                                            |                           |                                    |
|                                            |                                            |                           |                                    |
|                                            |                                            |                           |                                    |
|                                            |                                            |                           |                                    |
| lF2                                        | ∥न्उ                                       | TF5<br>F4                 | ঢিৱ                                |
| <b>COMPLETE</b><br>PREV<br>TAB             | <b>NEXT</b><br>TAB                         |                           | <b>up</b><br>menu                  |
|                                            |                                            |                           |                                    |

図 16-2 ERROR SETUP1 タブ

• Error Counter

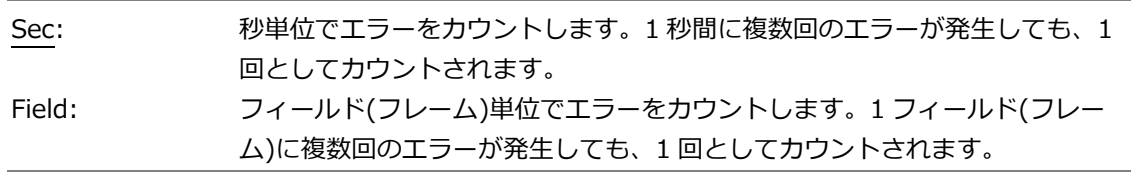

• TRS Error

TRS Pos、TRS Code エラー検出のオンオフを選択します。

OFF / ON

• Line Number Error(Except SD)

ラインナンバーエラー検出のオンオフを選択します。この設定は、入力信号が SD 以外のときに有 効です。

OFF / ON

• CRC Error(Except SD)

CRC エラー検出のオンオフを選択します。この設定は、入力信号が SD 以外のときに有効です。

OFF / ON

• EDH Error(SD)

EDH エラー検出のオンオフを選択します。この設定は、入力信号が SD のときに有効です。

OFF / ON

• Illegal Code Error

イリーガルコードエラー検出のオンオフを選択します。

OFF / ON

• Frequency Error

周波数偏差エラー検出のオンオフを選択します。 OFF にしても、ステータス画面に周波数偏差は表示します。

OFF / ON

• Cable Error

ケーブルエラー検出のオンオフを選択します。 OFF にしても、ステータス画面にケーブル長は表示します。

OFF / ON

• 12G Cable Error / Warning

入力信号が 12G のときの、ケーブルエラーの上限値とケーブルウォーニングの上限値を設定しま す。左側の設定値を超えたときにエラーとなり、ステータス画面の測定値が赤色で表示されます。 右側の設定値を超えたときにウォーニングとなり、ステータス画面の測定値が黄色で表示されま す。

ケーブル長測定に使用するケーブルは、L-5.5CUHD になります。

10 – 80m

• 3G Cable

入力信号が 3G のときの、ケーブル長測定に使用するケーブルを選択します。

LS-5CFB / 1694A

• 3G Cable Error / Warning

入力信号が 3G のときの、ケーブルエラーの上限値とケーブルウォーニングの上限値を設定しま す。左側の設定値を超えたときにエラーとなり、ステータス画面の測定値が赤色で表示されます。 右側の設定値を超えたときにウォーニングとなり、ステータス画面の測定値が黄色で表示されま す。

10 - 100 m

• HD Cable

入力信号が HD のときの、ケーブル長測定に使用するケーブルを選択します。

LS-5CFB / 1694A

• HD Cable Error / Warning

入力信号が HD のときの、ケーブルエラーの上限値とケーブルウォーニングの上限値を設定しま す。左側の設定値を超えたときにエラーとなり、ステータス画面の測定値が赤色で表示されます。 右側の設定値を超えたときにウォーニングとなり、ステータス画面の測定値が黄色で表示されま す。

10 - 130 m

• SD Cable

入力信号が SD のときの、ケーブル長測定に使用するケーブルを選択します。

L-5C2V / 8281

• SD Cable Error / Warning

入力信号が SD のときの、ケーブルエラーの上限値とケーブルウォーニングの上限値を設定しま す。左側の設定値を超えたときにエラーとなり、ステータス画面の測定値が赤色で表示されます。 右側の設定値を超えたときにウォーニングとなり、ステータス画面の測定値が黄色で表示されま す。

50 - 200 m

16.2.2 エラー設定 2

ERROR SETUP2 タブでは、アンシラリデータとエンベデッドオーディオのエラー検出に関する設定 をします。

| <b>STATUS</b>       |                          |                                            |                    |                            | → F•5 STATUS SETUP → F•2 PREV TAB または F•3 NEXT TAB → |                   |
|---------------------|--------------------------|--------------------------------------------|--------------------|----------------------------|------------------------------------------------------|-------------------|
| <b>ERROR SETUP1</b> | <b>ERROR SETUP2</b>      | <b>ERROR SETUP4</b><br><b>ERROR SETUP3</b> |                    |                            |                                                      |                   |
|                     |                          | Ancilary Data Error Setup-                 |                    |                            |                                                      |                   |
|                     |                          | Parity Error                               | $\sqrt{P}$ OFF     | <b>K</b> ON<br><b>K</b> ON |                                                      |                   |
|                     |                          | Checksum Error                             | $\blacksquare$ OFF |                            |                                                      |                   |
|                     |                          | <b>Embedded Audio Error Setup</b>          |                    |                            |                                                      |                   |
|                     |                          | <b>BCH Error(Except SD)</b>                | $\blacksquare$ OFF | <b>MON</b>                 |                                                      |                   |
|                     |                          | <b>DBN Error</b>                           | $M$ OFF            | <b>MON</b>                 |                                                      |                   |
|                     |                          | Parity Error(Except SD)                    | $M$ OFF            | <b>K</b> ON                |                                                      |                   |
|                     |                          | <b>Inhibit Line Error</b>                  | $M$ OFF            | <b>K</b> ON                |                                                      |                   |
|                     |                          | Sample Count Error                         | $M$ OFF            | <b>MON</b>                 |                                                      |                   |
|                     |                          |                                            |                    |                            |                                                      |                   |
|                     |                          |                                            |                    |                            |                                                      |                   |
|                     |                          |                                            |                    |                            |                                                      |                   |
|                     |                          |                                            |                    |                            |                                                      |                   |
|                     |                          |                                            |                    |                            |                                                      |                   |
|                     |                          |                                            |                    |                            |                                                      |                   |
| <b>COMPLETE</b>     | Fz<br>PREV<br><b>TAB</b> | F3<br><b>NEXT</b><br>TAB                   | F4                 | TF5                        | ाह                                                   | <b>up</b><br>menu |

図 16-3 ERROR SETUP2 タブ
• Parity Error

アンシラリデータのパリティエラー検出のオンオフを選択します。

OFF / ON

• Checksum Error

アンシラリデータのチェックサムエラー検出のオンオフを選択します。

OFF / ON

• BCH Error(Except SD)

エンベデッドオーディオの BCH エラー検出のオンオフを選択します。この設定は、入力信号が SD 以外のときに有効です。

OFF / ON

• DBN Error

エンベデッドオーディオの DBN エラー検出のオンオフを選択します。

OFF / ON

• Parity Error(Except SD)

エンベデッドオーディオのパリティエラー検出のオンオフを選択します。この設定は、入力信号が SD 以外のときに有効です。

OFF / ON

• Inhibit Line Error

エンベデッドオーディオの重畳エラー検出のオンオフを選択します。

OFF / ON

• Sample Count Error

エンベデッドオーディオのサンプル数エラー検出のオンオフを選択します。 映像に非同期な音声が重畳された場合に、エラーがカウントされます。一定のビデオフレーム数の なかに一定の音声データサンプル数が重畳されていないときに、エラーとみなされます。(SMPTE ST 299、SMPTE ST 272 で規定)

OFF / ON

16.2.3 エラー設定 3

ERROR SETUP3 タブでは、ガマットエラーに関する設定をします。

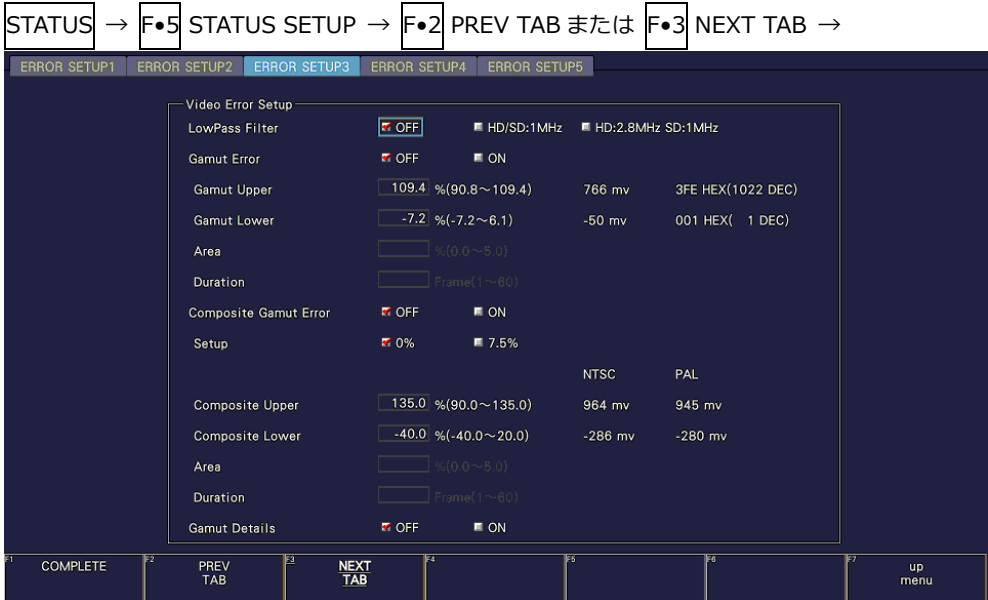

図 16-4 ERROR SETUP3 タブ

• LowPass Filter

ガマットエラーおよびコンポジットガマットエラー検出時のローパスフィルターの周波数特性を選 択します。オーバーシュートなどでの過渡的なエラーを除去するために設定します。

HD/SD:1MHz / HD:2.8MHz SD:1MHz / OFF

• Gamut Error

ガマットエラー検出のオンオフを選択します。

ON / OFF

• Gamut Upper

ガマットエラーの上限値を設定します。設定値を上回ったときにエラーになります。 5 バー表示の GBR では、設定値以上が赤色で表示されます。 mV、HEX、DEC の換算値は、Narrow レンジでの値を示しています。

90.8 - 109.4%

• Gamut Lower

ガマットエラーの下限値を設定します。設定値を下回ったときにエラーになります。 5 バー表示の GBR では、設定値以下が赤色で表示されます。 mV、HEX、DEC の換算値は、Narrow レンジでの値を示しています。

 $-7.2 - 6.1%$ 

• Area

アクティブピクチャー領域の何%以上にエラーが発生するとエラーにするかを設定します。Gamut Error が OFF のときは設定できません。

0.0 - 1.0 - 5.0%

• Duration

エラーを含む映像フレームが、何フレーム以上連続するとエラーにするかを設定します。Gamut Error が OFF のときは設定できません。

1 - 60 Frames

• Composite Gamut Error

コンポジットガマットエラー検出のオンオフを選択します。

ON / OFF

• Setup

コンポーネント信号をコンポジット信号に変換したときのセットアップを選択します。

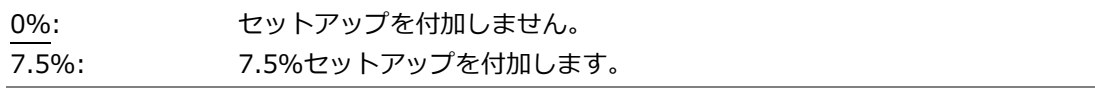

• Composite Upper

コンポジットガマットエラーの上限値を設定します。設定値を上回ったときにエラーになります。 5 バー表示の CMP では、設定値以上が赤色で表示されます。

90.0 - 135.0%

• Composite Lower

コンポジットガマットエラーの下限値を設定します。設定値を下回ったときにエラーになります。 5 バー表示の CMP では、設定値以下が赤色で表示されます。

 $-40.0 - 20.0\%$ 

• Area

アクティブピクチャー領域の何%以上にエラーが発生するとエラーにするかを設定します。 Composite Gamut Error が OFF のときは設定できません。

0.0 - 1.0 - 5.0%

• Duration

エラーを含む映像フレームが、何フレーム以上連続するとエラーにするかを設定します。 Composite Gamut Error が OFF のときは設定できません。

1 - 60 Frames

• Gamut Details

GAMUT エラーの拡張表示をオンオフします。

ON / OFF

16.2.4 エラー設定 4

ERROR SETUP4 タブでは、フリーズエラー、ブラックエラーおよびレベルエラーに関する設定をし ます。

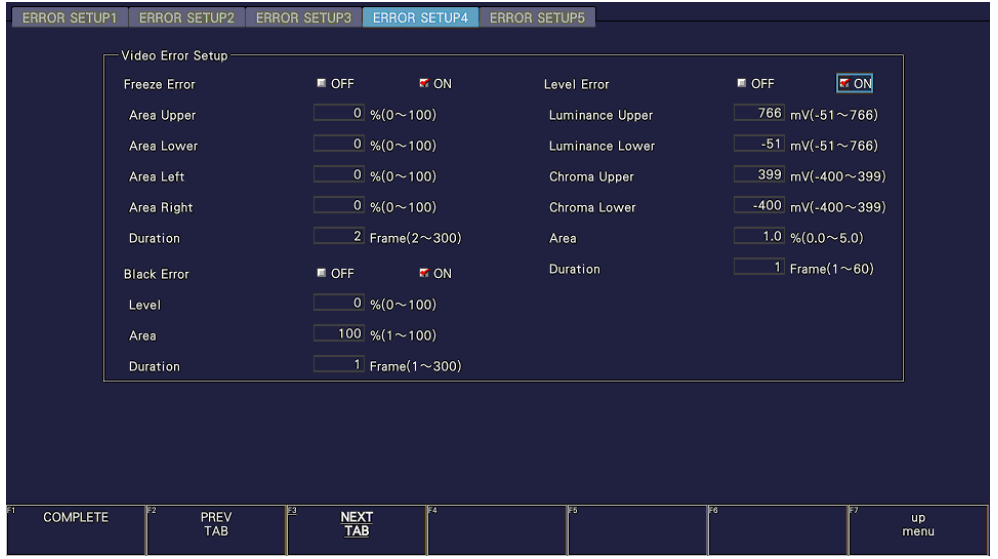

図 16-5 ERROR SETUP4 画面タブ

• Freeze Error

フリーズエラー検出のオンオフを選択します。OFF のとき、以下の設定はできません。

ON / OFF

• Area Upper / Area Lower / Area Left / Area Right

アクティブピクチャー領域の何%をエラー検出の対象外にするかを、上下左右それぞれ設定しま す。

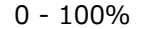

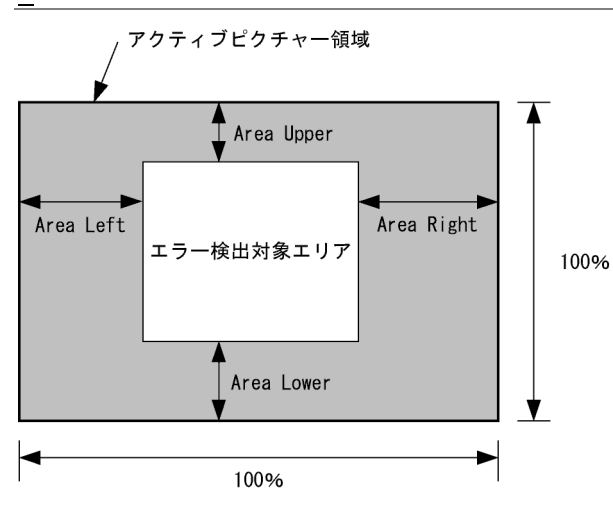

• Duration

エラーを含む映像フレームが、何フレーム以上連続するとエラーにするかを設定します。

2 - 300 Frames

• Black Error

ブラックエラー検出のオンオフを選択します。OFF のとき、以下の設定はできません。

ON / OFF

• Level

```
ブラックエラーのエラーレベルを設定します。設定値以下の信号がエラーとなります。
```
0 - 100%

• Area

アクティブピクチャー領域の何%以上にエラーが発生するとエラーにするかを設定します。

1 - 100%

• Duration

エラーを含む映像フレームが、何フレーム以上連続するとエラーにするかを設定します。

1 - 300 Frames

• Level Error

レベルエラー検出のオンオフを選択します。OFF のとき、以下の設定はできません。

ON / OFF

• Luminance Upper

輝度レベルエラーの上限値を設定します。設定値を上回ったときにエラーになります。 5 バー表示の Y では、設定値以上が赤色で表示されます。

-51 - 766mV

• Luminance Lower

輝度レベルエラーの下限値を設定します。設定値を下回ったときにエラーになります。 5 バー表示の Y では、設定値以下が赤色で表示されます。

-51 - 766mV

• Chroma Upper

色差レベルエラーの上限値を設定します。設定値を上回ったときにエラーになります。

-400 - 399mV

• Chroma Lower

色差レベルエラーの下限値を設定します。設定値を下回ったときにエラーになります。

-400 - 399mV

• Area

アクティブピクチャー領域の何%以上にエラーが発生するとエラーにするかを設定します。

0.0 - 1.0 - 5.0%

• Duration

エラーを含む映像フレームが、何フレーム以上連続するとエラーにするかを設定します。

1 - 60 Frames

16.3 エラーカウントのクリア

以下の操作で、エラーカウントと SinceReset の値をクリアできます。

操作

 $STATUS \rightarrow F$ •7 ERROR CLEAR

16.4 イベントログの設定

以下の操作で、イベントログを表示できます。 イベントログでは、発生したイベントのログを一覧で表示します。 イベント検出の対象は、A/B の全チャンネルです。ただし、3G(DL)-4K、6G または 12G の測定時は、 現在表示しているチャンネルのみイベント検出します。

操作

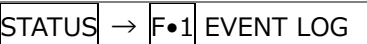

#### SDI

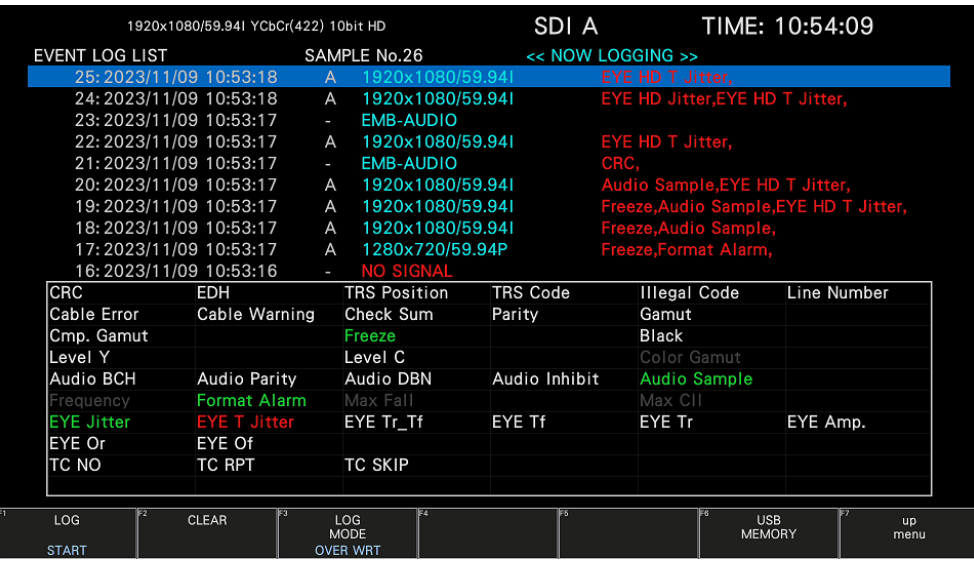

AUDIO (SER20)

| 1920x1080/59.941 YCbCr(422) 10bit HD |                    |                   | SDI A TIME: 15:05:09 |
|--------------------------------------|--------------------|-------------------|----------------------|
| EVENT LOG LIST SAMPLE No.3           |                    | << NOW LOGGING >> |                      |
| 1:2023/09/01 15:01:06 - EMB-AUDIO    |                    |                   |                      |
|                                      |                    |                   |                      |
|                                      |                    |                   |                      |
|                                      |                    |                   |                      |
|                                      |                    |                   |                      |
|                                      |                    |                   |                      |
|                                      |                    |                   |                      |
|                                      |                    |                   |                      |
|                                      |                    |                   |                      |
| Validity 1, 2, 3, 4, 5, 6, 7, 8      |                    |                   |                      |
| CRC 1, 2, 3, 4, 5, 6, 7, 8           |                    |                   |                      |
| Clip 1, 2, 3, 4, 5, 6, 7, 8          |                    |                   |                      |
| Mute 1, 2, 3, 4, 5, 6, 7, 8          |                    |                   |                      |
| Level Ov. 1, 2, 3, 4, 5, 6, 7, 8     |                    |                   |                      |
| Parity 1, 2, 3, 4, 5, 6, 7, 8        |                    |                   |                      |
|                                      |                    |                   |                      |
|                                      |                    |                   |                      |
|                                      |                    |                   |                      |
| E3<br>F2                             | E4                 | ES.               | E6                   |
| LOG<br><b>CLEAR</b>                  | LOG<br><b>MODE</b> |                   | <b>up</b><br>menu    |
| <b>START</b>                         | <b>OVER WRT</b>    |                   |                      |

図 16-6 イベントログ表示

16.4.1 イベントログ画面の説明

イベントログ画面では、イベントが発生時刻順に表示されます。 ファンクションダイヤル(F•D)を右に回すと画面がスクロールして、古いイベントを閲覧できます。 また、ファンクションダイヤル(F•D)を押すと、最新のイベントが表示されます。

- 注意事項
	- 同じイベントが連続して発生したときや、同時に多数のイベントが発生したときは、1 つのイベ ントとして扱います。
	- 同時に多数のイベントが発生すると、画面上ですべてのイベントを確認できないことがありま す。そのときは USB メモリーに保存することで、すべてのイベントを確認できます。
	- イベント表示は、電源のオンオフで消去されます。
	- ビデオフォーマットや入力チャンネルの切り換え時には信号が乱れ、エラーが表示されることが あります。
- 時刻表示

SYS → F•2 SYSTEM SETUP の Time で選択した形式で表示します。

• チャンネル表示

入力チャンネルを表示します。 SER20 で検出したオーディオに関するイベントには、「-」を表示します。

• フォーマット表示

入力フォーマットを表示します。入力信号がない場合は、「NO SIGNAL」を表示します。 SER03 で検出したオーディオに関するイベントには、「EMB-AUDIO」を表示します。

• イベント表示

イベントを 1 行ごと、および長方形の枠内に表示します。枠内には、ファンクションダイヤル(F• D)で選択した番号のイベントの発生状況を表示します。また、SER20 で検出したオーディオに関 するイベントでは、発生チャンネルも表示します。

枠内の表示色について、灰色はカウントの対象外、白色はイベント発生なし、赤色はイベント発生 中、緑色は過去にイベントが発生し、現在は発生していないことを示しています。

イベントログで表示されるイベント名を以下に示します。

以下のうち、SYS メニューの SDI IN SETUP2 タブ、CAPTURE&DISPLAY タブ、PIC メニューの GAMUT COLOR LOG または MAX FALL/CLL ERROR、STATUS メニューの STATUS SETUP、 EYE メニューの ERROR SETUP、AUDIO メニューの ERROR SETUP で検出設定を ON にした項目 のみを表示します。

| 対象機種/オプション                 | イベント名 (枠内)          | イベント名 (リスト)         | 説明                               |
|----------------------------|---------------------|---------------------|----------------------------------|
| LV5300/LV5300A/LV5350/     | CRC                 | <b>CRC</b>          | CRC Error(Except SD)             |
| LV7300-SER01/LV7300-SER02/ | <b>EDH</b>          | <b>EDH</b>          | EDH Error(SD)                    |
| SER23/SER28                | <b>TRS Position</b> | <b>TRS Position</b> | <b>TRS Position Error</b>        |
|                            | TRS Code            | TRS Code            | <b>TRS Code Error</b>            |
|                            | Illegal Code        | Illegal Code        | Illegal Code Error               |
|                            | Line Number         | Line Number         | Line Number Error(Except SD)     |
|                            | Cable Error         | Cable Error         | Cable Error                      |
|                            | Cable Warning       | Cable Warning       | Cable Warning                    |
|                            | Check Sum           | Check Sum           | Ancillary Data Checksum Error    |
|                            | Parity              | Parity              | Ancillary Data Parity Error      |
|                            | Gamut               | Gamut               | Gamut Error(Gamut Details = OFF) |

表 16-2 イベント一覧表

16. ステータス表示

| 対象機種/オプション | イベント名 (枠内)     | イベント名 (リスト)    | 説明                                                           |
|------------|----------------|----------------|--------------------------------------------------------------|
|            | Gmt R          | Gamut R        | Gamut Error R UPPER(Gamut Details                            |
|            |                |                | $= ON$ )                                                     |
|            | Gmt G          | Gamut G        | Gamut Error G UPPER(Gamut                                    |
|            |                |                | $Details = ON)$                                              |
|            | Gmt B          | Gamut B        | Gamut Error B UPPER(Gamut Details                            |
|            |                |                | $= ON$ )                                                     |
|            | Gmt r          | Gamut r        | Gamut Error R LOWER(Gamut                                    |
|            |                |                | $Details = ON)$                                              |
|            | Gmt g          | Gamut q        | Gamut Error G LOWER(Gamut                                    |
|            |                |                | Details = $ON$ )                                             |
|            | Gmt b          | Gamut b        | Gamut Error B LOWER(Gamut                                    |
|            |                |                | Details = $ON$ )                                             |
|            | Gamut ST1      | Gamut ST1      | Gamut Error Stream 1 (Gamut                                  |
|            |                |                | Details = $OFF$ )                                            |
|            | Gmt R ST1      | Gamut R ST1    | Gamut Error Stream 1 R                                       |
|            |                |                | UPPER(Gamut Details = ON)                                    |
|            | Gmt G ST1      | Gamut G ST1    | Gamut Error Stream 1 G                                       |
|            |                |                | UPPER(Gamut Details = ON)                                    |
|            | Gmt B ST1      | Gamut B ST1    | Gamut Error Stream 1 B                                       |
|            | Gmt r ST1      | Gamut r ST1    | $UPPER(Gamut Details = ON)$<br>Gamut Error Stream 1 R        |
|            |                |                |                                                              |
|            | Gmt g ST1      | Gamut q ST1    | LOWER(Gamut Details = $ON$ )<br>Gamut Error Stream 1 G LOWER |
|            |                |                | (Gamut Details = ON)                                         |
|            | Gmt b ST1      | Gamut b ST1    | Gamut Error Stream 1 B LOWER                                 |
|            |                |                | (Gamut Details = ON)                                         |
|            | Gamut ST2      | Gamut ST2      | Gamut Error Stream 2(Gamut                                   |
|            |                |                | $Details = OFF)$                                             |
|            | Gmt R ST2      | Gamut R ST2    | Gamut Error Stream 2 R                                       |
|            |                |                | UPPER(Gamut Details = OFF)                                   |
|            | Gmt G ST2      | Gamut G ST2    | Gamut Error Stream 2 G                                       |
|            |                |                | UPPER(Gamut Details = OFF)                                   |
|            | Gmt B ST2      | Gamut B ST2    | Gamut Error Stream 2 B                                       |
|            |                |                | UPPER(Gamut Details = OFF)                                   |
|            | Gmt r ST2      | Gamut r ST2    | Gamut Error Stream 2 r                                       |
|            |                |                | LOWER(Gamut Details = OFF)                                   |
|            | Gmt g ST2      | Gamut g ST2    | Gamut Error Stream 2 g                                       |
|            |                |                | LOWER(Gamut Details = OFF)                                   |
|            | Gmt b ST2      | Gamut b ST2    | Gamut Error Stream 2 b                                       |
|            |                |                | LOWER(Gamut Details = OFF)                                   |
|            | Cmp. Gamut     | Cmp. Gamut     | Composite Gamut Error                                        |
|            | Cmp. Gamut ST1 | Cmp. Gamut ST1 | Composite Gamut Error Stream 1                               |
|            | Cmp. Gamut ST2 | Cmp. Gamut ST2 | Composite Gamut Error Stream 2                               |
|            | Freeze         | Freeze         | Freeze Error                                                 |
|            | Freeze ST1     | Freeze ST1     | Freeze Error Stream 1                                        |
|            | Freeze ST2     | Freeze ST2     | Freeze Error Stream 2                                        |
|            | <b>Black</b>   | <b>Black</b>   | <b>Black Error</b>                                           |
|            | Black ST1      | Black ST1      | Black Error Stream 1                                         |
|            | Black ST2      | Black ST2      | Black Error Stream 2                                         |
|            | Level Y        | Level Y        | Luminance Error(Gamut Details =<br>OFF)                      |
|            | Level Y        | Level Y        | Luminance Error Y UPPER(Gamut<br>$Details = ON)$             |
|            | Level y        | Level y        | Luminance Error Y LOWER (Gamut<br>$Details = ON)$            |
|            | Level Y ST1    | Level Y ST1    | Luminance Error Stream 1(Gamut<br>$Details = OFF)$           |

16. ステータス表示

| 対象機種/オプション                  | イベント名 (枠内)                                          | イベント名 (リスト)         | 説明                                                      |
|-----------------------------|-----------------------------------------------------|---------------------|---------------------------------------------------------|
|                             | Level Y ST1                                         | Level Y ST1         | Luminance Error Stream 1 Y<br>UPPER(Gamut Details = ON) |
|                             | Level y ST1                                         | Level y ST1         | Luminance Error Stream 1 Y<br>LOWER(Gamut Details = ON) |
|                             | Level Y ST2                                         | Level Y ST2         | Luminance Error Stream 2(Gamut<br>Details = $OFF$ )     |
|                             | Level Y ST2                                         | Level Y ST2         | Luminance Error Stream 2 Y                              |
|                             | Level y ST2                                         | Level y ST2         | UPPER(Gamut Details = ON)<br>Luminance Error Stream 2 Y |
|                             | Level C                                             | Level C             | LOWER(Gamut Details = ON)<br>Chroma Error               |
|                             | Level C ST1                                         | Level C ST1         | Chroma Error Stream 1                                   |
|                             |                                                     |                     |                                                         |
|                             | Level C ST2<br>Level C ST2<br>Chroma Error Stream 2 |                     |                                                         |
|                             | Audio BCH                                           | Audio BCH           | Embedded Audio BCH Error(Except<br>SD)                  |
|                             | Audio Parity                                        | <b>Audio Parity</b> | Embedded Audio Parity Error(Except<br>SD)               |
|                             | Audio DBN                                           | Audio DBN           | Embedded Audio DBN Error                                |
|                             | Audio Inhibit                                       | Audio Inhibit       | Embedded Audio Inhibit Line Error                       |
|                             | Audio Sample                                        | Audio Sample        | Embedded Audio Sample Count<br>Error                    |
|                             | Frequency                                           | Frequency           | <b>Frequency Error</b>                                  |
|                             |                                                     |                     |                                                         |
|                             | Format Alarm                                        | Format Alarm        | Format Alarm                                            |
|                             | Max Fall                                            | MAX FALL            | MAX FALL Error                                          |
|                             | Max Fall ST1                                        | MAX FALL ST1        | MAX FALL Error Stream 1                                 |
|                             | Max Fall ST2                                        | MAX FALL ST2        | MAX FALL Error Stream 2                                 |
|                             | Max Cll                                             | <b>MAX CLL</b>      | MAX CLL Error                                           |
|                             | Max Cll ST1                                         | MAX CLL ST1         | MAX CLL Error Stream 1                                  |
|                             | Max Cll ST2                                         | MAX CLL ST2         | MAX CLL Error Stream 2                                  |
|                             | TC NO                                               | TC:NO               | No Timecode                                             |
|                             | TC RPT                                              | TC:RPT              | Timecode Repeat                                         |
|                             | <b>TC SKIP</b>                                      | TC:SKIP             | Timecode Skip                                           |
| LV5300/LV5300A/LV7300-SER02 | <b>EYE Jitter</b>                                   | EYE 12G Jitter      | 12G Jitter Error                                        |
| (12G以外)                     |                                                     | EYE 6G Jitter       | 6G Jitter Error                                         |
| LV5300/LV5300A+SER28/       |                                                     | EYE 3G Jitter       | 3G Jitter Error                                         |
| LV7300-SER02+SER28 (12G)    |                                                     | EYE HD Jitter       | HD Jitter Error                                         |
|                             |                                                     | EYE SD Jitter       | SD Jitter Error                                         |
|                             | EYE T Jitter                                        | EYE 12G T Jitter    | 12G Timing Jitter Error                                 |
|                             |                                                     | EYE 6G T Jitter     | 6G Timing Jitter Error                                  |
|                             |                                                     | EYE 3G T Jitter     | 3G Timing Jitter Error                                  |
|                             |                                                     | EYE HD T Jitter     | HD Timing Jitter Error                                  |
|                             |                                                     | EYE SD T Jitter     | SD Timing Jitter Error                                  |
|                             | EYE Tr_Tf                                           | EYE 12G Tr Tf       | 12G Deltatime Error(Tr-Tf)                              |
|                             |                                                     | EYE 6G Tr_Tf        | 6G Deltatime Error(Tr-Tf)                               |
|                             |                                                     | EYE 3G Tr_Tf        | 3G Deltatime Error(Tr-Tf)                               |
|                             |                                                     | EYE HD Tr Tf        | HD Deltatime Error(Tr-Tf)                               |
|                             |                                                     | EYE SD Tr_Tf        | SD Deltatime Error(Tr-Tf)                               |
|                             | EYE Tf                                              | EYE 12G Tf          | 12G Falltime Error                                      |
|                             |                                                     | EYE 6G Tf           | 6G Falltime Error                                       |
|                             |                                                     | EYE 3G Tf           | 3G Falltime Error                                       |
|                             |                                                     | EYE HD Tf           | HD Falltime Error                                       |
|                             |                                                     | EYE SD Tf           | SD Falltime Error                                       |
|                             | EYE Tr                                              | EYE 12G Tr          | 12G Risetime Error                                      |
|                             |                                                     | EYE 6G Tr           | 6G Risetime Error                                       |
|                             |                                                     | EYE 3G Tr           | 3G Risetime Error                                       |
|                             |                                                     | EYE HD Tr           | HD Risetime Error                                       |

16. ステータス表示

| 対象機種/オプション   | イベント名 (枠内) | イベント名 (リスト)  | 説明                          |
|--------------|------------|--------------|-----------------------------|
|              |            | EYE SD Tr    | SD Risetime Error           |
|              | EYE Amp.   | EYE 12G Amp. | 12G Amplitude Error         |
|              |            | EYE 6G Amp.  | 6G Amplitude Error          |
|              |            | EYE 3G Amp.  | 3G Amplitude Error          |
|              |            | EYE HD Amp.  | HD Amplitude Error          |
|              |            | EYE SD Amp.  | SD Amplitude Error          |
|              | EYE Or     | EYE 12G Or   | 12G OverShoot Rising Error  |
|              |            | EYE 6G Or    | 6G OverShoot Rising Error   |
|              |            | EYE 3G Or    | 3G OverShoot Rising Error   |
|              |            | EYE HD Or    | HD OverShoot Rising Error   |
|              |            | EYE SD Or    | SD OverShoot Rising Error   |
|              | EYE Of     | EYE 12G Of   | 12G OverShoot Falling Error |
|              |            | EYE 6G Of    | 6G OverShoot Falling Error  |
|              |            | EYE 3G Of    | 3G OverShoot Falling Error  |
|              |            | EYE HD Of    | HD OverShoot Falling Error  |
|              |            | EYE SD Of    | SD OverShoot Falling Error  |
| <b>SER20</b> | Validity   | Validity     | Validity Error              |
|              | <b>CRC</b> | <b>CRC</b>   | <b>CRC</b> Error            |
|              | Clip       | Clip         | Clip                        |
|              | Mute       | Mute         | Mute                        |
|              | Level Ov.  | Level Ov.    | Level Over                  |
|              | Parity     | Parity       | Parity Error                |

16.4.2 イベントログの開始

以下の操作で、イベントログを開始できます。

操作

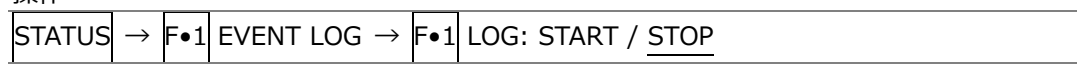

設定項目の説明

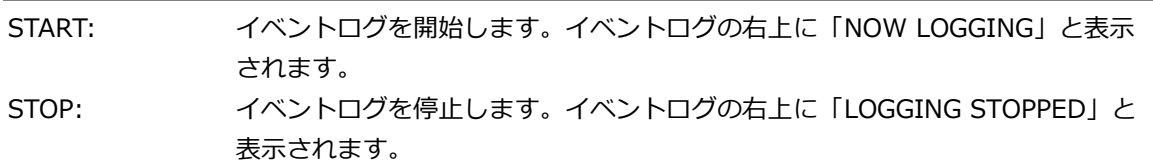

16.4.3 イベントログの消去

以下の操作で、イベントログを消去できます。

操作

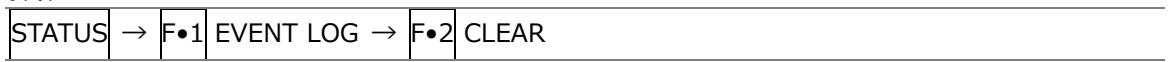

16.4.4 上書きモードの選択

イベントは、最大 1000 項目まで表示できます。以下の操作で、1001 項目以降のイベントが発生し たときの動作を選択できます。

操作

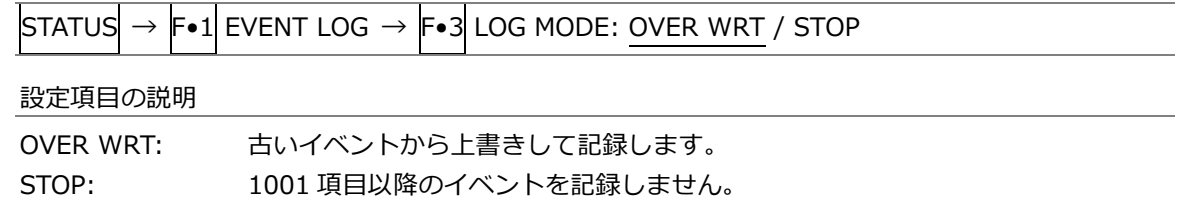

<span id="page-372-0"></span>16.4.5 USB メモリーへの保存

イベントログは、USB メモリーにテキスト形式で保存できます。 ファイル名を手動で付けて保存する手順を、以下に示します。

- 1. USB メモリーを接続します。
- 2. F•6 USB MEMORY を押します。

ファイルリスト画面が表示されます。

このメニューは、USB メモリーが接続されているときに表示されます。

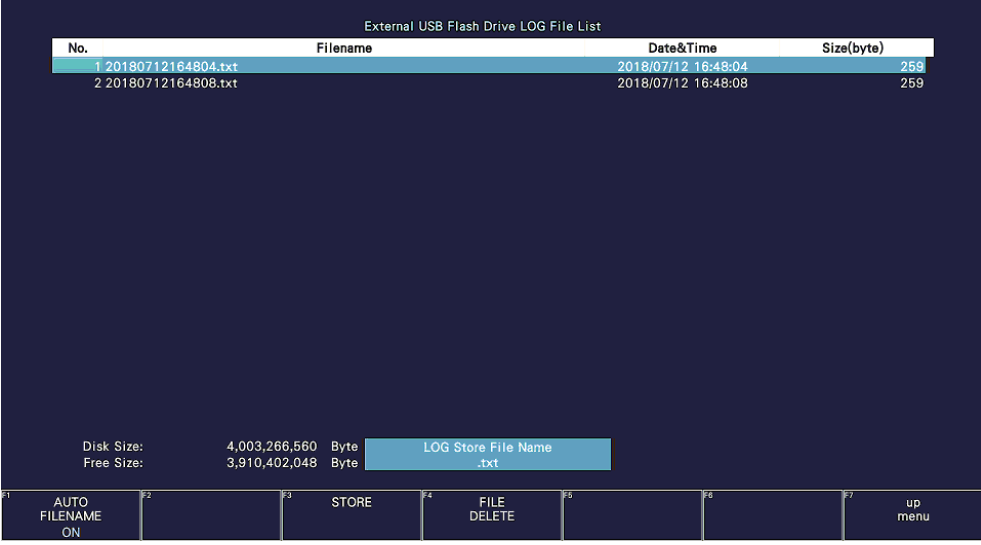

図 16-7 ファイルリスト画面

- 3. F.1 AUTO FILENAME を OFF にします。
- 4. F.2 NAME INPUT を押します。

ファイル名入力画面が表示されます。

| 9<br>$\overline{2}$<br>$\overline{\mathbf{3}}$<br>5 <sub>5</sub><br>8<br>$6\phantom{.}6$<br>$\overline{7}$<br>$\overline{0}$<br>4 |           |
|----------------------------------------------------------------------------------------------------|-----------|
| $\epsilon$<br>G<br>H<br>В<br><b>C</b><br>D<br>F<br>$\mathbf{J}$<br>A                                                              |           |
| $\mathsf{s}$<br>$\mathbf{T}$<br>P<br>$\, {\bf R} \,$<br>M<br>$\circ$<br>$\mathbf{o}$<br>K<br>$\,$ N<br>L                          |           |
| Y<br>Z<br>W<br>$\boldsymbol{\mathsf{X}}$<br>$\mathsf{v}$<br>U                                                                     |           |
|                                                                                                    |           |
|                                                                                                    |           |
|                                                                                                    |           |
|                                                                                                    |           |
| [F.D_NOB] = CHAR SELECT, [F.D_PUSH] = CHAR SET & Function Key Edit<br>LOG Store File Name<br>lxl                                  |           |
| াত<br>ाह्र<br>FS<br>lF2<br>IЕZ<br><b>DELETE</b><br><b>CLEAR</b><br><b>CHAR SET</b><br>$\leq$<br>$\Rightarrow$                     | <b>up</b> |
| <b>ALL</b>                                                                                                    | menu      |

図 16-8 ファイル名入力画面

5. 14 文字以内でファイル名を入力します。

ファイル名入力画面でのキー動作は以下のとおりです。

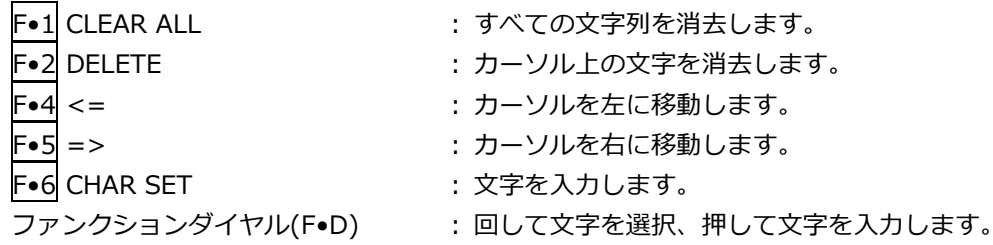

ファイル名は、すでに保存してあるファイル名からコピーすることもできます。ファイル名をコ ピーするには、ファイルリスト画面でコピーしたいファイルにカーソルを合わせてから、ファン クションダイヤル(F•D)を押してください。

- 6. F•7 up menu を押します。
- 7. F.3 STORE を押します。

USB メモリーに同じ名前のファイルが存在するときは、上書き確認のメニューが表示されます。 上書きするときは F•1 OVER WR YES、保存をキャンセルするときは F•3 OVER WR NO を押 してください。

• イベントログの削除

USB メモリーに保存したイベントログを削除するには、ファイルリスト画面でファイルを選択して から、F•4 FILE DELETE を押します。削除するときは F•1 DELETE YES、削除をキャンセルする ときは F•3 DELETE NO を押してください。

• ファイル名の自動生成

F•1 AUTO FILENAME を ON にすると、保存したときに「YYYYMMDDhhmmss」形式で、ファイ ——<br>ル名が自動で付きます。このとき、F•2 NAME INPUT は表示されません。

• USB メモリーのフォルダー構成

イベントログは、「LOG」フォルダーの下に保存されます。

USB メモリー

└ □ LV5300\_USER、LV5350\_USER または LV7300\_USER

 $L \nightharpoonup \Box$  LOG

 $L \cap$  YYYYMMDDhhmmss.txt

16.5 データダンプの設定

以下の操作で、データダンプを表示できます。 データダンプでは、選択したラインのデータを一覧で表示します。ライン番号は V POS ツマミ、サン プル番号は H POS ツマミで可変できます。(ファンクションダイヤル(F•D)でも可変できます) ここで選択したラインは、ビデオ信号波形表示、ベクトル波形表示、ピクチャー表示の選択ラインと連 動します。

| <b>ISTATUS</b>   | $\rightarrow$ |                                      |                 | F∙2  SDI ANALYSIS →  F∙1  DATA DUMP |                    |                          |
|------------------|---------------|--------------------------------------|-----------------|-------------------------------------|--------------------|--------------------------|
|                  |               | 1920x1080/59.941 YCbCr(422) 10bit HD |                 | SDI A                               | TIME: 16:50:11     | $\overline{\mathscr{O}}$ |
| <b>DATA DUMP</b> |               | LINE No.1                            |                 |                                     |                    |                          |
|                  |               | <b>SAMPLE</b>                        | Y               | Cb/Cr                               |                    |                          |
| [EAV]            |               | < 1920                               | 3FF             | 3FF                                 |                    |                          |
| [EAV]            |               | <1921>                               | 000             | 000                                 |                    |                          |
| [EAV]            |               | <1922>                               | 000             | 000                                 |                    |                          |
| [EAV]            |               | < 1923                               | 2D <sub>8</sub> | 2D <sub>8</sub>                     |                    |                          |
| LN               | LN            | < 1924                               | 204             | 204                                 |                    |                          |
| LN               | LN            | < 1925                               | 200             | 200                                 |                    |                          |
| CRC              | CRC           | < 1926                               | 2BB             | 2F7                                 |                    |                          |
| CRC              | CRC           | <1927>                               | 23C             | <b>1E8</b>                          |                    |                          |
|                  | <b>ADF</b>    | < 1928                               | 040             | 000                                 |                    |                          |
|                  | <b>ADF</b>    | <1929>                               | 040             | 3FF                                 |                    |                          |
|                  | <b>ADF</b>    | < 1930                               | 040             | 3FF                                 |                    |                          |
|                  | <b>DID</b>    | <1931>                               | 040             | 2E7                                 |                    |                          |
|                  | <b>DBN</b>    | <1932>                               | 040             | 1A2                                 |                    |                          |
|                  | <b>DC</b>     | < 1933                               | 040             | 218                                 |                    |                          |
|                  | <b>UDW</b>    | < 1934                               | 040             | <b>18F</b>                          |                    |                          |
|                  | <b>UDW</b>    | < 1935                               | 040             | 102                                 |                    |                          |
|                  | <b>UDW</b>    | < 1936                               | 040             | 250                                 |                    |                          |
|                  | <b>UDW</b>    | <1937>                               | 040             | 2D <sub>2</sub>                     |                    |                          |
|                  | <b>UDW</b>    | < 1938                               | 040             | <b>2C5</b>                          |                    |                          |
|                  | <b>UDW</b>    | < 1939                               | 040             | 200                                 |                    |                          |
| <b>DUMP</b>      |               | ΓJ<br><b>MODE</b>                    | F3              | FS<br><b>DISPLAY</b>                | F6<br><b>INPUT</b> |                          |
| <b>OPERATION</b> |               |                                      |                 |                                     | <b>SELECT</b>      | <b>up</b><br>menu        |

図 16-9 データダンプ表示

- 16.5.1 データダンプ画面の説明
	- 検出コード表示

入力信号に重畳された補助データを検出し、以下のとおり検出コードを表示します。

表 16-3 検出コード表示

| 検出コード       | 表示色  | 説明                                           |
|-------------|------|----------------------------------------------|
| <b>ADF</b>  | シアン  | ANCILLARY DATA FLAGS (000h、3FFh、3FFh データ)    |
| DID         | シアン  | DATA IDENTIFICATION (ADF の次のデータ)             |
| <b>SDID</b> | シアン  | SECONDARY DATA IDENTIFICATION                |
|             |      | (DID が 80h より小さい場合の、第2形式データ)                 |
| DBN         | シアン  | DATA BLOCK NUMBERS                           |
|             |      | (DID が 80h 以上の場合の、第 1 形式データ)                 |
| DC          | シアン  | DATA COUNT (SDID/DBN の次のデータ)                 |
| <b>UDW</b>  | シアン  | USER DATA WORDS (ADF に続くデータカウント分のユーザーデータワード) |
| CS.         | マゼンタ | CHECKSUM (UDW 直後のデータ)                        |
| AP          | 黄    | <b>ACTIVE PICTURE</b>                        |
|             |      | (選択したラインが有効映像領域のとき、SAV の後ろから EAV の手前まで)      |

• ライン番号表示

SDI 信号で伝送するピクチャーには、伝送フォーマットとしてライン番号が付加されています。画 面上部には、以下のいずれかの形式でライン番号を表示します。

表 16-4 ライン番号表示

| ライン番号表示      | 説明                          |
|--------------|-----------------------------|
| LINE No.     | ピクチャーの走査ライン番号と伝送時のライン番号が一致  |
| I/F LINE No. | ピクチャーの走査ライン番号と伝送時のライン番号が不一致 |
|              | 伝送時のライン番号を表示                |
| PIC LINE No. | ピクチャーの走査ライン番号と伝送時のライン番号が不一致 |
|              | ピクチャーの走査ライン番号を表示            |

通常、ピクチャーの走査ライン番号と、そのライン番号を格納する伝送時のライン番号は一致して いますが、以下のフォーマットが入力されたときは一致しません。

このときは、ピクチャーの走査ライン番号(PICTURE)と、伝送時のライン番号を切り換えて表示で きます。

表 16-5 フォーマット

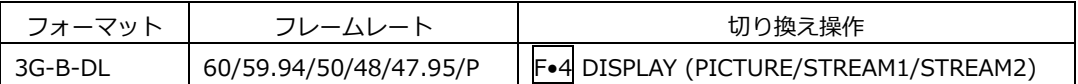

例として、3G-B-DL(1920×1080/59.94P)を入力し、ピクチャーの走査ライン番号を 42 にした 場合の切り換え方法を以下に示します。

- 1. データダンプを表示します。
- 2. F•4 DISPLAY を PICTURE にします。
- 3. V POS ツマミで PIC LINE No.を 42 にします。
- 4. F•4 DISPLAY を STREAM1 にします。

ライン番号の表示が I/F LINE No.21 に変わります。

これは、ピクチャーの走査ライン番号 42 が格納されている伝送時のライン番号が 21 であること を示しています。

その他、3G-B-DL のライン番号の関係は以下のとおりです。

表 16-6 3G-B-DL ライン番号の関係

| ピクチャーの走査ライン番号  | 伝送時のライン番号        |             |  |
|----------------|------------------|-------------|--|
| (PIC LINE No.) | $(I/F$ LINE No.) |             |  |
| PICTURE        | STREAM1          | STREAM2     |  |
|                | 563              | 1125        |  |
|                |                  | 563         |  |
| n (奇数)         | $(n+1)/2+562$    | $(n-1)/2$   |  |
| m (偶数)         | m/2              | $m/2 + 562$ |  |

16.5.2 表示位置のジャンプ

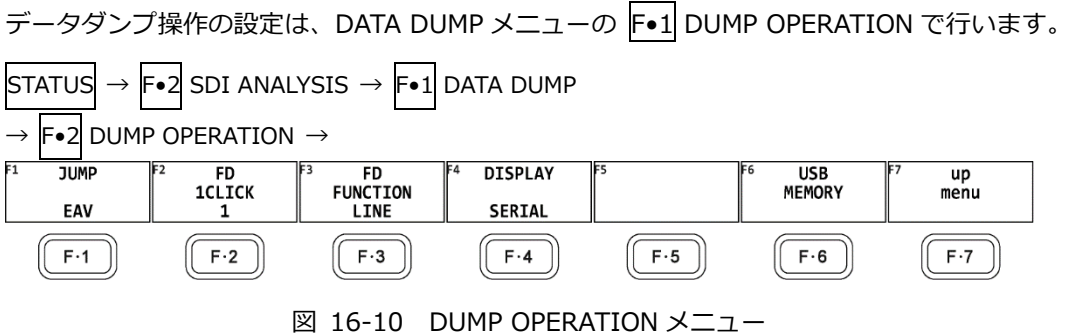

以下の操作で、データダンプのサンプル番号を指定の位置にジャンプできます。

操作

 $\boxed{\text{STATus}} \rightarrow \boxed{\text{F} \bullet 2}$  SDI ANALYSIS  $\rightarrow \boxed{\text{F} \bullet 1}$  DATA DUMP  $\rightarrow \boxed{\text{F} \bullet 2}$  DUMP OPERATION  $\rightarrow \boxed{\text{F} \bullet 1}$  JUMP : EAV / SAV : END / START (入力信号が 4K で、F•5 LINK または F•5 SUB が PICTURE のとき)

設定項目の説明

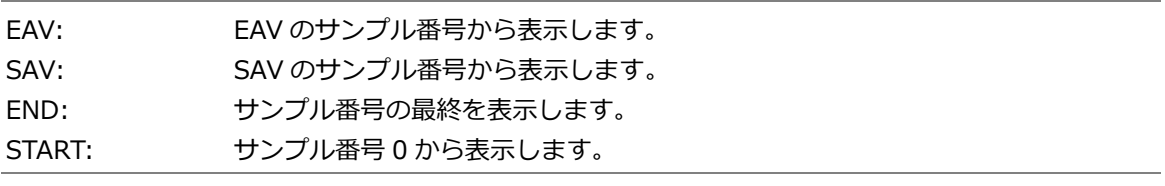

16.5.3 可変ステップの選択

以下の操作で、ファンクションダイヤル(F•D)を回したときの、ライン番号またはサンプル番号の可 変ステップを選択できます。

操作

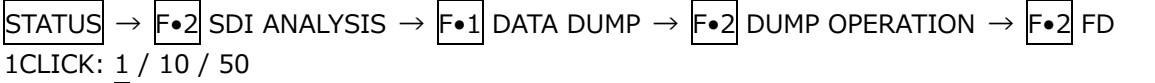

16.5.4 可変内容の選択

以下の操作で、ファンクションダイヤル(F•D)を回したときに、ライン番号とサンプル番号のどちら を可変するかを選択できます。ライン番号は V POS ツマミ、サンプル番号は H POS ツマミでも可変 できます。

操作

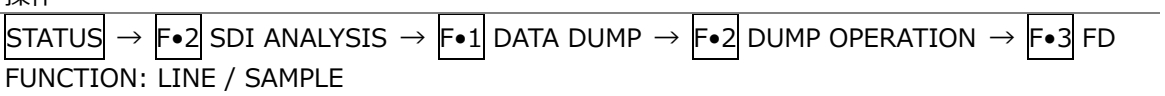

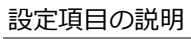

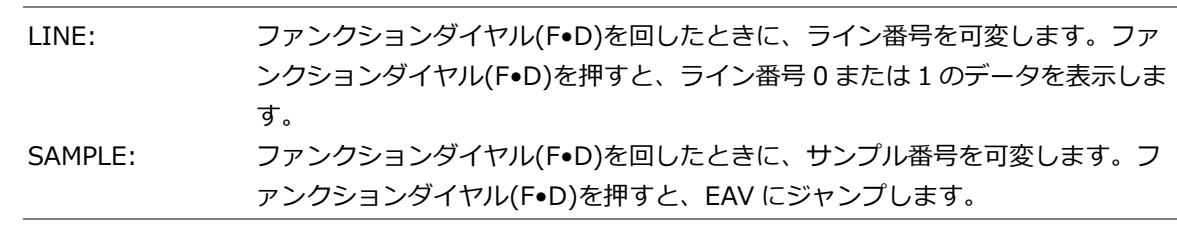

## 16.5.5 表示モードの選択

以下の操作で、データダンプの表示モードを選択できます。

操作

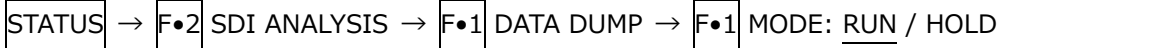

#### 設定項目の説明

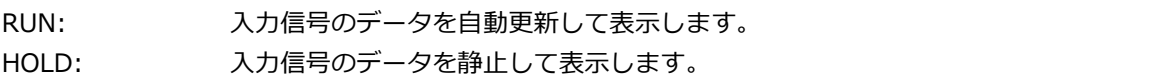

16.5.6 表示形式の選択

以下の操作で、データダンプの表示形式を選択できます。 このメニューは、DATA DUMP メニュー、DUMP OPERATION メニューともに表示されます。ただ し、F•5 LINK または F•5 SUB が PICTURE のときは表示されません。

操作

 $STATUS \rightarrow F•2$  SDI ANALYSIS  $\rightarrow$  F $\bullet$ 1 DATA DUMP  $\rightarrow$  (F $\bullet$ 2 DUMP OPERATION  $\rightarrow$ ) F $\bullet$ 4 DISPLAY

: SERIAL / COMPO / BINARY (HD、SD、3G-A、6G、12Gのとき)

: PICTURE / STREAM1 / STREAM2 (3G-B-DLのとき)

: S1 SERIAL / S1 COMPO / S1 BINARY / S2 SERIAL / S2 COMPO / S2 BINARY (3G(DL)-4K の とき)

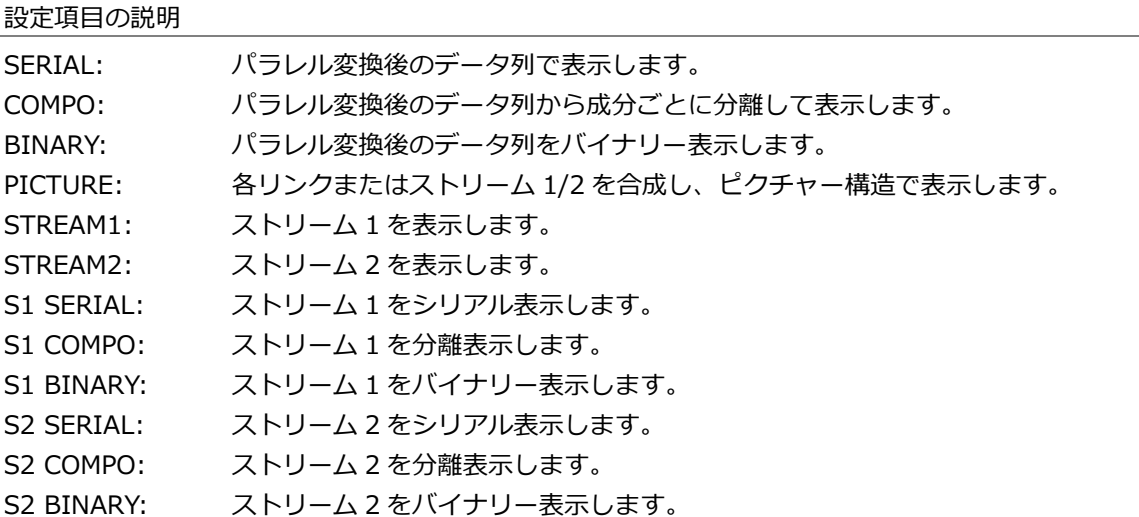

DISPLAY = SERIAL

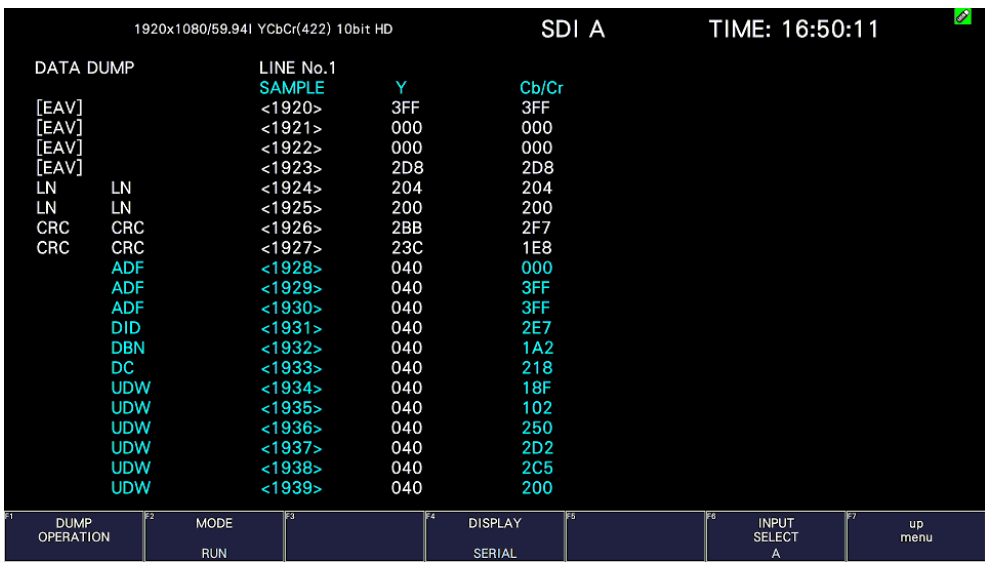

DISPLAY = COMPO

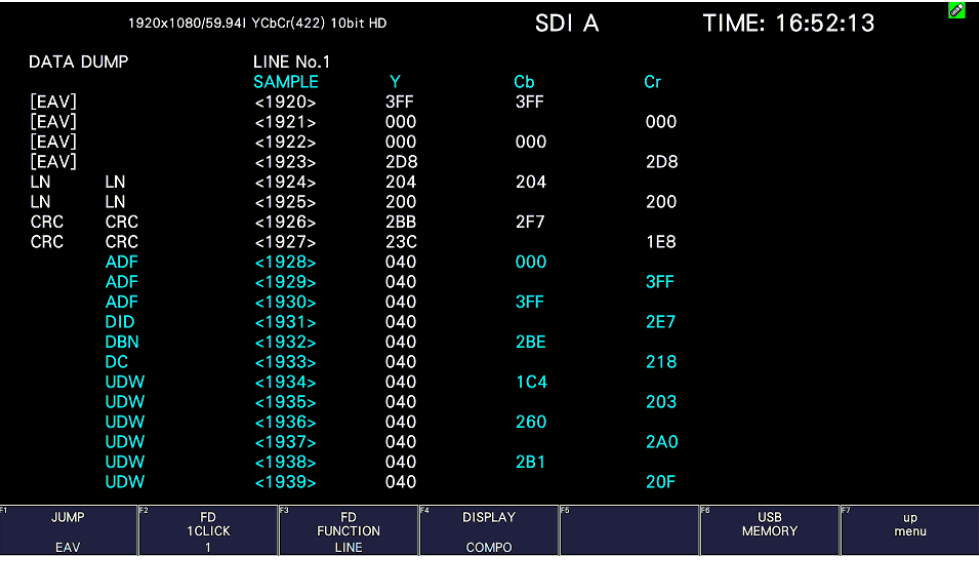

DISPLAY = BINARY

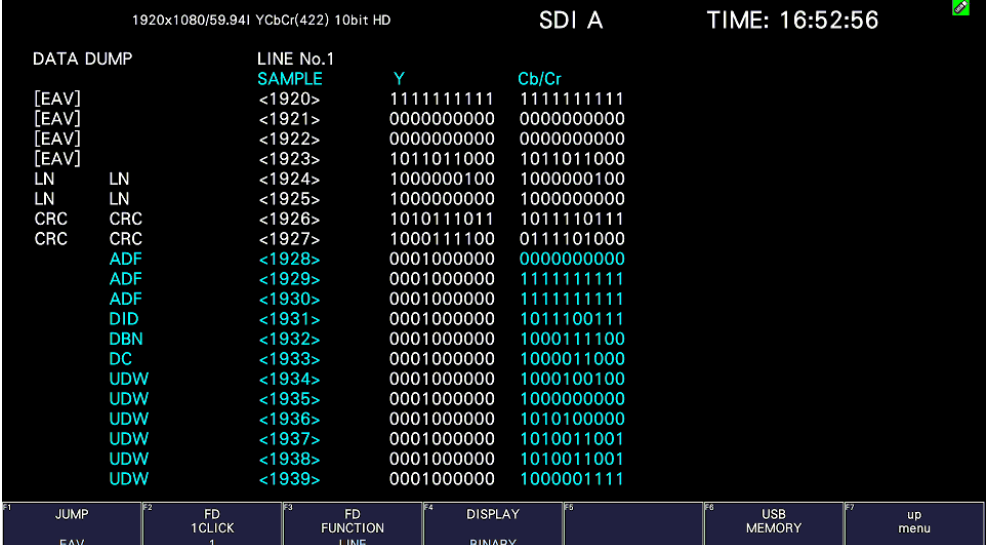

図 16-11 表示形式の選択

16.5.7 表示内容の選択

マルチリンク、6G または 12G のとき、以下の操作でデータダンプの表示内容を選択できます。 PICTURE を選択すると、各リンク、各サブイメージを合成し、ピクチャー構造で表示します。 LINK や SUB を選択すると、合成前の各リンクやサブの伝送構造で表示します。 このメニューは、DATA DUMP メニュー、DUMP OPERATION メニューともに表示されます。

操作 (マルチリンクのとき)

 $\boxed{\text{STATus}} \rightarrow \boxed{\text{F} \cdot 2}$  SDI ANALYSIS  $\rightarrow \boxed{\text{F} \cdot 1}$  DATA DUMP  $\rightarrow (\boxed{\text{F} \cdot 2}$  DUMP OPERATION  $\rightarrow)$   $\boxed{\text{F} \cdot 5}$ LINK: PICTURE / 1[A] / 2[B]

操作 (12G、6G のとき)

STATUS  $\rightarrow$  F•2 SDI ANALYSIS  $\rightarrow$  F•1 DATA DUMP  $\rightarrow$  (F•2 DUMP OPERATION  $\rightarrow$ ) F•5 SUB: PICTURE / 1[A] / 2[B] / 3[C] / 4[D]

16.5.8 USB メモリーへの保存

データダンプは、USB メモリーにテキスト形式で保存できます。保存方法は、イベントログの保存と 同様です。[「16.4.5](#page-372-0) USB メモリーへの保存」を参照してください。 データダンプは、「DUMP」フォルダーの下に保存されます。

- USB メモリー
- **└ □ LV5300\_USER、LV5350\_USER または LV7300\_USER** 
	- $\mathsf{L}$   $\Box$  DUMP
		- └ YYYYMMDDhhmmss.txt

16.6 位相差測定の設定

以下の操作で位相差測定画面を表示できます。 位相差測定画面では、SDI 信号と外部同期信号、あるいは SDI 信号間の位相差を測定します。

操作

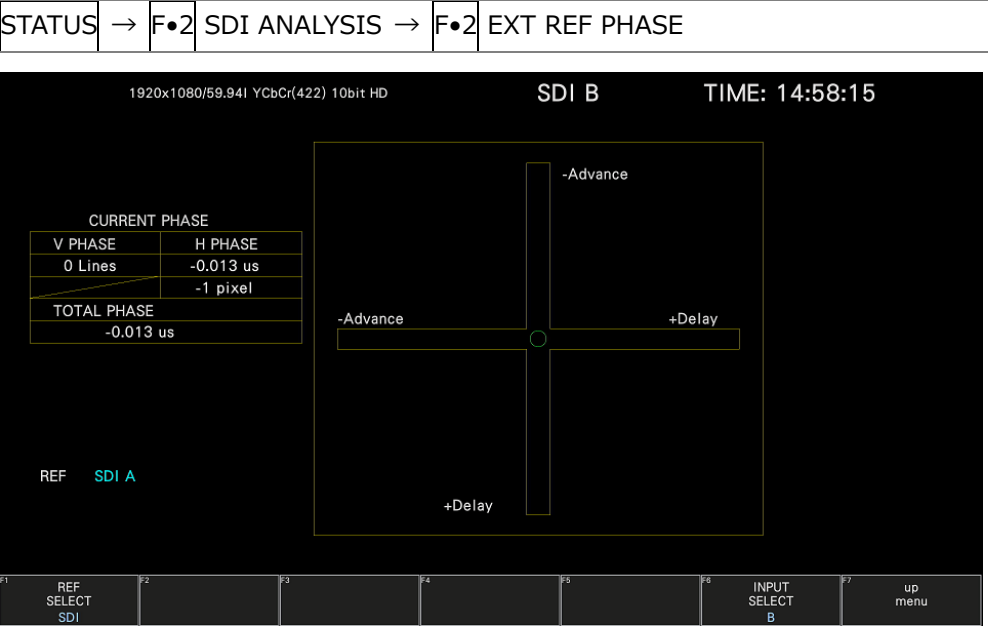

図 16-12 位相差測定画面

• SDI 信号と外部同期信号の位相差測定

F•1 REF SELECT を EXT にすることで、外部同期信号を基準とした SDI 信号の位相差が測定できま す。外部同期信号を入力してください。

なお、以下の入力フォーマットには対応していません。

- 3G の 720/30P、720/29.97P、720/25P、720/24P、720/23.98P
- フレーム周波数 48P、47.95P
- SDI 信号間の位相差測定

F•1 REF SELECT を SDI にすることで、SDI 信号間の位相差が測定できます。

SIGNAL IN OUT → SDI IN SETUP1 タブの System が 4K 12G または 4K 6G のとき、この測定は できません。

基準となる信号は、入力信号によって以下のように変わります。

表 16-7 基準信号

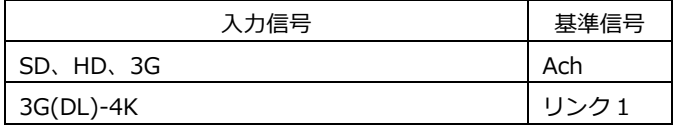

### 16.6.1 位相差測定画面の説明

• CURRENT PHASE

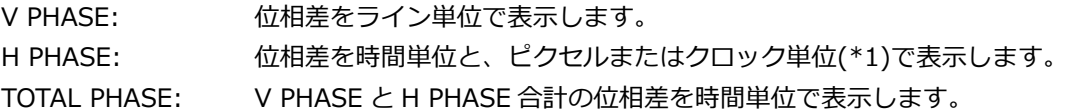

\*1 入力信号が SD のときにクロック単位となります。ピクセル表示が映像のサンプリング周波数単位であること に対して、クロック単位はパラレルビデオの伝送クロック周波数単位となります。

#### • REF

基準となる信号について、以下のいずれかで表示します。

## 表 16-8 REF 画面表示

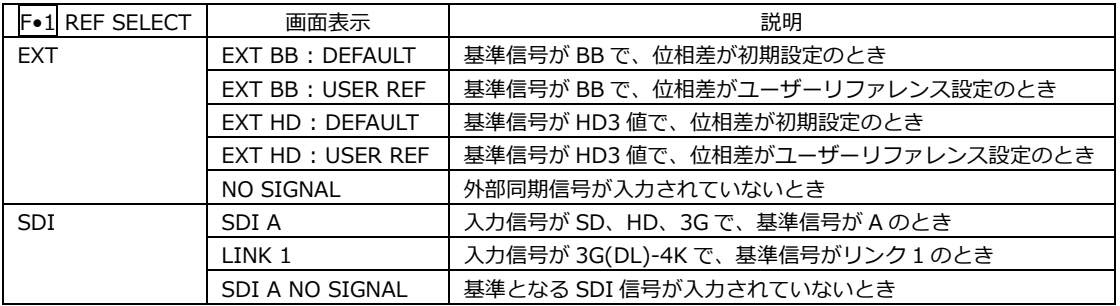

# • 位相差のユーザーリファレンス設定について

F•1 REF SELECT が EXT のとき、F•2 REF SET USER を押すことで、現在の位相差をゼロにで きます。使用システムに合わせて、任意の基準を設定できます。

位相差を初期設定(以下参照)に戻すには、F•3 REF SET DEFAULT を押します。

• 位相差の初期設定について

入力信号が 12G、HD、SD で F•1 REF SELECT が EXT のとき、F•4 0H TIMING で位相差が 0 となる基準を選択できます。

いずれの場合も、LEGACY または SERIAL を選択できる当社製信号発生器を使用するときは、本 器に合わせて設定する必要があります。また、信号発生器の出力精度や本器の測定精度によっ て、0±4 クロック程度の表示の違いが発生することがあります。

LEGACY: 当社製信号発生器から出力した、タイミングオフセットなしの外部同期信号と SDI 信号を受信した場合に、位相差を 0 とします。

SERIAL: 受信した外部同期信号と SDI 信号が、信号規格で定義されたタイミングの場合 に、位相差を 0 とします。

• グラフィック表示

縦方向が V 方向のライン差、横方向が H 方向の時間差を表しています。V、H の位相差を表す 2 つ のサークルがセンターで重なったときが位相差なしとなります。

サークルは通常白色で表示されますが、以下のときは緑色になります。

- H 方向: センター±3clock のとき
- V 方向: センター±0clock のとき

基準信号に対して遅れている場合は Delay(+)、進んでいる場合は Advance(-)で表示します。V 方 向、H 方向ともに、センターに対して約+1/2 フレームまでが Delay 軸、約-1/2 フレームまでが Advance 軸で表示されます。(下表参照)

なお、SDI 信号と外部同期信号の位相差測定時、H 方向の位相差は信号の切り換え時などに、±1 クロックの範囲で変動することがあります。SDI 信号間の位相差測定時は、同様に±2 クロックの 範囲で変動することがあります。

|           |                 | Advance 軸で表示 |                           |                              |             |             |                              |         |             |  |
|-----------|-----------------|--------------|---------------------------|------------------------------|-------------|-------------|------------------------------|---------|-------------|--|
|           | 3G-A、3G-B、HD、SD |              |                           |                              |             | Delay 軸で表示  |                              |         |             |  |
|           | フォーマット          | V PHASE      | H PHASE                   |                              | V PHASE     | H PHASE     |                              | V PHASE | H PHASE     |  |
|           |                 | [Lines]      | $\lceil \text{us} \rceil$ |                              | [Lines]     | [us]        |                              | [Lines] | [us]        |  |
| $3G-A$    | 1080/59.94P     | $-562$       | $-14.822$                 | $\blacksquare$               | 0           | $\Omega$    | $\qquad \qquad \blacksquare$ | 562     | 0           |  |
|           | 1080/60P        | $-562$       | $-14.808$                 | $\overline{\phantom{a}}$     | 0           | $\mathbf 0$ | $\overline{a}$               | 562     | 0           |  |
|           | 1080/50P        | $-532$       | $-17.771$                 | $\overline{\phantom{0}}$     | 0           | 0           |                              | 562     | 0           |  |
| $3G-B$    | 1080/59.94P     | $-1124$      | $-14.822$                 | $\overline{\phantom{0}}$     | 0           | 0           |                              | 1125    | 0           |  |
|           | 1080/60P        | $-1124$      | $-14.808$                 | $\overline{\phantom{0}}$     | 0           | 0           | $\overline{\phantom{a}}$     | 1125    | 0           |  |
|           | 1080/50P        | $-1124$      | $-17.771$                 | $\overline{\phantom{0}}$     | 0           | $\mathbf 0$ |                              | 1125    | 0           |  |
| $3G-A$    | 1080/59.94I,    | $-562$       | $-29.645$                 | $\overline{\phantom{0}}$     | 0           | $\mathsf 0$ |                              | 562     | $\mathbf 0$ |  |
| $3G-B$    | 1080/29.97P,    |              |                           |                              |             |             |                              |         |             |  |
| <b>HD</b> | 1080/29.97PsF   |              |                           |                              |             |             |                              |         |             |  |
|           | 1080/60I,       | $-562$       | $-29.616$                 | $\overline{\phantom{0}}$     | $\Omega$    | $\Omega$    |                              | 562     | $\Omega$    |  |
|           | 1080/30P,       |              |                           |                              |             |             |                              |         |             |  |
|           | 1080/30PsF      |              |                           |                              |             |             |                              |         |             |  |
|           | 1080/50I,       | $-562$       | $-35.542$                 | $\overline{a}$               | $\mathbf 0$ | $\mathbf 0$ |                              | 562     | $\mathbf 0$ |  |
|           | 1080/25P,       |              |                           |                              |             |             |                              |         |             |  |
|           | 1080/25PsF      |              |                           |                              |             |             |                              |         |             |  |
|           | 1080/23.98P,    | $-562$       | $-37.060$                 | $\overline{a}$               | 0           | $\mathbf 0$ |                              | 562     | 0           |  |
|           | 1080/23.98PsF   |              |                           |                              |             |             |                              |         |             |  |
|           | 1080/24P,       | $-562$       | $-37.023$                 | $\overline{\phantom{a}}$     | $\mathbf 0$ | $\mathbf 0$ | $\blacksquare$               | 562     | $\mathbf 0$ |  |
|           | 1080/24PsF      |              |                           |                              |             |             |                              |         |             |  |
|           | 720/59.94P      | $-375$       | 0                         | $\overline{\phantom{0}}$     | $\Omega$    | $\Omega$    |                              | 374     | 22.230      |  |
|           | 720/60P         | $-375$       | $\mathbf 0$               | $\qquad \qquad \blacksquare$ | 0           | 0           | $\overline{\phantom{a}}$     | 374     | 22.208      |  |
|           | 720/50P         | $-375$       | 0                         | $\overline{a}$               | 0           | 0           |                              | 374     | 26.653      |  |
|           | 720/29.97P      | $-375$       | $\mathbf 0$               | $\overline{\phantom{0}}$     | 0           | $\mathbf 0$ |                              | 374     | 44.475      |  |
|           | 720/30P         | $-375$       | 0                         | $\overline{\phantom{0}}$     | 0           | 0           | $\overline{\phantom{a}}$     | 374     | 44.430      |  |
|           | 720/25P         | $-375$       | 0                         | $\overline{\phantom{0}}$     | 0           | 0           |                              | 374     | 53.319      |  |
|           | 720/23.98P      | $-375$       | $\Omega$                  | $\overline{\phantom{0}}$     | 0           | 0           |                              | 374     | 55.597      |  |
|           | 720/24P         | $-375$       | 0                         | $\frac{1}{2}$                | 0           | 0           | $\qquad \qquad \blacksquare$ | 374     | 55.542      |  |
| <b>SD</b> | 525/59.94I      | $-262$       | $-63.518$                 | $\overline{\phantom{0}}$     | 0           | $\mathsf 0$ |                              | 262     | 0           |  |
|           | 625/50I         | $-312$       | $-63.962$                 | $\overline{\phantom{0}}$     | 0           | 0           |                              | 312     | $\mathbf 0$ |  |

表 16-9 Delay 軸と Advance 軸の表示範囲 (3G-A、3G-B、HD、SD)

|    |             |         | Advance 軸で表示 |  |                |         |   |                |         |
|----|-------------|---------|--------------|--|----------------|---------|---|----------------|---------|
|    | 6G サブイメージ   |         |              |  |                |         |   | Delay 軸で表示     |         |
|    | フォーマット      | V PHASE | H PHASE      |  | <b>V PHASE</b> | H PHASE |   | <b>V PHASE</b> | H PHASE |
|    |             | [Lines] | [us]         |  | [Lines]        | [us]    |   | [Lines]        | [us]    |
| 6G | 1080/29.97P | $-562$  | $-29.645$    |  |                |         | - | 562            | 0       |
|    | 1080/30P    | $-562$  | $-29.616$    |  |                |         | - | 562            | 0       |
|    | 1080/25P    | $-562$  | $-35.542$    |  |                |         | - | 562            | 0       |
|    | 1080/23.98P | $-562$  | $-37.060$    |  |                |         | - | 562            | 0       |
|    | 1080/24P    | $-562$  | $-37.023$    |  |                |         | - | 562            | 0       |

表 16-10 Delay 軸と Advance 軸の表示範囲 (6G)

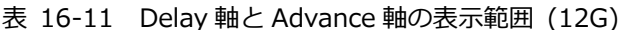

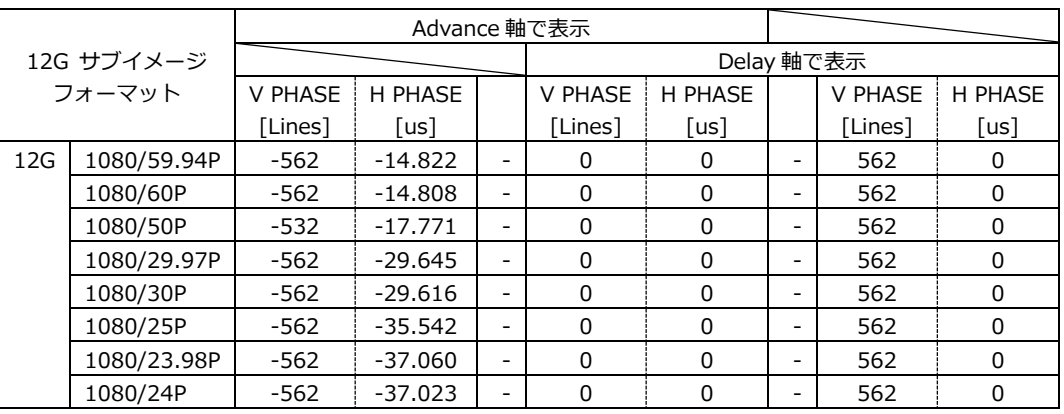

16.7 リップシンク測定の設定 (SER20)

以下の操作で、リップシンク測定画面を表示できます。 リップシンク測定画面では、当社製リップシンク対応信号発生器と本器を組み合わせることによって、 伝送経路で生じる映像信号と音声信号のずれを測定できます。

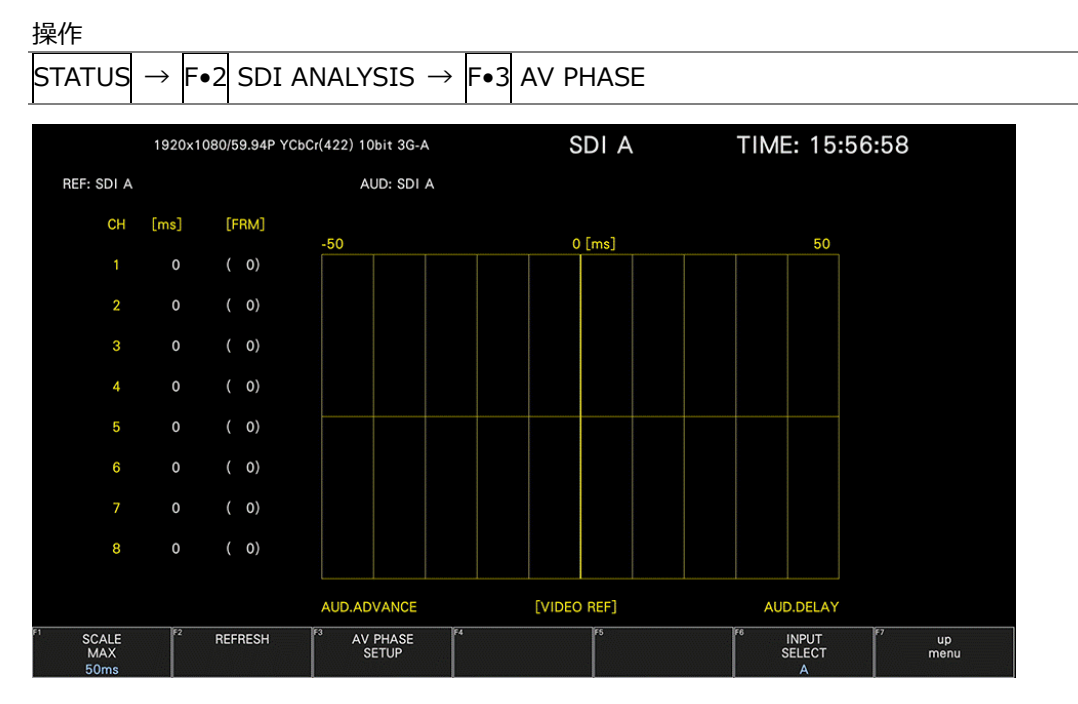

図 16-13 リップシンク測定画面

ここでは例として当社製リップシンク対応信号発生器を使用し、オーディオ出力を SDI エンベデッドオ ーディオとしたときの操作手順を示します。

- 1. リップシンク対応信号発生器のリップシンクをオンにします。
	- LT4670 の場合 (LT4670-SER02 または LT4670-SER04 が必要)

SDI CONFIG→SDI\*→VIDEO→LIPSYNC でリップシンクをオンにし、SDI CONFIG→SDI\*→ EMBEDDED AUDIO でオーディオの設定をします。詳細は LT4670 の取扱説明書を参照してく ださい。

- LT4610 または LT4611 (LT4611-SER22 または LT4610-SER02 が必要) のとき フォーマットに応じて、ETC→LIPSYNC→SDI1+AES / SDI2、または 12G OPTION→SDI 1 / 2 / 3 / 4→VIDEO→LIPSYNC でリップシンクをオンにし、SDI→ SDI1 / 2→ AUDIO、または 12G OPTION→SDI 1 / 2 / 3 / 4→AUDIO でオーディオの設定をします。詳細は LT4610 / LT4611 の取扱説明書を参照してください。
- LT4600A のとき

SDI SETTING→SDI→LIPSYNC でリップシンクをオンにします。AES/EBU SETTING→ AES/EBU 1→LIPSYNC ENABLE でオーディオの設定をします。詳細は LT4600A の取扱説明書 を参照してください。

2. リップシンク対応信号発生器の SDI 出力端子から出力した信号を伝送経路に入力し、伝送経路から 出力した信号を本器の SDI 入力端子に入力します。

3. リップシンク測定画面を表示します。

STATUS → F.2 SDI ANALYSIS → F.3 AV PHASE を押します。

映像信号の輝度レベル(入力信号が RGB のときは G 信号のレベル)が指定した値を超えたときと、 音声信号のレベルが指定した値を超えたときの時間差を測定し、チャンネルごとに数値とグラフで 表示します。

測定値は時間とフレームで表示されますが、音声信号が検出できないときは「UNLOCK」、正しく 測定できないときは「MISSING」と表示します。また、測定値の更新時には、チャンネルの横に 「\*」を表示します。

映像信号の測定範囲、映像信号の輝度レベル、音声信号のレベルは、F•3 AV PHASE SETUP で設 定できます。

16.7.1 測定レンジの選択

以下の操作で、グラフの測定レンジを選択できます。

操作

 $\boxed{\text{STATus}} \rightarrow \boxed{\text{F} \cdot 2}$  SDI ANALYSIS  $\rightarrow \boxed{\text{F} \cdot 3}$  AV PHASE  $\rightarrow \boxed{\text{F} \cdot 1}$  SCALE MAX: 50ms / 100ms / 500ms / 1.0s / 2.5s

16.7.2 測定画面の更新

以下の操作で、測定画面を更新できます。

操作

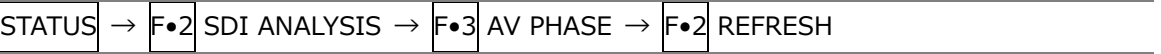

### 16.7.3 測定範囲の設定

 $\mathbf{r} = \mathbf{u}$ 

以下の操作で、測定範囲の設定ができます。これらの設定は、AV PHASE SETUP タブで行います。

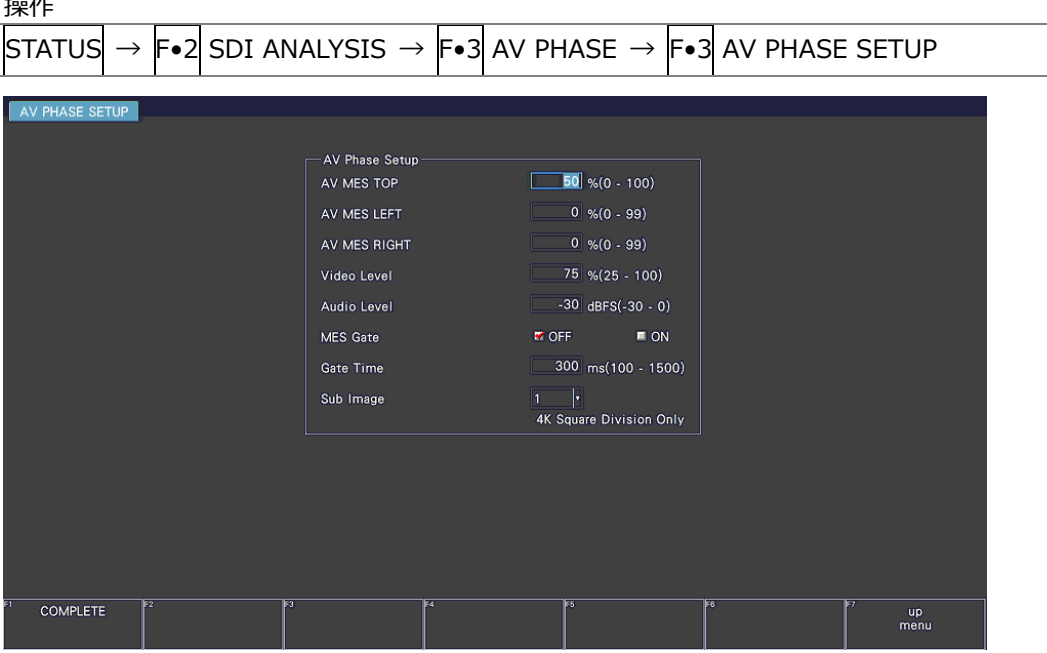

図 16-14 AV PHASE SETUP タブ

• AV MES TOP

ピクチャーの上端を 0%、下端を 100%として、映像信号の測定ラインを設定します。 PIC メニューの LINE SELECT で、ピクチャーを見ながら設定することもできます。 【参照】[「13.10.3](#page-306-0) リップシンク測定範囲の設定 (SER20)」

0 - 50 - 100%

• AV MES LEFT

ピクチャーの左端を 0%、右端を 100%として、映像信号の測定範囲(左側)を設定します。AV MES RIGHT で設定したラインよりも右側に設定することはできません。 PIC メニューの LINE SELECT で、ピクチャーを見ながら設定することもできます。 【参照】[「13.10.3](#page-306-0) リップシンク測定範囲の設定 (SER20)」

0 - 99%

• AV MES RIGHT

ピクチャーの右端を 0%、左端を 100%として、映像信号の測定範囲(右側)を設定します。AV MES LEFT で設定したラインよりも左側に設定することはできません。 PIC メニューの LINE SELECT で、ピクチャーを見ながら設定することもできます。 【参照】[「13.10.3](#page-306-0) リップシンク測定範囲の設定 SER20)」

 $0 - 99%$ 

16. ステータス表示

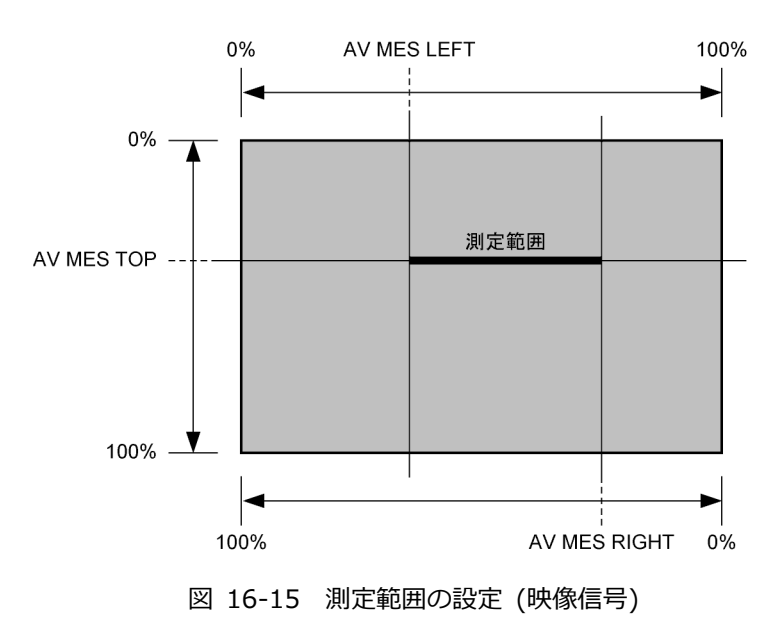

• Video Level

映像信号の輝度レベルを設定します。AV MES で設定した測定範囲の輝度レベルが、ここで設定し たレベルを超えたときに、音声信号との時間差を測定します。

25 - 75 - 100%

• Audio Level

音声信号のレベルを設定します。音声信号のレベルが、ここで設定したレベルを超えたときに、映 像信号との時間差を測定します。

-30 - 0dBFS

• MES Gate

音声信号の測定範囲を指定するかどうか、選択します。1 つの映像信号に対して、複数の音声信号 があるパターンを使用する場合などに ON にします。

OFF / ON

• Gate Time

MES Gate が ON のとき、音声信号の測定範囲を設定します。「映像信号の立ち上がり±Gate Time で設定した時間」が測定範囲となります。

100 - 300 - 1500

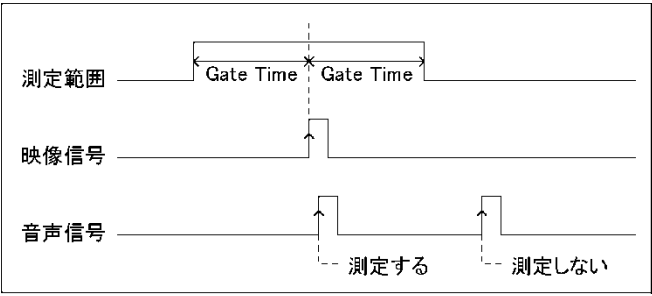

図 16-16 測定範囲の設定 (音声信号)

• Sub Image

入力信号が 12G で、SYS メニューの SDI IN SETUP2 タブの Division が Square のとき、測定範 囲の設定をするリンクを選択します。

 $1 / 2 / 3 / 4$ 

16.8 アンシラリデータの一覧表示

以下の操作で、アンシラリデータを一覧表示できます。 毎フレーム重畳されていないアンシラリデータは表示されない場合があります。

操作

| ISTATUS  | lF∙3l ANC DATA VIEWER                |                           |                |          |                   |                                    |                   |  |
|----------|--------------------------------------|---------------------------|----------------|----------|-------------------|------------------------------------|-------------------|--|
|          | 1920x1080/59.941 YCbCr(422) 10bit HD |                           |                | SDI A    | TIME: 17:01:07    |                                    |                   |  |
|          | ANC DATA VIEWER                      |                           |                |          | 1/4               |                                    |                   |  |
|          | <b>STANDARD</b>                      | DID/SDID                  | <b>STATUS</b>  | LINE No. | <b>PACKET</b>     |                                    |                   |  |
|          | S291M MARK DEL                       | $80/-$                    | <b>MISSING</b> |          |                   |                                    |                   |  |
|          | S291M END PKT                        | $84/-$                    | <b>MISSING</b> |          |                   |                                    |                   |  |
|          | <b>S291M START PKT</b>               | $88/-$                    | <b>MISSING</b> |          |                   |                                    |                   |  |
|          | ARIB B.27 CC                         | $CF/--$                   | <b>MISSING</b> |          |                   |                                    |                   |  |
|          | S299M ctrl G4                        | $E0$ /--                  | <b>DETECT</b>  | 571/F2   | 2/FRAME           |                                    |                   |  |
|          | S299M ctrl G3                        | $E1/-$                    | <b>DETECT</b>  | 571/F2   | 2/FRAME           |                                    |                   |  |
|          | S299M ctrl G2                        | $E2$ -                    | <b>DETECT</b>  | 571/F2   | 2/FRAME           |                                    |                   |  |
|          | S299M ctrl G1                        | $E3/-$                    | <b>DETECT</b>  | 571/F2   | 2/FRAME           |                                    |                   |  |
|          | S299M aud G4                         | $E4/-$                    | <b>DETECT</b>  | 1125/F2  | <b>1601/FRAME</b> |                                    |                   |  |
|          | S299M aud G3                         | $E5/-$                    | <b>DETECT</b>  | 1125/F2  | <b>1601/FRAME</b> |                                    |                   |  |
|          | S299M aud G2                         | $E6/-$                    | <b>DETECT</b>  | 1125/F2  | <b>1601/FRAME</b> |                                    |                   |  |
|          | S299M aud G1                         | $E7/-$                    | <b>DETECT</b>  | 1125/F2  | <b>1601/FRAME</b> |                                    |                   |  |
|          | S272M ctrl G4                        | $EC/--$                   | <b>MISSING</b> |          |                   |                                    |                   |  |
|          | S272M ctrl G3                        | $ED/-$                    | <b>MISSING</b> |          |                   |                                    |                   |  |
|          | S272M ctrl G2                        | EE/                       | <b>MISSING</b> |          |                   |                                    |                   |  |
|          | S272M ctrl G1                        | EF/--                     | <b>MISSING</b> |          |                   |                                    |                   |  |
|          | RP165 EDH                            | $F4/-$                    | <b>MISSING</b> |          |                   |                                    |                   |  |
|          | S272M ext G4                         | $F8/-$                    | <b>MISSING</b> |          |                   |                                    |                   |  |
|          | S272M aud G4                         | $F9/-$                    | <b>MISSING</b> |          |                   |                                    |                   |  |
|          | S272M ext G3                         | $FA/-$                    | <b>MISSING</b> |          |                   |                                    |                   |  |
|          | S272M aud G3                         | $FB/--$                   | <b>MISSING</b> |          |                   |                                    |                   |  |
|          | S272M ext G2                         | $FC/--$                   | <b>MISSING</b> |          |                   |                                    |                   |  |
| ANC DUMP | PAGE<br><b>UP</b>                    | Fз<br>PAGE<br><b>DOWN</b> | F4             | FS       | Es                | <b>INPUT</b><br><b>SELECT</b><br>A | <b>up</b><br>menu |  |

図 16-17 アンシラリデータ画面

16.8.1 アンシラリデータ画面の説明

アンシラリデータ画面では、規格番号ごとにデータが一覧表示されます。STATUS 欄には、それぞれ のデータが検出されると「DETECT」、検出されないと「MISSING」と表示されます。

• データの閲覧

ファンクションダイヤル(F•D)を右に回すと画面がスクロールして、データ全体を閲覧できます。 画面右上には「ページ数/総ページ数」が表示され、ページ間の移動は F•2 PAGE UP と F•3 PAGE DOWN でも行えます。

また、ファンクションダイヤル(F•D)を押すと、カーソルをデータの先頭に戻すことができます。

• 表示ストリームの選択

入力信号が 3G-B のとき、F•4 STREAM SELECT で表示ストリームを STREAM1 と STREAM2 か ら選択できます。

• 表示内容の選択

入力信号がマルチリンクのときは F•5 LINK で、6G または 12G のときは F•5 SUB で、表示内容 を選択できます。

16.8.2 アンシラリデータのダンプ表示

以下の操作で、アンシラリデータ画面で選択したデータを、ダンプ表示できます。 ファンクションダイヤル(F•D)を右に回すと画面がスクロールして、データ全体を閲覧できます。ま た、ファンクションダイヤル(F•D)を押すと、カーソルをデータの先頭に戻すことができます。

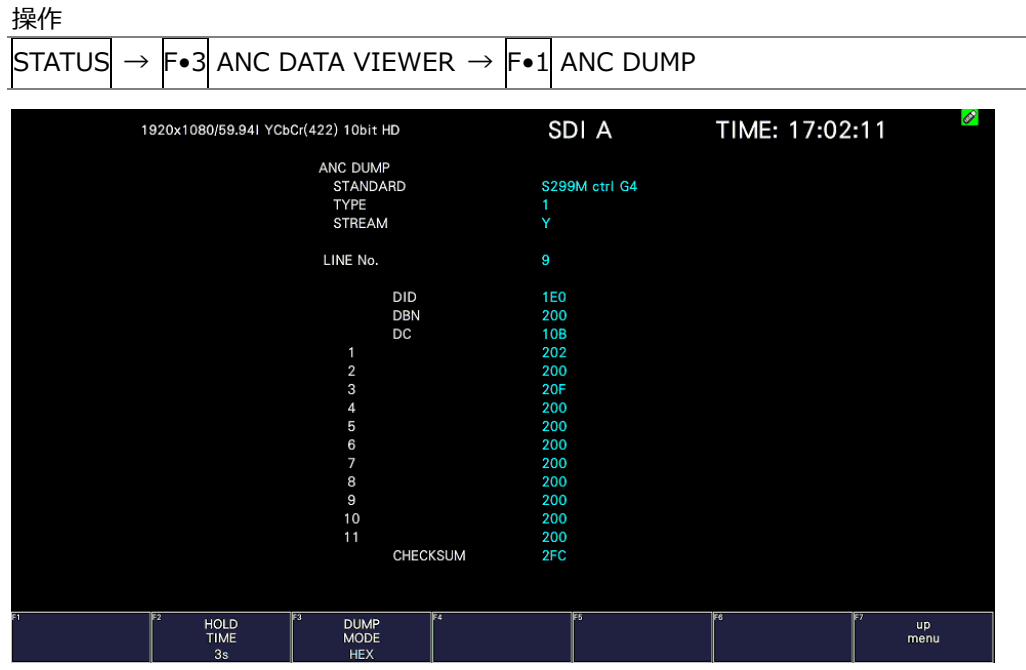

図 16-18 アンシラリダンプ画面

16.8.3 ダンプ表示の更新

選択したデータが複数のラインに多重されているとき、アンシラリダンプ画面ではライン番号を定期 的に切り換えて表示します。(ただし、ライン番号の切り換わり順は不定です) 以下の操作で、ダンプ表示の更新時間を選択できます。

操作

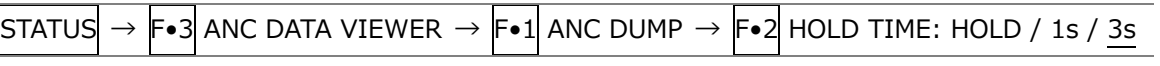

設定項目の説明

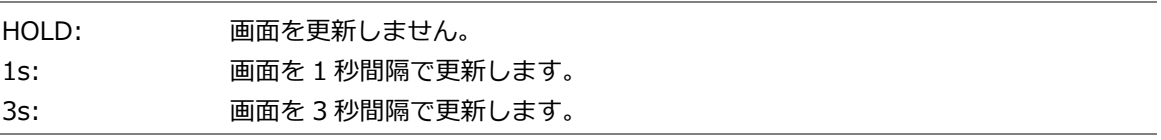

# 16.8.4 ダンプモードの選択

以下の操作で、ダンプモードを選択できます。

操作

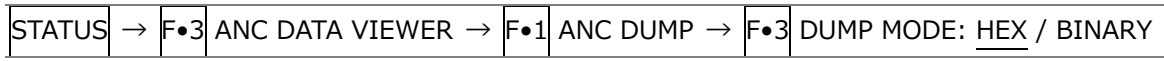

設定項目の説明

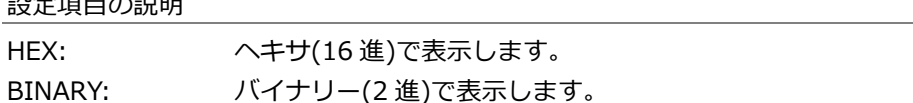

DUMP MODE = HEX

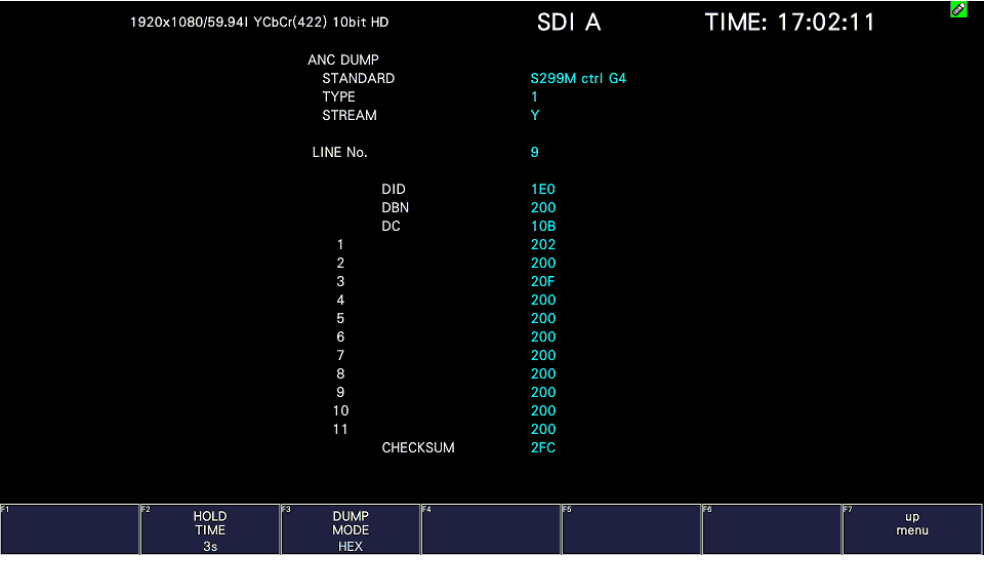

DUMP MODE = BINARY

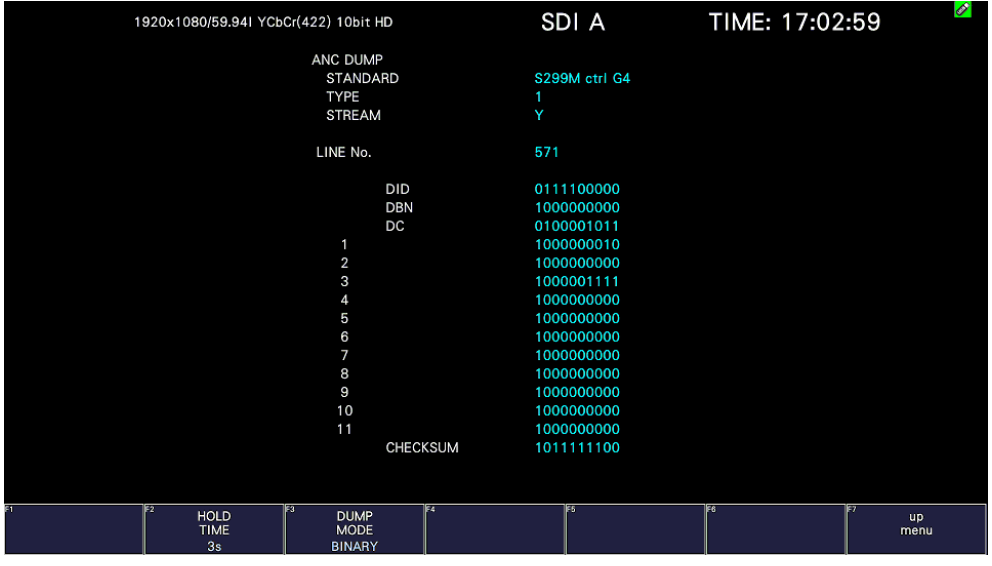

図 16-19 ダンプモードの選択

16.9 アンシラリパケットの検出

以下の操作で、アンシラリパケット画面を表示できます。 アンシラリパケットが検出されると「DETECT」、検出できないと「MISSING」、ダミーパケットが検出 されると「DUMMY」と表示されます。

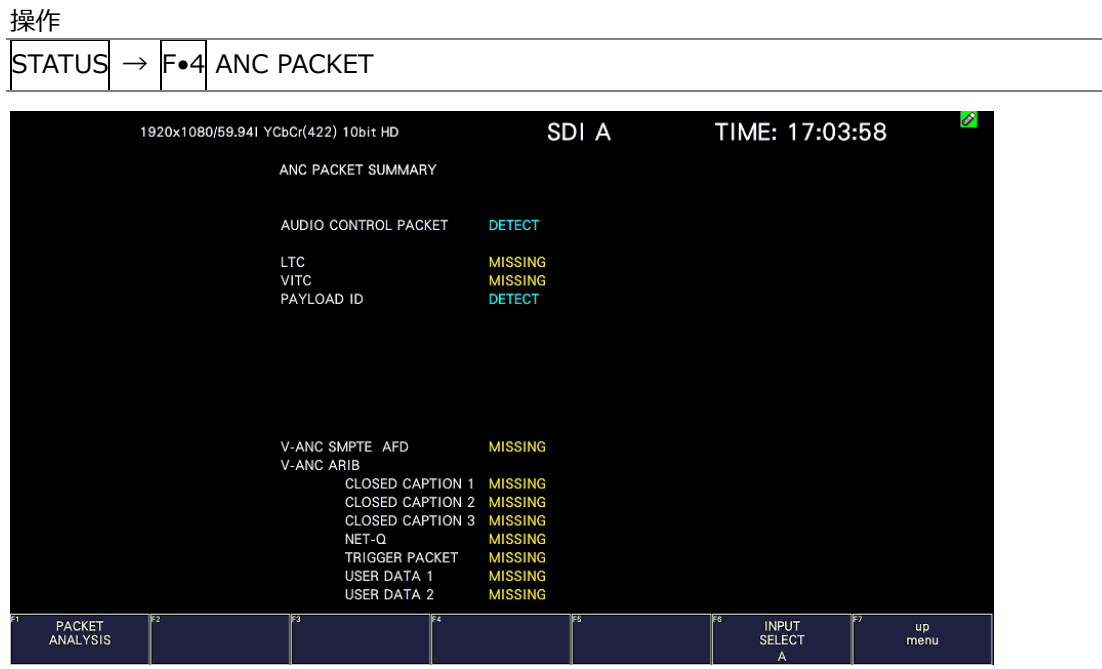

図 16-20 アンシラリパケット画面

• 表示内容の選択

入力信号がマルチリンクのときは F•5 LINK、6G または 12G のときは F•5 SUB で、表示内容を選 択できます。

- 16.9.1 アンシラリパケット画面の説明
	- AUDIO CONTROL PACKET

エンベデッドオーディオは 4 チャンネルで 1 グループとして構成され、全部で 4 グループ 16 チャ ンネルの重畳が可能です。音声制御パケットは、1 グループごとに 1 つのパケットが重畳されま す。

- 【参照】 [「16.9.4](#page-395-0) 音声制御パケットの表示」
- EDH (Error Detection and Handling) (入力信号が SD のとき)

伝送エラー検出用のパケットです。複数の機器が接続されている場合、どの機器でエラーが起きた かを検出できます。フルフィールドとアクティブピクチャーでエラー検出をしています。 【参照】 [「16.9.2](#page-395-1) EDH パケットの表示」

- LTC (Linear/Longitudinal Time Code) タイムコードの 1 つで、フレームに 1 回重畳されます。
- VITC (Vertical Interval Time Code) タイムコードの 1 つで、フィールドに 1 回重畳されます。

• PAYLOAD ID

ビデオフォーマットを識別するためのパケットで、SMPTE ST 352 規格に対応しています。 【参照】 [「16.9.3](#page-395-2) ペイロード ID の表示」

• EIA-708

クローズドキャプション規格の 1 つで、V-ANC 領域に多重されています。 デジタルビデオ用字幕データで、英数字のみの記述です。 【参照】 [「16.9.11](#page-403-0) EIA-708 データの表示」

• EIA-608

クローズドキャプション規格の 1 つで、V-ANC 領域に多重されています。 元はアナログコンポジット用(ライン 21 に多重)の字幕データで、英数字のみの記述です。 【参照】 [「16.9.12](#page-404-0) EIA-608 データの表示」

• PROGRAM

V-ANC 領域に多重されています。 【参照】 [「16.9.13](#page-405-0) プログラムデータの表示」

- DATA BROADCAST V-ANC 領域に多重されています。
- VBI (入力信号が SD のとき) V-ANC 領域に多重されています。 【参照】 [「16.9.14](#page-406-0) VBI データの表示」
- AFD V-ANC 領域に重畳されています。 【参照】 [「16.9.15](#page-407-0) AFD パケットの表示」
- CLOSED CAPTION 1 3 (3G-B は非対応) V-ANC 領域に多重される字幕情報パケットで、最大 3 つの字幕データを多重できます。 【参照】 [「16.9.6](#page-397-0) 字幕パケットの表示」
- NET-Q (3G-B は非対応) 放送局間制御信号です。 【参照】 [「16.9.7](#page-398-0) 放送局間制御信号の表示」
- TRIGGER PACKET (3G-B は非対応) データ放送トリガ信号です。 【参照】 [「16.9.8](#page-401-0) データ放送トリガ信号の表示」
- USER DATA 1、2 (3G-B は非対応) ユーザーデータ 1、2 のパケットです。 【参照】 [「16.9.9](#page-402-0) ユーザーデータの表示」

<span id="page-395-1"></span>16.9.2 EDH パケットの表示

入力信号が SD のとき、以下の操作で EDH パケット画面を表示できます。

操作

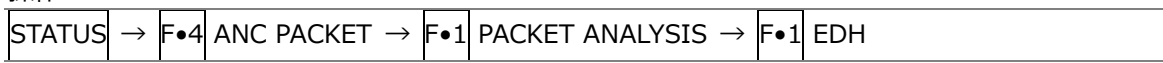

• 表示形式の選択

F•1 DISPLAY で、表示形式を TEXT(テキスト表示)と DUMP(ダンプ表示)から選択できます。 DUMP を選択するとダンプ表示となり、ファンクションダイヤル(F•D)でデータ全体を閲覧できま す。また、ファンクションダイヤル(F•D)を押すと、表示をデータの先頭に戻すことができます。

• ダンプモードの選択

F•1 DISPLAY が DUMP のとき、F•2 DUMP MODE でダンプモードを HEX(16 進表示)と BINARY(2 進表示)から選択できます。

<span id="page-395-2"></span>16.9.3 ペイロード ID の表示

以下の操作で、ペイロード ID 画面を表示できます。

操作

| ,,,,,,                               |               |  |                                     |                                                                                                    |   |                                                                                                    |    |    |                                    |              |                   |  |
|--------------------------------------|---------------|--|-------------------------------------|----------------------------------------------------------------------------------------------------|---|----------------------------------------------------------------------------------------------------|----|----|------------------------------------|--------------|-------------------|--|
| ISTATUSI                             | $\rightarrow$ |  |                                     | $\blacktriangleright$ 4 ANC PACKET $\rightarrow$ $\blacktriangleright$ 1 PACKET ANALYSIS $\rightarrow$ $\blacktriangleright$ PAYLOAD ID                                                                        |   |                                                                                                    |    |    |                                    |              |                   |  |
|                                      |               |  |                                     |                                                                                                    |   |                                                                                                    |    |    |                                    |              |                   |  |
| 1920x1080/59.941 YCbCr(422) 10bit HD |               |  |                                     |                                                                                                    |   | SDI A                                                                                                    |    |    | TIME: 17:06:08                     | $\mathscr O$ |                   |  |
| PAYLOAD ID DISPLAY SMPTE ST352       |               |  |                                     |                                                                                                    |   |                                                                                                    |    |    |                                    |              |                   |  |
|                                      |               |  | BYTE1<br>BYTE <sub>2</sub><br>BYTE3 | <b>INTERFACE LINE No.</b><br><b>VERSION ID</b><br>PAYLOAD ID<br><b>DIGITAL INTERFACE</b><br><b>TRANSPORT STRUCTURE</b><br>PICTURE STRUCTURE<br><b>PICTURE RATE</b><br><b>ASPECT RATIO</b><br><b>H SAMPLING</b> |   | 10, 572<br>10000101<br><b>SMPTE ST352-2011</b><br>1125(1080) LINE<br>1.485Gb/s<br>00000110<br><b>INTERLACED</b><br><b>INTERLACED</b><br>30/1.001<br>00100000<br>16:9<br>1920 |    |    |                                    |              |                   |  |
|                                      |               |  | BYTE4                               | <b>COLORIMETRY</b><br>SAMPLING STRUCTURE<br>CHANNEL ASSIGNMENT<br><b>DYNAMIC RANGE</b><br><b>ASPECT RATIO</b><br><b>MAPPING MODE</b><br>AUDIO EMB MODE<br><b>BIT DEPTH</b>                                     |   | <b>NOT USED</b><br>4:2:2 YCbCr<br>00000001<br><b>NOT USED</b><br><b>NOT USED</b><br><b>NOT USED</b><br><b>NOT USED</b><br><b>NOT USED</b><br>10BIT                           |    |    |                                    |              |                   |  |
|                                      | FZ            |  |                                     | TЕЗ                                                                                                    | দ |                                                                                                    | FБ | Es | <b>INPUT</b><br><b>SELECT</b><br>A |              | <b>up</b><br>menu |  |

図 16-21 ペイロード ID 画面

• 表示ストリームの選択

入力信号が 3G のとき、F•4 STREAM SELECT で表示ストリームを STREAM1 と STREAM2 から 選択できます。

• 表示内容の選択

<span id="page-395-0"></span>入力信号がマルチリンクのときは F•5 LINK、6G または 12G のときは F•5 SUB で、表示内容を 選択できます。
16.9.4 音声制御パケットの表示

以下の操作で、音声制御パケット画面を表示できます。

操作

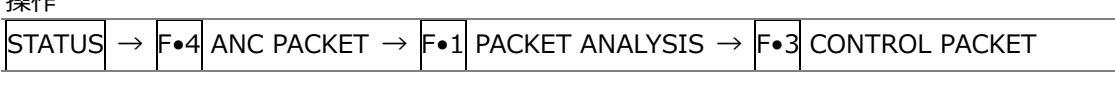

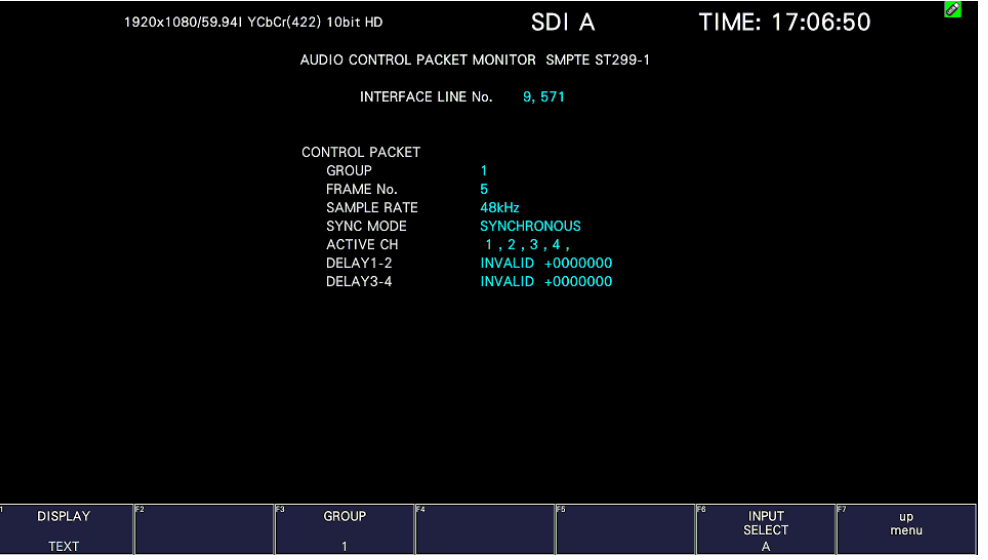

図 16-22 音声制御パケット画面

• 表示形式の選択

F•1 DISPLAY で、表示形式を TEXT(テキスト表示)と DUMP(ダンプ表示)から選択できます。 DUMP を選択するとダンプ表示となり、ファンクションダイヤル(F•D)でデータ全体を閲覧できま す。また、ファンクションダイヤル(F•D)を押すと、表示をデータの先頭に戻すことができます。

• ダンプモードの選択

F•1 DISPLAY が DUMP のとき、F•2 DUMP MODE でダンプモードを HEX(16 進表示)と BINARY(2 進表示)から選択できます。

- 表示グループの選択 F•3 GROUP で、表示グループを 1 - 4 から選択できます。オーディオ信号は 4 チャンネルで 1 グ ループとなります。
- 表示ストリームの選択 入力信号が 3G-B のとき、F•4 STREAM SELECT で表示ストリームを STREAM1 と STREAM2 か ら選択できます。
- 表示内容の選択

16.9.5 V-ANC ARIB 表示

ARIB で規定されている V ブランキングアンシラリパケットの表示は、ARIB メニューで行います。 入力信号が 3G-B のとき、このメニューは表示されません。

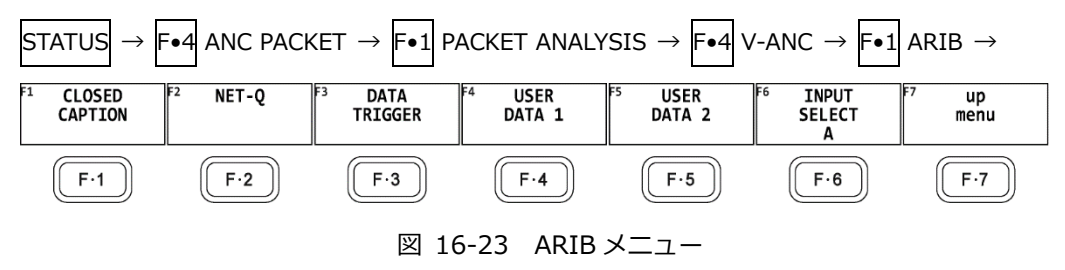

16.9.6 字幕パケットの表示

以下の操作で、字幕パケット画面を表示できます。

操作

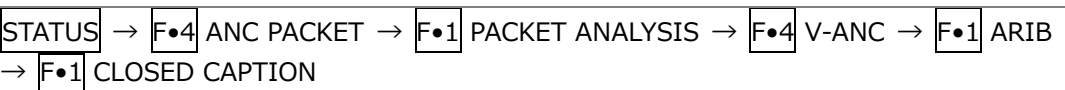

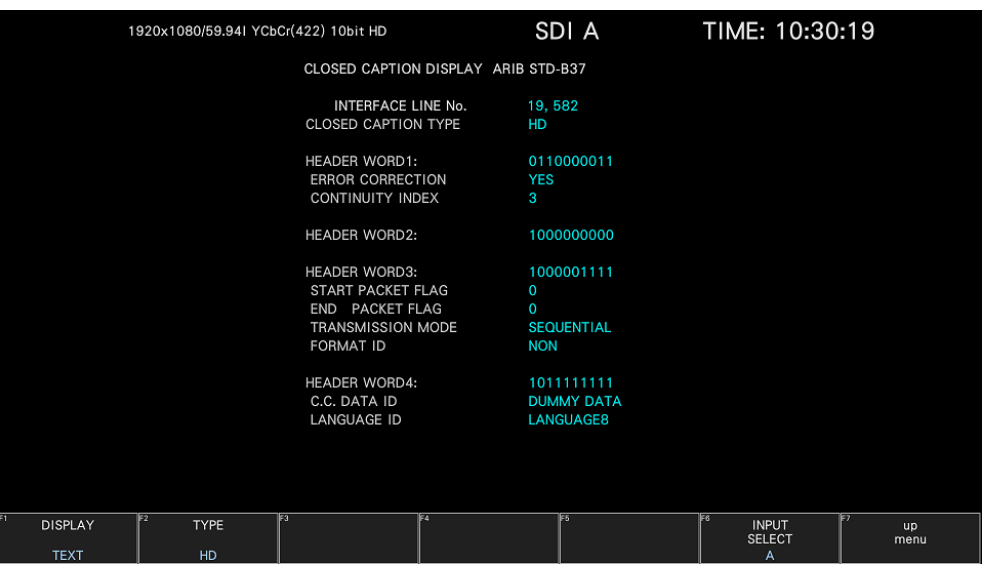

図 16-24 字幕パケット画面

• 字幕タイプの選択

F•2 TYPE で、字幕タイプを HD、SD、ANALOG、CELLULAR から選択できます。

• 表示形式の選択

F•1 DISPLAY で、表示形式を TEXT(テキスト表示)と DUMP(ダンプ表示)から選択できます。 DUMP を選択するとダンプ表示となり、ファンクションダイヤル(F•D)でデータ全体を閲覧できま す。また、ファンクションダイヤル(F•D)を押すと、表示をデータの先頭に戻すことができます。

• ダンプモードの選択

F•1 DISPLAY が DUMP のとき、F•3 DUMP MODE でダンプモードを HEX(16 進表示)と BINARY(2 進表示)から選択できます。

• 表示内容の選択

入力信号がマルチリンクのときは F•5 LINK、6G または 12G のときは F•5 SUB で、表示内容を 選択できます。

## 16.9.7 放送局間制御信号の表示

以下の操作で、放送局間制御信号画面を表示できます。

操作

 $\overline{S}$ TATUS  $\rightarrow$  F•4 ANC PACKET  $\rightarrow$  F•1 PACKET ANALYSIS  $\rightarrow$  F•4 V-ANC  $\rightarrow$  F•1 ARIB  $\rightarrow$  F•2 NET-Q

|                                                                                                    | 1920x1080/59.941 YCbCr(422) 10bit HD                                                          |                                                               | SDI A                          | TIME: 10:44:43                              |                                 |
|----------------------------------------------------------------------------------------------------|-----------------------------------------------------------------------------------------------|---------------------------------------------------------------|--------------------------------|---------------------------------------------|---------------------------------|
| INTER-STATIONARY CONTROL DATA ARIB STD-B39                                                                                                    |                                                                                               |                                                               |                                |                                             |                                 |
| INTERFACE LINE No.<br><b>ERROR CORRECTION</b><br><b>YES</b><br>15<br><b>CONTINUITY INDEX</b><br><b>STATION CODE</b><br><b>LEADER</b><br>DATE & TIME<br><b>VIDEO CURRENT:</b><br><b>AUDIO CURRENT:</b><br>s<br>DOWN MIX CURRENT:<br><b>NOT USED</b><br><b>DURATION 1:</b><br><b>DURATION 2:</b> | 20,583<br>10:00:07<br>2020/11/22<br>1125i/59.94<br>\$32, 1515:1515:1515<br>S32.1515:1515:1515 | NEXT:<br>NEXT:<br><b>NOT USED</b><br>NEXT:<br><b>NOT USED</b> | <b>RESERVED/</b>               | COUNTDOWN:<br>COUNTDOWN:                    | 255<br>255                      |
| <b>TRIGGER SIGNAL</b>                                                                                                    |                                                                                               |                                                               |                                |                                             |                                 |
| Q1<br>$\Omega$<br>Q2<br>$\Omega$                                                                                                    | Q <sub>3</sub><br>$\Omega$<br>Q <sub>4</sub>                                                  | $\Omega$<br>$\overline{0}$<br>Q <sub>5</sub>                  | $\Omega$<br>Q6                 | Q7<br>$\Omega$                              | Q8<br>$\Omega$                  |
| Q10<br>Q <sub>9</sub><br>$\Omega$<br>$\overline{0}$                                                                                                    | Q11<br>Q12<br>$\Omega$                                                                        | Q13<br>$\Omega$<br>$\Omega$                                   | Q14<br>$\overline{0}$          | Q15<br>$\Omega$                             | Q16<br>$\overline{\mathbf{0}}$  |
| Q17<br>$\overline{\mathbf{0}}$<br>Q18<br>$\overline{\mathbf{0}}$                                                                                                    | $\overline{0}$<br>Q19<br>Q20                                                                  | $\overline{0}$<br>Q21<br>$\Omega$                             | Q22<br>$\overline{\mathbf{0}}$ | Q <sub>2</sub> 3<br>$\overline{\mathbf{0}}$ | Q24<br>$\overline{0}$           |
| Q25<br>Q26<br>$\overline{\mathbf{0}}$<br>$\mathbf 0$                                                                                                    | $\mathbf{0}$<br>Q28<br>Q27                                                                    | $\mathbf 0$<br>Q29<br>$\mathbf 0$                             | Q30 0                          | $Q31$ 0                                     | Q32<br>$\overline{\phantom{0}}$ |
| <b>COUNTER</b><br>Q <sub>1</sub><br>$\Omega$                                                                                                    | Q <sub>2</sub><br>255<br>Q3                                                                   | 255<br>Q <sub>4</sub>                                         | 255                            |                                             |                                 |
| COUNTDOWN<br>Q <sub>1</sub><br>255                                                                                                    | Q2<br>255<br>Q3                                                                               | 255<br>Q <sub>4</sub>                                         | 255                            |                                             |                                 |
| <b>STATUS SIGNAL</b>                                                                                                    |                                                                                               |                                                               |                                |                                             |                                 |
| $\mathbf 0$<br>S <sub>2</sub><br>$\mathbf 0$<br>S <sub>1</sub>                                                                                                    | S <sub>3</sub><br>$\mathbf{O}$<br>S4                                                          | $\mathbf 0$<br>S <sub>5</sub><br>$\mathbf 0$                  | S6<br>$\mathbf 0$              | S7<br>$\overline{0}$                        | S <sub>8</sub><br>$\mathbf 0$   |
| S <sub>9</sub><br>S <sub>10</sub><br>$\Omega$<br>$\mathbf 0$                                                                                                    | S <sub>11</sub><br>S12<br>$\Omega$                                                            | $\overline{0}$<br>S <sub>13</sub><br>$\Omega$                 | S14<br>$\mathbf{0}$            | S <sub>15</sub><br>$\Omega$                 | S <sub>16</sub><br>$\Omega$     |
| F <sub>2</sub><br><b>DISPLAY</b><br><b>TEXT</b>                                                                                                    | l 37<br><b>BIT</b><br><b>MASK</b>                                                             | 134                                                           | iss.                           | E6<br><b>INPUT</b><br><b>SELECT</b><br>A    | F<br><b>up</b><br>menu          |

図 16-25 放送局間制御信号画面 (TEXT)

• 表示形式の選択

F•1 DISPLAY で、表示形式を TEXT(テキスト表示)、DUMP(ダンプ表示)、Q LOG(Q 信号ログ表 示)、FORMAT(フォーマット ID 表示)から選択できます。

DUMP を選択するとダンプ表示、Q LOG を選択するとログ表示となり、ファンクションダイヤル (F•D)でデータ全体を閲覧できます。また、ファンクションダイヤル(F•D)を押すと、表示をデー タの先頭に戻すことができます。

DISPLAY = DUMP

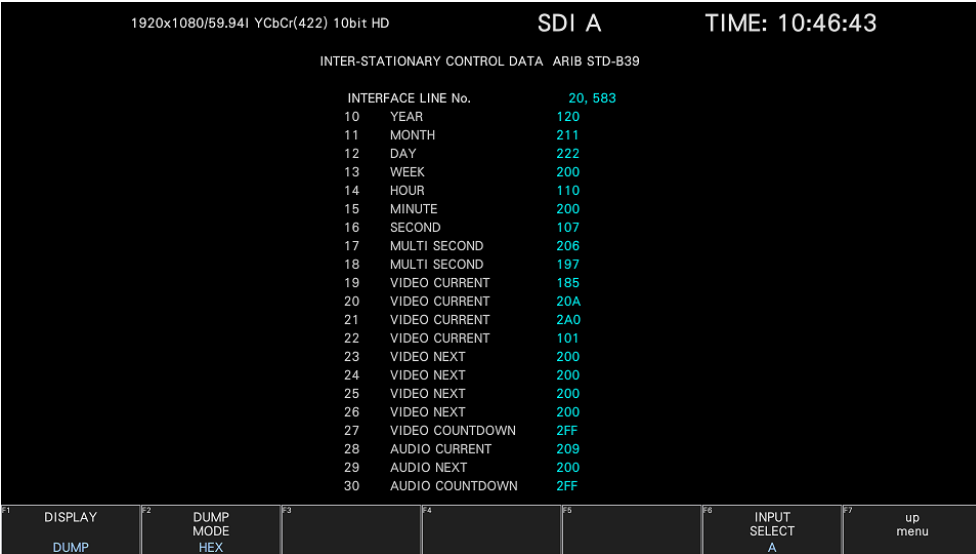

DISPLAY = QLOG

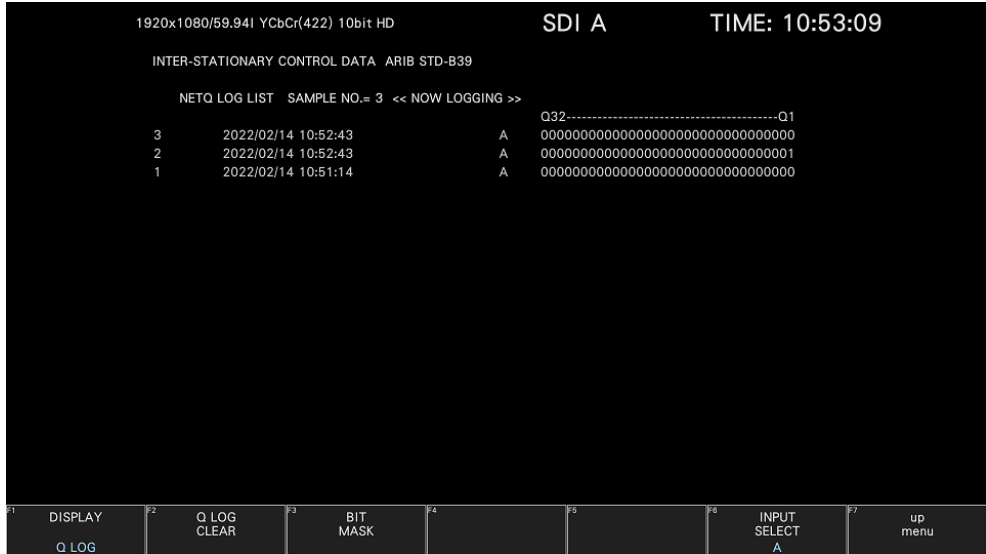

DISPLAY = FORMAT

| 1920x1080/59.941 YCbCr(422) 10bit HD         |                                                                                                    |     |                                                                                                    | SDI A | TIME: 10:53:23                           |                   |
|----------------------------------------------|----------------------------------------------------------------------------------------------------|-----|----------------------------------------------------------------------------------------------------|-------|------------------------------------------|-------------------|
|                                              | FORMAT ID DISPLAY ARIB STD-B39                                                                                                    |     |                                                                                                    |       |                                          |                   |
|                                              | INTERFACE LINE No.<br>BYTE1<br><b>VERSION ID</b><br>PAYLOAD ID<br><b>DIGITAL INTERFACE</b><br>BYTE2<br>TRANSPORT STRUCTURE<br>PICTURE STRUCTURE<br>HDR / SDR<br><b>PICTURE RATE</b><br>BYTE3<br><b>ASPECT RATIO</b><br>H SAMPLING<br>DISP ASPECT RATIO<br>COLORIMETRY<br><b>SAMPLING STRUCTURE</b><br>BYTE4<br>CHANNEL ASSIGNMENT<br><b>DIVISION</b><br><b>BIT DEPTH</b> | 1   | 20,583<br>10000101<br>1125(1080) LINE<br>1.485Gb/s<br>00001010<br><b>INTERLACED</b><br><b>INTERLACED</b><br><b>RESERVED</b><br>60/1.001<br>10100000<br>16:9<br><b>RESERVED</b><br>16:9<br><b>RESERVED</b><br>4:2:2 YCbCr<br>00000001<br><b>RESERVED</b><br><b>NOT USED</b><br>10BIT |       |                                          |                   |
| IE2<br>61<br><b>DISPLAY</b><br><b>FORMAT</b> | E3                                                                                                    | 154 |                                                                                                    | E5    | EG<br><b>INPUT</b><br><b>SELECT</b><br>A | ley<br>up<br>menu |

図 16-26 表示形式の選択

• ダンプモードの選択

F•1 DISPLAY が DUMP のとき、F•2 DUMP MODE でダンプモードを HEX(16 進表示)と BINARY(2 進表示)から選択できます。

- 0 信号ログのクリア F•1 DISPLAY が Q LOG のとき、F•2 Q LOG CLEAR で Q 信号のログをクリアできます。
- ビットマスクの設定

F•1 DISPLAY が TEXT のとき、F•3 BIT MASK で Q 信号とステータス信号を個別にマスクできま す。

F•4 ALL ON を押すとすべてオン、F•5 ALL OFF を押すとすべてオフになります。

| <b>NET-Q Bit Mask</b>  |                |                            |                |     |                                      |            |     |                           |    |                           |     |                   |  |
|------------------------|----------------|----------------------------|----------------|-----|--------------------------------------|------------|-----|---------------------------|----|---------------------------|-----|-------------------|--|
|                        | Q Mask         |                            |                |     |                                      |            |     |                           |    |                           |     |                   |  |
|                        | Q1             | $\sqrt{N}$ ON $\equiv$ OFF |                |     | Q9 MY ON MI OFF                      |            |     | Q17 <b>M</b> ON ■ OFF     |    | Q25 WON OFF               |     |                   |  |
|                        | Q <sub>2</sub> | <b>MON FIOFF</b>           |                |     | $Q10$ <b>X</b> ON <b>E</b> OFF       |            |     | Q18 MON OFF               |    | Q26 MON OFF               |     |                   |  |
|                        | O <sub>3</sub> | <b>MON ADDRESS</b>         |                |     | $Q11$ <b>X</b> ON <b>II</b> OFF      |            |     | $Q19$ <b>MON MOFF</b>     |    | $Q27$ <b>K</b> ON $M$ OFF |     |                   |  |
|                        | Q <sub>4</sub> | <b>MON DOFF</b>            |                |     | $Q12 \tM$ ON $M$ OFF                 |            |     | Q20 MON OFF               |    | Q28 MON OFF               |     |                   |  |
|                        | Q5             | <b>MON FIOFF</b>           |                |     | Q13 WON OFF                          |            |     | Q21 MON MOFF              |    | Q29 MON MOFF              |     |                   |  |
|                        | Q6             | <b>MON E OFF</b>           |                |     | $Q14 \times ON \times OFF$           |            |     | Q22 MY ON ■ OFF           |    | Q30 <b>MON MOFF</b>       |     |                   |  |
|                        | Q <sub>7</sub> | <b>MON E OFF</b>           |                |     | $Q15$ <b>X</b> ON $\blacksquare$ OFF |            |     | Q23 MON OFF               |    | Q31 MON MOFF              |     |                   |  |
|                        | Q8             | <b>MON ADDRESS</b>         |                |     | $Q16$ <b>X</b> ON $M$ OFF            |            |     | $Q24 \times ON \times OF$ |    | Q32 MON MOFF              |     |                   |  |
|                        | S Mask         |                            |                |     |                                      |            |     |                           |    |                           |     |                   |  |
|                        | \$1            | <b>MON DOFF</b>            | S5             |     | <b>MON FIOFF</b>                     | S9         |     | <b>MON MOFF</b>           |    | S13 MON OFF               |     |                   |  |
|                        | S <sub>2</sub> | <b>MON FIOFF</b>           | \$6            |     | <b>KON E OFF</b>                     | <b>S10</b> |     | <b>MON FIOFF</b>          |    | S14 MY ON MI OFF          |     |                   |  |
|                        | S3             | <b>MON E OFF</b>           | S7             |     | <b>KON E OFF</b>                     | S11        |     | <b>MON COFF</b>           |    | S15 <b>MON MOFF</b>       |     |                   |  |
|                        | S <sub>4</sub> | <b>MON E OFF</b>           | S <sub>8</sub> |     | <b>MON E OFF</b>                     | S12        |     | <b>MON OFF</b>            |    | S16 MON MOFF              |     |                   |  |
|                        |                |                            |                |     |                                      |            |     |                           |    |                           |     |                   |  |
| lF2<br><b>COMPLETE</b> |                | lF3.                       |                | lF4 | ALL ON                               |            | lF5 | ALL OFF                   | Þ٥ |                           | lF7 | <b>up</b><br>menu |  |

図 16-27 NET-Q Bit Mask タブ

• 表示内容の選択

入力信号がマルチリンクのときは F•5 LINK、6G または 12G のときは F•5 SUB で、表示内容を 選択できます。

• USB メモリーへの保存

F•1 DISPLAY が Q LOG のとき、F•6 USB MEMORY で Q 信号ログを USB メモリーに CSV 形式 で保存できます。保存方法は、イベントログの保存と同様です。[「16.4.5](#page-372-0) USB メモリーへの保 存」を参照してください。

Q 信号ログは、「NETQ」フォルダーの下に保存されます。

- USB メモリー
- **└ □ LV5300\_USER、LV5350\_USER または LV7300\_USER**

 $\overline{\phantom{a}}$  NETQ

└ YYYYMMDDhhmmss.csv

16.9.8 データ放送トリガ信号の表示

以下の操作で、データ放送トリガ信号を表示できます。

操作

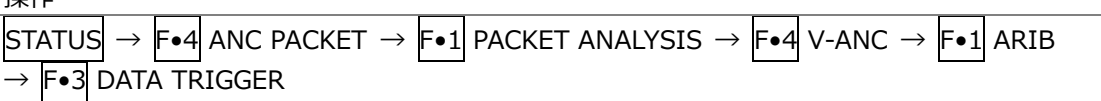

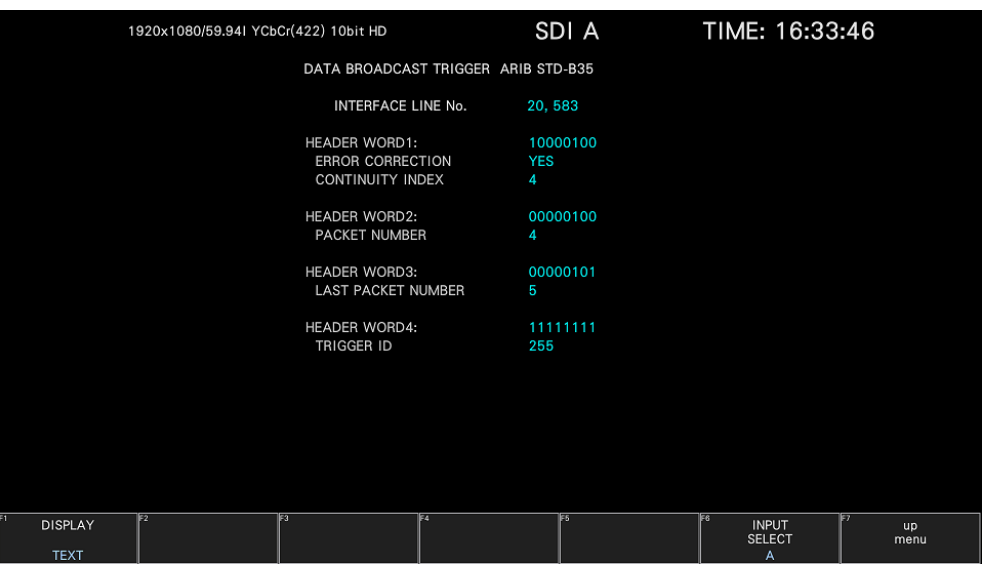

図 16-28 データ放送トリガ信号画面

• 表示形式の選択

F•1 DISPLAY で、表示形式を TEXT(テキスト表示)と DUMP(ダンプ表示)から選択できます。 DUMP を選択するとダンプ表示となり、ファンクションダイヤル(F•D)でデータ全体を閲覧できま す。また、ファンクションダイヤル(F•D)を押すと、表示をデータの先頭に戻すことができます。

• ダンプモードの選択

F•1 DISPLAY が DUMP のとき、F•2 DUMP MODE でダンプモードを HEX(16 進表示)と BINARY(2 進表示)から選択できます。

• 表示内容の選択

16.9.9 ユーザーデータの表示

以下の操作で、ユーザーデータ 1、2 を表示できます。 ファンクションダイヤル(F•D)でデータ全体を閲覧できます。また、ファンクションダイヤル(F•D) を押すと、表示をデータの先頭に戻すことができます。

操作

STATUS  $\rightarrow$  F•4 ANC PACKET  $\rightarrow$  F•1 PACKET ANALYSIS  $\rightarrow$  F•4 V-ANC  $\rightarrow$  F•1 ARIB F•4 USER DATA 1

F•5 USER DATA 2

| 1920x1080/59.941 YCbCr(422) 10bit HD                                  | SDI A                                            | TIME: 10:57:39                                   |
|-----------------------------------------------------------------------|--------------------------------------------------|--------------------------------------------------|
| V-ANC USER DATA ARIB TR-B23                                           |                                                  |                                                  |
| INTERFACE LINE No.<br><b>DID</b><br>SDID<br>DC<br>1<br>$\overline{2}$ | 20,583<br>25F<br>2FC<br>2FF<br>12F<br><b>12F</b> |                                                  |
| 3<br>$\overline{4}$<br>5<br>6<br>$\overline{7}$                       | 12F<br>12F<br>12F<br><b>12F</b><br>12F           |                                                  |
| 8<br>9<br>10<br>11                                                    | 12F<br>12F<br>12F<br>12F                         |                                                  |
| 12<br>13<br>14<br>15<br>16                                            | 12F<br>12F<br>12F<br><b>12F</b><br>12F           |                                                  |
| 17<br>18<br>Ŧ<br>13<br>E4<br>E <sub>2</sub>                           | 12F<br>12F<br>IF5                                | lF6                                              |
| <b>DUMP</b><br><b>MODE</b><br><b>HEX</b>                              |                                                  | <b>INPUT</b><br>up<br><b>SELECT</b><br>menu<br>A |

図 16-29 ユーザーデータ画面

• ダンプモードの選択

F•2 DUMP MODE で、ダンプモードを HEX(16 進表示)と BINARY(2 進表示)から選択できます。

• 表示内容の選択

入力信号が 6G または 12G のときは F•5 SUB で、表示内容を選択できます。

## 16.9.10 V-ANC SMPTE 表示

SMPTE で規定されている V ブランキングアンシラリパケットの表示は、SMPTE メニューで行いま す。

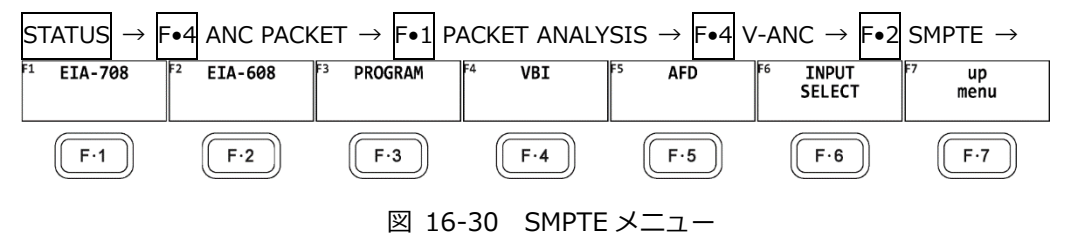

16.9.11 EIA-708 データの表示

以下の操作で、EIA-708 で規定されているデータを表示できます。

操作

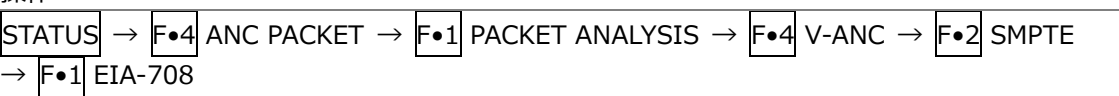

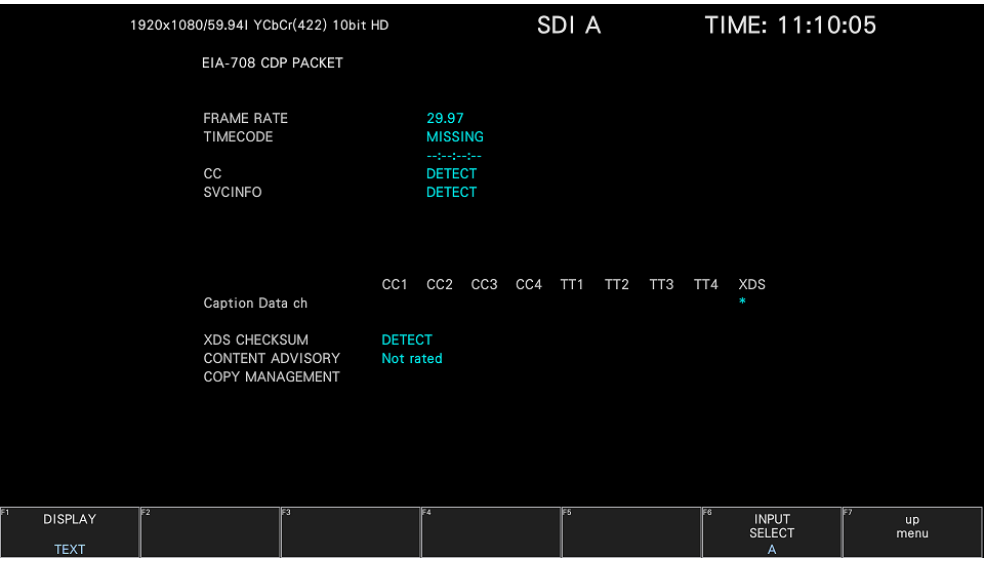

図 16-31 EIA-708 データ画面

• 表示形式の選択

F•1 DISPLAY で、表示形式を TEXT(テキスト表示)と DUMP(ダンプ表示)から選択できます。 DUMP を選択するとダンプ表示となり、ファンクションダイヤル(F•D)でデータ全体を閲覧できま す。また、ファンクションダイヤル(F•D)を押すと、表示をデータの先頭に戻すことができます。

• ダンプモードの選択

F•1 DISPLAY が DUMP のとき、F•2 DUMP MODE でダンプモードを HEX(16 進表示)と BINARY(2 進表示)から選択できます。

• 表示内容の選択

16.9.12 EIA-608 データの表示

以下の操作で、EIA-608 で規定されているデータを表示できます。

操作

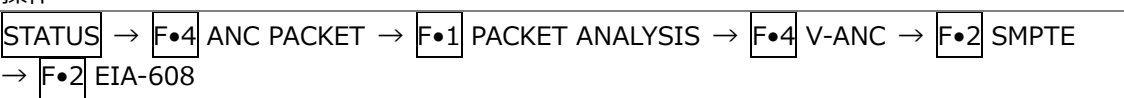

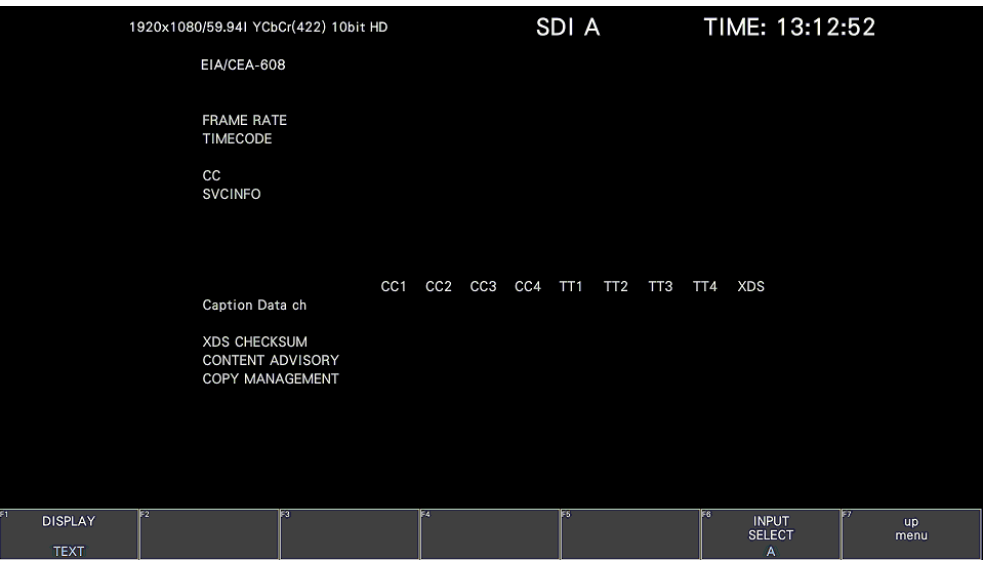

図 16-32 EIA-608 データ画面

• 表示形式の選択

F•1 DISPLAY で、表示形式を TEXT(テキスト表示)と DUMP(ダンプ表示)から選択できます。 DUMP を選択するとダンプ表示となり、ファンクションダイヤル(F•D)でデータ全体を閲覧できま す。また、ファンクションダイヤル(F•D)を押すと、表示をデータの先頭に戻すことができます。

• ダンプモードの選択

F•1 DISPLAY が DUMP のとき、F•2 DUMP MODE でダンプモードを HEX(16 進表示)と BINARY(2 進表示)から選択できます。

• 表示内容の選択

16.9.13 プログラムデータの表示

以下の操作で、ATSC A/65 で規定されている Program Description パケットの有無を表示します。 各 descriptor の ID が存在するときに「DETECT」、存在しないときに「MISSING」と表示されま す。

```
操作
STATUS \rightarrow Fe4 \text{ ANC PACKET } \rightarrow Fe1 \text{ PACKET ANALYSIS } \rightarrow Fe4 \text{ V-ANC } \rightarrow Fe2 \text{ SMTPE}\rightarrow F•3 PROGRAM
```

| 1920x1080/59.941 YCbCr(422) 10bit HD |                                                                                                    | SDI A                                                                                                    | TIME: 13:18:21                                   |                          |
|--------------------------------------|----------------------------------------------------------------------------------------------------|----------------------------------------------------------------------------------------------------|--------------------------------------------------|--------------------------|
|                                      | PROGRAM DESCRIPTION                                                                                                    |                                                                                                    |                                                  |                          |
|                                      | <b>Stuffing Descriptor</b><br><b>AC3 Audio Descriptor</b><br><b>Caption Service Descriptor</b><br><b>Content Advisory Descriptor</b><br><b>Extended Channel Name Descriptor</b><br><b>Service Location Descriptor</b><br><b>Time-Shifted Service Descriptor</b><br><b>Component Name Descriptor</b><br><b>DCC Departing Request Descriptor</b><br>DCC Arriving Request Descriptor<br><b>Redistribution Control Descriptor</b> | <b>MISSING</b><br><b>MISSING</b><br><b>MISSING</b><br><b>MISSING</b><br><b>MISSING</b><br><b>MISSING</b><br><b>MISSING</b><br><b>MISSING</b><br><b>MISSING</b><br><b>MISSING</b><br><b>MISSING</b> |                                                  |                          |
|                                      |                                                                                                    |                                                                                                    |                                                  |                          |
| Ŧ<br>E2<br>$\overline{\mathbb{F}^3}$ | ĪΒ4                                                                                                    | ΈS                                                                                                    | <b>IF6</b><br><b>INPUT</b><br><b>SELECT</b><br>A | TF7<br><b>up</b><br>menu |

図 16-33 プログラムデータ画面

• 表示内容の選択

16.9.14 VBI データの表示

入力信号が SD のとき、以下の操作で、VBI データを表示できます。

操作

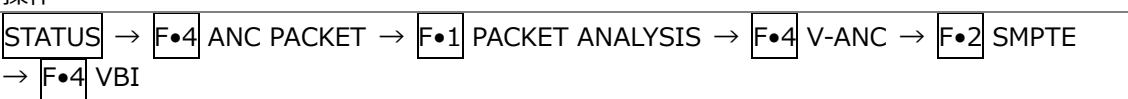

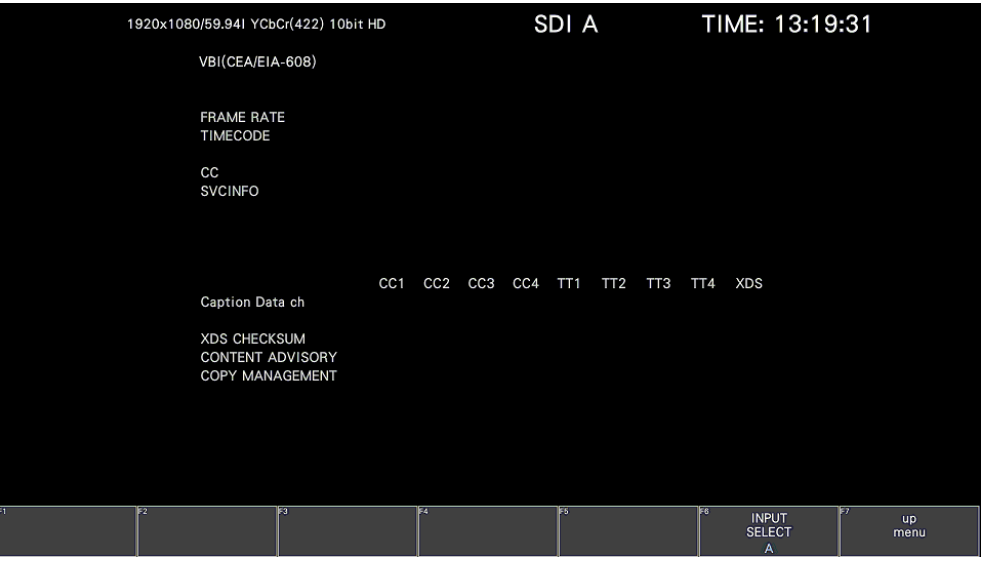

図 16-34 VBI データ画面

• 表示内容の選択

16.9.15 AFD パケットの表示

以下の操作で、AFD パケットを表示できます。

操作

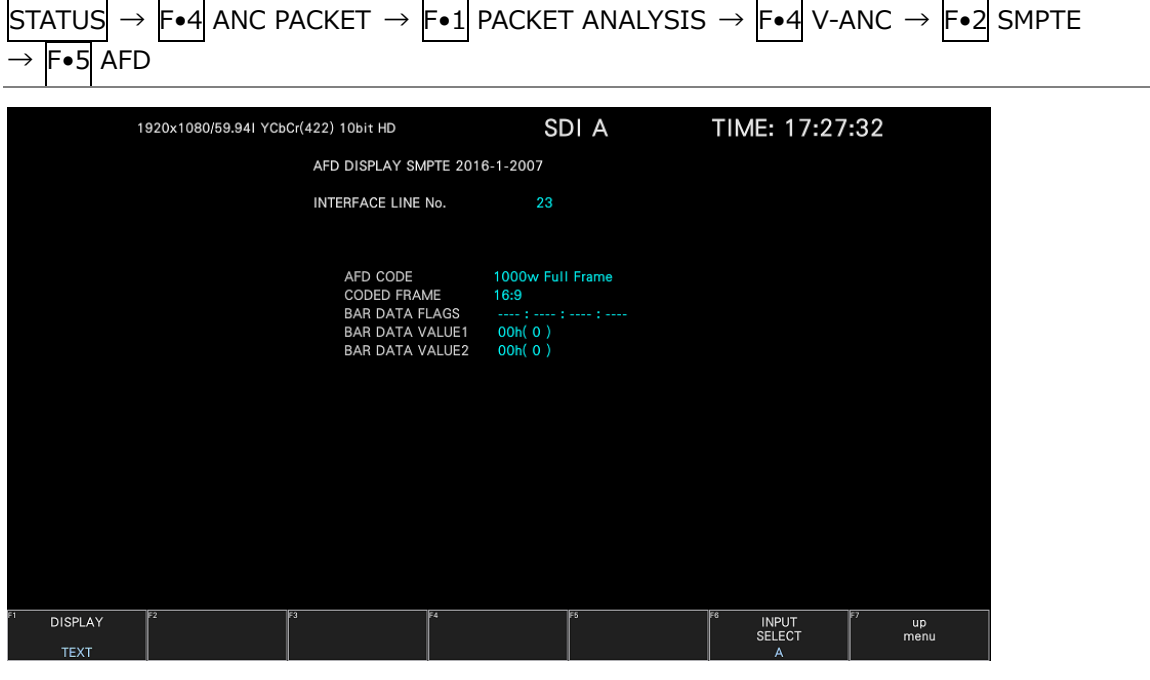

図 16-35 AFD パケット画面

• 表示形式の選択

F•1 DISPLAY で、表示形式を TEXT(テキスト表示)と DUMP(ダンプ表示)から選択できます。 DUMP を選択するとダンプ表示となり、ファンクションダイヤル(F•D)でデータ全体を閲覧できま す。また、ファンクションダイヤル(F•D)を押すと、表示をデータの先頭に戻すことができます。

• ダンプモードの選択

F•1 DISPLAY が DUMP のとき、F•2 DUMP MODE でダンプモードを HEX(16 進表示)と BINARY(2 進表示)から選択できます。

• 表示ストリームの選択

入力信号が 3G-B のとき、F•4 STREAM SELECT で表示ストリームを STREAM1 と STREAM2 か ら選択できます。

• 表示内容の選択

16.9.16 SCTE-104 検出表示の設定

以下の操作で、SCTE-104 パケットを表示できます。

操作

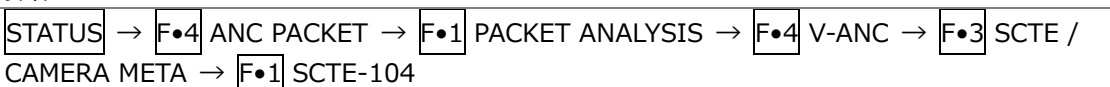

• 表示形式の選択

F•1 DISPLAY で、表示形式を TEXT(テキスト表示)、DUMP(ダンプ表示)および SPLICE(スプライ ス表示)から選択できます。 TEXT を選択するとテキスト表示となり、現在受信しているパケットをブルーで表示し、イベントログ

にも記録します。 DUMP を選択するとダンプ表示となり、ファンクションダイヤル(F•D)でデータ全体を閲覧できま す。また、ファンクションダイヤル(F•D)を押すと、表示をデータの先頭に戻すことができます。 SPLICE を選択するとスプライス表示となり、splice\_request\_data メッセージを検出したとき、 メッセージが表示されます。

TEXT / DUMP / SPLICE

• テキストモードの表示時間

F•1 DISPLAY が TEXT のとき、F•2 DURATION で SCTE-104 パケットの表示時間を、1 - 10 秒 から選択します。

ピクチャー表示の SCTE-104 SETUP タブの表示時間とは連動していません。

1 / 2 / 3 / 4 / 5 / 6 / 7 / 8 / 9 / 10

# • ダンプ表示の更新

F•1 DISPLAY が DUMP のとき、以下の操作で、ダンプ表示の更新時間を選択できます。

操作

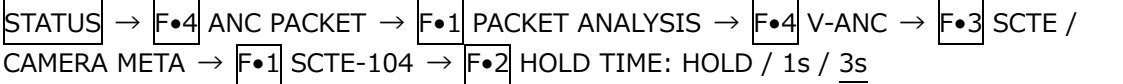

#### 設定項目の説明

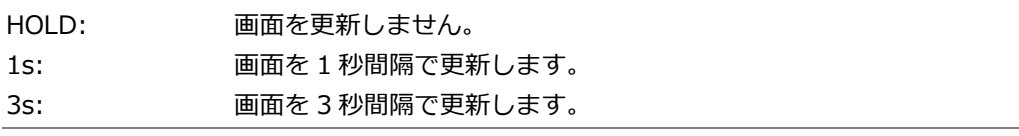

# • イベントログの開始

F•1 DISPLAY が TEXT または SPLICE のとき、以下の操作で、イベントログを開始できます。

操作

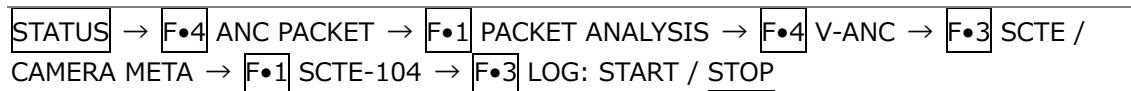

設定項目の説明

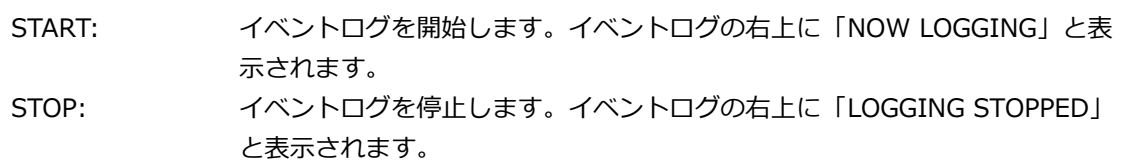

# • イベントログの消去

F•1 DISPLAY が TEXT または SPLICE のとき、以下の操作で、イベントログを消去できます。

操作

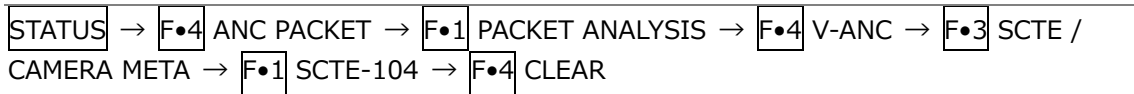

# • ダンプモードの選択

F•1 DISPLAY が DUMP のとき、F•2 DUMP MODE でダンプモードを HEX(16 進表示)と BINARY(2 進表示)から選択できます。

#### 16.9.17 SCTE-104 検出表示画面

• TEXT 表示

SCTE-104 メッセージを検出したとき、メッセージが青く点灯表示されます。メッセージの表示時 間は Duration で設定した時間だけ表示され、その設定した時間の間にメッセージが検出されなか った場合は、検出した全てのメッセージが消灯表示します。

また、検出したメッセージを最大 1000件のログに記録することもできます。F•3 LOG を START にすると、ログの記録が開始されます。ログを停止するときは、F•3 LOG を STOP にし、ログを 消去するときは、F•4 CLEAR を押します。F•3 LOG の START/STOP は SPLICE 表示と連動して います。USB メモリーを挿すとファイルでログを出力できます。

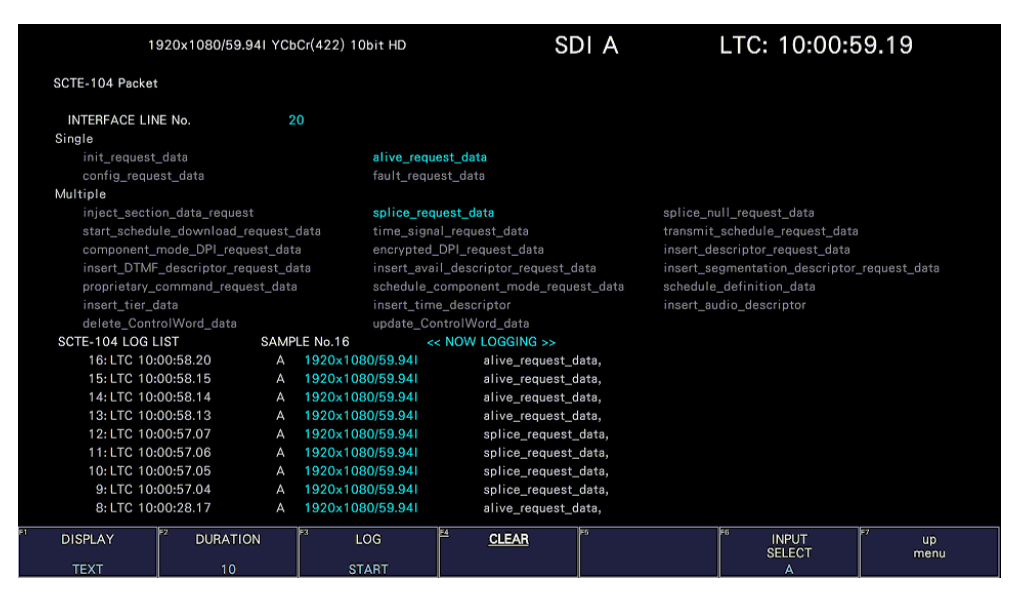

図 16-36 SCTE-104 検出表示 (TEXT 表示)

• DUMP 表示

SCTE-104 メッセージを検出したとき、メッセージの DUMP データが表示されます。

| 1920x1080/59.941 YCbCr(422) 10bit HD |                               | SDI A     | TIME: 13:55:43      |                  |
|--------------------------------------|-------------------------------|-----------|---------------------|------------------|
|                                      | SCTE-104 Packet               |           |                     |                  |
|                                      | <b>INTERFACE LINE No.</b>     | 11        |                     |                  |
|                                      | <b>DID</b>                    | 241       |                     |                  |
|                                      | <b>SDID</b>                   | 107       |                     |                  |
|                                      | DC                            | 125       |                     |                  |
|                                      | <b>HEADER</b><br>$\mathbf{1}$ | 200       |                     |                  |
|                                      | $\overline{2}$<br>DATA1       | 2FF       |                     |                  |
|                                      | 3<br>DATA2                    | 2FF       |                     |                  |
|                                      | DATA3<br>4                    | 200       |                     |                  |
|                                      | 5<br>DATA4                    | 224       |                     |                  |
|                                      | 6<br>DATA5                    | 211       |                     |                  |
|                                      | $\overline{7}$<br>DATA6       | 221       |                     |                  |
|                                      | 8<br>DATA7                    | 131       |                     |                  |
|                                      | 9<br>DATA8                    | 241       |                     |                  |
|                                      | 10<br>DATA9                   | 151       |                     |                  |
|                                      | 11<br>DATA10                  | 161       |                     |                  |
|                                      | 12<br>DATA11                  | 101       |                     |                  |
|                                      | DATA12<br>13                  | 271       |                     |                  |
|                                      | 14<br>DATA13                  | 272       |                     |                  |
|                                      | 15<br>DATA14                  | 173       |                     |                  |
|                                      | 16<br>DATA15                  | 274       |                     |                  |
|                                      | 17<br>DATA16                  | 175       |                     |                  |
|                                      | DATA17<br>18                  | 176       |                     |                  |
| Ε<br><b>DISPLAY</b>                  | 匤<br>F3<br><b>DUMP</b>        | <b>F5</b> | Έő.<br><b>INPUT</b> | চিদ<br><b>up</b> |
| $rac{\text{HOLD}}{\text{TIME}}$      | <b>MODE</b>                   |           | SELECT              | menu             |
| 3s<br><b>DUMP</b>                    | <b>HEX</b>                    |           | A                   |                  |

図 16-37 SCTE-104 検出表示 (DUMP 表示)

• SPLICE 表示

splice\_request\_data メッセージを検出したとき、メッセージが表示されます。 splice\_request\_data メッセージは、最大 1000 件のログを記録できます。メッセージの詳細内容 を表示するときは、ファンクションダイヤル(F•D)を回して対象のメッセージを選択します。F•3 LOG を START にすると、ログの記録が開始されます。ログを停止する場合は、F•3 LOG を STOP にし、ログを消去するときは、F•4 CLEAR を押します。F•3 LOG の START/STOP は TEXT 表示 と連動しています。USB メモリーを挿すとファイルでログを出力できます。

F•2 ID Value で ID 表示設定の変更できます。ピクチャー画面の SCTE-104 SETUP タブの ID Value と連動しています。ID Value を BOTH に設定した場合は、splice\_event\_id と unique\_program\_id を、以下のように 16 進数と 10 進数を同時に表示します。

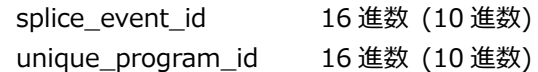

|   |                                                                                                    |                    |             | 1920x1080/59.941 YCbCr(422) 10bit HD                                                         |    |                         | SDI A |    | LTC: 17:38:46.24 |                   |
|---|----------------------------------------------------------------------------------------------------|--------------------|-------------|----------------------------------------------------------------------------------------------|----|-------------------------|-------|----|------------------|-------------------|
|   | SCTE-104 Packet                                                                                                    |                    |             |                                                                                              |    |                         |       |    |                  |                   |
|   | splice_request_data<br>splice_insert_type<br>splice_event_id<br>unique program id<br>pre_roll_time<br>break duration<br>avail_num<br>avails_expected<br>auto_return_flag |                    |             | 3 (spliceEnd_normal)<br>0x0000(0)<br>4.000 s<br>0.0 s<br>$\Omega$<br>$\mathbf 0$<br>$\Omega$ |    | 0x400009B2 (1073744306) |       |    |                  |                   |
|   | SPLICE LOG LIST                                                                                                    |                    | SAMPLE No.8 |                                                                                              |    | << NOW LOGGING >>       |       |    |                  |                   |
|   | 8: LTC 17:40:14.29                                                                                                    |                    |             | 1920x1080/59.94I                                                                             |    | splice_request_data     |       |    |                  |                   |
|   | 7: LTC 17:40:04.29                                                                                                    |                    | Α           | 1920x1080/59.94I                                                                             |    | splice_request_data     |       |    |                  |                   |
|   | 6: LTC 17:39:54.29                                                                                                    |                    | А           | 1920x1080/59.94I                                                                             |    | splice_request_data     |       |    |                  |                   |
|   | 5: LTC 17:39:44.29                                                                                                    |                    | А           | 1920x1080/59.94I                                                                             |    | splice_request_data     |       |    |                  |                   |
|   | 4: LTC 17:39:34.29                                                                                                    |                    | А           | 1920x1080/59.94I                                                                             |    | splice_request_data     |       |    |                  |                   |
|   | 3: LTC 17:39:24.29                                                                                                    |                    | А           | 1920x1080/59.94I                                                                             |    | splice_request_data     |       |    |                  |                   |
|   | 2: LTC 17:39:14.29                                                                                                    |                    | А           | 1920x1080/59.94I                                                                             |    | splice_request_data     |       |    |                  |                   |
|   | 1: LTC 17:39:04.29                                                                                                    |                    | А           | 1920x1080/59.94I                                                                             |    | splice_request_data     |       |    |                  |                   |
| Ξ |                                                                                                    |                    |             | lв                                                                                           | FA |                         | E5    | F6 | 157              |                   |
|   | <b>DISPLAY</b>                                                                                                    | ID<br><b>VALUE</b> |             | LOG                                                                                          |    | <b>CLEAR</b>            |       |    |                  | <b>up</b><br>menu |
|   | <b>SPLICE</b>                                                                                                    | <b>BOTH</b>        |             | <b>START</b>                                                                                 |    |                         |       |    |                  |                   |

図 16-38 SCTE-104 検出表示 (SPLICE 表示)

16.9.18 SR Live パケットの表示

以下の操作で、SR Live パケットを表示できます。

操作

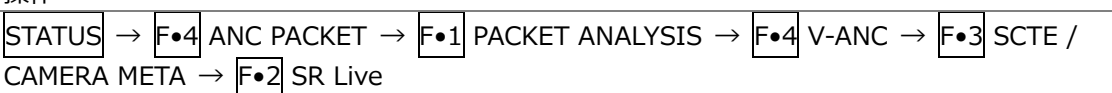

| 1920x1080/59.94P YCbCr(422) 10bit 3G-B-DL |                              |                  |                  |    | SDI A                        | TIME: 15:04:07 |            |
|-------------------------------------------|------------------------------|------------------|------------------|----|------------------------------|----------------|------------|
|                                           | <b>SR Live Packet</b>        |                  |                  |    |                              |                |            |
|                                           | INTERFACE LINE No.           | 14               |                  |    |                              |                |            |
|                                           | No. ITEM                     | VALUE            | CTRL[Abs]        |    | No. ITEM                     | VALUE          | CTRL[Abs]  |
| 1                                         | <b>Table Version</b>         | $V$ 1.00         | a.               | 14 | Knee                         | <b>OFF</b>     | OFF        |
| $\overline{2}$                            | <b>OETF</b>                  | <b>HLG</b>       | H                | 15 | Knee Point                   | 96%            | $[-15]$    |
| 3                                         | <b>Transfer Matrix</b>       | <b>BT.2020</b>   | a.               | 16 | Knee Slope                   | 0.19           | $[-37]$    |
| $\overline{4}$                            | <b>Color Gamut</b>           | WIDE-BC          | i,               | 17 | Knee Saturation              | <b>OFF</b>     | OFF        |
| 5                                         | <b>Conversion Mode</b>       | <b>SR AIR ON</b> | a.               | 18 | <b>Knee Saturation Level</b> | 0.50           | $[+0]$     |
| 6                                         | <b>HDR Look</b>              | Live             | Live             | 19 | Soft Knee                    | H              | H          |
| 7                                         | <b>HDR Black Compression</b> | ON               | ON               | 20 | <b>Knee Radius</b>           | i.             | i,         |
| 8                                         | <b>SDR Gain</b>              | $-5.2dB$         | $[-5.2dB]$       | 21 | SDR White Clip               | ON             | ON         |
| 9                                         | <b>Master Black</b>          | 1.03%            | $[+4.7]$         | 22 | <b>SDR White Clip Level</b>  | 109%           | $[-94]$    |
| 10                                        | <b>HDR Black Offset</b>      | $\Delta - 0.99%$ | $[-4.5]$         | 23 | <b>HDR Knee</b>              | <b>OFF</b>     | <b>OFF</b> |
| 11                                        | Gamma Table                  | STD <sub>5</sub> | STD <sub>5</sub> | 24 | <b>HDR Knee Point</b>        | 349%           | $[+0]$     |
| 12                                        | Gamma Step                   | 0.45             | 0.45             | 25 | <b>HDR Knee Slope</b>        | 0.65           | $[+0]$     |
| 13                                        | Gamma Level                  | 0.95             | $[-12]$          | 26 | <b>HDR Target White</b>      | 203nit         | H          |

図 16-39 SR Live パケット画面 (テキスト表示)

• 表示形式の選択

F•1 DISPLAY で、表示形式を TEXT(テキスト表示)と DUMP(ダンプ表示)から選択できます。 DUMP を選択するとダンプ表示となり、ファンクションダイヤル(F•D)でデータ全体を閲覧できま す。また、ファンクションダイヤル(F•D)を押すと、表示をデータの先頭に戻すことができます。

• ダンプモードの選択

F•1 DISPLAY が DUMP のとき、F•2 DUMP MODE でダンプモードを HEX(16 進表示)と BINARY(2 進表示)から選択できます。

• 表示ストリームの選択

入力信号が 3G-B のとき、F•4 STREAM SELECT で表示ストリームを STREAM1 と STREAM2 か ら選択できます。

• 表示内容の選択

## 16.9.19 ARRI メタデータの表示

以下の操作で、ARRI メタデータを表示できます。

操作

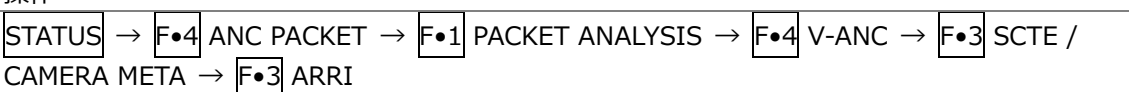

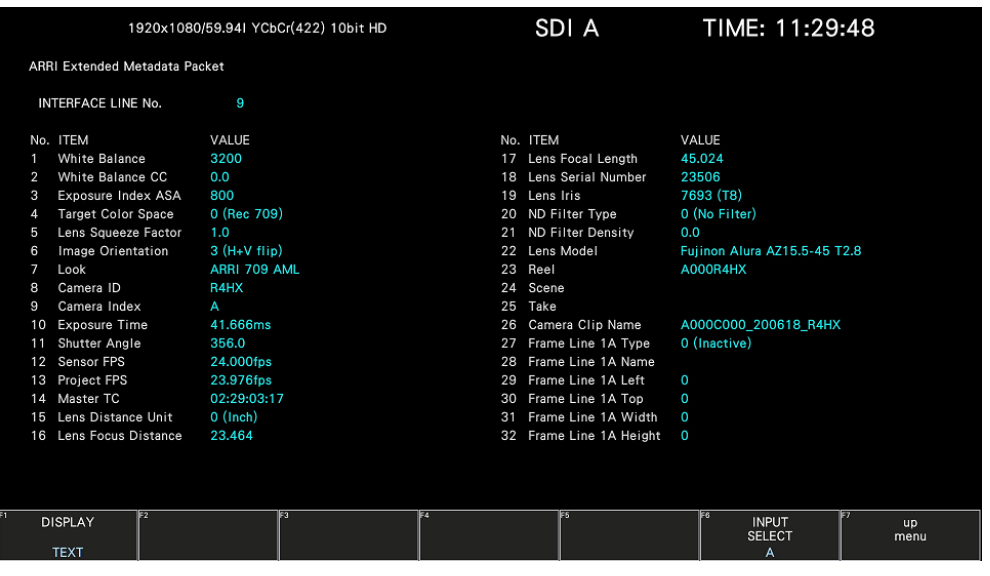

図 16-40 ARRI メタデータ画面 (テキスト表示)

• 表示形式の選択

F•1 DISPLAY で、表示形式を TEXT(テキスト表示)と DUMP(ダンプ表示)から選択できます。 DUMP を選択するとダンプ表示となり、ファンクションダイヤル(F•D)でデータ全体を閲覧できま す。また、ファンクションダイヤル(F•D)を押すと、表示をデータの先頭に戻すことができます。

• ダンプモードの選択

F•1 DISPLAY が DUMP のとき、F•2 DUMP MODE でダンプモードを HEX(16 進表示)と BINARY(2 進表示)から選択できます。

• ファンクションダイヤル(F•D)動作の選択

F•1 DISPLAY が DUMP のとき、F•4 SELECT でファンクションダイヤル(F•D)を回したときの動 作を選択できます。SAMPLE のときはサンプル番号、PACKET のときはパケット番号を可変しま す。

• 表示ストリームの選択

入力信号が 3G-B のとき、F•4 STREAM SELECT で表示ストリームを STREAM1 と STREAM2 か ら選択できます。

• 表示内容の選択

16.9.20 カスタムサーチ

以下の操作で、カスタムサーチ画面を表示できます。 ファンクションダイヤル(F•D)でデータ全体を閲覧できます。また、ファンクションダイヤル(F•D) を押すと、表示をデータの先頭に戻すことができます。

操作

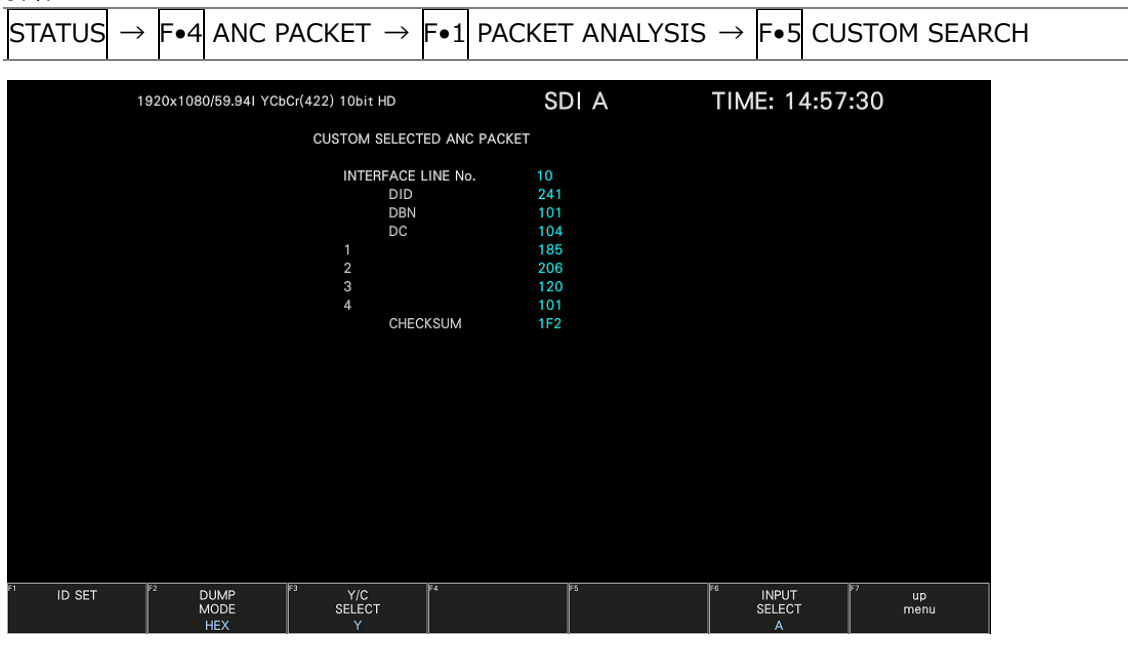

図 16-41 カスタムサーチ画面

• アンシラリパケットの検索

アンシラリパケットの検索は、CUSTOM SEARCH メニューの F•1 ID SET で行います。

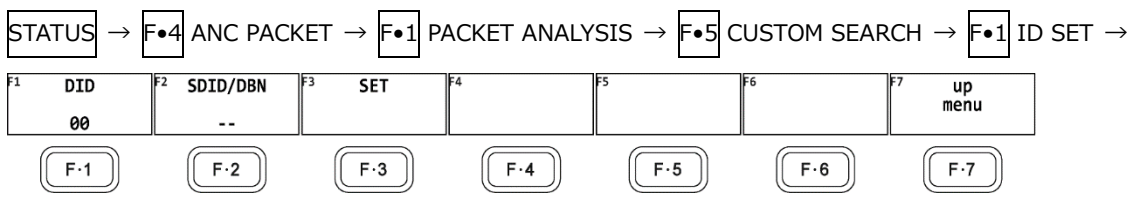

図 16-42 ID SET メニュー

F•1 DID と F•2 SDID/DBN を設定することによって、DID と SDID/DBN の組み合わせによるア ンシラリパケットを表示します。

F•1 DID の設定範囲は 00 - FF で、ファンクションダイヤル(F•D)を押すと初期値(00)に戻りま す。

F•2 SDID/DBN の設定範囲は--(設定なし)、00 - FF で、ファンクションダイヤル(F•D)を押すと 初期値(--)に戻ります。

F•3 SET を押すと、F•1 DID または F•2 SDID/DBN に設定されていた青色カーソルが解除され ます。ファンクションダイヤル(F•D)でデータ全体を閲覧したいときに使用してください。

• ダンプモードの選択

F•2 DUMP MODE で、ダンプモードを HEX(16 進表示)と BINARY(2 進表示)から選択できます。

• 表示信号の選択

入力信号が SD 以外のとき、F•3 Y/C SELECT で表示信号を Y 信号と C 信号から選択できます。

• 表示ストリームの選択

入力信号が 3G-B のとき、F•4 STREAM SELECT で表示ストリームを STREAM1 と STREAM2 か ら選択できます。

• 表示内容の選択

# 17. アイパターン表示 (LV5300/LV5300A/LV7300-SER02)

アイパターンを表示するには、EYE キーを押します。

アイパターン表示では、F•1 EYE/JITTER INTEN/CONFIG → F•1 EYE/JITTER MODE を切り換えるこ とによって、アイパターンとジッターを表示できます。

SDI INPUT 1 に入力された SDI 信号を表示します。

F•6 INPUT SELECT で SDI INPUT 1 に入力された SDI 信号以外を選択すると、「Not Supported.」と 表示され、アイパターンおよびジッターは表示されません。サイマルモードには対応していません。

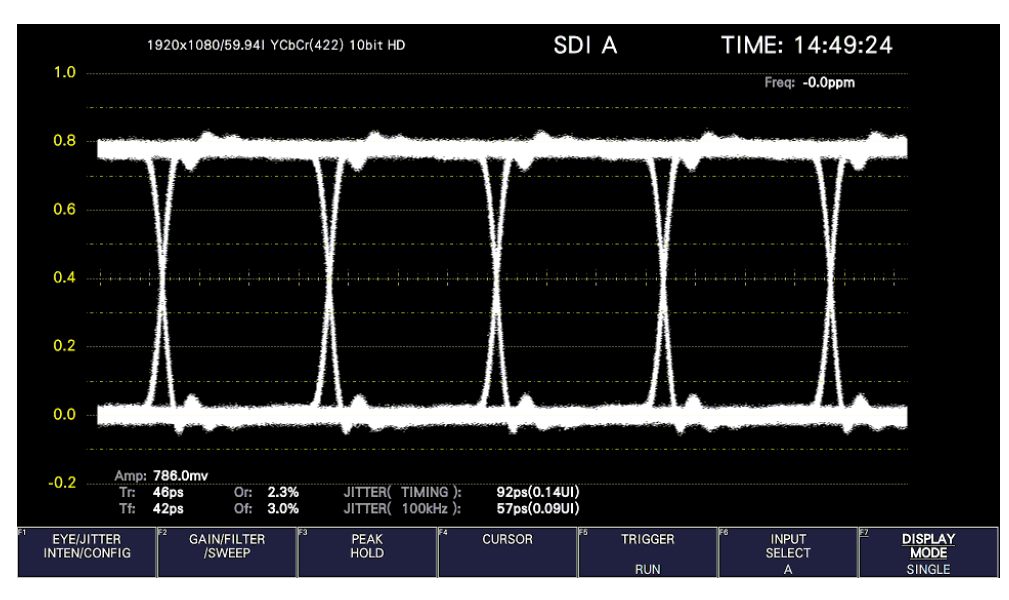

図 17-1 アイパターン表示

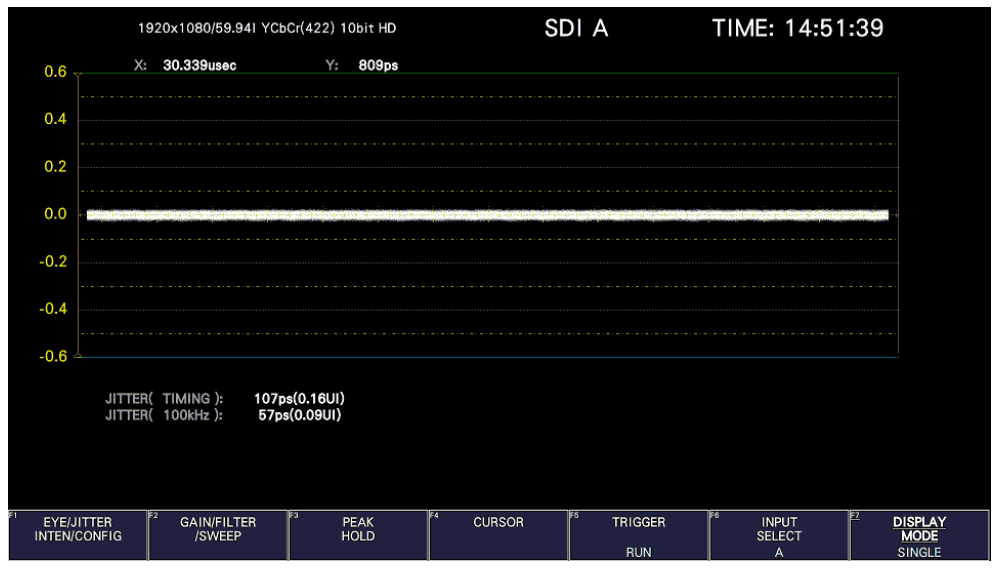

図 17-2 ジッター表示

• アイパターンとジッターの同時表示について

カスタムレイアウト機能(SER26)を使用することによって、アイパターンとジッターを同時に表示する こともできます。

【参照】 [「6.5](#page-112-0) カスタムレイアウト (SER26)」

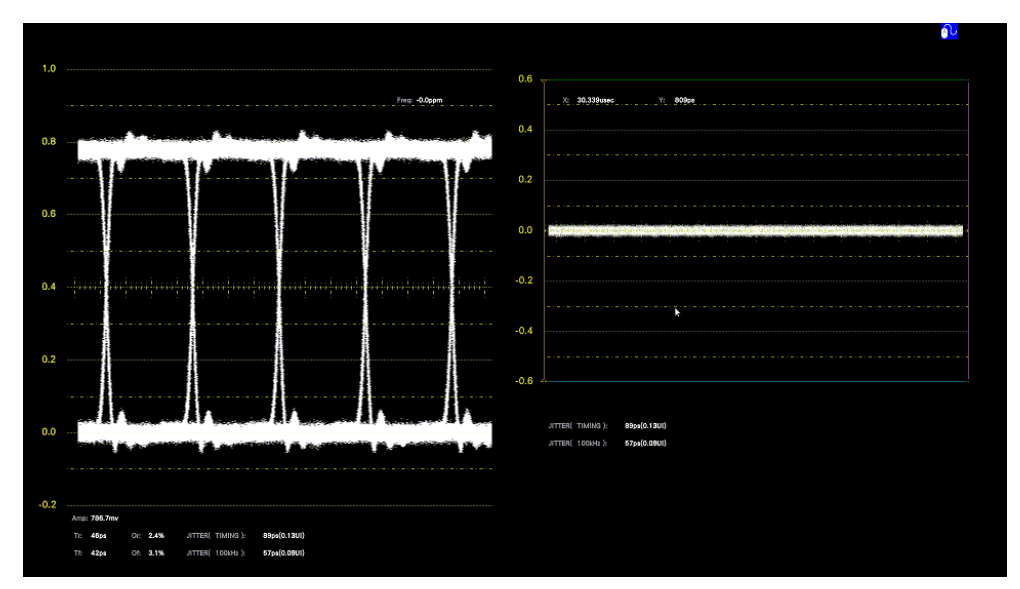

図 17-3 アイパターンとジッター表示

#### 17.1 アイパターン表示画面の説明

• 自動測定について

アイパターン表示画面では、アイパターンの振幅やジッター値などを自動測定して表示します。測定 値は通常白色で表示されますが、測定値が安定するまでの間は黄色、エラーセットアップで設定した 値を超えると赤色で表示されます。また、波形にノイズが多いなど自動測定できない場合は「----」 で表示されます。このときはカーソルを使用して手動で測定してください。 【参照】 「[17.8](#page-425-0) エラー検出の設定」

測定項目のうち、タイミングジッター、ジッターは、ジッター表示モードで測定した値を表示してい ます。測定方式は、位相検波器による方式です。

その他の測定項目では、アイパターン波形から算出した測定値を表示しています。そのため、波形が 著しく劣化すると、自動測定値とカーソル測定値の差が大きくなることがあります。

• 測定項目について

自動測定できる項目は以下のとおりです。

表 17-1 測定項目一覧表

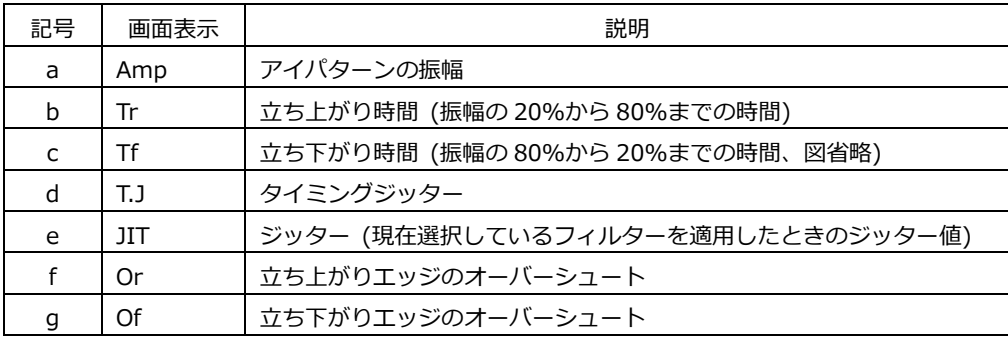

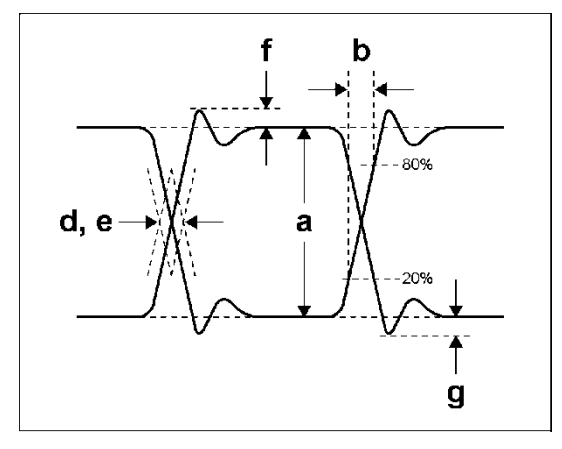

図 17-4 測定項目の説明

• ユニットインターバルについて

本ユニットでは、ジッターの測定単位にユニットインターバル(UI)を使用しています。 アイパターンの 1 サイクルを 1UI とし、1UI に相当する時間は入力信号によって以下のように異なり ます。

表 17-2 1UI に相当する時間

| 入力信号 | ビットレート          | 1UIに相当する時間 |
|------|-----------------|------------|
| 3G   | 2.970/1.001Gbps | 337.0ps    |
|      | 2.970Gbps       | 336.7ps    |
| HD   | 1.485/1.001Gbps | 674.1ps    |
|      | 1.485Gbps       | 673.4ps    |
| SD   | 270Mbps         | 3.7ns      |

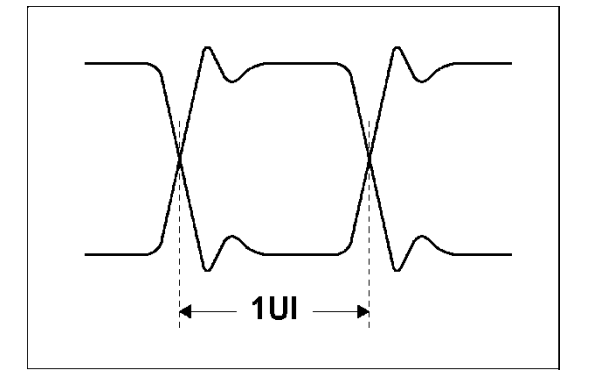

図 17-5 ユニットインターバル

• ヒストグラム表示について

ヒストグラムは、アイパターン表示に重畳して表示され、アイの開き具合、振幅の位置、重畳するノ イズ、立ち上がりエッジのオーバーシュート(Or)、立ち下がりエッジのオーバーシュート(Of)などの アイパターン波形の振幅情報が表示されます。

#### 17.2 ジッター表示画面の説明

• 測定について

ジッター表示モードは、入力信号からジッター成分のみを取り出し、時間軸で表示するモードです。 時間軸(水平軸)は、SDI 信号で伝送しているラインや、フィールドまたはフレームのデータ期間に応 じて表示できます。

• 自動測定について

ジッター表示画面では、タイミングジッター(T.J)とジッター(JIT)を自動測定して表示します。測定 範囲は 0.00 - 9.60UI です。

SMPTE ではジッター測定の方法として、アイパターンから求める方法と、位相検波器を用いる方法 の 2 種類が定義されています。

アイパターンから求める方法は、アイが開いていないと測定しにくいだけでなく、ノイズやサグなど の波形歪みとジッターの判別が難しいため、誤差が出やすい欠点があります。

一方、位相検波器を用いる方法は、アイパターンが閉じた場合や 1UI 以上のジッターがある場合で も、誤差の少ないジッター測定ができます。

本ユニットでは、この位相検波器を用いる方法を採用しています。

測定値は通常白色で表示されますが、エラーセットアップで設定した値を超えると、赤色で表示され ます。また、10.00UI を超えると「OVER」表示に変わります。 【参照】 「[17.8](#page-425-0) エラー検出の設定」

17.3 波形表示位置の設定

V POS ツマミと H POS ツマミを使用して、波形の表示位置を調整できます。 マルチ表示では、MULTI メニューの F•7 MULTI EYE を押したときに有効です。

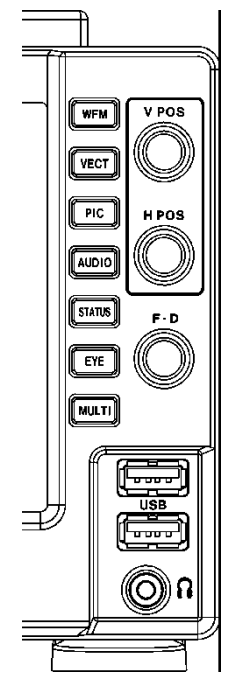

図 17-6 LV5300/LV5300A、LV5350 V POS ツマミと H POS ツマミ

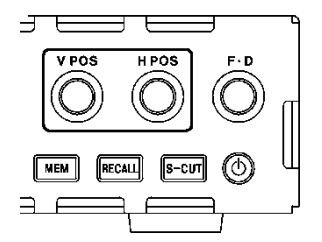

図 17-7 LV7300 V POS ツマミと H POS ツマミ

• V POS ツマミ

波形の垂直位置を調整します。 ツマミを押すと、波形の位置が基準位置に戻ります。

• H POS ツマミ

波形の水平位置を調整します。 ツマミを押すと、波形の位置が基準位置に戻ります。

17.4 アイパターンとジッターの切り換え

以下の操作で、アイパターンとジッターを切り換えることができます。

操作

 $\textsf{E} \textsf{Y} \textsf{E} \rightarrow \textsf{F} \bullet 1 \textsf{E} \textsf{Y} \textsf{E}/\textsf{J}$ ITTER: EYE / JITTER: EYE / JITTER

17.5 ヒストグラム表示のオンオフ

アイパターンが表示されているとき、以下の操作で、アイパターンにヒストグラムを重畳できます。

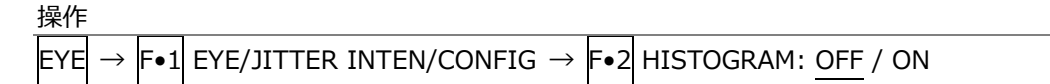

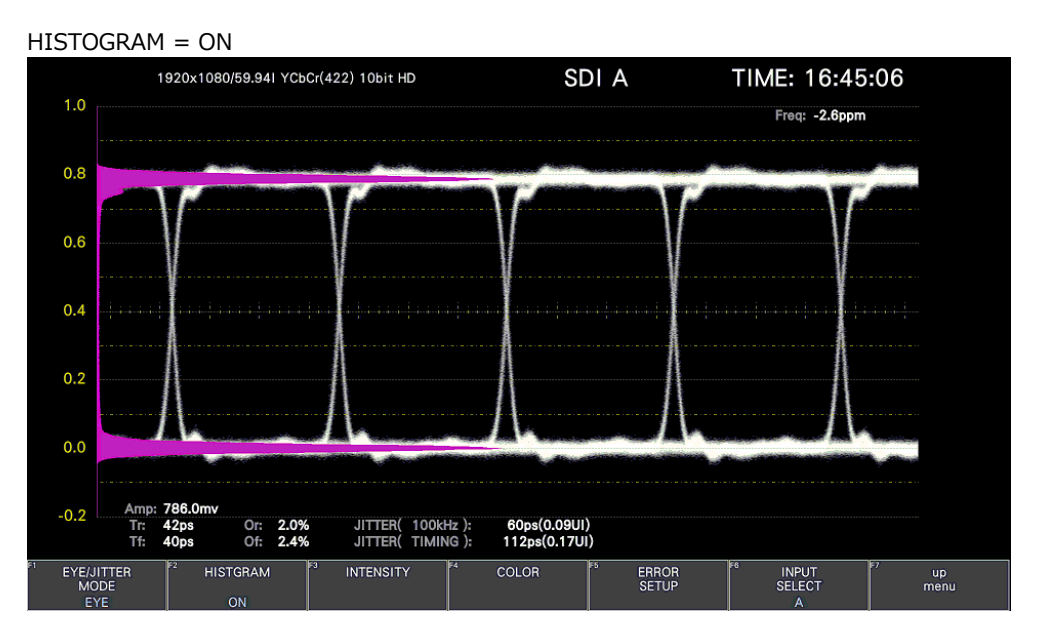

図 17-8 ヒストグラム表示

# 17.6 輝度の設定

輝度の設定は、EYE メニューの F•1 EYE/JITTER INTEN/CONFIG → F•3 INTENSITY で行います。 アイパターン、ヒストグラム、ジッターで、別々に設定できます。

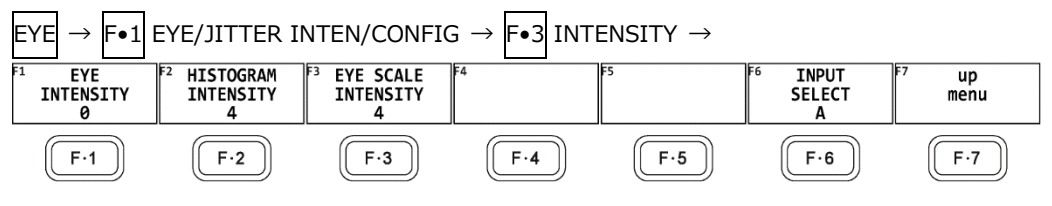

図 17-9 INTENSITY メニュー

## 17.6.1 波形の輝度調整

以下の操作で、アイパターンとジッターの輝度を調整できます。 ファンクションダイヤル(F•D)を押すと、設定値が初期値(0)に戻ります。

操作

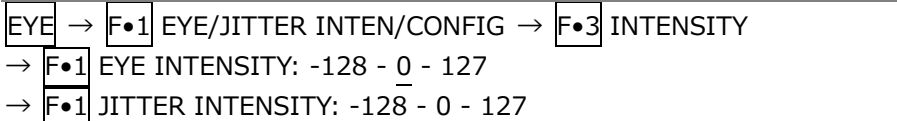

17.6.2 ヒストグラムの輝度調整

以下の操作で、アイパターンに重畳されたヒストグラムの輝度を調整できます。 ファンクションダイヤル(F•D)を押すと、設定値が初期値(4)に戻ります。

操作

 $E(YE \rightarrow F \cdot 1)$  EYE/JITTER INTEN/CONFIG  $\rightarrow F \cdot 3$  INTENSITY  $\rightarrow$  F•2 HISTOGRAM INTENSITY: -8 - 4 - 7

17.6.3 スケールの輝度調整

以下の操作で、スケールの輝度を調整できます。 ファンクションダイヤル(F•D)を押すと、設定値が初期値(4)に戻ります。

操作

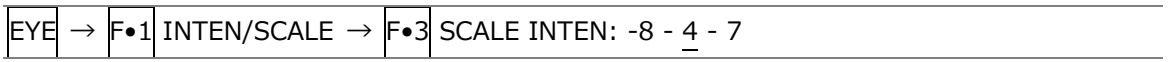

17.7 表示色の設定

表示色の設定は、EYE メニューの F•1 EYE/JITTER INTEN/CONFIG → F•4 COLOR で行います。 アイパターン、ヒストグラム、ジッターで、別々に設定できます。

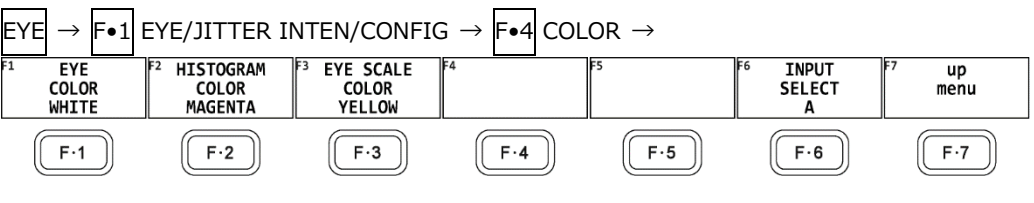

図 17-10 COLOR メニュー

17.7.1 波形色の選択

以下の操作で、アイパターンとジッターの色を選択できます。

操作

 $\text{EYE} \rightarrow \text{F-1}$  EYE/JITTER INTEN/CONFIG  $\rightarrow \text{F-4}$  COLOR  $\rightarrow$  F•1 EYE COLOR: WHITE / YELLOW / CYAN / GREEN / MAGENTA / RED / BLUE  $\rightarrow$  F•1 JITTER COLOR: WHITE / YELLOW / CYAN / GREEN / MAGENTA / RED / BLUE

17.7.2 ヒストグラム色の選択

以下の操作で、アイパターンに重畳されたヒストグラムの色を選択できます。

操作

 $E[YE] \rightarrow F \cdot 1$  EYE/JITTER INTEN/CONFIG  $\rightarrow F \cdot 4$  COLOR  $\rightarrow$  F•2 HISTOGRAM COLOR: WHITE / YELLOW / CYAN / GREEN / MAGENTA / RED / BLUE

17.7.3 スケール色の選択

以下の操作で、スケールの色を選択できます。

操作

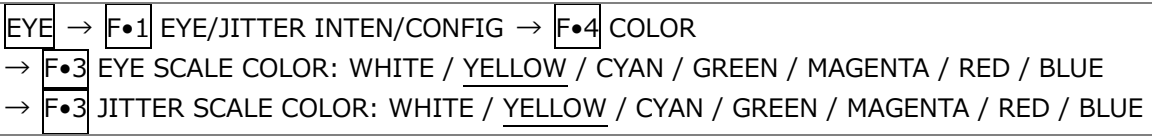

<span id="page-425-0"></span>17.8 エラー検出の設定

EYE メニューの F•1 EYE/JITTER INTEN/CONFIG → F•5 ERROR SETUP で、エラー検出の設定が できます。

エラー検出を ON にすると、エラーが発生したときに以下の動作をします。

- アイパターン表示、ジッター表示の測定値を赤く表示
- ステータス表示のイベントログにエラーを表示
- 画面右上に「ERROR」を表示
- リモート端子のアラーム出力

【参照】 [「16.4.1](#page-367-0) イベントログ画面の説明」

17.8.1 12G エラー設定

12G-SDI ERROR SETUP タブでは、12G 信号のエラー検出について設定します。 しきい値はエラー検出を ON にしたときに設定できます。SMPTE ST 2082-1 で規定されている測定 値を 100%としています。

 $F = F \cdot 1$  EYE/JITTER INTEN/CONFIG  $\rightarrow$  F•5 ERROR SETUP  $\rightarrow$  F•2 PREV TAB  $\pm \pm \infty$  NEXT TAB  $\rightarrow$ 

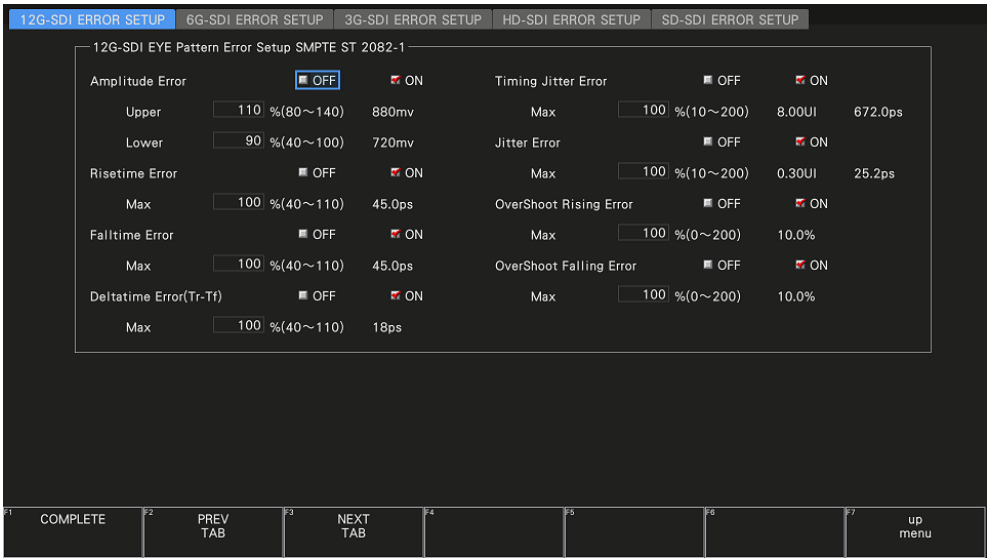

図 17-11 12G-SDI ERROR SETUP タブ

SMPTE ST 2082-1 に対応したしきい値の設定例を以下に示します。

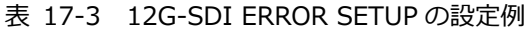

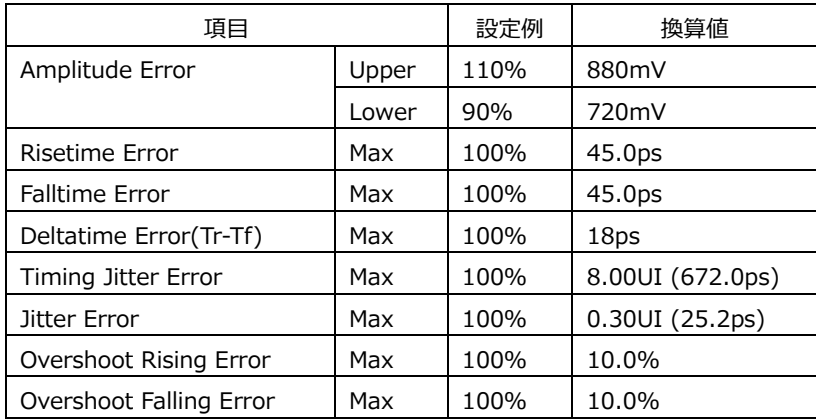

• Amplitude Error

アイパターンの振幅に関するエラー検出をオンオフします。 設定範囲内であっても、Upper より Lower が大きくなる設定はできません。

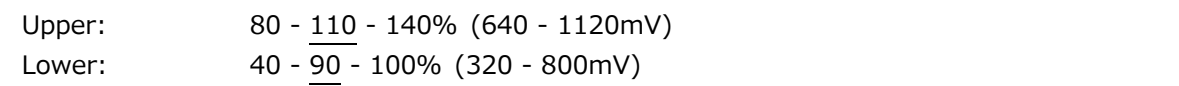

• Risetime Error

アイパターンの立ち上がり時間(振幅の 20%-80%の時間)に関するエラー検出をオンオフします。

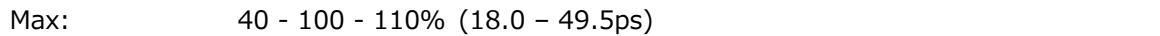

• Falltime Error

アイパターンの立ち下がり時間(振幅の 80%-20%の時間)に関するエラー検出をオンオフします。

Max: 40 - 100 - 110% (18.0 - 49.5ps)

• Deltatime Error(Tr-Tf)

アイパターンの立ち上がり時間と立ち下がり時間の差に関するエラー検出をオンオフします。測定値 が設定値を超えると、Tr と Tf の両方が赤く表示されます。

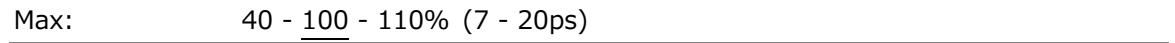

• Timing Jitter Error

アイパターンとジッターの、タイミングジッターに関するエラー検出をオンオフします。

Max: 10 - 100 - 200% (0.80 - 16.00UI、67.2 - 1344.0ps)

• Jitter Error

アイパターンとジッターの、ジッターに関するエラー検出をオンオフします。

Max: 10 - 100 - 200% (0.03 - 0.60UI、2.5 - 50.4ps)

• Overshoot Rising Error

立ち上がりエッジのオーバーシュートに関するエラー検出をオンオフします。

Max: 0 - 100 - 200% (0.0 - 20.0%)

• Overshoot Falling Error

立ち下がりエッジのオーバーシュートに関するエラー検出をオンオフします。

Max: 0 - 100 - 200% (0.0 - 20.0%)

17.8.2 6G エラー設定

6G-SDI ERROR SETUP タブでは、6G 信号のエラー検出について設定します。 しきい値はエラー検出を ON にしたときに設定できます。SMPTE ST 2081-1 で規定されている測定 値を 100%としています。

 $EYE \rightarrow F \cdot 1$  EYE/JITTER INTEN/CONFIG  $\rightarrow$  F $\cdot$ 5 ERROR SETUP  $\rightarrow$  F $\cdot$ 2 PREV TAB  $\pm$  tcls  $F \cdot 3$  NEXT TAB  $\rightarrow$ 

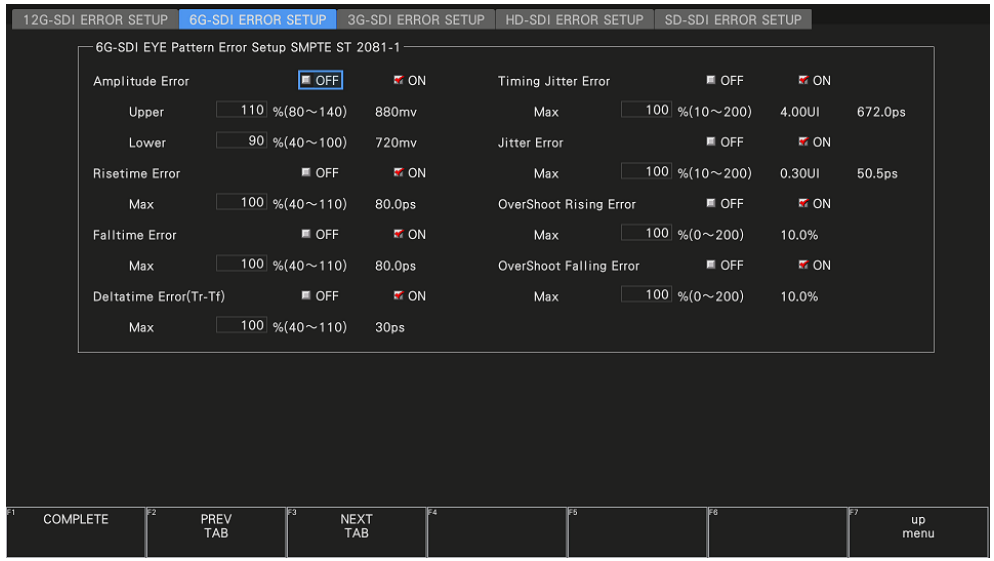

図 17-12 6G-SDI ERROR SETUP タブ

SMPTE ST 2081-1 に対応したしきい値の設定例を以下に示します。

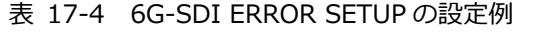

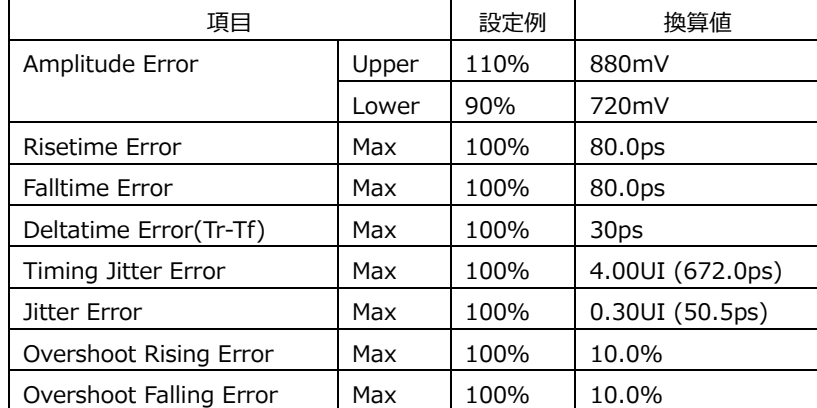

• Amplitude Error

アイパターンの振幅に関するエラー検出をオンオフします。 設定範囲内であっても、Upper より Lower が大きくなる設定はできません。

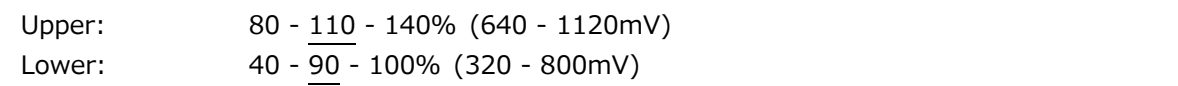

• Risetime Error

アイパターンの立ち上がり時間(振幅の 20%-80%の時間)に関するエラー検出をオンオフします。

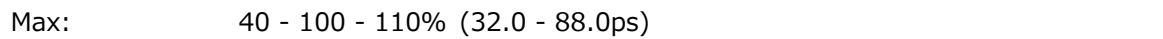

• Falltime Error

アイパターンの立ち下がり時間(振幅の 80%-20%の時間)に関するエラー検出をオンオフします。

Max: 40 - 100 - 110% (32.0 - 88.0ps)

• Deltatime Error(Tr-Tf)

アイパターンの立ち上がり時間と立ち下がり時間の差に関するエラー検出をオンオフします。測定値 が設定値を超えると、Tr と Tf の両方が赤く表示されます。

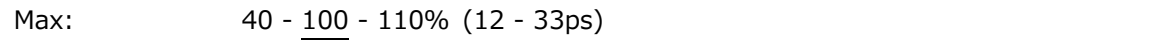

• Timing Jitter Error

アイパターンとジッターの、タイミングジッターに関するエラー検出をオンオフします。

Max: 10 - 100 - 200% (0.40 - 8.00UI、67.2 - 1344.0ps)

• Jitter Error

アイパターンとジッターの、ジッターに関するエラー検出をオンオフします。

Max: 10 - 100 - 200% (0.03 - 0.60UI、5.0 – 100.9ps)

• Overshoot Rising Error

立ち上がりエッジのオーバーシュートに関するエラー検出をオンオフします。

Max: 0 - 100 - 200% (0.0 - 20.0%)

• Overshoot Falling Error

立ち下がりエッジのオーバーシュートに関するエラー検出をオンオフします。

Max: 0 - 100 - 200% (0.0 - 20.0%)

17.8.3 3G エラー設定

3G-SDI ERROR SETUP タブでは、3G 信号のエラー検出について設定します。 しきい値はエラー検出を ON にしたときに設定できます。SMPTE ST 424 で規定されている測定値を 100%としています。

 $EYE \rightarrow F \cdot 1$  EYE/JITTER INTEN/CONFIG  $\rightarrow$  F $\cdot$ 5 ERROR SETUP  $\rightarrow$  F $\cdot$ 2 PREV TAB  $\pm$  tcls  $F \cdot 3$  NEXT TAB  $\rightarrow$ 

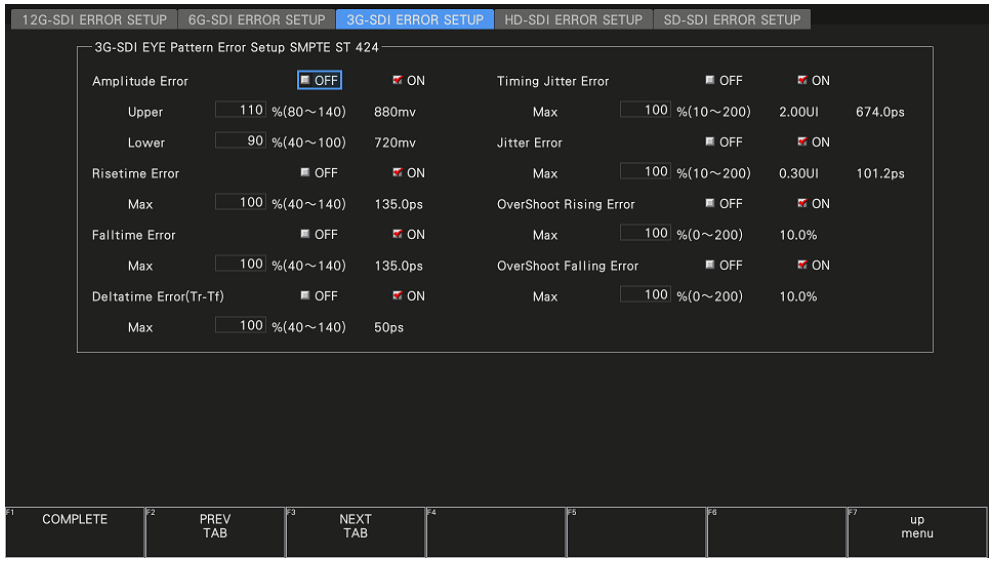

図 17-13 3G-SDI ERROR SETUP タブ

SMPTE ST 424 に対応したしきい値の設定例を以下に示します。

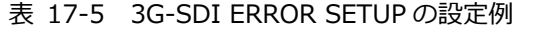

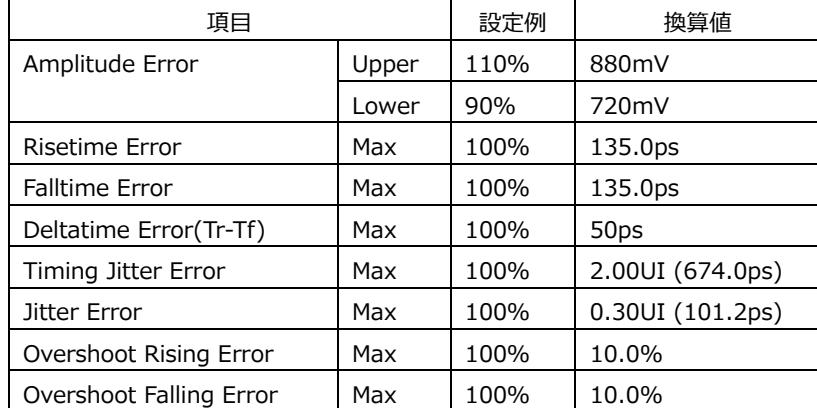

• Amplitude Error

アイパターンの振幅に関するエラー検出をオンオフします。 設定範囲内であっても、Upper より Lower が大きくなる設定はできません。

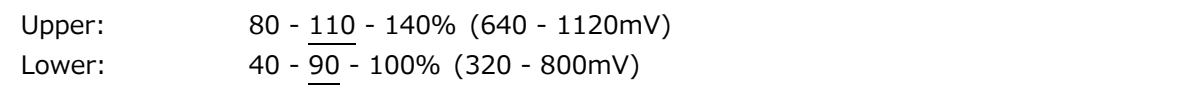

• Risetime Error

アイパターンの立ち上がり時間(振幅の 20%-80%の時間)に関するエラー検出をオンオフします。

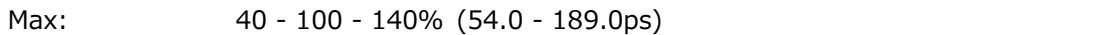

• Falltime Error

アイパターンの立ち下がり時間(振幅の 80%-20%の時間)に関するエラー検出をオンオフします。

Max: 40 - 100 - 140% (54.0 - 189.0ps)

• Deltatime Error(Tr-Tf)

アイパターンの立ち上がり時間と立ち下がり時間の差に関するエラー検出をオンオフします。測定値 が設定値を超えると、Tr と Tf の両方が赤く表示されます。

Max: 40 - 100 - 140% (20 - 70ps)

• Timing Jitter Error

アイパターンとジッターの、タイミングジッターに関するエラー検出をオンオフします。

Max: 10 - 100 - 200% (0.20 - 4.00UI、67.4 - 1348.0ps)

• Jitter Error

アイパターンとジッターの、ジッターに関するエラー検出をオンオフします。

Max: 10 - 100 - 200% (0.03 - 0.60UI、10.1 - 202.5ps)

• Overshoot Rising Error

立ち上がりエッジのオーバーシュートに関するエラー検出をオンオフします。

Max: 0 - 100 - 200% (0.0 - 20.0%)

• Overshoot Falling Error

立ち下がりエッジのオーバーシュートに関するエラー検出をオンオフします。

Max: 0 - 100 - 200% (0.0 - 20.0%)

17.8.4 HD エラー設定

HD-SDI ERROR SETUP タブでは、HD 信号のエラー検出について設定します。 しきい値はエラー検出を ON にしたときに設定できます。SMPTE ST 292 で規定されている測定値を 100%としています。

 $EYE \rightarrow F \cdot 1$  EYE/JITTER INTEN/CONFIG  $\rightarrow$  F $\cdot$ 5 ERROR SETUP  $\rightarrow$  F $\cdot$ 2 PREV TAB  $\pm$  tcls  $F \cdot 3$  NEXT TAB  $\rightarrow$ 

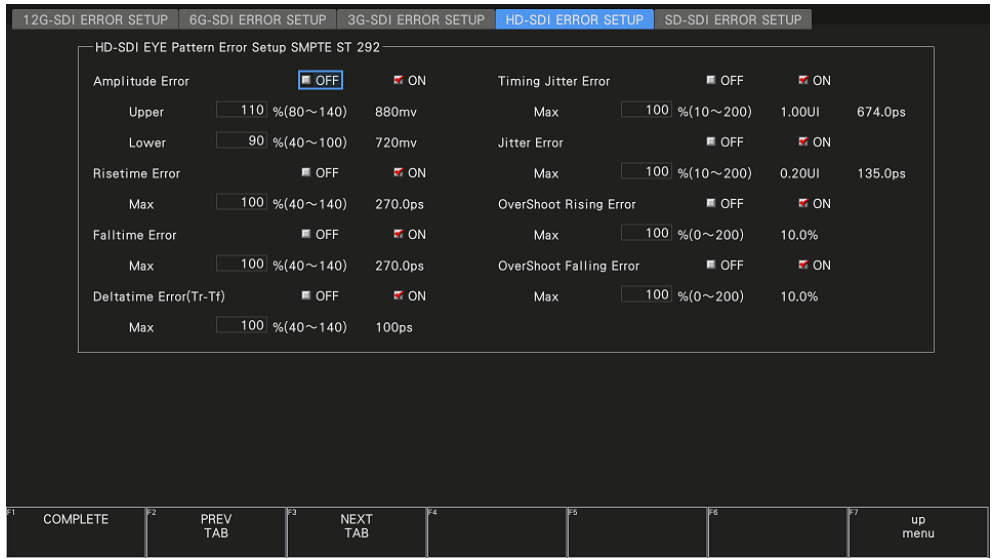

図 17-14 HD-SDI ERROR SETUP タブ

SMPTE ST 292 に対応したしきい値の設定例を以下に示します。

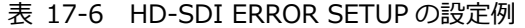

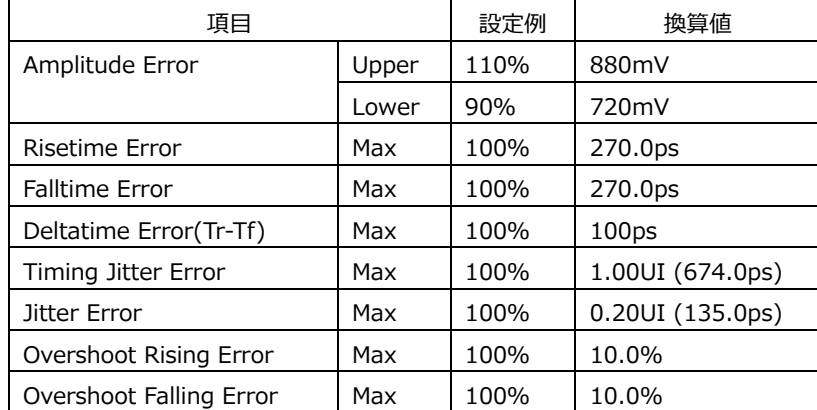
• Amplitude Error

アイパターンの振幅に関するエラー検出をオンオフします。 設定範囲内であっても、Upper より Lower が大きくなる設定はできません。

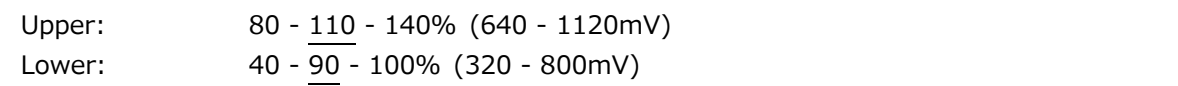

• Risetime Error

アイパターンの立ち上がり時間(振幅の 20%-80%の時間)に関するエラー検出をオンオフします。

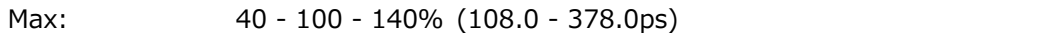

• Falltime Error

アイパターンの立ち下がり時間(振幅の 80%-20%の時間)に関するエラー検出をオンオフします。

Max: 40 - 100 - 140% (108.0 - 378.0ps)

• Deltatime Error(Tr-Tf)

アイパターンの立ち上がり時間と立ち下がり時間の差に関するエラー検出をオンオフします。測定値 が設定値を超えると、Tr と Tf の両方が赤く表示されます。

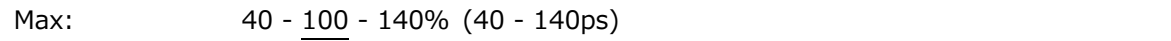

• Timing Jitter Error

アイパターンとジッターの、タイミングジッターに関するエラー検出をオンオフします。

Max: 10 - 100 - 200% (0.10 - 2.00UI、67.4 - 1348.0ps)

• Jitter Error

アイパターンとジッターの、ジッターに関するエラー検出をオンオフします。

Max: 10 - 100 - 200% (0.02 - 0.40UI、13.5 - 270.0ps)

• Overshoot Rising Error

立ち上がりエッジのオーバーシュートに関するエラー検出をオンオフします。

Max: 0 - 100 - 200% (0.0 - 20.0%)

• Overshoot Falling Error

立ち下がりエッジのオーバーシュートに関するエラー検出をオンオフします。

Max: 0 - 100 - 200% (0.0 - 20.0%)

17.8.5 SD エラー設定

SD-SDI ERROR SETUP タブでは、SD 信号のエラー検出について設定します。 しきい値はエラー検出を ON にしたときに設定できます。SMPTE ST 259 で規定されている測定値を 100%としています。

EYE → F•1 EYE/JITTER INTEN/CONFIG → F•5 ERROR SETUP → F•2 PREV TAB または F•3 NEXT TAB  $\rightarrow$ 

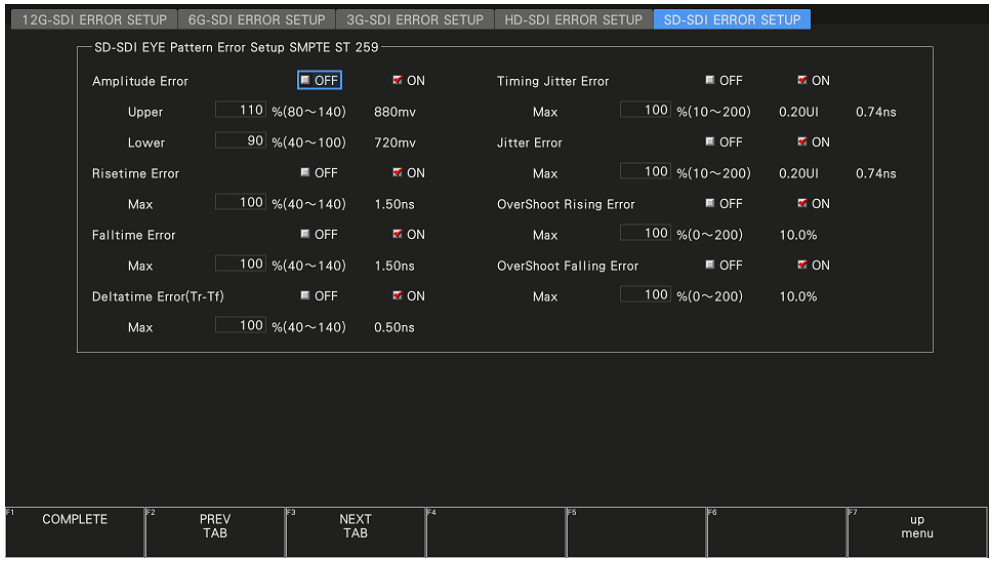

図 17-15 SD-SDI ERROR SETUP タブ

SMPTE ST 259 に対応したしきい値の設定例を以下に示します。

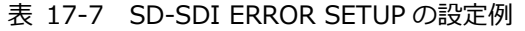

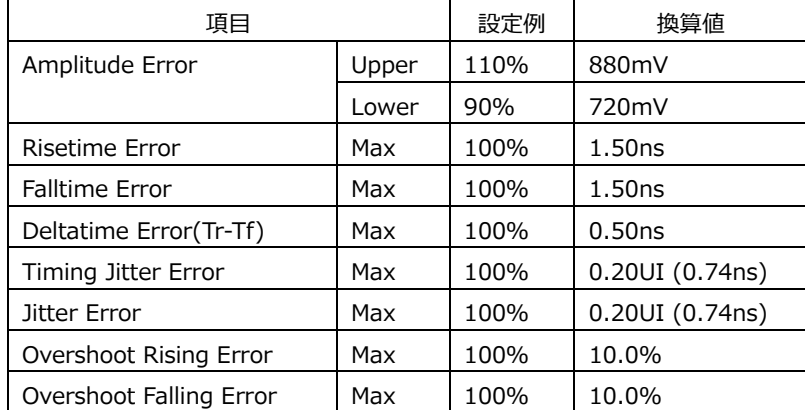

• Amplitude Error

アイパターンの振幅に関するエラー検出をオンオフします。 設定範囲内であっても、Upper より Lower が大きくなる設定はできません。

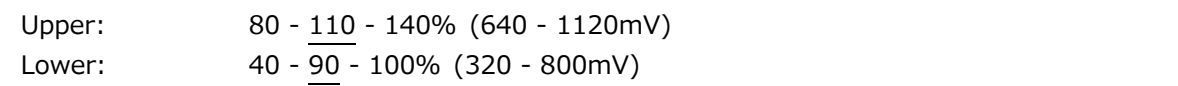

• Risetime Error

アイパターンの立ち上がり時間(振幅の 20%-80%の時間)に関するエラー検出をオンオフします。

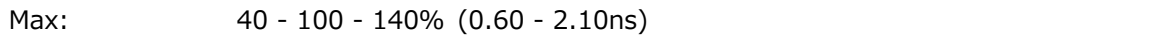

• Falltime Error

アイパターンの立ち下がり時間(振幅の 80%-20%の時間)に関するエラー検出をオンオフします。

Max: 40 - 100 - 140% (0.60 - 2.10ns)

• Deltatime Error(Tr-Tf)

アイパターンの立ち上がり時間と立ち下がり時間の差に関するエラー検出をオンオフします。測定値 が設定値を超えると、Tr と Tf の両方が赤く表示されます。

Max: 40 - 100 - 140% (0.20 - 0.70ns)

• Timing Jitter Error

アイパターンとジッターの、タイミングジッターに関するエラー検出をオンオフします。

Max: 10 - 100 - 200% (0.02 - 0.40UI、0.07 - 1.48ns)

• Jitter Error

アイパターンとジッターの、ジッターに関するエラー検出をオンオフします。

Max: 10 - 100 - 200% (0.02 - 0.40UI、0.07 - 1.48ns)

• Overshoot Rising Error

立ち上がりエッジのオーバーシュートに関するエラー検出をオンオフします。

Max: 0 - 100 - 200% (0.0 - 20.0%)

• Overshoot Falling Error

立ち下がりエッジのオーバーシュートに関するエラー検出をオンオフします。

Max: 0 - 100 - 200% (0.0 - 20.0%)

17.9 アイパターン表示の設定

アイパターン表示の設定は、EYE メニューの F•2 GAIN/FILTER/SWEEP で行います。 このメニューは、F•1 EYE/JITTER INTEN/CONFIG → F•1 EYE/JITTER MODE が EYE のときに表 示されます。

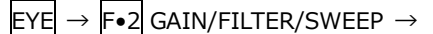

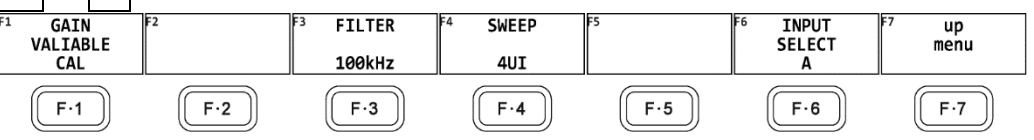

図 17-16 GAIN/FILTER/SWEEP メニュー

17.9.1 倍率の調整

以下の操作で、アイパターンの倍率を調整できます。

操作

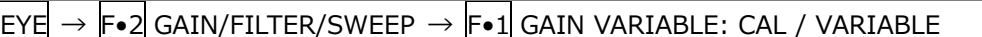

設定項目の説明

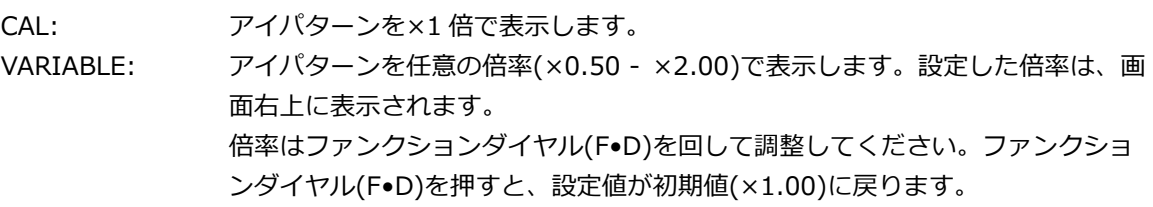

<span id="page-435-0"></span>17.9.2 フィルターの選択

以下の操作で、ジッター測定時のフィルターを選択できます。選択したフィルターは画面下に表示さ れます。

ここで選択した内容は、ジッター表示で選択したフィルターと連動しています。 【参照】 [「17.10.2](#page-443-0) フィルターの選択」

操作

 $\textsf{EYE}\rightarrow \textsf{F}\bullet 2\textsf{GAIN/FILTER/SWEEP} \rightarrow \textsf{F}\bullet 3\textsf{FILTE}\colon 100\textsf{kHz}/1\textsf{kHz}/100\textsf{Hz}/10\textsf{Hz}/\textsf{TIMING}$ / ALIGNMENT

設定項目の説明

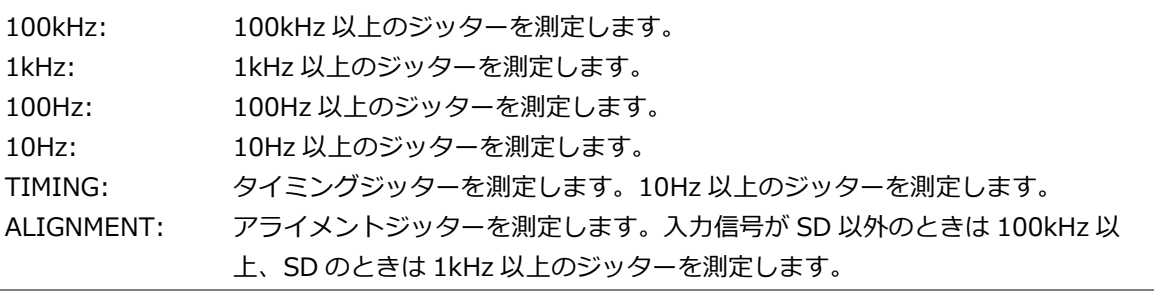

### 17.9.3 掃引時間の選択

以下の操作で、アイパターンの掃引時間を選択できます。

操作

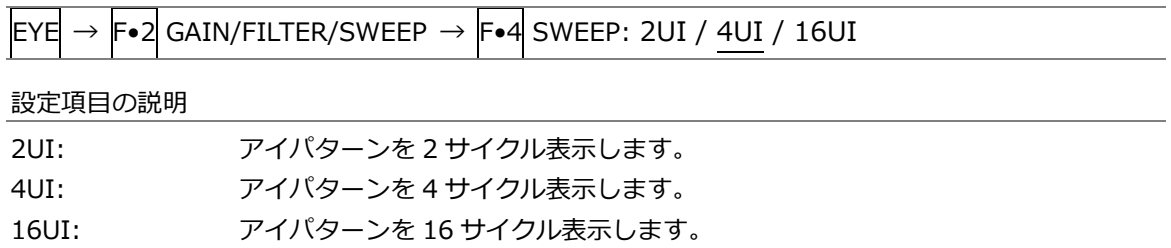

 $SWEEP = 2UI$ 

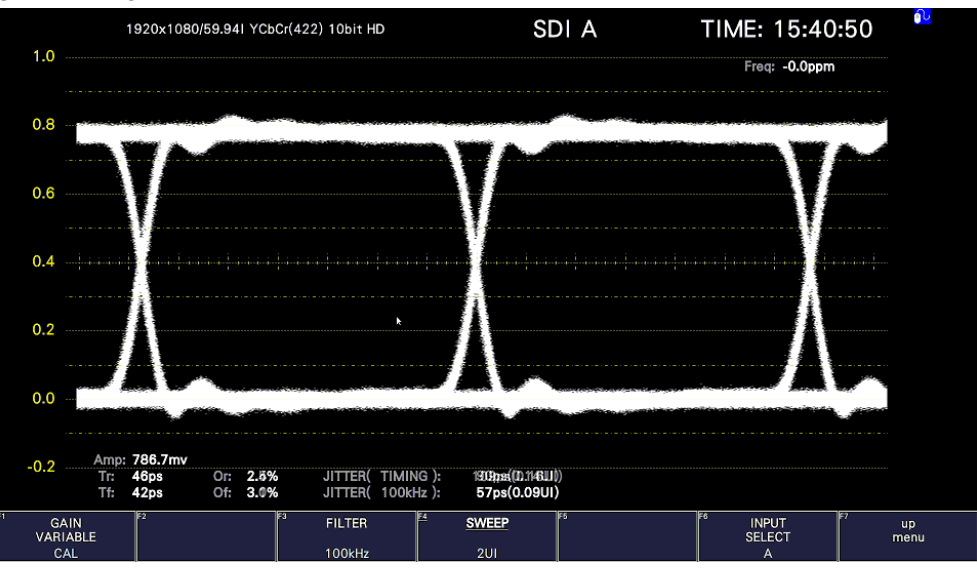

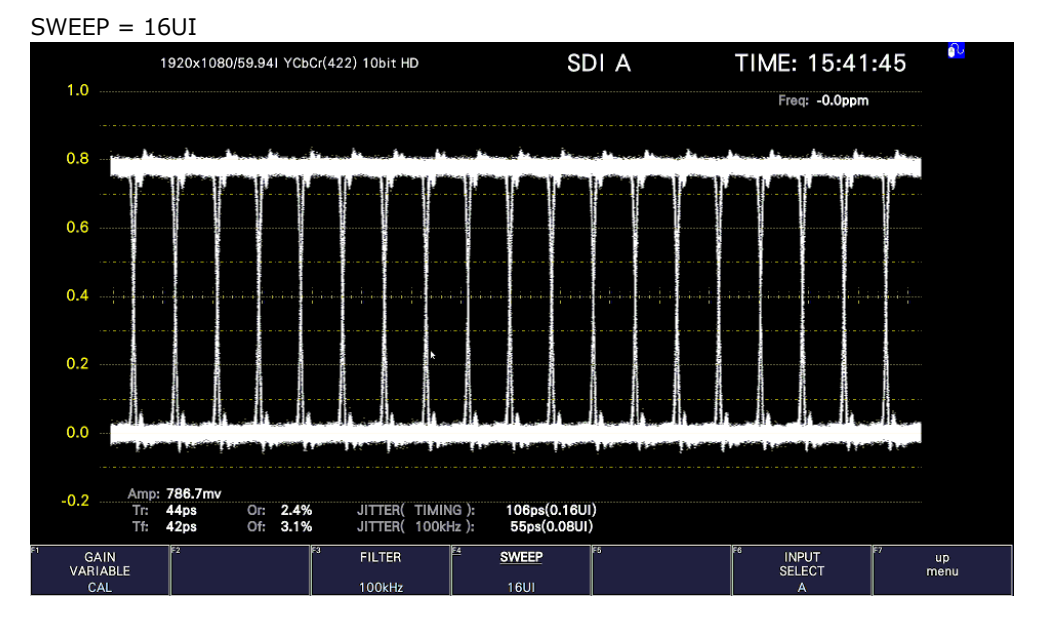

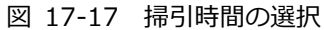

17.9.4 ピークホールドのオンオフ

ピークホールドの設定は、EYE メニューの F•3 PEAK HOLD で行います。 F•1 EYE/JITTER INTEN/CONFIG → F•2 EYE/JITTER が EYE でも JITTER でも測定できます。  $EYE \rightarrow F\bullet 3$  PEAK HOLD  $\rightarrow$ PEAK<br>HOLD **CLEAR INPUT<br>SELECT**  $\frac{up}{menu}$ ON<sub>1</sub>  $F-1$  $F-2$  $||$  F.3  $||$  $F \cdot 4$  )  $F-5$  $\mathsf{F}\cdot\mathsf{6}$  $F-7$ 

図 17-18 PEAK HOLD メニュー

以下の操作で、タイミングジッター(T.J)とジッター(JIT)のピーク値を測定できます。 ON にすると、画面下部の「PEAK」にピーク値 T.J.PEAK、J.PEAK が表示されます。 ピーク値は F•2 CLEAR を押すまで保持され、10.00UI を超えると「OVER」表示に変わります。

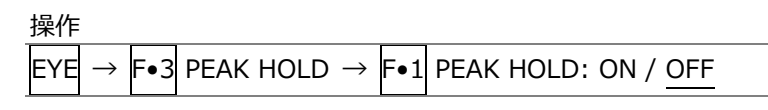

PEAK HOLD = ON

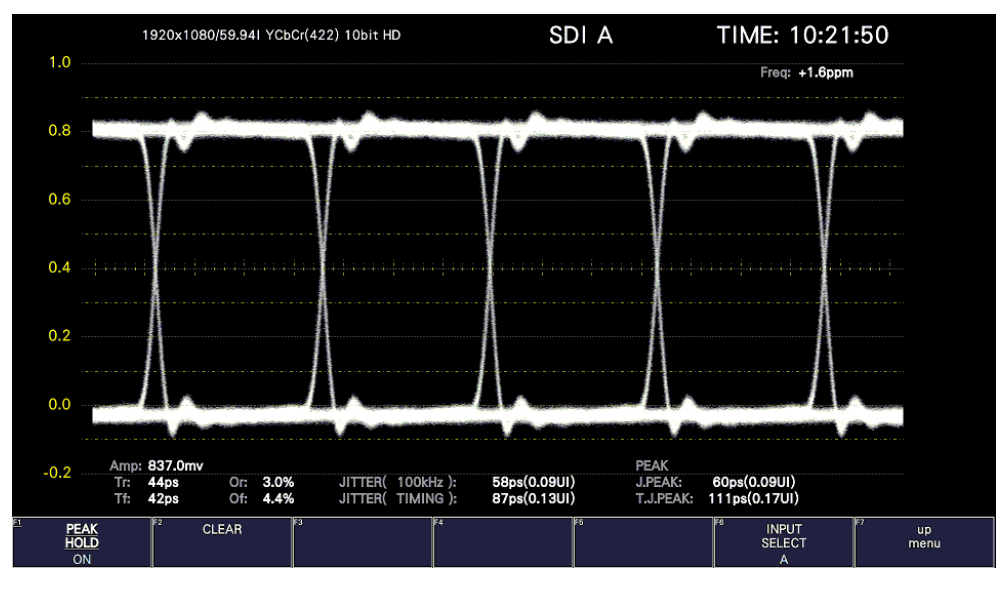

図 17-19 ピークホールド表示

17.9.5 ピークホールドのクリア

F•1 PEAK HOLD が ON のとき、以下の操作でピーク値をクリアできます。

操作

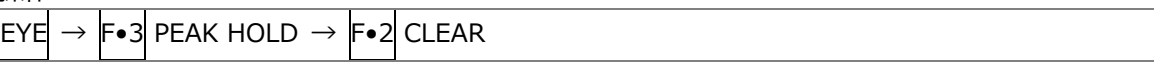

17.9.6 カーソルのオンオフ

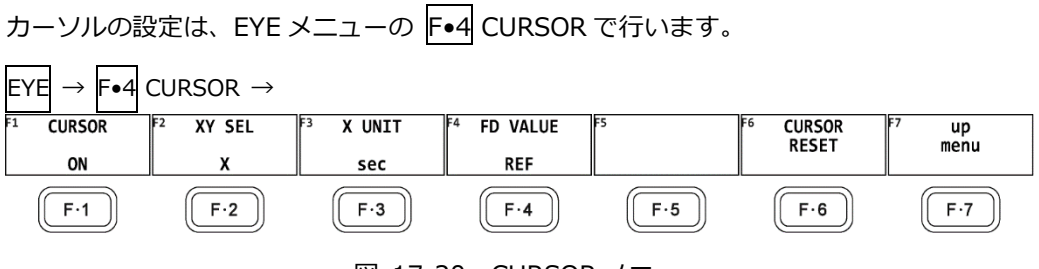

図 17-20 CURSOR メニュー

以下の操作で、カーソルをオンオフできます。

ON にすると REF カーソルが黄色(X)と水色(Y)、DELTA カーソルが紫色(X)と緑色(Y)で表示され、 DELTA-REF が測定値として画面上部に表示されます。

操作

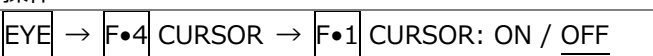

 $CURSOR = ON$ 

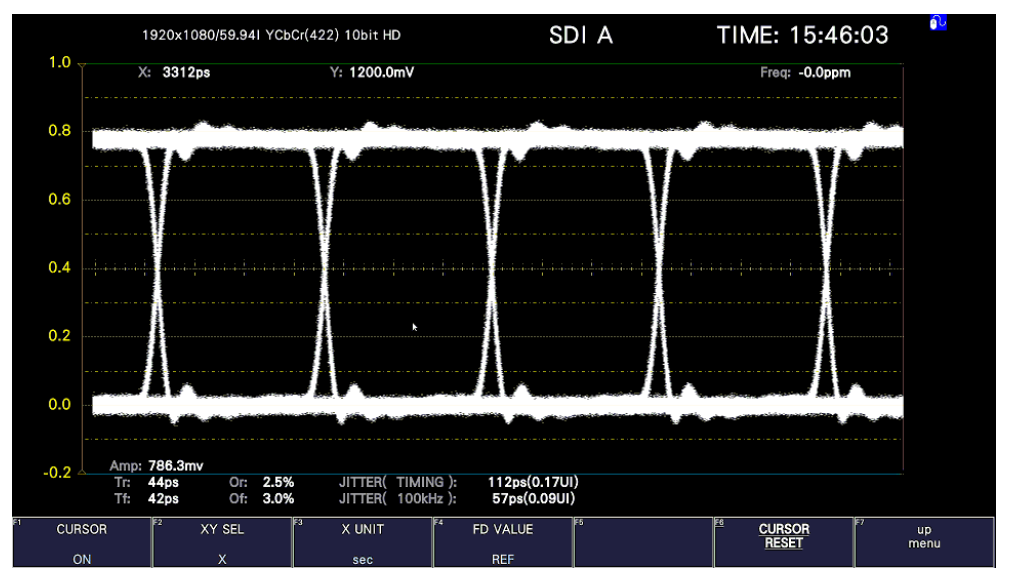

図 17-21 カーソル表示

17.9.7 カーソルの選択

X 軸カーソルと Y 軸カーソルは同時に表示されますが、ファンクションダイヤル(F•D)で移動できる カーソルはどちらか一方となります。以下の操作で、移動するカーソルを選択できます。

操作

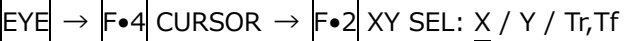

Tr,Tf を選択すると、立ち上がり時間(Tr)と立ち下がり時間(Tf)を測定できます。以下の手順で操作を 行ってください。

- 1. F.2 XY SEL を Tr, Tf にします。 Y 軸カーソルが選択された状態になります。
- 2. ファンクションダイヤル(F•D)を回して、カーソルをアイパターンの振幅に合わせます。 ここが振幅 100%の位置になります。

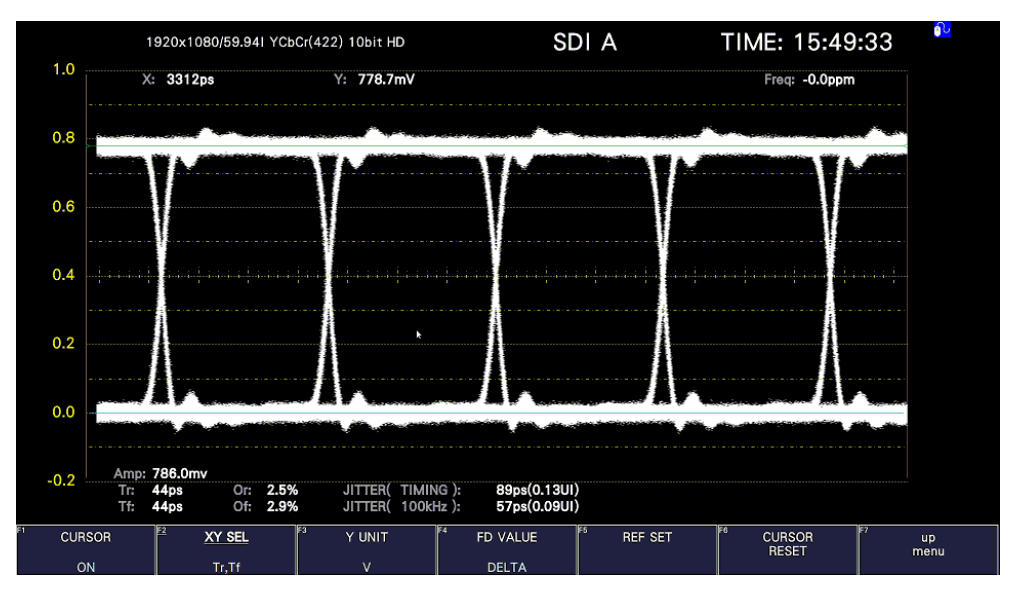

図 17-22 Tr、Tf の測定 1

3. F•5 REF SET キーを押します。

振幅の 20%、80%の位置に Y 軸カーソルが移動して、F•2 XY SEL が X になります。

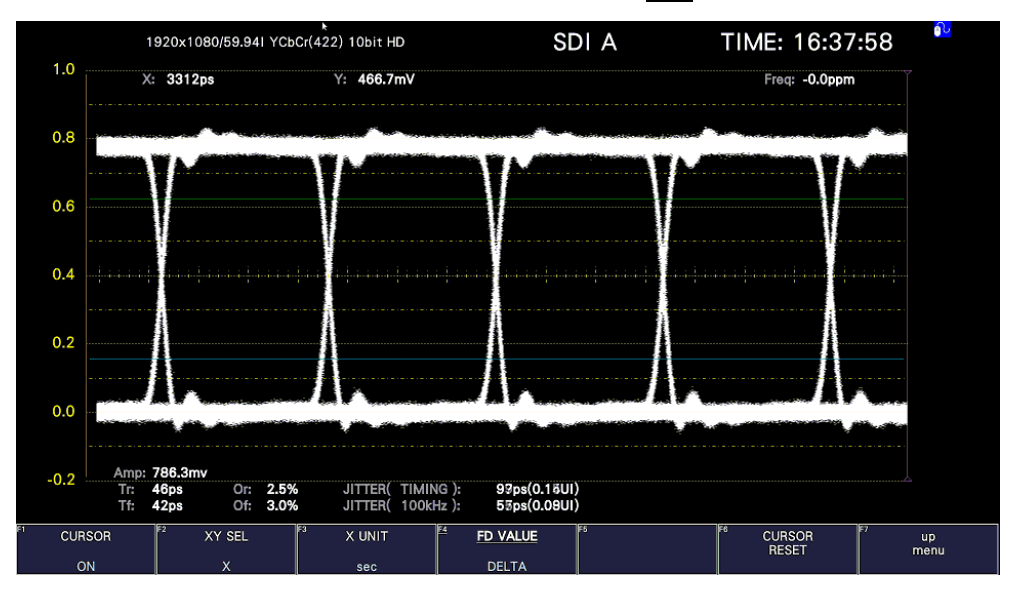

図 17-23 Tr、Tf の測定 2

4. Y 軸カーソルとアイパターンの交点に X 軸カーソルを合わせます。

アイパターンの立ち上がりに合わせることで Tr、立ち下がりにあわせることで Tf が測定できま す。

測定値は画面上部の X に表示されます。

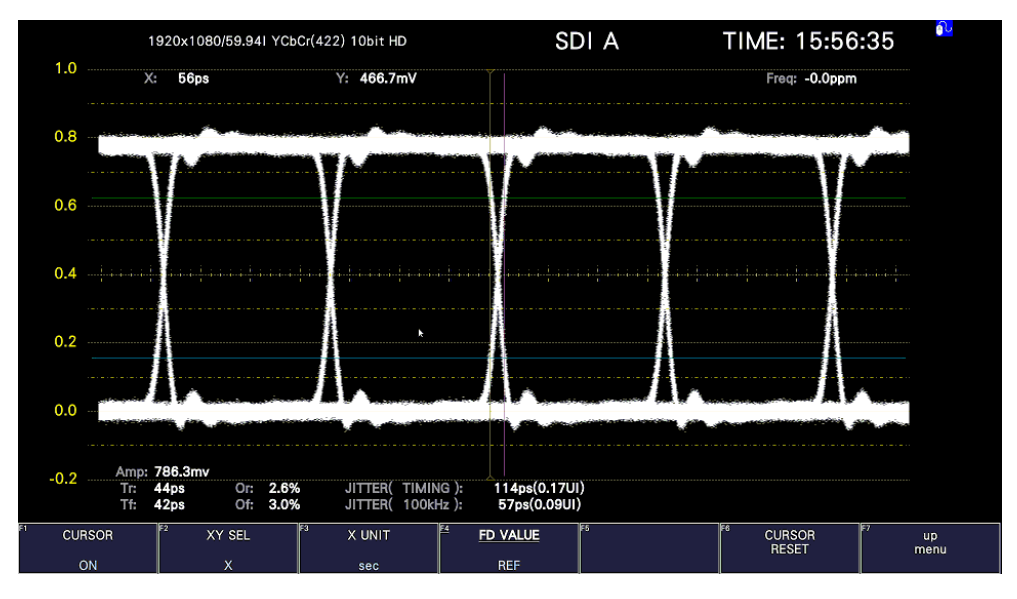

図 17-24 Tr、Tf の測定 3 (Tr の例)

### 17.9.8 X 軸測定単位の選択

F•2 XY SEL が X のとき、以下の操作で X 軸カーソルの測定単位を選択できます。

操作

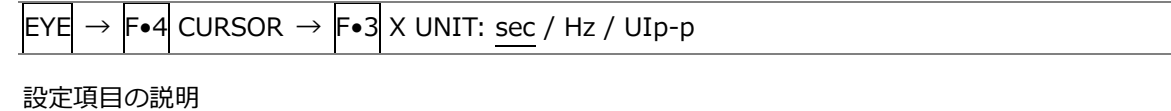

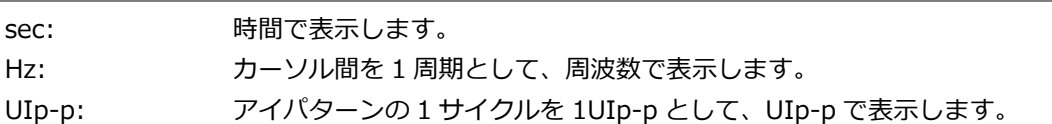

### 17.9.9 Y 軸測定単位の選択

F•2 XY SEL が Y のとき、以下の操作で Y 軸カーソルの測定単位を選択できます。

操作

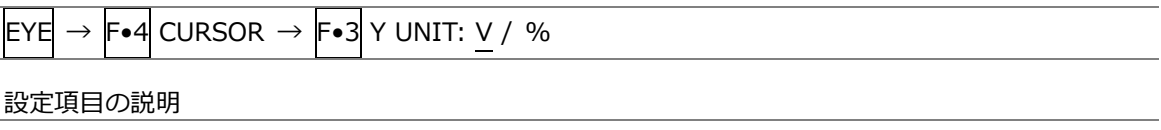

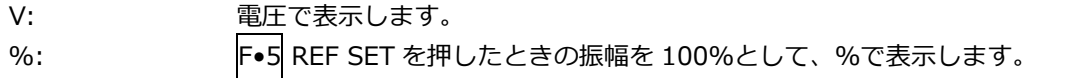

17.9.10 カーソルの移動

以下の操作で移動するカーソルを選択してから、ファンクションダイヤル(F•D)を回すことで、カー ソルを移動できます。選択したカーソルの両端には、▽マークが表示されます。

カーソルの選択はファンクションダイヤル(F•D)を押しても行えます。ファンクションダイヤル(F• D)を押すごとに、REF→DELTA→TRACK の順でカーソルが切り換わります。

操作

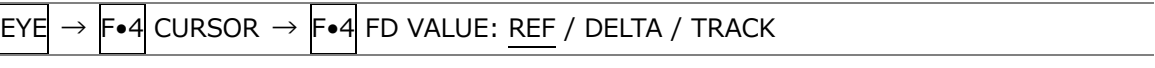

設定項目の説明

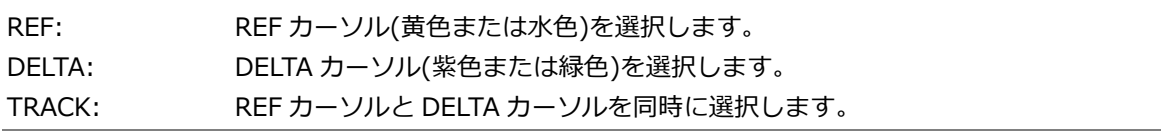

17.9.11 カーソルのリセット

以下の操作で、カーソルの位置をリセットできます。

操作

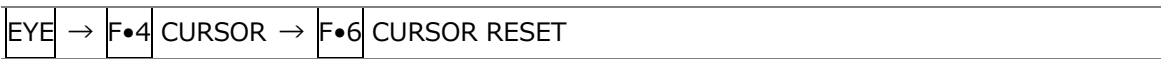

17.9.12 表示モードの選択

以下の操作で、アイパターンの表示モードを選択できます。 アイパターンとジッターを同時に表示しているときは、ここで選択した内容がジッターにも適用され ます。

操作

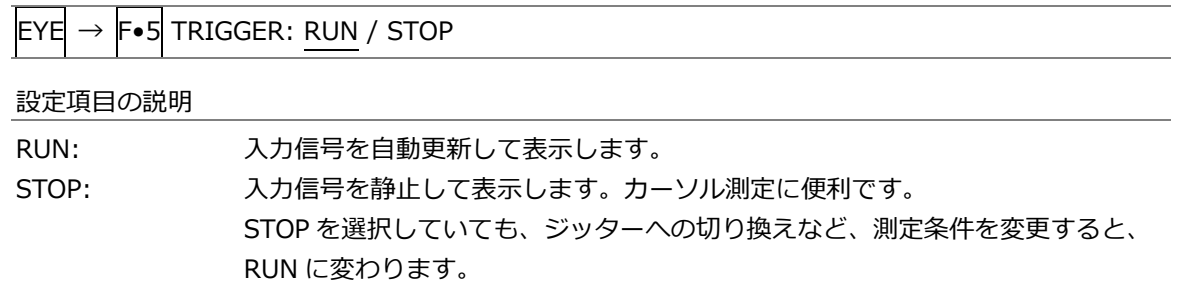

## 17.9.13 2 画面表示モードの選択

以下の操作で、アイパターンの 2 画面表示モードを選択できます。

操作

 $EYE \rightarrow F\bullet 7$  DISPLAY MODE: SINGLE / DUAL

### 設定項目の説明

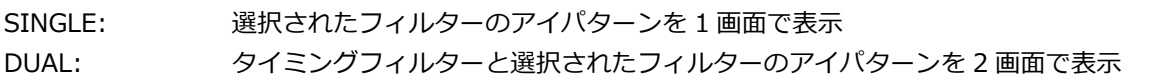

17.10 ジッター表示の設定

ジッター表示の設定は、EYE メニューの F•1 EYE/JITTER INTEN/CONFIG で行います。 このメニューは、F•1 EYE/JITTER INTEN/CONFIG → F•1 EYE/JITTER MODE が JITTER のときに 表示されます。

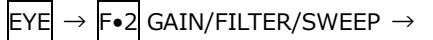

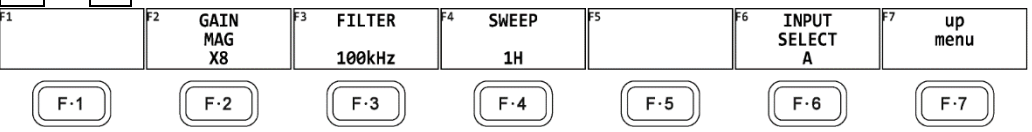

図 17-25 GAIN/FILTER/SWEEP メニュー

### 17.10.1 倍率の選択

以下の操作で、ジッター表示の倍率を選択できます。

操作

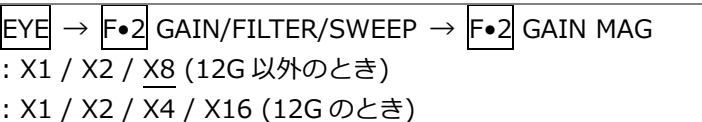

<span id="page-443-0"></span>17.10.2 フィルターの選択

以下の操作で、ジッター測定時のフィルターを選択できます。選択したフィルターは画面下に表示さ れます。

ここで設定した内容は、アイパターン表示で選択したフィルターと連動しています。 【参照】 [「17.9.2](#page-435-0) フィルターの選択」

操作

 $\textsf{EYE}\rightarrow \textsf{F}\bullet 2\textsf{GAIN/FILTER/SWEP} \rightarrow \textsf{F}\bullet 3\textsf{FILTE}\cdot 100\textsf{kHz}$  /  $1\textsf{kHz}$  /  $100\textsf{Hz}$  /  $10\textsf{Hz}$  /  $\textsf{TIMING}$  / ALIGNMENT

17.10.3 掃引時間の選択

以下の操作で、掃引時間を選択できます。

操作

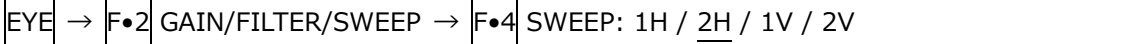

設定項目の説明

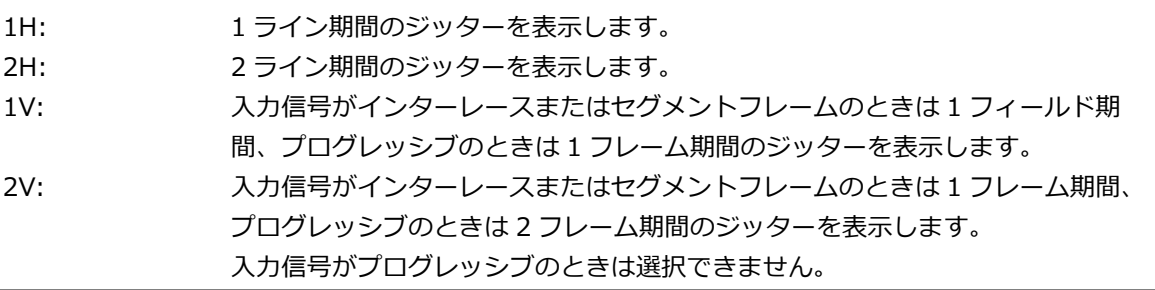

17.10.4 ピークホールドのオンオフ

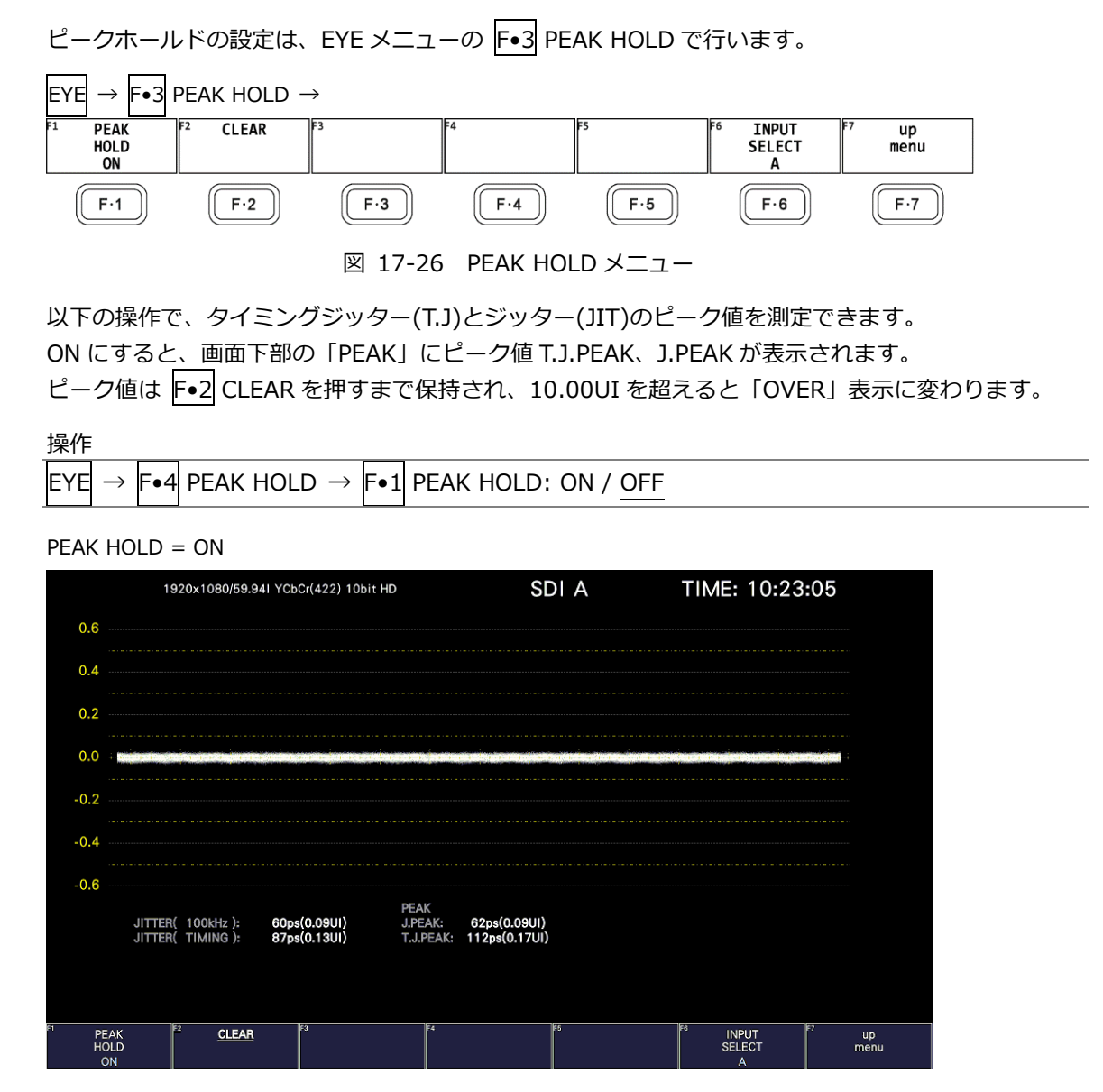

図 17-27 ピークホールド表示

17.10.5 ピークホールドのクリア

|F•1 PEAK HOLD が ON のとき、以下の操作でピーク値をクリアできます。

操作

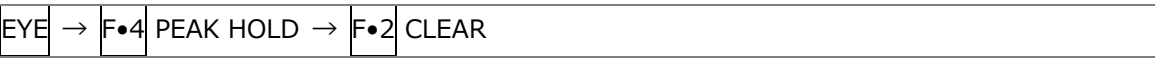

17.10.6 カーソルのオンオフ

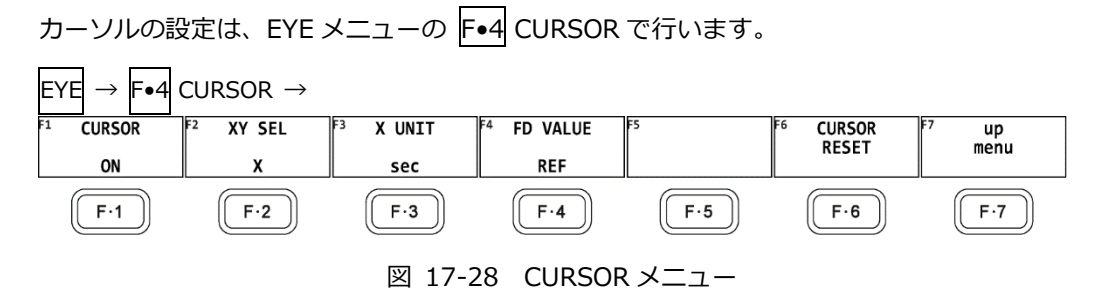

以下の操作で、カーソルをオンオフできます。

ON にすると REF カーソルが黄色(X)と水色(Y)、DELTA カーソルが紫色(X)と緑色(Y)で表示され、 DELTA-REF が測定値として画面上部に表示されます。

操作

 $\textsf{EYE}\rightarrow \textsf{F}\bullet 3 \textsf{CURSOR} \rightarrow \textsf{F}\bullet 1 \textsf{CURSOR} \colon \textsf{ON} \textit{ / OFF}$ 

 $CURSOR = ON$ 

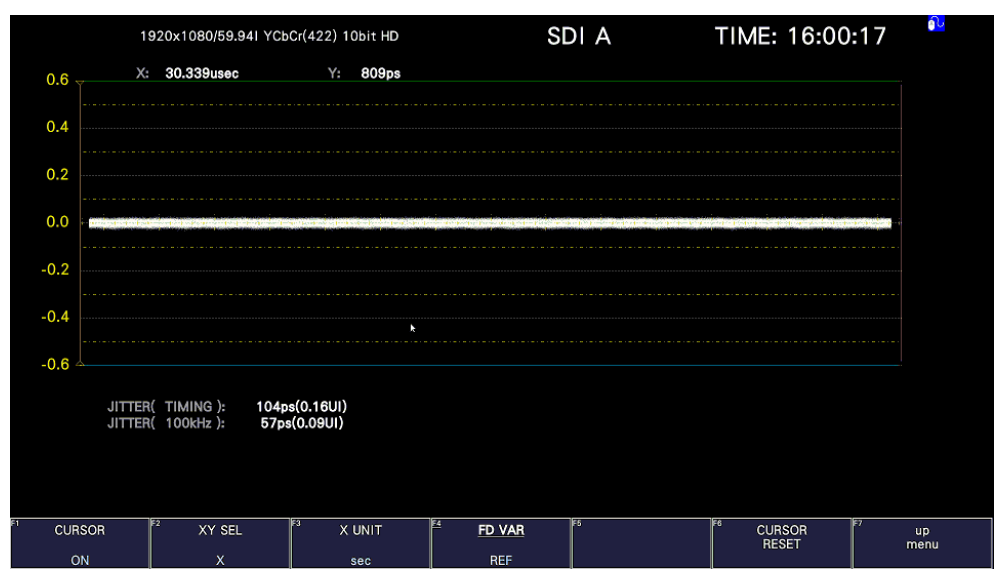

### 図 17-29 カーソル表示

17.10.7 カーソルの選択

X 軸カーソルと Y 軸カーソルは同時に表示されますが、ファンクションダイヤル(F•D)で移動できる カーソルはどちらか一方となります。以下の操作で、移動するカーソルを選択できます。

操作

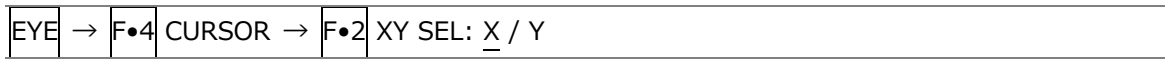

17.10.8 X 軸測定単位の選択

F•2 XY SEL が X のとき、以下の操作で X 軸カーソルの測定単位を選択できます。

操作

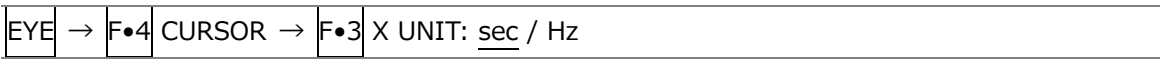

### 設定項目の説明

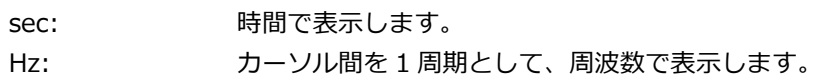

### 17.10.9 Y 軸測定単位の選択

F•2 XY SEL が Y のとき、以下の操作で Y 軸カーソルの測定単位を選択できます。

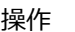

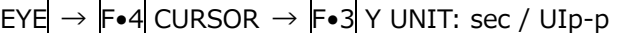

### 設定項目の説明

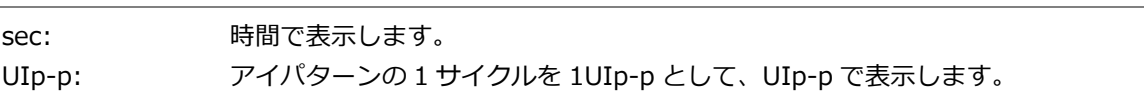

### 17.10.10 カーソルの移動

以下の操作で移動するカーソルを選択してから、ファンクションダイヤル(F•D)を回すことで、カー ソルを移動できます。選択したカーソルの両端には、▽マークが表示されます。

カーソルの選択はファンクションダイヤル(F•D)を押しても行えます。ファンクションダイヤル(F• D)を押すごとに、REF→DELTA→TRACK の順でカーソルが切り換わります。

操作

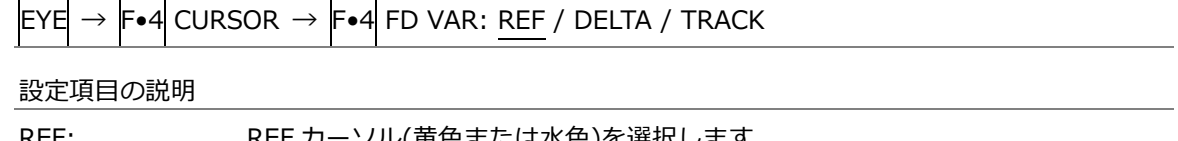

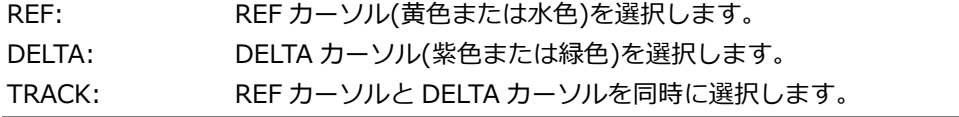

#### 17.10.11 カーソルのリセット

以下の操作で、カーソルの位置をリセットできます。

操作

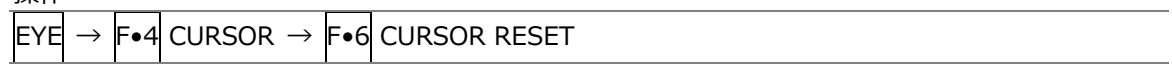

#### 17.10.12 表示モードの選択

以下の操作で、ジッターの表示モードを選択できます。 アイパターンとジッターを同時に表示しているときは、ここで選択した内容がアイパターンにも適用 されます。

操作

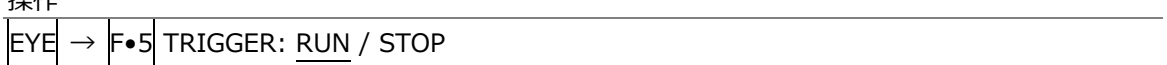

#### 設定項目の説明

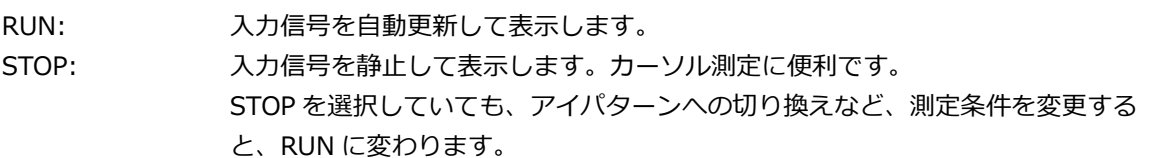

### 17.10.13 2 画面表示モードの選択

以下の操作で、ジッターの 2 画面表示モードを選択できます。

操作

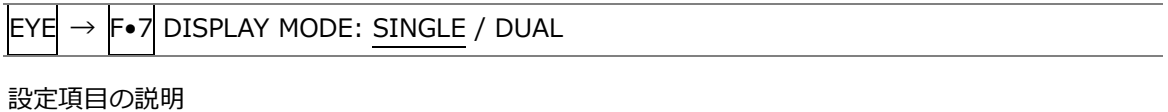

SINGLE: 選択されたフィルターのジッター波形を 1 画面で表示 DUAL: タイミングジッターと選択されたフィルターのジッター波形を 2 画面で表示 18. リモートコントロール

背面パネルのリモート端子を介して、プリセットの呼び出しやアラームの出力などができます。お手持ち の D サブ 15 ピンコネクターを使用して、コントロールしてください。

• リモート端子図

背面パネルから見たリモート端子図を以下に示します。

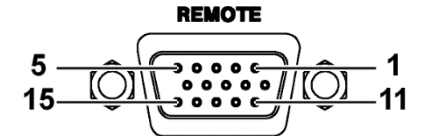

図 18-1 リモート端子 (メス、インチねじ)

• 本体の設定

リモート端子の設定は SYS メニューで行います。[「7.2.10](#page-168-0) リモートの設定」を参照してください。 リモート端子を介してタリーを表示するには、SER27 がインストールされていて Tally Control Select を Remote にする必要があります。

 $\boxed{\text{sys}} \rightarrow \boxed{\text{F-2}}$  SYSTEM SETUP  $\rightarrow \boxed{\text{F-2}}$  PREV TAB  $\pm \text{5}$   $\text{F-3}$  NEXT TAB  $\rightarrow$ 

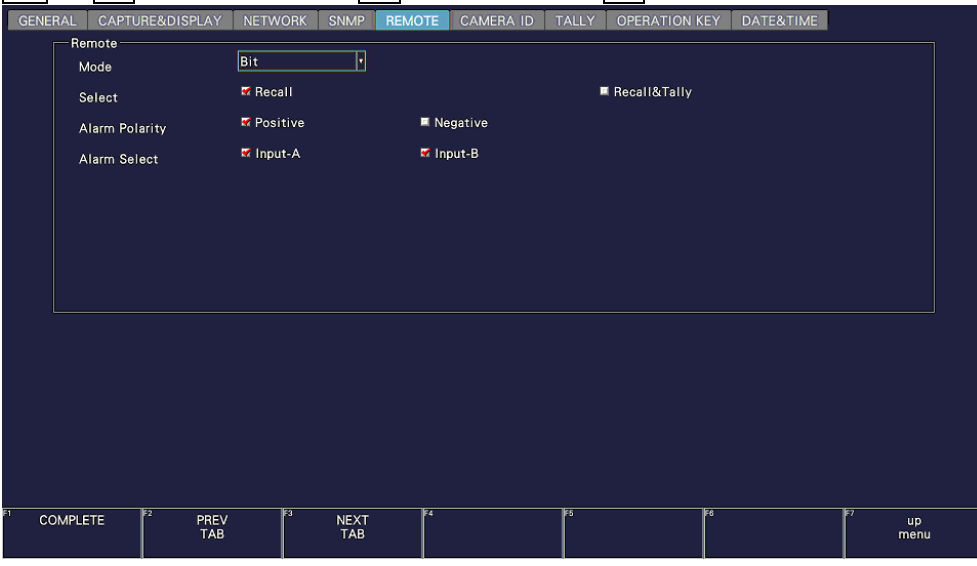

図 18-2 REMOTE タブ

以降は REMOTE タブの Mode ごとに説明します。選択したモードによって、コントロールできる項目 に以下のような違いがあります。

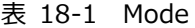

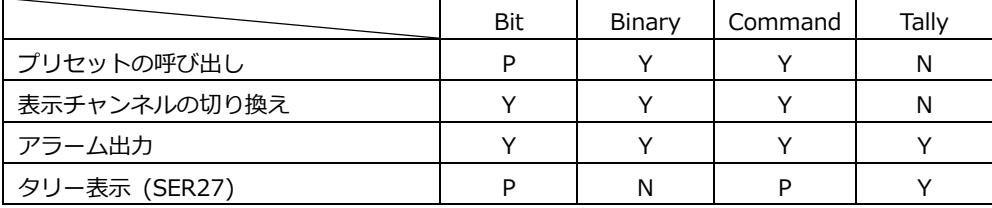

(Y: 対応、P: 一部対応、N: 非対応)

# <span id="page-449-0"></span>18.1 Bit モード

SYS メニューの Mode が Bit のときのコントロール方法を説明します。

• ピン配列

表 18-2 ピン配列

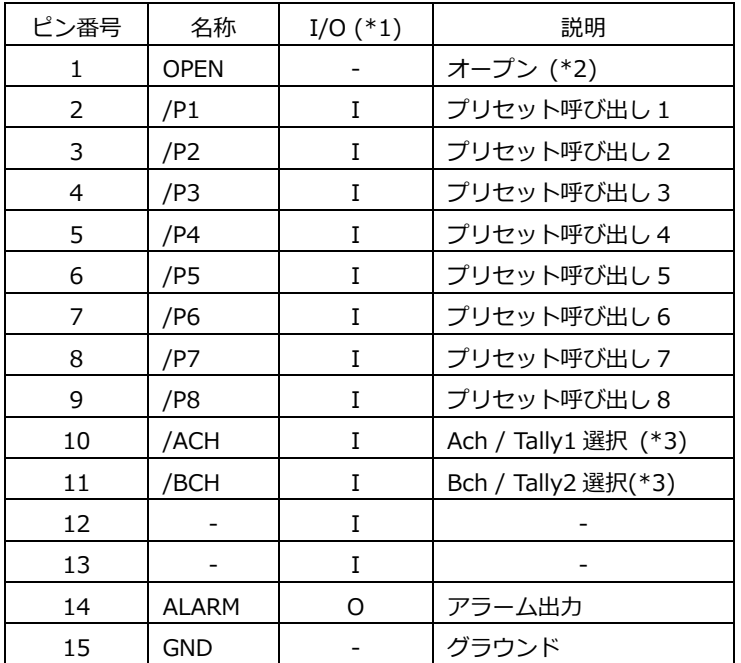

\*1 I(入力)は、すべて+3.3V にプルアップされていますが、+5V 入力できます。

\*2 何も接続しないでください。

\*3 SYS メニューの REMOTE タブで、Select が Recall のとき Input Select A/Bch、Recall&Tally のとき Tally 1/2 になります。

• コントロール

入力端子の制御は Low アクティブです。+5V を超える電圧やマイナスの電圧を加えないでくださ い。また、設定は 350ms 以上の安定した状態を保ち、一度設定した後は 1 秒以上の間隔を空けてか ら次の設定をしてください。

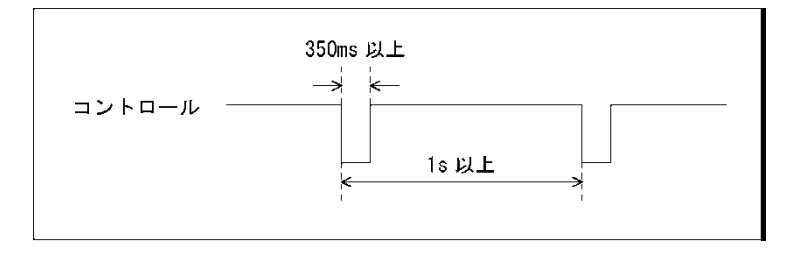

図 18-3 コントロールタイミング 1

なお、設定から動作完了まで 3 秒程度かかることがあります。動作完了前に次の設定を続けて行うと 最後の設定のみが有効となり、途中の設定は無効になりますので注意してください。(以下の場合、 コントロール 2 が無効となります)

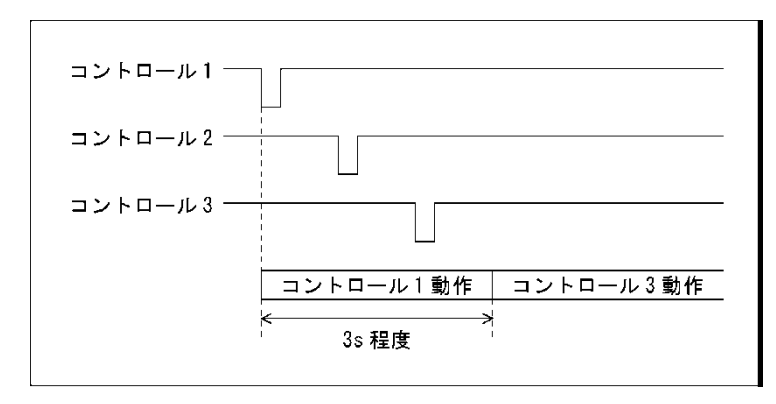

図 18-4 コントロールタイミング 2

• プリセットの呼び出し

プリセットの呼び出しには、リモート端子の 2 - 9p を使用します。 Bit モードでは No.1 - 60 のうち、No.1 - 8 のプリセットを呼び出せます。呼び出す番号を L に設定 してください。

• 表示チャンネルの切り換え

表示チャンネルの切り換えには、リモート端子の 10 - 13p を使用します。 L に設定したチャンネルがオン、H に設定したチャンネルがオフになります。ただし 1 入力モードの とき、複数のチャンネルをオンにすることはできません。

• アラーム出力

以下のときに、リモート端子の 14p からアラームを出力します。 アラーム出力の対象は、A/B チャンネルです。ただし、3G(DL)-4K の測定時は、現在表示している チャンネルのみアラーム出力します。

- SYS メニューの SDI IN SETUP2 タブで指定したフォーマット以外を入力したとき
- STATUS メニューの F•5 STATUS SETUP で ON にした項目にエラーが発生したとき
- ファンに異常が発生したとき
- 内部温度が上昇したとき (SYS メニューの F•3 SYSTEM INFO で Temperature が黄色くなったとき)

<span id="page-452-0"></span>18.2 Binary モード

SYS メニューの Mode が Binary のときのコントロール方法を説明します。

- ピン配列
- コントロール
- 表示チャンネルの切り換え
- アラーム出力

Bit モードと同様です。[「18.1](#page-449-0) Bit モード」を参照してください。

• プリセットの呼び出し

プリセットの呼び出しには、リモート端子の 2 - 7p を使用します。

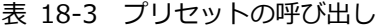

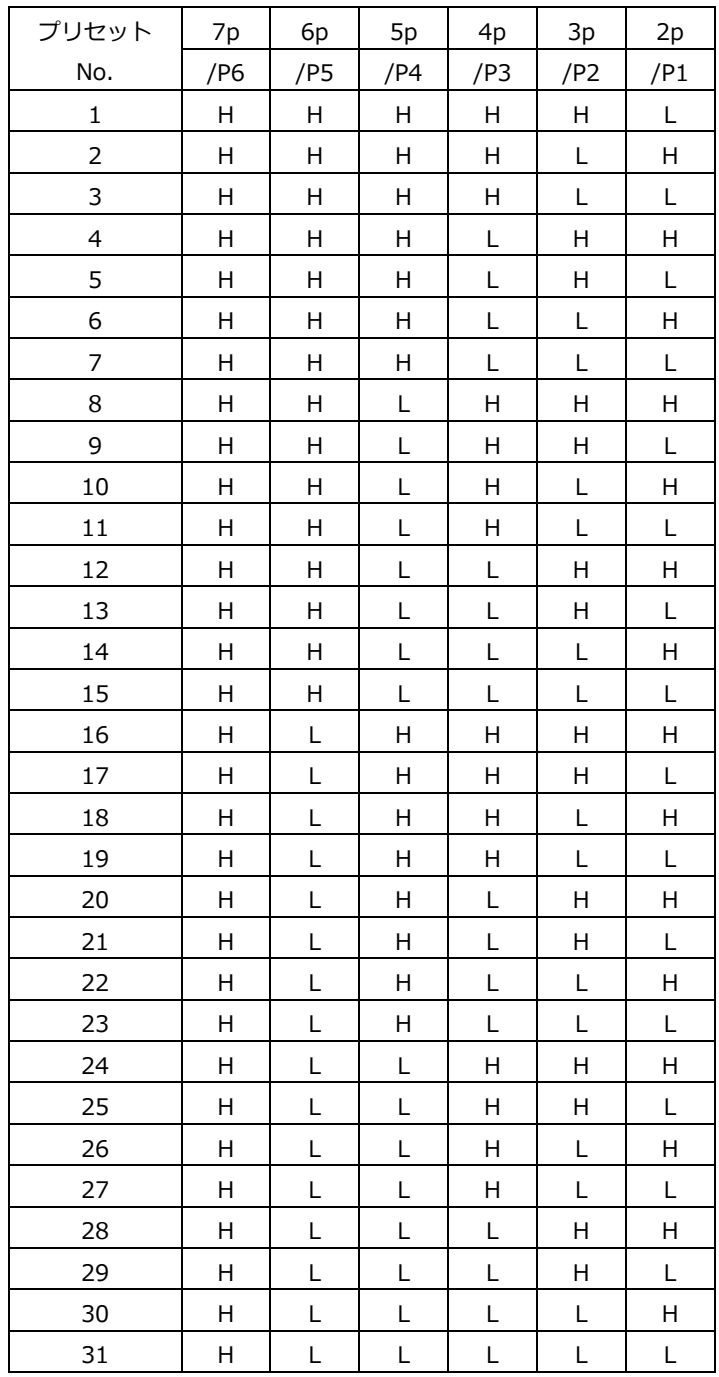

18. リモートコントロール

| プリセット | 7p  | 6p  | 5p             | 4p             | 3p  | 2p  |
|-------|-----|-----|----------------|----------------|-----|-----|
| No.   | /P6 | /P5 | /P4            | /P3            | /P2 | /P1 |
| 32    | L   | Н   | Н              | $\mathsf{H}$   | Н   | Н   |
| 33    | L   | H   | H              | H              | H   | L   |
| 34    | L   | H   | Н              | Н              | L   | H   |
| 35    | L   | Н   | Н              | Н              | L   | L   |
| 36    | L   | Н   | H              | L              | Н   | H   |
| 37    | L   | H   | Η              | L              | H   | L   |
| 38    | L   | H   | $\overline{H}$ | L              | L   | H   |
| 39    | L   | H   | Н              | L              | L   | L   |
| 40    | L   | Η   | L              | H              | Н   | H   |
| 41    | L   | Н   | L              | $\overline{H}$ | Н   | L   |
| 42    | L   | H   | L              | H              | L   | H   |
| 43    | L   | H   | L              | Н              | L   | L   |
| 44    | L   | H   | L              | L              | H   | H   |
| 45    | L   | Н   | L              | L              | Н   | L   |
| 46    | L   | H   | L              | L              | L   | H   |
| 47    | L   | Н   | L              | L              | L   | L   |
| 48    | L   | L   | Н              | Н              | H   | Н   |
| 49    | L   | L   | Н              | Н              | Н   | L   |
| 50    | L   | L   | H              | H              | L   | H   |
| 51    | L   | L   | Н              | Н              | L   | L   |
| 52    | L   | L   | H              | L              | H   | H   |
| 53    | L   | L   | Н              | L              | Н   | L   |
| 54    | L   | L   | H              | L              | L   | H   |
| 55    | L   | L   | $\mathsf{H}$   | L              | L   | L   |
| 56    | L   | L   | L              | H              | H   | H   |
| 57    | L   | L   | L              | Н              | Η   | L   |
| 58    | L   | L   | L              | Н              | L   | Н   |
| 59    | L   | L   | L              | Н              | L   | L   |
| 60    | L   | L   | Ĺ              | L              | H   | H   |

# 18.3 Command モード

SYS メニューの Mode が Command のときのコントロール方法を説明します。

• ピン配列

表 18-4 ピン配列

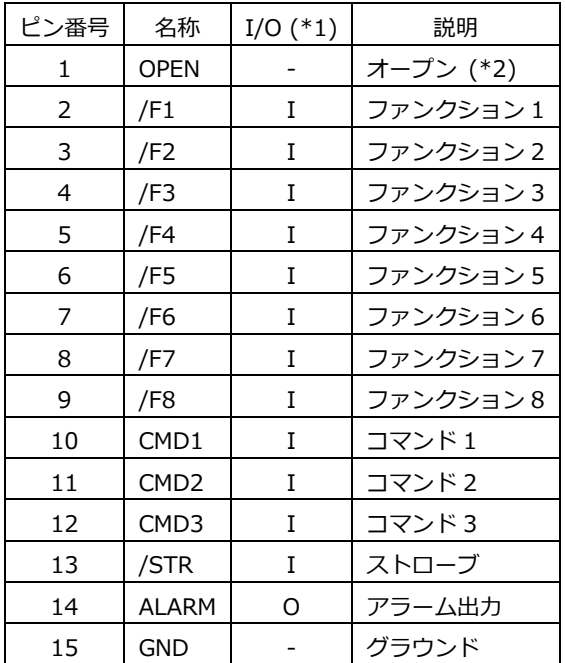

\*1 I(入力)は、すべて+3.3V にプルアップされていますが、+5V 入力できます。

\*2 何も接続しないでください。

リモート端子の 2 - 9p に割り当てられる機能は、10 - 12p の設定によって以下のように異なりま す。

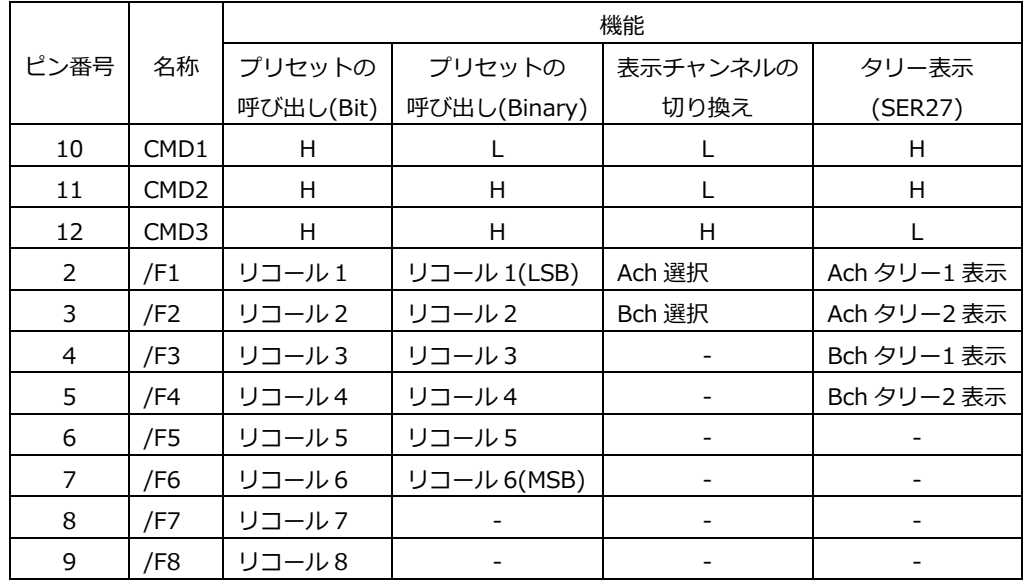

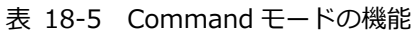

• コントロール

Command モードのコントロールにはストローブ信号を使用し、ストローブ信号が L のときのデータ を取り込みます。ストローブ信号の L は 350ms 以上の安定した状態を保ってください。 次のコマンドの前には、ストローブ信号を 650ms 以上の安定した H 状態にしてから L にしてくださ い。

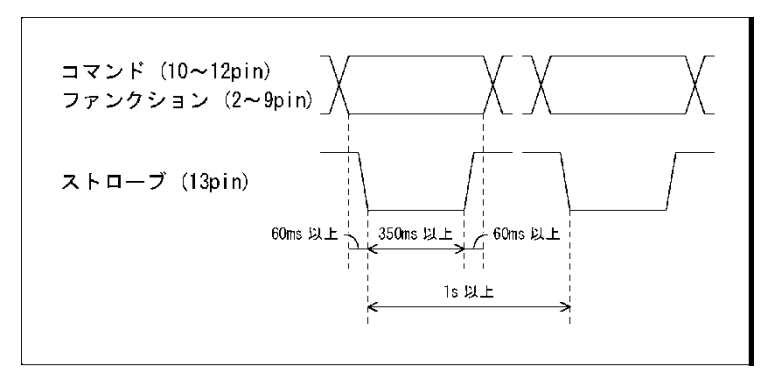

図 18-5 コントロールタイミング

- プリセットの呼び出し(Bit)
- 表示チャンネルの切り換え
- アラーム出力

Bit モードと同様です。[「18.1](#page-449-0) Bit モード」を参照してください。

• プリセットの呼び出し(Binary) Binary モードと同様です。[「18.2](#page-452-0) Binary モード」を参照してください。 ● タリー表示 (SER27)

タリー表示には、リモート端子の 2 - 9p を使用します。 L に設定したタリーがオン、H に設定したタリーがオフになります。 タリーを表示するには、レイアウトで TALLY アイテムを配置、または Tally Frame を ON にする必 要があります。

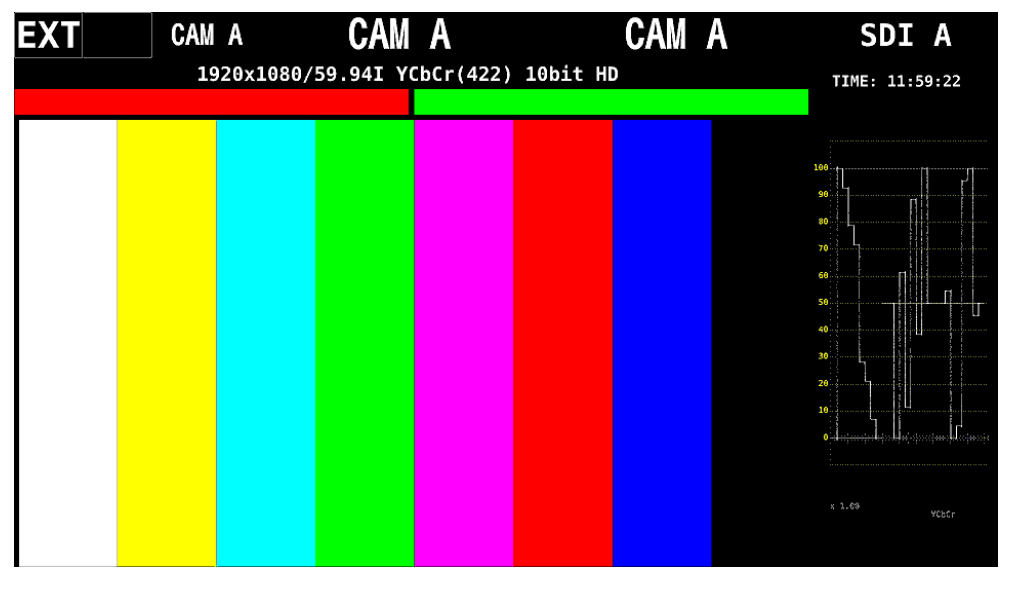

図 18-6 タリー表示

# 18.4 Tally モード (SER27)

SYS メニューの Mode が Tally のときのコントロール方法を説明します。

• ピン配列

表 18-6 ピン配列

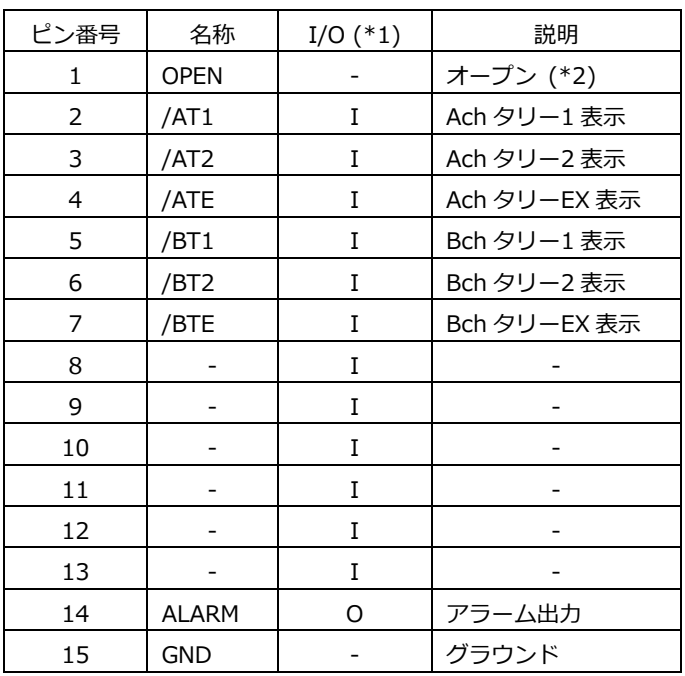

\*1 I(入力)は、すべて+3.3V にプルアップされていますが、+5V 入力できます。

\*2 何も接続しないでください。

• コントロール

入力端子の制御は Low アクティブです。Low のときに点灯、High のときに消灯します。 Low の期間が 32ms 以上になるように設定してください。

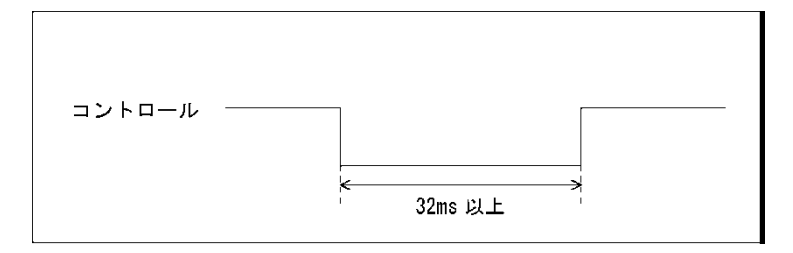

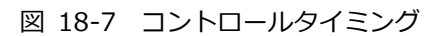

• アラーム出力

Bit モードと同様です。[「18.1](#page-449-0) Bit モード」を参照してください。

• タリー表示

タリー表示には、リモート端子の 2 - 13p を使用します。

L に設定したタリーがオン、H に設定したタリーがオフになります。

タリーを表示するには、レイアウトで TALLY アイテムを配置、または Tally Frame を ON にする必 要があります。

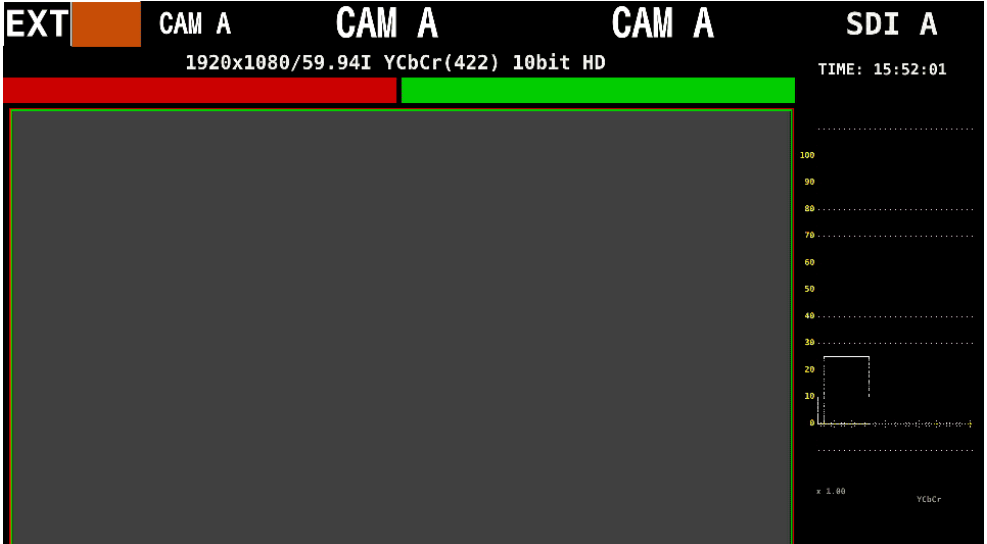

図 18-8 タリー表示

19. ネットワークコントロール

背面パネルのイーサネット端子を介して、本器のリモートコントロールができます。 なお、イーサネットによるリモートコントロールは、ローカルネットワーク環境でのみ動作確認していま す。いかなるネットワーク環境での動作を保証するものではありません。

19.1 SNTP クライアント機能

ネットワーク上の NTP サーバーに同期した時刻表示ができます。

- 19.1.1 使用方法
	- 1. SYS メニューの NETWORK タブで、イーサネットの設定をします。

SNTP Client Select を On にし、IP Address、Sever IP Address、Time Zone Adjust を設定 します。Time Zone Adjust については、次項を参照してください。 【参照】 [「7.2.6](#page-163-0) ネットワークの設定」

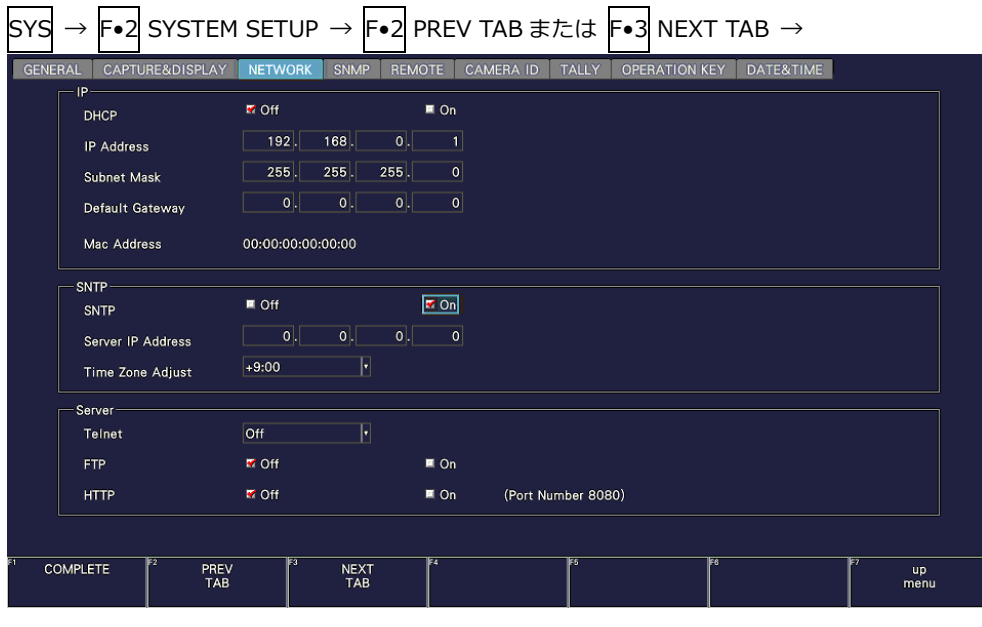

図 19-1 NETWORK タブ

- 2. F.1 COMPLETE を押します。
- 3. 本体のイーサネット端子と外部ネットワーク機器を接続します。

以下のタイミングで、本器は NTP サーバーに接続します。

- SYSTEM SETUP で F•1 COMPLETE を押したとき
- 約 10 分に 1 回

NTP サーバーに正しく接続できると、画面右上に時刻が表示されます。 正しく接続できない場合は、TIME 欄に赤字で「NTP ERROR」と表示されます。

### 19.1.2 時刻補正値

NTP(SNTP)で送受信される日時は、基本的に協定世界時(UTC - Coordinated Universal Time)とな ります。このため、実際に機器を使用する国や地域に合わせて時刻補正を行う必要があります。 NETWORK タブの Time Zone Adjust に以下の値を入力してください。

# 表 19-1 時刻補正値一覧表

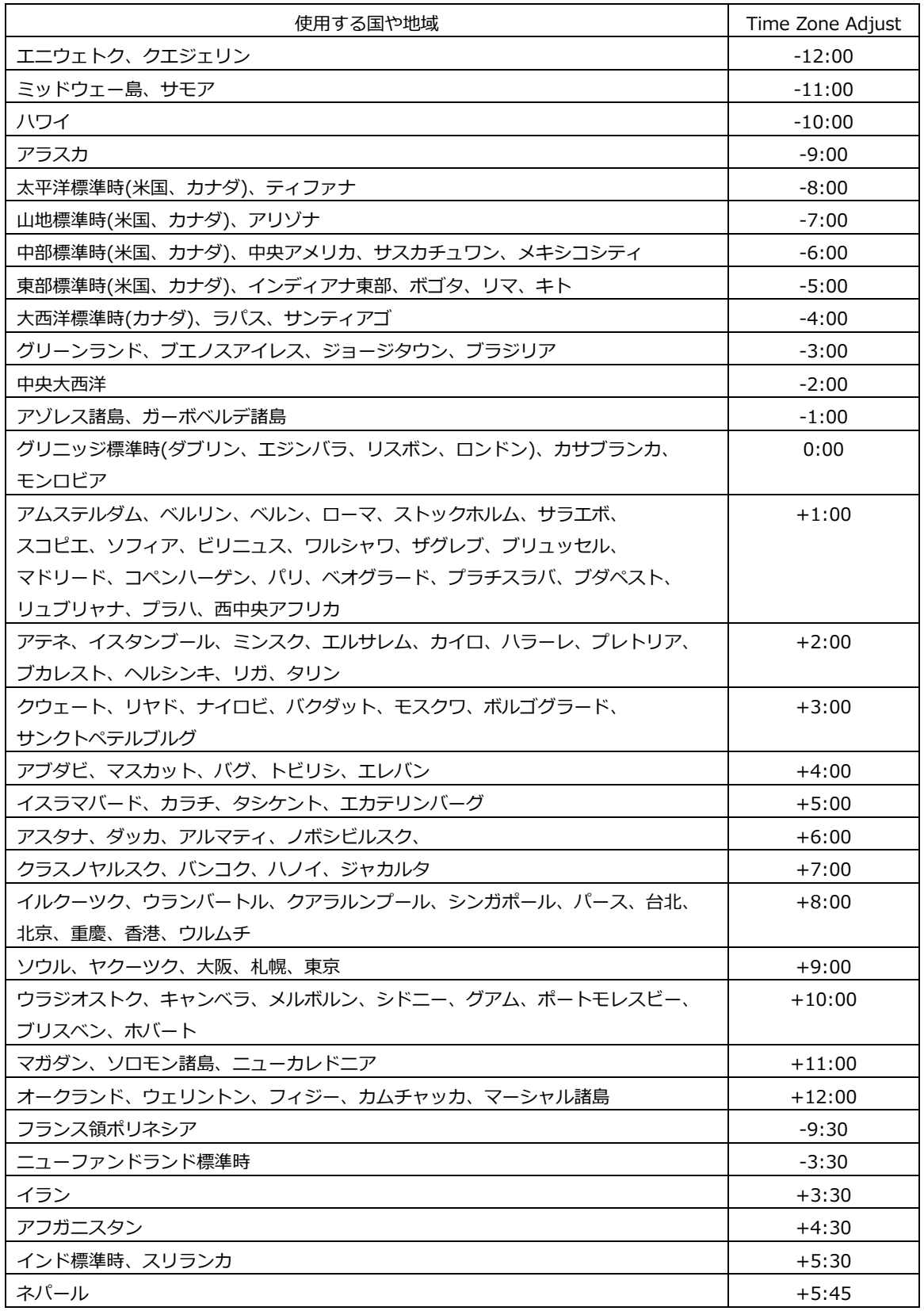

### 19. ネットワークコントロール

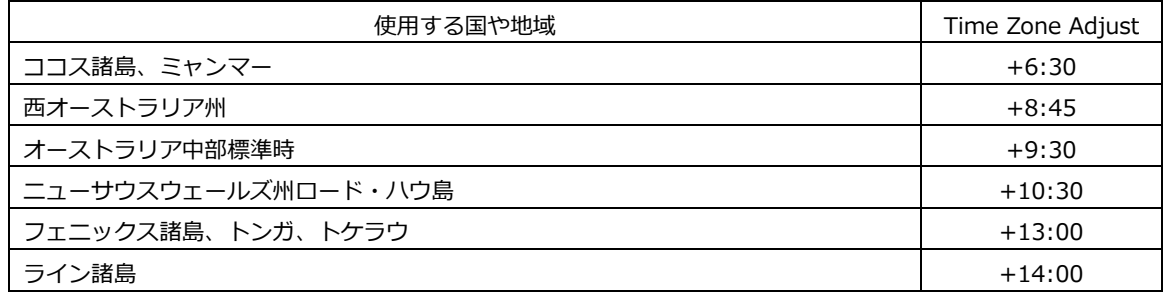

# 19.2 TELNET

ネットワークに接続された PC から、パネル操作とほぼ同等の操作をリモートコントロールできます。 LV5350 または LV7300 を使用されている場合は、本項では LV5300 および lv5300 を LV5350 および lv5350、または LV7300 および lv7300 に読み換えてください。

### 19.2.1 使用方法

1. SYS メニューの NETWORK タブで、イーサネットの設定をします。

IP Address を設定し、Telnet を On にします。 TELNET の使用中、LV7290 REMOTE CONTROLLER は使用できません。また、LV7290 を On にすると、TELNET は使用できません。 【参照】 [「7.2.8](#page-165-0) サーバーの設定」

|                |                                |                               |                   | F•2 SYSTEM SETUP → F•2 PREV TAB または F•3 NEXT TAB →   |
|----------------|--------------------------------|-------------------------------|-------------------|------------------------------------------------------|
| <b>GENERAL</b> | CAPTURE&DISPLAY                | <b>NETWORK</b><br><b>SNMP</b> | <b>REMOTE</b>     | CAMERA ID TALLY<br><b>OPERATION KEY</b><br>DATE&TIME |
|                | P <br><b>DHCP</b>              | <b>M</b> Off                  | $\blacksquare$ On |                                                      |
|                | <b>IP</b> Address              | 192.<br>168.                  | 0 <br> 1          |                                                      |
|                | <b>Subnet Mask</b>             | $255$ .<br>255                | 255<br> 0         |                                                      |
|                | Default Gateway                | 0 <br> 0                      | 0 <br> 0          |                                                      |
|                | Mac Address                    | 00:00:00:00:00:00             |                   |                                                      |
|                | <b>SNTP</b>                    |                               |                   |                                                      |
|                | SNTP                           | <b>M</b> Off                  | $\blacksquare$ On |                                                      |
|                | Server IP Address              |                               |                   |                                                      |
|                | Time Zone Adjust               | H<br>$+9:00$                  |                   |                                                      |
|                | Server                         |                               |                   |                                                      |
|                | <b>Telnet</b>                  | ℿ<br>lOn                      |                   |                                                      |
|                | <b>FTP</b>                     | <b>M</b> Off                  | $\blacksquare$ On |                                                      |
|                | <b>HTTP</b>                    | <b>M</b> Off                  | $\blacksquare$ On | (Port Number 8080)                                   |
|                |                                |                               |                   |                                                      |
|                | <b>COMPLETE</b><br>PREV<br>TAB | <b>NEXT</b><br>TAB            | F4                | FS<br>iF6<br>up<br>menu                              |

図 19-2 NETWORK タブ

- 2. F.1 COMPLETE を押します。
- 3. 本体のイーサネット端子と外部ネットワーク機器を接続します。
- 4. PC 上で TELNET を起動します。

たとえば Windows 7 の場合、「スタートメニュー」→「ファイル名を指定して実行」→ 「TELNET (手順 1 で設定した IP アドレス)」→「OK」で起動できます。 (TELNET を使用するには、「コントロール パネル」→「プログラムと機能」→「Windows の機 能の有効化または無効化」→「Telnet クライアント」をオンにする必要があります)

5. ログイン名とパスワードを入力します。

ログイン名とパスワードは「LV5300」です。大文字で入力してください。 ログイン名とパスワードが正しく入力されると、「LV5300@LV5300:~\$」が表示されます。

LV5300 login: LV5300 Password: \*\*\*\*\*\* LV5300@LV5300:~\$

6. TELNET コマンドを入力します。

[「19.2.2](#page-461-0) コマンドの入力方法」[「19.2.3](#page-462-0) TELNET コマンド」を参照して、コマンドを入力して ください。

TELNET を終了するときは、小文字で「exit」を入力します。

LV5300@LV5300:~\$ exit

<span id="page-461-0"></span>19.2.2 コマンドの入力方法

コマンドの書式は以下のとおりです。(パラメーターはない場合もあります) 現在の値を問い合わせる場合は、パラメーターを「?」としてください。

LV5300@LV5300:~\$ [コマンド] + [半角スペース] + [パラメーター]

コマンドの入力例を以下に示します。

• ステータス表示画面を表示するとき

LV5300@LV5300:~\$ STATUS

• ピクチャーにセンターマーカーを表示するとき

LV5300@LV5300:~\$ PIC:MARKER:CENTER ON

• ベクトル波形の輝度を問い合わせるとき

LV5300@LV5300:~\$ VECTOR:INTEN ?

- コマンドは大文字、小文字のどちらでも使用できます。
- 表示チャンネルの選択コマンドは、シングル、サイマル表示モードや SDI 信号の入力設定によって、異なります ので INPUT KEY コマンドを確認してください。
- \* 測定値/検出値を取得する場合は、INPUT KEY コマンドで取得したいチャンネルの測定画面を表示している必要 があります。 さらに、4K 3G Dual Link 設定では、各測定項目のリンクの選択コマンドに従って、リンクも選択する必要があ ります。

### <span id="page-462-0"></span>19.2.3 TELNET コマンド

TELNET コマンドは、本体またはオプションのメニュー構成に準じています。実装またはインストー ルされたオプションや現在の設定によって、記載の一部が無効となります。

• INPUT KEY

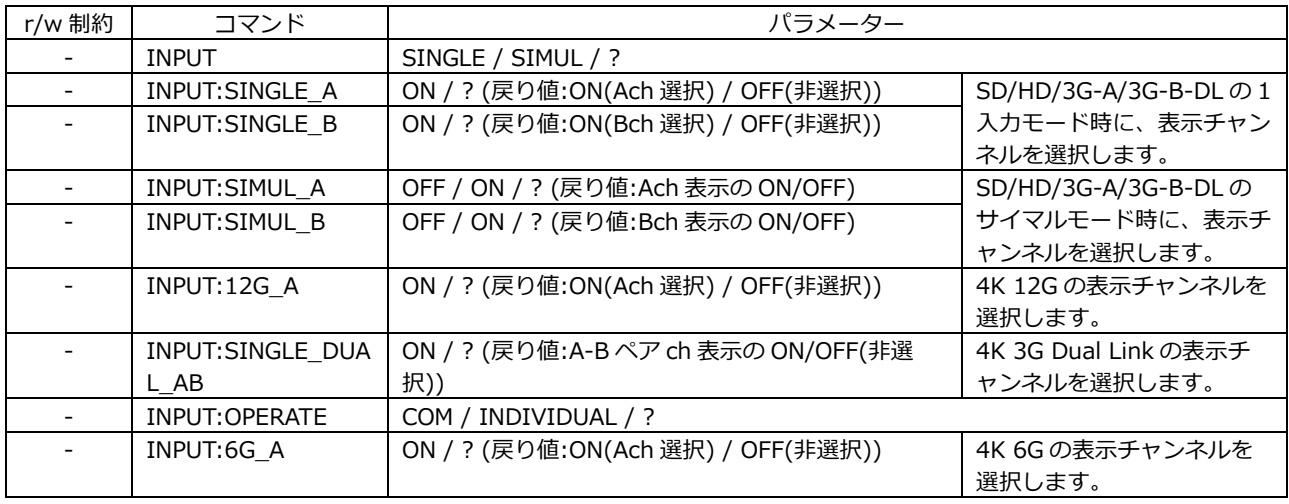

# • EXT KEY

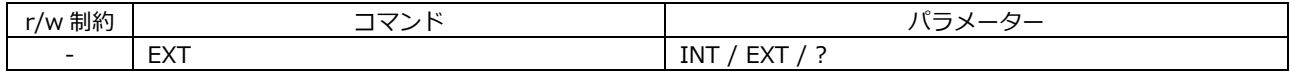

#### • CAP KEY

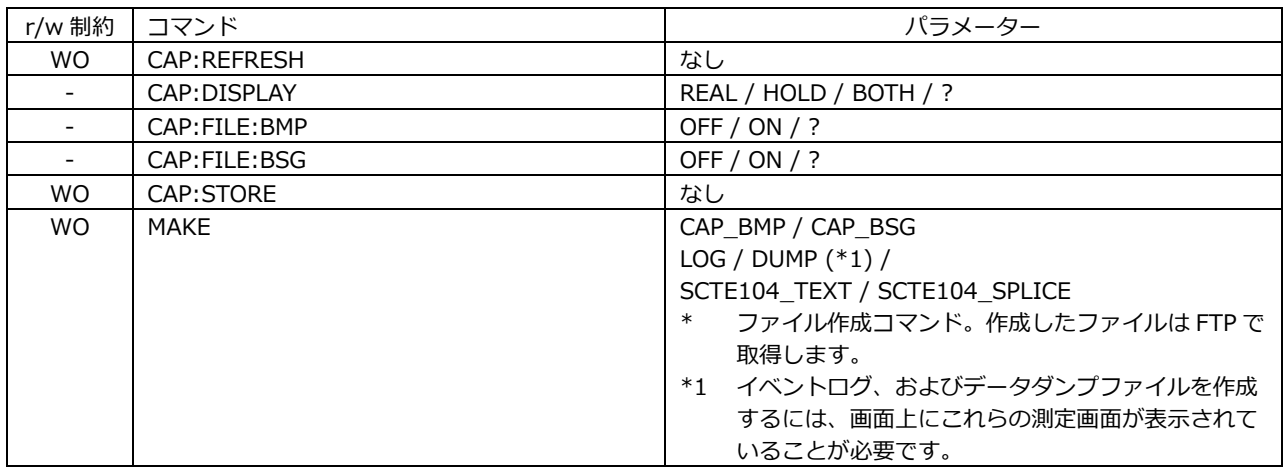

#### • PRESET KEY

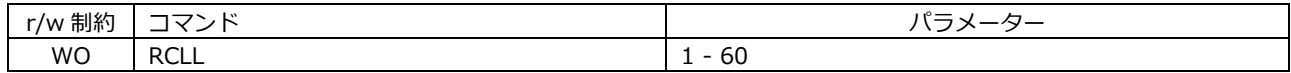

#### • MULTI KEY

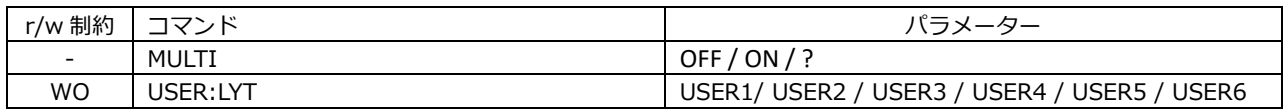

• SYS KEY

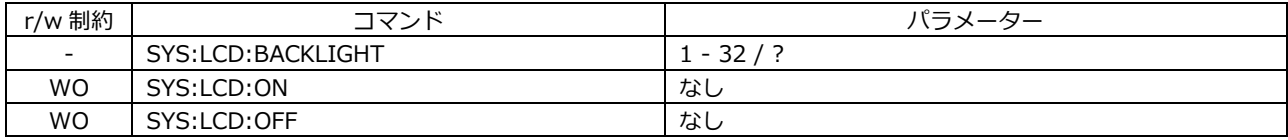

19. ネットワークコントロール

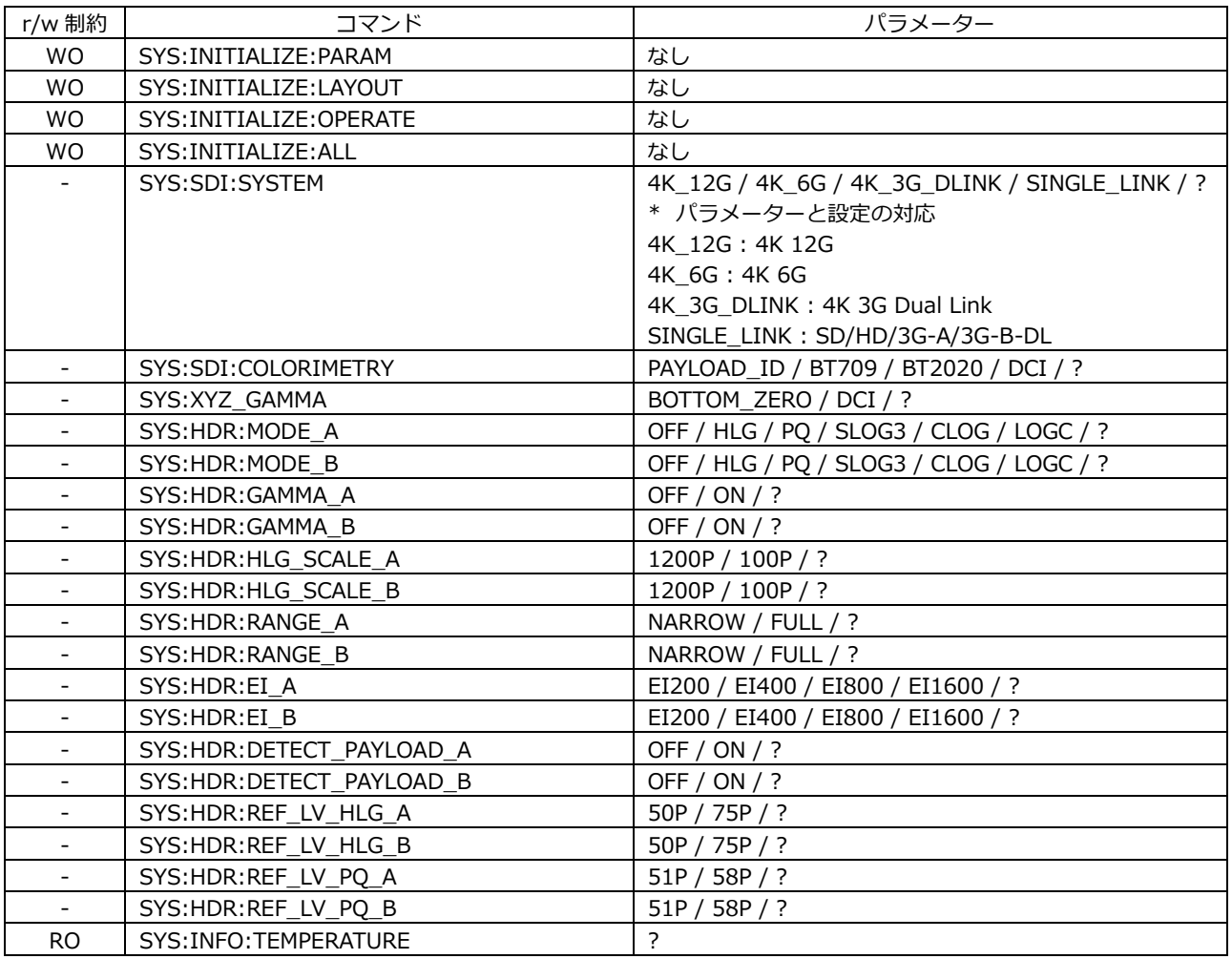

## • WFM KEY

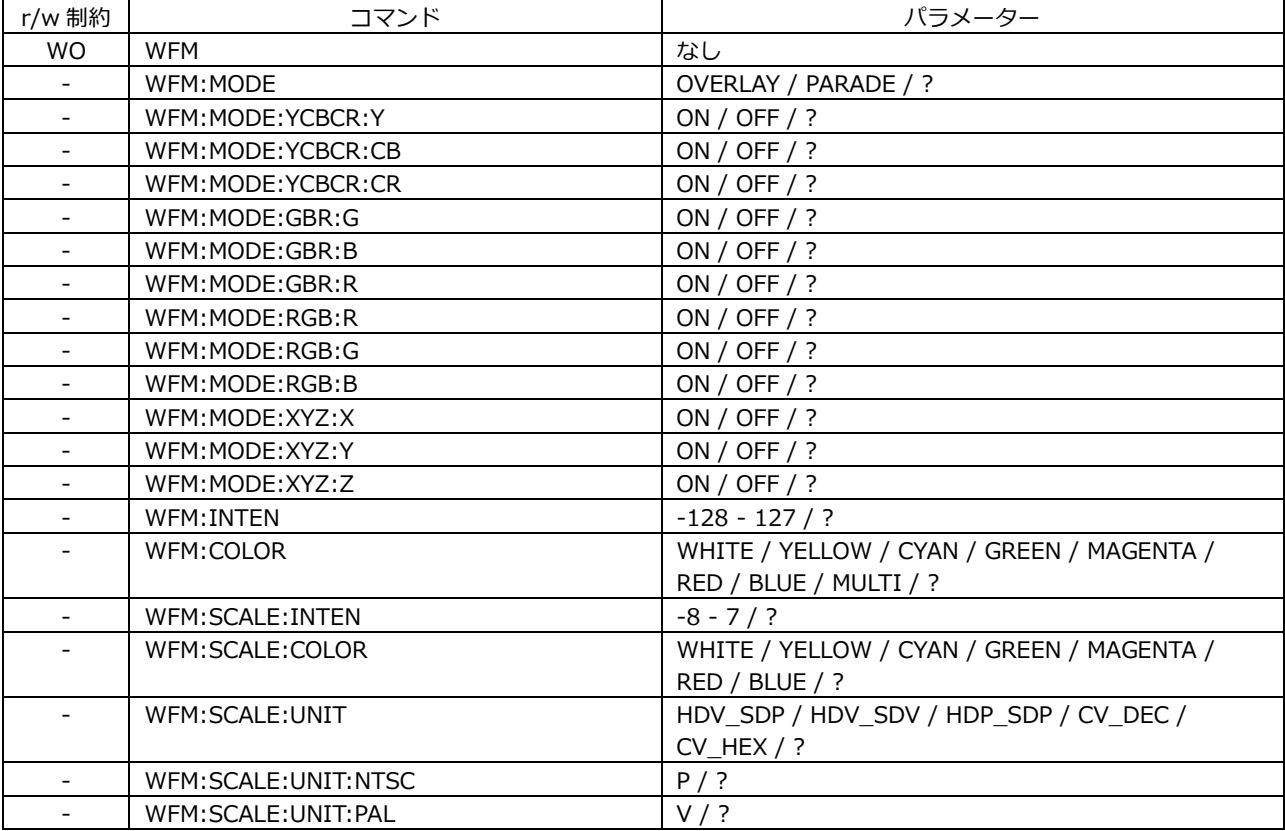

19. ネットワークコントロール

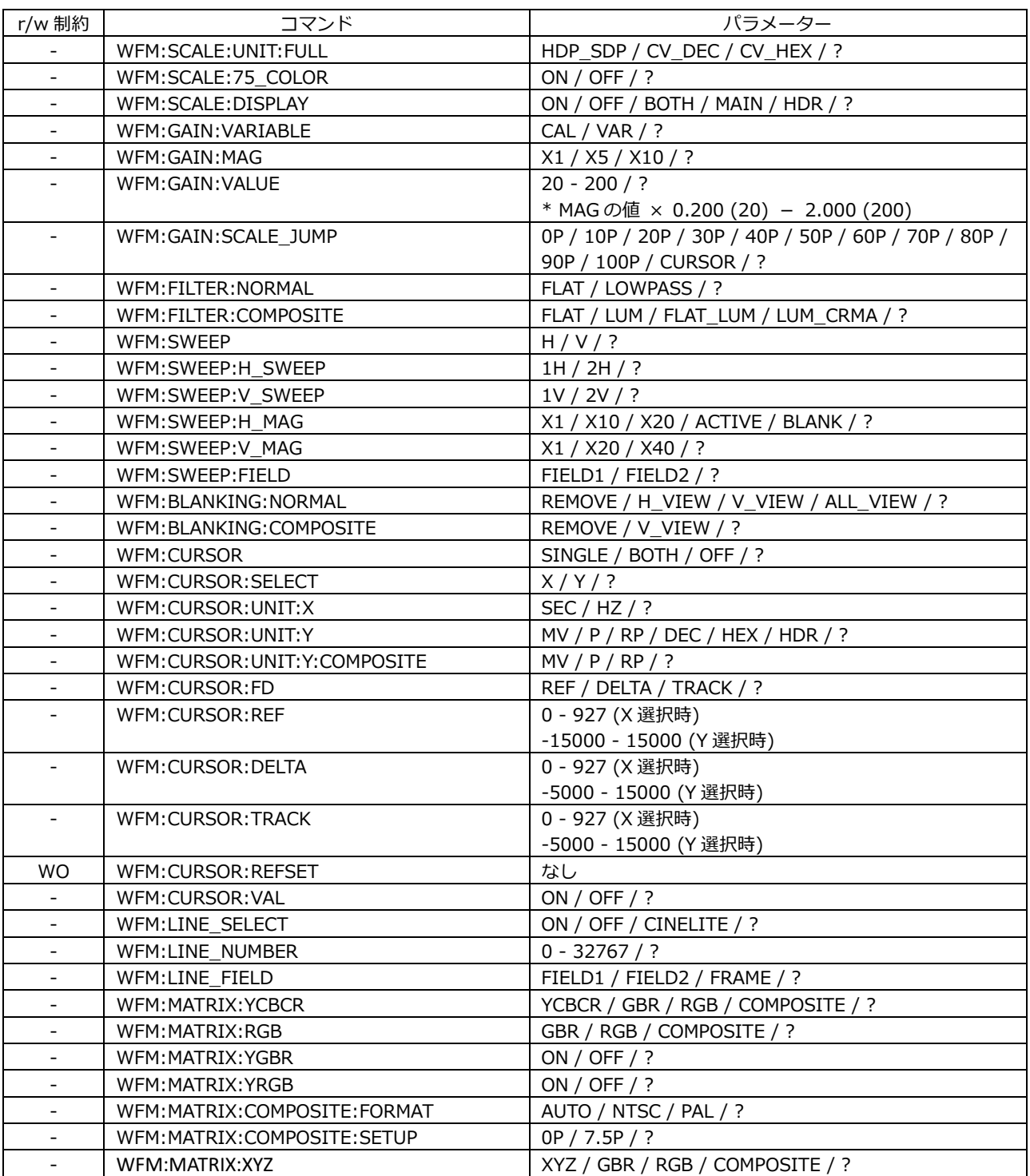

# • VECTOR KEY

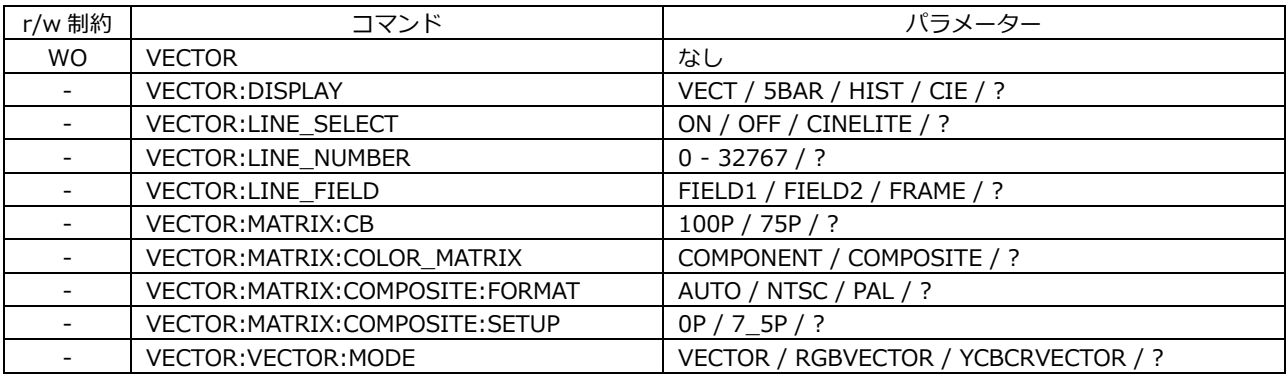

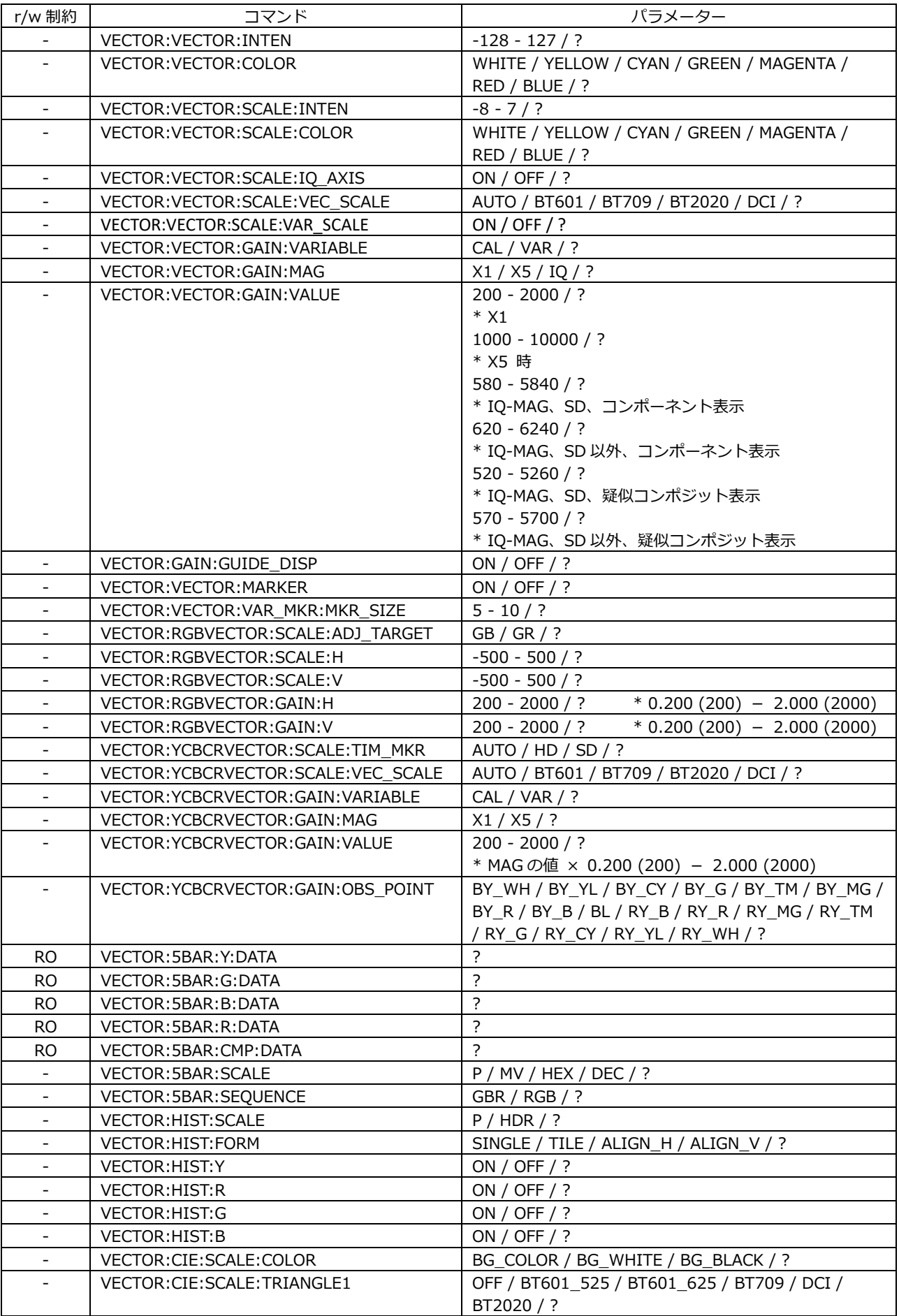

# 19. ネットワークコントロール

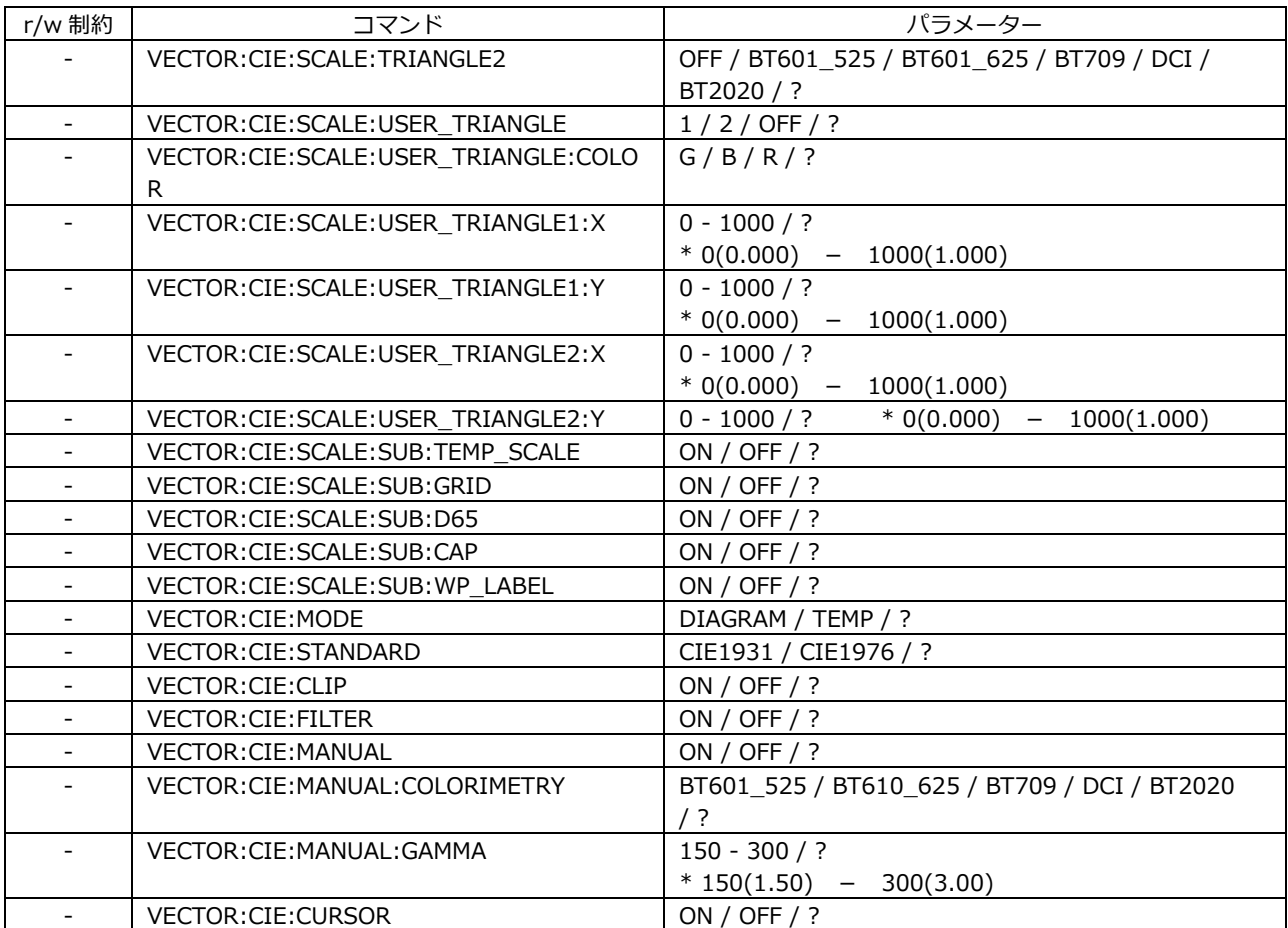

# • PICTURE KEY

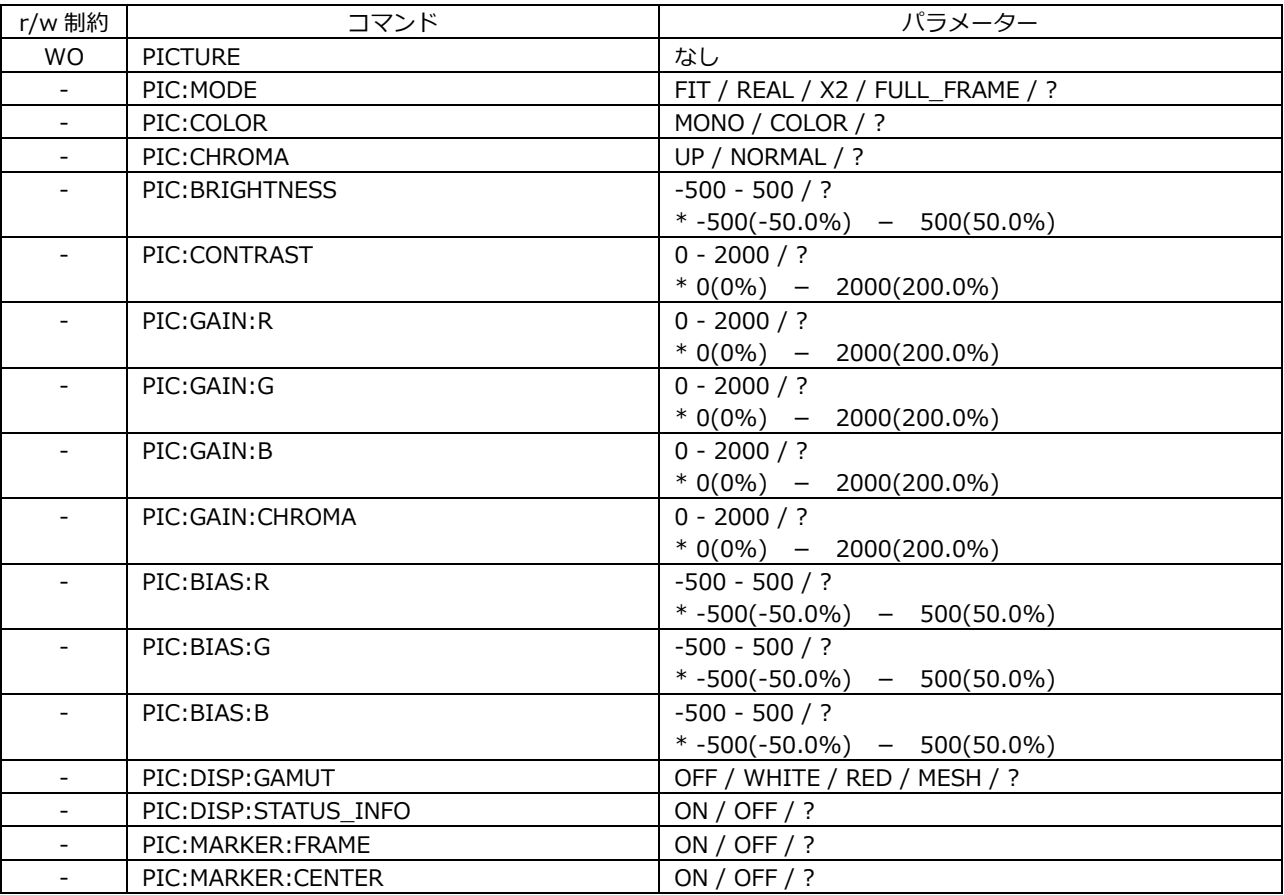

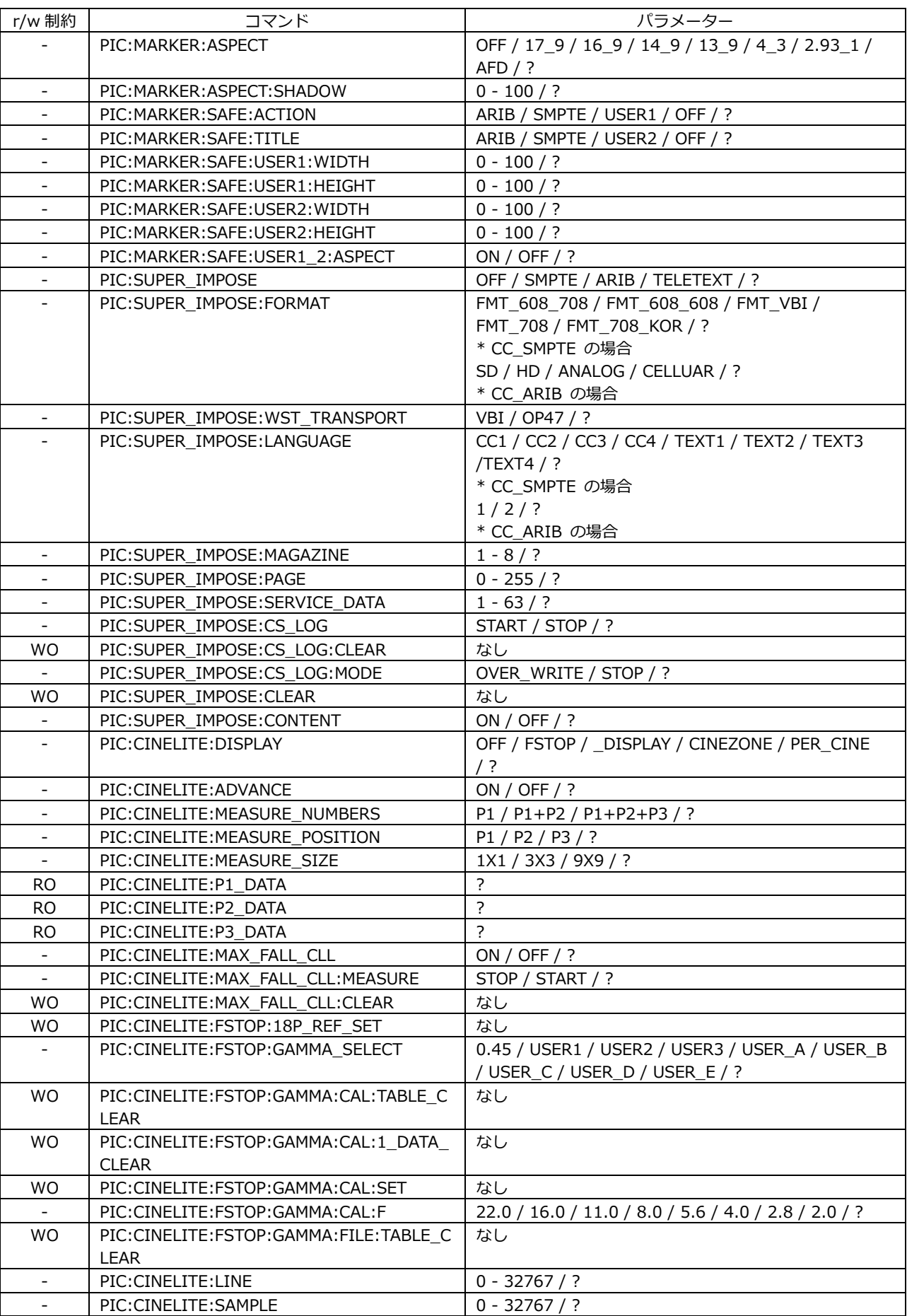
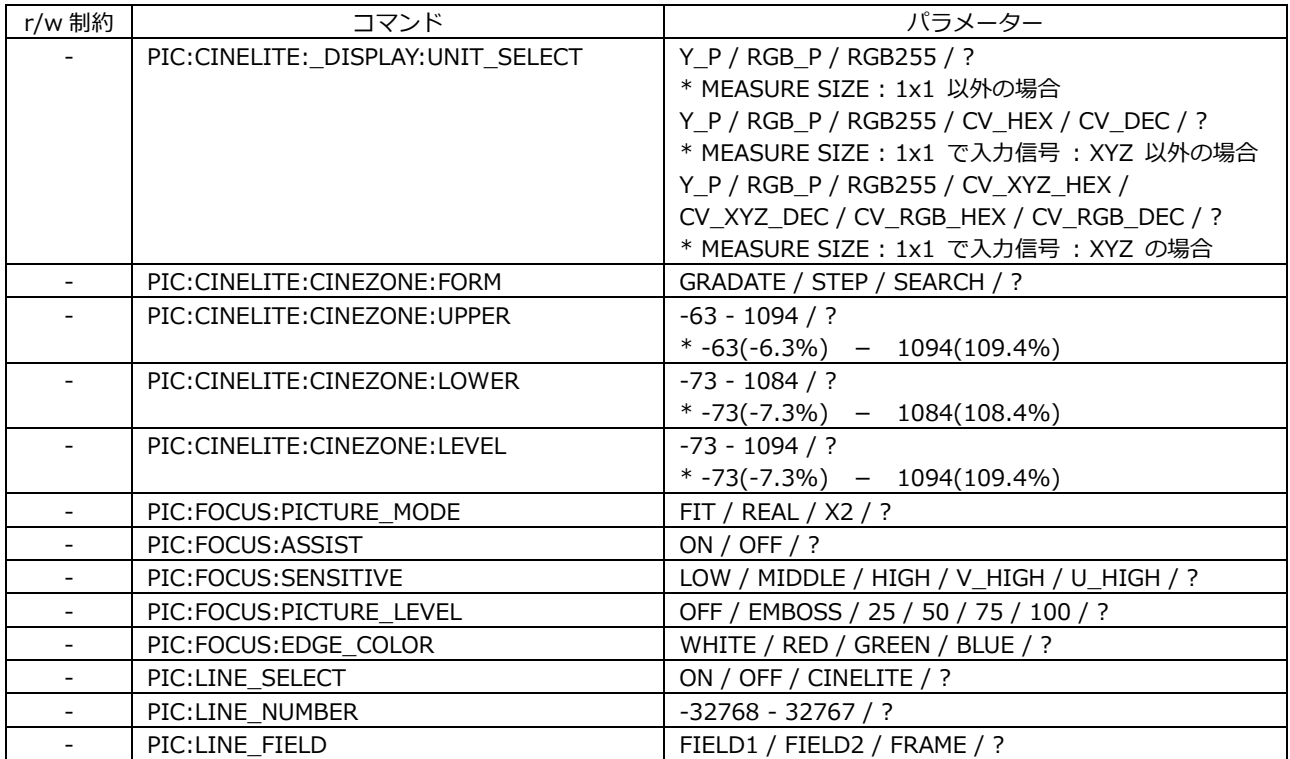

#### • AUDIO KEY

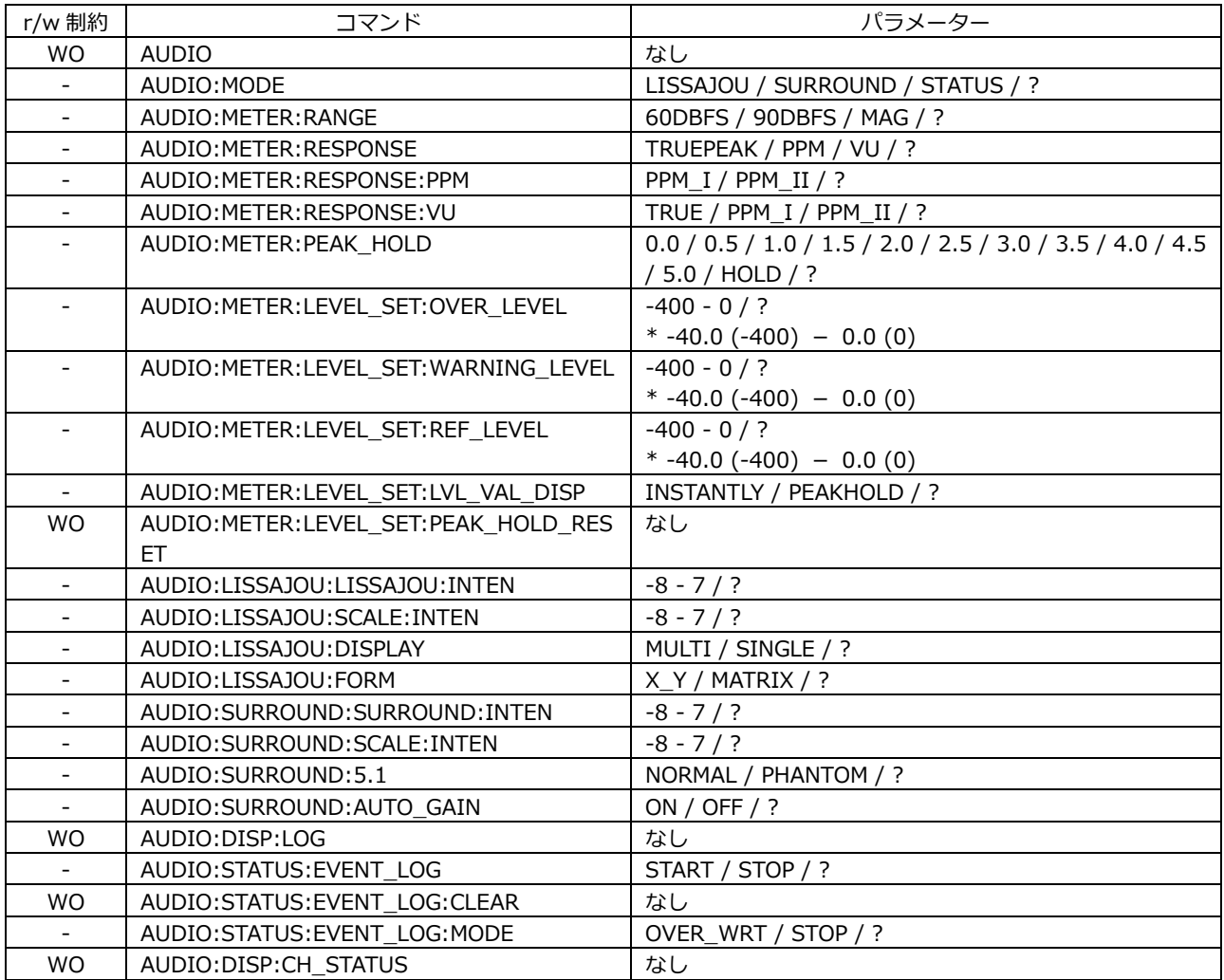

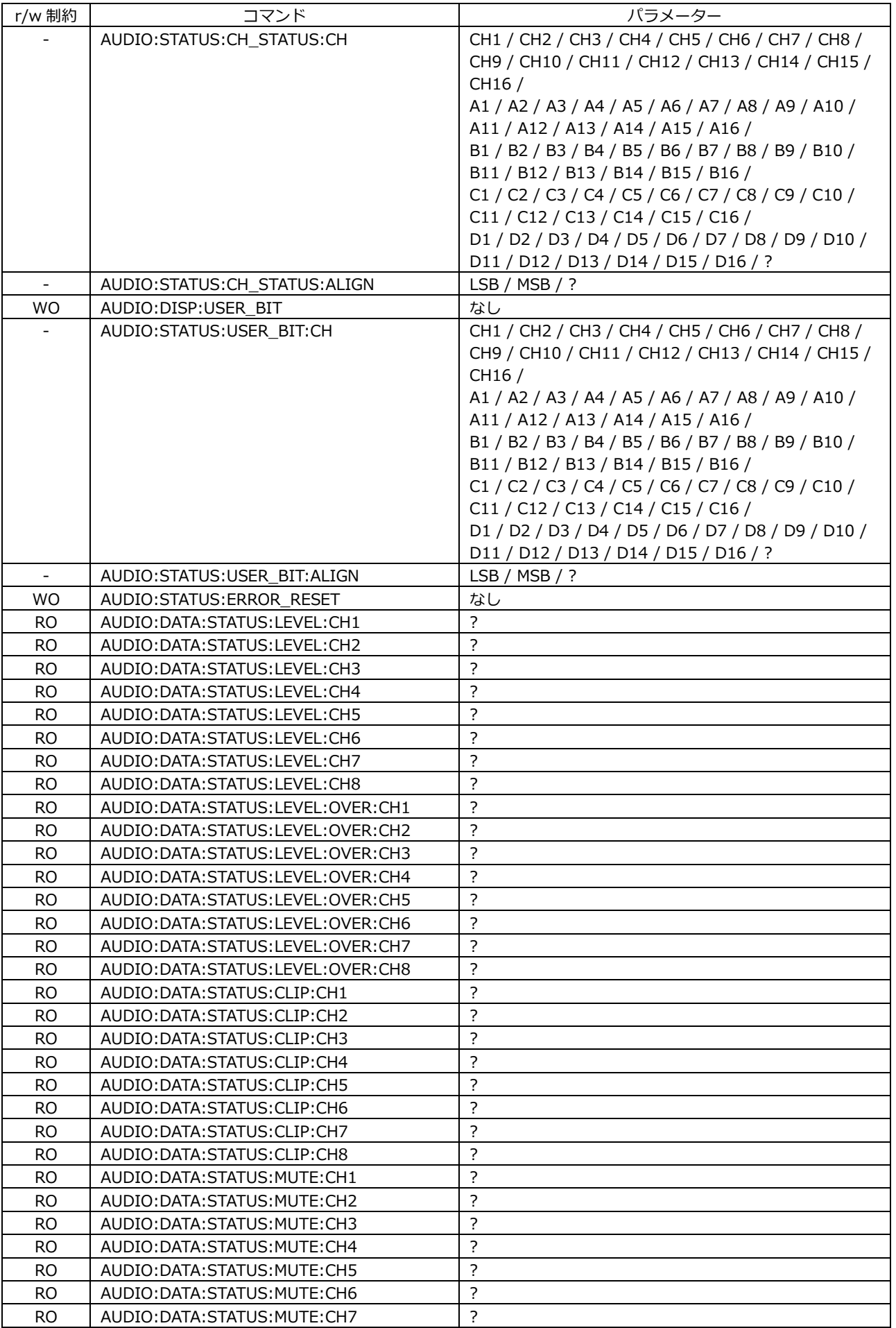

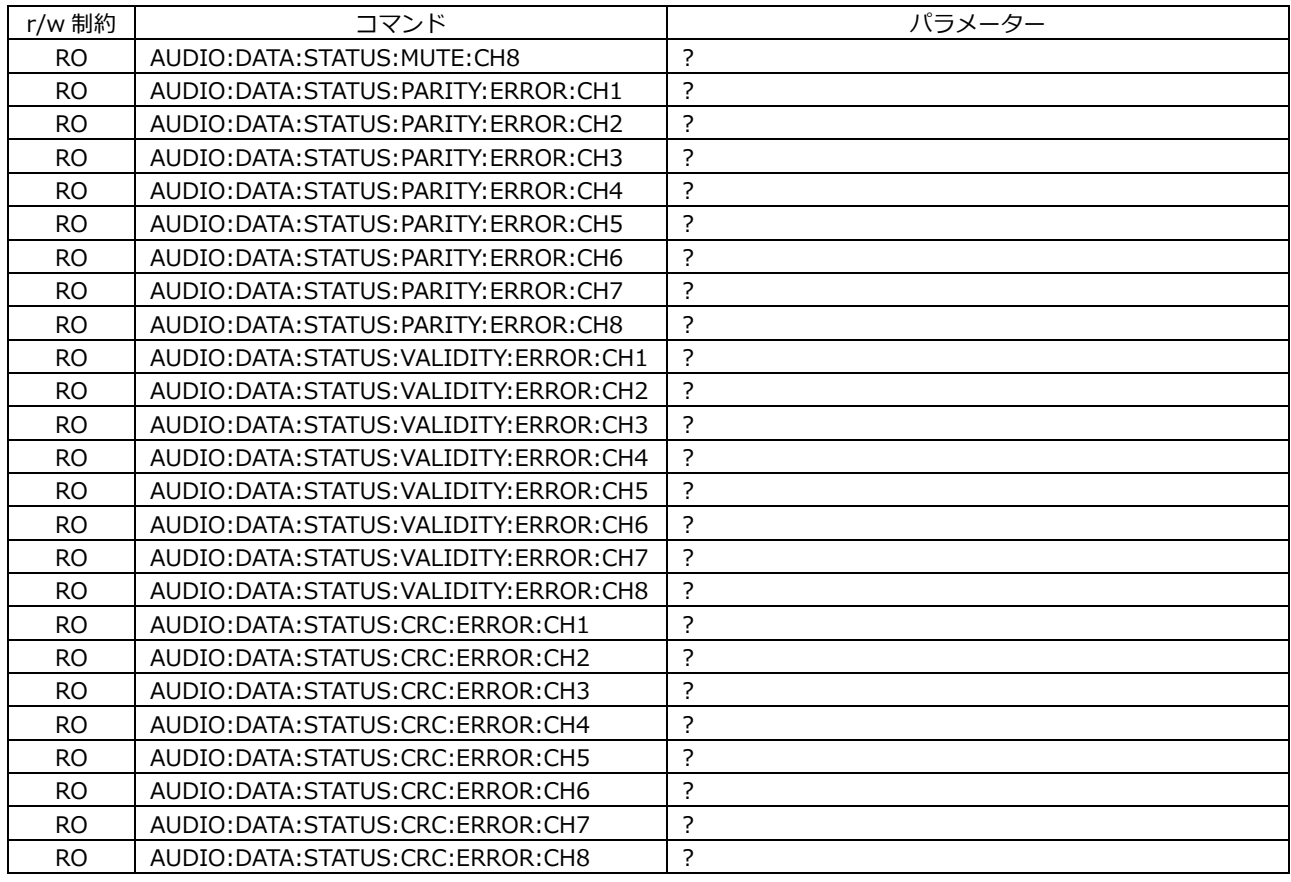

## • STATUS KEY

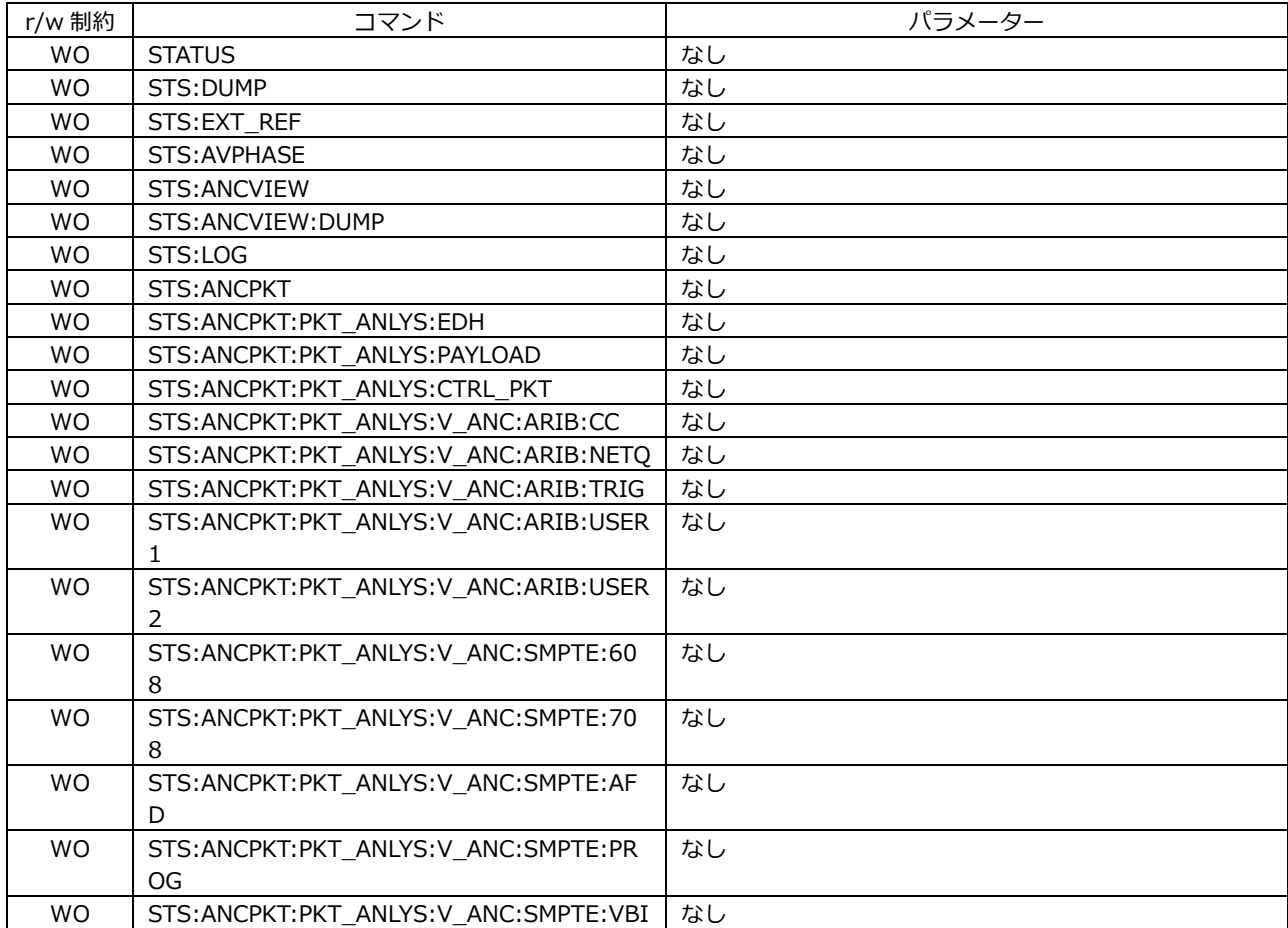

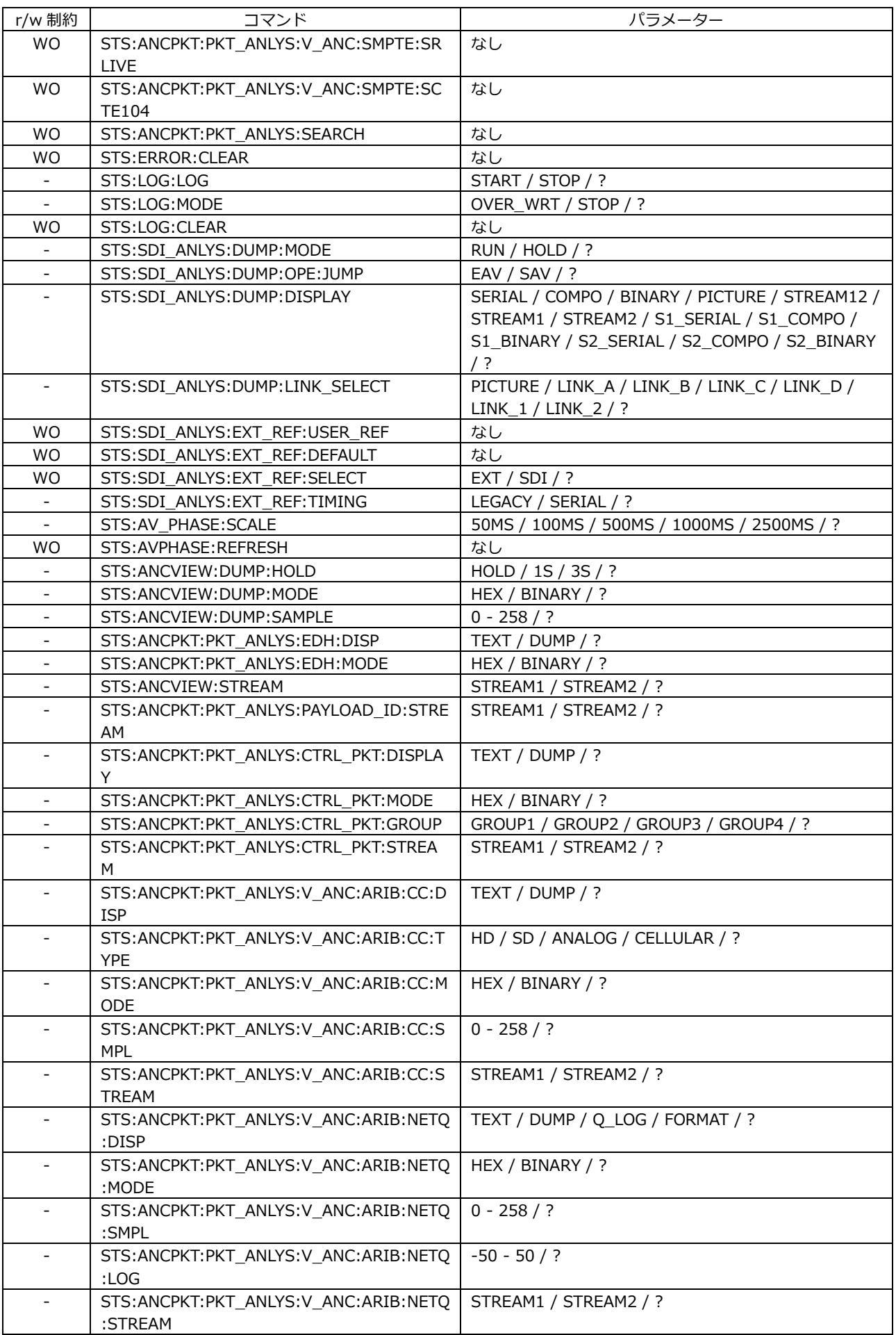

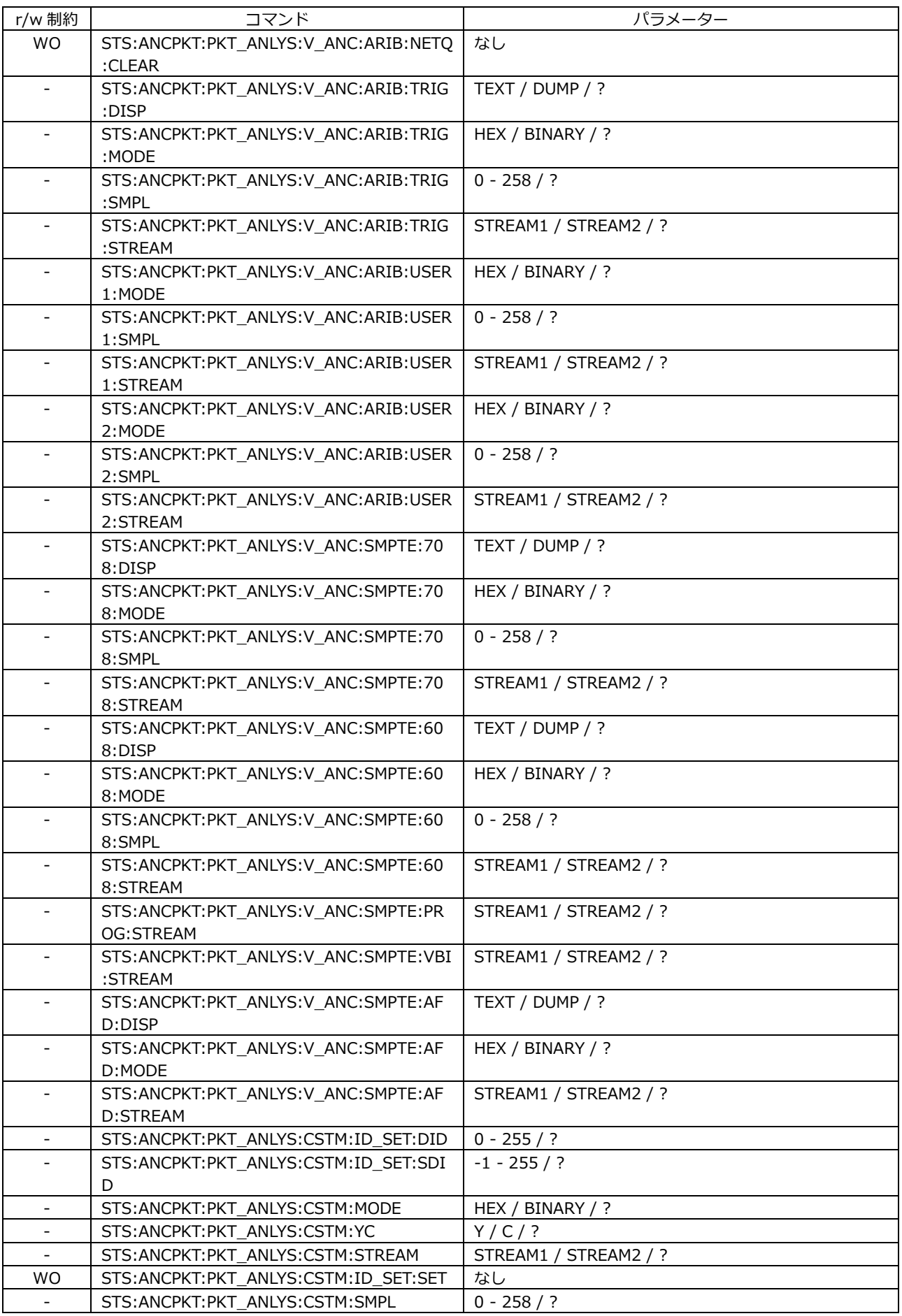

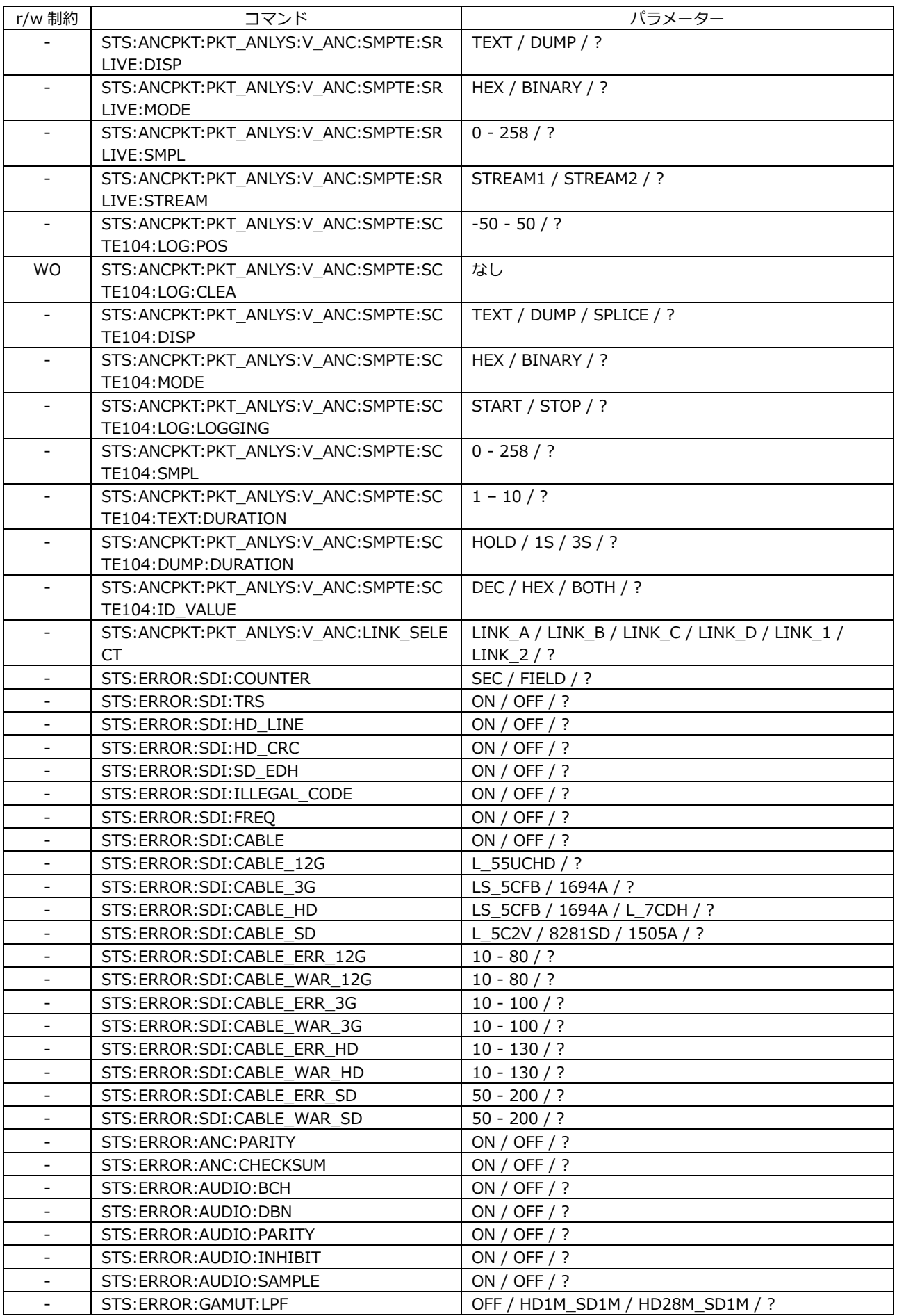

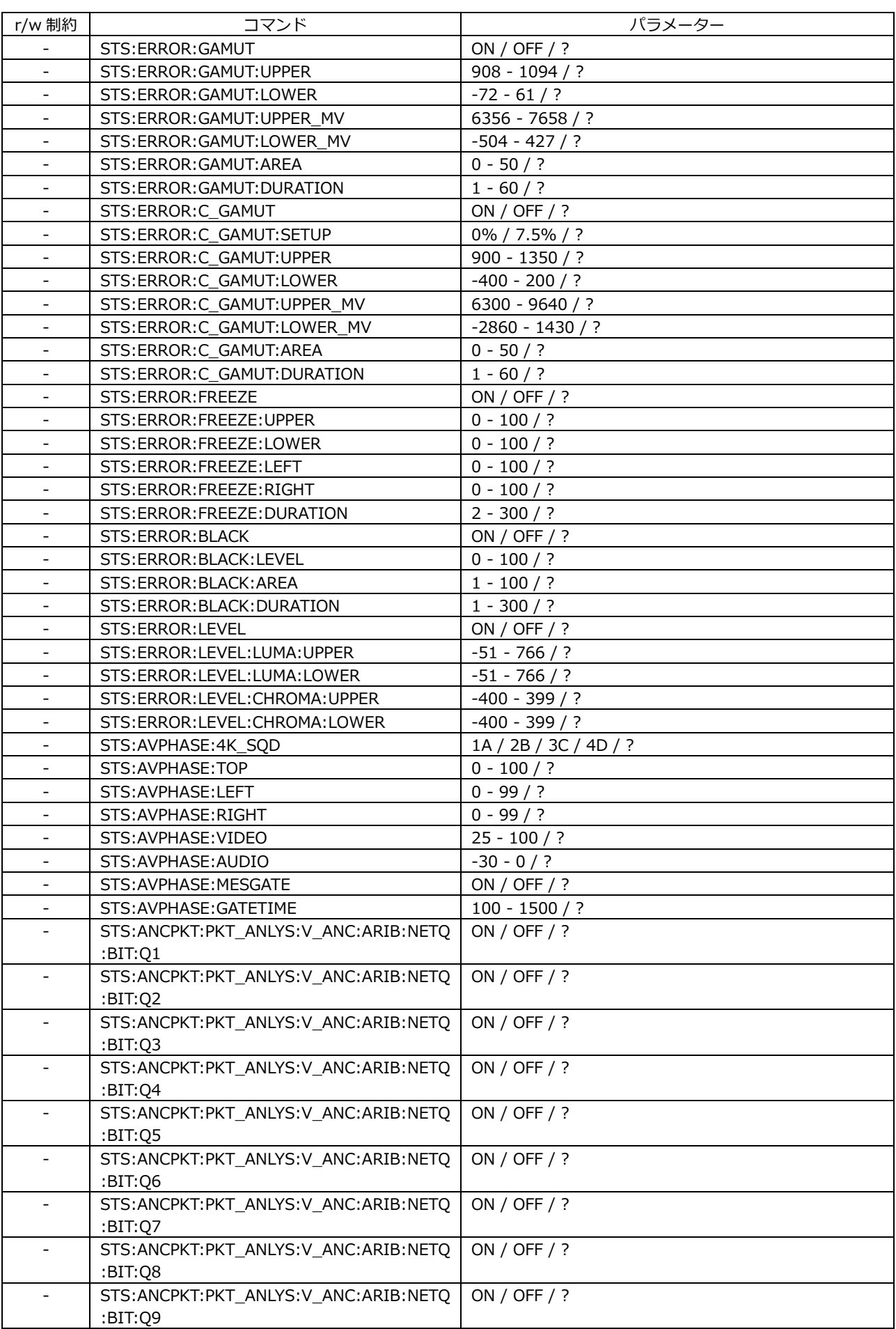

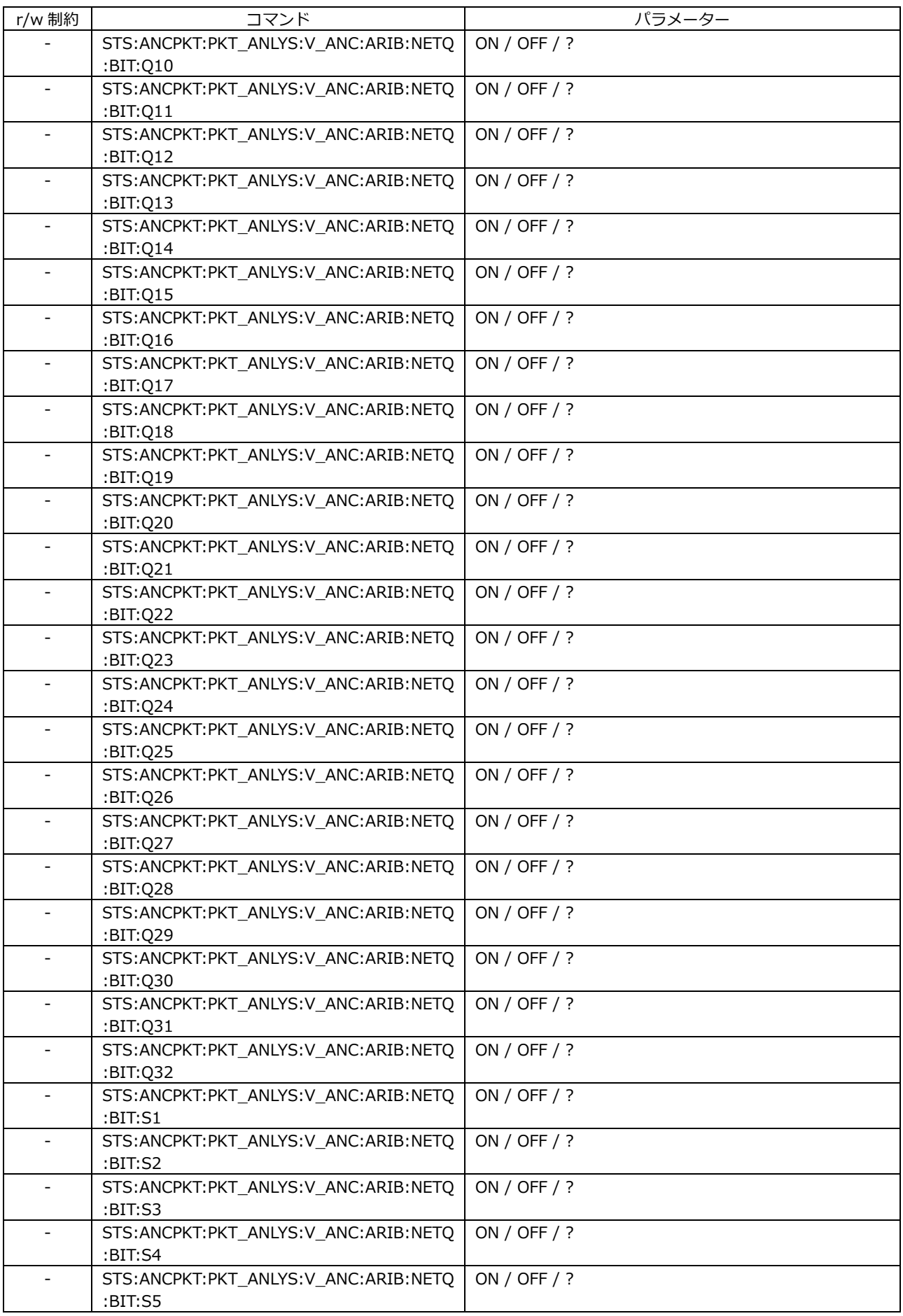

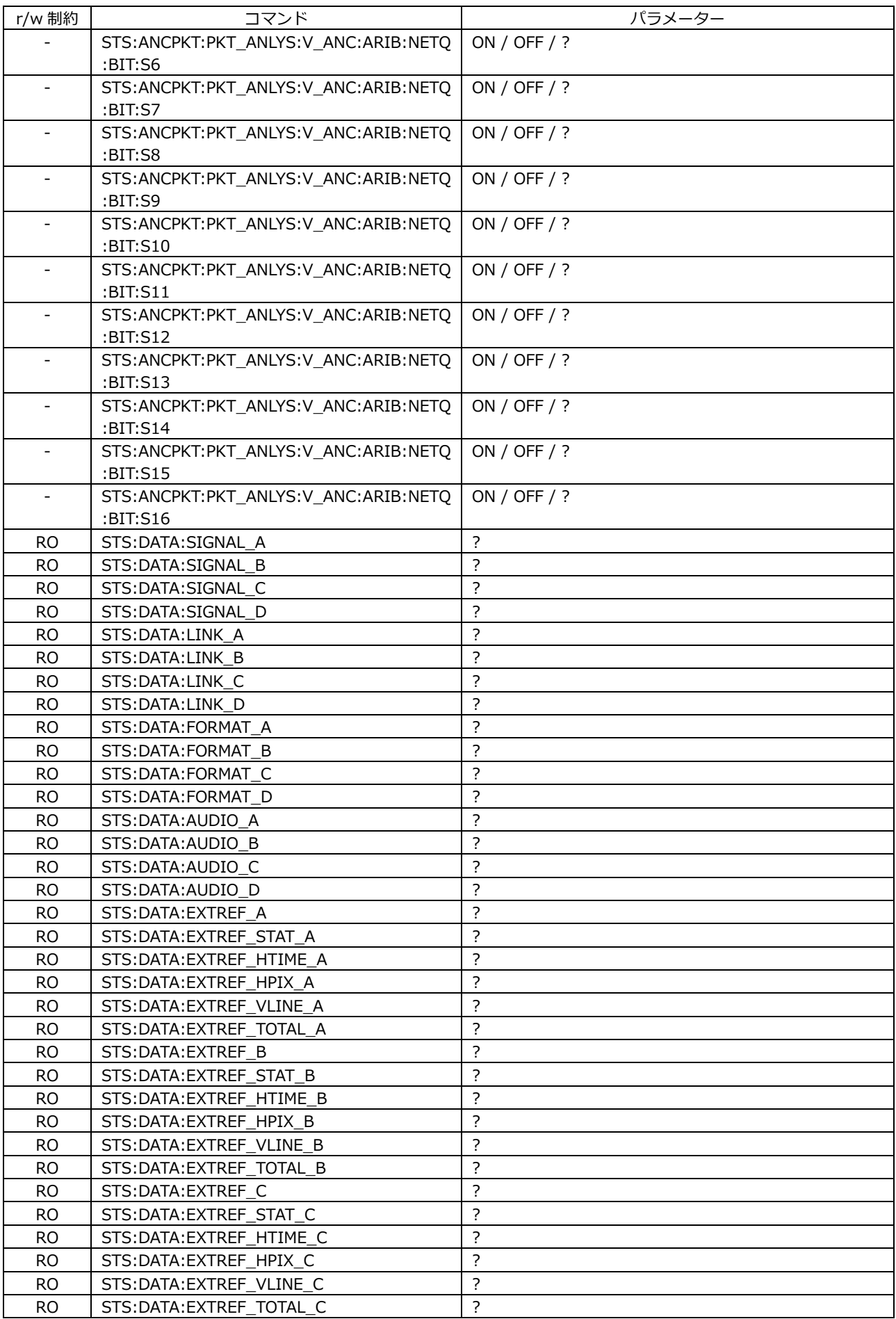

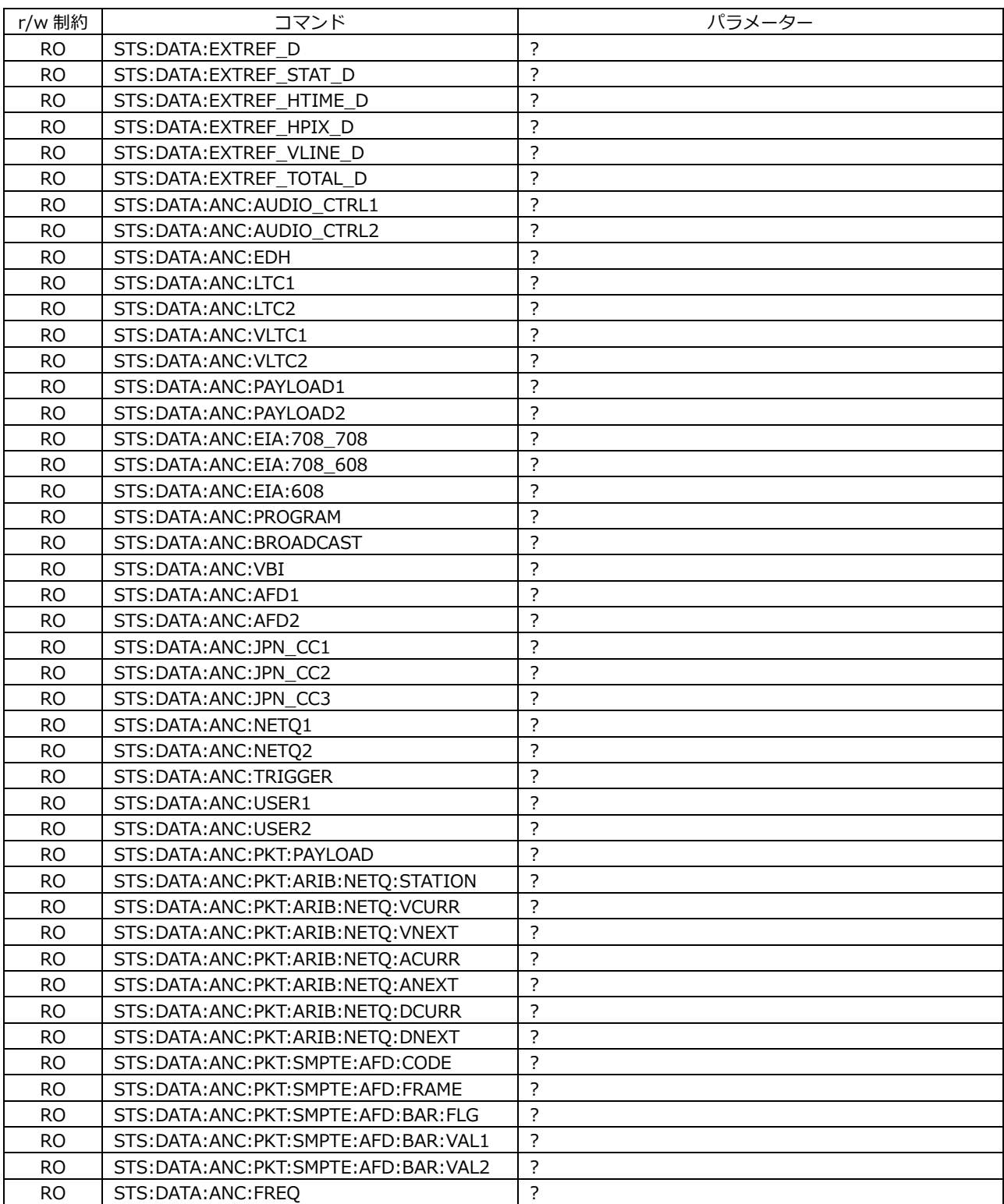

## • EYE KEY

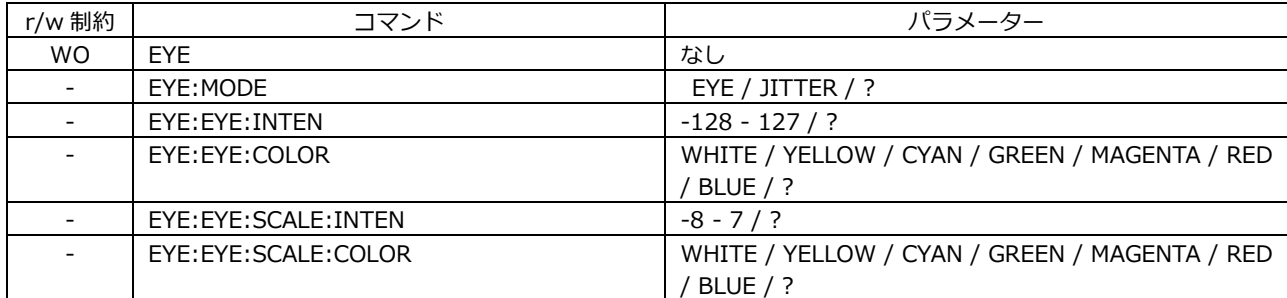

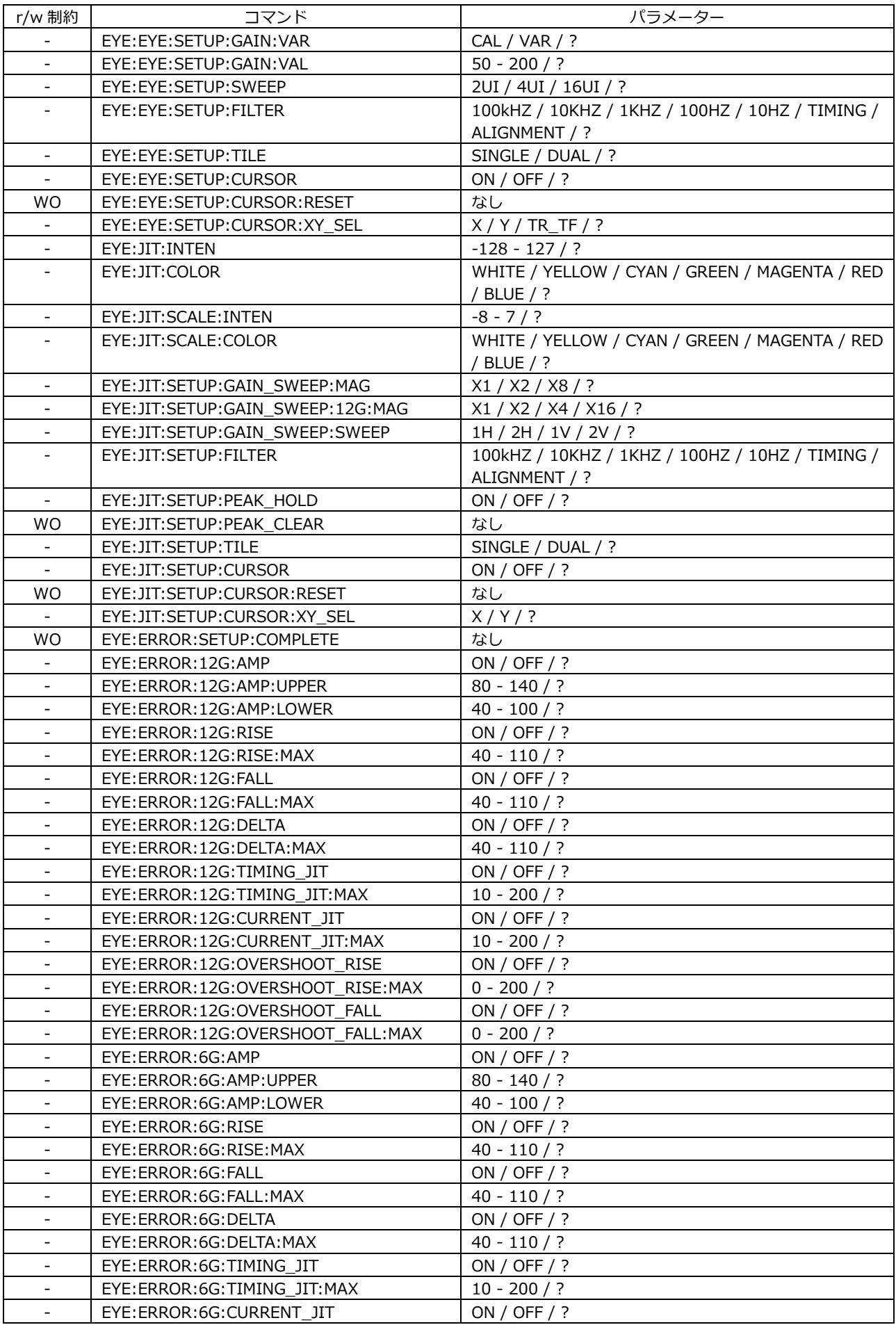

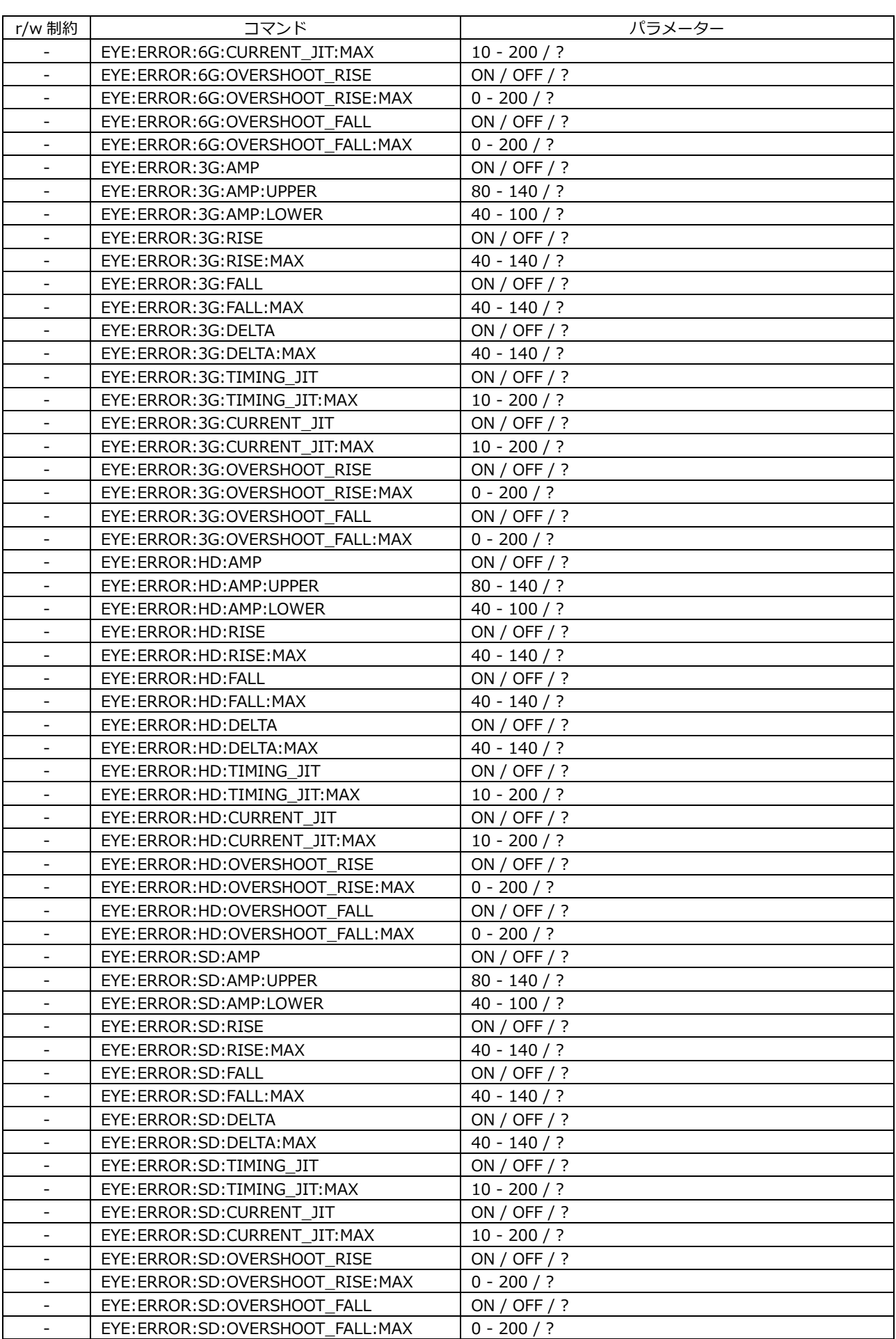

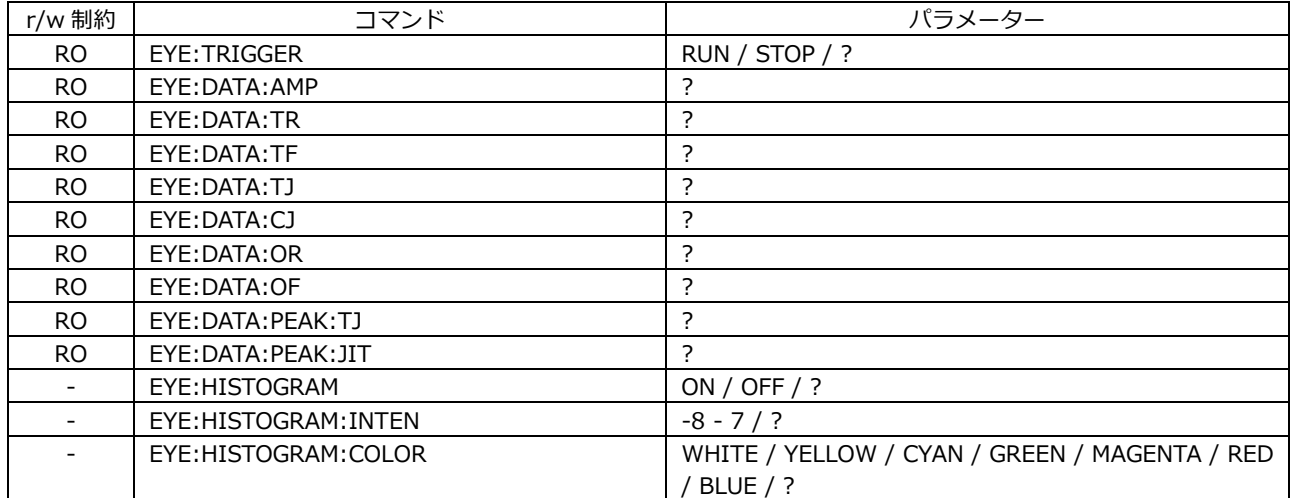

## 19.3 FTP

本器で生成したファイルを、ネットワークに接続された PC へ転送できます。 LV5350 または LV7300 を使用されている場合は、本項では LV5300 および lv5300 を LV5350 および lv5350、または LV7300 および lv7300 に読み換えてください。

#### 19.3.1 使用方法

1. SYS メニューの NETWORK タブで、イーサネットの設定をします。

IP Address を設定し、FTP を ON にします。

【参照】 [「7.2.8](#page-165-0) サーバーの設定」

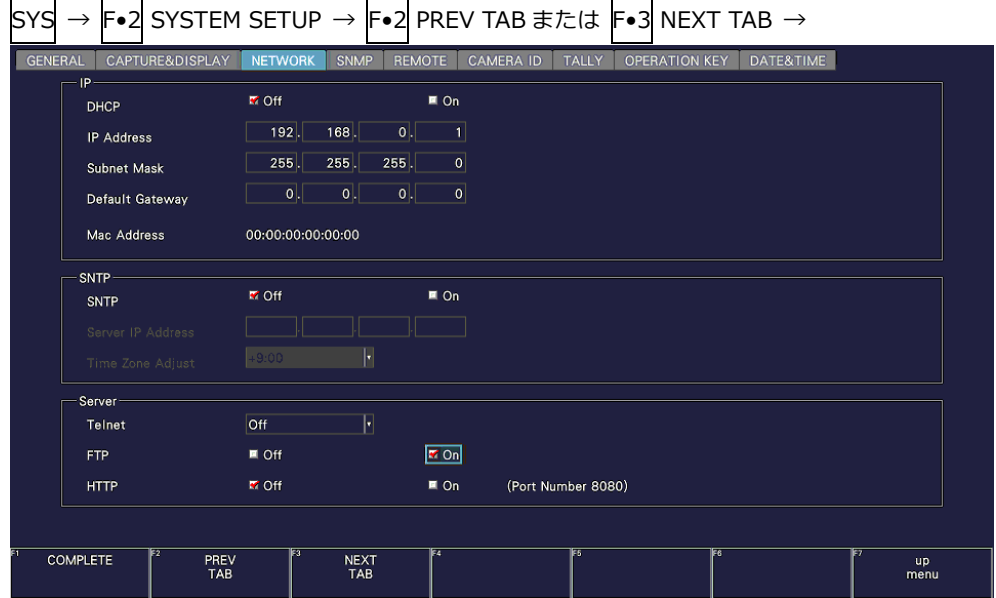

図 19-3 NETWORK タブ

- 2. F•1 COMPLETE を押します。
- 3. 本体のイーサネット端子と外部ネットワーク機器を接続します。
- 4. PC 上で FTP を起動します。

たとえば Windows 7 の場合、「スタートメニュー」→「ファイル名を指定して実行」→ 「FTP(手順 1 で設定した IP アドレス)」→「OK」で起動できます。

5. ログイン名とパスワードを入力します。

ログイン名とパスワードは「LV5300」です。大文字で入力してください。 ログイン名とパスワードが正しく入力されると、「ftp>」が表示されます。

```
Connected to *** *** *** ***.
220 Welcome to LV5300 FTP service.
User (*** *** *** ****:(none)): LV5300.............ユーザー名
331 Please specify the password.
Password: LV5300............................................パスワード (実際には表示されません)
230 Login successful
ftp>
```
6. FTP コマンドを入力します。

[「19.3.2](#page-482-0) コマンドの入力方法」[「19.3.3](#page-482-1) FTP コマンド」を参照して、コマンドを入力してく ださい。コマンドを入力する前に、あらかじめ TELNET の「MAKE」コマンドでファイルを生成 する必要があります。

FTP を終了するときは、「bye」を入力します。

ftp> bye

#### <span id="page-482-0"></span>19.3.2 コマンドの入力方法

コマンドの書式は以下のとおりです。

ftp> [コマンド] + [半角スペース] + [パラメーター1] + [半角スペース] + [パラメーター2]

コマンドの入力例を以下に示します。

ftp> get log.txt D:\log.txt.................... イベントログファイルを PC に転送 200 PORT Command successful ...........戻り値  $\mathcal{L}_{\mathcal{L}}$ …ftp>

#### <span id="page-482-1"></span>19.3.3 FTP コマンド

## 表 19-2 FTP コマンド

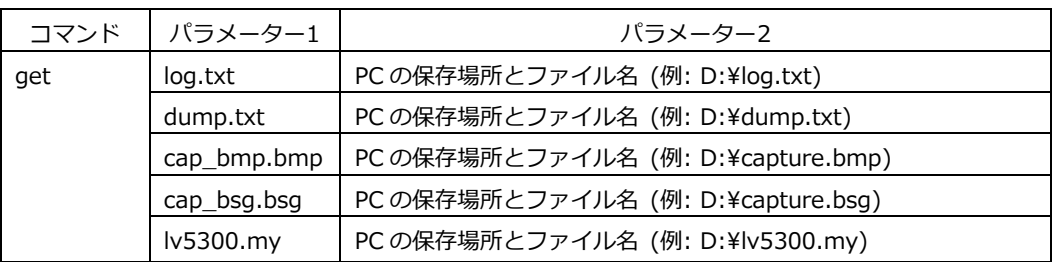

#### 19.4 HTTP

PC 上の汎用ウェブブラウザーから、パネル操作と同じ感覚で本器をコントロールできます。

19.4.1 動作環境

以下のウェブブラウザーで動作することを確認しています。

- Internet Explorer Ver.11
- Google Chrome Ver.46
- 19.4.2 注意事項
	- あらかじめ、ウェブブラウザーの JavaScript、およびポップアップを有効にしておいてください。
	- ウェブブラウザー上のキーを押した後は、画面が更新されるのを待ってから次の操作を行ってくだ さい。キーを連打すると画像生成が間に合わず、一時的に画面全体がグレーになることがありま す。(数秒で元に戻ります)
	- HTTP サーバー機能を使用している間は、できるだけ本体でのパネル操作は行わないでください。 画像生成を行っている間は本体内部の処理負荷が上がるため、本体でパネル操作を行うと 1 - 2 秒 程度の遅れが生じます。
	- PC から HTTP サーバー機能への同時接続可能数は 1 つです。複数接続には対応していません。
	- カスタムレイアウト、エンハンストレイアウト機能(SER26)は使用できません。
- 19.4.3 使用方法
	- 1. SYS メニューの NETWORK タブで、イーサネットの設定をします。

IP Address を設定し、HTTP を ON にします。 【参照】 [「7.2.8](#page-165-0) サーバーの設定」

 $\boxed{\text{sys}} \rightarrow \boxed{\text{F-2}}$  SYSTEM SETUP  $\rightarrow \boxed{\text{F-2}}$  PREV TAB  $\pm \text{7}$  F=3 NEXT TAB  $\rightarrow$ 

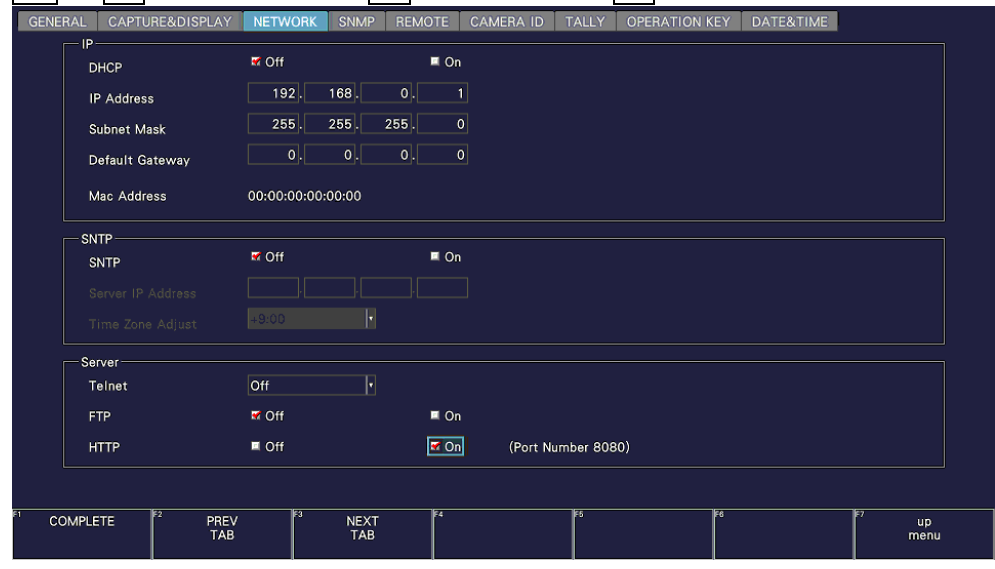

図 19-4 NETWORK タブ

- 2. F•1 COMPLETE を押します。
- 3. 本器のイーサネット端子と外部ネットワーク機器を接続します。
- 4. PC 上でウェブブラウザーを起動します。
- 5. アドレス欄に「http://(手順 1 で設定した IP アドレス):8080」を入力します。

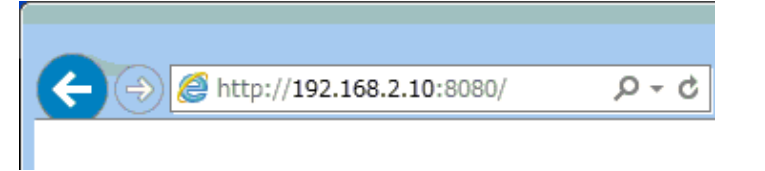

図 19-5 IP アドレス入力

6. HTTP サーバーメニューから表示モードを選択します。

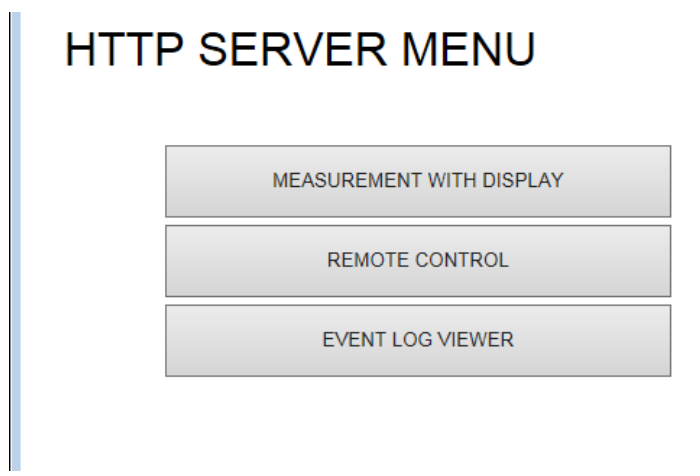

図 19-6 HTTP サーバーメニュー

表 19-3 HTTP サーバーメニューの説明

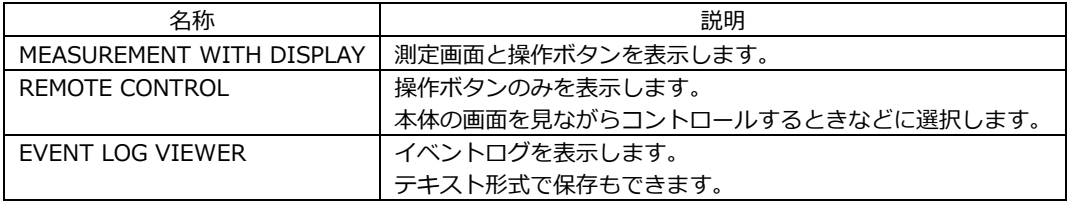

MEASUREMENT WITH DISPLAY は、測定画面が表示されますが、操作に対する応答時間が約 4 - 10 秒、自動表示更新周期が 10 秒かかります。

REMOTE CONTROL は、画面表示を行わない分、操作に対する応答時間が約 2 - 3 秒と短くなり ます。

目的に応じて選択してください。

#### <span id="page-486-0"></span>19.4.4 MEASUREMENT WITH DISPLAY

MEASUREMENT WITH DISPLAY では、操作ボタンをクリックすることによって、本器をコントロ ールします。

測定画面は一定間隔で自動更新します。動作環境にもよりますが、操作ボタンをクリックしてから画 面が更新されるまでに、時間がかかることがあります。

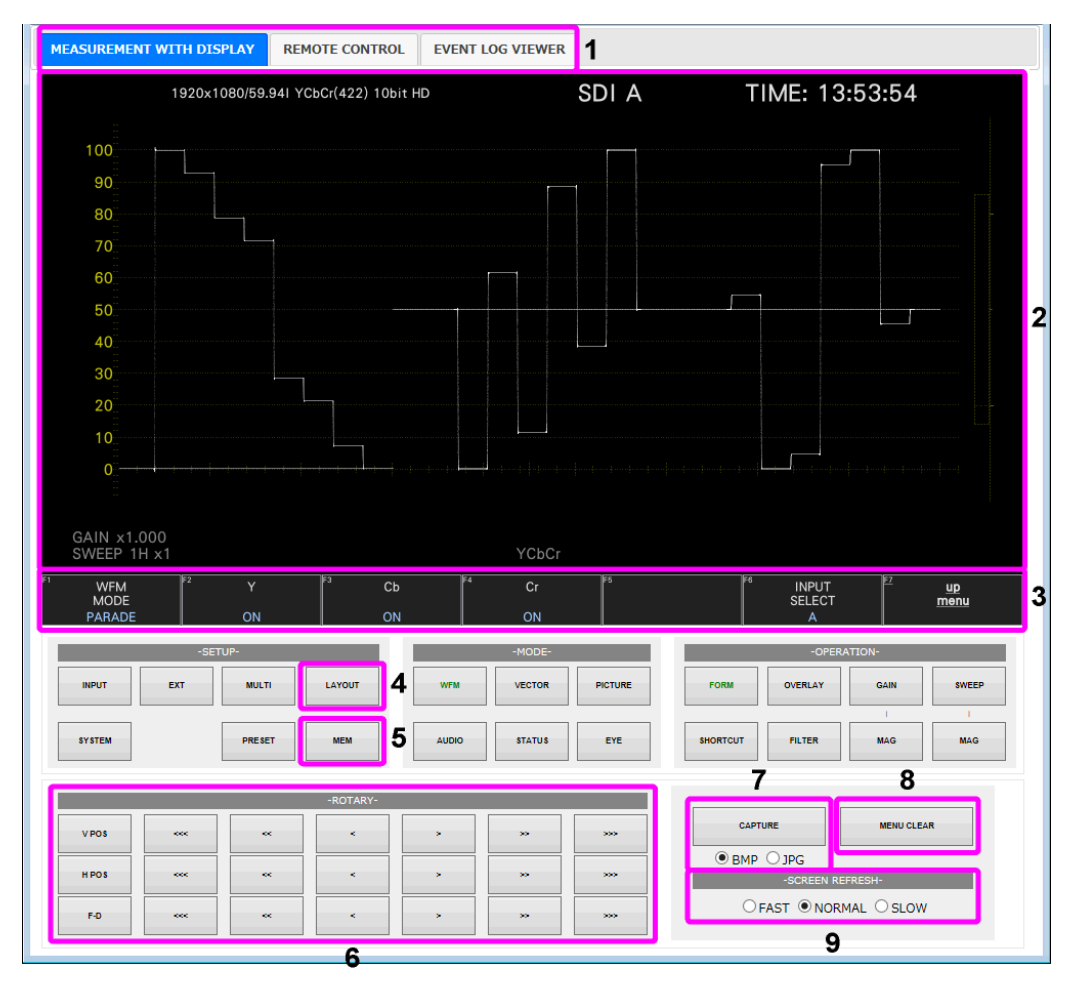

図 19-7 MEASUREMENT WITH DISPLAY

| 番号             | 名称                | 説明                                          |  |  |  |
|----------------|-------------------|---------------------------------------------|--|--|--|
| $\mathbf{1}$   | タブ                | 表示モードを切り換えます。                               |  |  |  |
| 2              | 測定画面              | 測定画面を表示します。                                 |  |  |  |
|                |                   | このエリアはクリックできません。タブメニューは F•D ボタンを使用して        |  |  |  |
|                |                   | 設定してください。                                   |  |  |  |
| 3              | ファンクション           | クリックして、メニュー操作します。                           |  |  |  |
|                | メニュー              | 項目の選択は、メニューをゆっくりとダブルクリックすることで、次の項目          |  |  |  |
|                |                   | に変わります。                                     |  |  |  |
|                |                   | 数値の変更は、F•D ボタンを使用してください。                    |  |  |  |
| $\overline{4}$ | <b>SELECT</b>     | MULTI キーの長押し(レイアウトの選択)に対応しています。             |  |  |  |
| 5              | MFM               | PRESET キーの長押し(プリセットの登録)に対応しています。            |  |  |  |
| 6              | V POS             | 「>   が右回し、 「<   が左回し、 「<>   の数が変化量に対応しています。 |  |  |  |
|                | H POS             | V POS、H POS、F•D ボタンは、それぞれのツマミを押したときの動作に対    |  |  |  |
|                | $F \bullet D$     | 応しています。                                     |  |  |  |
| $\overline{7}$ | CAPTURF           | ファイル形式(BMP/JPG)を選択してからクリックすることで、別ウインドウ      |  |  |  |
|                |                   | に測定画面を表示します。                                |  |  |  |
|                |                   | 画面上で右クリックし、「名前を付けて画像を保存」を選択すると、指定し          |  |  |  |
|                |                   | たファイル形式で保存できます。この方法で保存できない場合は、画面左上          |  |  |  |
|                |                   | の「DOWNLOAD」から保存してください。                      |  |  |  |
| 8              | <b>MENU CLEAR</b> | メニューを非表示にします。                               |  |  |  |
|                |                   | 再び表示するときは、ファンクションメニューの位置をクリックします。           |  |  |  |
| 9              | <b>SCREEN</b>     | 画面の自動更新間隔を、FAST(早い)、NORMAL(普通)、SLOW(遅い)、か   |  |  |  |
|                | <b>REFRESH</b>    | ら選択します。                                     |  |  |  |

表 19-4 MEASUREMENT WITH DISPLAY の説明

### 19.4.5 REMOTE CONTROL

REMOTE CONTROL では、操作ボタンをクリックすることによって、本器をコントロールします。 測定画面を表示しないため、本器を見ながらコントロールするときなどに使用してください。 操作ボタンの説明は、[「19.4.4](#page-486-0) MEASUREMENT WITH DISPLAY」と同様です。

| <b>REMOTE CONTROL</b><br>MEASUREMENT WITH DISPLAY |               |            | <b>EVENT LOG VIEWER</b> |                |                  |                 |                |             |              | $\wedge$     |
|---------------------------------------------------|---------------|------------|-------------------------|----------------|------------------|-----------------|----------------|-------------|--------------|--------------|
| -FUNCTION-                                        |               |            |                         |                |                  |                 |                |             |              |              |
| F2                                                | F3            | F4         | F <sub>5</sub>          | F6             | F7               |                 |                |             |              |              |
| -SETUP-<br>-MODE-                                 |               |            |                         |                | -OPERATION-      |                 |                |             |              |              |
| <b>EXT</b>                                        | <b>MULTI</b>  | LAYOUT     | <b>WFM</b>              | <b>VECTOR</b>  | <b>PICTURE</b>   | <b>FORM</b>     | <b>OVERLAY</b> | <b>GAIN</b> | <b>SWEEP</b> |              |
|                                                   |               |            |                         |                |                  |                 |                |             |              |              |
|                                                   | <b>PRESET</b> | <b>MEM</b> | <b>AUDIO</b>            | <b>STATUS</b>  | EYE              | <b>SHORTCUT</b> | <b>FILTER</b>  | <b>MAG</b>  | <b>MAG</b>   |              |
|                                                   |               |            |                         |                |                  |                 |                |             |              |              |
| <b>coc</b>                                        | $\mathbf{c}$  | k.         | $\sim$                  | $\mathbf{5.5}$ | 555              |                 |                |             |              |              |
| look.                                             | $\mathbf{c}$  | k.         | ×                       | $\mathbf{5.5}$ | 200 <sub>2</sub> |                 |                |             |              |              |
| <b>ROCK</b>                                       | $\ll$         | k.         | $\sim$                  | $\mathbf{5.5}$ | 2001             |                 |                |             |              | $\checkmark$ |
|                                                   |               |            |                         |                |                  |                 |                |             |              |              |

図 19-8 REMOTE CONTROL

#### 19.4.6 EVENT LOG VIEWER

EVENT LOG VIEWER では、ステータス表示のイベントログを表示します。 起動時は何も表示されていませんが、LOG VIEWER を UPDATE にすることでログが表示されます。 表示画面は一定間隔で自動更新します。

あらかじめ、EVENT LOG メニューの LOG を START にしておいてください。

【参照】 [「16.4](#page-366-0) イベントログの設定」

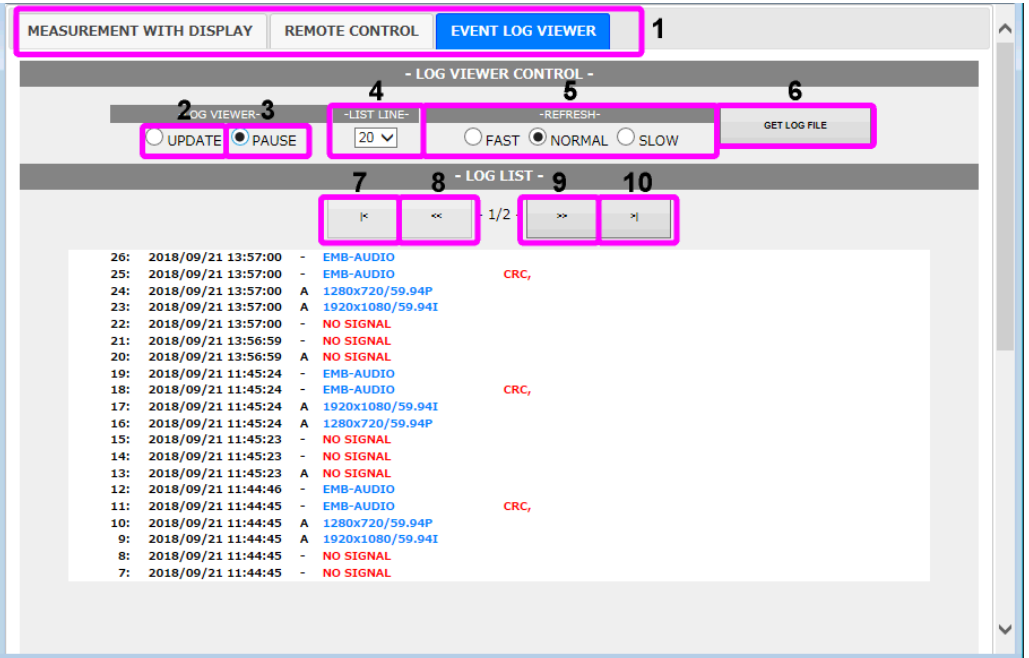

図 19-9 EVENT LOG VIEWER

#### 表 19-5 EVENT LOG VIEWER の説明

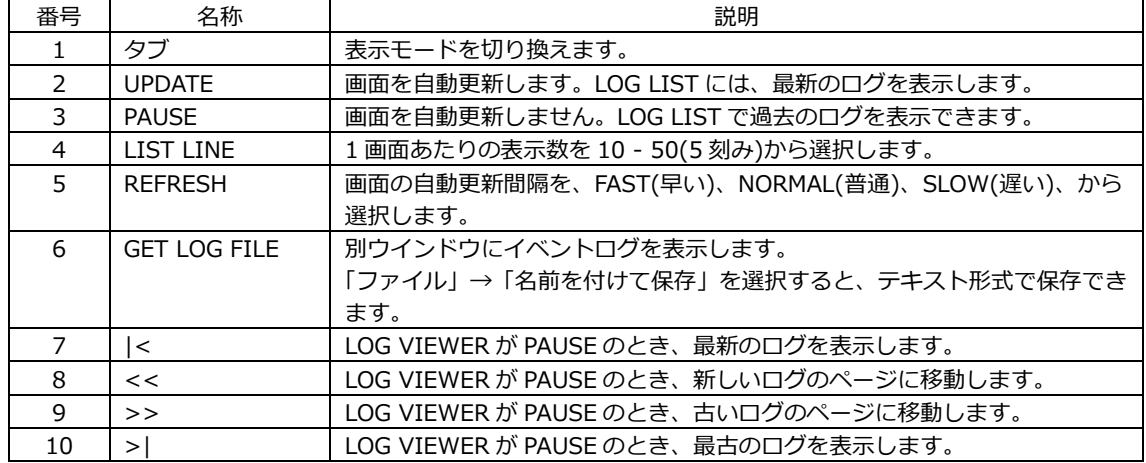

#### 19.5 SNMP

SNMP(Simple Network Management Protocol)を使用して、SNMP マネージャーから本器のコントロ ールができます。また、本器で発生したエラーを SNMP マネージャーに通知することもできます。 本製品は SNMPv2 に対応しています。

LV5350 または LV7300 を使用されている場合は、本項では LV5300 および lv5300 を LV5350 および lv5350、または LV7300 および lv7300 に読み換えてください。

本項の記載は、本体またはオプションのメニュー構成に準じています。実装またはインストールされた オプションや現在の設定によって、記載の一部が無効となります。

#### 19.5.1 SMI 定義

INPORTS MODULE-IDENTITY, OBJECT-TYPE, NOTIFICATION-TYPE, enterprises FROM SNMPv2-SMI DisplayString FROM SNMPv2-TC OBJECT-GROUP, MODULE-COMPLIANCE FROM SNMPv2-CONF;

#### 19.5.2 使用方法

1. SYS メニューの SNMP タブで、SNMP の設定をします。

IP Address を設定し、SNMP Client を ReadWrite、SNMP Trap を ON にします。 【参照】 [「7.2.9](#page-166-0) SNMP の設定」

 $\boxed{\text{sys}} \rightarrow \boxed{\text{F-2}}$  SYSTEM SETUP  $\rightarrow \boxed{\text{F-2}}$  PREV TAB  $\pm \text{7}$  F=3 NEXT TAB  $\rightarrow$ 

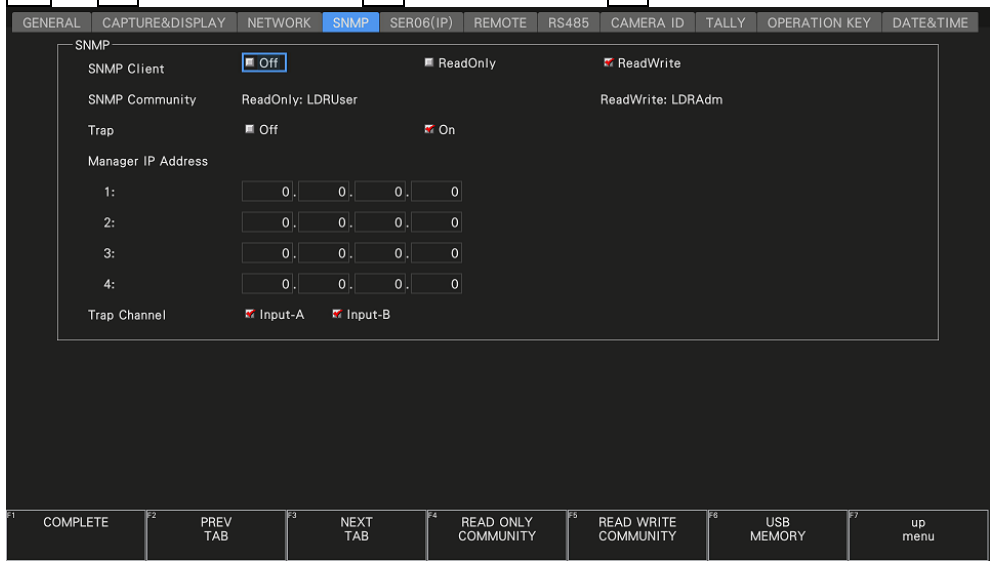

図 19-10 SNMP タブ

- 2. F.1 COMPLETE を押します。
- 3. 本体のイーサネット端子と外部ネットワーク機器を接続します。
- 4. PC 上で SNMP マネージャーを起動します。 SNMP マネージャーはお客様自身でご用意ください。

コミュニティ名の初期設定は以下のとおりです。

ReadOnly と ReadWrite は、SNMP Community で変更できます。 【参照】 SNMP Community →[「7.2.9](#page-166-0) SNMP の設定」

ReadOnly: LDRUser ReadWrite: LDRAdm TRAP: LDRUser

- 5. SNMP マネージャーから GET、SET 操作ができることを確認します。
- 6. SNMP マネージャーから以下の MIB 項目へ、SNMP マネージャーの IP アドレスを設定します。 4 箇所まで設定できます。

```
[TRAP 送信先 1 の IP アドレス]
1.3.6.1.4.1.leader(20111).lv5300(40).lv5300ST1(1).l40trapTBL(9).l40trapIpTBL(1).l40t
rapIp1TBL(1).l40trapManagerIp1(1).0
```

```
[TRAP 送信先 2 の IP アドレス]
1.3.6.1.4.1.leader(20111).lv5300(40).lv5300ST1(1).l40trapTBL(9).l40trapIpTBL(1).l40t
rapIp2TBL(2).l40trapManagerIp1(1).0
```

```
[TRAP 送信先 3 の IP アドレス]
1.3.6.1.4.1.leader(20111).lv5300(40).lv5300ST1(1).l40trapTBL(9).l40trapIpTBL(1).l40t
rapIp3TBL(3).l40trapManagerIp1(1).0
```

```
[TRAP 送信先 4 の IP アドレス]
1.3.6.1.4.1.leader(20111).lv5300(40).lv5300ST1(1).l40trapTBL(9).l40trapIpTBL(1).l40t
rapIp4TBL(4).l40trapManagerIp1(1).0
```
7. TRAP 送信先を有効にします。

通信負荷の原因となるため、使用しない送信先は無効にしてください。出荷時は無効に設定され ています。

[TRAP 送信先 1 の有効(1)/無効(2)] 1.3.6.1.4.1.leader(20111).lv5300(40).lv5300ST1(1).l40trapTBL(9).l40trapIpTBL(1).l40t rapIp1TBL(1).l40trapManagerIp1Act(2).0

[TRAP 送信先 2 の有効(1)/無効(2)] 1.3.6.1.4.1.leader(20111).lv5300(40).lv5300ST1(1).l40trapTBL(9).l40trapIpTBL(1).l40t rapIp2TBL(2).l40trapManagerIp1Act(2).0

[TRAP 送信先 3 の有効(1)/無効(2)] 1.3.6.1.4.1.leader(20111).lv5300(40).lv5300ST1(1).l40trapTBL(9).l40trapIpTBL(1).l40t rapIp3TBL(3).l40trapManagerIp1Act(2).0

```
[TRAP 送信先 4 の有効(1)/無効(2)]
1.3.6.1.4.1.leader(20111).lv5300(40).lv5300ST1(1).l40trapTBL(9).l40trapIpTBL(1).l40t
rapIp4TBL(4).l40trapManagerIp1Act(2).0
```
- 8. LV5300 を再起動します。
- 9. 本体起動時に SNMP マネージャーで、標準 TRAP「coldStart(0)」の受信を確認します。

### 19.5.3 標準 MIB

本器は下記の標準 MIB を使用しています。

- RFC1213 (MIB-Ⅱ)
- RFC1354 ( IP Forwarding Table MIB)

表中の「ACCESS」、「SUPPORT」の意味は以下のとおりです。

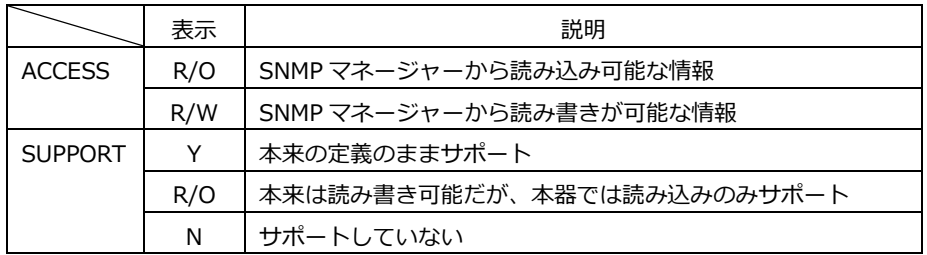

• system グループ

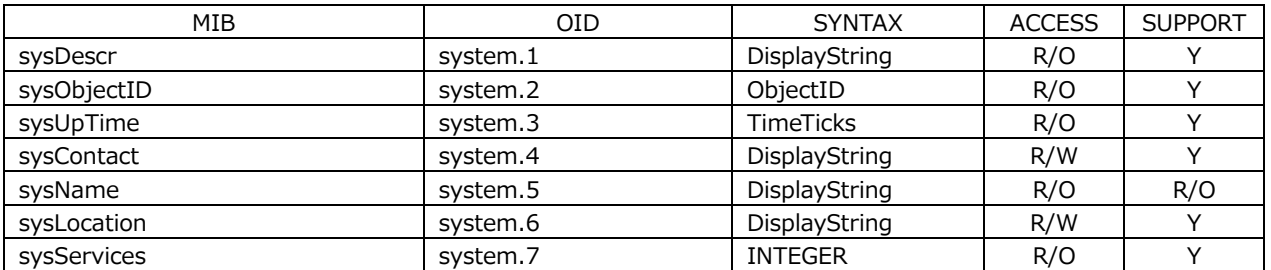

• interface グループ

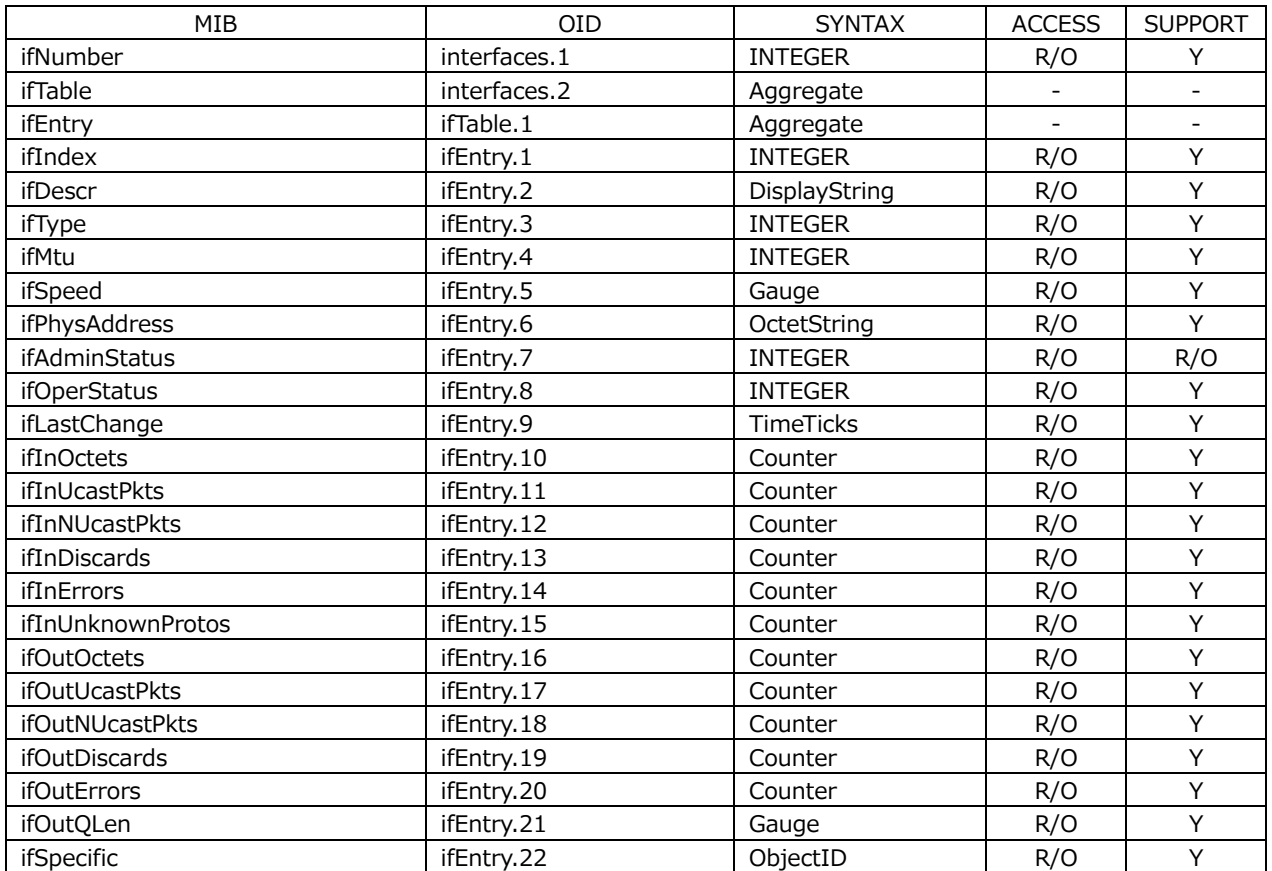

## • ip グループ

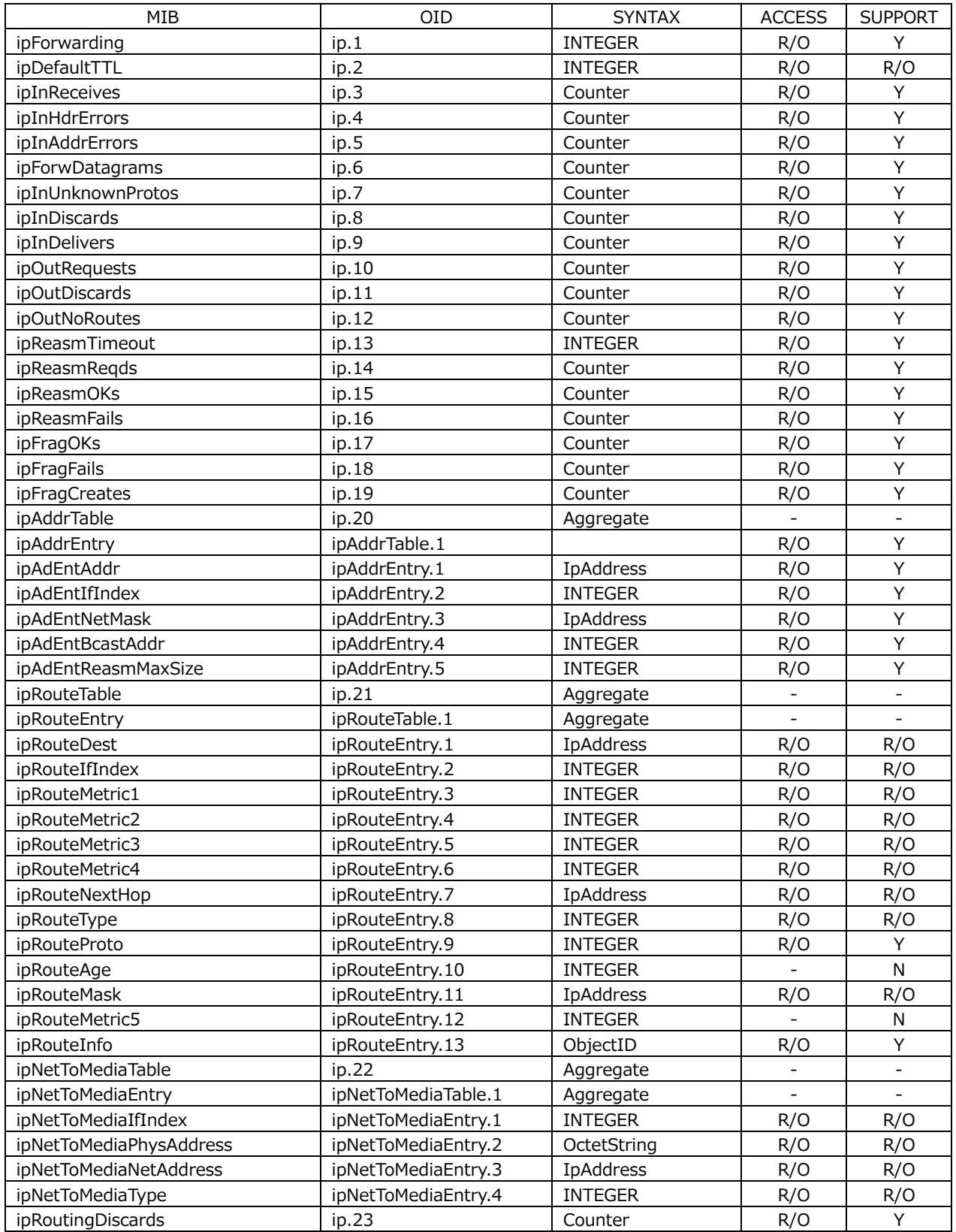

## • icmp グループ

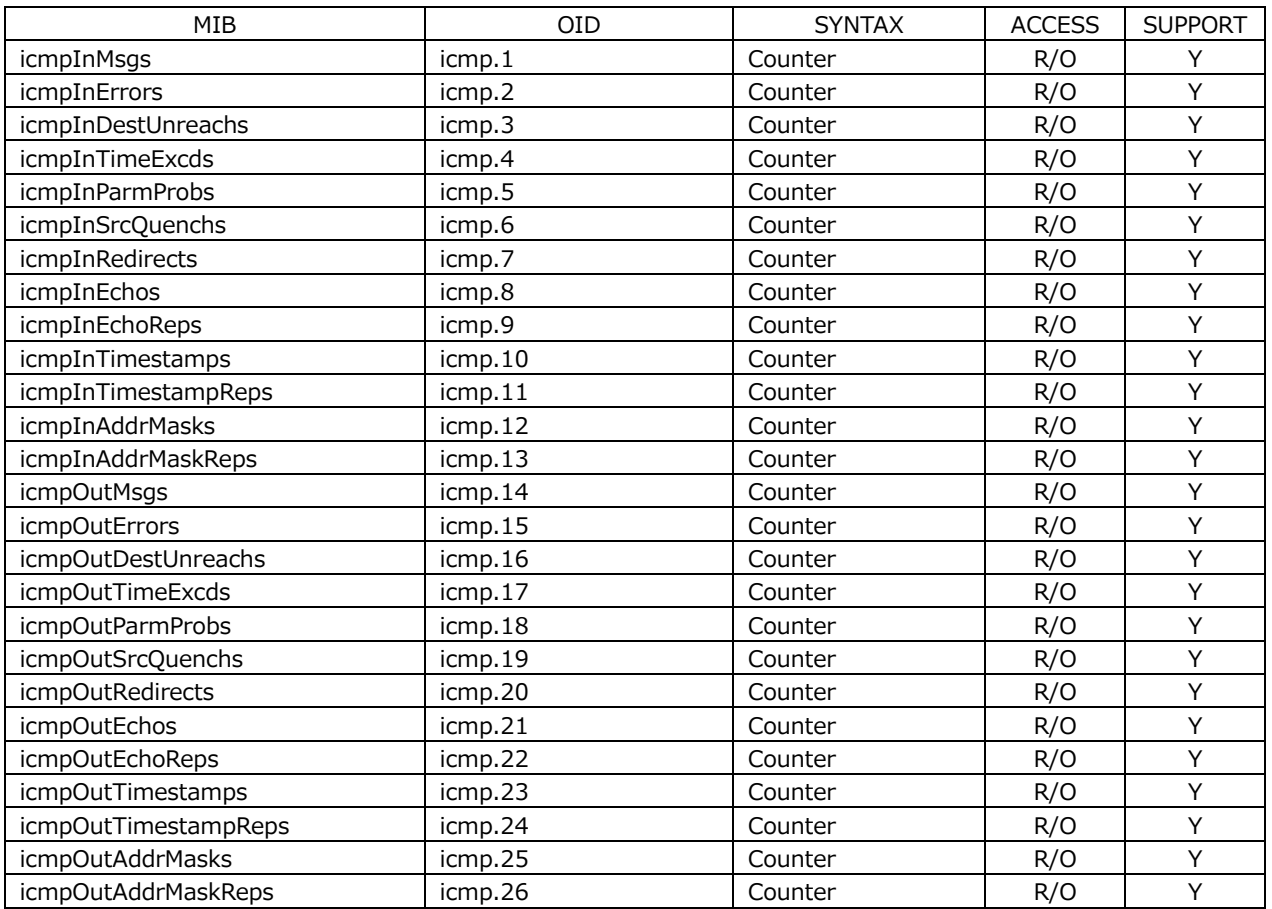

## • tcp グループ

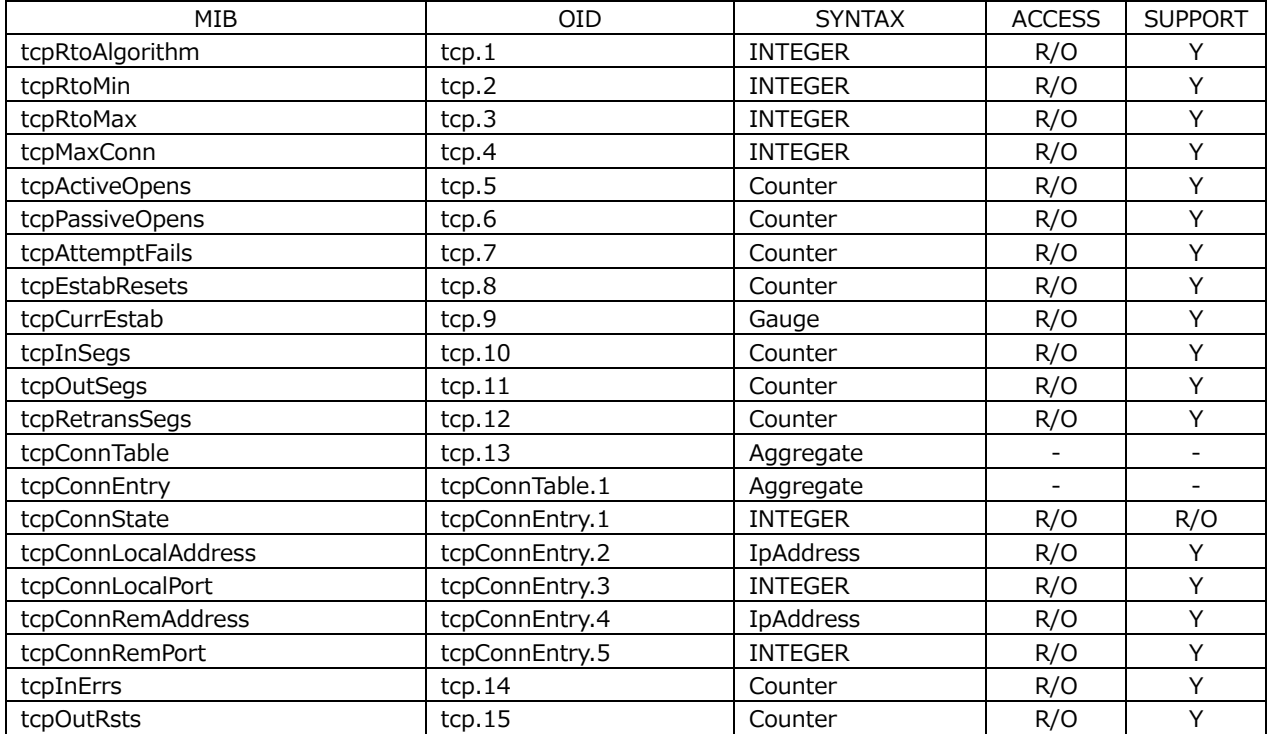

## • udp グループ

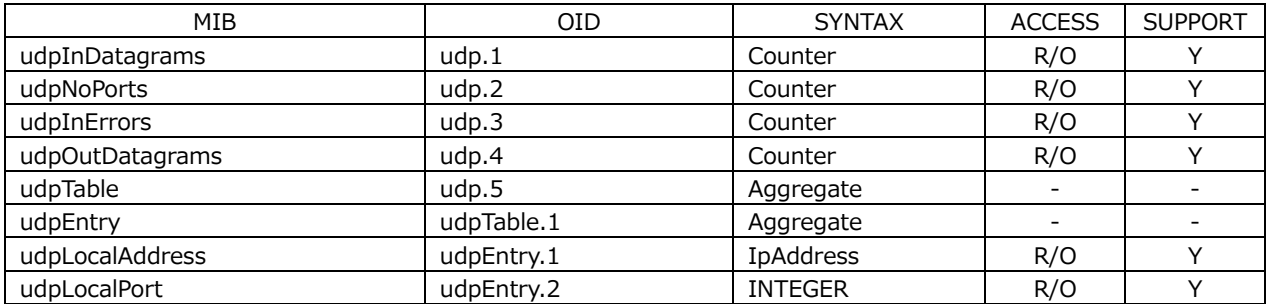

## • snmp グループ

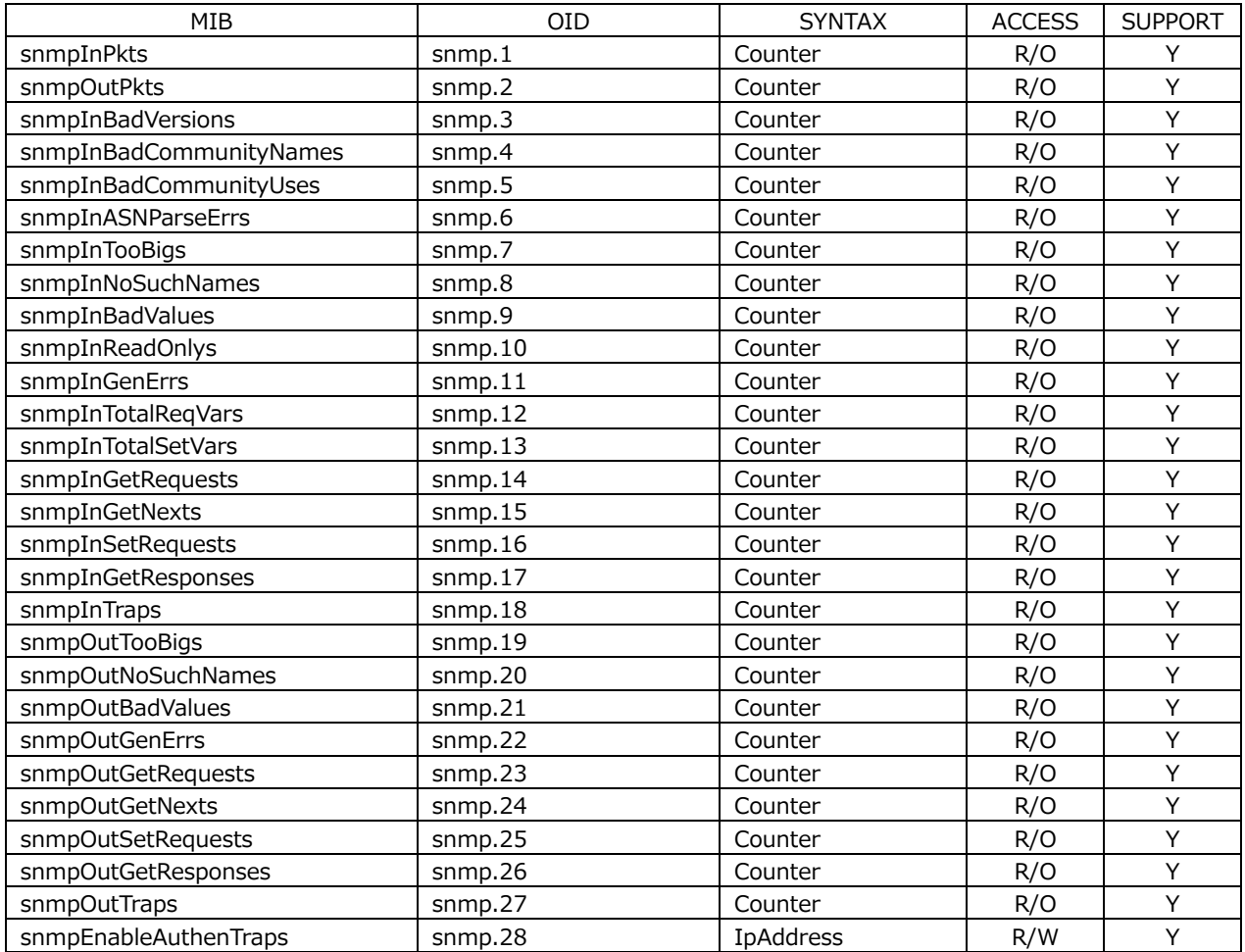

### 19.5.4 拡張 MIB

• 企業番号

リーダー電子の企業番号(Enterprise Number)は「20111」です。 iso(1).org(3).dod(6).internet(1).private(4).enterprises(1).leader(20111)

• 拡張 MIB ファイル

本器から USB メモリーへ保存するか、FTP を使用して、本器から取得してください。 ファイル名は「lv5300.my」です。 【参照】 [「7.2.9](#page-166-0) SNMP の設定」[「7.2.8](#page-165-0) サーバーの設定」

• 拡張 MIB 構造

拡張 MIB 構造を以下に示します。各ユニットが実装されていない製品では、ユニット用の MIB は 制御できません。

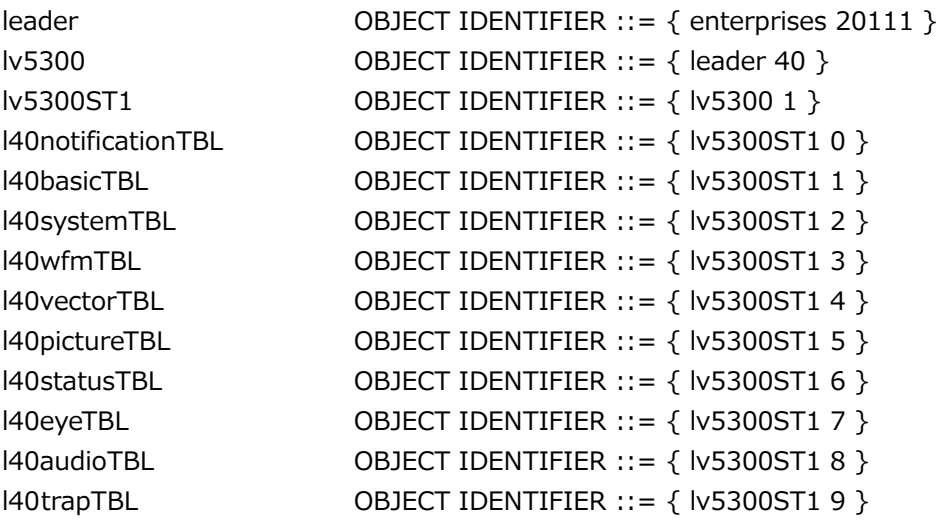

• ACCESS

表中「ACCESS」の意味は以下のとおりです。

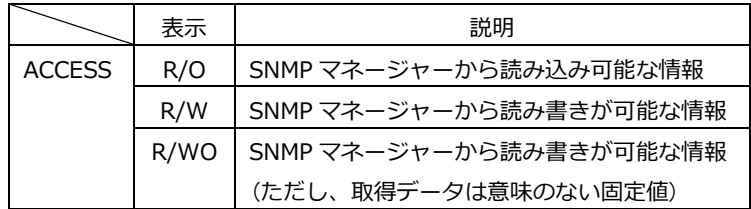

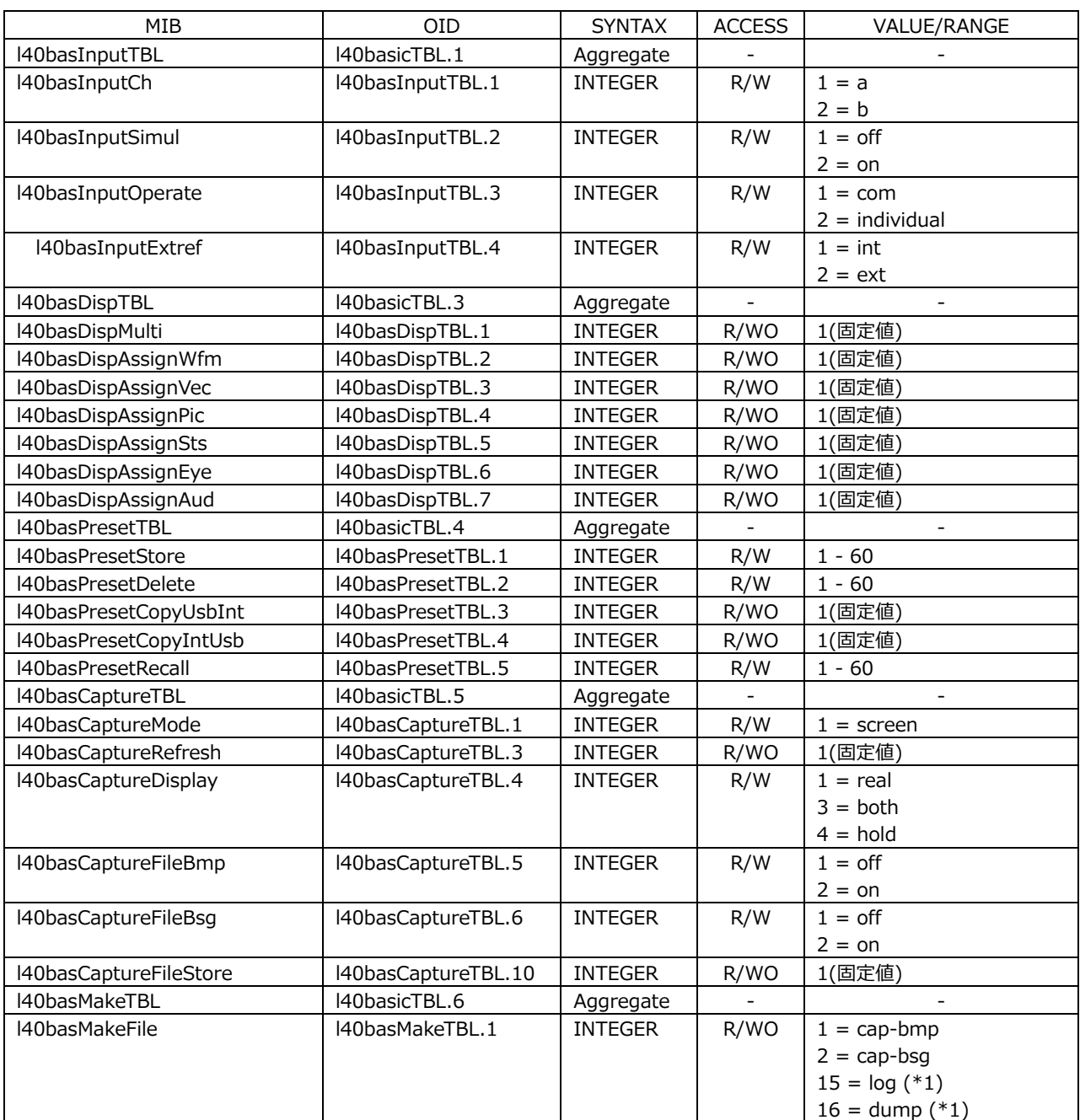

• l40basicTBL(1)グループ

\*1 イベントログ、およびデータダンプファイルを作成するには、画面上にこれらの測定画面が表示されていること が必要です。

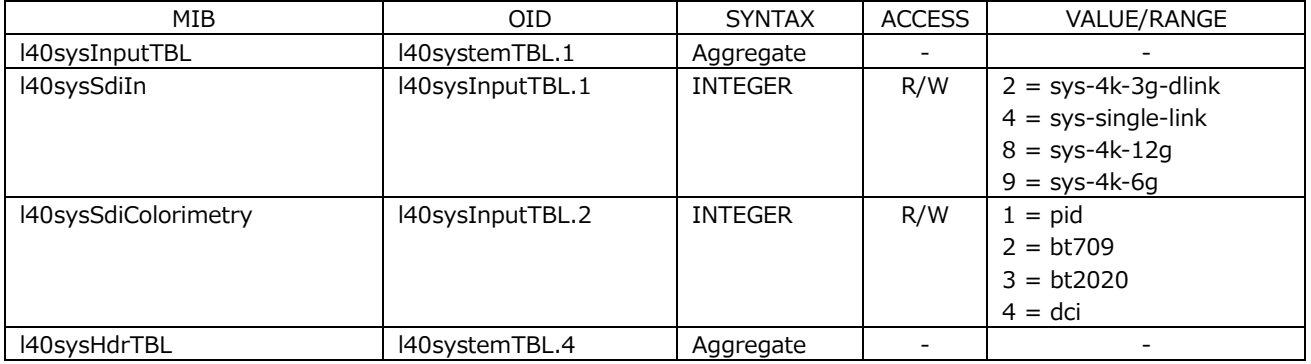

• l40systemTBL(2)グループ

19. ネットワークコントロール

| MIB                     | OID             | <b>SYNTAX</b>  | <b>ACCESS</b> | VALUE/RANGE                  |
|-------------------------|-----------------|----------------|---------------|------------------------------|
| l40sysHdrInputAMode     | l40sysHdrTBL.1  | <b>INTEGER</b> | R/W           | $1 =$ off                    |
|                         |                 |                |               | $2 = h/g$                    |
|                         |                 |                |               | $3 = pq$                     |
|                         |                 |                |               | $4 = \text{slog}3$           |
|                         |                 |                |               | $5 = c$ -log                 |
|                         |                 |                |               | $6 = log-c$                  |
| l40sysHdrInputBMode     | l40sysHdrTBL.2  | <b>INTEGER</b> | R/W           | $1 =$ off                    |
|                         |                 |                |               | $2 = h/g$                    |
|                         |                 |                |               | $3 = pq$                     |
|                         |                 |                |               | $4 = \text{slog}3$           |
|                         |                 |                |               | $5 = c$ -log                 |
|                         |                 |                |               | $6 = log-c$                  |
| l40sysHdrInputCMode     | I40sysHdrTBL.3  | <b>INTEGER</b> | R/W           | $1 = \text{off}$             |
|                         |                 |                |               | $2 = h/g$                    |
|                         |                 |                |               | $3 = pq$                     |
|                         |                 |                |               | $4 = \text{slog}3$           |
|                         |                 |                |               | $5 = c$ -log                 |
|                         |                 |                |               | $6 = log-c$                  |
| l40sysHdrInputDMode     | l40sysHdrTBL.4  | <b>INTEGER</b> | R/W           | $1 =$ off                    |
|                         |                 |                |               | $2 = h/g$                    |
|                         |                 |                |               | $3 = pq$                     |
|                         |                 |                |               | $4 = \text{slog}3$           |
|                         |                 |                |               | $5 = c$ -log                 |
|                         |                 |                |               | $6 = log-c$                  |
| l40sysHdrInputASysGamma | I40sysHdrTBL.5  | <b>INTEGER</b> | R/W           | $1 =$ off                    |
|                         |                 |                |               | $2 = on$                     |
| l40sysHdrInputBSysGamma | l40sysHdrTBL.6  | <b>INTEGER</b> | R/W           | $1 = \text{off}$             |
|                         |                 |                |               | $2 = on$                     |
| l40sysHdrInputCSysGamma | l40sysHdrTBL.7  | <b>INTEGER</b> | R/W           | $1 =$ off                    |
|                         |                 |                |               | $2 = on$                     |
| l40sysHdrInputDSysGamma | l40sysHdrTBL.8  | <b>INTEGER</b> | R/W           | $1 =$ off                    |
|                         |                 |                |               | $2 = on$                     |
| l40sysHdrInputAHlgScale | l40sysHdrTBL.9  | <b>INTEGER</b> | R/W           | $1 =$ off                    |
|                         |                 |                |               | $2 = on$                     |
| l40sysHdrInputBHlgScale | l40sysHdrTBL.10 | <b>INTEGER</b> | R/W           | $1 =$ off                    |
|                         |                 |                |               | $2 =$ on                     |
| l40sysHdrInputCHlgScale | l40sysHdrTBL.11 | <b>INTEGER</b> | R/W           | $1 =$ off                    |
|                         |                 |                |               | $2 = on$                     |
| l40sysHdrInputDHlgScale | l40sysHdrTBL.12 | <b>INTEGER</b> | R/W           | $1 =$ off                    |
|                         |                 |                |               | $2 = on$                     |
| l40sysHdrInputARange    | l40sysHdrTBL.13 | <b>INTEGER</b> | R/W           | $1 =$ narrow                 |
|                         |                 |                |               | $2 = full$                   |
| l40sysHdrInputBRange    | l40sysHdrTBL.14 | <b>INTEGER</b> | R/W           | $1 =$ narrow                 |
|                         |                 |                |               | $2 = full$                   |
| l40sysHdrInputCRange    | l40sysHdrTBL.15 | <b>INTEGER</b> | R/W           | $1 =$ narrow                 |
|                         |                 |                |               | $2 = full$                   |
| l40sysHdrInputDRange    | l40sysHdrTBL.16 | <b>INTEGER</b> | R/W           | $1 =$ narrow                 |
|                         |                 |                |               | $2 = full$                   |
|                         |                 |                |               |                              |
| l40sysHdrInputAEi       | l40sysHdrTBL.17 | <b>INTEGER</b> | R/W           | $1 = ei-200$                 |
|                         |                 |                |               | $2 = ei-400$<br>$3 = ei-800$ |
|                         |                 |                |               |                              |
|                         |                 |                |               | $4 = ei-1600$                |
| l40sysHdrInputBEi       | I40sysHdrTBL.18 | <b>INTEGER</b> | R/W           | $1 = ei-200$                 |
|                         |                 |                |               | $2 = ei-400$                 |
|                         |                 |                |               | $3 = ei-800$                 |
|                         |                 |                |               | $4 = ei-1600$                |
| l40sysHdrInputCEi       | l40sysHdrTBL.19 | <b>INTEGER</b> | R/W           | $1 = ei-200$                 |

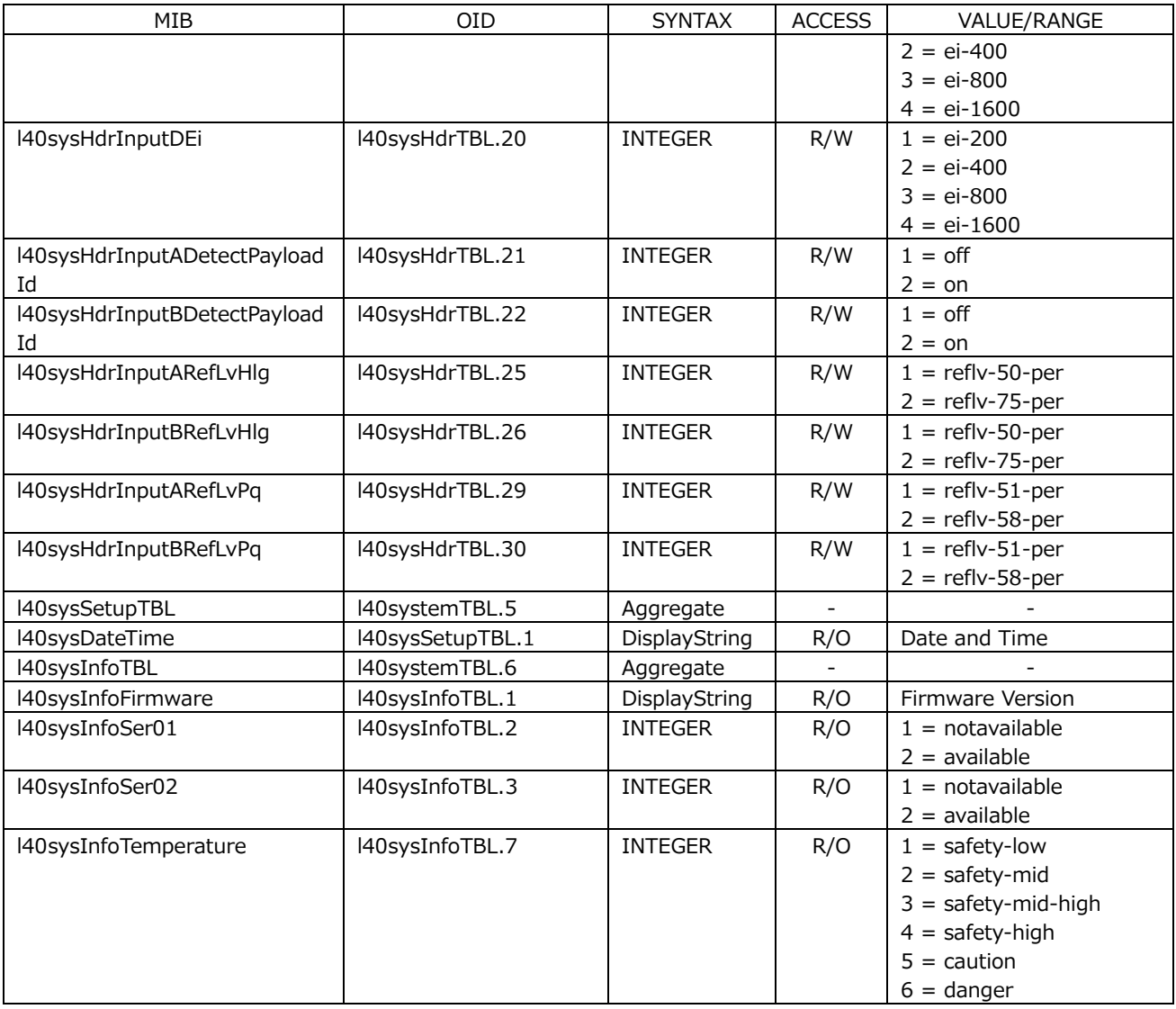

## • l40wfmTBL(3)グループ

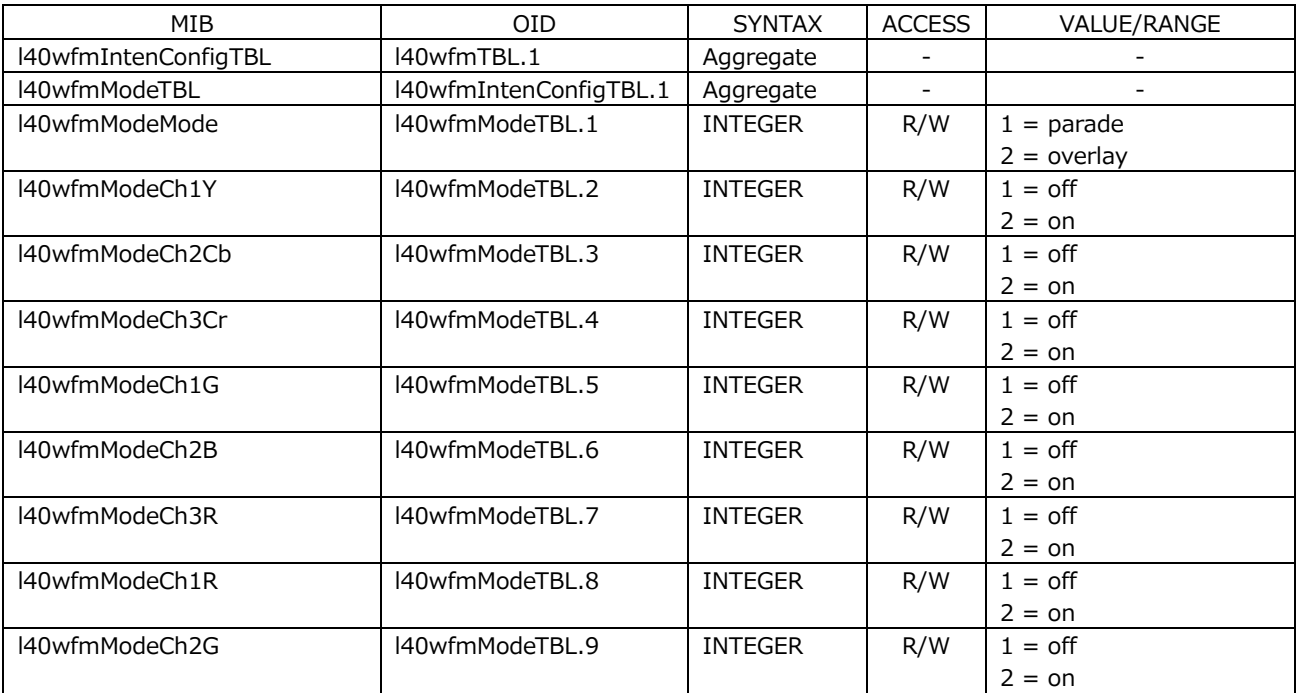

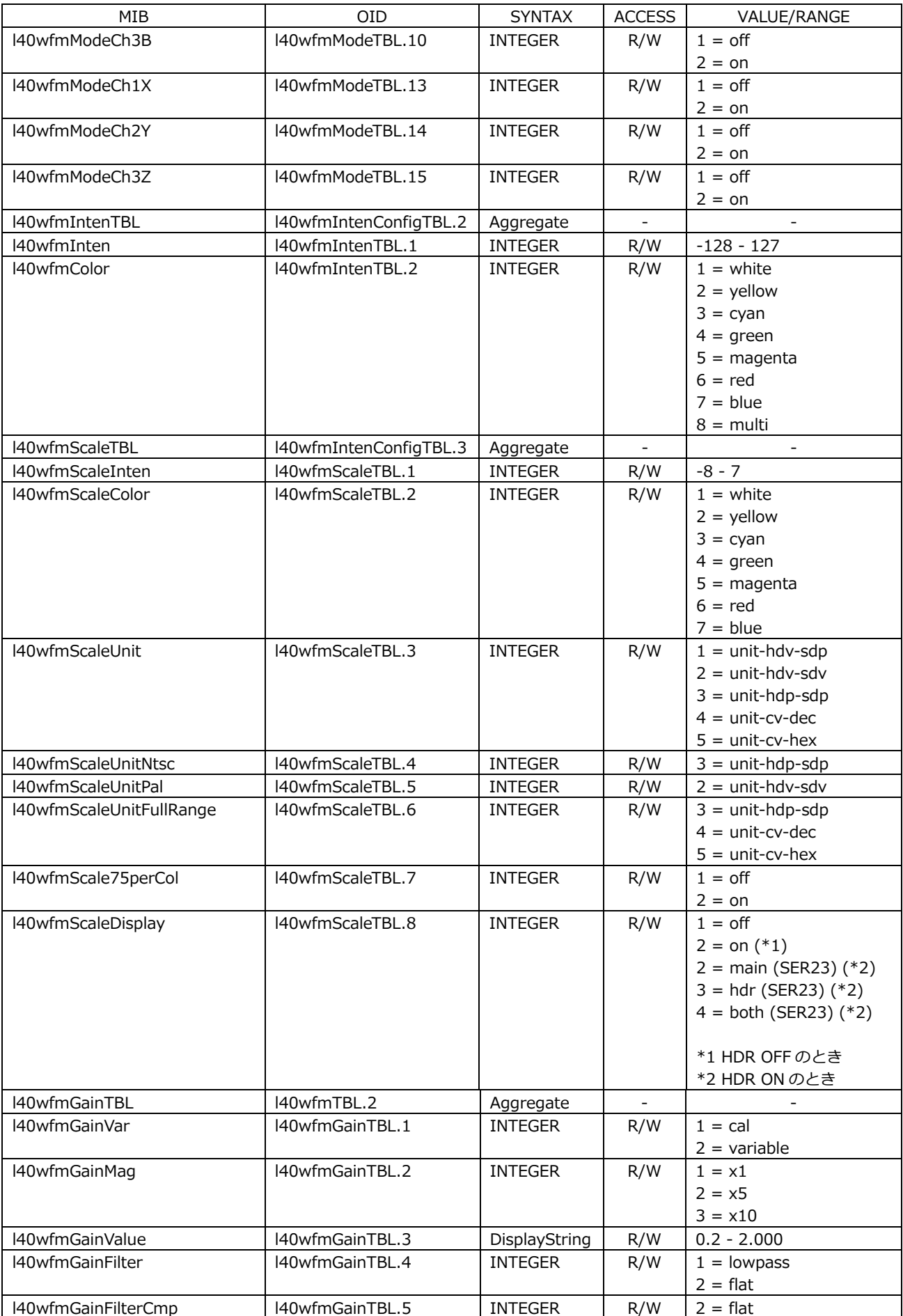

19. ネットワークコントロール

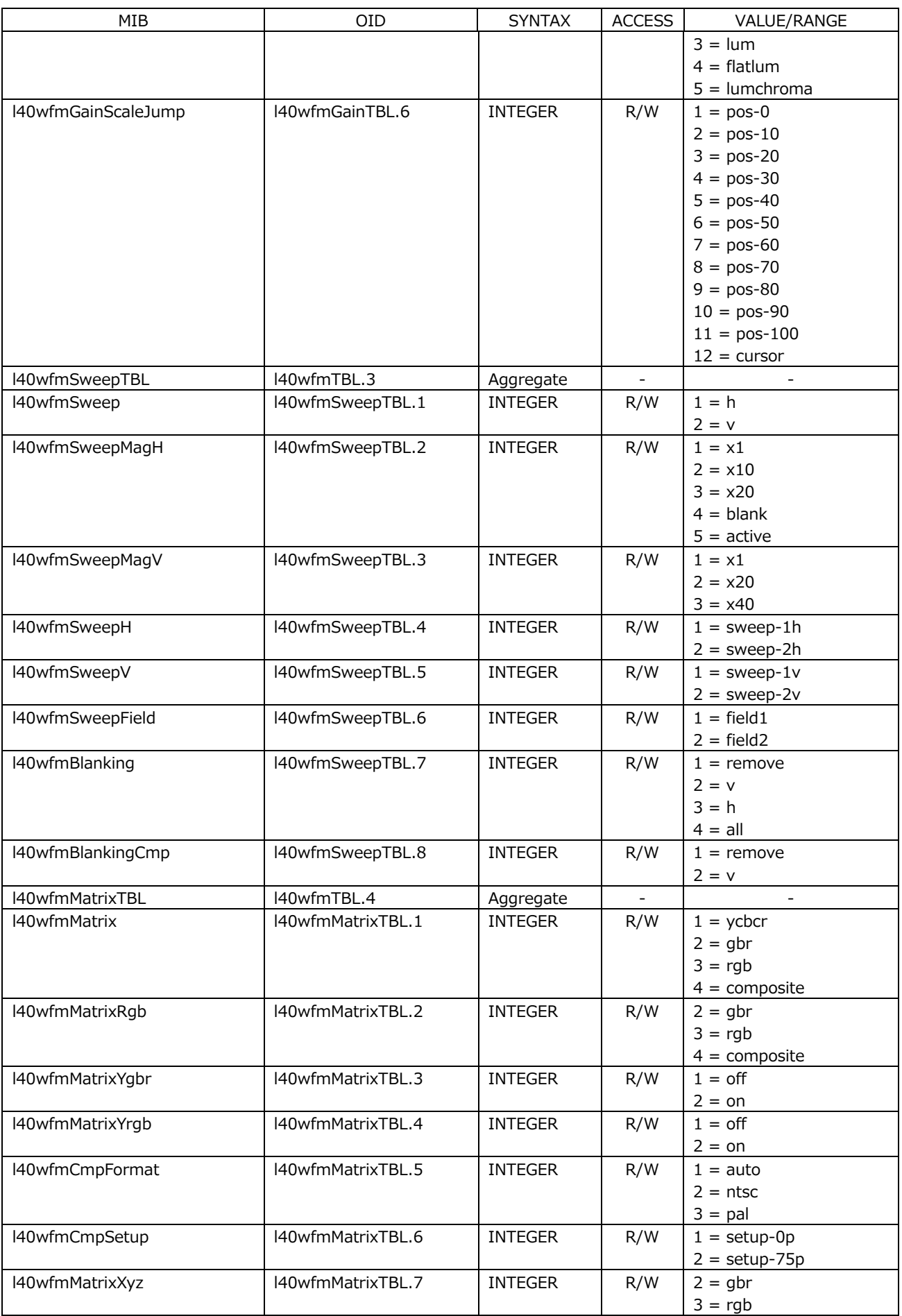

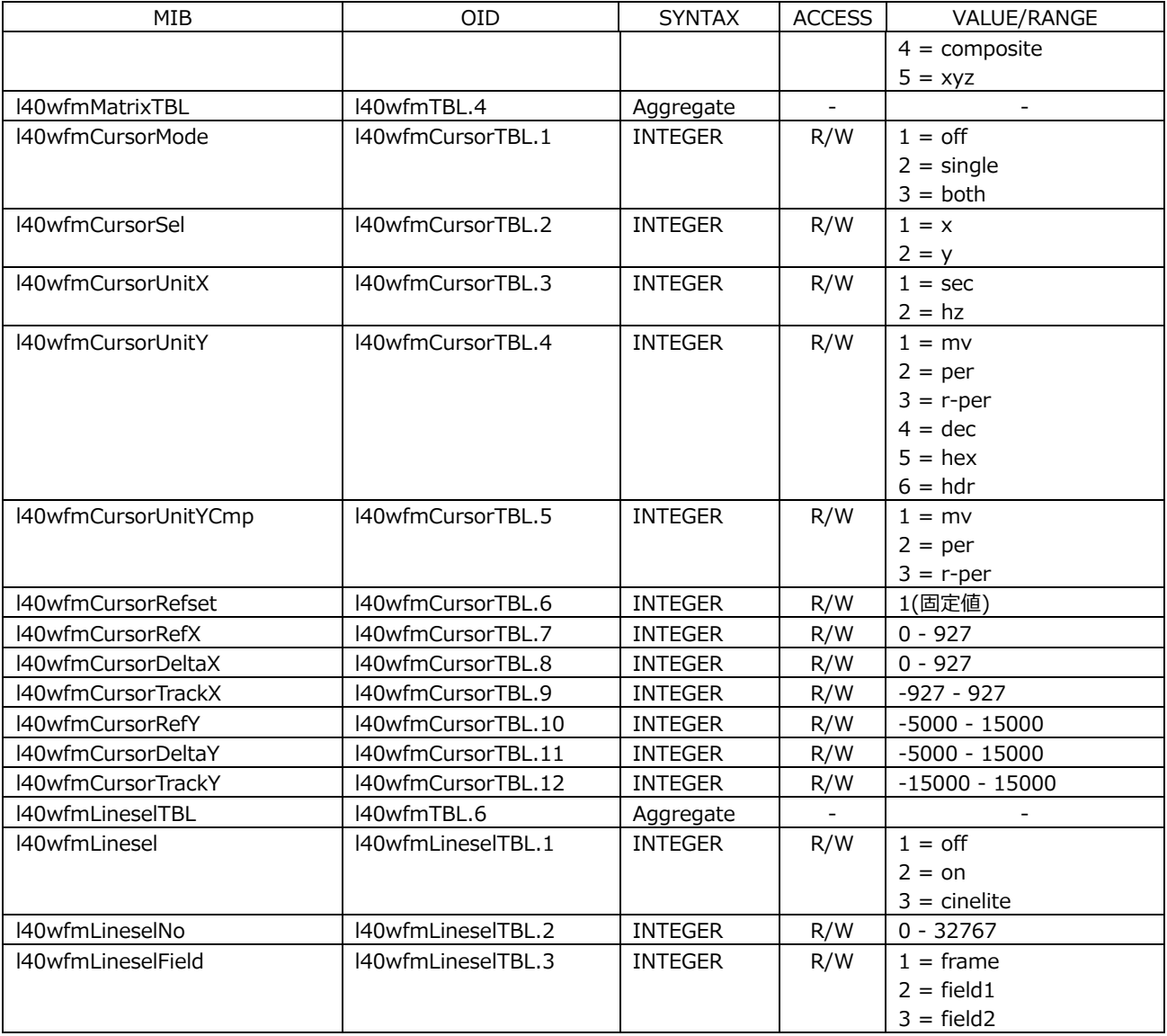

# • l40vectorTBL(4)グループ

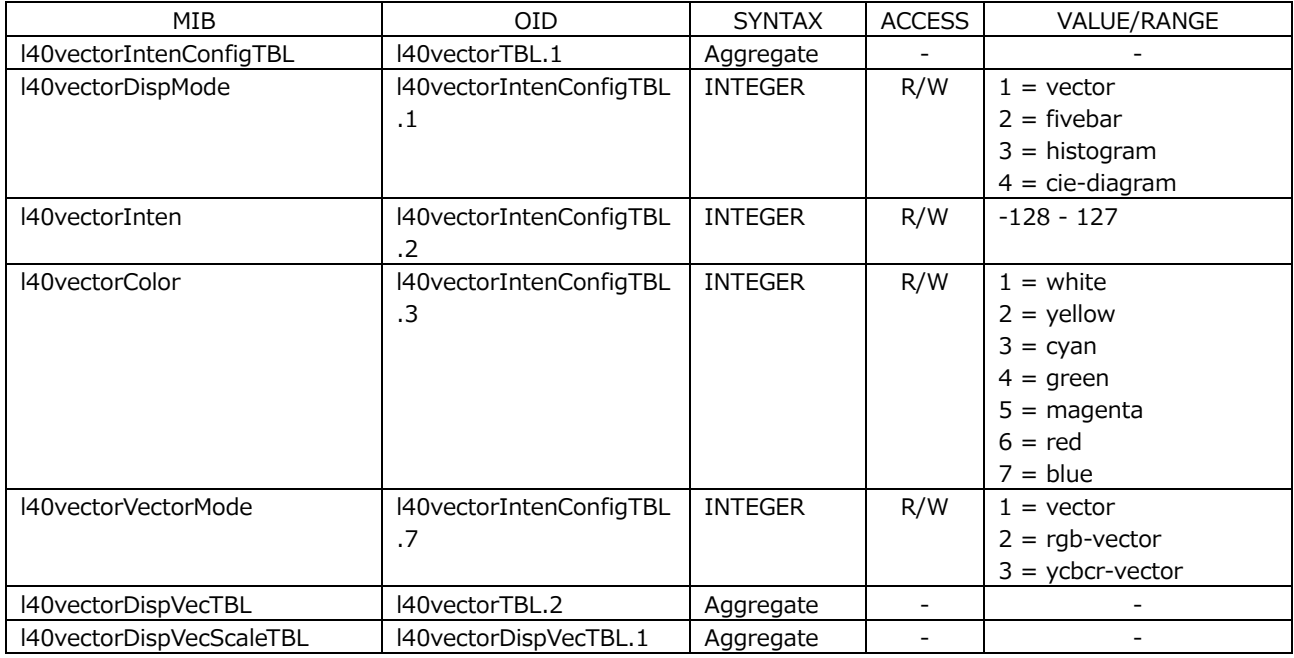

19. ネットワークコントロール

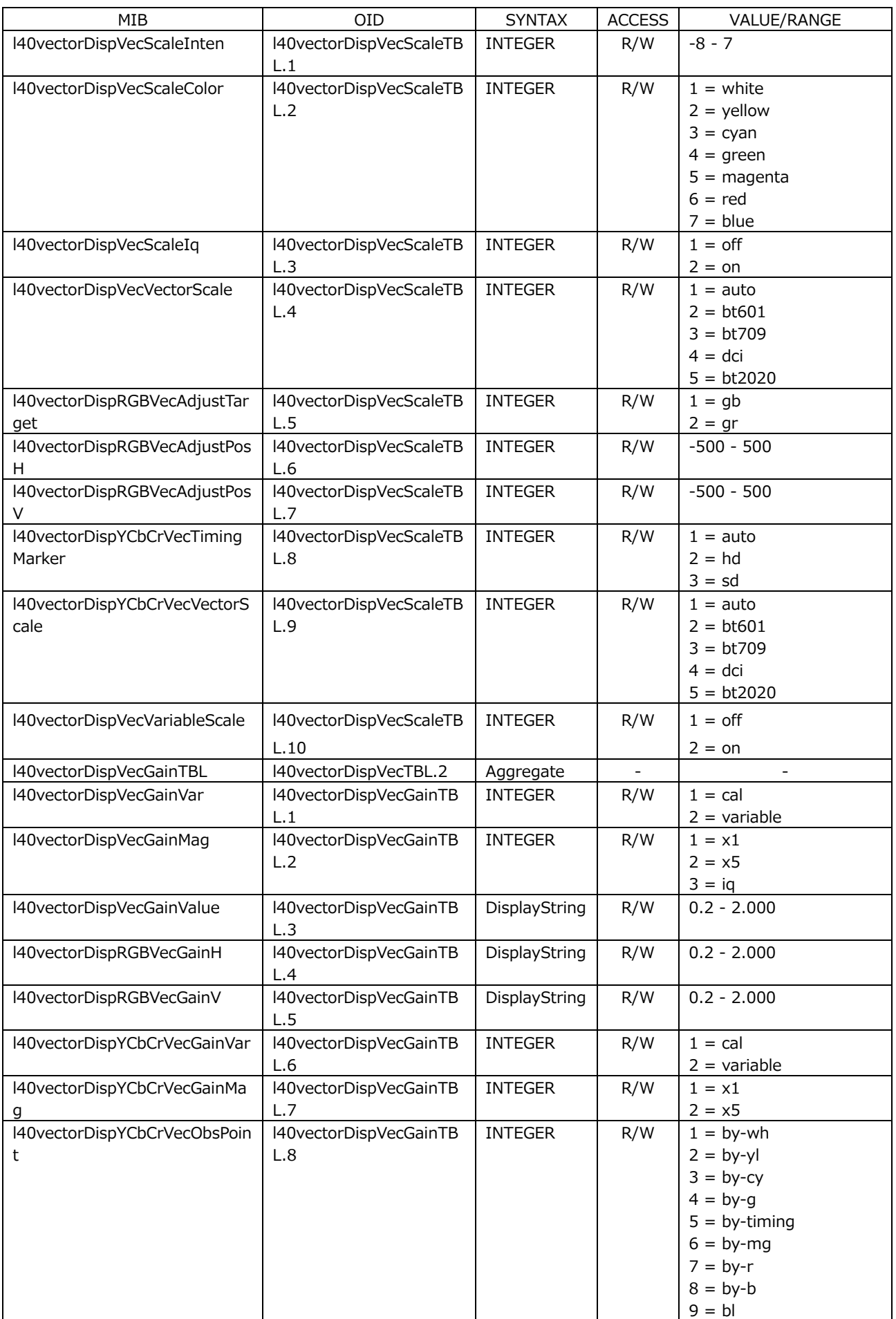

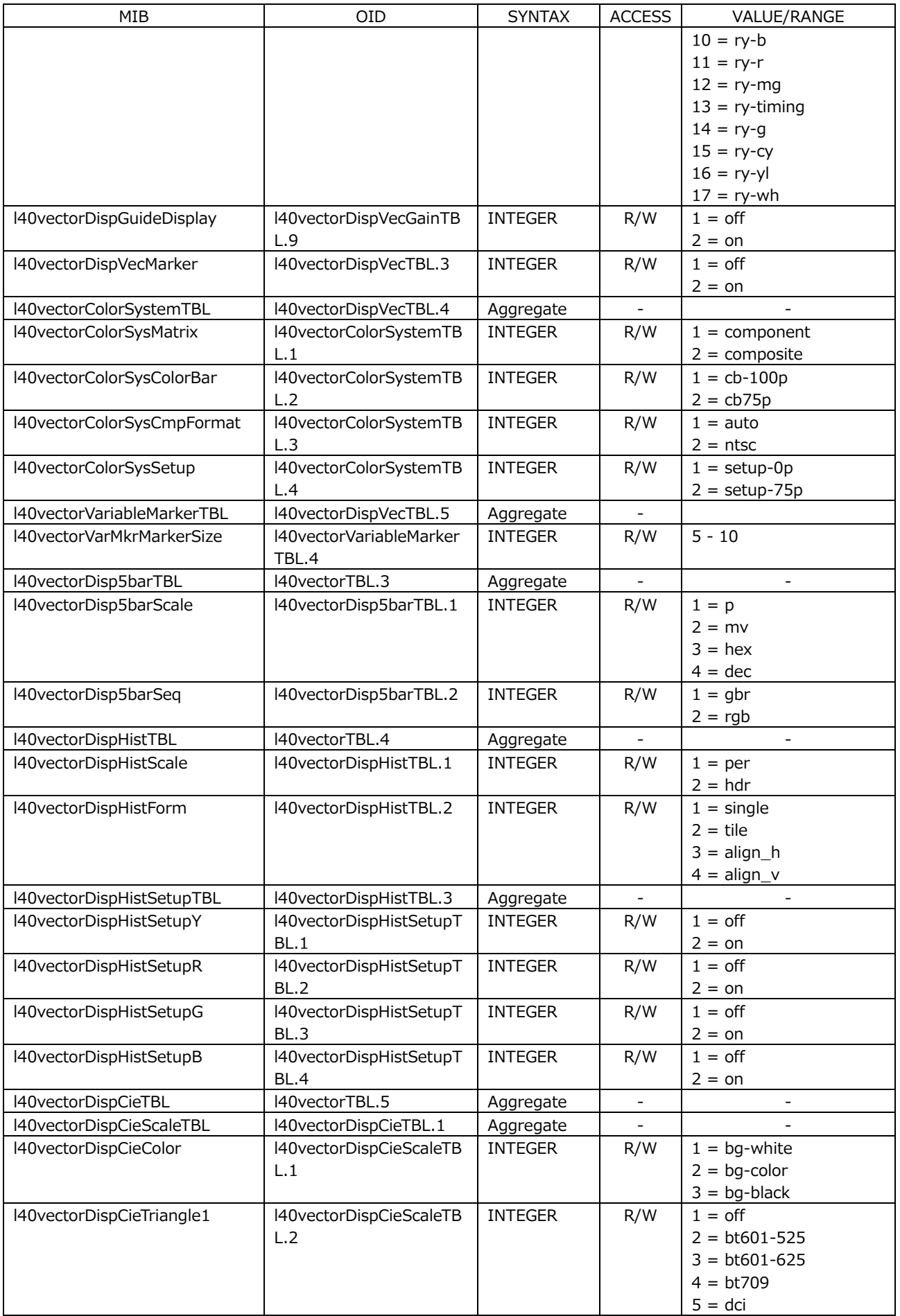
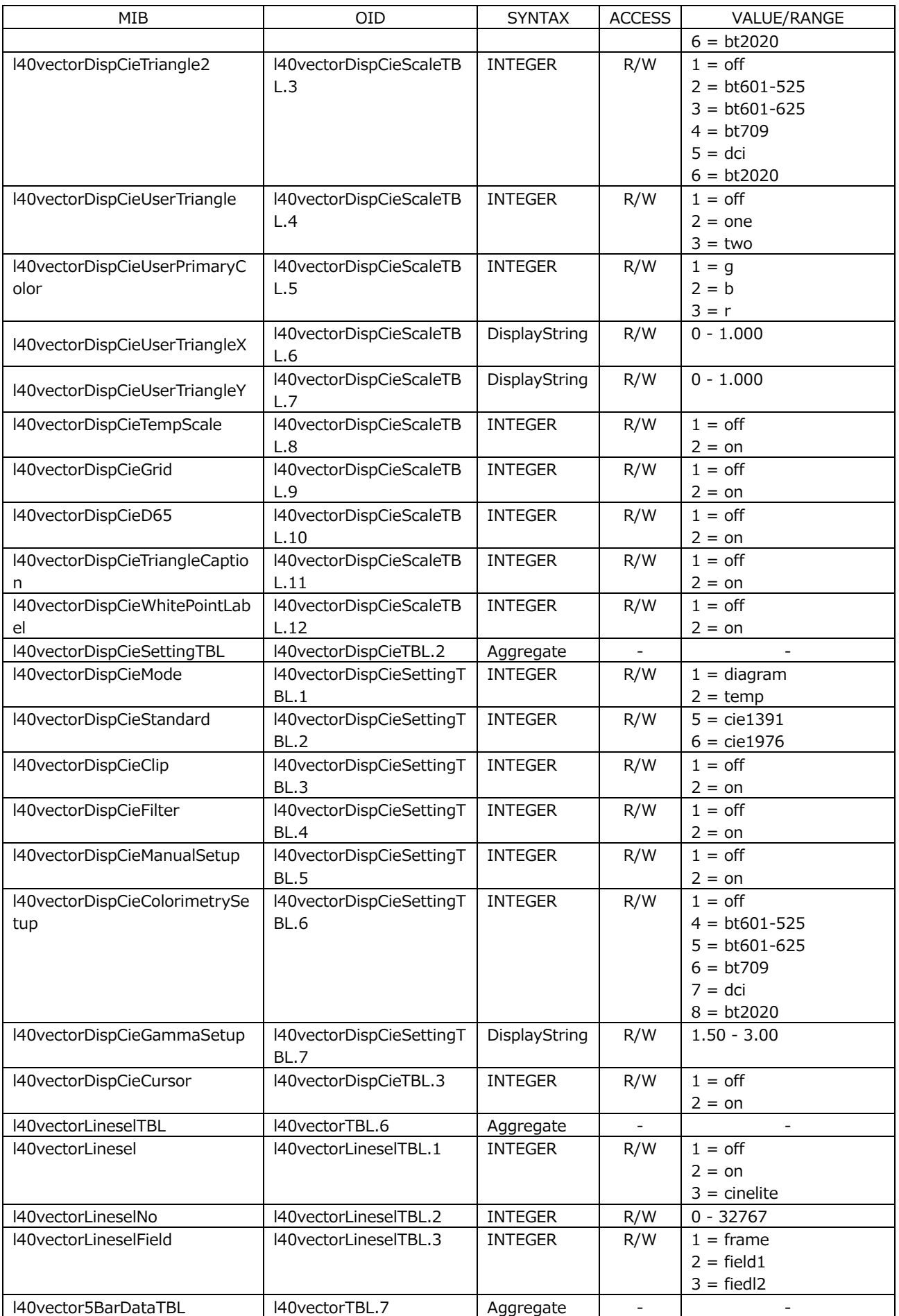

#### 19. ネットワークコントロール

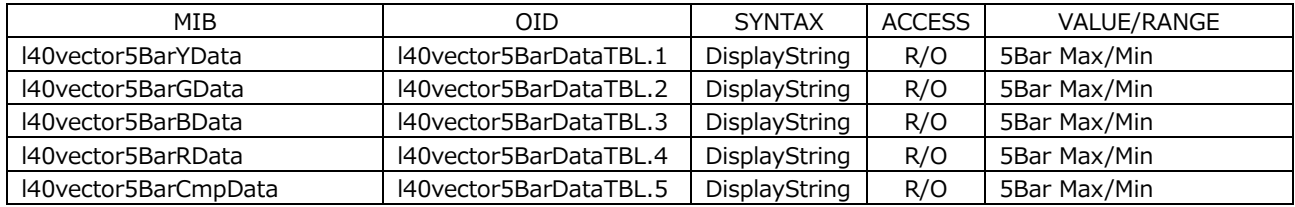

• l40pictureTBL(5)グループ

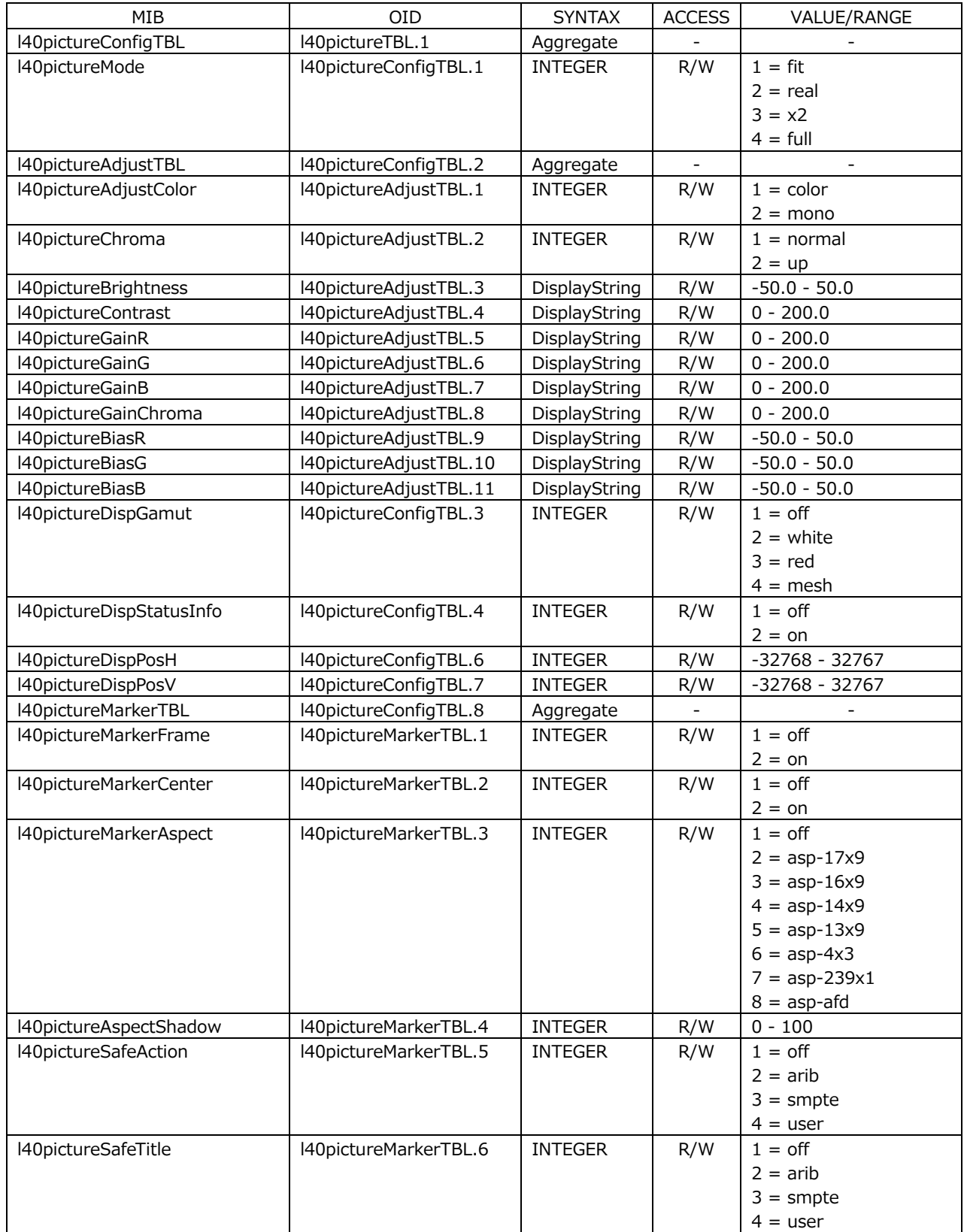

19. ネットワークコントロール

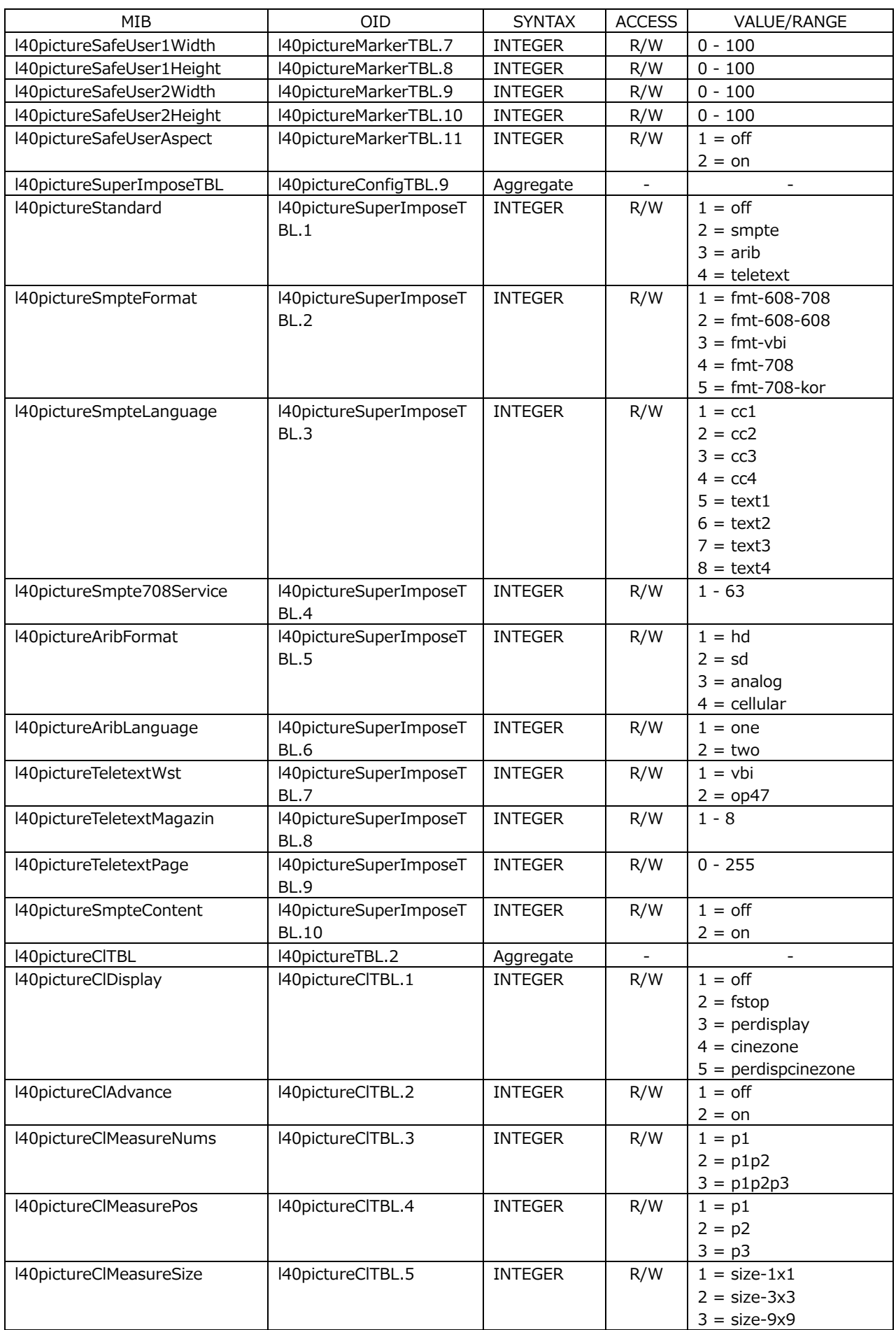

19. ネットワークコントロール

| MIB                         | OID                            | <b>SYNTAX</b>  | <b>ACCESS</b> | VALUE/RANGE            |  |
|-----------------------------|--------------------------------|----------------|---------------|------------------------|--|
| I40pictureClRgbUnit         | l40pictureClTBL.6              | <b>INTEGER</b> | R/W           | $1 =$ yper             |  |
|                             |                                |                |               | $2 =$ rgbper           |  |
|                             |                                |                |               | $3 =$ rgb255           |  |
|                             |                                |                |               | $4 = \text{codevalue}$ |  |
|                             |                                |                |               | $5 = codevaluedec$     |  |
|                             |                                |                |               | $6 = hdr$              |  |
| l40pictureClFstopRefSet     | l40pictureClTBL.7              | <b>INTEGER</b> | R/WO          | 1 (固定値)                |  |
| l40pictureClFstopGammaSel   | l40pictureClTBL.8              | <b>INTEGER</b> | R/W           | $1 = gamma-045$        |  |
|                             |                                |                |               | $2 = user1$            |  |
|                             |                                |                |               | $3 = user2$            |  |
|                             |                                |                |               | $4 = user3$            |  |
|                             |                                |                |               | $5 =$ usera            |  |
|                             |                                |                |               | $6 = userb$            |  |
|                             |                                |                |               | $7 =$ userc            |  |
|                             |                                |                |               | $8 =$ userd            |  |
|                             |                                |                |               | $9 =$ usere            |  |
| l40pictureClSample          | l40pictureClTBL.9              | <b>INTEGER</b> | R/W           | $0 - 32767$            |  |
| l40pictureClLine            | l40pictureClTBL.10             | <b>INTEGER</b> | R/W           | $0 - 32767$            |  |
| l40pictureClCzTBL           | l40pictureCLTBL.11             | Aggregate      |               |                        |  |
| l40pictureClCzHdrZone       | l40pictureClCzTBL.1            | <b>INTEGER</b> | R/W           | $1 =$ off              |  |
|                             |                                |                |               | $2 = on$               |  |
| l40pictureClCzForm          | l40pictureClCzTBL.2            | <b>INTEGER</b> | R/W           | $1 = \text{grade}$     |  |
|                             |                                |                |               | $2 = step$             |  |
|                             |                                |                |               | $3 = search$           |  |
| l40pictureClCzUpper         | l40pictureClCzTBL.3            | DisplayString  | R/W           | $-6.3 - 109.4$         |  |
| l40pictureClCzLower         | l40pictureClCzTBL.4            | DisplayString  | R/W           | $-7.3 - 108.4$         |  |
| l40pictureClCzRef           | l40pictureClCzTBL.5            | DisplayString  | R/W           | $-7.3 - 109.4$         |  |
| l40pictureClCzLevel         | l40pictureClCzTBL.6            | DisplayString  | R/W           | $-7.3 - 109.4$         |  |
| l40pictureMaxFallCllTBL     | l40pictureTBL.3                | Aggregate      |               | $\overline{a}$         |  |
| l40pictureMaxFallCllDisplay | I40pictureMaxFallClITBLL       | <b>INTEGER</b> | R/W           | $1 =$ off              |  |
|                             | $\cdot$ 1                      |                |               | $2 = on$               |  |
| l40pictureMaxFallCllMeasure | l40pictureMaxFallCllTBLL       | <b>INTEGER</b> | R/W           | $1 = stop$             |  |
|                             | $\cdot$ .2                     |                |               | $2 = start$            |  |
| l40pictureMaxFallCllClear   | l40pictureMaxFallCllTBLL<br>.3 | <b>INTEGER</b> | R/WO          | 1 (固定値)                |  |
| I40pictureEdgeTBL           | l40pictureTBL.4                | Aggregate      |               |                        |  |
| l40pictureEdgeDetect        | l40pictureEdgeTBL.1            | <b>INTEGER</b> | R/W           | $1 =$ off              |  |
|                             |                                |                |               | $2 = on$               |  |
| l40pictureEdgeSensitive     | l40pictureEdgeTBL.2            | <b>INTEGER</b> | R/W           | $1 = low$              |  |
|                             |                                |                |               | $2 = middle$           |  |
|                             |                                |                |               | $3 = high$             |  |
|                             |                                |                |               | $4 = v$ -high          |  |
|                             |                                |                |               | $5 = u$ -high          |  |
| l40pictureEdgeLevel         | l40pictureEdgeTBL.3            | <b>INTEGER</b> | R/W           | $1 =  v -off$          |  |
|                             |                                |                |               | $2 =  v -25$           |  |
|                             |                                |                |               | $3 =  v -50$           |  |
|                             |                                |                |               | $4 =  v -75$           |  |
|                             |                                |                |               | $5 = \frac{1}{100}$    |  |
|                             |                                |                |               | $6 =  v $ -emboss      |  |
| l40pictureEdgeColor         | l40pictureEdgeTBL.4            | <b>INTEGER</b> | R/W           | $1 =$ white            |  |
|                             |                                |                |               | $4 = green$            |  |
|                             |                                |                |               | $6 = red$              |  |
|                             |                                |                |               | $7 = blue$             |  |
| l40pictureLineselTBL        | I40pictureTBL.5                | Aggregate      |               | $\blacksquare$         |  |
| l40pictureLinesel           | l40pictureLineselTBL.1         | <b>INTEGER</b> | R/W           | $1 =$ off              |  |
|                             |                                |                |               | $2 =$ on               |  |
|                             |                                |                |               | $3 =$ cinelite         |  |

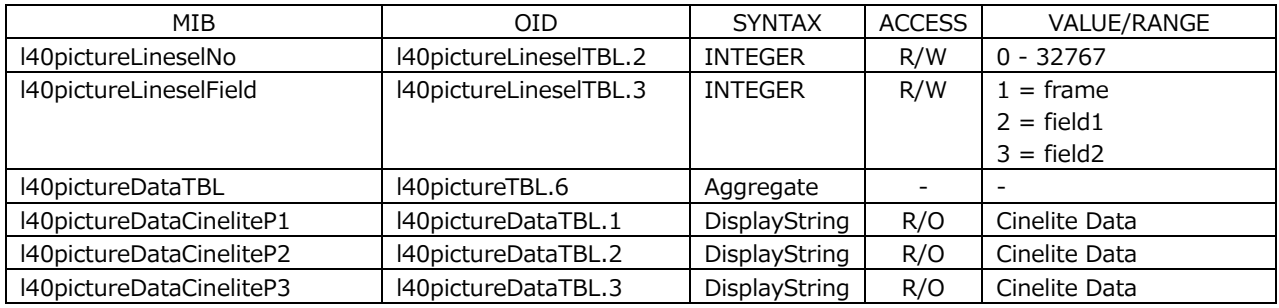

### • l40statusTBL(6)グループ

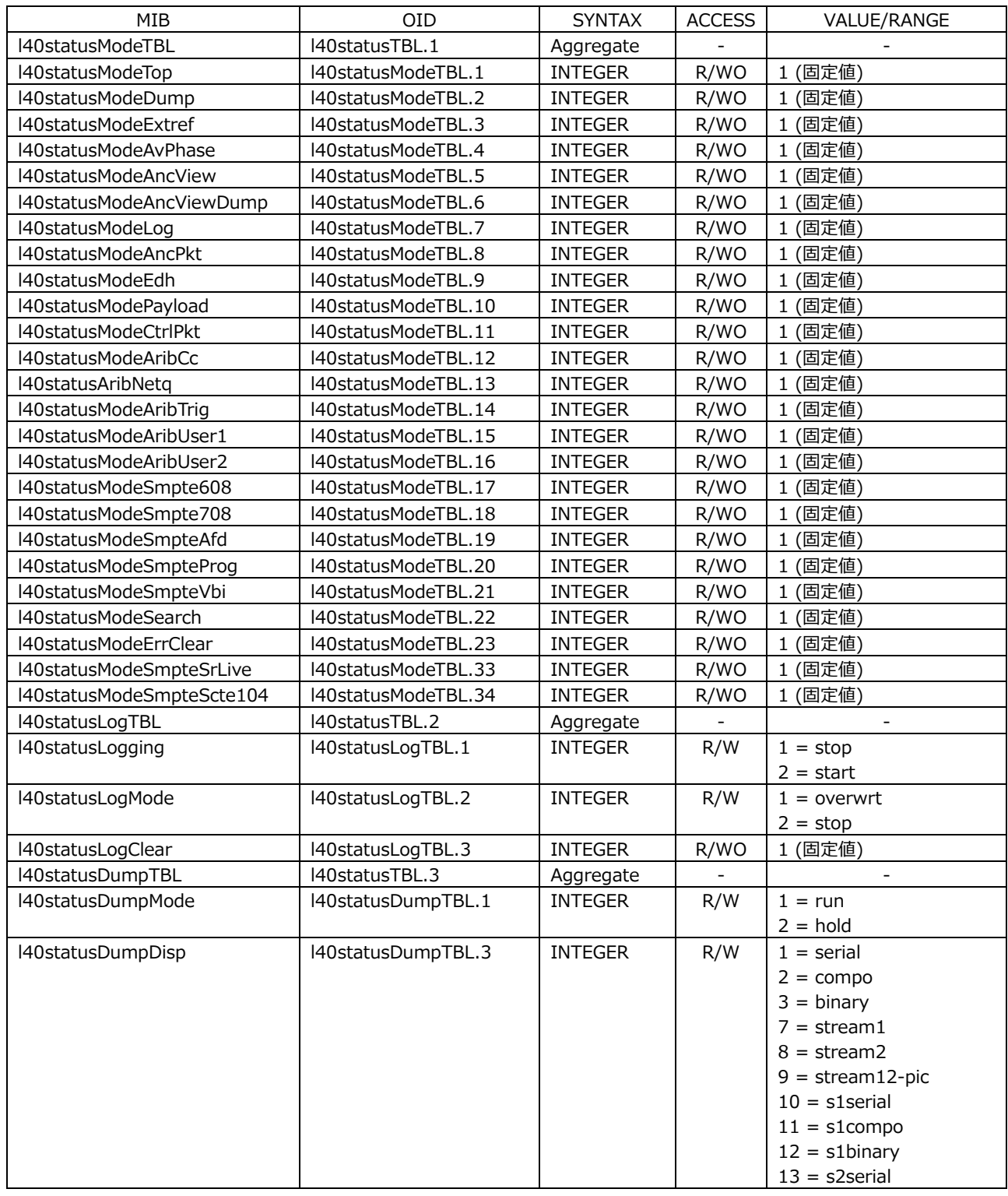

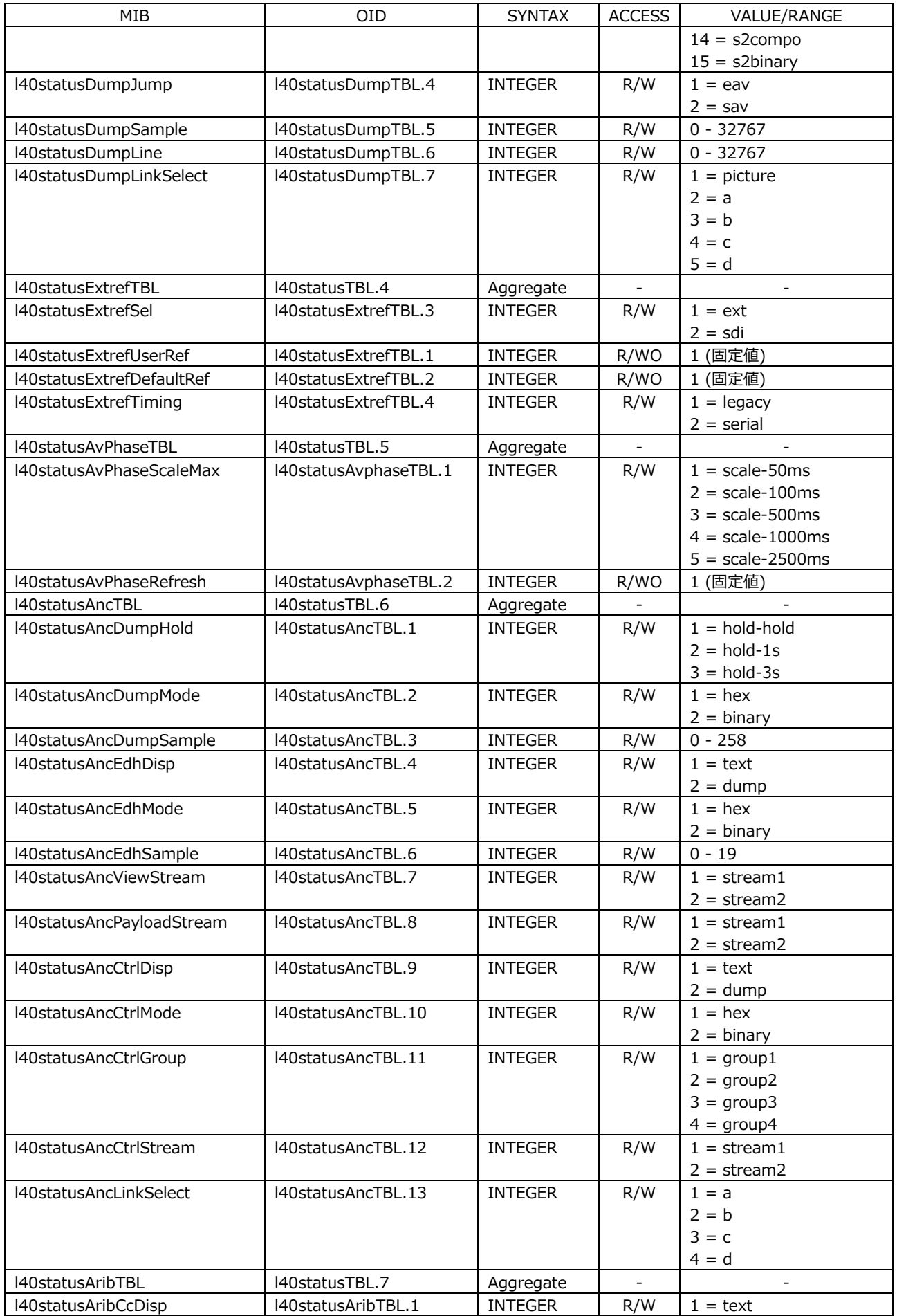

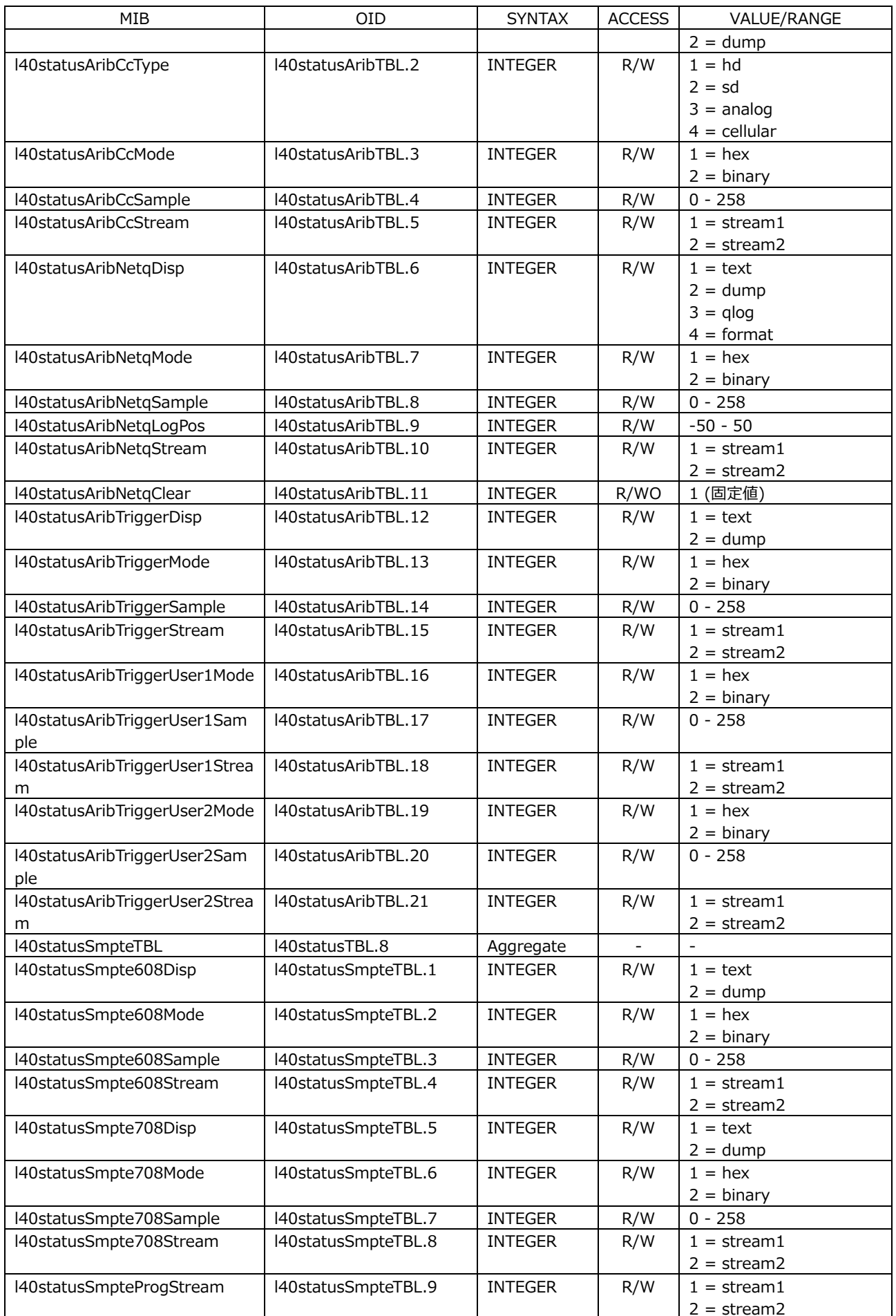

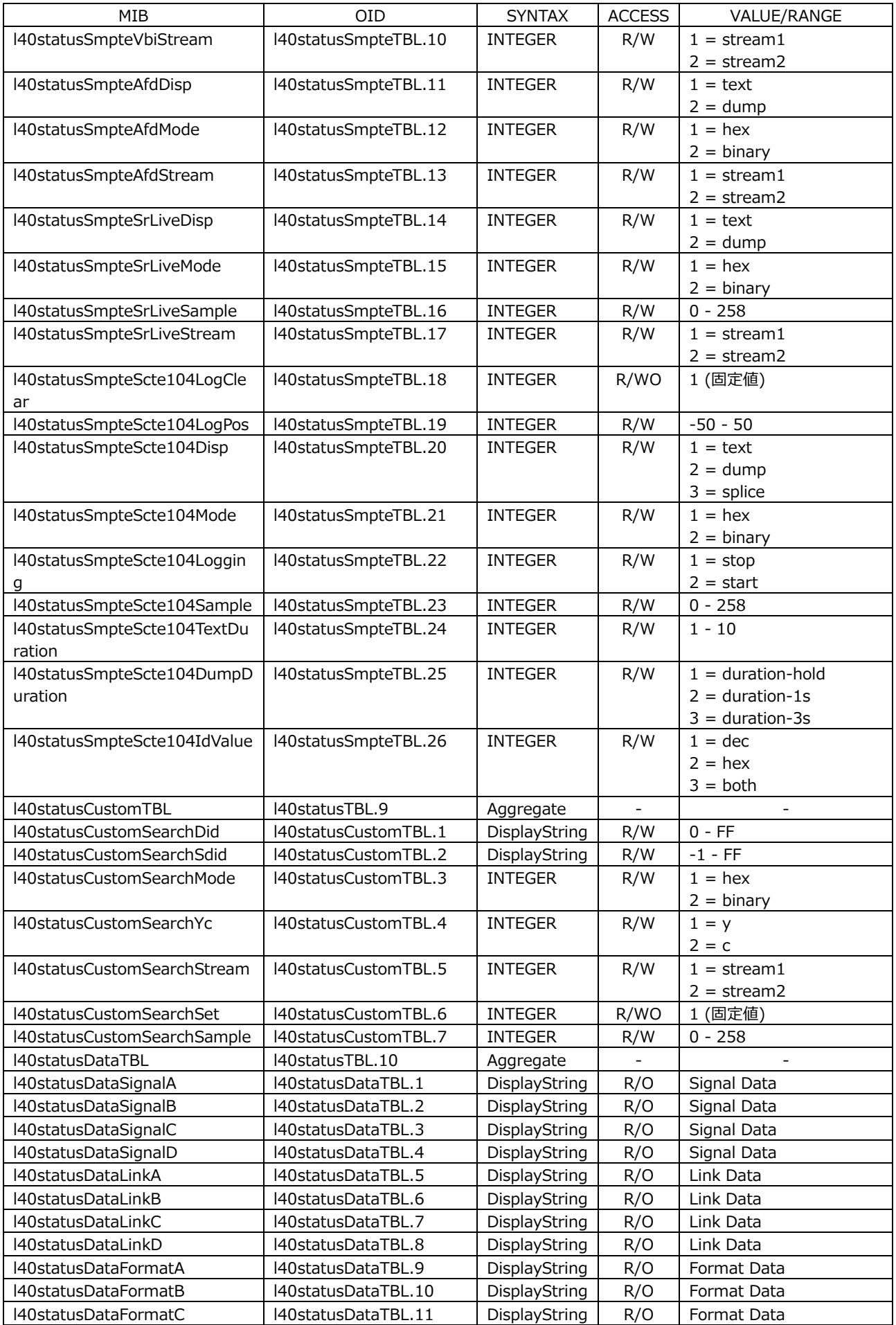

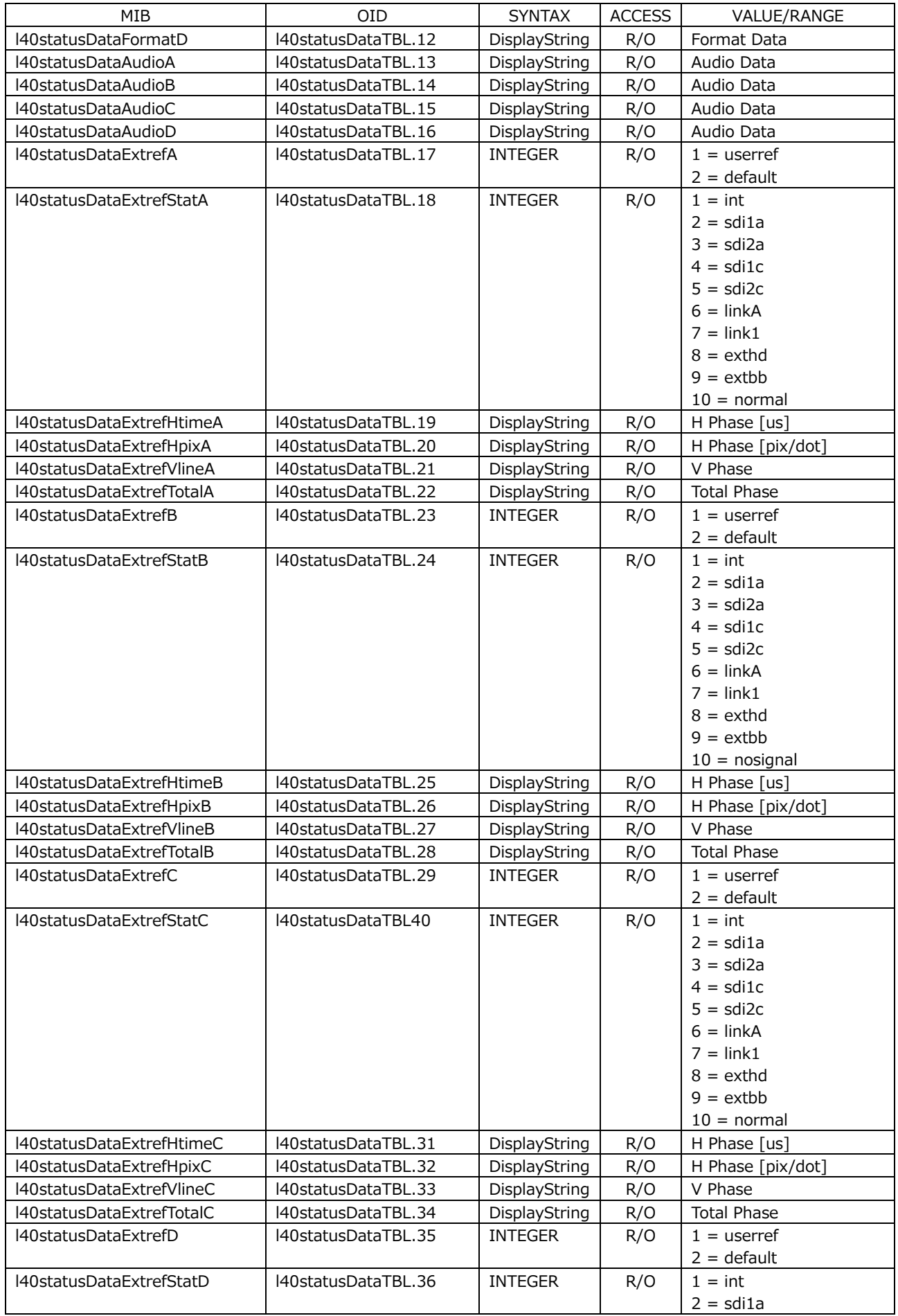

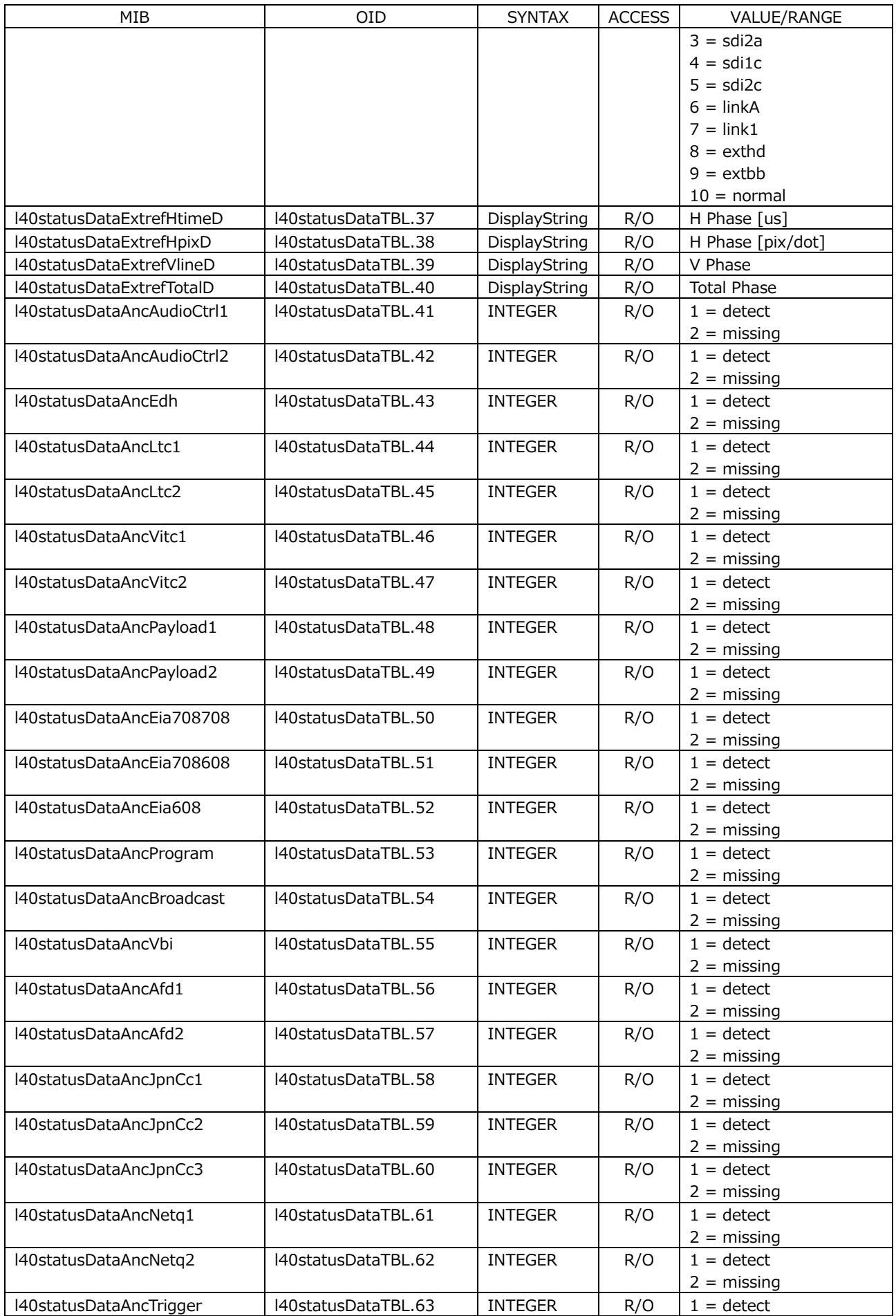

19. ネットワークコントロール

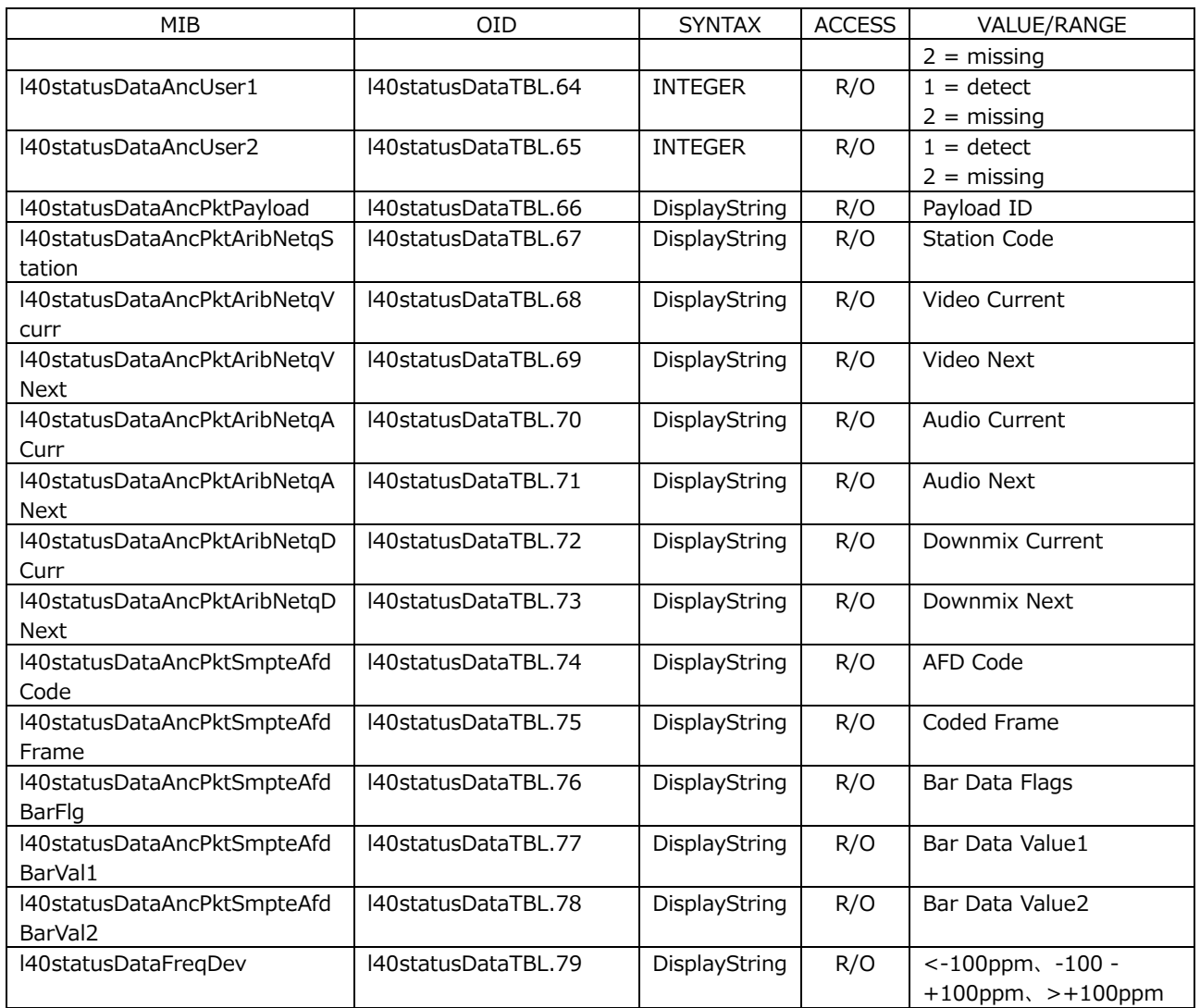

## • l40eyeTBL(7)グループ (LV5300/LV5300A/LV7300-SER02)

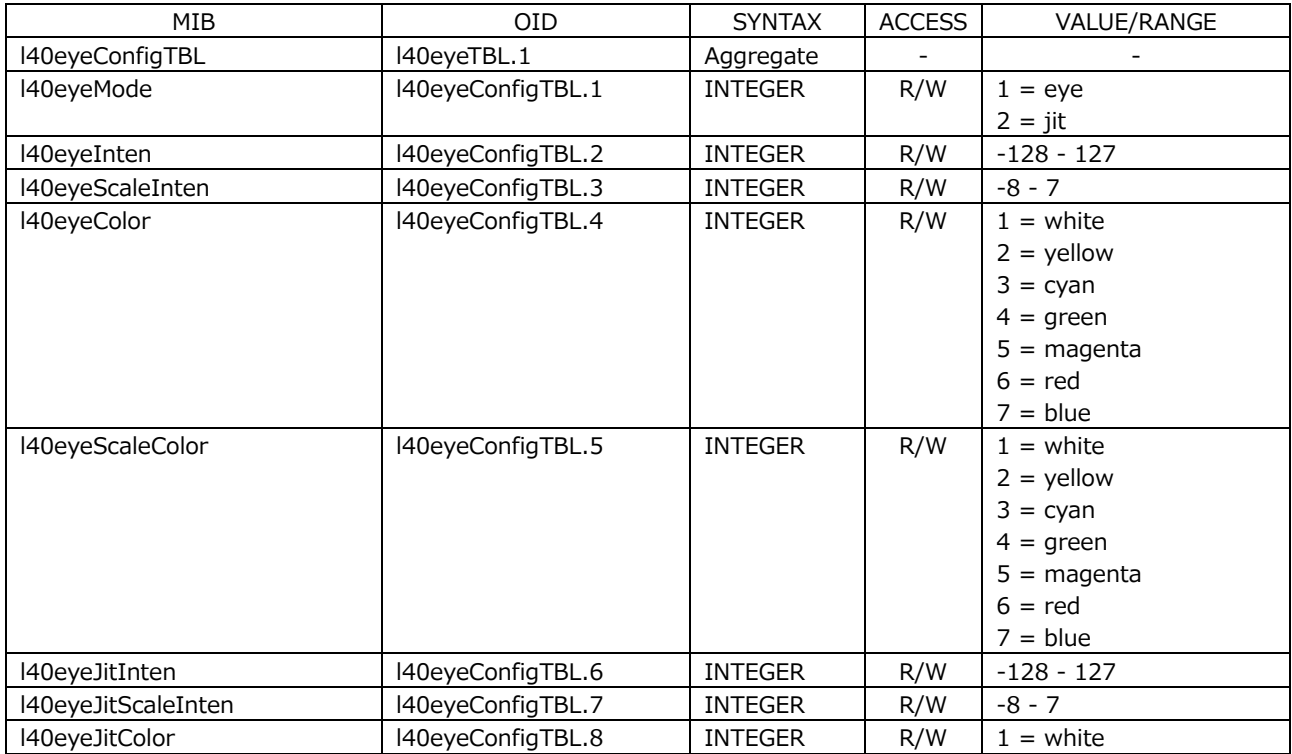

19. ネットワークコントロール

| MIB                  | OID                 | <b>SYNTAX</b>  | <b>ACCESS</b> | VALUE/RANGE                            |
|----------------------|---------------------|----------------|---------------|----------------------------------------|
|                      |                     |                |               | $2 =$ yellow                           |
|                      |                     |                |               | $3 = cyan$                             |
|                      |                     |                |               | $4 = green$                            |
|                      |                     |                |               | $5 = magenta$                          |
|                      |                     |                |               | $6 = red$                              |
|                      |                     |                |               | $7 = blue$                             |
| I40eyeJitScaleColor  | I40eyeConfigTBL.9   | <b>INTEGER</b> | R/W           | $1 =$ white                            |
|                      |                     |                |               | $2 =$ yellow                           |
|                      |                     |                |               | $3 = cyan$<br>$4 = green$              |
|                      |                     |                |               | $5 = magenta$                          |
|                      |                     |                |               | $6 = red$                              |
|                      |                     |                |               | $7 = blue$                             |
| I40eyeGainTBL        | I40eyeTBL.2         | Aggregate      |               |                                        |
| I40eyeGainMode       | I40eyeGainTBL.1     | <b>INTEGER</b> | R/W           | $1 = cal$                              |
|                      |                     |                |               | $2 = variable$                         |
| I40eyeGainVar        | I40eyeGainTBL.2     | DisplayString  | R/W           | $0.50 - 2.00$                          |
| I40eyeFilter         | I40eyeGainTBL.3     | <b>INTEGER</b> | R/W           | $1 = filter-100khz$                    |
|                      |                     |                |               | $2 = filter-10khz$                     |
|                      |                     |                |               | $3 = filter-1khz$                      |
|                      |                     |                |               | $4 = filter-100hz$                     |
|                      |                     |                |               | $5 = filter-10hz$                      |
|                      |                     |                |               | $6 = filter-time$                      |
|                      |                     |                |               | $7 = filter-alignment$                 |
| I40eyeSweep          | I40eyeGainTBL.4     | <b>INTEGER</b> | R/W           | $1 =$ sweep-2ui                        |
|                      |                     |                |               | $2 =$ sweep-4ui                        |
|                      |                     | <b>INTEGER</b> | R/W           | $3 =$ sweep-16ui<br>$1 = x1$           |
| l40eyeJitGainMag     | I40eyeGainTBL.5     |                |               | $2 = x2$                               |
|                      |                     |                |               | $3 = x8$                               |
| l40eyeJitGainMag12g  | I40eyeGainTBL.6     | <b>INTEGER</b> | R/W           | $1 = x1$                               |
|                      |                     |                |               | $2 = x2$                               |
|                      |                     |                |               | $3 = x4$                               |
|                      |                     |                |               | $4 = x16$                              |
| I40eyeJitFilter      | I40eyeGainTBL.7     | <b>INTEGER</b> | R/W           | $1 = filter-100khz$                    |
|                      |                     |                |               | $2 = filter-10khz$                     |
|                      |                     |                |               | $3 = filter-1khz$                      |
|                      |                     |                |               | $4 = filter-100hz$                     |
|                      |                     |                |               | $5 = filter-10hz$                      |
|                      |                     |                |               | $6 = filter-time$                      |
|                      |                     |                |               | $7 = filter-alignment$                 |
| I40eyeJitSweep       | I40eyeGainTBL.8     | <b>INTEGER</b> | R/W           | $1 =$ sweep-1h                         |
|                      |                     |                |               | $2 =$ sweep-2h                         |
|                      |                     |                |               | $3 =$ sweep-1 $v$<br>$4 =$ sweep- $2v$ |
| I40eyePeakHoldTBL    | I40eyeTBL.3         | Aggregate      |               |                                        |
| I40eyePeakHoldMode   | I40eyePeakHoldTBL.1 | <b>INTEGER</b> | R/W           | $1 =$ off                              |
|                      |                     |                |               | $2 = on$                               |
| I40eyePeakHoldClear  | I40eyePeakHoldTBL.2 | <b>INTEGER</b> | R/WO          | 1 (固定値)                                |
| I40eyeTrigger        | I40eyePeakHoldTBL.3 | <b>INTEGER</b> | R/W           | $1 = run$                              |
|                      |                     |                |               | $2 = stop$                             |
| I40eyeDisplayMode    | l40eyePeakHoldTBL.4 | <b>INTEGER</b> | R/W           | $1 = single$                           |
|                      |                     |                |               | $2 = dual$                             |
| I40eyeJitDisplayMode | I40eyePeakHoldTBL.5 | <b>INTEGER</b> | R/W           | $1 = single$                           |
|                      |                     |                |               | $2 = dual$                             |
| I40eyeDataTBL        | I40eyeTBL.4         | Aggregate      |               |                                        |
| I40eyeDataAmp        | I40eyeDataTBL.1     | DisplayString  | R/O           | Amp                                    |

## 19. ネットワークコントロール

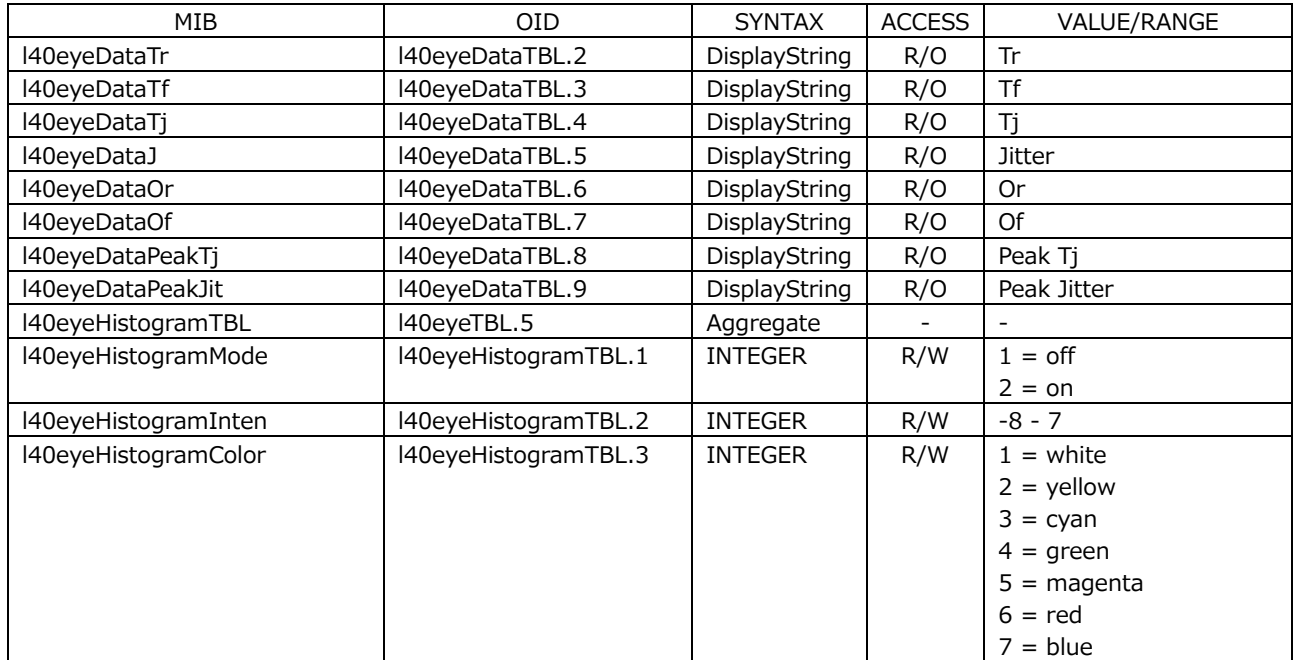

# • l40audioTBL(8)グループ

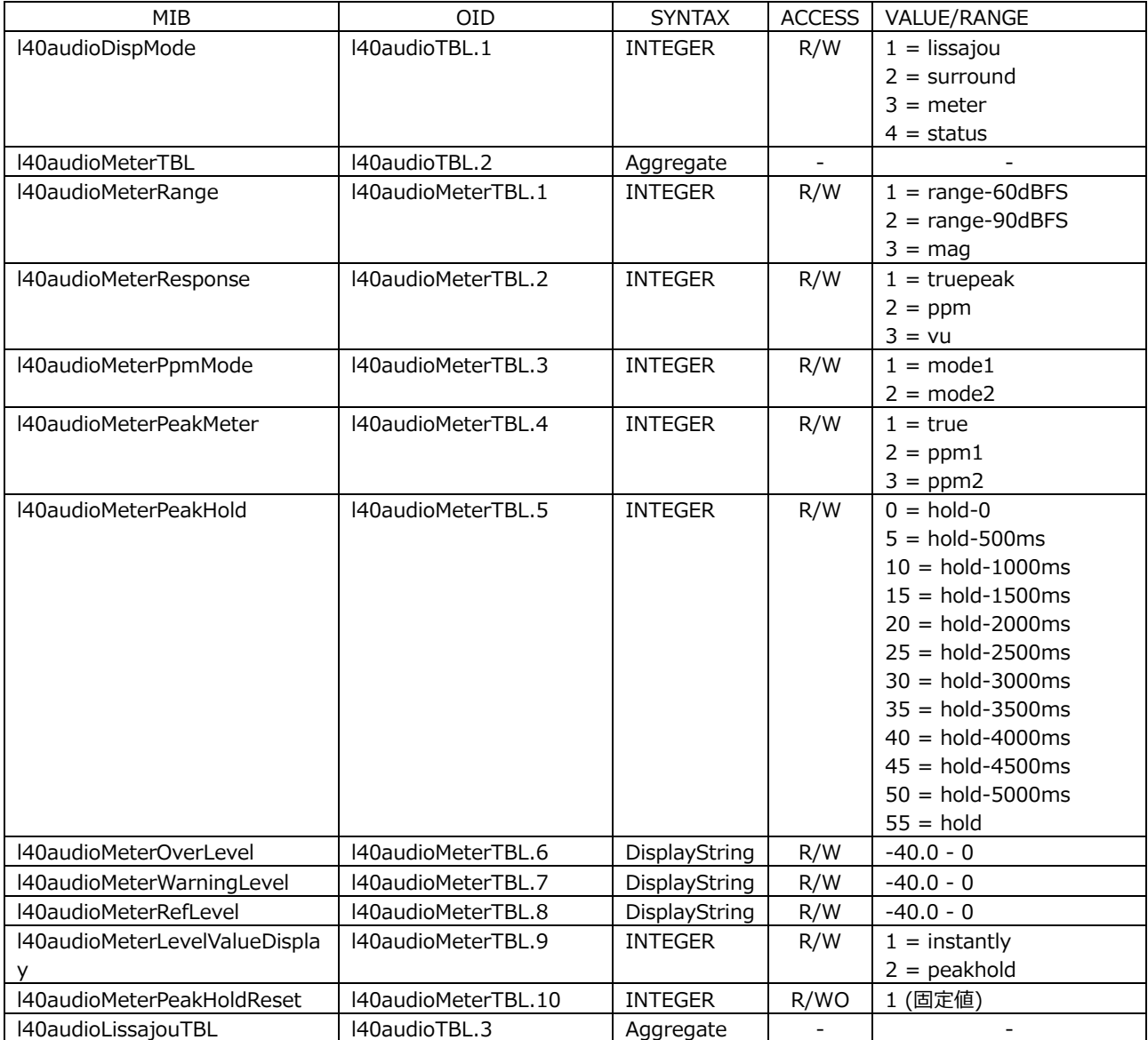

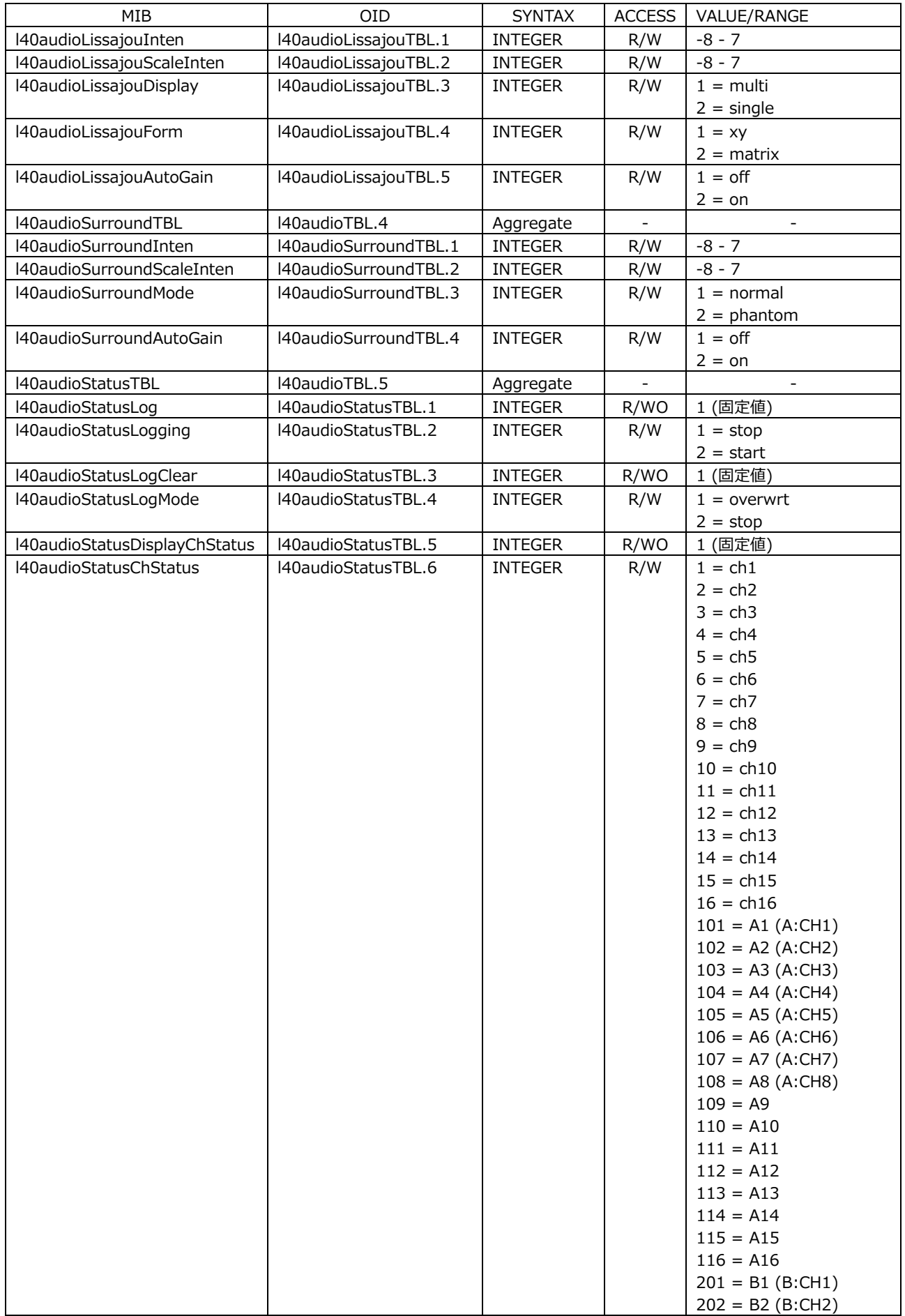

19. ネットワークコントロール

| MIB                          | OID                 | <b>SYNTAX</b>  | ACCESS | VALUE/RANGE        |
|------------------------------|---------------------|----------------|--------|--------------------|
|                              |                     |                |        | $203 = B3 (B:CH3)$ |
|                              |                     |                |        | $204 = B4 (B:CH4)$ |
|                              |                     |                |        | $205 = B5 (B:CH5)$ |
|                              |                     |                |        | $206 = B6 (B:CH6)$ |
|                              |                     |                |        | $207 = B7 (B:CH7)$ |
|                              |                     |                |        | $208 = B8$ (B:CH8) |
|                              |                     |                |        | $209 = B9$         |
|                              |                     |                |        | $210 = B10$        |
|                              |                     |                |        | $211 = B11$        |
|                              |                     |                |        | $212 = B12$        |
|                              |                     |                |        | $213 = B13$        |
|                              |                     |                |        |                    |
|                              |                     |                |        | $214 = B14$        |
|                              |                     |                |        | $215 = B15$        |
|                              |                     |                |        | $216 = B16$        |
|                              |                     |                |        | $301 = C1$         |
|                              |                     |                |        | $302 = C2$         |
|                              |                     |                |        | $303 = C3$         |
|                              |                     |                |        | $304 = C4$         |
|                              |                     |                |        | $305 = C5$         |
|                              |                     |                |        | $306 = C6$         |
|                              |                     |                |        | $307 = C7$         |
|                              |                     |                |        | $308 = C8$         |
|                              |                     |                |        | $309 = C9$         |
|                              |                     |                |        | $310 = C10$        |
|                              |                     |                |        |                    |
|                              |                     |                |        | $311 = C11$        |
|                              |                     |                |        | $312 = C12$        |
|                              |                     |                |        | $313 = C13$        |
|                              |                     |                |        | $314 = C14$        |
|                              |                     |                |        | $315 = C15$        |
|                              |                     |                |        | $316 = C16$        |
|                              |                     |                |        | $401 = D1$         |
|                              |                     |                |        | $402 = D2$         |
|                              |                     |                |        | $403 = D3$         |
|                              |                     |                |        | $404 = D4$         |
|                              |                     |                |        | $405 = D5$         |
|                              |                     |                |        | $406 = D6$         |
|                              |                     |                |        | $407 = D7$         |
|                              |                     |                |        | $408 = D8$         |
|                              |                     |                |        |                    |
|                              |                     |                |        | $409 = D9$         |
|                              |                     |                |        | $410 = D10$        |
|                              |                     |                |        | $411 = D11$        |
|                              |                     |                |        | $412 = D12$        |
|                              |                     |                |        | $413 = D13$        |
|                              |                     |                |        | $414 = D14$        |
|                              |                     |                |        | $415 = D15$        |
|                              |                     |                |        | $416 = D16$        |
| l40audioStatusChStatusAlign  | l40audioStatusTBL.7 | <b>INTEGER</b> | R/W    | $1 =$ Isb          |
|                              |                     |                |        | $2 = msb$          |
| l40audioStatusDisplayUserBit | I40audioStatusTBL.8 | <b>INTEGER</b> | R/WO   | 1 (固定値)            |
| I40audioStatusUserBit        | l40audioConfigTBL.9 | <b>INTEGER</b> | R/W    | $1 = ch1$          |
|                              |                     |                |        | $2 = ch2$          |
|                              |                     |                |        | $3 = ch3$          |
|                              |                     |                |        |                    |
|                              |                     |                |        | $4 = ch4$          |
|                              |                     |                |        | $5 = ch5$          |
|                              |                     |                |        | $6 = ch6$          |
|                              |                     |                |        | $7 = ch7$          |
|                              |                     |                |        | $8 = ch8$          |
|                              |                     |                |        | $9 = ch9$          |

19. ネットワークコントロール

| MIB | OID | <b>SYNTAX</b> | <b>ACCESS</b> | VALUE/RANGE                      |
|-----|-----|---------------|---------------|----------------------------------|
|     |     |               |               | $10 = ch10$                      |
|     |     |               |               | $11 = ch11$                      |
|     |     |               |               | $12 = ch12$                      |
|     |     |               |               | $13 = ch13$                      |
|     |     |               |               | $14 = ch14$                      |
|     |     |               |               | $15 = ch15$                      |
|     |     |               |               | $16 = ch16$                      |
|     |     |               |               | $101 = A1 (A:CH1)$               |
|     |     |               |               | $102 = A2 (A:CH2)$               |
|     |     |               |               | $103 = A3 (A:CH3)$               |
|     |     |               |               | $104 = A4 (A:CH4)$               |
|     |     |               |               | $105 = A5 (A:CH5)$               |
|     |     |               |               | $106 = A6 (A:CH6)$               |
|     |     |               |               | $107 = A7 (A:CH7)$               |
|     |     |               |               | $108 = A8 (A:CH8)$<br>$109 = A9$ |
|     |     |               |               | $110 = A10$                      |
|     |     |               |               | $111 = A11$                      |
|     |     |               |               | $112 = A12$                      |
|     |     |               |               | $113 = A13$                      |
|     |     |               |               | $114 = A14$                      |
|     |     |               |               | $115 = A15$                      |
|     |     |               |               | $116 = A16$                      |
|     |     |               |               | $201 = B1 (B:CH1)$               |
|     |     |               |               | $202 = B2 (B:CH2)$               |
|     |     |               |               | $203 = B3 (B:CH3)$               |
|     |     |               |               | $204 = B4 (B:CH4)$               |
|     |     |               |               | $205 = B5 (B:CH5)$               |
|     |     |               |               | $206 = B6 (B:CH6)$               |
|     |     |               |               | $207 = B7 (B:CH7)$               |
|     |     |               |               | $208 = B8 (B:CH8)$               |
|     |     |               |               | $209 = B9$                       |
|     |     |               |               | $210 = B10$                      |
|     |     |               |               | $211 = B11$                      |
|     |     |               |               | $212 = B12$                      |
|     |     |               |               | $213 = B13$                      |
|     |     |               |               | $214 = B14$                      |
|     |     |               |               | $215 = B15$                      |
|     |     |               |               | $216 = B16$                      |
|     |     |               |               | $301 = C1$                       |
|     |     |               |               | $302 = C2$                       |
|     |     |               |               | $303 = C3$                       |
|     |     |               |               | $304 = C4$<br>$305 = C5$         |
|     |     |               |               | $306 = C6$                       |
|     |     |               |               | $307 = C7$                       |
|     |     |               |               | $308 = C8$                       |
|     |     |               |               | $309 = C9$                       |
|     |     |               |               | $310 = C10$                      |
|     |     |               |               | $311 = C11$                      |
|     |     |               |               | $312 = C12$                      |
|     |     |               |               | $313 = C13$                      |
|     |     |               |               | $314 = C14$                      |
|     |     |               |               | $315 = C15$                      |
|     |     |               |               | $316 = C16$                      |
|     |     |               |               | $401 = D1$                       |
|     |     |               |               | $402 = D2$                       |
|     |     |               |               | $403 = D3$                       |

19. ネットワークコントロール

| MIB                          | <b>OID</b>           | <b>SYNTAX</b>  | <b>ACCESS</b> | VALUE/RANGE           |
|------------------------------|----------------------|----------------|---------------|-----------------------|
|                              |                      |                |               | $404 = D4$            |
|                              |                      |                |               | $405 = D5$            |
|                              |                      |                |               | $406 = D6$            |
|                              |                      |                |               | $407 = D7$            |
|                              |                      |                |               | $408 = D8$            |
|                              |                      |                |               | $409 = D9$            |
|                              |                      |                |               | $410 = D10$           |
|                              |                      |                |               | $411 = D11$           |
|                              |                      |                |               | $412 = D12$           |
|                              |                      |                |               | $413 = D13$           |
|                              |                      |                |               | $414 = D14$           |
|                              |                      |                |               | $415 = D15$           |
|                              |                      |                |               | $416 = D16$           |
| I40audioStatusUserBitAlign   | l40audioStatusTBL.10 | <b>INTEGER</b> | R/W           | $1 =$ Isb             |
|                              |                      |                |               | $2 = msb$             |
| I40audioStatusErrorReset     | l40audioStatusTBL.11 | <b>INTEGER</b> | R/WO          | 1 (固定値)               |
| I40audioPhonesVolume         | I40audioTBL.6        | <b>INTEGER</b> | R/W           | $0 - 63$              |
| I40audioDataTBL              | I40audioTBL.7        | Aggregate      |               |                       |
| l40audioDataStatusLevelCh1   |                      |                |               |                       |
| l40audioDataStatusLevelCh2   | l40audioDataTBL.1    | DisplayString  | R/O           | Ch1 Level             |
|                              | l40audioDataTBL.2    | DisplayString  | R/O           | Ch <sub>2</sub> Level |
| l40audioDataStatusLevelCh3   | l40audioDataTBL.3    | DisplayString  | R/O           | Ch3 Level             |
| l40audioDataStatusLevelCh4   | l40audioDataTBL.4    | DisplayString  | R/O           | Ch4 Level             |
| l40audioDataStatusLevelCh5   | l40audioDataTBL.5    | DisplayString  | R/O           | Ch5 Level             |
| l40audioDataStatusLevelCh6   | l40audioDataTBL.6    | DisplayString  | R/O           | Ch6 Level             |
| l40audioDataStatusLevelCh7   | l40audioDataTBL.7    | DisplayString  | R/O           | Ch7 Level             |
| l40audioDataStatusLevelCh8   | I40audioDataTBL.8    | DisplayString  | R/O           | Ch8 Level             |
| l40audioDataStatusLevelOverC | l40audioDataTBL.17   | DisplayString  | R/O           | Ch1 Level Over        |
| h1                           |                      |                |               |                       |
| l40audioDataStatusLevelOverC | I40audioDataTBL.18   | DisplayString  | R/O           | Ch2 Level Over        |
| h2                           |                      |                |               |                       |
| l40audioDataStatusLevelOverC | l40audioDataTBL.19   | DisplayString  | R/O           | Ch3 Level Over        |
| h3                           |                      |                |               |                       |
| l40audioDataStatusLevelOverC | l40audioDataTBL.20   | DisplayString  | R/O           | Ch4 Level Over        |
| h4                           |                      |                |               |                       |
| l40audioDataStatusLevelOverC | l40audioDataTBL.21   | DisplayString  | R/O           | Ch5 Level Over        |
| h <sub>5</sub>               |                      |                |               |                       |
| I40audioDataStatusLevelOverC | I40audioDataTBL.22   | DisplayString  | R/O           | Ch6 Level Over        |
| h <sub>6</sub>               |                      |                |               |                       |
| l40audioDataStatusLevelOverC | I40audioDataTBL.23   | DisplayString  | R/O           | Ch7 Level Over        |
| h7                           |                      |                |               |                       |
| l40audioDataStatusLevelOverC | l40audioDataTBL.24   | DisplayString  | R/O           | Ch8 Level Over        |
| h8                           |                      |                |               |                       |
| l40audioDataStatusClipCh1    | l40audioDataTBL.33   | DisplayString  | R/O           | Ch1 Clip              |
| l40audioDataStatusClipCh2    | l40audioDataTBL.34   | DisplayString  | R/O           | Ch <sub>2</sub> Clip  |
| l40audioDataStatusClipCh3    | l40audioDataTBL.35   | DisplayString  | R/O           | Ch <sub>3</sub> Clip  |
| l40audioDataStatusClipCh4    | l40audioDataTBL.36   | DisplayString  | R/O           | Ch4 Clip              |
| l40audioDataStatusClipCh5    | l40audioDataTBL.37   | DisplayString  | R/O           | Ch5 Clip              |
| l40audioDataStatusClipCh6    | l40audioDataTBL.38   | DisplayString  | R/O           | Ch6 Clip              |
| l40audioDataStatusClipCh7    | l40audioDataTBL.39   | DisplayString  | R/O           | Ch7 Clip              |
| l40audioDataStatusClipCh8    | l40audioDataTBL.40   | DisplayString  | R/O           | Ch8 Clip              |
| l40audioDataStatusMuteCh1    | l40audioDataTBL.49   | DisplayString  | R/O           | Ch1 Mute              |
| l40audioDataStatusMuteCh2    | l40audioDataTBL.50   | DisplayString  | R/O           | Ch <sub>2</sub> Mute  |
| l40audioDataStatusMuteCh3    | l40audioDataTBL.51   | DisplayString  | R/O           | Ch3 Mute              |
| l40audioDataStatusMuteCh4    | l40audioDataTBL.52   | DisplayString  | R/O           | Ch4 Mute              |
| l40audioDataStatusMuteCh5    | l40audioDataTBL.53   | DisplayString  | R/O           | Ch5 Mute              |
| l40audioDataStatusMuteCh6    | l40audioDataTBL.54   | DisplayString  | R/O           | Ch6 Mute              |
| l40audioDataStatusMuteCh7    | l40audioDataTBL.55   | DisplayString  | R/O           | Ch7 Mute              |

19. ネットワークコントロール

| MIB                                                | <b>OID</b>          | <b>SYNTAX</b> | <b>ACCESS</b> | VALUE/RANGE                  |
|----------------------------------------------------|---------------------|---------------|---------------|------------------------------|
| l40audioDataStatusMuteCh8                          | l40audioDataTBL.56  | DisplayString | R/O           | Ch8 Mute                     |
| l40audioDataStatusParityError                      | l40audioDataTBL.65  | DisplayString | R/O           | Ch1 Parity Error             |
| Ch1                                                |                     |               |               |                              |
| l40audioDataStatusParityError<br>Ch <sub>2</sub>   | I40audioDataTBL.66  | DisplayString | R/O           | Ch <sub>2</sub> Parity Error |
| l40audioDataStatusParityError                      | I40audioDataTBL.67  | DisplayString | R/O           | Ch3 Parity Error             |
| Ch3                                                |                     |               |               |                              |
| l40audioDataStatusParityError<br>Ch <sub>4</sub>   | I40audioDataTBL.68  | DisplayString | R/O           | Ch4 Parity Error             |
| l40audioDataStatusParityError<br>Ch <sub>5</sub>   | l40audioDataTBL.69  | DisplayString | R/O           | Ch5 Parity Error             |
| l40audioDataStatusParityError<br>Ch <sub>6</sub>   | I40audioDataTBL.70  | DisplayString | R/O           | Ch6 Parity Error             |
| l40audioDataStatusParityError<br>Ch <sub>7</sub>   | I40audioDataTBL.71  | DisplayString | R/O           | Ch7 Parity Error             |
| l40audioDataStatusParityError<br>Ch8               | l40audioDataTBL.72  | DisplayString | R/O           | Ch8 Parity Error             |
| l40audioDataStatusValidityErro<br>rCh1             | I40audioDataTBL.81  | DisplayString | R/O           | Ch1 Validity Error           |
| l40audioDataStatusValidityErro<br>rCh <sub>2</sub> | l40audioDataTBL.82  | DisplayString | R/O           | Ch2 Validity Error           |
| l40audioDataStatusValidityErro<br>rCh <sub>3</sub> | I40audioDataTBL.83  | DisplayString | R/O           | Ch3 Validity Error           |
| l40audioDataStatusValidityErro<br>rCh4             | l40audioDataTBL.84  | DisplayString | R/O           | Ch4 Validity Error           |
| l40audioDataStatusValidityErro<br>rCh5             | l40audioDataTBL.85  | DisplayString | R/O           | Ch5 Validity Error           |
| l40audioDataStatusValidityErro<br>rCh6             | l40audioDataTBL.86  | DisplayString | R/O           | Ch6 Validity Error           |
| l40audioDataStatusValidityErro<br>rCh7             | l40audioDataTBL.87  | DisplayString | R/O           | Ch7 Validity Error           |
| l40audioDataStatusValidityErro<br>rCh <sub>8</sub> | I40audioDataTBL.88  | DisplayString | R/O           | Ch8 Validity Error           |
| l40audioDataStatusCrcErrorCh<br>1                  | l40audioDataTBL.97  | DisplayString | R/O           | Ch1 Crc Error                |
| l40audioDataStatusCrcErrorCh<br>2                  | 140audioDataTBL.98  | DisplayString | R/O           | Ch2 Crc Error                |
| l40audioDataStatusCrcErrorCh<br>3                  | l40audioDataTBL.99  | DisplayString | R/O           | Ch3 Crc Error                |
| l40audioDataStatusCrcErrorCh<br>4                  | l40audioDataTBL.100 | DisplayString | R/O           | Ch4 Crc Error                |
| l40audioDataStatusCrcErrorCh<br>5                  | I40audioDataTBL.101 | DisplayString | R/O           | Ch5 Crc Error                |
| l40audioDataStatusCrcErrorCh<br>6                  | l40audioDataTBL.102 | DisplayString | R/O           | Ch6 Crc Error                |
| l40audioDataStatusCrcErrorCh<br>7                  | l40audioDataTBL.103 | DisplayString | R/O           | Ch7 Crc Error                |
| l40audioDataStatusCrcErrorCh<br>8                  | l40audioDataTBL.104 | DisplayString | R/O           | Ch8 Crc Error                |

## • l40trapTBL(9)グループ

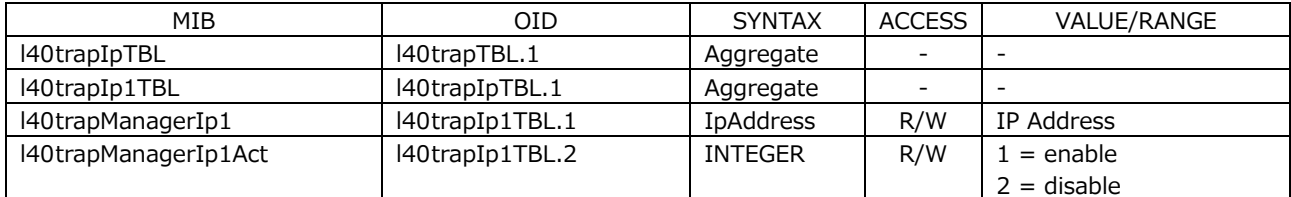

19. ネットワークコントロール

| MIB                  | <b>OID</b>      | <b>SYNTAX</b>    | <b>ACCESS</b> | VALUE/RANGE              |
|----------------------|-----------------|------------------|---------------|--------------------------|
| 140trapIp2TBL        | l40trapIpTBL.2  | Aggregate        |               |                          |
| l40trapManagerIp2    | l40trapIp2TBL.1 | <b>IpAddress</b> | R/W           | IP Address               |
| l40trapManagerIp2Act | l40trapIp2TBL.2 | <b>INTEGER</b>   | R/W           | $1 =$ enable             |
|                      |                 |                  |               | $2 =$ disable            |
| l40trapIp3TBL        | l40trapIpTBL.3  | Aggregate        | -             | $\overline{\phantom{a}}$ |
| l40trapManagerIp3    | l40trapIp3TBL.1 | <b>IpAddress</b> | R/W           | IP Address               |
| l40trapManagerIp3Act | l40trapIp3TBL.2 | <b>INTEGER</b>   | R/W           | $1 =$ enable             |
|                      |                 |                  |               | $2 =$ disable            |
| 140trapIp4TBL        | l40trapIpTBL.4  | Aggregate        |               |                          |
| l40trapManagerIp4    | l40trapIp4TBL.1 | <b>IpAddress</b> | R/W           | IP Address               |
| I40trapManagerIp4Act | l40trapIp4TBL.2 | <b>INTEGER</b>   | R/W           | $1 =$ enable             |
|                      |                 |                  |               | $2 =$ disable            |

## 19.5.5 拡張 TRAP (Variable Binding List)

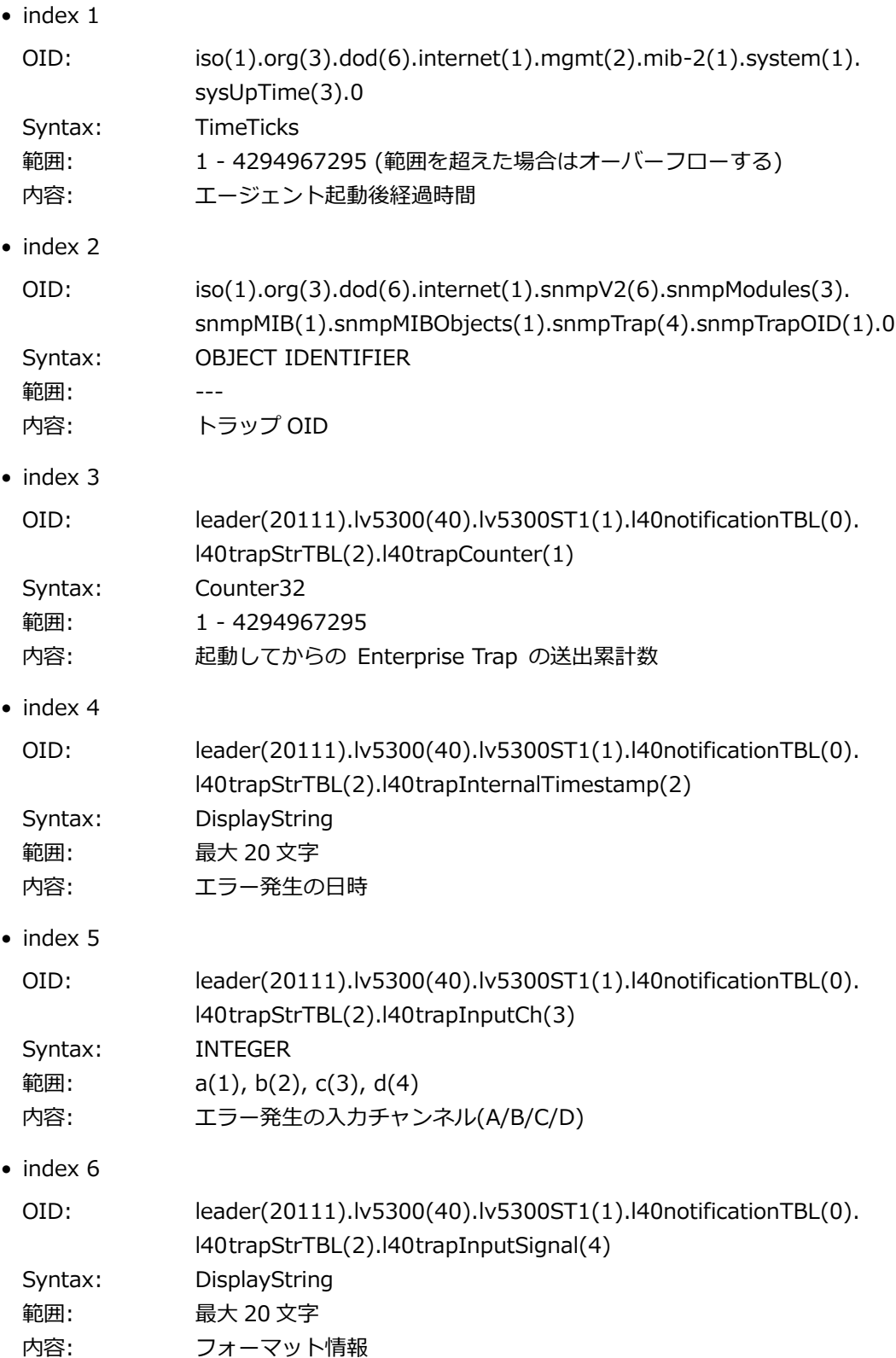

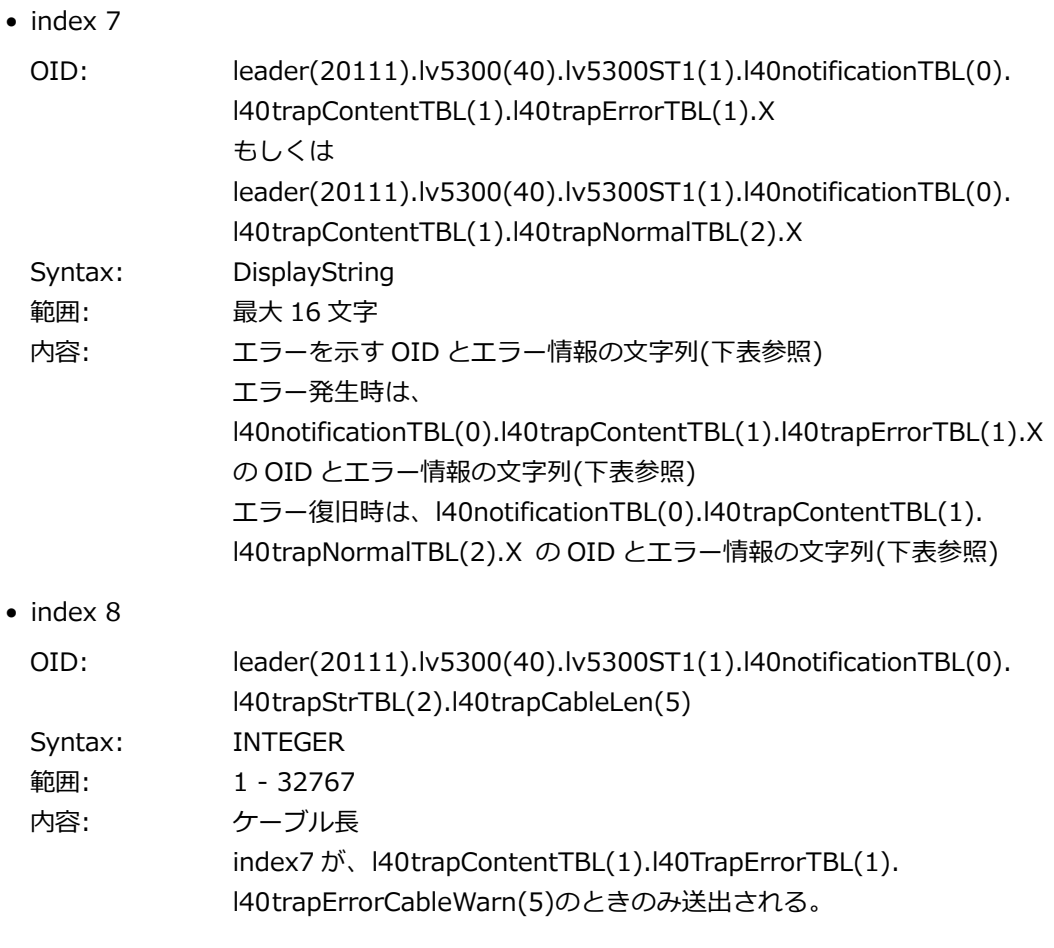

### • l40notificationTBL(0)グループ

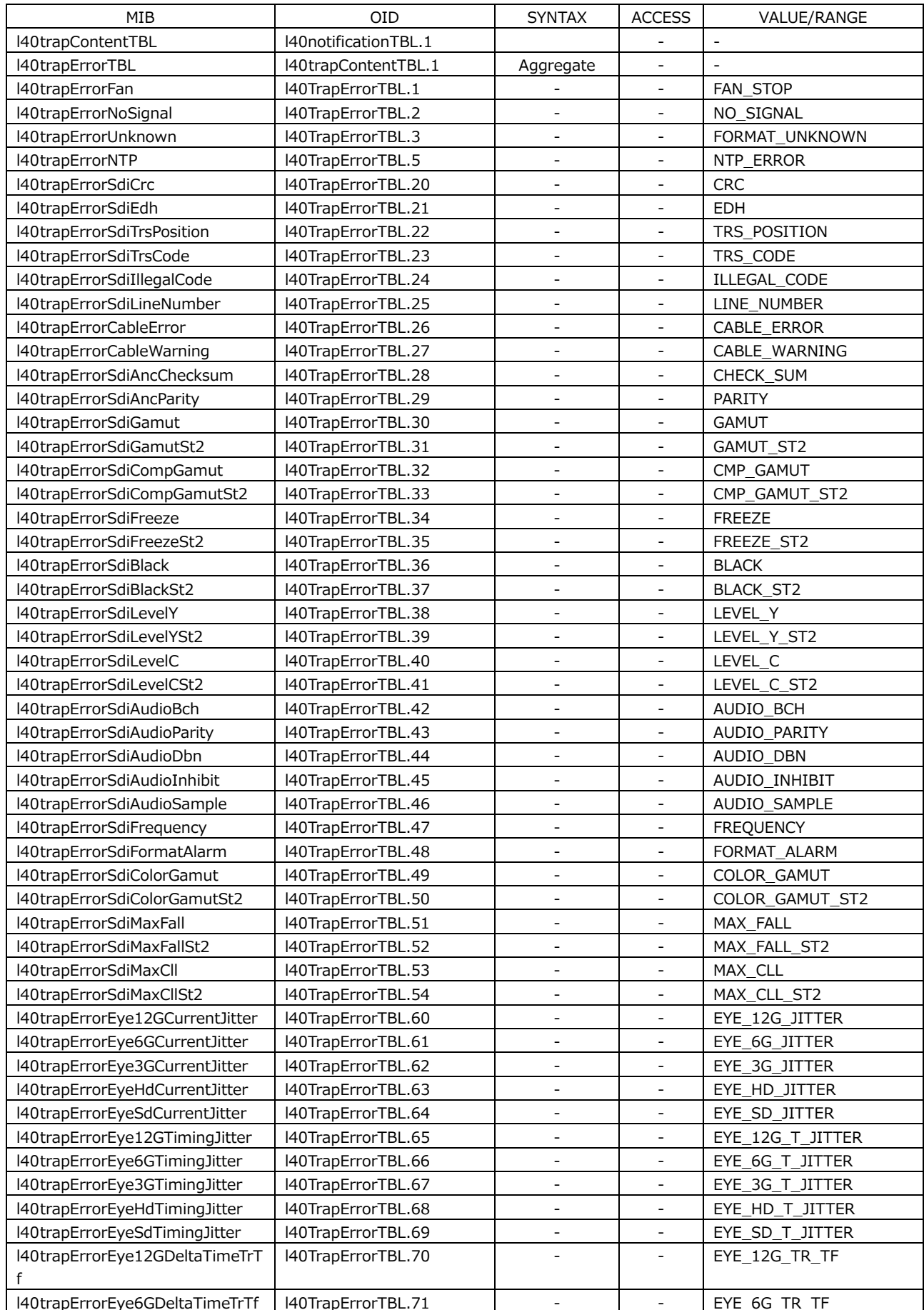

19. ネットワークコントロール

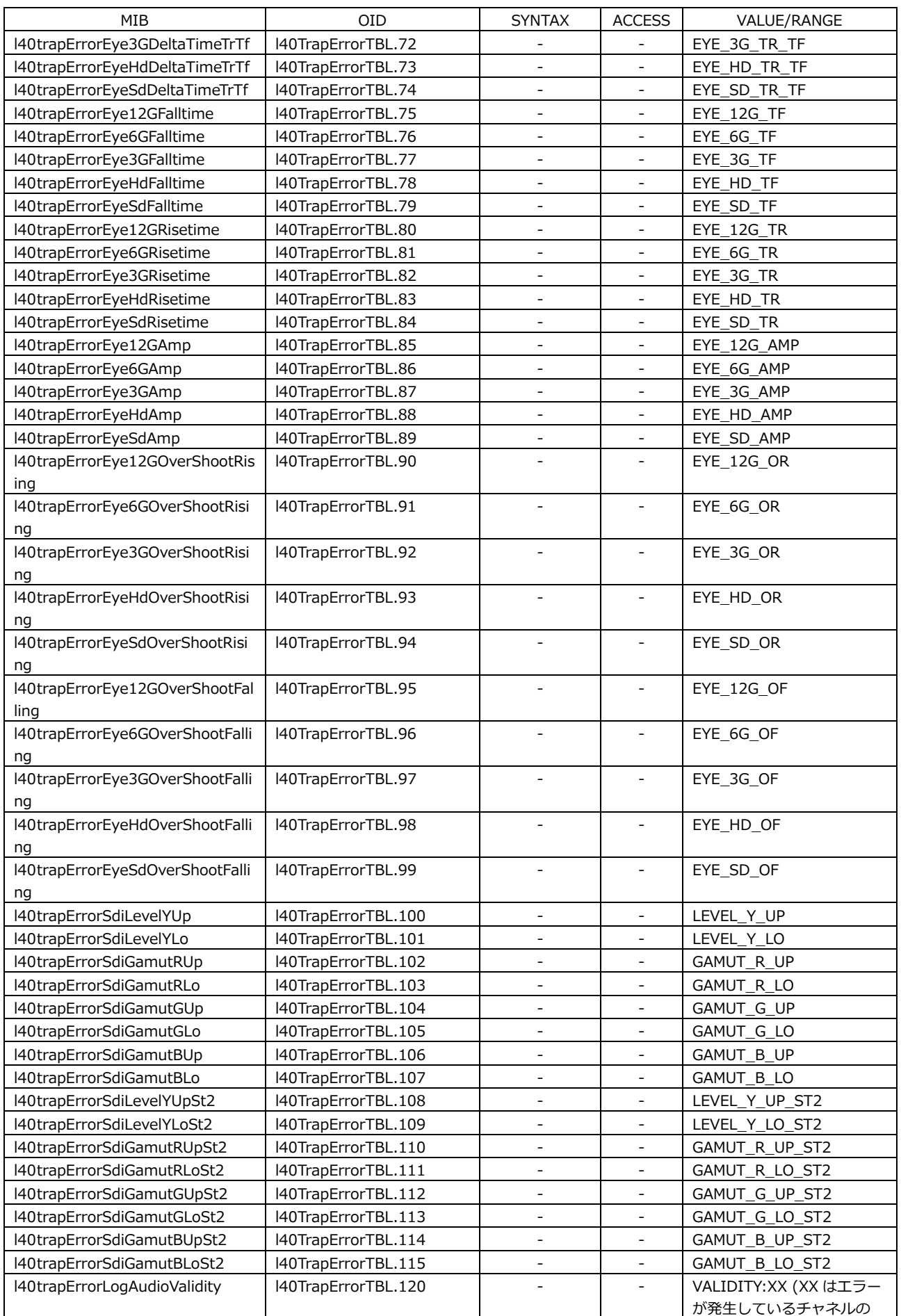

19. ネットワークコントロール

| MIB                                                      | <b>OID</b>                                 | <b>SYNTAX</b>                                        | <b>ACCESS</b>                                            | VALUE/RANGE               |  |
|----------------------------------------------------------|--------------------------------------------|------------------------------------------------------|----------------------------------------------------------|---------------------------|--|
|                                                          |                                            |                                                      |                                                          | 16 進表記)                   |  |
| l40trapErrorLogAudioCrc                                  | I40TrapErrorTBL.121                        |                                                      | $\overline{a}$                                           | CRC:XX (XX はエラーが発         |  |
|                                                          |                                            |                                                      |                                                          | 生しているチャネルの16進             |  |
|                                                          |                                            |                                                      |                                                          | 表記)                       |  |
| l40trapErrorLogAudioClip                                 | I40TrapErrorTBL.122                        |                                                      | $\overline{\phantom{a}}$                                 | CLIP:XX (XX はエラーが発        |  |
|                                                          |                                            |                                                      |                                                          | 生しているチャネルの16進             |  |
|                                                          |                                            |                                                      |                                                          | 表記)                       |  |
| l40trapErrorLogAudioMute                                 | I40TrapErrorTBL.123                        |                                                      | ÷,                                                       | MUTE:XX (XX はエラーが発        |  |
|                                                          |                                            |                                                      |                                                          | 生しているチャネルの16進             |  |
|                                                          |                                            |                                                      |                                                          | 表記)                       |  |
| l40trapErrorLogAudioLevelOver                            | I40TrapErrorTBL.124                        |                                                      | $\overline{a}$                                           | LEVEL_OV:XX (XX はエラ       |  |
|                                                          |                                            |                                                      |                                                          | ーが発生しているチャネルの             |  |
|                                                          |                                            |                                                      |                                                          | 16 進表記)                   |  |
| l40trapErrorLogAudioParity                               | I40TrapErrorTBL.125                        |                                                      | $\overline{\phantom{0}}$                                 | PARITY:XX (XX はエラーが       |  |
|                                                          |                                            |                                                      |                                                          | 発生しているチャネルの 16            |  |
|                                                          |                                            |                                                      |                                                          | 進表記)                      |  |
| l40trapNormalTBL                                         | l40trapContentTBL.2                        | Aggregate                                            | ÷                                                        | $\sim$                    |  |
| l40trapNormalDetect                                      | l40TrapNormalTBL.4                         |                                                      | $\overline{\phantom{0}}$                                 | FORMAT_DETECT             |  |
| l40trapNormalSdiCrc                                      | l40TrapNormalTBL.20                        | $\qquad \qquad \blacksquare$                         | $\qquad \qquad \blacksquare$                             | <b>CRC</b>                |  |
| l40trapNormalSdiEdh                                      | l40TrapNormalTBL.21                        | $\overline{\phantom{a}}$                             | $\overline{\phantom{a}}$                                 | <b>EDH</b>                |  |
| l40trapNormalSdiTrsPosition                              | l40TrapNormalTBL.22                        | $\overline{\phantom{a}}$                             | $\overline{\phantom{m}}$                                 | TRS POSITION              |  |
| l40trapNormalSdiTrsCode                                  | l40TrapNormalTBL.23                        | $\overline{\phantom{a}}$                             | $\overline{\phantom{0}}$                                 | TRS_CODE                  |  |
| l40trapNormalSdiIllegalCode                              | l40TrapNormalTBL.24                        |                                                      | $\overline{\phantom{0}}$                                 | ILLEGAL_CODE              |  |
| l40trapNormalSdiLineNumber                               | l40TrapNormalTBL.25                        |                                                      | ÷,                                                       | LINE NUMBER               |  |
| l40trapNormalCableError                                  | l40TrapNormalTBL.26                        | $\overline{\phantom{a}}$                             | $\overline{\phantom{0}}$                                 | CABLE_ERROR               |  |
| l40trapNormalCableWarning                                | l40TrapNormalTBL.27                        |                                                      | ÷,                                                       | CABLE_WARNING             |  |
| l40trapNormalSdiAncChecksum                              | l40TrapNormalTBL.28                        | $\overline{\phantom{a}}$                             | $\overline{a}$                                           | CHECK_SUM                 |  |
| l40trapNormalSdiAncParity<br>l40trapNormalSdiGamut       | l40TrapNormalTBL.29                        | $\overline{\phantom{a}}$<br>$\overline{\phantom{a}}$ | ÷,<br>$\overline{a}$                                     | PARITY                    |  |
| l40trapNormalSdiGamutSt2                                 | l40TrapNormalTBL.30<br>l40TrapNormalTBL.31 | $\overline{\phantom{a}}$                             | $\overline{\phantom{0}}$                                 | <b>GAMUT</b><br>GAMUT_ST2 |  |
|                                                          |                                            |                                                      |                                                          | CMP_GAMUT                 |  |
| l40trapNormalSdiCompGamut<br>l40trapNormalSdiCompGamutSt | l40TrapNormalTBL.32<br>l40TrapNormalTBL.33 | $\overline{\phantom{a}}$                             | $\qquad \qquad \blacksquare$<br>$\overline{\phantom{0}}$ | CMP GAMUT ST2             |  |
| 2                                                        |                                            |                                                      |                                                          |                           |  |
| l40trapNormalSdiFreeze                                   | l40TrapNormalTBL.34                        | $\overline{\phantom{a}}$                             | $\qquad \qquad \blacksquare$                             | <b>FREEZE</b>             |  |
| l40trapNormalSdiFreezeSt2                                | l40TrapNormalTBL.35                        | $\overline{\phantom{a}}$                             | $\overline{\phantom{0}}$                                 | FREEZE_ST2                |  |
| l40trapNormalSdiBlack                                    | l40TrapNormalTBL.36                        | $\qquad \qquad \blacksquare$                         | $\blacksquare$                                           | <b>BLACK</b>              |  |
| l40trapNormalSdiBlackSt2                                 | l40TrapNormalTBL.37                        |                                                      | $\overline{\phantom{0}}$                                 | BLACK_ST2                 |  |
| l40trapNormalSdiLevelY                                   | l40TrapNormalTBL.38                        | $\overline{\phantom{a}}$                             | $\overline{\phantom{0}}$                                 | LEVEL_Y                   |  |
| l40trapNormalSdiLevelYSt2                                | l40TrapNormalTBL.39                        | $\qquad \qquad \blacksquare$                         | $\overline{\phantom{0}}$                                 | LEVEL_Y_ST2               |  |
| l40trapNormalSdiLevelC                                   | l40TrapNormalTBL.40                        | $\overline{\phantom{0}}$                             | $\overline{a}$                                           | LEVEL_C                   |  |
| l40trapNormalSdiLevelCSt2                                | l40TrapNormalTBL.41                        | $\qquad \qquad \blacksquare$                         | $\overline{\phantom{0}}$                                 | LEVEL_C_ST2               |  |
| l40trapNormalSdiAudioBch                                 | l40TrapNormalTBL.42                        | $\qquad \qquad \blacksquare$                         | $\overline{\phantom{0}}$                                 | AUDIO_BCH                 |  |
| l40trapNormalSdiAudioParity                              | l40TrapNormalTBL.43                        | -                                                    | $\overline{\phantom{0}}$                                 | AUDIO PARITY              |  |
| l40trapNormalSdiAudioDbn                                 | l40TrapNormalTBL.44                        | $\overline{\phantom{a}}$                             | $\qquad \qquad \blacksquare$                             | AUDIO DBN                 |  |
| l40trapNormalSdiAudioInhibit                             | l40TrapNormalTBL.45                        | $\qquad \qquad \blacksquare$                         | $\qquad \qquad \blacksquare$                             | AUDIO INHIBIT             |  |
| l40trapNormalSdiAudioSample                              | l40TrapNormalTBL.46                        | $\qquad \qquad \blacksquare$                         | $\overline{\phantom{0}}$                                 | AUDIO SAMPLE              |  |
| l40trapNormalSdiFrequency                                | l40TrapNormalTBL.47                        | $\overline{\phantom{a}}$                             | $\overline{\phantom{0}}$                                 | <b>FREQUENCY</b>          |  |
| l40trapNormalSdiFormatAlarm                              | l40TrapNormalTBL.48                        | $\overline{\phantom{0}}$                             | $\overline{\phantom{0}}$                                 | FORMAT_ALARM              |  |
| l40trapNormalSdiColorGamut                               | I40TrapNormalTBL.49                        | $\qquad \qquad \blacksquare$                         | $\overline{\phantom{0}}$                                 | COLOR GAMUT               |  |
| l40trapNormalSdiCOlorGamutSt2                            | l40TrapNormalTBL.50                        | $\overline{\phantom{a}}$                             | $\qquad \qquad \blacksquare$                             | COLOR_GAMUT_ST2           |  |
| l40trapNormalSdiMaxFall                                  | I40TrapNormalTBL.51                        | $\qquad \qquad \blacksquare$                         | $\overline{a}$                                           | MAX_FALL                  |  |
| l40trapNormalSdiMaxFallSt2                               | l40TrapNormalTBL.52                        | $\qquad \qquad \blacksquare$                         | $\overline{\phantom{0}}$                                 | MAX_FALL_ST2              |  |
| l40trapNormalSdiMaxCll                                   | l40TrapNormalTBL.53                        | $\overline{\phantom{a}}$                             | $\overline{\phantom{0}}$                                 | MAX_CLL                   |  |
| l40trapNormalSdiMaxCllSt2                                | l40TrapNormalTBL.54                        | $\qquad \qquad \blacksquare$                         | $\overline{\phantom{0}}$                                 | MAX_CLL_ST2               |  |
| l40trapNormalEye12GCurrentJitt                           | l40trapNormalTBL.60                        |                                                      | $\overline{\phantom{0}}$                                 | EYE 12G JITTER            |  |
| er                                                       |                                            |                                                      |                                                          |                           |  |

19. ネットワークコントロール

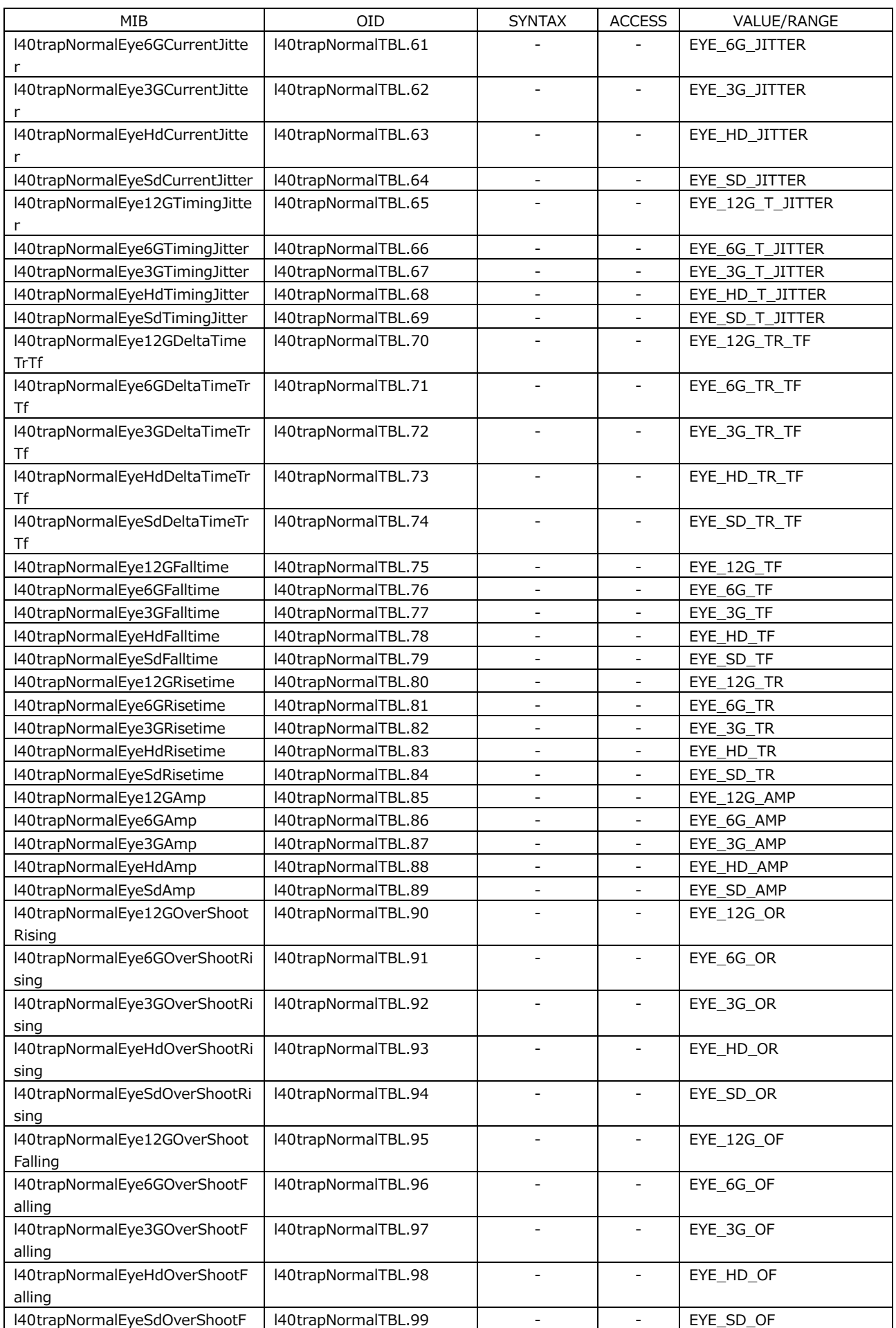

19. ネットワークコントロール

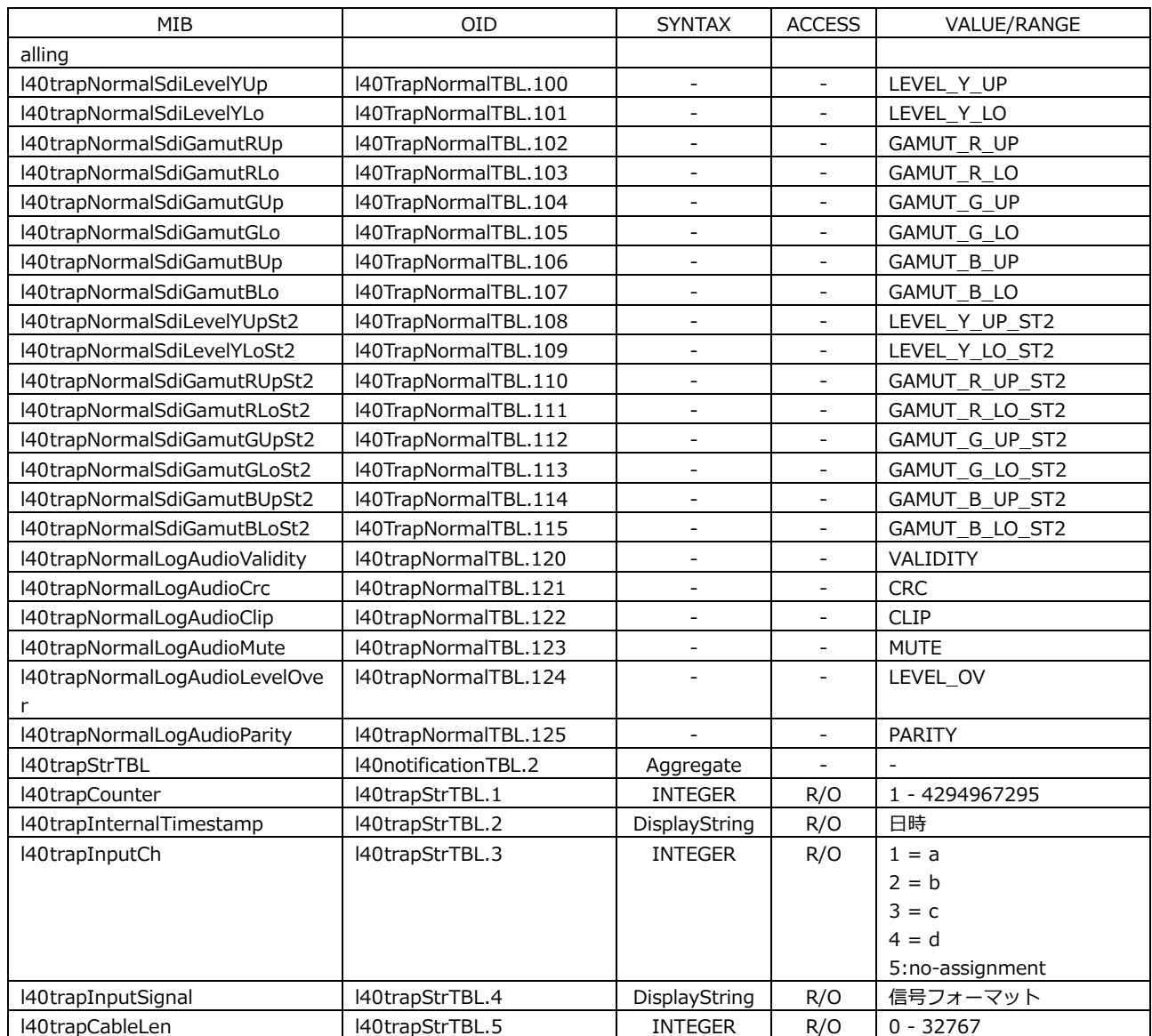

• Trap 情報一覧

| Trap 番号        | Trap 情報文字列       | 内容                          | trapControl |        | 種別   | "NO_ERROR" |
|----------------|------------------|-----------------------------|-------------|--------|------|------------|
| $(*1)$         |                  |                             | Error       | Normal |      | 判定対象       |
| $\mathbf{1}$   | FAN_STOP         | FAN 停止状態の検出                 | Y           | N      | 通知   | N          |
| $\overline{2}$ | NO SIGNAL        | 入力信号なしの検出                   | Y           | N      | 通知   | N          |
| 3              | FORMAT UNKNOWN   | 不明な信号フォーマットの検出              | Y           | N      | 通知   | N          |
| $\overline{4}$ | FORMAT_DETECT    | 処理可能な信号フォーマットの検出            | N           | Y      | 通知   | N          |
| 5              | NTP ERROR        | NTP 接続状態の検出                 | Y           | N      | 通知   | N          |
| 20             | <b>CRC</b>       | CRC エラーの検出                  | Y           | Y      | 状態監視 | Y          |
| 21             | EDH              | EDH エラーの検出                  | Y           | Υ      | 状態監視 | Y          |
| 22             | TRS POSITION     | TRS Pos エラーの検出              | Y           | Υ      | 状態監視 | Y          |
| 23             | TRS CODE         | TRS Code エラーの検出             | Y           | Υ      | 状態監視 | Υ          |
| 24             | ILLEGAL CODE     | イリーガルコードエラーの検出              | Y           | Y      | 状態監視 | Y          |
| 25             | LINE NUMBER      | ラインナンバーエラーの検出               | Y           | Y      | 状態監視 | Y          |
| 26             | CABLE ERROR      | 線長計エラーの検出                   | Y           | Y      | 状態監視 | Y          |
| 27             | CABLE WARNING    | 線長計ウォーニングの検出                | Y           | Υ      | 状態監視 | Y          |
| 28             | CHECK SUM        | チェックサムエラーの検出                | Y           | Y      | 状態監視 | Y          |
| 29             | <b>PARITY</b>    | パリティエラーの検出                  | Y           | Y      | 状態監視 | Y          |
| 30             | <b>GAMUT</b>     | ガマットエラーの検出                  | Y           | Y      | 状態監視 | Y          |
| 31             | GAMUT_ST2        | ガマットエラーの検出 (stream2)        | Y           | Y      | 状態監視 | Y          |
| 32             | CMP GAMUT        | コンポジットガマットエラーの検出            | Y           | Y      | 状態監視 | Y          |
| 33             | CMP_GAMUT_ST2    | コンポジットガマットエラーの検出            | Y           | Y      | 状態監視 | Y          |
|                |                  | (stream2)                   |             |        |      |            |
| 34             | <b>FREEZE</b>    | フリーズエラーの検出                  | Y           | Y      | 状態監視 | Y          |
| 35             | FREEZE ST2       | フリーズエラーの検出 (stream2)        | Y           | Y      | 状態監視 | Υ          |
| 36             | <b>BLACK</b>     | ブラックエラーの検出                  | Y           | Y      | 状態監視 | Y          |
| 37             | <b>BLACK ST2</b> | ブラックエラーの検出 (stream2)        | Y           | Y      | 状態監視 | Y          |
| 38             | LEVEL Y          | 輝度レベルエラーの検出                 | Y           | Y      | 状態監視 | Y          |
| 39             | LEVEL_Y_ST2      | 輝度レベルエラーの検出 (stream2)       | Y           | Y      | 状態監視 | Y          |
| 40             | LEVEL_C          | 色差レベルエラーの検出                 | Y           | Y      | 状態監視 | Y          |
| 41             | LEVEL_C_ST2      | 色差レベルエラーの検出 (stream2)       | Y           | Y      | 状態監視 | Y          |
| 42             | AUDIO BCH        | (EMB AUDIO) BCH エラーの検出      | Y           | Y      | 状態監視 | Y          |
| 43             | AUDIO PARITY     | (EMB AUDIO) PARITY エラーの検出   | Y           | Υ      | 状態監視 | Y          |
| 44             | AUDIO DBN        | (EMB AUDIO) DBN エラーの検出      | Y           | Y      | 状態監視 | Y          |
| 45             | AUDIO INHIBIT    | (EMB AUDIO) INH エラーの検出      | Y           | Y      | 状態監視 | Y          |
| 46             | AUDIO SAMPLE     | (EMB AUDIO) SAMPLE エラーの検出   | Υ           | Υ      | 状態監視 | Υ          |
| 47             | <b>FREQUENCY</b> | FREQUENCY エラーの検出            | Y           | Y      | 状態監視 | Y          |
| 48             | FORMAT ALARM     | フォーマットアラームの検出               | Y           | Y      | 状態監視 | Y          |
| 49             | COLOR GAMUT      | カラーガマットエラーの検出               | Y           | Y      | 状態監視 | Y          |
|                | COLOR GAMUT ST   | カラーガマットエラーの検出 (stream2)     | Y           | Y      | 状態監視 | Y          |
| 50             | 2                |                             |             |        |      |            |
| 51             | MAX FALL         | MAX FALL エラーの検出             | Υ           | Y      | 状態監視 | Y          |
| 52             | MAX FALL ST2     | MAX FALL エラーの検出 (stream2)   | Y           | Υ      | 状態監視 | Y          |
| 53             | MAX CLL          | MAX CLL エラーの検出              | Y           | Y      | 状態監視 | Y          |
| 54             | MAX_CLL_ST2      | MAX CLL エラーの検出 (stream2)    | Y           | Y      | 状態監視 | Υ          |
| 60             | EYE 12G JITTER   | (EYE) Current ジッタエラーの検出 12G | Y           | Y      | 状態監視 | Y          |
| 62             | EYE 3G JITTER    | (EYE) Current ジッタエラーの検出 3G  | Y           | Y      | 状態監視 | Y          |
| 61             | EYE 6G JITTER    | (EYE) Current ジッタエラーの検出 6G  | Y           | Y      | 状態監視 | Y          |
| 63             | EYE HD JITTER    | (EYE) Current ジッタエラーの検出 HD  | Y           | Y      | 状態監視 | Y          |
| 64             | EYE SD JITTER    | (EYE) Current ジッタエラーの検出 SD  | Υ           | Υ      | 状態監視 | Υ          |
| 65             | EYE 12G T JITTER | (EYE) Timing ジッタエラーの検出 12G  | Υ           | Y      | 状態監視 | Y          |
| 66             | EYE_6G_T_JITTER  | (EYE) Timing ジッタエラーの検出 6G   | Y           | Υ      | 状態監視 | Y          |
| 67             | EYE 3G T JITTER  | (EYE) Timing ジッタエラーの検出 3G   | Y           | Υ      | 状態監視 | Y          |
| 68             | EYE HD T JITTER  | (EYE) Timing ジッタエラーの検出 HD   | Y           | Y      | 状態監視 | Y          |
| 69             | EYE SD T JITTER  | (EYE) Timing ジッタエラーの検出 SD   | Y           | Y      | 状態監視 | Y          |
| 70             | EYE 12G TR TF    | (EYE) Delta Time エラーの検出 12G | Y           | Y      | 状態監視 | Y          |

19. ネットワークコントロール

| Trap 番号 | Trap 情報文字列        | 内容                                          | trapControl |        | 種別   | "NO_ERROR" |
|---------|-------------------|---------------------------------------------|-------------|--------|------|------------|
| $(*1)$  |                   |                                             | Error       | Normal |      | 判定対象       |
| 71      | EYE_6G_TR_TF      | (EYE) Delta Time エラーの検出 6G                  | Y           | Y      | 状態監視 | Y          |
| 72      | EYE_3G_TR_TF      | (EYE) Delta Time エラーの検出 3G                  | Y           | Y      | 状態監視 | Y          |
| 73      | EYE_HD_TR_TF      | (EYE) Delta Time エラーの検出 HD                  | Y           | Y      | 状態監視 | Y          |
| 74      | EYE SD TR TF      | (EYE) Delta Time エラーの検出 SD                  | Y           | Υ      | 状態監視 | Y          |
| 75      | EYE_12G_TF        | (EYE) Fall Time エラーの検出 12G                  | Y           | Y      | 状態監視 | Y          |
| 76      | EYE 6G TF         | (EYE) Fall Time エラーの検出 6G                   | Y           | Y      | 状態監視 | Y          |
| 77      | EYE 3G TF         | (EYE) Fall Time エラーの検出 3G                   | Y           | Y      | 状態監視 | Y          |
| 78      | EYE HD TF         | (EYE) Fall Time エラーの検出 HD                   | Y           | Υ      | 状態監視 | Υ          |
| 79      | EYE SD TF         | (EYE) Fall Time エラーの検出 SD                   | Y           | Υ      | 状態監視 | Y          |
| 80      | EYE 12G TR        | (EYE) Rise Time エラーの検出 12G                  | Y           | Y      | 状態監視 | Y          |
| 81      | EYE_6G_TR         | (EYE) Rise Time エラーの検出 6G                   | Υ           | Υ      | 状態監視 | Υ          |
| 82      | EYE_3G_TR         | (EYE) Rise Time エラーの検出 3G                   | Y           | Y      | 状態監視 | Y          |
| 83      | EYE HD TR         | (EYE) Rise Time エラーの検出 HD                   | Y           | Y      | 状態監視 | Y          |
| 84      | EYE SD TR         | (EYE) Rise Time エラーの検出 SD                   | Υ           | Υ      | 状態監視 | Υ          |
| 85      | EYE_12G_AMP       | (EYE) 振幅エラーの検出 12G                          | Y           | Y      | 状態監視 | Y          |
| 86      | EYE 6G AMP        | (EYE) 振幅エラーの検出 6G                           | Y           | Y      | 状態監視 | Y          |
| 87      | EYE_3G_AMP        | (EYE) 振幅エラーの検出 3G                           | Y           | Y      | 状態監視 | Y          |
| 88      | EYE HD AMP        | (EYE) 振幅エラーの検出 HD                           | Y           | Y      | 状態監視 | Y          |
| 89      | EYE_SD_AMP        | (EYE) 振幅エラーの検出 SD                           | Y           | Y      | 状態監視 | Y          |
| 90      | EYE 12G OR        | (EYE) Overshoot Rising エラーの検出<br>12G        | Y           | Y      | 状態監視 | Y          |
| 91      | EYE_6G_OR         | (EYE) Overshoot Rising エラーの検出<br>6G         | Y           | Y      | 状態監視 | Y          |
| 92      | EYE 3G OR         | (EYE) Overshoot Rising エラーの検出<br>3G         | Y           | Y      | 状態監視 | Y          |
| 93      | EYE_HD_OR         | (EYE) Overshoot Rising エラーの検出<br>HD         | Y           | Y      | 状態監視 | Y          |
| 94      | EYE_SD_OR         | (EYE) Overshoot Rising エラーの検出<br>SD         | Y           | Y      | 状態監視 | Y          |
| 95      | EYE_12G_OF        | (EYE) Overshoot Falling エラーの検出<br>12G       | Y           | Y      | 状態監視 | Y          |
| 96      | EYE_6G_OF         | (EYE) Overshoot Falling エラーの検出<br>6G        | Y           | Y      | 状態監視 | Y          |
| 97      | EYE_3G_OF         | (EYE) Overshoot Falling エラーの検出<br>3G        | Y           | Y      | 状態監視 | Y          |
| 98      | EYE HD OF         | (EYE) Overshoot Falling エラーの検出<br>HD        | Y           | Y      | 状態監視 | Y          |
| 99      | EYE SD OF         | (EYE) Overshoot Falling エラーの検出<br><b>SD</b> | Y           | Y      | 状態監視 | Y          |
| 100     | LEVEL Y UP        | 輝度レベルエラーの検出                                 | Y           | Y      | 状態監視 | Y          |
| 101     | LEVEL Y LO        | 輝度レベルエラーの検出                                 | Y           | Y      | 状態監視 | Y          |
| 102     | GAMUT R UP        | ガマットエラーR UPPER の検出                          | Y           | Υ      | 状態監視 | Υ          |
| 103     | GAMUT R LO        | ガマットエラーR LOWER の検出                          | Y           | Υ      | 状態監視 | Y          |
| 104     | GAMUT G UP        | ガマットエラーG UPPER の検出                          | Y           | Υ      | 状態監視 | Υ          |
| 105     | GAMUT_G_LO        | ガマットエラーG LOWER の検出                          | Υ           | Υ      | 状態監視 | Y          |
| 106     | GAMUT B UP        | ガマットエラーB UPPER の検出                          | Y           | Y      | 状態監視 | Y          |
| 107     | <b>GAMUT B LO</b> | ガマットエラーB LOWER の検出                          | Y           | Y      | 状態監視 | Y          |
| 108     | LEVEL Y UP ST2    | 輝度レベルエラーの検出 (stream2)                       | Y           | Y      | 状態監視 | Y          |
| 109     | LEVEL Y LO ST2    | 輝度レベルエラーの検出 (stream2)                       | Y           | Y      | 状態監視 | Y          |
| 110     | GAMUT_R_UP_ST2    | ガマットエラーR UPPER の検出                          | Y           | Y      | 状態監視 | Y          |
|         |                   | (stream2)                                   |             |        |      |            |
| 111     | GAMUT_R_LO_ST2    | ガマットエラーR LOWER の検出<br>(stream2)             | Y           | Y      | 状態監視 | Y          |
| 112     | GAMUT_G_UP_ST2    | ガマットエラーG UPPER の検出<br>(stream2)             | Y           | Y      | 状態監視 | Y          |

19. ネットワークコントロール

| Trap 番号 | Trap 情報文字列     | 内容                      | trapControl |        | 種別   | "NO ERROR" |
|---------|----------------|-------------------------|-------------|--------|------|------------|
| $(*1)$  |                |                         | Error       | Normal |      | 判定対象       |
| 113     | GAMUT G LO ST2 | ガマットエラーG LOWER の検出      | Υ           | Υ      | 状態監視 | ٧          |
|         |                | (stream2)               |             |        |      |            |
| 114     | GAMUT B UP ST2 | ガマットエラーB UPPER の検出      | Υ           | Υ      | 状態監視 | Υ          |
|         |                | (stream2)               |             |        |      |            |
| 115     | GAMUT B LO ST2 | ガマットエラーB LOWER の検出      | Y           | Υ      | 状態監視 | Υ          |
|         |                | (stream2)               |             |        |      |            |
| 120     | VALIDITY       | (AUDIO) VALIDITY エラーの検出 | Y           | Υ      | 状態監視 | N          |
| 121     | CRC.           | (AUDIO) CRC エラーの検出      | Y           | Υ      | 状態監視 | N          |
| 122     | <b>CLIP</b>    | (AUDIO) CLIP エラーの検出     | Υ           | Υ      | 状態監視 | N          |
| 123     | <b>MUTE</b>    | (AUDIO) MUTE エラーの検出     | Y           | Υ      | 状態監視 | N          |
| 124     | LEVEL OV       | (AUDIO) LEVEL エラーの検出    | Υ           | Υ      | 状態監視 | N          |
| 125     | <b>PARITY</b>  | (AUDIO) PARITY エラーの検出   | Y           | Υ      | 状態監視 | N          |
| 1000    | NO ERROR       | エラーなし                   | N           | v      |      |            |
| (*2)    |                |                         |             |        |      |            |

\*1 l40trapContentTBL(1)の l40TrapErrorTBL(1)および l40TrapNormalTBL(2)の各 OID の番号

\*2 l40trapNormalNoError(1000)は l40trapNormalTBL(2)にのみ定義されており、l40trapErrorTBL(1)には存在 しない。

20. メニューツリー

各キーを押したときのメニューツリーを示します。 下線部(\_)は初期値を表しています。 表示されるメニューや初期値は、本体の設定、オプション構成や USB メモリーの接続状況によって異な ります。

20.1 INPUT メニュー

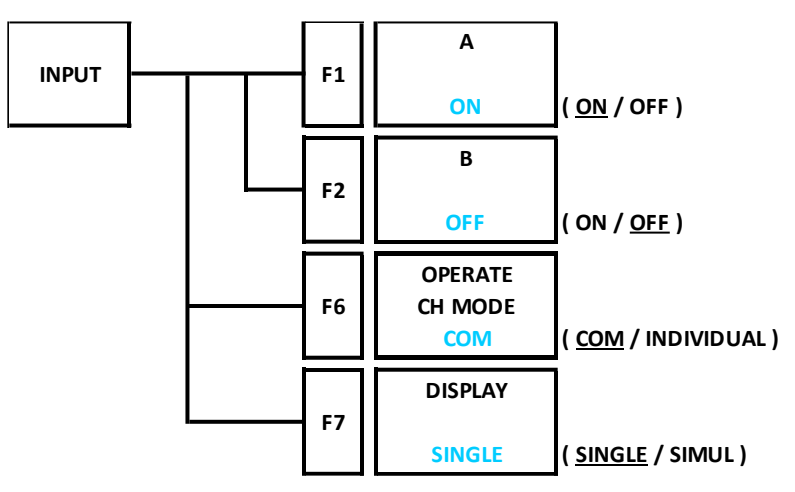

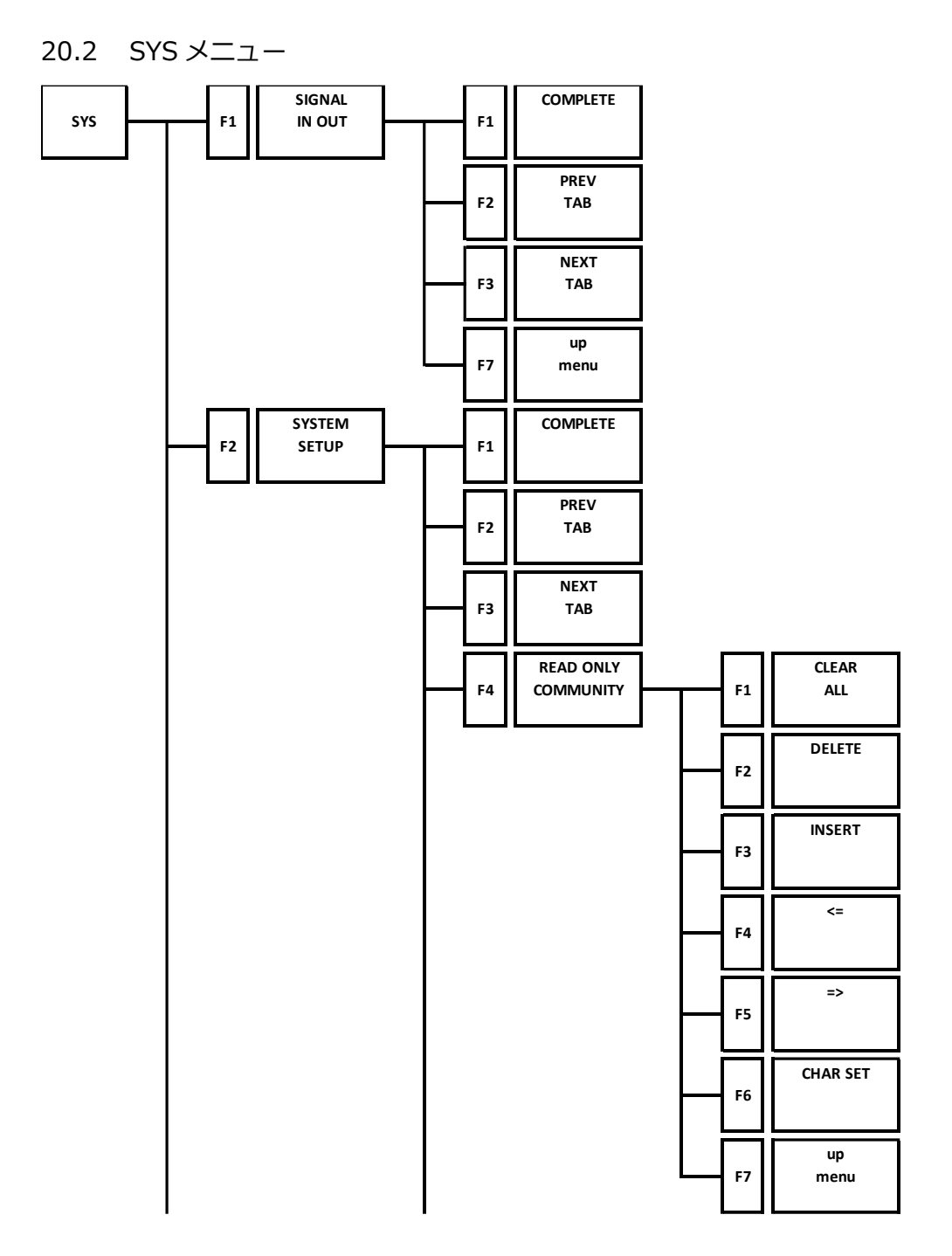

20. メニューツリー

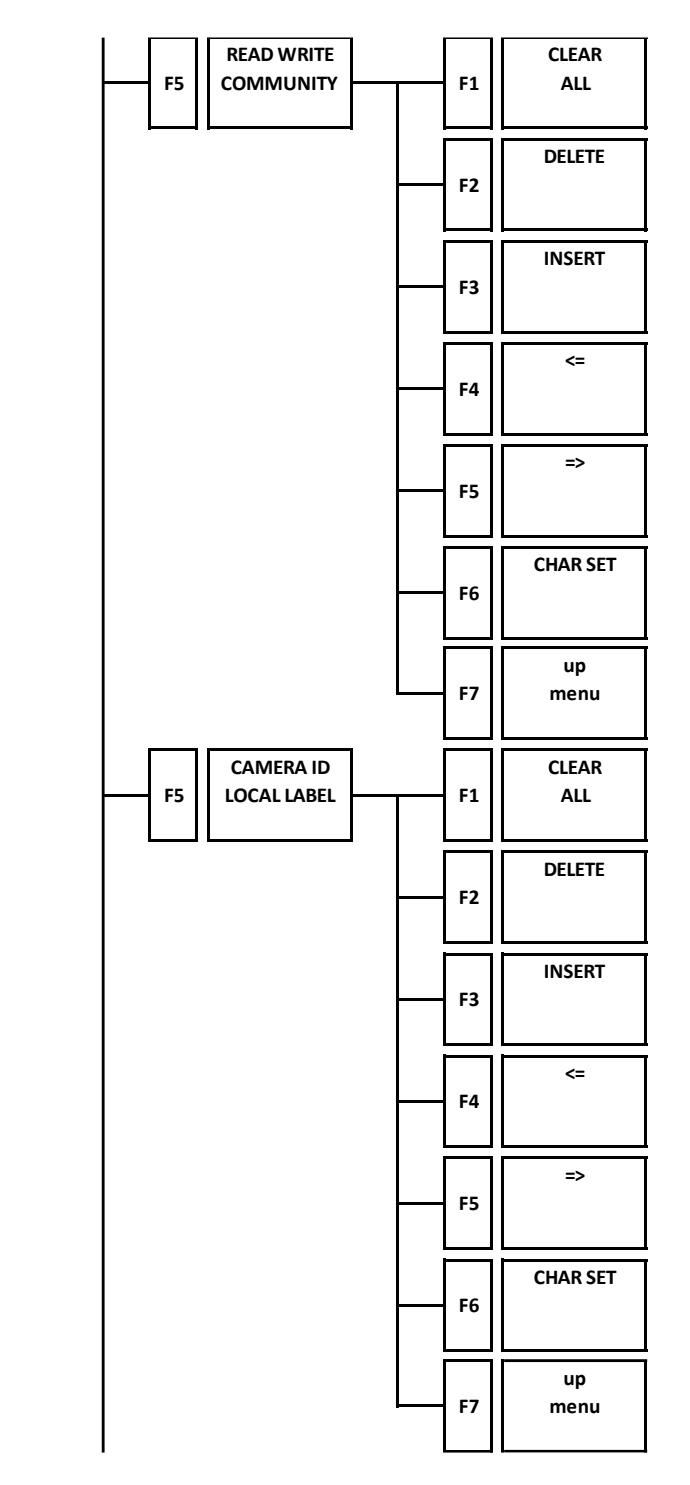

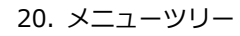

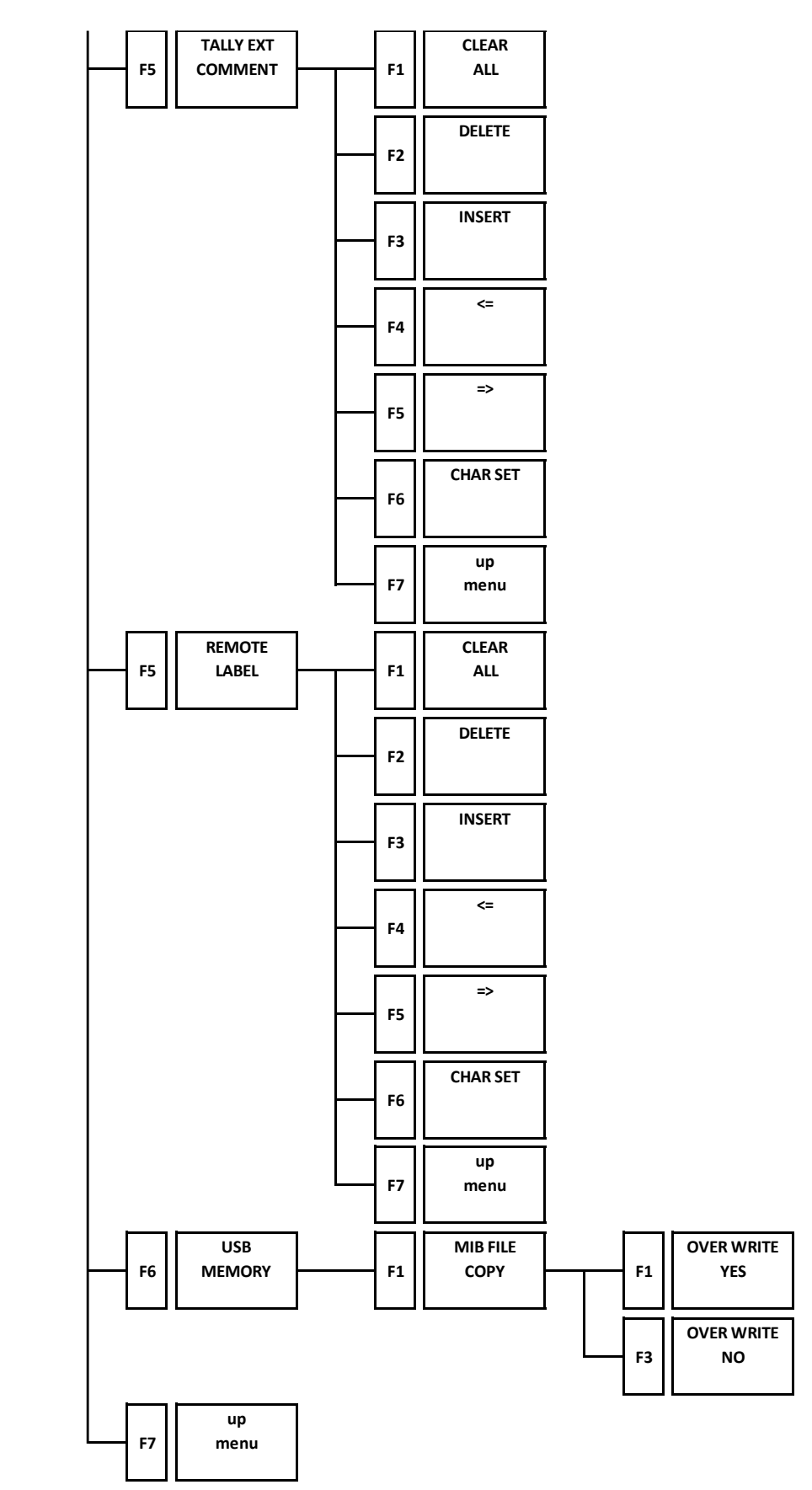

20. メニューツリー

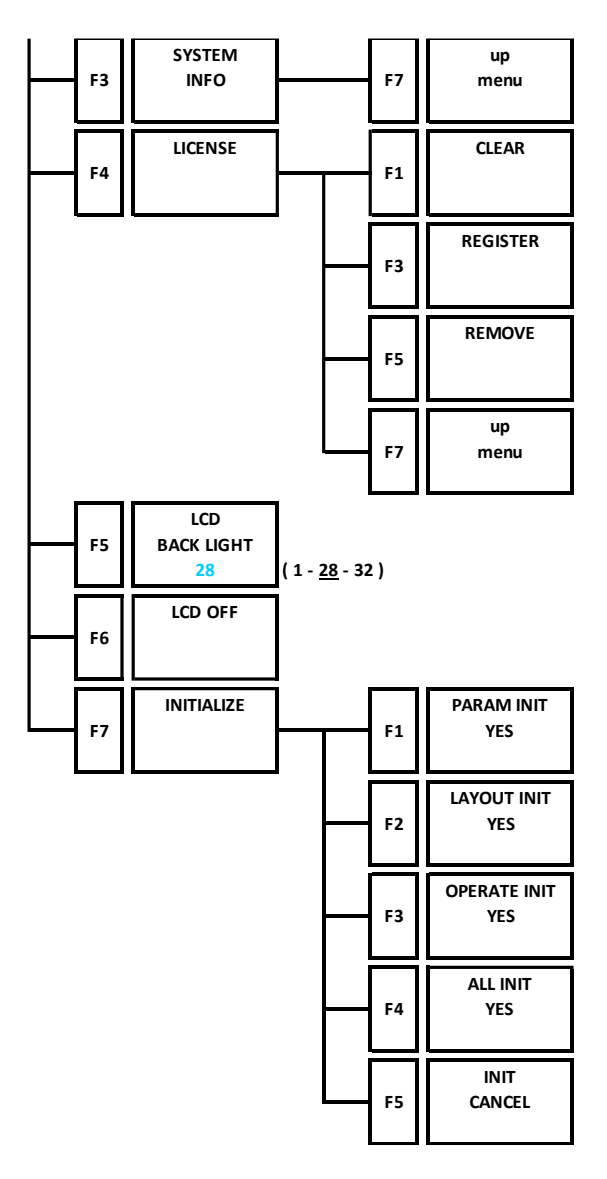

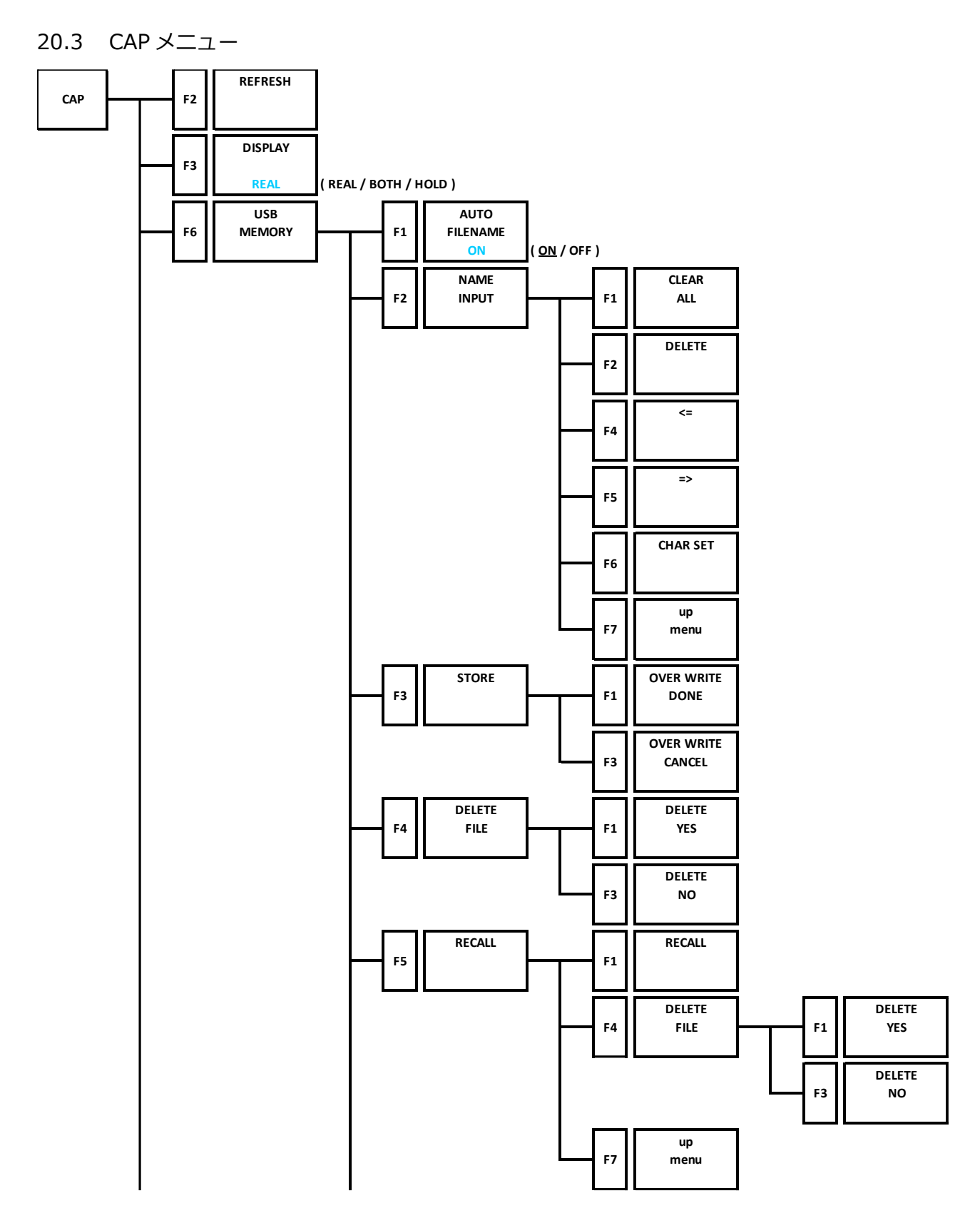

20. メニューツリー

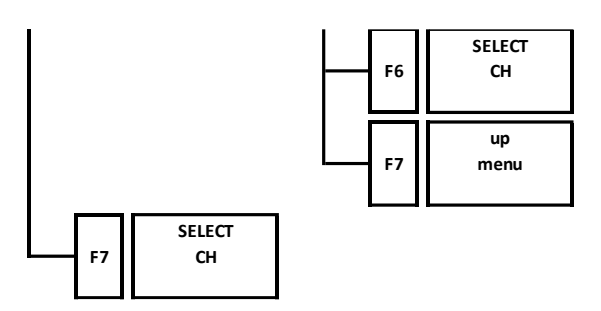
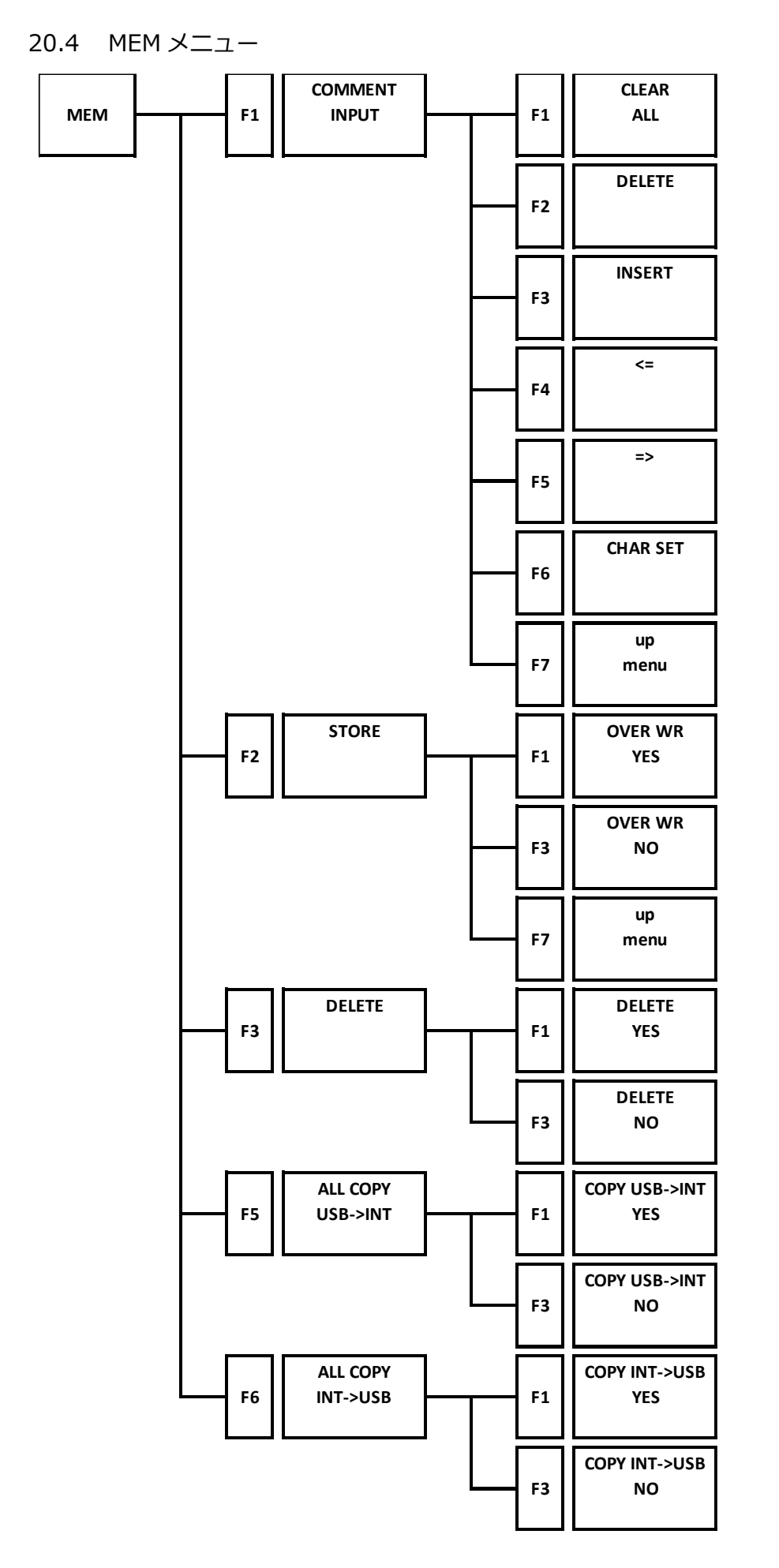

## 20.5 RECALL メニュー

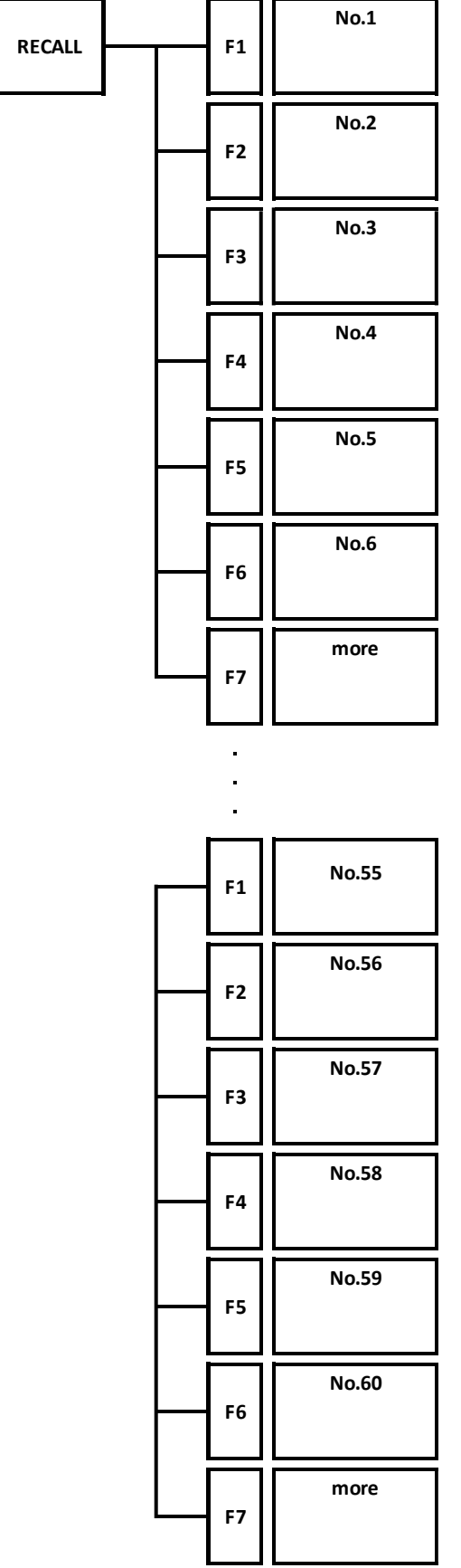

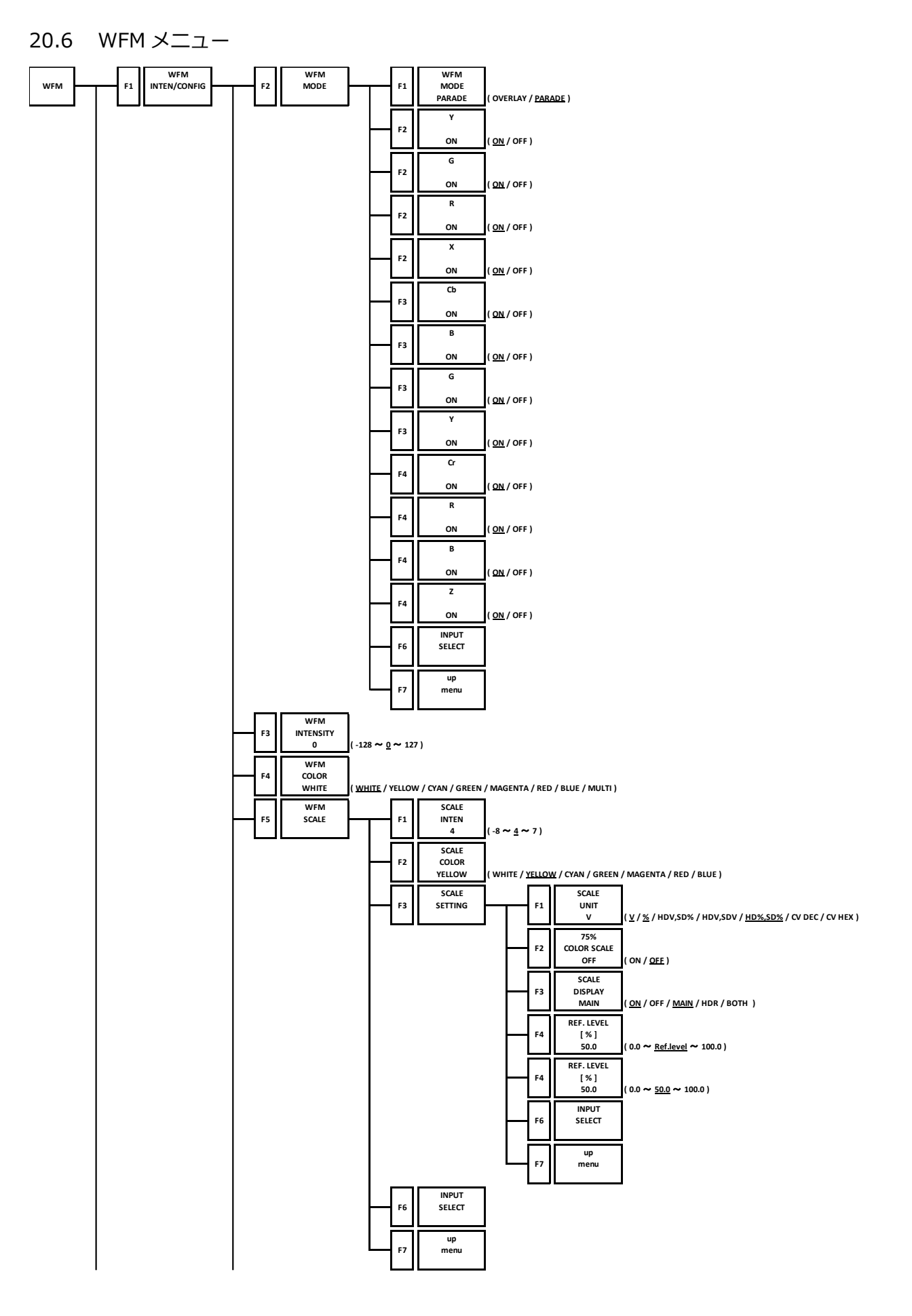

20. メニューツリー

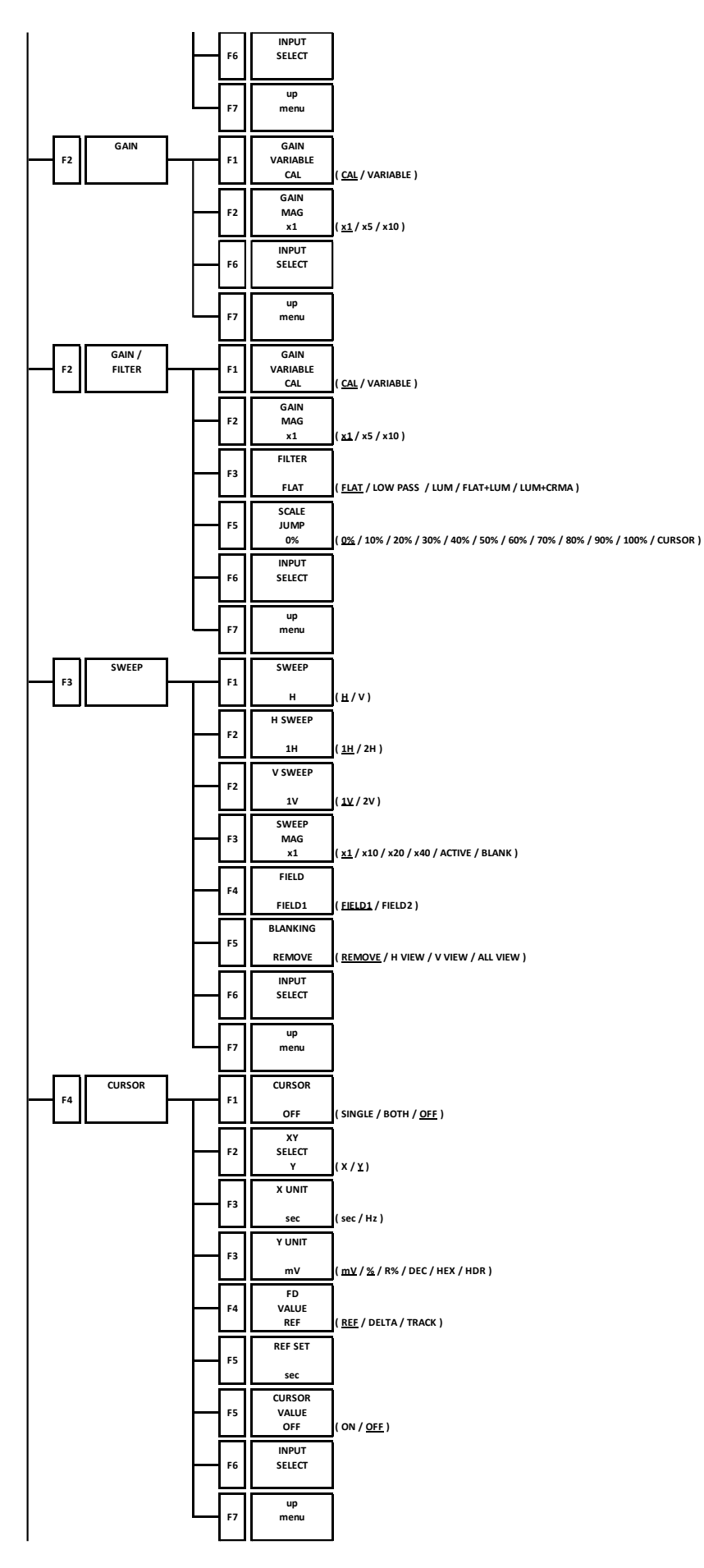

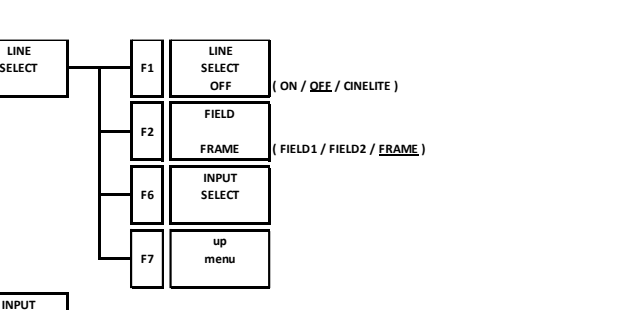

**F 5**

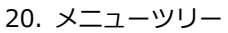

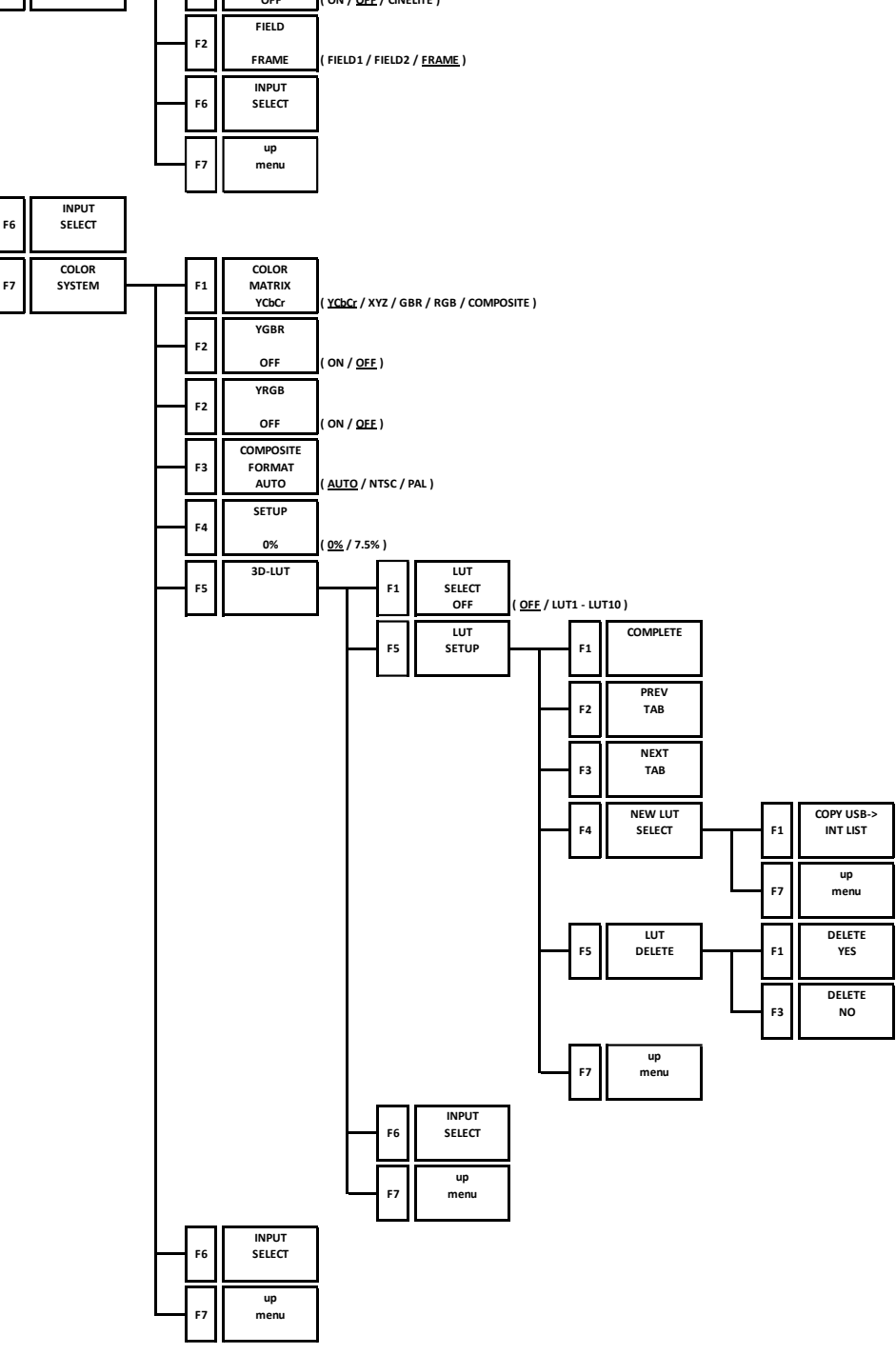

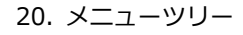

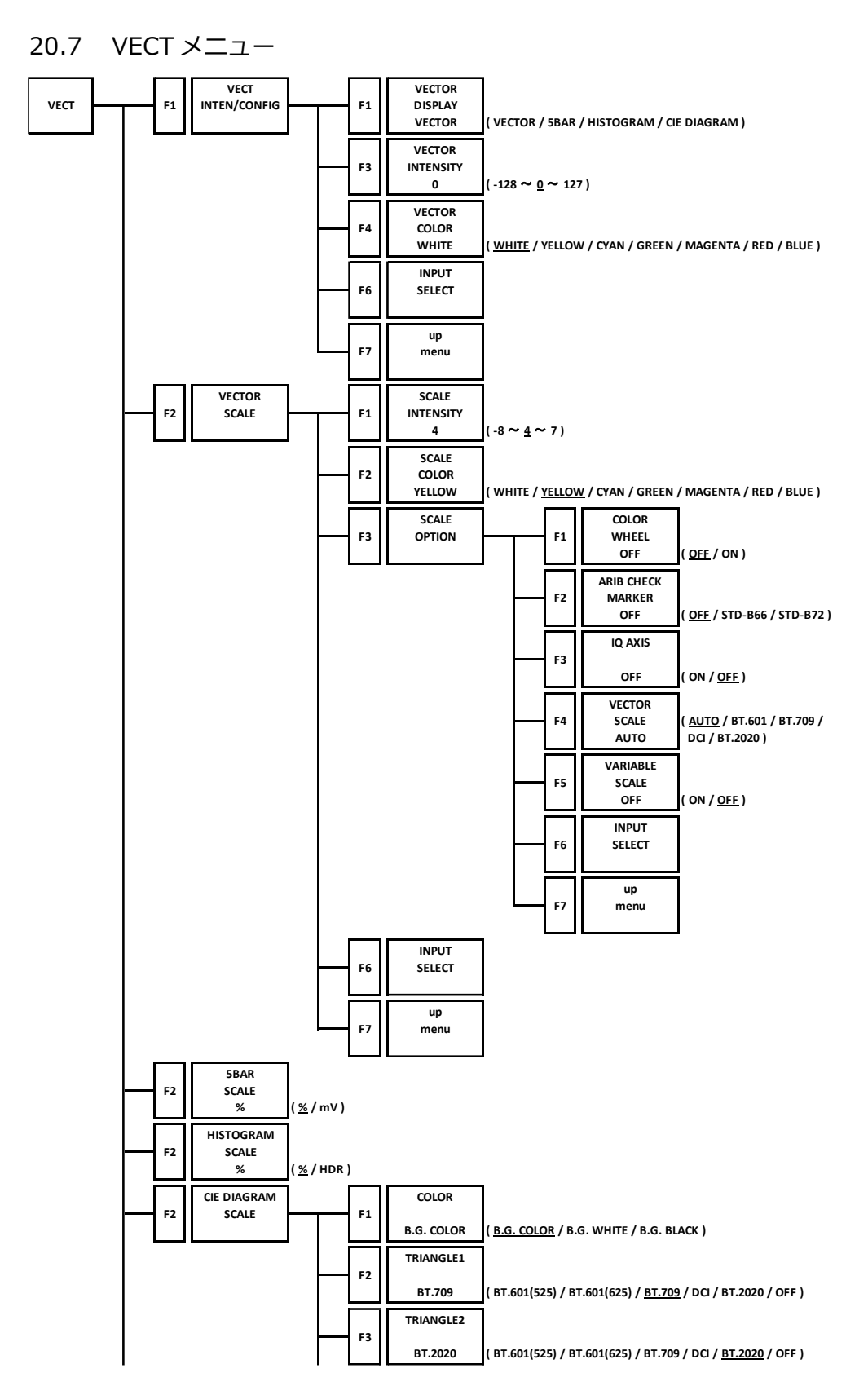

20. メニューツリー

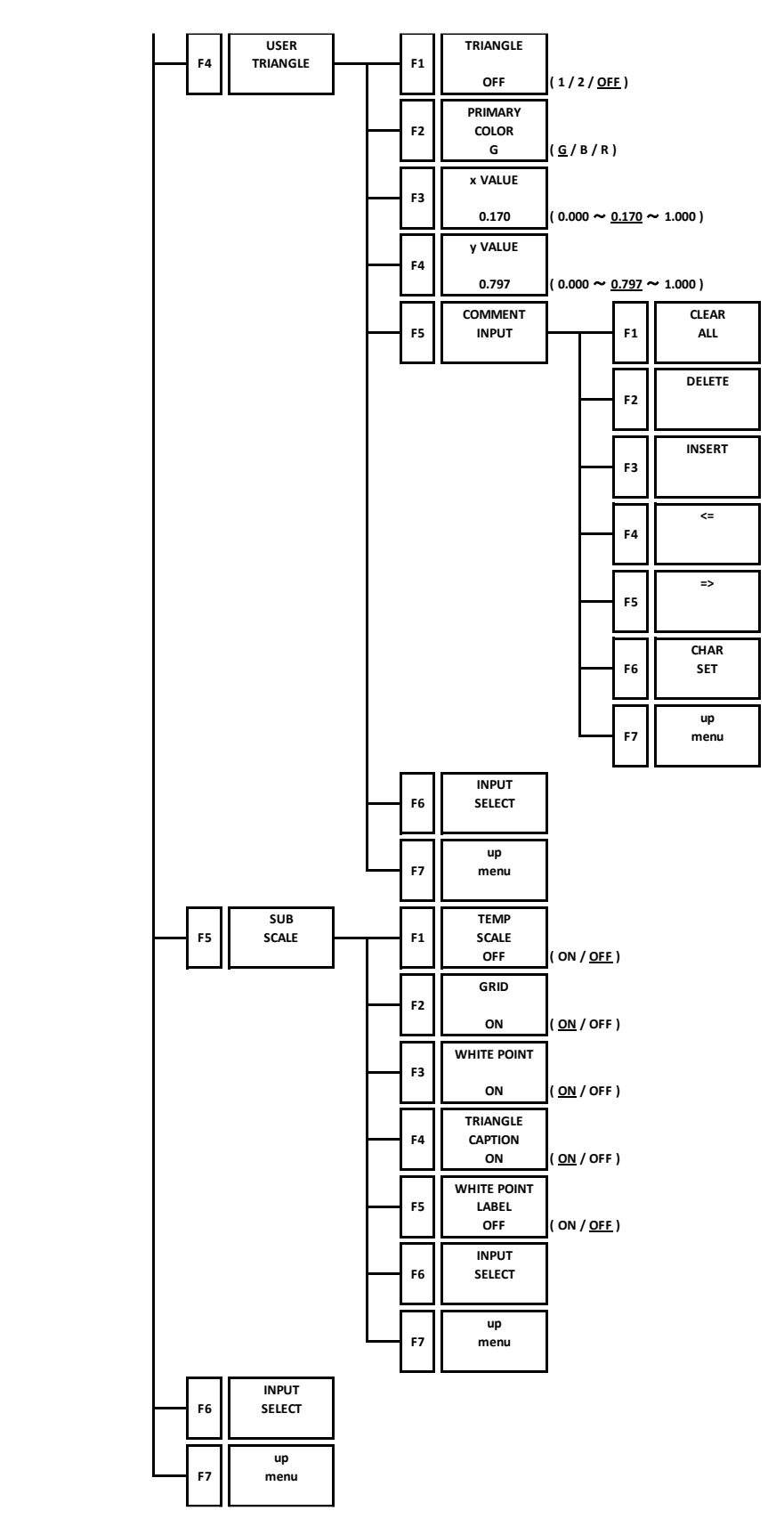

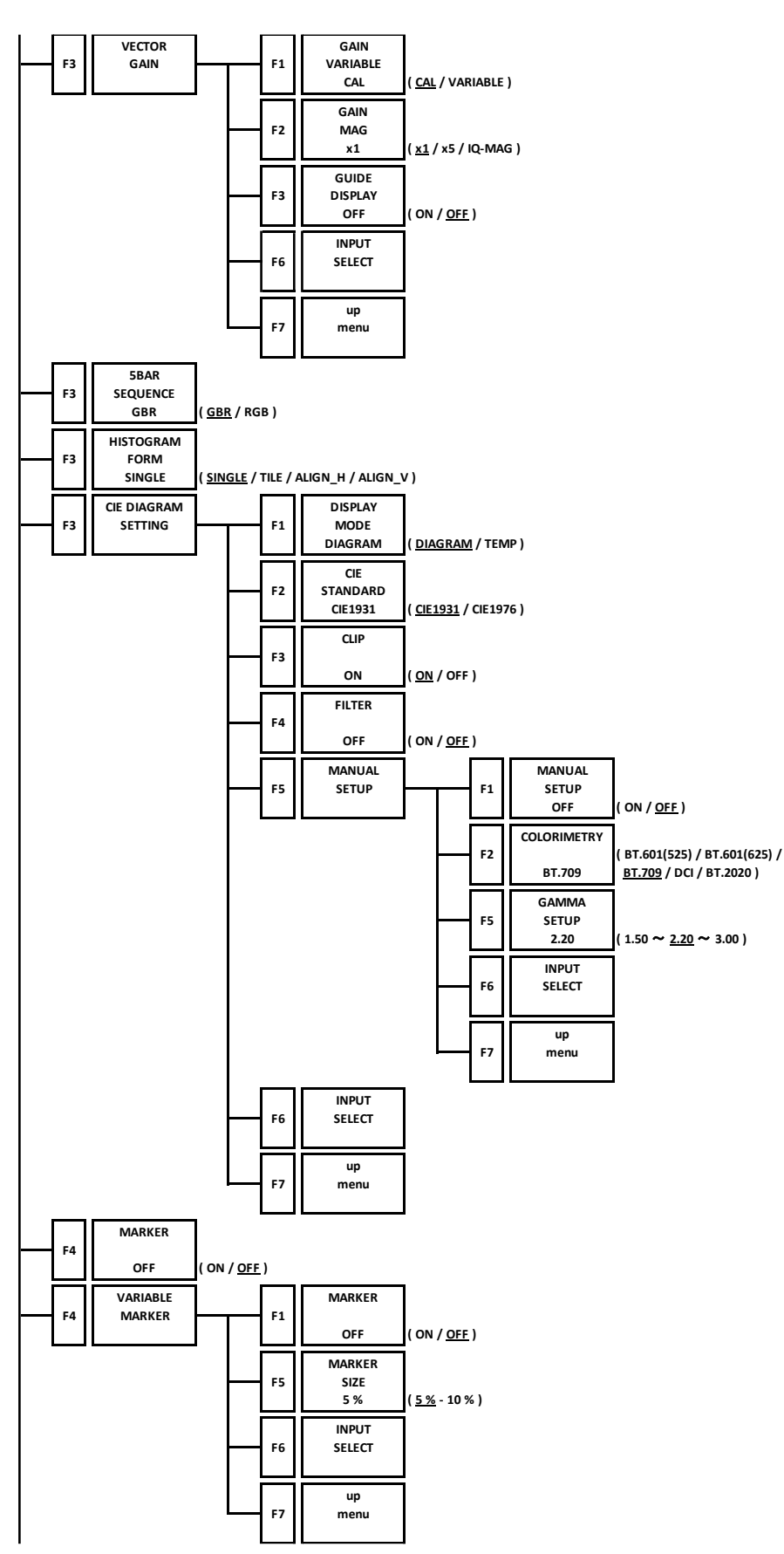

20. メニューツリー

20. メニューツリー

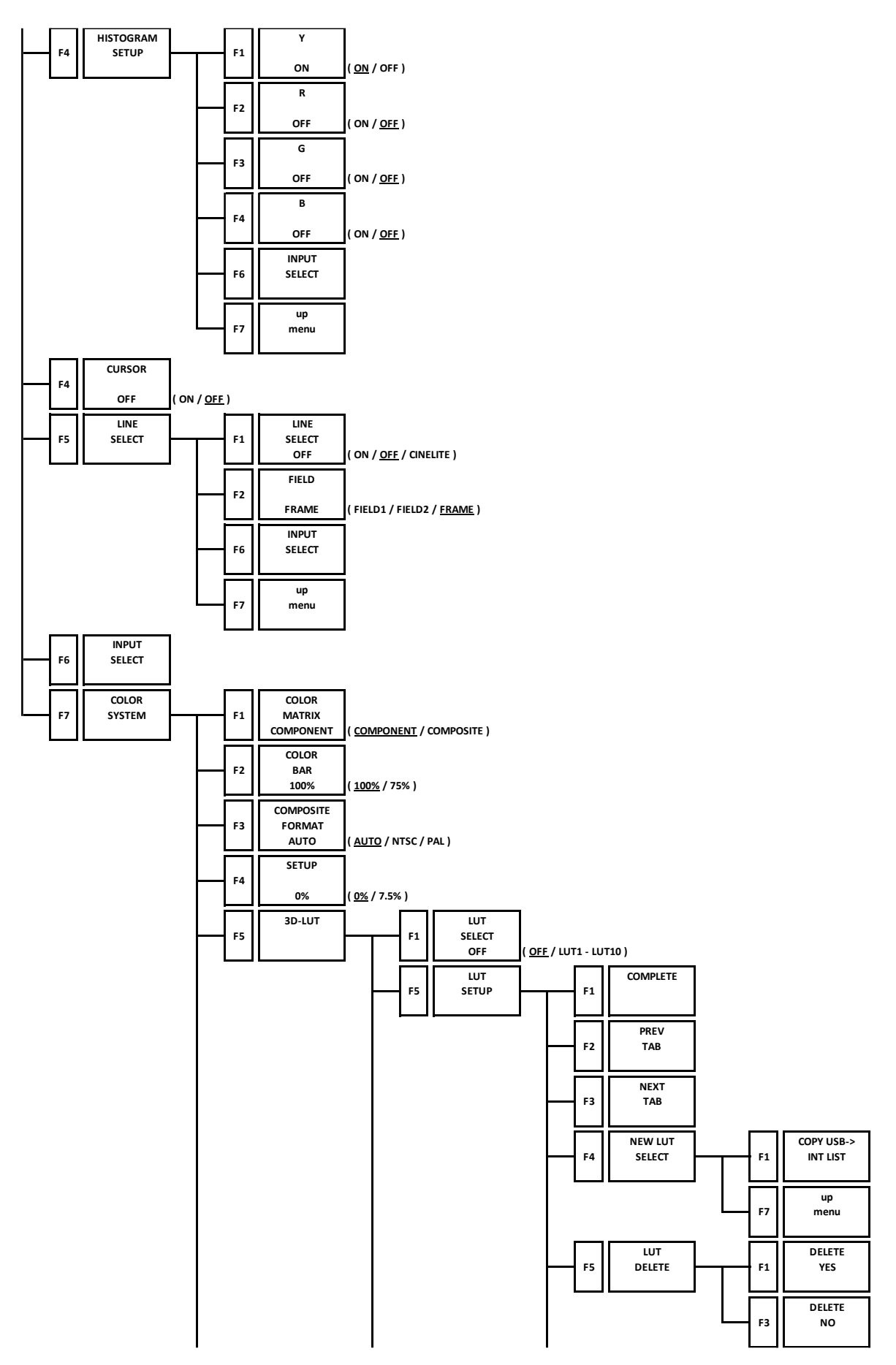

20. 
$$
\times
$$
 20.  $\times$  21- $\vee$  1) -  
\n  
\nF<sub>6</sub>  $\overline{p}$   $\overline{p}$   $\$ 

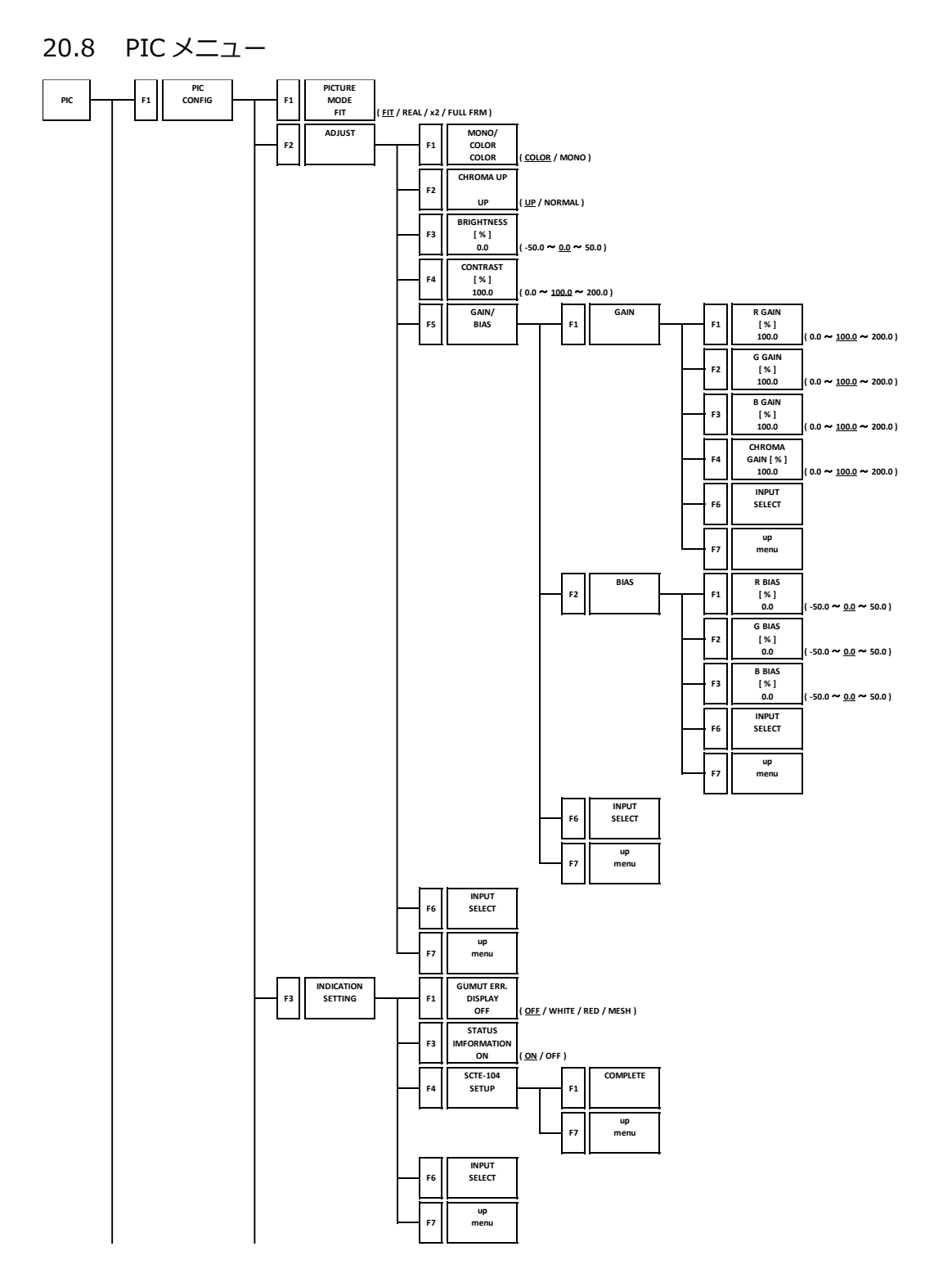

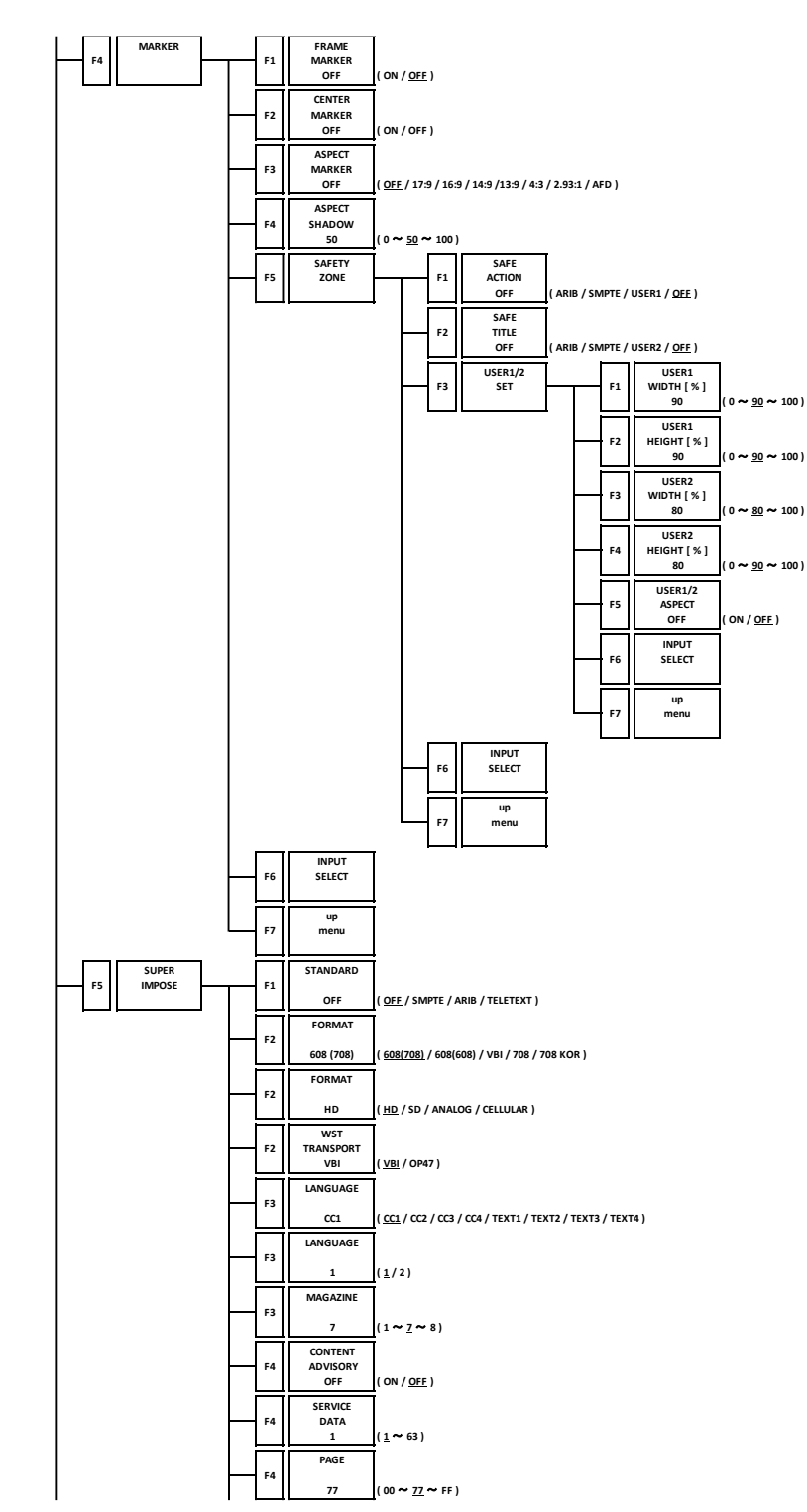

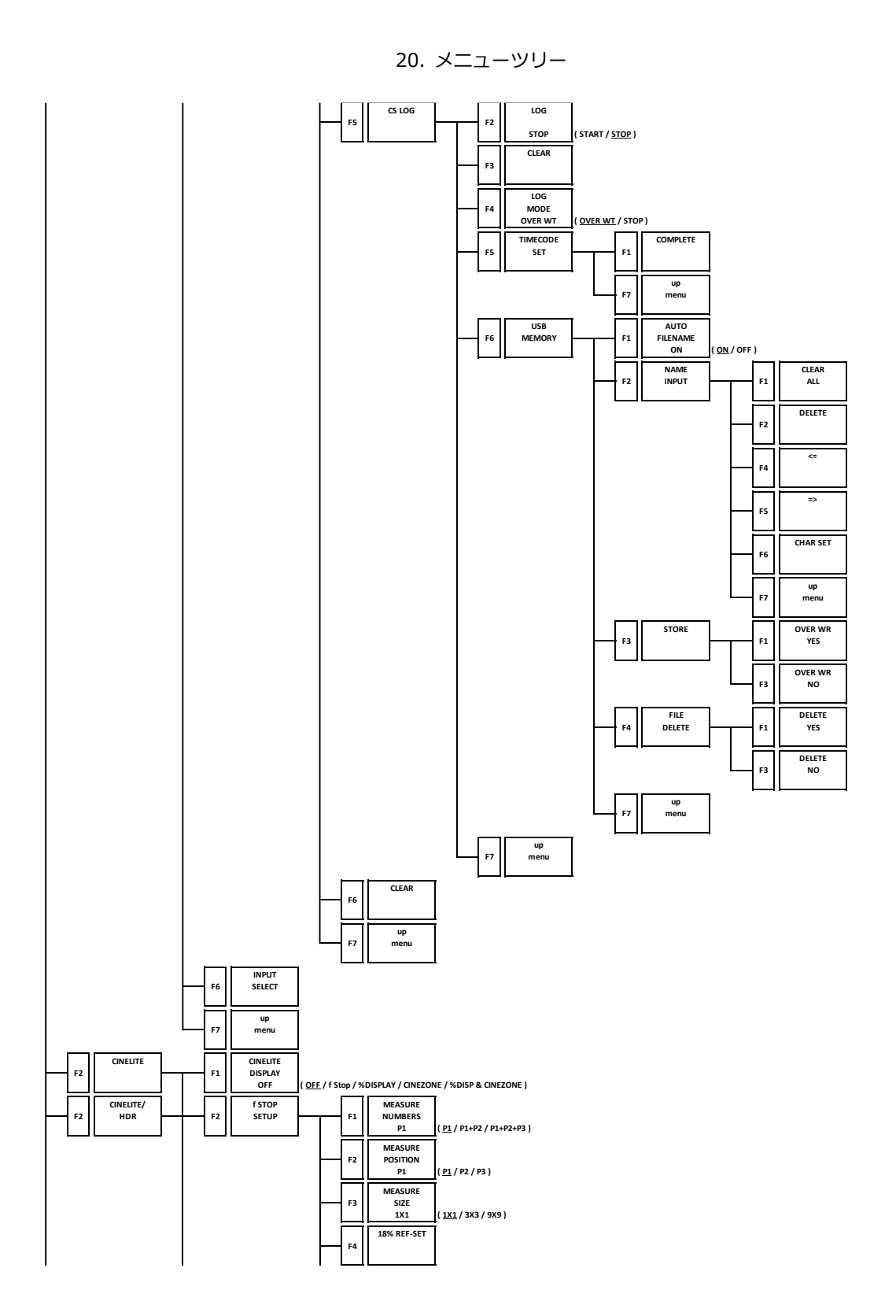

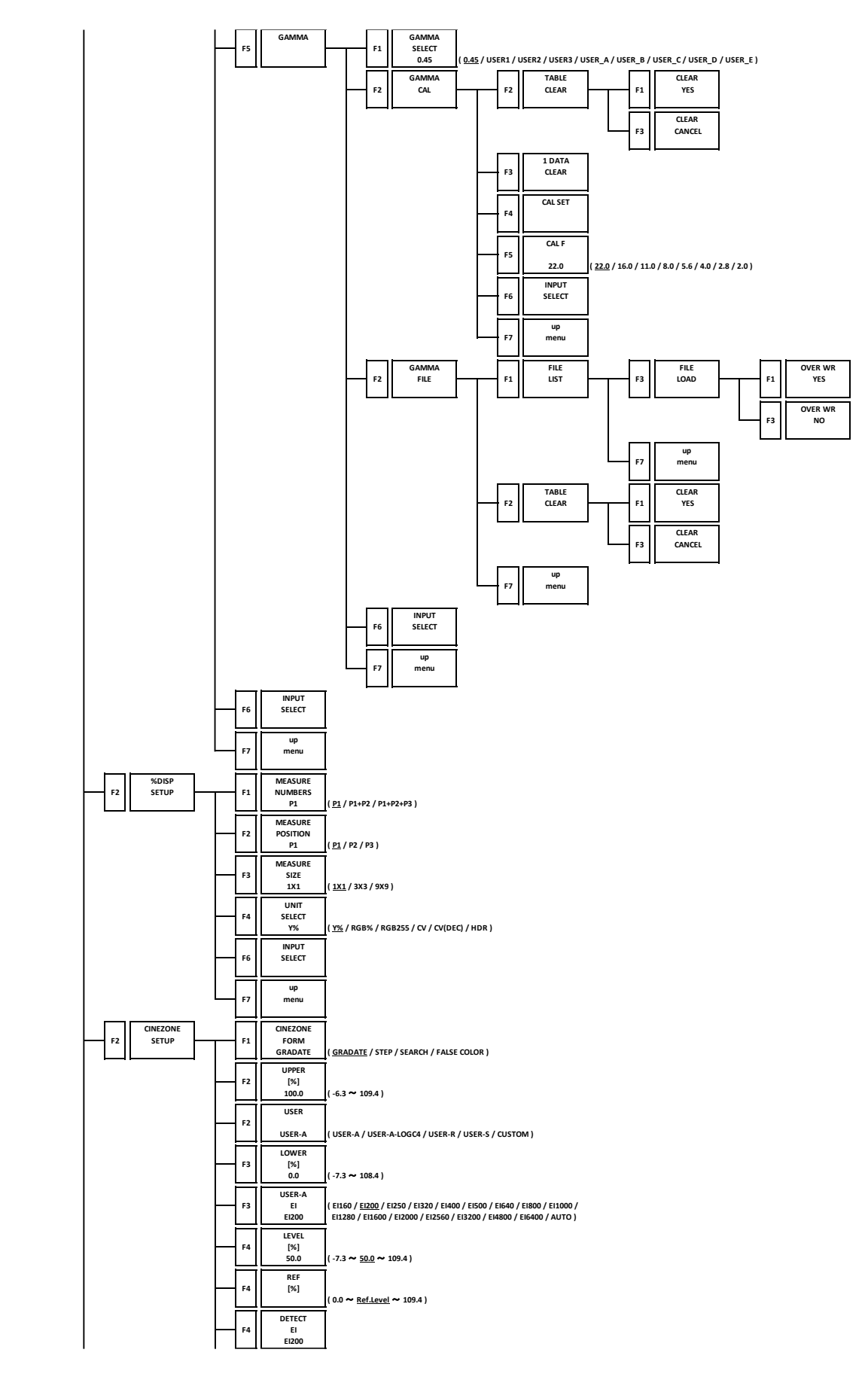

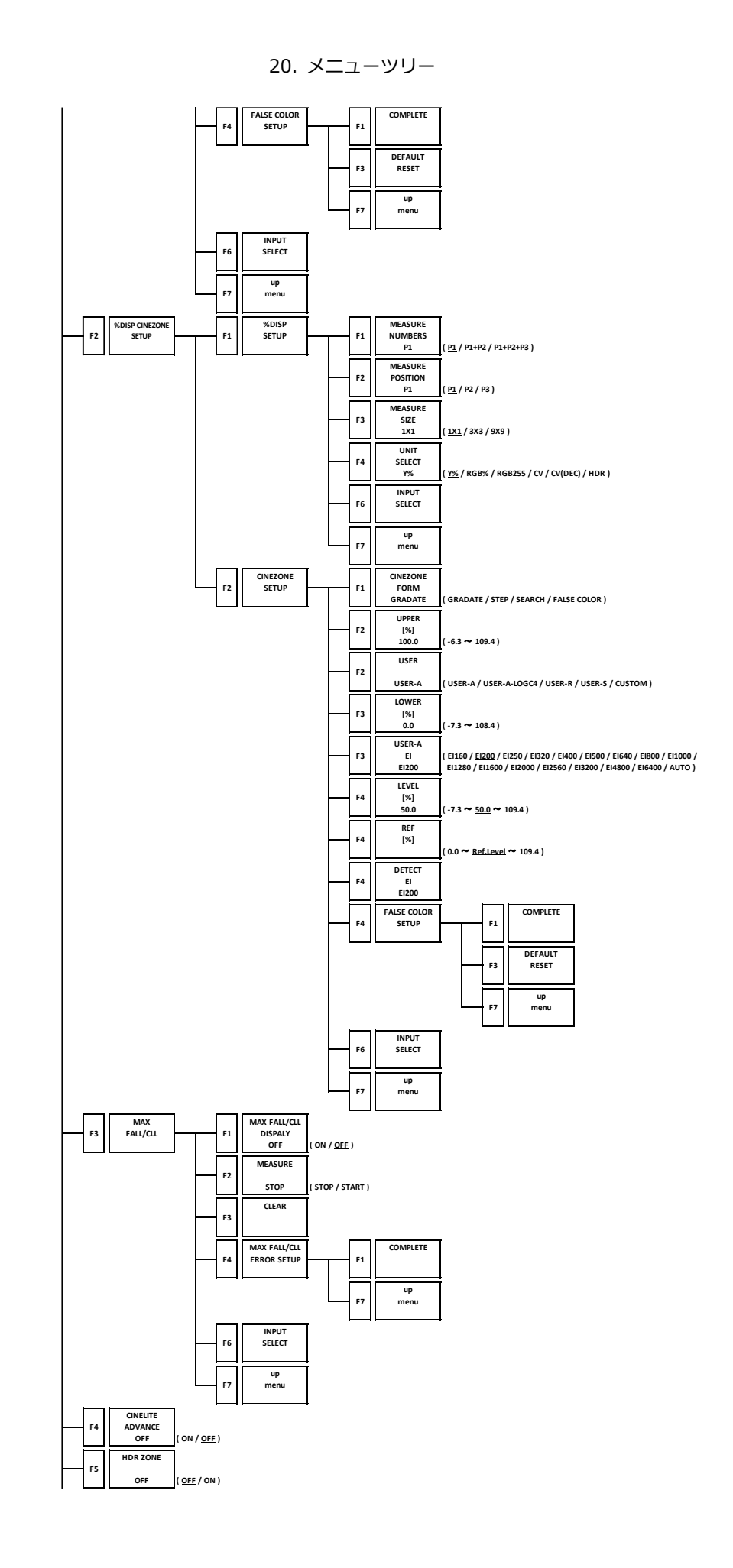

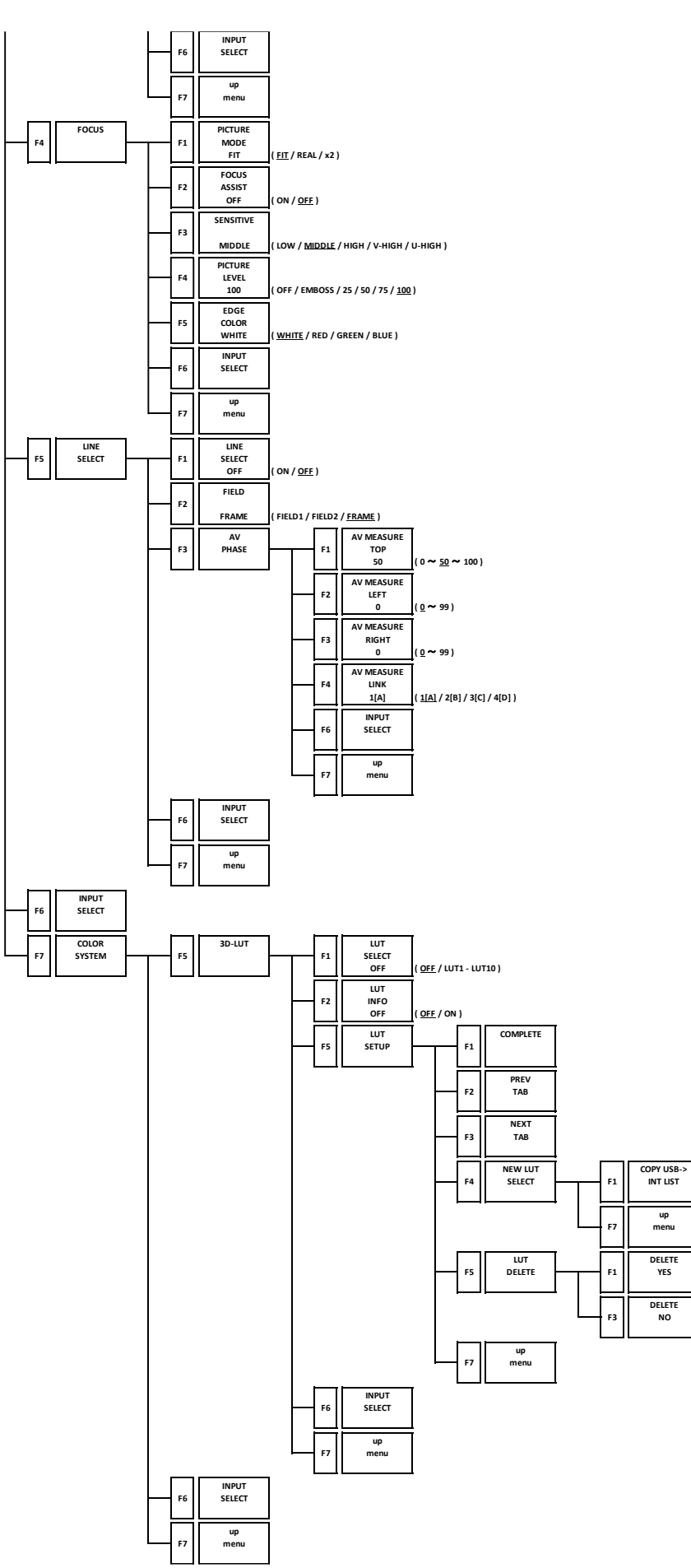

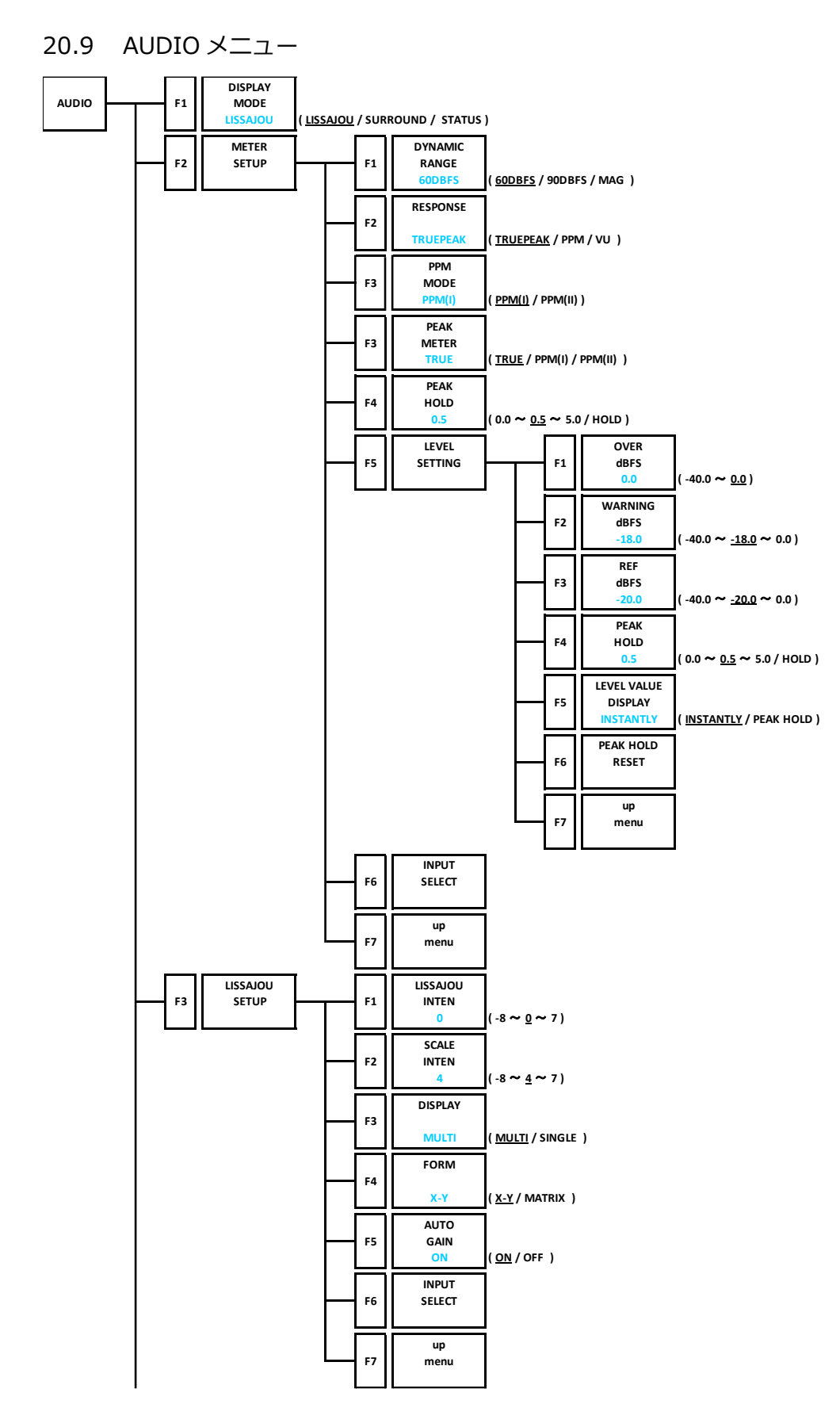

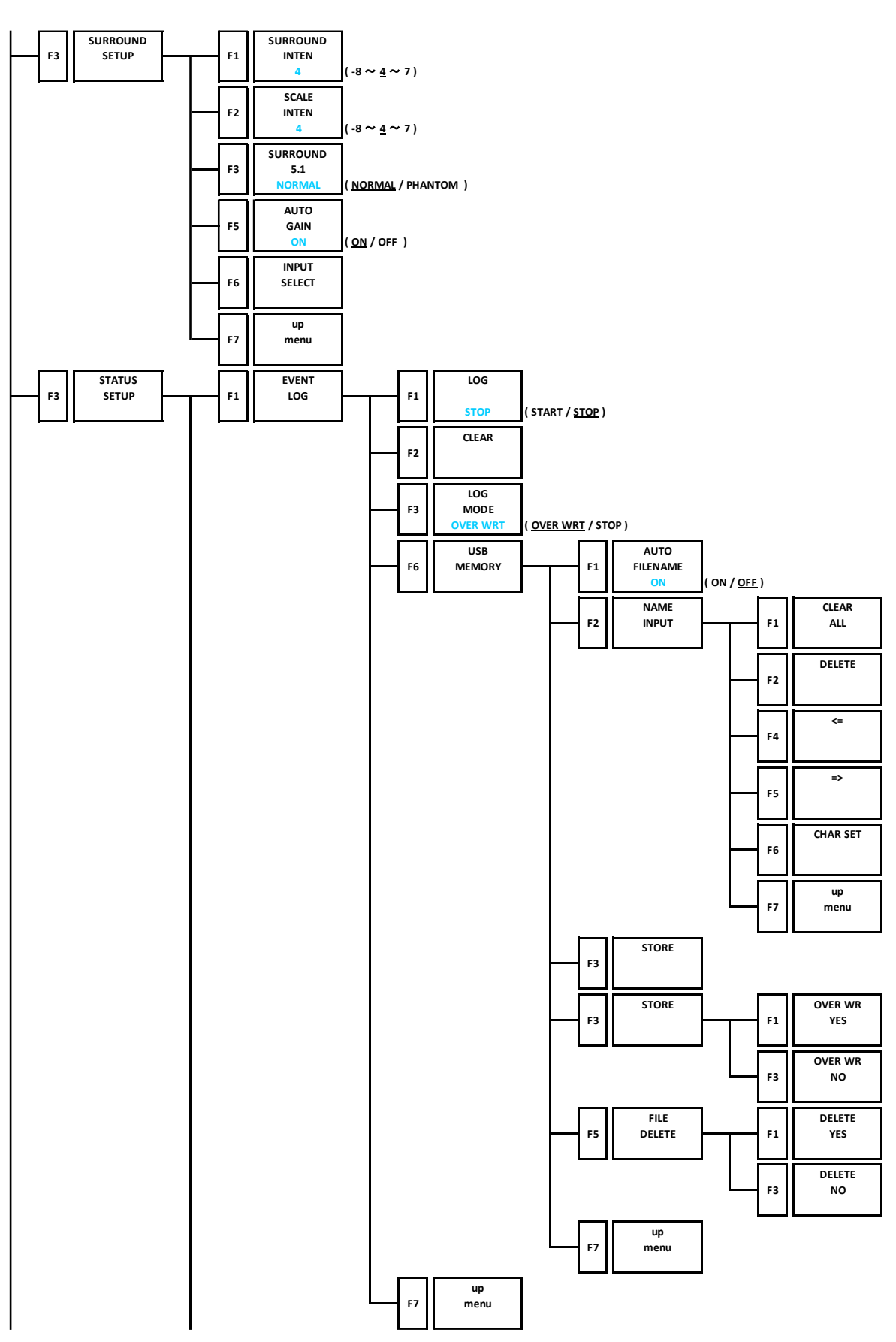

20. メニューツリー

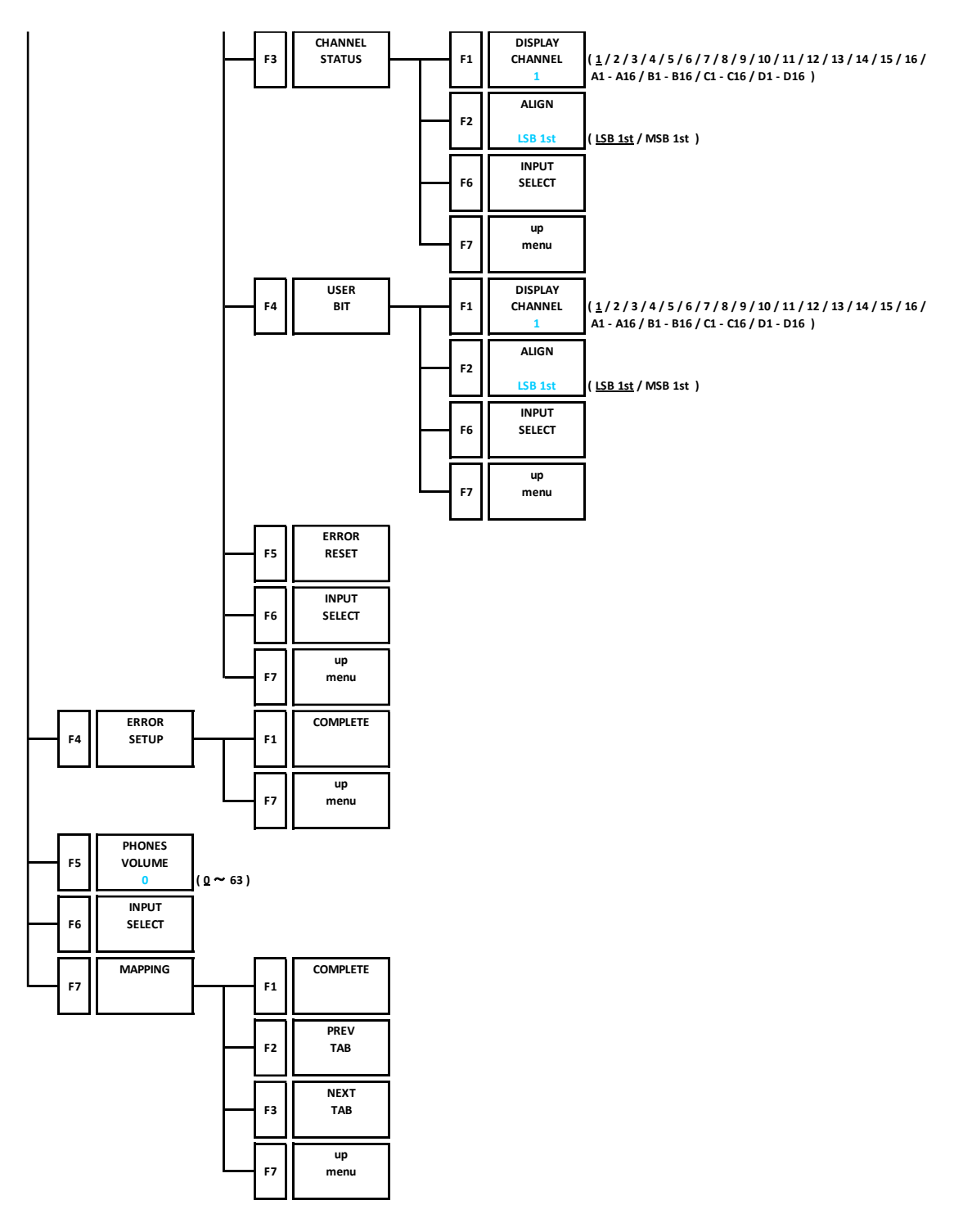

#### 20.10 STATUS メニュー

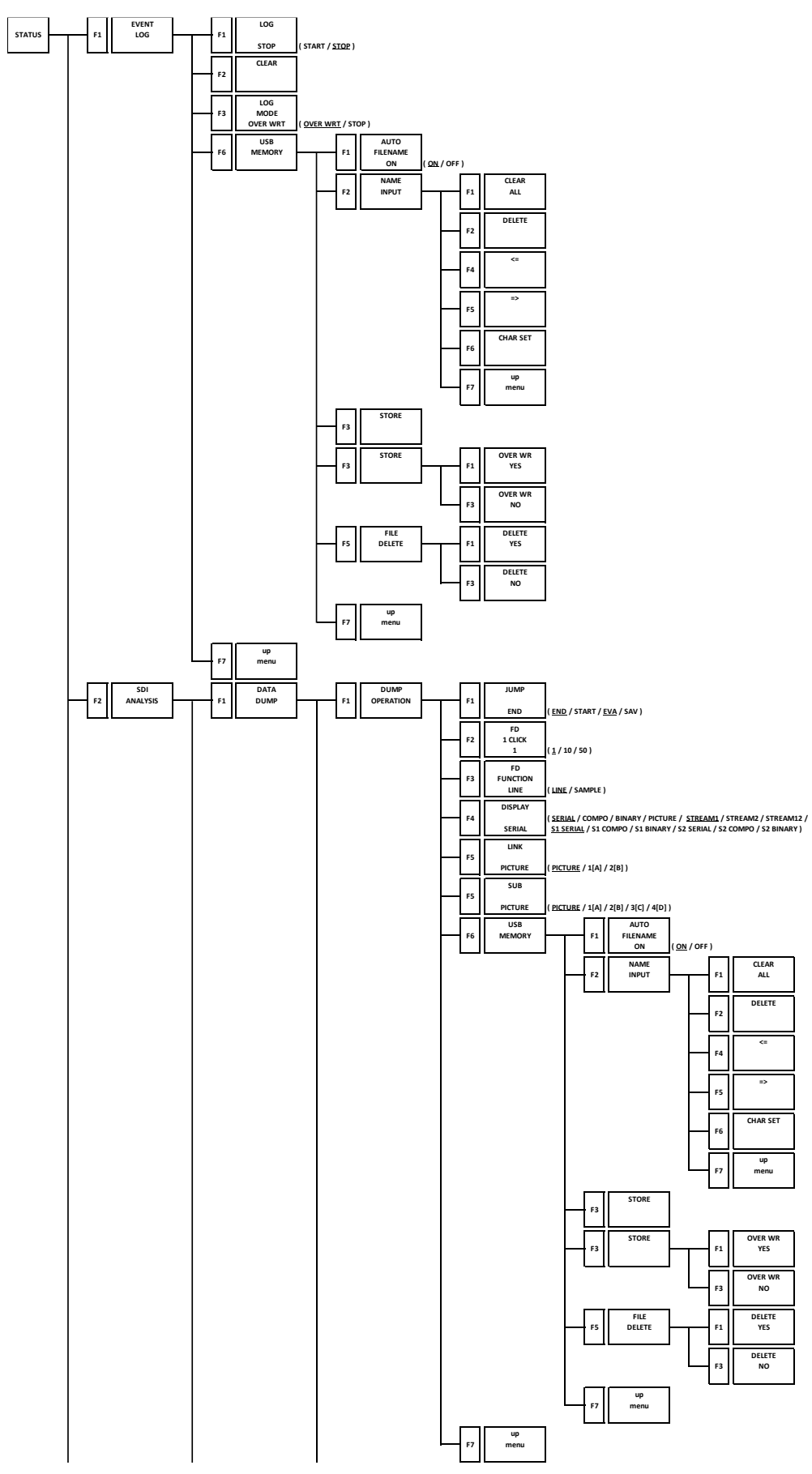

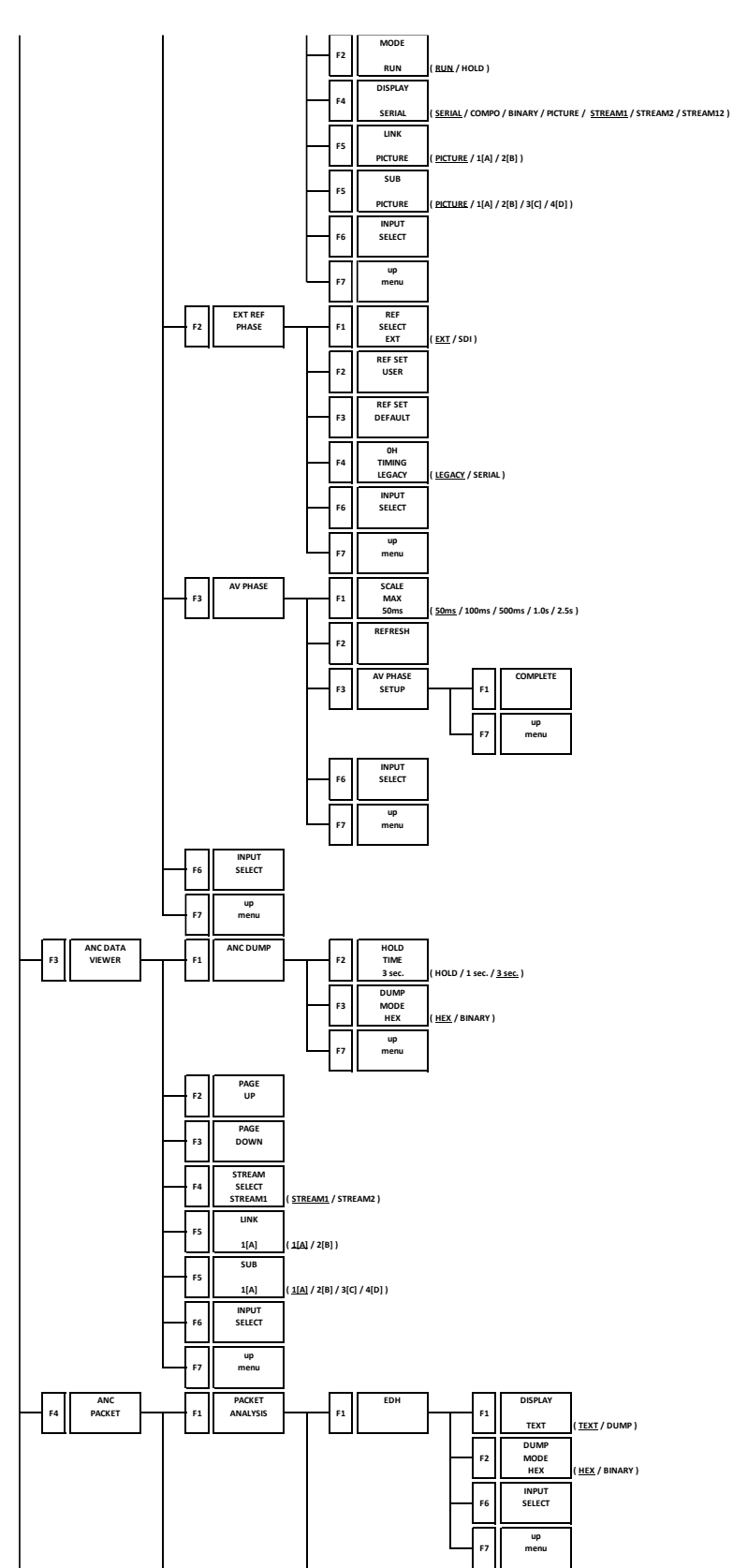

20. メニューツリー

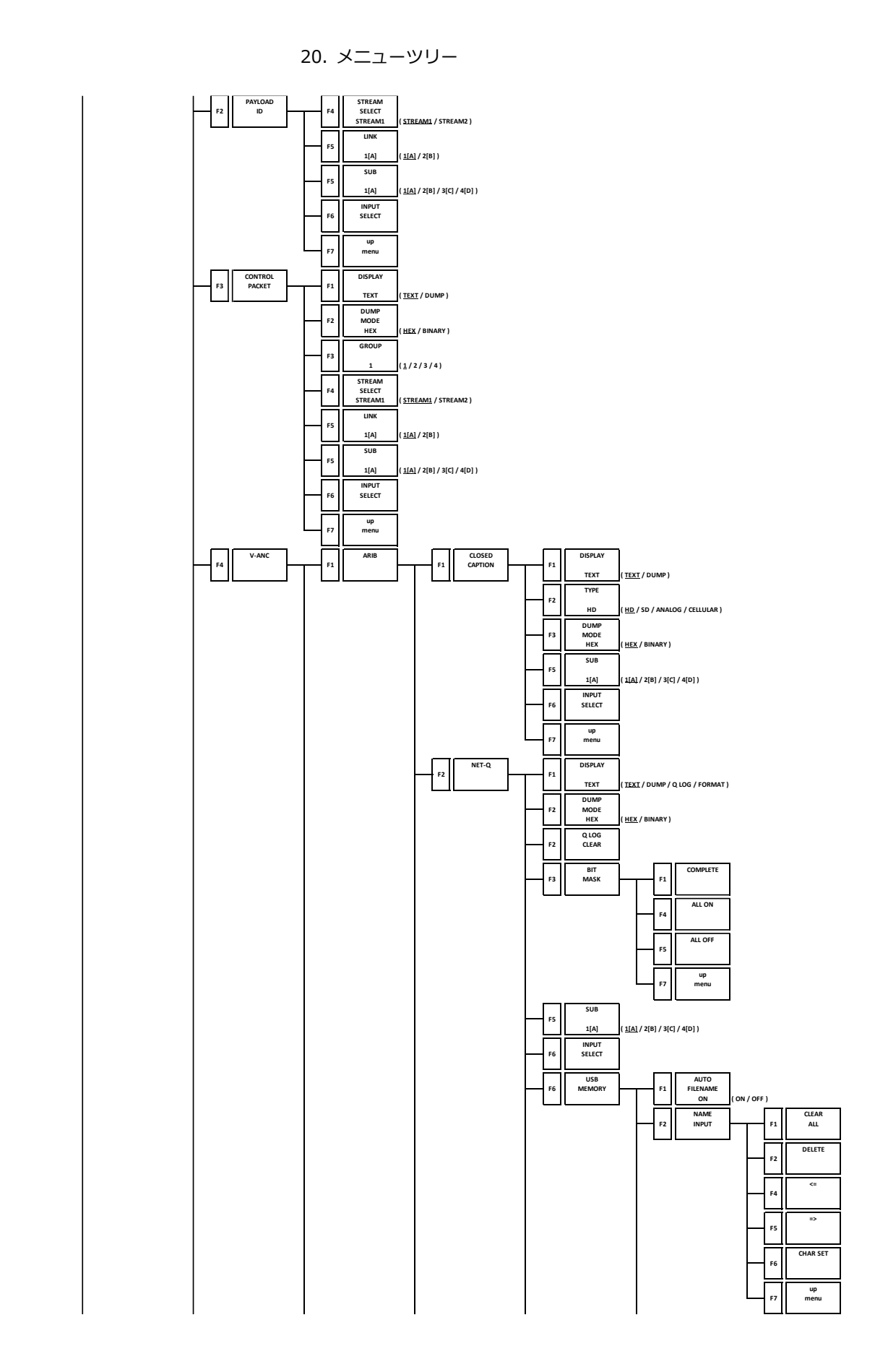

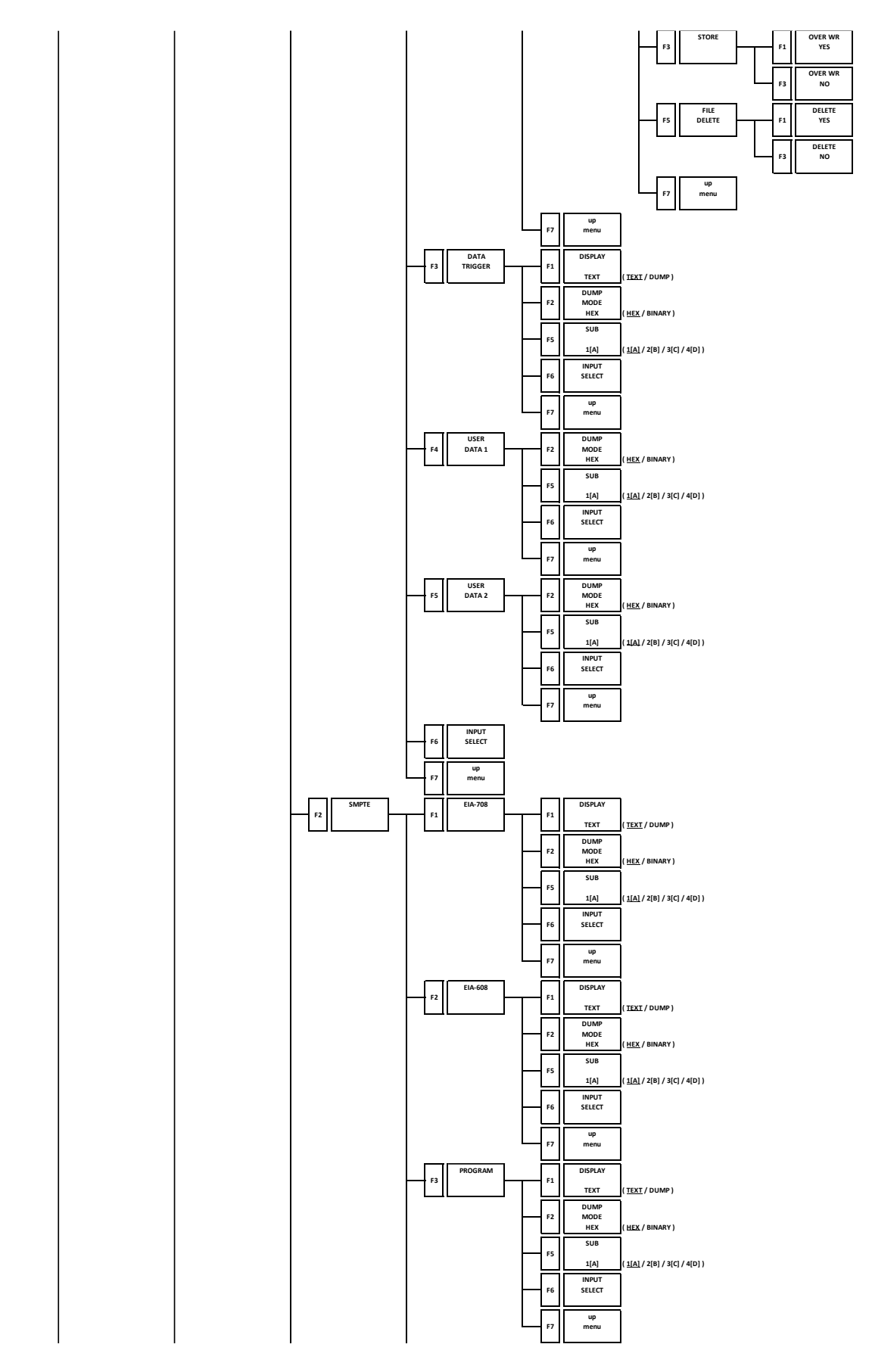

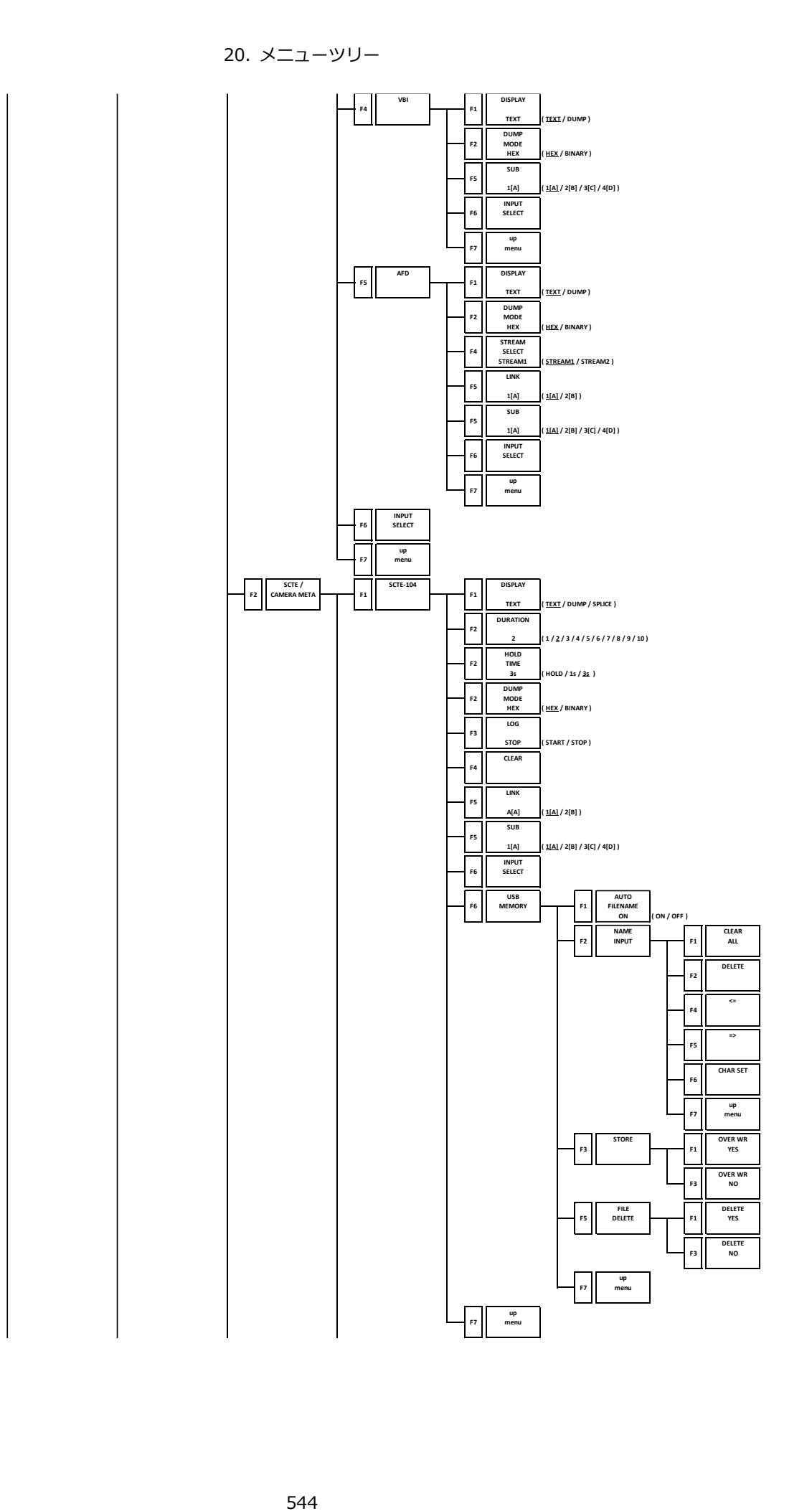

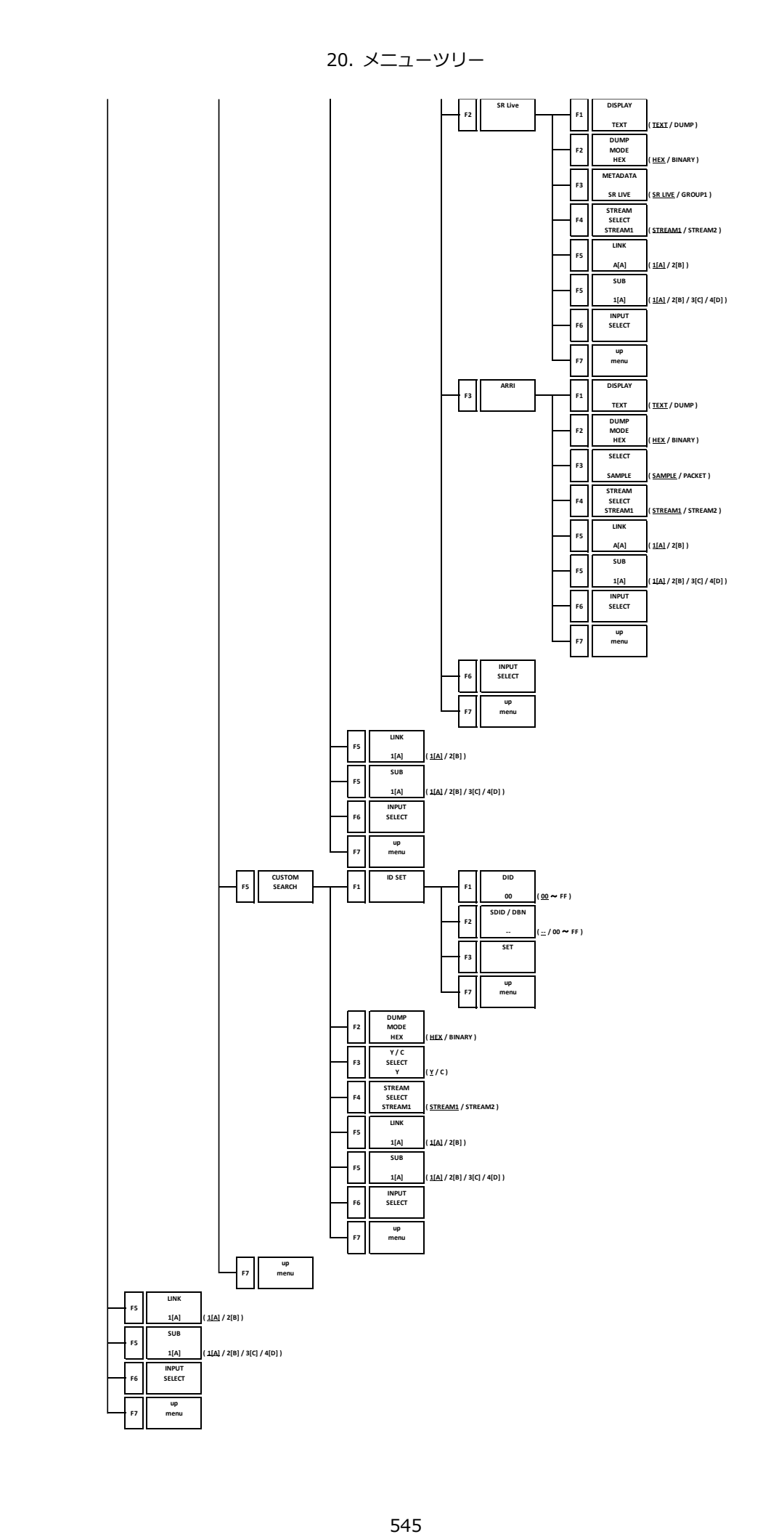

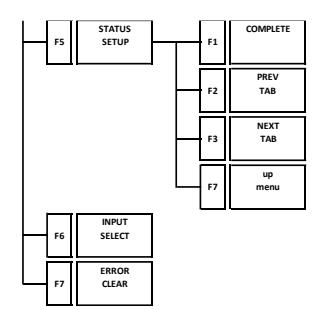

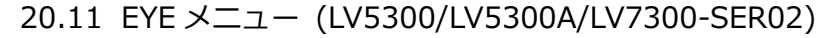

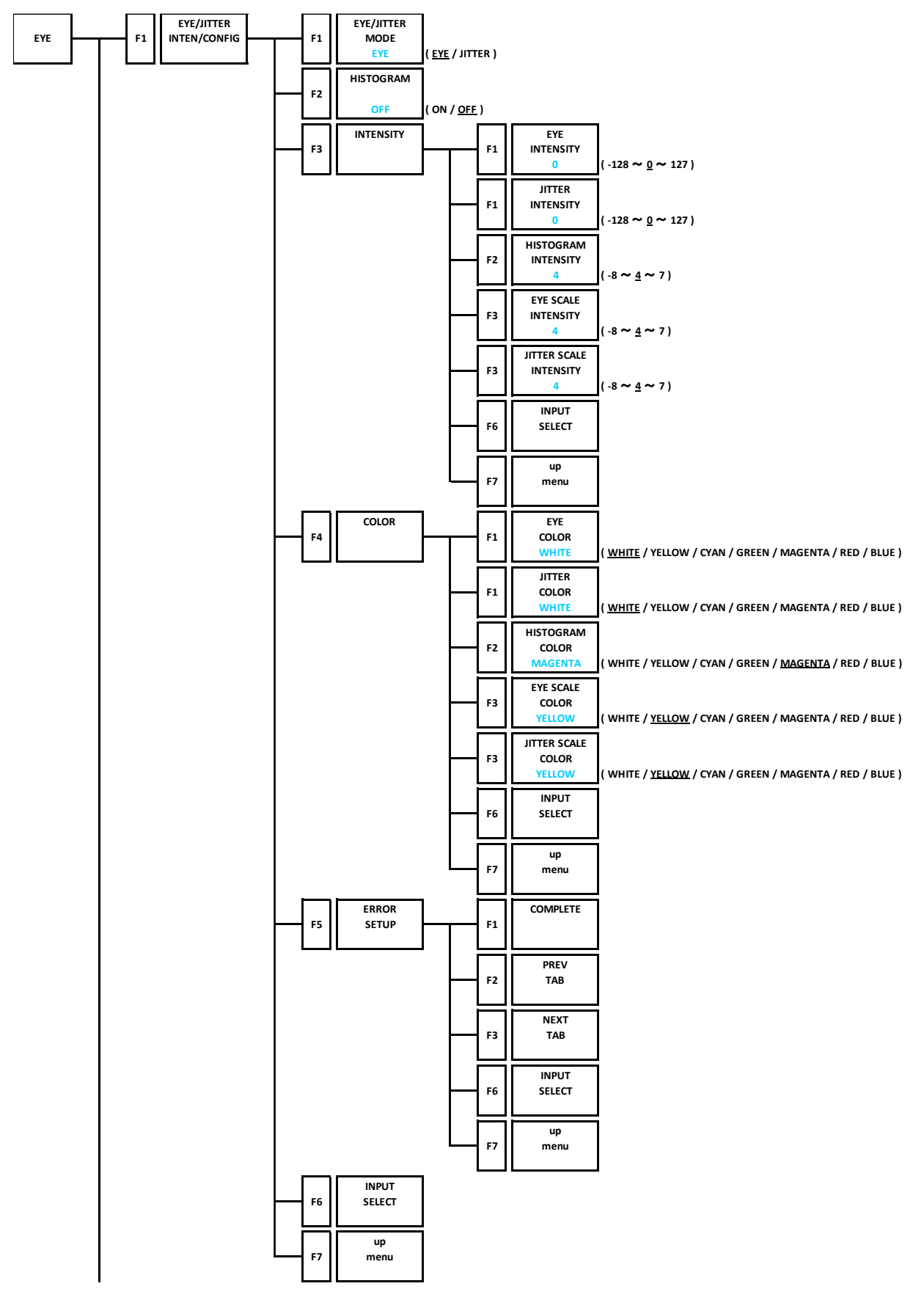

20. メニューツリー

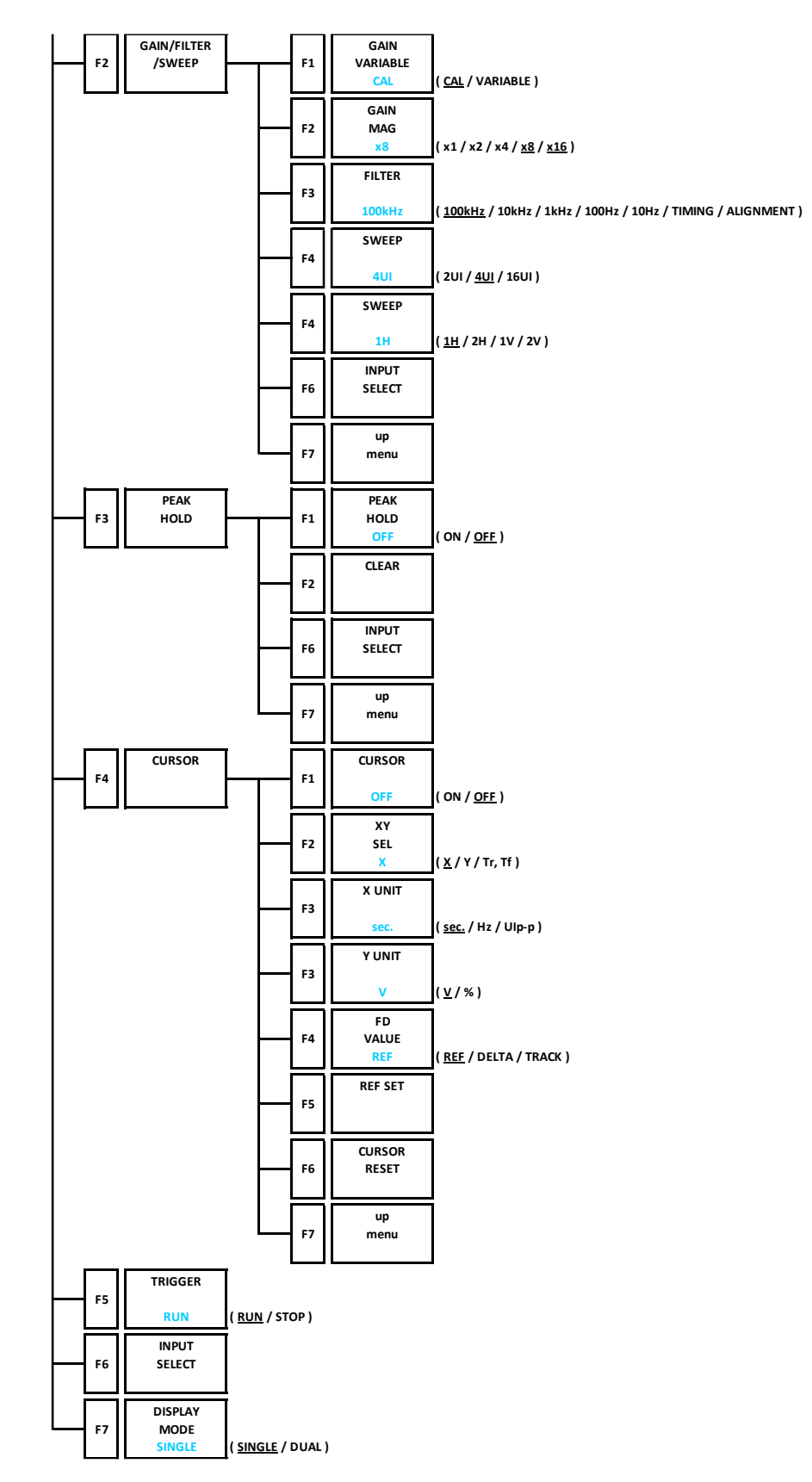

## 20.12 MULTI メニュー

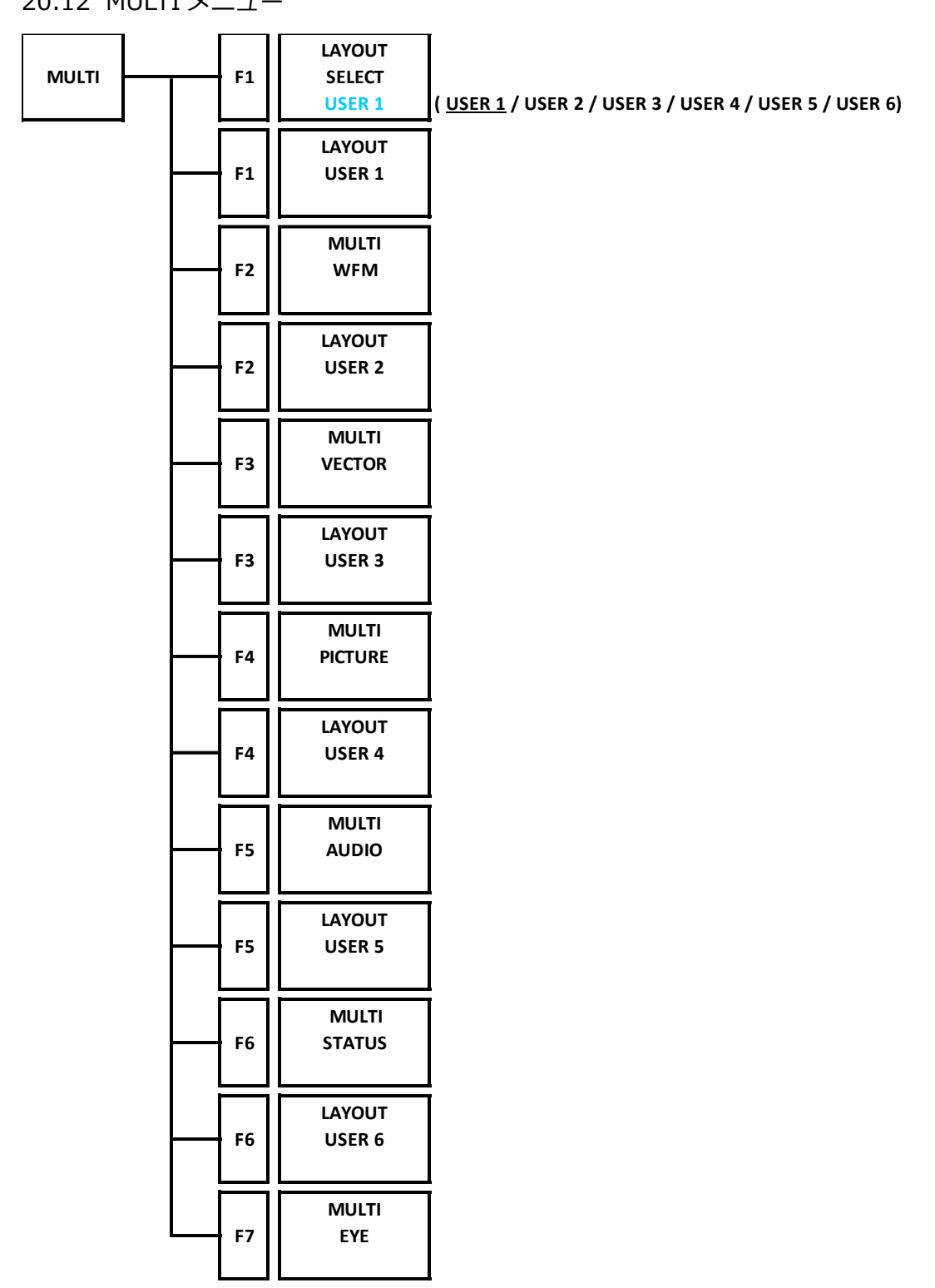

21. ファームウェアの変更履歴

本書はファームウェアバージョン 8.0 に基づいて作成されています。 ファームウェアバージョンは、SYS メニューの F•3 SYSTEM INFO で確認できます。

- Ver. 8.0
	- 軽微な変更
- $\bullet$  Ver. 7.9
	- [SER28] ステータスで 12G-SDI の位相差測定にレガシー/シリアルモードを追加。
- Ver. 7.8
	- 軽微な変更
- Ver. 7.7
	- [LV5300/LV5300A/LV5350/LV7300] 本体の温度情報をリモート (SNMP/TELNET) から取得でき るよう、コマンドを追加。
	- [SER22] ベクトルの色度図で、カラリメトリ情報表示にマニュアル設定情報を追加。
- Ver. 7.6

• 軽微な変更

- Ver. 7.5
	- [LV5300/LV5300A/LV5350/LV7300] SDI 入力毎に SNMP の Trap の出力設定を追加。
	- [LV5300/LV5300A/LV5350/LV7300] USB メモリーに保存されているキャプチャーファイル一覧の 並びを日付降順となるよう変更。
	- [LV5300/LV5300A/LV5350/LV7300-SER01/LV7300-SER02] SDR フルレンジに対応。
	- [LV5300/LV5300A/LV5350/LV7300-SER01/LV7300-SER02] ピクチャーに False Color を追加。
	- [SER20] リサージュ/サラウンドで表示されるレベル計の測定値が大きく表示されるモードを追加。 (Ver.7.1 変更前のモードを追加)
	- [SER20] オーディオステータス情報を取得するリモートコマンドを追加。
	- [SER21] ピクチャーの英語字幕(EIA-708)に韓国語を追加。
	- [SER23] 3D-LUT に対応。
- Ver. 7.4
	- [LV5300/LV5300A/LV5350/LV7300] IP アドレスの設定を 0 と 255 でループするように修正。
- Ver. 7.3
	- [LV5300/LV5300A/LV5350/LV7300] LV5300A、LV5300、LV5350、LV7300 のプリセットデー タを共通で使用できるように対応。
	- [LV5300/LV5300A/LV5350/LV7300-SER01/LV7300-SER02] ソース ID 表示を追加。
	- [LV5300/LV5300A/LV5350/LV7300-SER01/LV7300-SER02] タイムコード連続性監視と日時の 表示を追加。
	- [SER21] ピクチャーの英語字幕で多言語化に対応。
- Ver. 7.2
	- 該当項目なし
- Ver. 7.1
	- [SER20] オーディオステータスでチャンネルの並びを切り換えられるよう変更。
- Ver. 7.0
	- 軽微な変更
- Ver. 6.9
	- 軽微な変更
- Ver. 6.8
	- 該当項目なし
- Ver. 6.7
	- [LV5300/LV5300A/LV5350/LV7300] REMOTE 制御端子設定の Select 項目がアップデート時に初 期化されるのを修正。
	- [LV5300/LV5300A/LV5350/LV7300-SER01/LV7300-SER02] ピクチャーのシネライトの% DISPLAY とシネゾーンの同時表示を追加。
- Ver. 6.6
	- 軽微な変更
- Ver. 6.5
	- 軽微な変更
- Ver. 6.4
	- [LV5300/LV5300A/LV5350/LV7300-SER01/LV7300-SER02] ベクトル画面にカラーバーのスケ ール情報表示を追加。
	- [LV5300/LV5300A/LV5350/LV7300-SER01/LV7300-SER02] ステータス画面の SR Live Metadeta の解析表示で、SR Live Metadeta Ver.1.10 に対応。
	- [SER23] ベクトル画面に HDR の情報表示を追加。
- Ver. 6.3
	- 軽微な変更
- Ver. 6.2
	- [LV5300/LV5300A/LV5350/LV7300] NTP(SNTP)で、すべてのタイムゾーンに対応。
	- [LV5300/LV5300A/LV5350/LV7300-SER01/LV7300-SER02] ベクトルの 5BAR で、リモートコ マンド(TELNET/SNMP)から Y/R/G/B/CMP の最大値、最小値が取得できるコマンドを追加。
- Ver. 6.1
	- [LV5300/LV5300A/LV5350/LV7300-SER01/LV7300-SER02] ベクトルにカラーホイール表示を 追加。
- Ver. 6.0
	- [SER23] HDR の表示単位を Nits で表示するように改善。
- Ver. 5.9
	- [LV5300/LV5300A/LV5350/LV7300] LV5300A に対応。
	- [SER21] ピクチャーの英語字幕(EIA-608/708)表示で、CONTENT ADVISORY 表示に"V,S,L,D"の 付加情報を表示するように改善。
- Ver. 5.8
	- 軽微な変更
- Ver. 5.7
	- 軽微な変更
- Ver. 5.6
	- [LV5300/LV5350/LV7300-SER01/LV7300-SER02] ピクチャー、ステータスで SCTE-104 の splice\_request\_data の解析表示とログができるように改善。
	- [LV5300/LV5350/LV7300-SER01/LV7300-SER02] ステータスのガマットエラーを R、G、B 個別 でかつ Upper/Lower のどの閾値で検出したエラーかがイベントログでわかるように改善。
	- [LV5300/LV5350/LV7300-SER01/LV7300-SER02] ステータスのレベルエラーを Upper/Lower のどの閾値で検出したエラーかがイベントログでわかるよう改善。
- $\bullet$  Ver. 5.5
	- 軽微な変更
- Ver. 5.4
	- 軽微な変更
- Ver. 5.3
	- [SER21] ピクチャーの英語字幕(EIA-608/708)で CONTENT ADVISORY が表示できるように改 善。
- Ver. 5.2
	- 軽微な変更
- Ver. 5.1
	- [SER20] ステータスの AV PHASE の測定値を、リモートコマンド(Telnet/SNMP)で取得できるように改善。
- Ver. 5.0
	- [LV5300/LV5350/LV7300-SER01/LV7300-SER02] ステータスの SR Live Metadeta の解析表示 で SR Live Metadeta Ver.1.00 に対応。
- Ver. 4.9
	- [LV5300/LV5350/LV7300] SYSTEM SETUP の LV7290 タブの"REMOTE LABEL INPUT"を" REMOTE LABEL"に修正。
- Ver. 4.8
	- 軽微な変更
- Ver. 4.7
	- [LV5300/LV5350/LV7300-SER01/LV7300-SER02] ステータスに SCTE-104 の解析表示を追加。
- Ver. 4.6
	- [SER21] ピクチャーの英語字幕 (EIA-608/708)でスペイン語、ポルトガル語を表示できるように改善。
	- [SER23] ピクチャーの MAX FALL/MAX CLL にエラーログができるように改善。
- Ver. 4.5
	- 軽微な変更
- Ver. 4.4
	- 軽微な変更
- Ver. 4.3
	- 軽微な変更
- Ver. 4.2
	- 軽微な変更
- Ver. 4.1
	- 軽微な変更
- Ver. 4.0
	- 軽微な変更
- Ver. 3.9
	- [LV5300/LV5350/LV7300-SER01/LV7300-SER02] ステータスに SR Live Metadata の解析表示 を追加。
	- [LV5300/LV5350/LV7300-SER01/LV7300-SER02] ベクトルで ARIB STD-B66 と ARIB STD-B72 の色域 BT.709 カラーバー部に対応したマーカー表示を追加。 (VARIABLE SCALE オン、かつ 色域 BT.2020 識別時に有効)
	- [SER21] 英語字幕 (EIA 708/608)を 4K-6G システムに対応。
- Ver. 3.8
	- 軽微な変更
- Ver. 3.7
	- 軽微な変更
- Ver. 3.6
	- [LV5300/LV5350/LV7300] SYSTEM SETUP の NETWORK タブメニューで DHCP を選択したとき に割り当てられたアドレスを表示するように改善。
	- [SER21] 英語字幕(EIA-608)を複数フォーマットに対応。(3G-A/3G-B-DL/4K Dual/4K 12G)
- Ver. 3.3
	- [LV5300/LV5350/LV7300] まれに起動後測定画面が表示されないことがあるため、DDR3 とスケー ラーの初期化を追加。
	- [LV5300/LV5350/LV7300-SER01/LV7300-SER02] SDI 信号検出後まれに TRS エラーおよびライ ンナンバーエラーが発生するのを修正。
	- [SER20]メーター表示で、即値だけではなく、PEAK HOLD の値と切り換えて表示できるように改 善。
- Ver. 3.0
	- [LV5300/LV5350/LV7300] MONITOR OUT で、1080/48P、1080/47.95P を選択できるように改 善。
	- [LV5300/LV5350/LV7300-SER01/LV7300-SER02] ステータスの AV PHASE で、AV PHASE SETUP メニューを F6 から F3 に変更し、F6 に INPUT SELECT メニューを追加。
	- [SER26] カスタムレイアウトで、AV PHASE に対応。
- Ver. 2.8
	- [LV5300/LV5350/LV7300] キャプチャーホールド時、波形の色指定ができるように改善。
	- [LV5300/LV5350/LV7300-SER01/LV7300-SER02] ベクトル波形表示でコンポジットのバリアブ

ルスケールに対応。

- [LV5300/LV5350/LV7300-SER01/LV7300-SER02] ベクトル波形表示でガイドディスプレイのマ ーカー表示に対応。
- [LV5300/LV5350/LV7300-SER01/LV7300-SER02] ピクチャーのマーカー表示でマーカーの線を太 く、破線にし視認性を改善。
- [LV5300/LV7300-SER02] EYE のヒストグラムを追加。
- [LV5300/LV7300-SER02] 4K 6G システムで EYE/JITTER の波形表示に対応。
- [SER22] 色度図にて DCI の白点マーカーを追加。
- [SER23] SDR、HLG、PQ でペイロード ID に連動するモードを追加。
- Ver. 2.3
	- [LV5300/LV5350/LV7300] NETWORK タブに HTTP サーバーのアクセスポート(ポート番号 8080)の表示を追加。
	- [LV5300/LV5350/LV7300-SER01/LV7300-SER02] ベクトル波形表示のバリアブルスケール機能 を追加。
	- [LV5300/LV5350/LV7300-SER01/LV7300-SER02] ステータス表示のペイロード ID 画面に HEX 表示を追加。
	- [SER23] C-Log、Log-C に対応。
	- [SER24] HDR カラーバーを追加(SER23 有効時)。
	- [SER28] 6G-SDI システムに対応。
	- [SER28] 4K 3G デュアルリンクに対応。

#### **お問い合わせ**

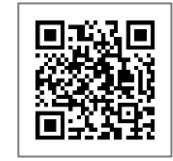

リーダー電子 サポートサイト https://www.leader.co.jp/support/

Email | sales@leader.co.jp Tel | 045-541-2122

# リーター電子株式会社

〒223-8505 神奈川県横浜市港北区綱島東 2-6-33 www.leader.co.jp

2025.03.31 Ver. 26 (Firmware Ver. 8.0)